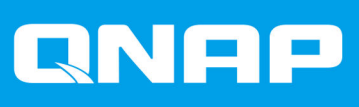

# **QTS 5.0.x**

## **ユーザーガイド**

ドキュメント バージョン: 9 05/02/2024

## 目次

## 1. 概要

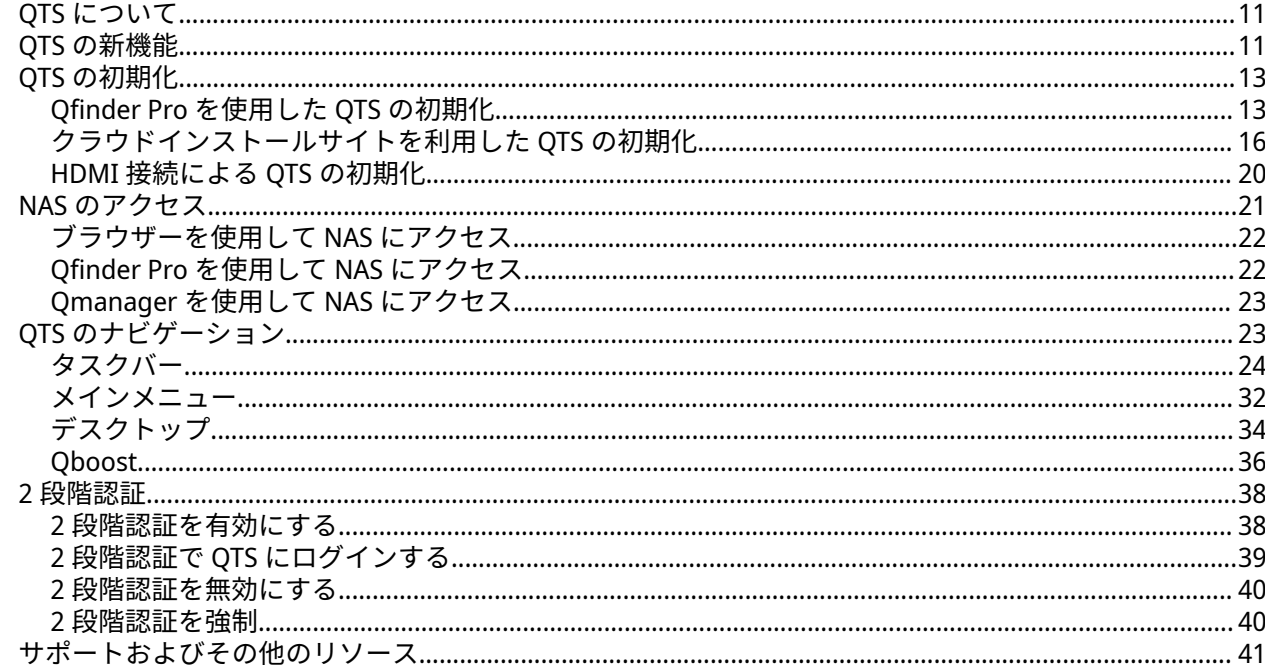

## 2. 使用の手引き

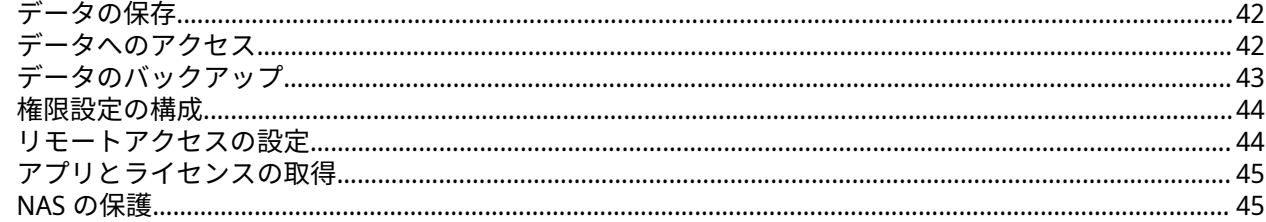

## 3. システム設定

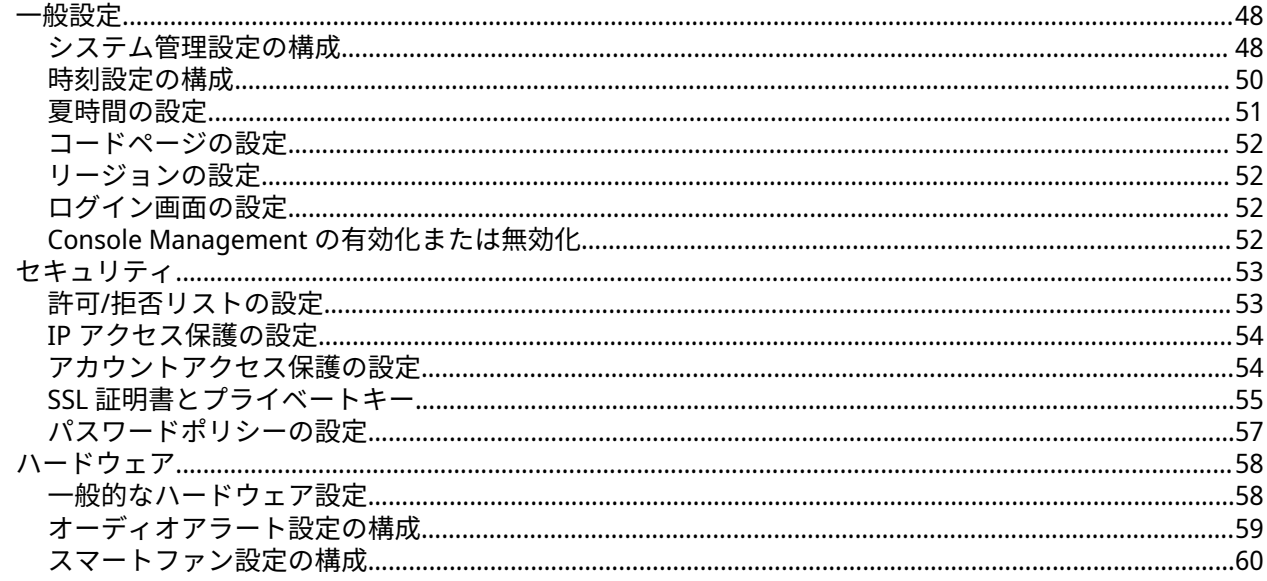

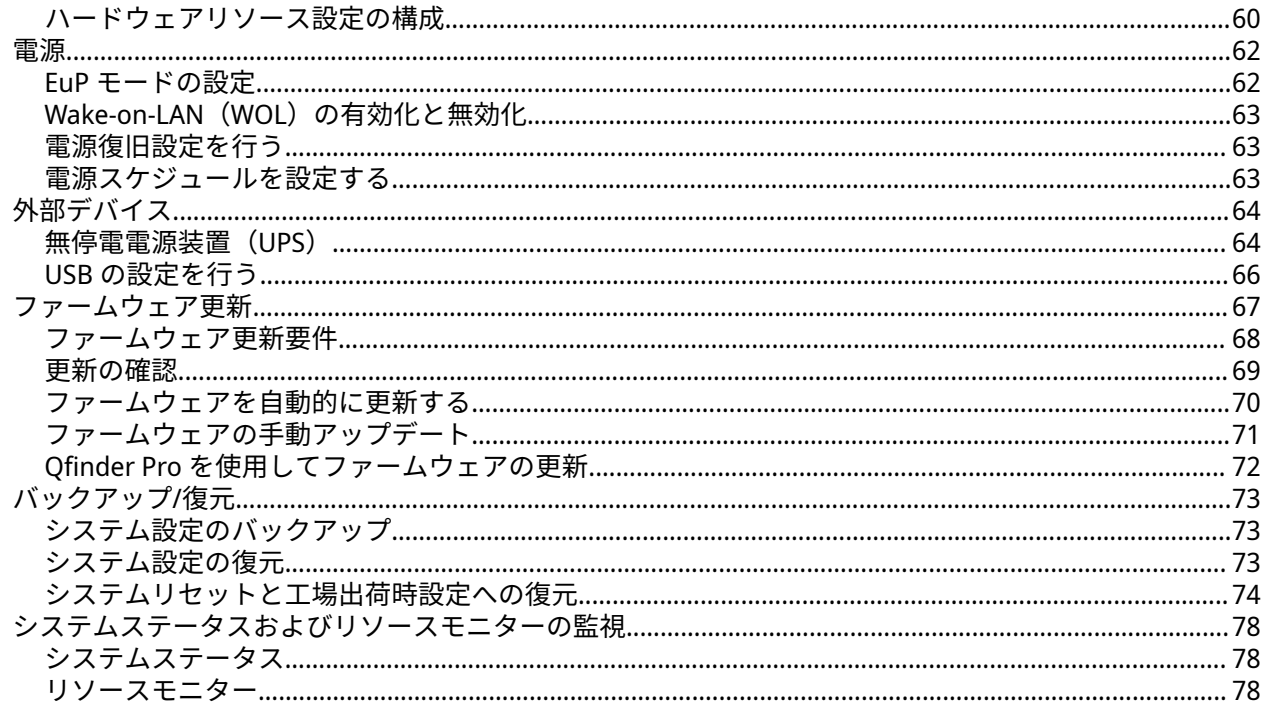

## 4. 権限設定

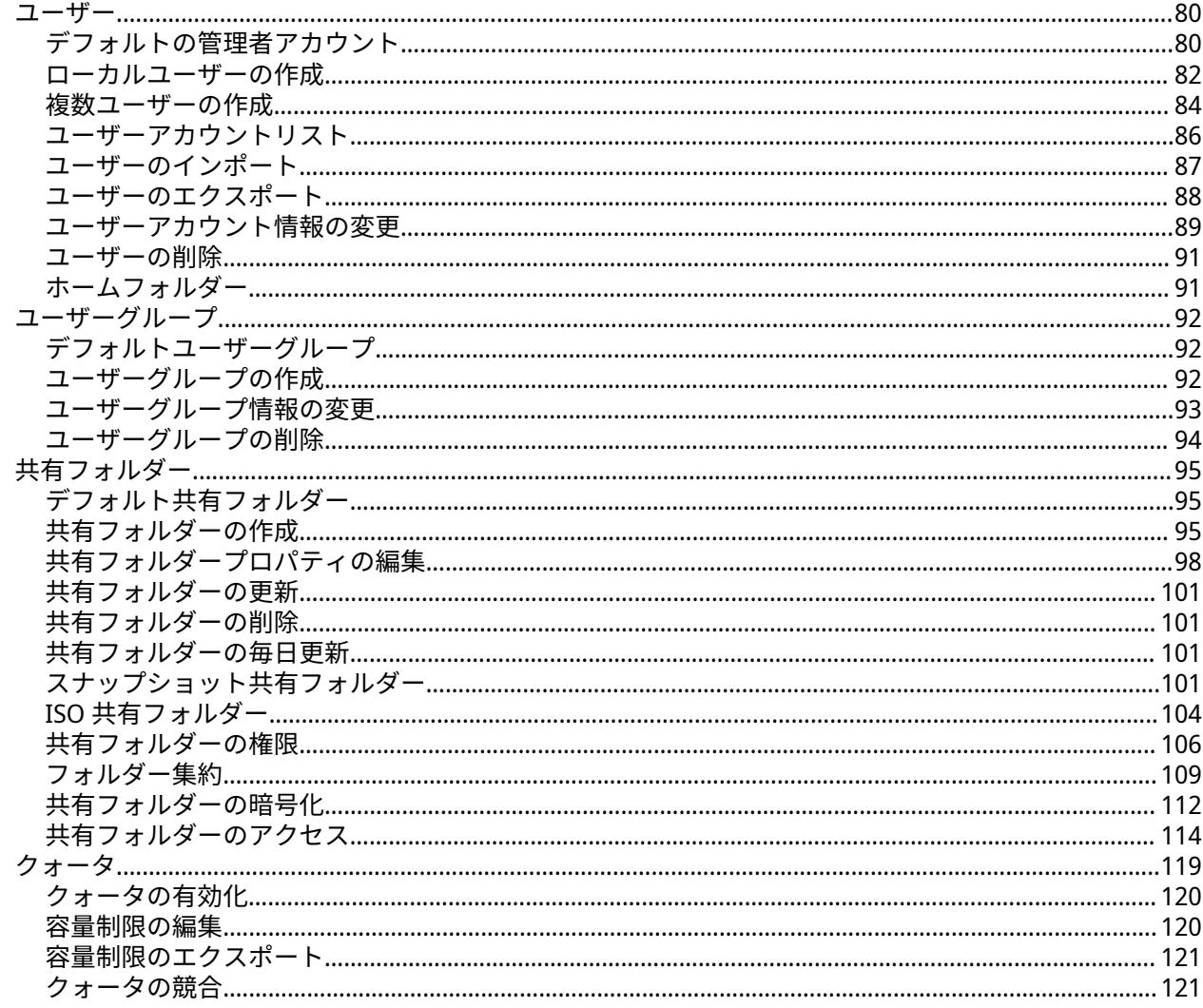

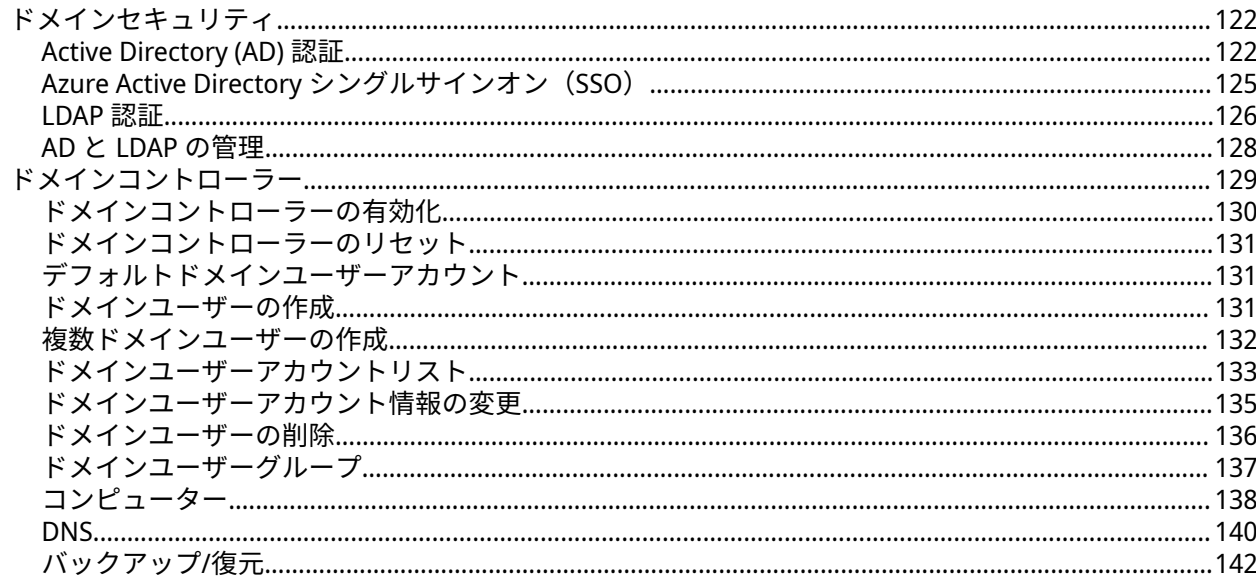

## 5. サービス

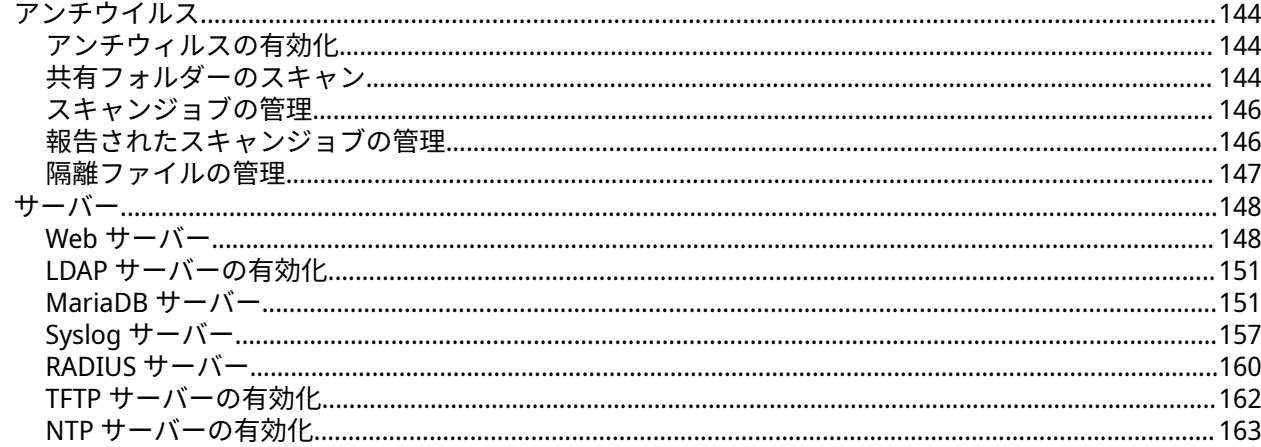

## **6. File Station**

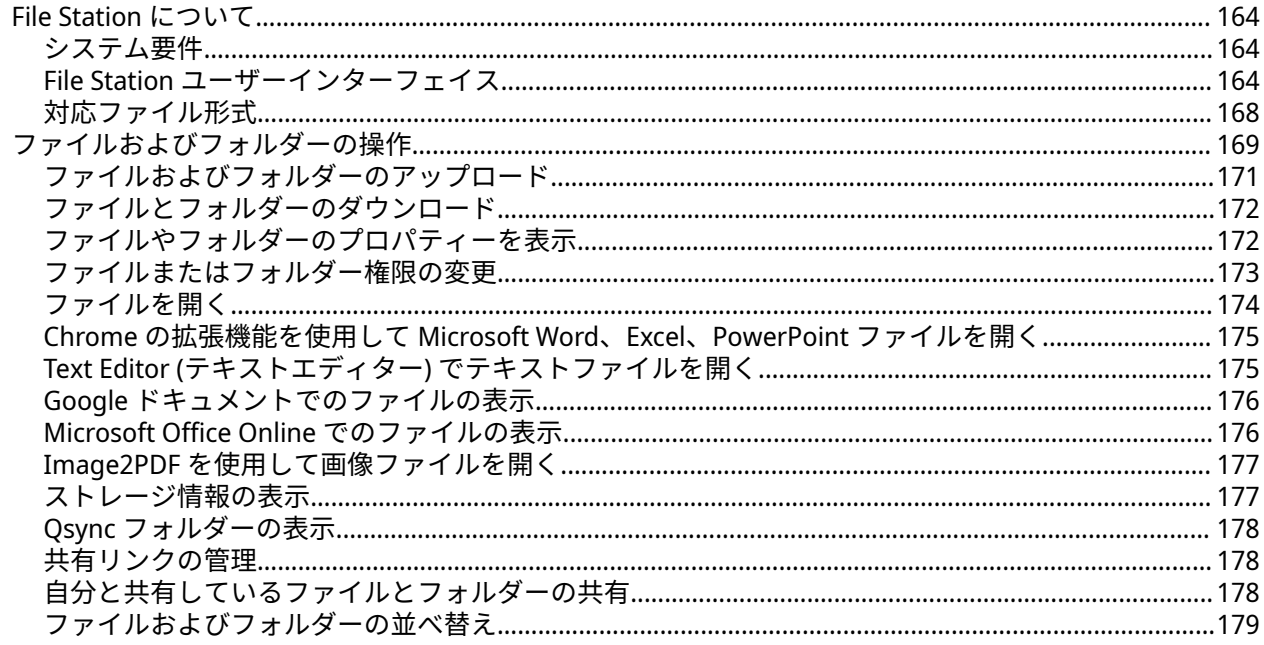

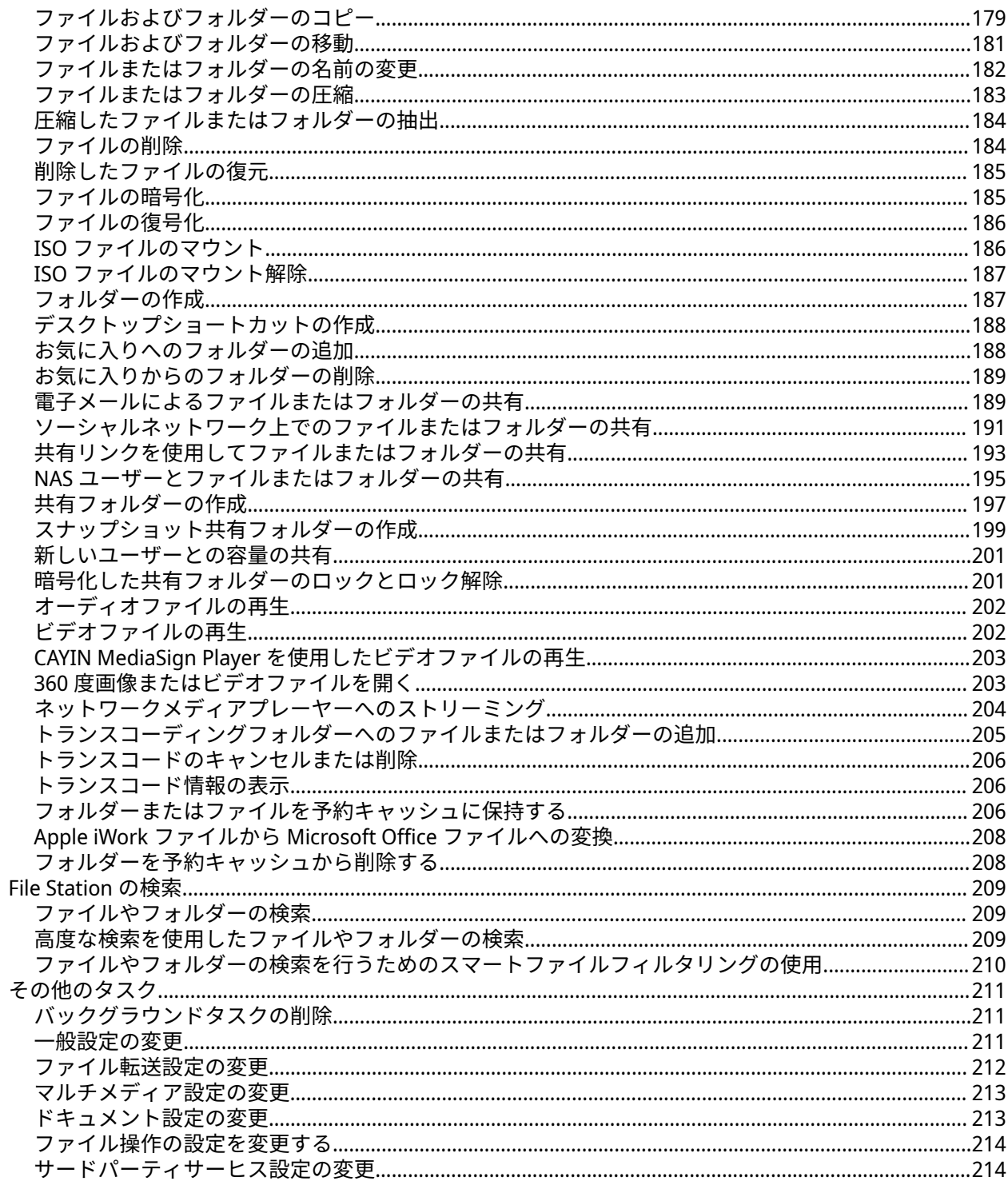

## 7. ストレージ&スナップショット

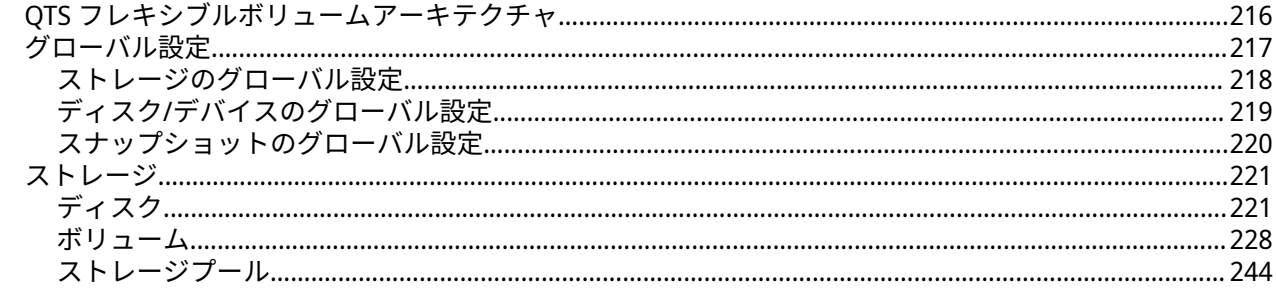

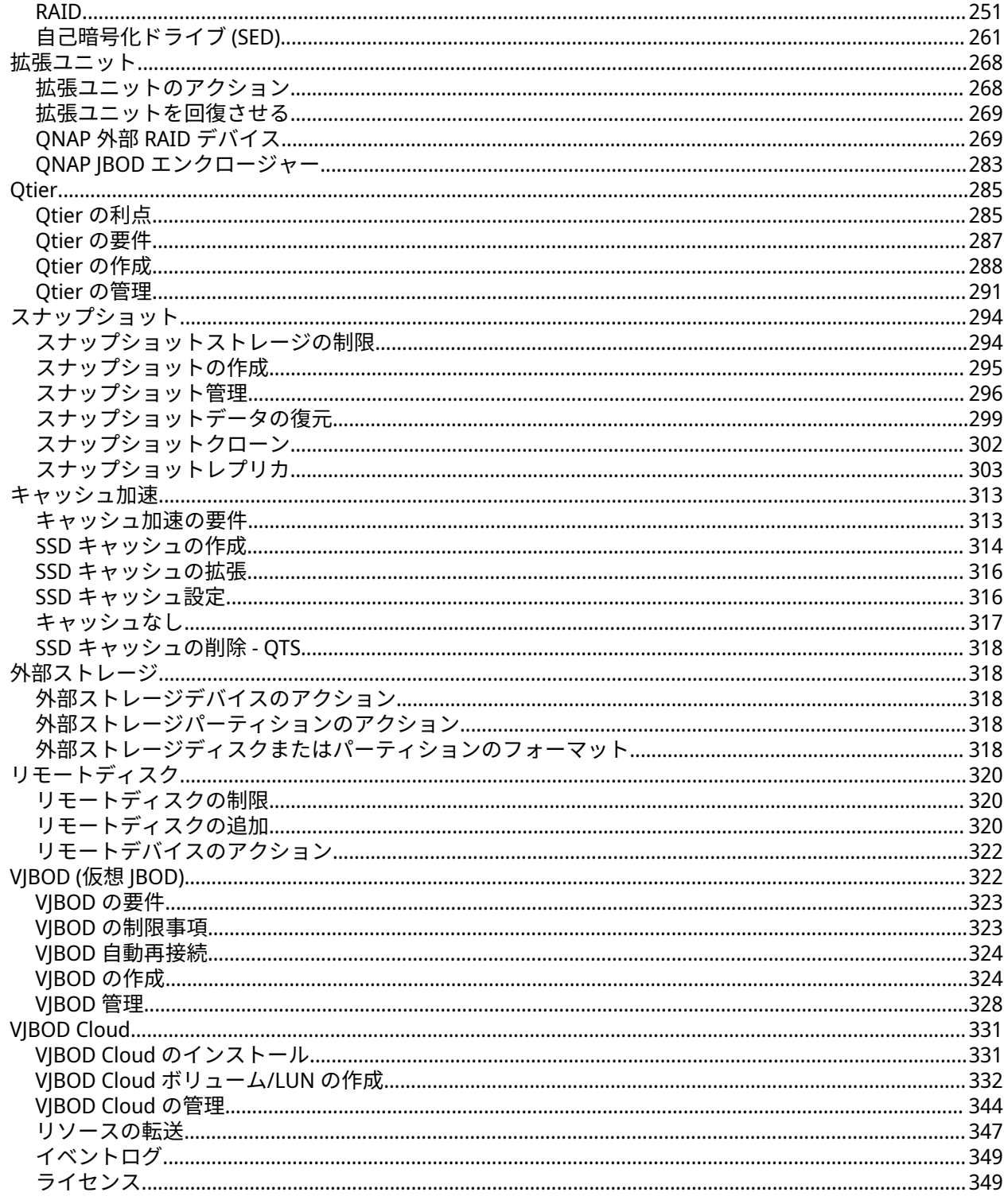

## 8. iSCSI & ファイバーチャネル

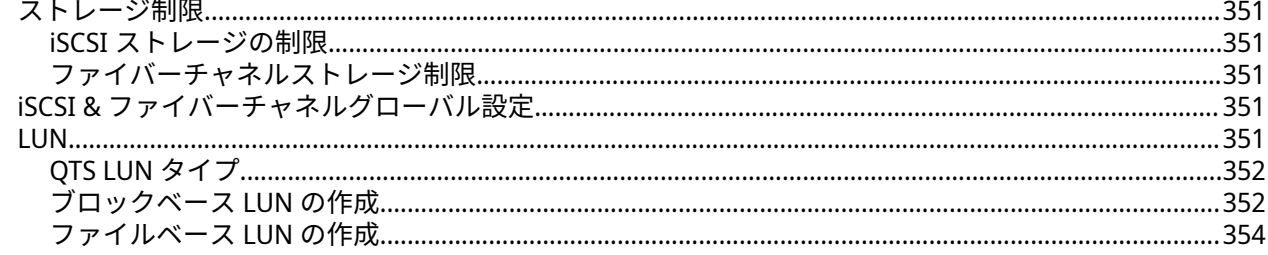

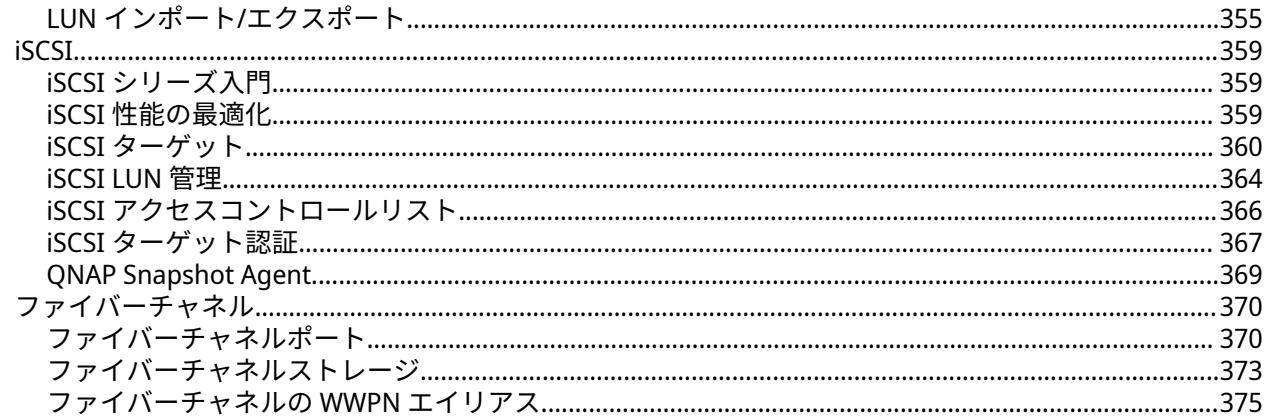

## 9. SSD プロファイリングツール

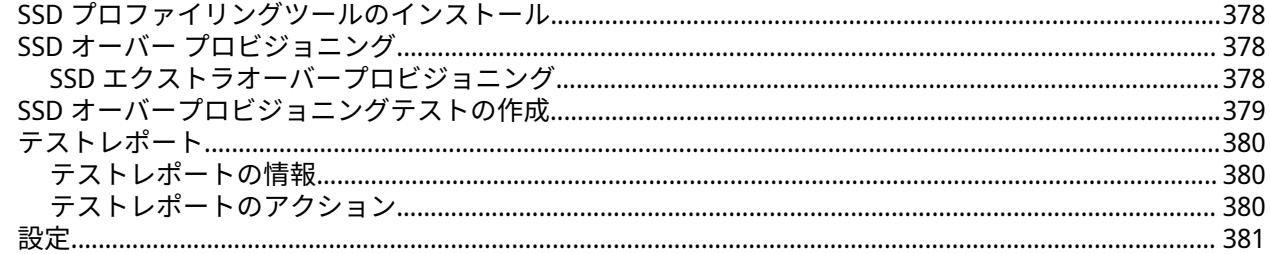

## 10. ネットワークと仮想スイッチ

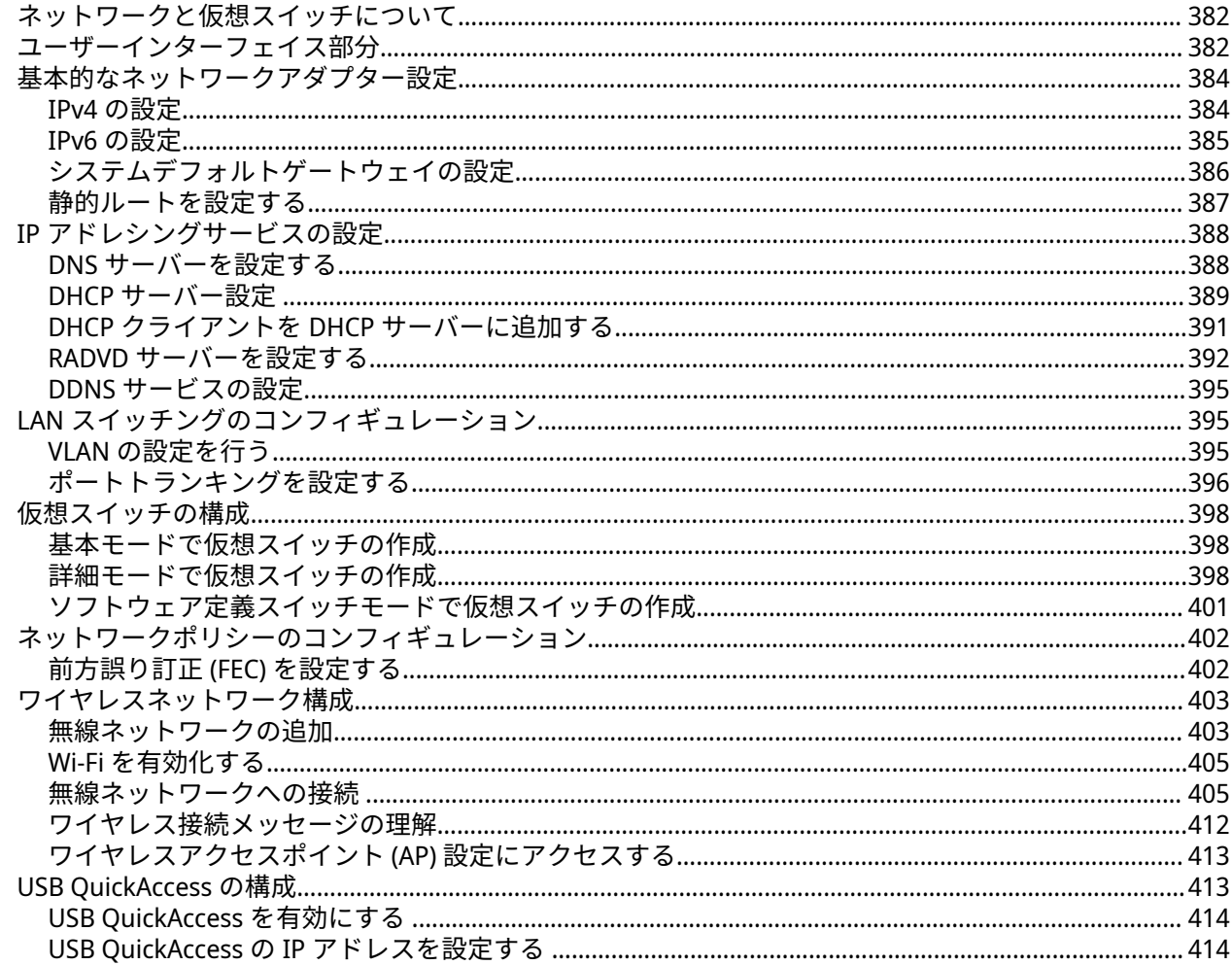

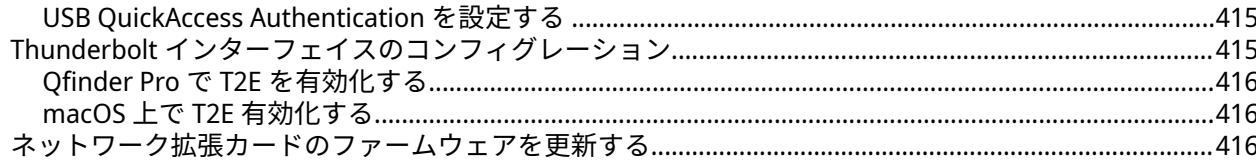

## 11. ネットワークとファイルサービス

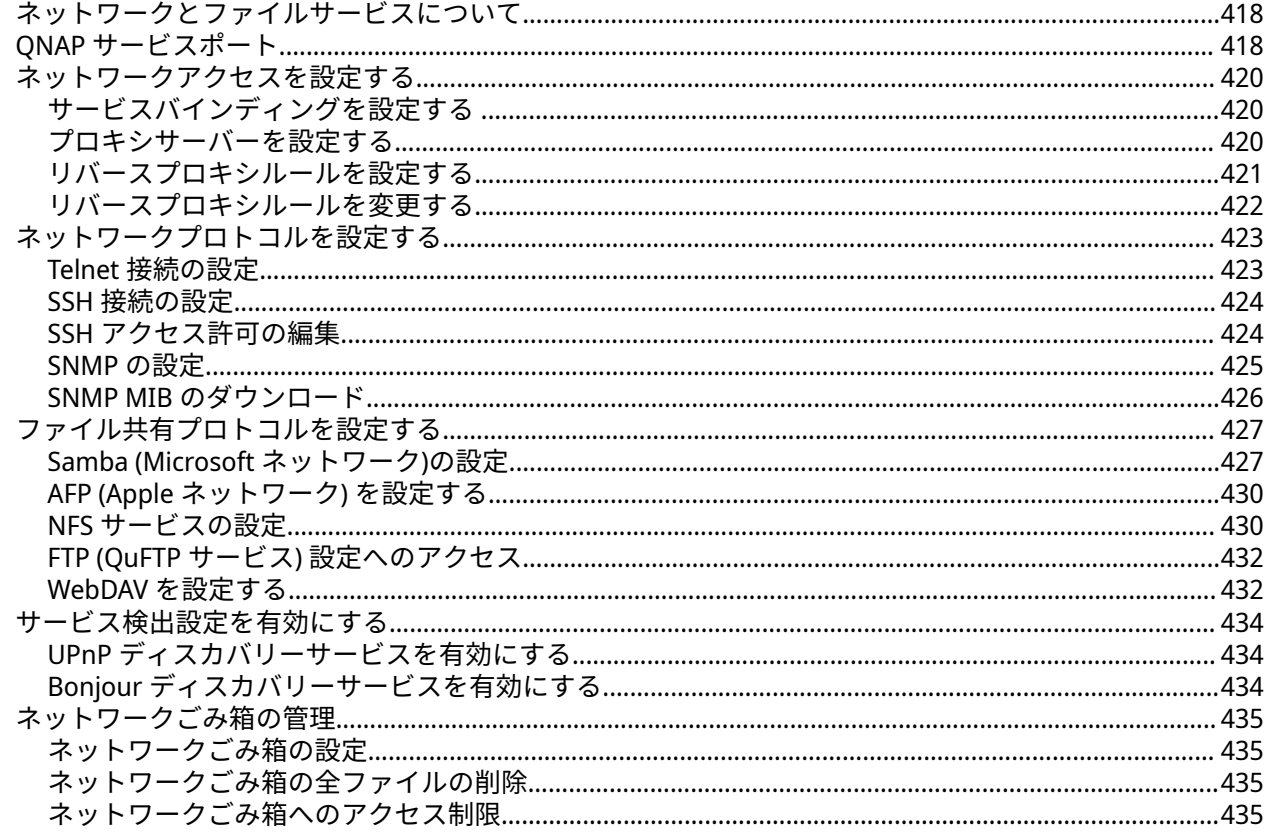

## 12. myQNAPcloud

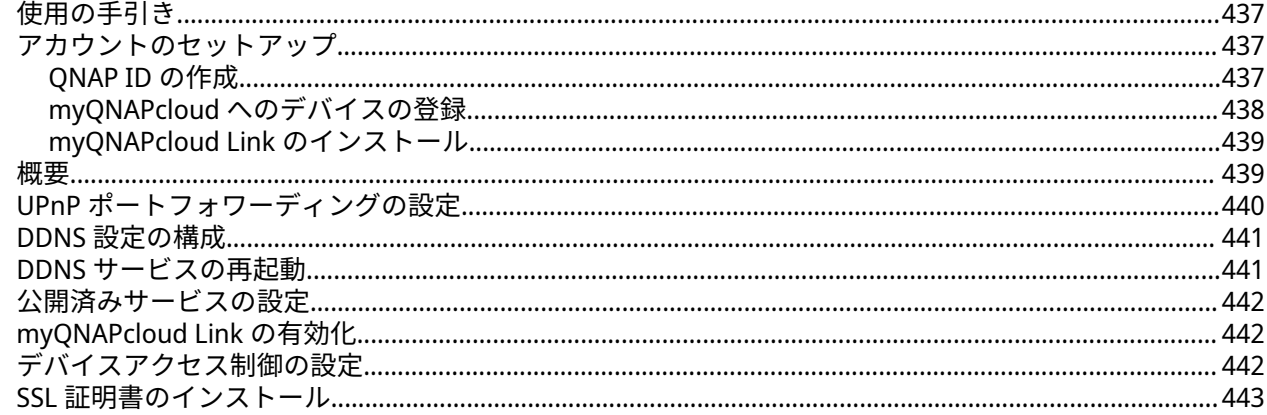

## 13. App Center

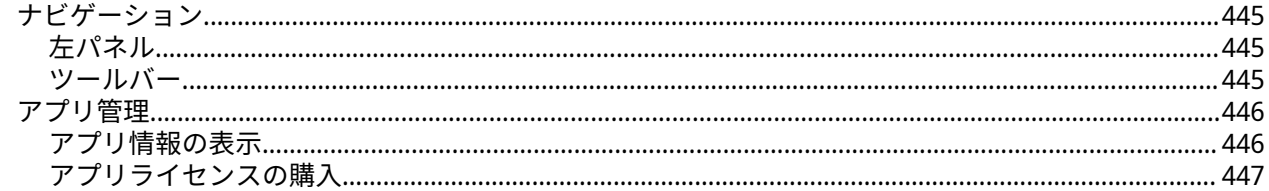

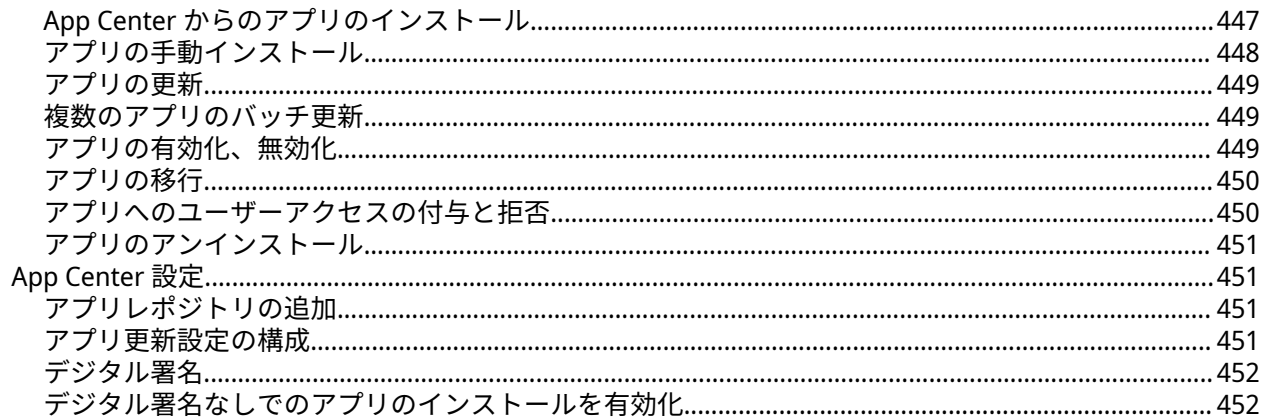

## 14. ライセンス

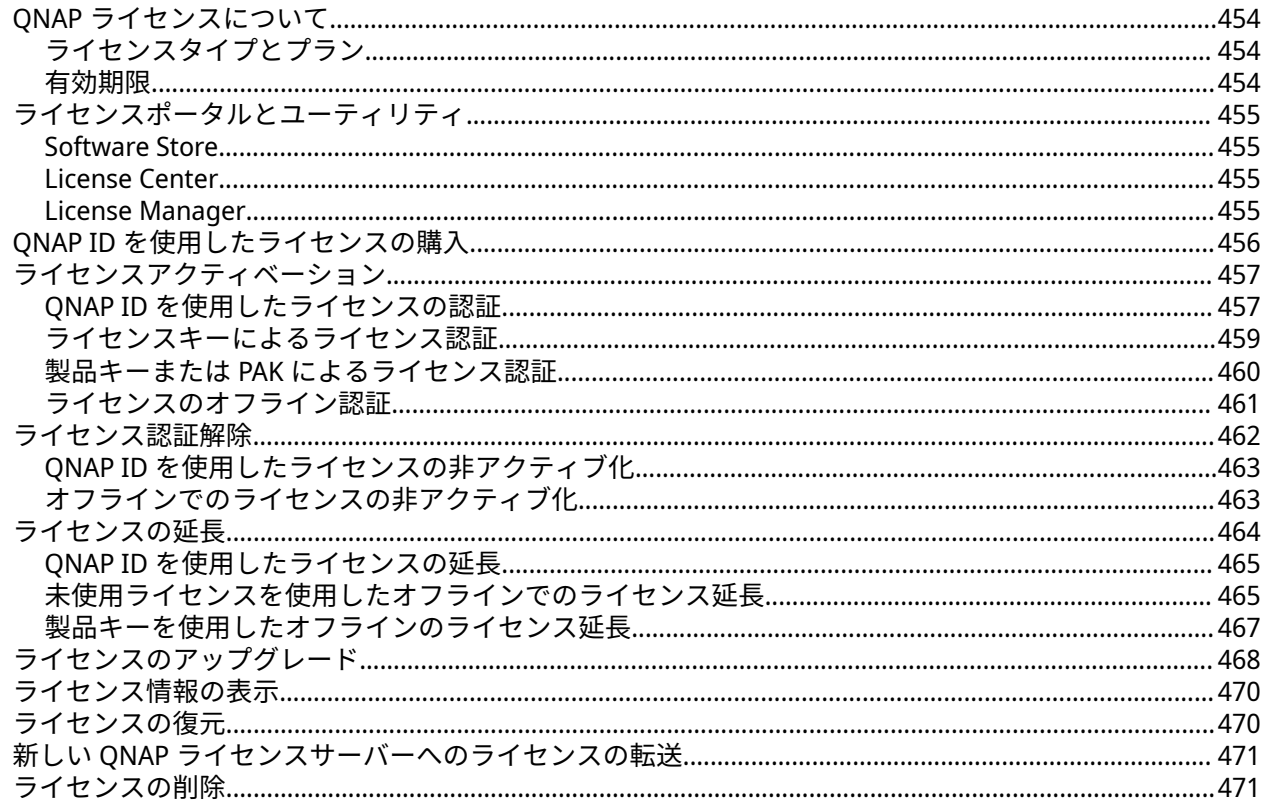

## 15. マルチメディア

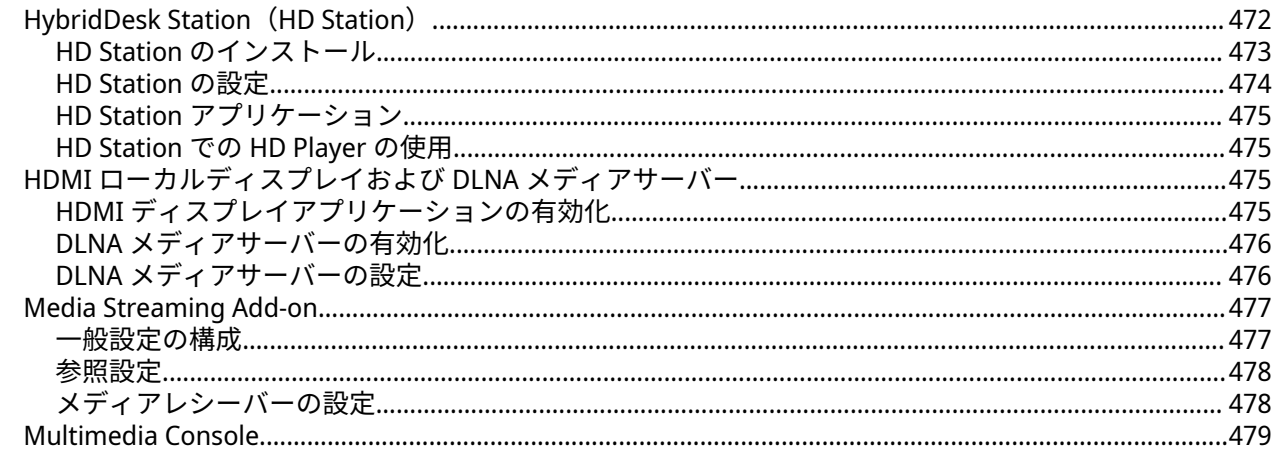

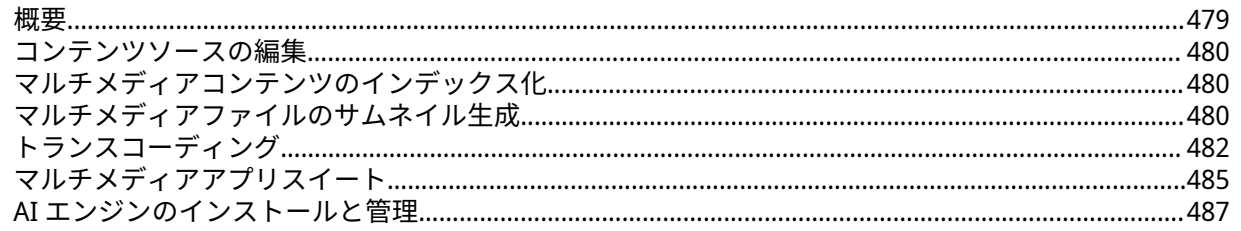

## 16. QuLog Center

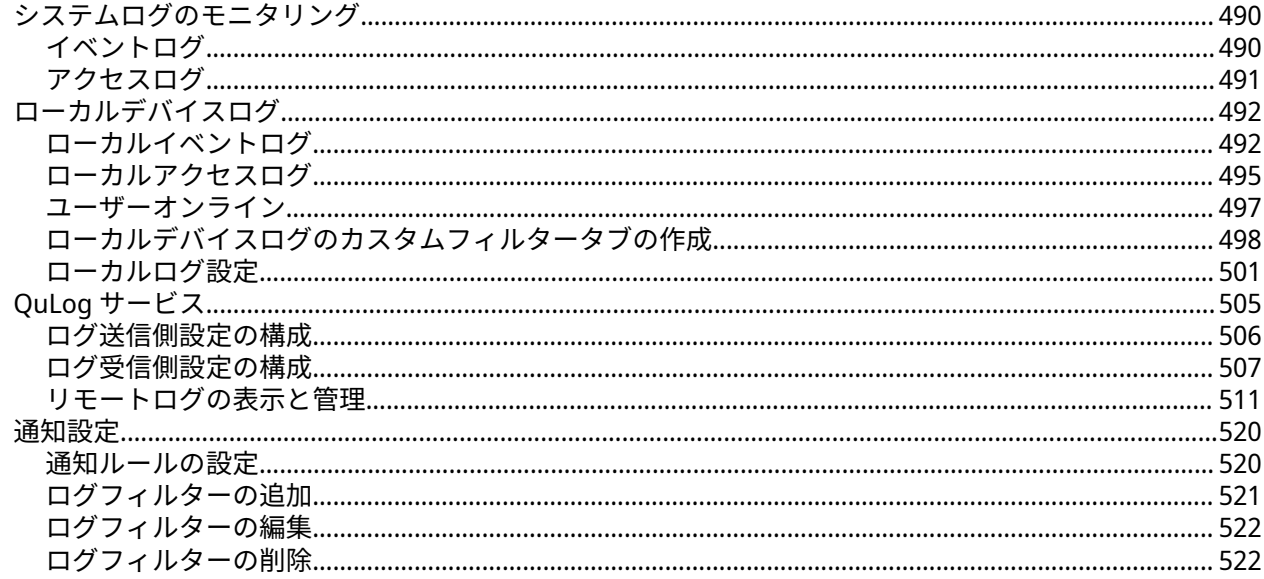

## 17. 通知センター

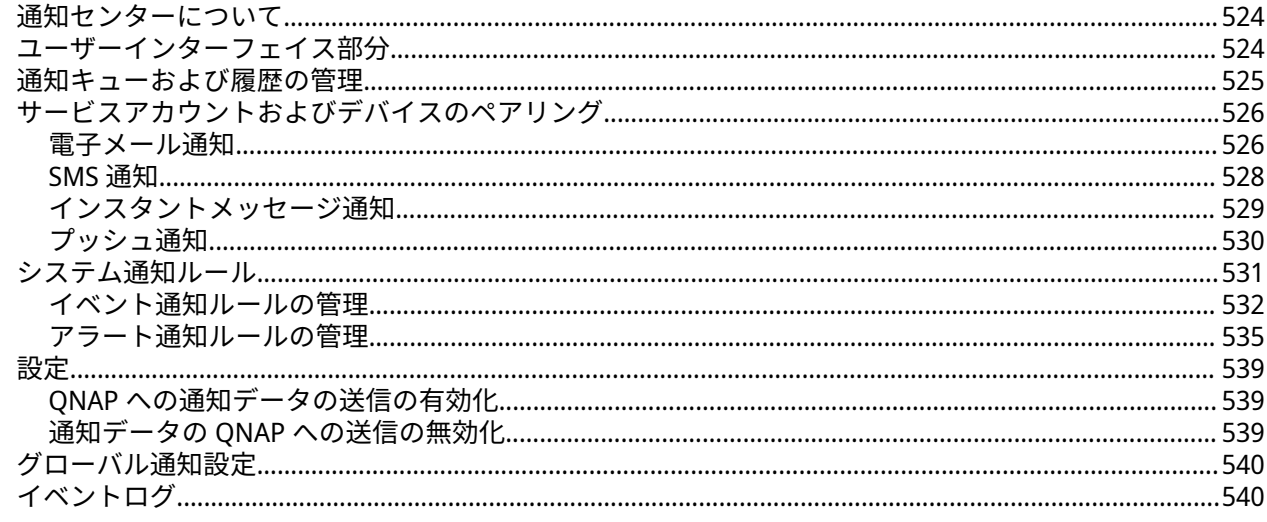

## **18. Malware Remover**

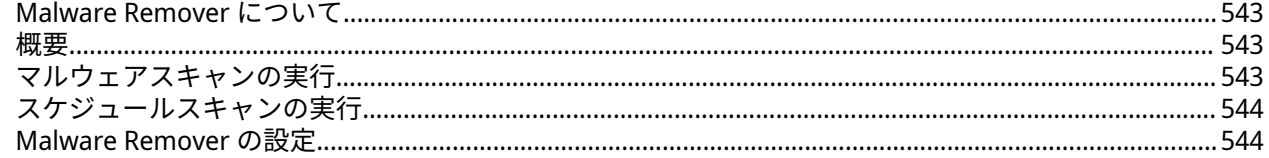

## 19. ヘルプデスク

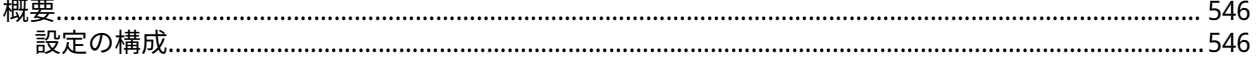

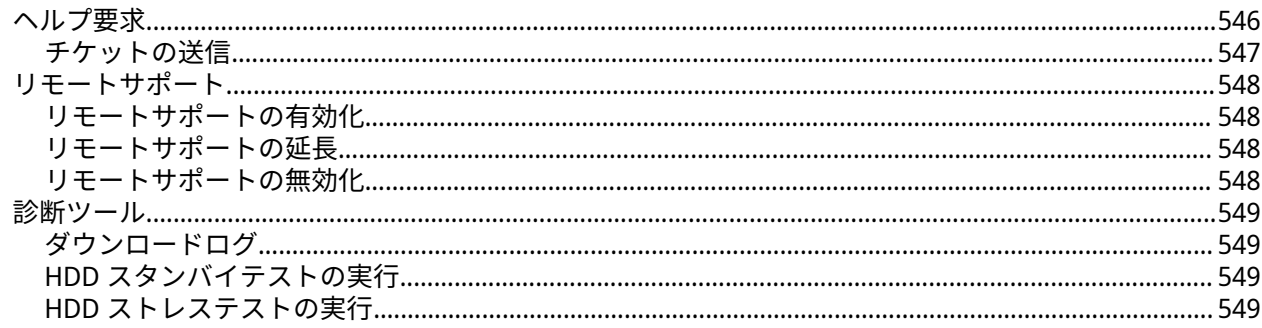

## 20. Console Management

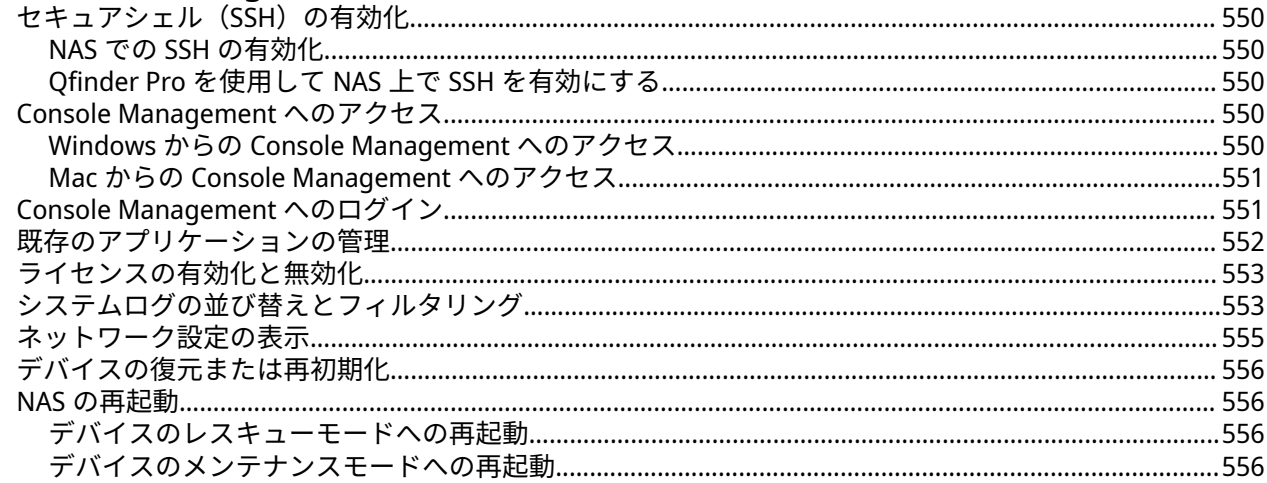

## <span id="page-11-0"></span>**1. 概要**

#### **QTS について**

QTS は Linux ベースのオペレーティングシステムで、ファイル管理、仮想化、監視、マルチメディア、その 他の目的用のアプリケーションが動作します。最適化されたカーネルと多彩なサービスがシステムリソース を効率的に管理し、アプリケーションをサポートし、データを保護します。QTS は NAS の機能性を拡張し、 性能を向上させる組み込みのユーティリティも備えています。

マルチウィンドウ、マルチタスキングのユーザーインターフェイスにより、NAS、ユーザーアカウント、デ ータ、アプリケーションを管理できます。QTS はファイルを簡単に保存し、共有できる組み込み機能を独自 に提供します。QTS には、NAS をカスタマイズしたりユーザーワークフローを改善するさまざまなアプリケ ーションを利用できる App Center も含まれます。

#### **QTS の新機能**

以下は、最新の QTS バージョンでの主な新機能と機能強化です。

詳細については、[https://www.qnap.com/en/release-notes](https://www.qnap.com/en/release-notes/) に進んでください。

#### **QTS 5.0.1**

- 停電や異常なシャットダウン後に問題が発生する可能性のあるボリュームを素早く認識し、修復できる ようになりました。**[ストレージ&スナップショット]** > **[概要]**に、そのようなボリュームでファイ ルシステム チェックを実施できるリンクを追加しました。
- データの可用性を確保するために、ストレージ&スナップショットでは、データを故障ディスクからス ペアディスクにコピーし、故障ディスクを安全に取り外せるようにする、**交換と取り外し**をサポートす るようになりました。
- exFAT ライセンスを購入することなく、ARM ベースモデルで exFAT を使用できるようになりました。
- QTS は、Microsoft Windows Search プロトコルをサポートするようになりました。これにより、SMB で Windows 10 にマウントされている NAS 共有フォルダーの全文検索と高度な検索が可能になります。
- より大容量の SSD のサポートを追加するために、Seagate IronWolf Health Management (IHM) を 1.3.13 に更新しました。
- 管理者は、特定のユーザーまたはグループに 2 段階認証を強制し、ユーザーがセットアップを完了した かどうかを確認できるようになりました。この強化により、選択されたユーザーは他の操作に進む前に 2 段階認証を完了しなければなりません。
- ストレージ&スナップショットは、ストレージデバイスのの配置を視覚的にわかりやすくするために、 SAS JBOD 拡張エンクロージャーの配置図を表示するようになりました。
- ネットワークと仮想スイッチは、ネットワークインターフェースの MTU (Maximum Transmission Unit) 値を表示するようになりました。
- ネットワークと仮想スイッチにおけるシステムのデフォルトゲートウェイと NCSI (Network Connectivity Status Indicator、ネットワーク接続状態インジケーター) の動作がわかりやすいよう、それ らの情報が改善されました。
- ユーザーは、ドメインにn参加していない NAS デバイスに対し SMB 署名を有効にできるようになりま した。この設定を有効にするには、**[コントロールパネル]** > **[ネットワークとファイルサービス]** > **Win/Mac/NFS/WebDAV]** > **[Microsoft ネットワーク]** > **[詳細オプション]**に進みます。
- より多くのオプションとわかりやすい通知のために、コントロールパネルのファームウェア更新機能が 強化されました。更新アクション、スケジュールの更新、ファームウェア更新タイプ:のために設定項目 が増えました。
- File Station は、CloudConvert API v2 で Apple iWork のファイルを Microsoft Office フォーマットに変換 できるようになりました。
- ファイル名の並べ替えがすべての言語で最適化されました。これにより、より一貫した並べ替え結果が 得られるようになります。
- より直感的なワークフローのために、ストレージ&スナップショットは、プール/ボリューム管理の **ア クション** メニューで多彩なオプション (**削除**や**拡張**) が表示されるようになりました。
- モデル写真の代わりに、ストレージ&スナップショットは、ハードウェアモデルの画像を 2 次元で表示 するようになりました。
- QTS は、**[コントロールパネル]** > **[システム]** > **[セキュリティ]**で、RTRR と Rsync プロトコルのア クセス保護設定をサポートするようになりました。
- File Station は、各タスクの詳細、ステータス、進捗をよりよく理解できるよう、バックグラウンドタス クのより詳細な情報を提供するようになりました。
- 共有リンク:で共有フォルダーを共有できるようになりました。
- コントロールパネルは、プロセッサーの最大クロック速度を表示するようになりました。
- デスクトップ アイコンのサイズとフォントサイズを、**[デスクトップ]** > **[タスクバー]** > **[オプショ ン]** > **[壁紙]**で設定できるようになりました。
- PCIe パススルーをサポートしていない PCIe スロットにインストールされたグラフィックスカードを選 択した場合、QTS は **[コントロールパネル]** > **[システム]** > **[ハードウェア]** > **[ハードウェアリ ソース]** で警告メッセージを表示するようになりました。
- ユーザーをインポートする場合、インポートされたユーザーが最初のログイン時にパスワードを変更す るように求めることを選択できるようになりました。
- ストレージ&スナップショットは、コンポーネントの詳細を表示するために、ハードウェアモデルの描 画でズームインがサポートされるようになりました。
- 共有リンクがファイルサムネイルを表示し、複数のファイルを同時に選択しダウンロードできるように なりました。ファイル共有体験の向上のため、UI デザインも強化されました。

#### **QTS 5.0.0**

- QTS は現在、さまざまなイベントやアナウンスメントの通知を提供する Desktop Notice Board に対応し ています。
- QTS 管理者は、App Center でアプリライセンスを購入できるようになりました。
- QuLog Center は、コンピューター名、オンラインユーザーの合計接続時間、システムアクセスログと オンラインユーザーのアクセス済みリソースを表示します。
- iSCSI ターゲットサービスバインディングが、すべてのタイプのネットワークポータルに対応するよう になりました。
- ユーザーはカスタムルート煮証明書をインポートして、NAS がアクセスを必要とするサーバーの SSL 証 明書を認証することができるようになりました。
- ユーザーは NAS のセキュリティをさらに向上するために、コントロールパネルで、時間間隔と最大ロ グイン試行失敗回数を手動で指定できるようになりました。
- <span id="page-13-0"></span>• ユーザーは exFAT ライセンスを購入することなく、x86 NAS モデルで exFAT を使用できるようになりま した。
- Let's Encrypt のドメイン検証チャレンジにポート 443 を使用できるようになりました。
- ユーザーはリバースプロキシのルールを設定することで、サーバー上の機密情報をクライアントから隠 したり、ネットワーク上のデータ転送のセキュリティを強化したりすることができるようになりまし た。
- SMB 経由で File Station にアップロードされたファイルについて、ファイルの属性を保持するかどうか を選択できるようになりました。
- 管理者グループのユーザーが、「homes」共有フォルダーを除くデフォルトの共有フォルダーに対して 読み取り/書き込みのアクセス権を持つようになりました。
- SSD キャッシュの設計を改善し、ストレージのパフォーマンスを向上しました。
- FTP の各種設定・管理が可能な「QuFTP サービス」に対応しました。
- システムポートを使用せずに NAS の IP アドレスに接続する際に、ユーザーを NAS のログイン画面にリ ダイレクトするかどうかを選択するオプションを追加しました。
- •「ストレージ&スナップショット」の使用率チャートが「プール/ボリューム/LUN 管理」に配置され、 使いやすくなりました。
- RAID グループは、ストレージのパフォーマンスとデータのセキュリティを強化するために、最大 16 台 のディスクをサポートするようになりました。
- SQL Server を MariaDB 5/MariaDB 10 に置き換え、App Center でインストールできるようになりまし た。
- 信頼性の低い、あるいはノイズの多い通信チャネル上でのデータ伝送におけるエラー検出とエラー修正 のために、Forward Error Correction(FEC)をサポートしました。
- ディスクの健全性監視やディスク障害予測のための「ULINK DA Drive Analyzer」のサポートを追加しま した。
- ユーザー/グループのストレージ容量の割り当てを最大 128TB まで設定できるようになりました。

#### **QTS の初期化**

#### **Qfinder Pro を使用した QTS の初期化**

Qfinder Pro は、ネットワーク上の QNAP デバイスの検索と管理を支援するために設計されたユーティリティ であり、これを使用して QTS を初期化することができます。

> **警告** QTS を初期化すると、そのドライブ上のデータはすべて削除されます。先へ進む前にご自 分のデータをバックアップしてください。

- **1.** NAS の電源をオンにします。
- **2.** NAS をローカルエリアネットワークに接続します。
- **3.** 同一ローカルネットワークに接続されているコンピュータで Qfinder Pro を起動します。

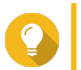

**ヒント**

Qfinder Pro をダウンロードするには <https://www.qnap.com/utilities> に進んでください。

- **4.[次へ]**をクリックします。 既定の Web ブラウザーで**[QNAP 保証サービス]**ページが開きます。
- **5.[保証の確認]**をクリックします。 新しい Web ページに**[QNAP 保証サービス]**ウィンドウが開きます。
- **重要** O QNAP [保証サービスに](https://www.qnap.com/service/product-warranty/en/)て、お使いのデバイスの保証規定を確認したり、延長保証プランを購入 したりすることができます。
- **6.** 保証ページを閉じます。 既定の Web ブラウザーに**[スマートインストールガイド]**が開きます。
- **7.** 画面に別の OS が表示されている場合は、**[QTS]**をクリックします。

**注** このステップは、NAS が複数のオペレーティングシステムのインストールをサポートしており、 インストール用のデフォルトのオペレーティングシステムが QTS でない場合にのみ必要です。

NAS が再起動し、スマートインストール画面にはインストールするオペレーティングシステムとして QTS が表示されます。

- **8.[スマートインストールの開始]**をクリックします。
- **9.** ファームウェアは次のいずれかの方法でインストールできます。

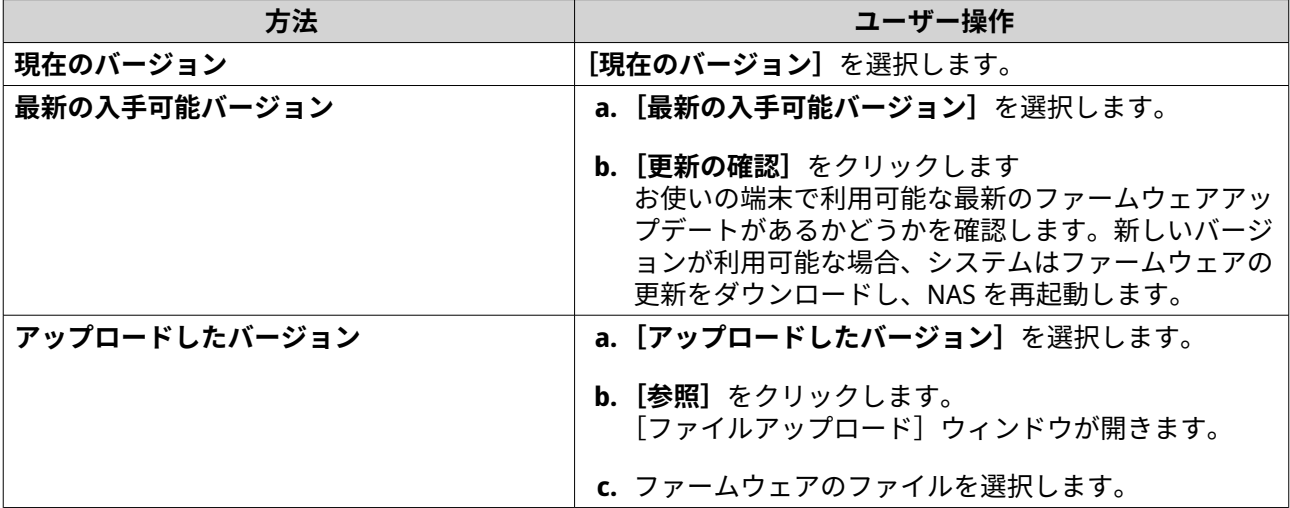

**10.[次へ]**をクリックします。 **[NAS の名前と管理者パスワードを入力]**画面が表示されます。

- **11.** 次の情報を指定してください。
	- **NAS 名**:1~14 文字で名前を入力します。名前には、英文字(A~Z、a~z)、数字(0~9)、ハイ フン(-)を使用できますが、ハイフンは最後には使えません。
	- **ユーザー名**:1~32 文字の管理者ユーザー名を指定します。この名前には、英文字(A~Z、a~z)、 数字(0~9)、ハイフン(-)、マルチバイトの中国語、日本語、韓国語、ロシア語が使えます。 ユーザー名は、以下の特殊文字で始めることはできません。抑音アクセント(`)、アステリスク (\*)、等号(=)、プラス(+)、角括弧([])、大括弧({})スラッシュ(\)、垂直バー(|)、セミコ ロン(;)、コロン(:)、アポストロフィー(')、引用符(")、コンマ()、小なり記号(<)、大な り記号(>)、バックスラッシュ(/)、疑問符(?)、パーセント(%)、ドルサイン(\$)、スペース 文字。

#### **重要**  $\bigcirc$ ブルートフォース攻撃から NAS を守るためにも、QTS 初期化の際に管理者アカウントを無効化 して、デフォルトの「admin」アカウントを無効化します。

- **パスワード**:管理者パスワードを 1~64 文字で入力します。パスワードには、任意の ASCII 文字 を使用できます。
- **パスワードの確認入力**:新しい管理者パスワードをもう一度入力してください。
- **12.[次へ]**をクリックします。 **[日付と時刻の設定]**画面が表示されます。
- **13.** タイムゾーン、日付、時刻を以下のいずれかの方法で指定します。

**ヒント** QNAP では NAS が協定世界時 (UTC)標準に従うように、NTP サーバーに接続することをお勧 めします。

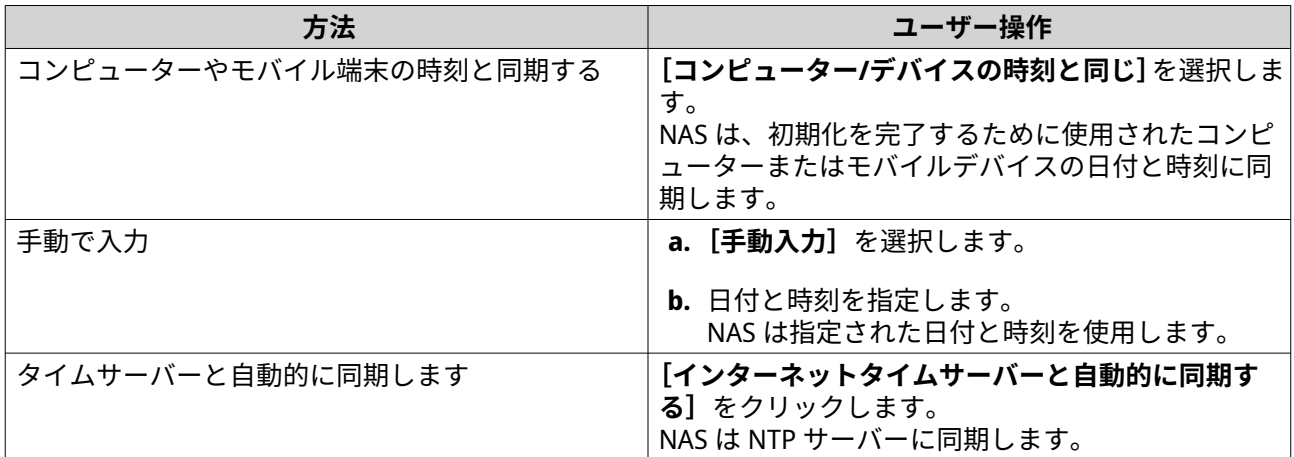

**14.[次へ]**をクリックします。 [ネットワーク設定の構成]画面が表示されます。

**15.** 以下のいずれかの方法で、ネットワーク設定を行います。

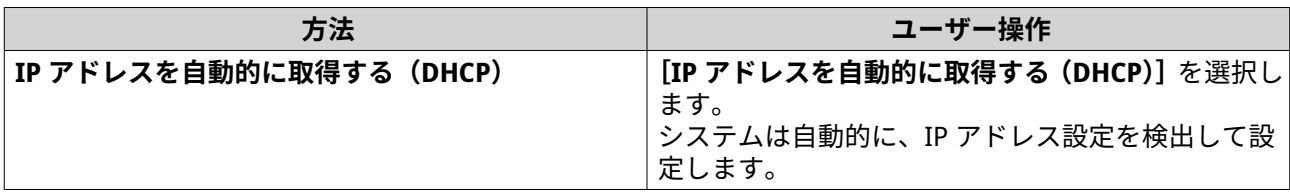

<span id="page-16-0"></span>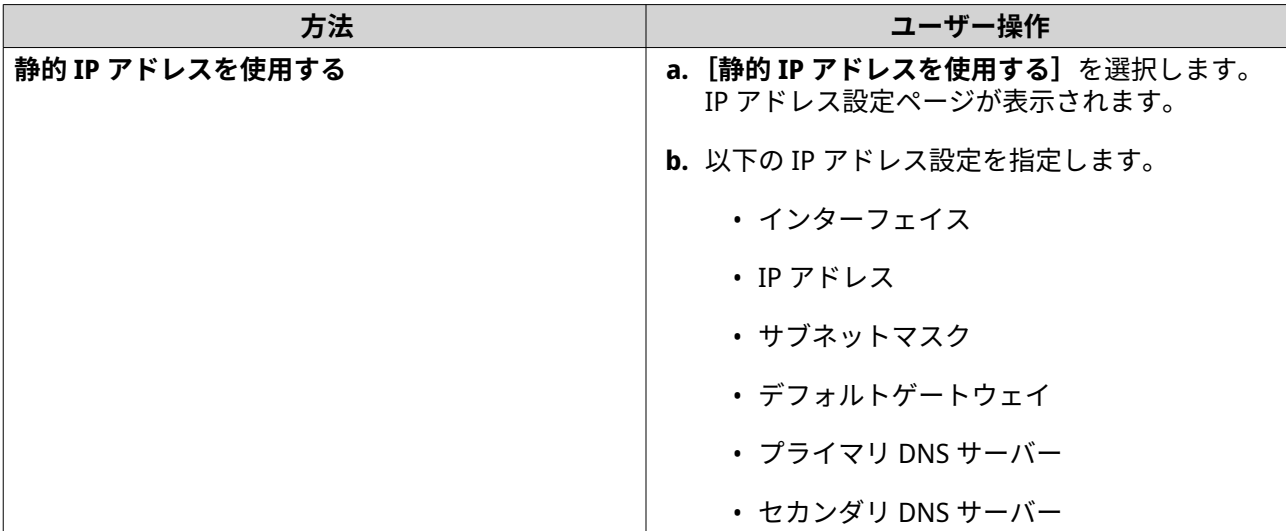

**16.[次へ]**をクリックします。 **[Thunderbolt 接続]**ページが表示されます。

**注** Æ デバイスが Thunderbolt に対応している場合は、このページが表示されます。Thunderbolt ケー ブルを使用してコンピューターにデバイスを接続する必要があります。

- **17.[次へ]**をクリックします。 **[要約]**画面が表示されます。
- **18.** 設定を確認します。
- **19.[適用]**をクリックします。 確認のメッセージが表示されます。

**警告** QTS をインストールする前に、**[初期化]**をクリックすると、ドライブ上のデータがすべて削除 されます。

**20.[初期化]**をクリックします。

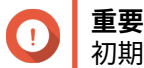

初期化が完了するまでに数分かかる場合があります。途中で電源を切らないでください。

QTS が初期化されました。

#### **クラウドインストールサイトを利用した QTS の初期化**

QTS デバイスのセットアップを支援するクラウドインストールサイトで、QNAP の初期化を行うことができ ます。

**警告** QTS を初期化すると、そのドライブ上のデータはすべて削除されます。先へ進む前にご自 分のデータをバックアップしてください。

- **1.** NAS の電源をオンにします。
- **2.** インターネットに NAS を接続します。
- **3.** 次のいずれかの方法で QNAP クラウドインストールサイトに移動します。

• お使いのコンピューターで、お住まいの地域の専用サイトにアクセスします。

- 全世界: <https://install.qnap.com>
- 中国: <https://install.qnap.com.cn>
- または、モバイルデバイスで NAS の QR コードを読み取ってください。

Web ページにはローカルネットワーク上の初期化されていない QNAP NAS がすべて列挙されていま す。

**4.** この一覧からご自分の NAS を見つけ、**[初期化]**をクリックします。

**ヒント** NAS がインターネットに接続されている場合、NAS に印刷されたクラウドキーを入力するため に <https://install.qnap.com/set> に移動することも可能です。これにより、NAS とコンピューター が同じネットワーク上にない場合でも、NAS を初期化することができます。

既定の Web ブラウザーにインストレーションウィザードが開きます

**5.** アカウントを作成するか、myQNAPcloud にサインインします。

**注** アカウント作成後はこのページに戻ってインストレーションを完了する必要があります。

**6.** NAS に対する myQNAPcloud デバイスを指定します。

**注** E

- myQNAPcloud デバイス名は NAS にリモートアクセスする際に使用します。
- セキュリティ上の理由から、初期化後は、myQNAPcloud Link リモート接続サービスは NAS 上で無効化されます。LAN から QTS に接続して myQNAPcloud Link をインストールするこ とで有効化できます。
- **7.[次へ]**をクリックします。 既定の Web ブラウザーで**[QNAP 保証サービス]**ページが開きます。
- **8.[保証の確認]**をクリックします。 新しい Web ページに**[QNAP 保証サービス]**ウィンドウが開きます。

**重要** QNAP [保証サービスに](https://www.qnap.com/service/product-warranty/en/)て、お使いのデバイスの保証規定を確認したり、延長保証プランを購入 したりすることができます。

- **9.** 保証ページを閉じます。 **既定の Web ブラウザーに「スマートインストールガイド**】が開きます。
- **10.** 画面に別の OS が表示されている場合は、**[QTS]**をクリックします。

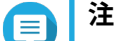

- このステップは、NAS が複数のオペレーティングシステムのインストールをサポートしてお り、インストール用のデフォルトのオペレーティングシステムが QTS でない場合にのみ必 要です。
- 画面に QuTS hero と表示されている場合、最初に**[スキップ]**をクリックする必要がある場 合があります。

NAS が再起動し、スマートインストール画面にはインストールするオペレーティングシステムとして QTS が表示されます。

**11.** [スマートインストールの開始] をクリックします。

**12.** ファームウェアは次のいずれかの方法でインストールできます。

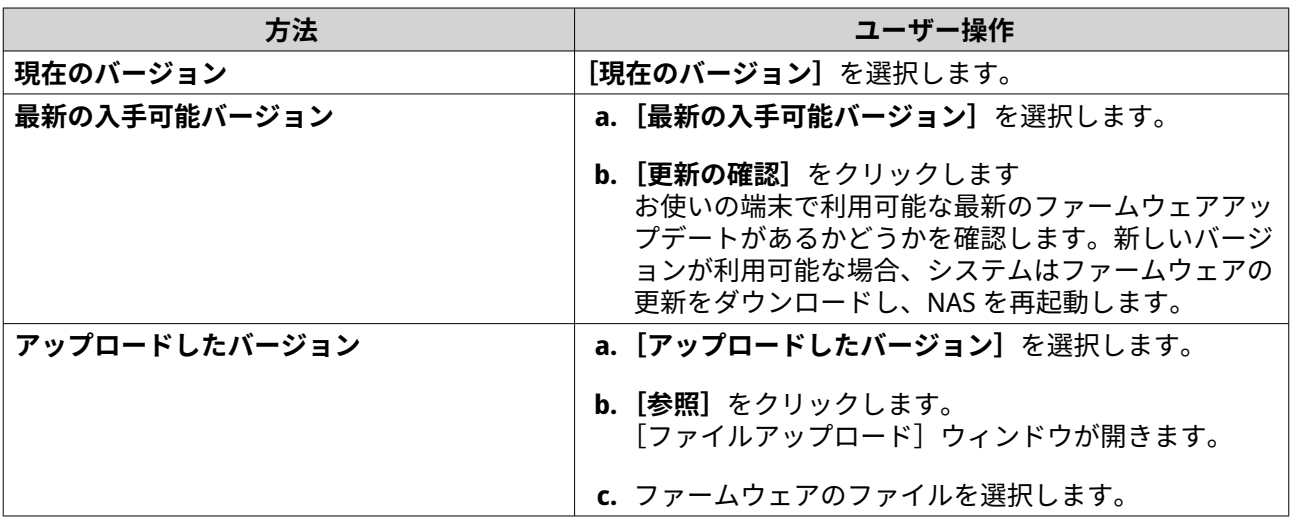

**13.[次へ]**をクリックします。 **[NAS の名前と管理者パスワードを入力]**画面が表示されます。

- **14.** 次の情報を指定してください。
	- **NAS 名**:1~14 文字で名前を入力します。名前には、英文字(A~Z、a~z)、数字(0~9)、ハイ フン(-)を使用できますが、ハイフンは最後には使えません。
	- **ユーザー名**:1~32 文字の管理者ユーザー名を指定します。この名前には、英文字(A~Z、a~z)、 数字(0~9)、ハイフン(-)、マルチバイトの中国語、日本語、韓国語、ロシア語が使えます。 ユーザー名は、以下の特殊文字で始めることはできません。抑音アクセント(`)、アステリスク (\*)、等号(=)、プラス(+)、角括弧([])、大括弧({})スラッシュ(\)、垂直バー(|)、セミコ ロン(;)、コロン(:)、アポストロフィー(')、引用符(")、コンマ(,)、小なり記号(<)、大な り記号(>)、バックスラッシュ(/)、疑問符(?)、パーセント(%)、ドルサイン(\$)、スペース 文字。

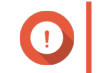

**重要**

ブルートフォース攻撃から NAS を守るためにも、QTS インストールの際に管理者アカウントを 無効化して、デフォルトの「admin」アカウントを無効化します。

- **パスワード**:管理者パスワードを 1~64 文字で入力します。パスワードには、任意の ASCII 文字 を使用できます。
- **パスワードの確認入力**:新しい管理者パスワードをもう一度入力してください。
- **15.[次へ]**をクリックします。 **[日付と時刻の設定]**画面が表示されます。
- **16.** タイムゾーン、日付、時刻を以下のいずれかの方法で指定します。
- **ヒント** QNAP では NAS が協定世界時(UTC)標準に従うように、NTP サーバーに接続することをお勧 めします。

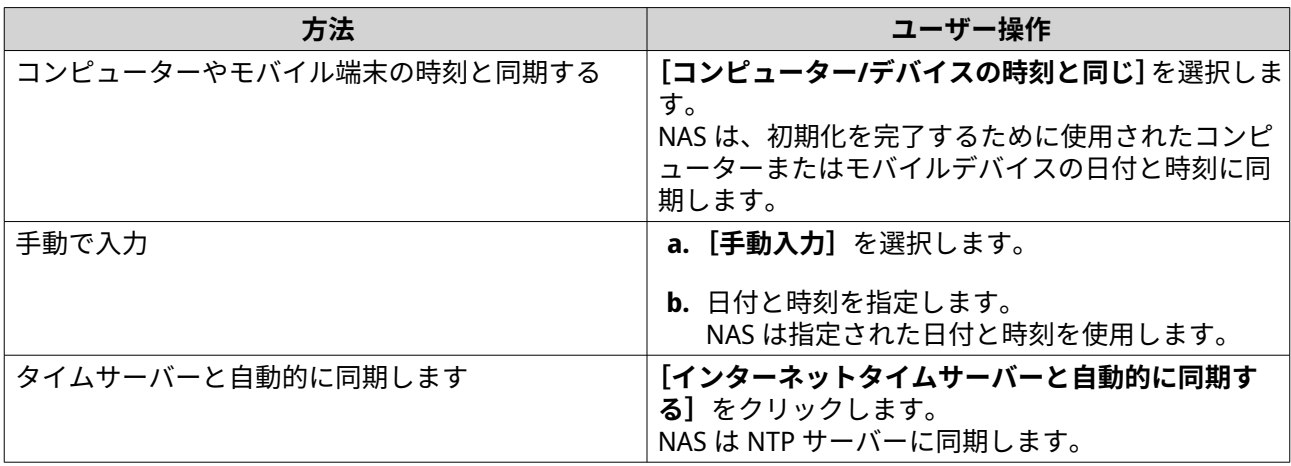

**17.[次へ]**をクリックします。 **[ネットワーク設定の構成]**画面が表示されます。

**18.** 以下のいずれかの方法で、ネットワーク設定を行います。

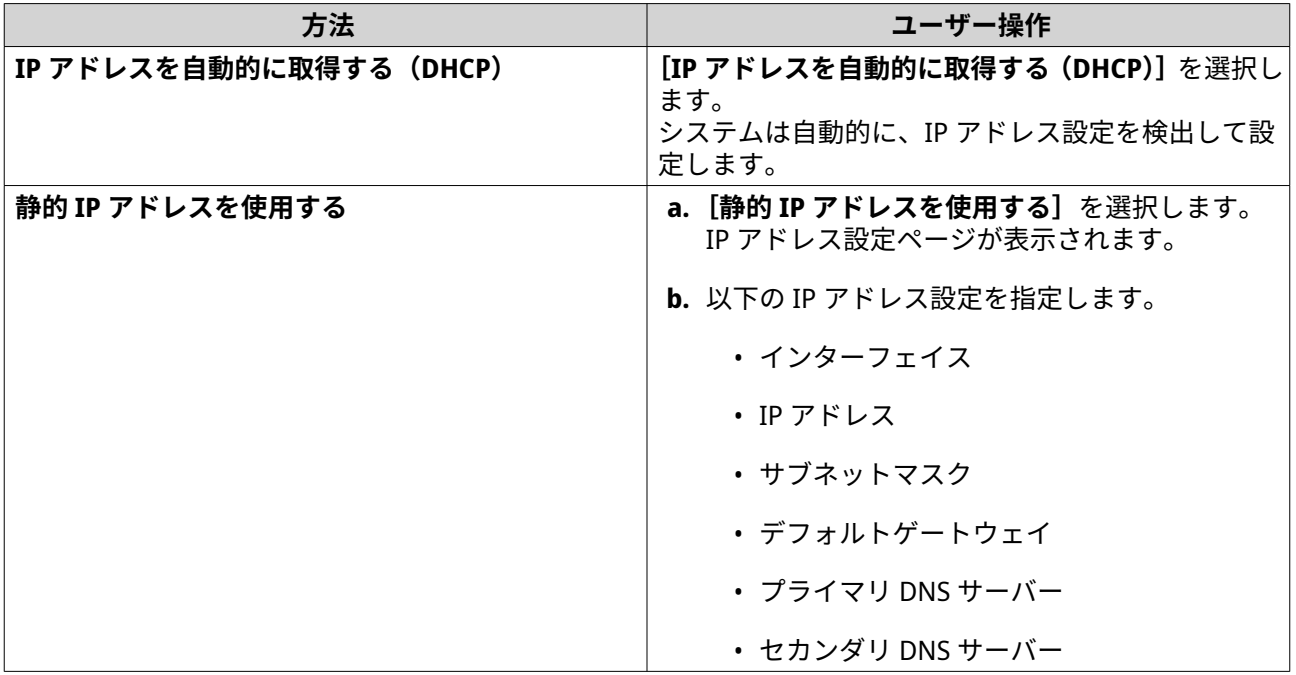

**19.[次へ]**をクリックします。 **[Thunderbolt 接続]**ページが表示されます。

> **注** デバイスが Thunderbolt に対応している場合は、このページが表示されます。Thunderbolt ケー ブルを使用してコンピューターにデバイスを接続する必要があります。

- **20.[次へ]**をクリックします。 **[要約]**画面が表示されます。
- **21.** 設定を確認します。

目

**22.[適用]**をクリックします。 確認のメッセージが表示されます。

<span id="page-20-0"></span>**警告** QTS をインストールする前に、**[初期化]**をクリックすると、ドライブ上のデータがすべて削除 されます。

**23.[初期化]**をクリックします。

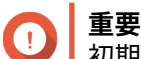

初期化が完了するまでに数分かかる場合があります。途中で電源を切らないでください。

QTS が初期化されました。

#### **HDMI 接続による QTS の初期化**

NAS が HDMI をサポートしている場合、HDMI ディスプレイ上で QTS を初期化することができます。

**警告** QTS を初期化すると、そのドライブ上のデータはすべて削除されます。先へ進む前にご自 分のデータをバックアップしてください。

- **1.** HDMI ディスプレイを NAS に接続します。
- **2.** USB キーボードを NAS に接続するか、QNAP IR リモートコントロールを用意します(利用できないモ デルがあります)。
- **3.** NAS の電源をオンにします。 スマートインストールガイドの**[ようこそ]**画面が表示されます。
- **4.[スマートインストールガイドの開始]**を選択します。 **[NAS の名前と管理者パスワードを入力]**画面が表示されます。
- **5.** 以下の情報を入力します。

**重要**

- **NAS 名**:1~14 文字で名前を入力します。名前には、英文字(A~Z、a~z)、数字(0~9)、ハイ フン(-)を使用できますが、ハイフンは最後には使えません。
- **ユーザー名**:1~32 文字の管理者ユーザー名を指定します。この名前には、英文字(A~Z、a~z)、 数字(0~9)、ハイフン(-)、マルチバイトの中国語、日本語、韓国語、ロシア語が使えます。 ユーザー名は、以下の特殊文字で始めることはできません。抑音アクセント(`)、アステリスク (\*)、等号(=)、プラス(+)、角括弧([])、大括弧({})スラッシュ(\)、垂直バー(|)、セミコ ロン(;)、コロン(:)、アポストロフィー(')、引用符(")、コンマ(,)、小なり記号(<)、大な り記号(>)、バックスラッシュ(/)、疑問符(?)、パーセント(%)、ドルサイン(\$)、スペース 文字。

#### ブルートフォース攻撃から NAS を守るためにも、QTS インストールの際に管理者アカウントを 無効化して、デフォルトの「admin」アカウントを無効化します。

- **パスワード**:管理者パスワードを 1~64 文字で入力します。パスワードには、任意の ASCII 文字 を使用できます。
- **パスワードの確認入力**:新しい管理者パスワードをもう一度入力してください。
- **6.[次へ]**をクリックします。 **[Thunderbolt 接続]**ページが表示されます。

**注** デバイスが Thunderbolt に対応している場合は、このページが表示されます。Thunderbolt ケー ブルを使用してコンピューターにデバイスを接続する必要があります。

- <span id="page-21-0"></span>**7.[次へ]**をクリックします。 **[要約]**画面が表示されます。
- **8.** 設定を確認します。
- **9.[次へ]**をクリックします。 **[確認]**画面が表示されます。
- **警告**  $\blacksquare$ **QTS をインストールする前に、[次へ]をクリックすると、ドライブ上のデータがすべて削除さ** れます。
- **10.[次へ]**をクリックします。

**注** ſ≡ 初期化が完了するまでに数分かかる場合があります。途中で電源を切らないでください。

QTS が初期化されました。

#### **NAS のアクセス**

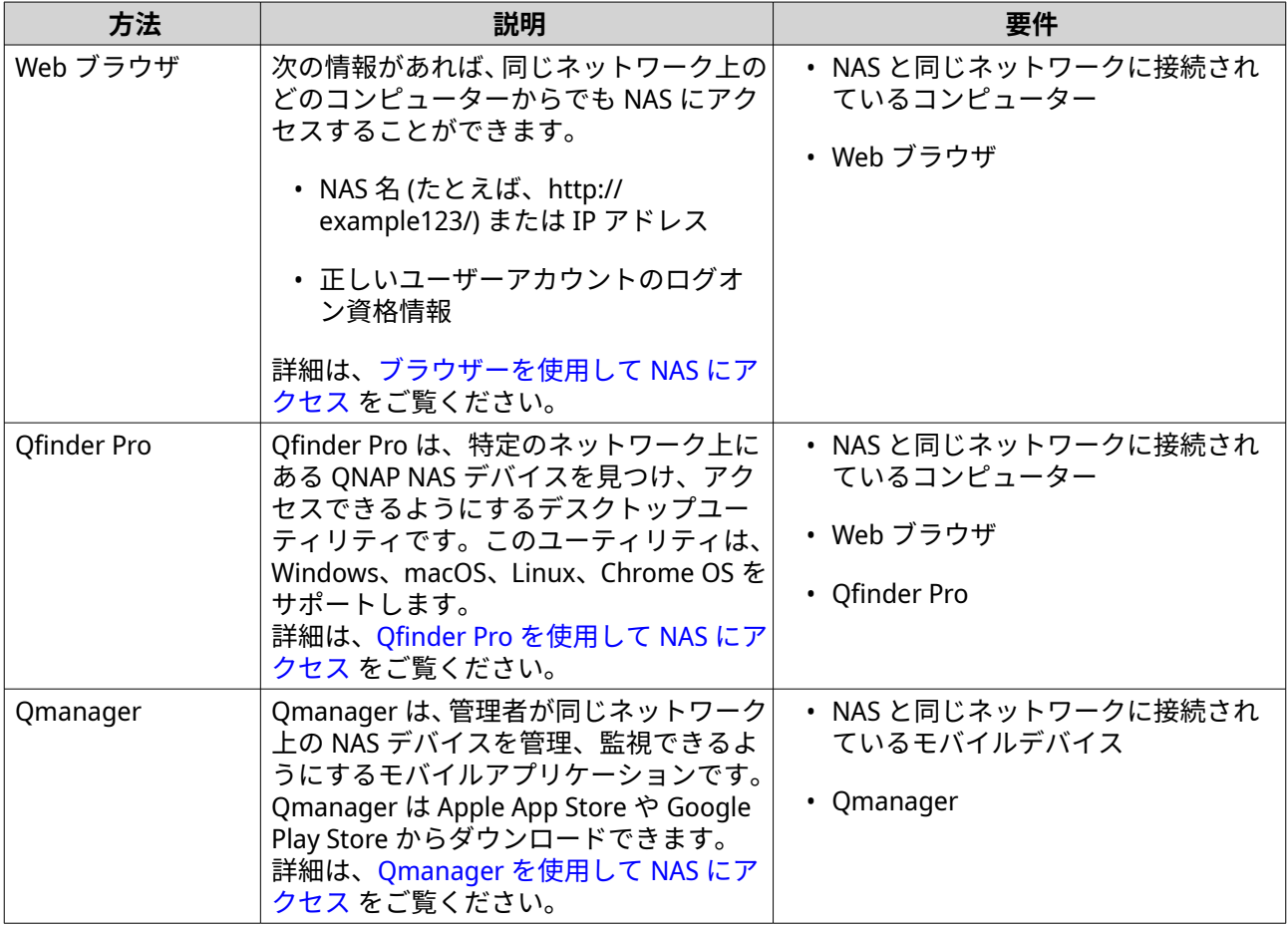

<span id="page-22-0"></span>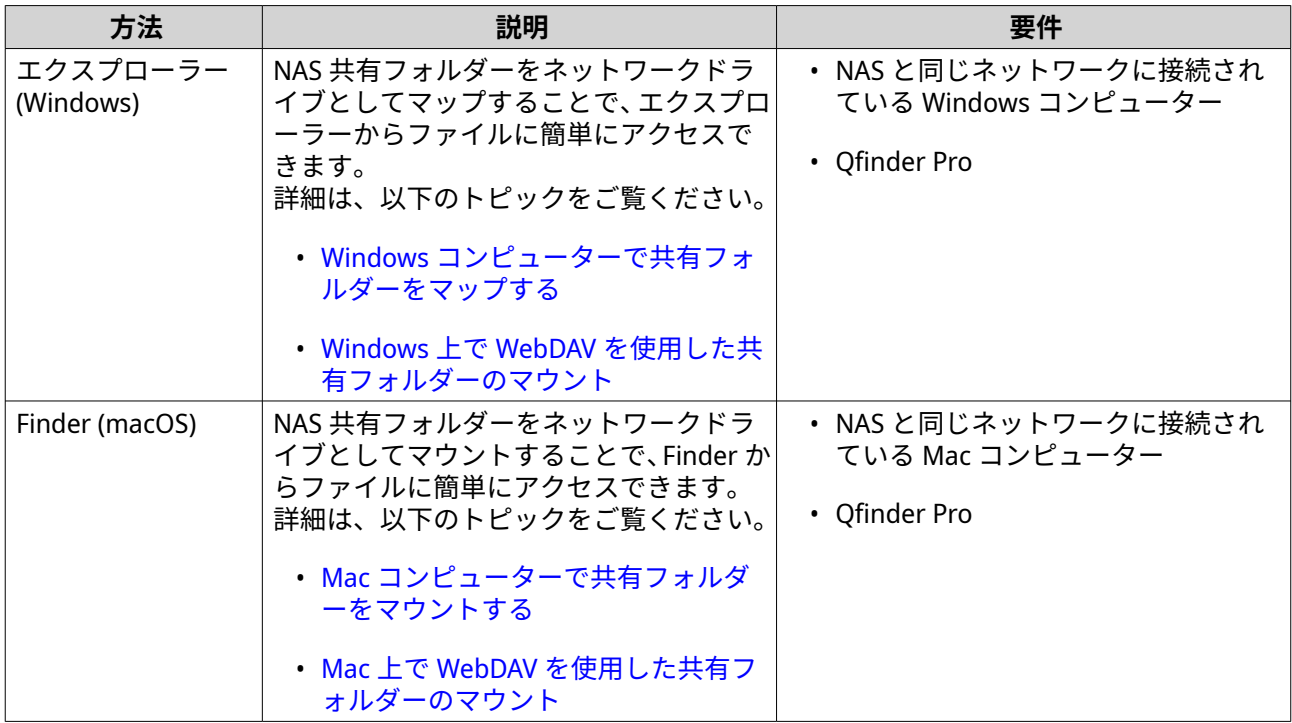

## **ブラウザーを使用して NAS にアクセス**

- **1.** お使いのコンピューターが NAS と同じネットワークに接続されていることを確認します。
- **2.** コンピューター上の Web ブラウザーを開きます。
- **3.** アドレスバーに NAS の IP アドレスを入力します。

## **ヒント**

NAS の IP アドレスを知らない場合は、Qfinder Pro を使って探すことができます。 詳細は、Qfinder Pro を使用して NAS にアクセスをご覧ください。

QTS ログイン画面が表示されます。

- **4.** 任意: HTTPS で QTS にログインします。
	- **a.[セキュアログイン]**を選択します。 確認メッセージが表示されます。
	- **b.[OK]**をクリックします。 QTS HTTPS ログインページにリダイレクトされます。
- **5.** ユーザー名とパスワードを指定します。
- **6.** [ログイン] をクリックします。 QTS デスクトップが表示されます。

#### **Qfinder Pro を使用して NAS にアクセス**

**1.** NAS と同じネットワークに接続されているコンピューターに Qfinder Pro をインストールします。

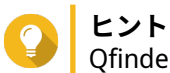

Qfinder Pro をダウンロードするには <https://www.qnap.com/go/utilities> に進んでください。

- <span id="page-23-0"></span>**2.** Qfinder Pro を開きます。 Qfinder Pro はネットワーク上のすべての QNAP NAS デバイスを自動的に検索します。
- **3.** 一覧の中から NAS を探し、その名前か IP アドレスをダブルクリックします。 既定の Web ブラウザで QTS ログイン画面が開きます。
- **4.** ユーザー名とパスワードを指定します。
- **5.[ログイン]**をクリックします。 QTS デスクトップが表示されます。

#### **Qmanager を使用して NAS にアクセス**

- **1.** Qmanager を Android や iOS デバイスにインストールします。
- **ヒント**

Qmanager をダウンロードするには Apple App Store や Google Play Store にアクセスします。

- **2.** Qmanager を開きます。
- **3.[NAS を追加]**をタップします。 Qmanager はネットワーク上のすべての QNAP NAS デバイスを自動的に検索します。
- **4.** 一覧の中から NAS を探し、その名前か IP アドレスをタップします。
- **5.** ユーザー名とパスワードを指定します。
- **6.** 任意: お使いのモバイルデバイスと NAS が同じサブネットに接続されていない場合は、次のアクション のいずれかを実施してください。

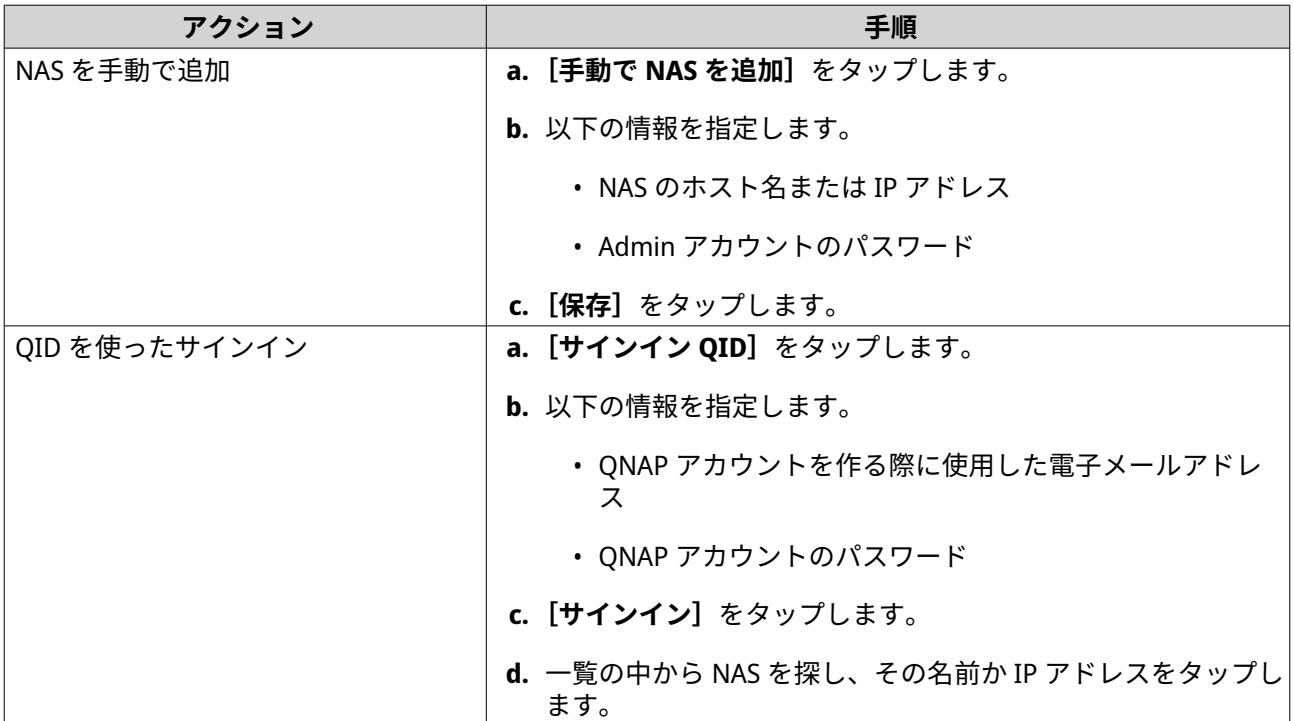

#### **QTS のナビゲーション**

QTS のナビゲーション方法は数種類あります。このオペレーティングシステムは、タスクバー、左パネル、 メインメニュー、そしてデスクトップを使って操作することができます。

## <span id="page-24-0"></span>**タスクバー**

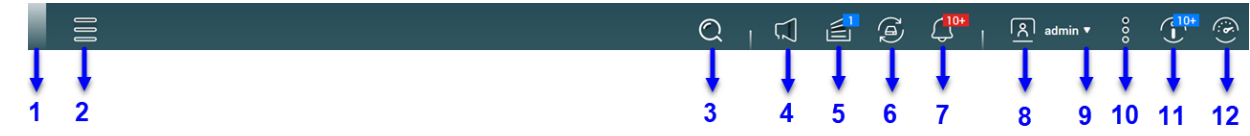

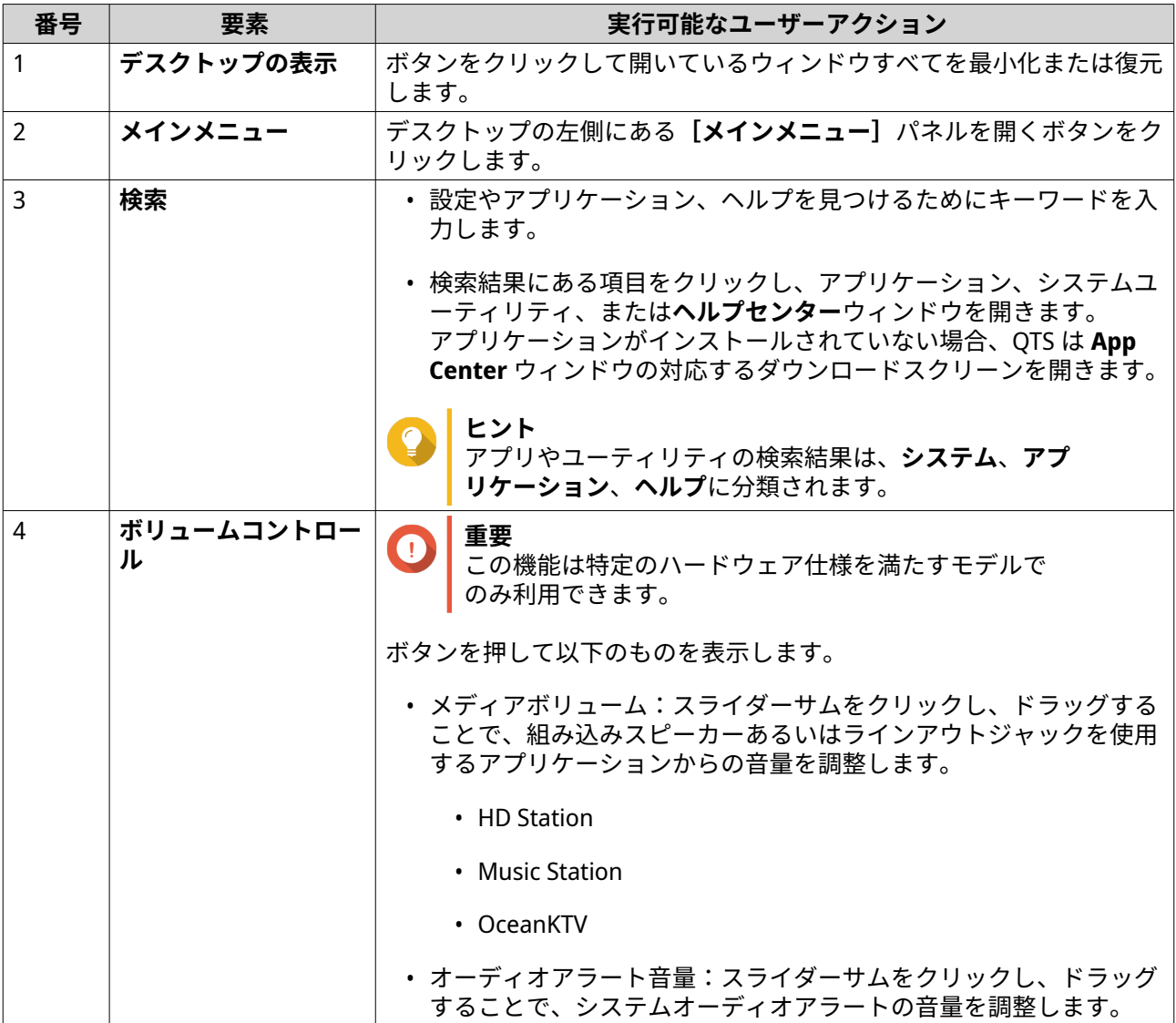

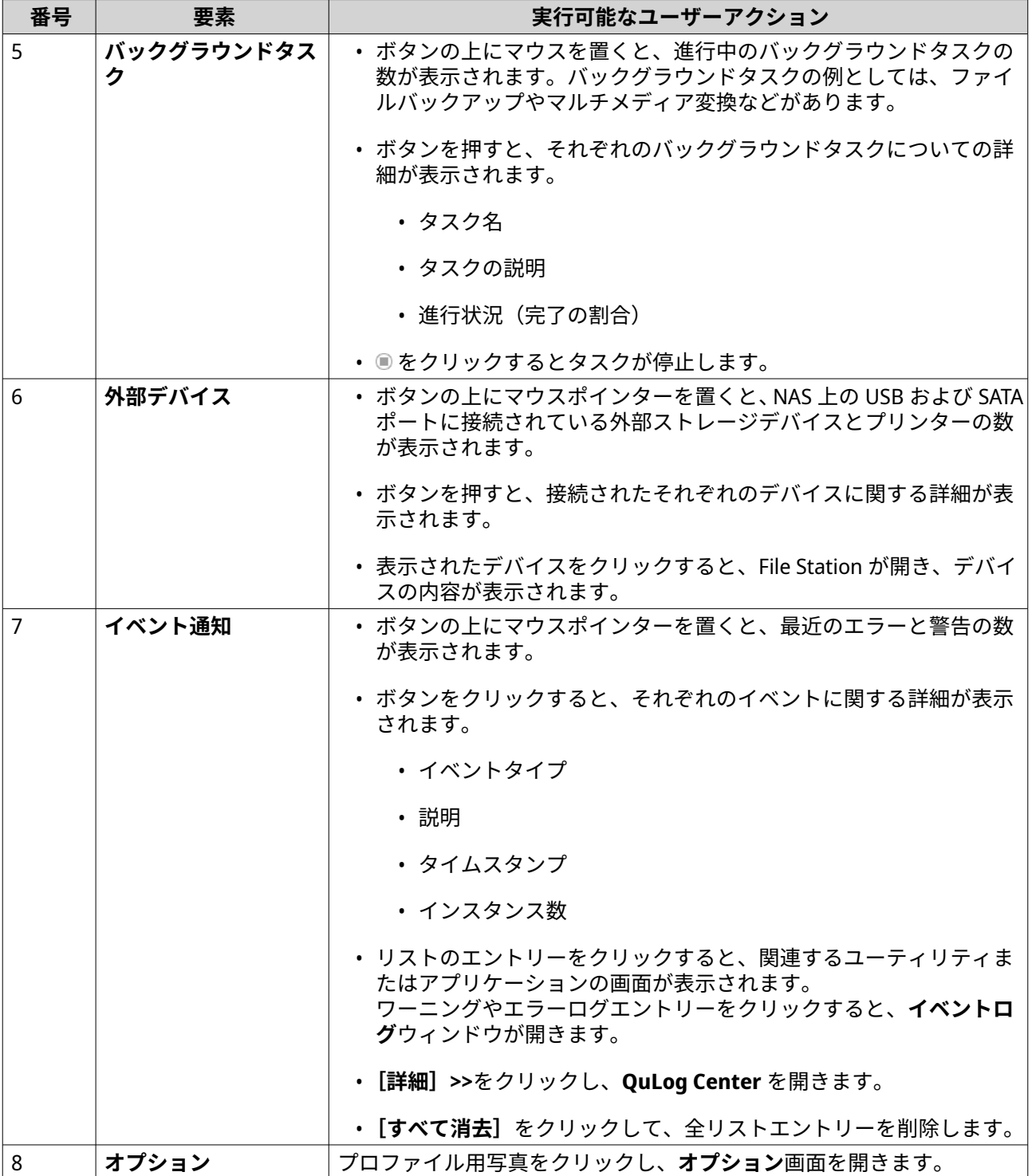

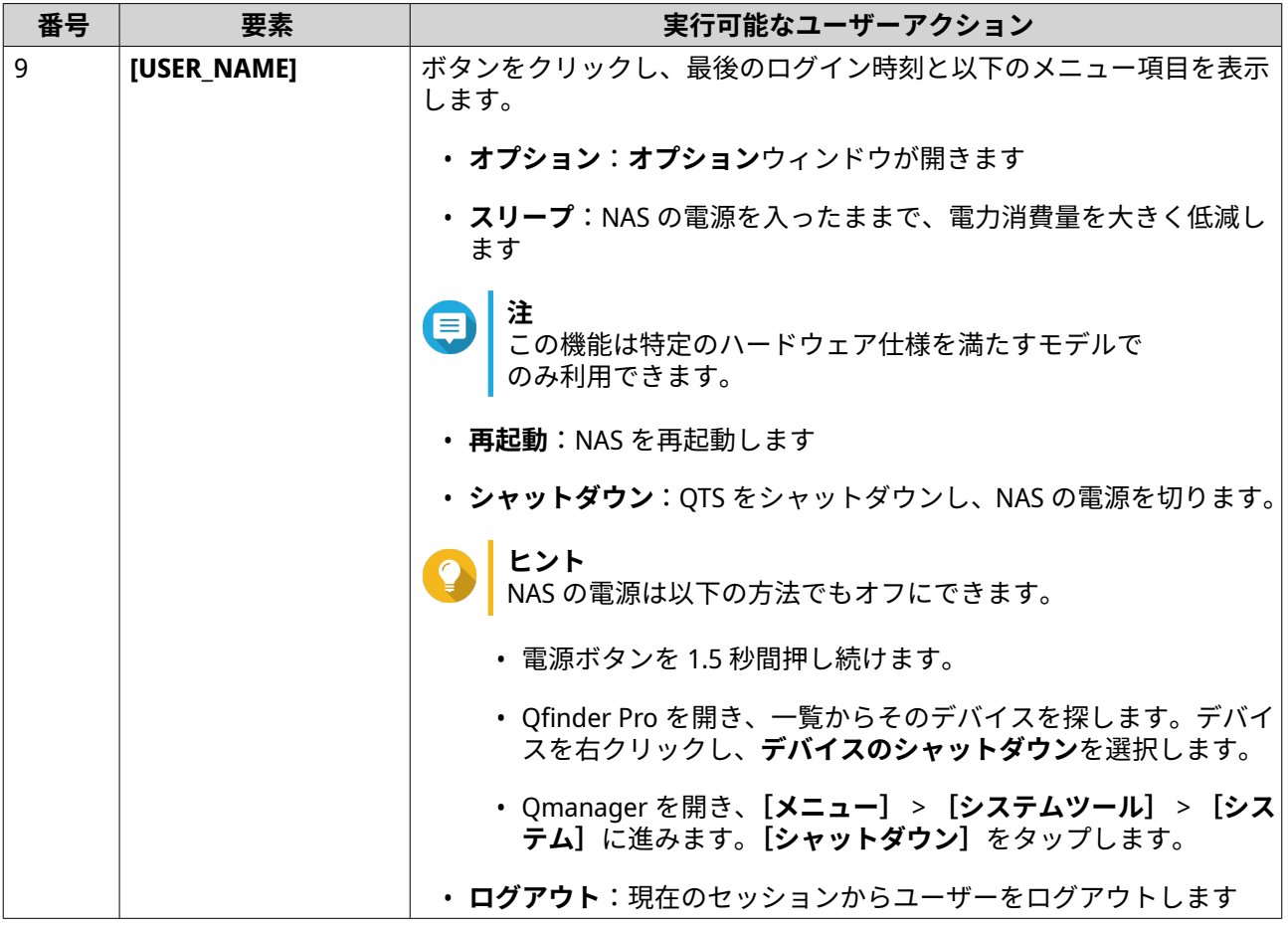

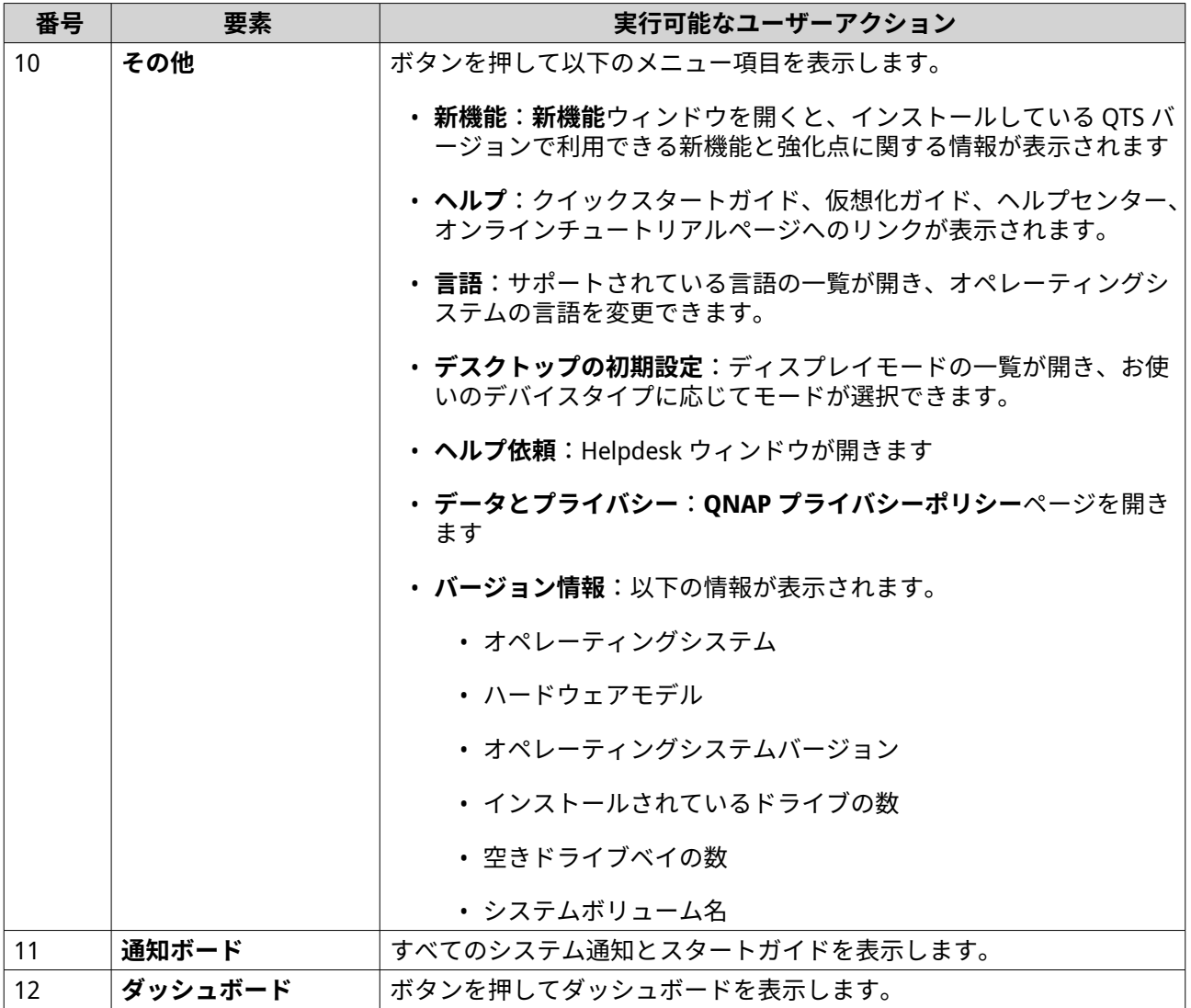

## **オプション**

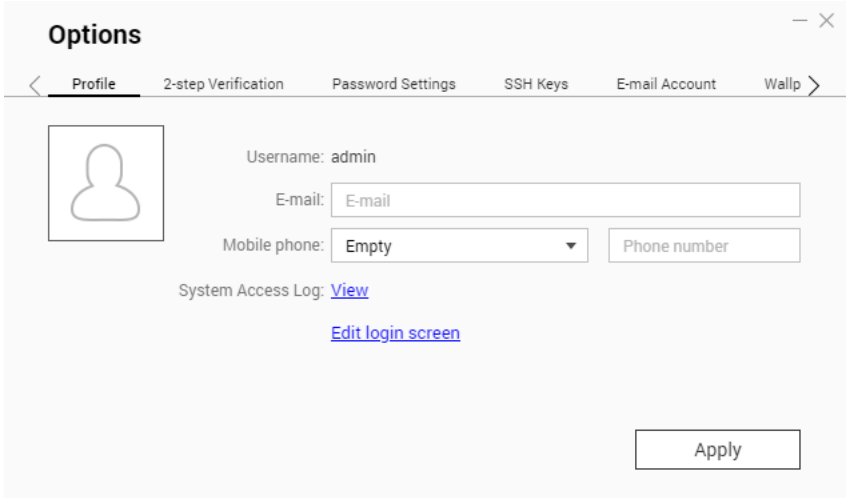

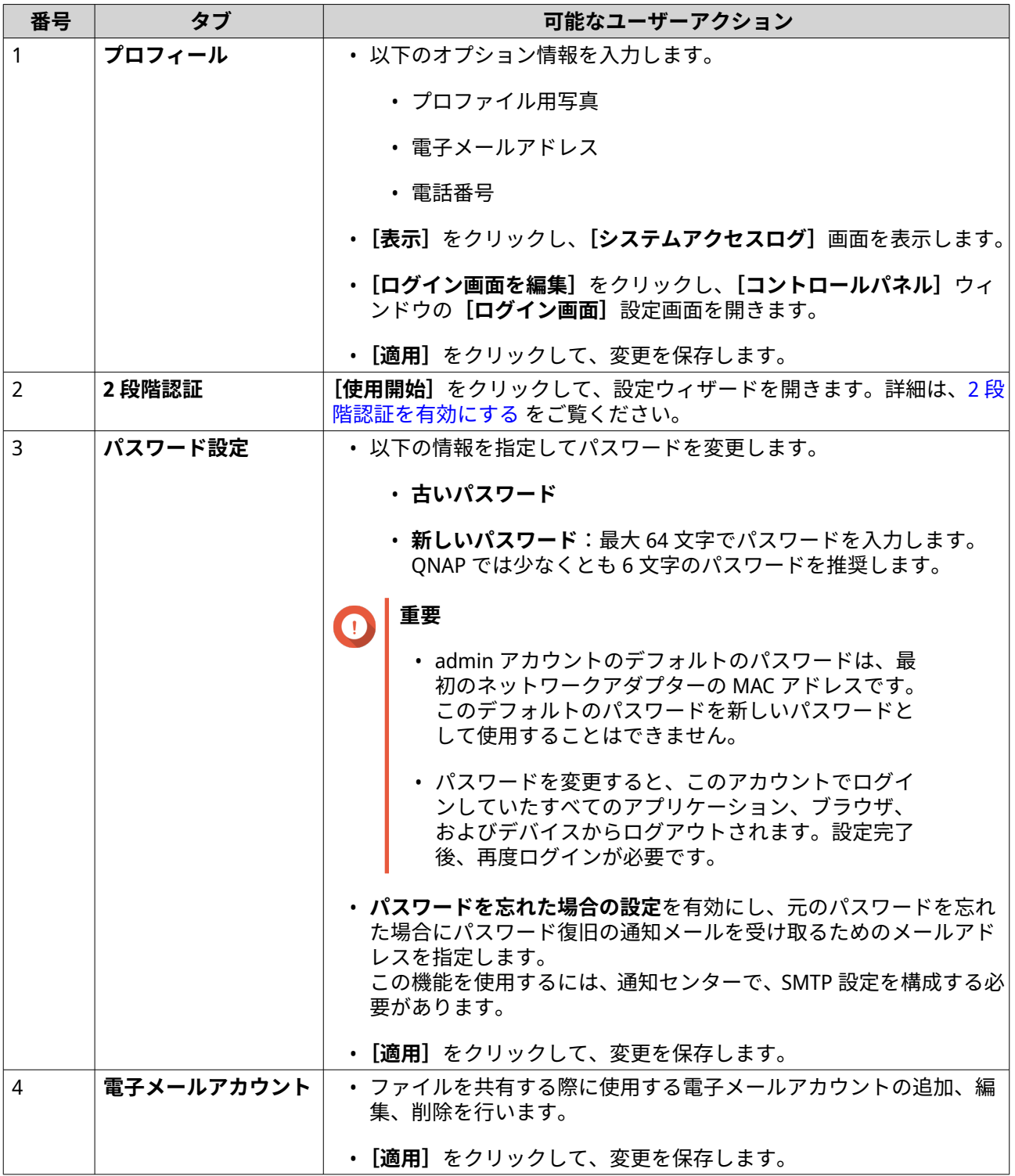

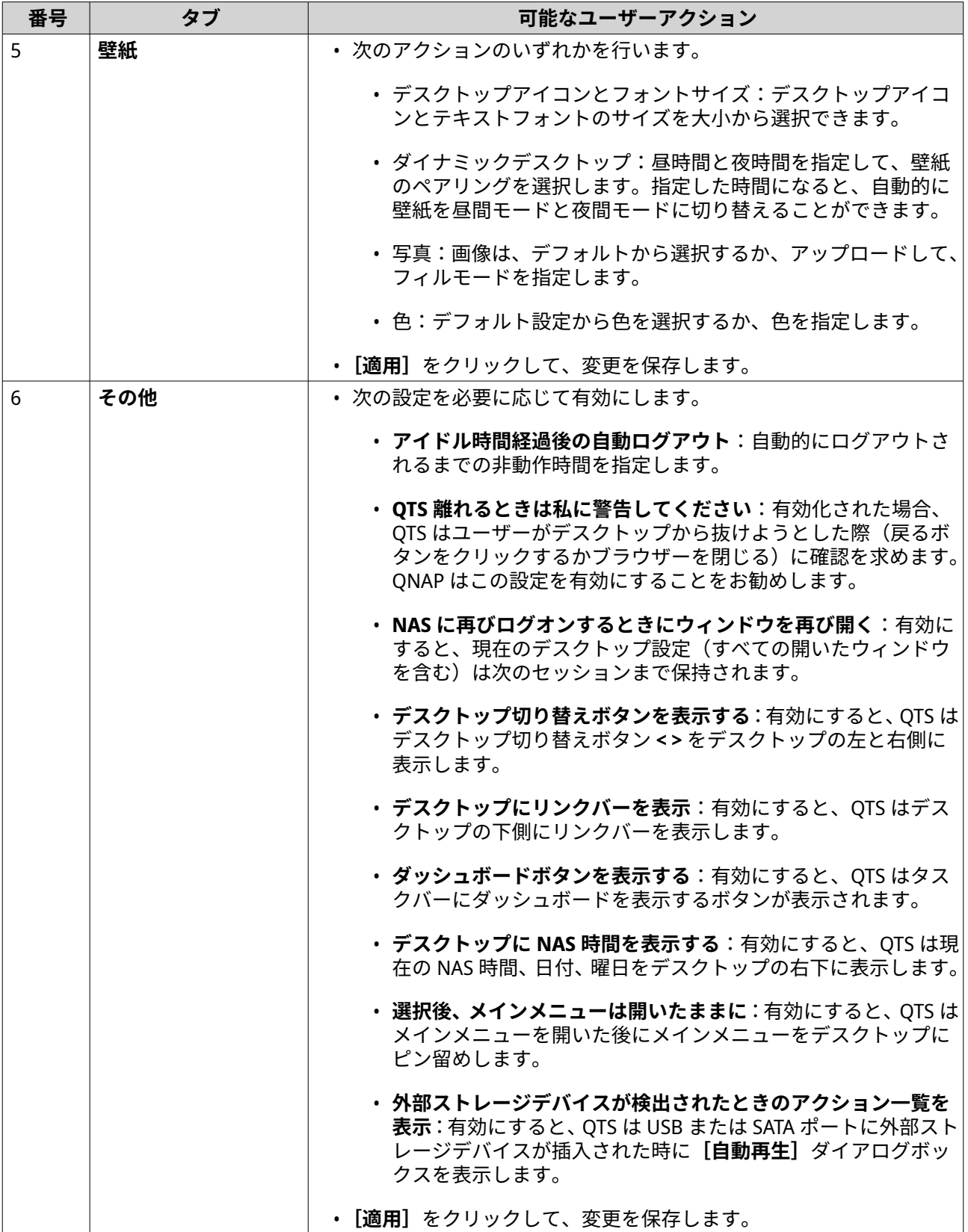

## **ダッシュボード**

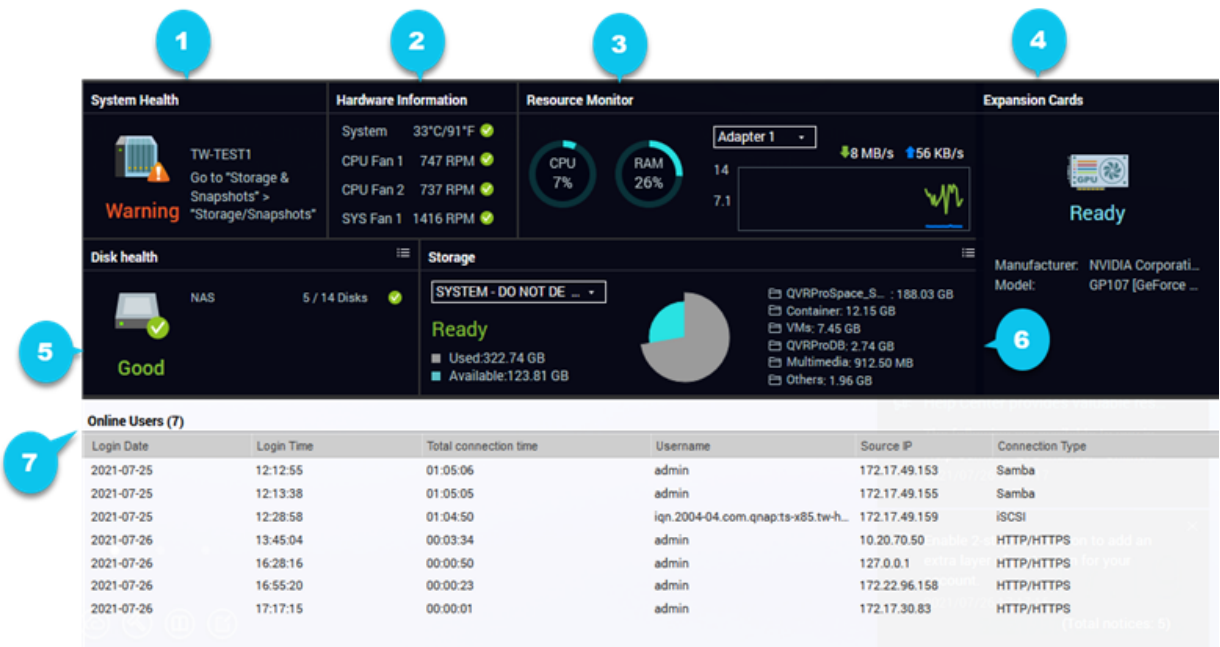

ダッシュボードはデスクトップの右下隅に開きます。

**ヒント**

セクションをデスクトップのどこにでもクリックしてドラッグできます。

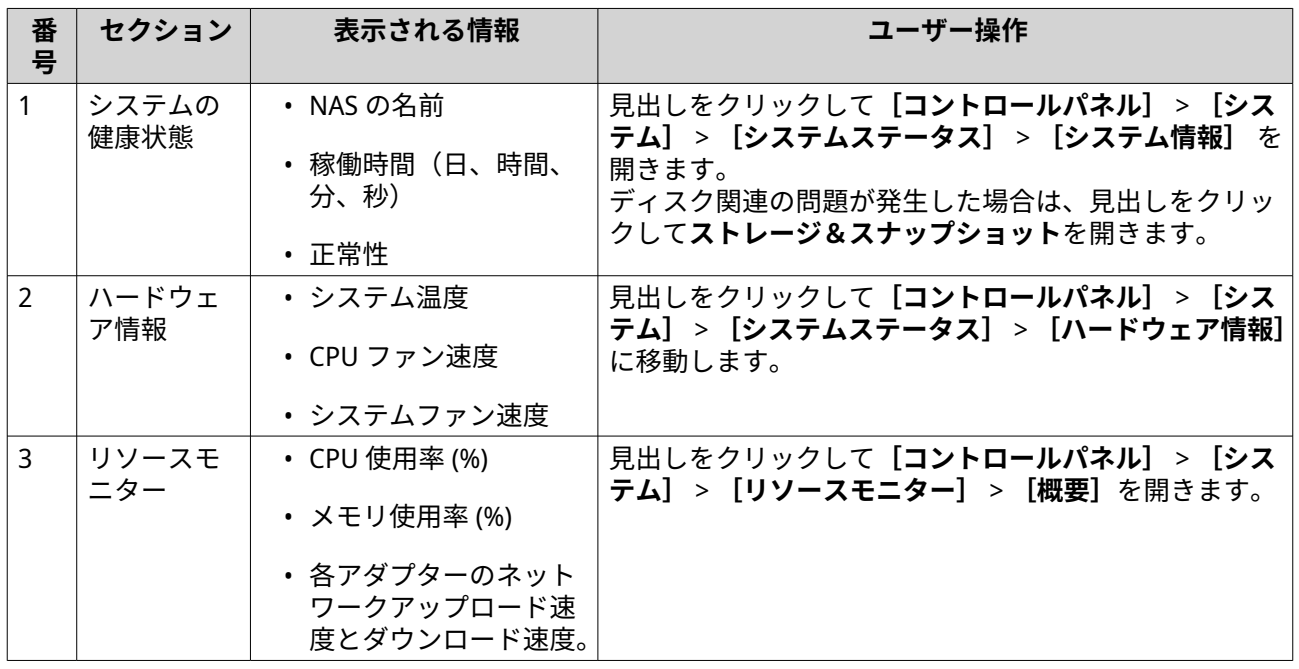

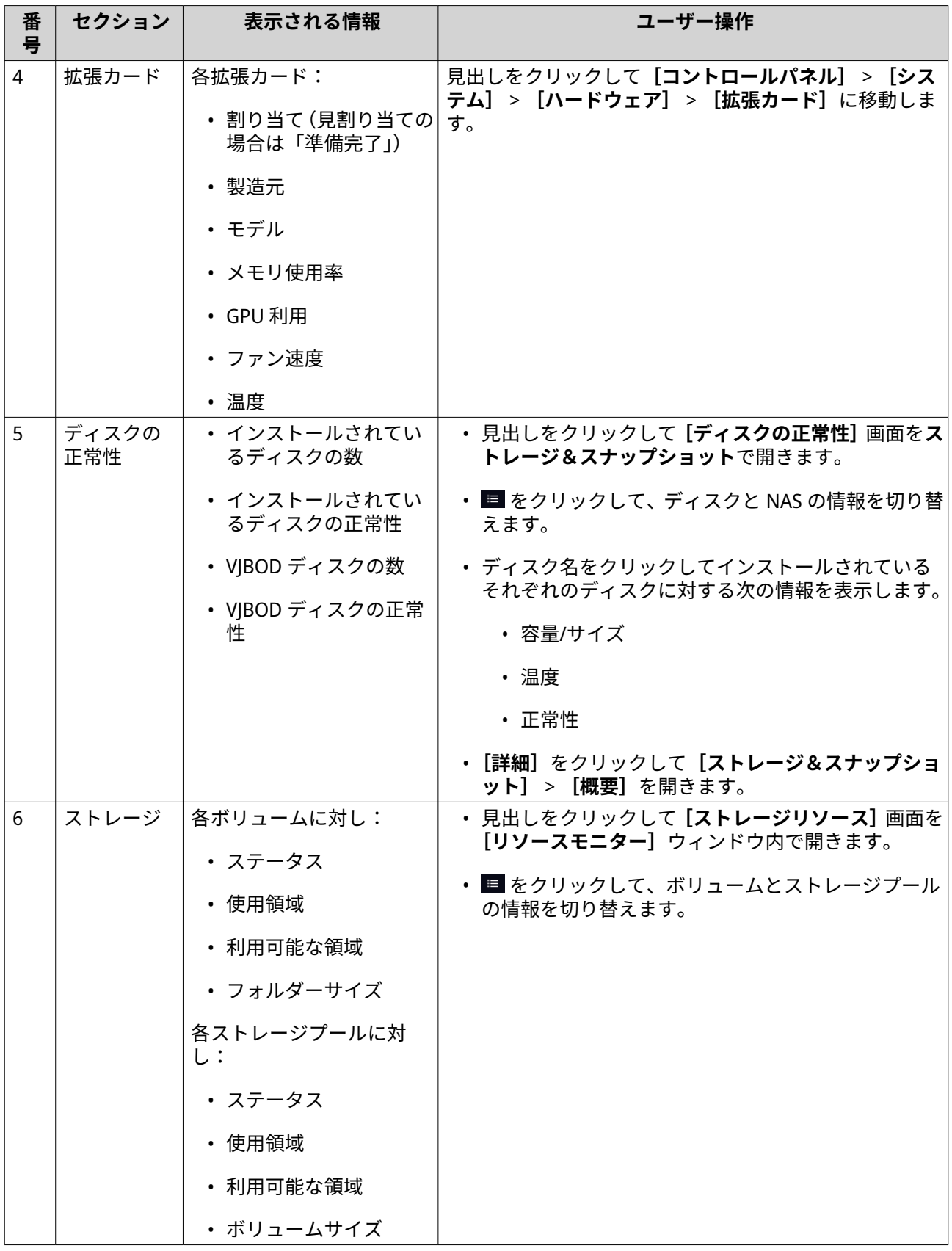

<span id="page-32-0"></span>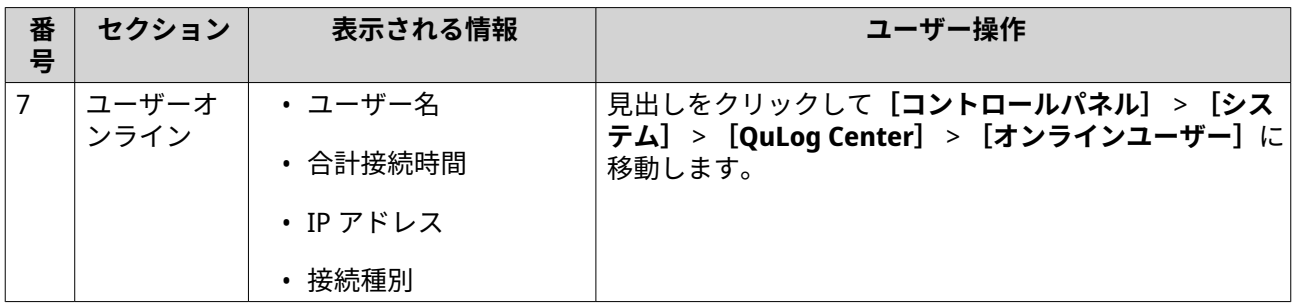

## **メインメニュー**

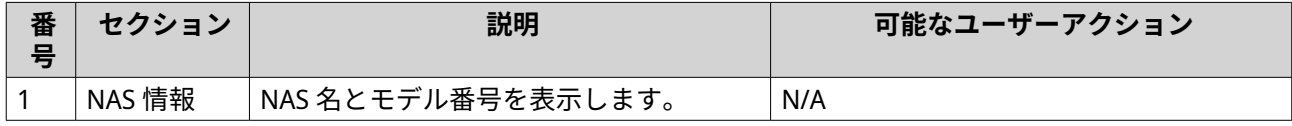

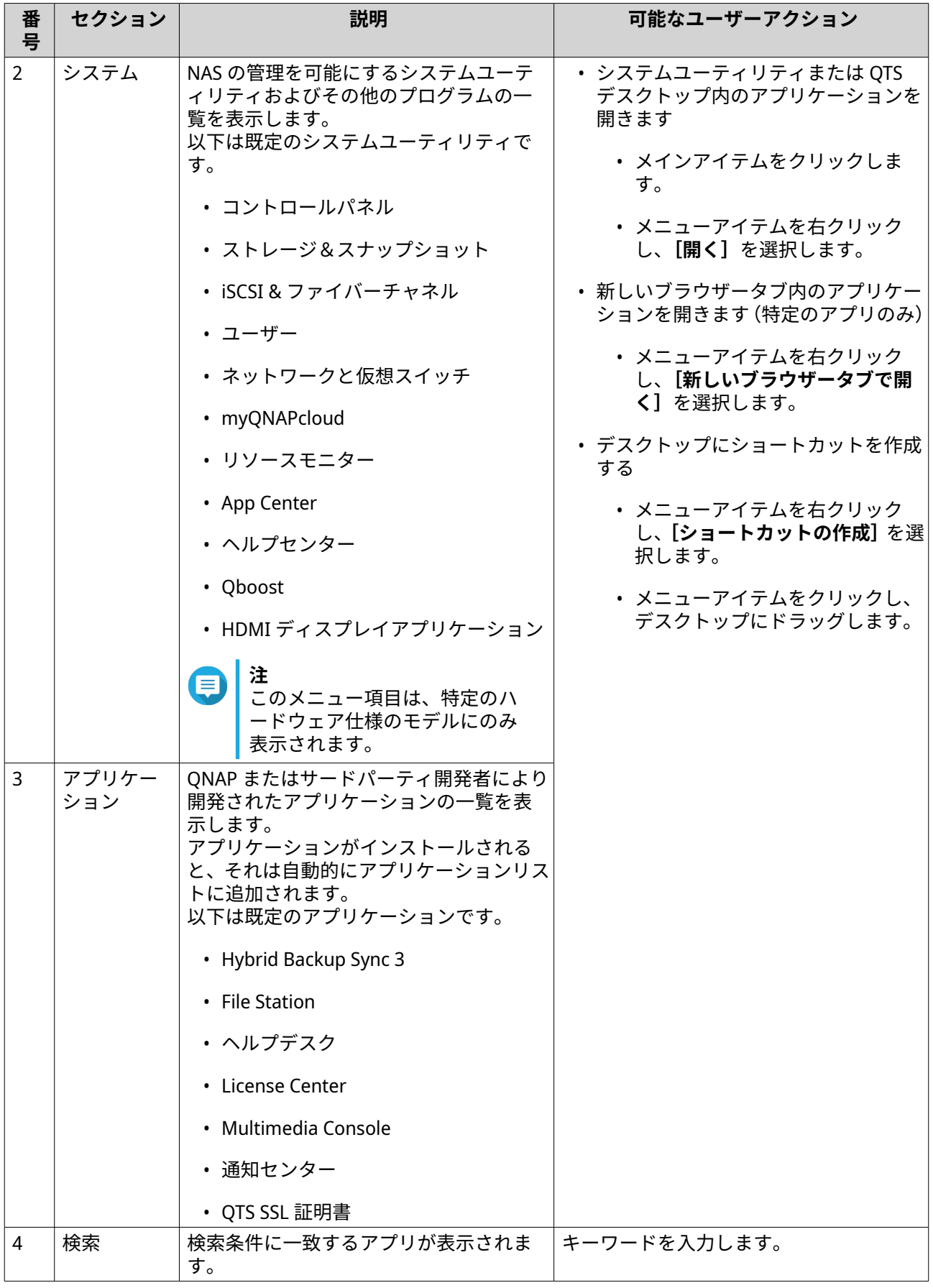

## <span id="page-34-0"></span>**デスクトップ**

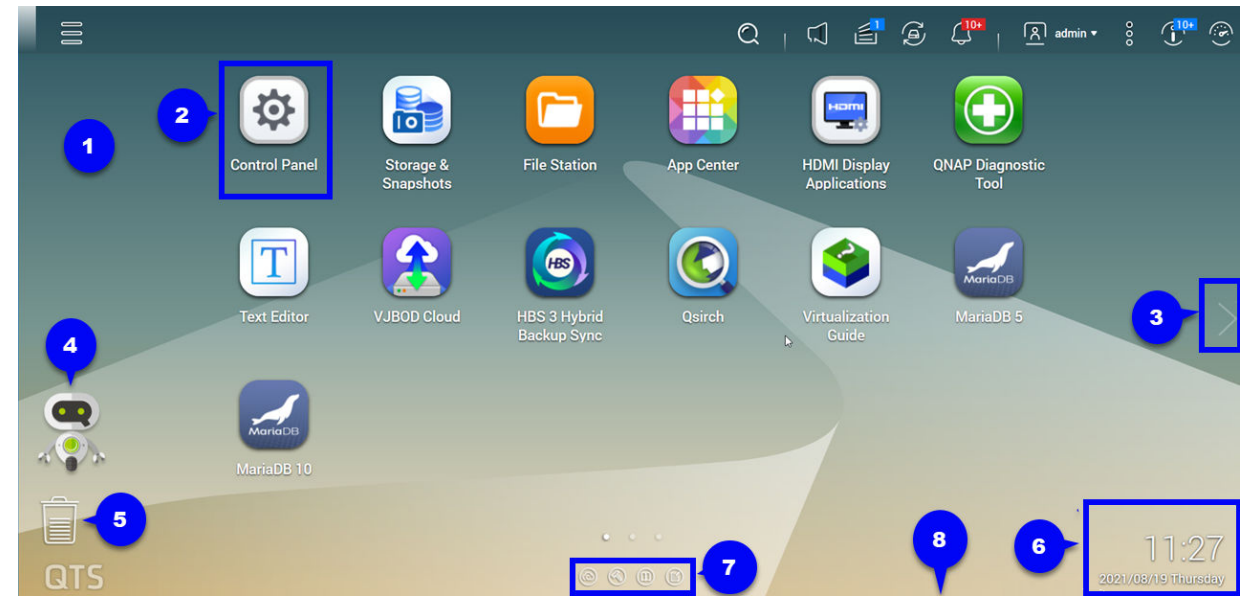

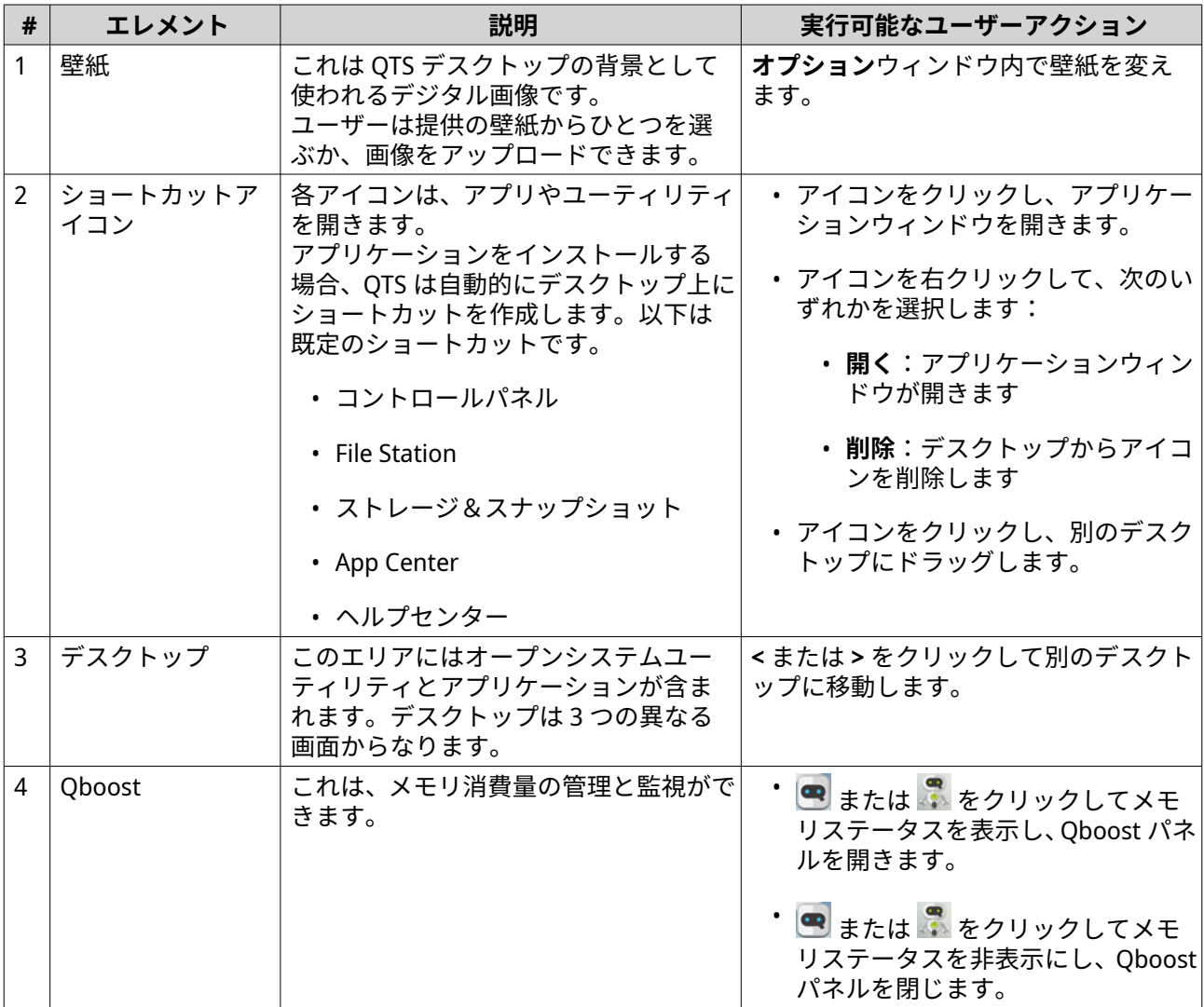

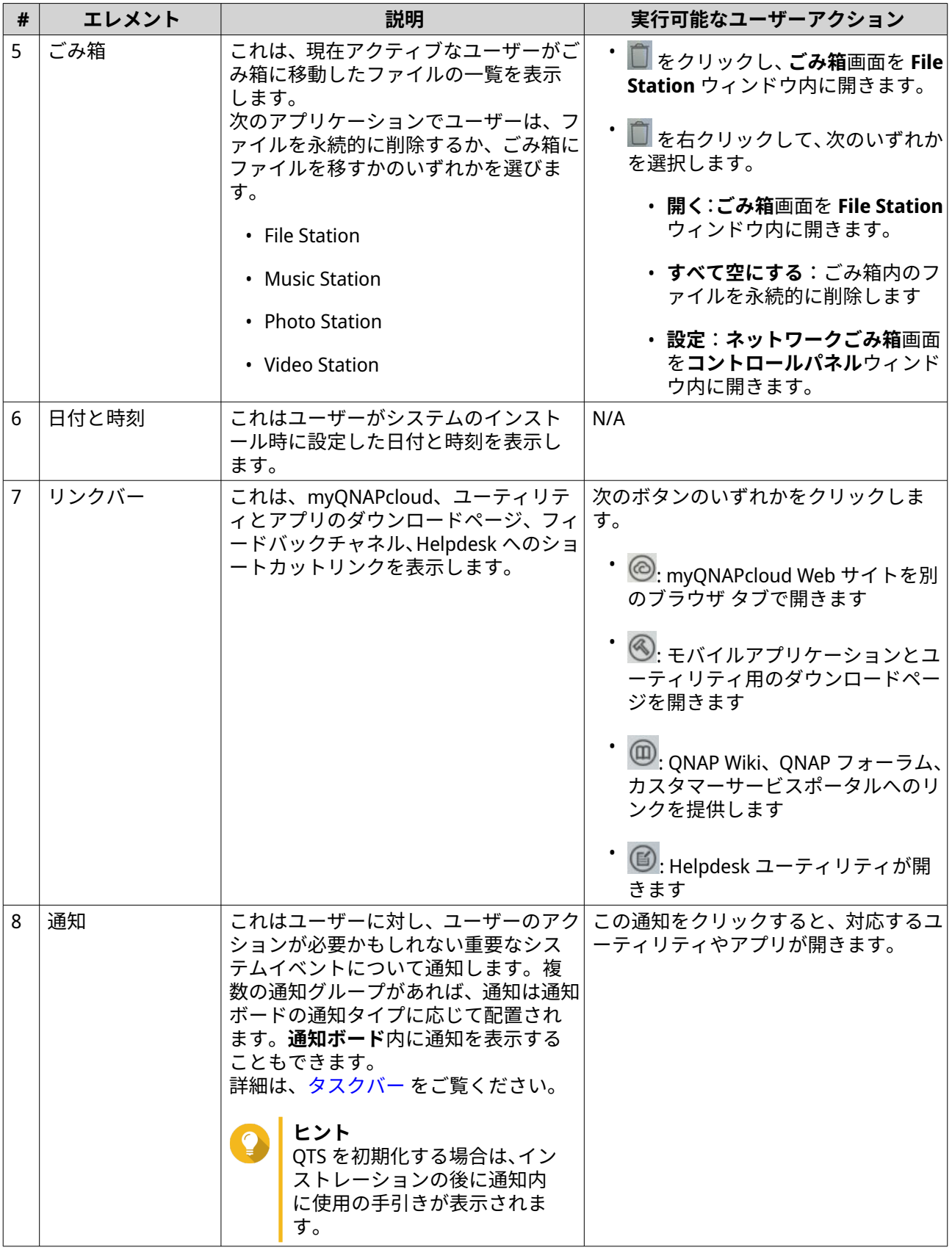
# **Qboost**

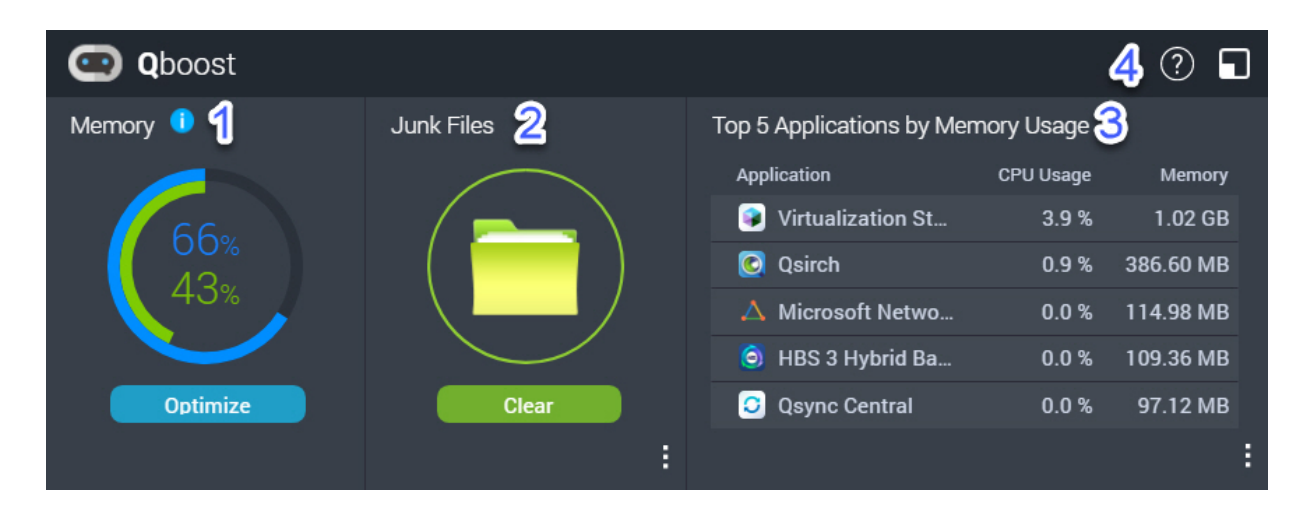

Qboost はメモリ消費を監視し、管理できるようにするシステムユーティリティです。App Center からユー ティリティーダウンロードできます。これは次の情報を提供します。

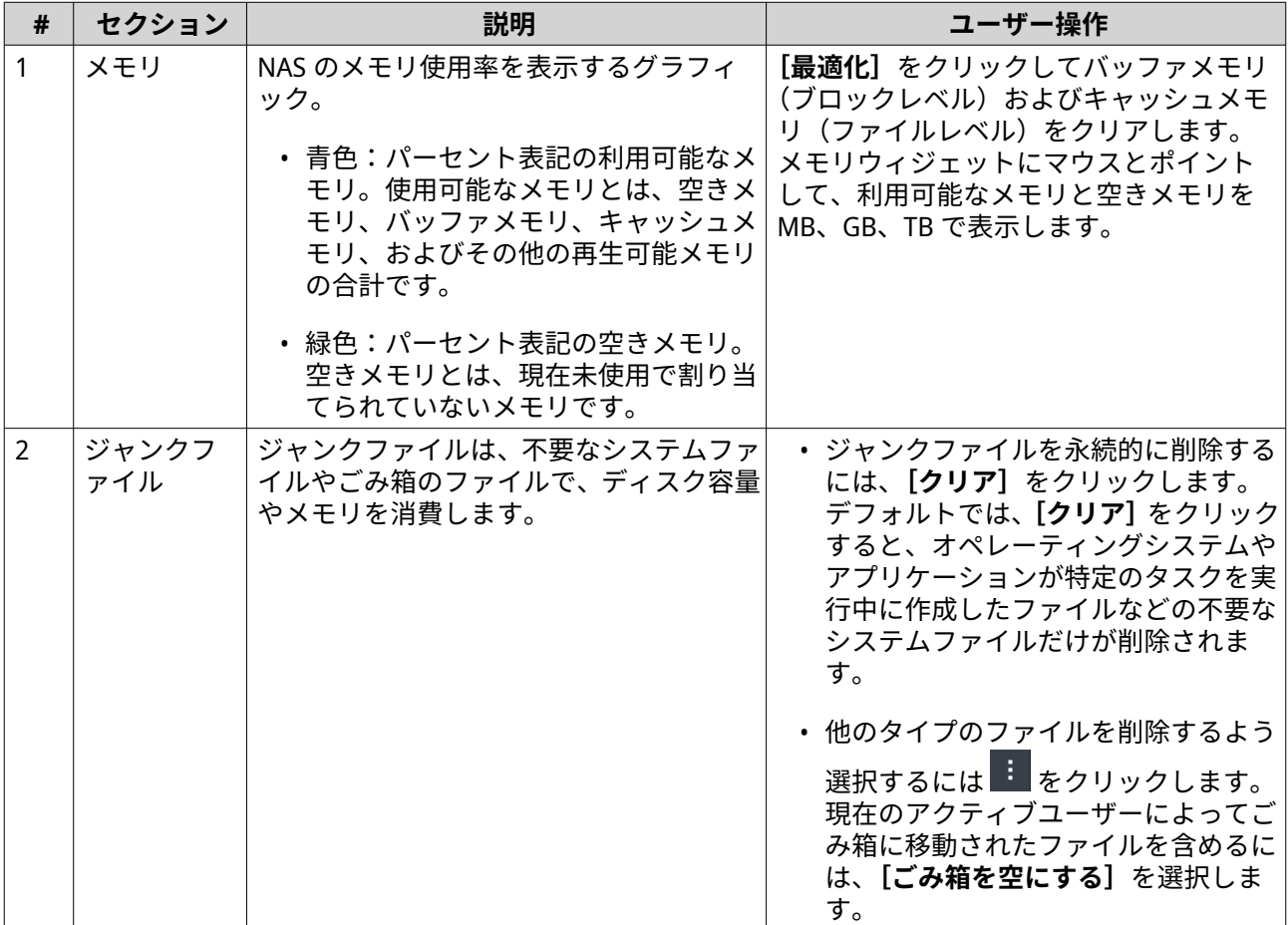

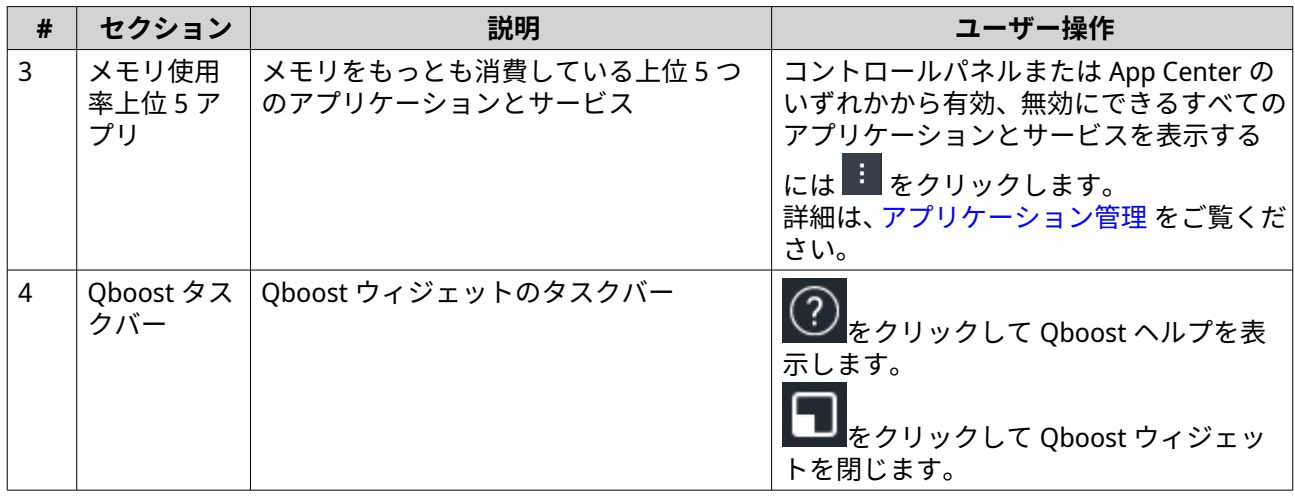

# **アプリケーション管理**

アプリケーション管理は次の情報を表示します。

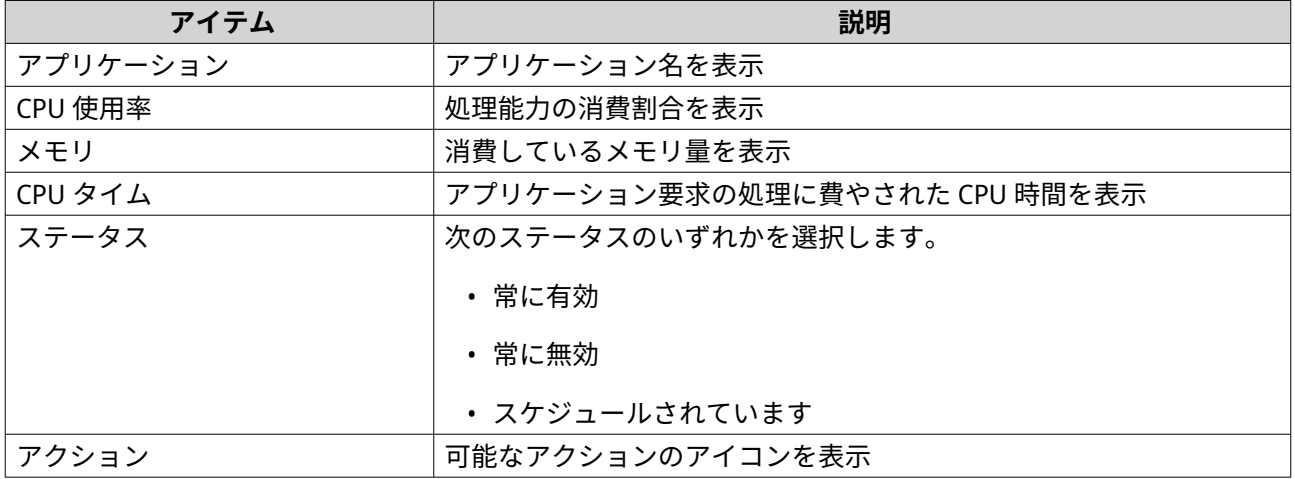

次のアクションを実行できます。

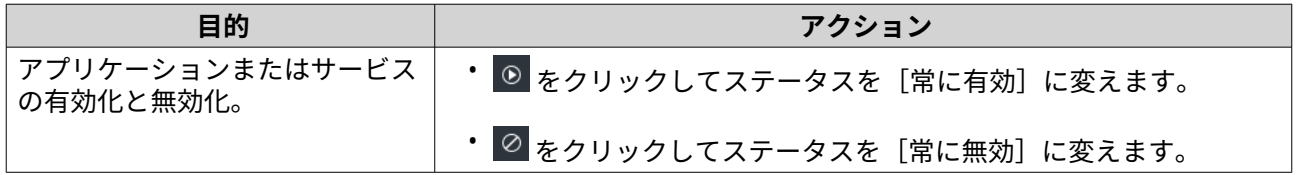

<span id="page-38-0"></span>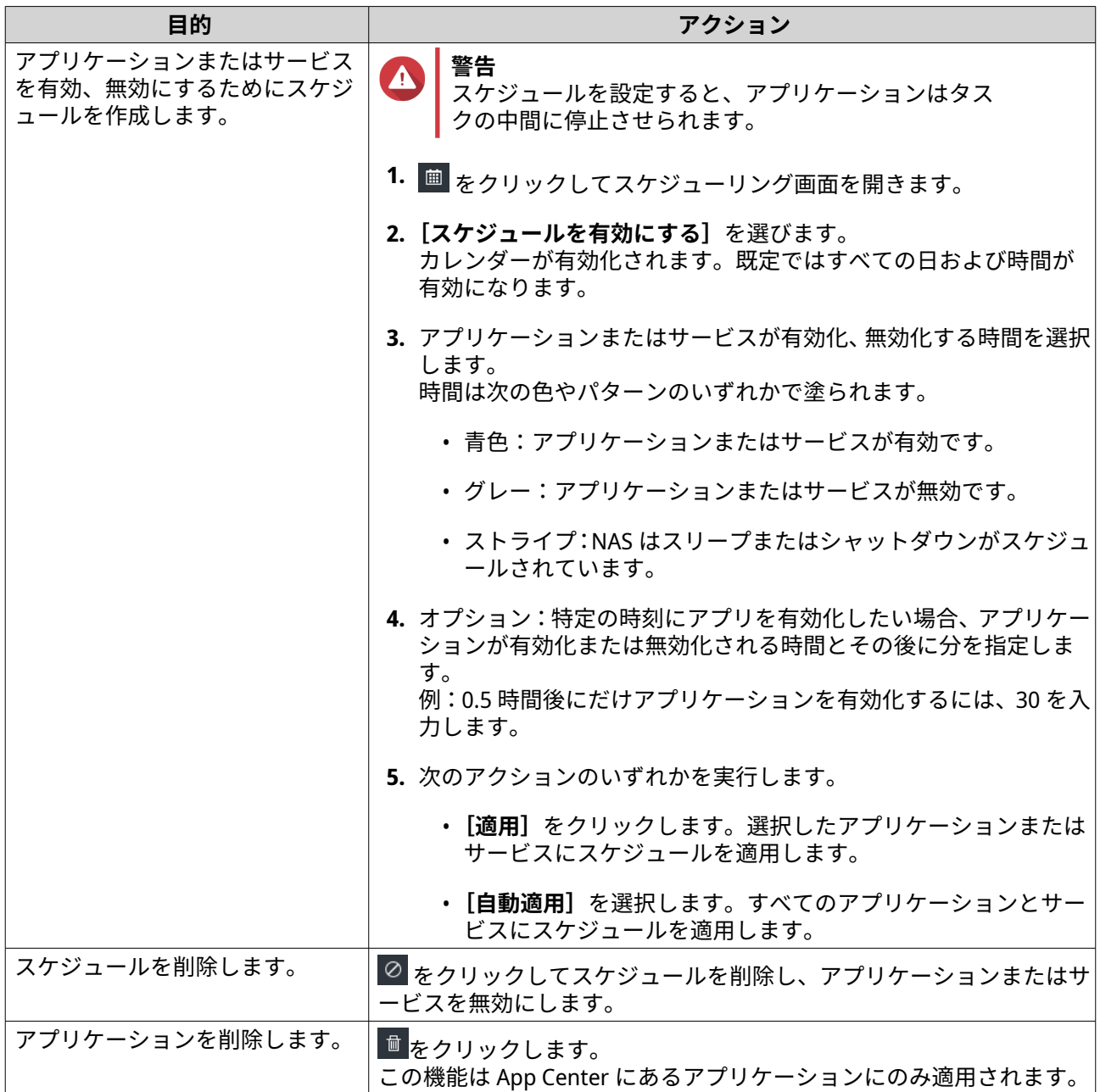

# **2 段階認証**

2 段階検証は、ユーザーアカウントのセキュリティを高めます。この機能を有効にすると、ユーザーはログ イン時にアカウントの資格情報に加えて 6 桁のセキュリテイコードを入力するよう求められます。

2 段階検証を使用するには、お使いのモバイルデバイスに認証アプリケーションをインストールする必要が あります。そのアプリケーションは、時刻ベースのワンタイムパスワード (TOTP) を用いた検証サービスを導 入していなければなりません。QTS は Google Authenticator (Android、iOS、BlackBerry) と Authenticator (Windows Phone) をサポートします。

# **2 段階認証を有効にする**

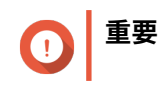

2 段階認証を有効にすると、アカウントでログインしているすべてのアプリケーション、 ブラウザ、デバイスからログアウトされます。この設定を完了すると、再度ログインする 必要があります。

- **1.** お使いのモバイルデバイスに認証機能アプ池をインストールします。 QTS は次のアプリケーションをサポートします。
	- Google Authenticator: Android、iOS、BlackBerry
	- Authenticator: Windows Phone
- **2.** NAS とモバイルデバイスのシステム時刻が同期していることを確認してください。

**ヒント** QNAP ではお使いの NAS が協定世界時 (UTC) 標準に従うよう、NTP サーバーに接続することを お勧めします。

- **3.** QTS で、**[オプション]** > **[2 段階認証]**に進みます。
- **4.[使用開始]**をクリックします。 **[2 段階認証]**ウィンドウが開きます。
- **5.** お使いの携帯電話で認証機能アプリケーションを開きます。
- **6.** QR コードをスキャンするかまたは **[2 段階認証]**ウィンドウに表示されるセキュリテイキーを指定し てアプリケーションを設定します。
- **7.[2 段階認証]**ウィンドウで、**[次へ]**をクリックします。 **[2 段階認証設定の確認]**画面が表示されます。
- **8.** 認証アプリケーションで生成されたセキュリテイコードを指定します。
- **9.** モバイルデバイスが利用できない場合に使う、代替検証方法を選択します。

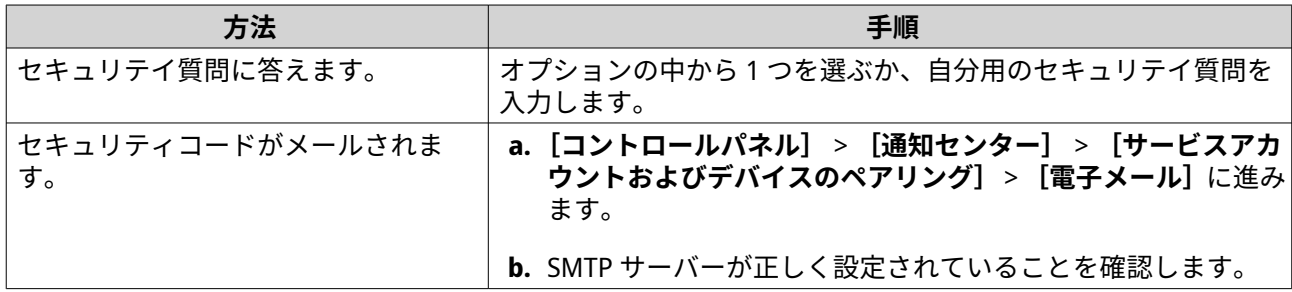

**10.[終了]**をクリックします。

## **2 段階認証で QTS にログインする**

- **1.** ユーザー名とパスワードを指定します。
- **2.** モバイルデバイスにインストールされた認証アプリケーションで生成されたセキュリテイコードを指 定します。

**ヒント**

モバイルデバイスにアクセスアクセスできない場合は、[別の方法で検証する]をクリックしま す。本人確認のため、セキュリティに関する質問に答えるか、セキュリティコードをメールで 受け取るかを選択することができます。

**3.[ログイン]**をクリックします。

# **2 段階認証を無効にする**

お客様のデータおよびデバイスのセキュリティを確保するために、2 段階認証を有効にすることをお勧めし ます。ただし、ご自身や他のユーザーがアカウントからロックアウトされた場合は、2 段階認証を無効にす ることができます。

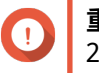

**重要**

2 段階認証を無効にすると、アカウントでログインしているすべてのアプリケーション、 ブラウザ、デバイスからログアウトされます。設定完了後、再度ログインが必要です。

• 状況に応じて、以下のいずれかの作業を行います。

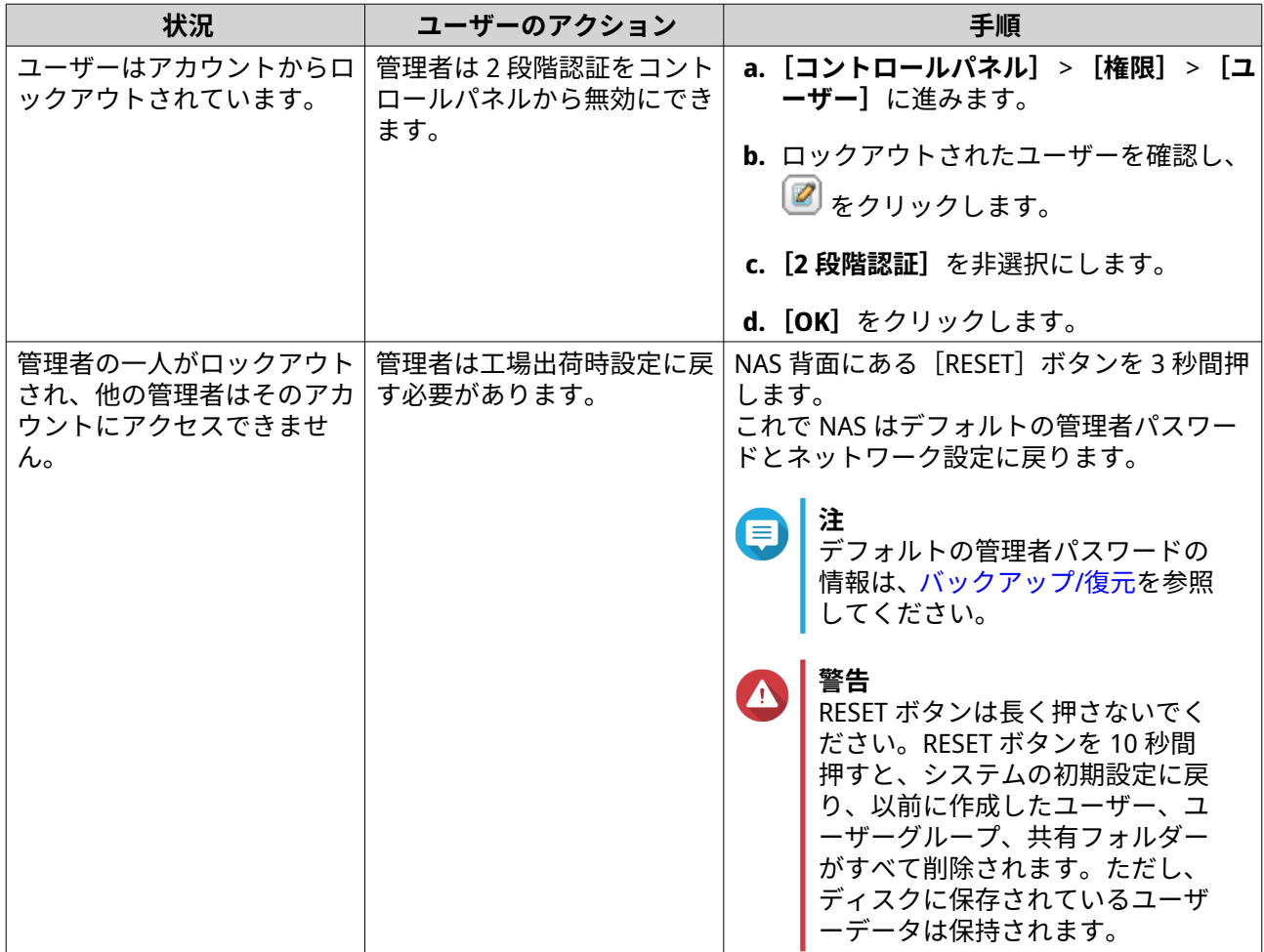

#### **2 段階認証を強制**

アカウントとデータのセキュリティを確保するために、管理者は特定のユーザーまたはグループに対して 2 段階認証を強制することができます。2 段階認証が導入されると、ユーザーは次回ログイン時に認証設定を 完了させなければ、他の操作に進めなくなります。

- **1.** 管理者として QTS にログインします。
- **2.[コントロールパネル]** > **[システム]** > **[セキュリティ]** > **[2 段階認証]**に進みます。 QTS は、ユーザーリストとその 2 段階認証の状況を表示します。

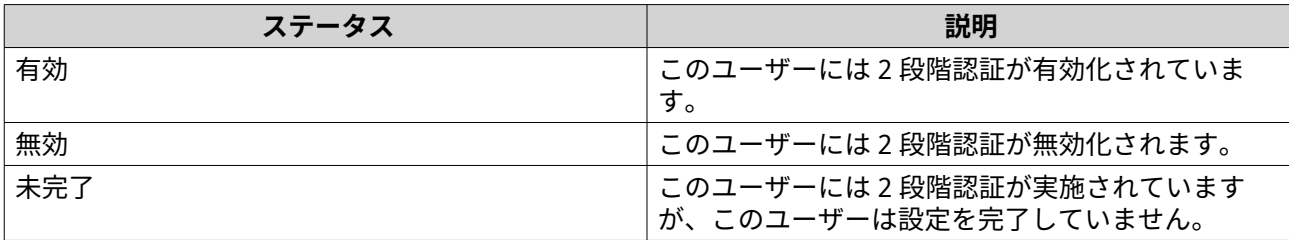

**3.** 2 段階認証を実施するユーザーまたはグループを選択します。

**4.[適用]**をクリックします。 - ------<br>選択したユーザーの検証状態が[無効]から[未完了]に変更されます。選択したユーザーが設定を完 **了すると、ステータスが**[有効]に変わります。

# **サポートおよびその他のリソース**

QNAP は次のリソースを提供しています。

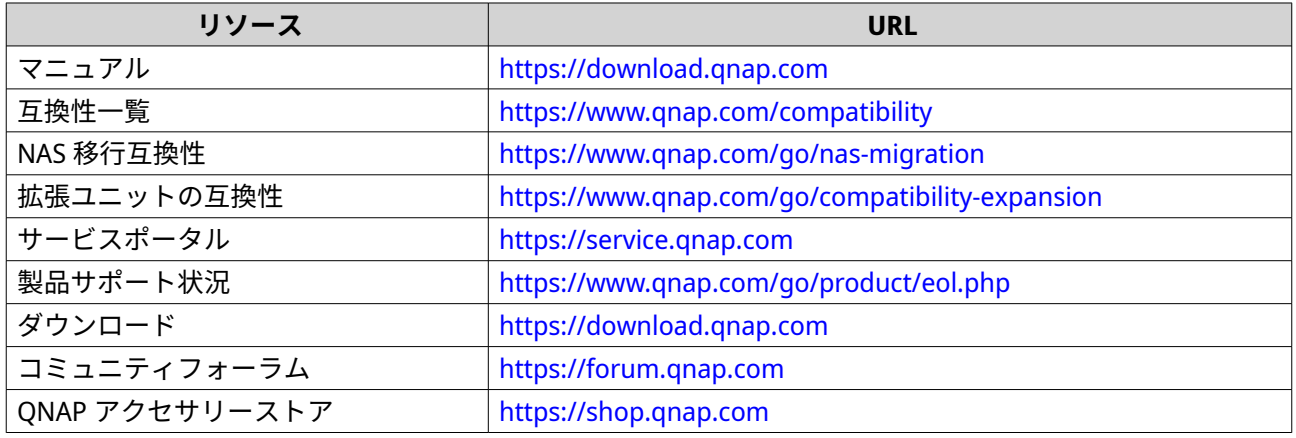

# **2. 使用の手引き**

ハードウェアのセットアップとファームウェアのインストールが完了したら、データを保存するためのスト レージプールとボリュームの作成を開始し、データへのアクセスを制御するためのユーザーアカウントの設 定を行います。インターネット経由でファイルにアクセスして管理するには、リモートアクセスを設定して、 デバイスの myQNAPcloud サービスを有効にします。データの可用性を確保するために、さまざまなバック アップソリューションを使用して、NAS データを複数の宛先にバックアップすることができます。

内蔵された機能に加えて、アプリケーションのインストールやソフトウェアライセンスの購入により、デバ イスに機能を追加することができます。セキュリティ上の脅威からデータを保護するためには、不正アクセ スを防止するための対策を講じ、ソフトウェアを定期的に更新し、セキュリティユーティリティを使用して QNAP デバイスを保護する必要があります。

# **データの保存**

NAS にデータを保存するには、ストレージプール、ボリューム、共有フォルダーを作成する必要があります。 これらの機能は、データの保存と管理を容易にするために設計されています。QTS のストレージとスナップ ショット管理のための強力なビルトインユーティリティであるストレージ&スナップショットで、ストレー ジ設定を行うことができます。

- **1.** ストレージプールを作成します。 ストレージプールは、複数の物理ディスクを 1 つの大きなストレージ領域に組み合わせて、1 つ以上の RAID グループを含めることができます。少なくとも 1 つのストレージプールを作成する必要がありま す。また、データの冗長性やストレージのパフォーマンスなど、ニーズに合わせて RAID タイプを選択 することができます。 詳細は、[ストレージプールの作成](#page-244-0) をご覧ください。
- **2.** ボリュームを作成します。 ボリュームは、ストレージプールや RAID グループから作成したストレージ領域です。これにより、利 用可能なストレージ容量の分割や管理を行うことができます。QTS では、性能と柔軟性の組み合わせが 異なる複数のボリュームタイプを用意しています。NAS へのデータの保存を開始するには、少なくとも 1 つのボリュームを作成する必要があります。 詳細は、[ボリューム作成](#page-232-0) をご覧ください。

**3.** 共有フォルダーを作成します。 ボリューム上に共有フォルダーが作成され、ファイルへのアクセス、管理、共有が可能になります。 QTS は、さまざまな目的のためにいくつかのデフォルト共有フォルダーを自動的に作成します。より多 くの共有フォルダーを作成し、そのアクセス許可設定を行うことで、ファイルの管理をより適切に行う ことができます。 詳細は、[共有フォルダーの作成](#page-95-0) をご覧ください。

# **データへのアクセス**

QTS は、NAS とコンピューターが同じローカルネットワーク上にある場合、NAS 上のデータにアクセスする ためのいくつかの簡単な方法を提供します。Web ブラウザーで、QTS の File Station を使ってファイルにアク セスし、管理することができます。マウントされた共有フォルダーには、Windows や macOS のコンピュー ターのファイルマネージャーから直接アクセスすることもできます。

- File Station でファイルにアクセスします。
	- **a.** NAS にアクセスします。 Web ブラウザーを使用して、IP アドレスから NAS に直接アクセスできます。また、Qfinder Pro を使って、ローカルネットワーク上の NAS を発見し、アクセスすることもできます。 詳細は、次をご覧ください。
		- [ブラウザーを使用して](#page-22-0) NAS にアクセス
- [Qfinder Pro](#page-22-0) を使用して NAS にアクセス
- **b.** File Station を開きます。

File Station は QTS のファイルマネージャーで、NAS 上のファイルを閲覧、管理、共有することが できます。また、File Station で共有フォルダーを作成して設定し、ファイル管理を行うことがで きます。

詳細は、[File Station](#page-164-0) をご覧ください。

- コンピュータにマウントされた共有フォルダーを経由して、ファイルにアクセスできます。 共有フォルダーをネットワークドライブとしてコンピューターにマウントすることができます。これ により、Windows や macOS のコンピューターのファイルマネージャーを使って、マウントされた共有 フォルダーに直接アクセスできるようになります。 詳細は、次をご覧ください。
	- Windows [コンピューターで共有フォルダーをマップする](#page-115-0)
	- Mac [コンピューターで共有フォルダーをマウントする](#page-117-0)

# **データのバックアップ**

データ保護のためには、定期的なバックアップが重要です。QNAP は、お客様のデータの可用性を確保する ためのさまざまなバックアップソリューションを提供しています。お客様のニーズに合わせて設計された以 下のツールで、ファイルのバックアップを開始することができます。

Hybrid Backup Sync では、ローカル NAS 上のデータをリモート NAS、外部デバイス、クラウドストレージサ ービスにバックアップ、復元、同期することができ、その逆も可能です。また、ローカル NAS 上のボリュー ムのスナップショットを作成し、スナップショットレプリカを使用して、これらのスナップショットをリモ ート NAS にバックアップすることもできます。

- Hybrid Backup Sync を使って NAS のデータをバックアップします。
	- **a.**「Hybrid Backup Sync」を NAS でインストールします。
	- **b.** バックアップジョブの作成またはジョブの同期を行います。

Hybrid Backup Sync は、データバックアップと障害復旧の包括的なソリューションです。複数のタイプ のバックアップを作成して、ローカル NAS と複数の場所(リモート NAS、外部デバイス、クラウドス トレージサービスを含む)間でジョブを同期できます。Hybrid Backup Sync では、バックアップデータ のデータ重複排除と暗号化を向上します。また、ジョブの設定や管理を容易にする様々な機能を備えた 必須ツールです。

詳細は、[Hybrid Backup Sync](https://www.qnap.com/go/how-to/tutorial/article/hybrid-backup-sync) を参照してください。

- NAS データのスナップショットを撮り、バックアップします。
	- **a.** ボリュームのスナップショットを撮ります。
	- **b.** スナップショットレプリカを使用してスナップショットをバックアップします。

データ保護に不可欠な機能であるスナップショットは、特定の時点でのボリュームの状態を記録するも のです。スナップショットを使用すると、ボリュームを以前の状態に復元したり、ファイルやフォルダ ーの前のバージョンを復元することができます。スナップショットの表示と管理は、ストレージ&スナ ップショットで行います。

データをさらに保護するために、Snapshot Replica を使用して、スナップショットをローカル NAS 上の 別のストレージプールまたはリモート NAS にバックアップすることができます。災害時には、復旧元 の NAS と復旧先の NAS のどちらでデータを復旧するかを選択することができます。 詳細は、次をご覧ください。

• [スナップショットの取得](#page-295-0)

• [スナップショットレプリカジョブの作成](#page-304-0)

#### **権限設定の構成**

QTS では、ユーザーアカウントやユーザーグループの作成、ユーザー権限の指定、共有フォルダーの権限の 設定が可能です。これらの機能は、データのセキュリティと管理には欠かせません。

admin アカウントは、QTS のデフォルトの管理者アカウントです。データやデバイスのセキュリティを強化 するために、別の管理者アカウントを作成してから admin アカウントを無効にすることをお勧めします。

- **1.** 管理者アカウントを作成します。 admin アカウントの代わりに新しいユーザーアカウントを作成することができます。この新規ユーザ ーに管理者権限を付与するには、この新規ユーザーを管理者グループに追加する必要があります。ま た、このユーザーに共有フォルダーのアクセス権を付与する必要があります。 詳細は、[管理者アカウントの作成](#page-80-0) をご覧ください。
- **2.** admin アカウントを無効にする。 新しい管理者を作成した後、デフォルトの管理者アカウントを無効にして、この新しい admin アカウ ントで NAS の管理を開始する必要があります。 詳細は、[デフォルトの管理者アカウントの無効化](#page-82-0) をご覧ください。
- **3.** ユーザーやユーザーグループをさらに作成します。 他のユーザーやユーザーグループを作成し、異なるレベルの権限を付与することで、NAS 上のデータへ のアクセスを制御することができます。 詳細は、次をご覧ください。
	- [ローカルユーザーの作成](#page-82-0)
	- [ユーザーグループの作成](#page-92-0)

#### **リモートアクセスの設定**

myQNAPcloud は、インターネット経由で NAS に接続できる QNAP のサービスです。このサービスを利用す れば、NAS 上のデータにリモートでアクセスしたり、QNAP NAS 向けに設計されたさまざまなモバイルアプ リケーションをどこでも使用することができます。myQNAPcloud サービスを利用するには、まず QNAP ID を作成し、NAS を QNAP ID に登録する必要があります。

**1.** QNAP ID を作成します。 QNAP ID は、さまざまな QNAP サービスへのアクセスを可能にするお客様の QNAP アカウントです。 QNAP ID を作成するには、<https://account.qnap.com> にアクセスしてください。

詳細は、[QNAP ID](#page-437-0) の作成 をご覧ください。

- **2.** NAS を QNAP ID に登録します。 QNAP ID を作成したら、NAS で myQNAPcloud サービスを有効にして、デバイスを QNAP ID に関連付 ける必要があります。また、myQNAPcloud では、さまざまなリモートアクセスの設定が可能です。 詳細は、myQNAPcloud [へのデバイスの登録](#page-438-0) をご覧ください。
- **3.** myQNAPcloud で NAS にリモートアクセスします。 NAS に myQNAPcloud をセットアップした後、[myQNAPcloud](https://www.myqnapcloud.com/) の Web サイトまたは NAS 用に生成され た SmartURL を介して、NAS にリモートでアクセスし、管理することができます。
- **4.** お使いのモバイルデバイスで NAS をリモートから開きます。 QNAP は、どこにいても NAS へのアクセス、管理、監視、バックアップを可能にする幅広いモバイルア プリケーションを提供しています。これらの QNAP アプリケーションをモバイル機器にインストール した後、QNAP ID でアプリケーションにサインインする必要があります。 詳細については、<https://www.qnap.com/go/mobile-apps> に進んでください。

## **アプリとライセンスの取得**

QTS は、NAS の管理を支援するためのさまざまな必須アプリケーションを提供します。これらのビルトイン 機能に加え、QTS では、App Center からさらにアプリケーションをインストールして、デバイスの機能性を 向上できます。特定の高度な機能やプレミアム製品にアクセスするには、デバイスのライセンスを購入して 認証する必要があります。

- **1.** App Center でアプリケーションをインストールします。 App Center は、さまざまなアプリケーションやユーティリティを提供します。また、インストールされ ているアプリケーションを App Center で管理・更新することもできます。 詳細は、[App Center](#page-445-0) をご覧ください。
- **2.** QNAP Software Store でライセンスを購入します。 [QNAP Software Store](https://software.qnap.com) は、ライセンスの購入や注文の管理ができるオンラインストアです。QNAP では、 さまざまなニーズや利用環境に合わせて、さまざまなタイプのライセンスやサブスクリプションプラン を提供しています。 詳細は、[ライセンス](#page-454-0) をご覧ください。
- **3.** License Center または License Manager でライセンスを認証します。 一部のライセンスは購入後に自動的に認証されます。ただし、時折、ライセンスを手動で認証する必要 があります。 License Center では、ローカルデバイス上のライセンスを管理することができます。[License Manager](https://license.qnap.com) では、お客様とお客様の組織が、お客様の QNAP ID の下でライセンスを管理することができます。 詳細は、[ライセンス](#page-454-0) をご覧ください。

#### **NAS の保護**

すべてのネットワークデバイスは、常にセキュリティの脅威と隣り合わせです。お客様のデータが攻撃され るリスクを軽減するためにも、NAS を保護するためのベストプラクティスに従うことを強くお勧めします。 要するに、不正アクセスを防止し、定期的に端末のソフトウェアを更新し、セキュリティユーティリティを インストールして、端末を保護することが重要です。

- **1.** お使いのデバイスへの不正アクセスを防ぐ必要があります。
	- **a.** 新しい管理者アカウントを作成し、admin アカウントを無効化することを推奨しています。 admin アカウントは、デフォルトの管理者アカウントです。しかしながら、お客様のデバイスの セキュリティを強化するために、別の管理者アカウントを作成し、admin アカウントを無効にす ることを強くお勧めします。 詳細は、[デフォルトの管理者アカウント](#page-80-0) をご覧ください。
	- **b.** ユーザーパスワードを強化します。 パスワードを強化し、パスワードを定期的に変更して、ブルートフォース攻撃を避けることをお 勧めします。 詳細は、[ユーザーアカウント情報の変更](#page-89-0) をご覧ください。
	- **c.** 2 段階認証を設定します。 2 段階認証では、ユーザーがログインプロセスの際にアカウント認証情報に加えてセキュリティコ ードを指定するようにすることで、ユーザーアカウントのセキュリティをさらに向上します。 詳細は、2 [段階認証](#page-38-0) をご覧ください。
	- **d.** 不明なアカウントや疑わしいアカウントを削除します。 ユーザーアカウントを定期的に確認し、不明または疑わしいアカウントは削除することをお勧め します。 詳細は、[ユーザーの削除](#page-91-0) をご覧ください。
	- **e.** 一般ユーザーの不要なパーミッションを削除します。

管理者以外のユーザーの権限を制限して、システム操作や機密データへのアクセスを制限するこ とをお勧めします。これにより、ユーザーアカウントが侵害された場合の影響を軽減することが できます。 詳細は、[ユーザーアカウント情報の変更](#page-89-0) をご覧ください。

- **f.** 不明なアプリケーションや疑わしいアプリケーションを削除します。 アプリケーションやユーティリティは、QNAP やその他の QNAP が信頼する開発者によって開発 されたソフトウェアを検証するデジタル署名を持つもののみをインストールすることをお勧めし ます。 インストールされているアプリケーションを定期的に確認し、不明なアプリケーションや不審な アプリケーションは App Center から削除してください。 詳細は、[デジタル署名](#page-452-0) と [アプリのアンインストールを](#page-451-0)ご覧ください。
- **g.** myQNAPcloud のアクセス設定を行います。 お客様のデータの安全性を確保するため、UPnP はデフォルトで無効になっています。ルーターの ポートフォワーディング設定は手動で行うことをお勧めします。 また、アクセスコントロールを設定し、必要なサービスのみを myQNAPcloud で公開することを お勧めします。 詳細は、次をご覧ください。
	- UPnP [ポートフォワーディングの設定](#page-440-0)
	- [デバイスアクセス制御の設定](#page-442-0)
	- [公開済みサービスの設定](#page-442-0)
- **2.** ファームウェアやアプリケーションを最新のものにアップデートしてください。
	- **a.** ファームウェアを最新バージョンに更新します。 最新の機能、拡張機能、セキュリティ修正を享受するために、定期的にデバイスのファームウェ アを最新版にアップデートすることを強くお勧めします。また、利用可能なアップデートを自動 的にチェックしてインストールすることもできます。 詳細は、[ファームウェア更新](#page-67-0) をご覧ください。
	- **b.** アプリケーションを最新版に更新します。 インストールされているアプリケーションを定期的に最新版にアップデートすることで、パフォ ーマンスや機能性、セキュリティを向上させることができます。App Center では、利用可能なす べてのアップデートを確認してから、複数のアプリケーションのアップデートを同時にインスト ールすることができます。 詳細は、次をご覧ください。
		- [アプリの更新](#page-449-0)
		- [複数のアプリのバッチ更新](#page-449-0)
- **3.** NAS にセキュリティユーティリティをインストールして実行します。
	- **a.** Malware Remover を実行します。 Malware Remover は、悪意のあるソフトウェアから QNAP デバイスを保護するために設計された ビルトインユーティリティです。インスタントスキャンやスケジュールスキャンを実行して、デ バイスから悪意のあるソフトウェアを取り除くことができます。 詳細は、[Malware Remover](#page-543-0) をご覧ください。
	- **b.** Security Counselor をインストールして実行します。 Security Counselor は、QNAP デバイスのセキュリティ設定を一元的に構成し、セキュリティコン ポーネントを管理することができるセキュリティポータルです。セキュリティポリシーの選択、 デバイスのスキャン、デバイスの潜在的なセキュリティ上の弱点のチェックなどを行うことが可 能です。Security Counselor は、潜在的なリスクを特定し、デバイスのセキュリティを強化するた

めの提案を行います。また、QNAP セキュリティアドバイザリを購読することで、最新のセキュリ ティ修正と解決策の情報を得ることができます。

# **3. システム設定**

# **一般設定**

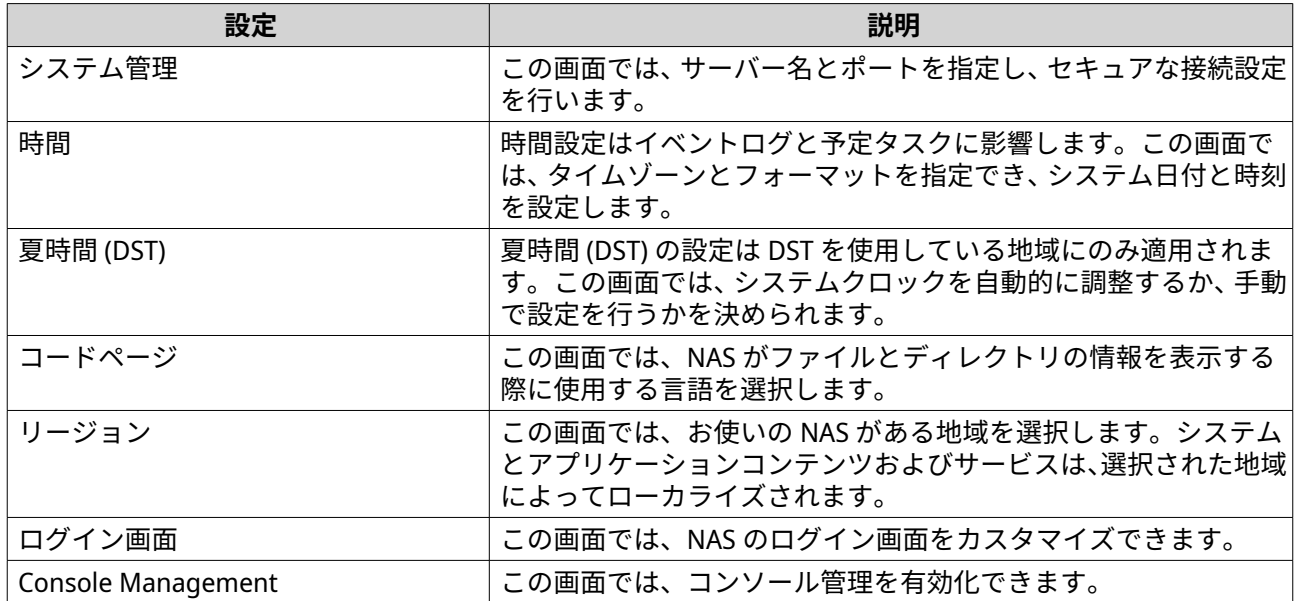

# **システム管理設定の構成**

- **1.[コントロールパネル]** > **[システム]** > **[一般設定]** > **[システム管理]**に進みます。
- **2.** 以下の情報を入力します。

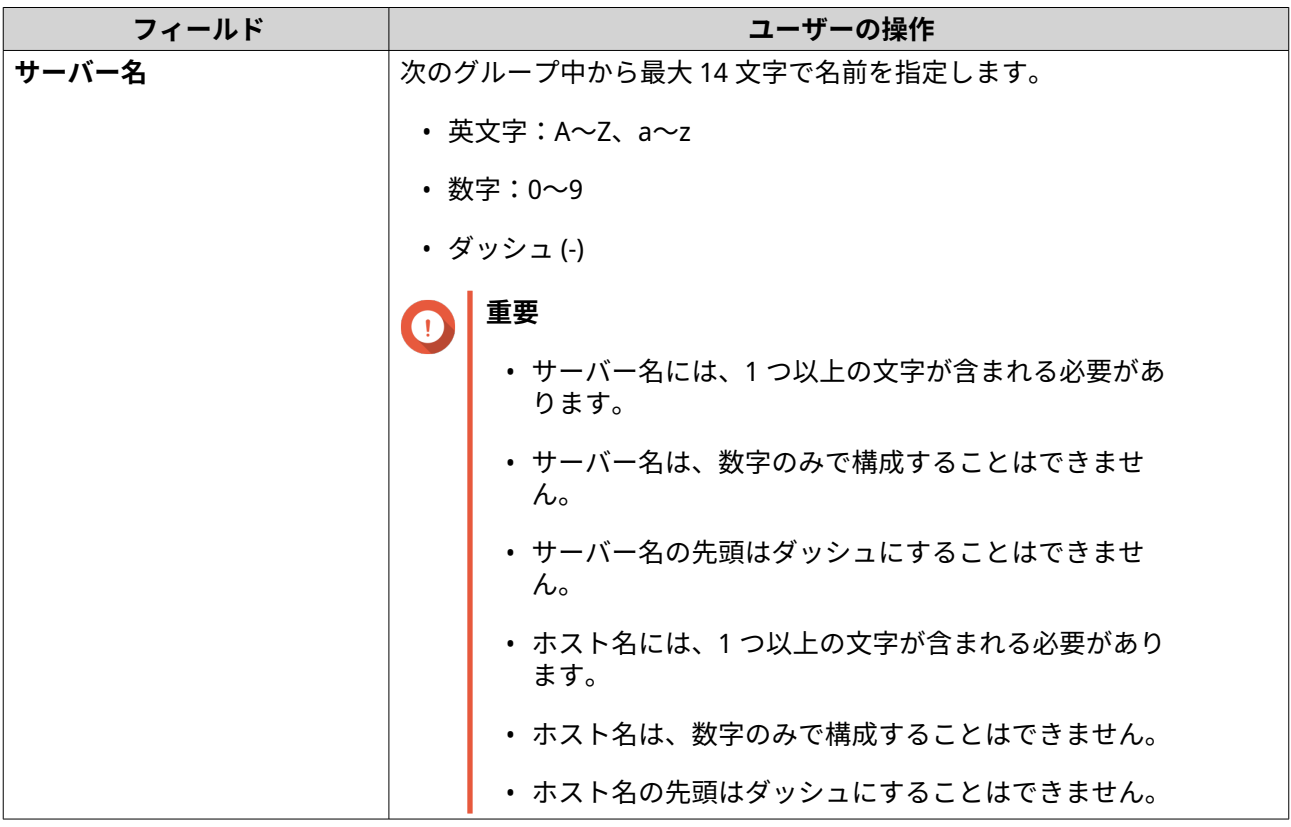

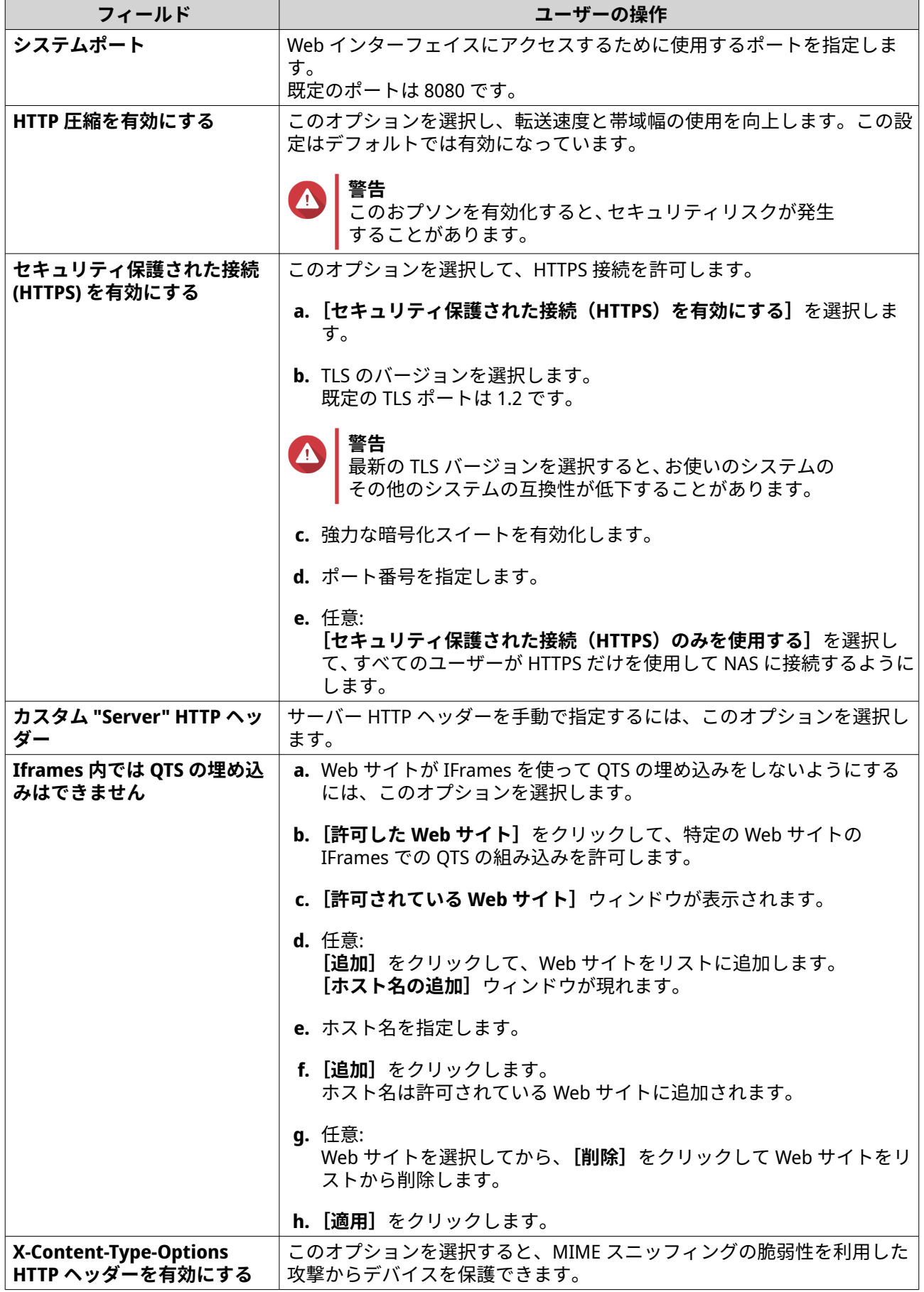

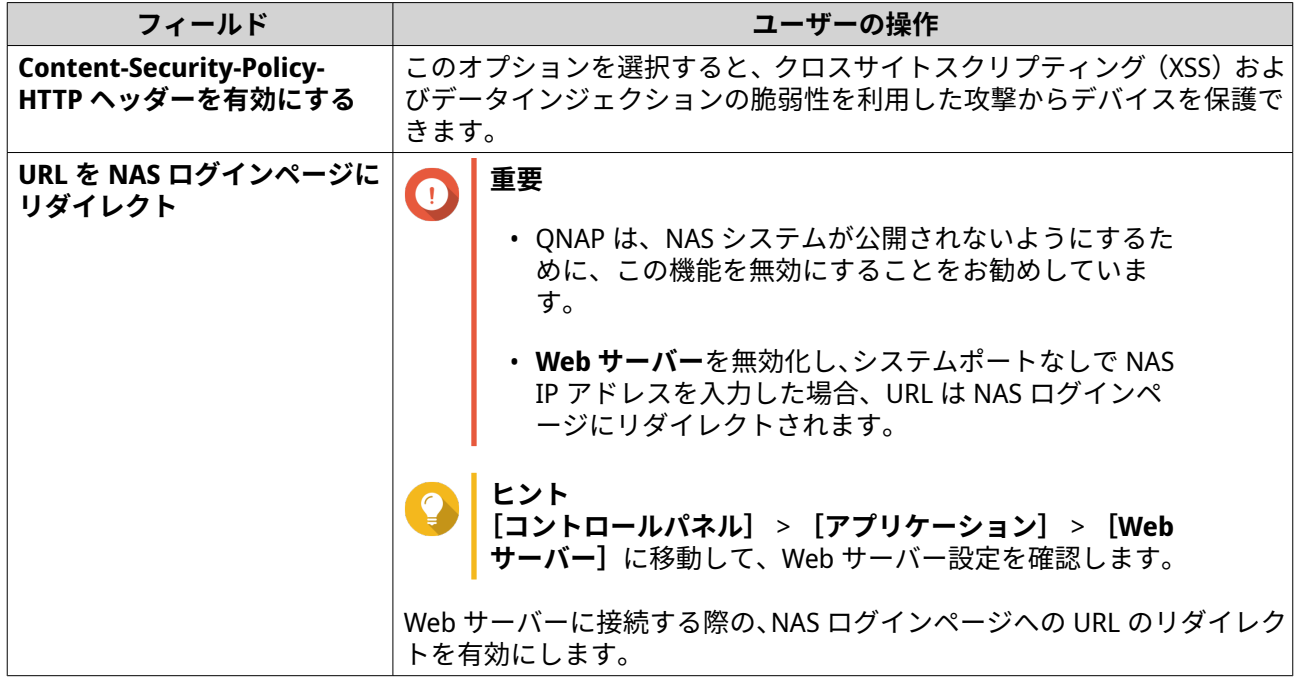

# **時刻設定の構成**

O

**重要** システム時刻を正しく設定しないと次のような問題が起こります。

- Web ブラウザーを使用して NAS に接続したり、ファイルを保存する際に、誤ったアク ション時間が表示される。
- イベントログが発生したイベントの正確な時刻を反映しない。
- 予定タスクが間違った時刻に実行される。
- **1.[コントロールパネル]** > **[システム]** > **[一般設定]** > **[時刻]**に進みます。
- **2.** タイムゾーンを選択します。
- **3.** 日付と時刻のフォーマットを指定します。
- **4.** 時刻設定を選択します。

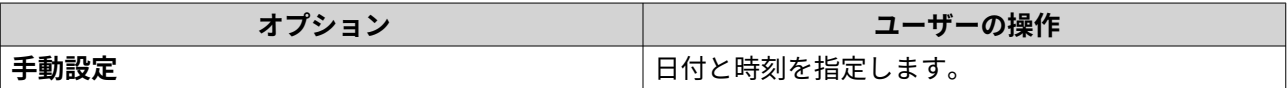

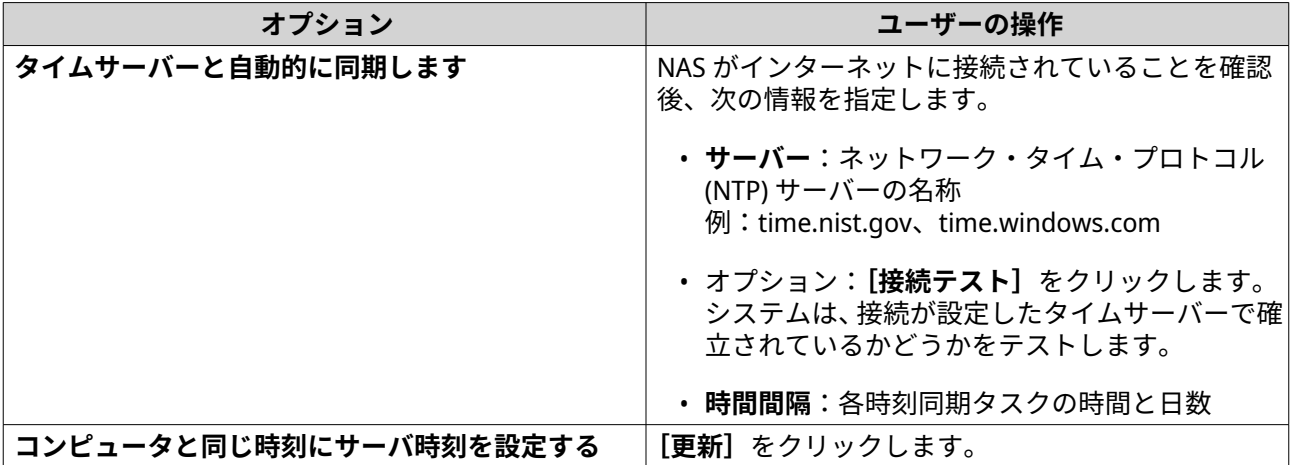

#### **夏時間の設定**

この設定は夏時間 (DST) を使用する地域にいる NAS ユーザーだけが利用します。そういった地域の外にいる ユーザーはこの設定を無視してください。

- **1.[コントロールパネル]** > **[システム]** > **[一般設定]** > **[夏時間]**に進みます。
- **2.[夏時間用にシステムクロックを自動調整する]**を選択します。
- **3.** 任意: **[カスタム夏時間テーブルを有効にする]**を選択します。
- **4.** 任意: 次のアクションのいずれかを行います。

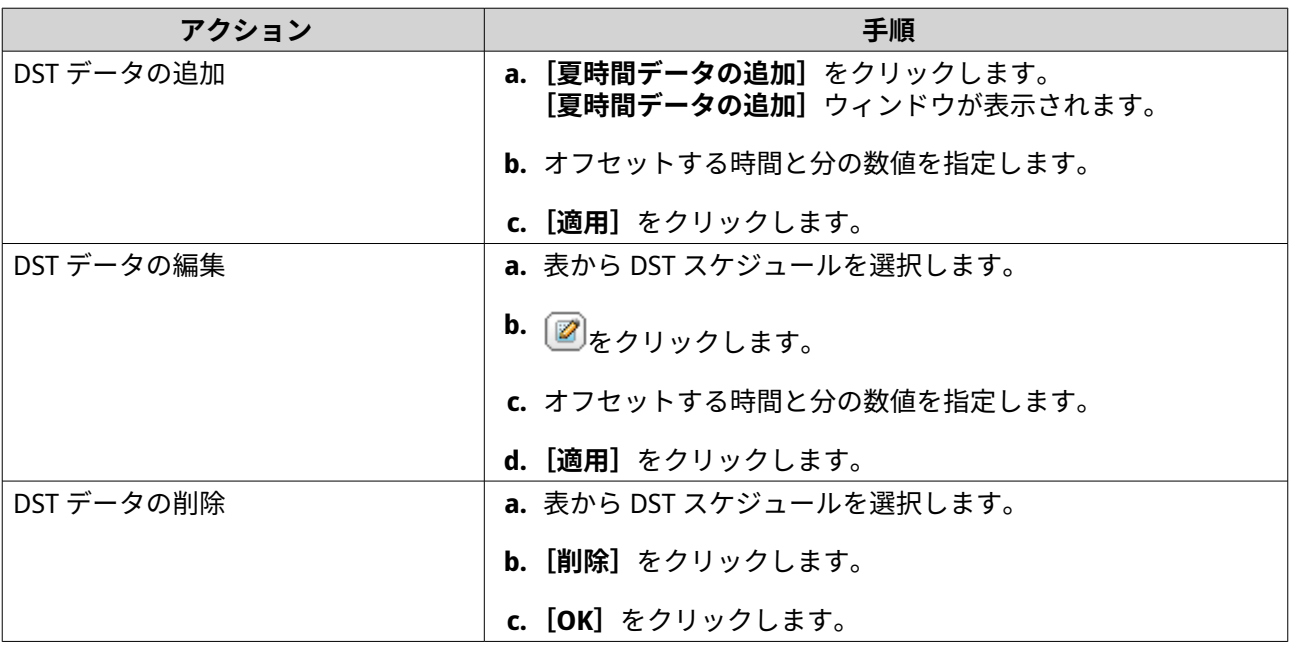

**5.** 任意: 表から DST スケジュールを選択します。

**6.[適用]**をクリックします。

#### **コードページの設定**

NAS 上のファイルおよびディレクトリのすべては、Unicode エンコーディングを使用します。お使いのオペ レーティングシステムまたは FTP クライアントが Unicode をサポートしていない場合は、NAS 上のファイル とディレクトリを正しく表示できるよう次の設定を行う必要があります。

- **1.[コントロールパネル]** > **[システム]** > **[一般設定]** > **[コードページ]**に進みます。
- **2.** お使いのオペレーティングシステムの言語を選択します。
- **3.[適用]**をクリックします。

**リージョンの設定**

#### **重要** O

NAS のリージョン設定は、デバイスの接続性と機能性、コンテンツ、およびアプリケーシ ョンやユーティリティ、ライセンス、証明書の有効性に影響を与えます。エラーを防ぐた め、正しいリージョンを選択するようにしてください。

- **1.[コントロールパネル]** > **[システム]** > **[一般設定]** > **[リージョン]**に進みます。
- **2.** リージョンを選択します。

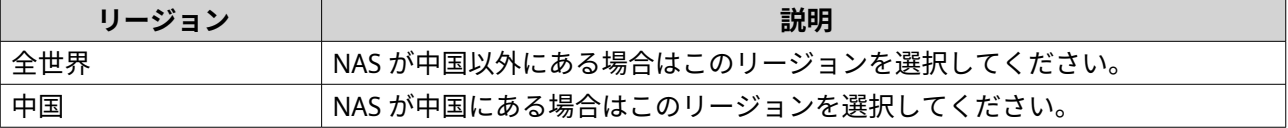

**3.[適用]**をクリックします。

## **ログイン画面の設定**

- **1.[コントロールパネル]** > **[システム]** > **[一般設定]** > **[ログイン画面]**に進みます。
- **2.** 次の設定をします。

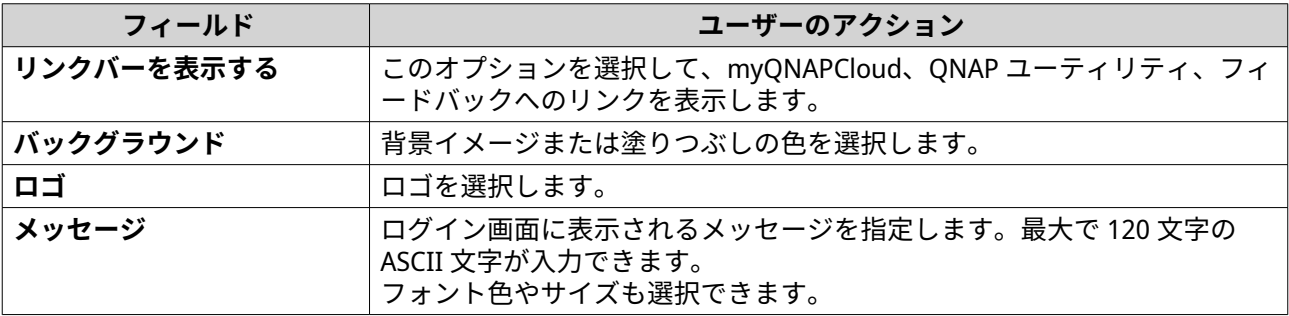

**3.[プレビュー]**をクリックして、変更を表示します。

**4.[適用]**をクリックします。

#### **Console Management の有効化または無効化**

Console Management は、管理者アカウントによる基本的な設定やメンテナンスタスクを支援するテキスト ベースのツールです。

**1.[コントロールパネル]** > **[システム]** > **[一般設定]** > **[Console Management]**に進みます。

**2.** 任意: **[Console Management の有効化]**を選択します。

**注** E

**[Console Management の有効化]**は、デフォルトで有効化されています。

- **3.[Console Management の有効化]**の選択を解除して、この機能を無効化します。
- **4.[適用]**をクリックします。

# **セキュリティ**

NAS を不正なアクセスから保護するために、許可リストや拒否リストの構成、IP アクセス保護の有効化、SSL 証明書やカスタムルート証明書のアップロードが可能です。さらに、アカウントアクセスプロテクションを 使用したり、NAS 用に独自のパスワードポリシーを作成することもできます。

# **許可/拒否リストの設定**

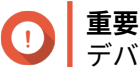

デバイスに QuFirewall をインストールしている場合は、QuFirewall に移動して許可リスト または拒否リストを設定します。

- **1.[コントロールパネル]** > **[システム]** > **[セキュリティ]** > **[許可/拒否リスト]**に進みます。
- **2.** オプションを選択します。

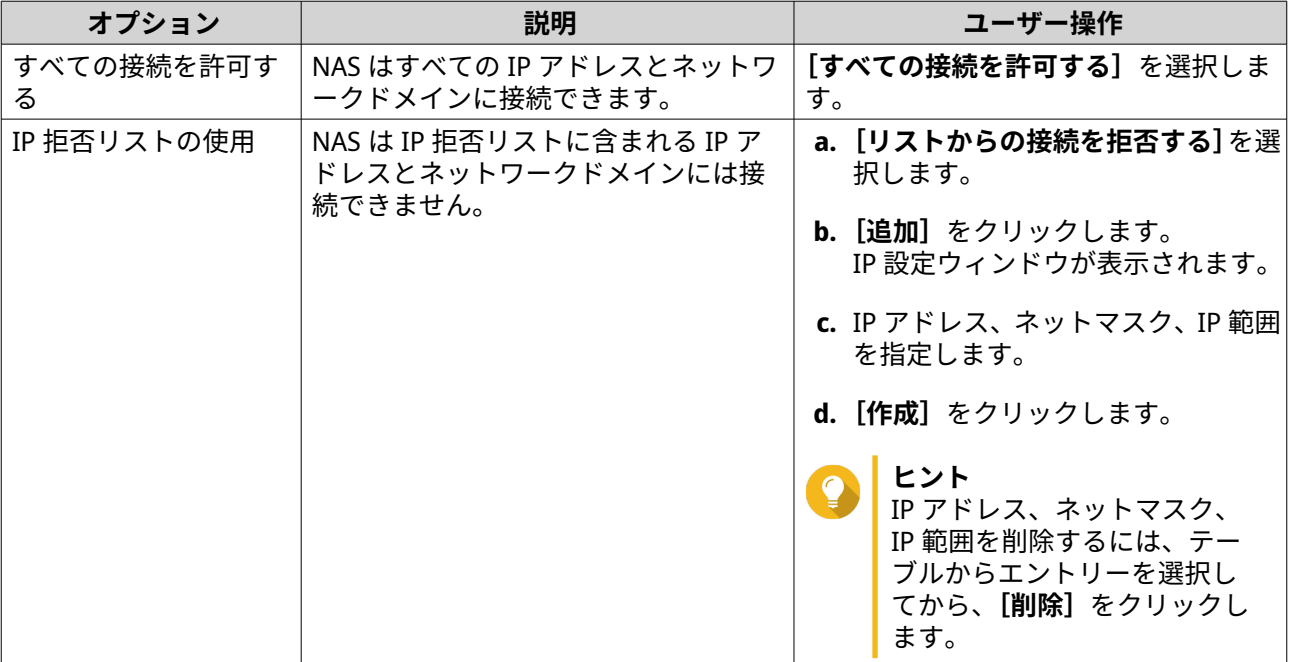

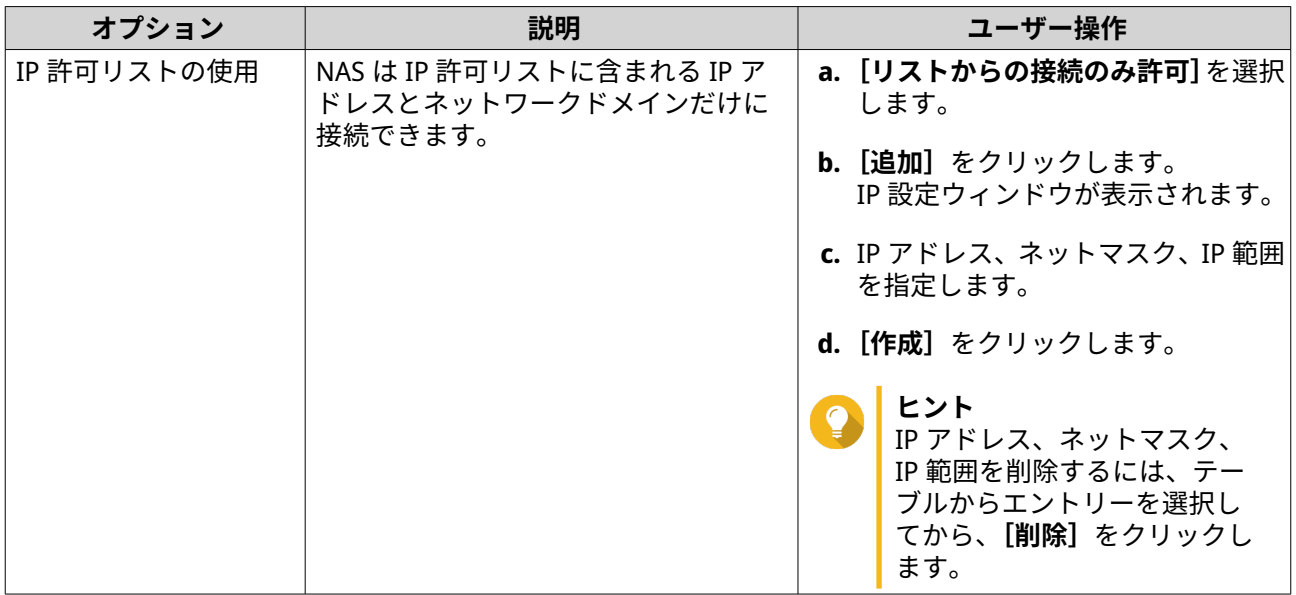

## **IP アクセス保護の設定**

- **1.[コントロールパネル]** > **[システム]** > **[セキュリティ]** > **[IP アクセス保護]**に進みます。
- **2.** 保護する接続方法を選択します。

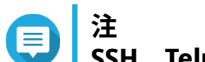

**SSH**、**Telnet**、**HTTP(S)**はデフォルトで有効化されています。

- **3.** 任意: 以下の情報を指定します。
	- 期間
	- 期間中のログイン失敗の最大数
	- IP がブロックされる時間数
- **4.[適用]**をクリックします。

# **アカウントアクセス保護の設定**

- **1.[コントロールパネル]** > **[システム]** > **[セキュリティ]** > **[アカウントアクセス保護]**に進みます。
- **2.** ユーザータイプを指定します。
- **3.** 保護する接続方法を選択します。
- **4.** 任意: 以下の情報を指定します。
	- 期間
	- 期間中のログイン失敗の最大数
- **5.[適用]**をクリックします。

#### **SSL 証明書とプライベートキー**

Secure Sockets Layer (SSL) は、データ転送を安全にし、Web サーバーとブラウザーの間の通信を暗号化する ためのプロトコルです。Web インターフェースへのアクセス時にアラートやエラーメッセージが表示され ないようにするには、サーバー証明書を介して信頼できるプロバイダーから SSL (Secure Sockets Layer)証 明書をアップロードするか、カスタムルート証明書を QNAP デバイスにインポートしてください。QNAP は、 myQNAPcloud SSL Web サーバー証明書から有効な SSL 証明書を購入できます。詳細は、[myQNAPcloud Web](https://www.myqnapcloud.com) [サイトを](https://www.myqnapcloud.com)参照してください。

#### **サーバー証明書の置き換え**

**警告** NAS は X.509 PEM 証明書とプライベートキーのみをサポートします。不正なセキュリティ 証明書をアンロードすることで、SSL を通じた NAS にログインしないようになります。問 題を解決するためには、デフォルトのセキュリティ証明書とプライベートキーを復元する 必要があります。

- **1.[コントロールパネル]** > **[システム]** > **[セキュリティ]** > **[SSL 証明書とプライベートキー]**に進 みます。
- **2.[サーバー証明書]**に移動します。
- **3.[証明書を交換]**をクリックします。 **[証明書を交換]**ウィンドウが表示されます。
- **4.** オプションを選択します。

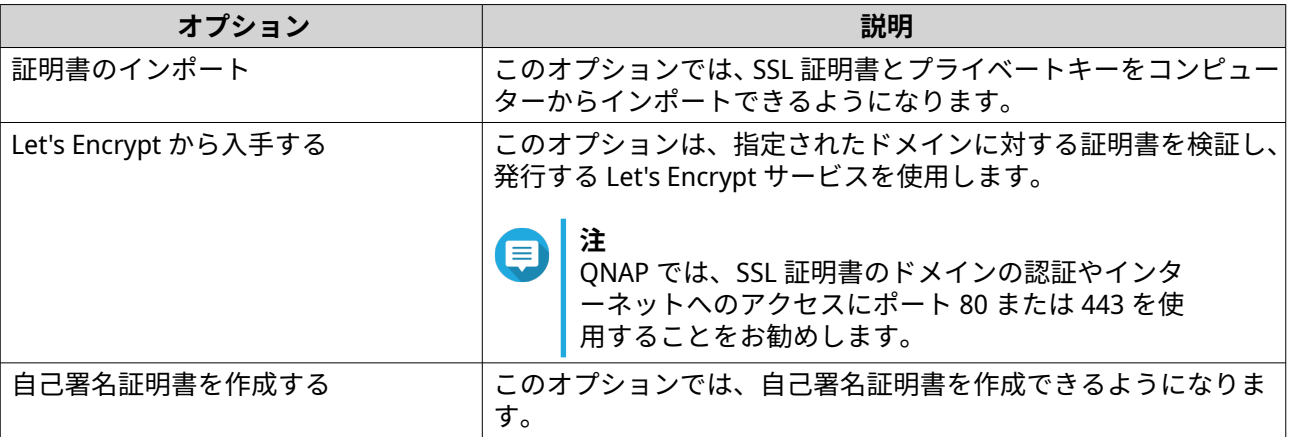

- **5.[次へ]**をクリックします。 構成ウィンドウが表示されます。
- **6.** 次のアクションのいずれかを行います。

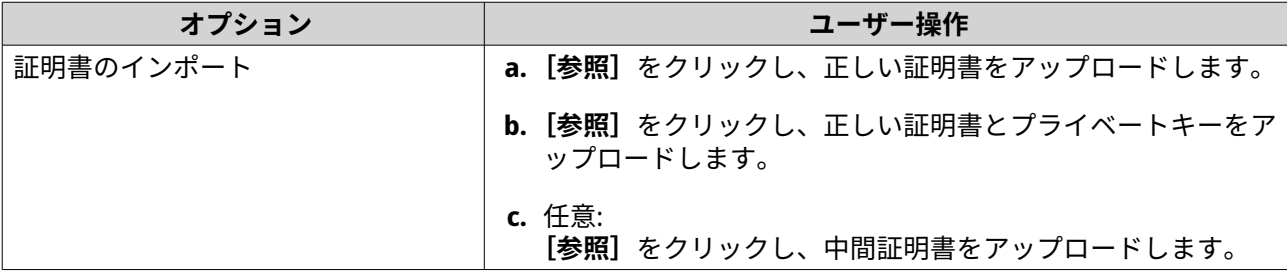

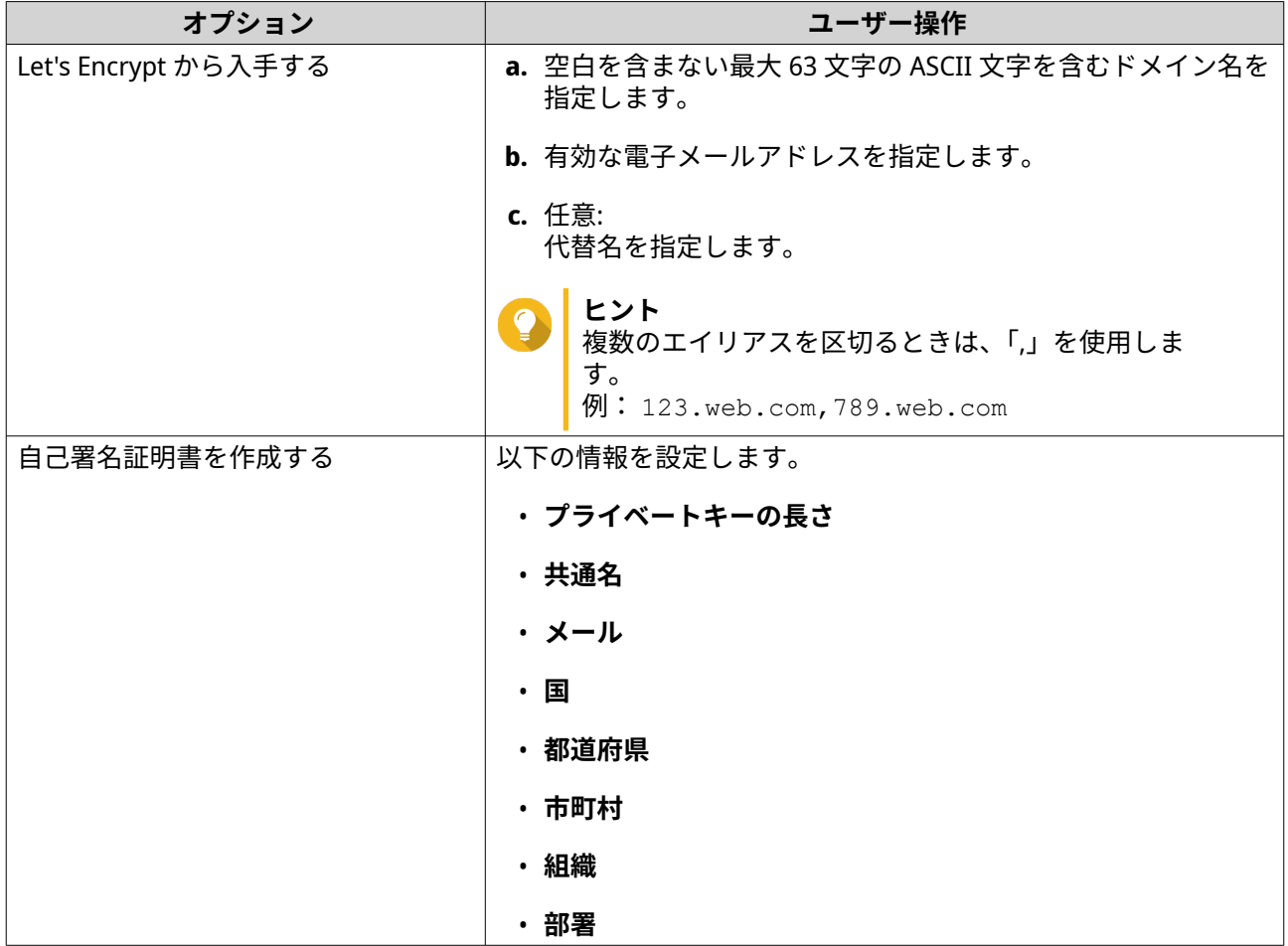

#### **サーバー証明書のダウンロード**

- **1.[コントロールパネル]** > **[システム]** > **[セキュリティ]** > **[SSL 証明書とプライベートキー]**に進 みます。
- 2. [証明書のダウンロード] をクリックします。 ダイアログボックスが表示されます。
- **3.[証明書]**か**[プライベートキー]**あるいはその両方を選択します。
- **4.[OK]**をクリックします。 QTS は選択されたファイルをコンピューターにダウンロードします。

#### **ルート証明書の管理**

- **1.[コントロールパネル]** > **[システム]** > **[セキュリティ]** > **[SSL 証明書とプライベートキー]**に進 みます。
- **2.[カスタムルート証明書]**に移動します。
- **3.** 次のアクションのいずれかを選択します。

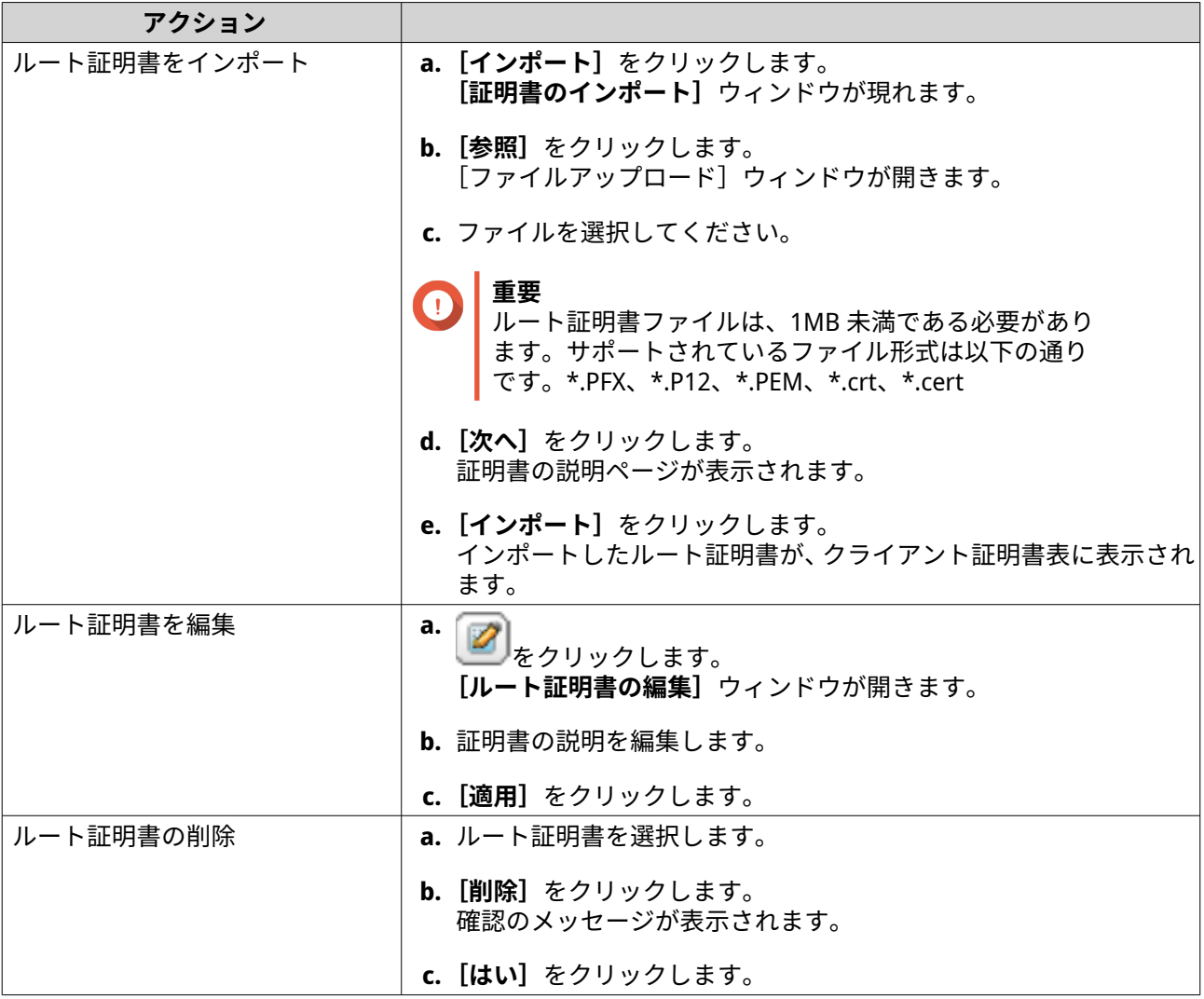

# **パスワードポリシーの設定**

**重要** 以下のパスワードポリシーはデフォルトで設定されています。 • 英文字:制限なし • 数値:有効 • 最小長:8

**1.[コントロールパネル]** > **[システム]** > **[セキュリティ]** > **[パスワードポリシー]**に進みます。

**2.** 任意: **[パスワード強度]**で、以下のパスワード条件のいずれかを設定します。

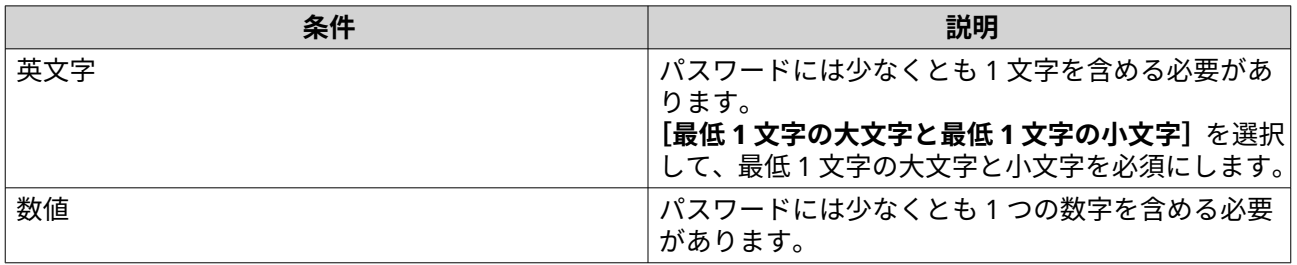

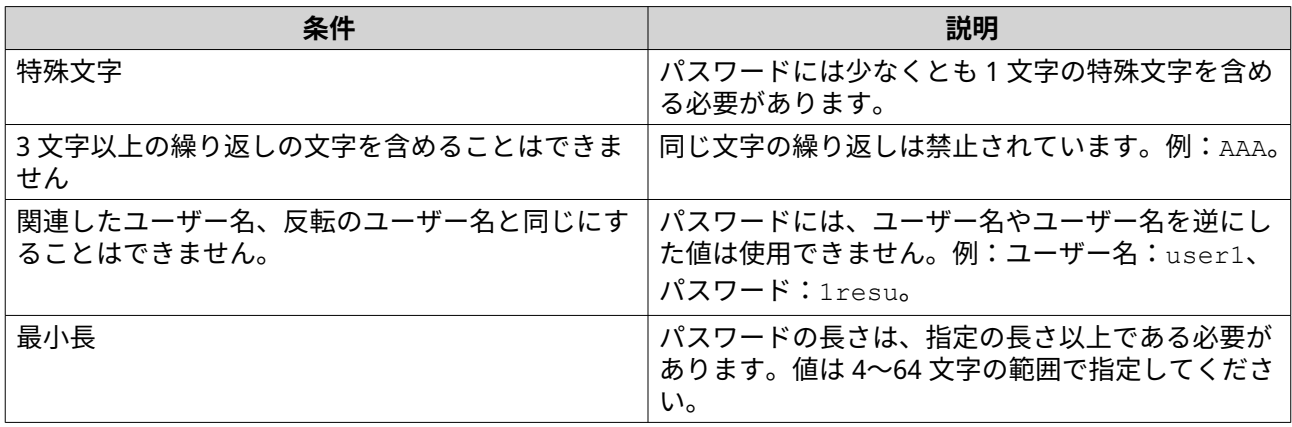

**3.** 任意: ユーザーに、定期的にパスワードの変更を必須にします。

**重要**

この設定を無効にすると、アカウント設定の**[ユーザーにパスワードの変更を許可しない]**設 定が無効なります。

**a.[ユーザーによる定期的なパスワード変更を必須にする]**を選択します。

- **b.** 各パスワードが有効な最大日数を指定します。
- **c.** 任意: **[パスワード失効の 1 週間前にユーザーに通知メールを送信する]**を選択します。
- **4.[適用]**をクリックします。

# **ハードウェア**

全般的なハードウェア設定、オーディオアラート設定、スマートファン設定を行い、すべての Single Root I/O Virtualization (SR-IOV) 設定を表示します。

> **注** SR-IOV の設定は、ハードウェアがサポートしている場合のみ表示されます。

## **一般的なハードウェア設定**

- **1.[コントロールパネル]** > **[システム]** > **[ハードウェア]** > **[一般]**に進みます。
- **2.** 次の設定をします。

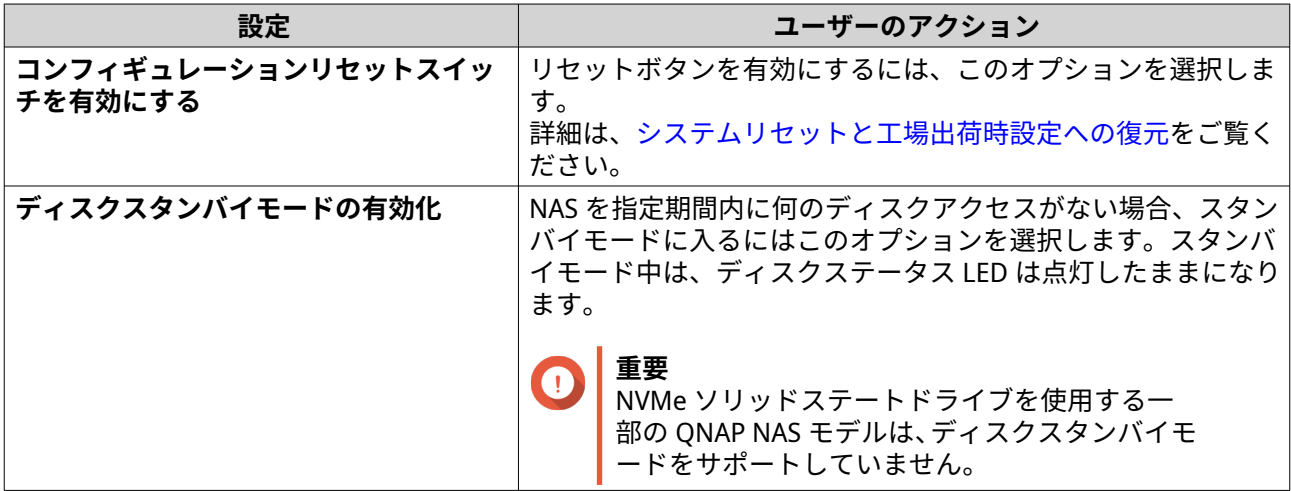

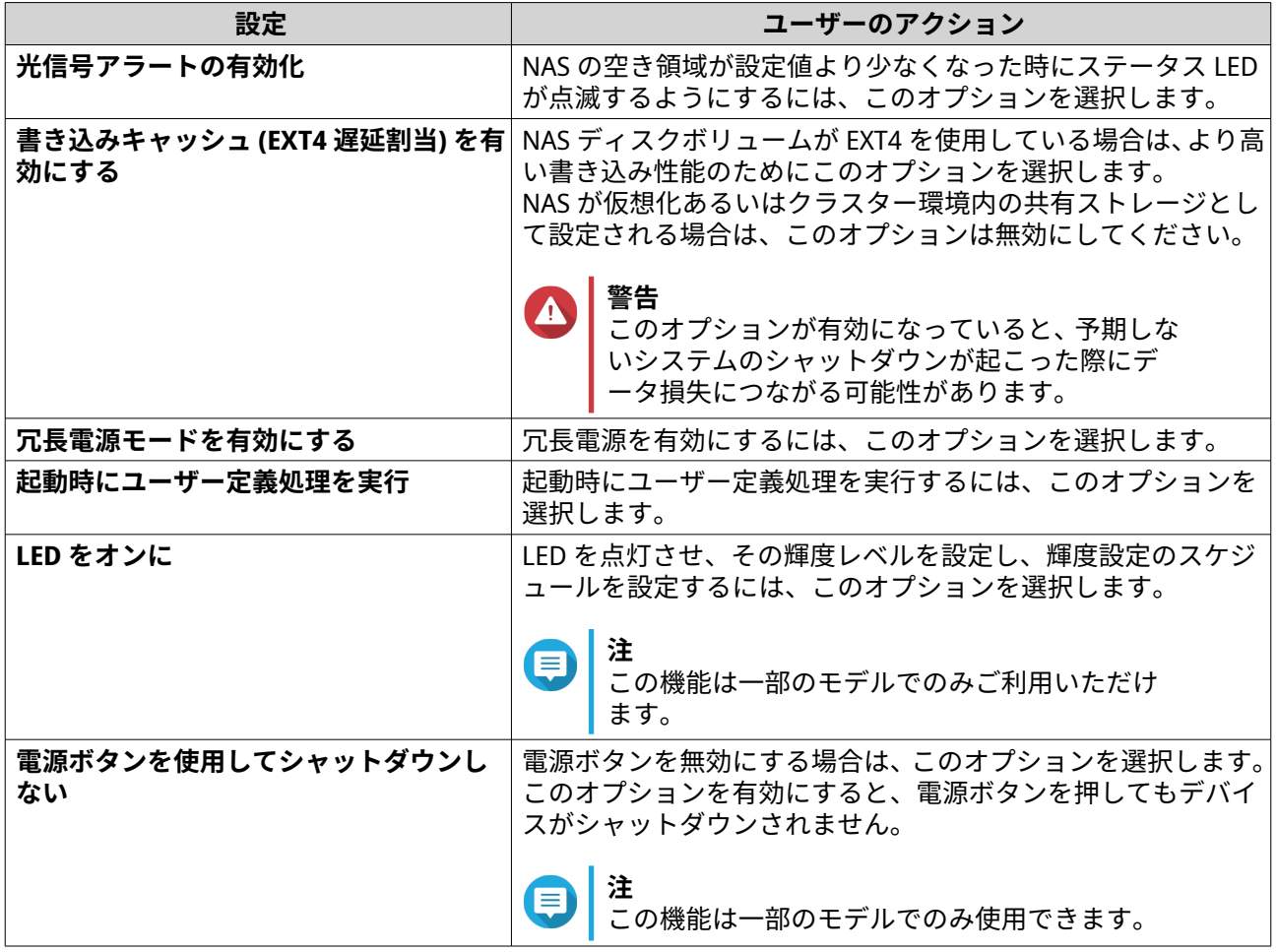

# **オーディオアラート設定の構成**

- **1.[コントロールパネル]** > **[システム]** > **[ハードウェア]** > **[オーディオアラート]**に進みます。
- **2.** 次の設定のいずれかを構成します。

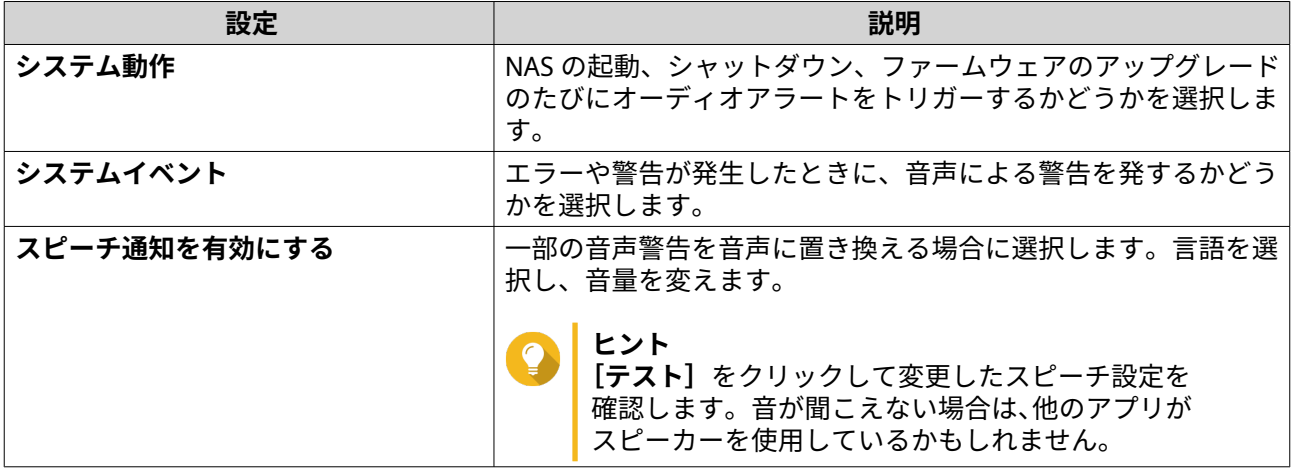

**3.[適用]**をクリックします。

# **スマートファン設定の構成**

- **1.[コントロールパネル]** > **[システム]** > **[ハードウェア]** > **[スマートファン]**に進みます。
- **2.** ファン回転速度設定を選択します。

**注**

NAS モデルの中にはシステムと CPU のスマートファンをユーザーが別々に調節できるものが あります。

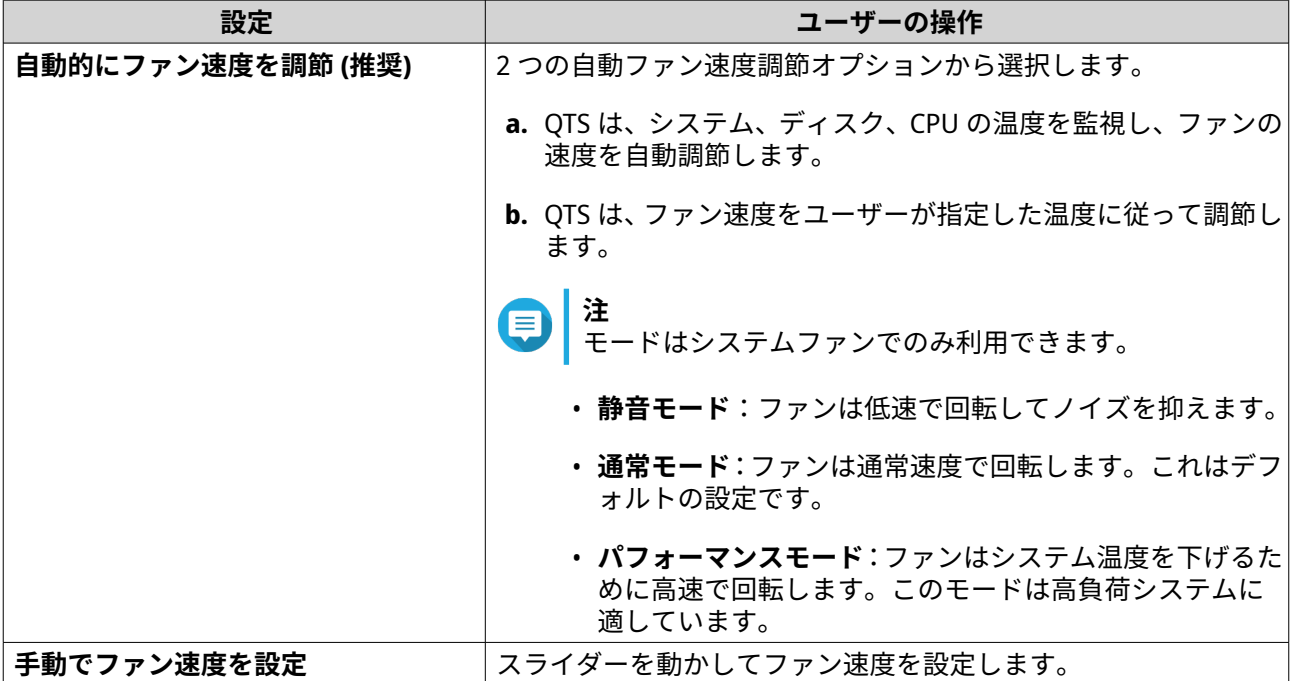

**3.[適用]**をクリックします。

#### **ハードウェアリソース設定の構成**

ハードウェアリソース設定で各種ソフトウェア QTS の拡張カードリソースの設定と割り当てを行うことが できます。また、SR-IOV をサポートする Thunderbolt 拡張カード、TPU モジュール、ネットワーク拡張カー ドを構成することもできます。

詳細は、次をご覧ください。 [Single Root I/O Virtualization](#page-61-0)(SR-IOV)設定の表示

- **1.[コントロールパネル]** > **[システム]** > **[ハードウェア]** > **[ハードウェアリソース]**に進みます。 QTS は利用可能な拡張カードの一覧を表示します。
- **2.** 構成する拡張カードを見つけます。
- **3.** [リソースの使用]の下で、OS またはアプリケーションを選択します。
- **注** いくつかの機能は特定のモデルや拡張カードでしか機能しません。

<span id="page-61-0"></span>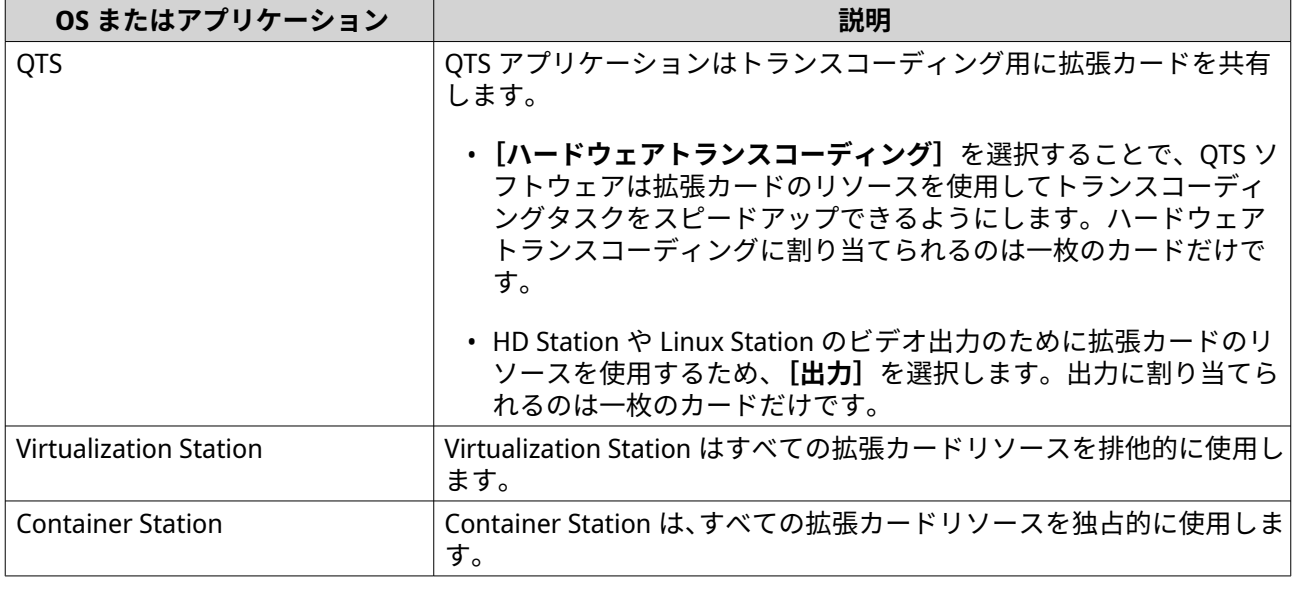

#### **TPU の設定**

優先度や、アプリに割り当てる Tensor Processing Units(TPU)の最大数を設定することができます。

# **重要**

• システムは、より高い優先度のアプリを実行して TPU リソースが解放されるまで、TPU の優先度が低いアプリを実行しません。

- 1 つのアプリに割り当てられる TPU の最大数は 4 です。
- **1.[コントロールパネル]** > **[システム]** > **[ハードウェア]** > **[ハードウェアリソース]**に進みます。
- **2.** リストの中から TPU デバイスを探します。
- **3.** TPU デバイスでをクリックします。 **[優先度]**ウィンドウが表示されます。
- **4.** アプリを選択します。
- **5.** TPU 優先レベルを選択します。
- **6.** TPU の最大数を選択します。
- **7.[適用]**をクリックします。

#### **Single Root I/O Virtualization(SR-IOV)設定の表示**

**[コントロールパネル]** > **[ハードウェア]** > **[ハードウェアリソース]**ページで、仮想マシンにマッピング されたすべての Single Root I/O Virtualization(SR-IOV)デバイスを表示できます。SR-IOV インターフェイス は、ネットワークアダプターなどの単一の PCIe デバイスが、ハイパーバイザーに対して複数の物理デバイス として表示できるハードウェア仕様です。このようなデバイスはインスタンスに直接割り当てられるため、 ハイパーバイザーと仮想スイッチレイヤーをバイパスして、仮想環境でない環境に合わせた低レイテンシー かつパフォーマンスを実現できます。SR-IOV は、以下のタイプの機能で、これを実現します。

• 物理機能(PF):これらは、SR-IOV 機能を持つ PCIe デバイスです。PF は、PCIe デバイスと同じように 管理・設定されます。

• 仮想機能(VF):これらは、I/O のみを処理する軽量の PCIe 機能です。各 VF は PF から派生しているた め、デバイスハードウェアは、デバイスが持つことができる VF の数を制限します。VF は、メモリまた はネットワークポートなど、デバイスの 1 つ以上のハードウェアリソースを共有します。 以下の表示では、**[ハードウェアリソース]**で表示できるすべての SR-IOV 機能を一覧表示します。

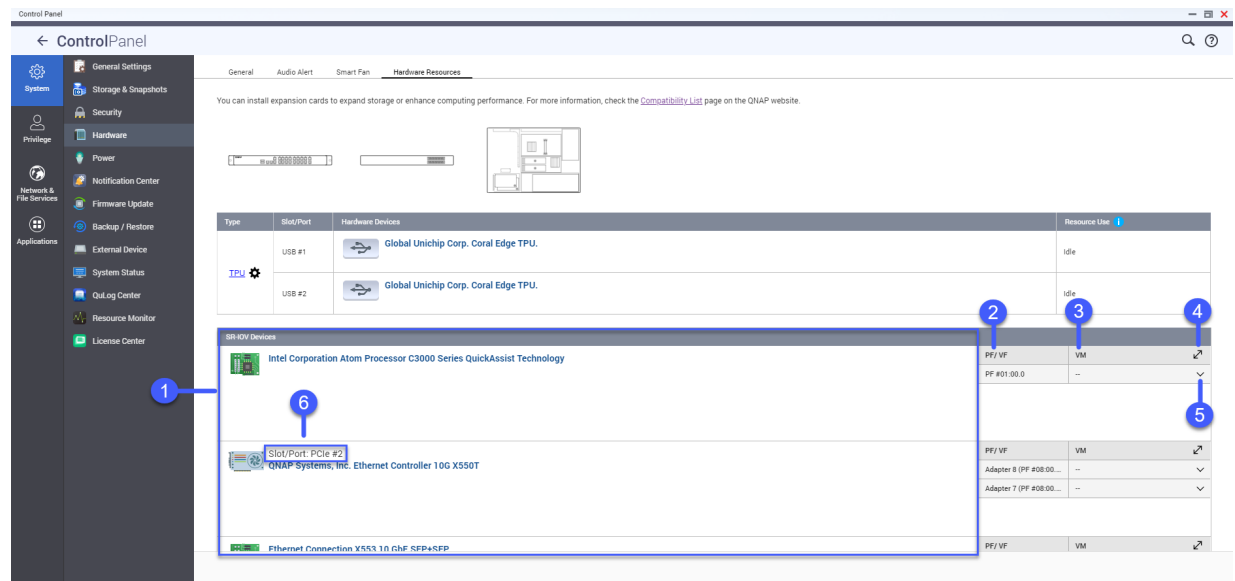

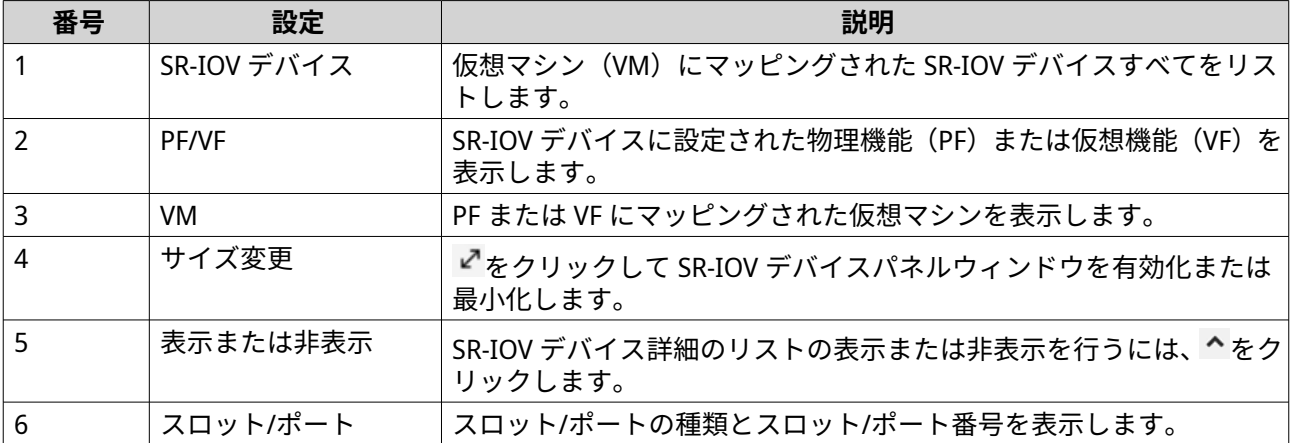

SR-IOV デバイスを VM に設定する方法の詳細は、Virtualization Station ユーザーガイドを参照します。

## **電源**

Energy-using Products(EuP)と Wake-on-LAN(WOL)モデルを設定し、停電後の NAS の挙動を選択し、電 源スケジュールを指定します。

#### **EuP モードの設定**

エネルギー使用製品(EuP、Energy-using Products)とは、電気機器エネルギー効率の向上、有害物質の使用 の削減、および製品の環境への優しさを改善するために設計された欧州連合(EU)の指令です。

- **1.[コントロールパネル]** > **[システム]** > **[電源]** > **[EuP モードの設定]**に進みます。
- **2.** モードを選択します。

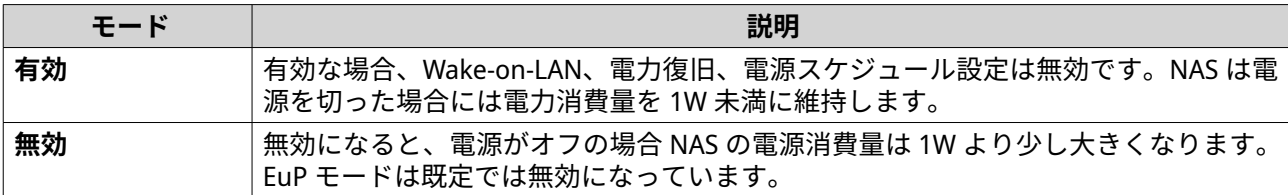

#### **Wake-on-LAN(WOL)の有効化と無効化**

Qfinder Pro の Wake-on-LAN (WOL) プロトコルを使用して遠隔から LAN の電源を入れることができます。こ の機能はデフォルトでは有効になっています。

# **重要**

NAS の電源が切られた時に電源ケーブルが切断された場合、NAS が手動で電源投入される までは WOL は 動作しません。

- **1.[コントロールパネル]** > **[システム]** > **[電源]** > **[Wake-on-LAN(WOL)]**に進みます。
- **2.[有効]**または**[無効]**を選択します。
- **3.[適用]**をクリックします。

#### **電源復旧設定を行う**

この機能により、停電後に NAS の電源オンあるいはオフの状態を設定します。

- **1.[コントロールパネル]** > **[システム]** > **[電源]** > **[電源復旧]**に進みます。
- **2.** 電源復旧設定を選択します。
	- 以前の NAS 電源状態に戻す
	- NAS を自動的にオンにする
	- NAS をオフに維持する
- **3.[適用]**をクリックします。

### **電源スケジュールを設定する**

この機能により、自動システム電源オン、電源オフ、指定時間に再起動をスケジュールします。

- **1.[コントロールパネル]** > **[システム]** > **[電源]** > **[電源スケジュール]**に進みます。
- **2.[スケジュールを有効にする]**を選びます。
- **3.** 次のタスクのいずれかを行います。

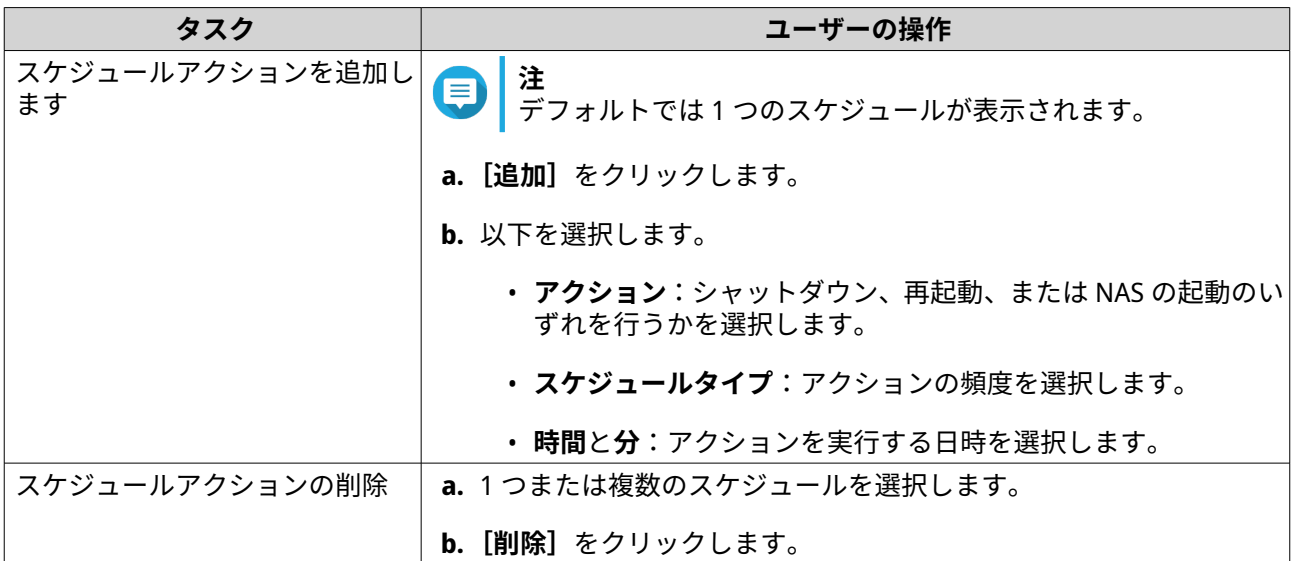

**4.** 任意: **[レプリケーションジョブの進行中はスケジュールされた再起動/シャットダウンを延期する]**を 選択します。

**5.[適用]**をクリックします。

# **外部デバイス**

# **無停電電源装置(UPS)**

NAS は、電源異常によって発生する異常なシステムシャットダウンから NAS を保護するために無停電電源装 置(UPS)への接続が可能です。

#### **停電時の NAS の挙動**

次の表は、停電時に考えられるシナリオと、対応する NAS の挙動を説明したものです。

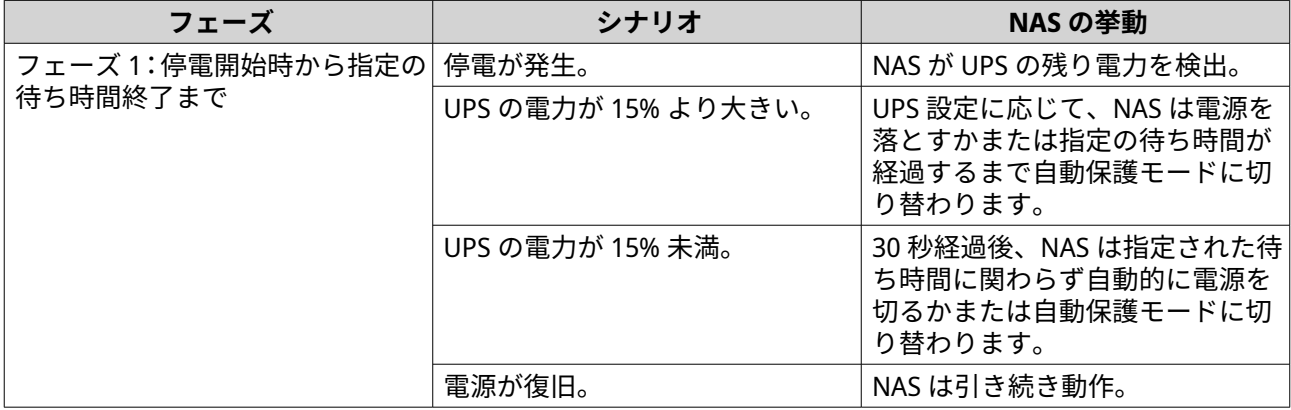

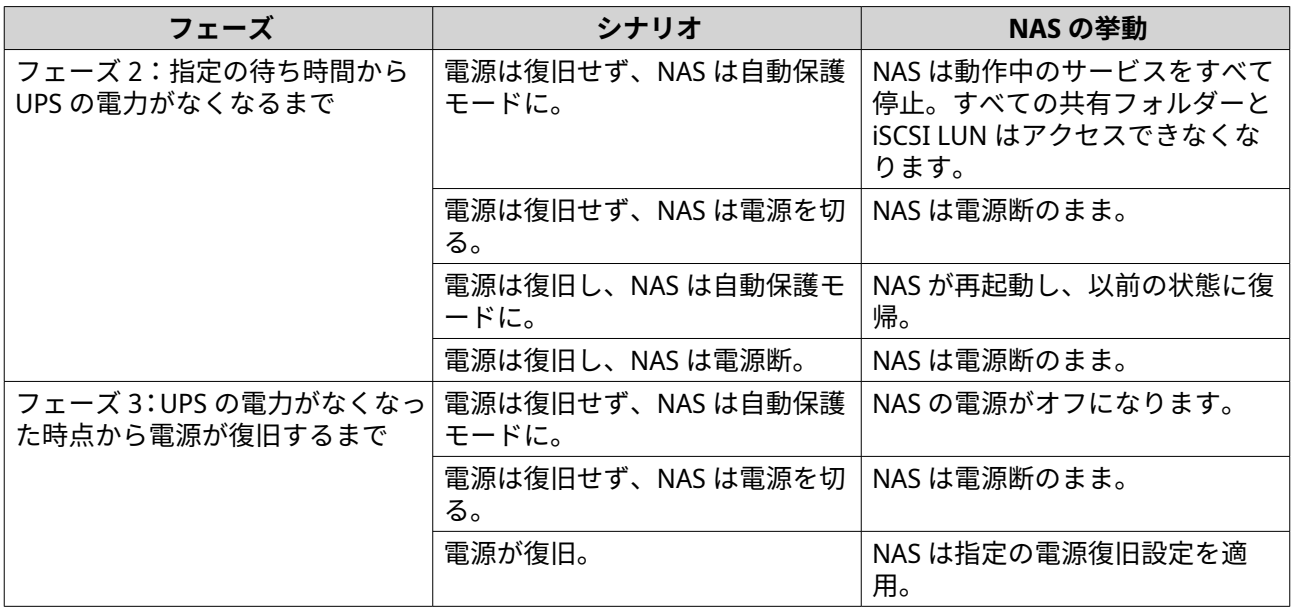

# **UPS イベントと関連した NAS の動作**

電源障害時に NAS が処理する UPS (Uninterruptible Power Supply) のイベントには、OnLine (OL)、OnBattery (OB)、OnSmartBoost (OSB)、OFF (OFF)、OnBatteryTest (OBT) が含まれます。NAS は、検出された UPS の状態と構成された電源障害の設定に応じて、自動保護またはシャットダウンモードを実行します。以下の 表では、イベントとそれに対応する NAS の動作について説明しています。

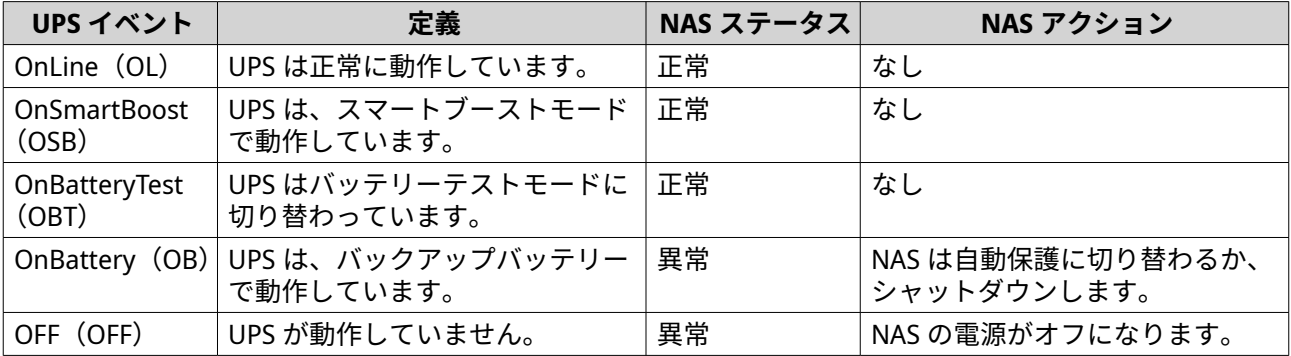

#### **UPS の設定**

**1.[コントロールパネル]** > **[システム]** > **[外部デバイス]** > **[UPS]**に進みます。

**2.** 次のオプションを選択し、設定を行います。

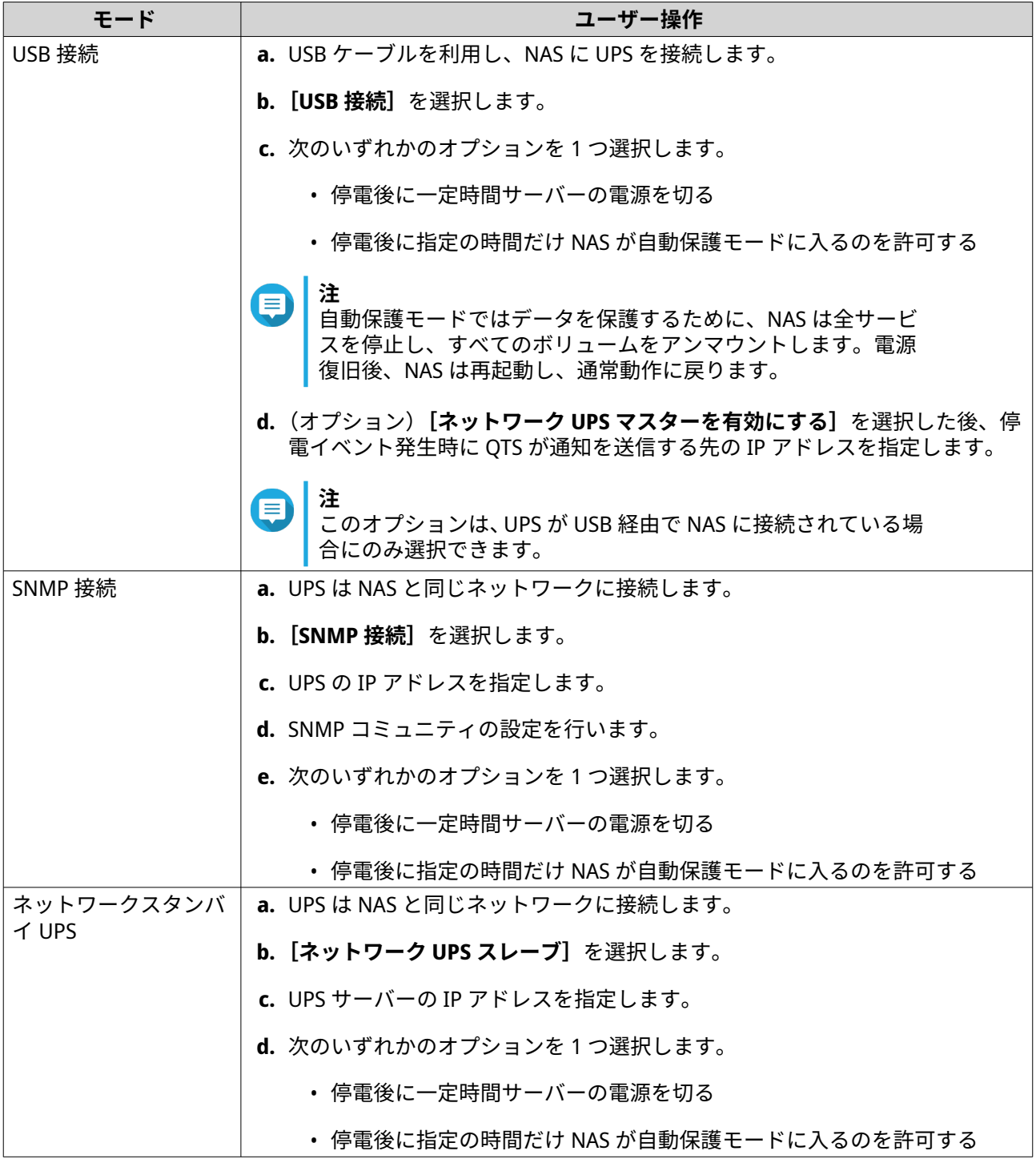

#### **USB の設定を行う**

**1.[コントロールパネル]** > **[システム]** > **[外部デバイス]** > **[USB]**に進みます。

**2.** 次のオプションを選択し、設定を行います。

<span id="page-67-0"></span>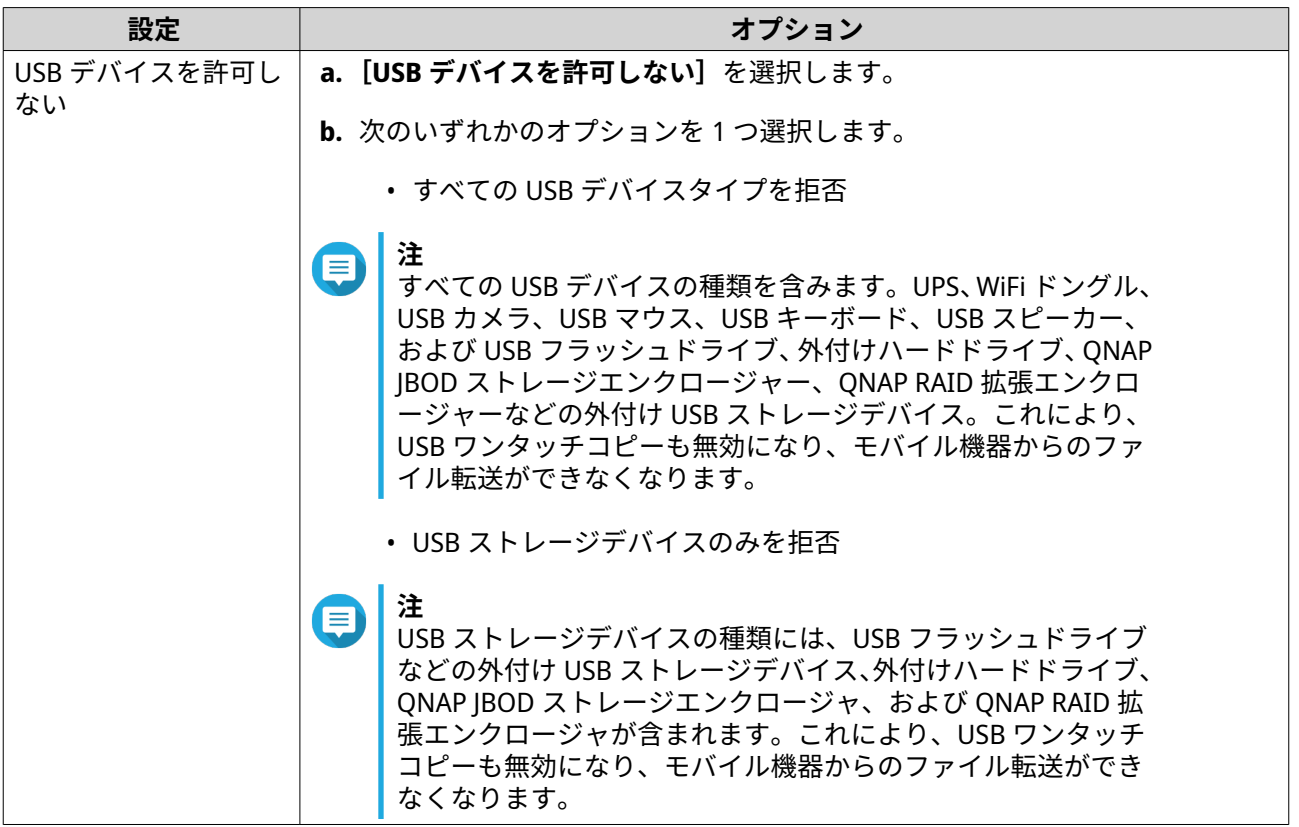

# **ファームウェア更新**

#### **重要**

QTS 5.0 以降のファームウェアアップデート時に SQL サーバーを有効にした場合、システ ムは自動的に MariaDB 5 アプリをダウンロードし、SQL サーバーのデータを MariaDB に移 行します。

詳細は、MariaDB [データベースの設定](#page-152-0) をご覧ください。

QNAP はお使いの NAS のファームウェアを最新に保つことをお勧めしています。これにより、お使いの NAS が新しいソフトウェア機能、セキュリティアップデート、機能強化、バグ修正から確実に利益を得ることが できます。デフォルトでは、QTS はファームウェアの更新を毎日自動的にチェックします。

以下の方法のいずれかで NAS ファームウェアを更新します。

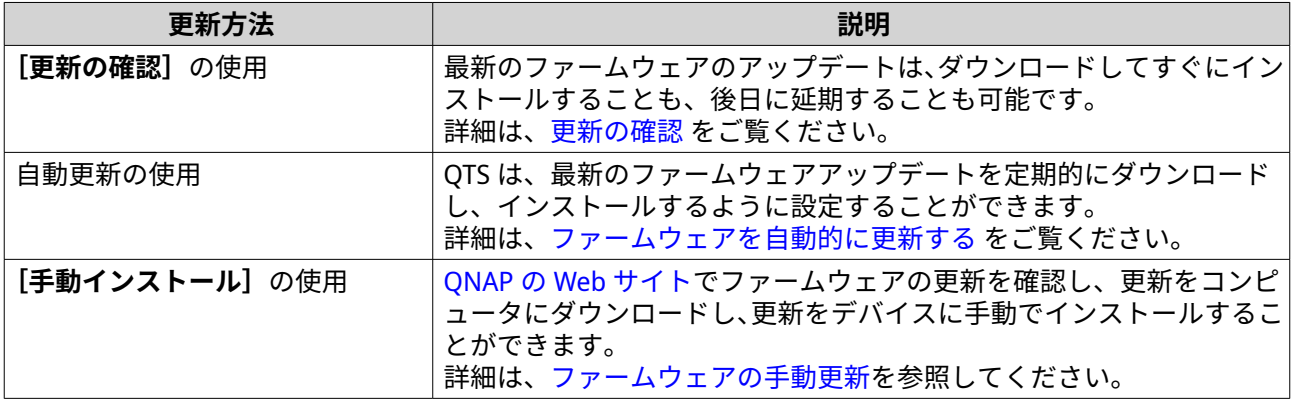

<span id="page-68-0"></span>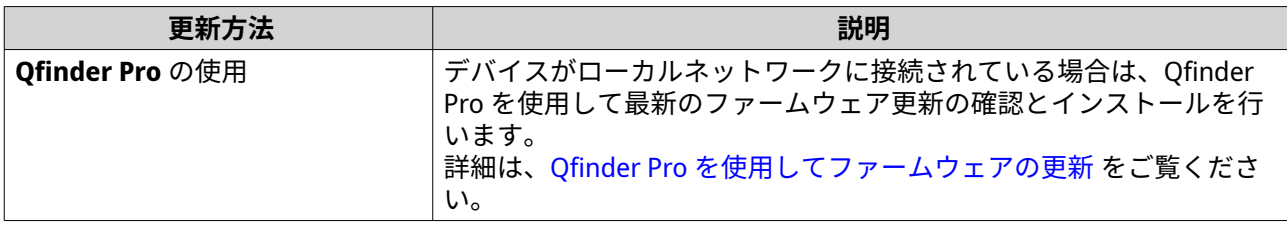

ファームウェアのアップデートには、以下の種類があります。

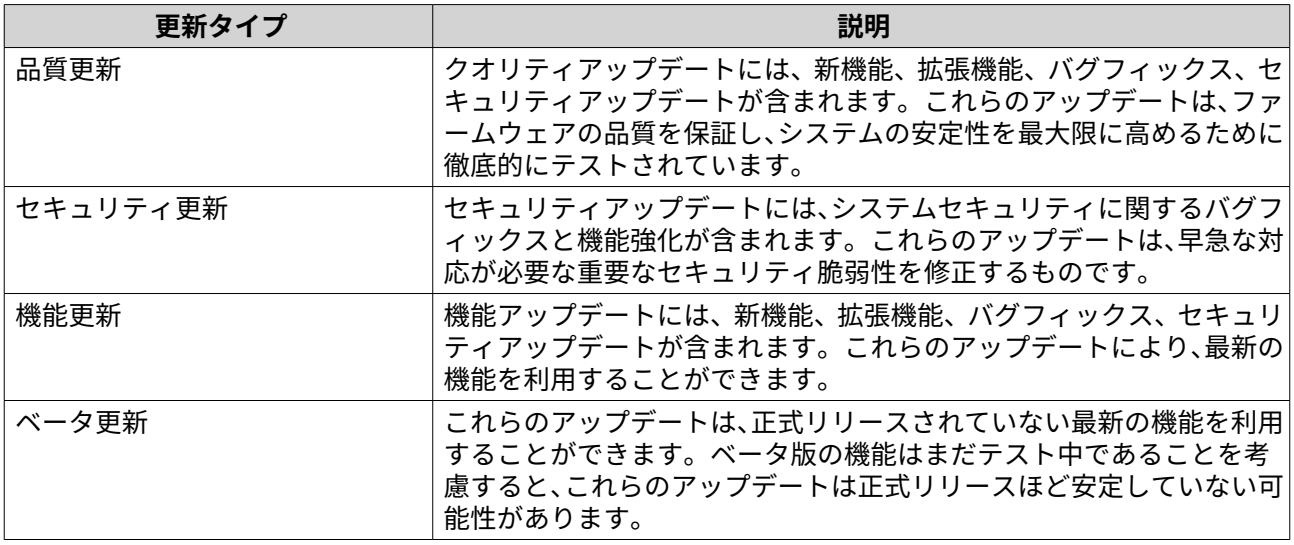

# **ファームウェア更新要件**

お使いのデバイスは、ファームウェア更新を行うにあたり、以下の要件を満たす必要があります。

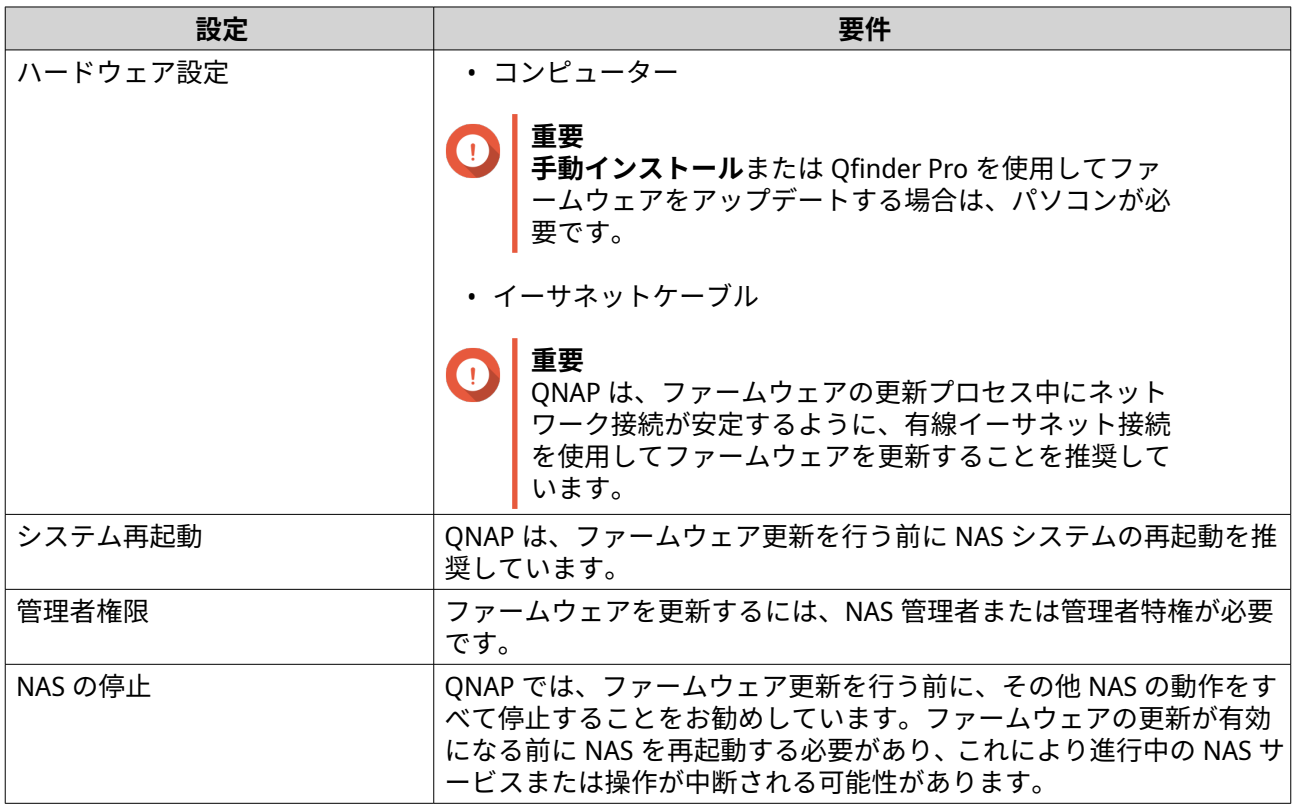

<span id="page-69-0"></span>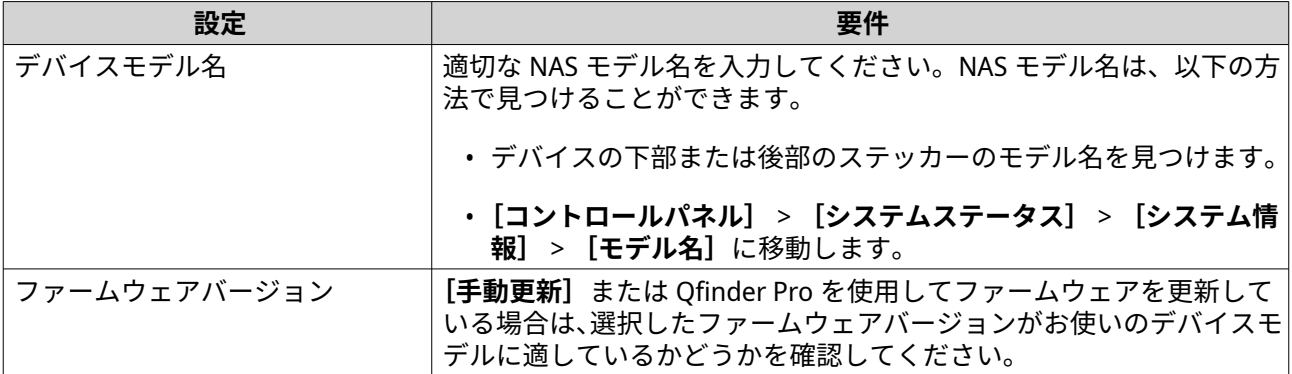

# **更新の確認**

# **警告**

- データ損失を避けるためにも、QNAP はファームウェアの更新前にすべてのデータのバ ックアップをおすすめしています。バックアップの詳細は[、バックアップ](#page-73-0)/復元を参照 してください。
- ファームウェア更新中はデバイスの電源を切らないでください。

#### **重要**  $\bigcirc$

- ファームウェア更新をする前に[、ファームウェア更新要件](#page-68-0)をお読みください。
- アップデートは、ハードウェア構成やネットワーク接続によって数分かそれ異常を要し ます。
- **1.[コントロールパネル]** > **[システム]** > **[ファームウェア更新]** > **[ファームウェア更新]**に進みま す。
- **2.[更新の確認]**をクリックします。
	- QTS はファームウェア更新があるかどうかを確認します。更新が利用できる場合は、QTS を更新 するよう選択できます。
	- システムが 7 日以上稼働している場合、QNAP はファームウェアを更新する前にデバイスを再起 動することを推奨します。詳細は、[ファームウェア更新要件](#page-68-0) をご覧ください。
- **3.** 任意: **[NAS の再起動]**をクリックして、ファームウェアをアップデートする前にデバイスを再起動し ます。
- **4.** ファームウェア更新のタイプを選択してから、ダウンロードとインストールを行います。

- **5.** 任意: **[この更新に必要な場合、自動的にシステムを再起動する]**を選択します。
- **6.[OK]**をクリックします。

**注** 利用できるファームウェアアップデートの種類については[、ファームウェア更新](#page-67-0)を参照してく ださい

#### <span id="page-70-0"></span>**ファームウェアを自動的に更新する**

**自動更新を有効にすることで、定期的にファームウェア更新が自動的にダウンロードされ、インストールさ** カるため、オペレーティングシステムが最新に保たれます。利用可能なファームウェア更新に対して、自動 通知も設定できます。

#### **警告**  $\blacktriangle$

- データ損失を避けるためにも、QNAP はファームウェアの更新前にすべてのデータのバ ックアップをおすすめしています。バックアップの詳細は[、バックアップ](#page-73-0)/復元を参照 してください。
- ファームウェア更新中はデバイスの電源を切らないでください。

**重要**  $\bigcap$ 

- ファームウェア更新をする前に[、ファームウェア更新要件](#page-68-0)をお読みください。
- アップデートは、ハードウェア構成やネットワーク接続によって数分かそれ異常を要し ます。
- すべての続行中のタスクは自動更新中に一時停止します。ただし、データの損失を防ぐ ため、デバイスに iSCSI または Fibre Channel のライブ接続がある場合、あるいは Virtualization Station で仮想マシンが動作している場合、デバイスは自動的にファーム ウェアを更新しません。
- QNAP では、**[コントロールパネル]** > **[システム]** > **[ファームウェア更新]** > **[フ ァームウェア更新]** > **[ファームウェア更新設定]**に進み、自動ファームウェア更新 を有効にする前に**[更新の確認]**をクリックします。
- **1.[コントロールパネル]** > **[システム]** > **[ファームウェア更新]** > **[ファームウェア更新]** > **[ファ ームウェア更新設定]**に進みます。
- **2.** 以下のファームウェアを更新ポリシーのいずれか 1 つを選択します。

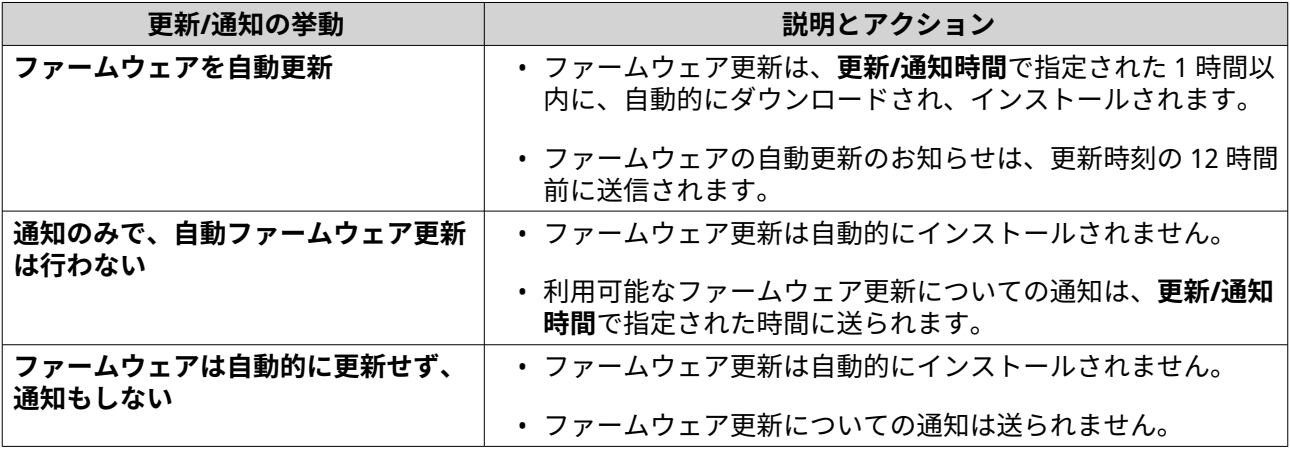

**3.** ファームウェアの更新の種類を 1 つまたは複数選択します。

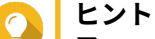

ファームウェアのアップデートポリシーに従って、選択されたファームウェアのアップデート タイプに対して、システムが自動的にアップデートをインストールするか、通知を送信します。 アップデートを自動的にインストールせず、通知も受け取らないことにした場合、ファームウ ェアアップデートの種類を選択する必要はありません。 ファームウェアアップデートの種類については[、ファームウェア更新](#page-67-0)を参照します。

- <span id="page-71-0"></span>**4.[更新/通知時間]**に進み、更新がダウンロードされインストールされる時間、または通知が送られる時 間を指定します。
- **注** 信 予定時刻から 1 時間以内に自動更新が開始されます。自動更新をキャンセルしたり、延期した りすることができます。更新は、最初に指定した予定時刻から最大 23 時間まで延期することが できます。 **[通知のみで、自動ファームウェア更新は行わない]**を選択すると、指定した時刻にアップデー ト通知が送信されます。
- **5.** 任意: **[管理者のログイン時に、利用可能なファームウェア更新のデスクトップ通知を表示する]**を選 択すると、管理者がログインしたときに利用可能なファームウェアのアップデートのデスクトップ通知 を受け取れます。
- **6.** 任意: **[ベータプログラムに参加し、ベータファームウェア更新が利用可能になったら通知を受ける]** を選択すると、管理者がログインしたときに、利用可能なベータ版ファームウェアのアップデートに関 するデスクトップ通知を受け取ることができます。
- **7.[通知ルール]**に移動し、通知ルールを作成します。

**ヒント**

すべてのファームウェア更新アクティビティに関する通知を受け取るには、すべての重大度レ ベルを含む通知ルールを作成します。

**8.[適用]**をクリックします。

ファームウェアの更新設定を保存します。

#### **ファームウェアの手動アップデート**

**警告**

- データ損失を避けるためにも、QNAP はファームウェアの更新前にすべてのデータのバ ックアップをおすすめしています。バックアップの詳細は[、バックアップ](#page-73-0)/復元を参照 してください。
- ファームウェア更新中はデバイスの電源を切らないでください。

**重要**  $\bullet$ 

- ファームウェアを更新する前に[、ファームウェア更新要件](#page-68-0)を読んでください。
- アップデートは、ハードウェア構成やネットワーク接続によって数分かそれ異常を要し ます。
- **1.** NAS のファームウェアをダウンロードします。
	- **a.** <http://www.qnap.com/download> に移動します。
	- **b.** NAS モデルのドライブベイの数を選択します。
	- **c.** お使いの NAS モデルを選択します。
	- **d.** リリースノートを読み、次の事項を確認します。
		- NAS モデルはファームウェアバージョンに対応している。
		- ファームウェアのアップデートが必要。
• ファームウェア更新のその他のセットアップ説明を確認します。

- **e.** 製品名とファームウェアが正しいことを確認します。
- **f.** 所在地に基づいてダウンロードサーバーを選択します。
- **g.** ファームウェアパッケージをダウンロードします。
- **h.[参照]**をクリックします。
- **i.** フォルダーを選択します。
- **j.** ダウンロードしたファームウェアパッケージを保存します。
- **k.** ファームウェアのパッケージファイルを取り出します。
- **2.[コントロールパネル]** > **[システム]** > **[ファームウェア更新]** > **[手動インストール]**に進みます。
- **3.[参照]**をクリックしてから、取り出すファームウェアパッケージファイルを選択します。
- **4.[システムの更新]**をクリックします。 確認のメッセージウィンドウが表示されます。
- **5.[OK]**をクリックします。 デバイスがすぐに再起動します。

**注 [コントロールパネル]** > **[QuLog Center]** > **[ローカルデバイス]** > **[イベントログ]**に移 動することで、ファームウェアインストールが成功したかどうかを確認できます。

# **Qfinder Pro を使用してファームウェアの更新**

#### **警告** Δ

- データ損失を避けるためにも、QNAP はファームウェアの更新前にすべてのデータのバ ックアップをおすすめしています。バックアップの詳細は[、バックアップ](#page-73-0)/復元を参照 してください。
- ファームウェア更新中はデバイスの電源を切らないでください。

#### **重要**  $\bullet$

- QTS を更新する前に[、ファームウェア更新要件](#page-68-0)を読んでください。
- アップデートは、ハードウェア構成やネットワーク接続によって数分かそれ異常を要し ます。アップデート中は NAS の電源を切らないでください。
- **1.** NAS のファームウェアをダウンロードします。
	- **a.** <https://www.qnap.com/download> に移動します。
	- **b.** NAS モデルのドライブベイの数を選択します。
	- **c.** お使いの NAS モデルを選択します。
	- **d.** リリースノートを読み、次の事項を確認します。
		- NAS モデルはファームウェアバージョンに対応している。
		- ファームウェアのアップデートが必要である。

• ファームウェア更新のその他のセットアップ説明を確認します。

- <span id="page-73-0"></span>**e.** 製品名とファームウェアバージョンが正しいことを確認します。
- **f.** ファームウェアパッケージをダウンロードします。
- **g.** ファームウェアのパッケージファイルを取り出します。
- **2.** Qfinder Pro を開きます。 Qfinder Pro はネットワーク上の NAS デバイスの一覧を表示します。
- **3.** 一覧から NAS モデルを選択します。
- **4.** 一覧のデバイスモデルを右クリックし、**[ファームウェアの更新]**を選択します。 **[ファームウェア更新]**ウィンドウが現れます。
- **5.** QTS ユーザー名とパスワードを指定します。 Qfinder Pro は、**[ファームウェアの更新]**画面を表示します。
- **6.** 以下のファームウェアを更新方法のいずれか 1 つを選択します。

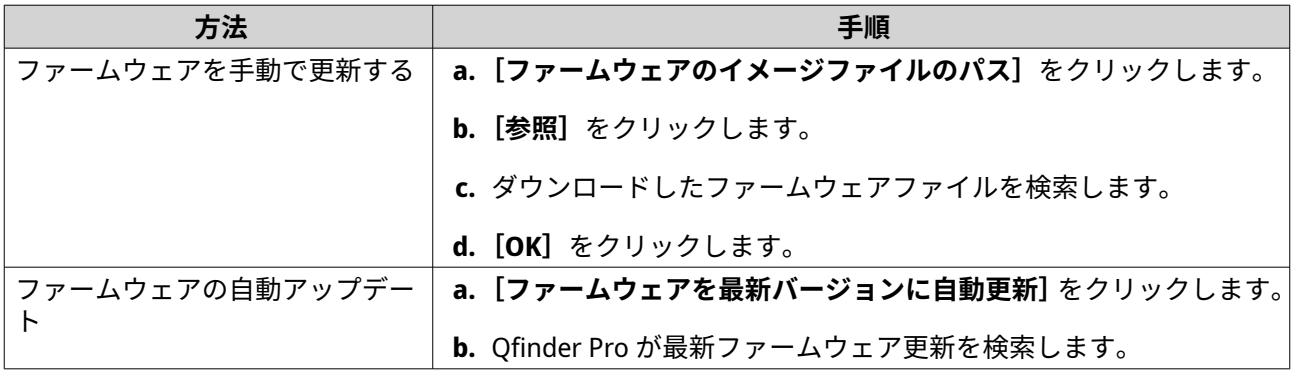

**7.[開始]**をクリックします。

# **バックアップ/復元**

QTS は、データ損失やシステム障害が置きた場合にデータが保護されるよう、バックアップと復旧機能を提 供します。

#### **システム設定のバックアップ**

- **1.[コントロールパネル]** > **[システム]** > **[バックアップ/復元]** > **[バックアップ/復元設定]**に進み ます。
- **2.[バックアップ]**をクリックします。

QTS は、システム設定を BIN ファイルとしてエクスポートし、そのファイルをコンピューターにダウンロー ドします。

# **システム設定の復元**

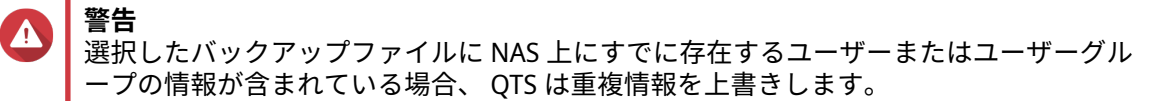

- **1.[コントロールパネル]** > **[システム]** > **[バックアップ/復元]** > **[バックアップ/復元設定]**に進み ます。
- **2.[表示]**をクリックします。
- **3.** QTS システム設定を含む正しい BIN ファイルを選択します。
- **4.[復元]**をクリックします。

# **システムリセットと工場出荷時設定への復元**

QTS は、NAS をリセットあるいはデフォルト状態に復元するオプションを複数もっています。

#### **重要**  $\bigcap$

- QNAP はこのタスクを実施する前にデータをバックアップすることをお勧めしていま す。
- 攻撃からデバイスを守るためにも、QNAP は、システムリセット後にデフォルトの 「admin」アカウントを無効化することを推奨しています。アカウントを無効化するに は、デフォルト管理者パスワードを変更し、QTS からログアウトして、別の管理者アカ ウントで QTS にログインします。

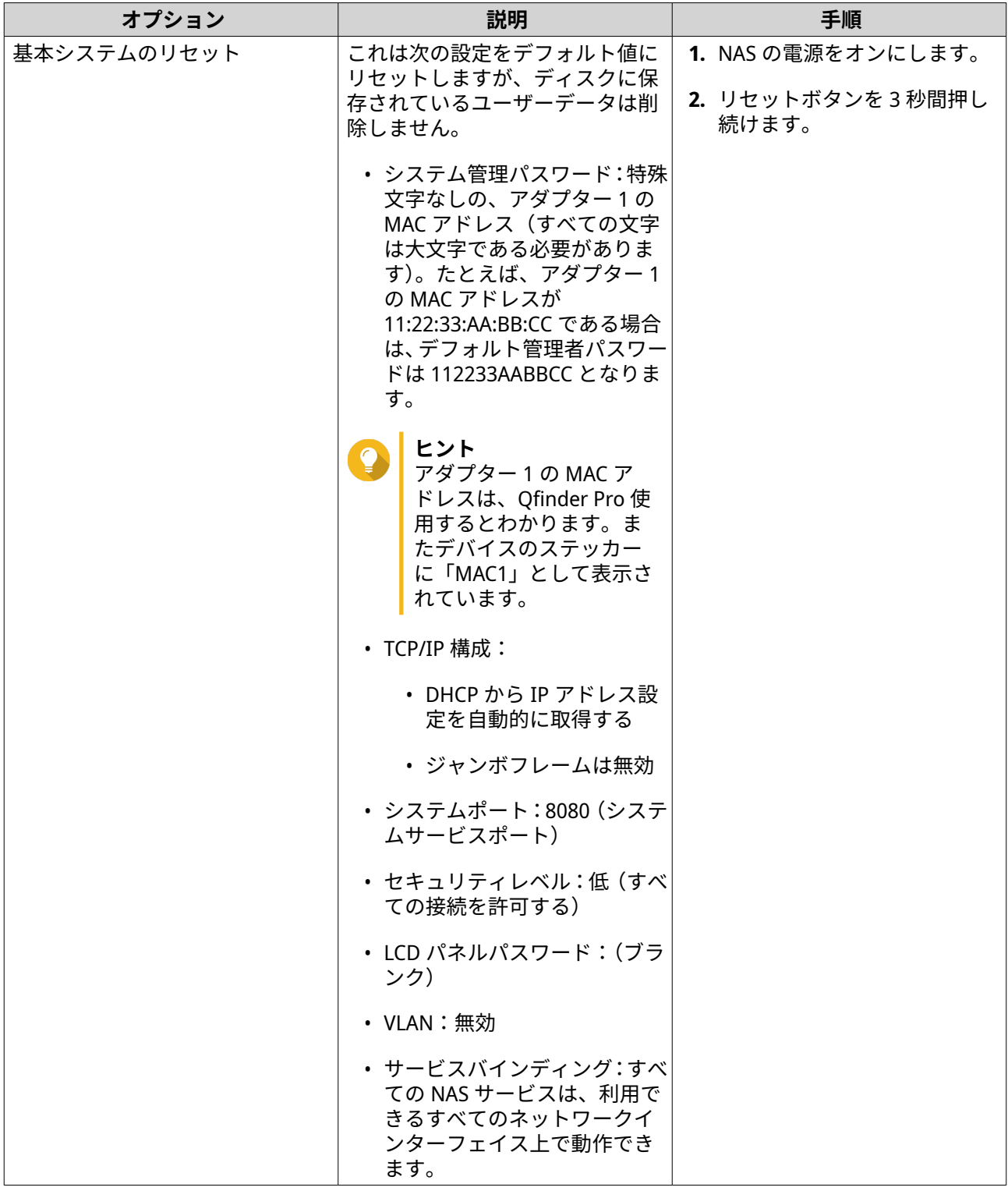

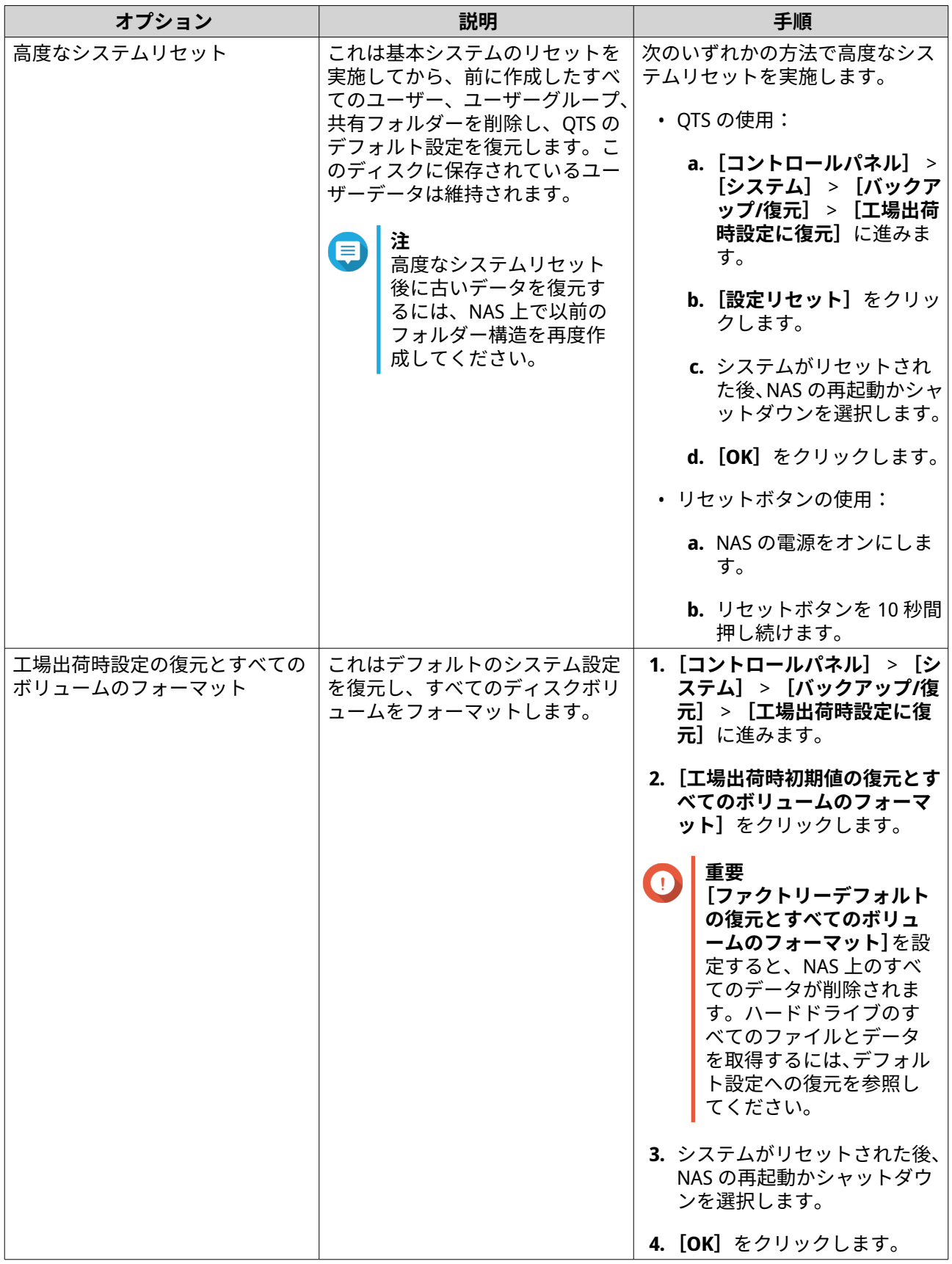

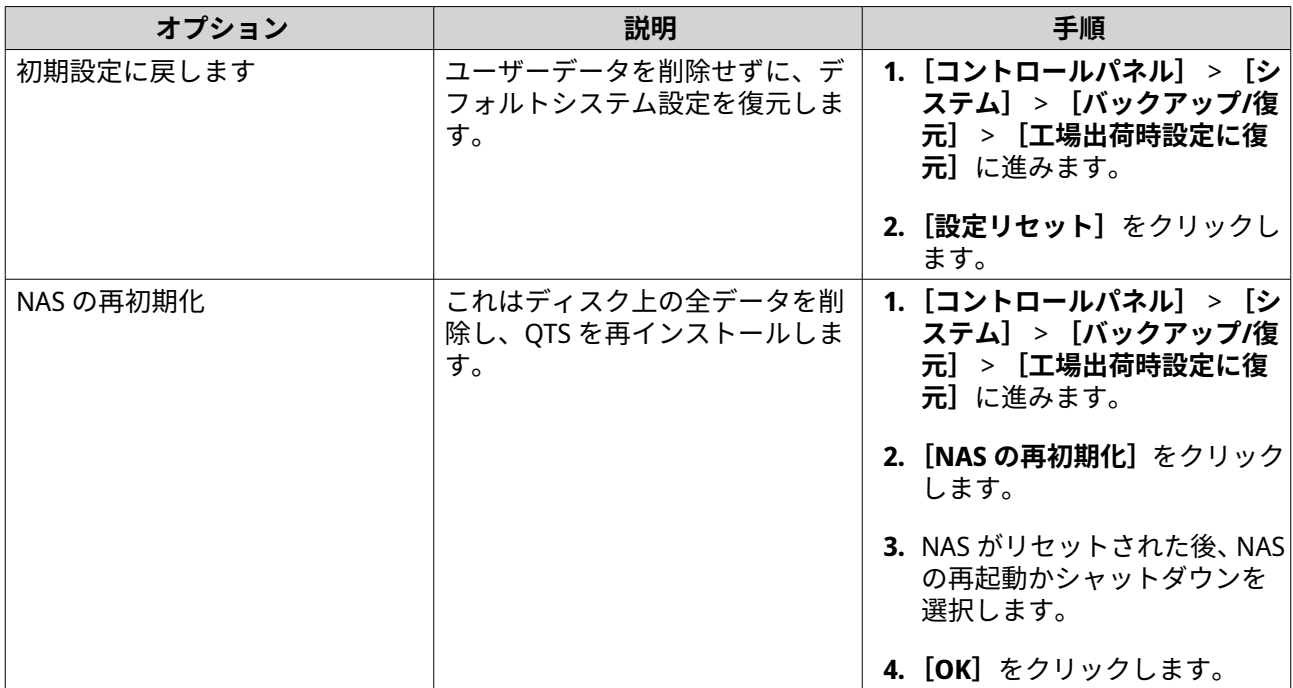

# **デフォルト共有フォルダーの設定の復元**

共有フォルダーは、NAS を工場出荷時のデフォルトにリセットした後、デフォルト設定に戻ります。デフォ ルト共有フォルダーの設定を手動で復元する必要があります。

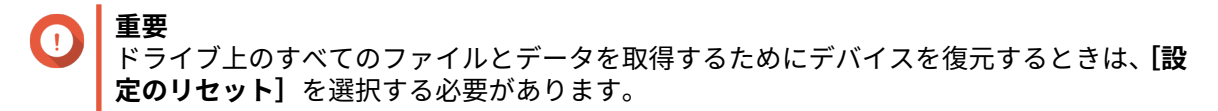

- **1.[コントロールパネル]** > **[全般設定]**に進みます。
- **2.** 以下のオプションを選択します。
	- **HTTP 圧縮を有効にする**
	- **セキュリティ保護された接続 (HTTPS) を有効にする**
	- **IFrames 内では QTS の埋め込みはできません**
- **3.[コントロールパネル]** > **[権限設定]** > **[共有フォルダー]**に進みます。
- **4.[その他]** > **[デフォルトの共有フォルダーの復元]**に移動します。 すべての復元済み共有フォルダーは、**[共有フォルダー]**表で一覧表示されます。

# **非デフォルト共有フォルダーの設定の復元**

非デフォルト共有フォルダーは、手動で作成された共有フォルダーです。すべての共有フォルダーの設定は、 NAS を工場出荷時の状態にリセットした後にデフォルト設定に復元されます。これは、手動で復元する必要 があります。

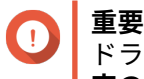

ドライブ上のすべてのファイルとデータを取得するためにデバイスを復元するときは、**[設 定のリセット]**を選択する必要があります。

**1.[コントロールパネル]** > **[権限設定]** > **[共有フォルダー]**に進みます。

- **2.[作成]** > **[共有フォルダー]**を選択します。
- **3.[フォルダー名]**を入力します。
- **4.[手動でパスを入力する]**を選択します。
- **5.** フォルダーパスを選択します。
- **6.[作成]**を選択します。 非デフォルト共有フォルダーは、**File Station** に復元されます。

# **システムステータスおよびリソースモニターの監視**

**[システムステータス]**と**[リソースモニター]**では、システムの状態と消費されたリソースをそれぞれ監視 することができます。

# **システムステータス**

NAS の状態を監視するには、**[コントロールパネル]** > **[システム]** > **[システムステータス]**で行います。

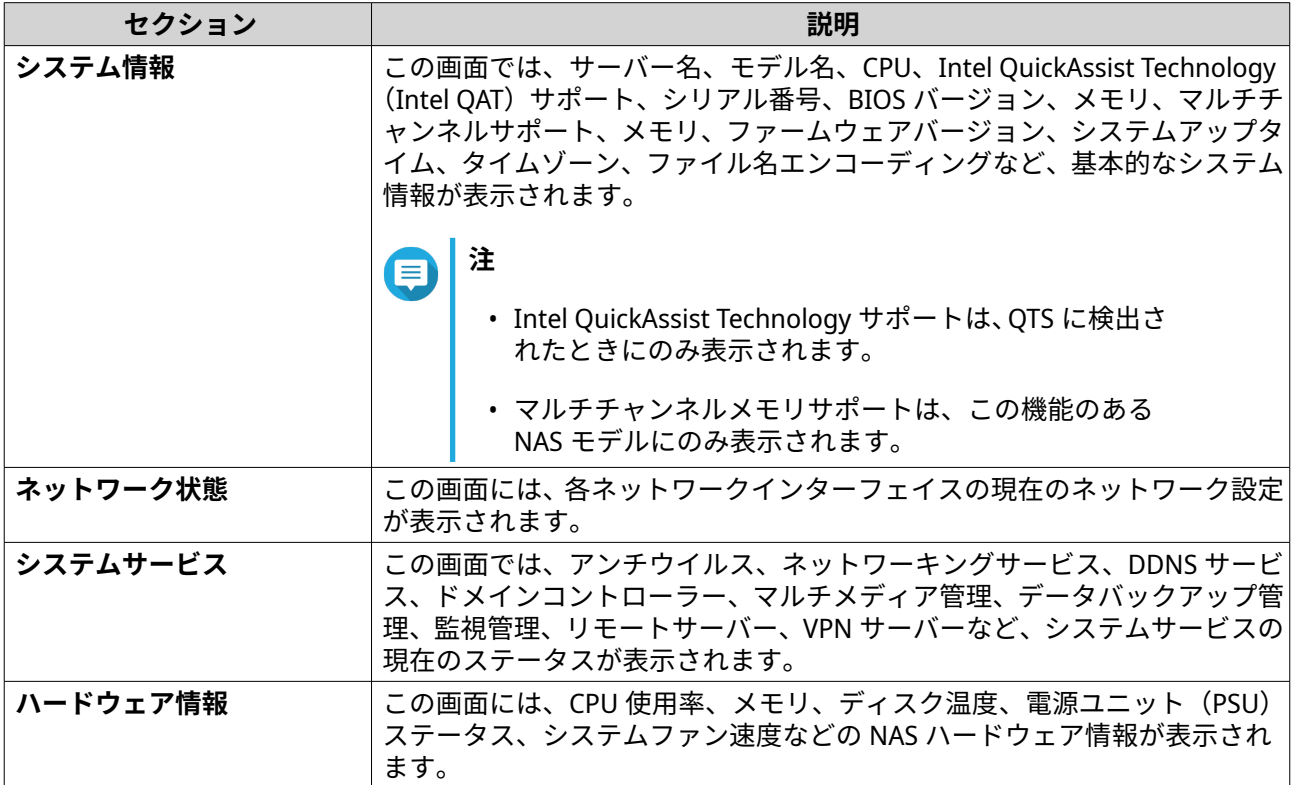

# **リソースモニター**

NAS の状態を監視するには、**[コントロールパネル]** > **[システム]** > **[リソースモニター]**で行います。

リソースモニターは、ハードウェア利用とシステムリソースについて情報と統計を表示します。

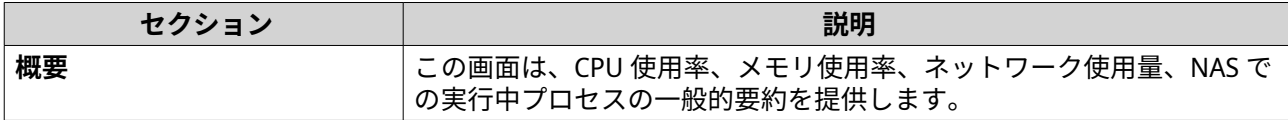

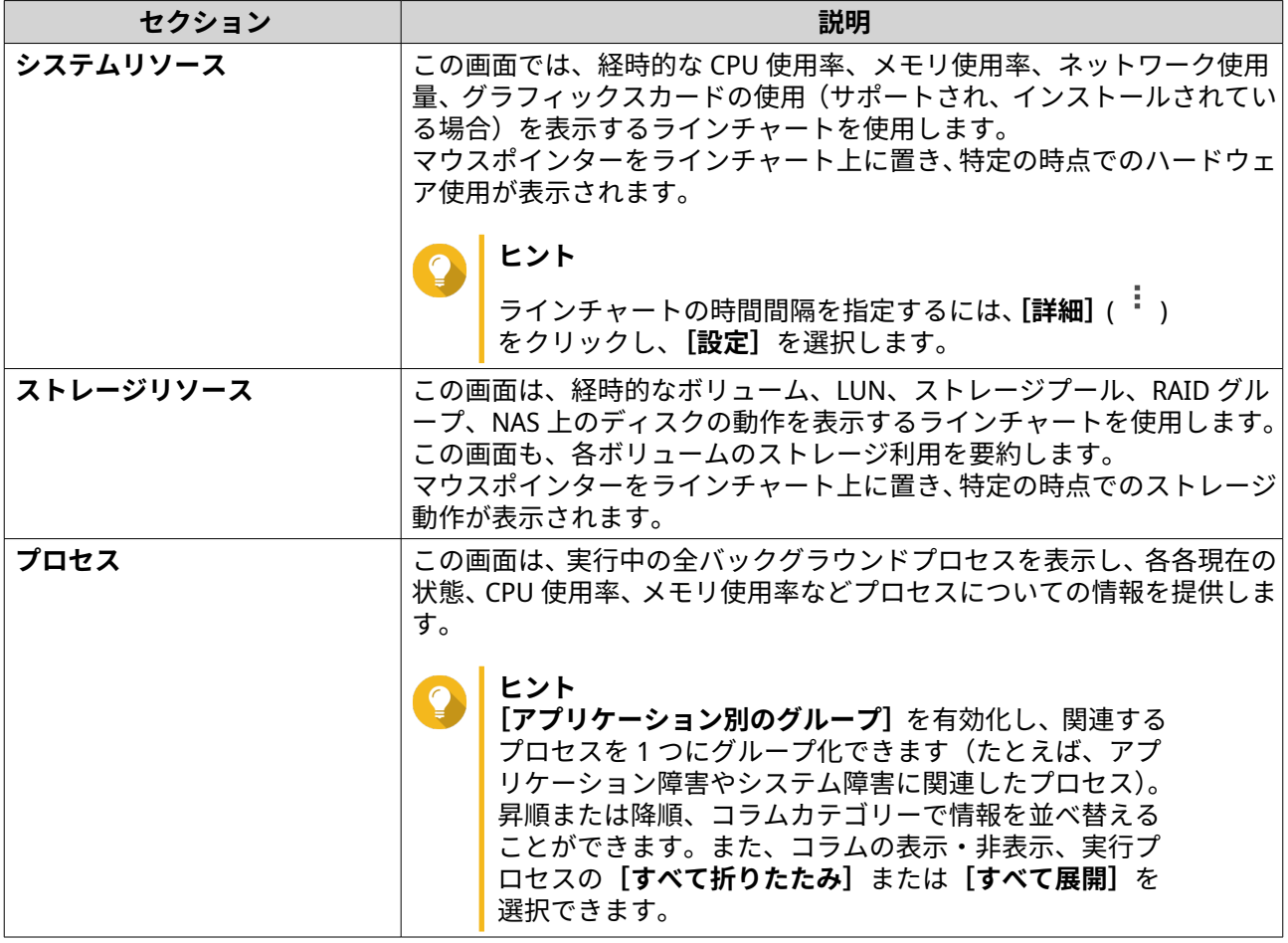

# <span id="page-80-0"></span>**4. 権限設定**

NAS の権限設定、ディスク割り当て容量、ドメインセキュリティを設定するには、**[コントロールパネル]** > **[権限設定]**に進みます。

#### **ユーザー**

# **デフォルトの管理者アカウント**

管理者ユーザーアカウントは、デフォルトの管理者アカウントです。これは、設定、ユーザーの作成、アプ リケーションのインストールができます。このアカウントを削除することはできません。パスワードが簡単 すぎることで、悪意のある行動によるシステムへのセキュリティ漏洩を防ぐたにも、QNAP はデフォルトの 管理者パスワードの変更、別の管理者アカウントの作成、管理者アカウントの作成、または既存の管理者ア カウントでのログイン、およびデフォルト管理者アカウントの無効化を推奨してます。新しい管理者アカウ ントは、デフォルトの管理者アカウントとして同じ操作を実行できます。

デフォルトの admin アカウントは、2 つの特定のシナリオで有効にする必要があります。Secure Shell (SSH) または Telnet 経由で QNAP turbo NAS にアクセスする必要がある場合、および Console Management にアク セスする必要がある場合です。

admin アカウントのデフォルトのパスワードは、アダプター 1 の MAC アドレスです。管理者アカウントでロ グインする際に、このデフォルトパスワードをまだ使用していることがシステムで検出された場合、アカウ ントのセキュリティを強化するためにパスワードを変更するように要求されます。

#### **管理者アカウントの作成**

**注** デフォルトの管理者アカウントを無効化する前に、別の管理者アカウントを作成します。

- **1.** 管理者としてログインします。
- **2.[コントロールパネル]** > **[権限]** > **[ユーザー]**に進みます。
- **3.[作成]** > **[ユーザーの作成]**をクリックします。 **[ユーザーの作成]**ウィンドウが開きます。
- **4.** 次の情報を指定してください。

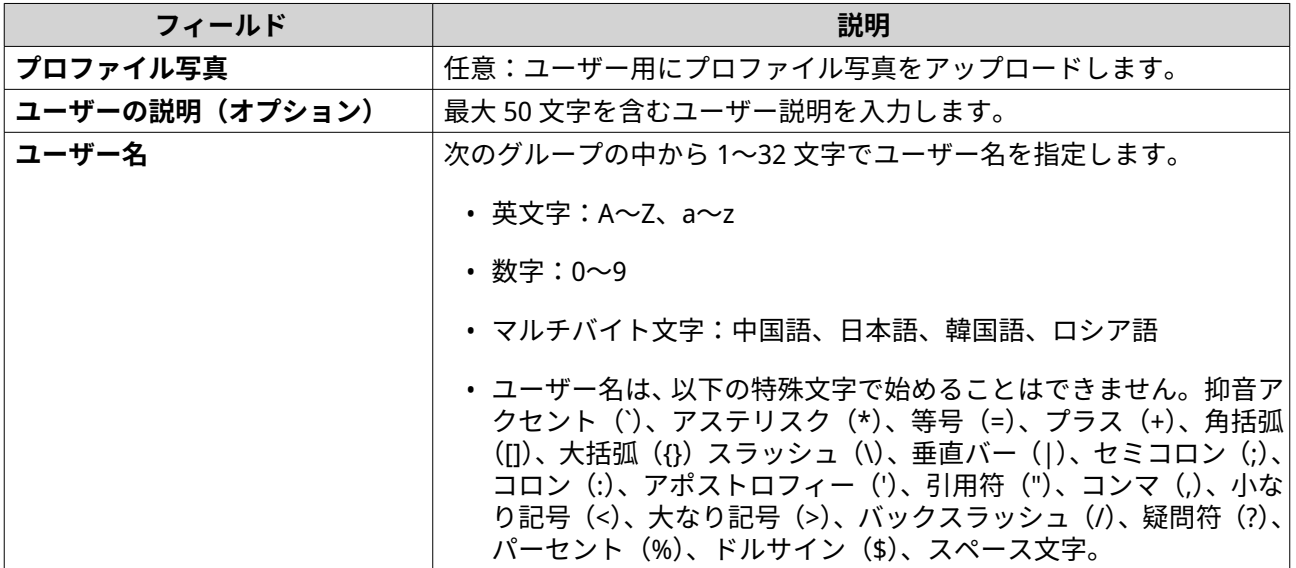

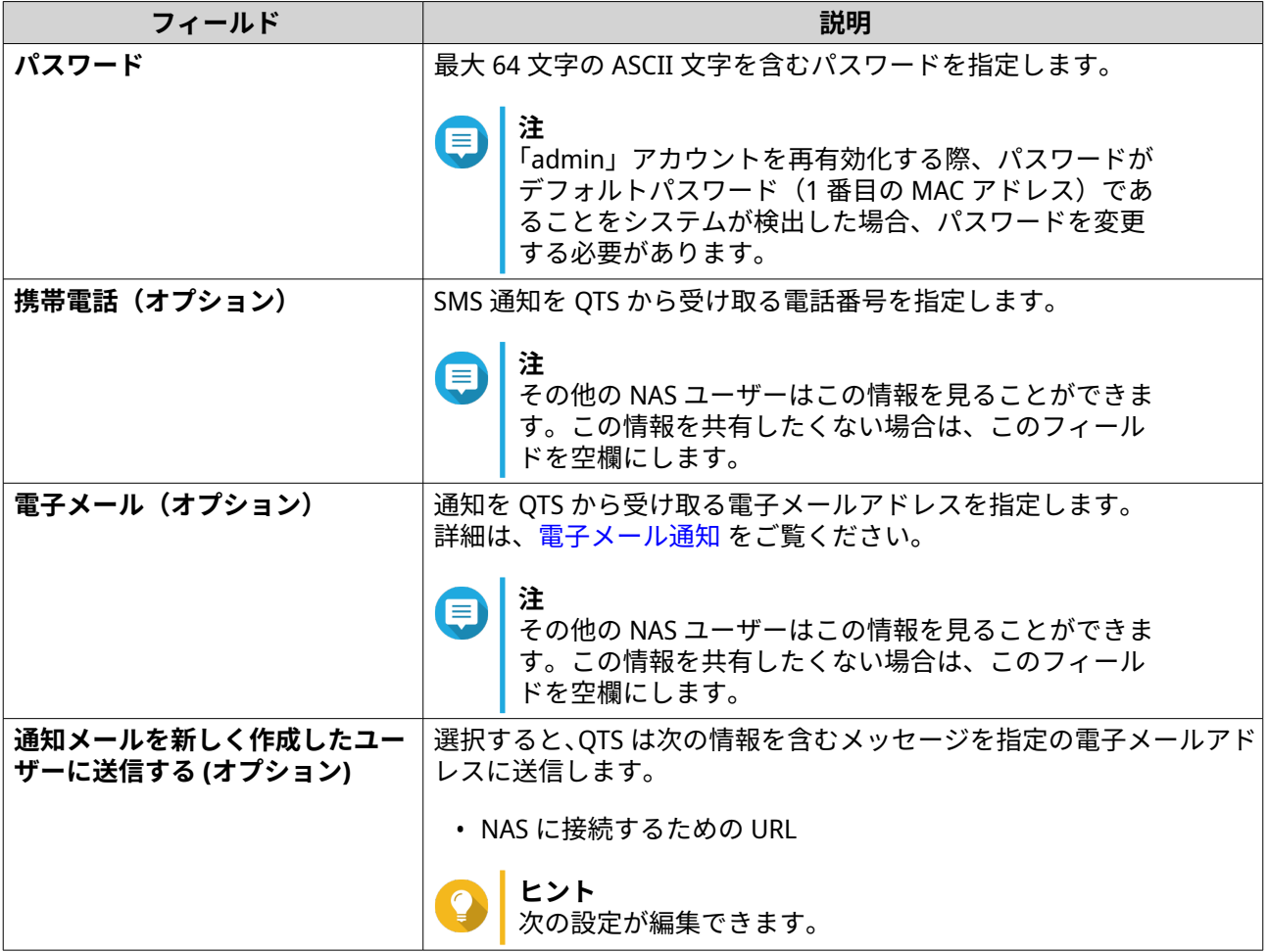

- **5.** ユーザーを 1 つあるいは複数のユーザーグループに追加します。
	- **a.[ユーザーグループ]**の下で、**[編集]**をクリックします。
	- **b.[administrators]**を選択します。
- **6.** 任意: ユーザーに共有フォルダー権限を指定します。
	- **a.[共有フォルダー権限]**の下で、**[編集]**をクリックします。
	- **b.** ユーザーに共有フォルダー権限を選択します。
	- **c.** 任意: **[変更をサブフォルダーに適用する]**を選択します。
- **7.** 任意: ユーザーのアプリケーション権限を指定します。
	- **a.[アプリケーション権限の編集]**の下で、**[編集]**をクリックします。
	- **b.** ユーザーのアプリケーション権限を選択します。

デフォルトでは、管理者アカウントはすべてのアプリケーションにアクセスできます。

#### **ヒント**

QNAP では、ユーザーが必要としていないアプリケーションやネットワークサービスへのアク セスは拒否するようにお勧めします。特定のアプリケーションに権限のないユーザーは自分の メインメニューでそれをみることはできません。

**8.** 任意: ユーザーのクォータを指定します。

**注** このオプションは、クォータが有効化された場合にのみ利用できます。

**a.[クォータ]**の下で、**[編集]**をクリックします。

- **b.** クォータを設定します。
	- **制限なし**:クォータ設定はユーザーに適用されません。
	- **ディスク容量を以下に制限**:ユーザーの容量割り当てを指定します。
	- **グループ割り当ての使用**:グループクォータ設定がユーザーに適用されます。

**重要** 個々のクォータは、グループクォータを上書きすることができます。詳細は[、クォータの競合](#page-121-0) をご覧ください。

**9.[作成]**をクリックします。

#### **デフォルトの管理者アカウントの無効化**

**1.** 管理者としてログインします。

**注** E 「admin」アカウントは使用しないでください。

- **2.[コントロールパネル]** > **[権限]** > **[ユーザー]**に進みます。
- 3. 図をクリックします。 **[アカウントプロファイルの編集]**ウィンドウが開きます。
- **4.[このアカウントを有効化/無効化]**を選択します。
- **5.** 任意: 次のオプションのいずれかを選択します。

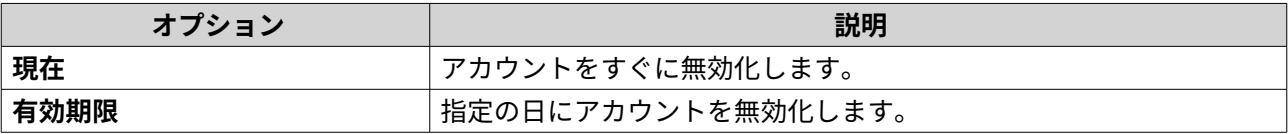

**6.[OK]**をクリックします。

### **ローカルユーザーの作成**

- **1.[コントロールパネル]** > **[権限]** > **[ユーザー]**に進みます。
- **2.[作成]** > **[ユーザーの作成]**をクリックします。 **[ユーザーの作成]**ウィンドウが開きます。
- **3.** 次の情報を指定してください。

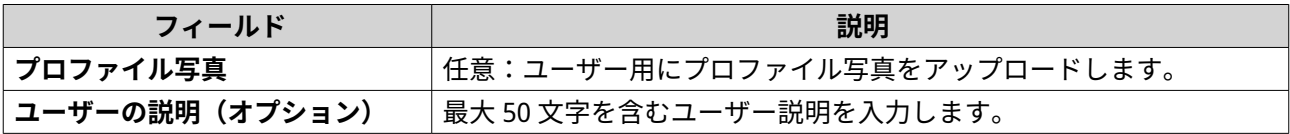

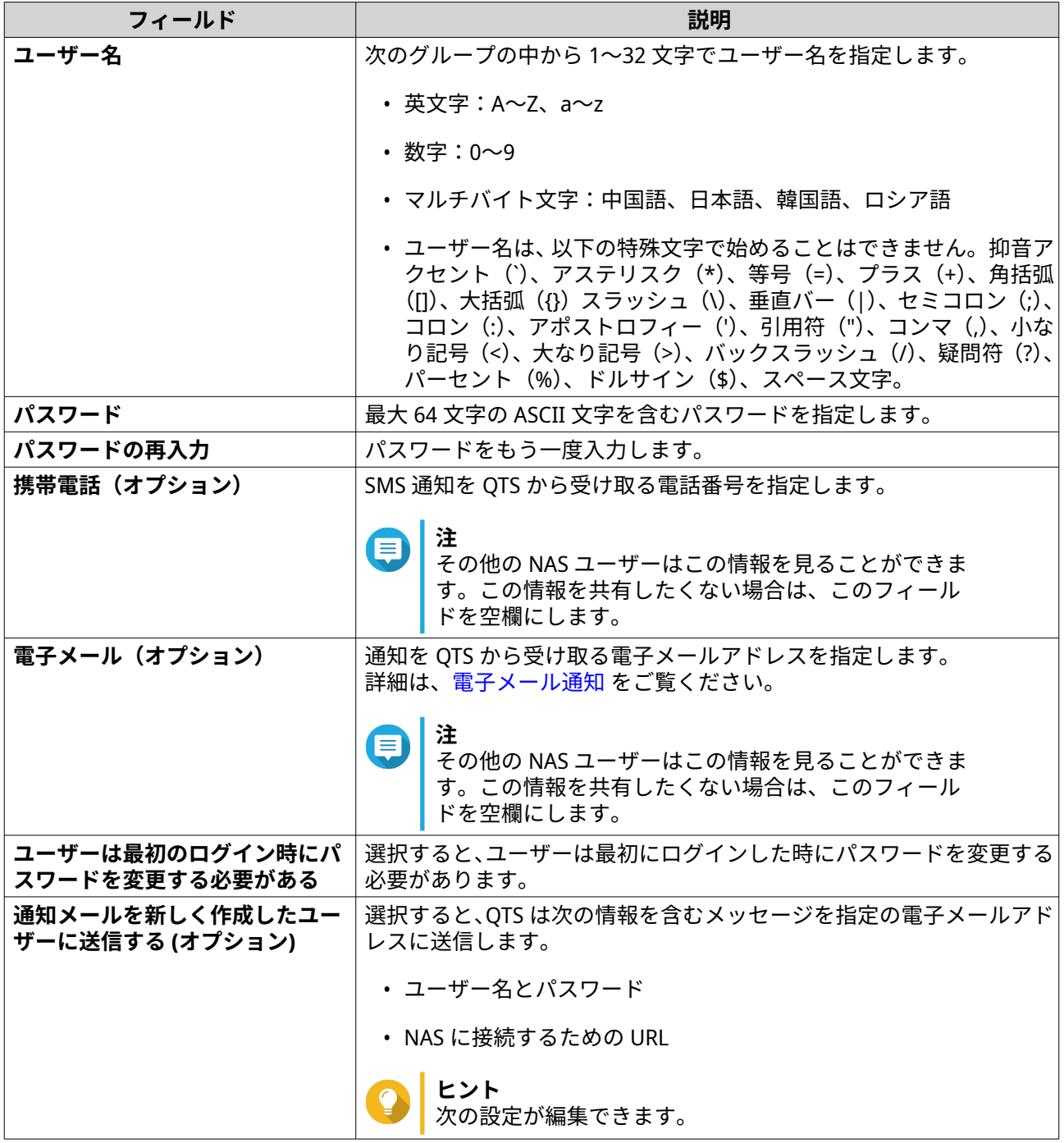

**4.** 任意: ユーザーを 1 つあるいは複数のユーザーグループに追加します。

**a.[ユーザーグループ]**の下で、**[編集]**をクリックします。

- **b.** 1 つあるいは複数のユーザーグループを選択してください。
- **5.** 任意: ユーザーに共有フォルダー権限を指定します。
	- **a.[共有フォルダー権限]**の下で、**[編集]**をクリックします。
	- **b.** ユーザーに共有フォルダー権限を選択します。
	- **c.** 任意: **[変更をサブフォルダーに適用する]**を選択します。

**6.** 任意: ユーザーのアプリケーション権限を指定します。

**a.[アプリケーション権限の編集]**の下で、**[編集]**をクリックします。

**b.** ユーザーのアプリケーション権限を選択します。

**ヒント**  $\bullet$ QNAP では、ユーザーが必要としていないアプリケーションやネットワークサービスへのアク セスは拒否するようにお勧めします。特定のアプリケーションに権限のないユーザーは自分の メインメニューでそれをみることはできません。

- **7.** 任意: ユーザーのクォータを指定します。
	- このオプションは、クォータが有効化された場合にのみ利用できます。
		- **a.[クォータ]**の下で、**[編集]**をクリックします。
		- **b.** クォータを設定します。
			- **制限なし**:クォータ設定はユーザーに適用されません。
			- **ディスク容量を以下に制限**:ユーザーの容量割り当てを指定します。
			- **グループ割り当ての使用**:グループクォータ設定がユーザーに適用されます。

**注** 個々のクォータは、グループクォータを上書きすることができます。詳細は[、クォータの競合](#page-121-0) をご覧ください。

**8.[作成]**をクリックします。

### **複数ユーザーの作成**

**注**

- **1.[コントロールパネル]** > **[権限]** > **[ユーザー]**に進みます。
- **2.[作成]** > **[複数ユーザーの作成]**をクリックします。 [複数ユーザーの作成ウィザード]が表示されます。
- **3.[次へ]**をクリックします。
- **4.** 次の情報を指定してください。

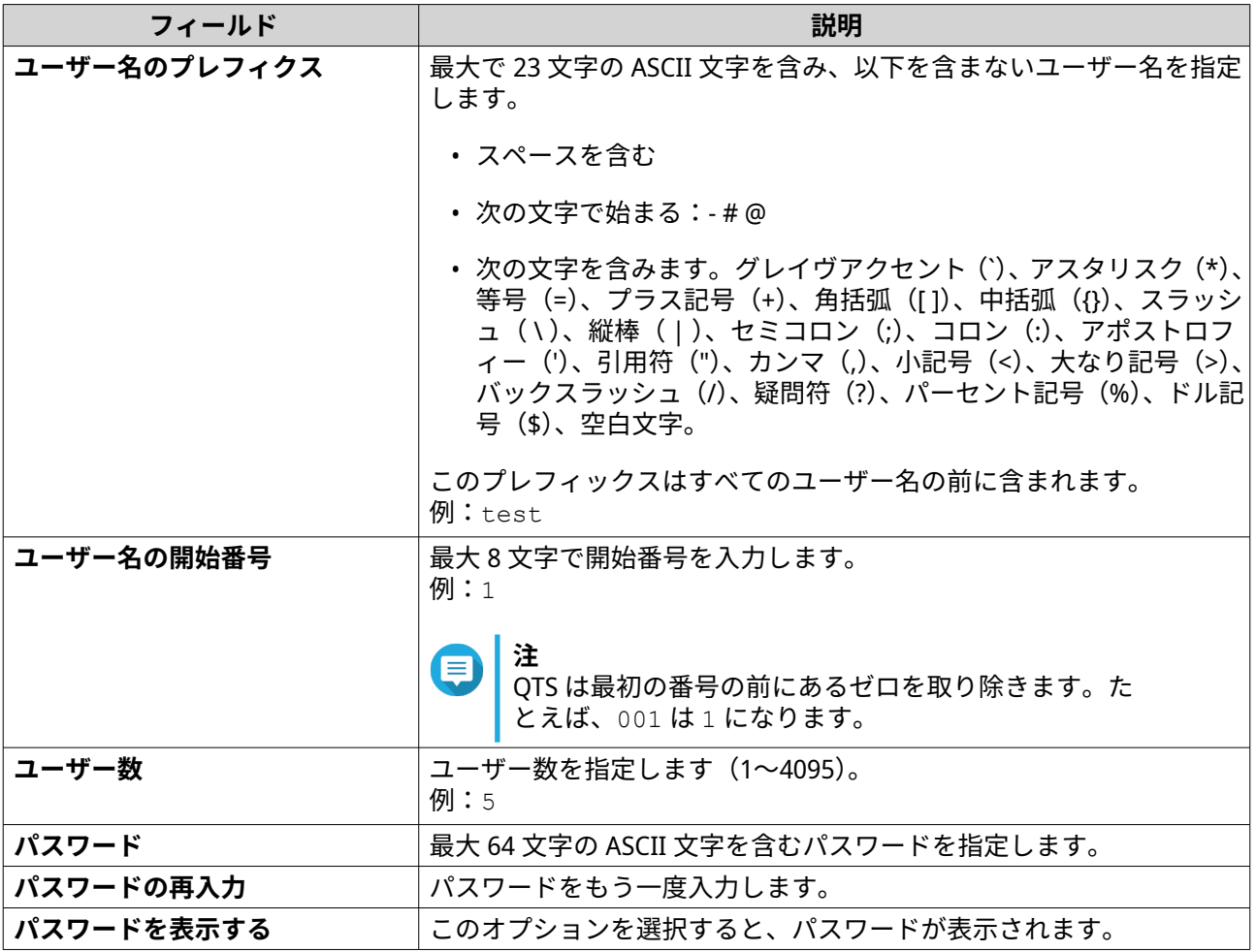

E

**注** ユーザー名の形式は、[ユーザー名プレフィックス][ユーザー数]となります。指定した開始番 号とユーザー数がユーザー番号を決めます。 例を使用して、作成したユーザーには、以下のユーザー名が割り当てられます。test1、 test2、test3、test4、test5。

- **5.[次へ]**をクリックします。
- **6.** 次の情報を指定してください。

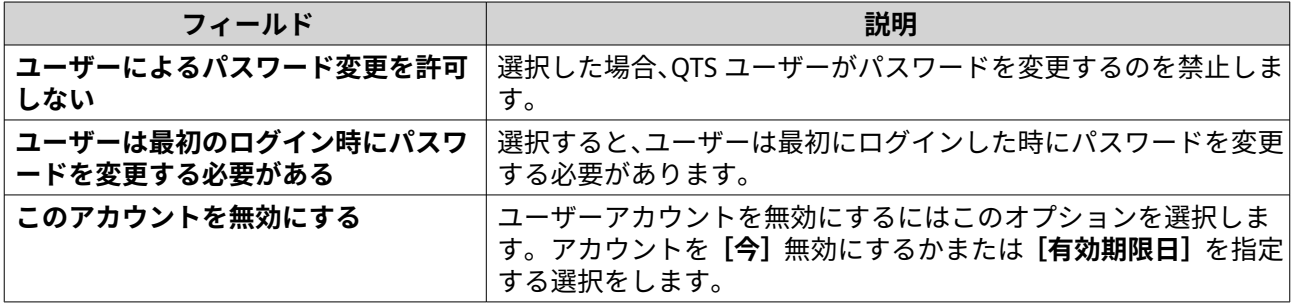

**7.[次へ]**をクリックします。 **[プライベートネットワーク共有の作成]**画面が表示されます。

**8.** 任意: それぞれのユーザー用にプライベートネットワーク共有を作成します。

- <span id="page-86-0"></span>**a.[はい]**を選択します。
- **b.[次へ]**をクリックします。
- **c.** 次の情報を指定してください。

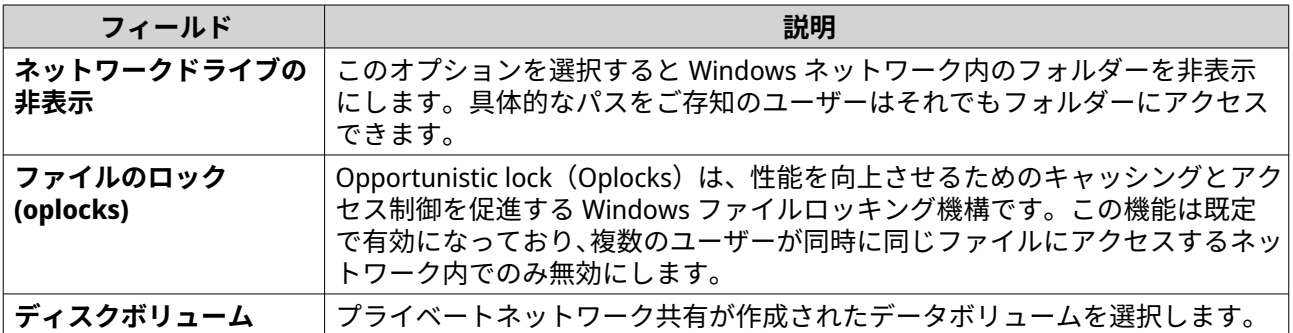

プライベートネットワーク共有を作成せずに先へ進む場合は、**[いいえ]**を選択します。

- **9.[次へ]**をクリックします。 QTS がユーザーアカウントを作成し、それを表示されているユーザーリストに追加します。
- **10.[終了]**をクリックします。

# **ユーザーアカウントリスト**

NAS は TXT、CSV、BIN ファイルからのユーザーアカウントのインポートをサポートします。ファイルには、 ユーザー名、パスワード、ユーザーグループ、割り当て設定などのユーザーアカウント情報が含まれます。

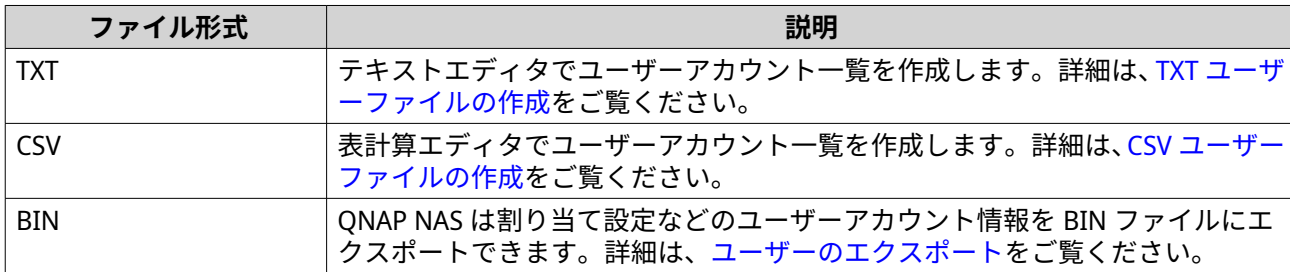

### **TXT ユーザーファイルの作成**

- **1.** テキストエディタで新しいファイルを作成します。
- **2.** ユーザー情報を次の形式で指定します。 ユーザー名,パスワード,容量割り当て (MB),グループ名

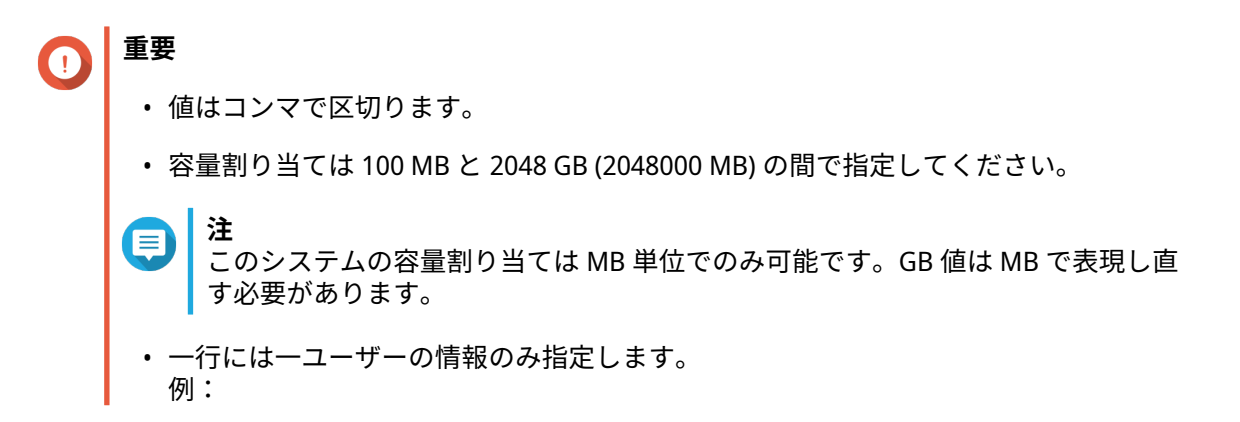

<span id="page-87-0"></span>John,s8fk4b,100,Sales Jane,9fjwbx,150,Marketing Mary,f9xn3ns,390,RD

**3.** リストを TXT ファイルとして保存します。

**重要** リストにマルチバイト文字が含まれている場合は、そのファイルを UTF-8 エンコーディングで 保存してください。

# **CSV ユーザーファイルの作成**

- **1.** 表計算エディタで新しいワークブックを作成します。
- **2.** ユーザー情報を次の形式で指定します。
	- A 列:ユーザー名
	- B 列:パスワード
	- C 列:割当量 (MB)
	- D 列:グループ名

**重要**  $\blacksquare$ 

≡

• 容量割り当ては 100 MB と 2048 GB (2048000 MB) の間で指定してください。

**注** このシステムの容量割り当ては MB 単位でのみ可能です。GB 値は MB で表現し直 す必要があります。

• 一行には一ユーザーの情報のみ指定します。 例:

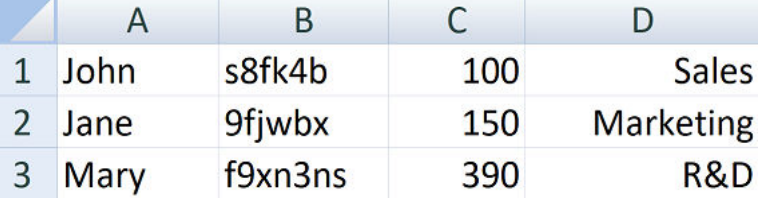

**3.** ワークブックを CSV ファイルとして保存します。

## **重要**

リストにマルチバイト文字が含まれている場合は、ファイルをテキストエディタで開き、UTF-8 エンコーディングで保存してください。

# **ユーザーのインポート**

- **1.[コントロールパネル]** > **[権限]** > **[ユーザー]**に進みます。
- **2.[作成]** > **[ユーザーのインポート/エクスポート]**をクリックします。 **[ユーザーのインポート/エクスポート]**ウィンドウが現れます。
- **3.[ユーザーとユーザーグループ設定をインポートする]**を選択します。

<span id="page-88-0"></span>**4.** 任意: 次のオプションのいずれかを選択します。

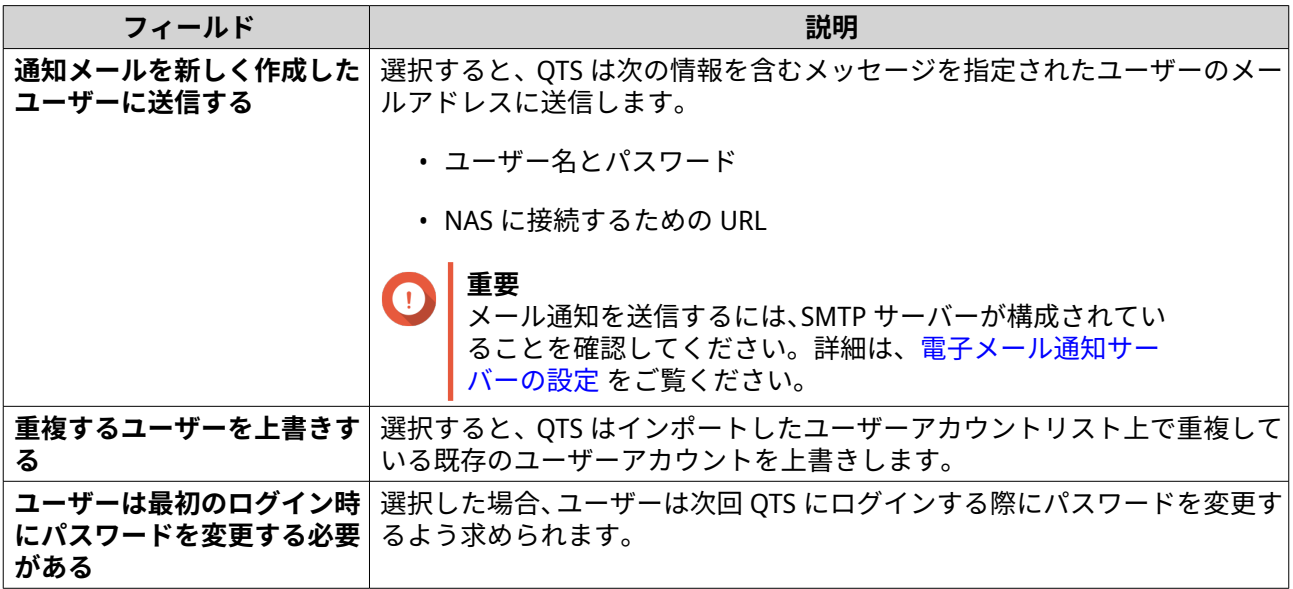

**5.[参照]**をクリックした後、ユーザーアカウントリストを含むファイルを選択します。

**重要** 解析エラーを避けるため、正しい QTS ユーザーアカウントをインポートするよう確認してくだ さい。

詳細は、[ユーザーアカウントリスト](#page-86-0) をご覧ください。

**6.[次へ]**をクリックします。

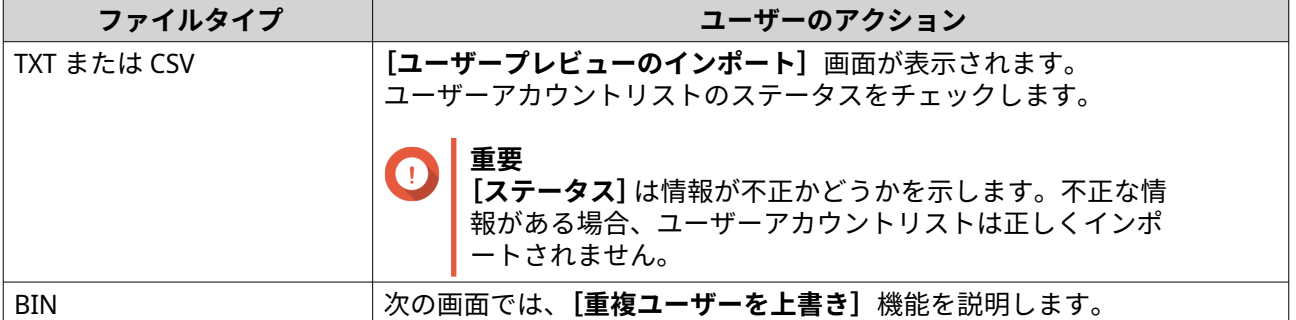

- **7.[次へ]**をクリックします。 QTS がユーザーアカウントリストをインポートします。
- **8.[終了]**をクリックします。

# **ユーザーのエクスポート**

- **1.[コントロールパネル]** > **[権限設定]** > **[ユーザー]**に進みます。
- **2.[作成]** > **[ユーザーのインポート/エクスポート]**をクリックします。 **[ユーザーのインポート/エクスポート]**ウィンドウが現れます。
- **3.[ユーザーおよびユーザーグループ設定のエクスポート]**を選択します。

**4.[次へ]**をクリックします。

QTS は、ユーザーアカウントリストをコンピューターに BIN ファイルとしてエクスポートします。

**ヒント**  $\bullet$ このファイルはユーザーを QTS 上で動作している別の NAS にインポートするために使用でき ます。

# **ユーザーアカウント情報の変更**

- **1.[コントロールパネル]** > **[権限]** > **[ユーザー]**に進みます。
- **2.** ユーザーを見つけます。
- **3.** 以下のタスクのいずれかを行います。

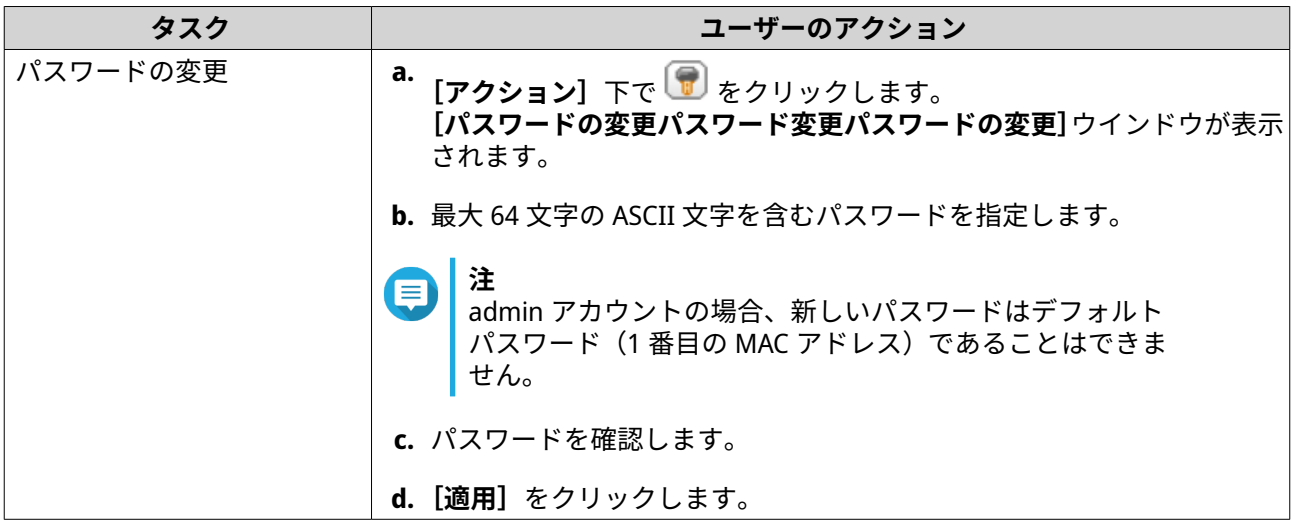

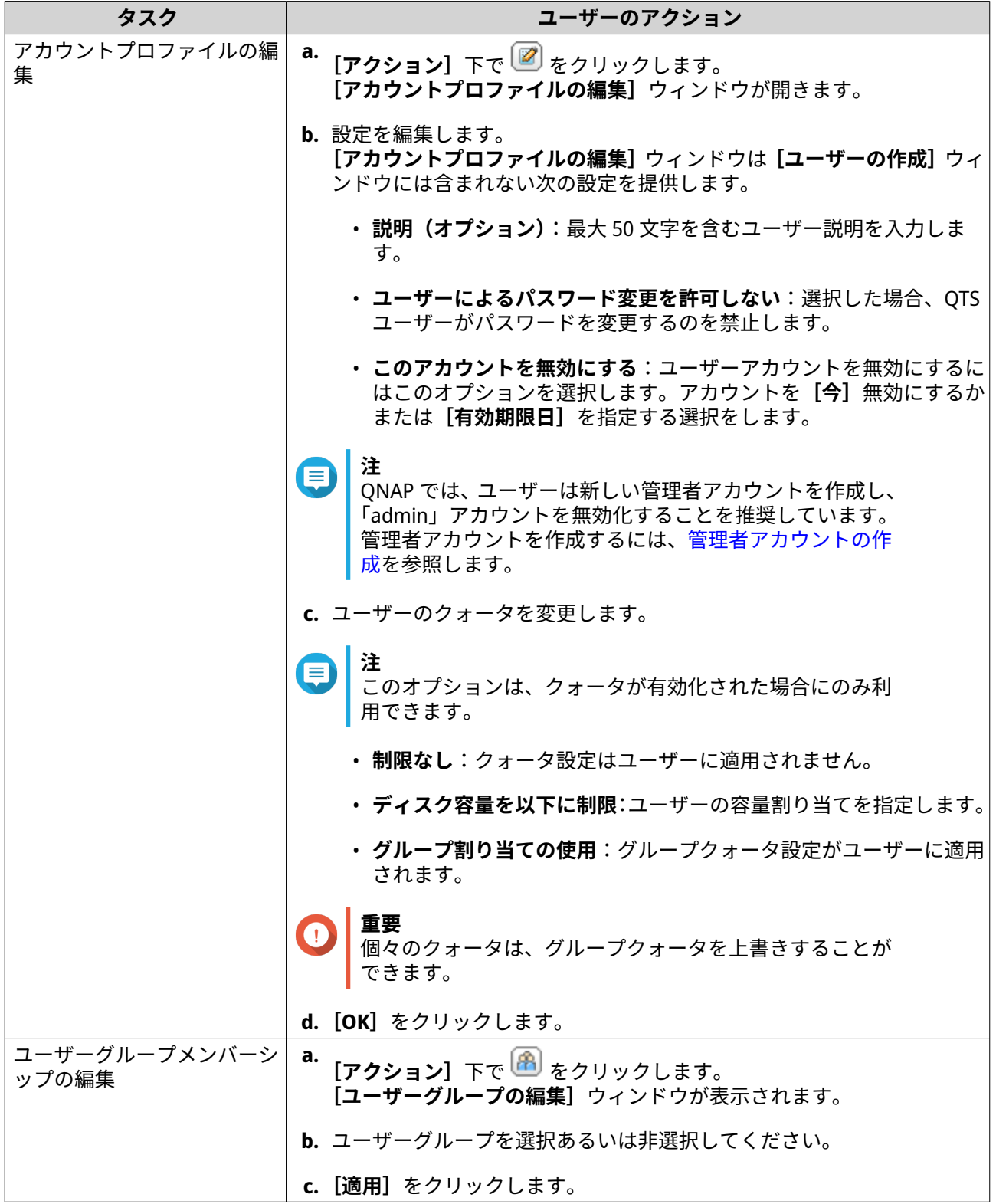

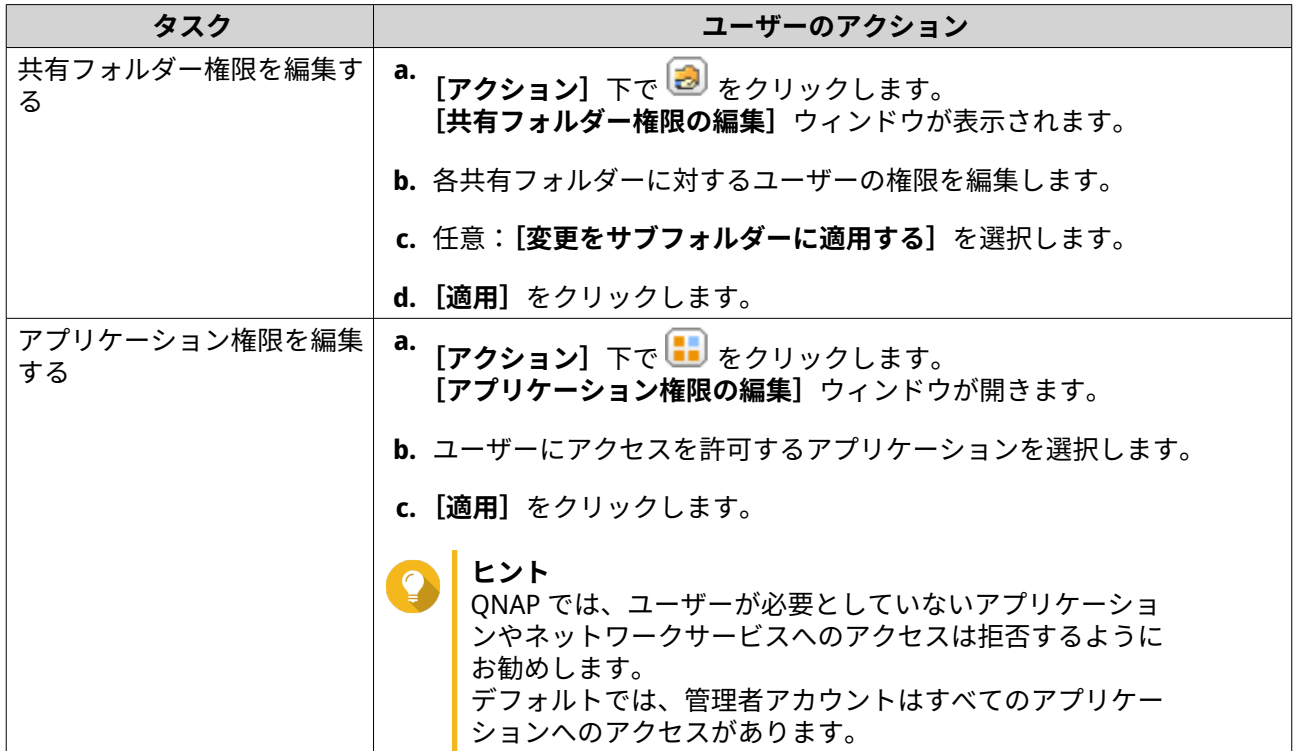

#### **ユーザーの削除**

- **1.[コントロールパネル]** > **[権限設定]** > **[ユーザー]**に進みます。
- **2.** 削除するユーザーを選択します。
- **注** デフォルトユーザーアカウントは削除できません。
- **3.[削除]**をクリックします。 警告メッセージが表示されます。
- **4.** 任意: **[選択したユーザーのホームフォルダーとデータも削除する]**を選択します。
- **5.[はい]**をクリックします。

## **ホームフォルダー**

ホームフォルダーを有効にすると、NAS 上の各ローカルおよびドメインユーザー用に個人フォルダーが作成 されます。ホームフォルダーが作成されると、ユーザーのホームフォルダーが、home という共有フォルダー として表示されます。ユーザーは Microsoft ネットワーク、FTP、File Station で自分のホームフォルダーにア クセスできます。

すべてのユーザーのホームフォルダーは、homes 共有フォルダーにあります。デフォルトでは、そのフォル ダーには管理者だけがアクセスできます。ホームフォルダーが無効化されていると、ホームフォルダーはユ ーザーからアクセスできなくなります。ただし、ユーザーが持つフォルダーとファイルは NAS から削除され ません。管理者は依然として homes フォルダーや各ユーザーのホームフォルダーにアクセスできます。

#### **ホームフォルダーを有効にする**

**1.[コントロールパネル]** > **[権限設定]** > **[ユーザー]**に進みます。

- **2.[ホームフォルダー]**をクリックします。 **[ホームフォルダー]**ウィンドウが表示されます。
- **3.[すべてのユーザーのホームフォルダーを有効にする]**を選択します。
- **4.** ボリュームを選択します。 Home フォルダーは、選択したボリュームに保存されます。
- **5.[適用]**をクリックします。

## **ユーザーグループ**

ファイルまたはフォルダーに対して同じアクセス権を持つユーザーの集まりです。管理者は複数ユーザーの フォルダー権限を管理するユーザーグループを作成できます。

# **デフォルトユーザーグループ**

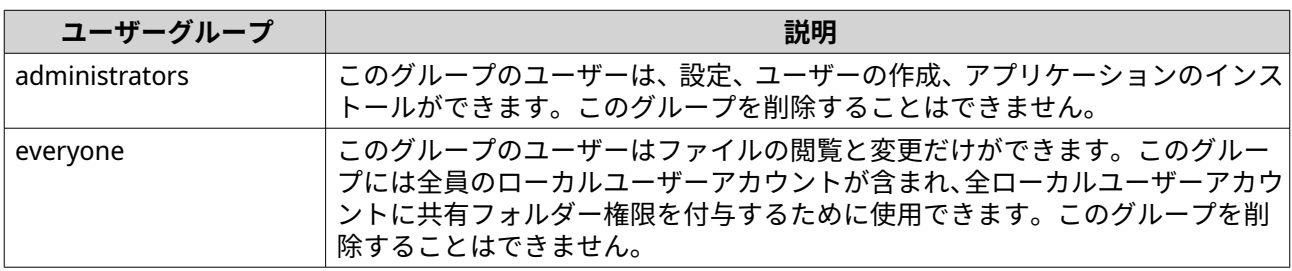

## **ユーザーグループの作成**

- **1.[コントロールパネル]** > **[権限設定]** > **[ユーザーグループ]**に進みます。
- **2.[作成]**をクリックします。 **[ユーザーグループの作成]**ウィンドウが表示されます。
- **3.[ユーザーグループ名]**を指定します。 次のグループの中から 1~128 の ASCII 文字でユーザーグループ名を指定します。
	- 英文字:A~Z、a~z
	- 数字:0~9
	- マルチバイト文字:中国語、日本語、韓国語、ロシア語
	- ダッシュ (-)
- **4.** 任意: 最大 128 文字を説明を指定します。
- **5.** 任意: ユーザーにユーザーグループを追加します。
	- **a.[このグループにユーザーを割り当てる]**の下で、**[編集]**をクリックします。
	- **b.** 1 つあるいは複数のユーザーを選択してください。
- **6.** 任意: ユーザーグループに共有フォルダー権限を指定します。
	- **a.[共有フォルダー権限を編集]**の下で、**[編集]**をクリックします。
	- **b.** それぞれの共有フォルダーに権限を選択します。 詳細は、[共有フォルダー権限の競合を](#page-109-0)ご覧ください。

**7.** 任意: ユーザーグループのクォータを指定します。

**注**

このオプションは、クォータが有効化された場合にのみ利用できます。 詳細は[、クォータの有効化](#page-120-0)をご覧ください。

**a.[クォータ]**の下で、**[編集]**をクリックします。

- **b.** クォータを設定します。
	- **制限なし**:クォータ設定はユーザーグループに適用されません。
	- **ディスク容量を以下に制限**:ユーザーグループのクォータの割り当てを指定します。

**重要** 個々のクォータは、グループクォータを上書きすることができます。 詳細は[、クォータの競合](#page-121-0)をご覧ください。

- **8.[作成]**をクリックします。 ダイアログボックスが表示されます。
- **9.** グループクォータが、そのグループのユーザーに適用されるかどうかを選択します。

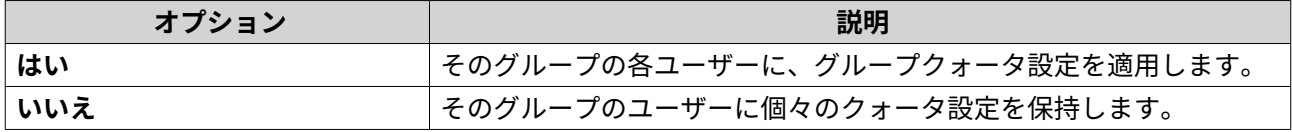

グループクォータ設定の詳細は、[クォータの競合を](#page-121-0)ご覧ください。

## **ユーザーグループ情報の変更**

- **1.[コントロールパネル]** > **[権限設定]** > **[ユーザーグループ]**に進みます。
- **2.** ユーザーグループを見つけます。
- **3.** 以下のタスクのいずれかを行います。

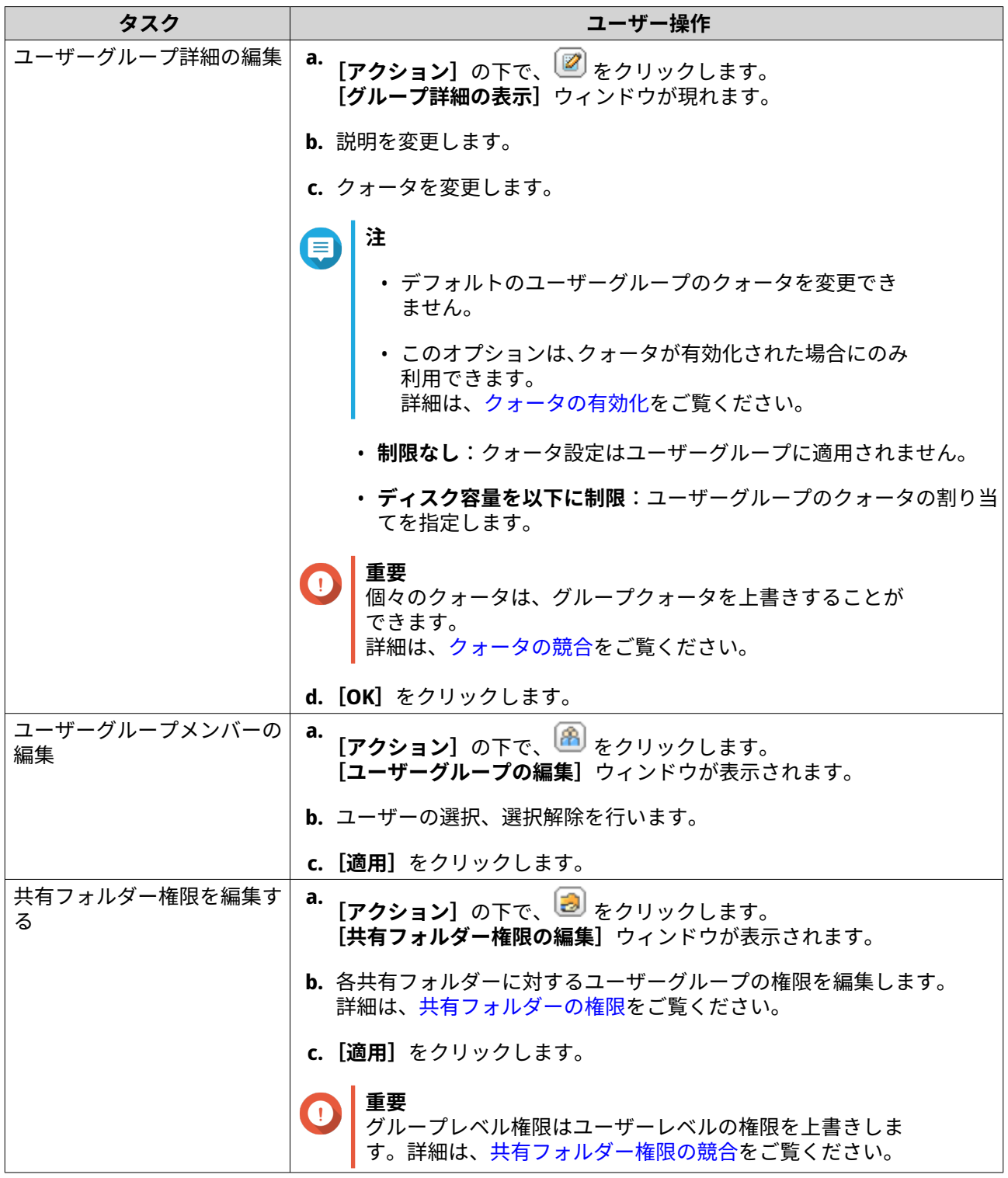

# **ユーザーグループの削除**

- **1.[コントロールパネル]** > **[権限設定]** > **[ユーザーグループ]**に進みます。
- **2.** 削除するユーザーグループを選択します。
- **注** デフォルトユーザーグループは削除できません。
- <span id="page-95-0"></span>**3.[削除]**をクリックします。 警告メッセージが表示されます。
- **4.[OK]**をクリックします。

# **共有フォルダー**

**[コントロールパネル]** > **[権限設定]** > **[共有フォルダー]**に進み、共有フォルダーの設定と権限を設定し ます。

# **デフォルト共有フォルダー**

QTS は、NAS 上のデータの整理を支援する次の共有フォルダーを自動的に作成します。

**重要**  $\bigodot$ デフォルトのフォルダーの特定のプロパティを削除または変更することはできません。

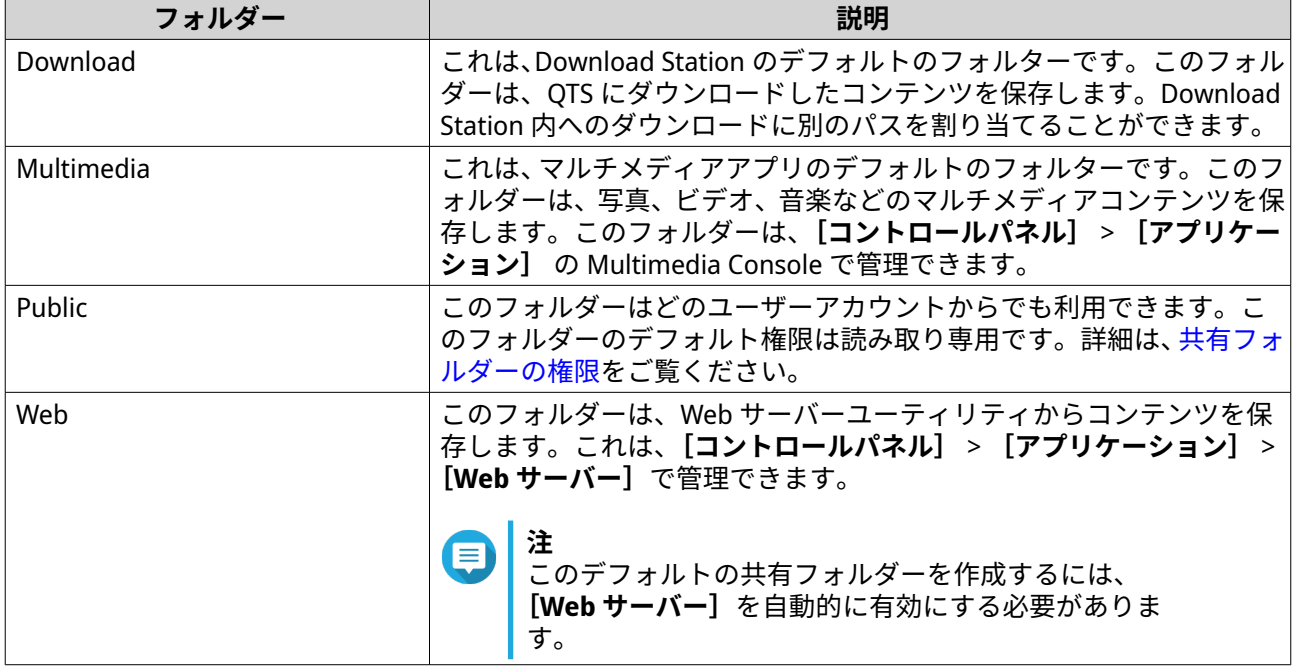

# **デフォルトの共有フォルダーの復元**

削除されたデフォルトの共有フォルダーを復元できます。

- **1.[コントロールパネル]** > **[権限設定]** > **[共有フォルダー]** > **[共有フォルダー]** > **[その他]**に進 みます。
- 2. [デフォルトの共有フォルダーの復元] をクリックします。 警告メッセージが表示されます。
- **3.[OK]**をクリックします。

QTS はデフォルト共有フォルダーを復元します。

# **共有フォルダーの作成**

**1.** File Station を開きます。

- 2. メニューバーで、E をクリックします。
- **3.[共有フォルダー]**を選択します。 **[共有フォルダーの作成]**ウィンドウが開きます。
- **4.** フォルダーの設定を構成します。

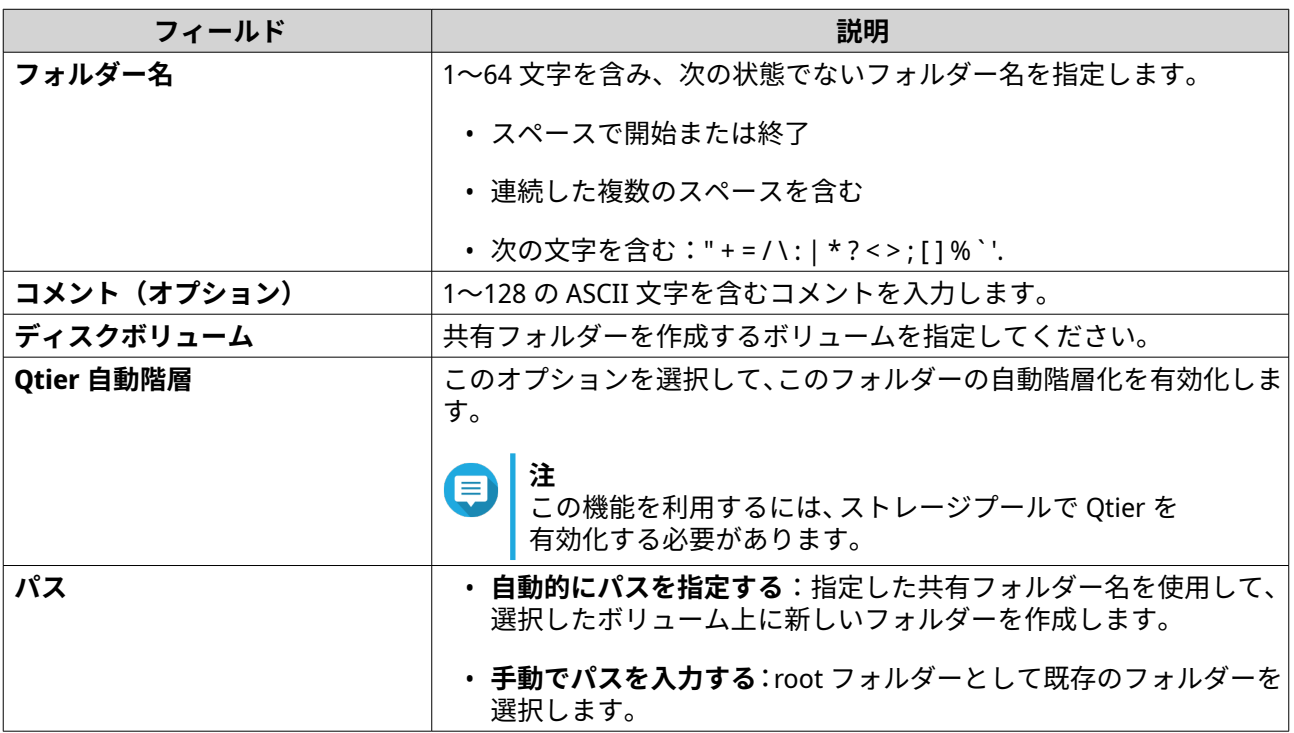

- **5.** 任意: フォルダー暗号化を有効にします。
	- **a.[フォルダー暗号化]**の下の**[暗号化]**をクリックします。 フォルダー暗号化は、ドライブが物理的に盗まれた場合に不正なデータアクセスからコンテンツ を保護します。
	- **b.** 次の情報を指定してください。

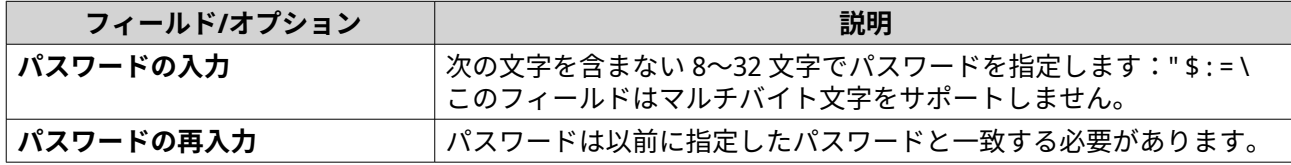

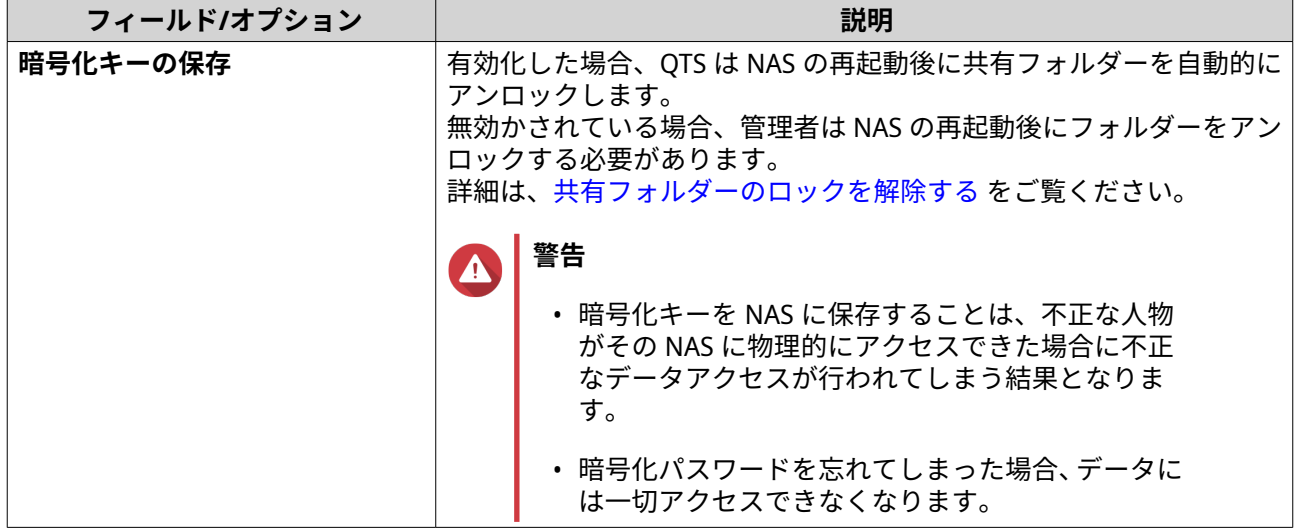

- **6.[次へ]**をクリックします。
- **7.** 任意: ユーザーのアクセス権限を指定します。 詳細は、[共有フォルダーの権限](#page-106-0) をご覧ください。
- **8.[次へ]**をクリックします。
- **9.** 任意: プロパティを設定します。

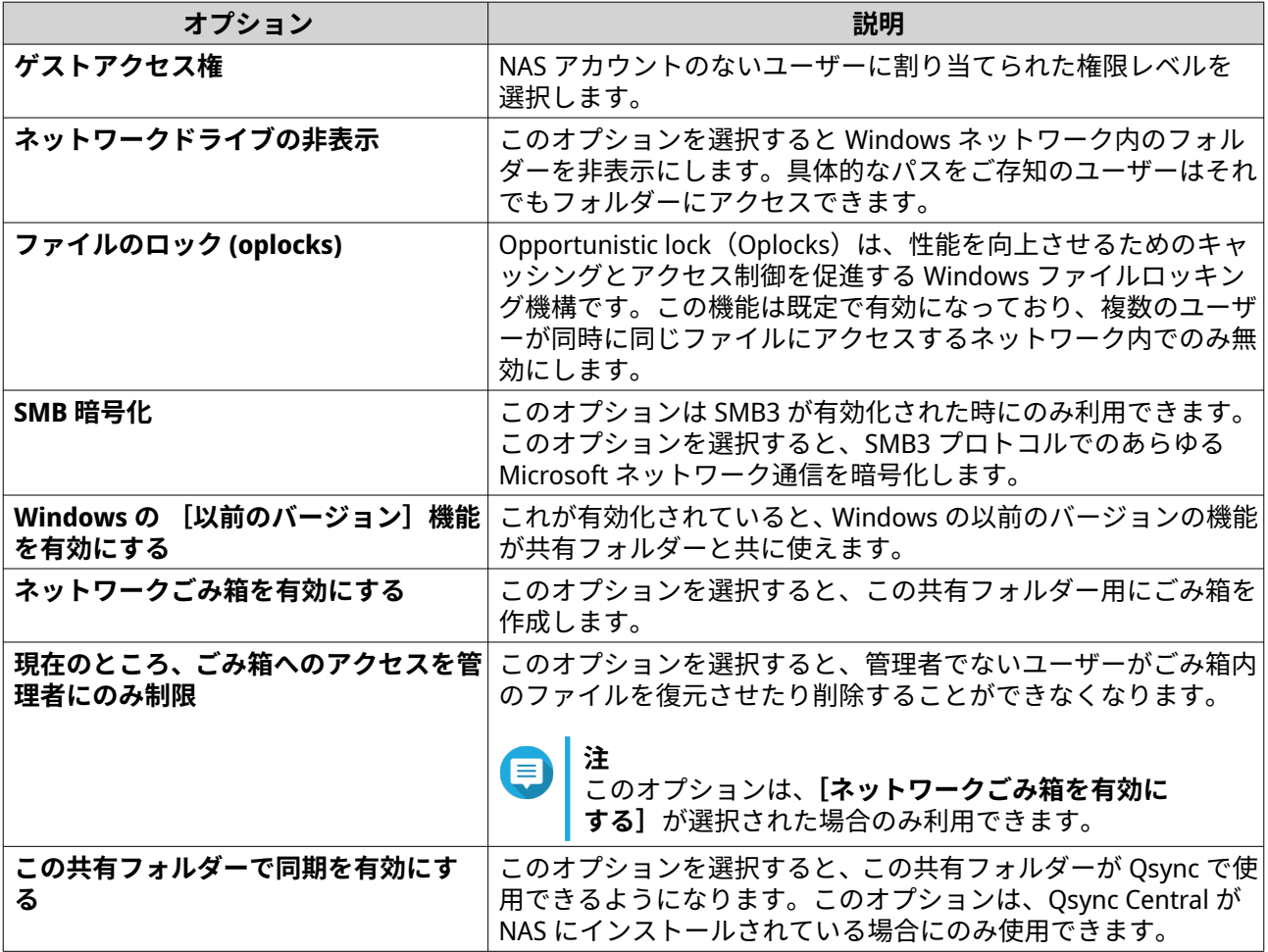

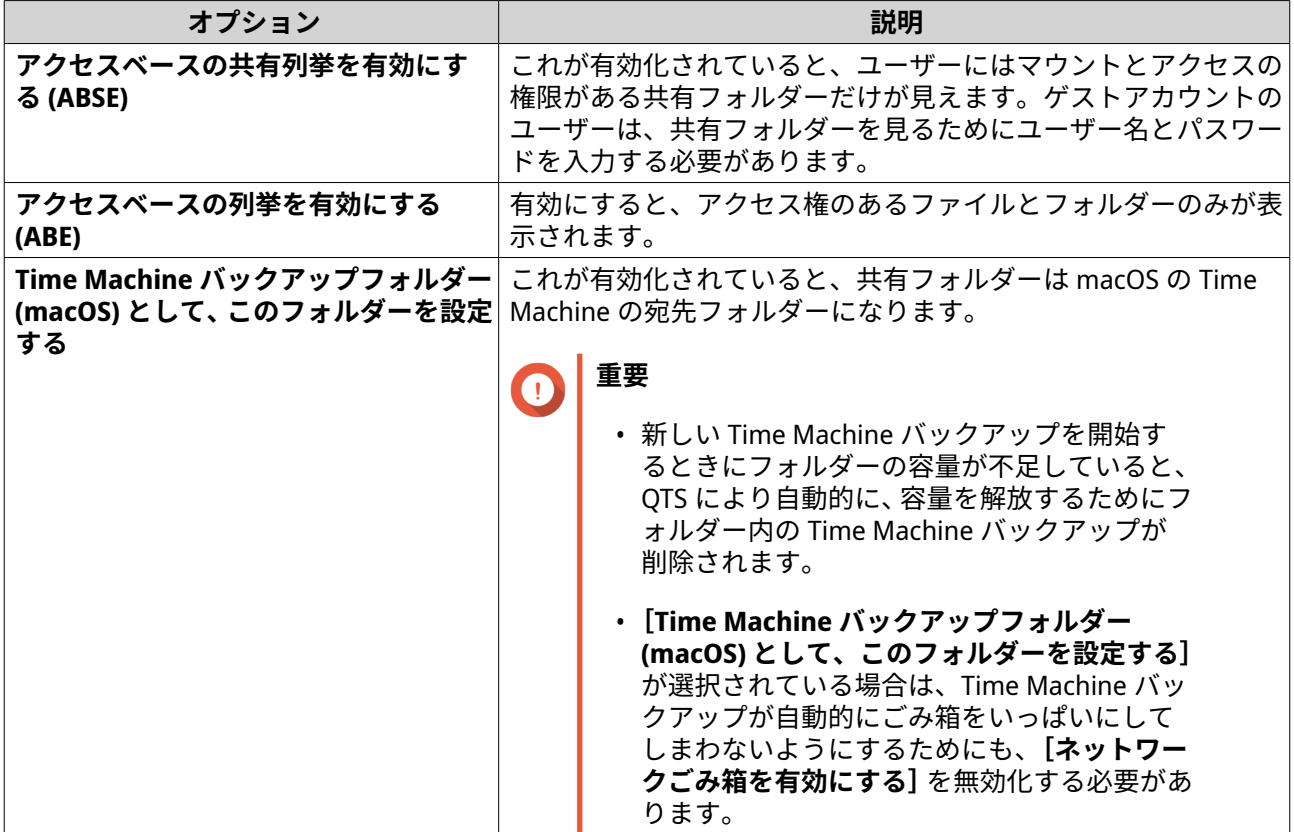

**10.[終了]**をクリックします。

**ヒント [サイズ]**、**[フォルダー]**、および**[ファイル]**の下にマウスをポイントすると、フォルダーの サイズ、フォルダーの数、ファイルの数、最終更新時間が表示されます。

# **共有フォルダープロパティの編集**

- **1.[コントロールパネル]** > **[権限設定]** > **[共有フォルダー]** > **[共有フォルダー]**に進みます。
- **2.** 共有フォルダーを見つけます。
- 3. [アクション]下で<sup>28</sup>をクリックします。 **[プロパティを編集]**ウィンドウが表示されます。
- **4.** 次の設定のいずれかを変更します。

**重要** HybridMount 共有フォルダーは、コメントの変更、共有フォルダーのバックアップフォルダー としての設定、アクセスベースの共有列挙とアクセスベースの列挙を有効化することのみ可能 です。

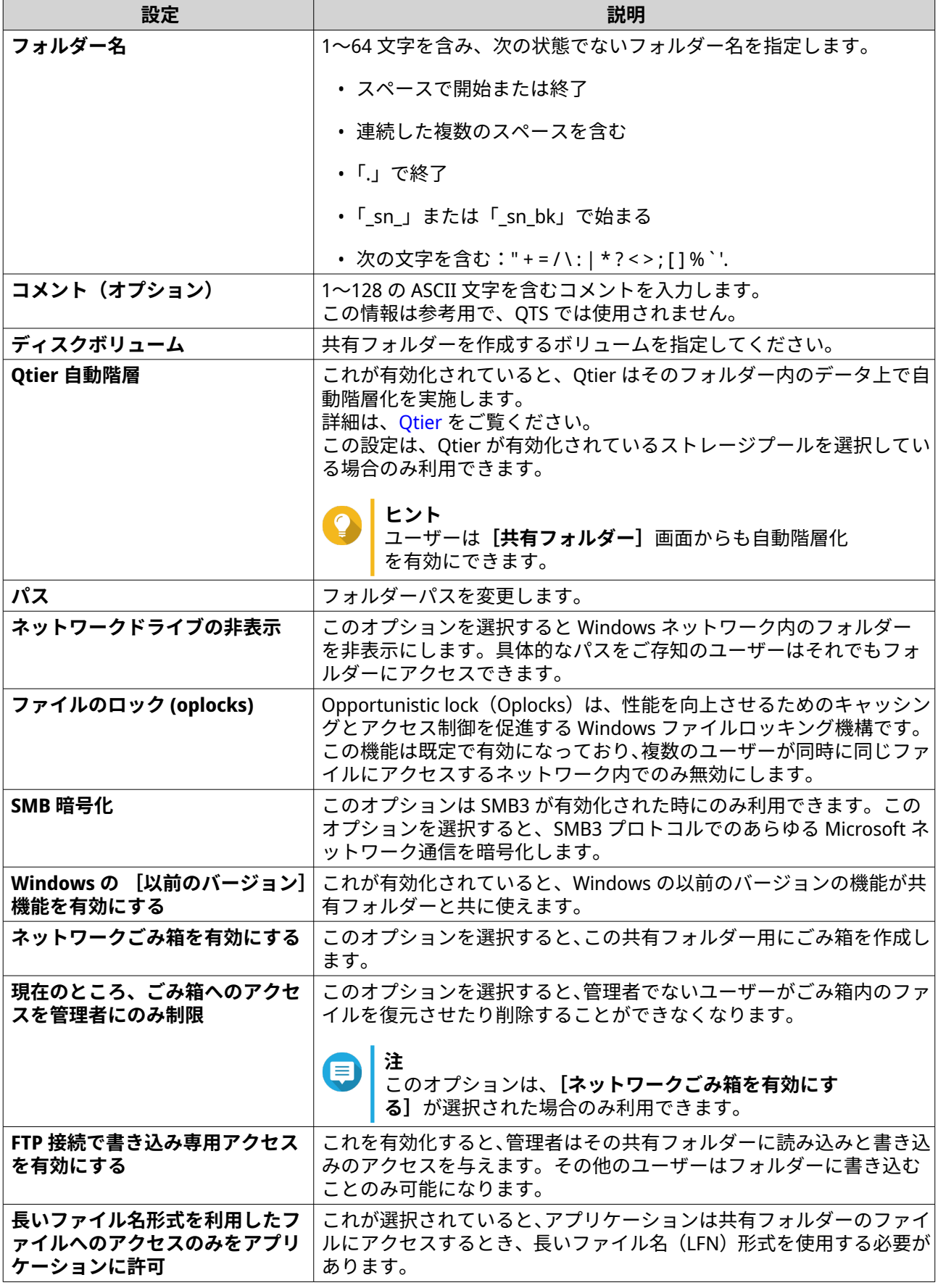

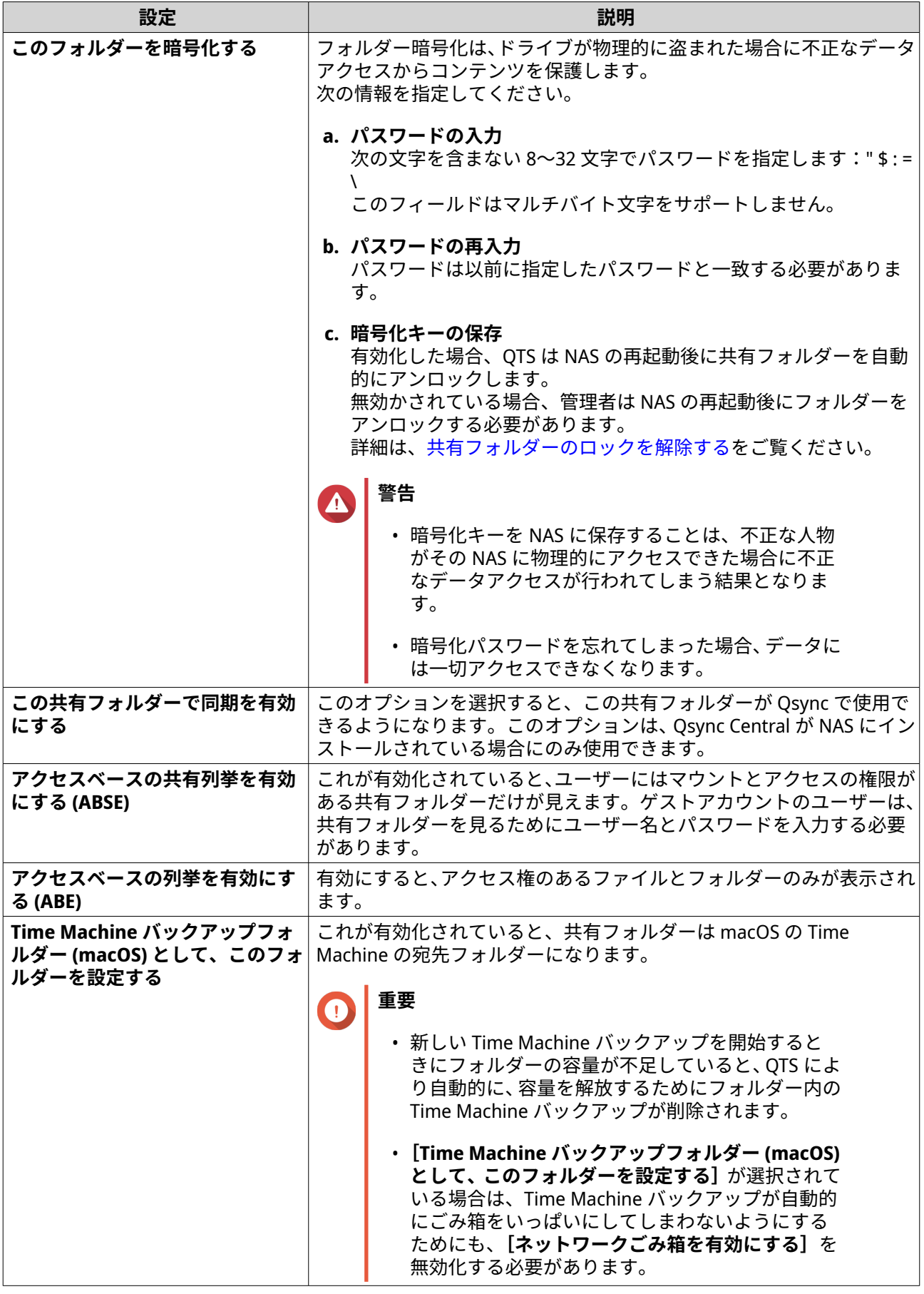

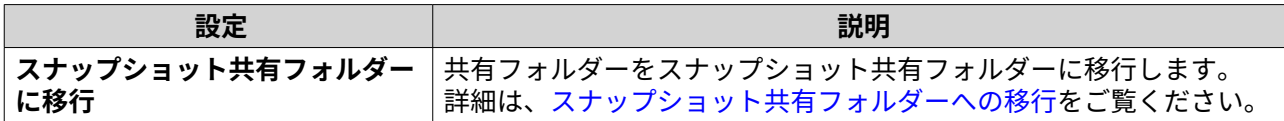

**5.[OK]**をクリックします。

# **共有フォルダーの更新**

- **1.[コントロールパネル]** > **[権限設定]** > **[共有フォルダー]** > **[共有フォルダー]**に進みます。
- **2.** 共有フォルダーを見つけます。
- **3.** [アクション] の下で、 きをクリックします。

### **共有フォルダーの削除**

- **1.[コントロールパネル]** > **[権限設定]** > **[共有フォルダー]** > **[共有フォルダー]**に進みます。
- **2.** 削除する共有フォルダーを選択します。

**注** デフォルトの共有フォルダーは削除できません。

- **3.[削除]**をクリックします。 確認のメッセージが表示されます。
- **4.** 任意: **[データも削除]**を選択します。
- **5.[はい]**をクリックします。

## **共有フォルダーの毎日更新**

すべての共有フォルダーのフォルダーとファイルのサイズと数を確認するように、QTS に時間を設定できま す。

- **1.[コントロールパネル]** > **[権限設定]** > **[共有フォルダー]** > **[共有フォルダー]** > **[その他]**に進 みます。
- **2.[設定]**をクリックします。 **[設定]**ウィンドウが開きます。
- **3.[共有フォルーダサイズとフォルダーとファイルの数の日々の更新を有効化]**を選択します。
- **4.** 時間を選択します。
- **5.[適用]**をクリックします。

# **スナップショット共有フォルダー**

スナップショット共有フォルダーは、専用ボリューム上に作成された共有フォルダーで、フォルダーを復元 したり、スナップショットからボリュームを復元することによりユーザーはは素早くデータを復元できます。 スナップショット共有フォルダーのためにフォルダークォータを割り当てることもできます。

スナップショットの詳細については、[ストレージ&スナップショットを](#page-216-0)参照してください。

スナップショット共有フォルダーは、スナップショットをサポートし少なくとも 1 GB をもつ NAS が必要で す。対応モデルに関する詳細は、[www.qnap.com/solution/snapshots](http://www.qnap.com/solution/snapshots) をご覧ください。

# <span id="page-102-0"></span>**スナップショット共有フォルダーの作成**

- **1.[コントロールパネル]** > **[権限設定]** > **[共有フォルダー]** > **[共有フォルダー]**に進みます。
- **2.[作成]**をクリックし、**[スナップショット共有フォルダー]**を選択します。 **[スナップショット共有フォルダーの作成]**ウィンドウが開きます。
- **3.** 以下の情報を指定します。

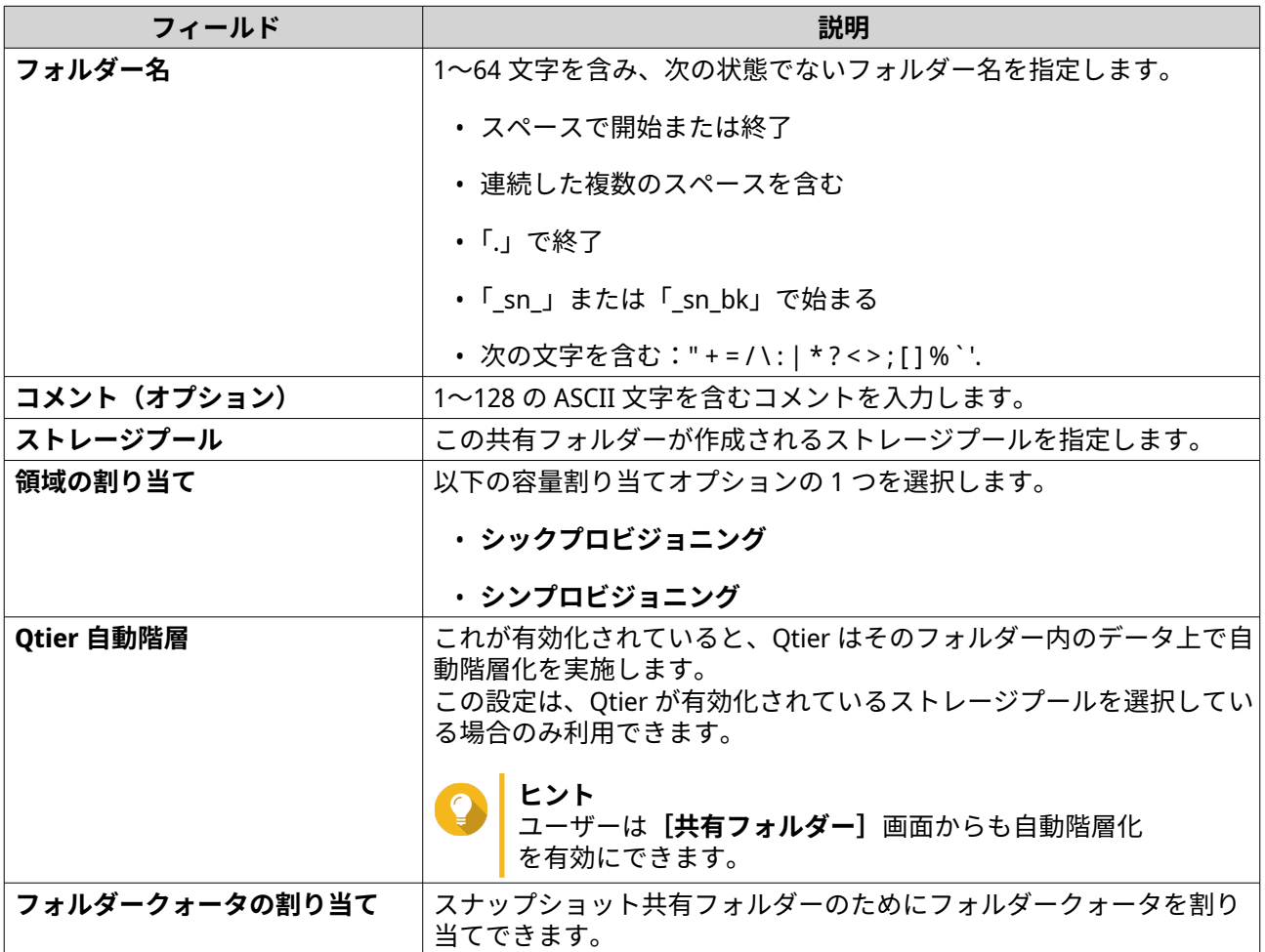

- **4.[次へ]**をクリックします。
- **5.** 任意: ユーザーのアクセス権限を指定します。 詳細は、[共有フォルダーの権限](#page-106-0) をご覧ください。
- **6.** 任意: プロパティを設定します。 詳細は、[共有フォルダーの作成](#page-95-0) をご覧ください。
- **7.[完了]**をクリックします。

# **スナップショット共有フォルダーへの移行**

- **1.[コントロールパネル]** > **[権限設定]** > **[共有フォルダー]** > **[共有フォルダー]**に進みます。
- **2.** スナップショット共有フォルダーに移行させたいフォルダーを選択します。
- **3.[スナップショット共有フォルダーに移行]**をクリックします。

**[共有フォルダーをスナップショット共有フォルダーに移行]**ウィザードが表示されます。

- **4.** スナップショット共有フォルダーの位置を選択します。
- **5.[次へ]**をクリックします。
- **6.** 任意: ボリュームのストレージプール領域を空けます。

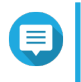

**注** ストレージプールにスナップショット共有フォルダーのためのストレージ領域が十分にない場 合、[**ストレージプール領域を空ける**]画面が開きます。

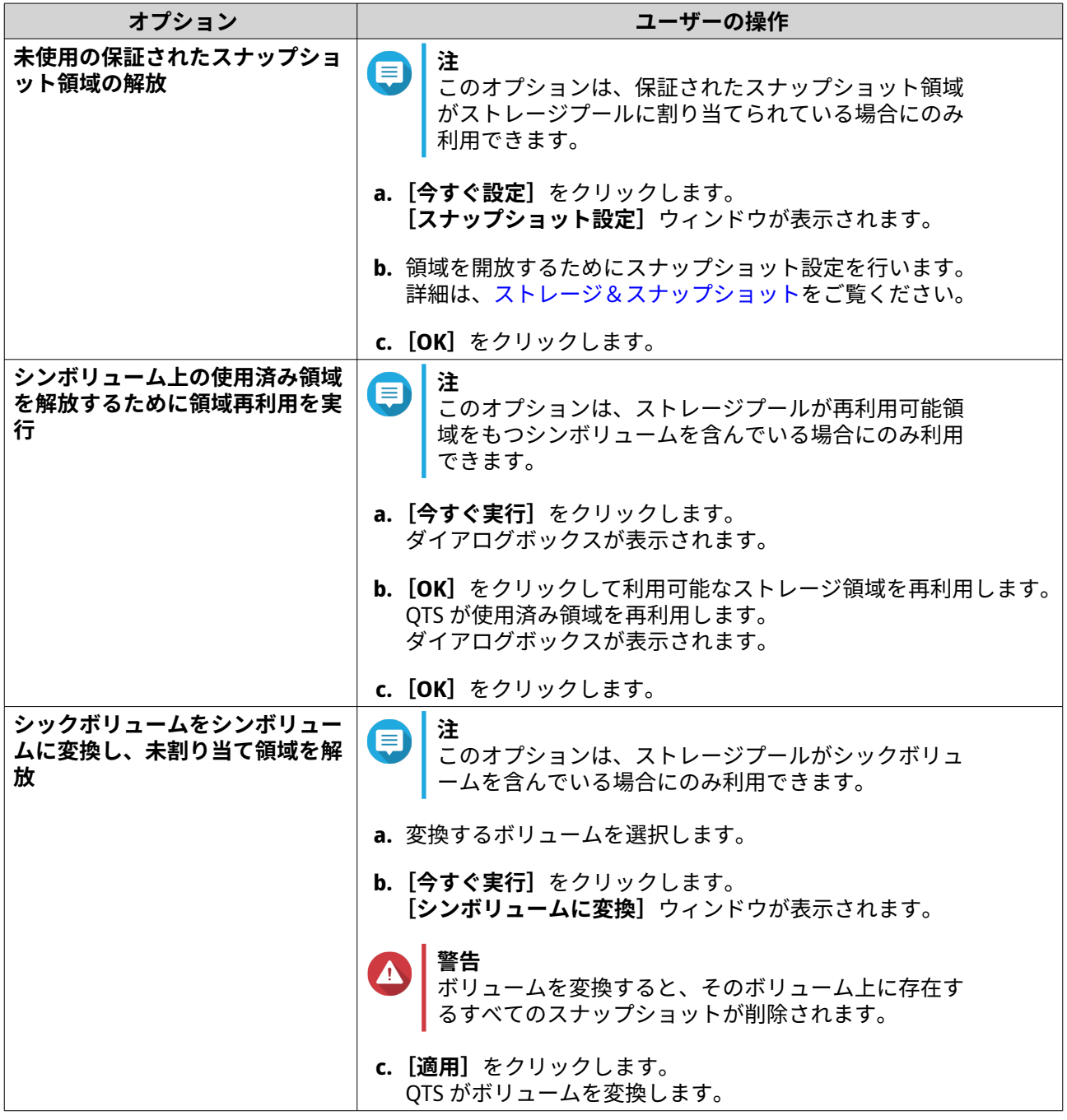

**7.** スナップショット共有フォルダーを変換します。

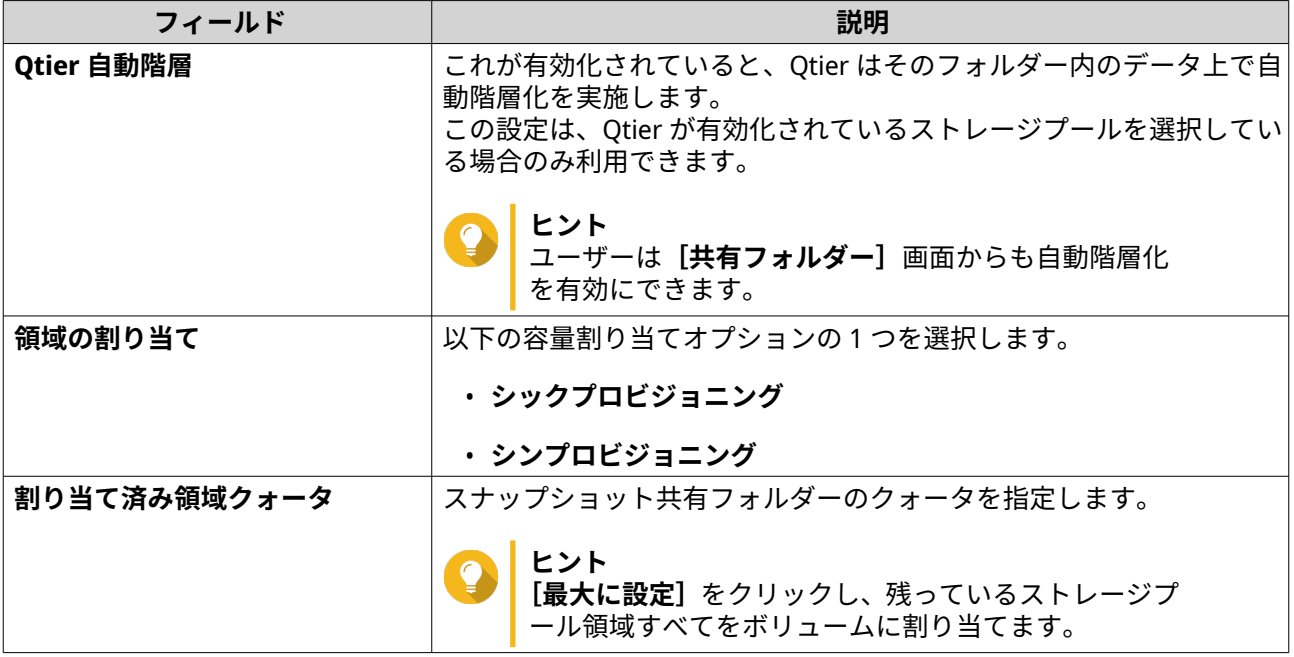

- **8.[次へ]**をクリックします。
- **9.** 設定を確認します。
- **10.[OK]**をクリックします。

# **ISO 共有フォルダー**

ユーザーは、NAS 上の ISO 画像ファイルを ISO 共有フォルダーとしてマウントでき、ディスクを焼くことな くアクセスが可能です。デフォルトでは、大半の NAS モデル最大 256 の ISO 共有フォルダーに対応していま す。

# **ISO 共有フォルダー要件**

デフォルトでは、大半の NAS モデルが最大 256 の ISO 共有フォルダーをサポートします。ただし、いくつか の NAS モデルはネットワークごみ箱フォルダーの数によっては 256 より少ない ISO 画像ファイルをサポー トします。サポートされる ISO 画像ファイルの数 = 256 − 6(デフォルト共有フォルダー)−(ネットワー クごみ箱フォルダーの数)。次の NAS モデルは 256 より少ない ISO 画像ファイルをサポートします。

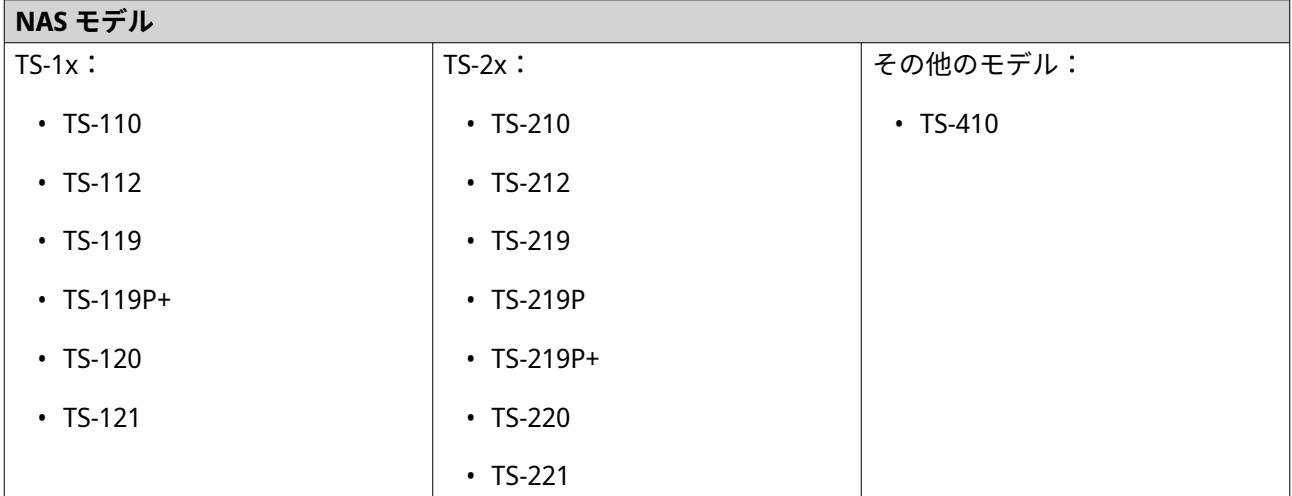

## **ISO ファイルを共有フォルダーとしてマウントする**

- **1.[コントロールパネル]** > **[権限設定]** > **[共有フォルダー]** > **[共有フォルダー]**に進みます。
- **2.[作成]**をクリックした後、**[ISO 共有を作成]**を選択します。 **[ISO 共有の作成]**ウィンドウが開きます。
- **3.** マウントされるソース ISO 画像ファイルを選択します。
- **4.[次へ]**をクリックします。
- **5.** 以下の情報を指定します。

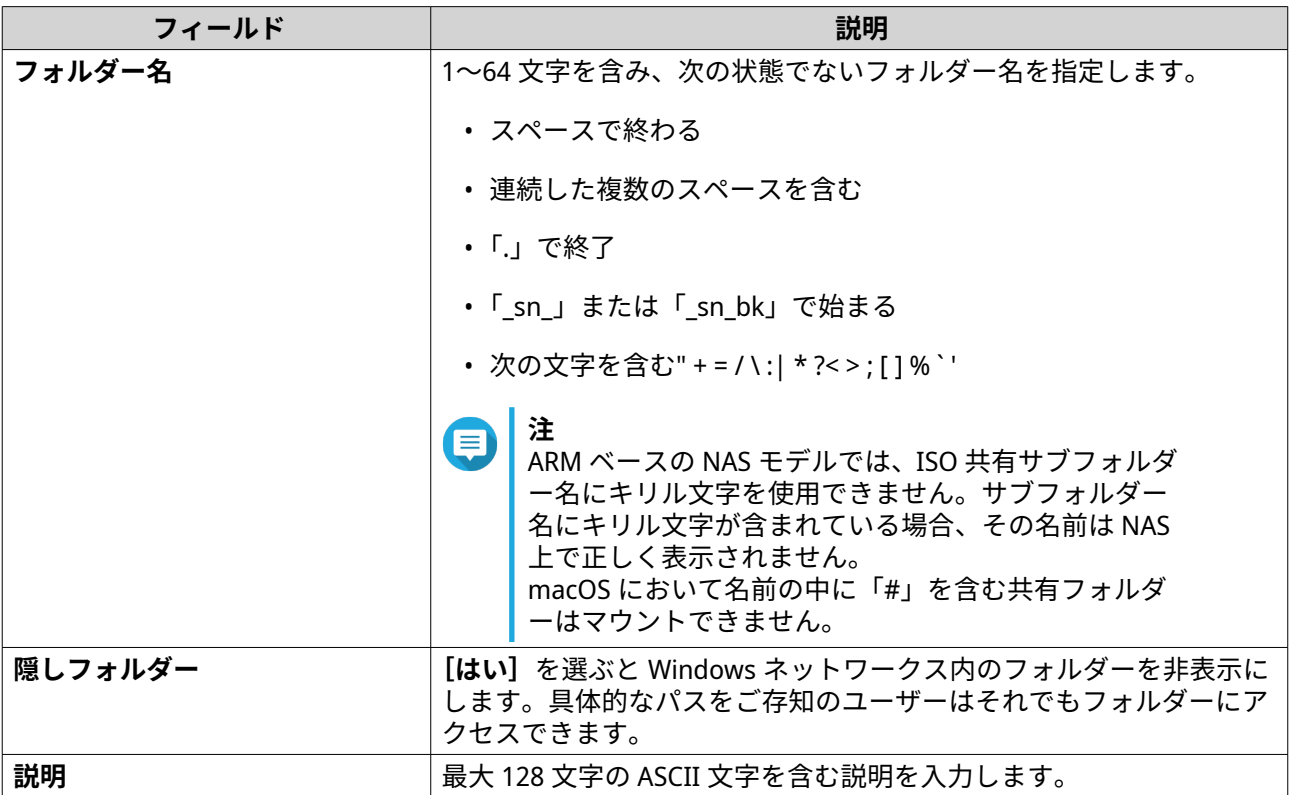

**6.[次へ]**をクリックします。

**7.** ISO 共有フォルダーにユーザーアクセス権限とゲストアクセス権を設定します。

<span id="page-106-0"></span>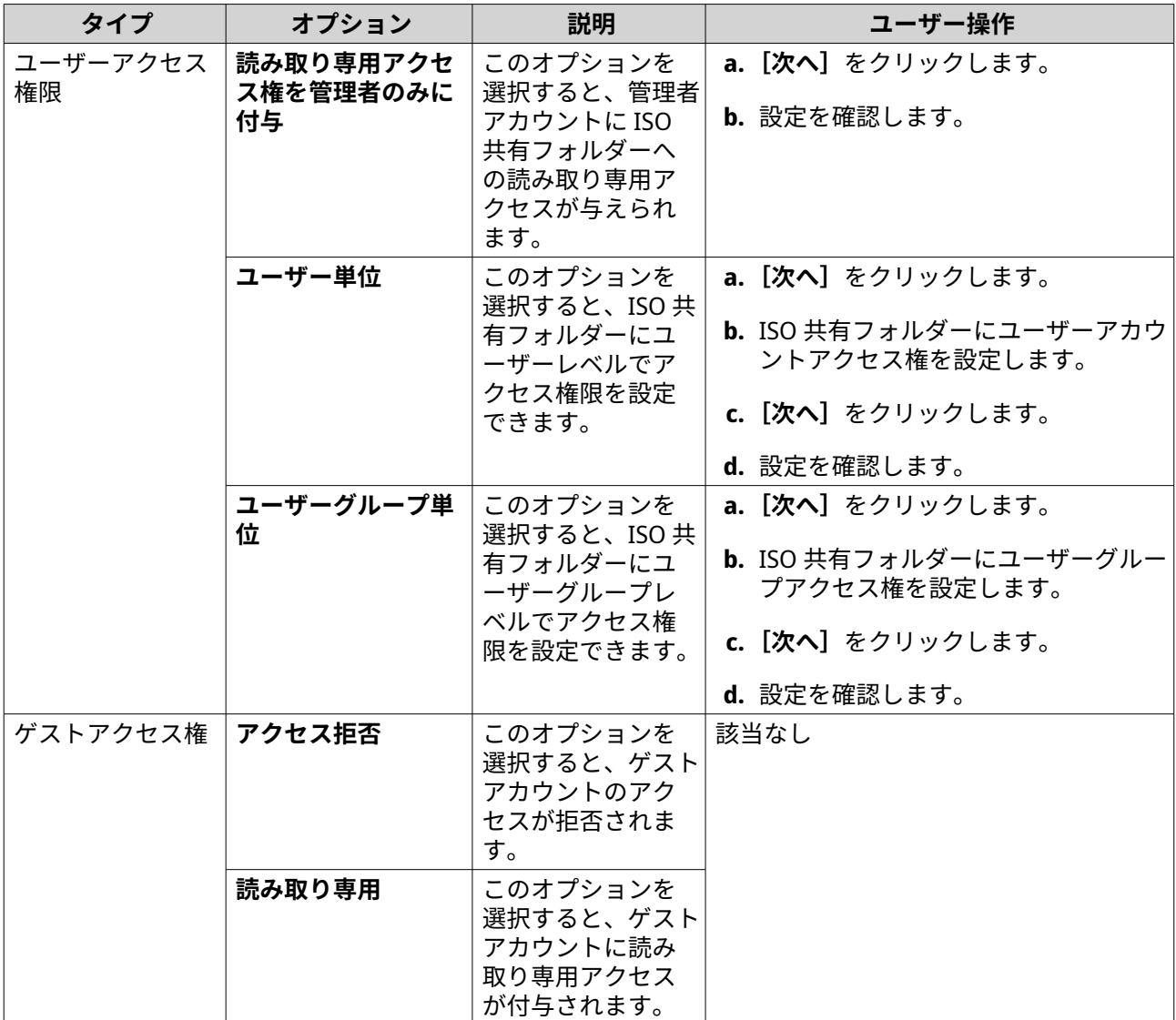

詳細は、共有フォルダーの権限をご覧ください。

**8.[次へ]**をクリックします。 - <sub>LX</sub>: ヽ」<br>QTS が ISO ファイルを共有フォルダーとしてマウントし、それを【**共有フォルダー**】画面に追加しま す。

**9.[完了]**をクリックします。

# **共有フォルダーの権限**

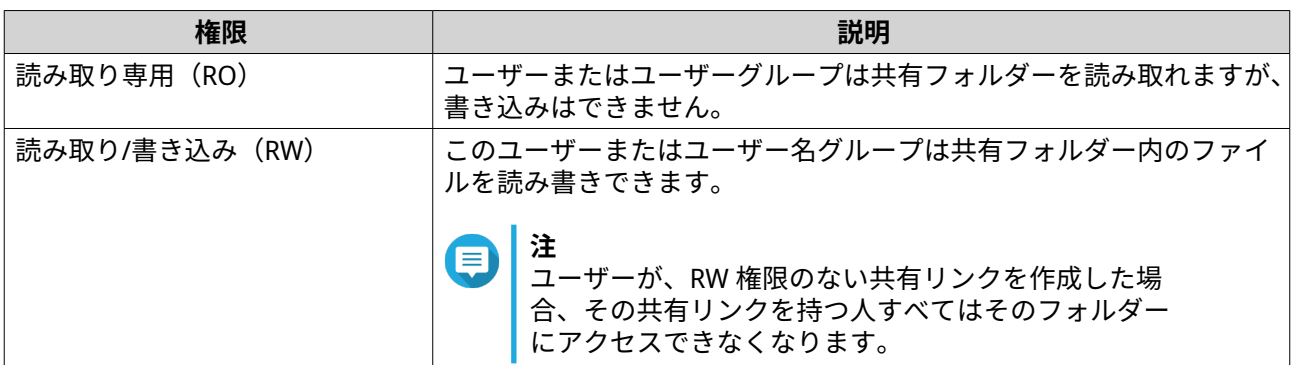

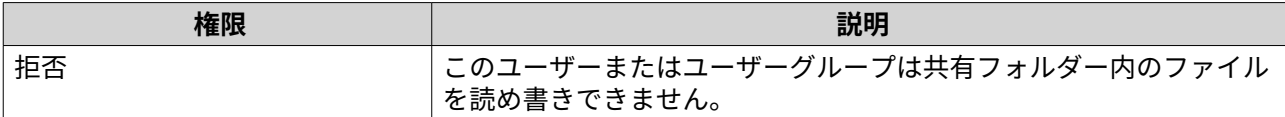

# **共有フォルダー権限の編集**

- **1.[コントロールパネル]** > **[権限設定]** > **[共有フォルダー]** > **[共有フォルダー]**に進みます。
- **2.** 共有フォルダーを見つけます。
- <mark>3.</mark><br>【アクション】下で ③ <sub>をクリックします。</sub> **[共有フォルダー権限の編集]**ウィンドウが表示されます。
- **4.[権限タイプの選択]**の下で、編集する権限タイプを選択します。
- **5.** 以下のタスクのいずれかを行います。

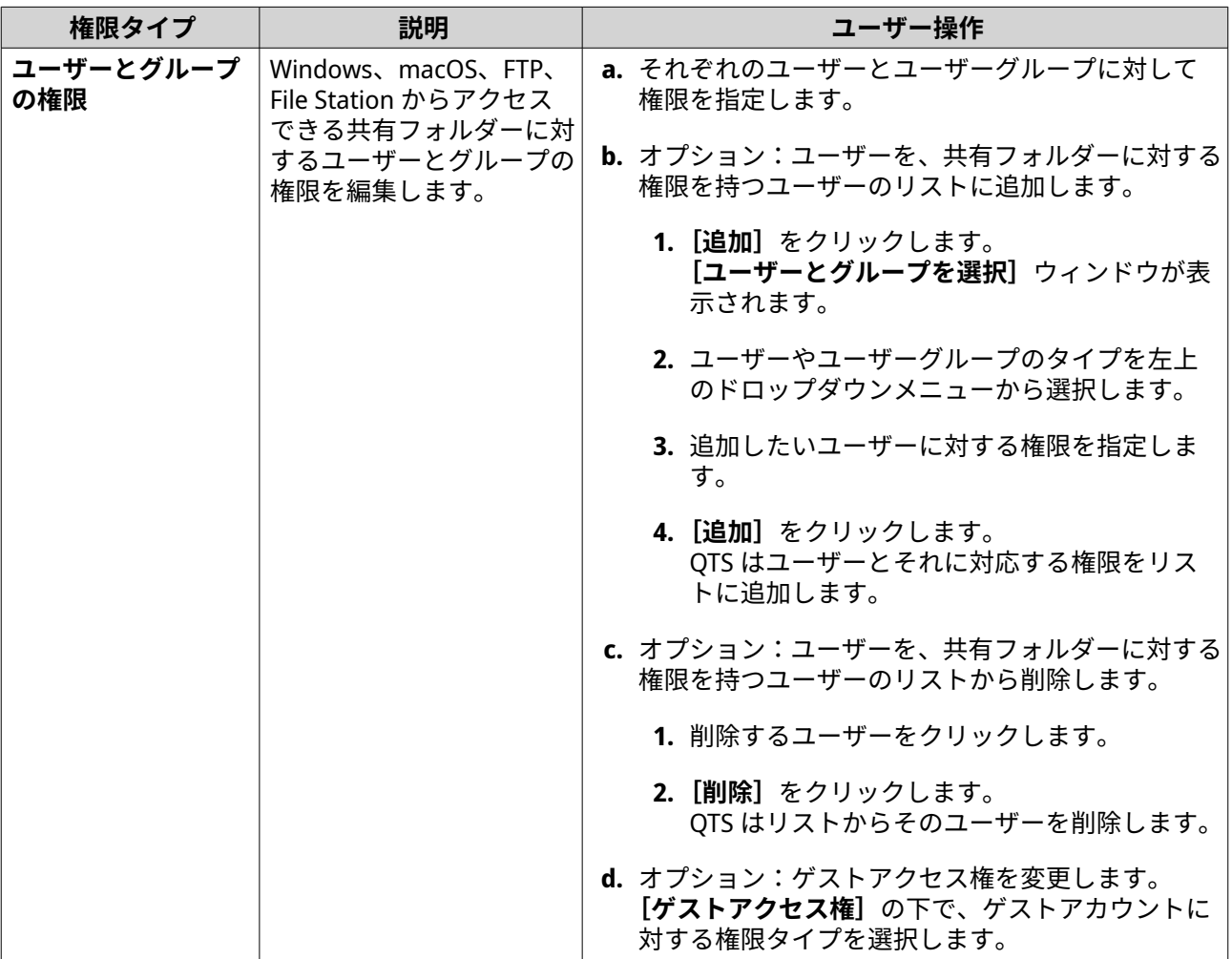
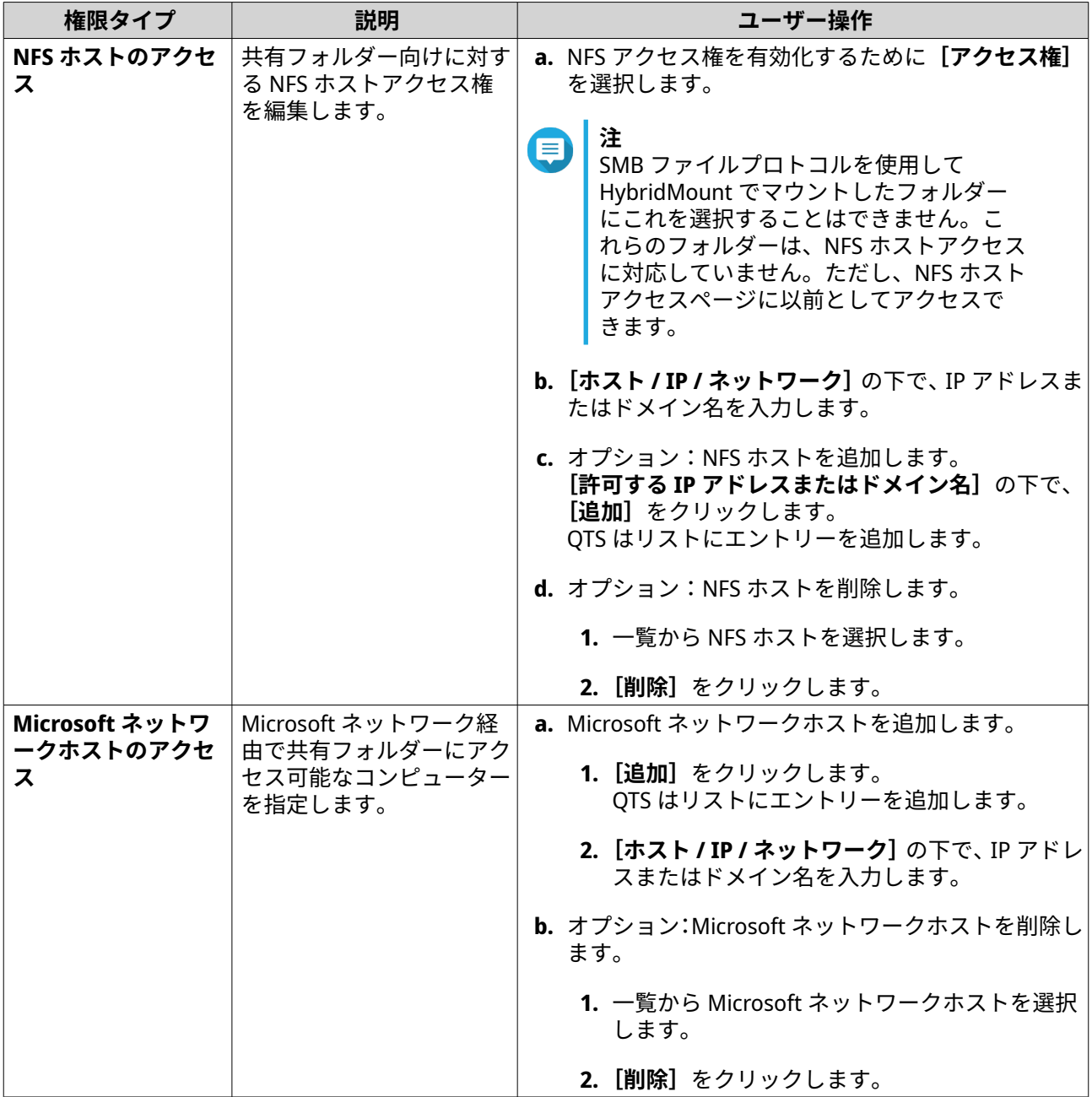

**6.[適用]**をクリックします。

## **詳細なフォルダー権限の設定**

**1.[コントロールパネル]** > **[権限]** > **[共有フォルダー]** > **[詳細権限]**に進みます。

**2.** 次のオプションのいずれかを選択します。

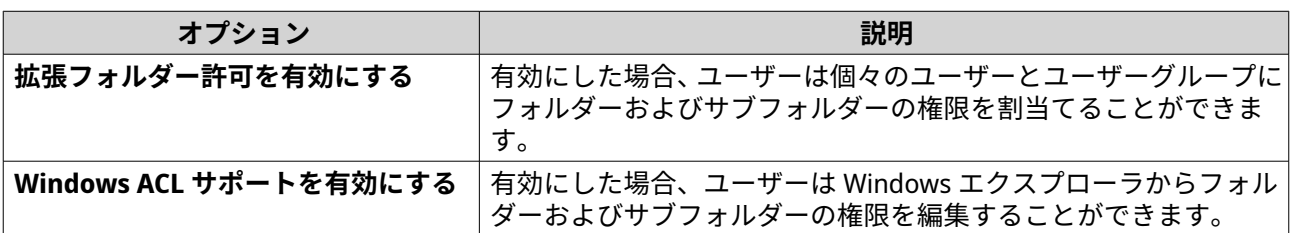

<span id="page-109-0"></span>**3.[適用]**をクリックします。

## **共有フォルダー権限の競合**

共有フォルダーに対して異なる権限が割り当てられた場合、QTS は競合を解決するために次の階層を使用し ます。

- **1.** アクセスなし/拒否
- **2.** 読み取り/書き込み (RW)
- **3.** 読み取り専用 (RO)

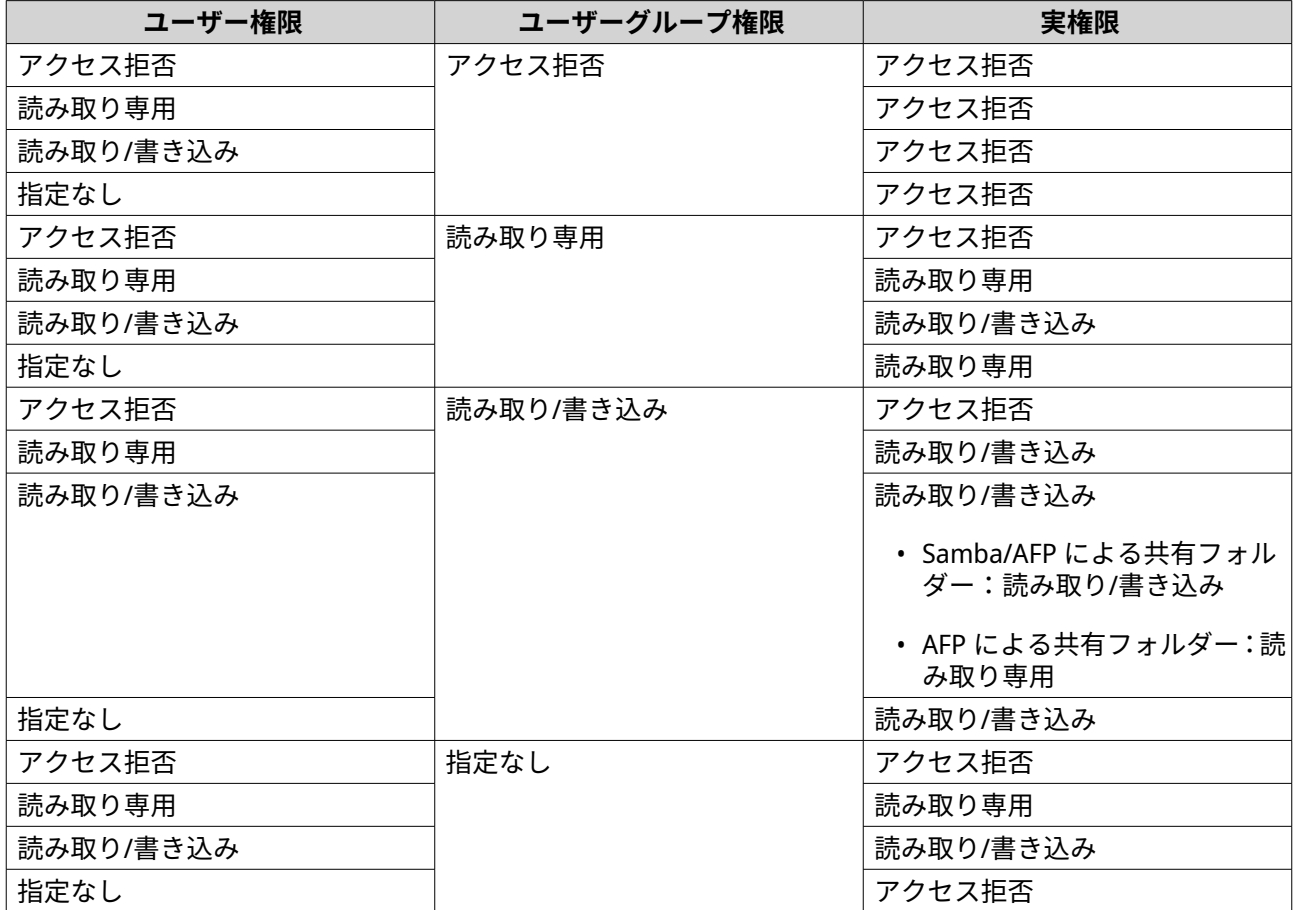

# **フォルダー集約**

ユーザーは、Windows ネットワーク上の共有フォルダーを集約し、それらを NAS がアクセスできるポータル フォルダーにリンクできます。10 個までのフォルダーを 1 つのポータルフォルダーにリンクできます。

フォルダー集約を有効にするには、**[コントロールパネル]** > **[権限設定]** > **[共有フォルダー]** > **[フォル ダー集約]**に進みます。

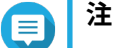

- フォルダー集約は Samba ネットワークでのみサポートされます。QNAP は Windows Active Directory (AD) 環境に対してフォルダー集約をお勧めします。
- アクセス権限がポータルフォルダーに割り当てられている場合、NAS およびリモート サーバーは同じ AD ドメインに参加しなければなりません。

**ポータルフォルダーの作成**

- **注** 次のステップを実施する前にフォルダー集約が有効になっていることを確認してくださ い。詳細は[、フォルダー集約](#page-109-0)をご覧ください。
- **1.[コントロールパネル]** > **[権限設定]** > **[共有フォルダー]** > **[フォルダー集約]**に進みます。
- 2. [フォルダー集約リスト]の下にある、[ポータルフォルダーの作成]をクリックします。 **[ポータルフォルダーの作成]**ウィンドウが表示されます。
- **3.** 以下の情報を指定します。

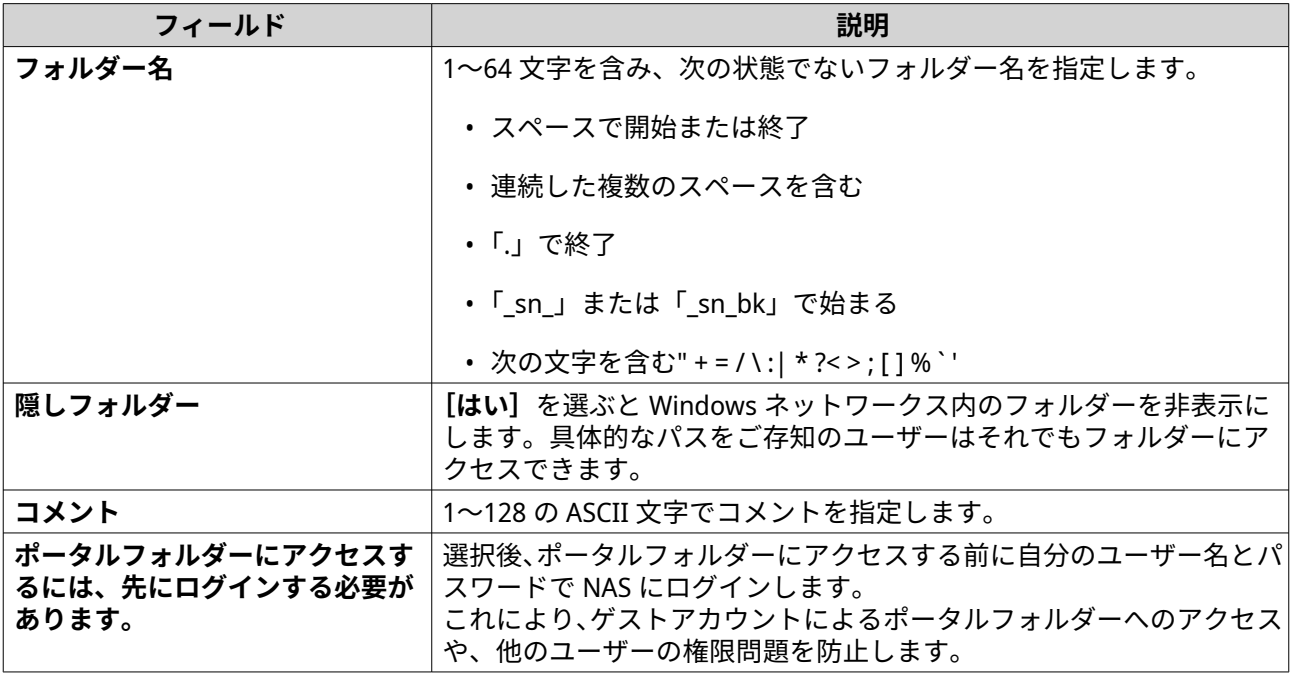

**4.[適用]**をクリックします。

## **ポータルフォルダー情報の変更**

**注** 次のステップを実施する前にフォルダー集約が有効になっていることを確認してくださ い。詳細は[、フォルダー集約](#page-109-0)をご覧ください。

- **1.[コントロールパネル]** > **[権限設定]** > **[共有フォルダー]** > **[フォルダー集約]**に進みます。
- **2.** ポータルフォルダーを見つけます。
- **3.** 以下のタスクのいずれかを行います。

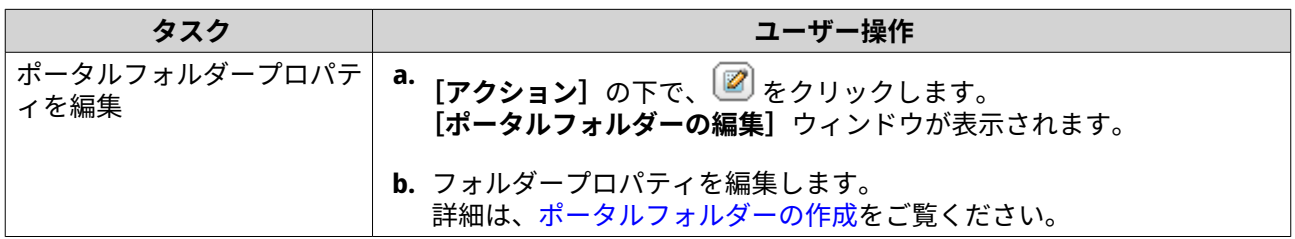

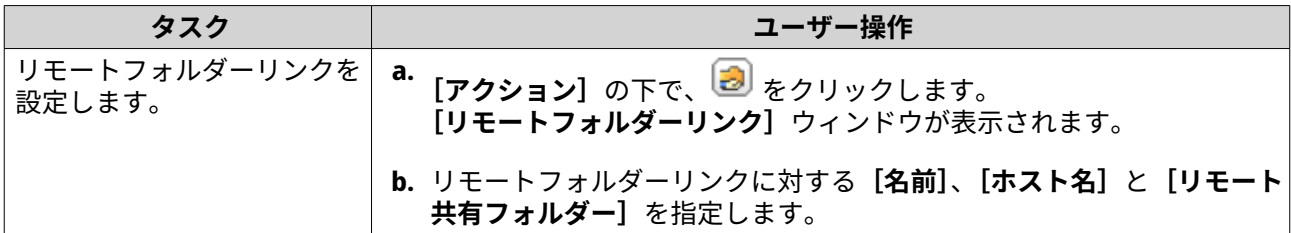

**4.[適用]**をクリックします。

**ポータルフォルダーの削除**

- **注** 次のステップを実施する前にフォルダー集約が有効になっていることを確認してくださ い。詳細は[、フォルダー集約](#page-109-0)をご覧ください。
- **1.[コントロールパネル]** > **[権限設定]** > **[共有フォルダー]** > **[フォルダー集約]**に進みます。
- **2.** 削除したいポータルフォルダーを選択します。
- **3.[削除]**をクリックします。 警告メッセージが表示されます。
- **4.[はい]**をクリックします。

**フォルダーツリーのインポート**

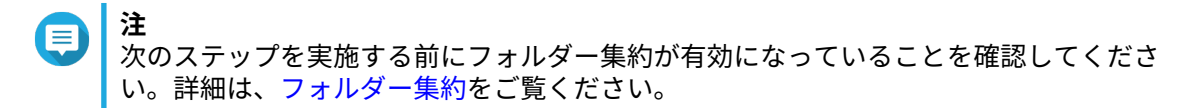

- **1.[コントロールパネル]** > **[権限設定]** > **[共有フォルダー]** > **[フォルダー集約]**に進みます。
- **2.[フォルダーツリーのインポート/エクスポート]**をクリックします。 **[フォルダーツリーのインポート/エクスポート]**ウィンドウが現れます。
- **3.[フォルダーツリーのインポート]**の下で、**[参照]**をクリックします。
- **4.** フォルダーツリーを含むファイルファイルを選択します。
- **重要** 解析エラーを避けるため、正しい QTS フォルダーツリーをインポートするよう確認してくださ い。
- **5.[インポート]**をクリックします。 警告メッセージが表示されます。
- **6.[OK]**をクリックします。 QTS がフォルダーツリーをインポートします。
- **7.[OK]**をクリックします。
- **8.[完了]**をクリックします。

**フォルダーツリーのエクスポート**

- **注**
	- 次のステップを実施する前にフォルダー集約が有効になっていることを確認してくださ い。詳細は[、フォルダー集約](#page-109-0)をご覧ください。
- **1.[コントロールパネル]** > **[権限設定]** > **[共有フォルダー]** > **[フォルダー集約]**に進みます。
- **2.[フォルダーツリーのインポート/エクスポート]**をクリックします。 **[フォルダーツリーのインポート/エクスポート]**ウィンドウが現れます。
- **3.[フォルダーツリーのエクスポート]**の下で、**[エクスポート]**をクリックします。 QTS は、フォルダーツリーをコンピューターに BIN ファイルとしてエクスポートします。
- **ヒント** このファイルはフォルダーツリーを QTS 上で動作している別の NAS にインポートするために 使用できます。
- **4.[完了]**をクリックします。

#### **共有フォルダーの暗号化**

NAS の共有フォルダーを 256 ビット AES 暗号化で暗号化し、データを保護できます。暗号化された共有フォ ルダーは通常の読み書き権限でマウントできますが、認証されたパスワードを使ったアクセスだけが可能で す。共有フォルダーを暗号化することで、ドライブが物理的に盗難された場合でも不正なアクセスから機密 データが保護されます。

## **共有フォルダーを暗号化する**

**注**

- デフォルトの共有フォルダーは暗号化できません。
- 暗号化されているフォルダーのボリュームやパスは変更できません。
- 暗号化されたフォルダーに NFS でアクセスすることはできません。
- **1.[コントロールパネル]** > **[権限設定]** > **[共有フォルダー]** > **[共有フォルダー]**に進みます。
- **2.** 共有フォルダーを見つけます。
- **3.** [アクション]の下で、 **2** をクリックします。 **[プロパティの編集]**ウィンドウが表示されます。
- **4.[このフォルダーを暗号化する]**を選択します。
- **5.** 以下の情報を指定します。

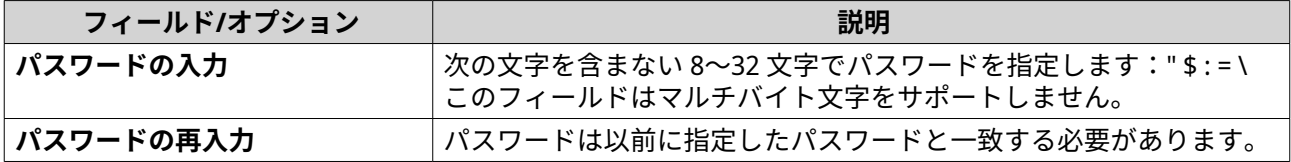

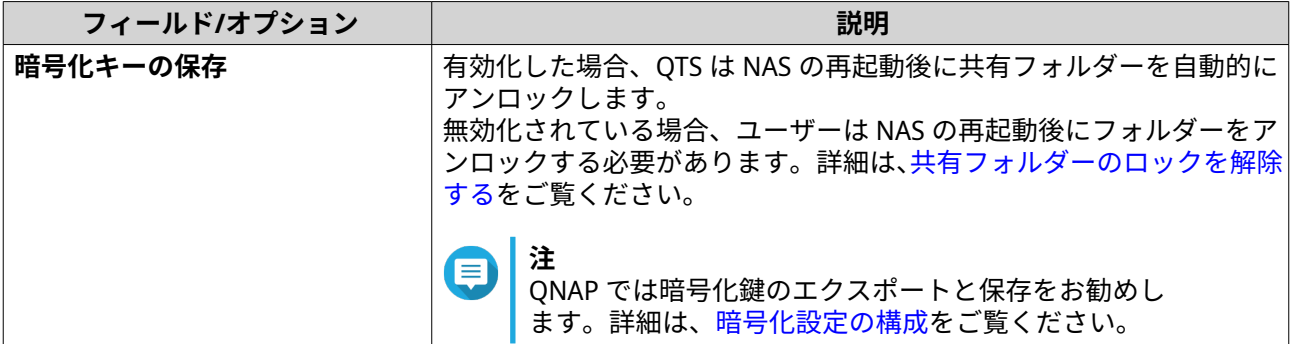

**[フォルダー暗号化]**ウィンドウが表示されます。

- **6.** 情報を参照します。
- **7.[はい]**をクリックします。

#### **暗号化設定の構成**

**注**

- **1.[コントロールパネル]** > **[権限設定]** > **[共有フォルダー]** > **[共有フォルダー]**に進みます。
- **2.** 暗号化共有フォルダーを見つけます。
- **3. [アクション]** の下で、 ■ をクリックします。 **[暗号化の管理]**ウィンドウが現れます。
- E 暗号化共有フォルダーがロックされている場合は、暗号化設定を行うまでにそれをアンロック する必要があります。詳細は[、共有フォルダーのロックを解除する](#page-114-0)をご覧ください。
- **4.** 以下のタスクのいずれかを行います。

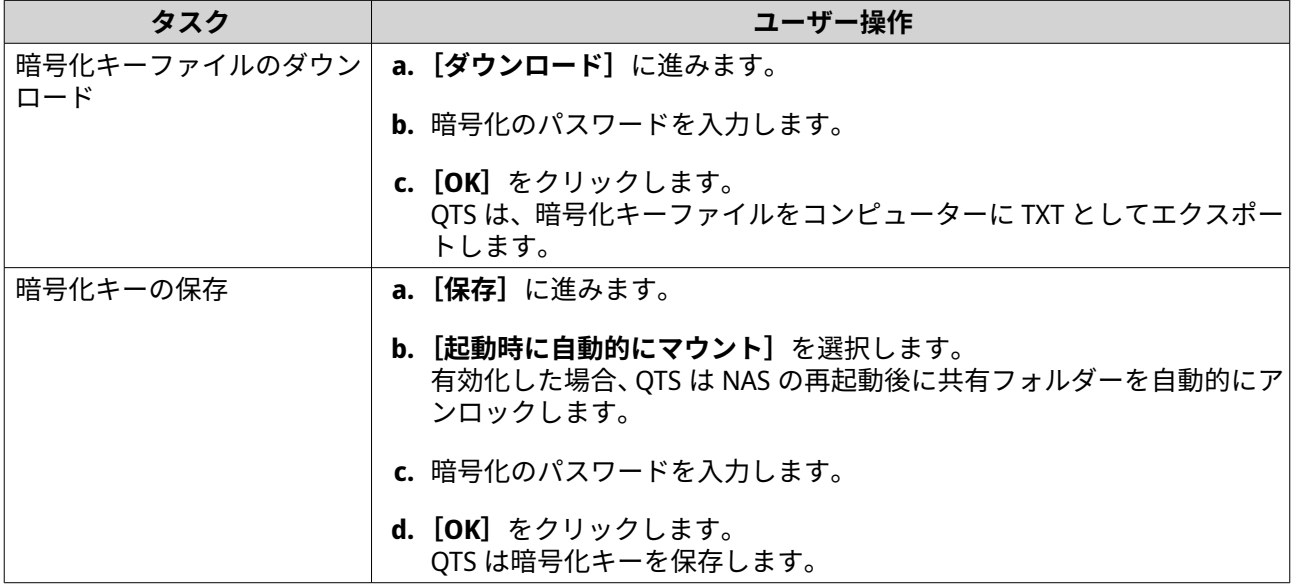

<span id="page-114-0"></span>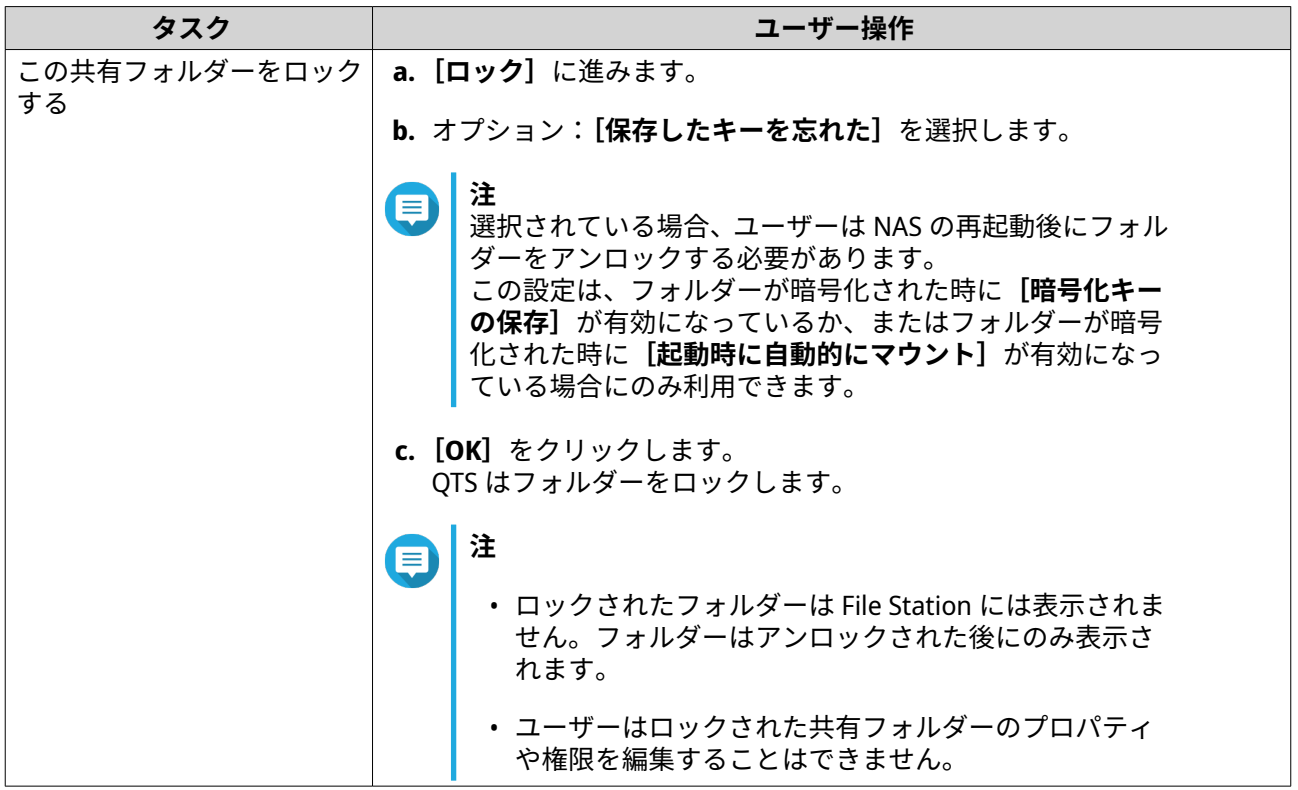

## **共有フォルダーのロックを解除する**

- **1.[コントロールパネル]** > **[権限設定]** > **[共有フォルダー]** > **[共有フォルダー]**に進みます。
- **2.** ロックされている共有フォルダーを見つけます。
- **3.** [アクション] の下で、 <br>
a
F
<sub>で</sub> **[ロック解除フォルダー]**ウィンドウが表示されます。
- **4.** 次のオプションのいずれかを選択します。

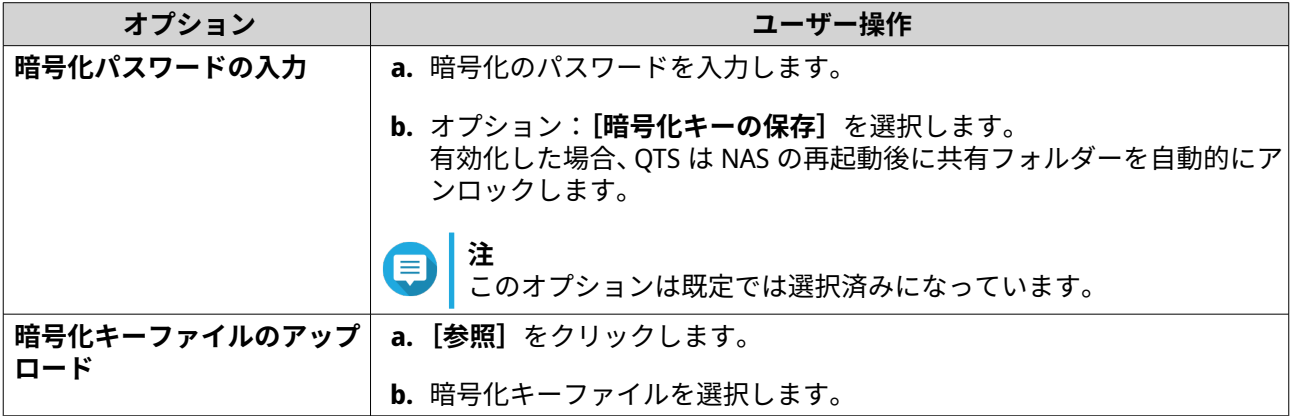

**5.[OK]**をクリックします。

# **共有フォルダーのアクセス**

NAS 共有フォルダーをネットワークドライブとしてマップあるいはマウントすると、Windows 、Mac または Linux コンピューターからファイルへのアクセスや管理が容易に行えます。

Windows および Mac に対しては、Qfinder Pro を使用して NAS 共有フォルダーをマップあるいはマウントで きます。Qfinder Pro は、お客様のローカルエリアネットワーク内にある QNAP NAS デバイスを見つけ、アク セスできるようにするデスクトップユーティリティです。

Qfinder Pro をダウンロードするには <https://www.qnap.com/utilities> に進んでください。

## **Windows コンピューターで共有フォルダーをマップする**

共有フォルダーをマップする前に、ご利用の Windows 用 コンピューターに Qfinder Pro がインストールされ ていることを確認してください。

- **1.** NAS の電源をオンにします。
- **2.** NAS をローカルエリアネットワークに接続します。
- **3. Qfinder Pro** を開きます。

Qfinder Pro は、お客様のローカルエリアネットワーク内にあるすべての QNAP NAS デバイスを表示し ます。

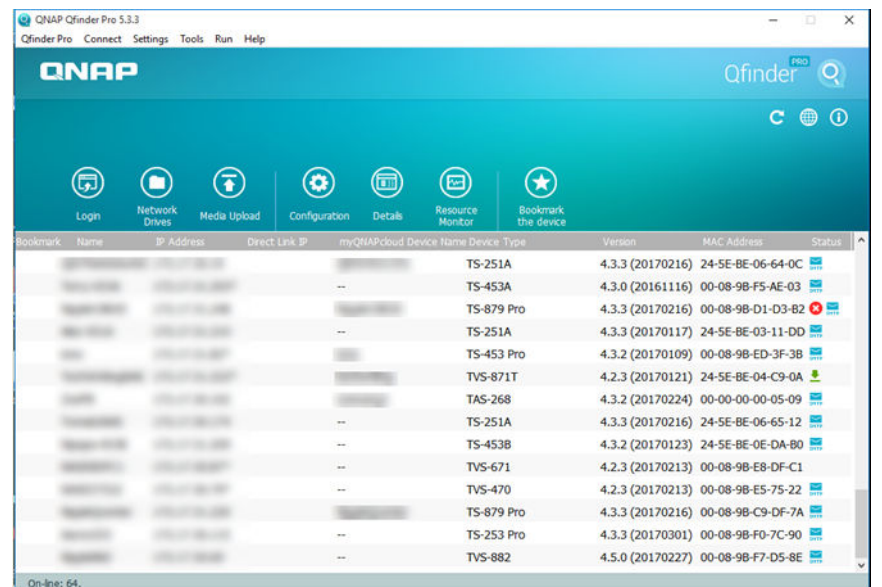

- **4.** 共有フォルダーが置かれている NAS を選択します。
- **5.[ツール]** > **[ネットワークドライブをマップ]**をクリックします。

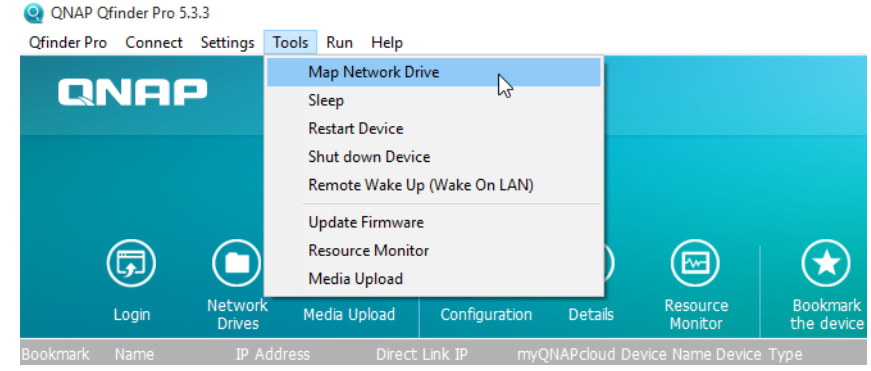

**6.** 共有フォルダーを選択します。

**7.[ネットワークドライブをマップ]**をクリックします。

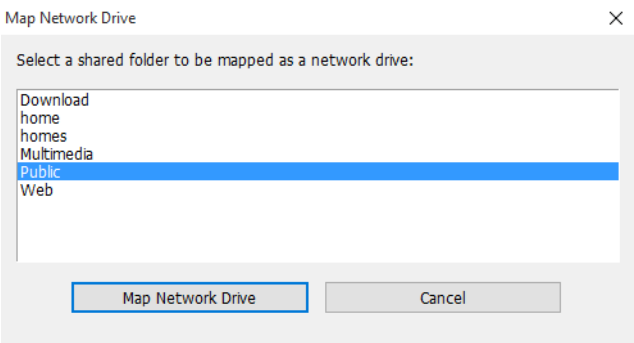

- **8.** QTS ユーザー名とパスワードを指定します。
- **9.[OK]**をクリックします。

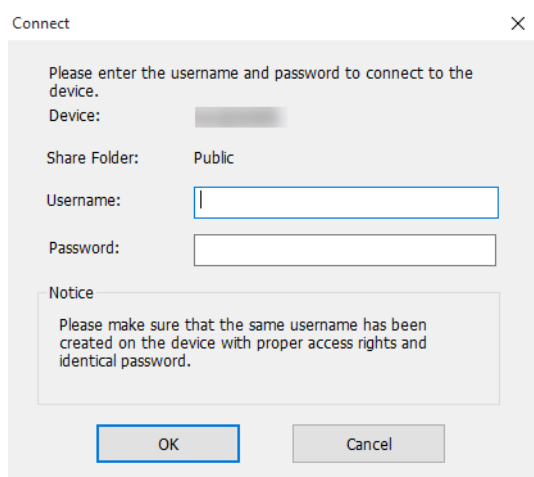

**10.** 以下の情報を指定します。

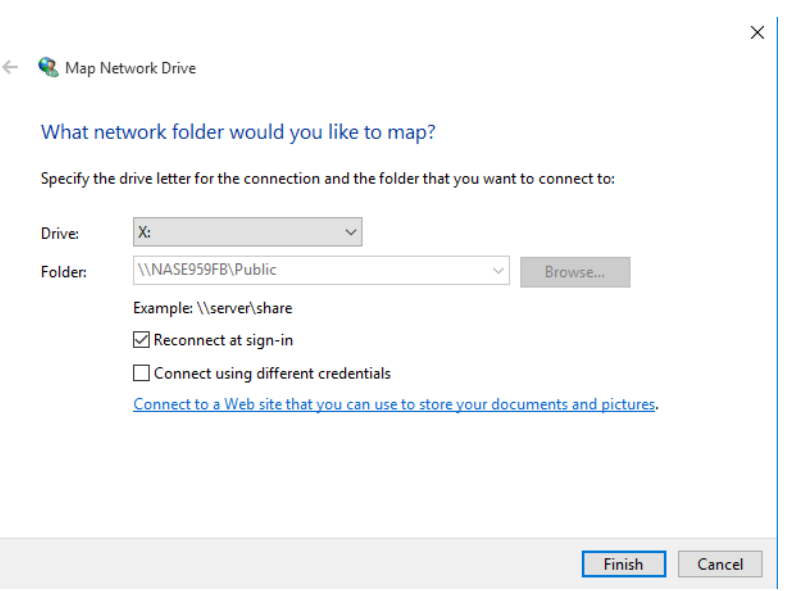

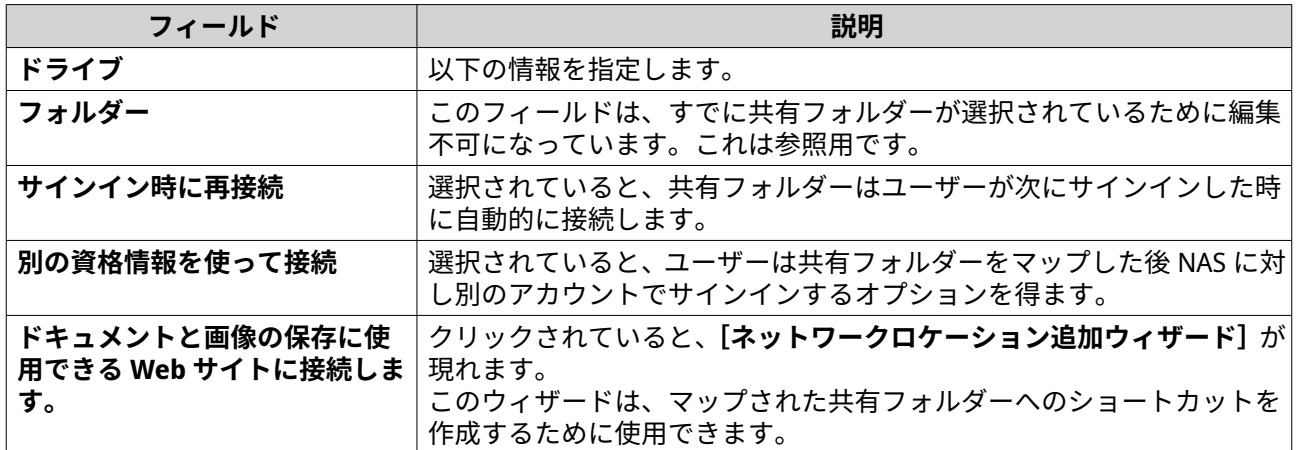

#### **11.[完了]**をクリックします。

共有フォルダーがネットワークドライブとしてマップされ、Windows Explorer を使ってアクセスできるよう になりました。

# **Mac コンピューターで共有フォルダーをマウントする**

共有フォルダーをマウントする前に、ご利用の Mac コンピューターに Qfinder Pro がインストールされてい ることを確認してください。

- **1.** NAS の電源をオンにします。
- **2.** NAS をローカルエリアネットワークに接続します。
- **3. Qfinder Pro** を開きます。 Qfinder Pro は、お客様のローカルエリアネットワーク内にあるすべての QNAP NAS デバイスを表示し ます。
- **4.** 共有フォルダーが置かれている NAS を選択します。
- **5.[ネットワークドライブ]**をクリックします。

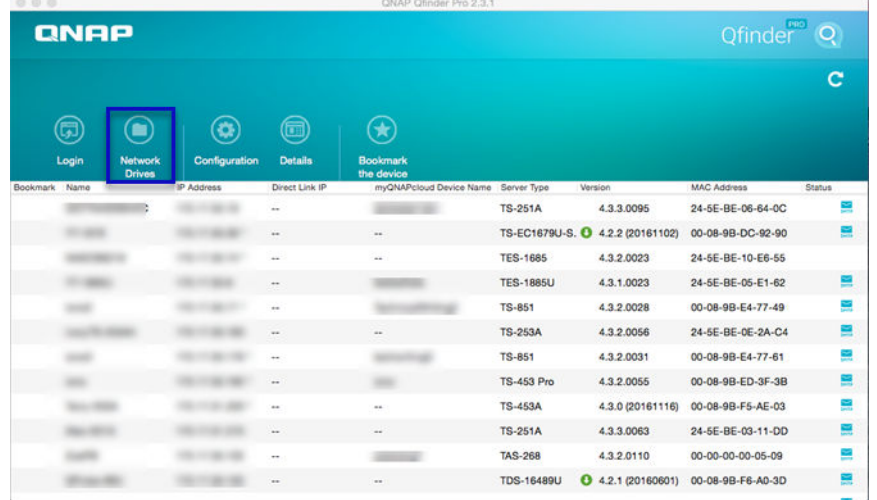

- **6.** QTS ユーザー名とパスワードを指定します。
- **7.[OK]**をクリックします。

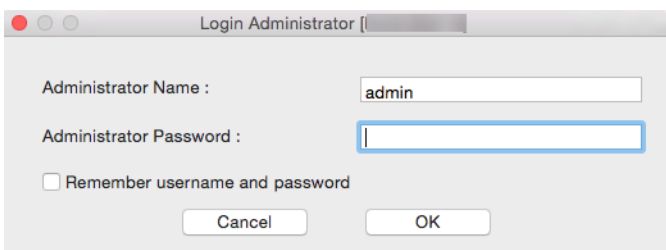

[ネットワークドライブのマウント]ウィンドウが開きます。

- **8.[マウントされたフォルダーを Finder の「よく使う項目」に追加]**を選択します。
- **9.[OK]**をクリックします。

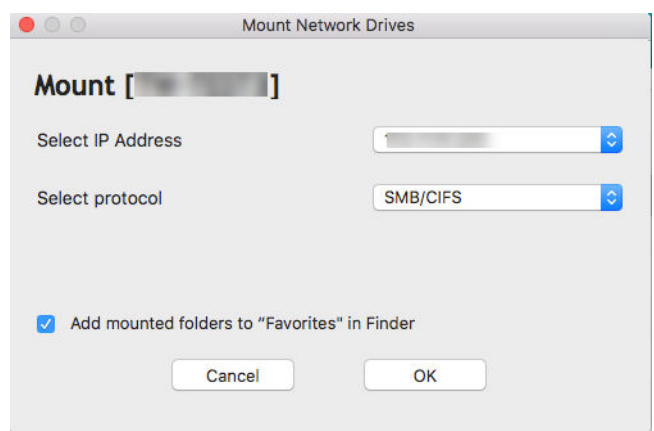

確認メッセージが表示されます。

**10.[はい]**をクリックします。

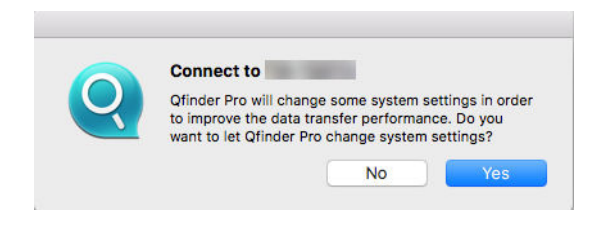

- **11.** Mac のユーザー名とパスワードを指定してください。
- **12.[OK]**をクリックします。

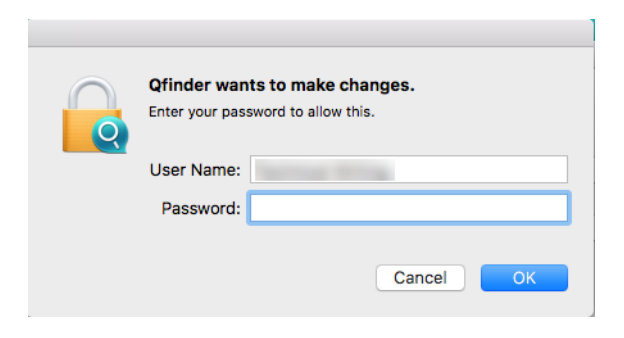

**13.** 共有フォルダーを選択します。

**14.[OK]**をクリックします。

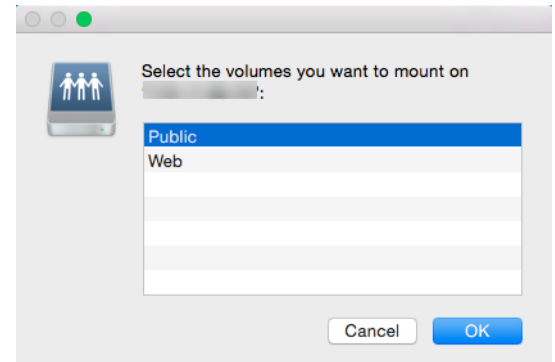

共有フォルダーがネットワークドライブとしてマウントされ、Qfinder Pro を使ってアクセスできるようにな ります。

**Linux コンピューターで共有フォルダーをマウントする**

- **1.** Root 権限でターミナルを開きます。
- **2.** 次のコマンドを実行します。

mount <NAS Ethernet Interface IP>:/share/<Shared Folder Name> <Directory to Mount>

**ヒント** NAS の Ethernet インターフェイスの IP アドレスが 192.168.0.42 で、「/mnt/pub」ディレクトリ の下の「public」共有フォルダーに接続しようとする場合、次のコマンドを実行します。

mount -t nfs 192.168.0.42:/share/public/mnt/pub

**3.** NAS のユーザー名とパスワードを指定します。

マウントされたディレクトリを使って、共有フォルダーに接続できます。

## **クォータ**

ユーザーやユーザーグループにクォータ(MB または GB)を有効化して、ストレージ容量の管理を行いま す。クォータが有効になると、QTS はクォータに達した後にはユーザーがデータを NAS に保存できないよう にします。デフォルトでは、ユーザーに対しクォータは有効化されていません。

QTS は、3 種類のクォータ設定を提供します。

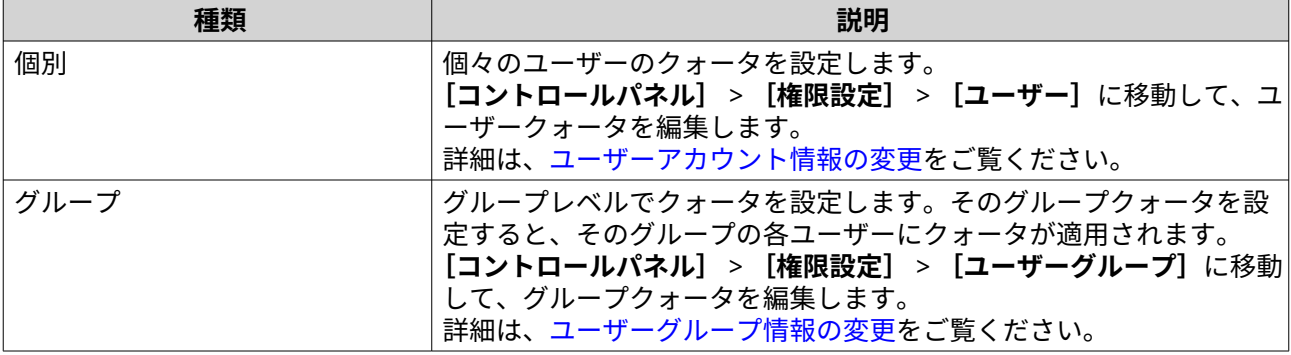

<span id="page-120-0"></span>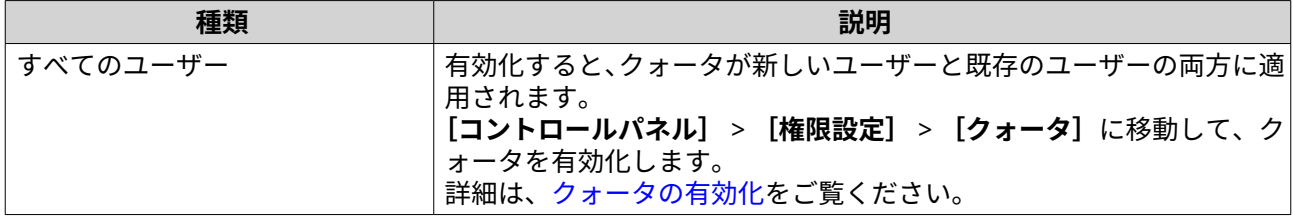

**注**

**重要**

クォータはボリュームごとに適用されますが、ボリュームにわたり共有されることはあり ません。

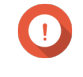

- 個々のクォータは、グループクォータを上書きすることができます。 詳細は[、クォータの競合](#page-121-0)をご覧ください。
- **ヒント** CSV ファイルにクォータ設定をエクスポートすることで、リファレンスとして使用できま す。 詳細は[、容量制限のエクスポート](#page-121-0)をご覧ください。

# **クォータの有効化**

- **1.[コントロールパネル]** > **[権限設定]** > **[クォータ]**に進みます。
- **2.[全ユーザーを対象とするクォータを有効にする]**を選択します。
- **3.** すべてのユーザークォータを指定します。
- **注** .\_\_<br>すべてのユーザーのクォータは 100 MB ~ 128 TB の間でなければなりません。
- **4.[適用]**をクリックします。 QTS はローカルユーザーのクォータ設定を表示します。

#### **容量制限の編集**

- **1.[コントロールパネル]** > **[権限設定]** > **[クォータ]**に進みます。
- **2.** ユーザーまたはグループのタイプを選択します。
	- **ローカルユーザー**
	- **ドメインユーザー**
	- **ローカルグループ**
	- **ドメイングループ**

**ヒント** デフォルトでは、**[クォータ]**画面がローカルユーザーを表示します。

- **3.** ユーザーまたはグループを選択します。
- **4.[編集]**をクリックします。 **[クォータ]**ウィンドウが表示されます。

<span id="page-121-0"></span>**5.** ユーザーまたはグループのクォータを設定します。

- **制限なし**:クォータ設定はユーザーまたはグループに適用されません。
- **ディスク容量を以下に制限**:ユーザーまたはグループのクォータを指定します。
- **注** ΘI クォータは 100 MB ~ 128 TB に制限されます。
	- **グループ割り当ての使用**:グループクォータ設定がユーザーに適用されます。
- **重要** 個々のクォータは、グループクォータを上書きすることができます。 詳細は、クォータの競合 をご覧ください。
- **6.[OK]**をクリックします。

#### **容量制限のエクスポート**

- **1.[コントロールパネル]** > **[権限設定]** > **[クォータ]**に進みます。
- **2.[生成]**をクリックします。
- **3.[ダウンロード]**をクリックします。

QTS は容量制限を CSV ファイルとしてエクスポートします。

#### **クォータの競合**

QTS は以下の階層を使用してクォータの競合を解決します。

- **1.** 個々のクォータ
- **2.** グループクォータ
- **3.** すべてのユーザーのクォータ

以下の表では、ユーザークォータとグループクォータのさまざまな組み合わせで考えられるシナリオを説明 しています。

- •**[ユーザークォータ]**の列では、ユーザーに個別に適用されたクォータ設定が表示されています。
- •**[グループクォータ]**の列では、ユーザーがどこかのグループに属するかどうかを示しています。
- •**[実際のクォータ]**の列では、ユーザーに適用されたクォータ設定が表示されています。

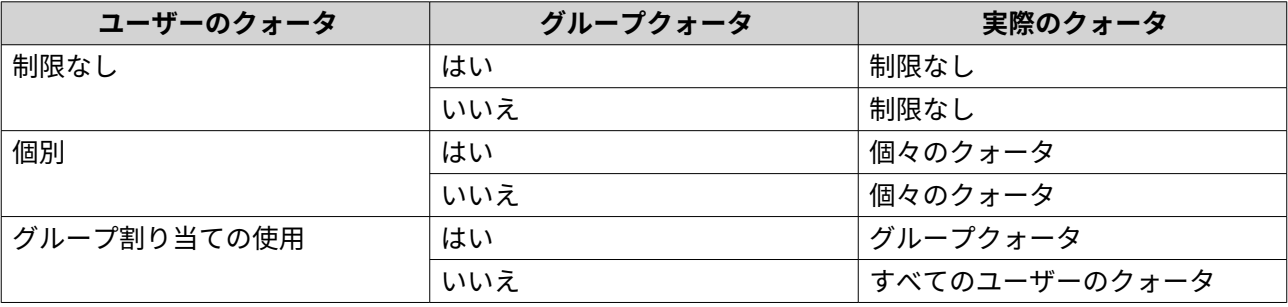

## <span id="page-122-0"></span>**注** ユーザーが、グループクォータを持つ複数のグループに属する場合、最も高いグループク ォータがユーザーに適用されます。

# **ドメインセキュリティ**

NAS では、ローカルアクセス権管理、Microsoft Active Directory (AD)、Lightweight Directory Access Protocol (LDAP) ディレクトリによりユーザー認証をサポートします。

NAS を AD ドメインまたは LDAP ディレクトリに参加させると、AD または LDAP のユーザーは、NAS 上にユ ーザーアカウント設定する必要はなく、自身のアカウントで NAS にアクセスすることができます。

**注**

QTS は、Windows Server 2008 R2、2012、2012 R2、2016、2019、2022 上で動作する AD をサ ポートします。

ドメインセキュリティ設定のためには、**[コントロールパネル]** > **[権限設定]** > **[ドメインセキュリティ]**に進み ます。

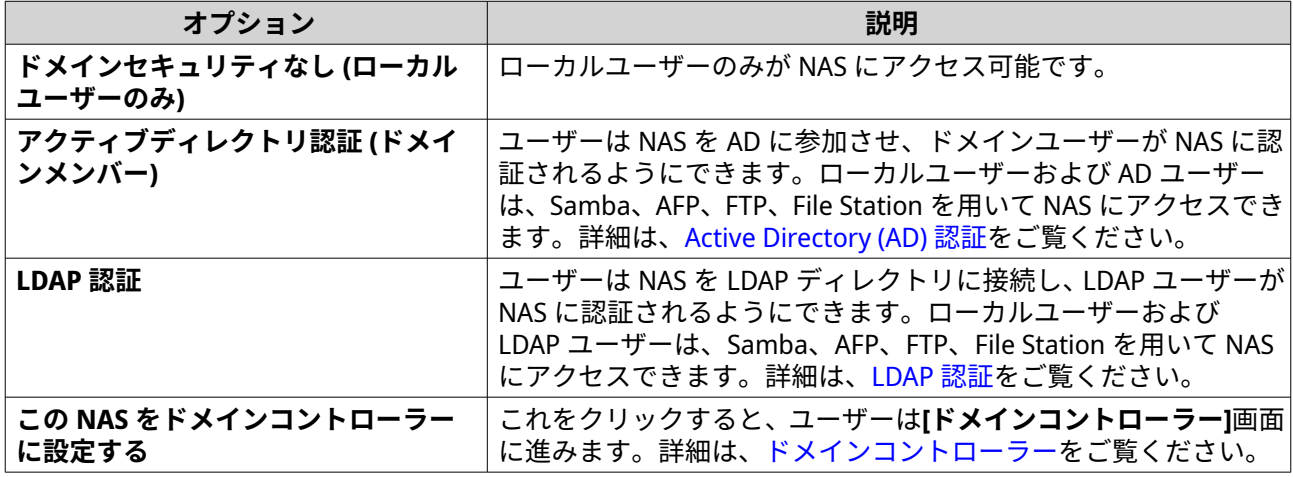

#### **Active Directory (AD) 認証**

Active Directory (AD) は、ユーザー、ユーザーグループ、コンピューターに対するドメインアクセスの認証と 管理のための Microsoft のディレクトリサービスです。Windows 環境は、ネットワークの情報とリソースを 保存、共有、管理をするために AD を使用します。

NAS が AD ドメインに参加すると、その NAS は AD サーバー上のユーザーアカウントすべてを自動的にイン ポートします。AD ユーザーはそこで、NAS にアクセスするために同じログイン詳細が使えるようになりま す。

## **クイックコンフィギュレーションウィザードを用いた AD 認証の設定**

- **1.[コントロールパネル]** > **[権限設定]** > **[ドメインセキュリティ]**に進みます。
- **2.[Active Directory 認証 (ドメインメンバー)]**を選択します。
- 3. 「クイックコンフィギュレーションウィザード]をクリックします。 **[Active Directory ウィザード]**が現れます。
- **4.[次へ]**をクリックします。
- **5.** AD DNS サーバーの完全修飾ドメイン名 (FQDN) を指定します。

<span id="page-123-0"></span>QTS は **[NetBIOS ドメイン名]**を自動的に生成します。

- **6.** AD DNS サーバーの IP アドレスを指定します。
- **7.** 任意: **[DHCP サーバーにより DNS サーバーアドレスを自動的に取得]**を選択します。
- **8.[次へ]**をクリックします。
- **9.** ドメインコントローラーを選択します。
- **10.** ドメインのサーバー署名ルールを選択します。

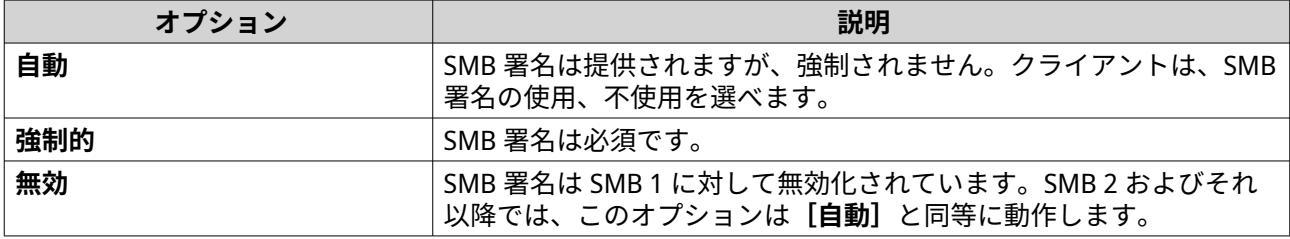

- **11.** ドメイン管理者のユーザー名とパスワードを指定します。
- **12.[参加]**をクリックします。 NAS はドメインに正常に参加します。
- **13.[完了]**をクリックします。

#### **AD 認証を手動で設定する**

このタスクを始める前に以下の事項を確認します。

- NAS および AD サーバーの時刻設定が同一であること。許容できる最大の時刻不一致は 5 分。
- AD サーバーはプライマリ DNS サーバーとして設定します。外部 DNS サーバーを使用すると、ドメイ ンに参加することができません。
- 名前解決のために使われている WINS サーバーの IP アドレスを指定しています。
- **1.[コントロールパネル]** > **[権限設定]** > **[ドメインセキュリティ]**に進みます。
- **2.[Active Directory 認証 (ドメインメンバー)]**を選択します。
- **3.[手動構成]**をクリックします。 **[Active Directory]**ウィンドウが現れます。
- **4.** 以下の情報を指定します。
	- **ドメイン NetBIOS 名**
	- **AD サーバー名**
	- **ドメイン**
	- **ドメイン管理者ユーザー名**

**注** 指定のユーザーは、AD ドメインへの管理者アクセス権限がなければなりません。

• **ドメイン管理者パスワード**

- **組織単位 (任意)**
- **サーバーの説明 (任意)**

**注** NAS Samba サービスは、これをサーバーの**[コメント]**フィールドに複製します。この説明は、 コマンドラインインターフェイスを使った NAS Samba 共有フォルダーへの接続時に表示され ます。

**5.** ドメインのサーバー署名ルールを選択します。

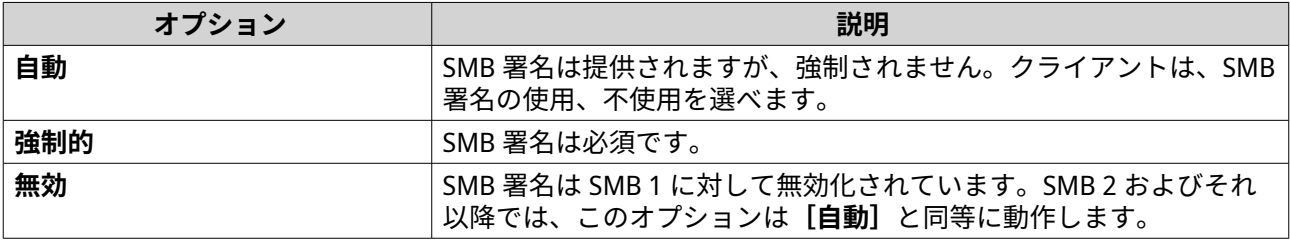

**6.[参加]**をクリックします。

## **AD サーバーとドメイン名**

NAS が AD ドメインに参加した後は、次のユーザー名形式を使って NAS にログインしアクセスできます。

- ローカルユーザー: NASname\NASusername
- AD ユーザー: Domain\DomainUsername

AD サーバーとドメイン名の場所は Windows Server のバージョンによって変わります。

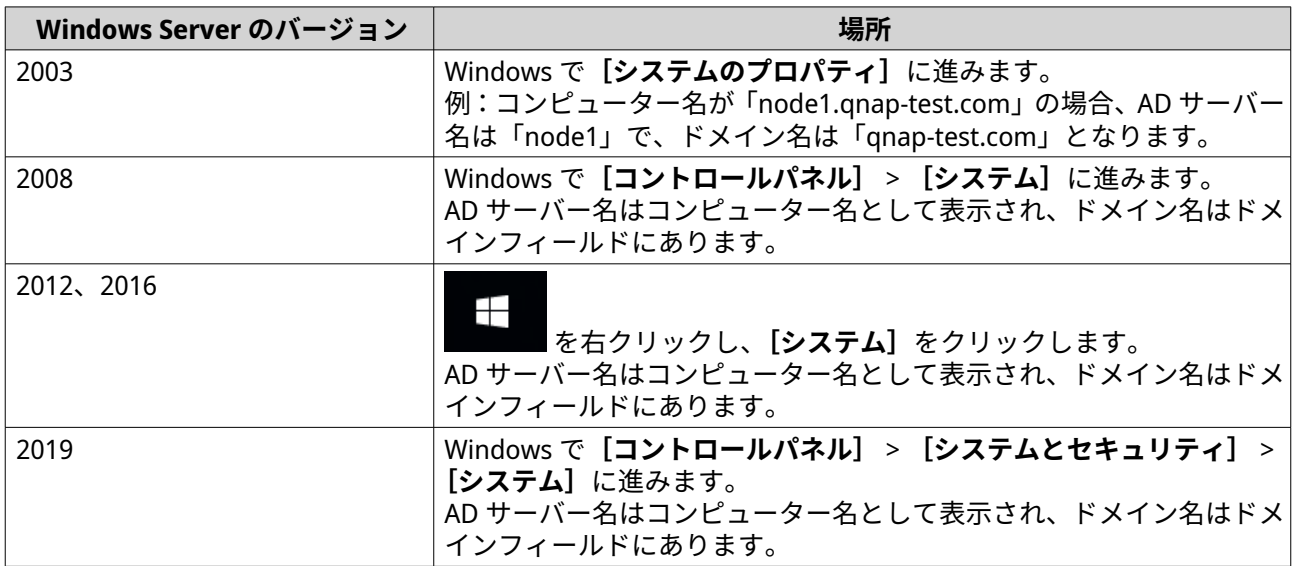

#### **信頼されているドメイン認証を有効にする**

信頼されているドメインは、AD が認証ユーザーを信頼しているドメインです。NAS を AD ドメインに参加さ せる場合、信頼されているドメインからのユーザーはすべて共有フォルダーにログインし、アクセスするこ とができます。

信頼されているドメインが AD 内で設定されます。NAS 上では信頼されているドメインだけを有効化できま す。デフォルトでは、この機能は QTS では無効化されています。

- **1.[コントロールパネル]** > **[ネットワークとファイルサービス]** > **[Win/Mac/NFS]** > **[Microsoft ネ ットワーク**】に進みます。
- **2.[詳細オプション]**をクリックします。 **[詳細オプション]**ウィンドウが表示されます。
- **3.[信頼されているドメインを有効にする]**を選択します。

**注** この設定は、NAS がドメインに参加している場合のみ利用可能です。

- **4.[適用]**をクリックします。 **[詳細オプション]**ウィンドウが閉じます。
- **5.[適用]**をクリックします。

# **Azure Active Directory シングルサインオン(SSO)**

シングルサインオン (SSO) は、Azure Active Directory のアプリケーションにサインインする際にユーザー を認証する総合的なアプローチです。SSO を有効化すると、使用するプラットフォーム、ドメイン、または テクノロジーに関係なく、複数のアプリケーションにアクセスに 1 つのログイン資格情報のみを使用できま す。SSO なしでは、ユーザーは各アプリケーションへのアクセスに複数の資格情報が必要となります。NAS は SSO をサポートしています。NAS が参加するドメインサービスによっては、デバイスが適切なサービスと ドメインアカウント情報を同期します。

## **Azure AD シングルサインオンの有効化**

このタスクを開始する前に、アプリケーション登録を作成してください。詳細は、[https://](https://docs.microsoft.com/en-us/azure/active-directory/develop/howto-create-service-principal-portal) [docs.microsoft.com/en-us/azure/active-directory/develop/howto-create-service-principal-portal](https://docs.microsoft.com/en-us/azure/active-directory/develop/howto-create-service-principal-portal) をご覧くだ さい。Microsoft Azure のユーザーインターフェイスは、予告なしに変更されることがあります。

**重要** SSO を有効化する前に、以下の手順を実行してください。

• お使いの NAS には x86 (Intel または AMD) プロセッサーが必要です。

• Azure サイトツーサイト VPN を設定します。詳細は、[https://docs.microsoft.com/en](https://docs.microsoft.com/en-us/azure/vpn-gateway/vpn-gateway-howto-site-to-site-resource-manager-portal)[us/azure/vpn-gateway/vpn-gateway-howto-site-to-site-resource-manager-portal](https://docs.microsoft.com/en-us/azure/vpn-gateway/vpn-gateway-howto-site-to-site-resource-manager-portal) にア クセスしてください。 オンプレミス Windows AD の Azure AD ポータルを使用してカスタムドメイン名を追 加できます。詳細は、[https://docs.microsoft.com/en-us/azure/vpn-gateway/vpn](https://docs.microsoft.com/en-us/azure/vpn-gateway/vpn-gateway-howto-site-to-site-resource-manager-portal)[gateway-howto-site-to-site-resource-manager-portal](https://docs.microsoft.com/en-us/azure/vpn-gateway/vpn-gateway-howto-site-to-site-resource-manager-portal) と [https://](https://docs.microsoft.com/en-us/azure/active-directory/fundamentals/add-custom-domain) [docs.microsoft.com/en-us/azure/active-directory/fundamentals/add-custom-domain](https://docs.microsoft.com/en-us/azure/active-directory/fundamentals/add-custom-domain)

をご覧ください。

**注**

- Azure AD Domain サービスを設定します。詳細は、次を参照してください。
	- [クイックコンフィギュレーションウィザードを用いた](#page-122-0) AD 認証の設定
	- AD [認証を手動で設定する](#page-123-0)

1 台以上の NAS で SSO を有効化するには、これらすべての手順を各 NAS で繰り返す必要 があります。

- <span id="page-126-0"></span>**1.[コントロールパネル]** > **[権限設定]** > **[ドメインセキュリティ]** > **[SSO]**に進みます。
- **2.[Azure SSO サービスを有効にする]**を選択します。
- **3.[Client ID]**を指定します。 詳細は、[https://docs.microsoft.com/en-us/azure/active-directory/develop/howto-create-service](https://docs.microsoft.com/en-us/azure/active-directory/develop/howto-create-service-principal-portal)[principal-portal](https://docs.microsoft.com/en-us/azure/active-directory/develop/howto-create-service-principal-portal) にアクセスしてください。

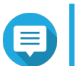

**注**

Client ID はアプリケーション ID として知られています。

- **4.[Tenant ID]**を指定します。 詳細は、[https://docs.microsoft.com/en-us/azure/active-directory/develop/howto-create-service](https://docs.microsoft.com/en-us/azure/active-directory/develop/howto-create-service-principal-portal)[principal-portal](https://docs.microsoft.com/en-us/azure/active-directory/develop/howto-create-service-principal-portal) にアクセスしてください。
- **5.[応答 URL]**を指定します。
	- **a.** <https://portal.azure.com/#home> で管理者としてサインインします。
	- **b.[Azure Active Directory]** をクリックして、**[アプリ登録]** > **[お使いのアプリ]** > **[すべての 設定]** > **[応答 URL]** をクリックします。
	- **c.** IP アドレスの最後に:8080/cgi-bin を追加します。
	- **d.** URL をコピーして、NAS の**[応答 URL]**フィールドラベルに貼り付けます。
- **6.[公開鍵]**を指定します。
- **注** E
	- 公開鍵は、PEM ファイルである必要があります。
	- Linux 環境または OpenSSL を使用してパブリックキーに CA 証明書を変換します。
- **7.[適用]**をクリックします。

**注** NAS ログイン画面は、Azure SSO ログインオプションを含めるために変わります。

## **LDAP 認証**

Lightweight Directory Access Protocol (LDAP) ディレクトリは、LDAP サーバーに保存されているユーザーと ユーザーグループの情報を含んでいます。管理者は LDAP を用いて LDAP ディレクトリ内のユーザーを管理 し、同じログイン詳細で複数の NAS デバイスに接続できます。この機能には LDAP を動作させることと、 Linux サーバー、LDAP サーバー、Samba の知識が必要になります。

#### **LDAP 認証の設定**

- **1. [コントロールパネル]** > **[権限設定]** > **[ドメインセキュリティ]**に進みます。
- **2. [LDAP 認証]**を選択します。
- **3.** LDAP サーバーのタイプを選択します。
- **4.** 以下の情報を指定します。

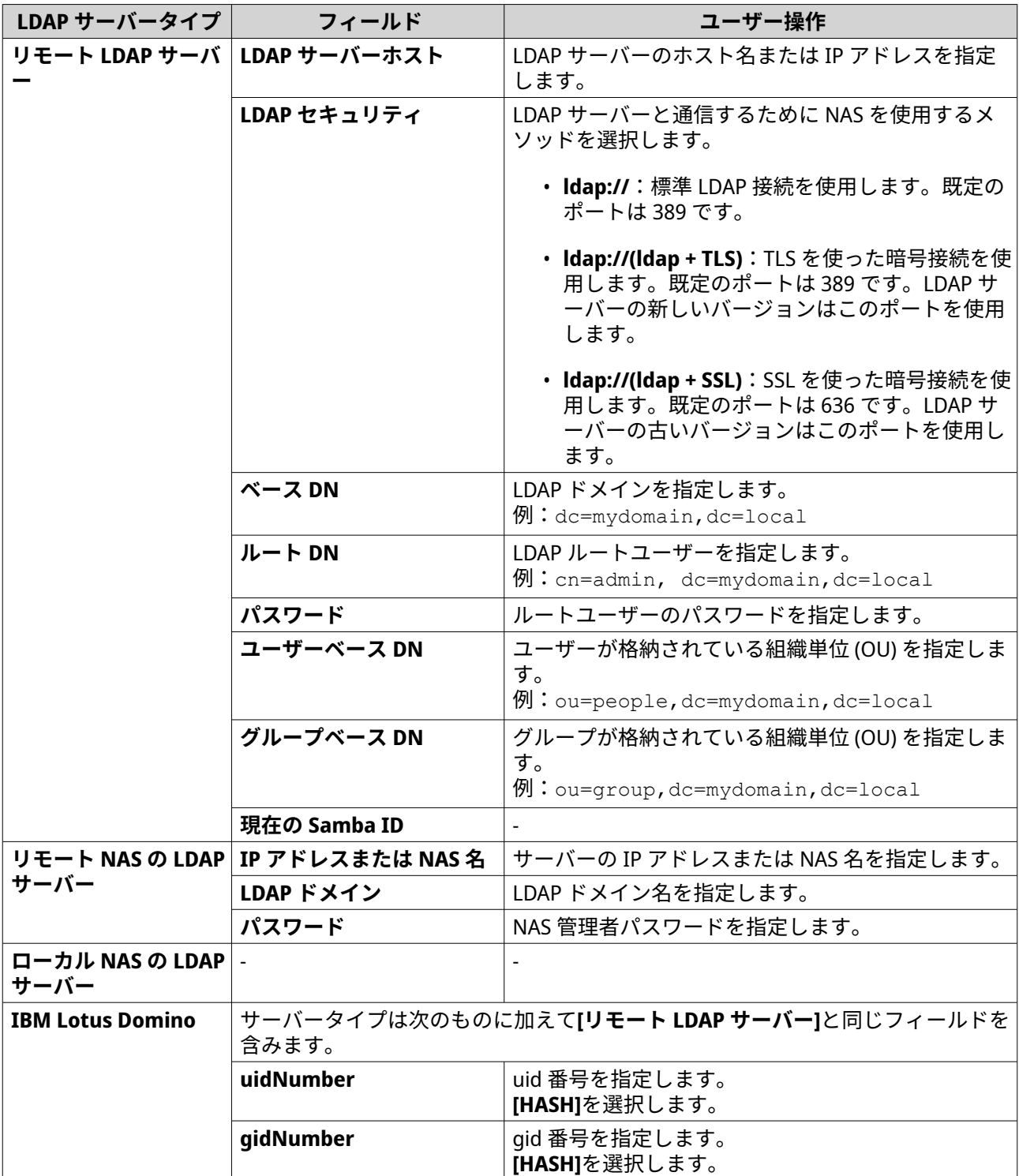

**5. [適用]**をクリックします。 **[LDAP 認証オプション]**ウィンドウが表示されます。

**6.** NAS にアクセスできるユーザーを選択します。

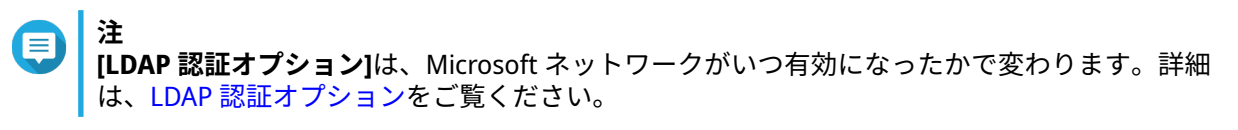

**7. [終了]**をクリックします。

## <span id="page-128-0"></span>**LDAP 認証オプション**

**[LDAP 認証オプション]**は、Microsoft ネットワークがいつ有効になったかで変わります。

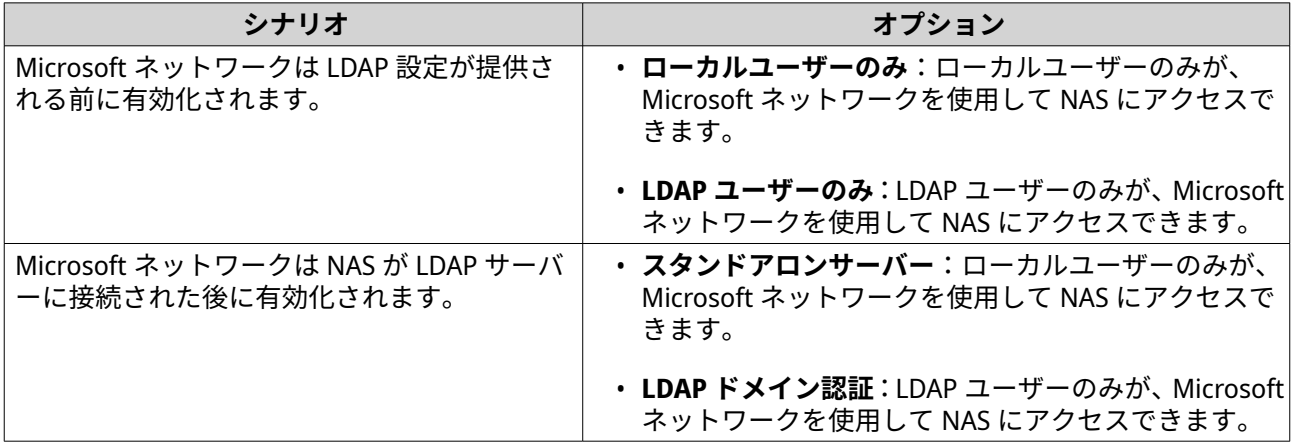

# **AD と LDAP の管理**

管理者は、NAS が AD ドメインに参加あるいは LDAP サーバーに接続した時にドメインユーザーアカウント とユーザーグループを変更することができます。

#### **AD と LDAP ユーザーの管理**

- **1.[権限設定]** > **[ユーザー]**に進みます。
- **2.[ドメインユーザー]**を選択します。 QTS はドメインユーザーのリストを表示します。
- **3.** ユーザーを見つけます。
- **4.** 以下のタスクのいずれかを行います。

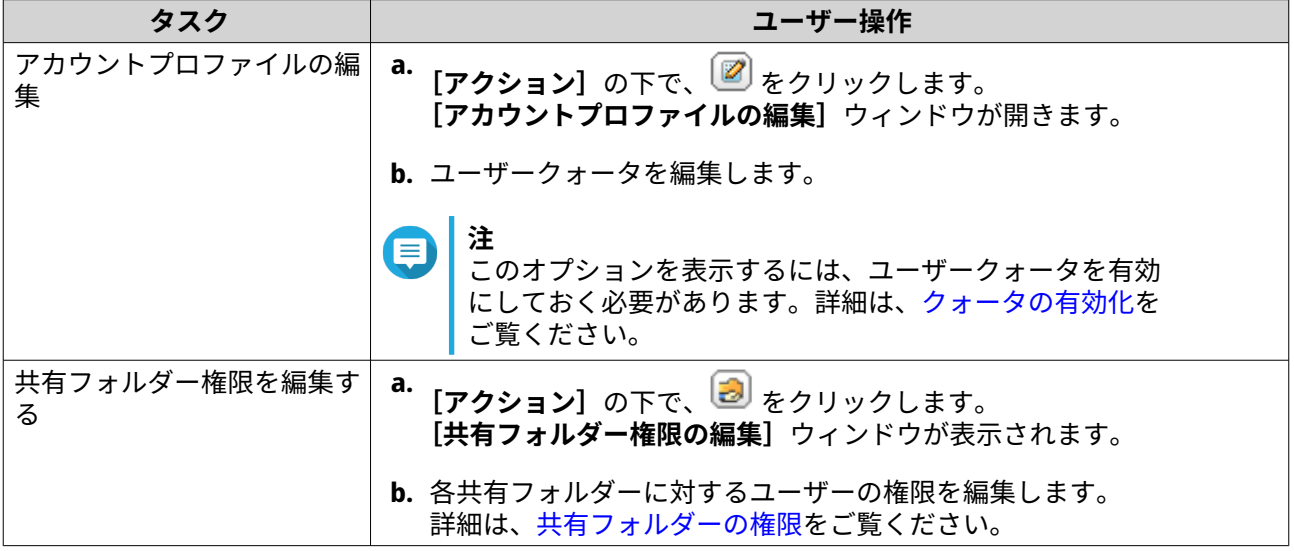

<span id="page-129-0"></span>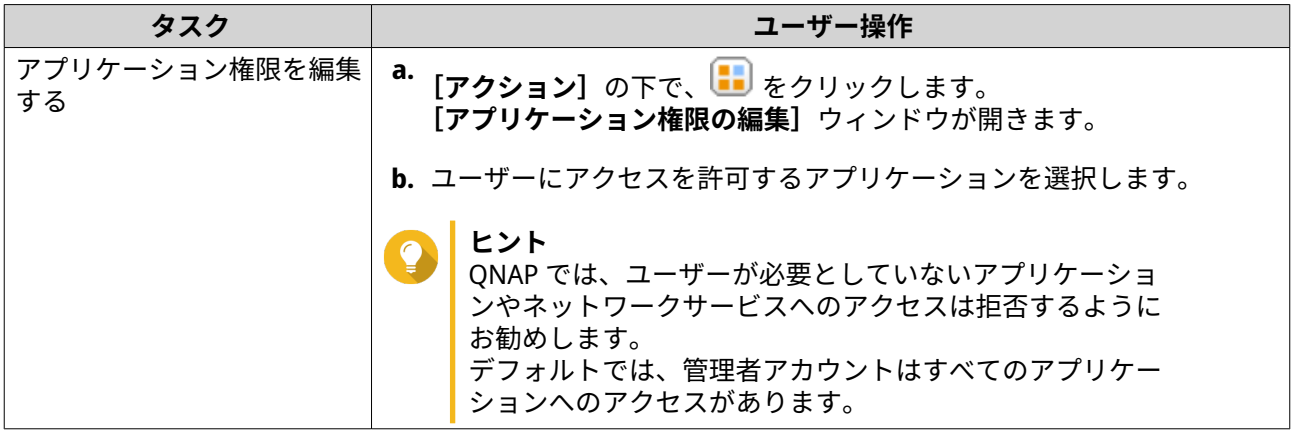

**ヒント**

をクリックして、AD または LDAP サーバー上に新たに作られたユーザーを表示させます。 権限設定はドメインコントローラーと自動的に同期します。

**5.[適用]**をクリックします。

#### **AD と LDAP ユーザーグループの管理**

- **1.[コントロールパネル]** > **[権限設定]** > **[ユーザーグループ]**に進みます。
- **2.[ドメイングループ]**を選択します。 QTS はドメインユーザーグループのリストを表示します。
- **3.** ユーザーグループを見つけます。
- **4.** 以下のタスクのいずれかを行います。

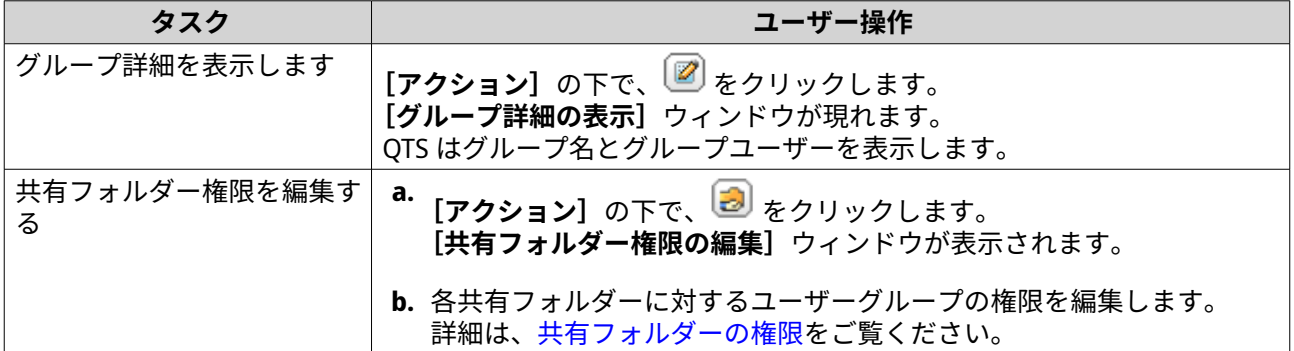

**ヒント**

をクリックして、AD または LDAP サーバー上に新たに作られたグループを表示させます。 権限設定はドメインコントローラーと自動的に同期します。

**5.[適用]**をクリックします。

# **ドメインコントローラー**

QNAP NAS は Microsoft Windows 環境のドメインコントローラーとして設定することができます。NAS をド メインコントローラーとして設定することで、ユーザーアカウント情報の保存、ユーザー認証の管理、 Windows ドメインコントローラーのセキュリティ強化が可能です。

# **ドメインコントローラーの有効化**

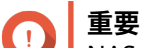

NAS がドメインコントローラーとして設定される場合、ドメインユーザーだけが CIFS/SMB (Microsoft ネットワーク)経由で共有フォルダーにアクセスできます。すべてのローカル NAS ユーザーのアクセスは拒否されます。 **[ドメインコントローラー]**を有効にするには、**[コントロールパネル]** > **[権限設定]** > **[共有フォルダー] > [詳細権限] に進みます。** 

- **1.[コントロールパネル]** > **[権限]** > **[ドメインコントローラー]**に進みます。
- **2.[ドメインコントローラーを有効化]**を選択します。

**重要**  $\bullet$ NAS 上で LDAP サーバーがすでに動作している場合、ドメインコントローラーは有効化できま せん。

**3.** ドメインコントローラーモードを選択します。

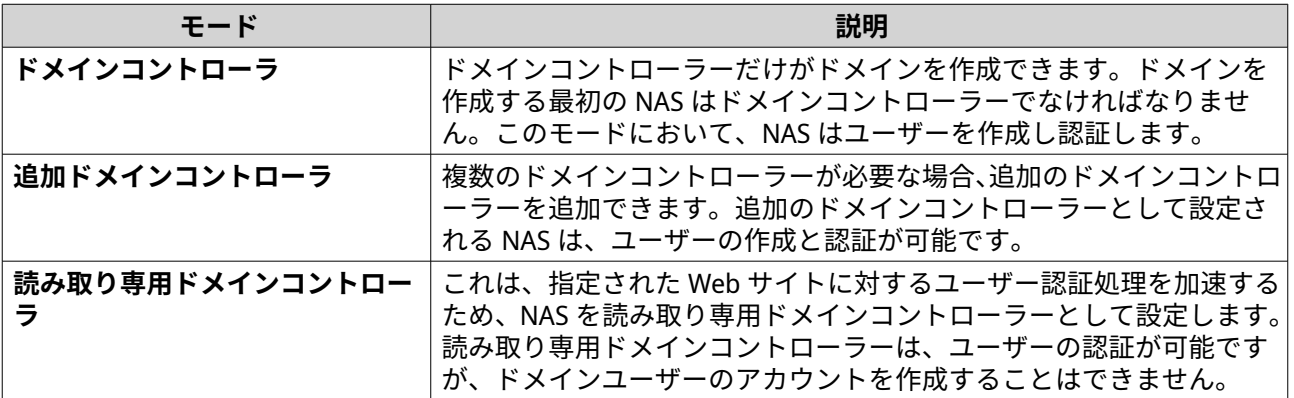

**4.** 次の情報を指定してください。

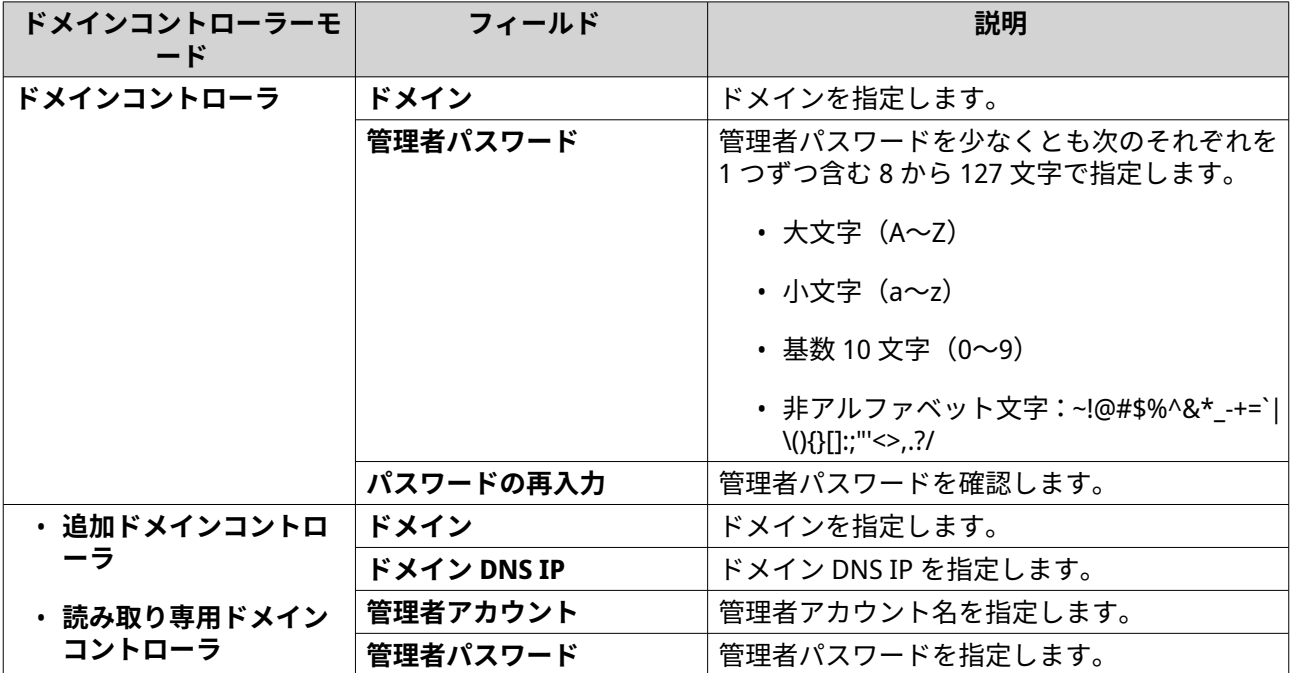

<span id="page-131-0"></span>**5.** ドメインのサーバー署名ルールを選択します。

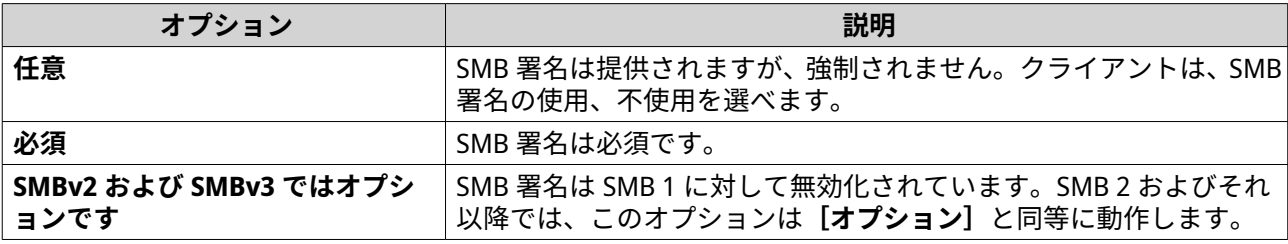

**6.[適用]**をクリックします。

## **ドメインコントローラーのリセット**

- **1.[コントロールパネル]** > **[権限設定]** > **[ドメインコントローラー]**に進みます。
- **2.[リセット]**をクリックします。 ダイアログボックスが表示されます。
- **3.** 管理者のパスワードを入力します。
- **4.[OK]**をクリックします。

# **デフォルトドメインユーザーアカウント**

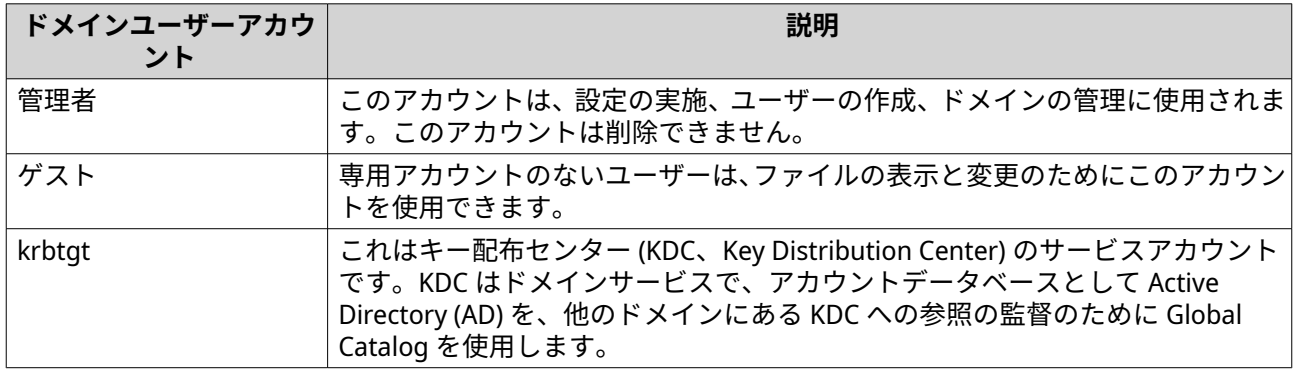

# **ドメインユーザーの作成**

- **1.[コントロールパネル]** > **[権限設定]** > **[ドメインコントローラー]** > **[ユーザー]**に進みます。
- **2.[作成]** > **[ユーザーの作成]**をクリックします。 **[ユーザーの作成]**ウィザードが表示されます。
- **3.[次へ]**をクリックします。
- **4.** 以下の情報を指定します。

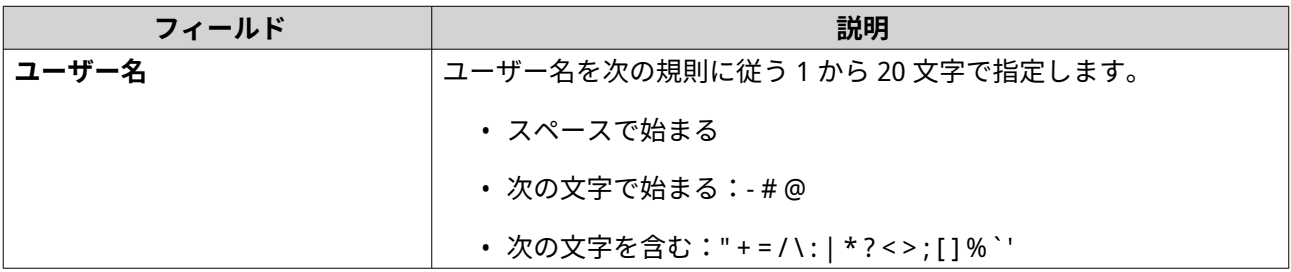

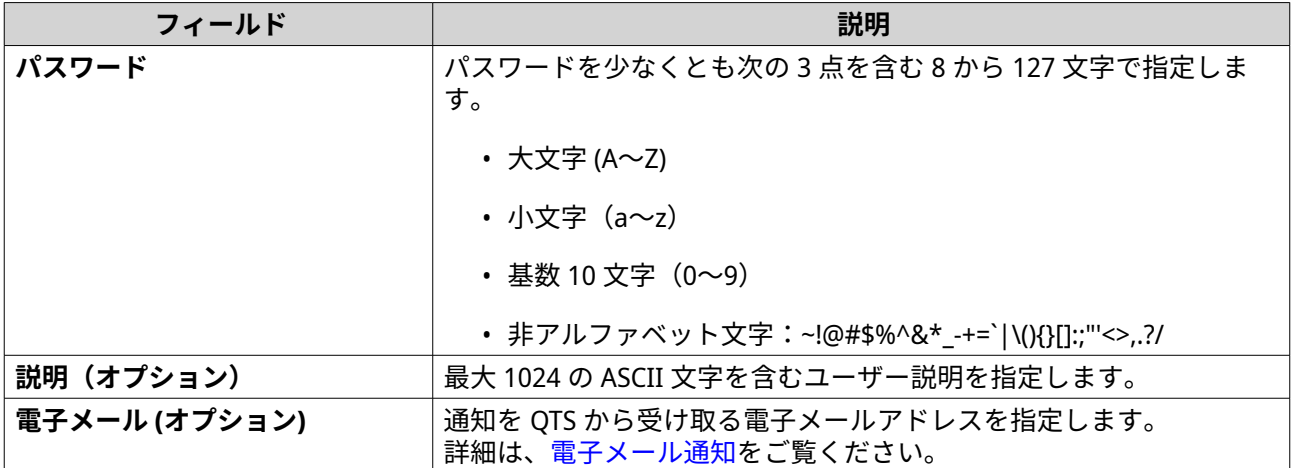

- **5.[次へ]**をクリックします。
- **6.** 以下の情報を指定します。

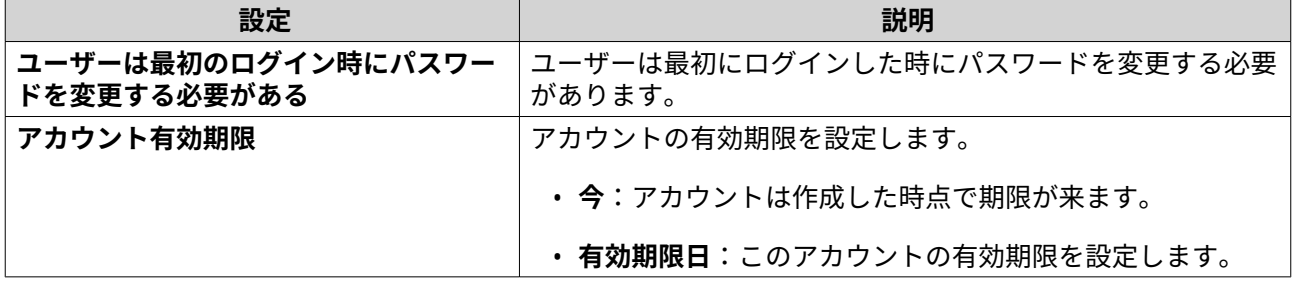

- **7.[次へ]**をクリックします。
- **8.** 既存の Windows ユーザーグループにアカウントを割り当てます。
- **9.[次へ]**をクリックします。
- **10.** サマリをレビューし、**[完了]**をクリックます。

## **複数ドメインユーザーの作成**

- **1.[コントロールパネル]** > **[権限設定]** > **[ドメインコントローラー]** > **[ユーザー]**に進みます。
- 2. [作成] > [複数ユーザーの作成] をクリックします。 **[複数ユーザーの作成]**ウィザードが表示されます。
- **3.[次へ]**をクリックします。
- **4.** 以下の情報を指定します。

<span id="page-133-0"></span>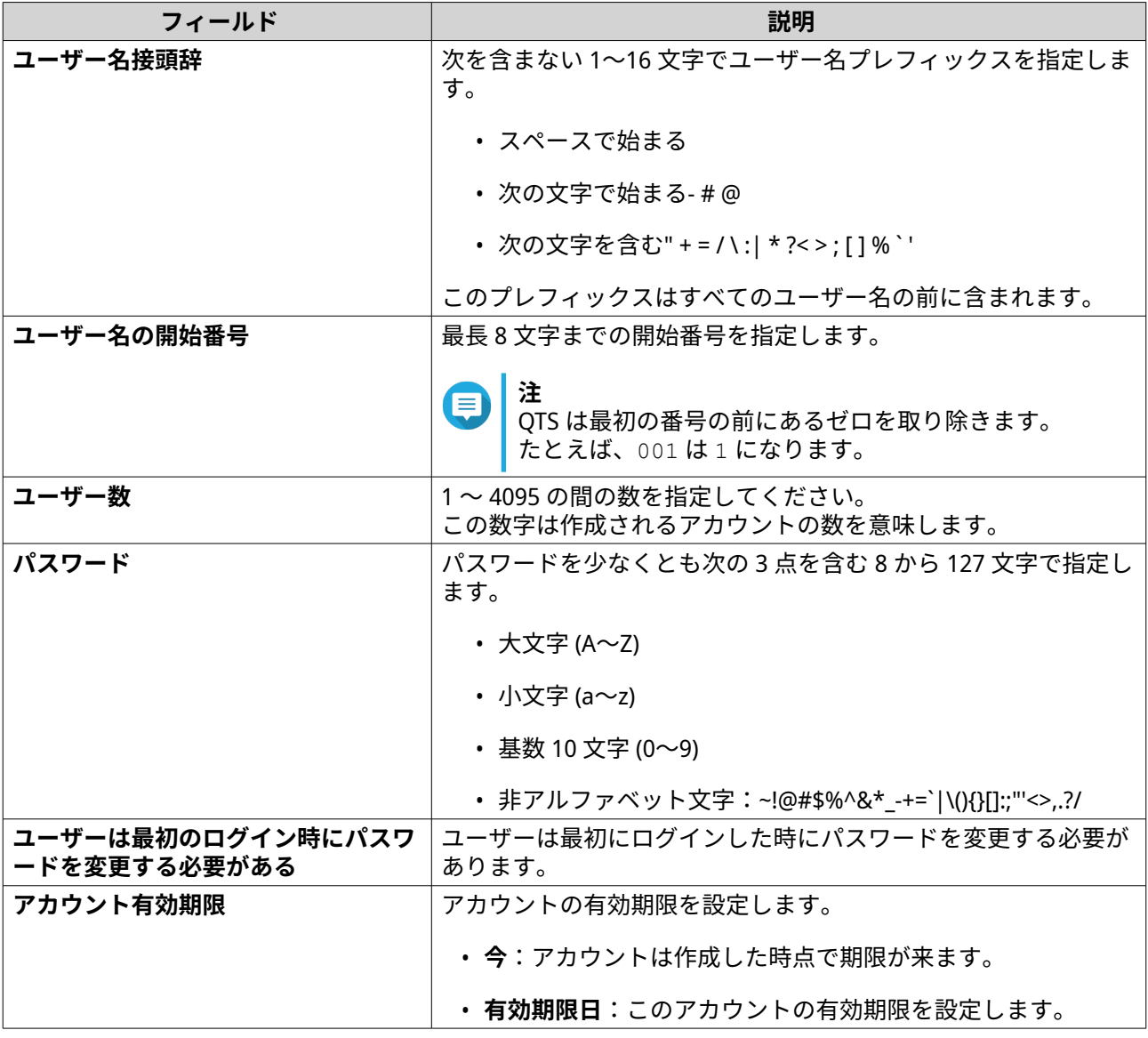

**5.[作成]**をクリックします。 QTS がアカウントを作成し、それをドメインユーザーのリストに追加します。

**6.[完了]**をクリックします。

# **ドメインユーザーアカウントリスト**

ユーザーアカウントは、TXT または CSV ファイルから直接インポートすることもできます。ファイルには、 ユーザー名、パスワード、説明、メールアドレスなどのユーザーアカウント情報が含まれます。

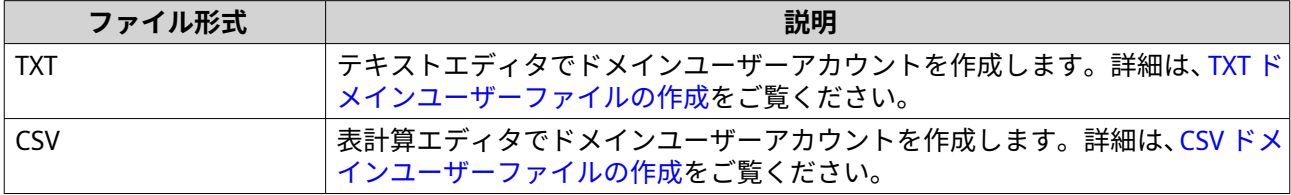

## **TXT ドメインユーザーファイルの作成**

**1.** テキストエディタで新しいファイルを作成します。

- <span id="page-134-0"></span>**2.** ドメインユーザー情報を次の形式で指定します。 ユーザー名,パスワード,説明,電子メール
- **重要**
	- 値はコンマで区切ります。
	- パスワードがドメインユーザーアカウントの要件を満たすことを確認してください。 詳細は[、ドメインユーザーの作成](#page-131-0)をご覧ください。
	- 一行には一ユーザーの情報のみ指定します。 例: John,s8fK4br\*,John のアカウント,john@qnap.com Jane,9fjwbXy#,Jane のアカウント,jane@qnap.com Mary,f9xn3nS%,Mary のアカウント,mary@qnap.com
- **3.** リストを TXT ファイルとして保存します。

**重要** リストにマルチバイト文字が含まれている場合は、そのファイルを UTF-8 エンコーディングで 保存してください。

## **CSV ドメインユーザーファイルの作成**

- **1.** 表計算エディタで新しいワークブックを作成します。
- **2.** ドメインユーザー情報を次の形式で指定します。
	- A 列:ユーザー名
	- B 列:パスワード
	- C 列:説明
	- D 列:電子メール

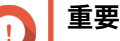

- パスワードがドメインユーザーアカウントの要件を満たすことを確認してください。 詳細は[、ドメインユーザーの作成](#page-131-0)をご覧ください。
- 一行には一ユーザーの情報のみ指定します。 例:

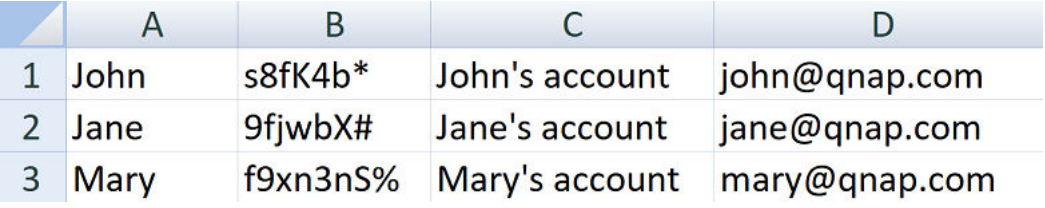

**3.** ワークブックを CSV ファイルとして保存します。

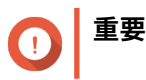

リストにマルチバイト文字が含まれている場合は、ファイルをテキストエディタで開き、UTF-8 エンコーディングで保存してください。

**ドメインユーザーのバッチインポート**

- **1.[コントロールパネル]** > **[権限設定]** > **[ドメインコントローラー]** > **[ユーザー]**に進みます。
- 2. 「作成】 > 「ユーザーのバッチインポート]をクリックします。 **「ユーザーのバッチインポート**】ウィザードが表示されます。
- **3.** 任意: **[既存ユーザーを上書き]**を選択します。

**4.[参照]**をクリックした後、ドメインユーザーアカウントリストを含むファイルを選択します。

**重要** n 解析エラーを避けるため、正しい QTS ドメインユーザーアカウントをインポートするよう確認 してください。

詳細は、[ドメインユーザーアカウントリストを](#page-133-0)ご覧ください。

- **5.[次へ]**をクリックします。 [ファイル内容プレビュー]画面が表示されます。
- **重要** ファイル内容が正しいことを確認します。情報に不正な点があれば、ドメインユーザーアカウ ントリストはインポートできません。
- **6.[インポート]**をクリックします。 QTS がドメインユーザーアカウントリストをインポートします。
- **7.[完了]**をクリックします。

## **ドメインユーザーアカウント情報の変更**

- **1.[コントロールパネル]** > **[権限設定]** > **[ドメインコントローラー]** > **[ユーザー]**に進みます。
- **2.** ユーザーを見つけます。
- **3.** 以下のタスクのいずれかを行います。

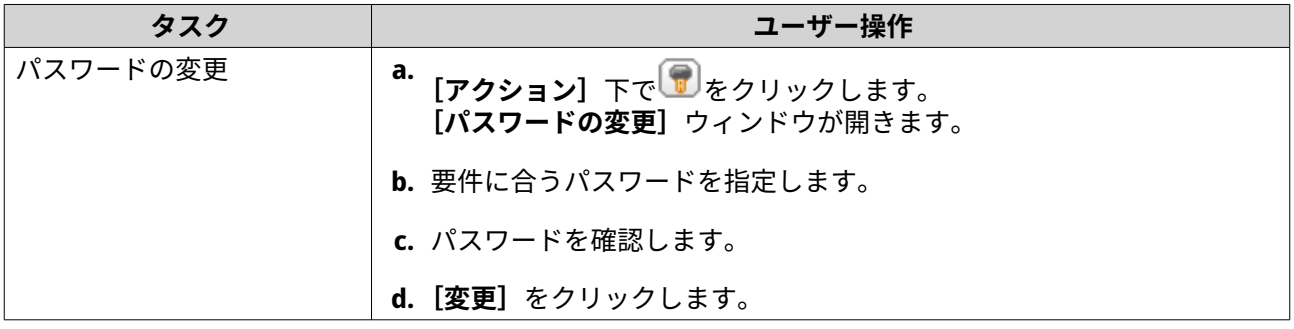

**重要** 選択すると、QTS はインポートしたドメインユーザーアカウントリスト上で重複している既存 のドメインユーザーアカウントを上書きします。

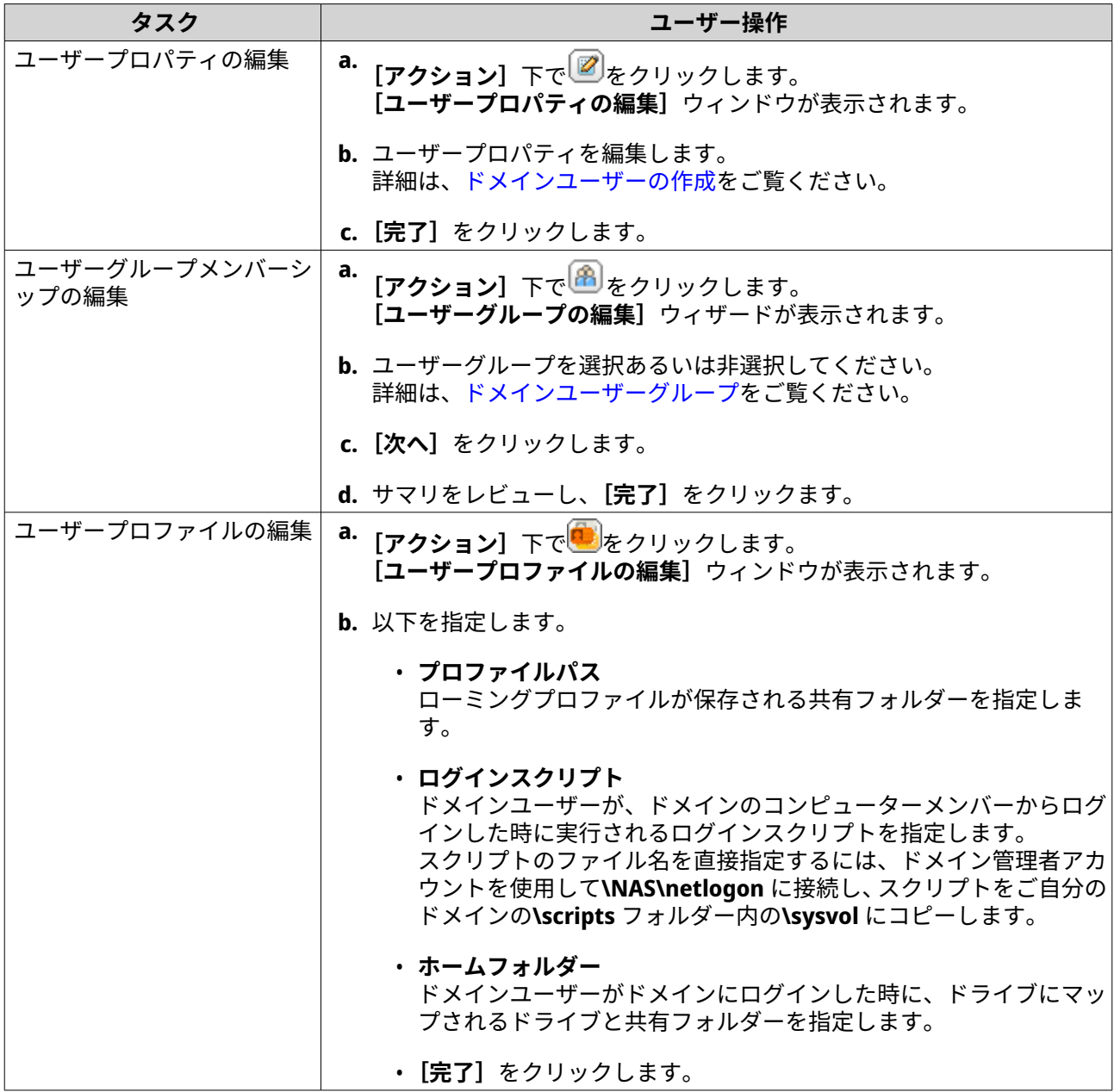

**ヒント** ー・.<br>ドメインユーザーのクォータ設定を編集することもできます。詳細は、<mark>容量制限の編集をご覧</mark> ください。

# **ドメインユーザーの削除**

- **1.[コントロールパネル]** > **[権限設定]** > **[ドメインコントローラー]** > **[ユーザー]**に進みます。
- **2.** 削除するユーザードメインを選択します。

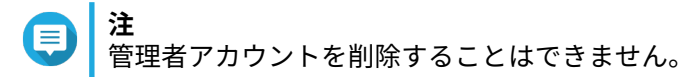

**3.[削除]**をクリックします。 警告メッセージが表示されます。 <span id="page-137-0"></span>**4.[はい]**をクリックします。

## **ドメインユーザーグループ**

ドメインユーザーグループは、ファイルとフォルダーに対して同じアクセス権を持つドメインユーザーの集 まりです。ドメイン管理者は、ドメインユーザーグループを作成してドメインユーザーのセキュリティを向 上させることができます。

**デフォルトドメインユーザーグループ**

- 許可されている RODC パスワード レプリケーショングループ
- 証明書サービス DCOM アクセス
- 拒否されている RODC パスワードレプリケーショングループ
- エンタープライズ読み取り専用ドメインコントローラー
- 入力フォレストトラストビルダー
- ネットワークコンフィギュレーションオペレーター
- Windows 2000 以前の互換アクセス
- 読み取り専用ドメインコントローラー
- ターミナルサーバーライセンスサーバー
- Windows 認証アクセスグループ

#### **ドメインユーザーグループの作成**

- **1.[コントロールパネル]** > **[権限設定]** > **[ドメインコントローラー]** > **[グループ]**に進みます。
- **2.** 「ユーザーグループの作成】をクリックします。 **[ユーザーグループの作成]**ウィンドウが表示されます。
- **3.** ユーザーグループ名はスペース文字および以下で始まらない 1 から 128 文字の ASCII 文字で指定して ください
	- スベース
	- 次の文字:- # @
- **4.[次へ]**をクリックします。
- **5.** 任意: ユーザーをグループに追加します。
	- **a.[はい]**を選択します。
	- **b.[次へ]**をクリックします。
	- **c.** グループに参加するユーザーを選択します。
	- **d.[次へ]**をクリックします。
- **6.** サマリをレビューし、**[完了]**をクリックます。

#### <span id="page-138-0"></span>**ドメインユーザーグループの編集**

- **1.[コントロールパネル]** > **[権限設定]** > **[ドメインコントローラー]** > **[グループ]**に進みます。
- **2.** ドメインユーザーグループを見つけます。
- **3.** [アクション] の下で、 <u>(A)</u> をクリックします。 **[グループユーザー編集]**ウィザードが表示されます。
- **4.** ユーザーグループを選択あるいは非選択してください。
- **5.[次へ]**をクリックします。
- **6.** サマリをレビューし、**[完了]**をクリックます。

#### **ドメインユーザーグループの削除**

- **1.[コントロールパネル]** > **[権限設定]** > **[ドメインコントローラー]** > **[グループ]**に進みます。
- **2.** 削除するユーザーグループを選択します。

**注** デフォルトユーザーグループは削除できません。

- **重要** ドメインのデフォルトグループは削除しないでください。
- **3.[削除]**をクリックします。 警告メッセージが表示されます。
- **4.[はい]**をクリックします。

## **コンピューター**

**[コンピューター]**画面は、ドメインに参加しているコンピューターまたは NAS デバイスに対するコンピュ ーターアカウントを表示します。コンピューターアカウントは、コンピューターまたは NAS がドメインに参 加した時点で自動的に作成されます。

#### **コンピューターアカウントの作成**

- **1.[コントロールパネル]** > **[権限設定]** > **[ドメインコントローラー]** > **[コンピューター]**に進みま す。
- **2.** [コンピューターの作成]をクリックします。 **[コンピューター作成]**ウィザードが表示されます。
- **3.** 以下の情報を指定します。

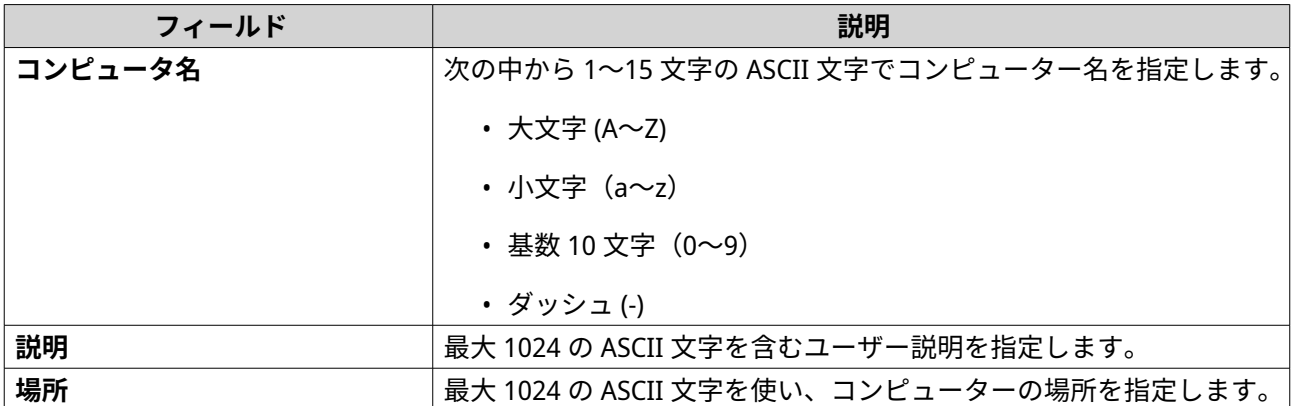

- **4.[次へ]**をクリックします。
- **5.** 既存の Windows ユーザーグループにアカウントを割り当てます。
- **6.[次へ]**をクリックします。
- **7.** サマリをレビューし、**[作成]**をクリックます。

## **コンピューターアカウント情報の変更**

- **1.[コントロールパネル]** > **[権限設定]** > **[ドメインコントローラー]** > **[コンピューター]**に進みま す。
- **2.** コンピューターアカウントを見つけます。
- **3.** 以下のタスクのいずれかを行います。

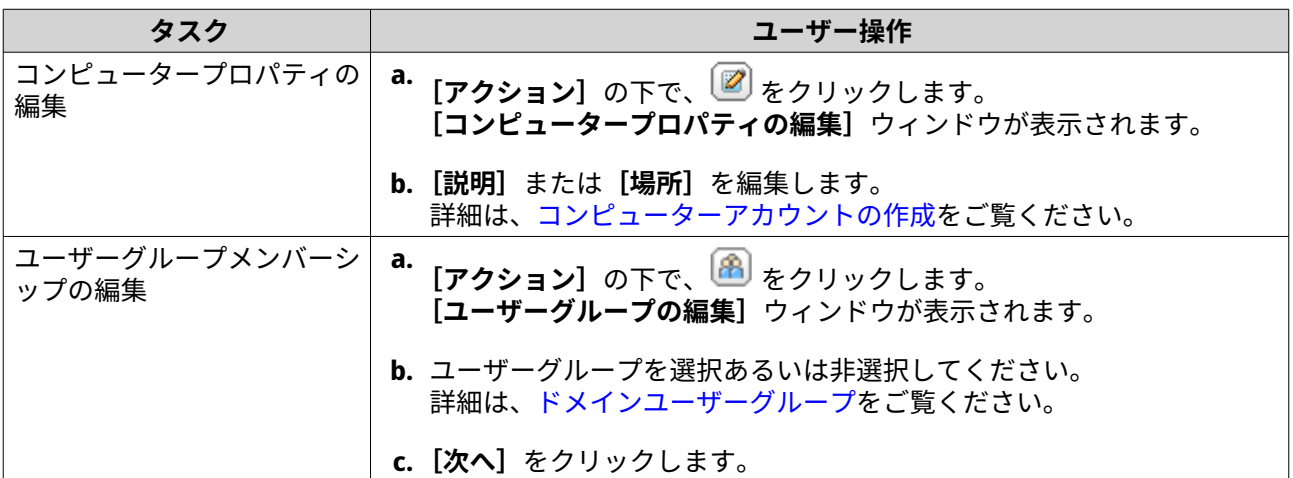

**4.[完了]**をクリックします。

## **コンピューターアカウント共有フォルダー権限の編集**

- **1.[コントロールパネル]** > **[権限]** > **[ドメインコントローラー]** > **[コンピューター]**に進みます。
- **2.** コンピューターアカウントを見つけます。
- **3.** [アクション] 下で a をクリックします。 **[共有フォルダー権限の編集]**ウィンドウが表示されます。
- **4.** 各共有フォルダーに対するコンピューターアカウントの権限を編集します。 詳細は、[共有フォルダーの権限](#page-106-0) をご覧ください。
- **5.[適用]**をクリックします。

#### **コンピューターアカウントの削除**

- **1.[コントロールパネル]** > **[権限設定]** > **[ドメインコントローラー]** > **[コンピューター]**に進みま す。
- **2.** 削除するアカウントを選択します。
- **注** ホストコンピューターのアカウントは削除できません。
- **3.[削除]**をクリックします。 警告メッセージが表示されます。
- **4.[はい]**をクリックします。

## **DNS**

ドメイン名システム (DNS) は、ドメインコントローラーがサービスとリソースレコードを使用してドメイン 内のサービスやデバイスを見つける役割をします。デフォルトでは、NAS をドメインコントローラーとして 設定する時に作られるドメインと、「\_msdcs」と呼ばれるゾーンの、2 つの DNS ゾーンが作られます。シス テム管理者は DNS 設定の変更や、ドメインおよびレコードの追加と削除が可能です。

#### **DNS 設定を変更する**

- **1.[コントロールパネル]** > **[権限設定]** > **[ドメインコントローラー]** > **[DNS]**に進みます。
- **2.** ドメイン管理者アカウントでログインします。

**注** これはドメインコントローラーを有効にした時に作られたアカウントです。

**a.** 以下の情報を指定します。

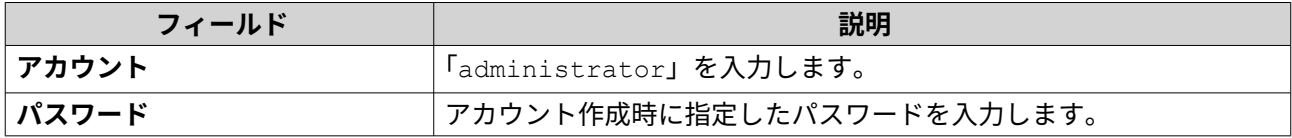

**b.** [ログイン] をクリックします。

- **3.[DNS 設定]**の下で、ドメインを選択します。 レコードの一覧が現れます。
- **4.** レコードを選択します。 プロパティパネルが現れます。
- **5.** 次のいずれかを変更します。

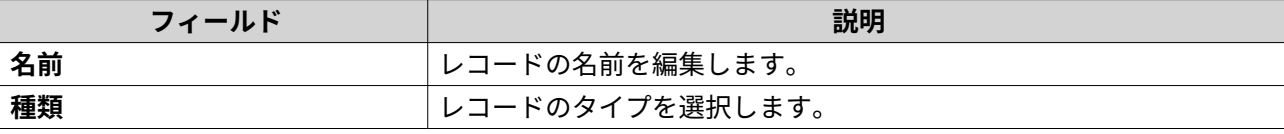

#### **6.** 値を変更します。

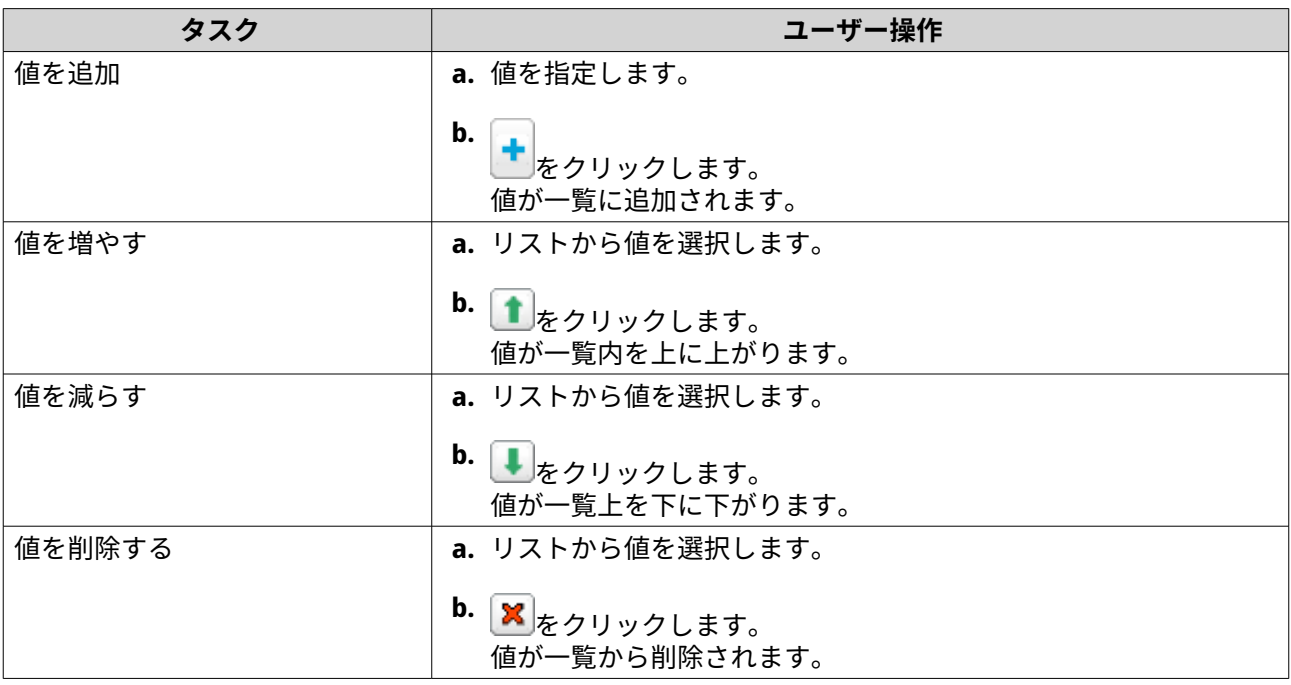

**7.[適用]**をクリックします。

#### **ドメインの追加**

- **1.[コントロールパネル]** > **[権限設定]** > **[ドメインコントローラー]** > **[DNS]**に進みます。
- **2.** ドメイン管理者アカウントでログインします。
- **注** E これはドメインコントローラーを有効にした時に作られたアカウントです。

**a.** 以下の情報を指定します。

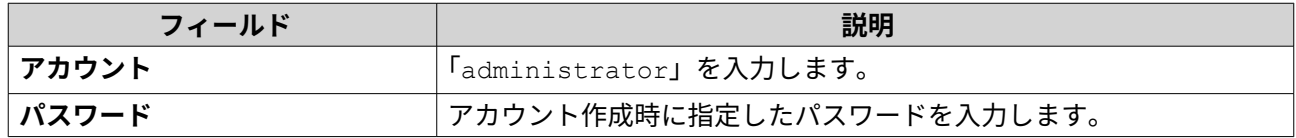

**b.[ログイン]**をクリックします。

- **3.[アクション]** > **[ドメインの追加]**をクリックします。 **[新しいドメインの追加]**ウィンドウが現れます。
- **4.** ドメイン名を入力します。
- **5.[作成]**をクリックします。

#### **レコードの追加**

- **1.[コントロールパネル]** > **[権限設定]** > **[ドメインコントローラー]** > **[DNS]**に進みます。
- **2.** ドメイン管理者アカウントでログインします。

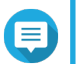

**注**

これはドメインコントローラーを有効にした時に作られたアカウントです。

**a.** 以下の情報を指定します。

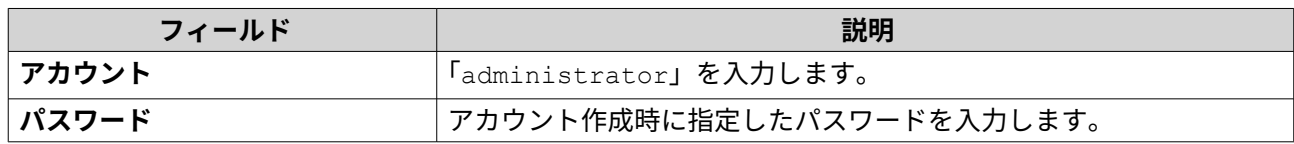

**b.[ログイン]**をクリックします。

- **3.** ドメインまたはレコードを選択します。
- **4.[アクション]** > **[レコードの追加]**をクリックします。 **[新しいレコードの追加]**ウィンドウが現れます。
- **5.** 以下の情報を指定します。

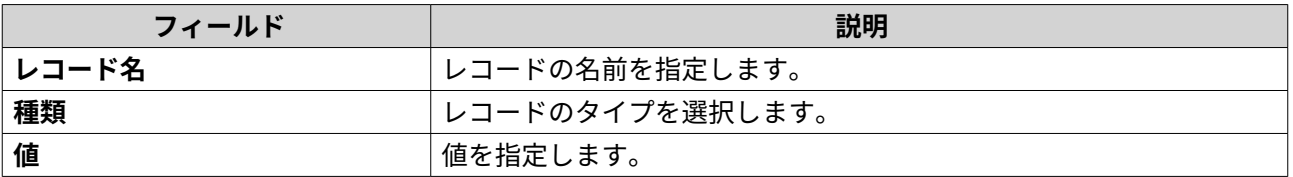

**6.[作成]**をクリックします。

#### **ドメインやレコードの削除**

- **1.[コントロールパネル]** > **[権限設定]** > **[ドメインコントローラー]** > **[DNS]**に進みます。
- **2.** ドメイン管理者アカウントでログインします。

**注** これはドメインコントローラーを有効にした時に作られたアカウントです。

**a.** 以下の情報を指定します。

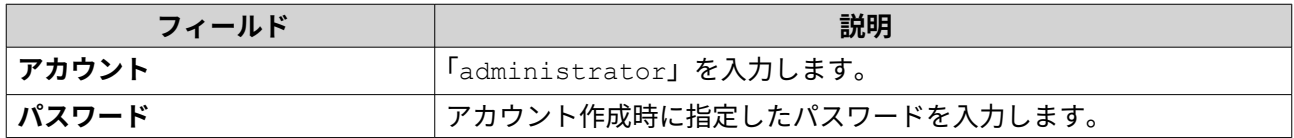

**b.[ログイン]**をクリックします。

- **3.** 削除するドメインまたはレコードを選択します。
- **4.[アクション]** > **[削除]**をクリックします。 警告メッセージが表示されます。
- **5.[はい]**をクリックします。

# **バックアップ/復元**

ユーザーはドメインコントローラーの設定をバックアップや復元することができます。バックアップする必 要があるのはプライマリドメインコントローラーだけで、プライマリドメインコントローラーをバックアッ プすると追加、あるいは読み取り専用のドメインコントローラーもバックアップされます。ドメインコント

ローラーを復元する場合、そのドメインコントローラーが複数のドメインコントローラーのある AD 環境内 にある場合は多少の制約や制限があります。詳細は、ドメインコントローラーの復元をご覧ください。

## **ドメインコントローラーのバックアップ**

- **1.[コントロールパネル]** > **[権限設定]** > **[ドメインコントローラー]** > **[バックアップ/復元]**に進み ます。
- **2.[ADDC データベースのバックアップ]**の下の、**[データベースのバックアップ]**を選択します。
- **3.** 以下の情報を指定します。

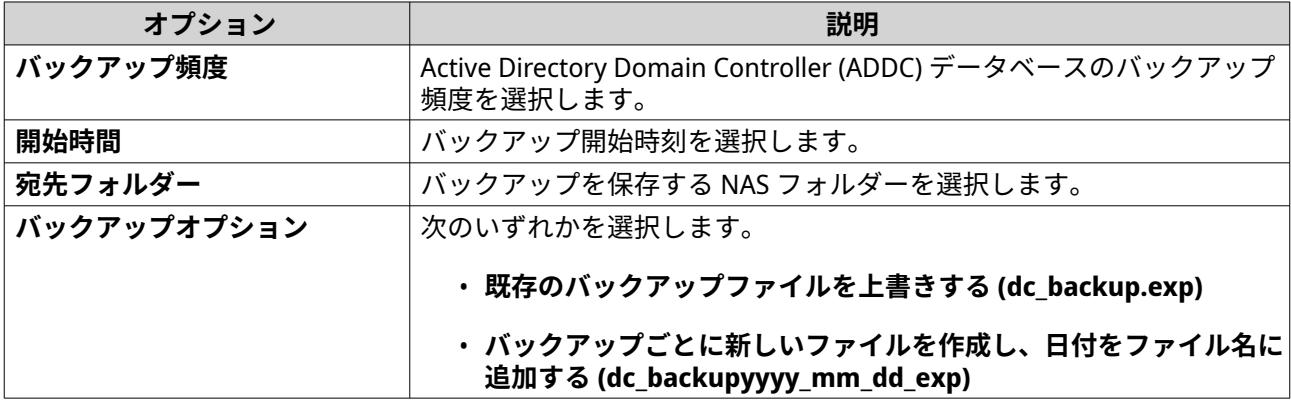

**4.[適用]**をクリックします。

# **ドメインコントローラーの復元**

**警告**

**重要** O

ドメインコントローラーを復元すると、すべてのユーザー、ユーザーグループ、ドメイン コントローラー設定が上書きされます。バックアップファイルが作られてからの変更はす べて失われます。

# $\bullet$

複数コントローラー環境でドメインコントローラーをバックアップファイルから復元する と、ドメインコントローラーデータベースが壊れます。代わりに、NAS をドメインコント ローラーとして再度追加すると、それは既存のコントローラーと同期します。

- **1.[コントロールパネル]** > **[権限設定]** > **[ドメインコントローラー]** > **[バックアップ/復元]**に進み ます。
- **2.[ADDC データベースの復元]**の下で、 **[参照]**をクリックします。
- **3.** ドメインコントローラーバックアップファイルを見つけます。
- **4.[インポート]**をクリックします。
# **5. サービス**

QTS は、仕事とデバイス管理を円滑にする、さまざまなサービスを提供しています。これらの設定は、ニー ズに応じて設定できます。

## **アンチウイルス**

NAS が悪意のある攻撃から保護されるようにするには、NAS を手動または反復スケジュールでスキャンでき ます。アンチウイルスは、ウイルス、マルウェア、トロイ、その他脅威にさらされているファイルの排除、 隔離、報告を行います。

#### **アンチウィルスの有効化**

- **1.** 管理者として QTS にログインします。
- **2.[コントロールパネル]** > **[アプリケーション]** > **[アンチウイルス]** > **[概要]**に進みます。
- **3.[アンチウイルスを有効にする]**を選択します。
- **4.** 任意: 以下のいずれかの方法でアンチウイルスを更新します。

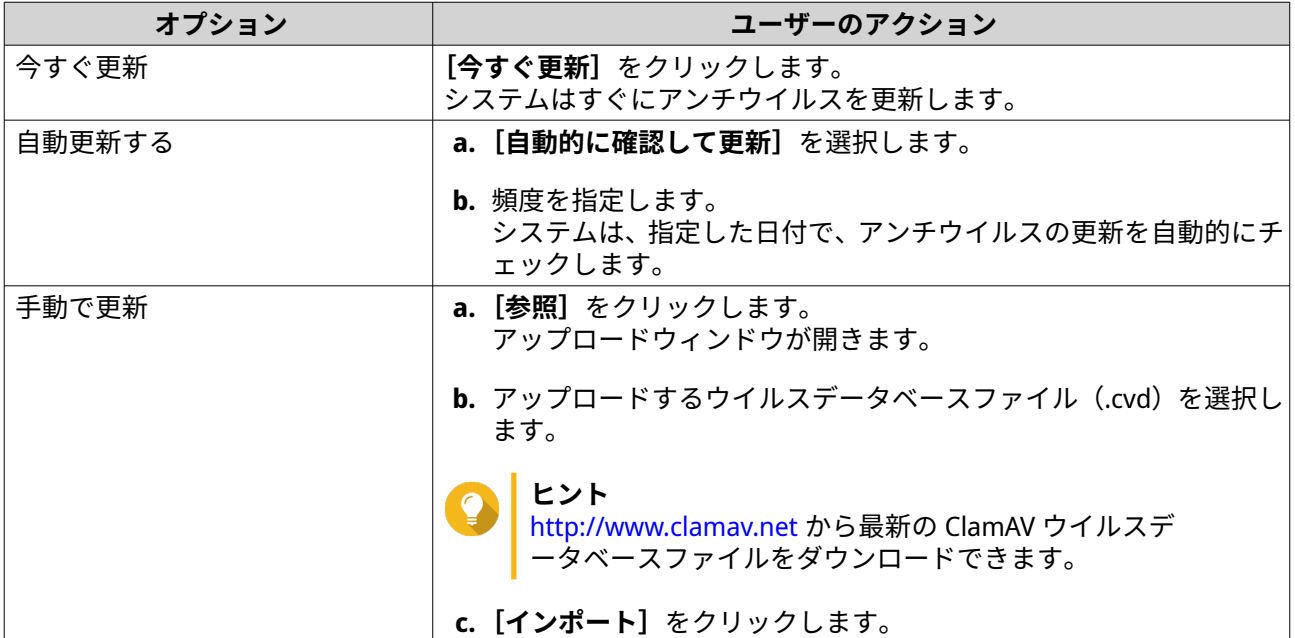

**5.[適用]**をクリックします。 QTS がアンチウイルスを有効にします。

#### **共有フォルダーのスキャン**

- **1.** 管理者として QTS にログインします。
- **2.[コントロールパネル]** > **[アプリケーション]** > **[アンチウイルス]** > **[スキャンジョブ]**に進みま す。
- **3.** 「スキャンジョブの追加】をクリックします。 **[スキャンジョブ作成]**ウィンドウが開きます。
- **4.** このタスクの名前を入力してください。

**5.** 次のオプションのいずれかを選択します。

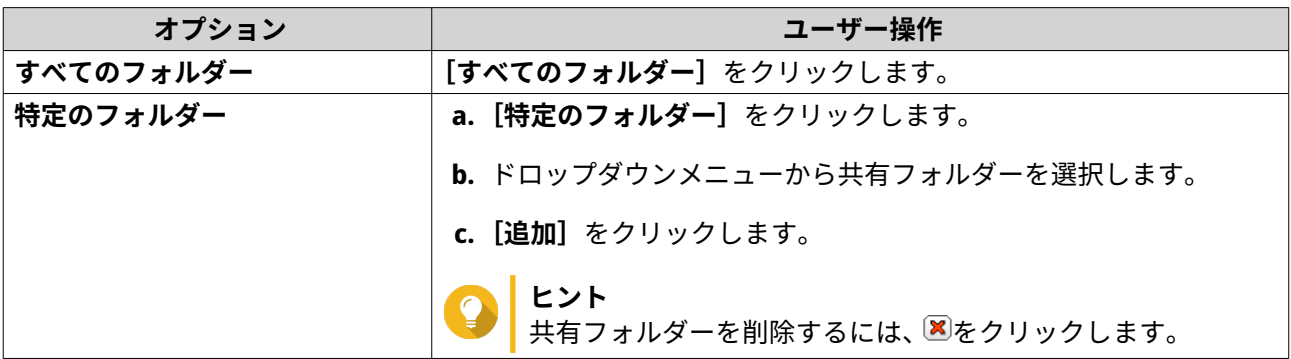

- **6.[次へ]**をクリックします。 **[スケジュール]** 画面が開きます。
- **7.** スキャン頻度を選択して、必要に応じて設定を構成します。
- **8.[次へ]**をクリックします。 **[ファイルフィルター]**画面が開きます。
- **9.** 次のファイルオプションのいずれか 1 つを選択してください。

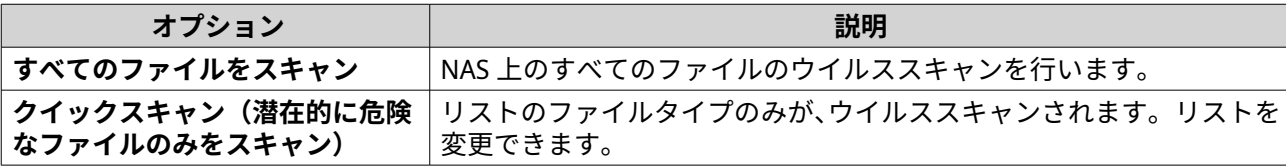

- **10.** 任意: ウイルススキャンからファイルとフォルダーを除外します。
	- **a.[ファイルまたはフォルダーの除外]**を選択します。
	- **b.** スキャンから除外するファイル、ファイルタイプ、フォルダーを指定します。
- **11.[次へ]**をクリックします。 **[スキャンオプション]**画面が表示されます。
- **12.** ウイルススキャンする最大ファイルサイズを入力します。
- **13.** 任意: 次のオプションのいずれかひとつを選択します。

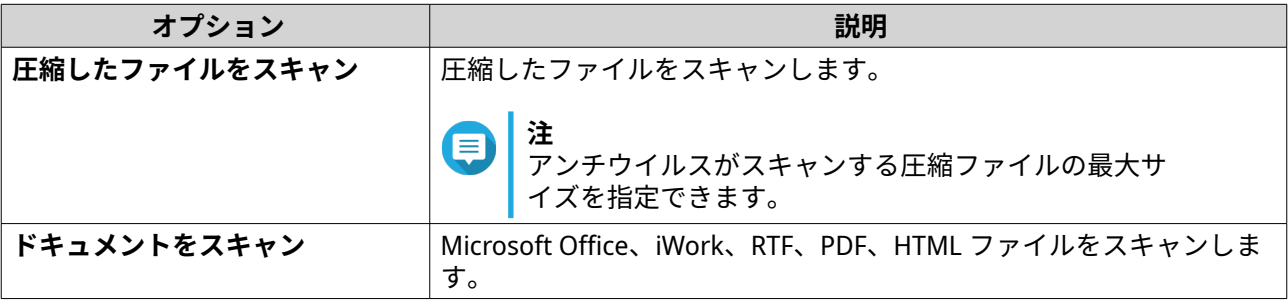

**14.[次へ]**をクリックします。 [感染ファイルが見つかった場合に行う操作]画面が表示されます。

**15.** 感染ファイルに行う操作のオプションを選択します。

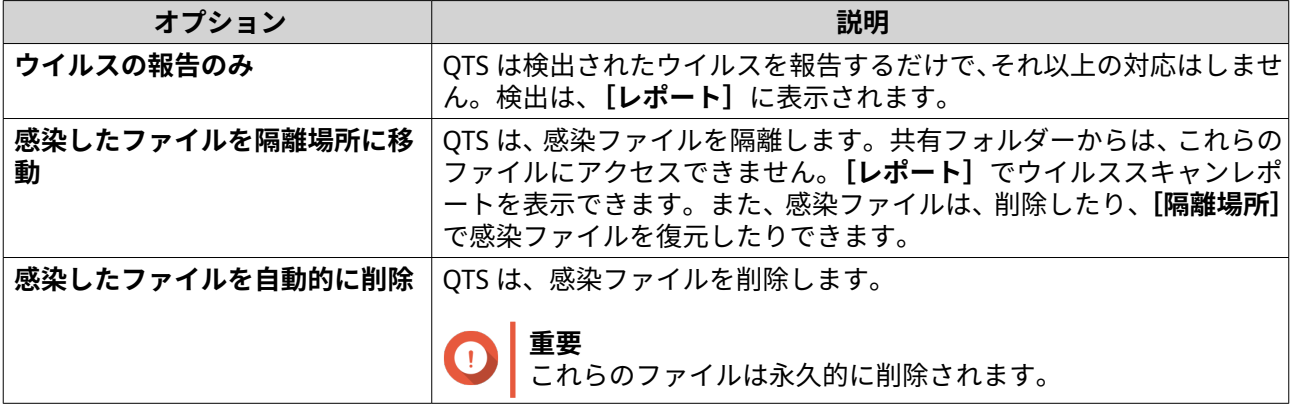

**16.[完了]**をクリックします。 このスキャンジョブは、**[ジョブ名]**リストに表示されます。

# **スキャンジョブの管理**

- **1.** 管理者として QTS にログインします。
- **2.[コントロールパネル]** > **[アプリケーション]** > **[アンチウイルス]** > **[スキャンジョブ]**に進みま す。
- **3.** 変更するスキャンジョブを特定します。
- **4.** 次のオプションのいずれかを選択します。

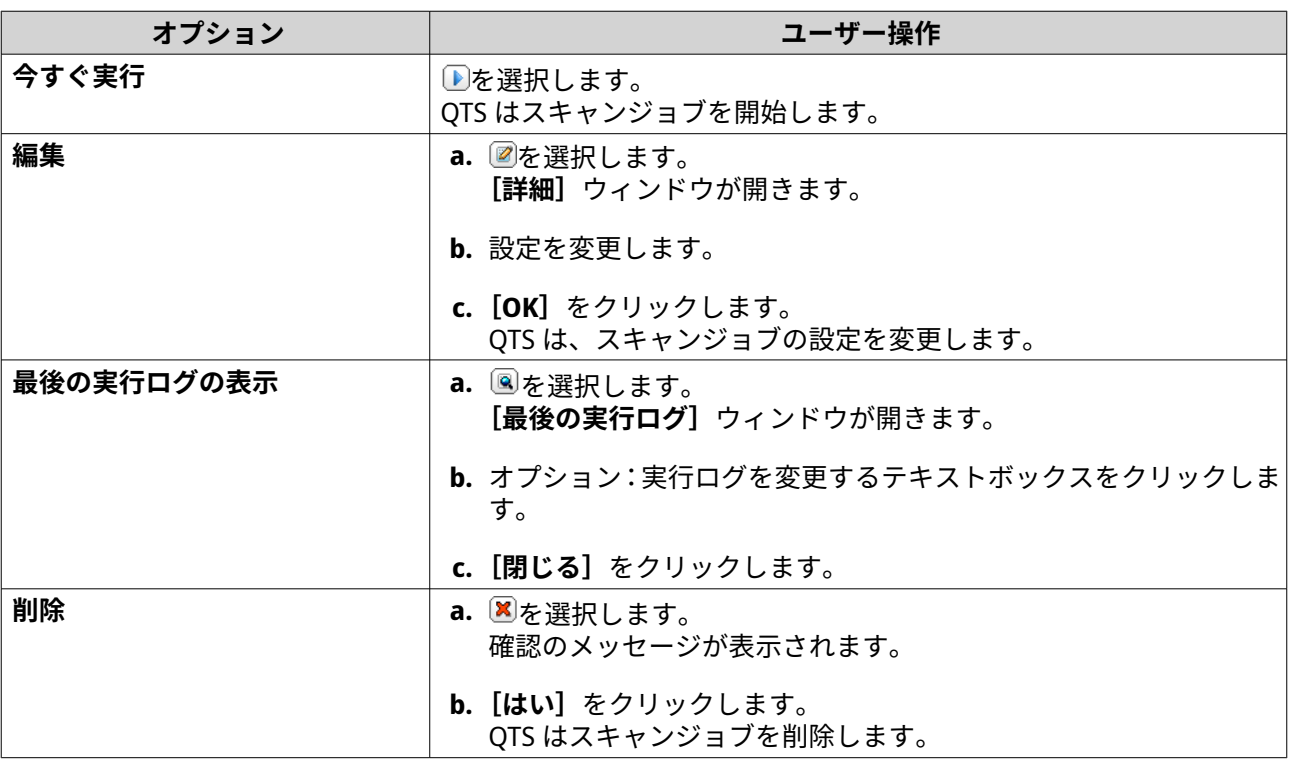

## **報告されたスキャンジョブの管理**

**1.** 管理者として QTS にログインします。

**2.[コントロールパネル]** > **[アプリケーション]** > **[アンチウイルス]** > **[レポート]**に進みます。

- **3.** 任意: ログの保持期間を指定します。
	- **a.[ログを保存する日数]**に移動します。
	- **b.** 日数を入力します。
	- **ヒント** 1 から 999 の間の数を入力してください。
		- **c.[適用]**をクリックします。
- **4.** 任意: 期限切れのログのアーカイブ。
	- **a.[有効期限が切れた後にログをアーカイブ]**を選択します。
	- **b.** アーカイブフォルダーを指定します。
	- **c.[適用]**をクリックします。
- **5.** 管理するスキャンジョブを見つけます。
- **6.** 次のオプションのいずれかを選択します。

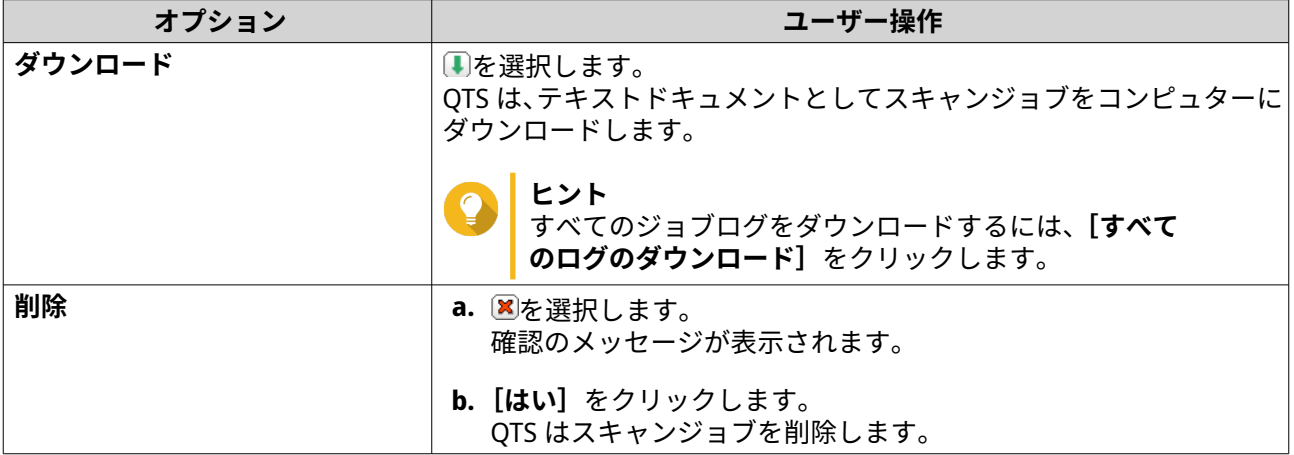

#### **隔離ファイルの管理**

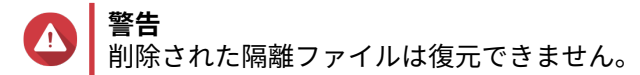

- **1.** 管理者として QTS にログインします。
- **2.[コントロールパネル]** > **[アプリケーション]** > **[アンチウイルス]** > **[隔離]**に進みます。
- **3.** 管理するファイルを見つけます。
- **4.** 次のオプションのいずれかを入力します。

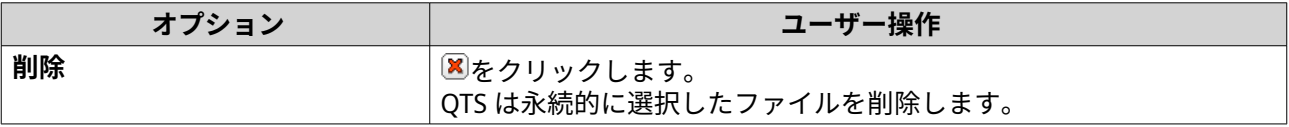

<span id="page-148-0"></span>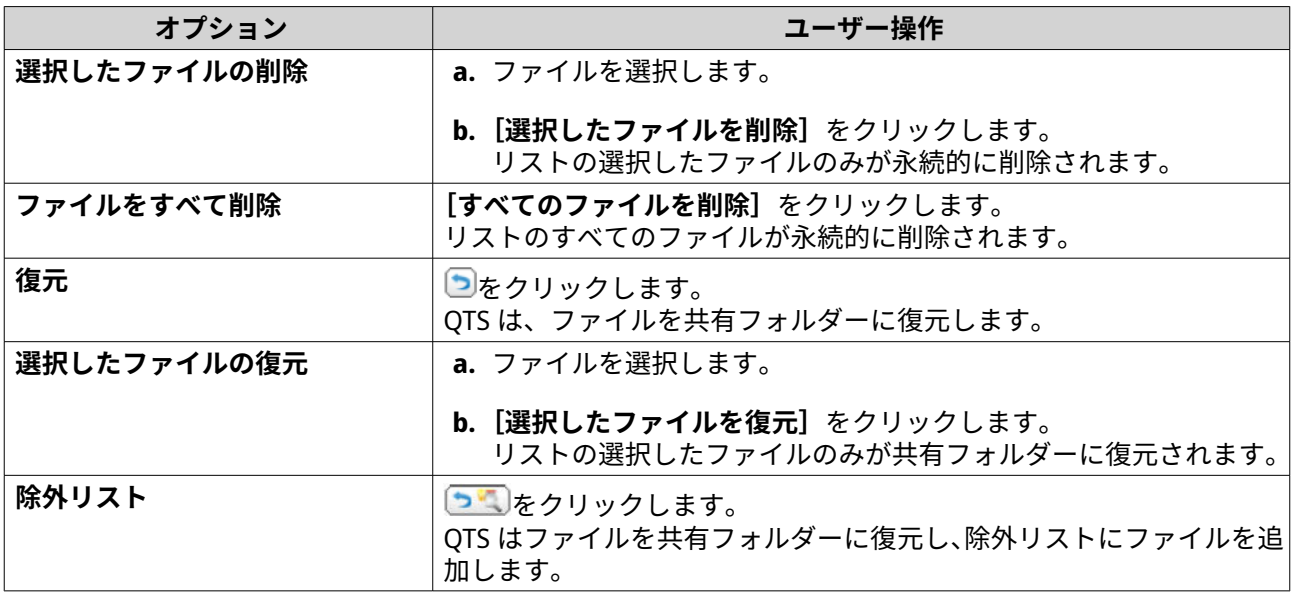

# **サーバー**

ニーズに応じて、NAS を設定して Web サイトをホストしたり、セキュアデータ伝送のための VPN 接続を作 成したりできます。

#### **Web サーバー**

NAS を使用して Web サイトをホストし、インタラクティブな Web サイトを確立できます。

#### **Web サーバーの有効化**

- **1.** 管理者として QTS にログインします。
- **2.[コントロールパネル]** > **[アプリケーション]** > **[Web サーバー]** > **[Web サーバー]**に進みます。
- **3.[Web サーバーを有効にする]**を選択します。
- **4.** 任意: 次の設定をします。

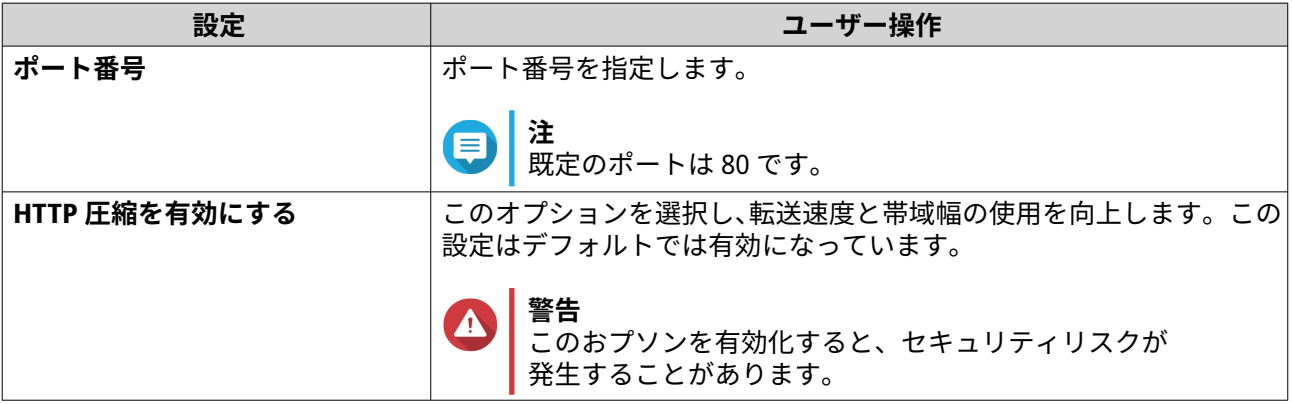

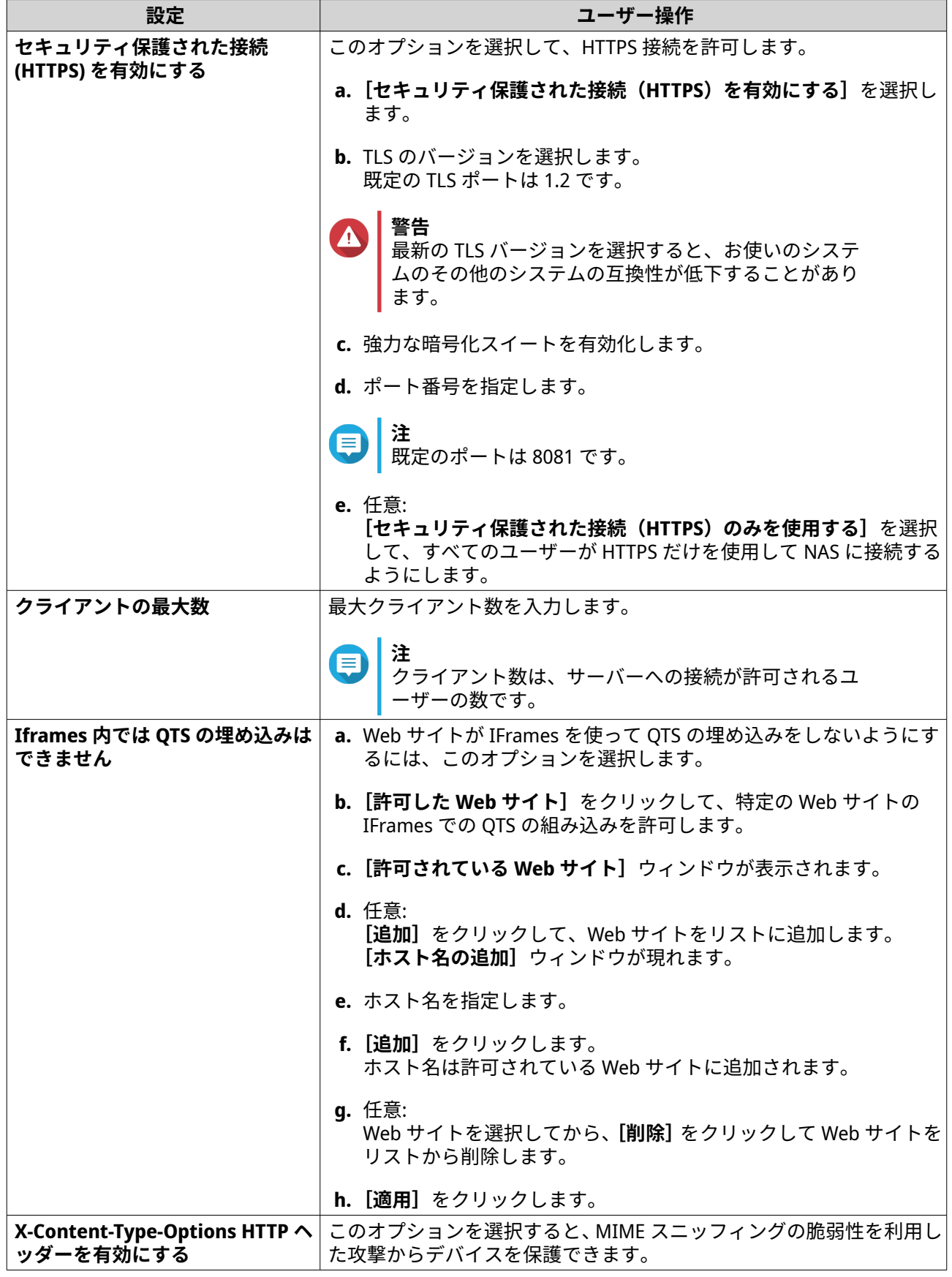

<span id="page-150-0"></span>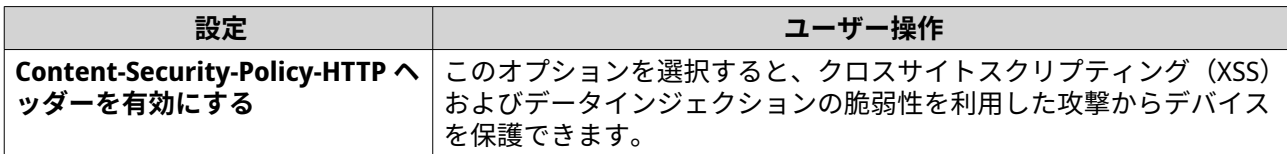

**5.[適用]**をクリックします。

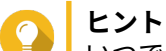

いつでもデフォルトの構成設定を復元するには、**[復元]**をクリックします。

QTS により、Web サーバーが有効になります。

#### **php.ini メンテナンスファイルの変更**

php.ini ファイルは、PHP のデフォルトの設定ファイルです。Web サイトのパフォーマンスを最適化するため に、実行時間、メモリ制限、最大ファイルアップロードサイズなど、php.ini ファイルのデフォルト設定を変 更・設定することができます。

**重要** このタスクでは、Web サーバーを有効化する必要があります。 詳細は、Web [サーバー](#page-148-0)をご覧ください。

- **1.** 管理者として QTS にログインします。
- **2.[コントロールパネル]** > **[アプリケーション]** > **[Web サーバー]** > **[Web サーバー]**に進みます。
- **3.[php.ini メンテナンス]**で、以下のオプションのいずれかを選択します。

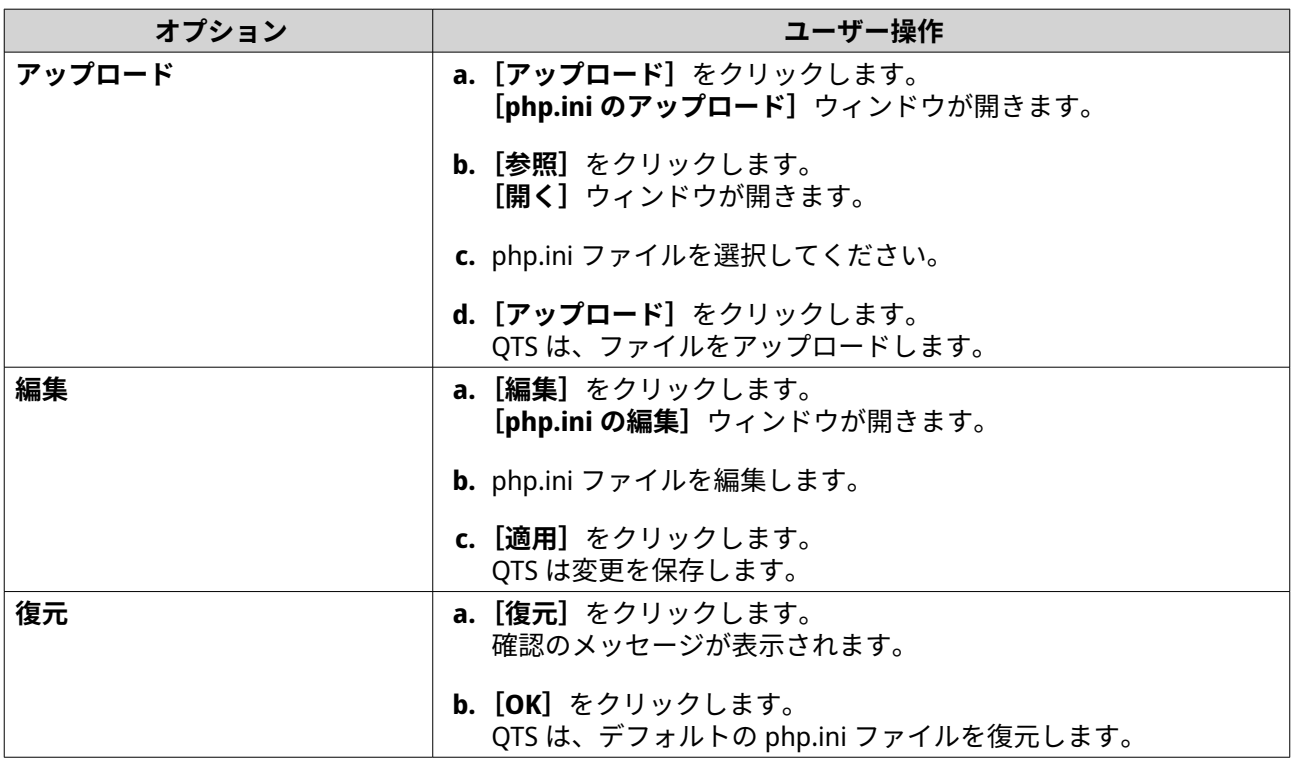

#### **仮想ホストの有効化と作成**

仮想ホスティングは、NAS を使って複数の Web サイトをホストすることができます。

- **1.** 管理者として QTS にログインします。
- **2.[コントロールパネル]** > **[アプリケーション]** > **[Web サーバー]** > **[仮想ホスト]**に進みます。
- **3.[仮想ホストを有効にする]**を選択します。
- **4.[適用]**をクリックします。 これで仮想ホストを作成できます。
- **5.[仮想ホストの作成]**をクリックします。 **[詳細オプション]**ウィンドウが開きます。
- **6.** ホスト名を入力します。
- **7.** root ディレクトリーを選択します。
- **8.** プロトコルを選択します。
- **9.** ポート番号を入力してください。
- **10.[適用]**をクリックします。 仮想ホストが、ホスト名リストに表示されます。

### **LDAP サーバーの有効化**

LDAP (Lightweight Directory Access Protocol)は、ディレクトリサービスへのアクセスと管理に使用される、 オープンでクロスプラットフォームなプロトコルです。LDAP サーバーを有効にすると、ユーザーがディレク トリサービスにアクセスして共有できるようになります。

- **1.** 管理者として QTS にログインします。
- **2.[コントロールパネル]** > **[アプリケーション]** > **[LDAP サーバー]**に進みます。
- **3.[LDAP サーバーを有効にする]**を選択します。
- **4.** ドメイン名を入力します。
- **5.** パスワードを指定します。
- **6.** パスワードを確認します。
- **7.** TLS のバージョンを選択します。
- **8.** 任意: **[初期化]**をクリックします。
- **警告** LDAP データベースを初期化すると、LDAP サーバーからすべてのユーザーとグループが削除さ れます。
- **9.[適用]**をクリックします。

#### **MariaDB サーバー**

MariaDB は、MySQL と互換性のあるオープンソースのリレーショナルデータベース管理システムです。Web サイトのデータベースを NAS 上でホスティングするために MariaDB を使用することができます。QTS で は、MariaDB 5 または MariaDB 10 アプリを使って、MariaDB データベースを NAS またはサーバーに設定・ 移行することができます。このアプリは、QTS に事前にインストールされていません。

#### **MariaDB サーバー要件**

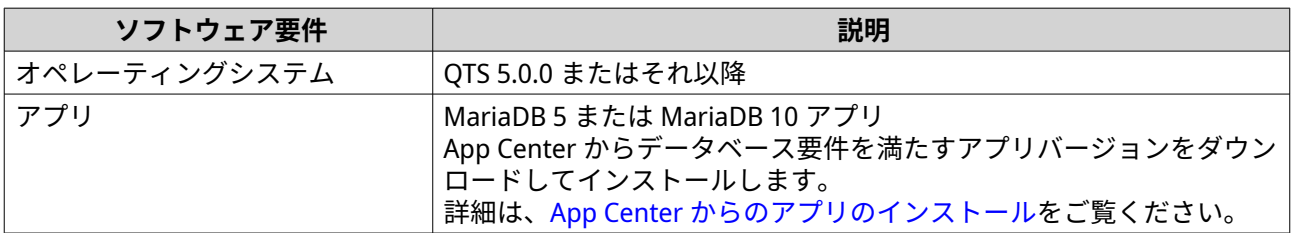

### **MariaDB データベースの設定**

# **重要**

- QTS 5.0.0(またはそれ以降)にアップデートする前に QTS 4.5.4(またはそれ以前)で SQL サーバーが有効になっていた場合、アップデート後にシステムは自動的に MariaDB 5 アプリをダウンロードしてインストールし、SQL サーバーのデータを MariaDB に移行します。
- MariaDB 5 または MariaDB 10 のいずれかのアプリをインストールすることができま す。両方のバージョンのアプリを NAS にインストールした場合は、MariaDB 5 がデフ ォルトのデータベースサーバーとして設定されます。

MariaDB データベースの設定は、セットアップ時に以下の方法で行うことができます。

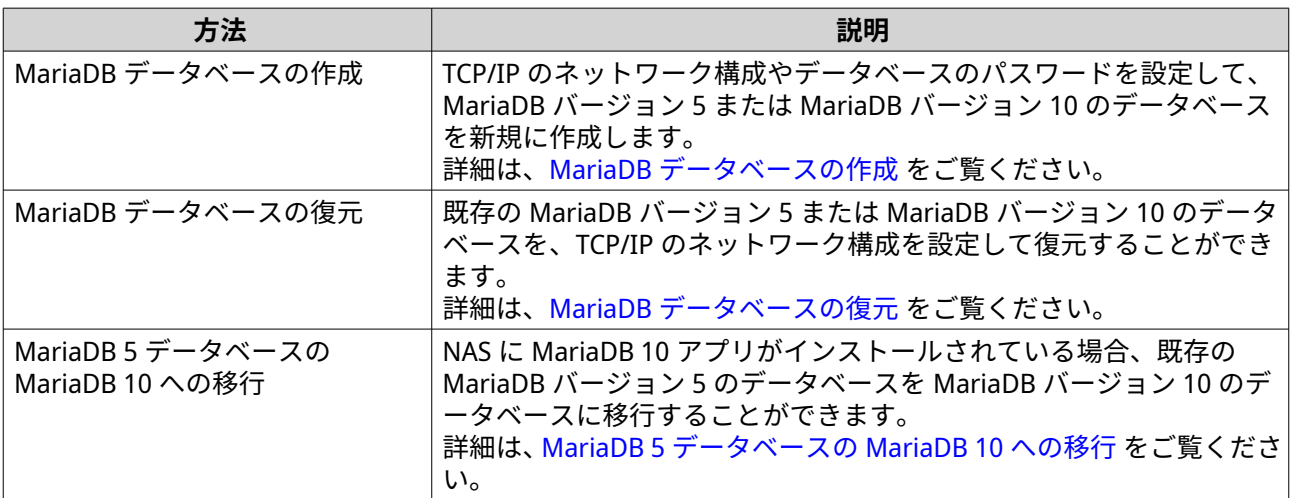

#### **MariaDB データベースの作成**

**警告**

**注**

新しい MariaDB データベースを作成すると、既存の MariaDB データベースが上書きされま す。

- **1.** 管理者として QTS にログインします。
- **2.[コントロールパネル]** > **[アプリケーション]** > **[MariaDB]**を選択します。 **[MariaDB セットアップウィザード]**ウィンドウが開きます。

MariaDB セットアップウィザードは、初期化の際にのみ表示されます。より高度なデータベー スの機能と設定を構成するには、php.ini メンテナンスファイルを使用します。

- <span id="page-153-0"></span>**3.[開始]**をクリックします。 - .......<br>[**データベースアクション**] 画面が表示されます。
- **4.[新しいデータベースを作成する]**を選択します。
- **5.[次へ]**をクリックします。 [デフォルトインスタンスプロパティ]画面が表示されます。
- **6.** root パスワードを指定します。
- **重要** O
	- このパスワードは 8~64 の UTF-8 文字を含めることができます。
	- パスワードは「admin」や空欄にすることはできません。
	- システムが弱いパスワードを検出した場合、より強いパスワードが設定されるまで、 MariaDB サーバーは自動的に無効になります。
- **7.** パスワードを確認します。
- **8.** 任意: TCP/IP ネットワークを有効にします。
	- **a.[TCP/IP ネットワークを有効にする]**を選択します。
	- **b.** ポート番号を指定します。
- **ヒント**
	- MariaDB 5:デフォルトポートの番号は 3306 です。
	- MariaDB 10:デフォルトポートの番号は 3307 です。
- **9.[適用]**をクリックします。 QTS は MariaDB データベースを作成します。**[完了]**画面が表示されます。

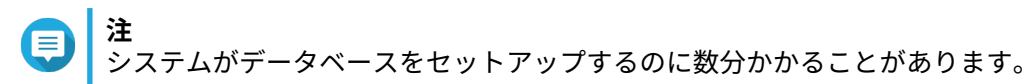

**10.[完了]**をクリックします。 QTS により、MariaDB サーバーが有効になります。

#### **MariaDB データベースの復元**

- **1.** 管理者として QTS にログインします。
- **2.[コントロールパネル]** > **[アプリケーション]** > **[MariaDB]**を選択します。 **[MariaDB セットアップウィザード]**ウィンドウが開きます。

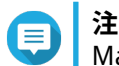

MariaDB セットアップウィザードは、初期化の際にのみ表示されます。より高度なデータベー スの機能と設定を構成するには、php.ini メンテナンスファイルを使用します。

- **3.[開始]** をクリックします。 **[データベースアクション]**画面が表示されます。
- **4.[既存のデータベースの復元]**を選択します。
- <span id="page-154-0"></span>**5.[次へ]**をクリックします。 **[デフォルトインスタンスプロパティ]画面が表示されます。**
- **6.** 任意: TCP/IP ネットワークを設定にします。

**a.[TCP/IP ネットワークを有効にする]**を選択します。

**注** このオプションは既定では有効になっています。

**b.** TCP/IP ネットワークのポート番号を指定します。

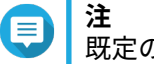

**注**

既定のポートは 3307 です。

- **7.[適用]**をクリックします。 QTS は MariaDB データベースを復元します。**[完了]**画面が表示されます。
- **注** システムがデータベースをセットアップするのに数分かかることがあります。
- **8.[終了]**をクリックします。 QTS により、MariaDB サーバーが有効になります。

#### **MariaDB 5 データベースの MariaDB 10 への移行**

この機能は、MariaDB 10 アプリでのみ利用できます。

- **1.** 管理者として QTS にログインします。
- **2.** MariaDB 10 アプリをインストールします。
	- 詳細は、App Center [からのアプリのインストール](#page-447-0)をご覧ください。
- **3.** MariaDB 10 アプリを開きます。 **[MariaDB セットアップウィザード]**ウィンドウが開きます。
- **注** 信 MariaDB セットアップウィザードは、初期化の際にのみ表示されます。より高度なデータベー スの機能と設定を構成するには、[php.ini](#page-150-0) メンテナンスファイルを編集します。詳細は、php.ini [メンテナンスファイルの変更](#page-150-0)をご覧ください。
- **4.[開始]**をクリックします。 **「データベースアクション**】画面が表示されます。
- **5.[MariaDB 5 を MariaDB 10 データベースに移行する]**を選択します。
- **6.[次へ]**をクリックします。 [デフォルトインスタンスプロパティ]画面が表示されます。
- **7.** 任意: TCP/IP ネットワークを設定にします。
	- **a.[TCP/IP ネットワークを有効にする]**を選択します。

**注** .\_<br>このオプションは既定では有効になっています。 **b.** TCP/IP ネットワークポートを指定します。

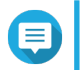

- **注** 既定のポートは 3307 です。
- **8.[適用]**をクリックします。 QTS では、既存の MariaDB 5 データベースを MariaDB 10 に移行しています。**[完了]**画面が表示され ます。

**注** E

- データ移行は、数分で終わります。
- **9.[完了]**をクリックします。 QTS により、MariaDB サーバーが有効になります。

#### **MariaDB サーバーの有効化・無効化**

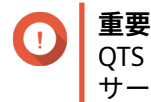

QTS 5.0.0 (またはそれ以降)にアップデートする前に QTS 4.5.4 (またはそれ以前)で SQL サーバーが有効になっていた場合、アップデート後にシステムは自動的に MariaDB 5 アプ リをダウンロードしてインストールし、SQL サーバーのデータを MariaDB に移行します。

- **1.** 管理者として QTS にログインします。
- **2.[コントロールパネル]** > **[アプリケーション]** > **[MariaDB]**を選択します。 MariaDB アプリが開きます。
- **3.** 次の操作のいずれかを実行します。

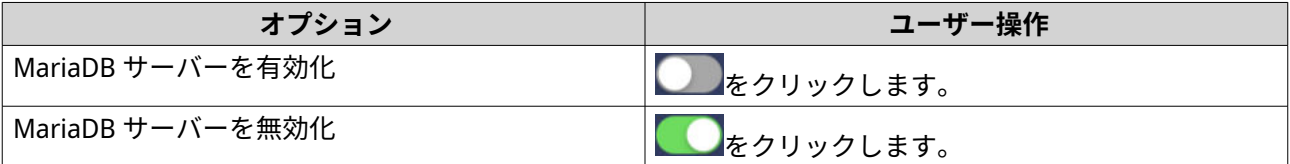

#### **MariaDB アカウントとデータベースの管理**

- **1.** 管理者として QTS にログインします。
- **2.[コントロールパネル]** > **[アプリケーション]** > **[MariaDB]**を選択します。 MariaDB アプリが開きます。
- **3.[アカウントとデータベース]**をクリックします。
- **4.** 次を行います。

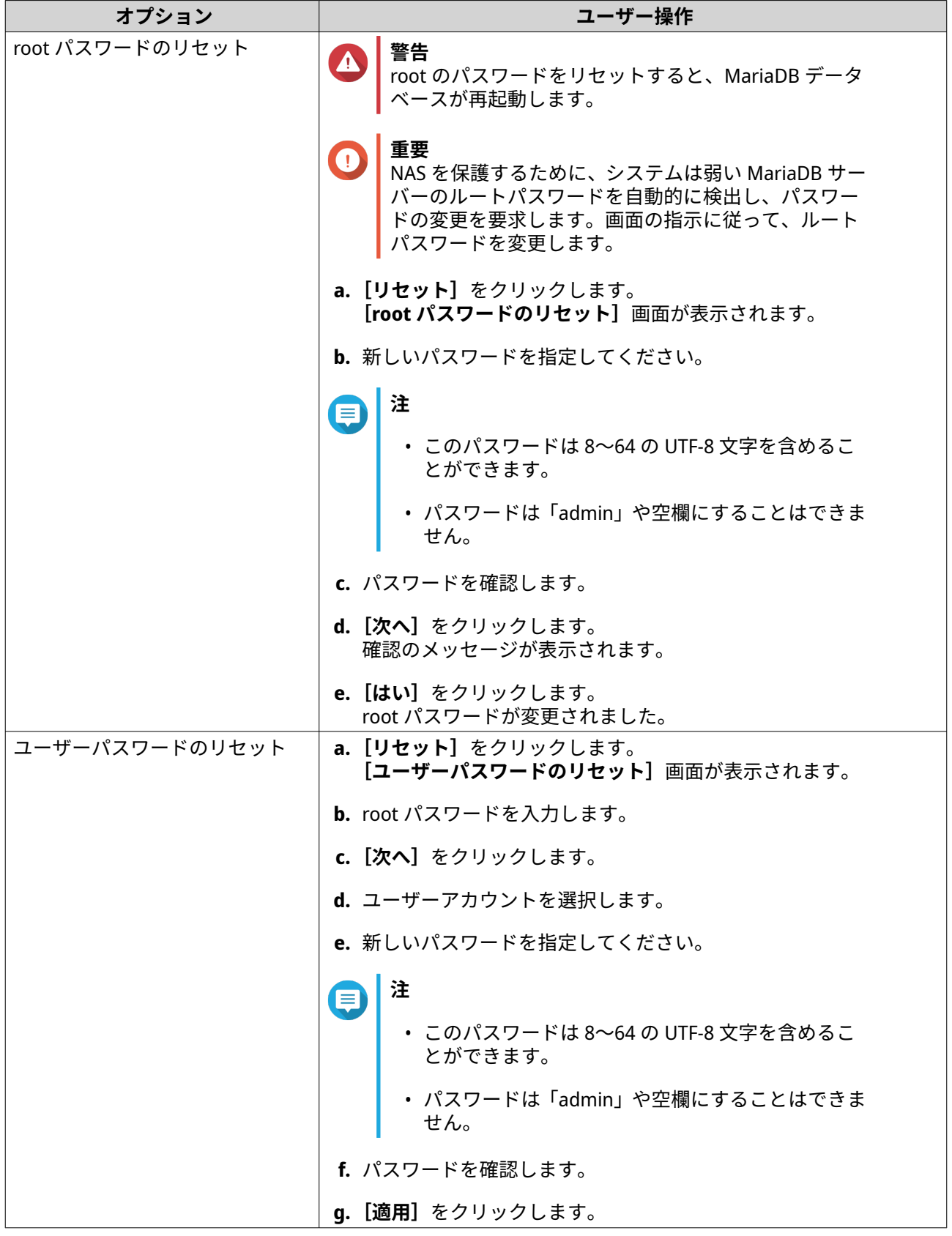

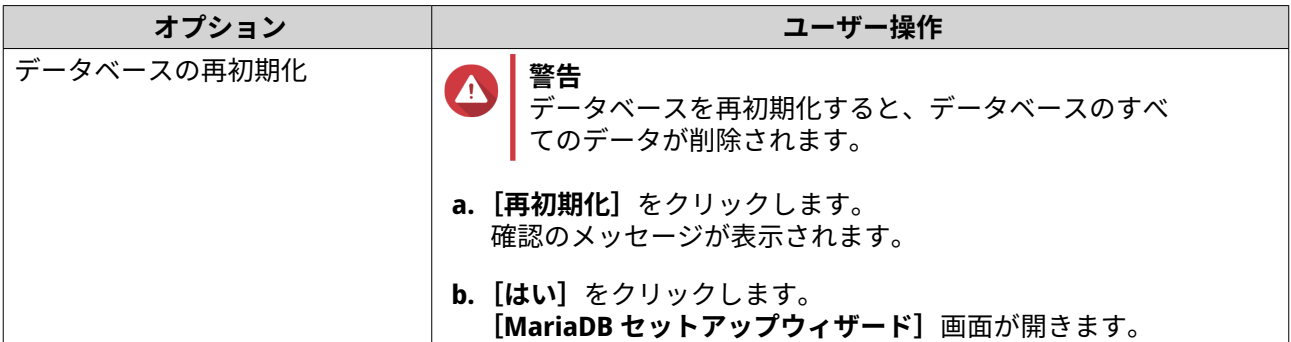

#### **TCP/IP ネットワーク設定の変更**

- **1.** 管理者として QTS にログインします。
- **2.[コントロールパネル]** > **[アプリケーション]** > **[MariaDB]**を選択します。 MariaDB アプリが開きます。
- **3.[情報]**をクリックします。
- **4.[TCP/IP ネットワークを有効にする]**を選択します。
- **5.** ポート番号を指定します。
- **注** E
	- MariaDB 5:デフォルトポートの番号は 3306 です。
	- MariaDB 10:デフォルトポートの番号は 3307 です。
- **6.[適用]**をクリックします。 TCP/IP ネットワーク設定が更新されます。

# **Syslog サーバー**

Syslog サーバーとして NAS を設定できます。これにより、異なるデバイスからのログメッセージを 1 つの場 所に集めることができます。

#### **Syslog サーバーの有効化**

- **1.** 管理者として QTS にログインします。
- **2.[コントロールパネル]** > **[アプリケーション]** > **[Syslog サーバー]** > **[サーバー設定]**に進みま す。
- **3.[Syslog サーバーを有効にする]**を選択します。
- **4.** 次のオプションのいずれかひとつを選択します。

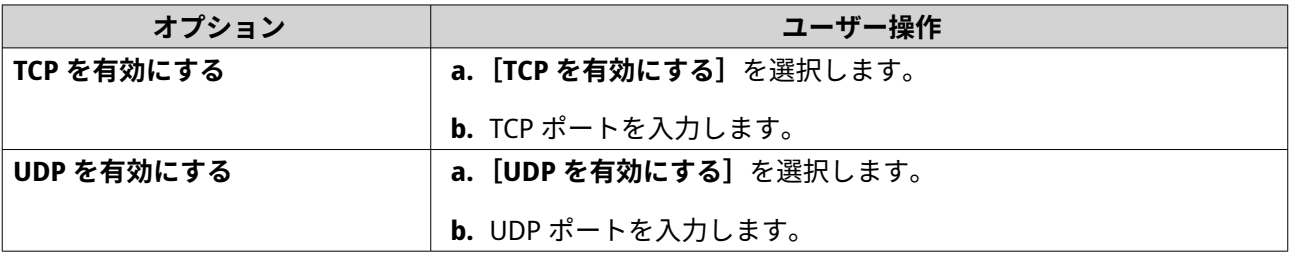

- **5.** 任意: ログ設定を構成します。
	- **a.** 最大ログサイズを指定します。
- **ヒント** ログサイズの範囲は 1~100 です。
	- **b.** ログの宛先フォルダーを選択します。
	- **c.** ログファイル名を入力します。
- **6.** 任意: 電子メール通知設定を有効にします。

**注** NAS は、受信した Syslog メッセージの重大度が指定のレベルと一致すると、2 つの電子メール アドレスにメールを送信します。

**a.[電子メール通知を有効にする]**を選択します。

**b.** 重大度レベルを選択します。

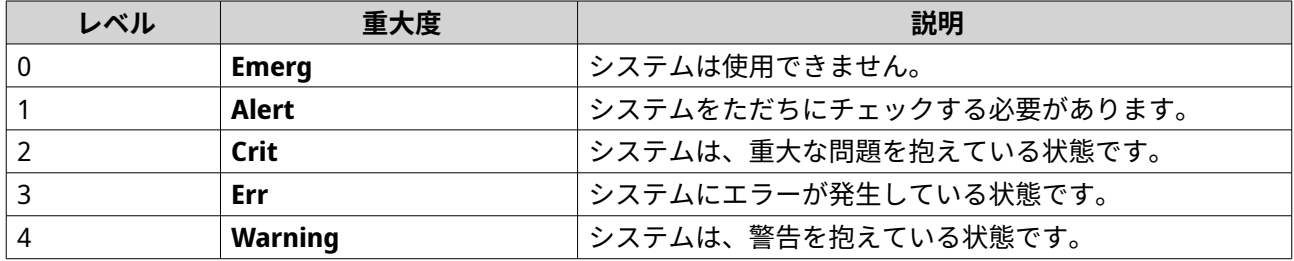

**c.[通知ルールを構成]**をクリックします。 **[イベント通知ルールを作成する]**ウィンドウが開きます。

#### **Syslog サーバーフィルターの追加**

このタスクでは、NAS が、指定のフィルターと一致する Syslog メッセージのみを受信できるようにします。

- **1.** 管理者として QTS にログインします。
- **2.[コントロールパネル]** > **[アプリケーション]** > **[Syslog サーバー]** > **[フィルター設定]**に進みま す。
- **3.** [フィルターの追加] をクリックします。 **[フィルターの追加]**ウィンドウが開きます。
- **4.** フィルターを設定します。
	- **a.** フィルタータイプを選択します。
		- **ファシリティ**
		- **重大度**
		- **ホスト名**
		- **アプリケーション**
		- **メッセージ**
- **IP**
- **b.** フィルターオプションを選択します。
	- **以下よりも大きいか等しい**
	- **以下よりも小さいか等しい**
	- **と等しい**
	- **で始まる**
	- **以下を含む**
	- **と等しくない**
	- **それで始まらない**
	- **以下を含まない**
- **c.** フィルター条件を入力します。
- **d.[追加]**をクリックします。

**ヒント** 既存のフィルターを削除するには、**[削除]**をクリックします。

- **5.** 任意: フィルターを手動で設定します。
	- **a.[手動編集]**を選択します。

**b.** フィルター条件を入力します。

**6.[適用]**をクリックします。 QTS は、Syslog フィルターを追加します。

#### **Syslog フィルターの管理**

- **1.** 管理者として QTS にログインします。
- **2.[コントロールパネル]** > **[アプリケーション]** > **[Syslog サーバー]** > **[フィルター設定]**に進みま す。
- **3.** 変更するフィルターを特定します。
- **4.** 次のオプションのいずれかを入力します。

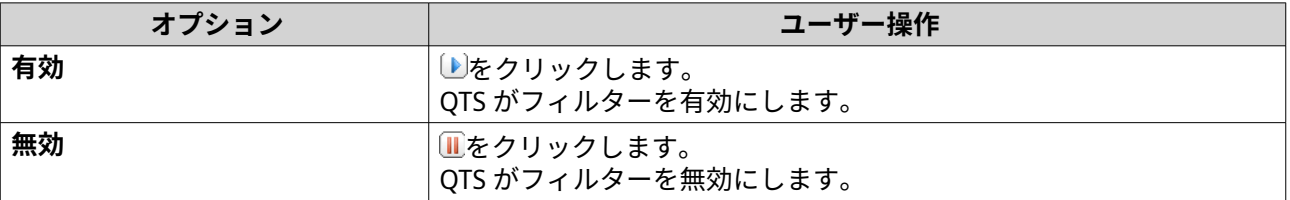

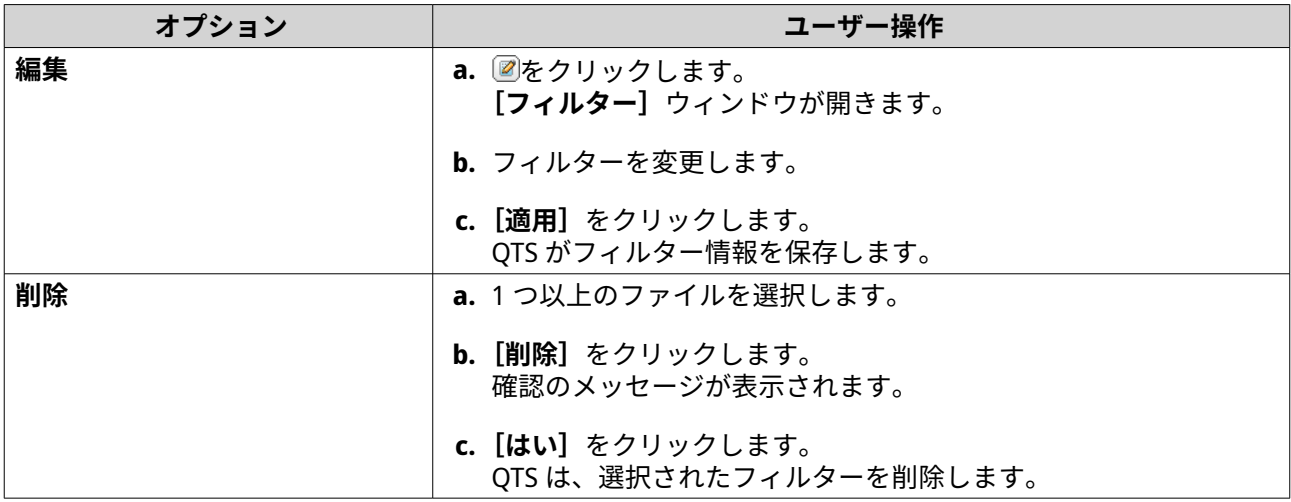

**ヒント**

Syslog メッセージを表示するには、**[コントロールパネル]** > **[アプリケーション]** > **[Syslog サーバー]** > **[Syslog ビューアー]**に移動します。

## **RADIUS サーバー**

NAS を設定することで、リモート認証ダイアルインサーバー(RADIUS)サーバーにすることができます。 RADIUS サーバーを利用すると、ネットワークサービスに接続し、ネットワークサービスとして利用するコン ピューターの集中認証、認証、アカウント管理を行うことができます。

#### **RADIUS サーバーの有効化**

- **1.** 管理者として QTS にログインします。
- **2.[コントロールパネル]** > **[アプリケーション]** > **[RADIUS サーバー]** > **[サーバー設定]**に進みま す。
- **3.[RADIUS サーバーを有効にする]**を選択します。
- **4.** 任意: **[システムユーザアカウントにダイヤルインアクセス権を付与する]**を選択します。
- **注**  $\blacksquare$ このオプションでは、ローカルの NAS ユーザーは RADIUS クライアントのログイン資格情報を 使用してネットワークサービスにアクセスできます。
- **5.[適用]**をクリックします。

#### **RADIUS クライアントの作成**

RADIUS クライアントは、クライアントデバイス、クライアントプログラム、またはクライアントソフトウェ アユーティリティーです。最大 10 個のクライアントを作成できます。

- **1.** QTS に管理者としてログインします。
- **2.[コントロールパネル]** > **[アプリケーション]** > **[RADIUS サーバー]** > **[RADIUS クライアント]** に進みます。
- **3.[クライアントの作成]**をクリックします。 **クライアントの作成**ウィンドウが開きます。
- **4.** 以下の情報を入力してください。
- **名前**
- **IP アドレス**
- **プレフィクス長**
- **秘密鍵**
- **5.[適用]**をクリックします。 QTS が RADIUS クライアントを作成します。

#### **RADIUS クライアントの管理**

- **1.** 管理者として QTS にログインします。
- **2.[コントロールパネル]** > **[アプリケーション]** > **[RADIUS サーバー]** > **[RADIUS クライアント]** に進みます。
- **3.** 変更するクライアントを特定します。
- **4.** 次のオプションのいずれかを入力します。

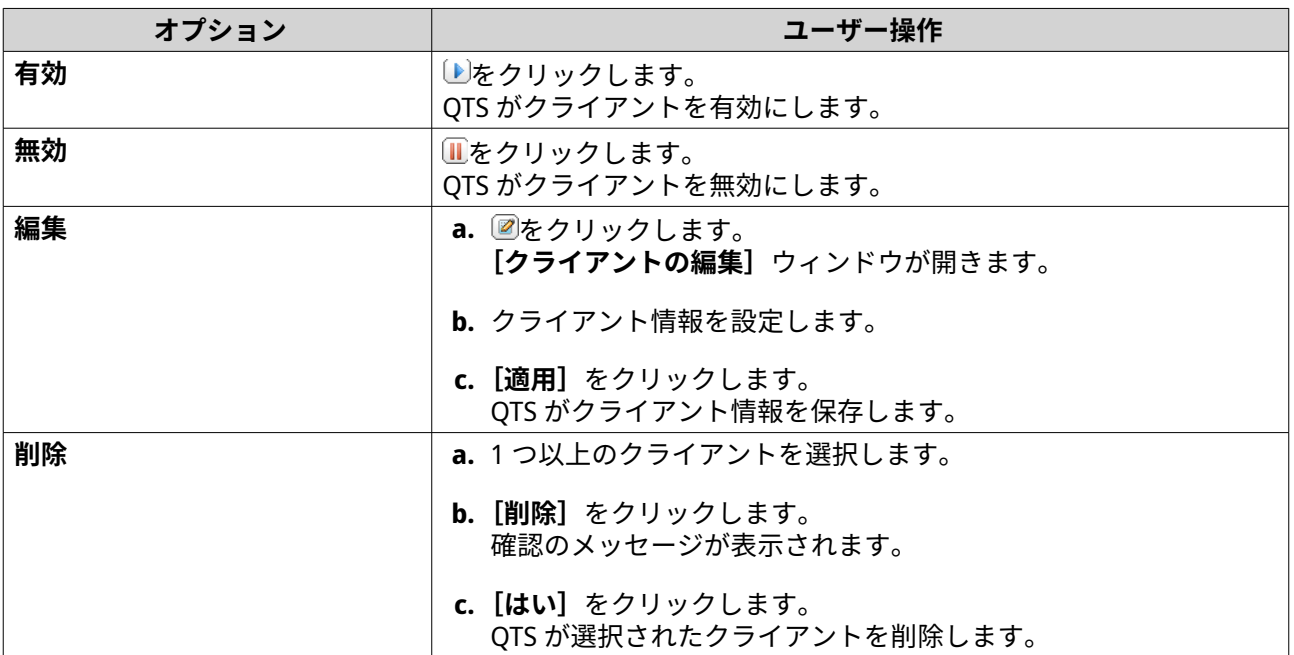

#### **RADIUS ユーザーの作成**

RADIUS ユーザーは、RADIUS 認証に使用されるアカウントです。NAS が対応する限りのユーザーを作成でき ます。

- **1.** QTS に管理者としてログインします。
- **2.[コントロールパネル]** > **[アプリケーション]** > **[RADIUS サーバー]** > **[RADIUS ユーザー]**に進 みます。
- **3.** [ユーザーの作成] をクリックします。 **ユーザーの作成**ウィンドウが開きます。
- **4.** 以下の情報を入力してください。
- **名前**
- **パスワード**
- **パスワードの再入力**
- **5.[適用]**をクリックします。 QTS が RADIUS ユーザーを作成します。

#### **RADIUS ユーザーの管理**

- **1.** 管理者として QTS にログインします。
- **2.[コントロールパネル]** > **[アプリケーション]** > **[RADIUS サーバー]** > **[RADIUS ユーザー]**に進 みます。
- **3.** 次のオプションのいずれかを選択します。

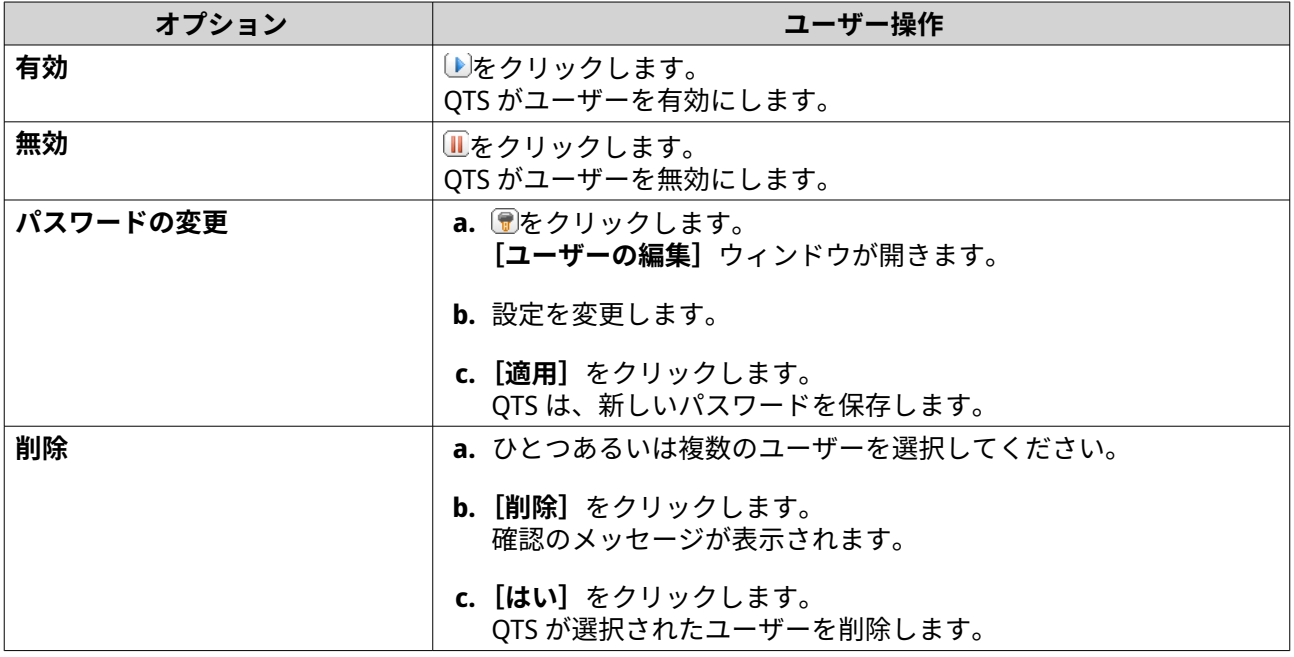

#### **TFTP サーバーの有効化**

TFTP Server(Trivial File Transfer Protocol)を有効にすると、ネットワークデバイスを設定して、リモートネ ットワーク上のコンピューターを起動し、システムイメージングまたは復元を行うことができます。TFTP は、ユーザー認証を提供しておらず、標準の FTP クライアントでは接続できません。

- **1.** 管理者として QTS にログインします。
- **2.[コントロールパネル]** > **[アプリケーション]** > **[TFTP サーバー]**に進みます。
- **3.[TFTP サーバーを有効にする]**を選択します。
- **4.** UDP ポートを指定します。

**注**

- 既定の UDP ポートは 69 です。必要な場合のみ、このポートを変更します。
- **5.** ルートディレクトリーを指定します。
- **6.** 任意: TFTP ログを有効にします。
- **注**  $\blacksquare$

このオプションは、TFTP ログをファイルとして保存します。QNAP は、Windows では Microsoft Excel または WordPad、macOS では TextEdit を使用してログファイルを表示することをお勧め します。

**a.[TFTP ログを有効にする]**を選択します。

**b.** ログファイルの保存の最大サイズを指定します。

- **c.** アクセス権を指定します。
- **7.** TFTP アクセスを設定します。

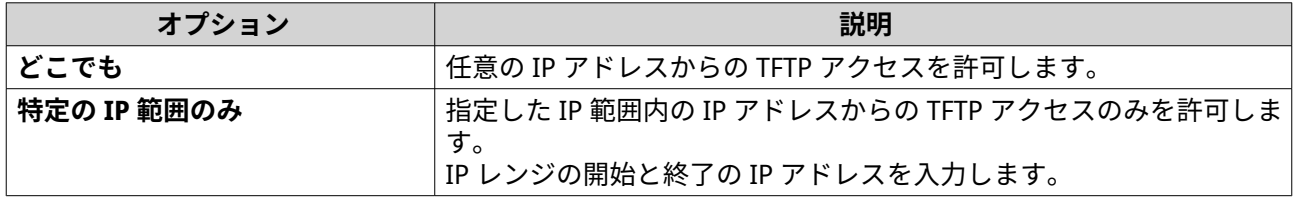

**8.[適用]**をクリックします。 QTS により、TFTP サーバーが有効になります。

#### **NTP サーバーの有効化**

NTP サーバーは、他のネットワークデバイスが NAS と時間を同期できるようにするためのものです。

- **1.** 管理者として QTS にログインします。
- **2.[コントロールパネル]** > **[アプリケーション]** > **[NTP サーバー]**に進みます。
- **3.[NTP サーバーを有効にする(NTP サーバーが Ready の状態)]**を選択します。
- **4.** 任意: 少なくとも 1 つの操作モードを選択します。

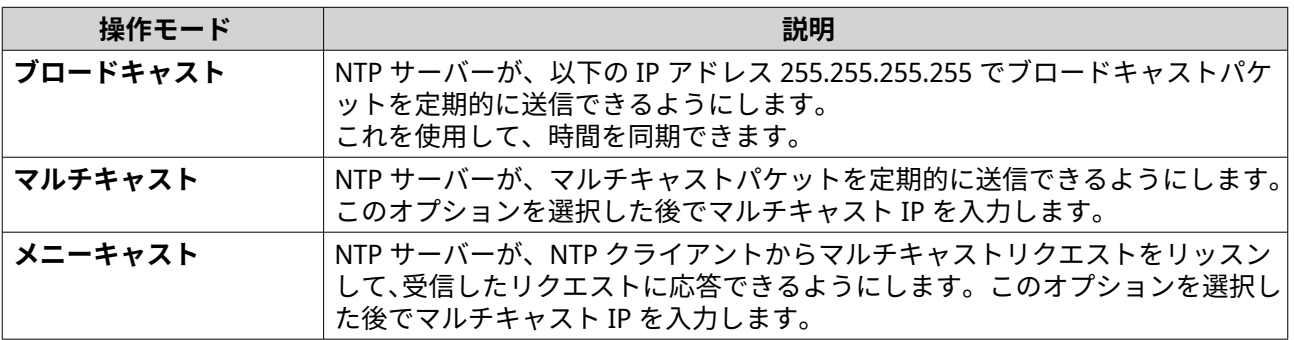

**5.[適用]**をクリックします。

QTS により、NTP サーバーが有効になります。

# **6. File Station**

## **File Station について**

File Station は、お使いの NAS ファイルにアクセスできるようにするための QTS ファイル管理アプリケーシ ョンです。ファイルやフォルダーの素早い検索、アクセス権限の管理、メディアファイルの再生、その他の ユーザーとのデータ共有を行うことができます。

# **システム要件**

**The Company** 

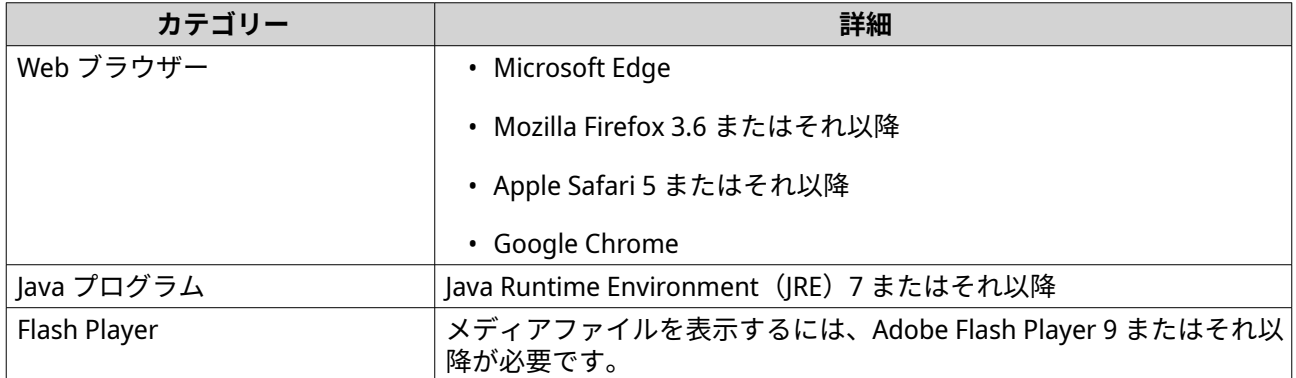

# **File Station ユーザーインターフェイス**

ツールバーと左パネルからファイルとフォルダーアクションを実行できます。

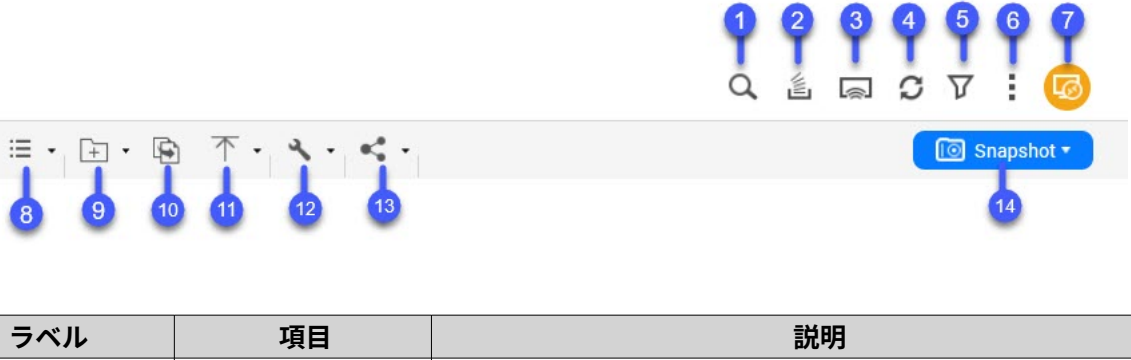

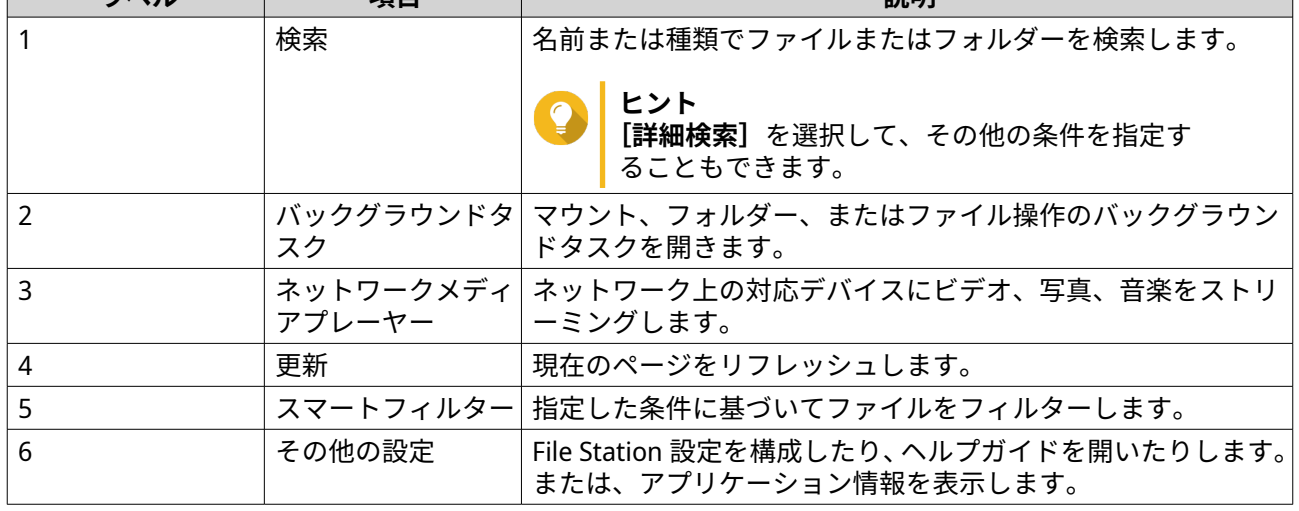

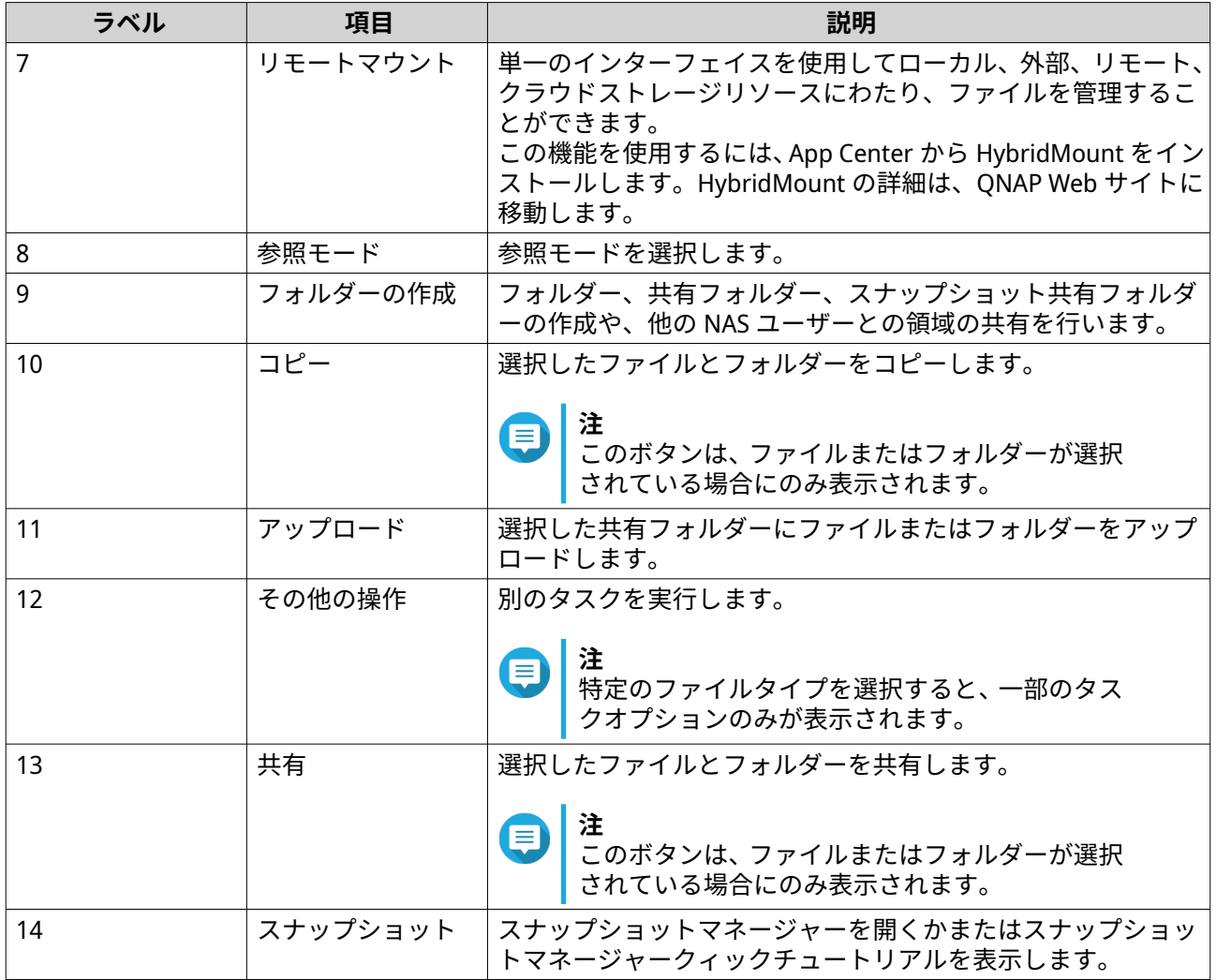

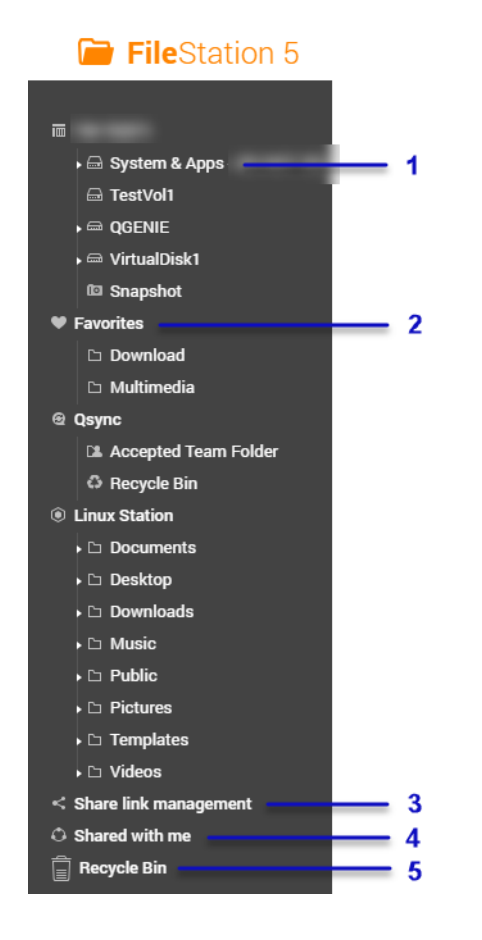

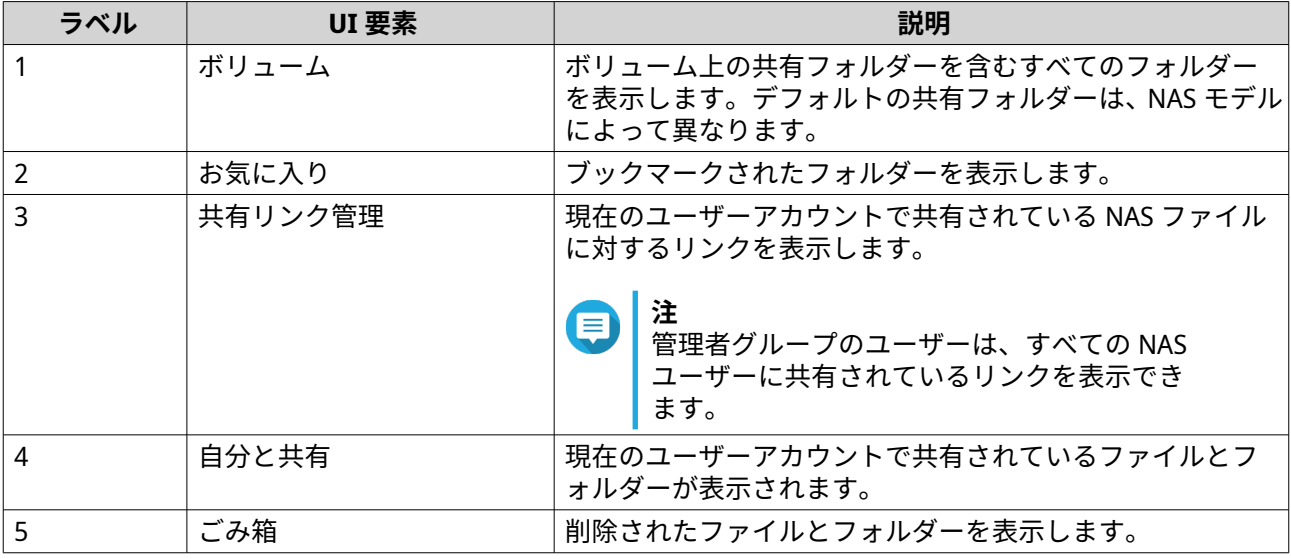

# 設定によっては、次のフォルダーもリストに表示されます。

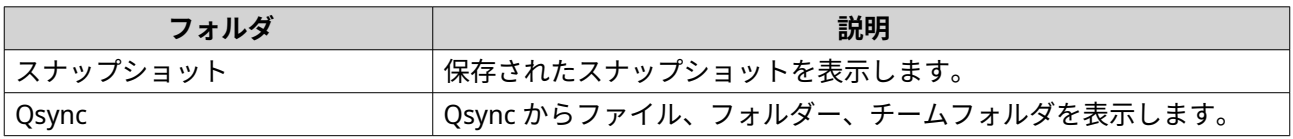

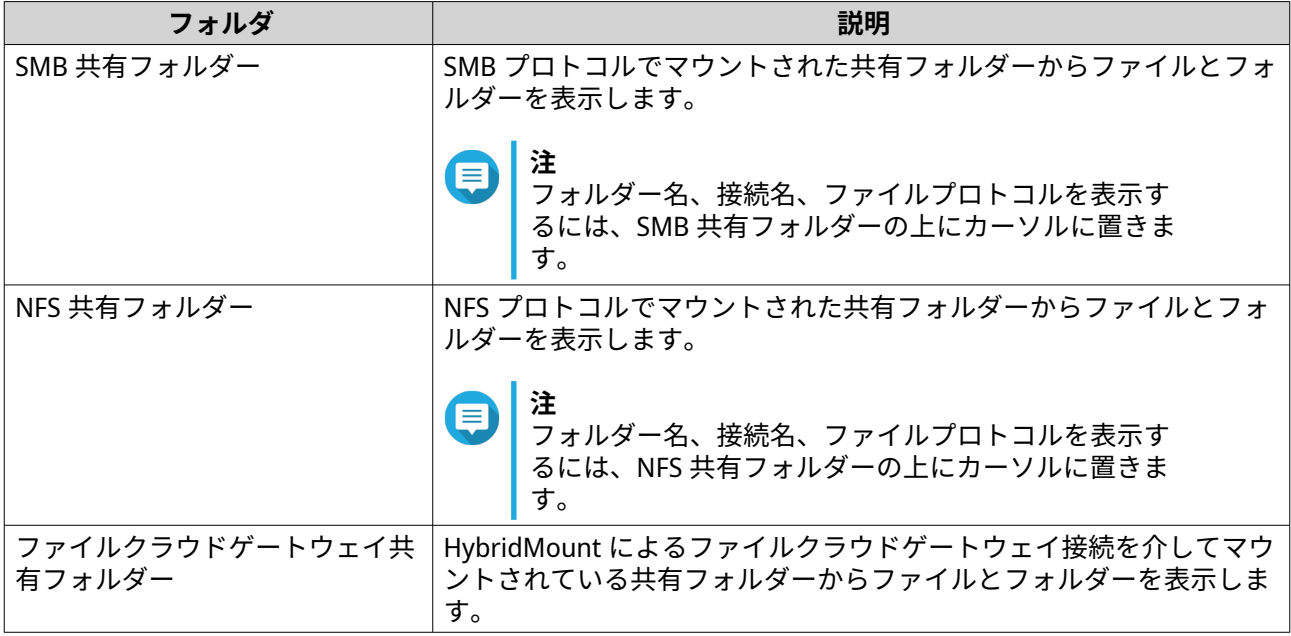

設定によっては、HybridMount で作成された次のマウントもリストに表示されます。

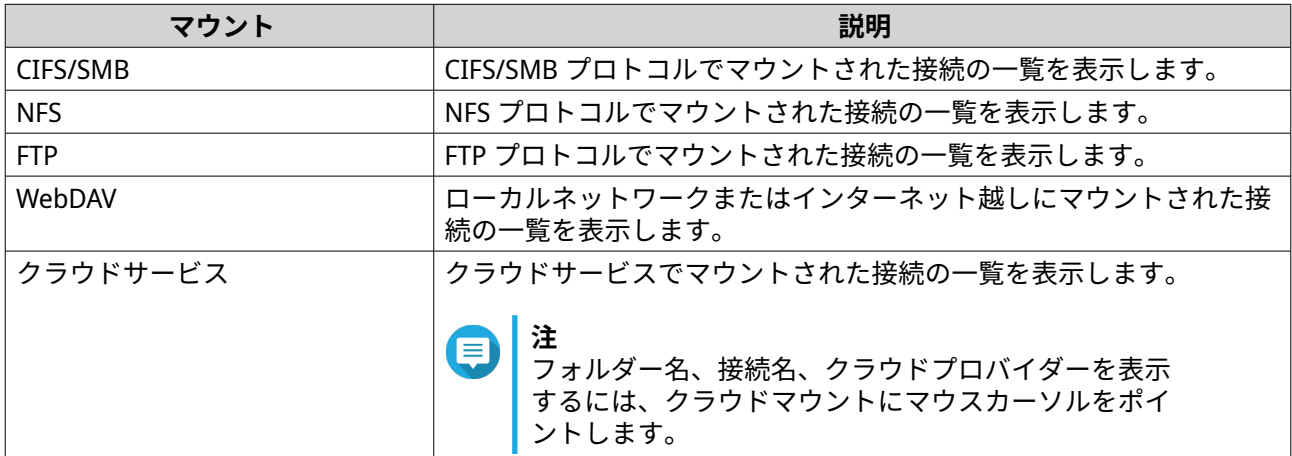

左のパネルのボリュームには以下のタスクを実行できます。

**ヒント** このタスクオプションを表示するには、ボリュームにマウスをポイントし、■■ をクリック します。

左のパネルのタスク

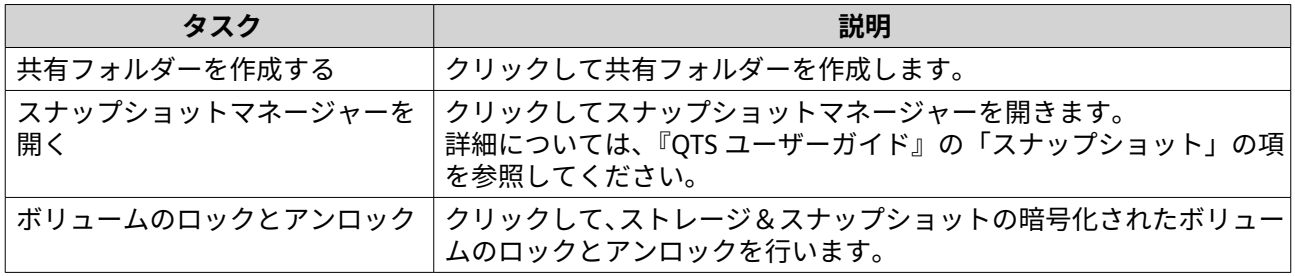

NAS モデルと環境によっては、各利用可能なボリュームに表示される以下のアイコンの外観が異なることが あります。

ボリュームアイコン

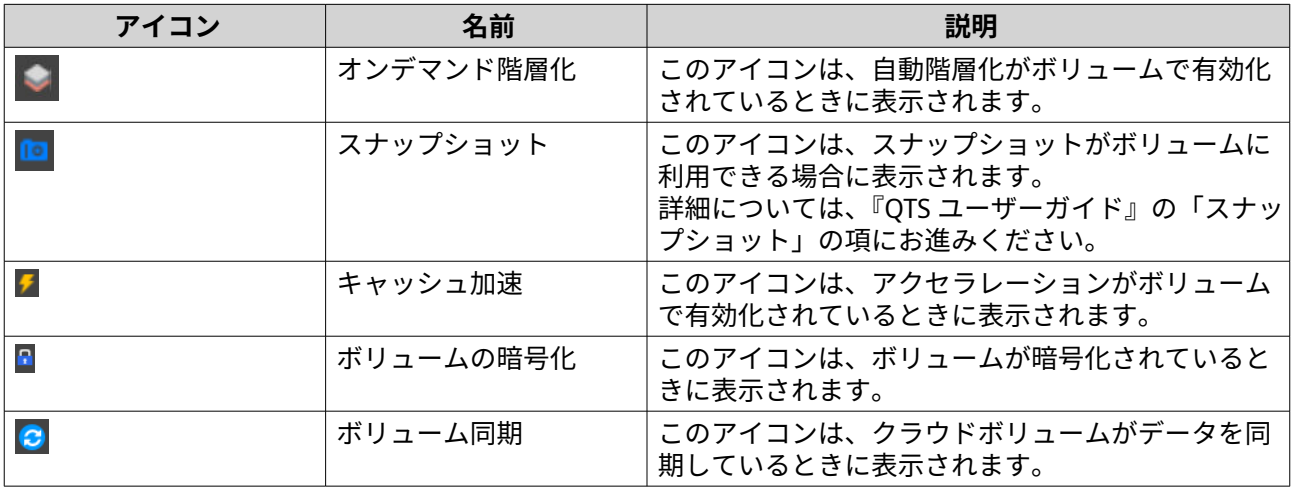

# **対応ファイル形式**

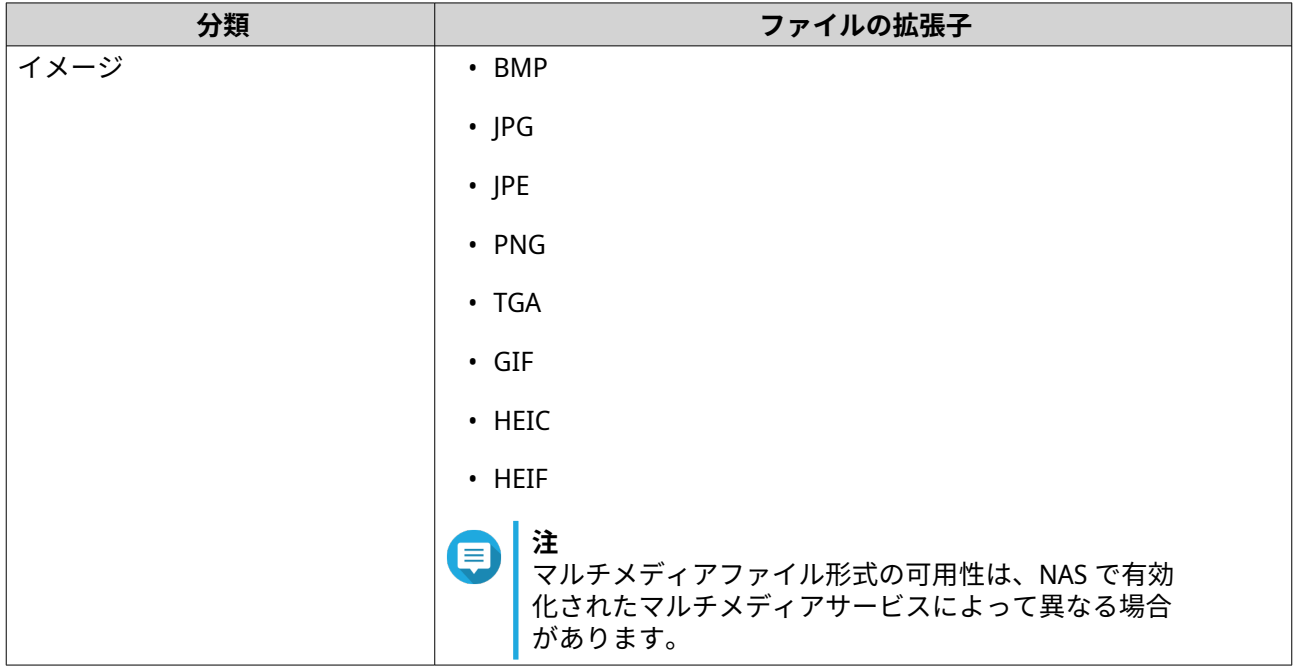

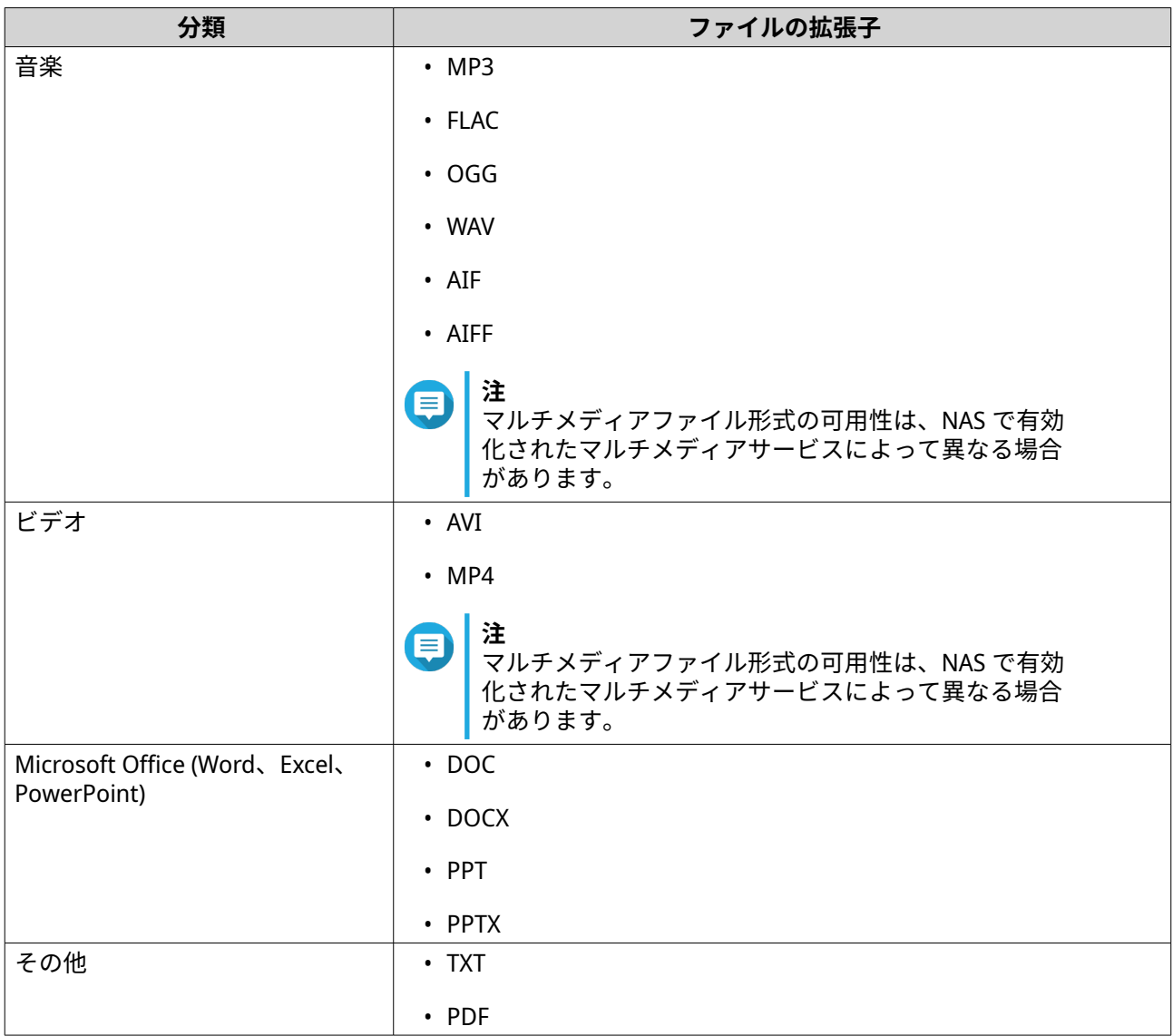

# **ファイルおよびフォルダーの操作**

File Station を使用すると、次のタスクを実行できます。

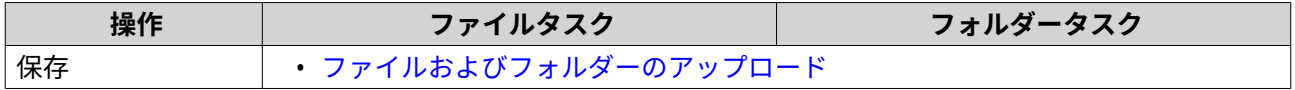

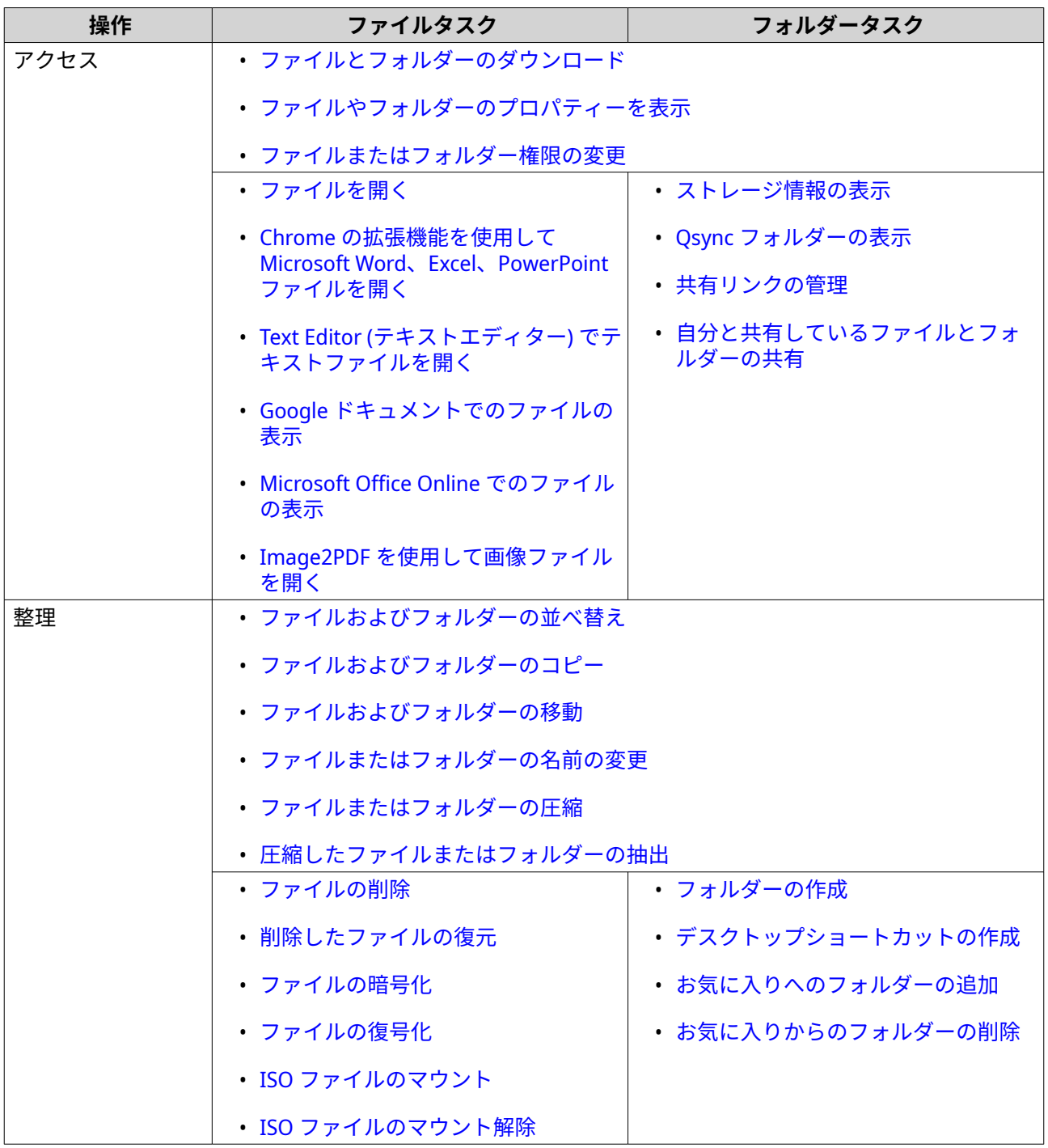

<span id="page-171-0"></span>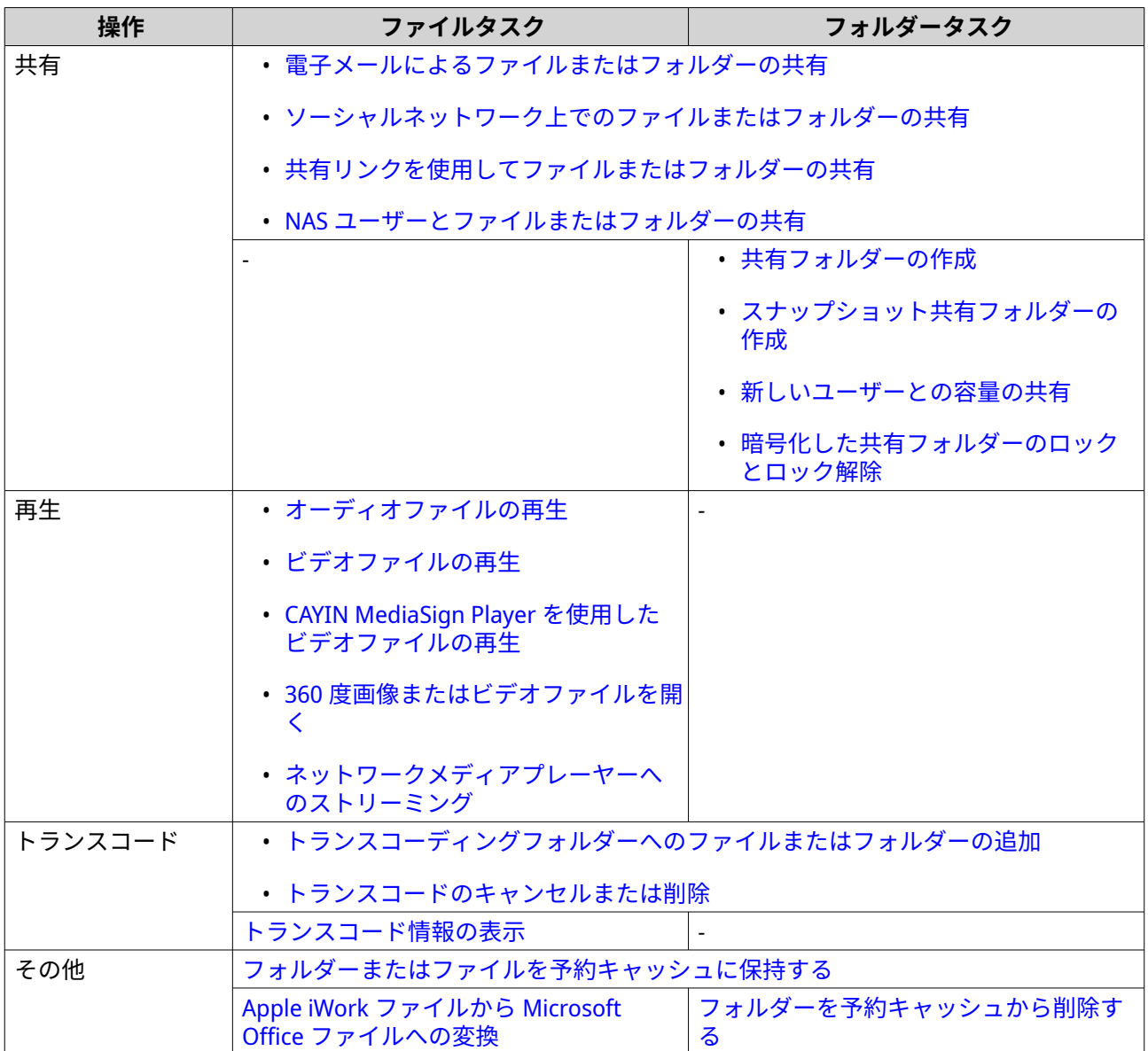

# **ファイルおよびフォルダーのアップロード**

ファイルやフォルダーを個別または一括でアップロードできます。

- **1.** File Station を開きます。
- **2.** アップロード先のフォルダーを開きます。
- **3.** ファイルやフォルダーを宛先フォルダーにドラッグアンドドロップします。

#### **ヒント**

ファイルやフォルダーは別々にアップロードできます。<sup>「下</sup>をクリックして、**「ファイル**】また は**[フォルダー]**を復元します。アップロードするファイルやフォルダーを選択し、**[開く]**ま たは**[アップロード]**をクリックします。この方法でフォルダーをアップロードするには、 Google Chrome Web ブラウザーが必要です。

**[バックグラウンドタスク]**ウィンドウが開きます。

**4.** 重複ファイルの処理について、以下のポリシーのいずれか 1 つを選択します。

<span id="page-172-0"></span>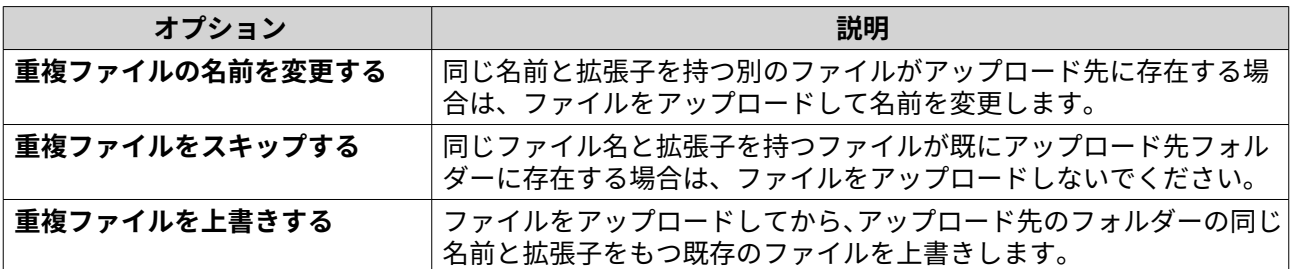

**ヒント**

選択したオプションをデフォルトポリシーとして設定できます。設定すると、File Station は今 後通知しなくなります。ポリシーは依然として、**[File Station]** > **[その他設定]** > **[設定]** > **[ファイル転送]**で変更できます。

**5.[OK]**をクリックします。 File Station は、選択した項目をアップロードしました。

# **ファイルとフォルダーのダウンロード**

ファイルやフォルダーを個別または一括でダウンロードできます。

- **1.** File Station を開きます。
- **2.** 1 つ以上のファイルとフォルダーをみつけて選択します。
- **3.** 次の方法のいずれか 1 つを使用します。

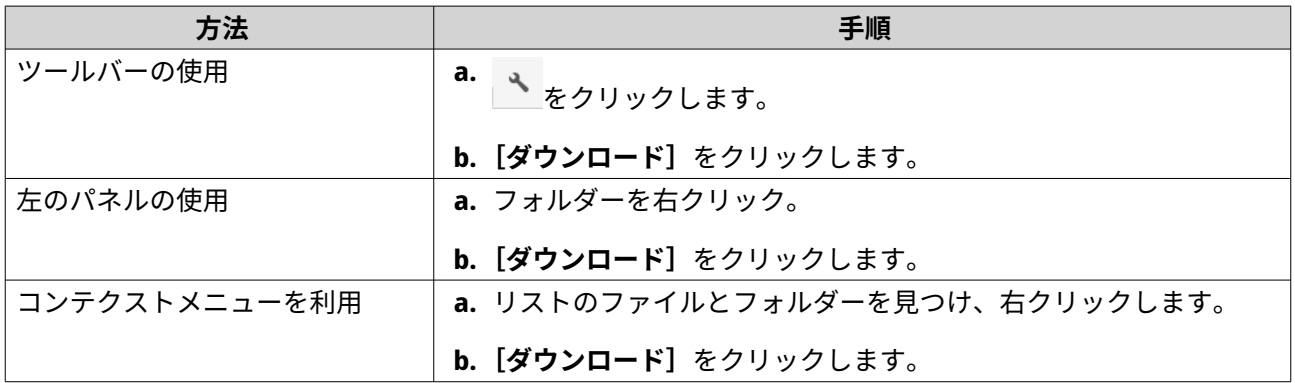

File Station により、コンピューターにアイテムがダウンロードされます。

# **ファイルやフォルダーのプロパティーを表示**

- **1.** File Station を開きます。
- **2.** 1 つ以上のファイルとフォルダーをみつけて選択します。
- **3.** 次の方法のいずれか 1 つを使用します。

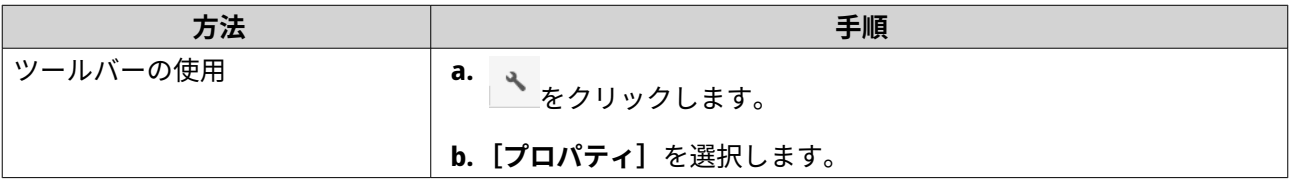

<span id="page-173-0"></span>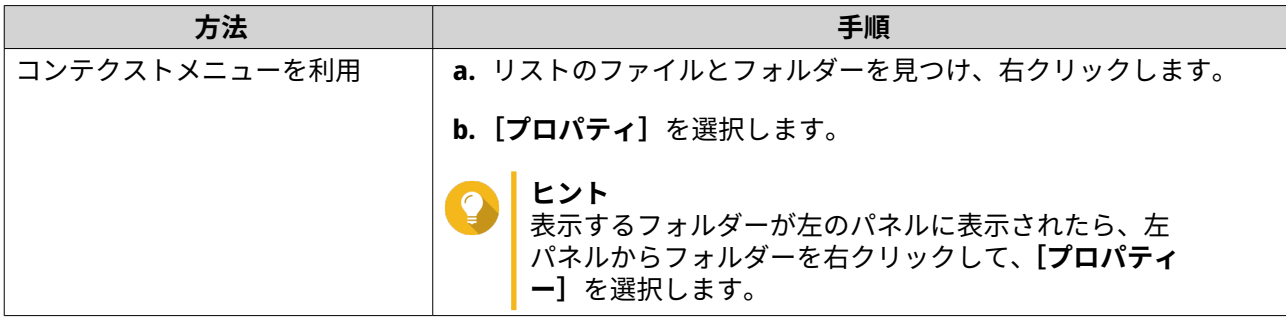

選択したアイテムによって、**[プロパティ]**ウィンドウが開き、以下の情報が表示されます。

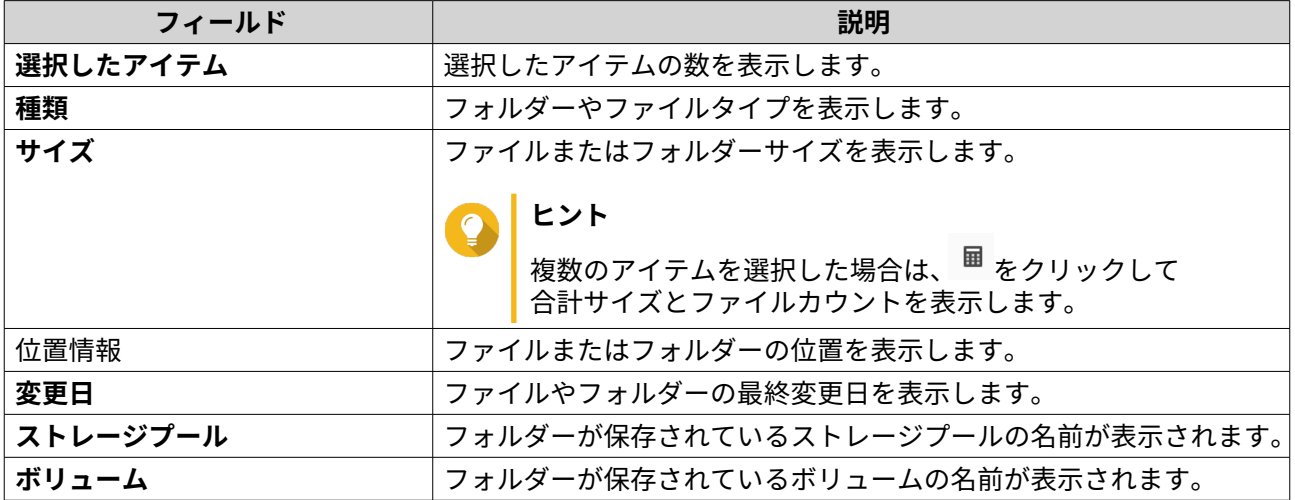

**4.[閉じる]**をクリックします。

# **ファイルまたはフォルダー権限の変更**

個々のユーザーに対してより高度な権限設定を行うには、**[コントロールパネル]** > **[権限設定]** > **[共有フ ォルダー]** > **[高度な権限]**でフォルダーの詳細なアクセス権を有効にする必要があります。

- **1.** File Station を開きます。
- **2.** ファイルまたはフォルダーを見つけます。
- **3.** 次の方法のいずれか 1 つを使用します。

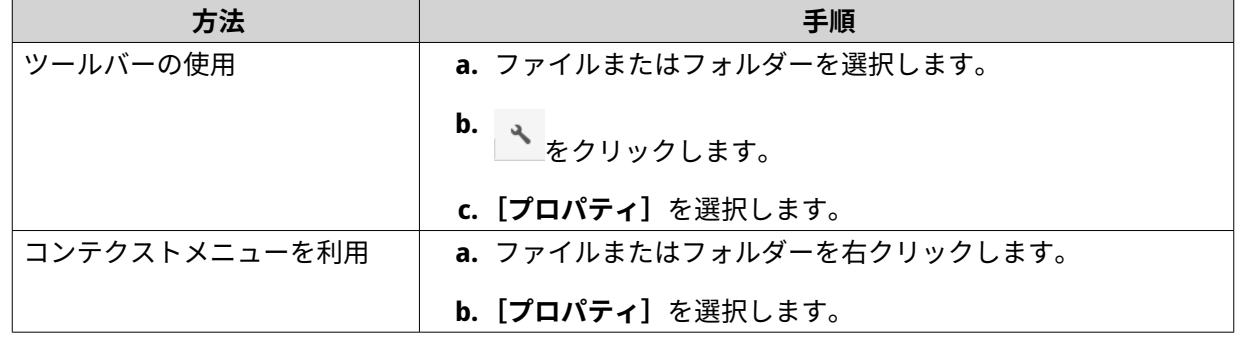

**[プロパティ]**ウィンドウが開きます。

**4.[権限]**をクリックします。

<span id="page-174-0"></span>**5.** リストの所有者、グループ、またはその他ユーザーの以下の権限の有効化または無効化を行います。

#### 基本設定

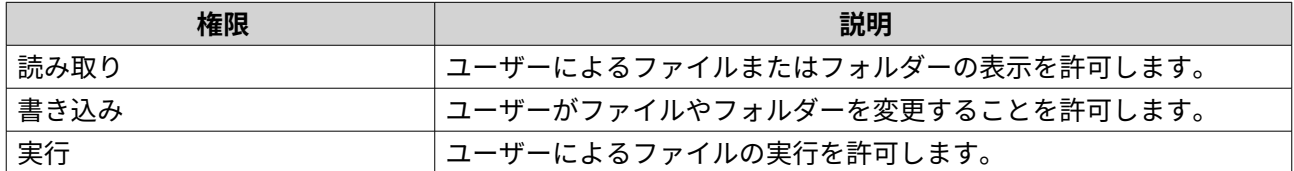

**注**

基本設定では、所有者、グループ、その他のアカウントに対してのみ、ファイルやフォルダー のアクセス権を設定することができます。

#### 詳細設定

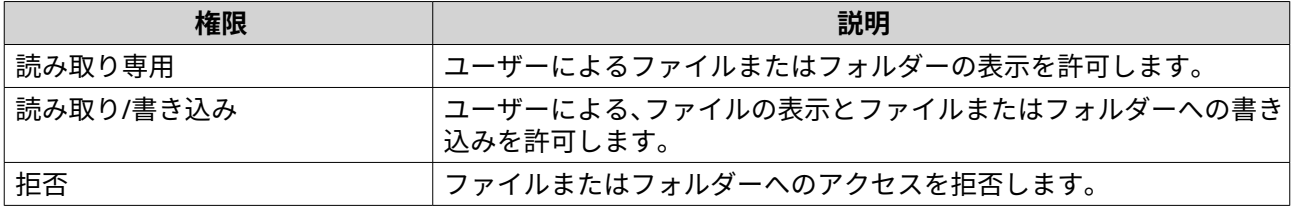

- **ヒント [+]**をクリックしてユーザーをリストに加え、**[-]**をクリックしてリストからユーザーを削除し ます。
- **6.** 任意: ゲストユーザーのアクセス権限を選択します。
- **7.** 任意: ファイルまたはフォルダーの所有者を指定します。
	- a.  $\mathbb{Z}_6$ をクリックします。
	- **b.** ユーザーを選択します。
	- **c.[設定]**をクリックします。
- **8.** 任意: 以下の 1 つ以上の設定を有効化します。
	- 所有者のみがコンテンツを削除できます
	- 管理者のみがファイルとフォルダーを作成できます
	- 変更をファイルとサブフォルダに適用します
	- このフォルダ、ファイル、サブフォルダの既存の許可をすべて適用して置換します
- **9.[適用]**をクリックします。

#### **ファイルを開く**

- **1.** File Station を開きます。
- **2.** ファイルを見つけます。
- **3.** 次の方法のいずれか 1 つを使用します。

<span id="page-175-0"></span>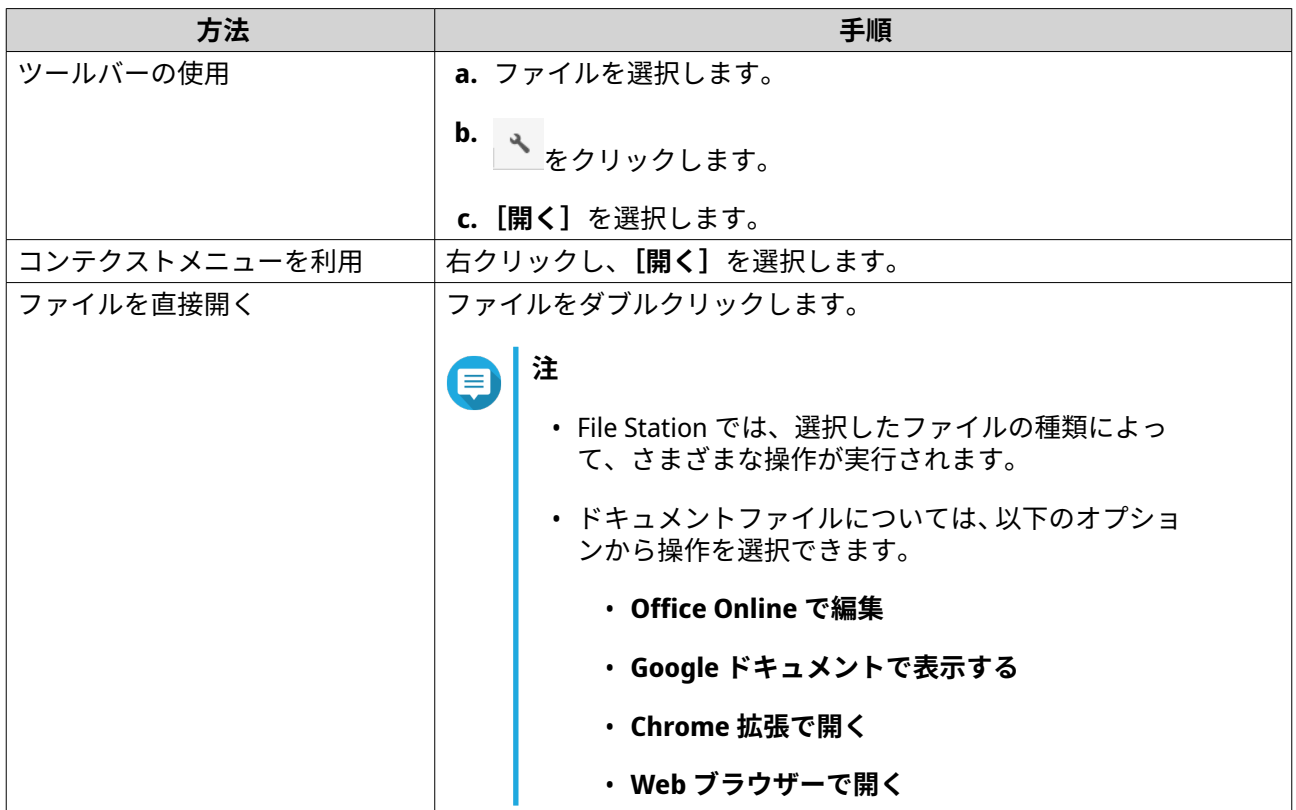

File Station は選択したファイルを開きます。

### **Chrome の拡張機能を使用して Microsoft Word、Excel、PowerPoint ファイルを開く**

このタスクでは、Google Chrome ブラウザーを使用して「ドキュメント、スプレッドシート、スライドで Office ファイルを編集」拡張機能をインストールする必要があります。

- **1.** File Station を開きます。
- **2.** ファイルを見つけます。
- **3.** 次の方法のいずれか 1 つを使用します。

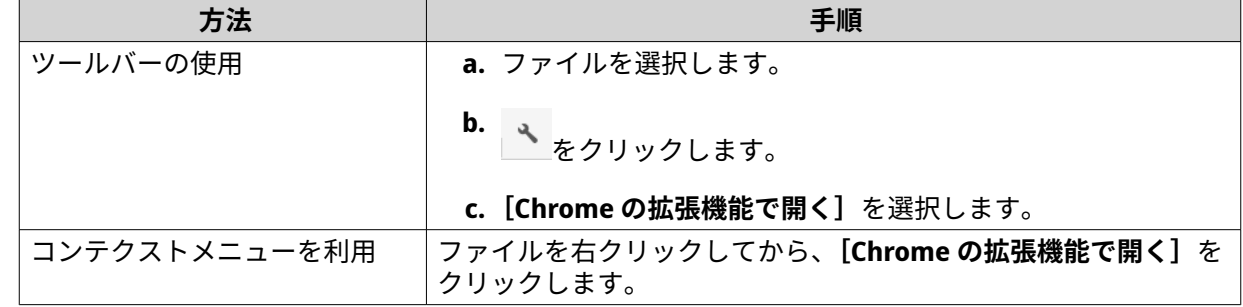

File Station は、Google ドキュメント、スプレッドシート、またはスライドで編集可能なファイルを開 きます。

# **Text Editor (テキストエディター) でテキストファイルを開く**

このタスクでは、App Center からテキストエディターをインストールする必要があります。

- <span id="page-176-0"></span>**1.** File Station を開きます。
- **2.** フォルダーを見つけます。
- **3.** 次の方法のいずれか 1 つを使用します。

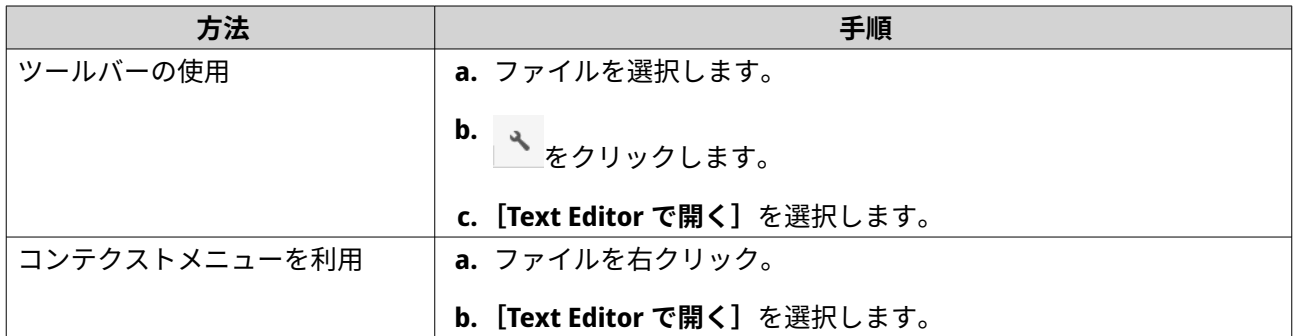

File Station は Text Editor を使用して、選択したテキストファイルを開きます。

## **Google ドキュメントでのファイルの表示**

このタスクでは、Google Chrome ブラウザーを使用して、myQNAPcloud Link を有効化する必要があります。

Google ドキュメントでファイルを開いて表示することができます。この機能を使用するには、Web ブラウザ ーでポップアップウィンドウを許可する必要があります。

- **1.** File Station を開きます。
- **2.** ファイルを見つけます。
- **3.** 次の方法のいずれか 1 つを使用します。

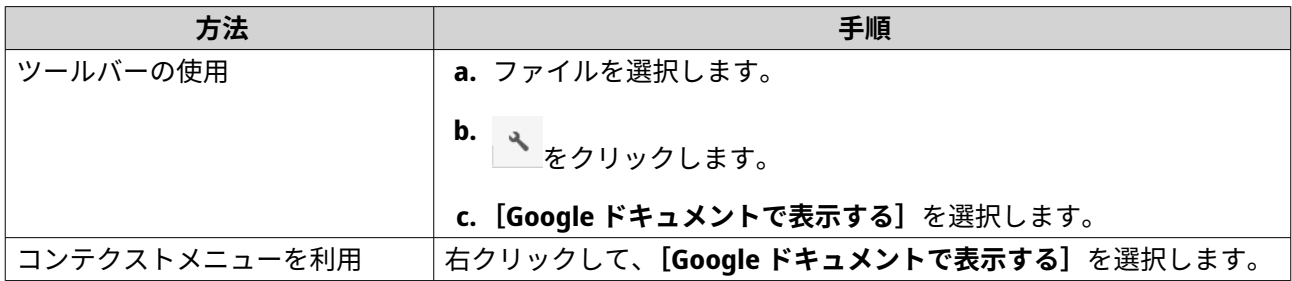

File Station は、Google ドキュメントでファイルのプレビューを開きます。

#### **Microsoft Office Online でのファイルの表示**

このタスクでは、myQNAPcloud Link を有効化する必要があります。

Office Online では、Microsoft Word、Excel、Powerpoint ファイルを開いて編集できます。この機能を使用す るには、Web ブラウザーでポップアップウィンドウを許可する必要があります。

**注** Microsoft Office Online でファイルを編集すると、NAS 上で保存したファイルが上書きされ ます。

- **1.** File Station を開きます。
- **2.** ファイルを見つけます。

<span id="page-177-0"></span>**3.** 次の方法のいずれか 1 つを使用します。

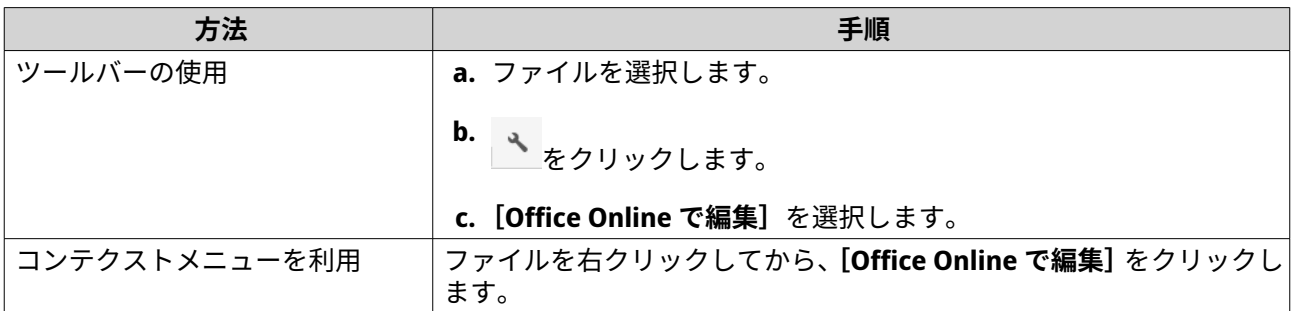

File Station は、Microsoft Office Online でファイルを開きます。

#### **Image2PDF を使用して画像ファイルを開く**

このタスクを開始する前に、App Center から Image2PDF をインストールする必要があります。

- **1.** File Station を開く
- **2.** ファイルを見つけます。
- **3.** 次の方法のいずれか 1 つを使用します。

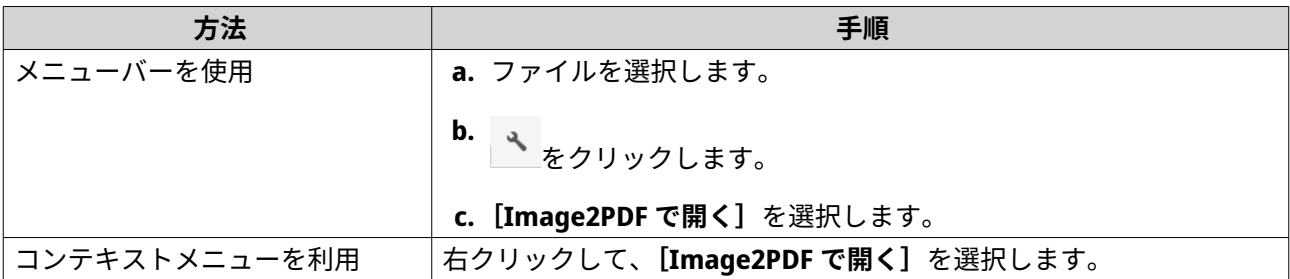

File Station は、選択した画像ファイルを Image2PDF ウィザードで開きます。

ウィザード画面の指示に従い、画像ファイルを PDF ファイルに変換します。

## **ストレージ情報の表示**

- **1.** File Station を開きます。
- **2.** 左側のパネルで NAS の名前を見つけます。
- **3. ■をクリックします。**
- **4.[ストレージ情報]**をクリックします。 **[ストレージ情報]**ウィンドウが開き、以下の情報が表示されます。

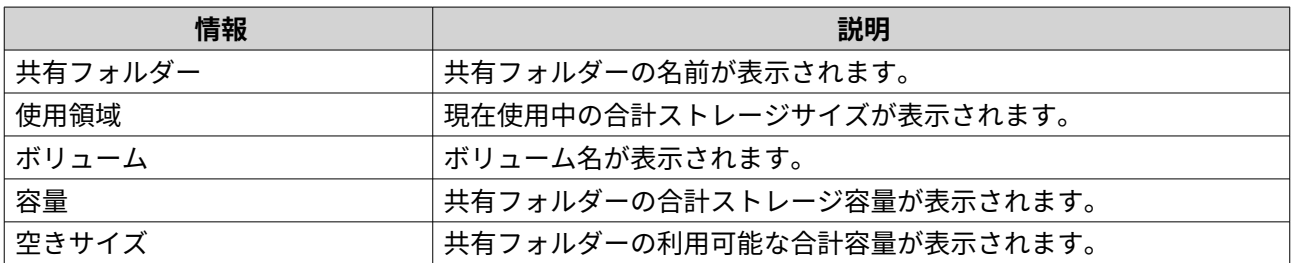

<span id="page-178-0"></span>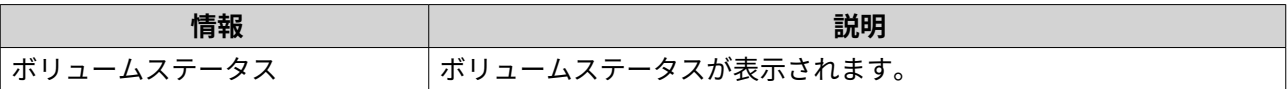

**5.[閉じる]**をクリックします。

#### **Qsync フォルダーの表示**

- **1.** File Station を開きます。
- **2.** 左のパネルで、**[Qsync]**をクリックします。 File Station は、その他の NAS ユーザーによって共有されているチームフォルダーのリストを表示しま す。

#### **共有リンクの管理**

**[共有リンク管理]**では、以前に作成した共有リンクを簡単に素早く表示、管理、共有できます。

- **1.** File Station を開きます。
- **2.** 左のパネルで、**[共有リンク管理]**をクリックします。 File Station に、共有ファイルとフォルダーのリストが表示されます。

**注** 目

- File Station は、期限切れのリンクを自動的にチェックし、削除します。
- 最大 100,000 個の共有ファイルとフォルダーを共有できます。各リンクが 1 つのファイル またはフォルダーを共有している場合は、100,000 共有リンクを作成できます。ただし、各 リンクが 500 個のファイルまたはフォルダーを共有している場合は、200 個の共有リンクを 作成できます。
- **3.** リストから項目を 1 つ選び、以下のタスクの 1 つを実行します。

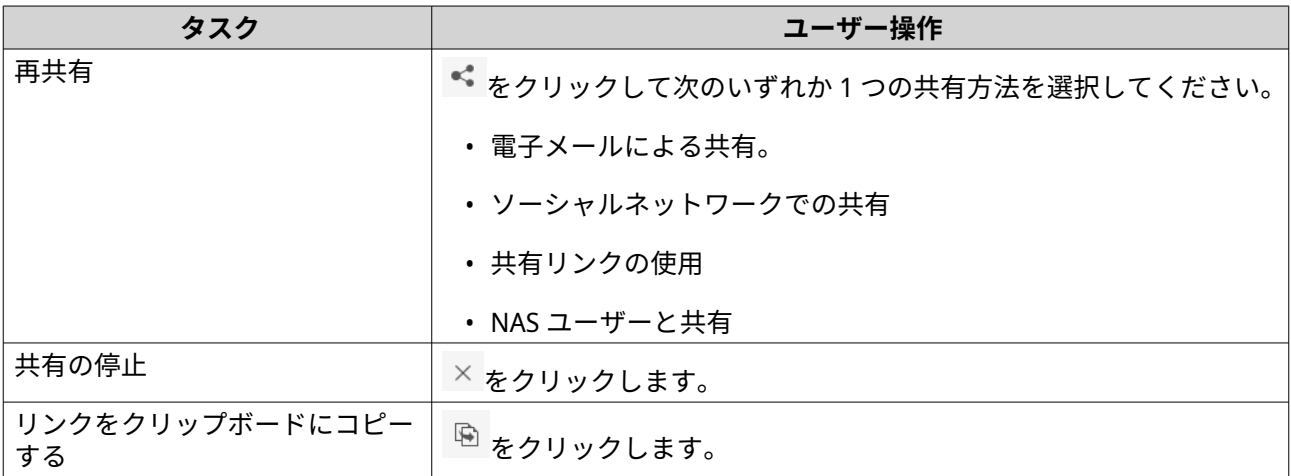

File Station により、指定したタスクが実行されます。

#### **自分と共有しているファイルとフォルダーの共有**

- **1.** File Station を開きます。
- **2.** 左のパネルで、**[自分との共有]**をクリックします。

<span id="page-179-0"></span>File Station は、現在のアカウントで共有されているファイルとフォルダーをリスト表示します。選択したフ ァイルまたはフォルダーのコピーやダウンロードを行うことや、そのファイルを開くことができます。

## **ファイルおよびフォルダーの並べ替え**

ファイルやフォルダーを並べ替えることで見つけやすくします。

- **1.** File Station を開きます。
- 2. <sup>■</sup>をクリックします。
- **3.** 次いずれかを選択します。
	- リスト
	- 大サイズのアイコン
	- 中サイズのアイコン
	- 小サイズのアイコン

File Station では、選択オプションに従ってファイルやフォルダーが表示されます。

**4.** 列のタイトルをクリックします。

**注** .<br>このオプションは、リストビューでのみ利用できます。

File Station により、選択した列に基づいて昇順または降順にファイルが並べ替えられます。

## **ファイルおよびフォルダーのコピー**

ファイルやフォルダーを個別または一括でコピーできます。

- **1.** File Station を開きます。
- **2.** 1 つ以上のファイルとフォルダーをみつけて選択します。
- **3.** 次の方法のいずれか 1 つを使用します。
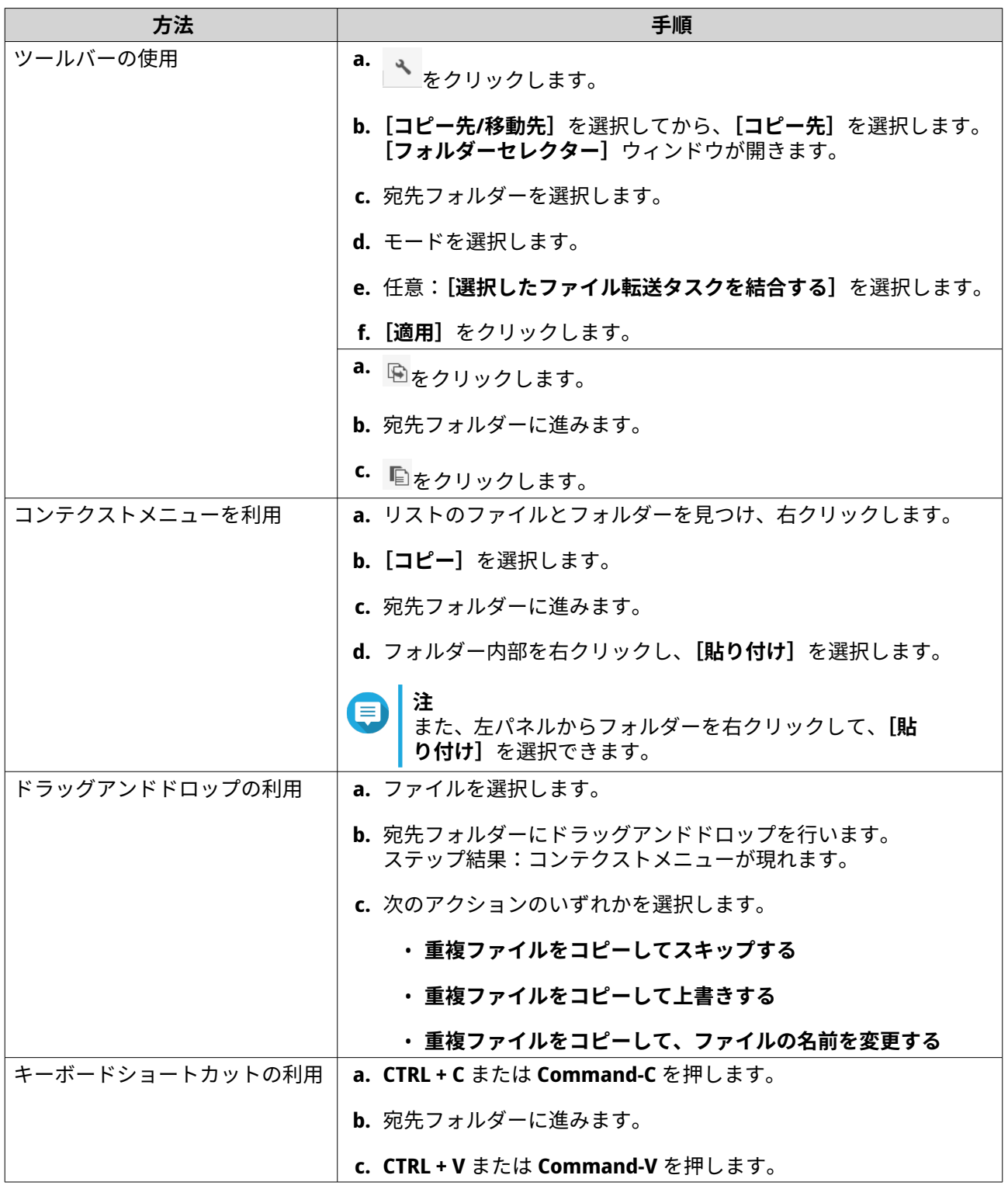

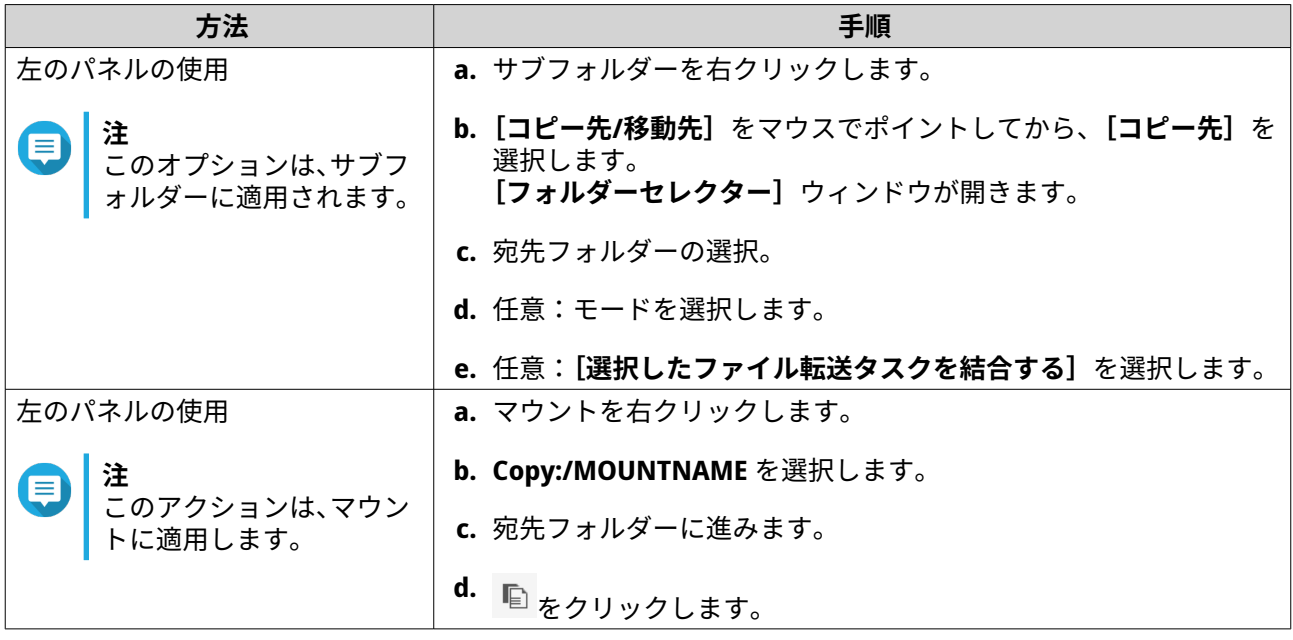

File Station により、選択したアイテムのコピーが作成されます。

# **ファイルおよびフォルダーの移動**

マウント下のサブフォルダーにのみ移動できます。ファイルやフォルダーを個別または一括で移動できま す。

- **1.** File Station を開きます。
- **2.** 1 つ以上のファイルとフォルダーをみつけて選択します。
- **3.** 次の方法のいずれか 1 つを使用します。

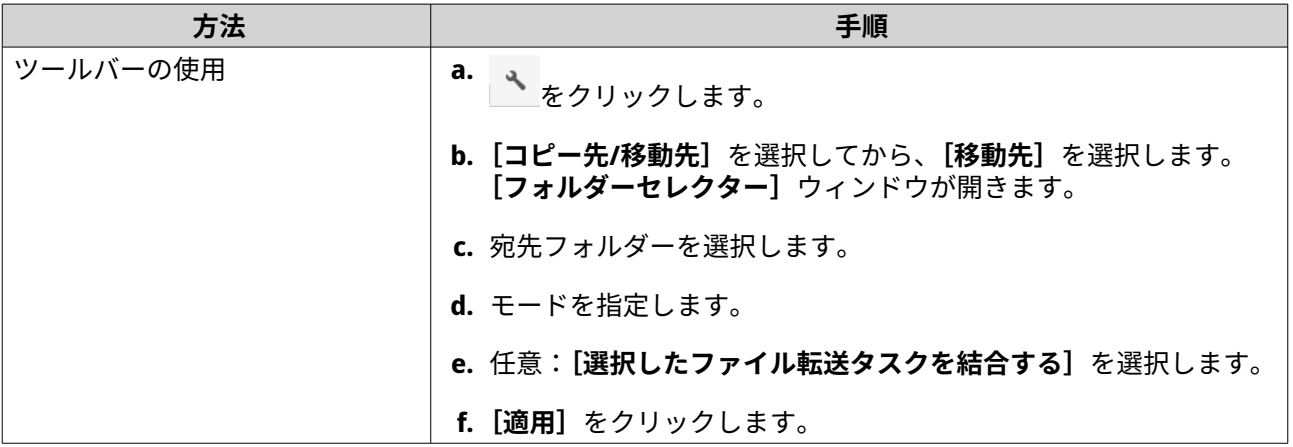

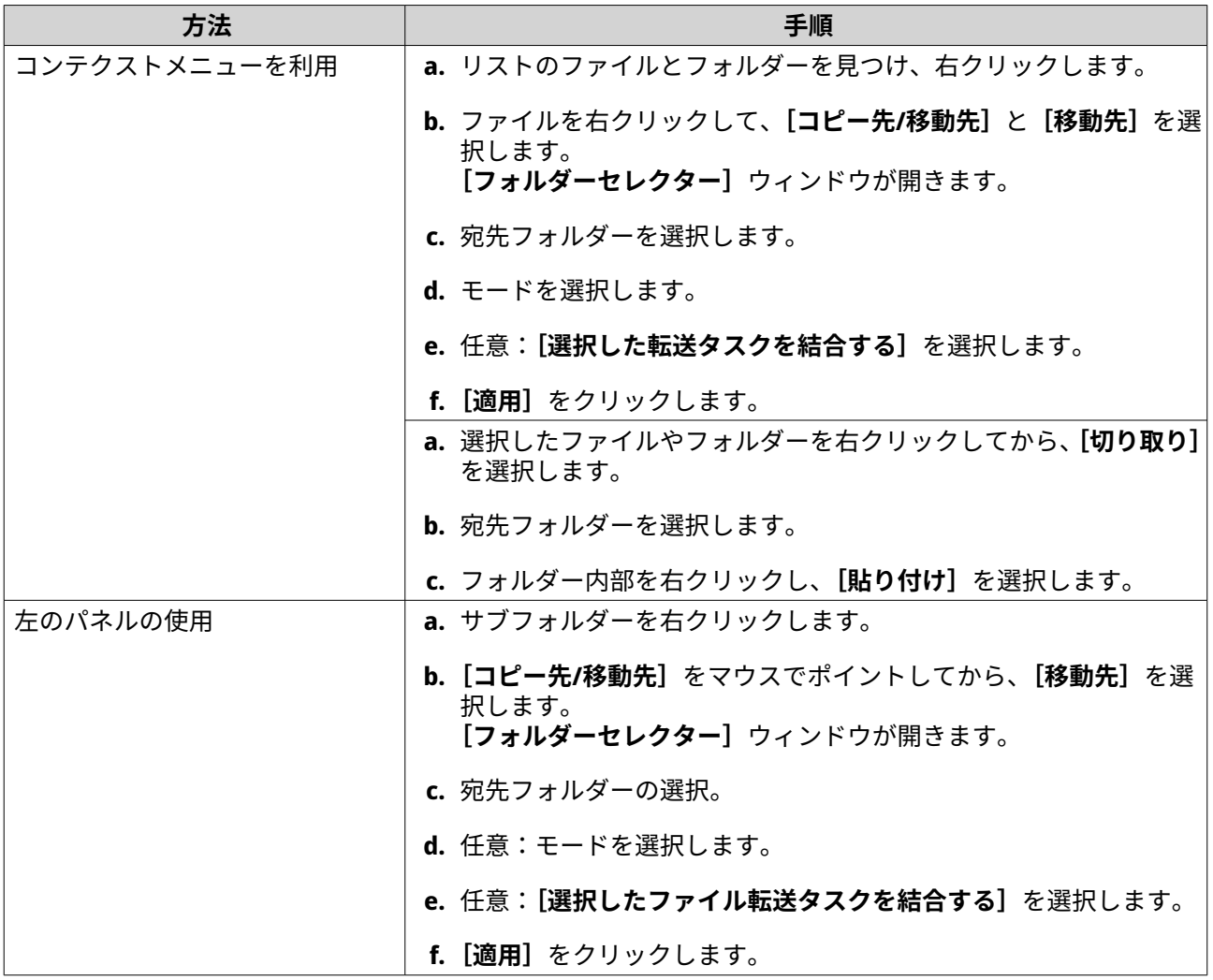

File Station により、選択したファイルが指定したフォルダーに移動されます。

### **ファイルまたはフォルダーの名前の変更**

名前やフォルダーの名前は、一度に 1 つのみ変更できます。

- **1.** File Station を開きます。
- **2.** ファイルまたはフォルダーを見つけて選択します。
- **3.** 次の方法のいずれか 1 つを使用します。

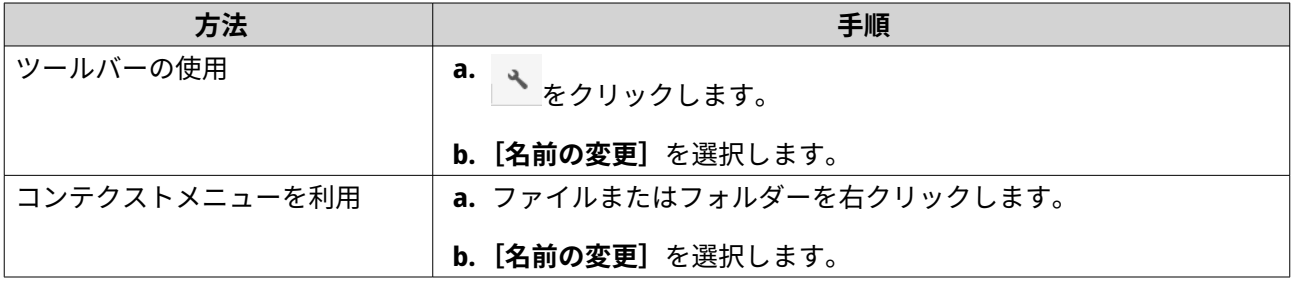

**[名前の変更]**ウィンドウが開きます。

- **4.** ファイルまたはフォルダーの新しい名前を指定します。
- **5.[OK]**をクリックします。 File Station により、ファイルまたはフォルダーの名前が変更されます。

### **ファイルまたはフォルダーの圧縮**

- **1.** File Station を開きます。
- **2.** 1 つ以上のファイルとフォルダーをみつけて選択します。
- **3.** 次の方法のいずれか 1 つを使用します。

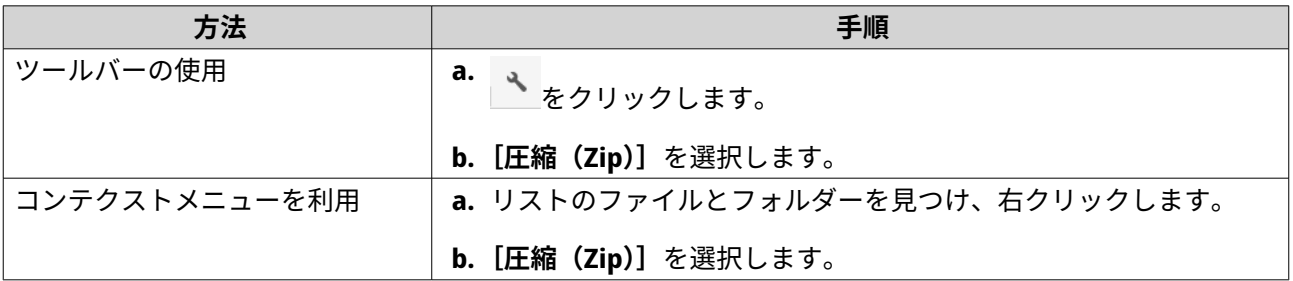

**[圧縮]**ウィンドウが開きます。

**4.** 圧縮設定を構成します。

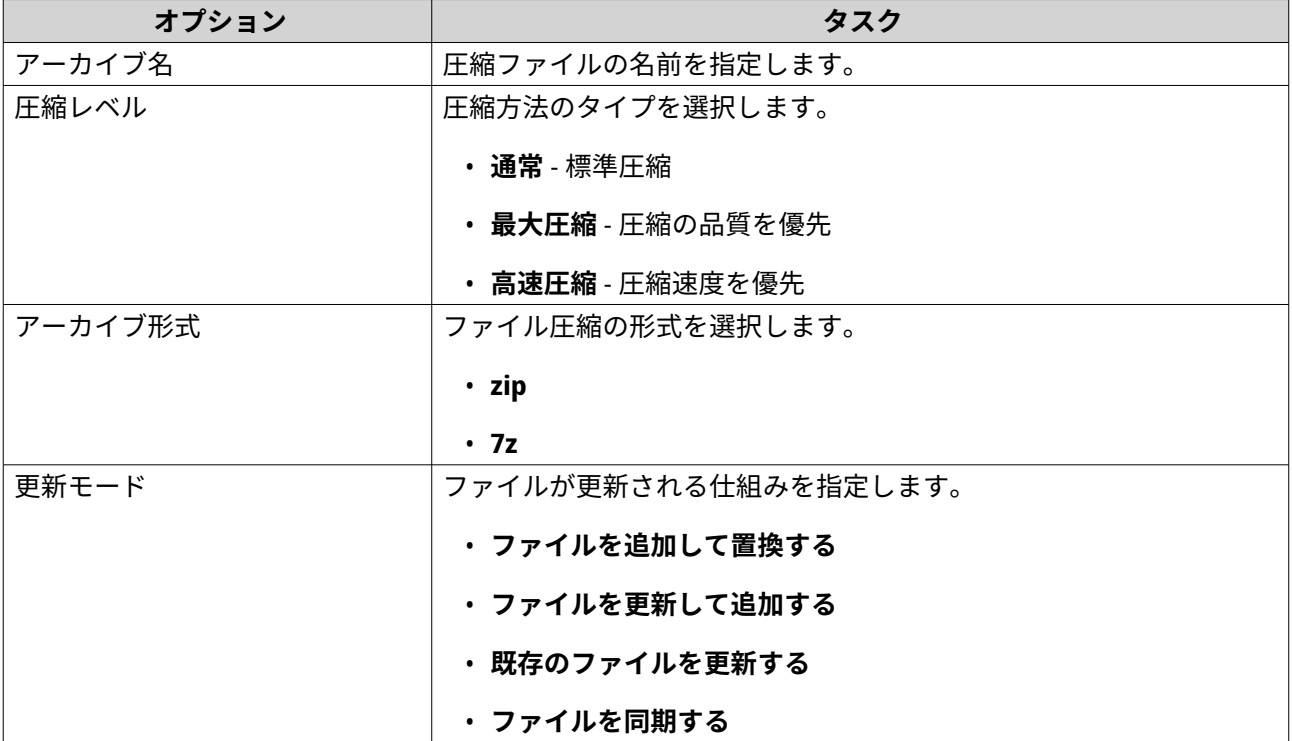

**5.** 任意: ファイルを暗号化するためのパスワードを指定します。

**6.[OK]**をクリックします。 File Station により、選択したアイテムが圧縮され、アーカイブファイルが作成されます。

## **圧縮したファイルまたはフォルダーの抽出**

- **1.** File Station を開きます。
- **2.** 圧縮済みのアーカイブファイルを見つけます。
- **3.** 次の方法のいずれか 1 つを使用します。

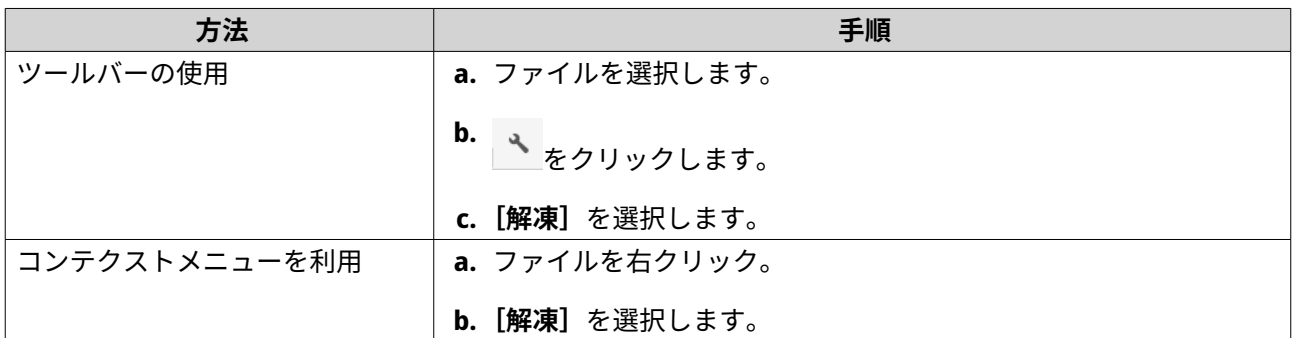

**4.** 以下のファイル抽出オプションのいずれかを選択します。

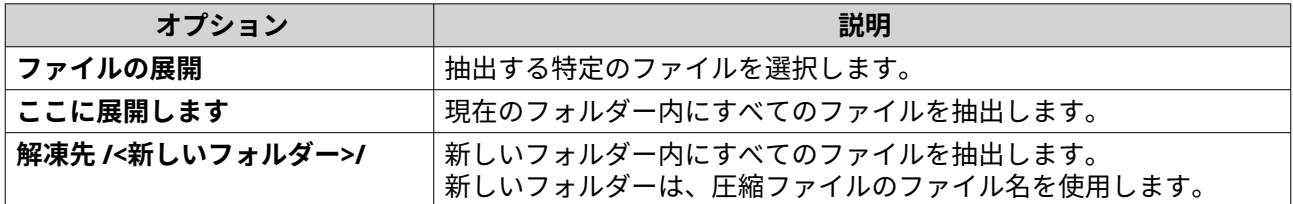

File Station により、指定したフォルダーに圧縮ファイルが抽出されます。

### **ファイルの削除**

- **1.** File Station を開きます。
- **2.** ファイルを見つけます。
- **3.** 次の方法のいずれか 1 つを使用します。

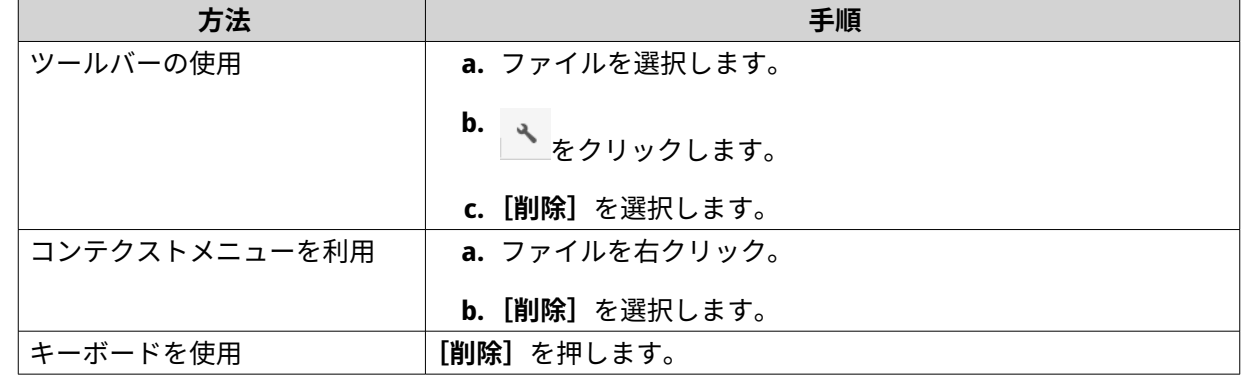

確認のメッセージが表示されます。

- **4.** ファイルの削除方法を指定します。
	- ネットワークごみ箱に移動する

• 永久削除

**5.[OK]**をクリックします。 File Station は、選択したファイルをごみ箱に移動するか、永久的に削除します。

### **削除したファイルの復元**

このタスクでは、共有フォルダーのネットワークごみ箱を有効にする必要があります。

- **1.** File Station を開きます。
- **2.[ごみ箱]**に移動します。
- **3.** ファイルを見つけます。
- **4.** 次の方法のいずれか 1 つを使用します。

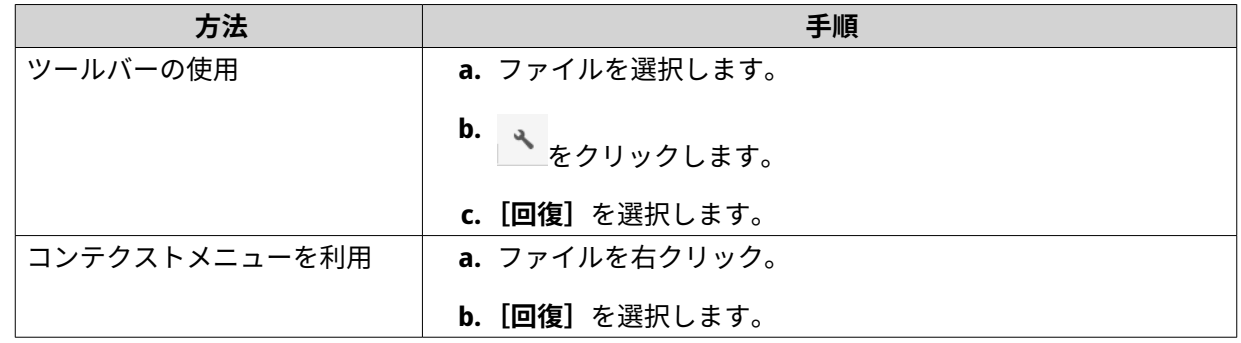

確認のメッセージが表示されます。

**5.[はい]**をクリックします。 File Station により、選択したファイルが復元されます。

### **ファイルの暗号化**

- **1.** File Station を開きます。
- **2.** 1 つ以上のファイルをみつけて選択します。
- **3.** 次の方法のいずれか 1 つを使用します。

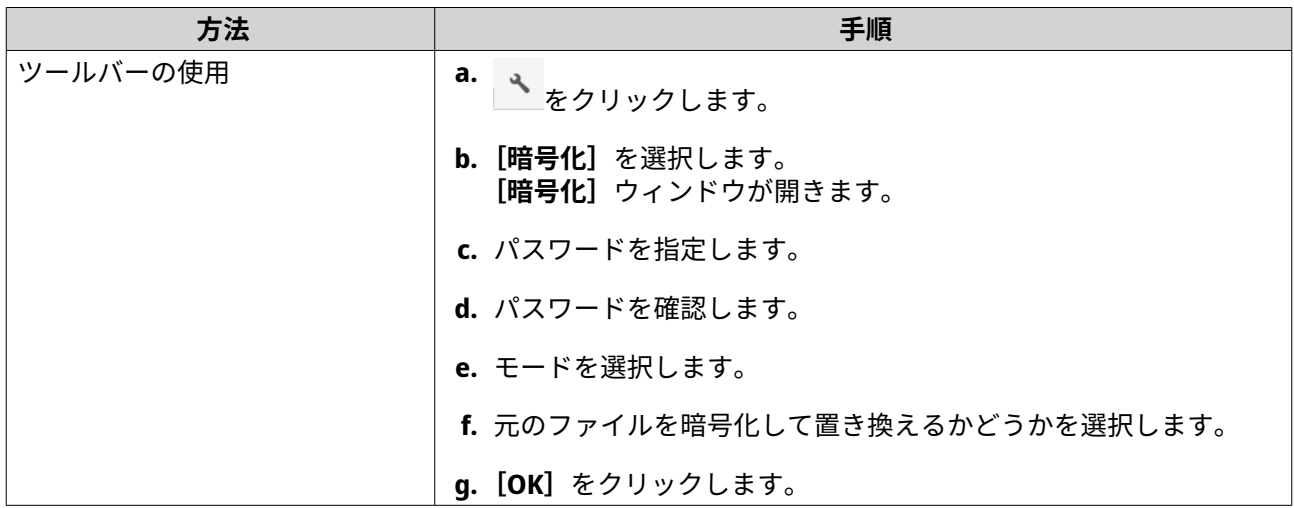

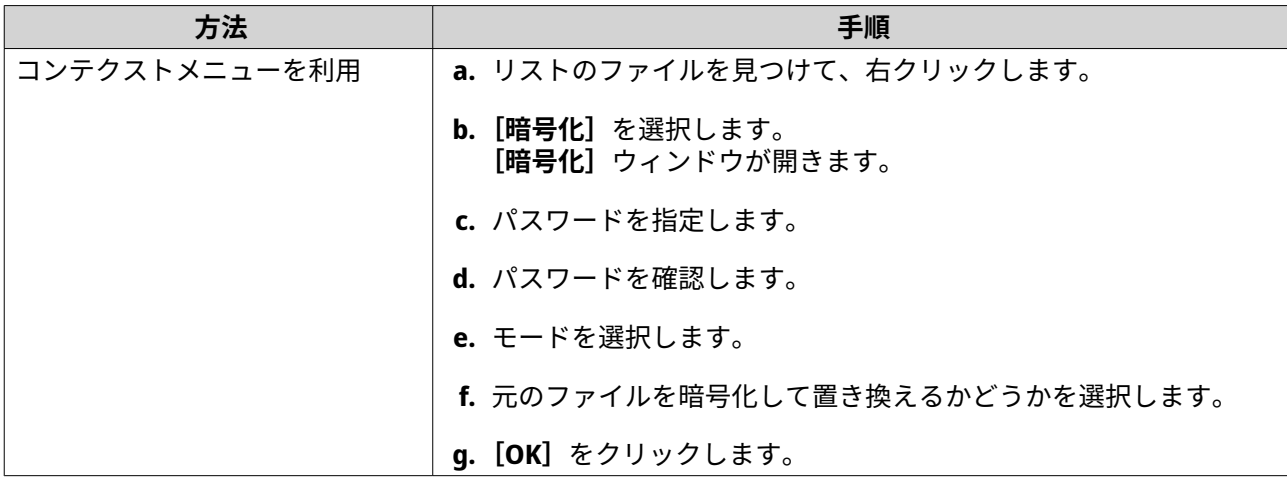

## **ファイルの復号化**

このタスクは、File Station で直接ファイルを復号化します。ファイルの復号化には、QENC Decrypter を使用 できます。QENC Decrypter をダウンロードするには、<https://www.qnap.com/en/utilities/enterprise> にアク セスします。

- **1.** File Station を開きます。
- **2.** 暗号化したファイルを見つけて選択します。
- **3.** 次の方法のいずれか 1 つを使用します。

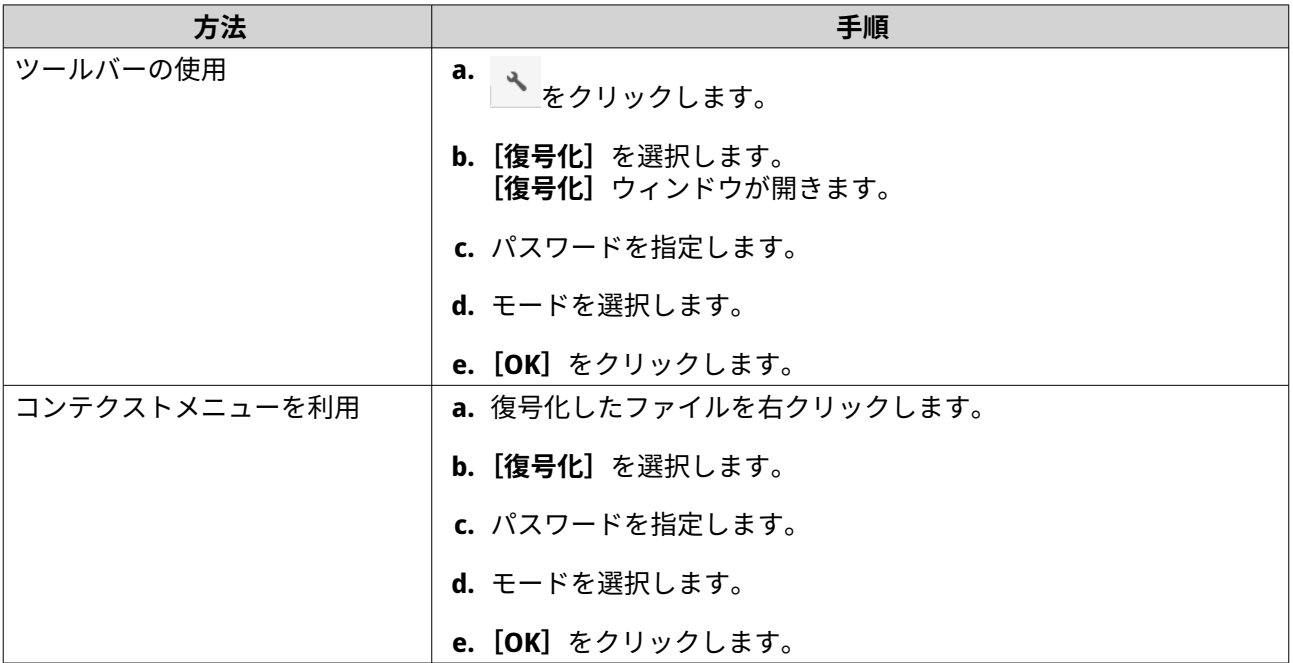

#### **ISO ファイルのマウント**

- **1.** File Station を開きます。
- **2.** ISO ファイルをアップロードします。
- **3.** 次の方法のいずれか 1 つを使用します。

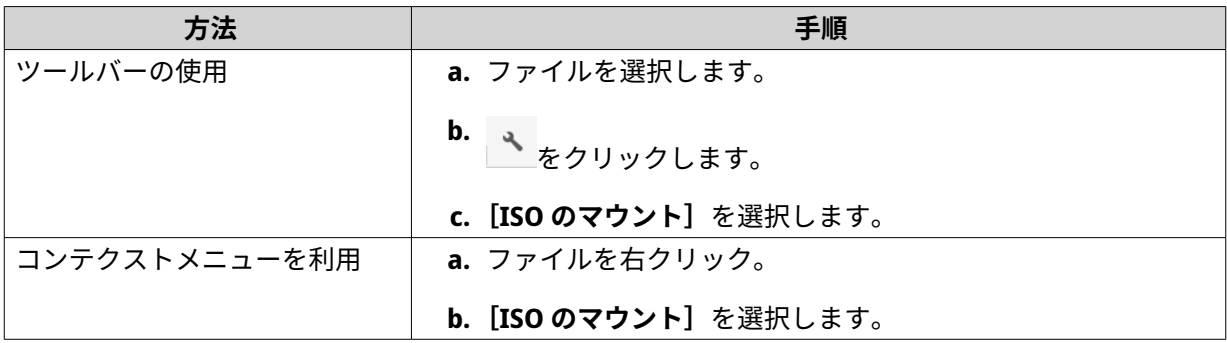

**[ISO のマウント]**ウィンドウが開きます。

- **4.** 共有フォルダー名を指定します。
- **5.[OK]**をクリックします。 File Station により、共有フォルダーとして ISO ファイルがマウントされます。

### **ISO ファイルのマウント解除**

- **1.** File Station を開きます。
- **2.** 左のパネルで、マウントされている ISO ファイルを見つけます。
- **3.** ファイルを右クリックしてから、[マウント解除]をクリックします。 確認のメッセージが表示されます。
- **4.[はい]**をクリックします。 File Station は、ISO ファイルのマウントを解除し、確認メッセージを表示します。
- **5.[OK]**をクリックします。

### **フォルダーの作成**

- **1.** File Station を開きます。
- **2.** 作成先フォルダーを見つけます。
- **3.** 次のタスクのいずれか 1 つを行います。

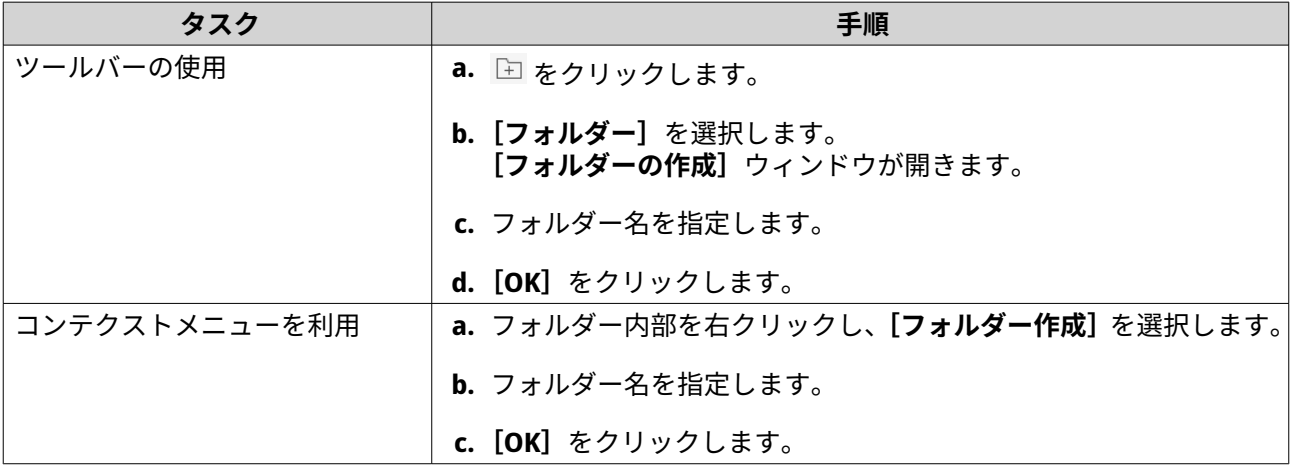

File Station により、新しいフォルダーが作成されます。

## **デスクトップショートカットの作成**

- **1.** File Station を開きます。
- **2.** フォルダーを見つけます。
- **3.** 次の方法のいずれか 1 つを使用します。

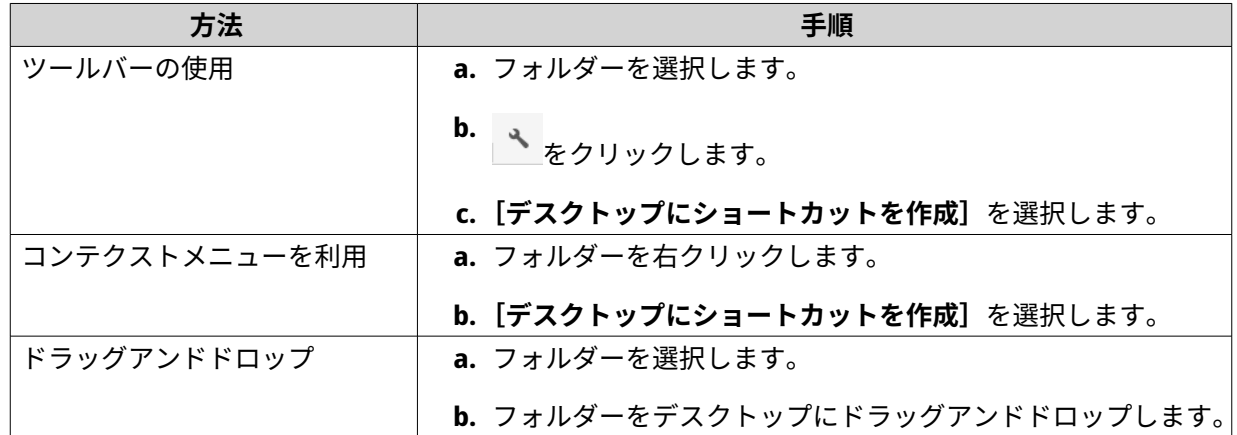

File Station は、選択したフォルダーに対してデスクトップショートカットを作成します。

**ヒント** デスクトップ上でマウスをポイントすると、元のフォルダーのパスが表示されます。

# **お気に入りへのフォルダーの追加**

- **1.** File Station を開きます。
- **2.** フォルダーを見つけます。
- **3.** 次の方法のいずれか 1 つを使用します。

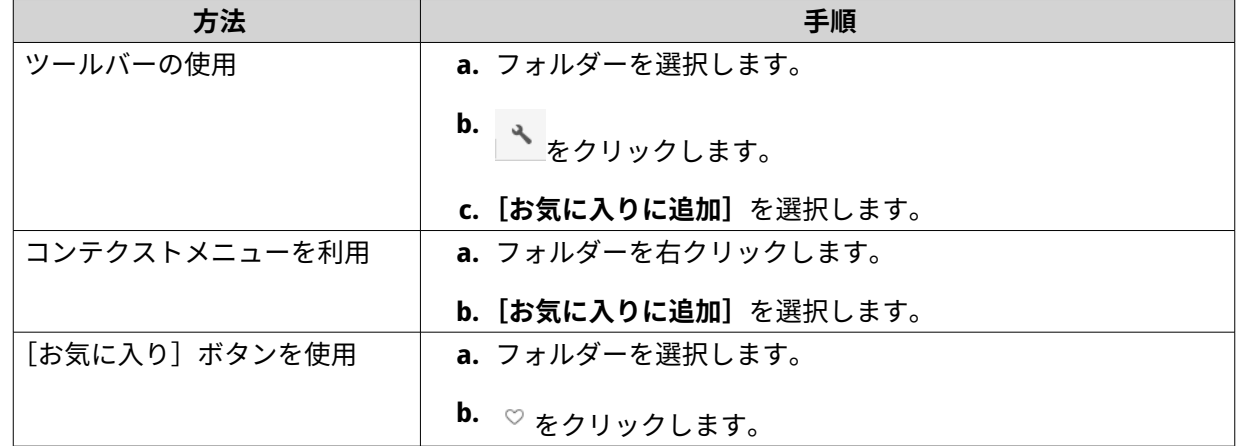

File Station により、選択したフォルダーがお気に入りフォルダーに追加されます。

### **お気に入りからのフォルダーの削除**

- **1.** File Station を開きます。
- **2.** フォルダーを見つけます。
- **3.** 次の方法のいずれか 1 つを使用します。

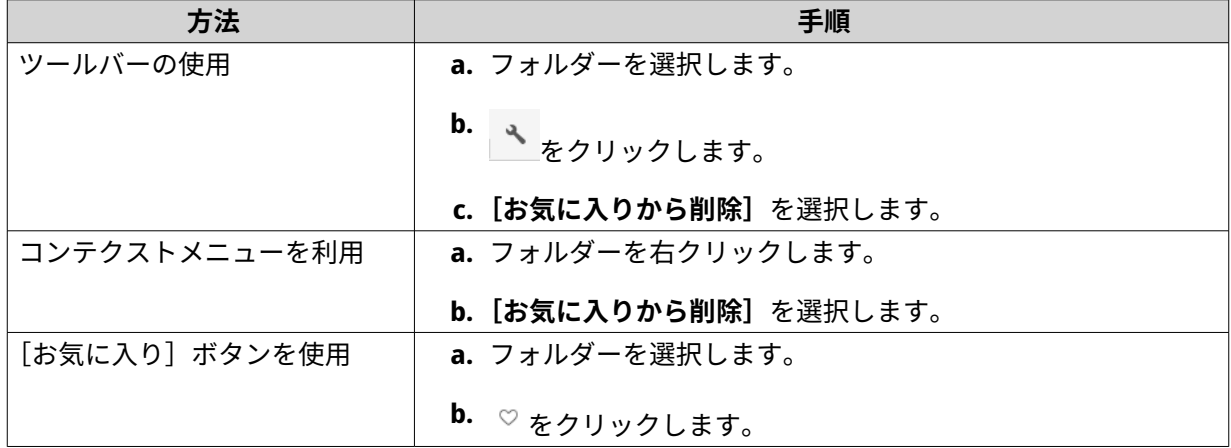

File Station により、選択したフォルダーがお気に入りフォルダーから削除されます。

### **電子メールによるファイルまたはフォルダーの共有**

このタスクを開始する前に、**[デスクトップ]** > > **[電子メールアカウント]**で QTS 電子メール設定を構 成する必要があります。

- **1.** File Station を開きます。
- **2.** ファイルまたはフォルダーを見つけます。
- **3.** 次の方法のいずれか 1 つを使用します。

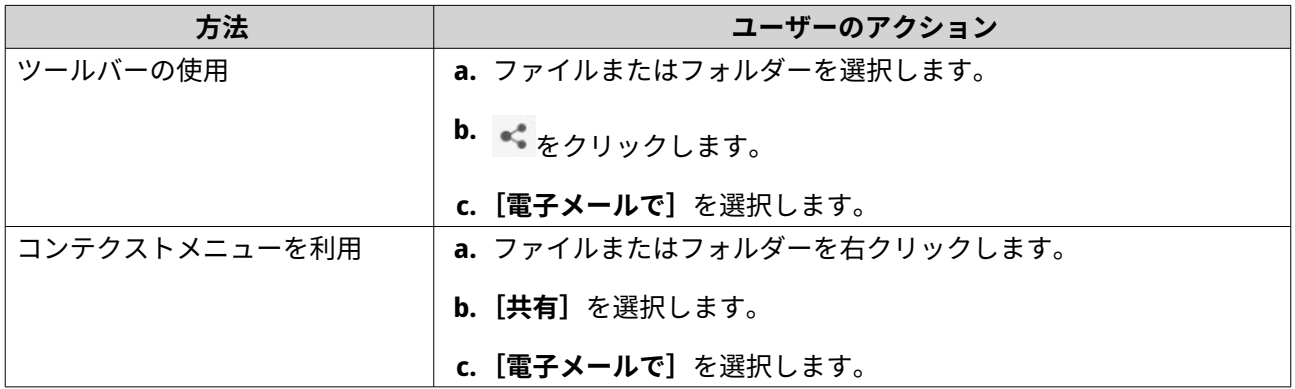

**[共有]**ウィンドウが表示されます。

**4.** 次の設定をします。

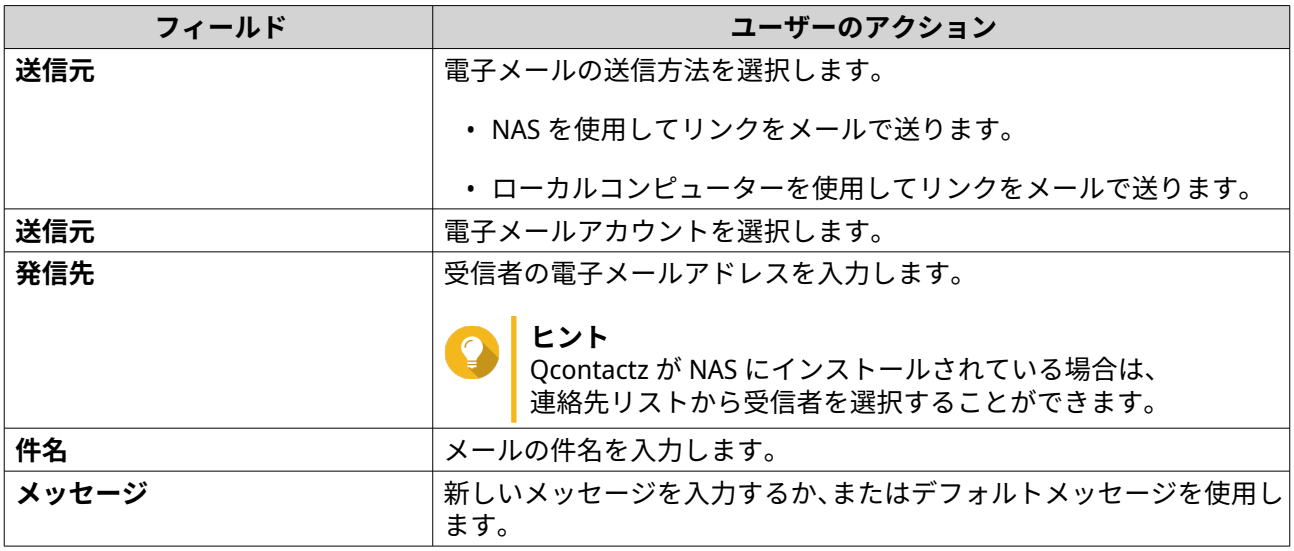

**5.** 任意: **[その他の設定]**をクリックして、その他の設定を行います。

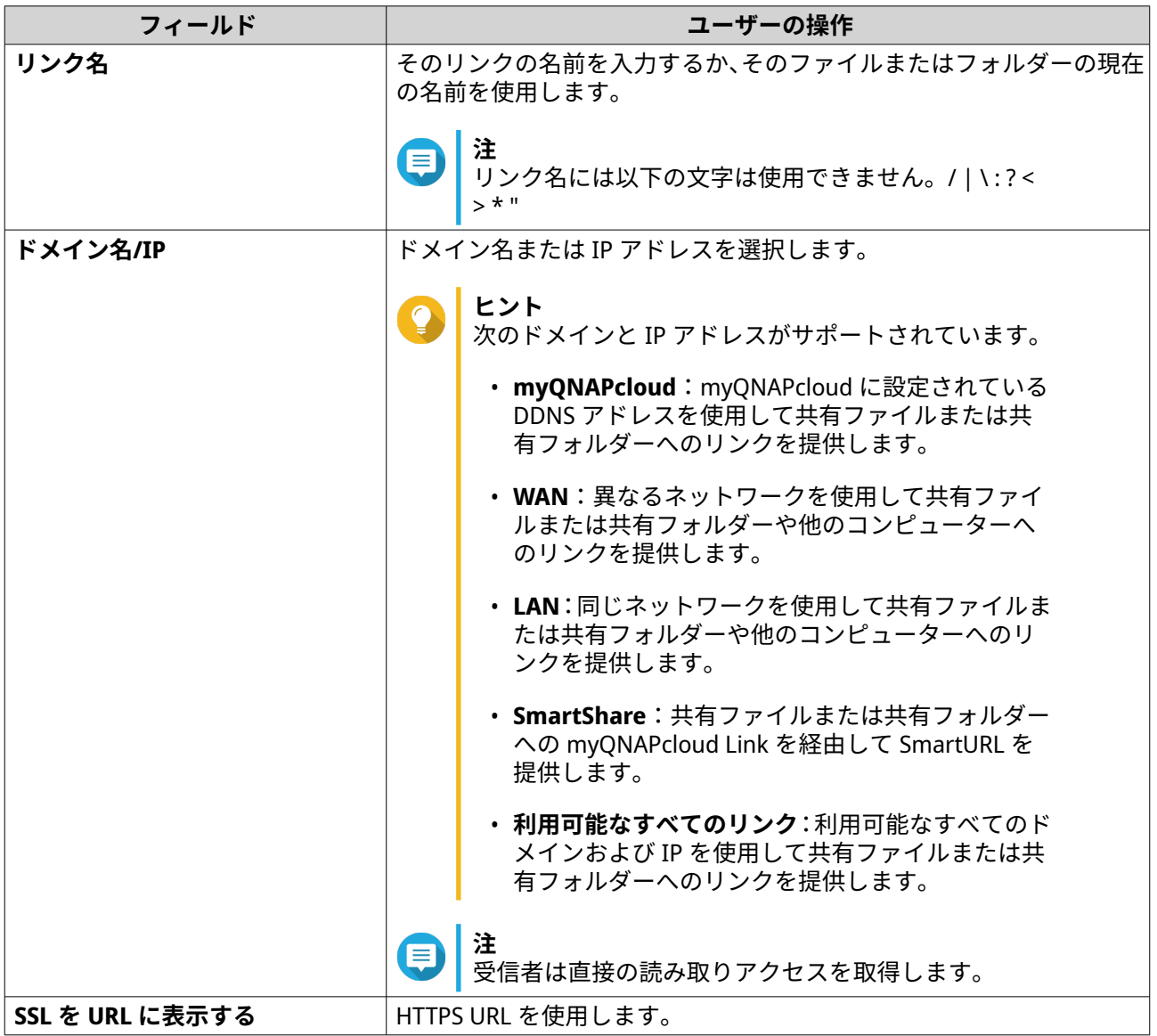

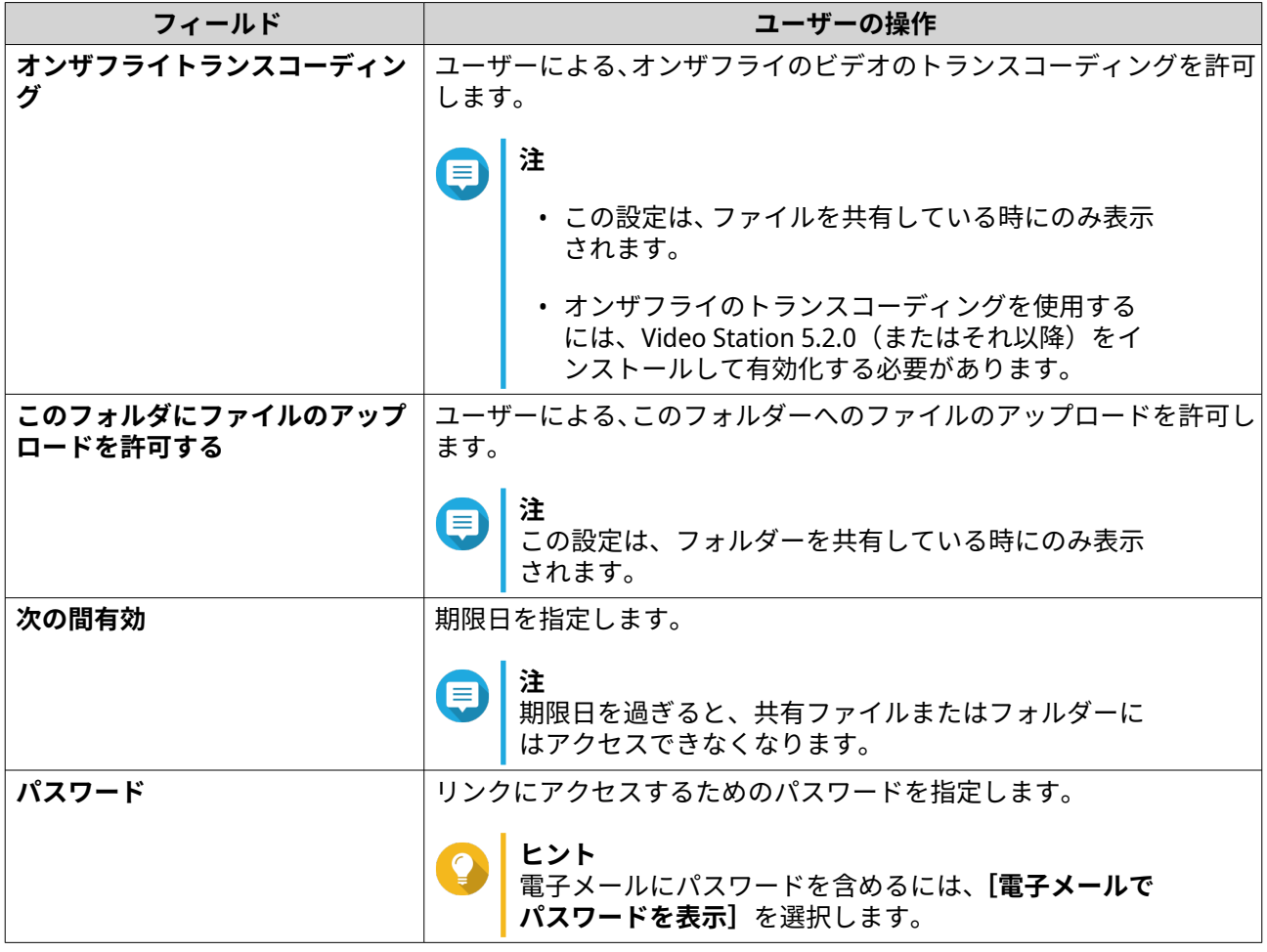

**6.[今すぐ共有]**をクリックします。 File Station が受信者にメールを送信します。

# **ソーシャルネットワーク上でのファイルまたはフォルダーの共有**

- **1.** File Station を開きます。
- **2.** ファイルまたはフォルダーを見つけます。
- **3.** 次の方法のいずれか 1 つを使用します。

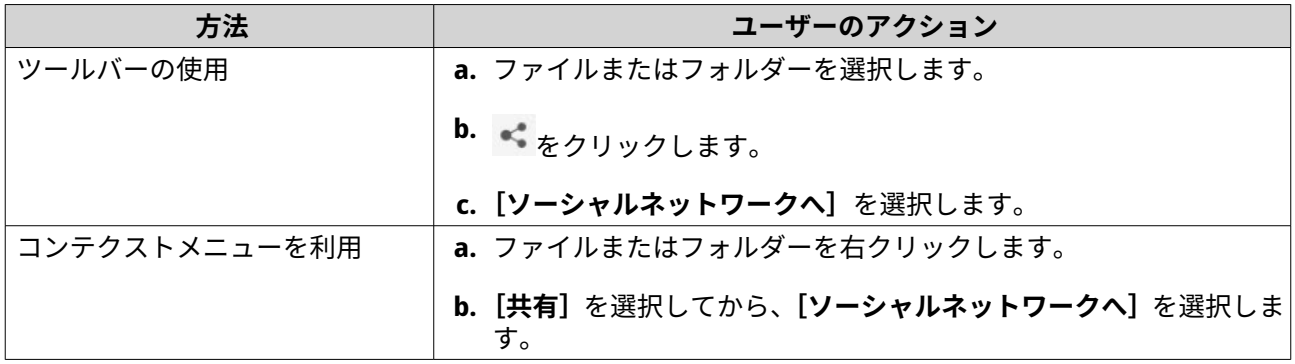

**[共有]**ウィンドウが表示されます。

**4.** 次の設定をします。

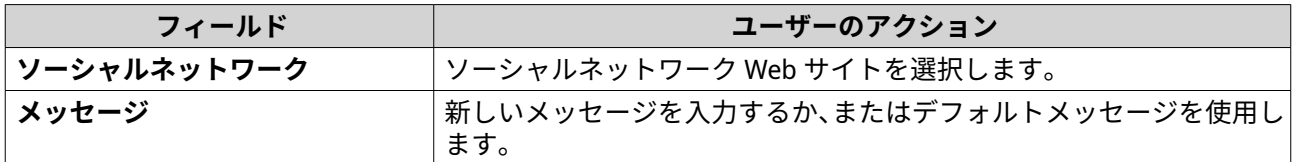

**5.** 任意: **[その他の設定]**をクリックして、その他の設定を行います。

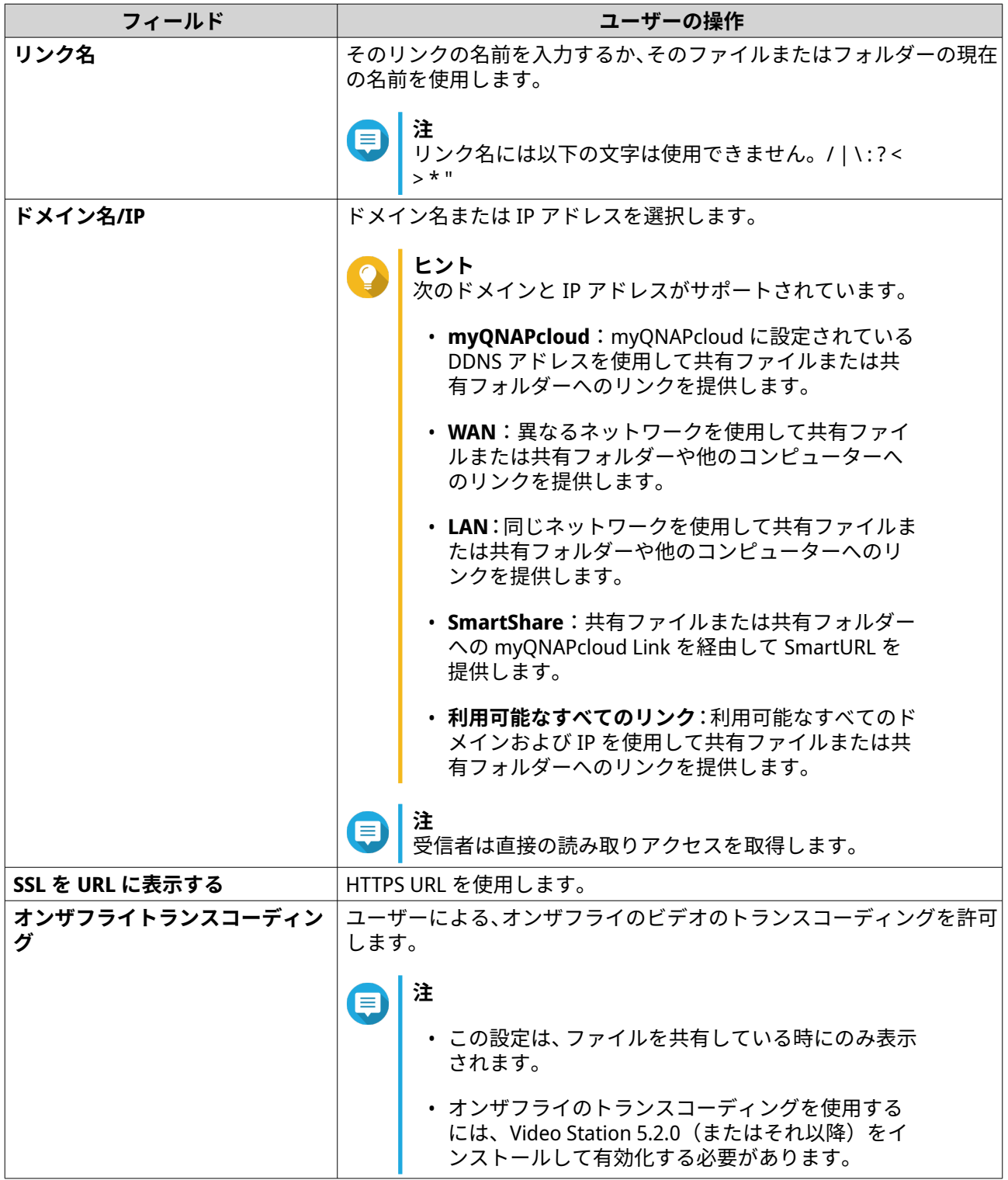

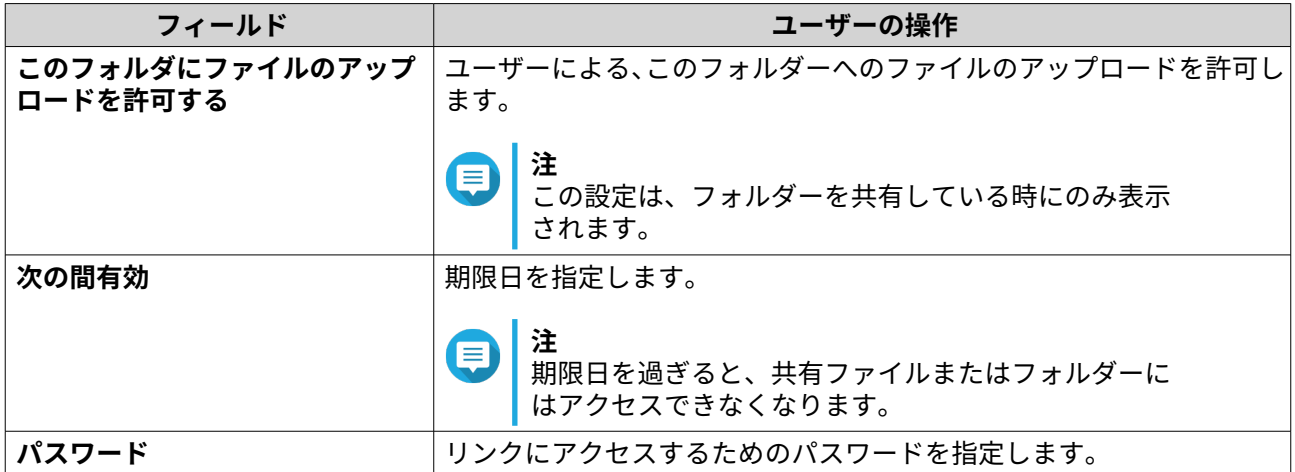

**6.[今すぐ共有]**をクリックします。 File Station は指定したソーシャルメディア Web サイトに接続します。

### **共有リンクを使用してファイルまたはフォルダーの共有**

- **1.** File Station を開きます。
- **2.** ファイルまたはフォルダーを見つけます。
- **3.** 次の方法のいずれか 1 つを使用します。

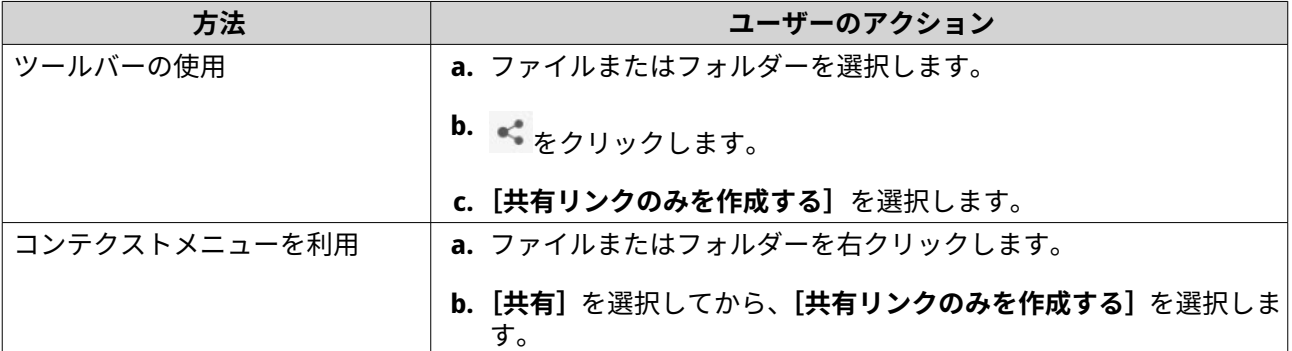

**[共有]**ウィンドウが表示されます。

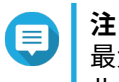

最大 100,000 個のファイルとフォルダーを共有できます。リンクが 1 つのファイルまたはフォ ルダーを共有している場合は、100,000 共有リンクを作成できます。ただし、リンクが 500 個の ファイルまたはフォルダーを共有している場合は、200 個の共有リンクを作成できます。

**4.** 次の設定をします。

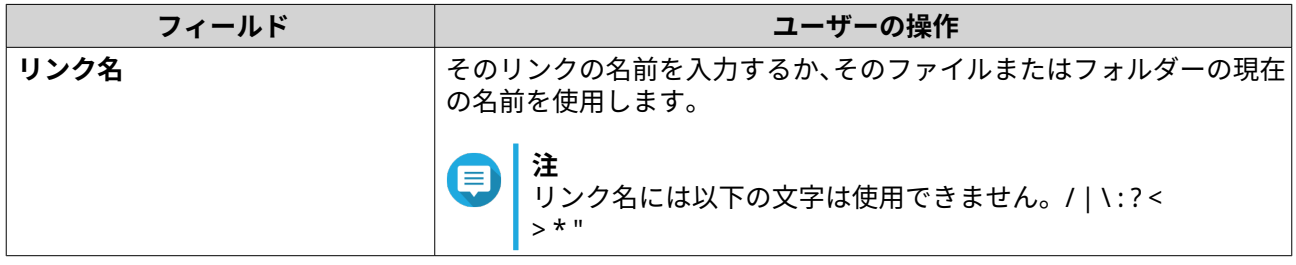

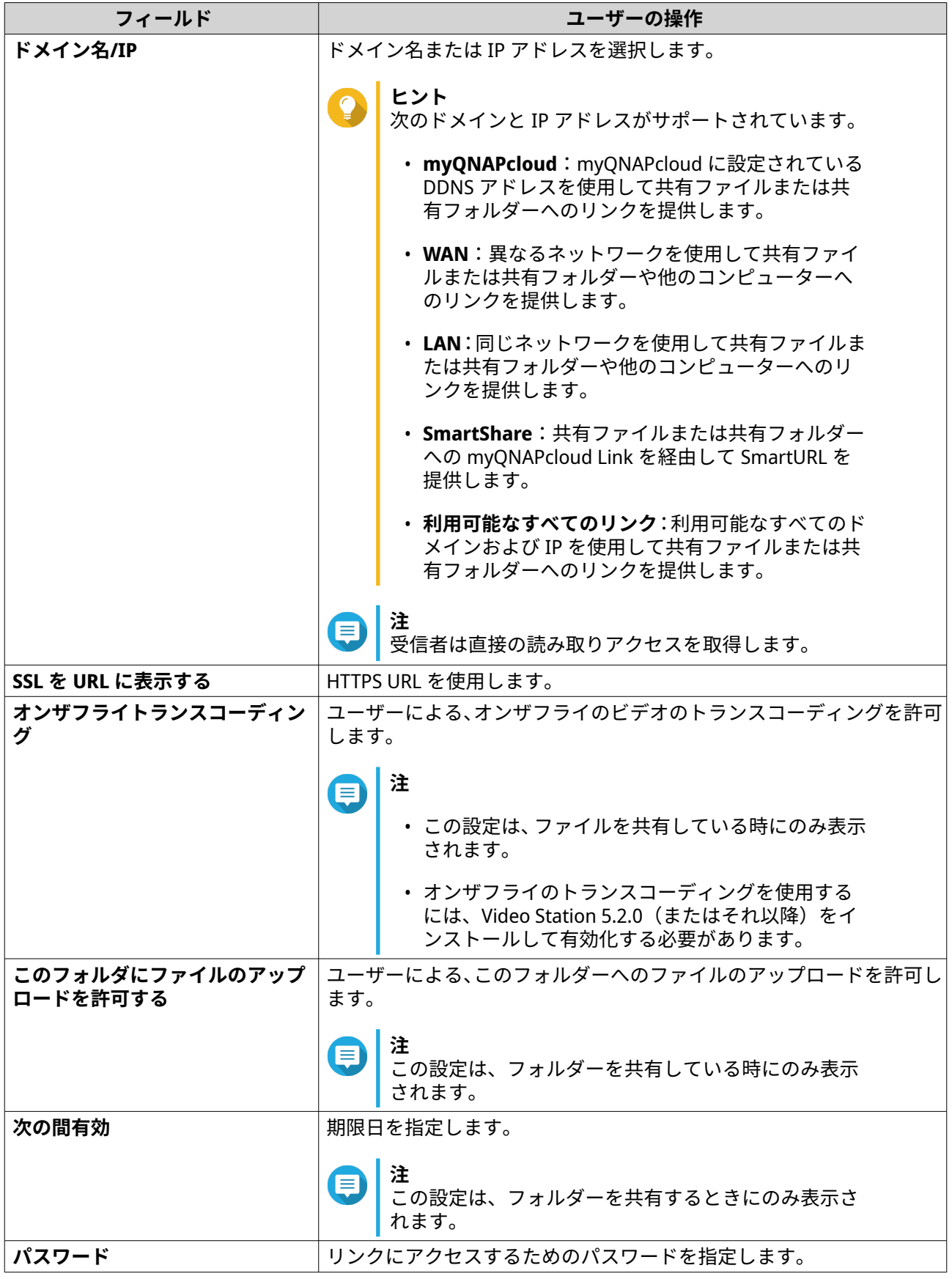

**5.[今すぐ作成]**をクリックします。 File Station がリンクを生成します。

## **NAS ユーザーとファイルまたはフォルダーの共有**

- **1.** File Station を開きます。
- **2.** ファイルまたはフォルダーを見つけます。
- **3.** 次の方法のいずれか 1 つを使用します。

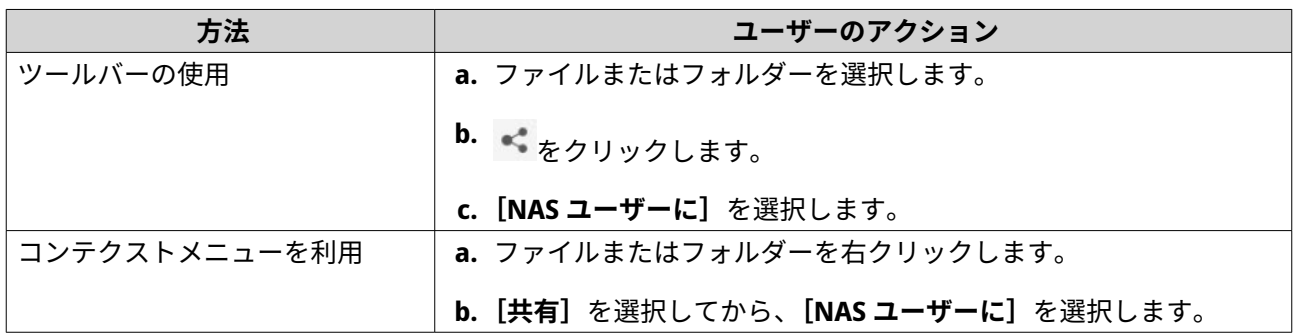

**[共有]**ウィンドウが表示されます。

**4.** ファイルまたはフォルダーを共有するユーザーを選択します。

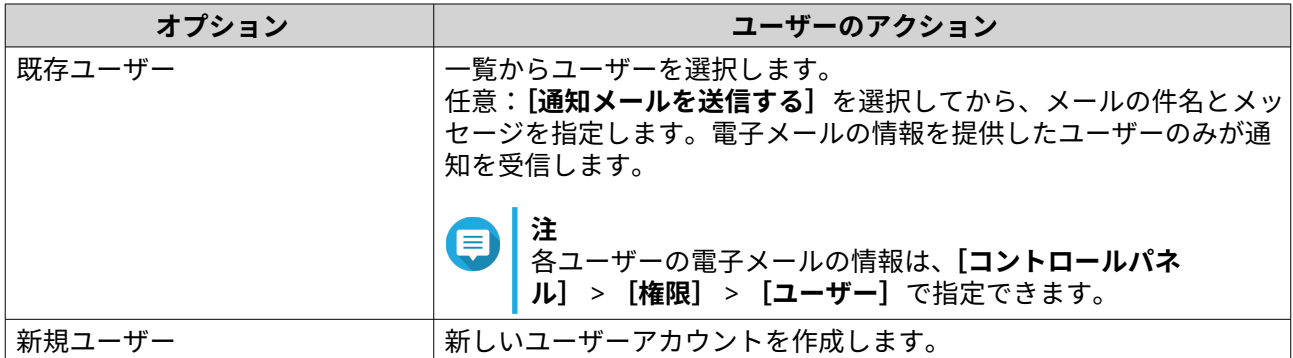

#### **5.** 任意: **[その他の設定]**をクリックして、その他の設定を行います。

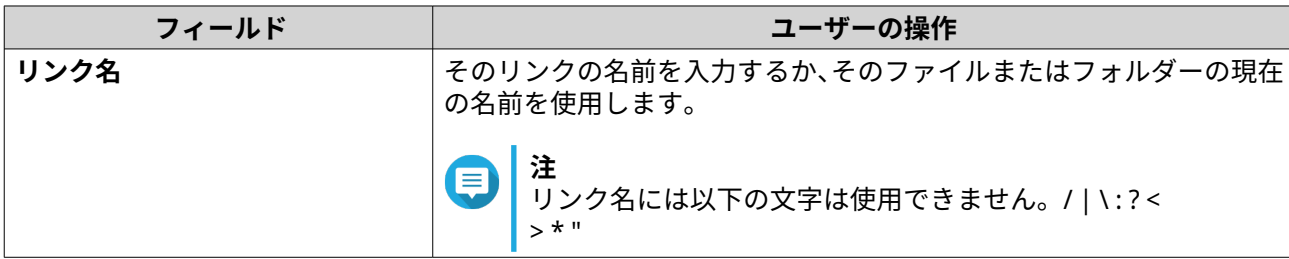

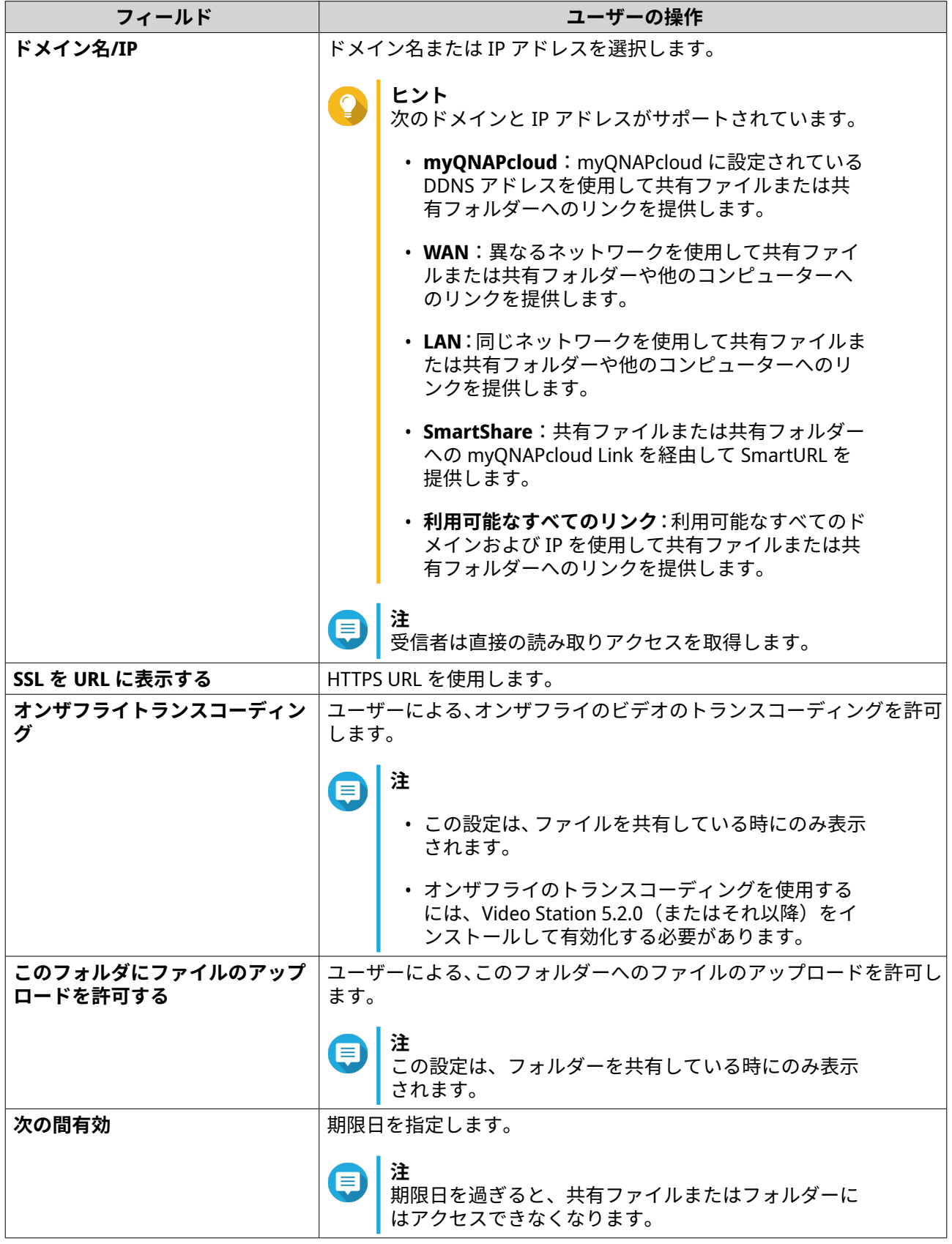

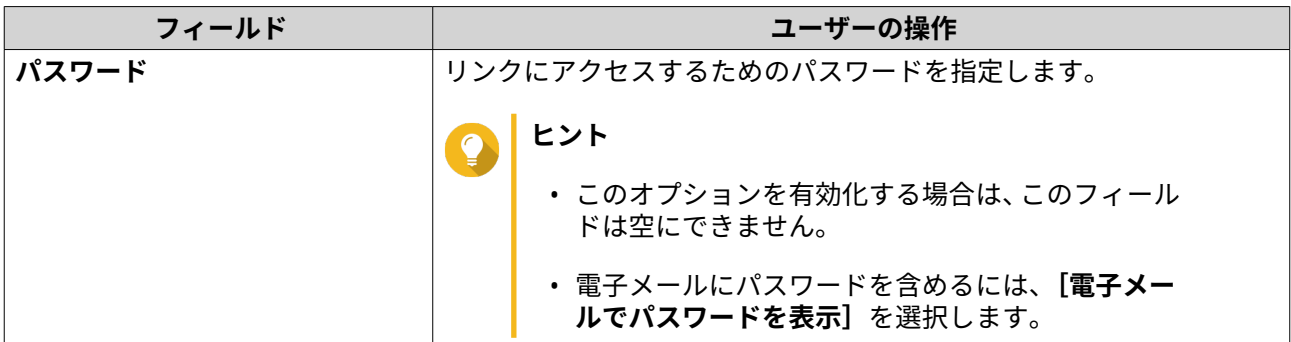

**6.[今すぐ共有]**をクリックします。 File Station は指定のユーザーとファイルを共有します。

## **共有フォルダーの作成**

- **1.** File Station を開きます。
- 2. メニューバーで、国をクリックします。
- **3.[共有フォルダー]**を選択します。 **[共有フォルダーの作成]**ウィンドウが開きます。
- **4.** フォルダーの設定を構成します。

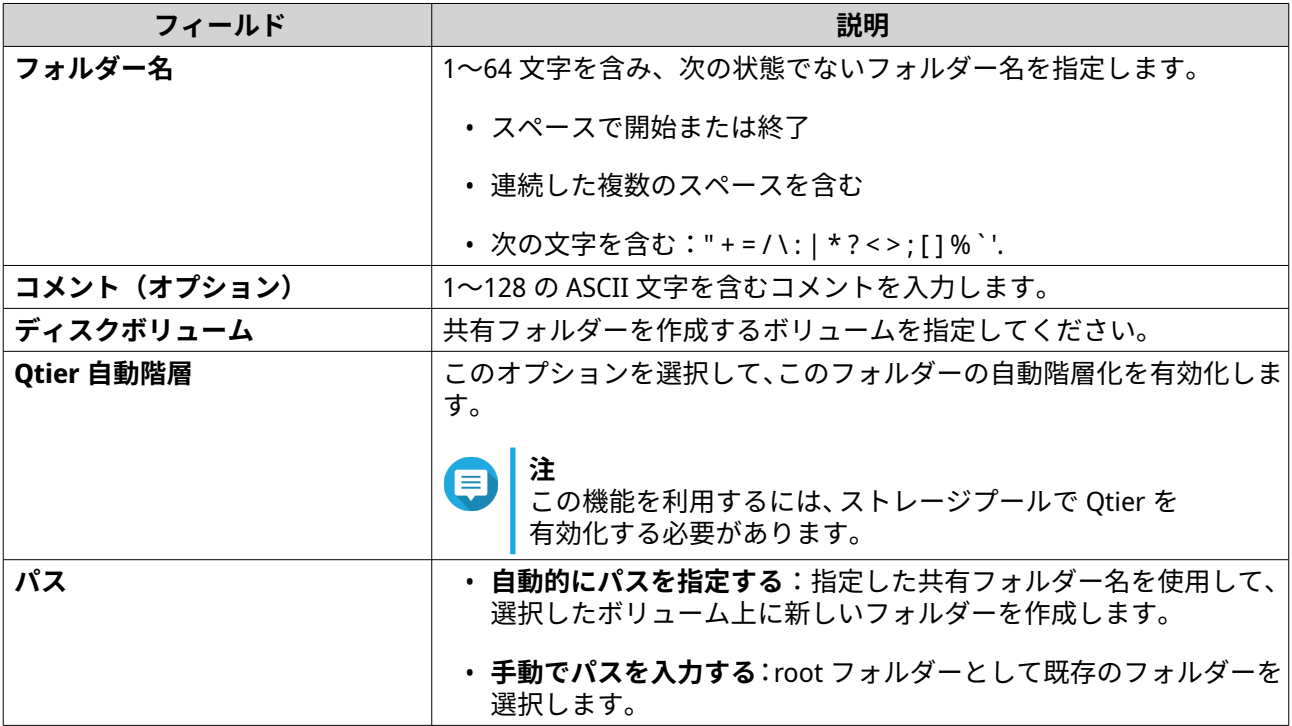

- **5.** 任意: フォルダー暗号化を有効にします。
	- **a.[フォルダー暗号化]**の下の**[暗号化]**をクリックします。 フォルダー暗号化は、ドライブが物理的に盗まれた場合に不正なデータアクセスからコンテンツ を保護します。
	- **b.** 次の情報を指定してください。

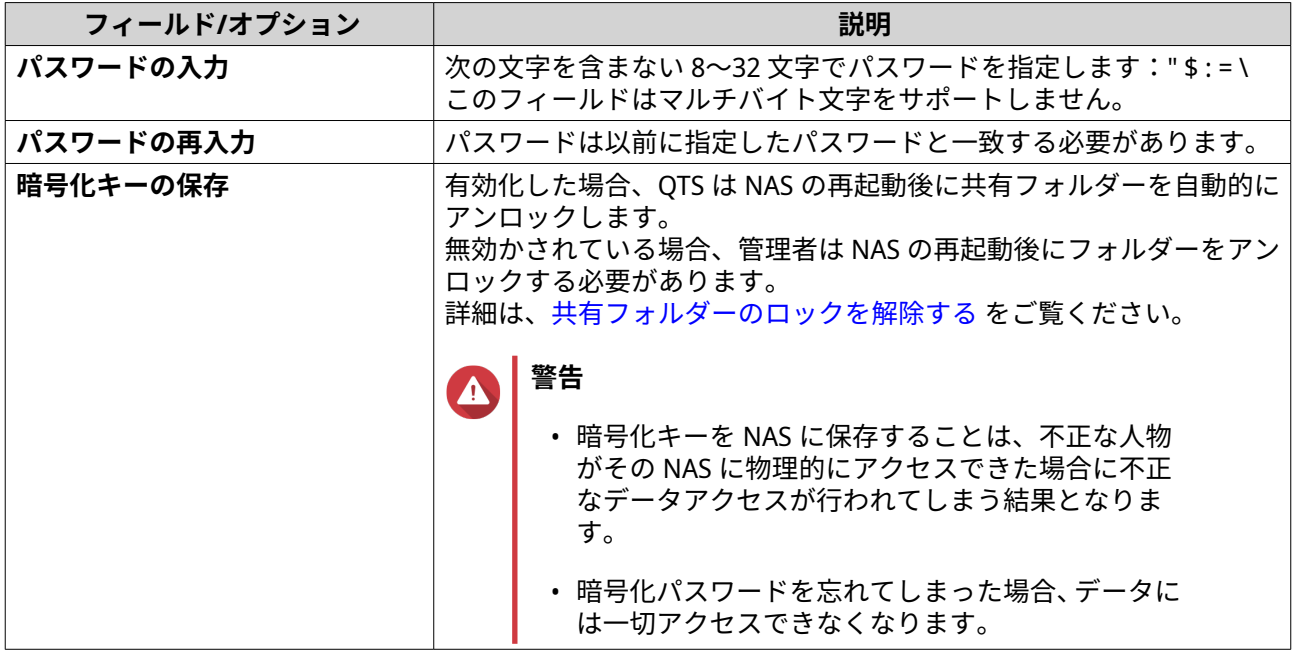

- **6.[次へ]**をクリックします。
- **7.** 任意: ユーザーのアクセス権限を指定します。 詳細は、[共有フォルダーの権限](#page-106-0) をご覧ください。
- **8.[次へ]**をクリックします。
- **9.** 任意: プロパティを設定します。

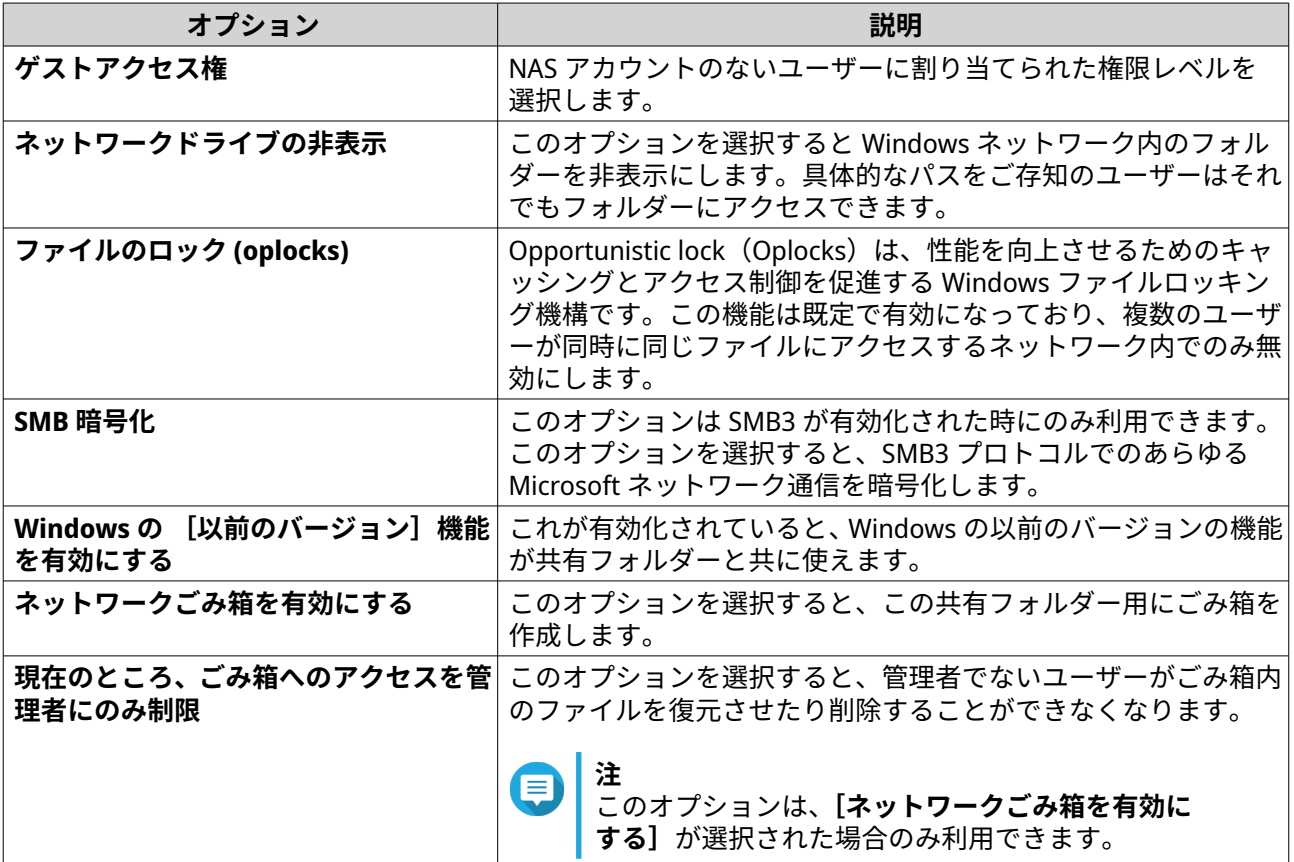

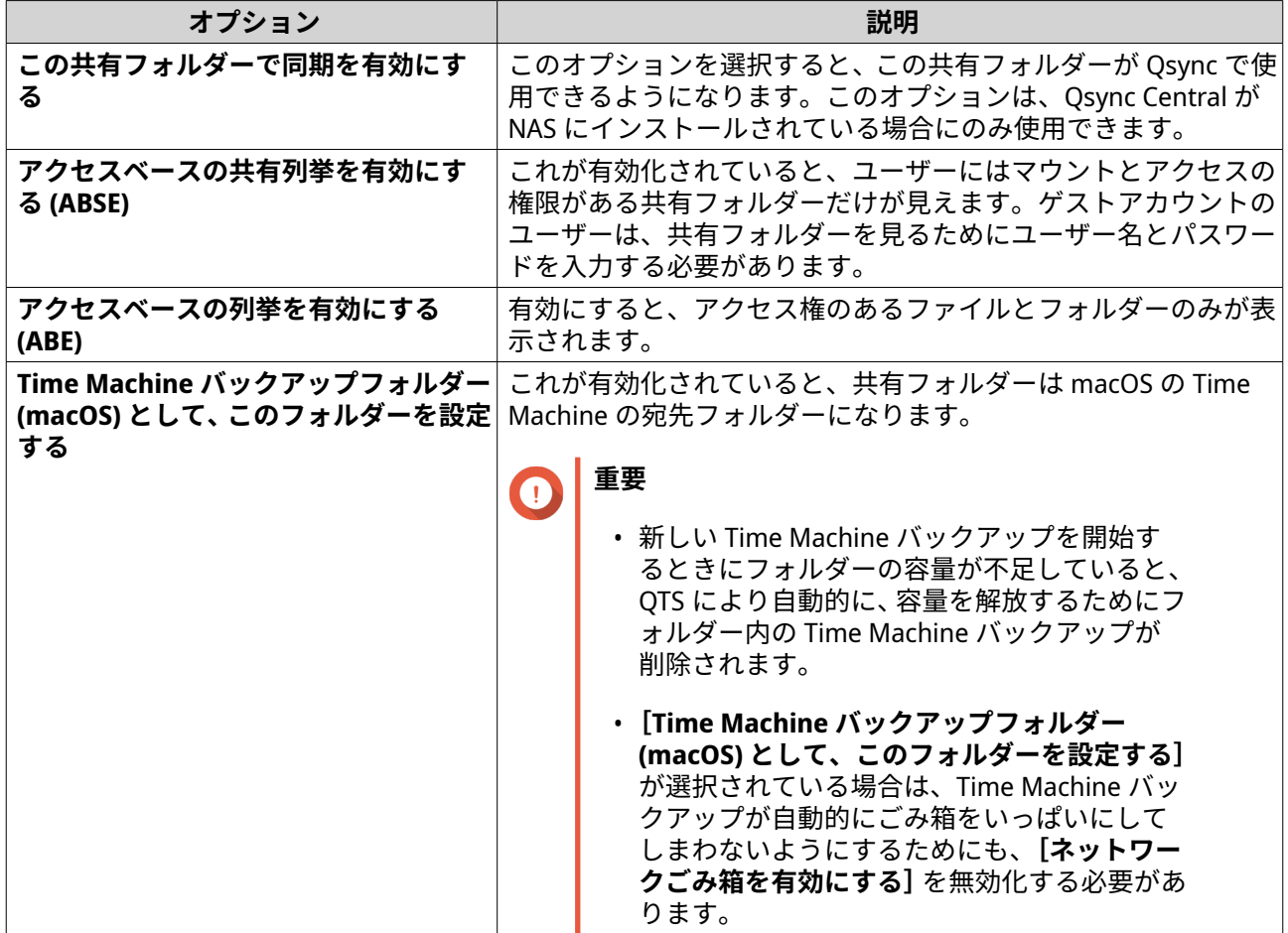

**10.[終了]**をクリックします。

**ヒント [サイズ]**、**[フォルダー]**、および**[ファイル]**の下にマウスをポイントすると、フォルダーの サイズ、フォルダーの数、ファイルの数、最終更新時間が表示されます。

# **スナップショット共有フォルダーの作成**

- **1.** File Station を開きます。
- 2. メニューバーで、E をクリックします。
- **3.[スナップショット共有フォルダー]**を選択します。 **スナップショット共有フォルダーの作成**ウィンドウが開きます。
- **4.** フォルダーの設定を構成します。

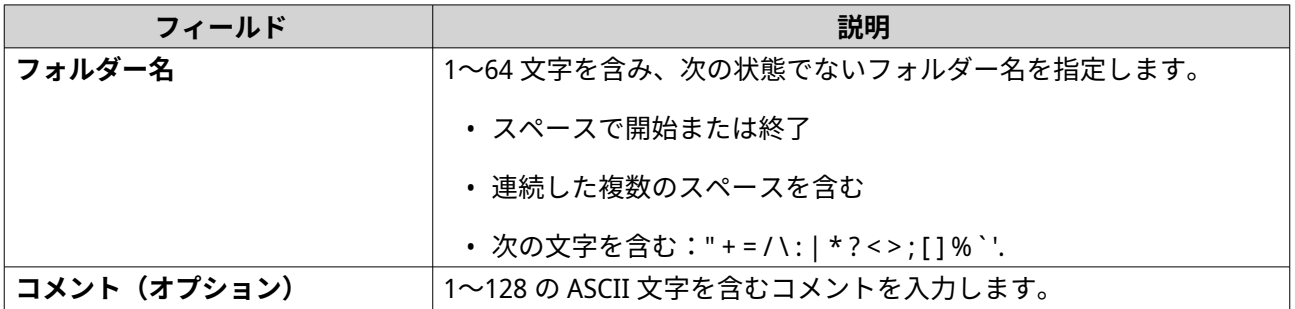

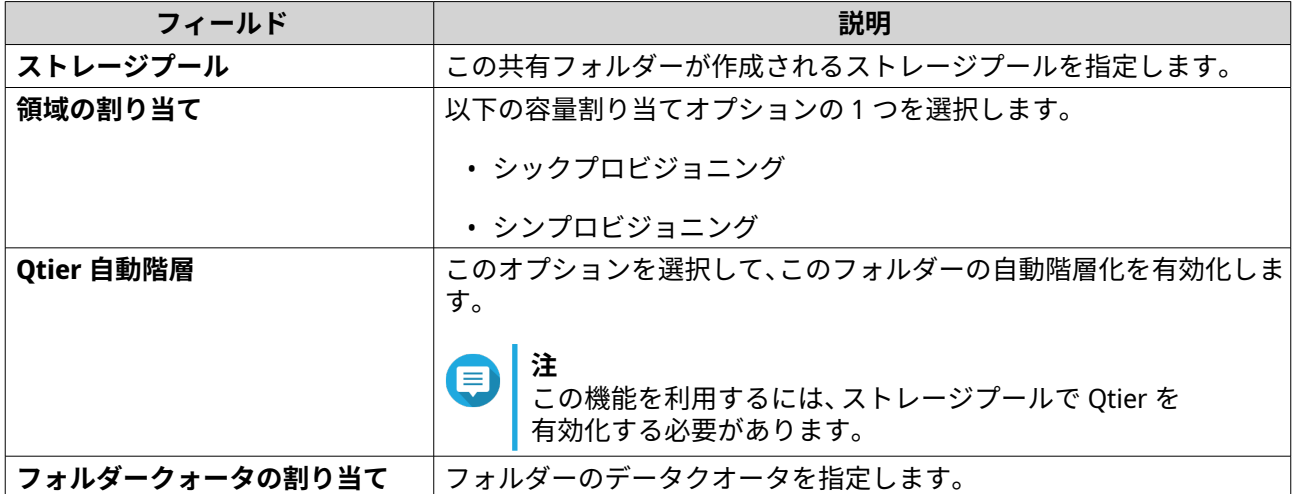

- **5.[次へ]**をクリックします。
- **6.** 任意: ユーザーアクセス権限を設定します。

**a.** 各ユーザーのアクセス権を指定します。

- **7.[次へ]**をクリックします。
- **8.** 任意: プロパティを設定します。
	- **a.** 次の設定をします。

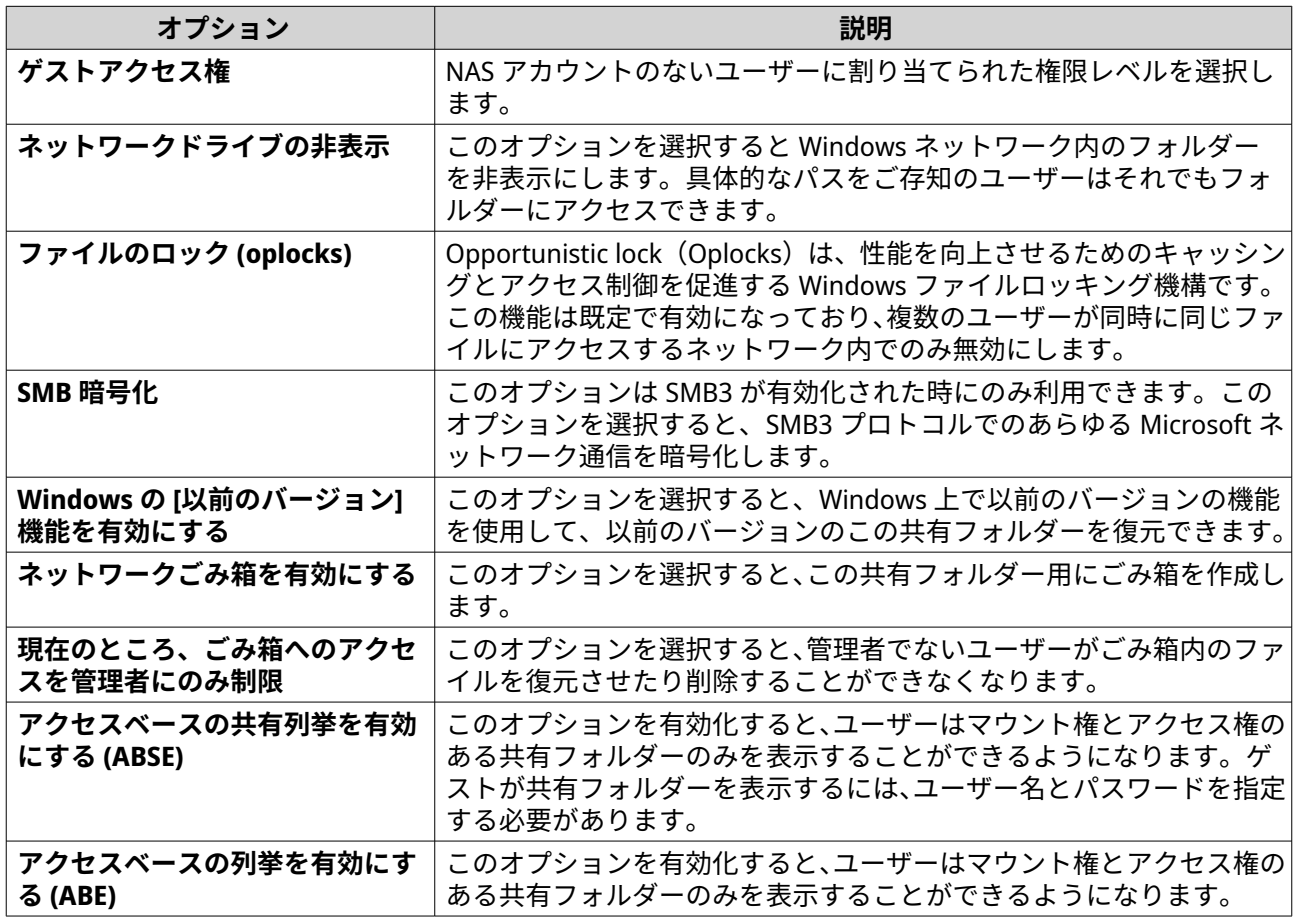

**9.[終了]**をクリックします。 File Station により、スナップショット共有フォルダーが作成されます。

#### **新しいユーザーとの容量の共有**

- **1.** File Station を開きます。
- 2. メニューバーで、E をクリックします。
- **3.[ユーザーと容量を共有する]**を選択します。 **[ユーザーの作成]**ウィンドウが開きます。
- **4.** 以下の情報を指定します。

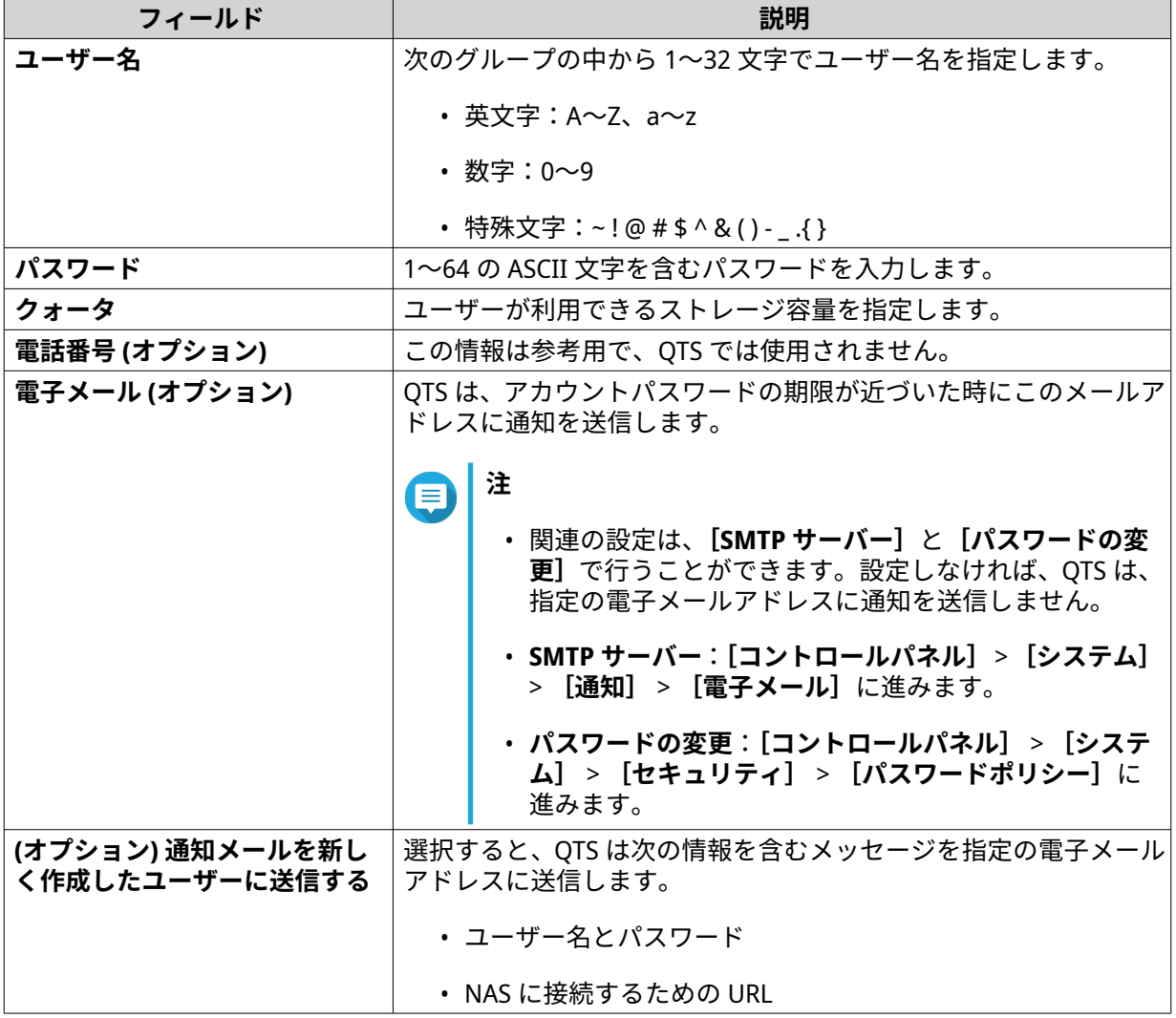

**5.[作成]**をクリックします。 File Station により、新しいユーザーカウントが作成され、指定のストレージ容量が割り当てられます。

#### **暗号化した共有フォルダーのロックとロック解除**

暗号化した共有フォルダーを作成すると、このフォルダーのロックまたはロック解除を行うことでユーザー アクセスを制御できます。

**1.** File Station を開きます。

- **2.** 左パネルの暗号化したフォルダーを見つけます。
	- **ヒント**

File Station では、暗号化した共有フォルダーのそばに以下のアイコンが表示されます。

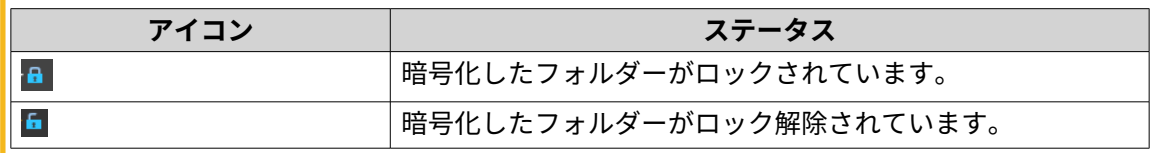

**3.** 次のタスクのいずれか 1 つを行います。

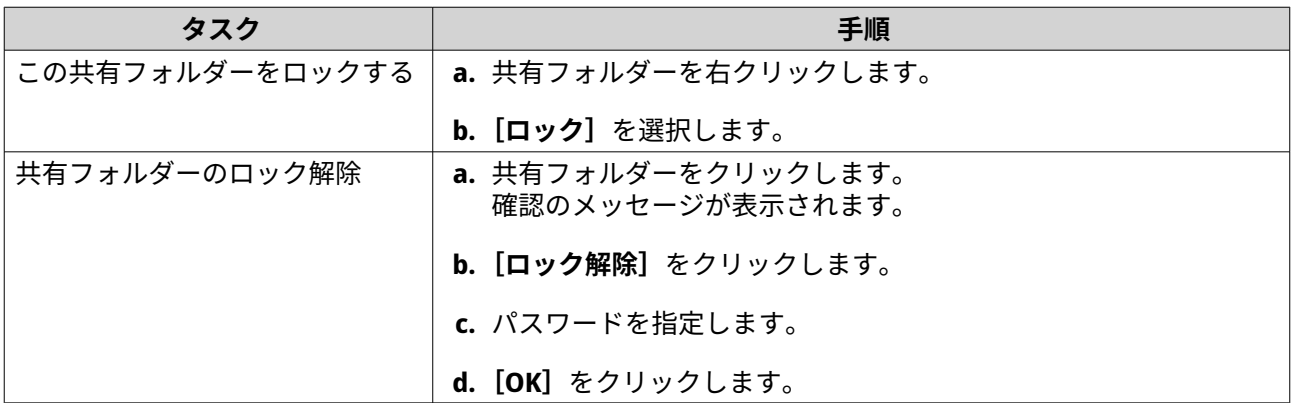

## **オーディオファイルの再生**

- **1.** File Station を開きます。
- **2.** ファイルを見つけます。
- **3.** 次の方法のいずれか 1 つを使用します。

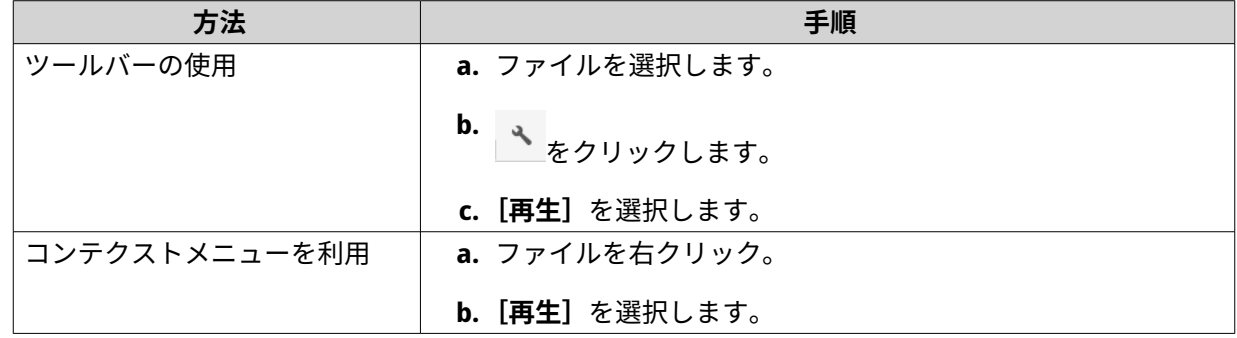

File Station は Media Viewer を使用して選択されたオーディオファイルを再生します。

### **ビデオファイルの再生**

特定の形式のビデオの再生には、App Center から Video Station をインストールする必要があります。

- **1.** File Station を開きます。
- **2.** ファイルを見つけます。
- **3.** 次の方法のいずれか 1 つを使用します。

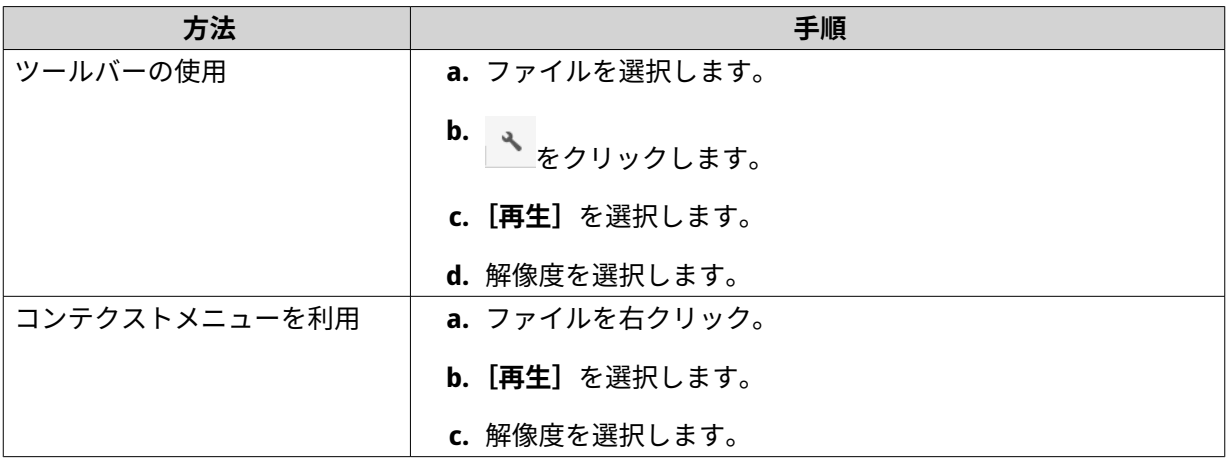

File Station は Media Viewer を使用して選択されたファイルを再生します。

## **CAYIN MediaSign Player を使用したビデオファイルの再生**

CAYIN MediaSign Player は、サードパーティ製の Web メディアプレーヤーです。ビデオファイルを再生する には、CAYIN MediaSign Player は App Center からインストールし、ライセンスをアクティベーションする必 要があります。

**注**

CAYIN MediaSign Player は、マルチメディアサービスで有効化、無効化ができます。

- **1.** File Station を開きます。
- **2.** ファイルを見つけます。
- **3.** 次の方法のいずれか 1 つを使用します。

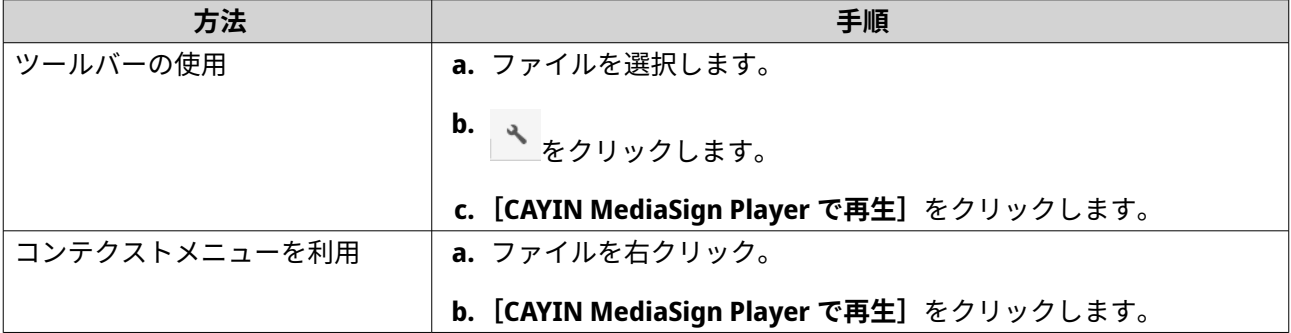

File Station は選択されたファイルを CAYIN MediaSign Player で再生します。

### **360 度画像またはビデオファイルを開く**

- **1.** File Station を開きます。
- **2.** フォルダーを見つけます。
- **3.** 次の方法のいずれか 1 つを使用します。

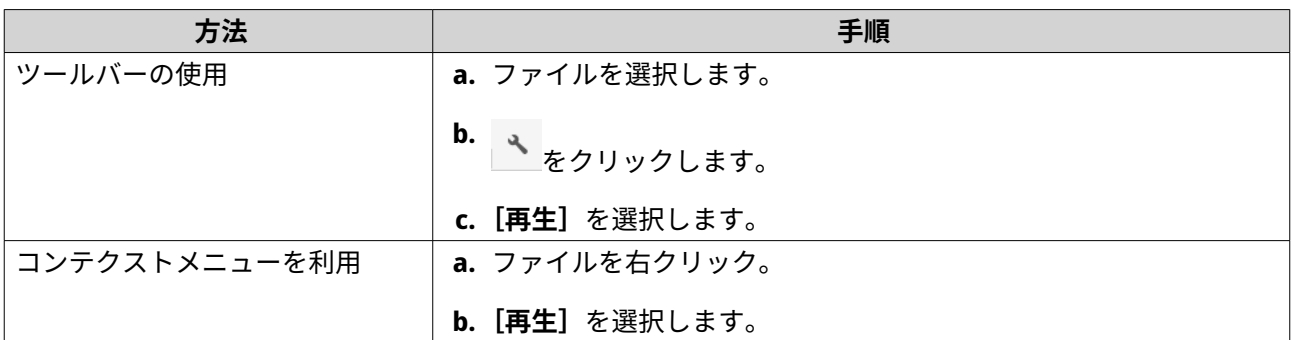

**4.** 任意: 解像度を選択します。

File Station は、選択したファイルを Media Viewer で開きます。Media Viewer で**[360 パノラマモード]** (360) をクリックすることで、パラノラマモードで写真またはビデオを表示できます。

## **ネットワークメディアプレーヤーへのストリーミング**

このタスクでは、App Center から Media Streaming Add-on をインストールする必要があります。

- **1.** File Station を開きます。
- **2.** ファイルを見つけます。
- **3.** 次の方法のいずれか 1 つを使用します。

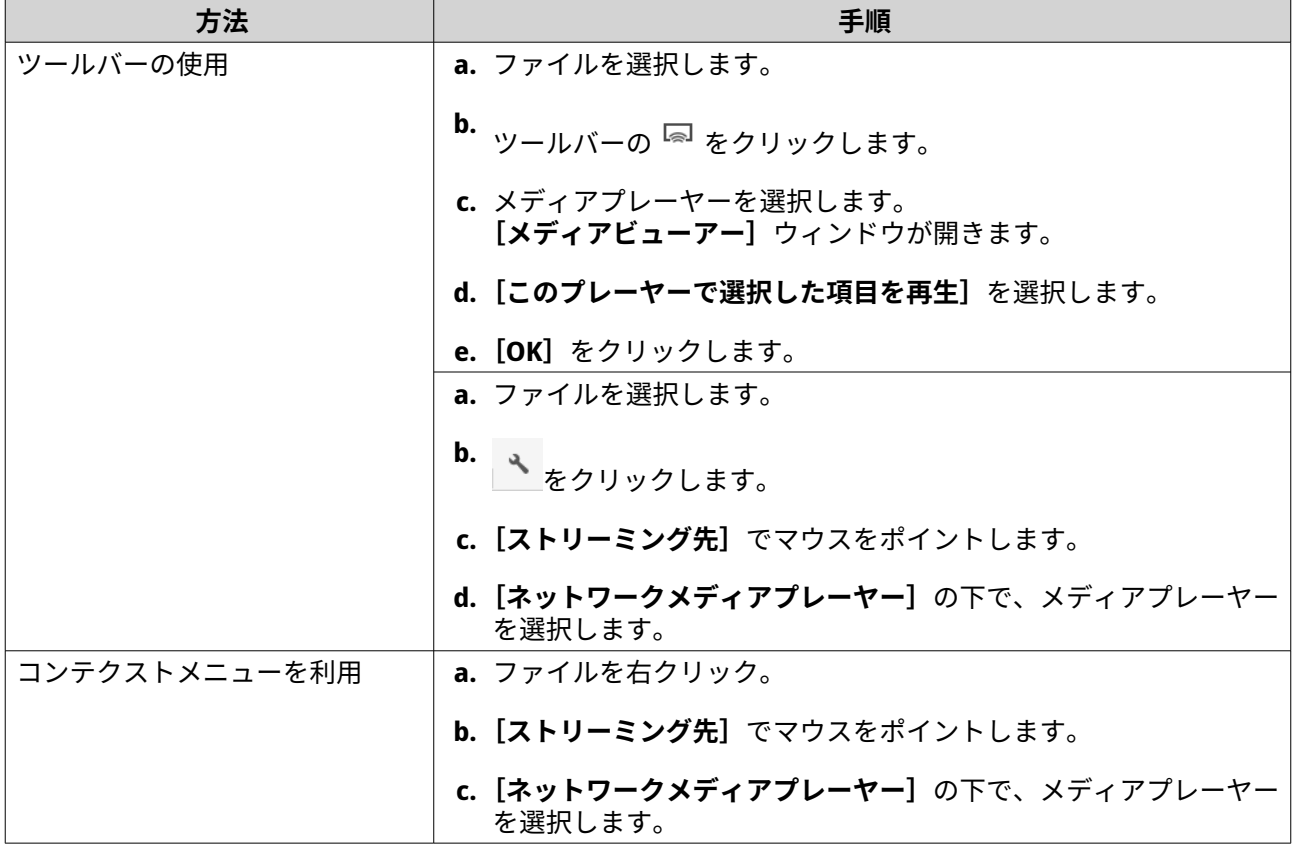

File Station は、指定したネットワークメディアプレーヤーを使用して選択したファイルを再生します。

### **トランスコーディングフォルダーへのファイルまたはフォルダーの追加**

- **重要**
	- File Station は、ビデオファイルをオリジナルより高い解像度に変換することはできま せん。より高い解像度が選択されると、File Station は元の解像度で自動的にトランス コードを行います。
	- このタスクを完了するには、Multimedia Console でトランスコードを有効にする必要 があります。
- **1.** File Station を開きます。
- **2.** ファイルを見つけます。
- **3.** 次の方法のいずれか 1 つを使用します。

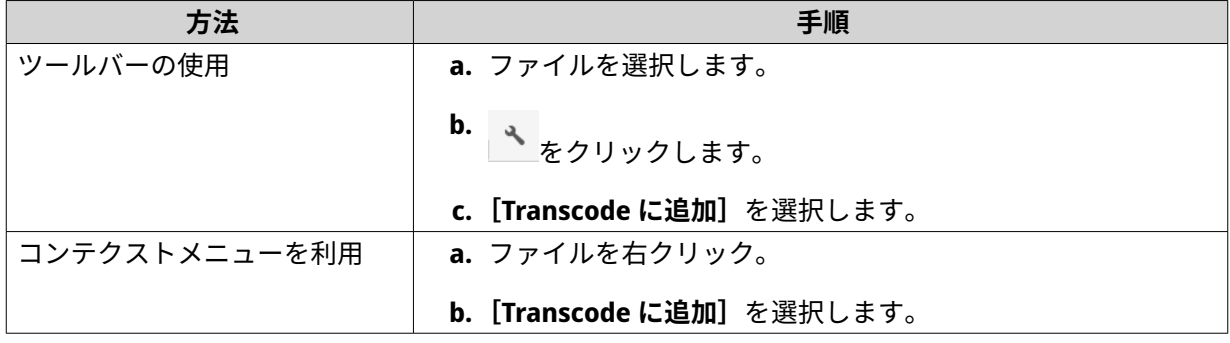

**[Transcode に追加]**ウィンドウが開きます。

- **4.** トランスコーディングのビデオ解像度を選択します。
	- 240p
	- 360p
	- 480p SD
	- 720p HD
	- 1080p フル HD
	- 元の解像度
	- オーディオのみ
- **5.** 任意: ビデオを回転させます。
	- をクリックしてビデオを時計回りに回転させます。
	- をクリックしてビデオを反時計回りに回転させます。
- **6.[OK]**をクリックします。

File Station により、トランスコーディングしたファイルが @Transcode フォルダーに追加されます。

### **トランスコードのキャンセルまたは削除**

- **1.** File Station を開きます。
- **2.** ファイルを見つけます。
- **3.** 次の方法のいずれか 1 つを使用します。

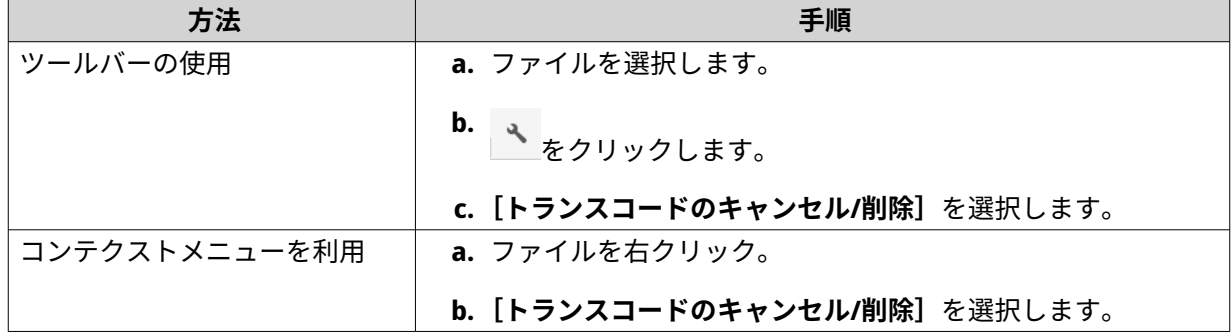

確認のメッセージが表示されます。

**4.[OK]**をクリックします。 File Station により、選択したファイルが Transcode フォルダーから削除され、トランスコード処理がキ ャンセルされます。

### **トランスコード情報の表示**

- **1.** File Station を開きます。
- **2.** ファイルを見つけます。
- **3.** 次の方法のいずれか 1 つを使用します。

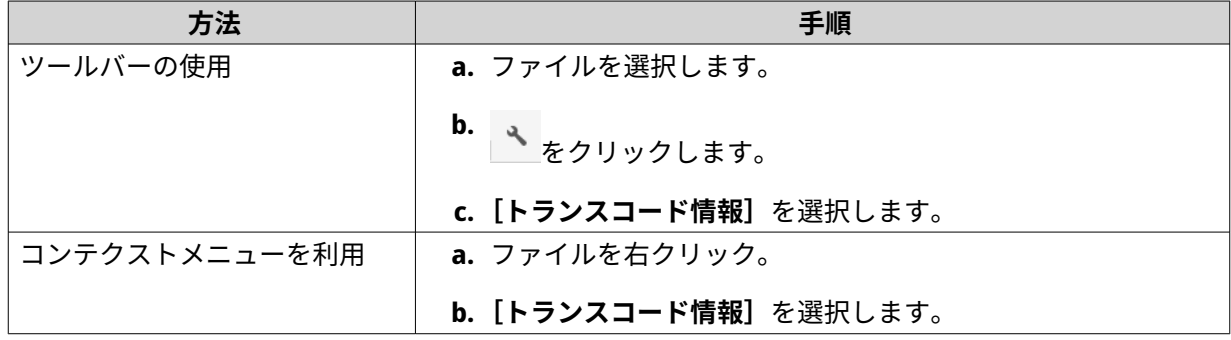

Multimedia Console が開きます。トランスコーディングタスクを表示し、関連設定を構成できます。

### **フォルダーまたはファイルを予約キャッシュに保持する**

重要度がもっとも高いあるいはもっとも使用頻度の高いデータを予約キャッシュに保持し、アクセス性能を 高めることができます。このためには、HybridMount が必要です。

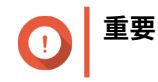

この操作が実行できるのは、HybridMount によってマウントされた共有フォルダーに対し てだけです。HybridMount の使用方法およびクラウドサービスのマウント方法についての 詳細は、HybridMount ヘルプをご覧ください。

- **1.** File Station を開きます。
- **2.** マウントされている共有フォルダーを選択します。
- **3.** フォルダーまたはファイルを選択します。
- **4.** 次の方法のいずれかを 1 つ選択します。

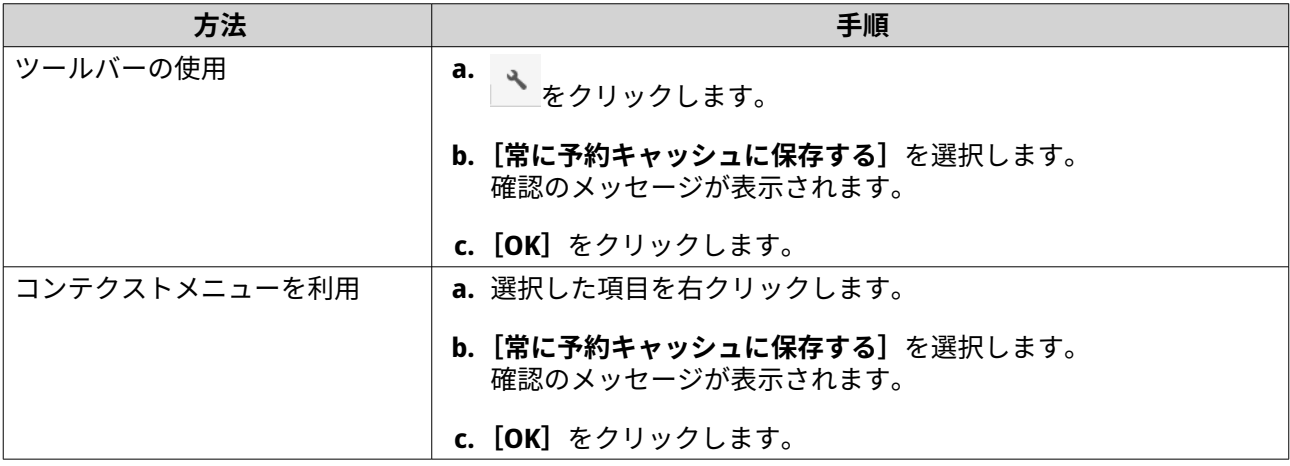

File Station は、選択したフォルダーまたはファイルを予約キャッシュに保持します。

予約キャッシュに保持されたフォルダーまたはファイルは、次の状態のいずれかになります。

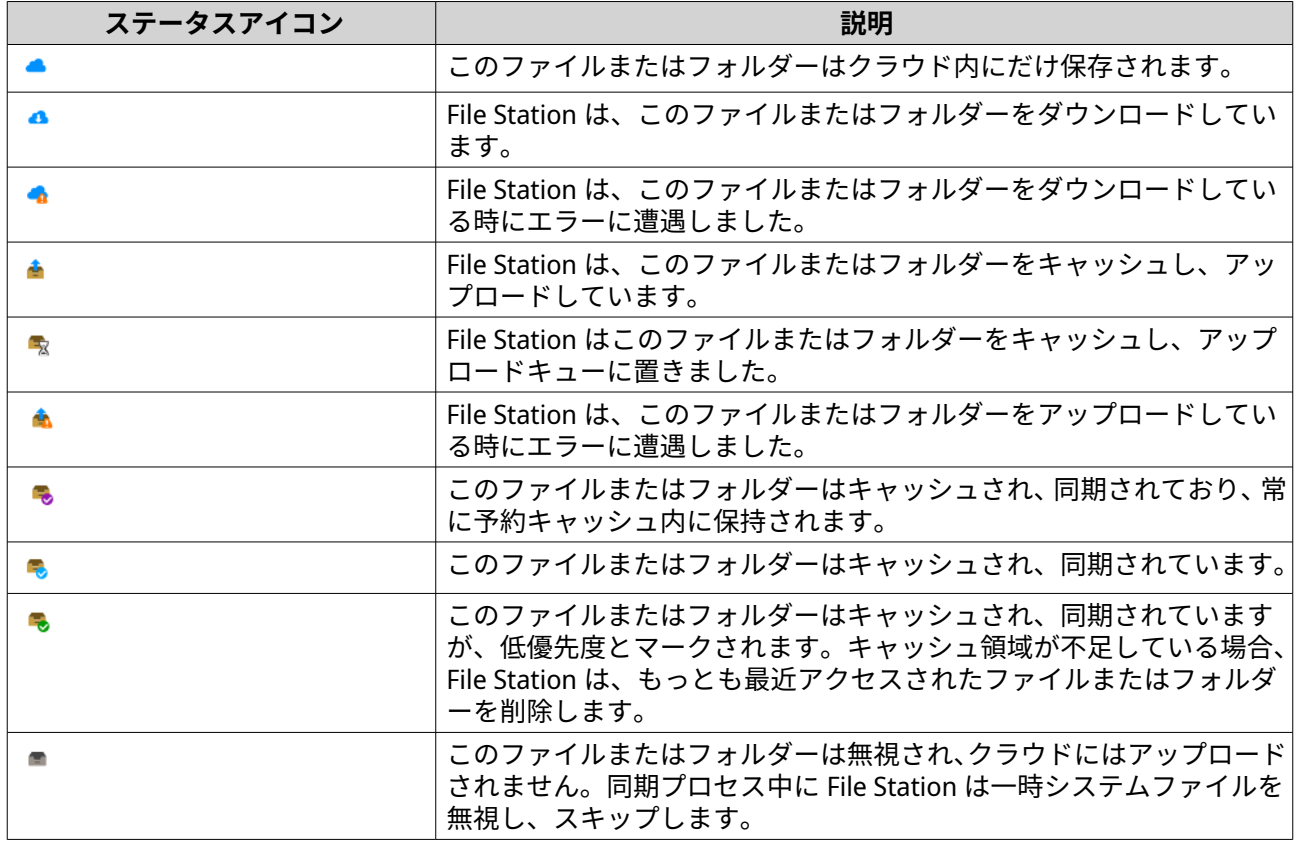

# **Apple iWork ファイルから Microsoft Office ファイルへの変換**

この機能を使用するには、**File Station** > > **設定** > **サードパーティサービス** で有効な CloudConvert API キ ーを有効にする必要があります。

詳細については、<https://www.qnap.com/en/how-to/faq/article/how-to-get-an-api-key-from-cloudconvert> を ご覧ください。

- **1.** File Station を開きます。
- **2.** iWork ファイルを探します。
- **3.** 次の方法のいずれか 1 つを使用します。

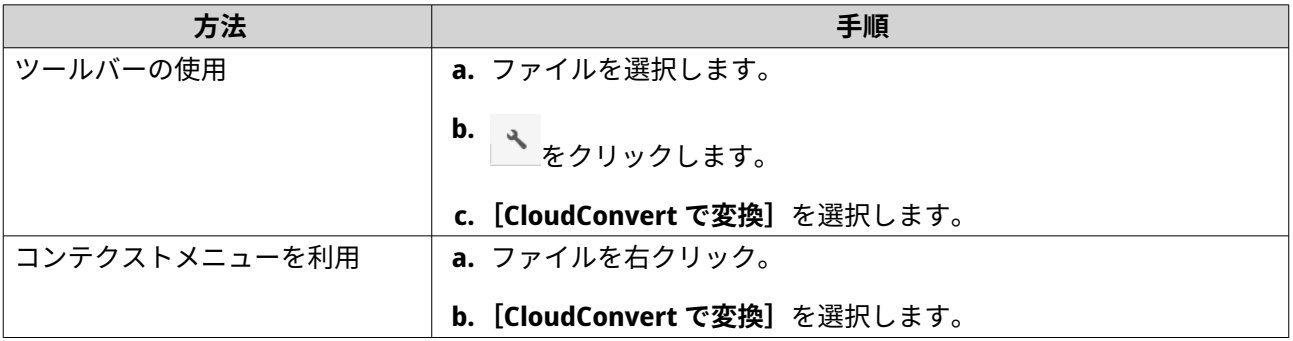

**[CloudConvert 認証]**ウィンドウが開きます。

- **4.** CloudConvert API キーを指定します。
- **5.[OK]**をクリックします。 File Station は、Apple iWork のファイルを Microsoft Office のファイルフォルダーに変換します。

### **フォルダーを予約キャッシュから削除する**

フォルダーを予約キャッシュから削除することができます。

**重要** この操作が実行できるのは、HybridMount によってマウントされた共有フォルダーに対し てだけです。HybridMount の使用方法およびクラウドサービスのマウント方法についての 詳細は、HybridMount ヘルプをご覧ください。

- **1.** File Station を開きます。
- **2.** マウントされている共有フォルダーを選択します。
- **3.** フォルダーを 1 つまたは複数特定します。
- **4.** 次の方法のいずれかを 1 つ選択します。

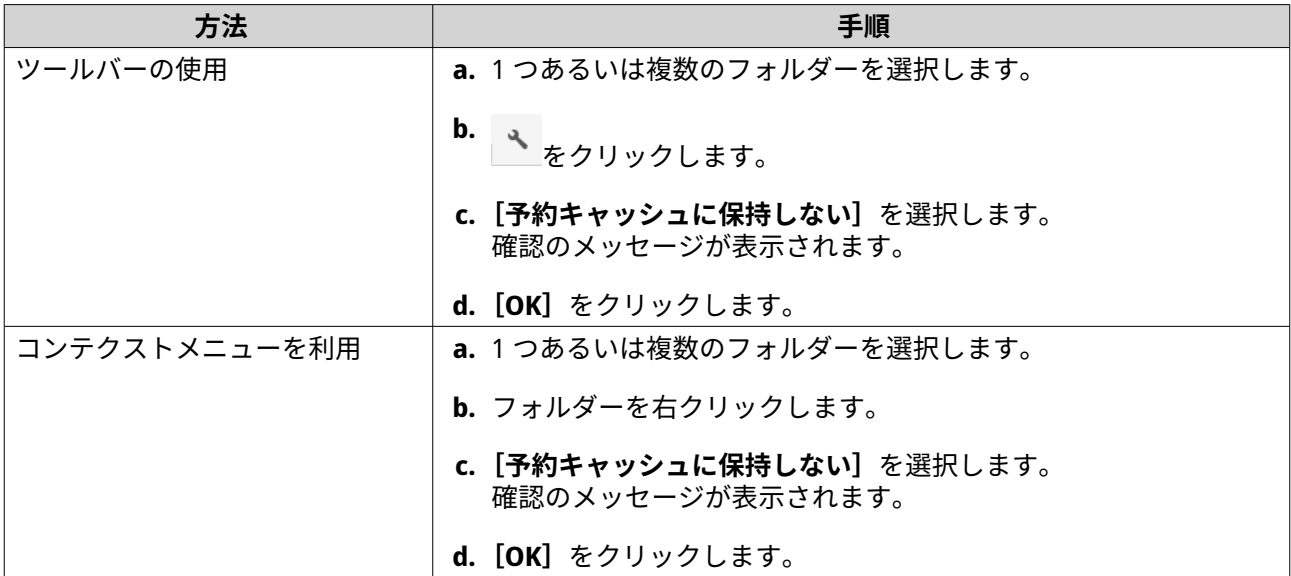

#### **File Station の検索**

このセクションでは、File Station でのファイルとフォルダーの検索に関するタスクについて説明します。

#### **ファイルやフォルダーの検索**

検索できるのは、現在のフォルダーとそのサブフォルダー内にあるデータのみです。別のフォルダーで検索 するには、高度な検索を使用したファイルやフォルダーの検索を参照してください。

- **1.** File Station を開きます。
- **2.** 右上隅の Q をクリックします。 検索ボックスが現れます。
- **3.** ファイルまたはフォルダー名を指定します。
- **4.** 任意: ファイルやフォルダータイプを選択します。
	- a. ▼をクリックします。 メニューリストが表示されます。
	- **b.** 次のオプションのいずれかを選択します。
		- **任意**
		- **音楽**
		- **ビデオ**
		- **写真**
		- **拡張検索**
			- **[詳細検索]**の詳細は、高度な検索を使用したファイルやフォルダーの検索を参照します。
- **5.**[ENTER]を押します。

## **高度な検索を使用したファイルやフォルダーの検索**

**[高度な検索]**では、NAS 上の至る所のファイルやフォルダーを検索できます。

- **1.** File Station を開きます。
- **2.** 右上隅のQ をクリックします。 検索ボックスが現れます。
- 3. ▼をクリックします。 メニューリストが表示されます。
- **4.[高度な検索]**を選択します。 **[高度な検索]**画面が表示されます。
- **5.** 次のフィールドのいずれか 1 つを指定します。

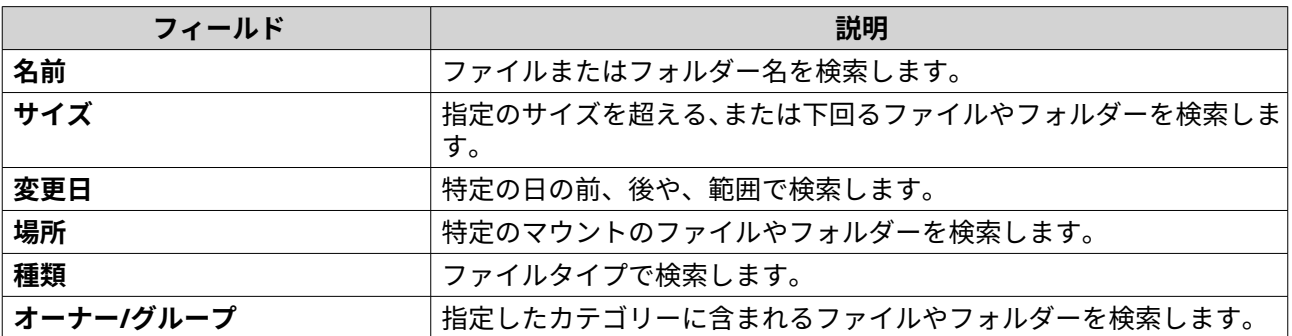

**6.** 任意: **[上記で指定された規則に基づいてフィルタリング]**を選択します。

- 目 このオプションでは、**[スマートファイルフィルター]**が自動的に有効化になり、指定の条件が マウントのすべてに適用されます。詳細は、ファイルやフォルダーの検索を行うためのスマー トファイルフィルタリングの使用 をご覧ください。
- **7.[検索]**をクリックします。

**注**

### **ファイルやフォルダーの検索を行うためのスマートファイルフィルタリングの使用**

**[スマートファイルフィルター]**では、すべてのフォルダーに一連の検索条件を適用できます。フォルダーを クリックすると、この機能を使用して、検索条件でファイルやフォルダーをフィルタリングできます。

**注** スマートファイルフィルターで検索できるのは、同じフォルダーレベル以下のフォルダー とファイルのみです。基本検索または詳細検索では、指定したフォルダーと対応するサブ フォルダー内のすべてのデータを検索します。

- **1.** File Station を開きます。
- **2.** 右上隅の  $\nabla$  をクリックします。 **[スマートファイルフィルター]**画面が開きます。
- **3.** 次のフィールドのいずれか 1 つを指定します。

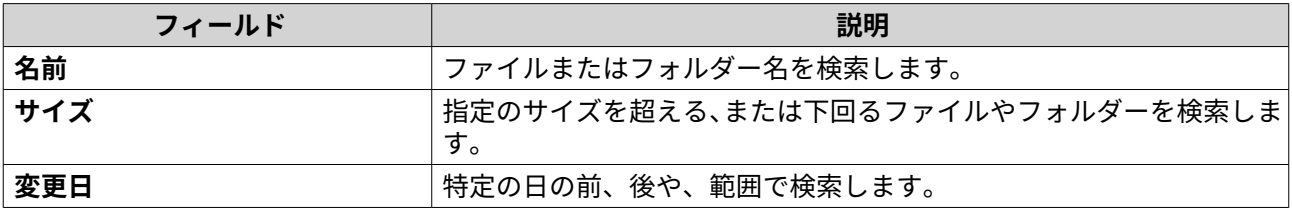

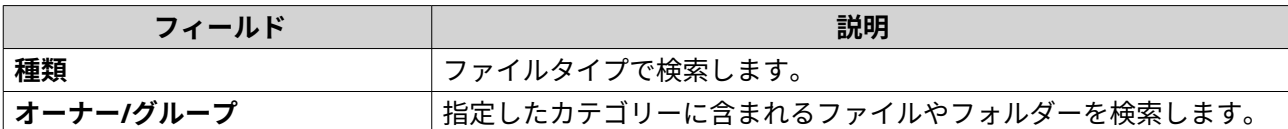

**4.[検索]**をクリックします。 File Station により、**スマートファイルフィルター**がオンになり、特定の条件でフィルタリングが行われ ます。

## **その他のタスク**

このセクションでは、File Station で行うことが可能なその他のタスクについて説明します。

### **バックグラウンドタスクの削除**

不要なバックグラウンドタスクを削除したり、停止したりすることができます。

- **1.** File Station を開きます。
- 2. 當 をクリックします。

- **3.** 削除するタスクを探します。
- **4.** をクリックします。 File Station により、タスクが削除されます。
- **ヒント** すべてのタスクを削除するには、**[すべて削除]**をクリックします。**[アップロード]**タブから すべての完了タスクを削除するには、**[すべての完了済みタスクを削除]**をクリックします。

#### **一般設定の変更**

- **1.** File Station を開きます。
- 2. 右上隅の: をクリックします。
- **3.[設定]**を選択します。 **[オプション]**ウィンドウが表示されます。
- **4.[全般]**タブに移動します。
- **5.** 次の設定をします。

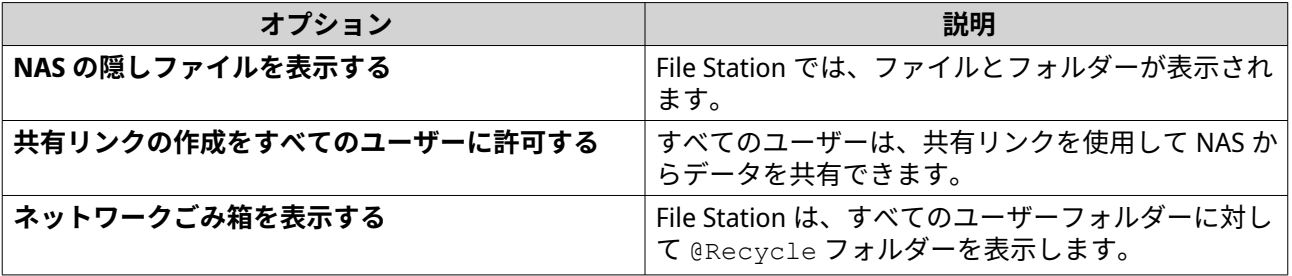

**ヒント [タスク]**タブでは、すべてのタスクが表示されます。**[アップロード]**タブは、アップロード タスクのみを表示します。

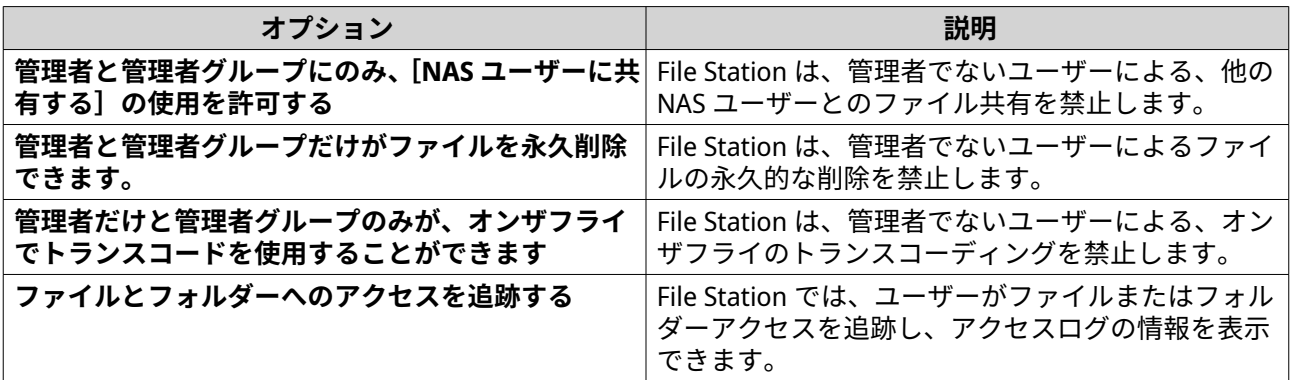

**6.[閉じる]**をクリックします。

### **ファイル転送設定の変更**

- **1.** File Station を開きます。
- 2. 右上隅の: をクリックします。
- **3.[設定]**を選択します。 **[オプション]**ウィンドウが表示されます。
- **4.[ファイル転送]**タブに進みます。
- **5.[重複ファイル名ポリシー]**で、重複ファイルの処理ポリシーを指定します。

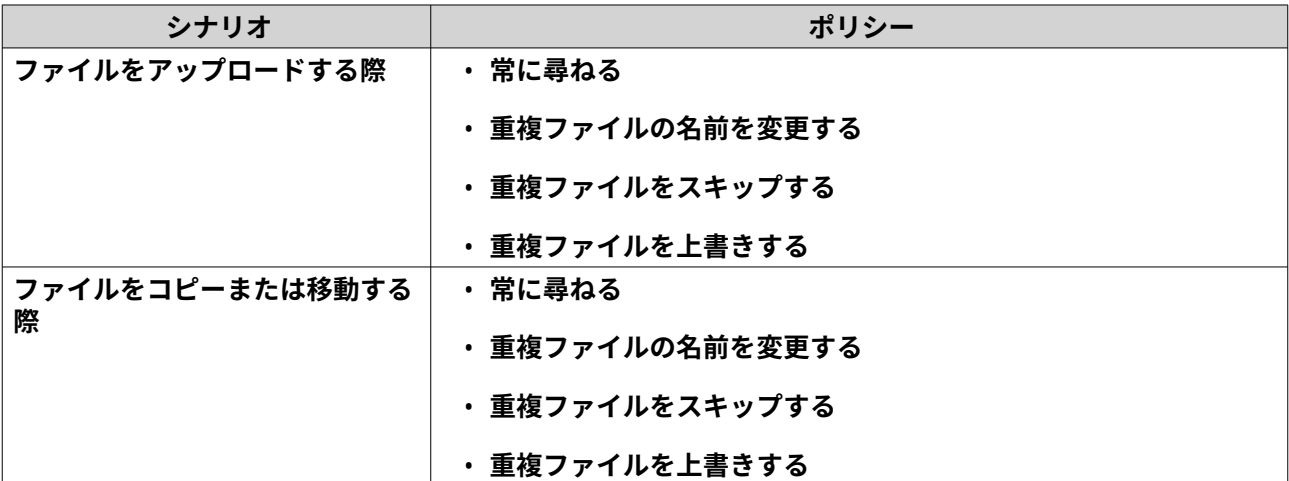

**6.** 任意: **[すべてのファイル転送プロセスを常にひとつのタスクに移行する]**を選択します。

**7.[Google Drive ファイル転送ポリシー]**で、Google Drive ファイルの処理ポリシーを指定します。

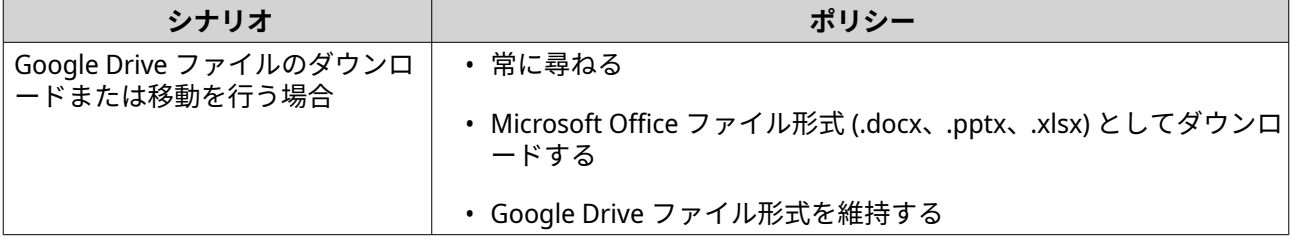

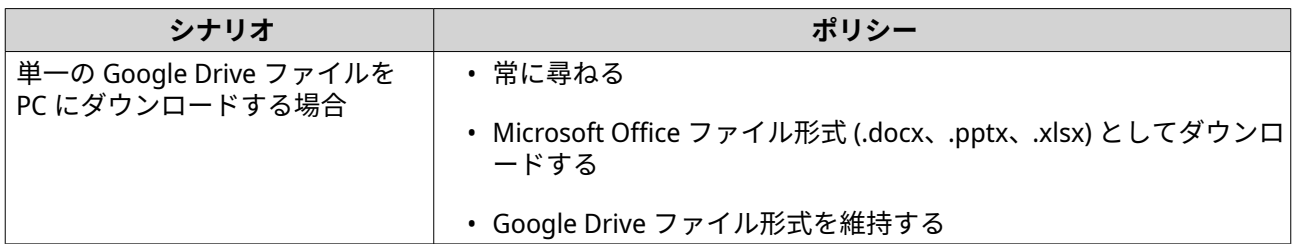

- **8.[適用]**をクリックします。
- **9.[閉じる]**をクリックします。

### **マルチメディア設定の変更**

- **1.** File Station を開きます。
- **2.** ツールバーの まをクリックします。
- **3.[設定]**を選択します。 **[オプション]**ウィンドウが表示されます。
- **4.** [マルチメディア] タブに移動します。
- **5.** 次の設定をします。

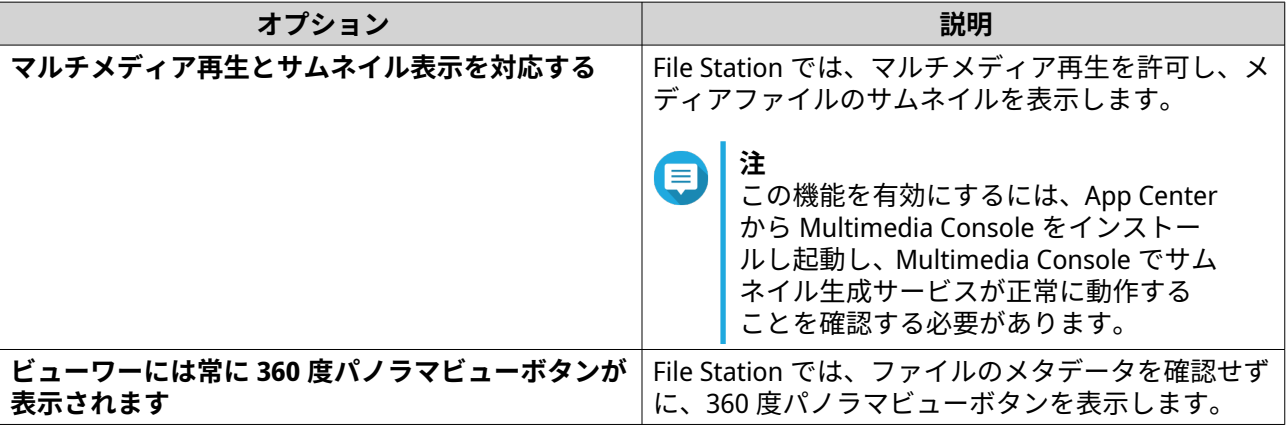

**6.[閉じる]**をクリックします。

### **ドキュメント設定の変更**

- **1.** File Station を開きます。
- 2. 右上隅の: をクリックします。
- **3.[設定]**を選択します。 **[オプション]**ウィンドウが表示されます。
- **4.** [ドキュメント] タブに移動します。
- **5.** 任意: **[PDF サムネイル表示をサポートする]**を選択します。
	- **注** この機能には、Qsirch が必要です。App Center からインストールできます。

**6.[Microsoft Office ファイルポリシー]**で、Microsoft Office ファイルの処理ポリシーを指定します。

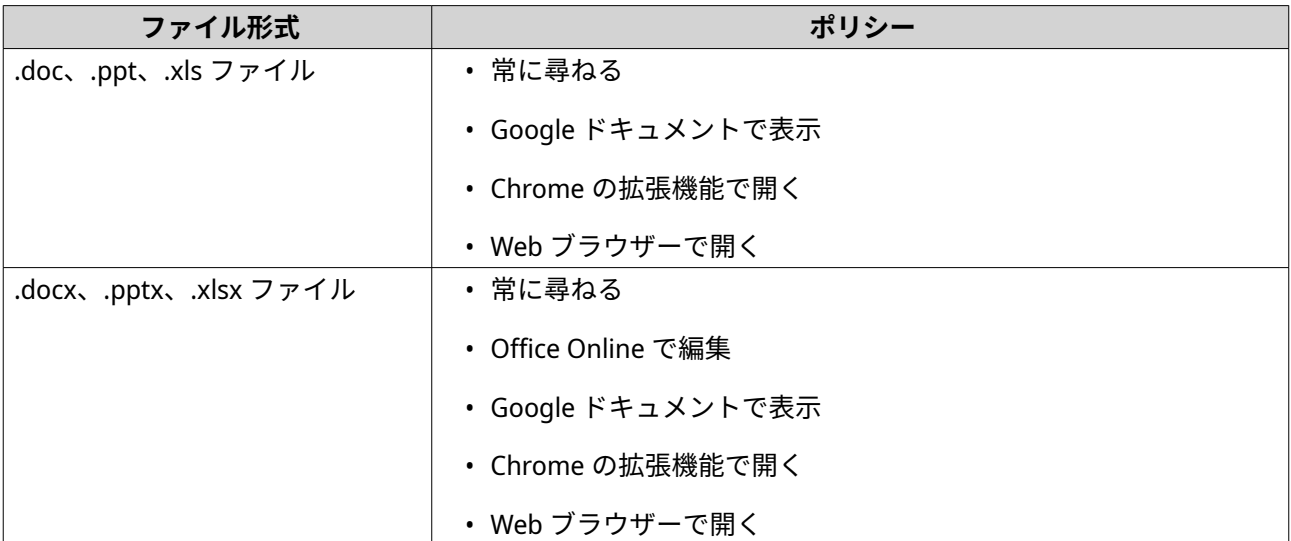

**7.** Office Online に、商用利用または個人利用を指定します。

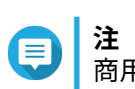

商用利用の場合は、Office 365 に登録する必要があります。Office Online でファイルを開く際 は、Office 365 インターフェイスにリダイレクトされます。

- **8.[適用]**をクリックします。
- **9.[閉じる]**をクリックします。

### **ファイル操作の設定を変更する**

- **1.** File Station を開きます。
- **2.** 右上隅の: をクリックします。
- **3.[設定]**を選択します。 **[オプション]**ウィンドウが表示されます。
- **4.[ファイル転送]**に進みます。
- **5.** 任意: **[SMB ファイル属性を常に保持]**を選択します。

この機能を有効にすると、ファイルアクセス速度に影響が出る場合があります。

- **6.[適用]**をクリックします。
- **7.[閉じる]**をクリックします。

### **サードパーティサーヒス設定の変更**

CloudConvert を使用して Apple iWork ファイル形式を Microsoft Office ファイル形式に変換できます。変換 したファイルは、ソースファイルと同じフォルダーに保存されます。

また、連携しているアカウントとその残クレジットを確認することができます。

**注**

- **1.** File Station を開きます。
- **2.** 右上隅の: をクリックします。
- **3.[設定]**を選択します。 **[オプション]**ウィンドウが表示されます。
- **4.** [サードパーティサービス] タブに進みます。
- **5.** CloudConvert API キーを取得します。
- **ヒント**  $\bullet$ 詳細は、チュートリアルを参照してください。 [https://www.qnap.com/go/how-to/faq/article/](https://www.qnap.com/go/how-to/faq/article/how-to-get-an-api-key-from-cloudconvert) [how-to-get-an-api-key-from-cloudconvert](https://www.qnap.com/go/how-to/faq/article/how-to-get-an-api-key-from-cloudconvert).
- **6.** CloudConvert API キーを貼り付けます。
- **7.[適用]**をクリックします。
# **7. ストレージ&スナップショット**

ストレージ&スナップショットは、NAS 上のストレージを作成、管理、監視しやすくする QTS のユーティリ ティです。ストレージ&スナップショットにより、次のタスクを実行できます。

- RAID グループ、ストレージプール、共有フォルダーを作成する。
- ストレージの使用とアクセス速度を監視する。
- スナップショットを使用してデータをバックアップする。
- SSD キャッシュを作成することにより NAS の性能を上げる。
- NAS にアクセスできるホスト (コンピューター、サーバー、他の NAS デバイス) を指定します。

## **QTS フレキシブルボリュームアーキテクチャ**

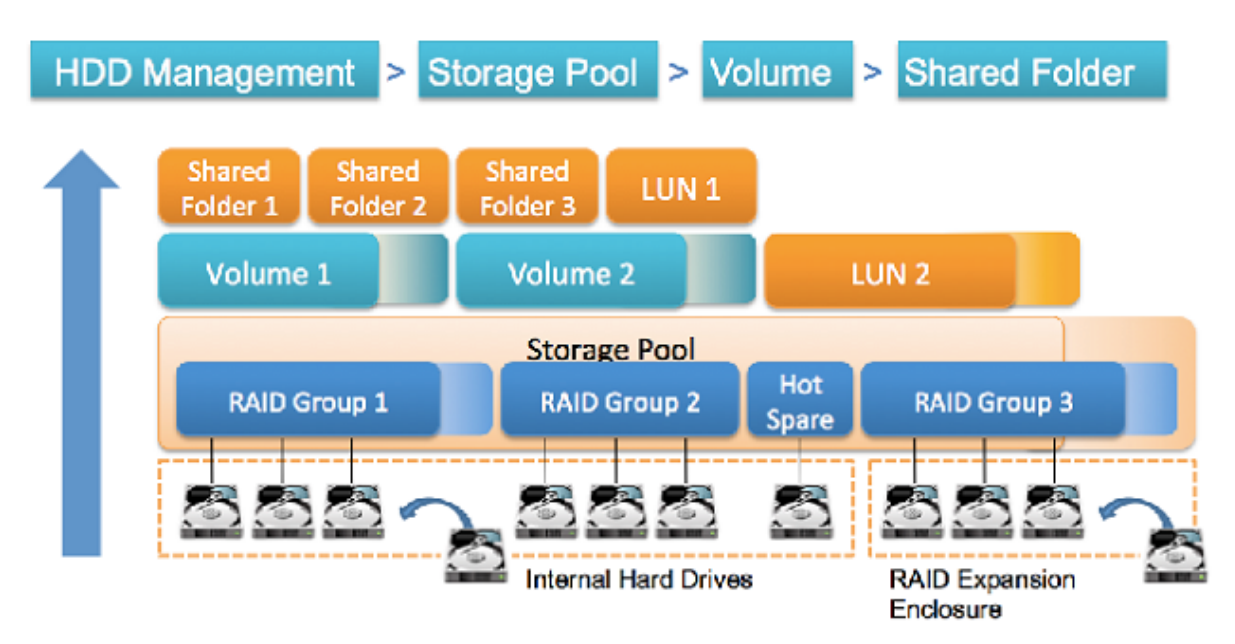

**QTS フレキシブルボリュームアーキテクチャ**

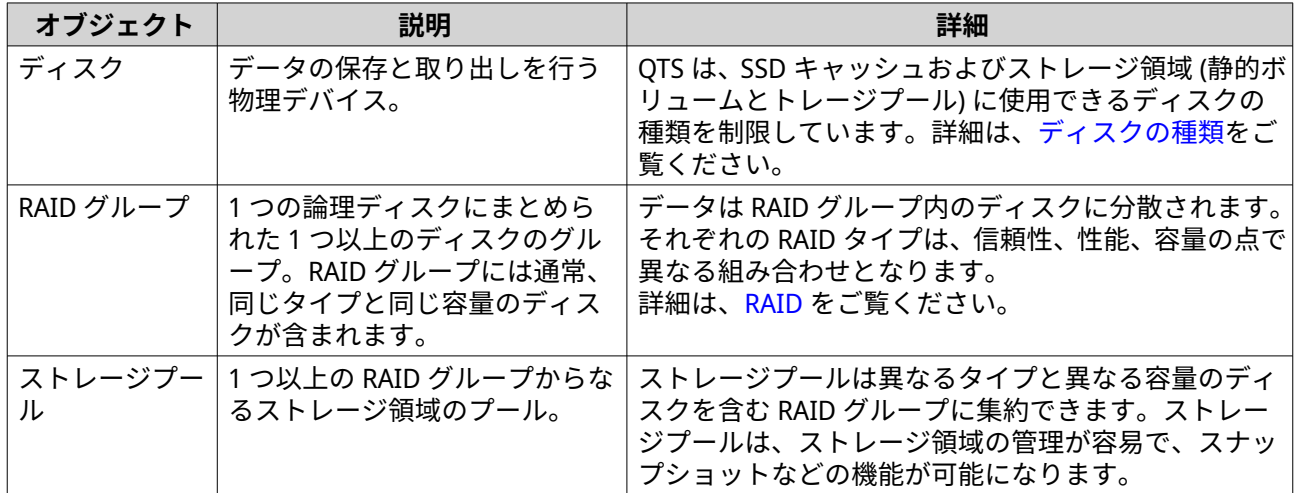

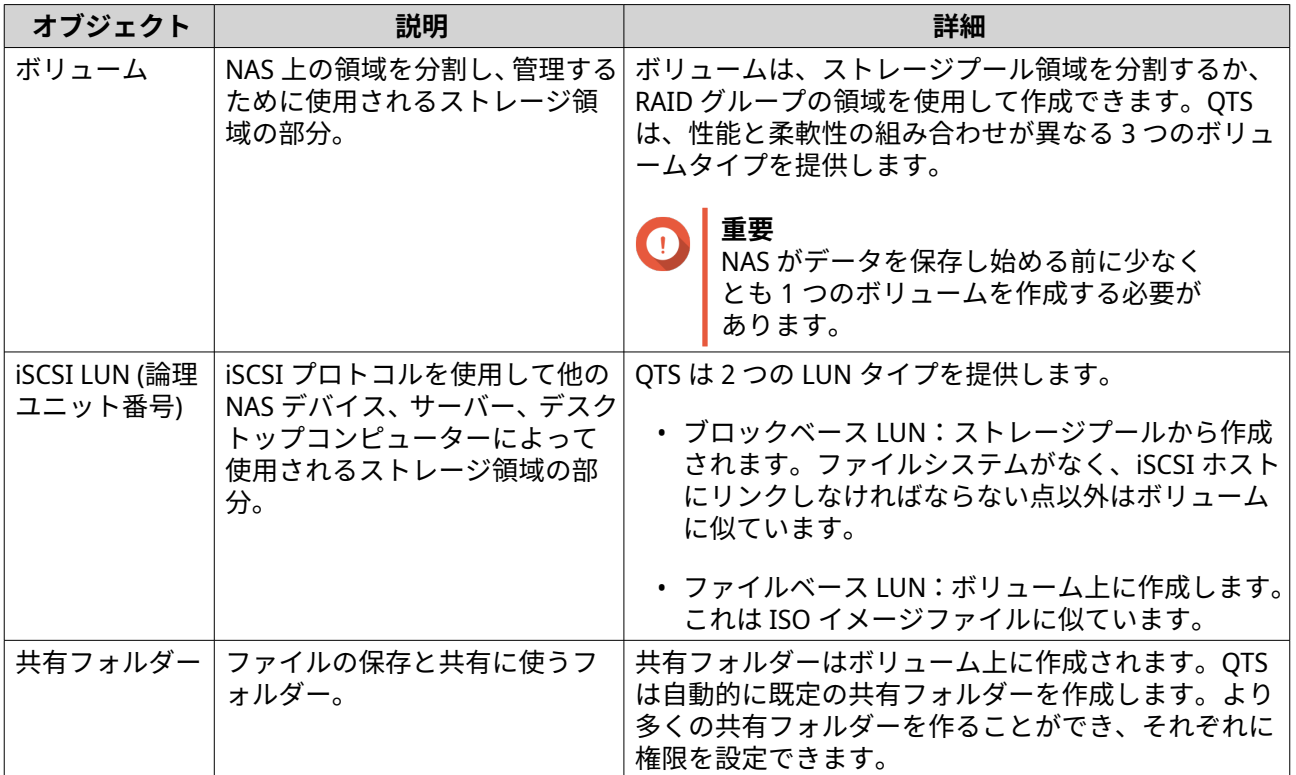

## **グローバル設定**

グローバル設定にアクセスするには、ストレージ&スナップショットウィンドウ内の 2002 をクリックしま す。

# **ストレージのグローバル設定**

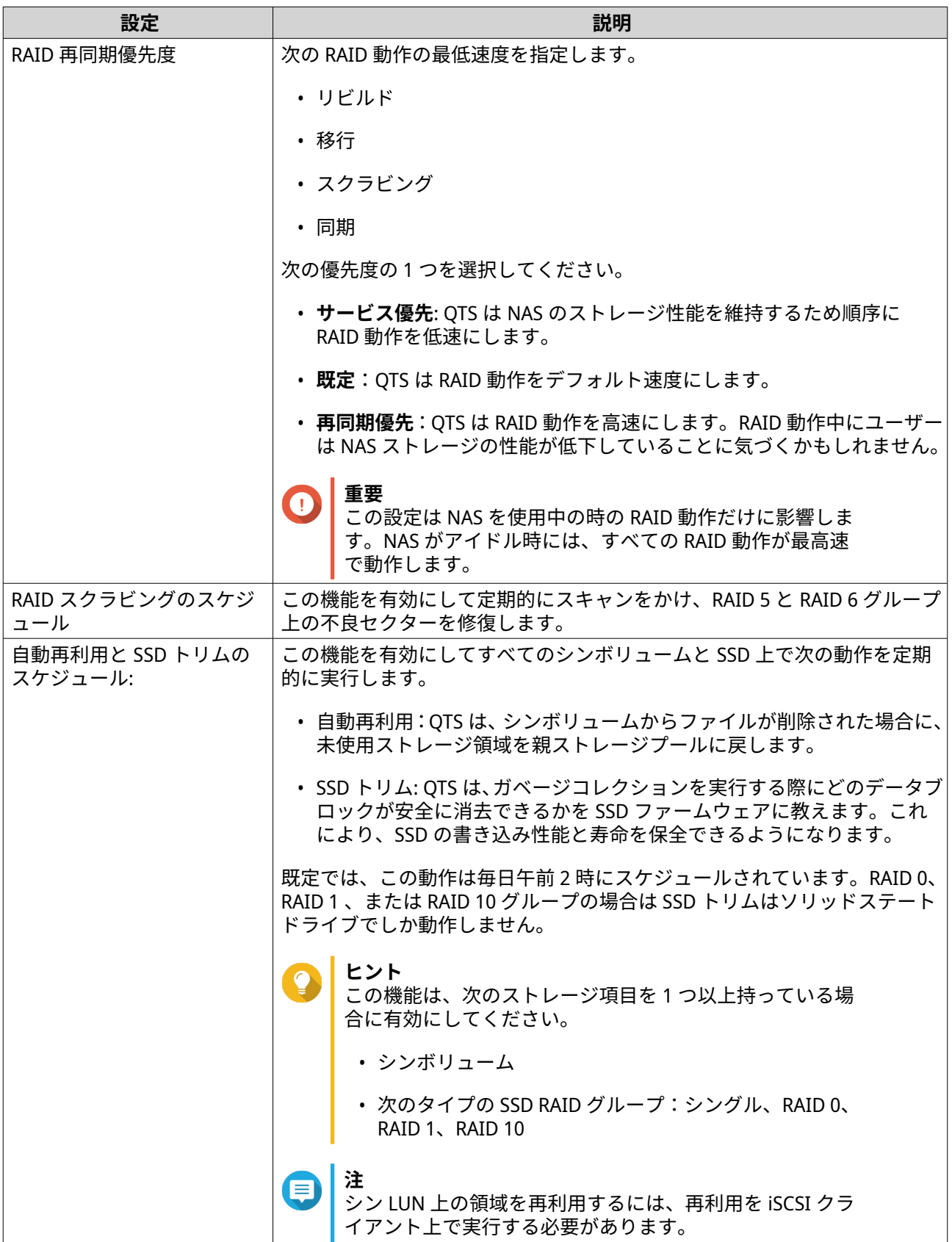

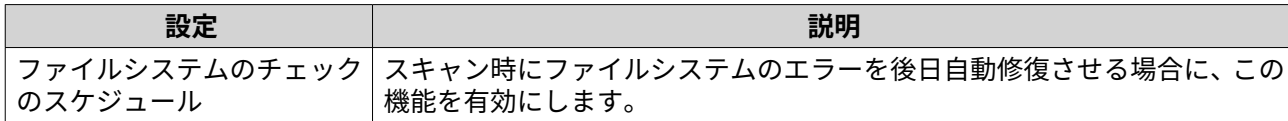

# **ディスク/デバイスのグローバル設定**

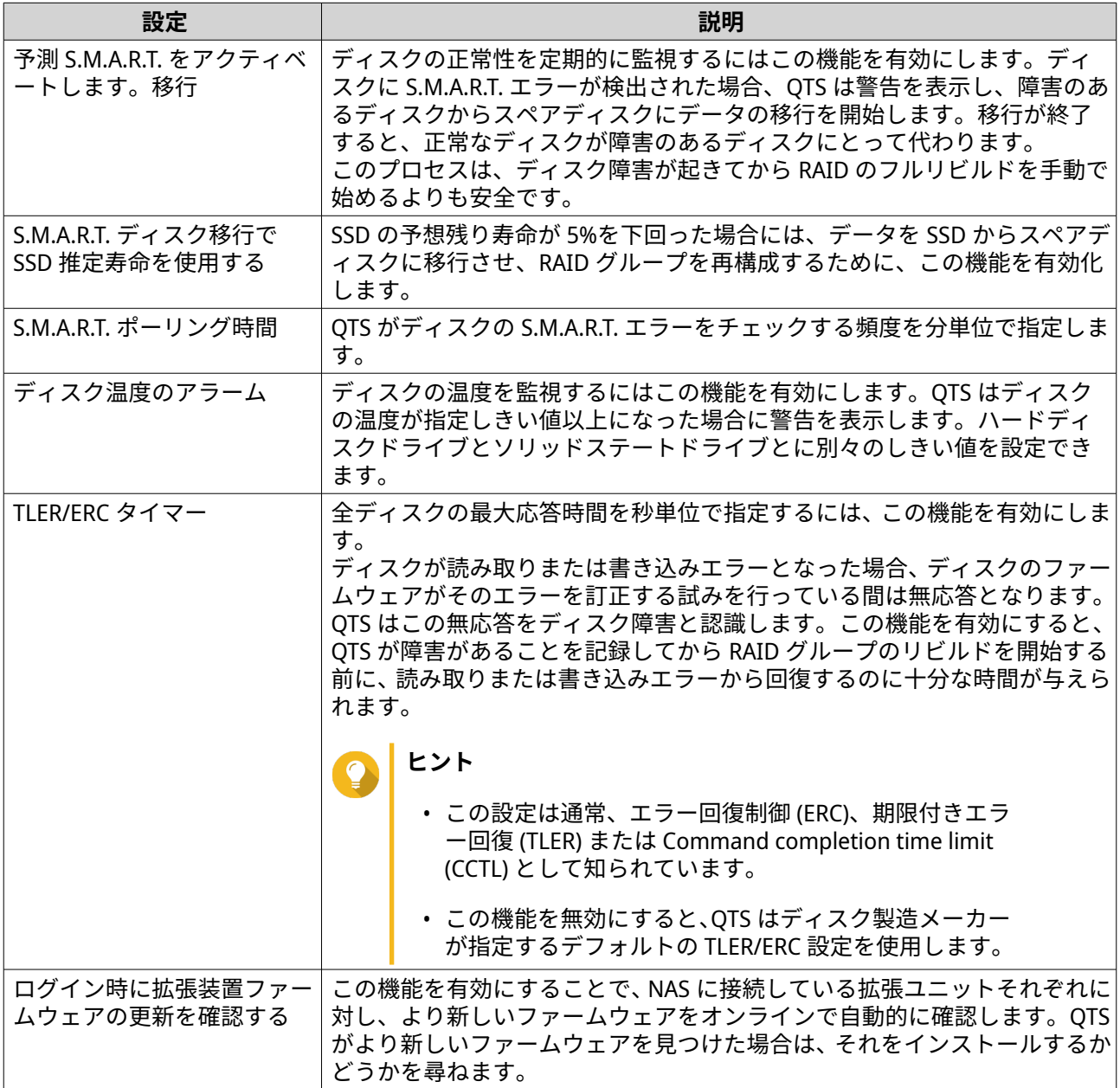

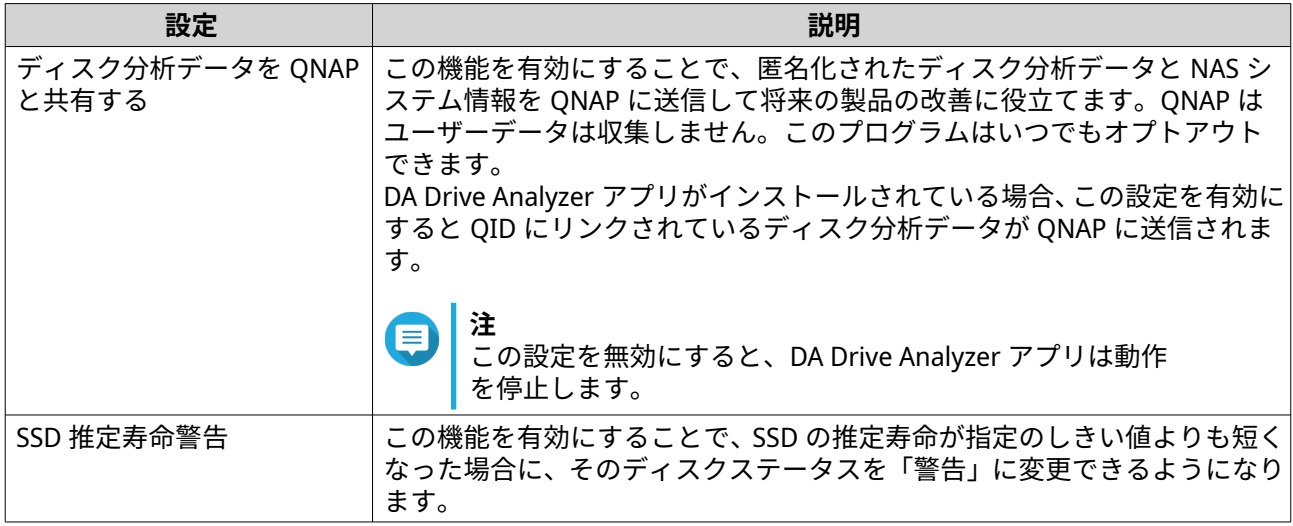

# **スナップショットのグローバル設定**

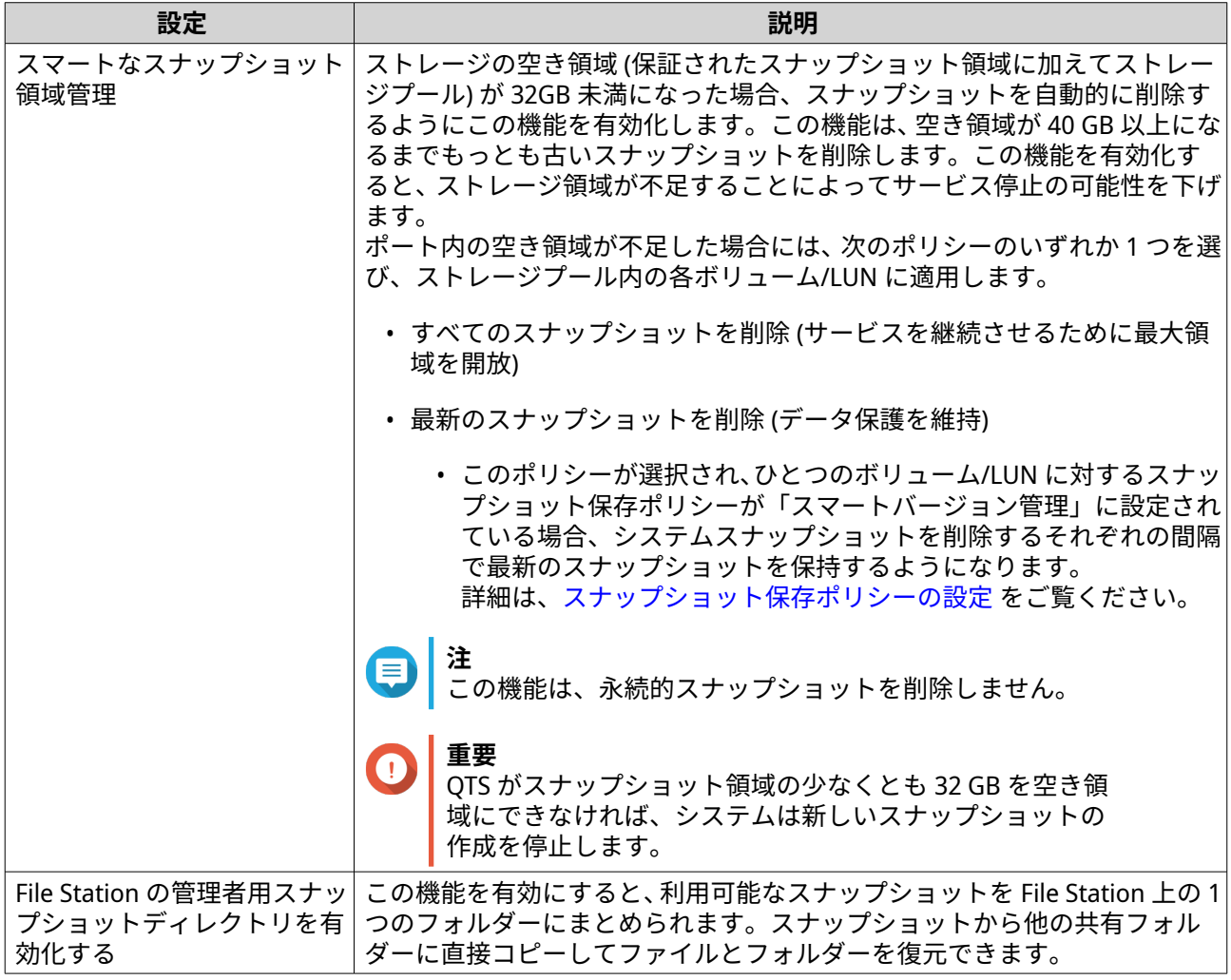

<span id="page-221-0"></span>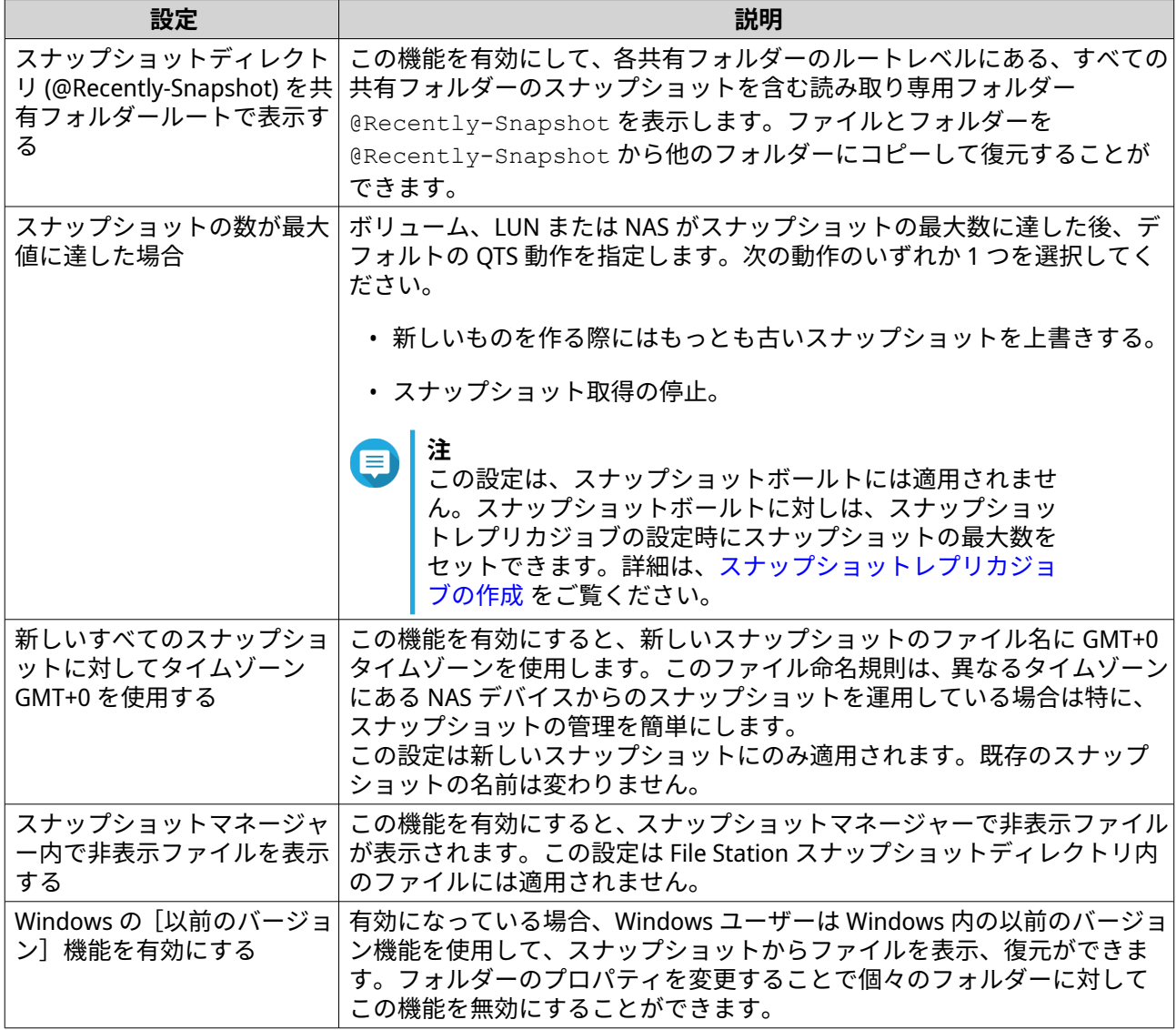

## **ストレージ**

QTS は、ファイルの管理、保存、共有を容易にする柔軟性の高いストレージアーキテクチャを採用していま す。

## **ディスク**

## **ディスクの種類**

QTS は、SSD キャッシュ、ストレージプール、静的ボリュームの作成に使用できるディスクの種類を制限し ています。

## **重要**

- 互換性のために、サードパーティ製のアダプターカードに取り付けられた PCIe フォー ムファクターの SSD と PCIe M.2 SSD は、ストレージプールと静的ボリュームの作成に は使えません。
- データストレージ用に NVMe PCIe SSD をお使いの場合は、QTS を最新バージョンにア ップグレードしてあれば既存のストレージ設定には影響は及びません。

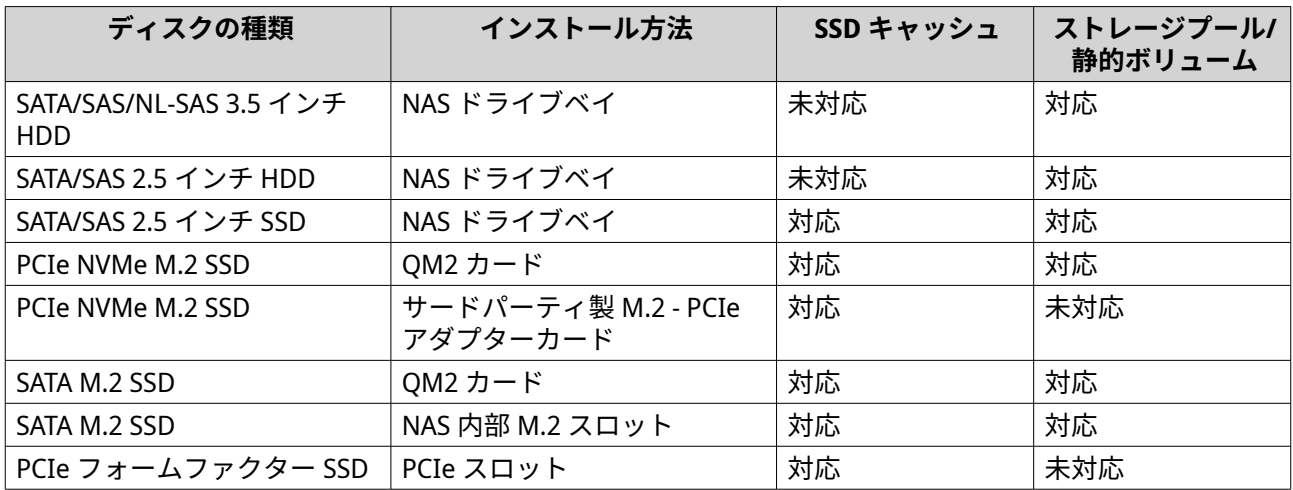

## **ディスク管理**

ディスクの管理は**[ストレージ&スナップショット]** > **[ストレージ]** > **[ディスク/VJBOD]**で行います。 ディスクを選び、そのステータスとハードウェア詳細を表示します。

## **ディスクステータス**

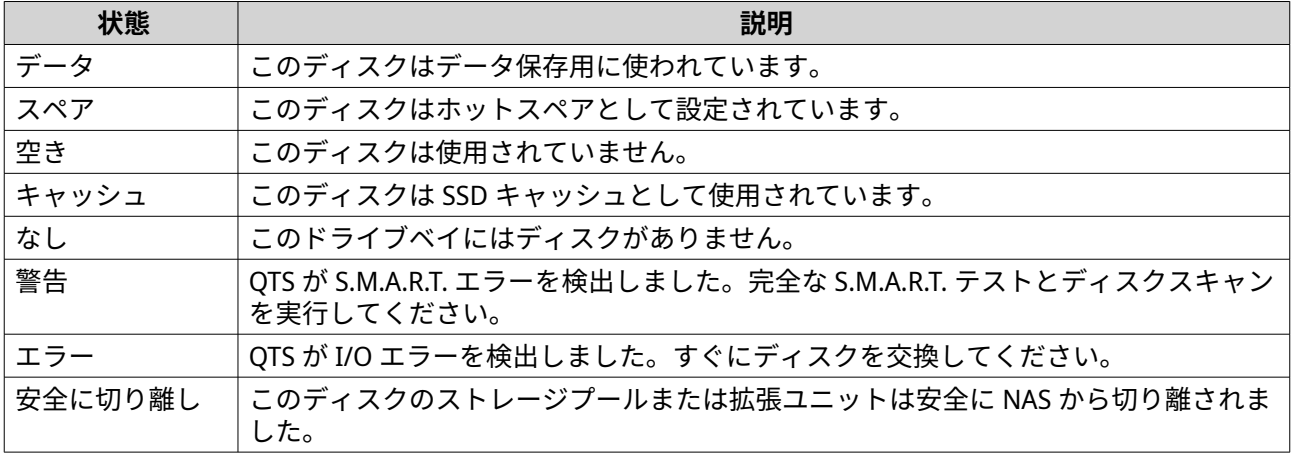

## **ディスク情報**

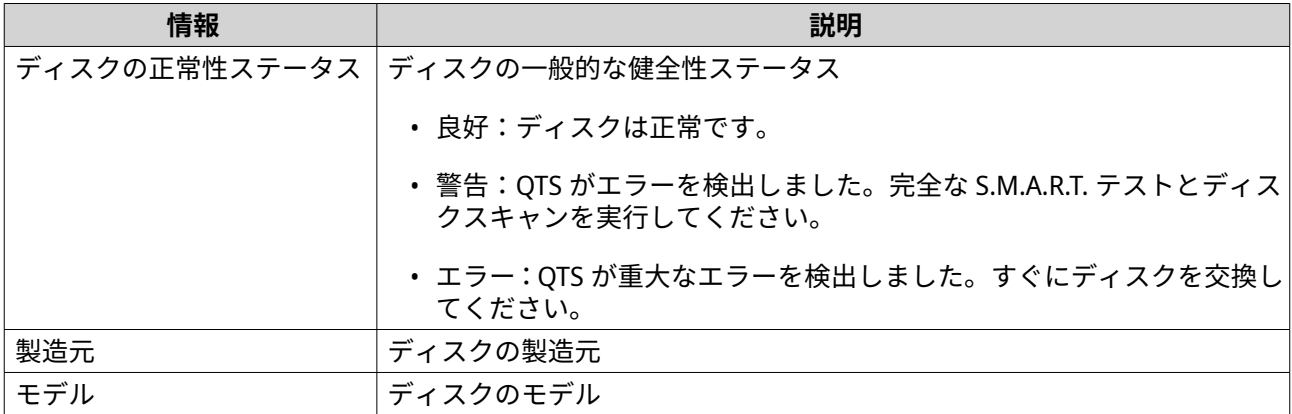

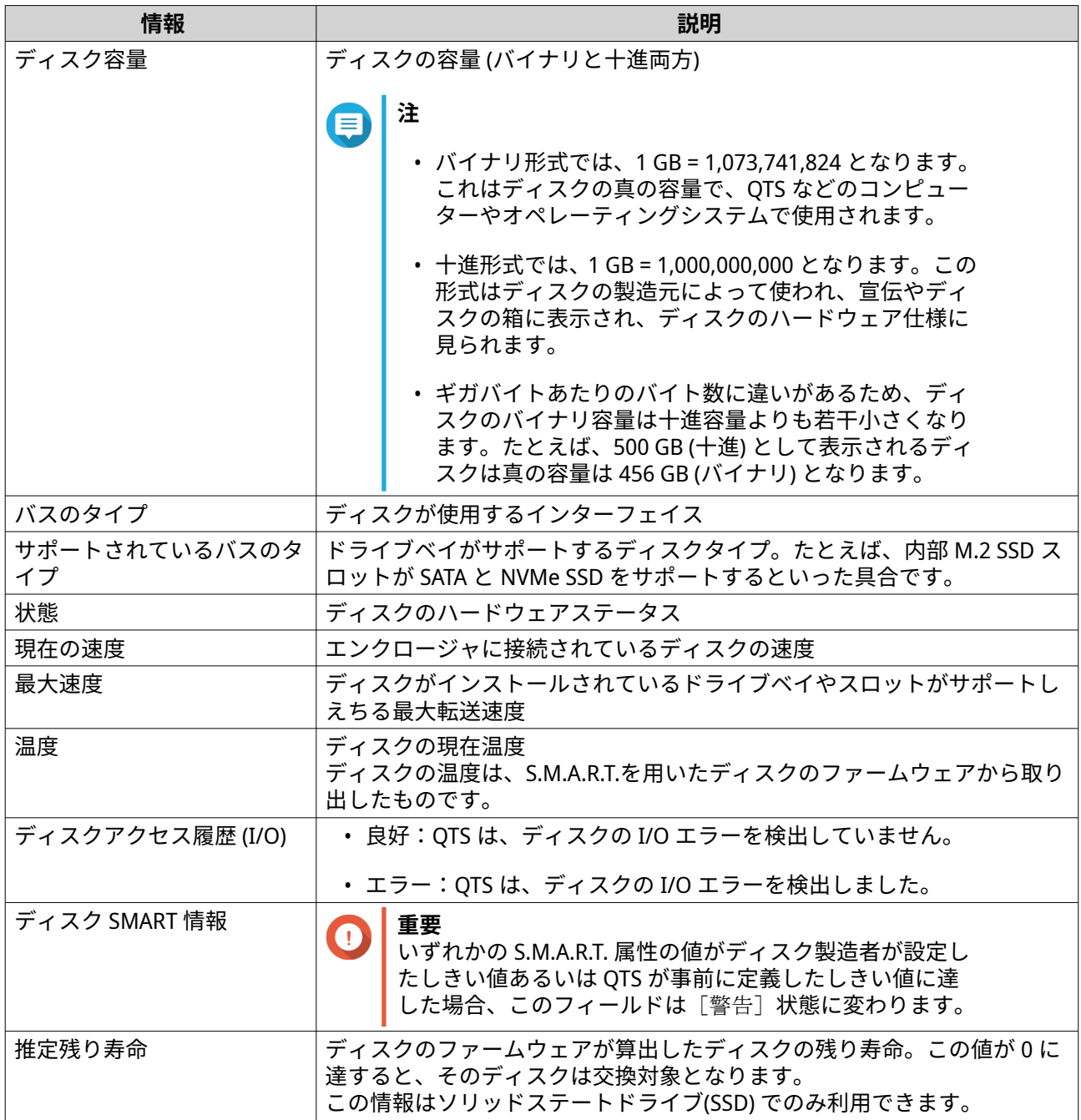

# **ディスクのアクション**

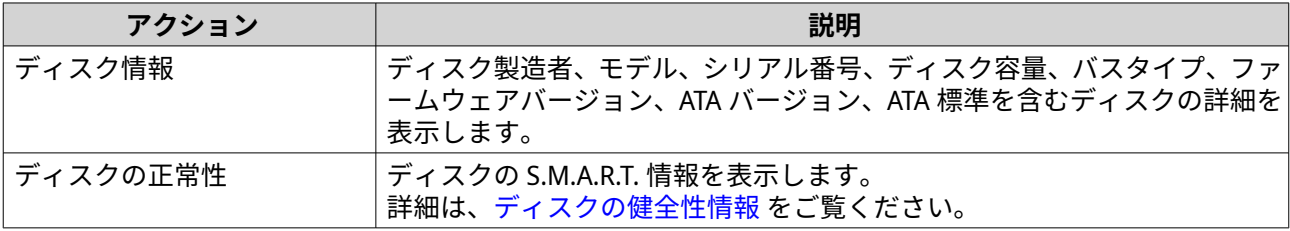

<span id="page-224-0"></span>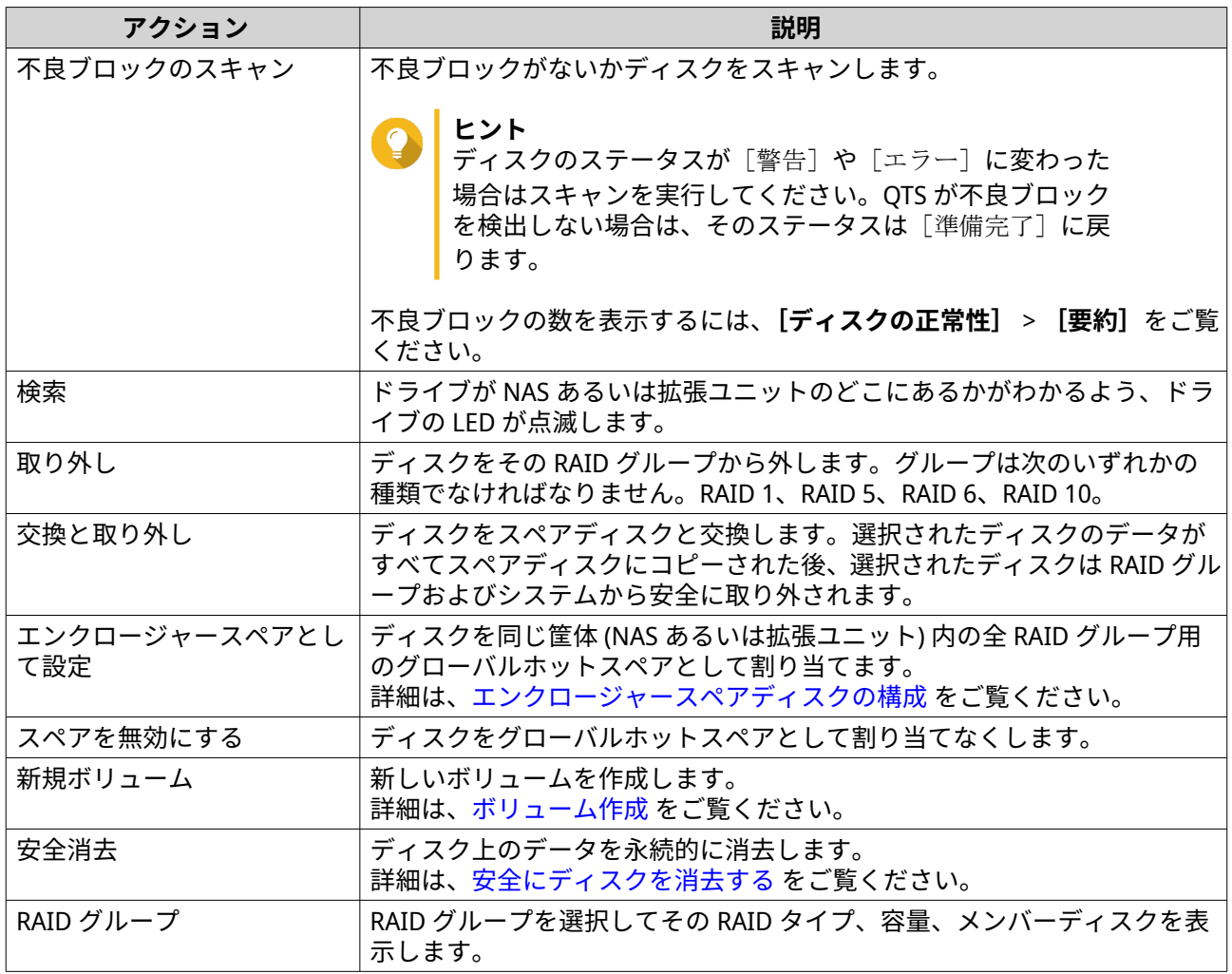

# **ディスクの健全性情報**

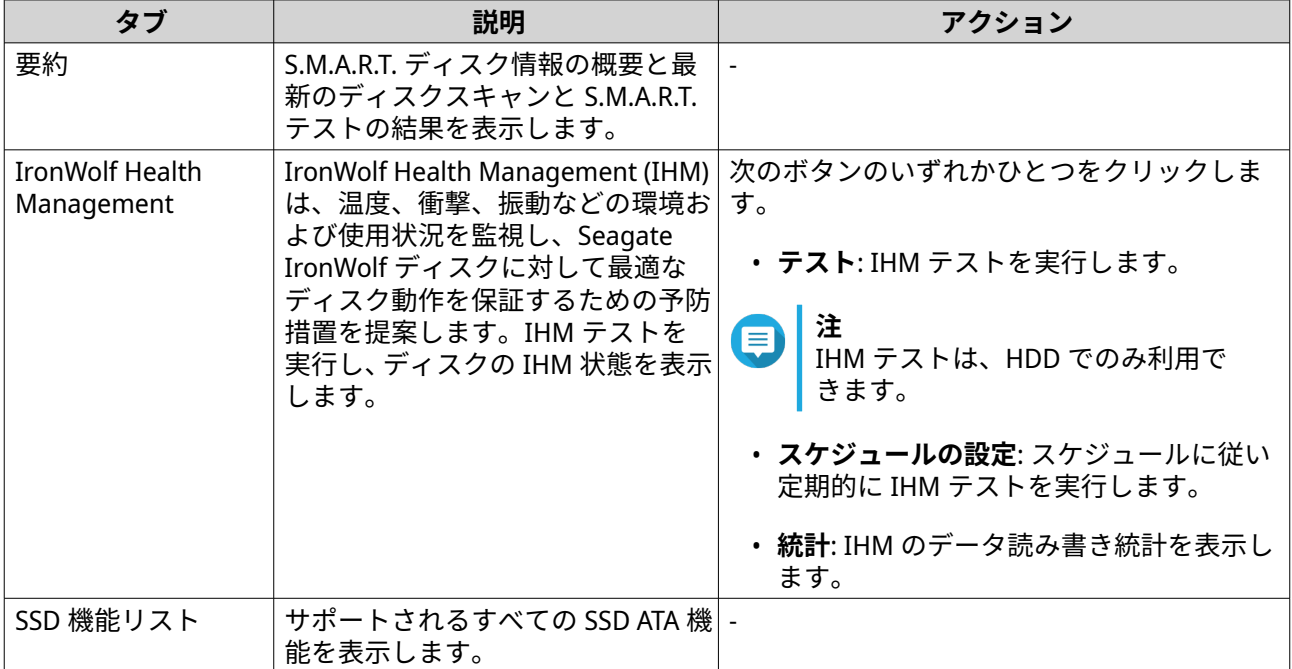

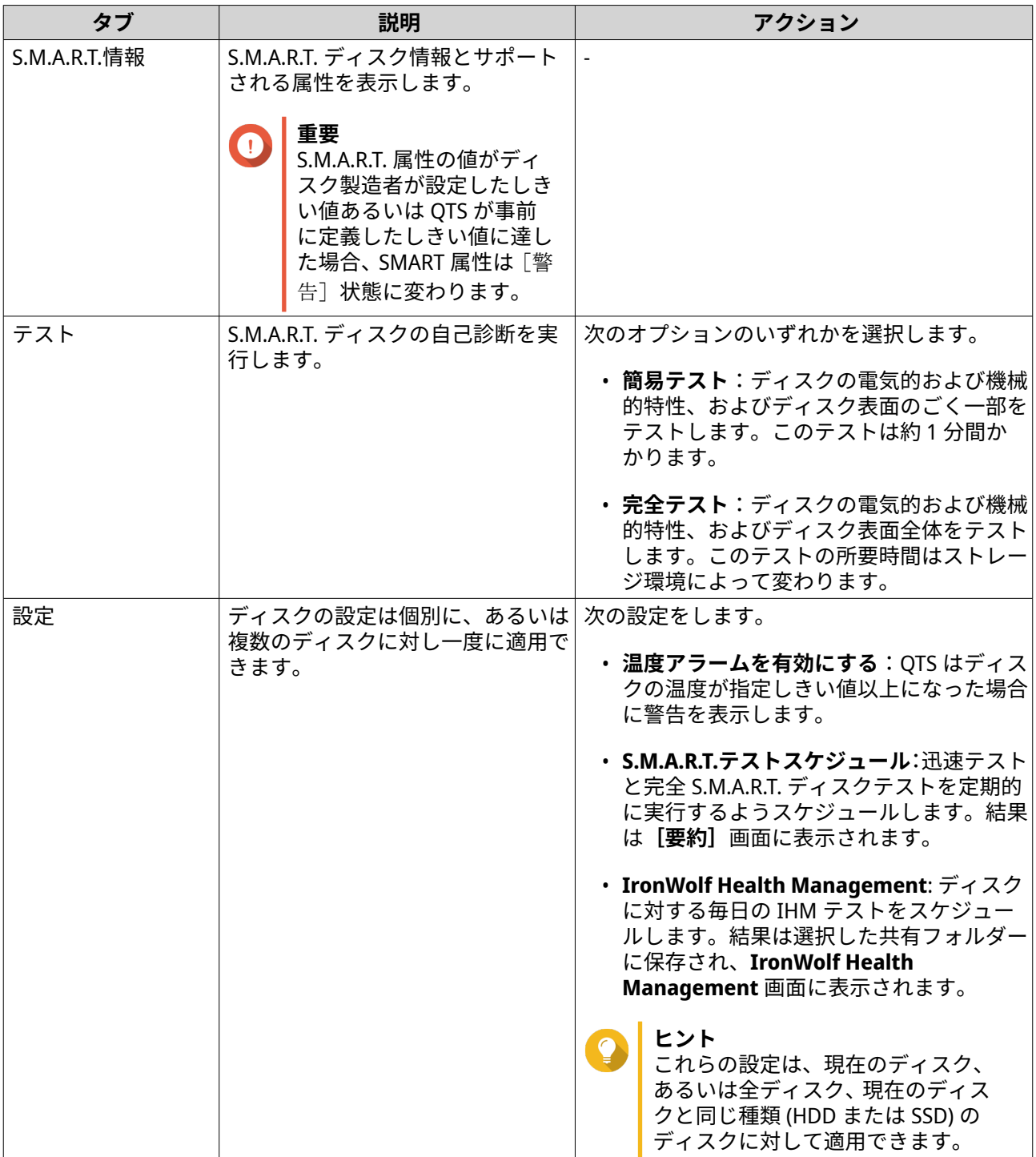

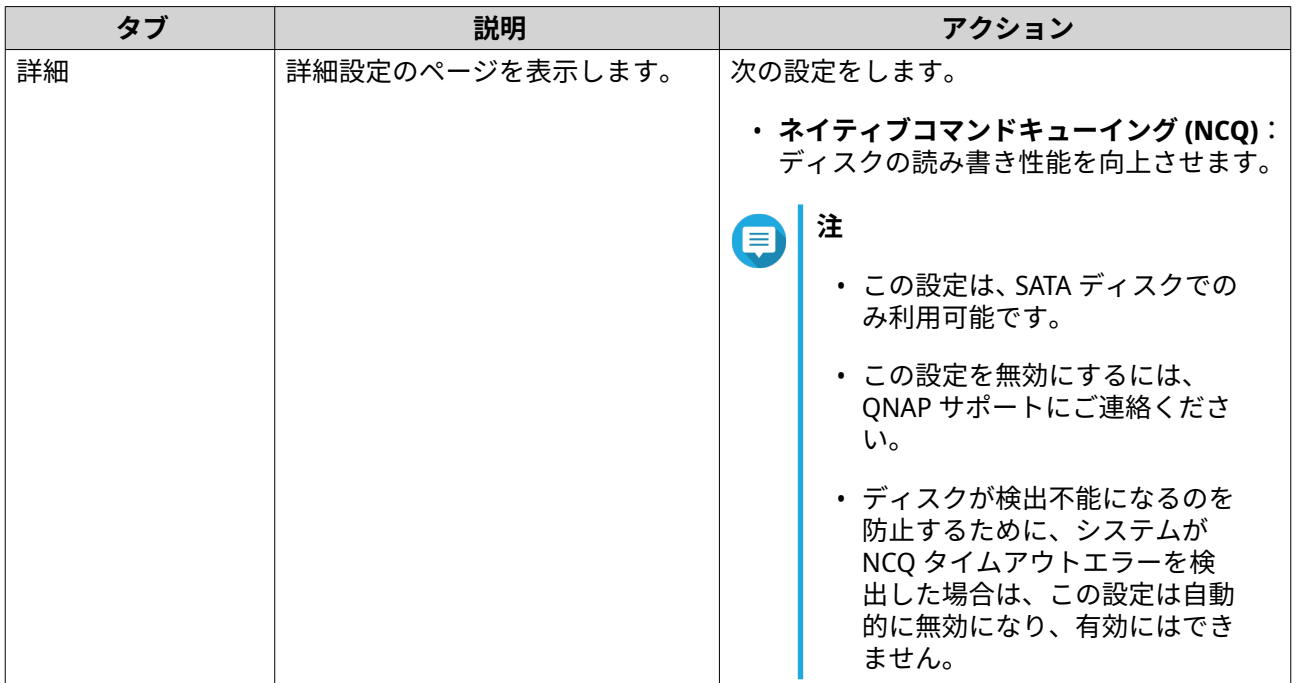

## **ディスク性能テスト**

QTS はお客様のディスクの順次読み込みとランダム読み込みの速度をテストできます。

**重要** G

- このテストの結果はテスト対象の NAS に対するものです。
- 正確な結果を得るには、テスト実行中にはリソースを多く使用するアプリケーションを 使用しないでください。

#### **手動によるディスク性能のテスト**

- **1.[ストレージ&スナップショット]** > **[ストレージ]** > **[ディスク/VJBOD]**に進みます。
- **2.[性能テスト]**をクリックします。 **[性能テスト]**画面が現れます。
- **3.** 1 つあるいは複数のディスクを選択します。
- **4.[性能テスト]**をクリックし、テスト種別を選択します。

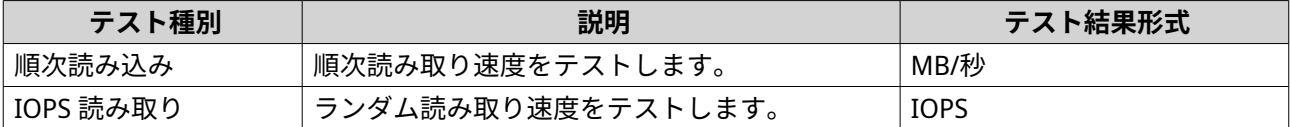

確認のメッセージが表示されます。

**5.[OK]**をクリックします。

QTS がテストを実行し、その結果を**性能テスト**画面に表示します。IOPS 読み取りテストの詳細結果を見るに は、ディスクを 1 つ以上選択してから**[結果]** > **[IOPS 読み取り結果]**を選択します。

<span id="page-227-0"></span>**スケジュールによるディスク性能のテスト**

- **1.[ストレージ&スナップショット]** > **[ストレージ]** > **[ディスク/VJBOD]**に進みます。
- **2.[性能テスト]**をクリックします。 [性能テスト] 画面が現れます。
- **3.[週次テスト]**を**[On]**に設定します。 確認メッセージが表示されます。
- **4.[OK]**をクリックします。

QTS は全ディスクの順次読み込みテストを毎月曜日の 6.30am に実行し、その結果を**性能テスト**画面に表示 します。

## **安全にディスクを消去する**

安全消去はディスク上の全データを永続的に削除し、データが復旧できないようにします。SSD 上で安全消 去を使用すると、ディスクの性能が元の出荷時状態に戻ります。このタスクは管理者のみが行えます。

**重要**  $\bigcirc$ 安全消去の実行中にはディスクの取り外しや NAS の電源断を行わないでください。

- **1.[ストレージ&スナップショット]** > **[ストレージ]** > **[ディスク/VJBOD]**に進みます。
- **2.** 空きディスクを選択します。
- **3.[アクション]**をクリックし、**[安全消去]**を選択します。 **安全消去**ウィンドウが開きます。
- **4.** 任意: 消去する追加ディスクを選択します。
- **5.[次へ]**をクリックします。
- **6.** 消去モードを選択します。

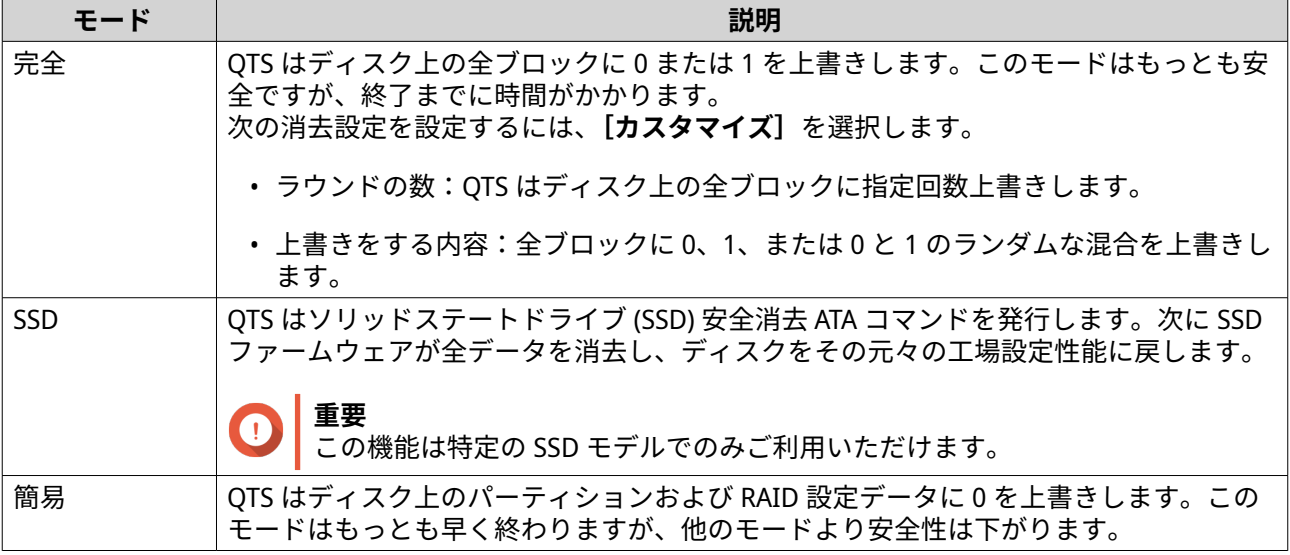

**7.[次へ]**をクリックします。

**8.** パスワードを入力します。

**注**  $\bigoplus$ 管理者としてログインしている必要があります。

**9.[適用]**をクリックします。

QTS がディスクの消去を開始します。**バックグラウンドタスク**で進行状況を見ることができます。

## **ボリューム**

ボリュームは、ストレージプールまたは RAID グループから作成されるストレージ領域です。ボリュームは NAS ストレージ領域を分割し、管理するするために使われます。

## **ヒント**

- QTS は、3 つのタイプのボリュームを作成できます。詳細については、シックボリュー ム、シンボリューム、静的ボリュームをご覧ください。
- ストレージ領域を整理する場合は、1 つの大型ボリュームか複数の小さいボリュームの いずれも作成できます。詳細については[、ボリューム構成](#page-230-0)をご覧ください。

## **ボリュームタイプ**

## **シックボリューム、シンボリューム、静的ボリューム**

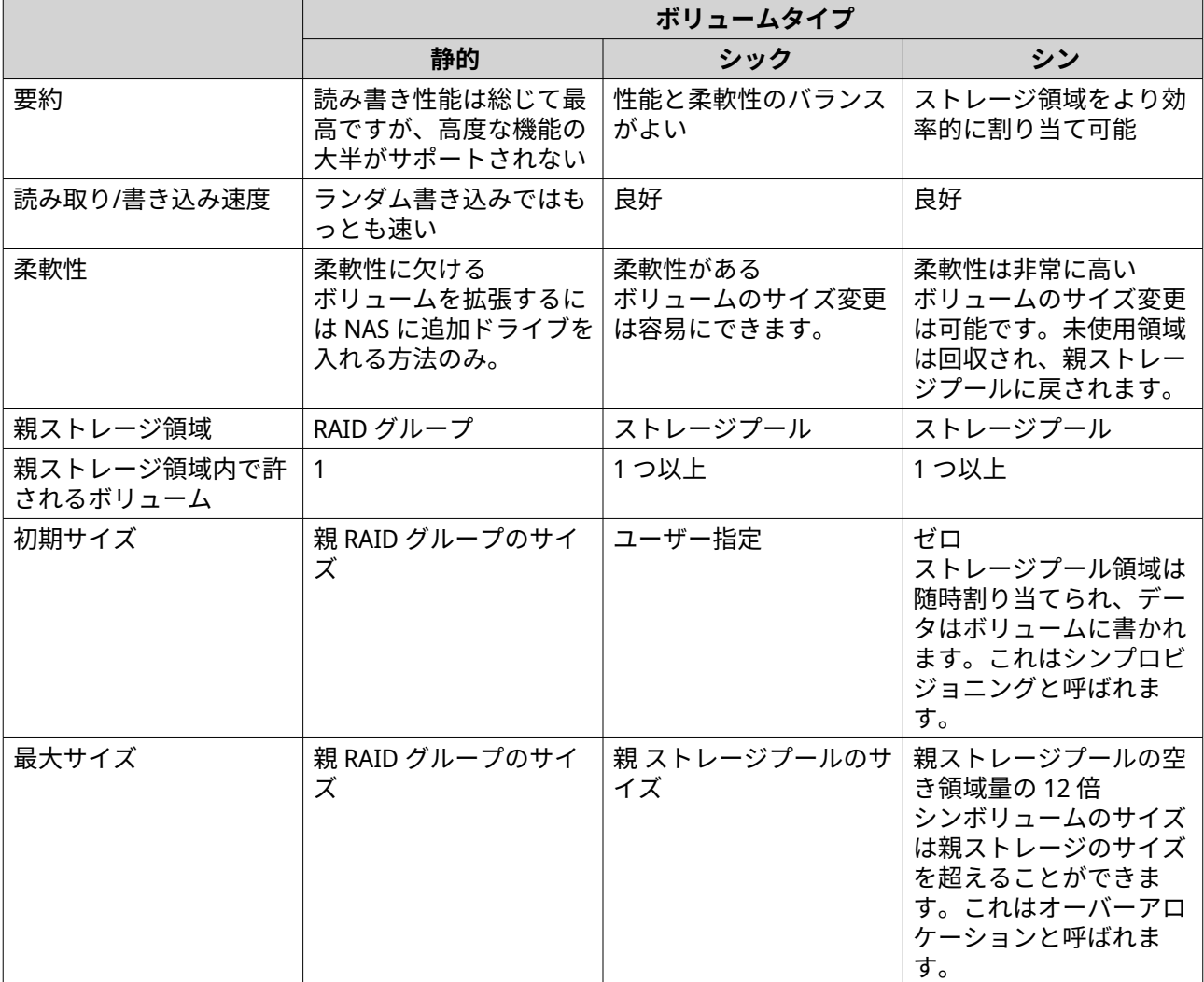

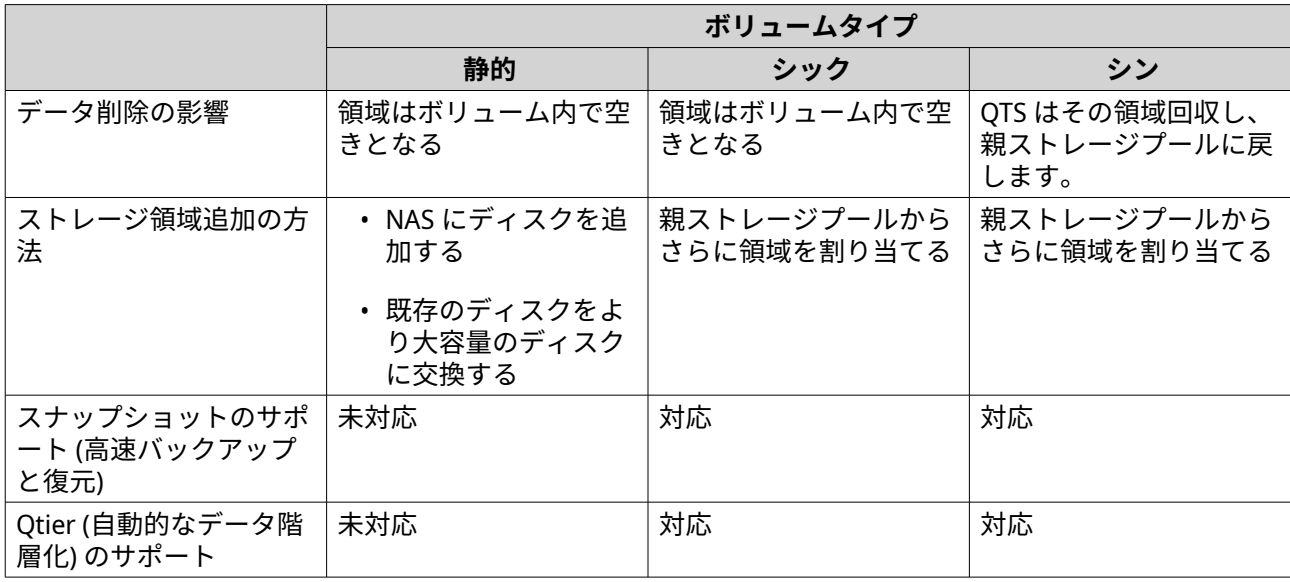

#### **レガシーボリューム**

レガシーボリュームは、QTS がストレージプールをもつようになる前の、QTS 3.x かそれ以前で作られるボリ ュームです。NAS は次の状況の時にレガシーボリュームをもちます。

- ボリュームは QTS 3.x かそれ以前が動作している NAS 上に作られ、次にその NAS は QTS 4.0 かそれ以降 にアップデートされています。
- ボリュームは QTS 3.x かそれ以前が動作している NAS 上に作られ、次にそのディスクは QTS 4.0 かそれ 以降が動作している別の NAS に移動したボリュームが含みます。

レガシーボリュームをデータストレージとして使用することは可能ですが、その動作と状況は他のボリュー ムタイプとは一致しないものになります。また、そのボリュームはスナップショットなど最新の QTS がもつ 機能を使用することはできません。

**ヒント** QNAP はレガシーボリュームをより新しいボリュームに交換することをお勧めします。レ ガシーボリュームを交換するには、全データをバックアップし、新しいシックボリューム、 シンボリューム、または静的ボリュームを作成してからデータを新しいボリュームに復元 します。

## **システムボリューム**

システムボリュームは、QTS がログやメタデータ、サムネイルなどのシステムデータの保存に使用する通常 のスタティックボリュームまたはシックボリュームです。デフォルトでは、アプリケーションはシステムボ リュームにインストールされます。システムボリュームがない場合は、NAS がインストールされたばかりか またはシステムボリュームが削除されたためで、QTS は作られる次のスタティックボリュームまたはシック ボリュームをシステムボリュームとして割り当てます。

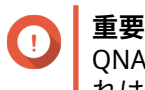

QNAP はシステムボリュームとして少なくとも 10 GB で作成することをお勧めします。こ れは、システムボリューム領域が不足してエラーが発生するのを防ぐためです。

<span id="page-230-0"></span>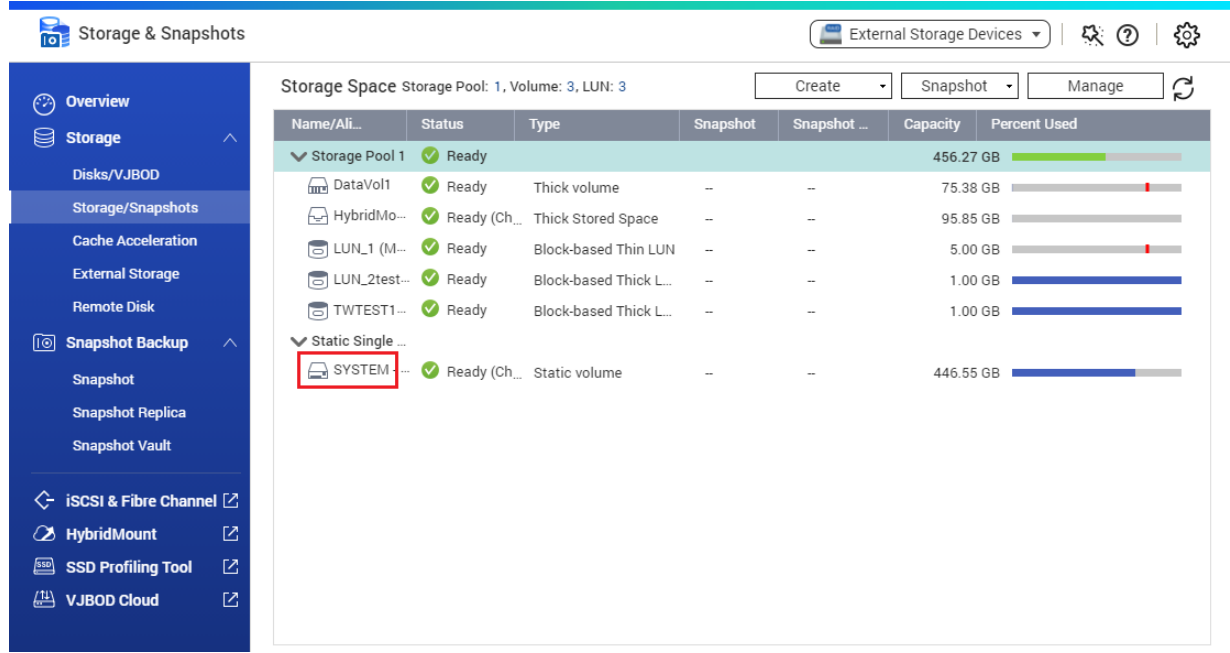

## **ボリューム構成**

ボリュームは NAS ストレージ領域をいくつかのエリアに分けたものです。大きなボリュームを 1 つ、あるい は小さなボリュームを複数作ることが可能です。それぞれのボリュームには、ファイルを保存して共有する ために使用される 1 つまたは複数の共有フォルダーが含まれます。

## **ボリューム構成例**

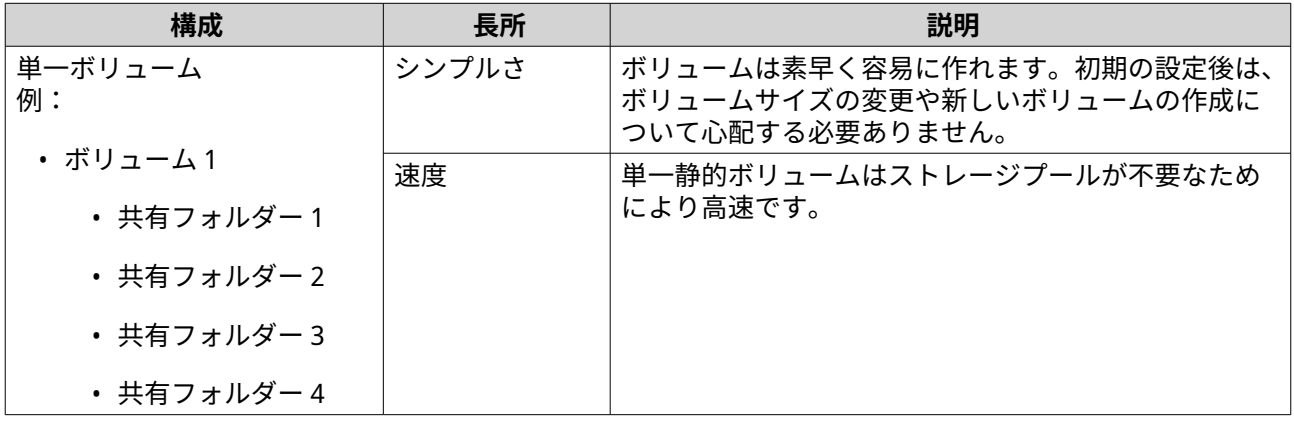

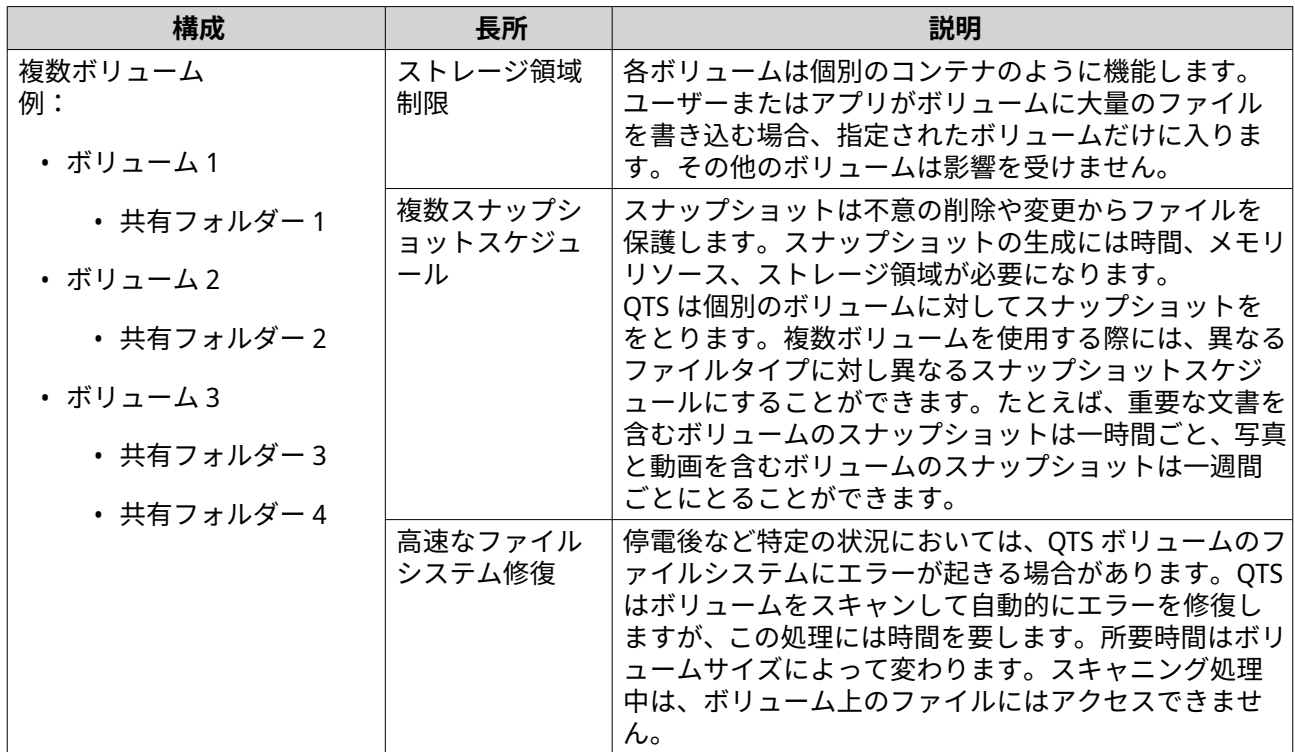

#### **ボリューム構成シナリオ**

ユーザーは、文書、メディア、バックアップなどさまざまな内容を保存するために NAS デバイスを購入され ます。

次の表は、単一の大容量ボリュームを作るのと小さなボリュームを複数作ることの長所と短所について比較 したものです。

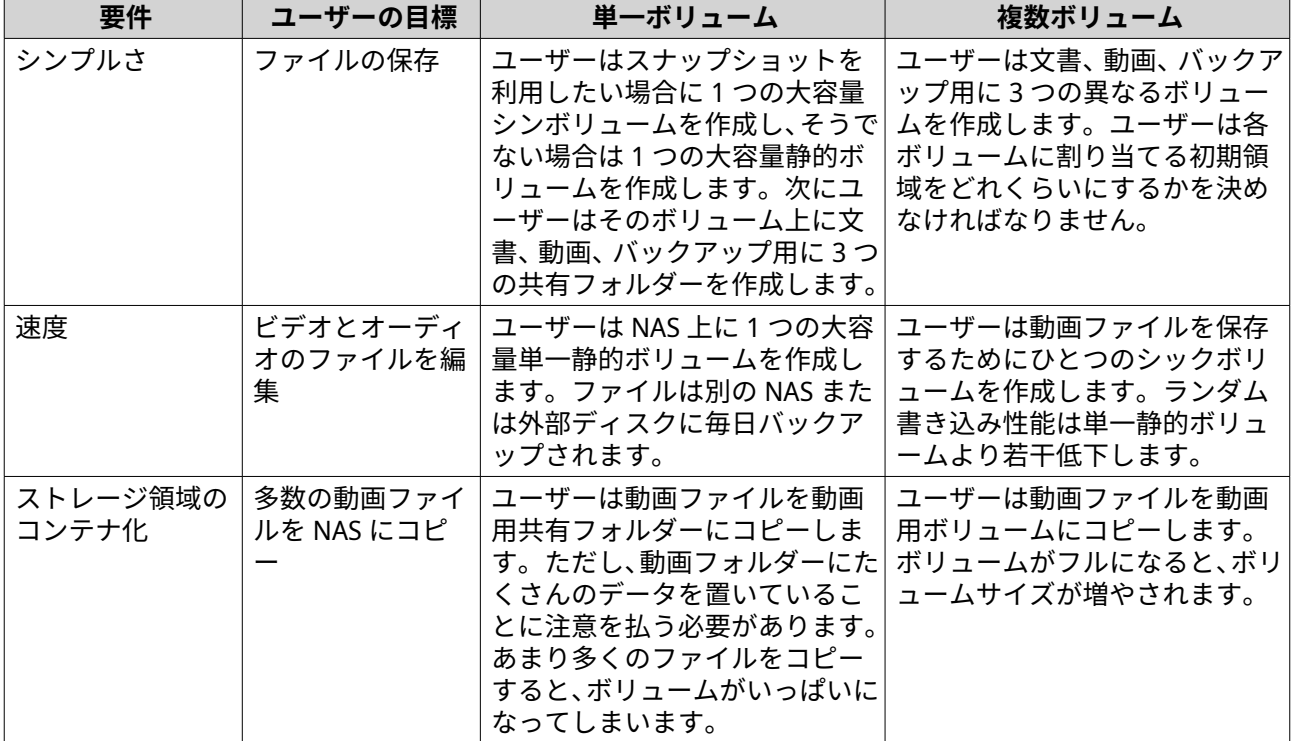

<span id="page-232-0"></span>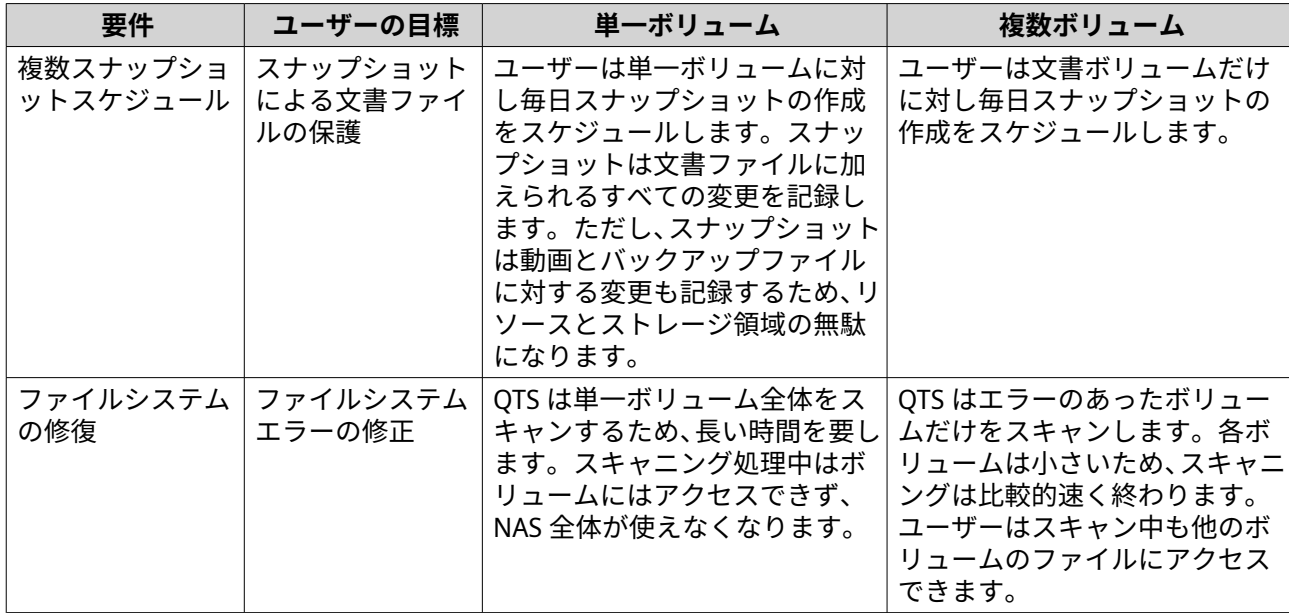

#### **ボリューム作成**

作成できるボリュームの最大数は 128 です。QNAP では、良好な性能を保つためにボリュームの総数を少な くすることを推奨しています。

#### **静的ボリュームの作成**

SED セキュア静的ボリュームを作成するには、SED [セキュア静的ボリュームの作成](#page-263-0)をご覧ください。

- **1.[ストレージ&スナップショット]** > **[ストレージ]** > **[ストレージ/スナップショット]**に進みます。
- **2.** 次のアクションのいずれかを実行します。

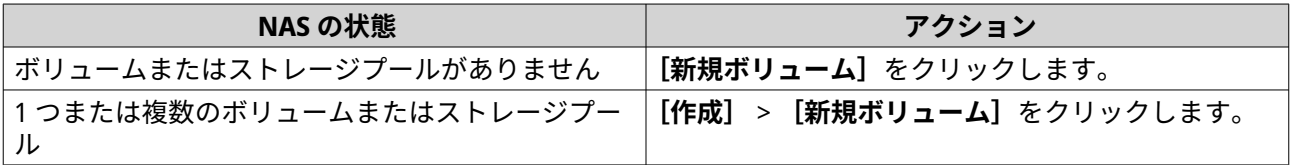

**[ボリューム作成ウィザード]**ウィンドウが開きます。

**3.[静的ボリューム]**を選択します。

**ヒント**

- **[詳細比較]**をクリックすると、新しいウィンドウでボリュームタイプ間のフィーチャーの違 いを見ることができます。別のボリュームタイプを選択すると、対応する説明とグラフが表 示され、また新しい選択項目を適用することができます。
- シックボリュームまたはシンボリュームを作成するには[、シックボリュームまたはシンボリ](#page-235-0) [ュームの作成](#page-235-0)をご覧ください。
- **4.[次へ]**をクリックします。
- 5. 任意: 拡張ユニット1つを [エンクロージャーユニット] リストから選びます。

**重要** O

- 複数の拡張ユニットからディスクを選択することはできません。
- 拡張ユニットが NAS から切り離されると、ストレージプールは再接続されるまでアクセス できなくなります。
- **6.** 1 つあるいは複数のディスクを選択します。

#### **重要** O

- データを保全するため、警告ステータスのディスクを選択することはできません。
- 使用中ステータスは、ディスクが現在外部ディスクとしてフォーマットされており、現在ユ ーザーデータを含んでいる可能性があることを意味します。
- 使用中ステータスのディスクを選択した場合、QTS は NAS 上のすべてのディスクストレー ジサービスを一時的に停止させてアンマウントし、そのディスク上の全データとパーティシ ョンを削除します。

**警告** 選択したディスクの全データが削除されます。

**7.** RAID タイプを選択します。

QTS は利用可能なすべての RAID タイプを表示し、もっとも最適化される RAID タイプを自動的に選択 します。

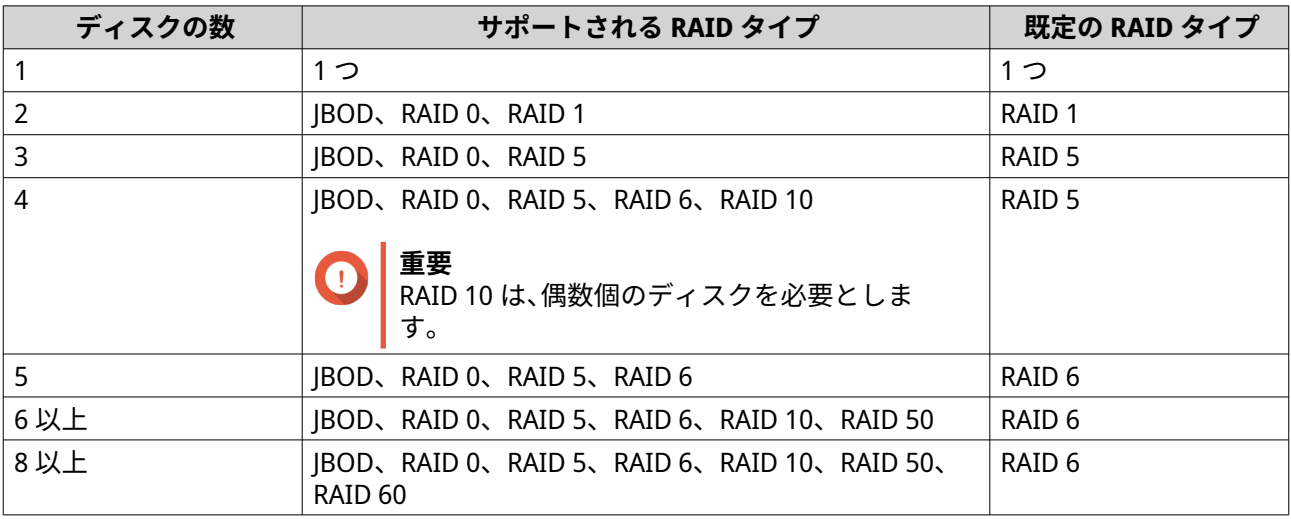

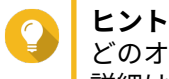

どのオプションを選択するかわからなければ、既定の RAID タイプをご利用ください。 詳細は、RAID [タイプ](#page-252-0) をご覧ください。

- **8.** 任意: この RAID グループ用のホットスペアとして使用するディスクを選択します。 指定のホットスペアは、RAID グループ内の故障したディスクを自動的に交換します。 詳細は、RAID [ディスク障害保護](#page-255-0) をご覧ください。
- **9.** 任意: RAID 50 または RAID 60 サブグループの数を選択します。 選択されたディスクは、RAID 5 または 6 グループの指定の数に均等に分割されます。
	- サブグループの数が多いほど、RAID の再構築は速くなり、ディスク障害の耐性が高まり、ディス クがすべて SSD であれば性能も向上します。
- サブグループの数が少ないと、ストレージ容量は増え、すべてのディスクが HDD であれば性能が 向上します。
- **警告** RAID グループが不均一に分割されている場合、余分の領域は利用できなくなります。たとえ ば、10 個のディスクがディスク 3 台、3 台、4 台という 3 つのサブグループに分割されている と、ストレージ容量は 9 ディスクだけになります。
- **10.[次へ]**をクリックします。
- **11.** 任意: そのボリュームにエイリアスを指定します。 エイリアスは次のグループの中から 1~64 文字を含みます。
	- 英文字:A~Z、a~z
	- 数字:0~9
	- 特殊文字:ハイフン (-)、アンダースコア (\_)
- **12.** 任意: ボリュームを暗号化します。 QTS はボリューム上の全データを 256 ビット AES で暗号化します。
	- **a.** 暗号化パスワードを指定してください。 パスワードは 8 文字から 32 文字で、文字、数字、特殊文字を自由に組み合わせてください。スペ ースは使用できません。

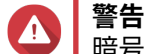

暗号化パスワードを忘れてしまった場合、データには一切アクセスできなくなります。

- **b.** 暗号化パスワードを確認します。
- **c.** 任意: **[暗号化キーの保存]**を選択します。 この設定により、暗号化キーのローカルコピーが NAS に保存されます。これにより、QTS は NAS の起動時に暗号化されたボリュームを自動的にアンロックし、マウントします。暗号化キーが保 存されない場合、NAS が再起動するたびに暗号化パスワードを指定しなければなりません。

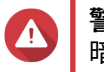

## **警告**

暗号化キーを NAS に保存することは、不正な人物がその NAS に物理的にアクセスできた場合に 不正なデータアクセスが行われてしまう結果となります。

**13.** 任意: SSD オーバー プロビジョニングを設定します。 オーバープロビジョニングは RAID グループ内の各ディスク上の SSD ストレージ領域の一定割合を確 保し、書き込み性能を改善し、ディスクの寿命を延ばします。QTS が RAID グループを作成した後、オ ーバープロビジョニングに確保された領域の量を減らすことができます。

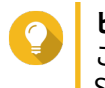

**ヒント**

ご利用の SSD に対するオーバープロビジョニング量の最適値を決めるには、App Center から SSD プロファイリングツールをダウンロードして実行してください。

**14.** 任意: 詳細な設定を行います。

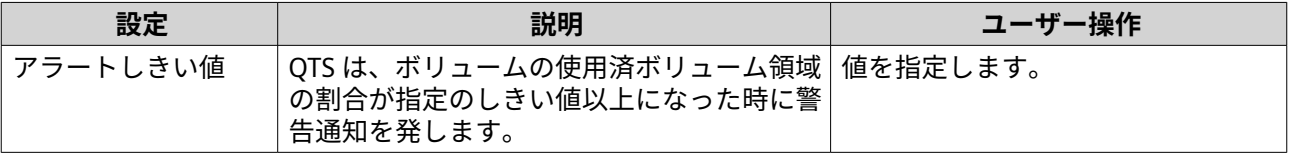

<span id="page-235-0"></span>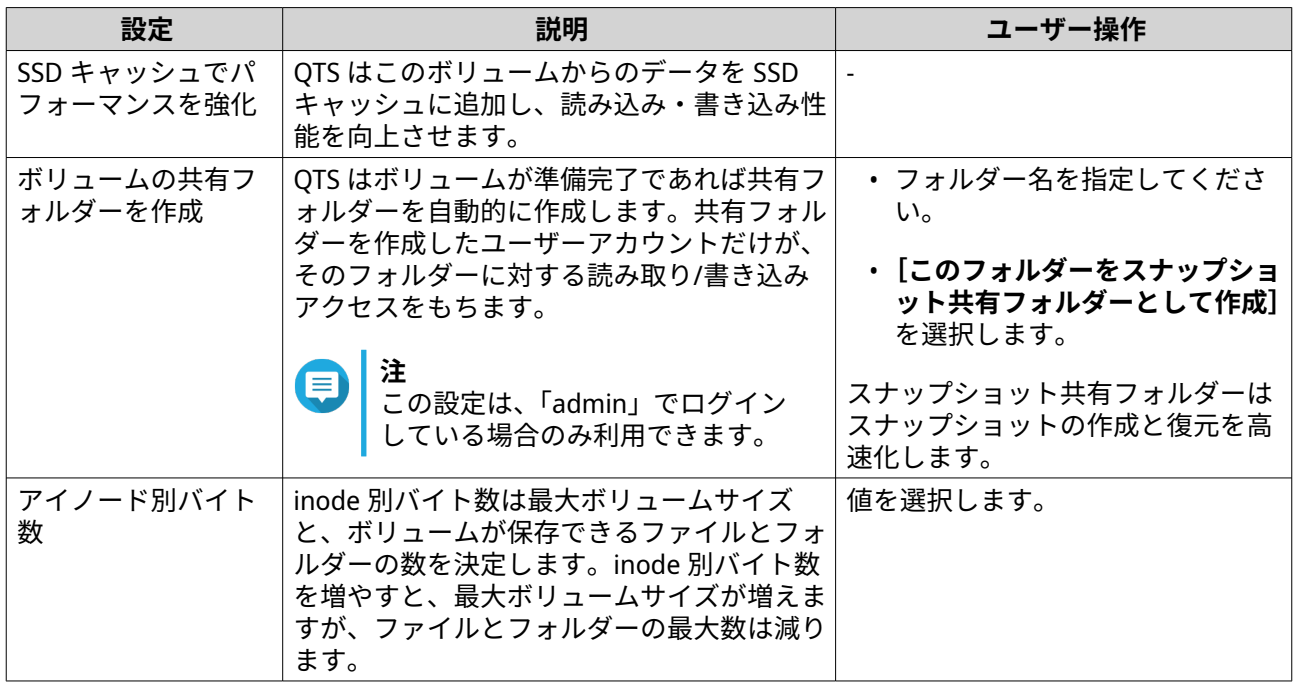

- **15.[次へ]**をクリックします。
- **16.[完了]**をクリックします。 確認のメッセージが表示されます。
- **警告 [OK]**をクリックすると選択したディスクのデータがすべて削除されます。

QTS は、ボリュームを作成して初期化した後、必要に応じて共有フォルダーを作成します。

#### **シックボリュームまたはシンボリュームの作成**

- **1.[ストレージ&スナップショット]** > **[ストレージ]** > **[ストレージ/スナップショット]**に進みます。
- **2.** 次のアクションのいずれかを実行します。

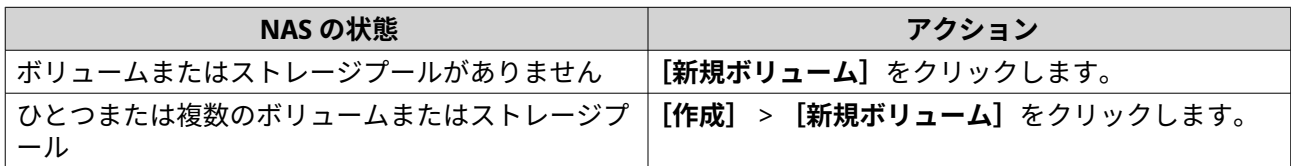

**[ボリューム作成ウィザード]**ウィンドウが開きます。

- **3.** ストレージプールを選択します。 既存のストレージプールを 1 つ選ぶかまたは新しいストレージプールを直ちに作ることができます。
- **4.** 任意: 新しいストレージプールを作成します。
	- **a.** をクリックします。 **[ストレージプールの作成ウィザード]**ウィンドウが開きます。
	- **b.[次へ]**をクリックします。
	- **c.** 任意: 拡張ユニット 1 つを**[エンクロージャーユニット]**リストから選びます。

**重要** O

- 複数の拡張ユニットからディスクを選択することはできません。
- 拡張ユニットが NAS から切り離されると、ストレージプールは再接続されるまでアクセス できなくなります。
- **d.** 1 つあるいは複数のディスクを選択します。

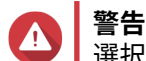

選択したディスクの全データが削除されます。

**e.** RAID タイプを選択します。 QTS は利用可能なすべての RAID タイプを表示し、もっとも最適化される RAID タイプを自動的に 選択します。

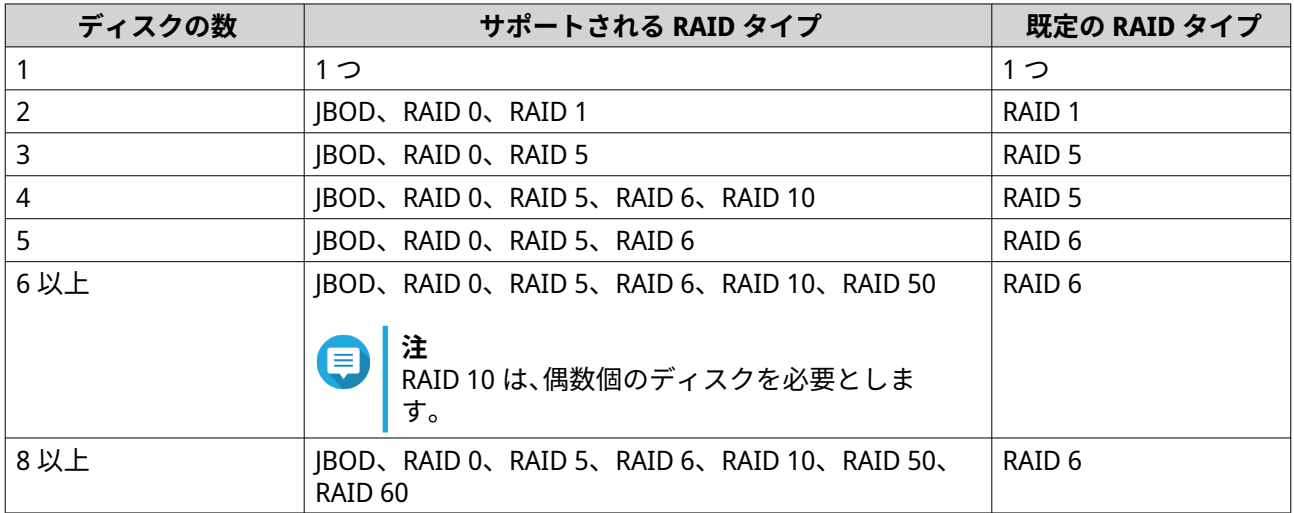

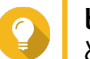

**ヒント**

どのオプションを選択するかわからなければ、既定の RAID タイプをご利用ください。 詳細は、RAID [タイプ](#page-252-0) をご覧ください。

- **f.** 任意: この RAID グループ用のホットスペアとして使用するディスクを選択します。 指定のホットスペアは、RAID グループ内の故障したディスクを自動的に交換します。 RAID 50 または RAID 60 では、スペアディスクを後で設定する必要があります。すべてのサブグル ープが同じスペアディスクを共有するよう、グローバルスペアディスクを設定してください。
- **g.[次へ]**をクリックします。
- **h.** 任意: SSD オーバー プロビジョニングを設定します。 オーバープロビジョニングは RAID グループ内の各ディスク上の SSD ストレージ領域の一定割合 を確保し、書き込み性能を改善し、ディスクの寿命を延ばします。QTS が RAID グループを作成し た後、オーバープロビジョニングに確保された領域の量を減らすことができます。

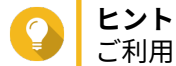

ご利用の SSD に対するオーバープロビジョニング量の最適値を決めるには、App Center から SSD プロファイリングツールをダウンロードして実行してください。

**i.** 任意: アラートしきい値を設定します。 QTS は、ボリュームの使用済みプール領域の割合が指定のしきい値以上になった時に警告通知を 発します。

- **j.[次へ]**をクリックします。
- **k.** ストレージプール情報を確認します。
- **l.[作成]**をクリックします。 確認のメッセージが表示されます。

**警告 [OK]**をクリックすると選択したディスクのデータがすべて削除されます。

**m.[OK]**をクリックします。

QTS がストレージプールを作成します。**ストレージプールの作成ウィザード**ウィンドウが閉じます。

- **5.** ボリュームタイプの選択
	- シックボリューム
	- シンボリューム
- **ヒント**
	- **[詳細比較]**をクリックすると、新しいウィンドウでボリュームタイプ間のフィーチャーの違 いを見ることができます。別のボリュームタイプを選択すると、対応する説明とグラフが表 示され、また新しい選択項目を適用することができます。
	- 静的ボリュームを作成するには[、静的ボリュームの作成](#page-232-0)をご覧ください。
- **6.[次へ]**をクリックします。
- **7.** 任意: そのボリュームにエイリアスを指定します。 エイリアスは次のグループの中から 1~64 文字を含みます。
	- 英文字:A~Z、a~z
	- 数字:0~9
	- 特殊文字: ハイフン (-)、アンダースコア()
- **8.** ボリュームの容量を指定します。 ボリュームタイプはボリューム容量の最大値を決定します。

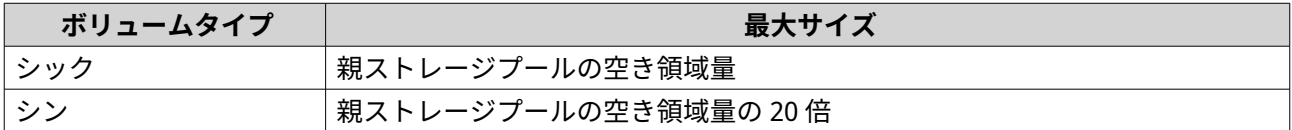

シンボリュームにストレージプールの空き領域量よりも大きい値を設定することをオーバーアロケー ションと呼びます。

- **9.** 任意: ボリュームを暗号化します。 QTS はボリューム上の全データを 256 ビット AES で暗号化します。
	- **a.** 暗号化パスワードを指定してください。 パスワードは 8 文字から 32 文字で、文字、数字、特殊文字を自由に組み合わせてください。スペ ースは使用できません。

**警告** 暗号化パスワードを忘れてしまった場合、データには一切アクセスできなくなります。

- **b.** 暗号化パスワードを確認します。
- **c.** 任意: **[暗号化キーの保存]**を選択します。

この設定により、暗号化キーのローカルコピーが NAS に保存されます。これにより、QTS は NAS の起動時に暗号化されたボリュームを自動的にアンロックし、マウントします。暗号化キーが保 存されない場合、NAS が再起動するたびに暗号化パスワードを指定しなければなりません。

**警告**

暗号化キーを NAS に保存することは、不正な人物がその NAS に物理的にアクセスできた場合に 不正なデータアクセスが行われてしまう結果となります。

**10.** 任意: 詳細な設定を行います。

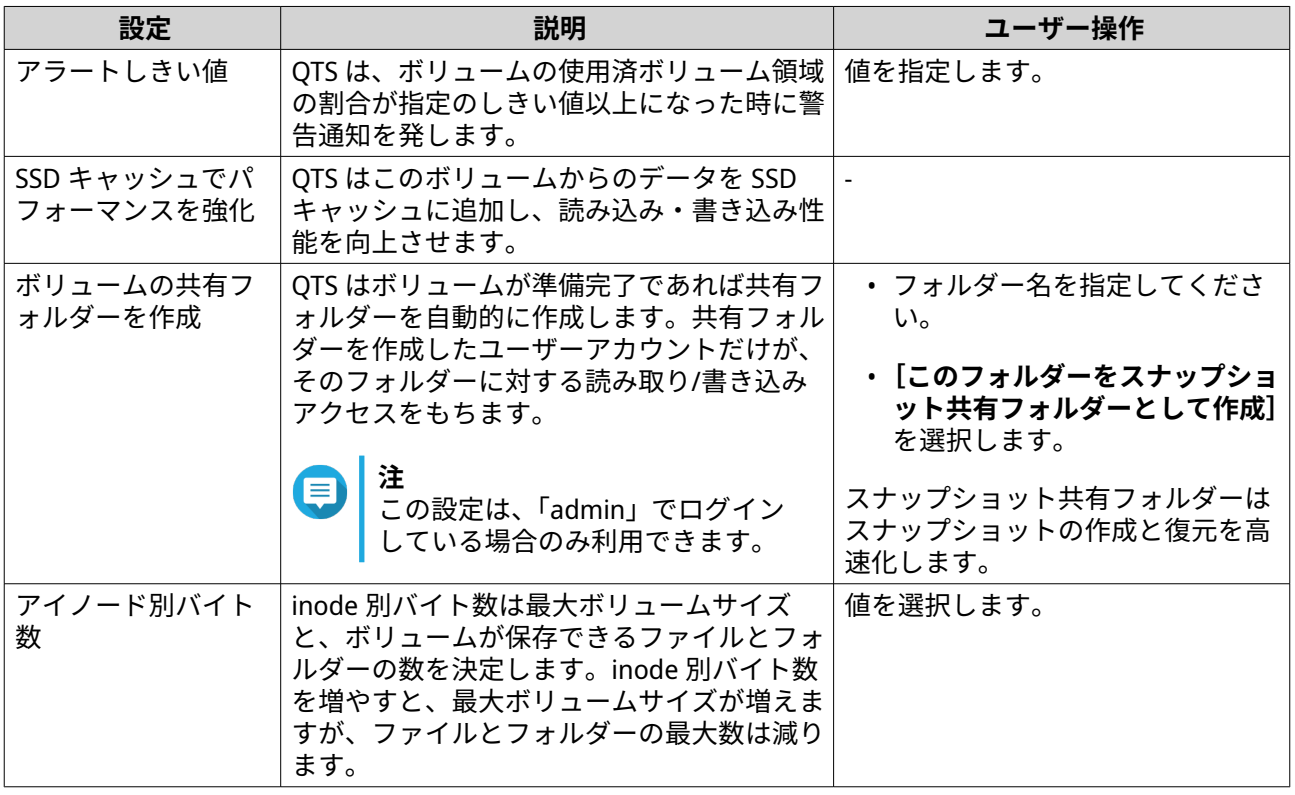

**11.[次へ]**をクリックします。

E

**12.** 任意: **[スナップショットスケジュールとスナップショット保存を有効にする]**を設定します。 このオプションのステップは、シンボリュームを作成する場合にのみ利用可能です。

**注** QTS がデフォルトのスナップショットスケジュールとスナップショット保存ポリシーを作成し ます。これらの設定は、後でスナップショットマネージャーで設定できます。 詳細は、次を参照してください。

- [スナップショットのスケジュールを設定](#page-296-0)
- [スナップショット保存ポリシーの設定](#page-297-0)
- **13.[次へ]**をクリックします。

**14.[完了]**をクリックします。

QTS は、ボリュームを作成して初期化した後、必要に応じて共有フォルダーを作成します。

**ボリューム管理 ボリュームの削除**

- **注**
	- VJBOD Cloud ボリュームを削除するには、VJBOD Cloud アプリを使用します。
	- HybridMount ボリュームを削除するには HybridMount アプリを使用します。
- **1.[ストレージ&スナップショット]** > **[ストレージ]** > **[ストレージ/スナップショット]**に進みます。
- **2.** ボリュームを選択します。

**警告** 選択されたボリューム上の全データが削除されます。

- **3.[管理]**をクリックします。 **ボリューム管理**ウィンドウが開きます。
- **4.[アクション]** > **[削除]**を選択します。 **ボリューム削除ウィザード**ウィンドウが開きます。
- **5.[適用]**をクリックします。

#### **ボリューム領域に関する警告の設定**

- **1.[ストレージ&スナップショット]** > **[ストレージ]** > **[ストレージ/スナップショット]**に進みます。
- **2.** ボリュームを選択します。
- **3.[管理]**をクリックします。 **[ボリューム管理]**ウィンドウが開きます。
- **4.[アクション]**をクリックし、**[しきい値の設定]**を選択します。 **[警告のしきい値]**ウィンドウが開きます。
- **5.** 領域警告を有効にします。
- **6.** 警告のしきい値を指定します。 QTS は、使用済み領域の割合が指定のしきい値を超えた時に警告通知を発します。
- **7.[適用]**をクリックします。

#### **ボリュームファイルシステムのチェック**

ファイルシステムのチェックは、シック、シン、または静的なボリュームのエラーを自動的に修復するため にスキャンを行います。QTS は、ひとつあるいはそれ以上のボリュームでファイルシステムのエラーを発見 した場合にファイルシステムチェックを行うかどうかを尋ねます。ファイルシステムチェックは、ワンタイ ムチェック手動あるいはをスケジュールして実行することもできます。

#### **手動によるファイルシステムチェックの実行**

# **警告**

ファイルシステムがチェックされている間、ボリュームはマウント解除され、アクセス できなくなります。

• ボリュームのサイズによっては、このプロセスに長い時間がかかる場合があります。

**重要** QTS は、QTS がボリュームのファイルシステムにエラーを検出した場合のみ、指定のボリ ュームをスキャンします。

- **1.[ストレージ&スナップショット]** > **[ストレージ]** > **[ストレージ/スナップショット]**に進みます。
- **2.** ボリュームを選択します。
- **3.[管理]**をクリックします。 **ボリューム管理**ウィンドウが開きます。
- **4.[アクション]**をクリックし、**[ファイルシステムのチェック]**を選択します。 **ファイルシステムのチェック**ウィンドウが開きます。
- **5.[OK]**をクリックします。

QTS は、ファイルシステムのチェックのためにバックグラウンドタスクを作成します。ボリュームのステー タスが[チェック中]に変わります。

**スケジュールされたワンタイムファイルシステムチェックの実行**

## **警告**

- ファイルシステムがチェックされている間、ボリュームはマウント解除され、アクセス できなくなります。
- ボリュームのサイズによっては、このプロセスに長い時間がかかる場合があります。

#### **重要**

QTS は、ボリュームのファイルシステムにエラーが検出された場合のみ、指定のボリュー ムをスキャンします。

- **1. ストレージ&スナップショット**を開きます。
- **2.** をクリックします。 **[グローバル設定]**ウィンドウが開きます。
- **3.[ストレージ]**をクリックします。
- **4.[有効ファイルシステムのチェックのスケジュール]**を有効にします。
- **5.** 日付と時刻を指定します。
- **6.[適用]**をクリックします。

## **ボリューム拡張**

ボリューム拡張は、より多くのデータが保存できるようにボリュームの最大容量を増やします。

**シックボリュームまたはシンボリュームのサイズ変更**

シックボリュームとシンボリュームの最大サイズは増減が可能です。

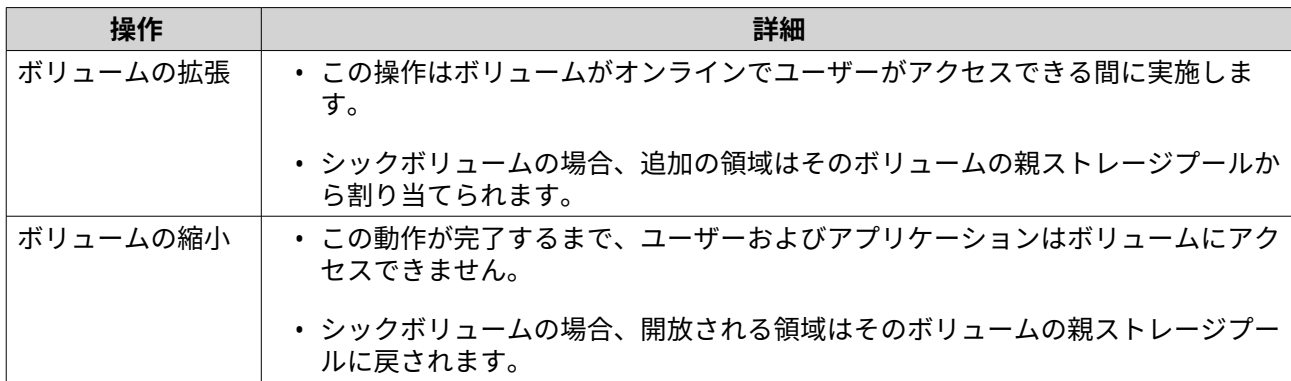

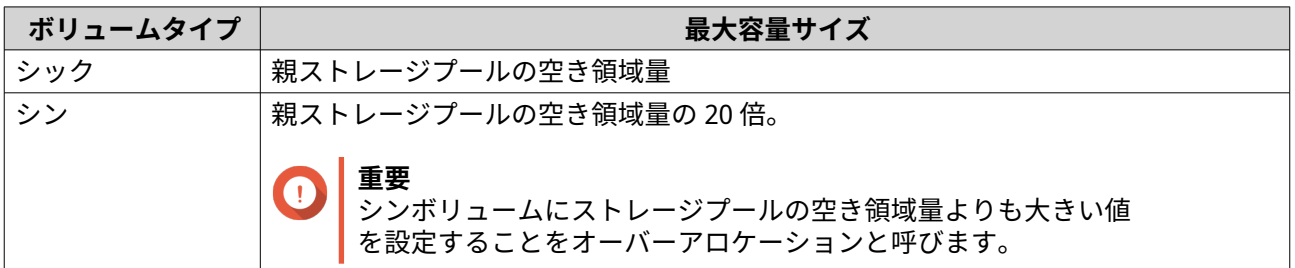

- **1.[ストレージ&スナップショット]** > **[ストレージ]** > **[ストレージ/スナップショット]**に進みます。
- **2.** シックボリュームまたはシンボリュームを選択します。
- **3.[管理]**をクリックします。 **ボリューム管理**ウィンドウが開きます。
- **4.[アクション]** > **[ボリュームのサイズ変更]**を選択します。 **ボリュームサイズ変更ウィザード**が開きます。
- **5.** そのボリュームに新しい容量を指定します。 容量の単位はメガバイト (MB)、ギガバイト (GB)、テラバイト (TB) のいずれかで指定します。
- **6.** 任意: **[最大に設定]**をクリックします。 新しいボリューム容量に利用可能な最大サイズを設定します。このオプションはシックボリュームに のみ利用できます。
- **7.[適用]**をクリックします。 ボリュームを縮小している場合、確認メッセージが表示されます。
- **8.[OK]** をクリックします。 **ボリュームサイズ変更ウィザード**を閉じます。ボリュームステータスが [拡張中...] または [縮小 中...]に変わります。

拡張が完了すると、そのボリュームのステータスは[準備完了]に戻ります。

#### **ディスクを RAID グループを追加して静的ボリュームを拡張する**

静的ボリュームは、1 つまたは複数の追加ディスクを静的ボリュームの RAID グループに加えることで拡張す ることができます。この拡張容量はデータアクセスを止めることなくオンラインで追加できます。

## **重要**

• ディスクを RAID 1 グループに追加すると、グループの RAID タイプが RAID 5 に変わり ます。

- RAID 50 または RAID 60 グループを拡張するには、どのサブグループも同じ台数のディ スクで拡張しなければなりません。
- **1.** 以下の事項を確認します。
	- 拡張しようとするストレージプールには少なくとも 1 つの次のタイプの RAID グループを含めま す:RAID 1、RAID 5、RAID 6、RAID 50、RAID 60。
	- NAS に 1 つ以上の空きディスク含まれている。空きディスクのそれぞれは RAID グループ内の他 のディスクと同じタイプ (HDD または SSD) でなければならず、グループ内でもっとも小さいディ スクと同じかそれより大きい容量をもつ必要があります。
	- 拡張しようとする RAID グループのステータスは「準備完了]です。
- **2.[ストレージ&スナップショット]** > **[ストレージ]** > **[ストレージ/スナップショット]**に進みます。
- **3.** 静的ボリュームを選択します。
- **4.[管理]**をクリックします。 **ボリューム管理**ウィンドウが開きます。
- **5.[アクション]** > **[拡張]**を選択します。 **静的ボリュームの拡張ウィザード**ウィンドウが開きます。
- **6.[新しいディスクを既存の RAID グループに追加する]**を選択します。
- **7.** RAID グループを選択します。 グループは次のいずれかの種類でなければなりません。RAID 1、RAID 5、RAID 6、RAID 50、RAID 60。
- **8.[次へ]**をクリックします。
- **9.** 1 つあるいは複数のディスクを選択します。
- **警告** 選択したディスクの全データが削除されます。
- **10.[次へ]**をクリックします。
- **11.** 任意: SSD オーバー プロビジョニングを設定します。 オーバープロビジョニングは RAID グループ内の各ディスク上の SSD ストレージ領域の一定割合を確 保し、書き込み性能を改善し、ディスクの寿命を延ばします。QTS が RAID グループを作成した後、オ ーバープロビジョニングに確保された領域の量を減らすことができます。

**ヒント** ご利用の SSD に対するオーバープロビジョニング量の最適値を決めるには、App Center から SSD プロファイリングツールをダウンロードして実行してください。

- **12.[次へ]**をクリックします。
- **13.[拡張]**をクリックします。 確認のメッセージが表示されます。
- **14.[OK]** をクリックします。

**15.** 任意: RAID 50 または RAID 60 ボリュームでは、この手順を各サブグループに順に適用します。

QTS が RAID グループのリビルドを開始します。RAID のリビルドが完了後はボリュームのストレージ容量が 増えます。

#### **新しい RAID グループを追加して単一静的ボリュームを拡張する**

静的ボリュームのストレージ容量は、新しい RAID グループを作成してそれをそのボリュームに追加すること で拡張できます。この操作はボリュームがオンラインでユーザーがアクセスできる間に実施します。QTS は、複数の RAID グループを含むストレージプールにデータをリニアに書き込みます。これは、QTS がデータ を RAID グループに、次の RAID グループへのデータ書き込みの前にそれがいっぱいになるまで書き込むこと を意味します。

# **警告**

- 複数の RAID グループが含まれる静的ボリュームの 1 つの RAID グループに障害が起き た場合、そのボリューム上のデータはすべて失われます。データバックアップのプラン を完了したことを確認します。
- RAID 50 または RAID 60 プールを拡張するには、新しい RAID 50 または 60 のグループ を元のプールと同じ数のディスクとサブグループで作成する必要があります。サブグ ループを追加するではできません。
- **1.[ストレージ&スナップショット]** > **[ストレージ]** > **[ストレージ/スナップショット]**に進みます。
- **2.** 静的ボリュームを選択します。
- **3.[管理]**をクリックします。 **ボリューム管理**ウィンドウが開きます。
- **4.[アクション]** > **[拡張]**を選択します。 **静的ボリュームの拡張ウィザード**ウィンドウが開きます。
- **5.[新しい RAID グループを作成し、追加する]**を選択します。
- **6.[次へ]**をクリックします。
- **7.** 任意: 拡張ユニット 1 つを**[エンクロージャーユニット]**リストから選びます。

**重要** Œ

拡張ユニットが NAS から切り離されると、ストレージプールは再接続されるまでアクセスでき なくなります。

**8.** 1 つあるいは複数のディスクを選択します。

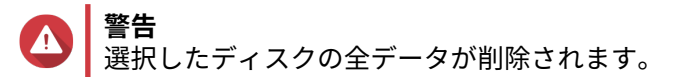

**9.** RAID タイプを選択します。 QTS は利用可能なすべての RAID タイプを表示し、もっとも最適化される RAID タイプを自動的に選択 します。

#### **重要**  $\bullet$

- ストレージプールが RAID 1、RAID 5、RAID 6 または RAID 10 グループを含む場合、新しい RAID グループにもこの RAID タイプの 1 つがなければなりません。
- RAID 50 または RAID 60 では、異なる RAID タイプを選択することはできません。
- **10.** 任意: この RAID グループ用のホットスペアとして使用するディスクを選択します。 詳細は、RAID [グループホットスペアの設定](#page-255-0) をご覧ください。
- **11.[次へ]**をクリックします。

**12.** 任意: SSD オーバー プロビジョニングを設定します。

オーバープロビジョニングは RAID グループ内の各ディスク上の SSD ストレージ領域の一定割合を確 保し、書き込み性能を改善し、ディスクの寿命を延ばします。QTS が RAID グループを作成した後、オ ーバープロビジョニングに確保された領域の量を減らすことができます。

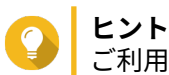

ご利用の SSD に対するオーバープロビジョニング量の最適値を決めるには、App Center から SSD プロファイリングツールをダウンロードして実行してください。

- **13.[次へ]**をクリックします。
- **14.[拡張]**をクリックします。 確認のメッセージが表示されます。
- **15.[OK]** をクリックします。

QTS は新しい RAID グループを作成した後、ボリュームのリビルドが始まります。RAID のリビルドが完了後 はボリュームの容量が増えます。

## **ストレージプール**

ストレージプールは多くの物理ディスクをストレージ領域のひとつの大きなプールにまとめます。ストレー ジプール内のディスクは RAiD 技術でひとつにまとめられ、RAID グループを形成します。ストレージプール には複数の RAID グループを含むことができます。

ストレージプールを使うと次のようなメリットがあります。

- ひとつのストレージプール内に複数のボリュームを作成でき、ストレージ領域を異なるユーザーやアプ リケーションで分割できるようになります。
- 異なるサイズとタイプのディスクを 1 つの大きなストレージ領域に混在できます。
- 接続された拡張ユニットからのディスクを、NAS にインストールされたディスクと混在させてひとつの ストレージプールを作れます。
- ストレージプールを使用中に追加ディスクを加えることができ、サービスを中断することなくストレー ジ容量を追加できます。
- ストレージプールに SATA、SAS、SSD ディスクが混在している場合、Qtier が自動階層化を提供します。 Qtier は頻繁にアクセスされるホットデータをより速い SSD に自動的に移動し、アクセス頻度の低いコ ールドデータをより遅いディスクに移します。
- スナップショットはストレージプールで使用できます。スナップショットは特定の一時点でボリュー ムまたは LUN のデータの状態を記録します。データは偶発的に変更または削除された場合にはその時 点に戻すことができます。
- 複数の RAID 5 または RAID 6 グループは、RAID 0 を用いてひとつの RAID 50 または RAID 60 ストレージ プールにストライプできます。

## **ストレージプールの作成**

- **1.[ストレージ&スナップショット]** > **[ストレージ]** > **[ストレージ/スナップショット]**に進みます。
- **2.** 次のアクションのいずれかを実行します。

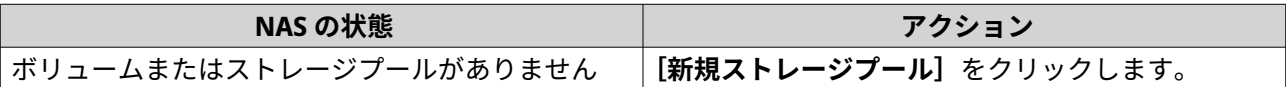

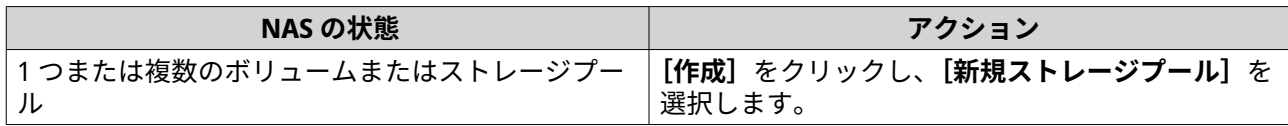

**[ストレージプールの作成ウィザード]**ウィンドウが開きます。

- **3.[次へ]**をクリックします。
- **4.** 任意: 拡張ユニット 1 つを**[エンクロージャーユニット]**リストから選びます。

#### **重要** O

- 複数の拡張ユニットからディスクを選択することはできません。
- 拡張ユニットが NAS から切り離されると、ストレージプールは再接続されるまでアクセス できなくなります。
- **5.** 1 つあるいは複数のディスクを選択します。

#### **重要** O

- データを保全するため、警告ステータスのディスクを選択することはできません。
- 使用中ステータスは、ディスクが現在外部ディスクとしてフォーマットされており、現在ユ ーザーデータを含んでいる可能性があることを意味します。
- 使用中ステータスのディスクを選択した場合、QTS は NAS 上のすべてのディスクストレー ジサービスを一時的に停止させてアンマウントし、そのディスク上の全データとパーティシ ョンを削除します。
- RAID タイプとして RAID 5、6、50、60 のいずれかを選ぶ場合、16 台を超えるディスクは選 べません。

## **警告** 選択したディスクの全データが削除されます。

**6.** RAID タイプを選択します。

QTS は利用可能なすべての RAID タイプを表示し、もっとも最適化される RAID タイプを自動的に選択 します。

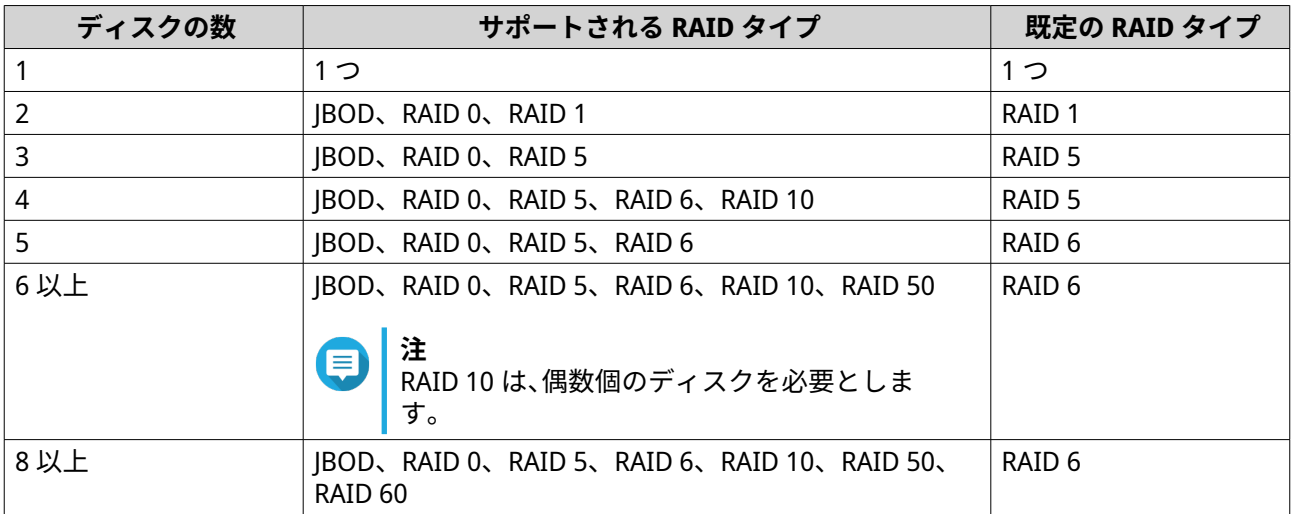

# **ヒント**

どのオプションを選択するかわからなければ、既定の RAID タイプをご利用ください。 詳細は、RAID [タイプ](#page-252-0) をご覧ください。

- **7.** 任意: この RAID グループ用のホットスペアとして使用するディスクを選択します。 指定のホットスペアは、RAID グループ内の故障したディスクを自動的に交換します。 RAID 50 または RAID 60 では、スペアディスクを後で設定する必要があります。すべてのサブグループ が同じスペアディスクを共有するよう、グローバルスペアディスクを設定してください。
- **8.** 任意: RAID 50 または RAID 60 サブグループの数を選択します。 選択されたディスクは、RAID 5 または 6 グループの指定の数に均等に分割されます。
	- サブグループの数が多いほど、RAID の再構築は速くなり、ディスク障害の耐性が高まり、ディス クがすべて SSD であれば性能も向上します。
	- サブグループの数が少ないと、ストレージ容量は増え、すべてのディスクが HDD であれば性能が 向上します。

# **警告**

RAID グループが不均一に分割されている場合、余分の領域は利用できなくなります。たとえ ば、10 個のディスクがディスク 3 台、3 台、4 台という 3 つのサブグループに分割されている と、ストレージ容量は 9 ディスクだけになります。

- **9.[次へ]**をクリックします。
- **10.** 任意: SSD オーバー プロビジョニングを設定します。 オーバープロビジョニングは RAID グループ内の各ディスク上の SSD ストレージ領域の一定割合を確 保し、書き込み性能を改善し、ディスクの寿命を延ばします。QTS が RAID グループを作成した後、オ ーバープロビジョニングに確保された領域の量を減らすことができます。
- **ヒント** ご利用の SSD に対するオーバープロビジョニング量の最適値を決めるには、App Center から SSD プロファイリングツールをダウンロードして実行してください。
- **11.** 任意: アラートしきい値を設定します。 QTS は、ボリュームの使用済みプール領域の割合が指定のしきい値以上になった時に警告通知を発しま す。
- **12.** 任意: プール保証されたスナップショット領域を設定します。 プール保証されたスナップショット領域とは、スナップショットを保存するために予約されているスト レージプール領域のことです。この機能を有効にすると、QTS は常に新しいスナップショットを保存す るのに十分な領域を確保します。
- **13.** 「次へ】をクリックします。
- **14.[作成]**をクリックします。 確認のメッセージが表示されます。
- **15.[OK]**をクリックします。

QTS はストレージプールを作成してから、**ストレージ/スナップショット**画面に情報を表示します。

#### **ストレージプール管理**

#### **ストレージプールの削除**

このタスクは管理者のみが行えます。

**1.[ストレージ&スナップショット]** > **[ストレージ]** > **[ストレージ/スナップショット]**に進みます。

- **2.** ストレージプールを選択します。
- **3.[管理]**をクリックします。 **ストレージプール管理**ウィンドウが開きます。
- **4.[アクション]** > **[プールの削除]**を選択します。 通知ウィンドウが開きます。
- **5.[このストレージプールのあらゆるボリューム/iSCSI LUN/スナップショットボールトの削除を確定す る]**を選択します。

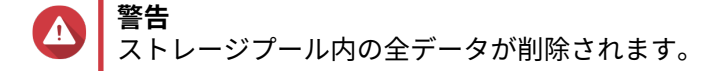

- **6.[OK]** をクリックします。 **[プールの削除]**ウィンドウが開きます。
- **7.** パスワードを入力してください。
- **注** E 管理者としてログインしている必要があります。
- **8.[OK]** をクリックします。

#### **ストレージプール領域に関する警告の設定**

- **1.[ストレージ&スナップショット]** > **[ストレージ]** > **[ストレージ/スナップショット]**に進みます。
- **2.** ストレージプールを選択します。
- **3.[管理]**をクリックします。 **[ストレージプール管理]**ウィンドウが開きます。
- **4.[アクション]**をクリックし、**[しきい値の設定]**を選択します。 **[警告のしきい値]**ウィンドウが開きます。
- **5.** 領域警告を有効にします。
- **6.** 警告のしきい値を指定します。 QTS は、使用済み領域の割合が指定のしきい値を超えた時に警告通知を発します。
- **7.[適用]**をクリックします。

#### **ストレージプールステータス**

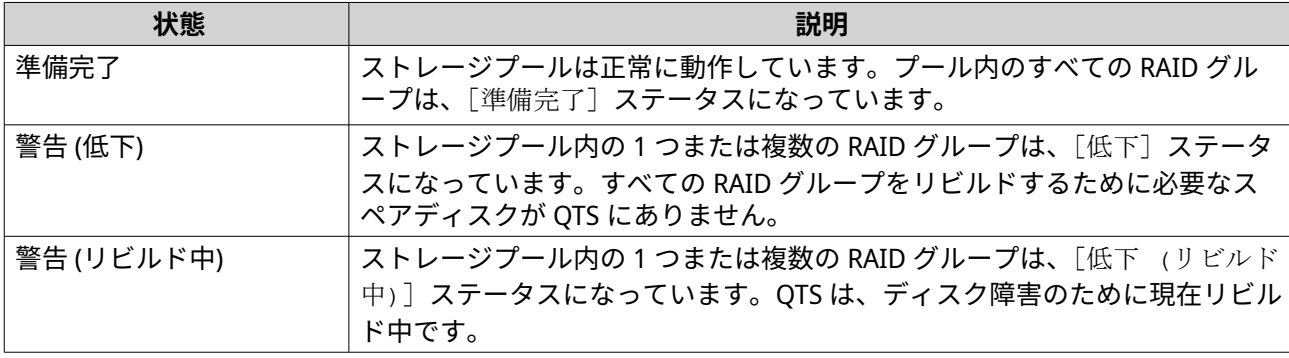

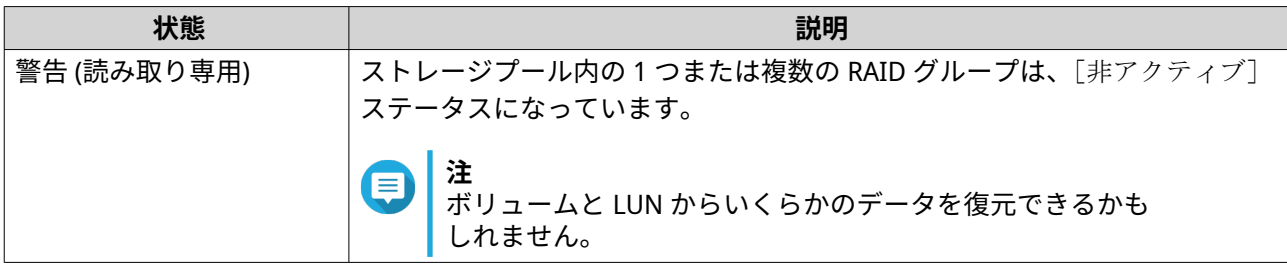

## **ストレージプールの拡張**

#### **新しい RAID グループを追加してストレージプールを拡張する**

ストレージプールの容量は、新しい RAID グループを作成してそれをそのボリュームに追加することで拡張で きます。この操作はプールがオンラインでユーザーがアクセスできる間に実施します。QTS は、複数の RAID グループを含むストレージプールにデータをリニアに書き込みます。これは、QTS がデータを RAID グループ に、次の RAID グループへのデータ書き込みの前にそれがいっぱいになるまで書き込むことを意味します。

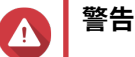

- 複数の RAID グループが含まれるストレージプールの 1 つの RAID グループに障害が起 きた場合、そのストレージプール内のデータはすべて失われます。データバックアップ のプランを完了したことを確認します。
- RAID 50 または RAID 60 プールを拡張するには、新しい RAID 50 または 60 のグループ を元のプールと同じ数のディスクとサブグループで作成する必要があります。サブグ ループを追加するではできません。
- **1.[ストレージ&スナップショット]** > **[ストレージ]** > **[ストレージ/スナップショット]**に進みます。
- **2.** ストレージプールを選択します。
- **3.[管理]**をクリックします。 **ストレージプール管理**ウィンドウが開きます。
- **4.[アクション]** > **[プールの拡張]**を選択します。 **ストレージプールの拡張ウィザード**ウィンドウが開きます。
- **5.[新しい RAID グループを作成し、追加する]**を選択します。
- **6.[次へ]**をクリックします。
- **7.** 任意: 拡張ユニット 1 つを**[エンクロージャーユニット]**リストから選びます。

#### **重要**  $\bullet$

- 複数の拡張ユニットからディスクを選択することはできません。
- 別のエンクロージャーにあるストレージプールを拡張するために、QNAP JBOD エンクロー ジャーのディスクを使用することはできません。
- 拡張ユニットが NAS から切り離されると、ストレージプールは再接続されるまでアクセス できなくなります。
- **8.** 1 つあるいは複数のディスクを選択します。

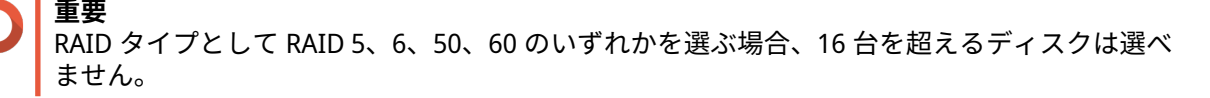

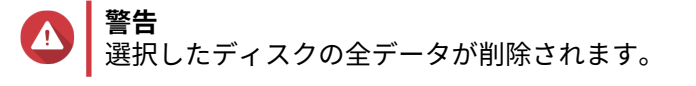

**9.** RAID タイプを選択します。

QTS は利用可能なすべての RAID タイプを表示し、もっとも最適化される RAID タイプを自動的に選択 します。

**重要** O

- ストレージプールが RAID 1、RAID 5、RAID 6 または RAID 10 グループを含む場合、新しい RAID グループにもこの RAID タイプの 1 つがなければなりません。
- RAID 50 または RAID 60 では、異なる RAID タイプを選択することはできません。
- **10.** 任意: この RAID グループ用のホットスペアとして使用するディスクを選択します。 指定のホットスペアは、RAID グループ内の故障したディスクを自動的に交換します。
- **11.[次へ]**をクリックします。
- **12.** 任意: SSD オーバー プロビジョニングを設定します。 オーバープロビジョニングは RAID グループ内の各ディスク上の SSD ストレージ領域の一定割合を確 保し、書き込み性能を改善し、ディスクの寿命を延ばします。QTS が RAID グループを作成した後、オ ーバープロビジョニングに確保された領域の量を減らすことができます。

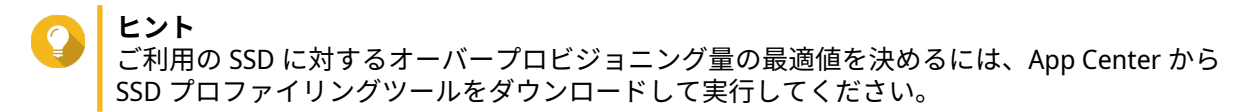

- **13.** 「次へ】をクリックします。
- **14.[拡張]**をクリックします。 確認のメッセージが表示されます。
- **15.[OK]** をクリックします。

QTS は新しい RAID グループを作成した後、ストレージプールのリビルドを始めます。RAID のリビルド完了 後はプールの容量が増えます。

#### **ディスクを RAID グループを追加することでストレージプールを拡張する**

ストレージプールの合計ストレージ容量は、1 つまたは複数の追加ディスクを RAID グループに加えることで 拡張することができます。この操作はプールがオンラインでユーザーがアクセスできる間に実施します。

**重要**

- ディスクを RAID 1 グループに追加すると、グループの RAID タイプが RAID 5 に変わり ます。
- RAID 50 または RAID 60 グループを拡張するには、どのサブグループも同じ台数のディ スクで拡張しなければなりません。
- **1.** 以下の事項を確認します。
	- 拡張しようとするストレージプールには少なくとも 1 つの次のタイプの RAID グループを含めま す:RAID 1、RAID 5、RAID 6、RAID 50、RAID 60。
- NAS に 1 つ以上の空きディスク含まれている。空きディスクのそれぞれは RAID グループ内の他 のディスクと同じタイプ (HDD または SSD) でなければならず、グループ内でもっとも小さいディ スクと同じかそれより大きい容量をもつ必要があります。
- 拡張しようとする RAID グループのステータスは「準備完了]です。
- **2.[ストレージ&スナップショット]** > **[ストレージ]** > **[ストレージ/スナップショット]**に進みます。
- **3.** ストレージプールを選択します。
- **4.[管理]**をクリックします。 **ストレージプール管理**ウィンドウが開きます。
- **5.[アクション]** > **[プールの拡張]**を選択します。 **ストレージプールの拡張ウィザード**ウィンドウが開きます。
- **6.[新しいディスクを既存の RAID グループに追加する]**を選択します。
- **7.** RAID グループを選択します。 グループは次のいずれかの種類でなければなりません。RAID 1、RAID 5、RAID 6、RAID 50、RAID 60。
- **8.[次へ]**をクリックします。
- **9.** 1 つあるいは複数のディスクを選択します。

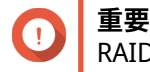

RAID タイプとして RAID 5、6、50、60 のいずれかを選ぶ場合、16 台を超えるディスクは選べ ません。

- **警告** 選択したディスクの全データが削除されます。
- **10.[次へ]**をクリックします。
- **11.** 任意: SSD オーバー プロビジョニングを設定します。 オーバープロビジョニングは RAID グループ内の各ディスク上の SSD ストレージ領域の一定割合を確 保し、書き込み性能を改善し、ディスクの寿命を延ばします。QTS が RAID グループを作成した後、オ ーバープロビジョニングに確保された領域の量を減らすことができます。
- **ヒント** ご利用の SSD に対するオーバープロビジョニング量の最適値を決めるには、App Center から SSD プロファイリングツールをダウンロードして実行してください。
- **12.[次へ]**をクリックします。
- **13.[拡張]**をクリックします。 確認のメッセージが表示されます。
- **14.[OK]** をクリックします。
- **15.** 任意: RAID 50 または RAID 60 プールでは、この手順を各サブグループに順に適用します。

QTS が RAID グループのリビルドを開始します。RAID のリビルドが完了した後はプールのストレージ容量が 増えます。

## **ストレージプールの移行**

ストレージプールを移行することで、ストレージプールを安全に取り外し、それを別の QNAP NAS に移動す ることができます。次のデータは保持されます。

- <span id="page-251-0"></span>• ファイルフォルダー
- ストレージ構成
- スナップショット

#### **ストレージプール移行要件**

ストレージプールを新しい NAS に移行する場合は、次の要件を満たす必要があります。

- 2 台の NAS デバイスはいずれも QTS または QuTS hero が動作していなければなりません。QTS から QuTS hero への移行はできません。
- 新しい NAS で動作している QTS または QuTS hero のバージョンは、元の NAS で動作しているバージョ ンと同じかそれよりも新しくなければなりません。

#### **ストレージプールを新しい NAS へ移動**

- **1.[ストレージ&スナップショット]** > **[ストレージ]** > **[ストレージ/スナップショット]**に進みます。
- **2.** ストレージプールを選択します。
- **3.[管理]**をクリックします。 **ストレージプール管理**ウィンドウが開きます。
- **4.[アクション]**をクリックした後、**[安全にプールを取り外す]**を選択します。 確認のメッセージが表示されます。
- **5.[はい]**をクリックします。 ストレージプールステータスが[安全に取り外し中...]に変わります。QTS がプールの取り外しを完 了した後、それはストレージ&スナップショットから消えます。
- **6.** ストレージプールを含むドライブを NAS から削除します。
- **7.** ドライブを新しい NAS にインストールします。
- **8.** 新しい NAS で、**[ストレージ&スナップショット]** > **[ストレージ]** > **[ディスク/VJBOD]**に進みま す。
- **9.[回復]**をクリックし、**[ストレージプールのマウントと復元]**を選択します。 確認のメッセージが表示されます。
- **10.** 任意: SED パスワードの入力。 暗号化した自己暗号化ドライブ (SED) を使用している場合は、このパスワードの入力が必要です。
- **11.[マウント]**をクリックします。 QTS はディスクをスキャンし、ストレージプールを検出します。
- **12.[適用]**をクリックします。

新しい NAS のストレージ&スナップショットにストレージプールが現れます。

## **RAID**

RAID (Redundant array of independent disks) は、複数の物理ディスクを 1 つのストレージユニットにまと め、複数の事前定義された手法の 1 つで複数ディスクにデータを分散させます。

次の機能により RAID はデータストレージと NAS アプリケーションの利用にとって最適なものになります。
<span id="page-252-0"></span>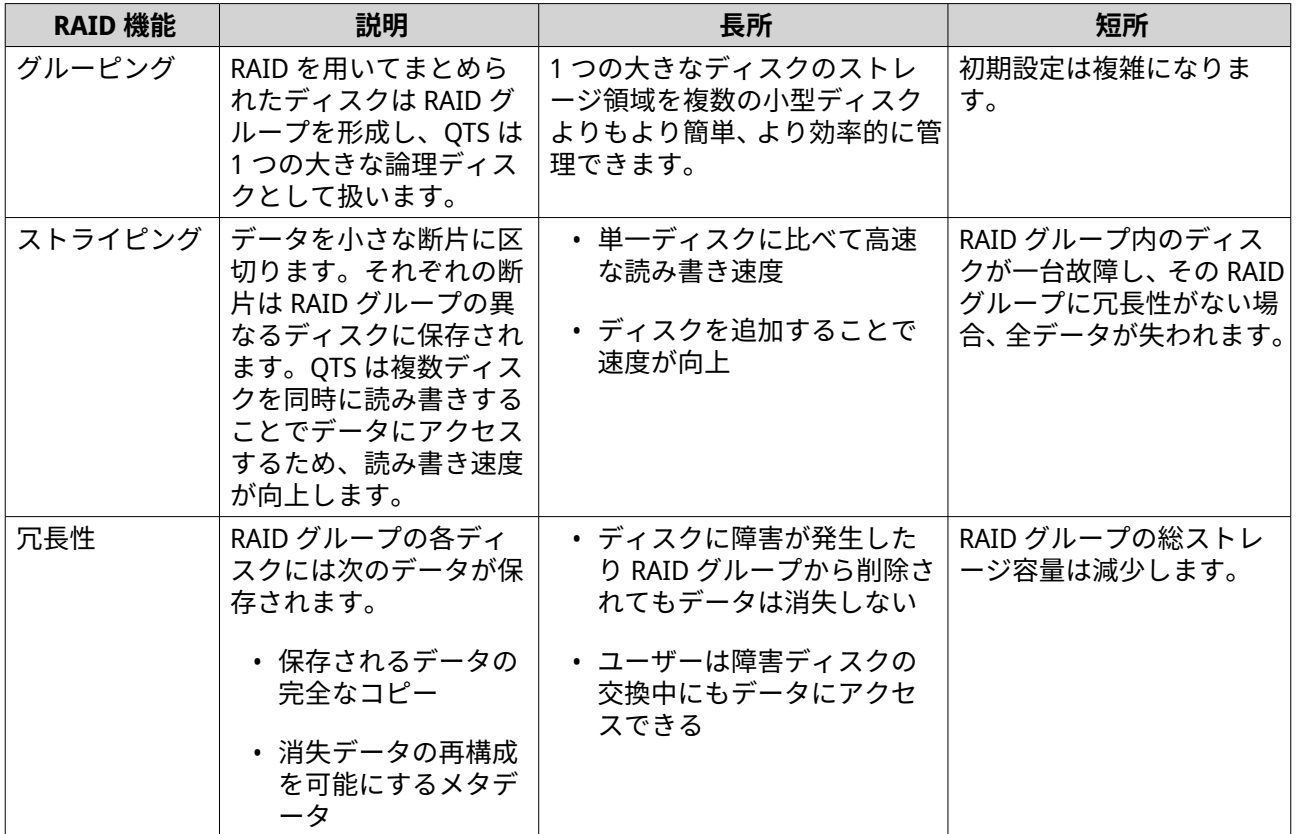

## **RAID タイプ**

QTS はいくつかの RAID タイプをサポートします。各タイプは性能と冗長性の組み合わせが異なります。

#### **重要** O

• 異なる容量のディスクが 1 つの RAID グループにまとめられている場合、すべてのディ スクはもっとも小さいディスクの容量に従って機能します。たとえば RAID グループ が 5 台の 2TB ディスクと 1 台の 1TB ディスクを含む場合、 QTS は 6 台の 1TB ディスク と認識します。 QNAP は、容量が異なる複数のディスクを混在させる場合には次の事項を推奨します。

- **a.** 各容量に対して別個の RAID グループを作成する。
- **b.** ストレージプールを使用して RAID グループをまとめる。
- 異なるタイプのディスク (HDD、HDD、SSD) が 1 つの RAID グループにまとめられてい ると、RAID グループはもっとも遅いディスクの速度に従って機能します。

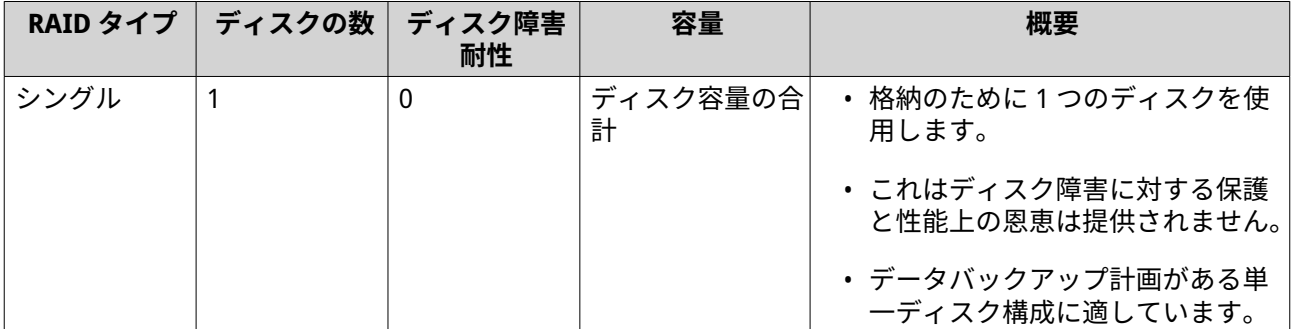

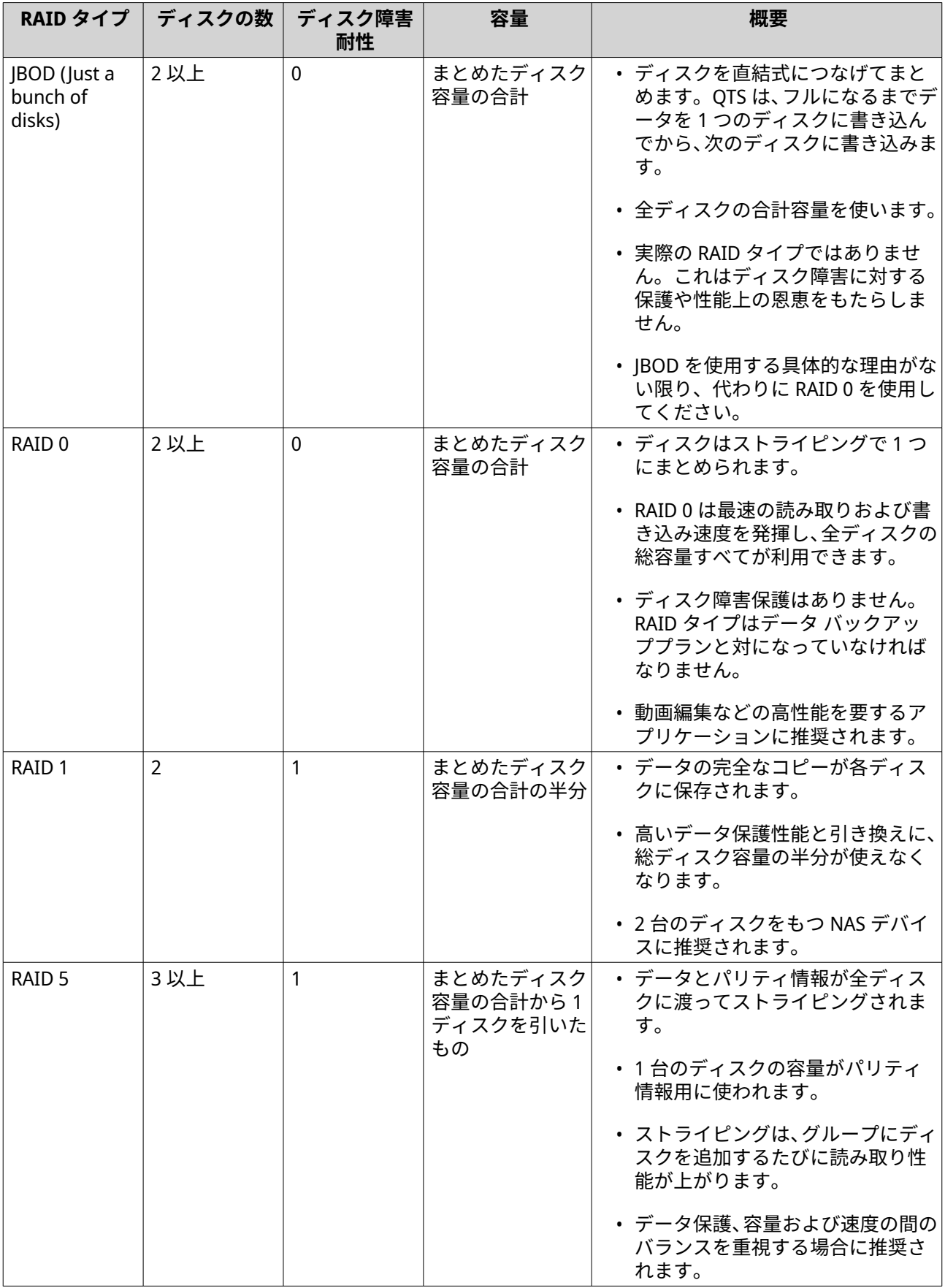

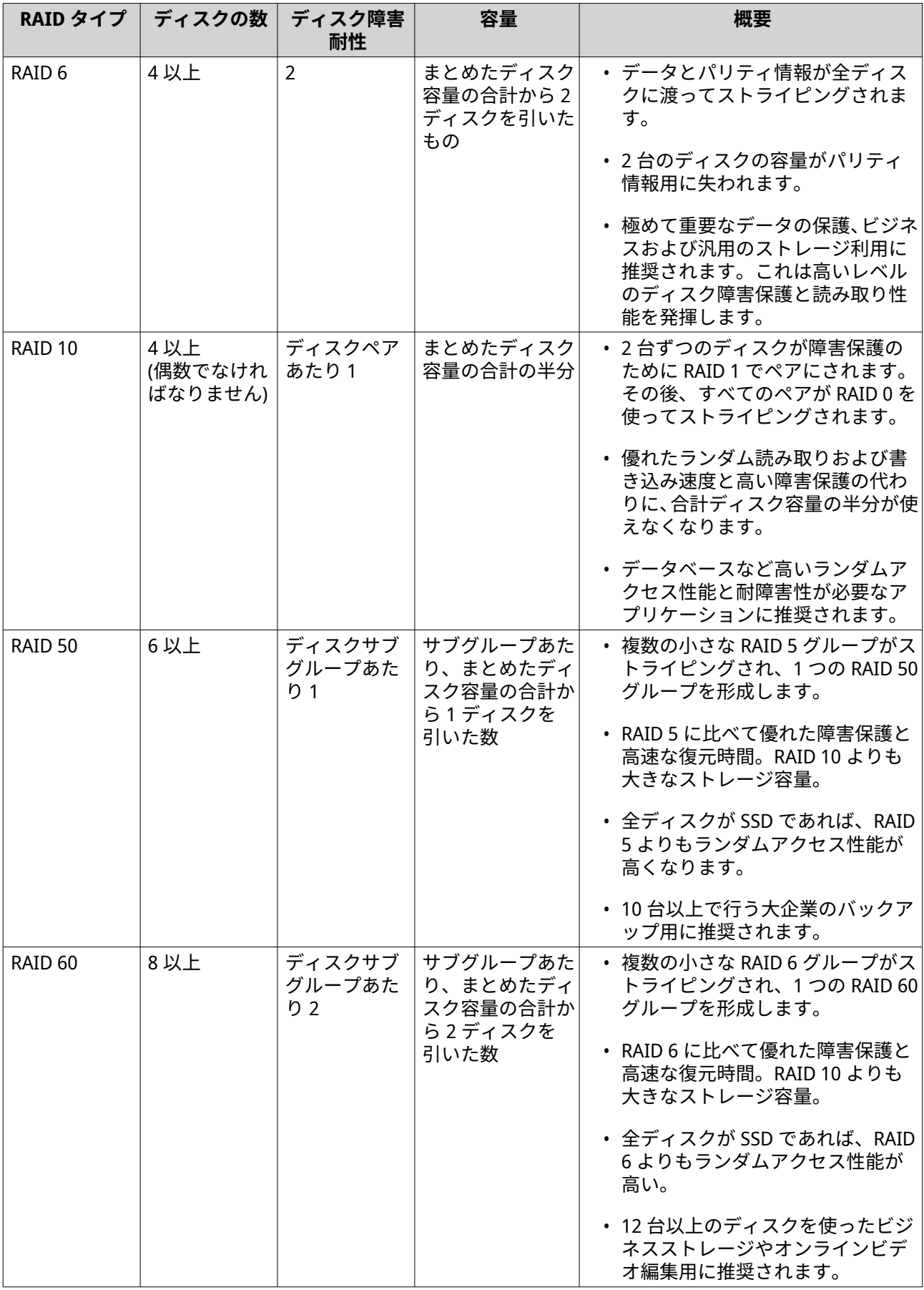

## <span id="page-255-0"></span>**RAID グループのステータス**

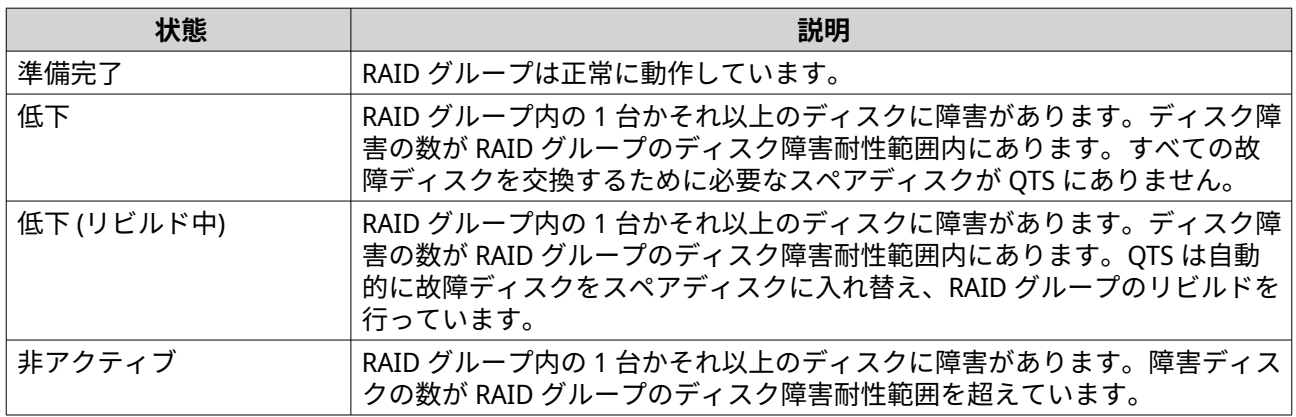

## **RAID ディスク障害保護**

RAID 0 以外の RAID タイプはいずれも、データ損失を起こすことのない、一定数のディスク障害に対する耐 障害性をもっています。RAID グループ内のディスクが 1 台故障した場合、RAID グループのステータスは[低 下]に変わり、QTS は次のいずれかのアクションを実行します。

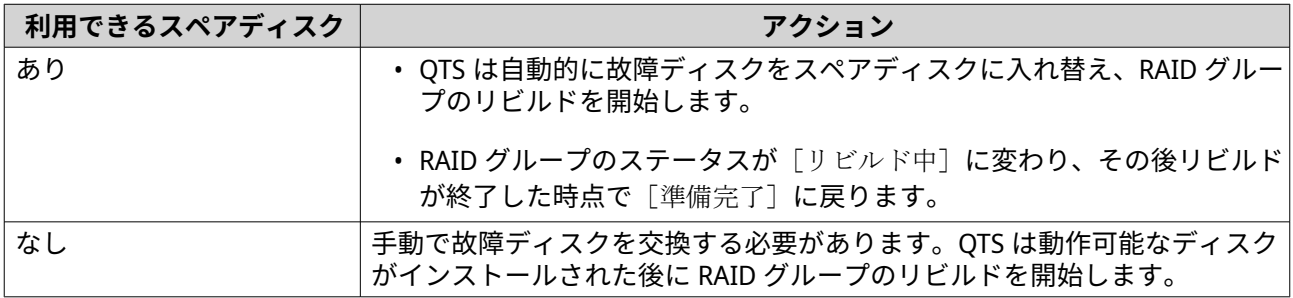

#### **RAID グループホットスペアの設定**

ホットスペアを割り当てることで、データ損失に対する保護が強化されます。通常応対においては、ホット スペアディスクは使用されず、データを保存しません。RAID グループ内のディスク 1 台が故障した場合、ホ ットスペアディスクが自動的に故障ディスクと交換されます。QTS は RAID リビルドと呼ばれる処理でスペ アディスクにデータをコピーします。

- **1.** NAS に 1 つ以上の空きディスクがあることを確認します。
- **2.[ストレージ&スナップショット]** > **[ストレージ]** > **[ストレージ/スナップショット]**に進みます。
- **3.** ストレージプールまたは単一静的ボリュームを選択します。
- **4.[管理]**をクリックします。
- **5.** RAID 1、RAID 5、RAID 6 または RAID 10 グループを選択します。
- **6.[管理]** > **[スペアディスクの設定]**を選択します。
- **7.** 1 つあるいは複数のディスクを選択します。

**警告** 選択したディスクの全データが削除されます。

**8.[適用]**をクリックします。

確認メッセージが表示されます。

**9.[OK]**をクリックします。

スペアディスクが RAID グループに追加されます。ディスクは**[ディスク/VJBOD]**でディスク概要内にグリ ーン[スペア]として表示されます。

#### **エンクロージャースペアディスクの構成**

エンクロージャースペアディスクは、単一エンクロージャー (NAS または拡張ユニット) 内の RAID グループ すべてに対してホットスペアとして機能します。通常の状態では、そのエンクロージャースペアディスクは 使用されず、データを保存しません。RAID グループ内のディスク 1 台が故障した場合、ホットスペアディス クが自動的に故障ディスクと交換されます。

#### **重要**

ストレージエンクロージャ (NAS および拡張ユニット) はエンクロージャースペアディスク を共有できません。各ストレージエンクロージャに対しては独自のスペアディスクが割り 当てられなければなりません。

- **1.[ストレージ&スナップショット]** > **[ストレージ]** > **[ディスク/VJBOD]**に進みます。
- **2.** 任意: 接続された拡張ユニットを選択します。
- **3.** 空きディスクを選択します。

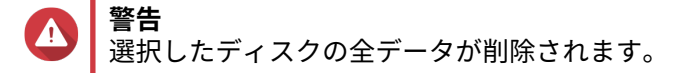

- **4.[アクション]**をクリックし、**[エンクロージャースペアを設定]**を選択します。 確認メッセージが表示されます。
- **5.[OK]**をクリックします。

ディスクは**ディスク/VJBOD** 画面上で[スペア]として表示されます。

#### **RAID ビットマップ**

ディスクがその RAID グループから一時的に切断された後に再接続した場合、その RAID グループはそのデー タをすべて再同期する必要があります。この処理には長い時間がかかる場合があります。RAID グループに ビットマップがある場合は、ディスクが取り外された後に加えられた変更だけを同期すればよく、この処理 を大幅に短縮できます。

次の状況ではディスクは一時的に切断されます。

- NAS の電源が投入されている間に、ディスクが一時的に NAS から偶発的に取り外された。
- NAS がハードウェアまたはソフトウェアのエラーにより不意にシャットダウンした。
- ユーザーが電源ボタンを 10 秒間押した、または NAS の電源投入中に電源ケーブルが抜かれた。

#### **重要**

- ビットマップは RAID 1、5、6、および、RAID 10 でのみ作成できます。
- RAID ビットマップを有効化すると、RAID グループ読み書き性能が若干低下します。

• ビットマップは同じディスクが切断された後に再接続された場合にのみ再同期時間が 向上します。ビットマップがあると新しいディスクが RAID グループに追加された場 合に同期時間が向上します。

#### **RAID ビットマップの作成**

- **1.[ストレージ&スナップショット]** > **[ストレージ]** > **[ストレージ/スナップショット]**に進みます。
- **2.** ストレージプールまたは単一静的ボリュームを選択します。
- **3.[管理]**をクリックします。
- **4.** RAID 1、RAID 5、RAID 6 または RAID 10 グループを選択します。
- **5.[管理]** > **[ビットマップを有効にする]**を選択します。 確認メッセージが表示されます。

QTS がその RAID グループに対してビットマップを作成します。

#### **RAID 管理**

#### **ディスクの全交換による RAID グループの拡張**

メンバーディスクすべてをより大容量のディスクに交換することで、RAID グループの最大ストレージ容量を 増やすことができます。この操作は、RAID グループがオンラインでユーザーがアクセスできる間に実施しま す。

- **1.[ストレージ&スナップショット]** > **[ストレージ]** > **[ストレージ/スナップショット]**に進みます。
- **2.** ストレージプールまたは静的ボリュームを選択します。
- **3.[管理]**をクリックします。
- **4.** RAID グループのタイプを選択します:RAID 1、RAID 5、RAID 6、RAID 10。
- **5.** この RAID グループに割り当てられているすべてのホットスペアおよびグローバルホットスペアを無効 にします。
- **6.[管理]** > **[ディスクを 1 台ずつ交換する]**を選択します。
- **7.** 交換するディスクを選択します。 新しいディスクの容量が交換されるディスクの容量より大きいことを確認します。
- **8.[変更]**をクリックします。 ディスクの説明は[このドライブを取り外してください]に変わります。
- **9.** ドライブベイからディスクを取り外します。 NAS がビープ音を 2 回鳴らします。ディスクの説明が「新しいディスクを挿入してください]に変わり ます。
- **10.** 新しいディスクを同じベイに差し込みます。 NAS がビープ音を 2 回鳴らします。次にディスクと RAID グループのステータスが「再構築中]に変わ ります。
- **11.** リビルドが終了するのを待ちます。

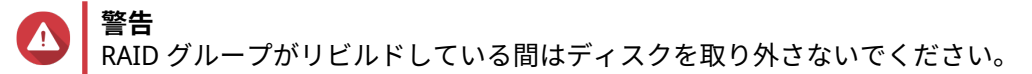

ディスクのステータスが「良好」に戻ります。

- **12.** 前の手順をこの RAID グループの全ディスクを交換するまで繰り返します。 すべてのディスクが交換され、リビルドが終了すると、**[容量の拡張]**ボタンが有効になります。
- **13.[容量の拡張]**をクリックします。 確認のメッセージが表示されます。
- **14.[OK]**をクリックします。 NAS はビープ音を鳴らし、RAID グループのステータスは [同期中]に変わります。

**警告** 同期中は NAS の電源をオフにしたり、ディスクの取り外しは行わないでください。

RAID グループのステータスが [準備完了]に変わります。

#### **RAID グループの RAID タイプを変更する**

既存の RAID グループの RAID タイプをオンラインで、データへのアクセスや NAS サービスを止めずに変更 できます。RAID グループの RAID タイプを変更することは RAID 移行と呼ばれます。QTS では次の移行が可 能です。

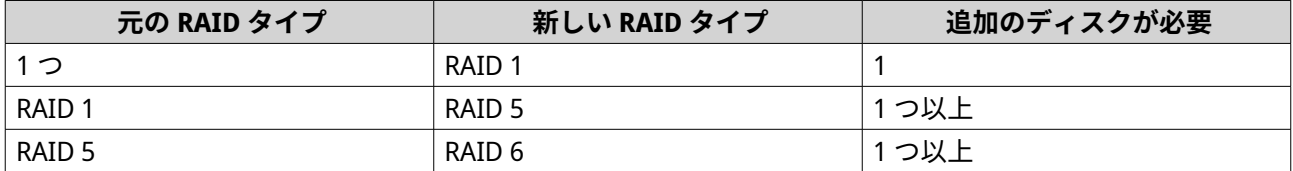

# **ヒント**

単一ディスクから RAID 6 への移行は複数段階で行われます。まずそのグループを RAID 1 に移行してから次に RAID 5 へ、そして最後に RAID 6 へ移行します。

- **1.[ストレージ&スナップショット]** > **[ストレージ]** > **[ストレージ/スナップショット]**に進みます。
- **2.** 以下の事項を確認します。
	- NAS に 1 つ以上のディスクが利用可能です。
	- 利用可能なそれぞれのディスクの容量はその RAID グループ中でもっとも小さいディスク以上と なります。
- **3.** ストレージプールまたは静的ボリュームを選択します。
- **4.[管理]**をクリックします。
- **5.** RAID グループを選択します。
- **6.[管理]** > **[RAID グループの移行]**。
- **7.** 1 つあるいは複数のディスクを選択します。

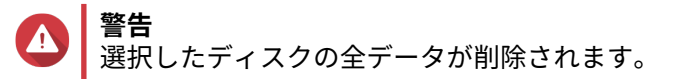

- **8.[適用]**をクリックします。 確認のメッセージが表示されます。
- **9.[OK]**をクリックします。

RAID グループの状態が「再構築中]に変わります。

移行が終わると、RAID タイプが新しいタイプに変わり、RAID グループのステータスが「準備完了]に変わ ります。

#### **エラー状態の RAID グループを回復させる**

RAID 復旧により、意図せぬディスク取り外しや SATA コネクターの障害時に RAID グループを復旧すること ができます。RAID グループで複数のディスクが取り外された場合や複数の切断が発生した場合:

- グループのステータスは[エラー]になります。
- RAID グループを使用しているすべてのボリュームおよびストレージプールのステータスは[非アクテ ィブ]に変わります。
- 影響を受けるボリュームと LUN 上のすべてのデータがアクセスできなくなります。

**1.** 切断されたすべてのディスクを再接続します。

- **重要** 各ディスクがその元のドライブベイに再度差し込まれたことを確認してください。
- **2.[ストレージ&スナップショット]** > **[ストレージ]** > **[ストレージ/スナップショット]**に進みます。
- 3. ステータスが「非アクティブ]のストレージプールまたは単一静的ボリュームを選択します。
- **4.[管理]**をクリックします。 **[ストレージプール管理]**または**[ボリューム管理]**ウィンドウが開きます。
- **5.** ステータスが「エラー]の RAID グループを選択します。
- **6.[管理]**をクリックし、**[RAID の復元]**を選択します。

QTS は自動的にその RAID グループのリビルドを開始します。

#### **低下状態の RAID グループを回復させる**

RAID グループのディスクに障害が発生し、ディスク障害の数がそのグループの RAID タイプの許容範囲内で ある場合、次のイベントが発生します。

- その RAID グループとそのストレージプールのステータスが[低下]に変化する。
- その RAID グループ上のデータおよび影響を受けたストレージプールは引き続きアクセス可能。
- **1.** NAS に 1 つ以上の空きディスクがあるようにしてください。
- **2.[ストレージ&スナップショット]** > **[ストレージ]** > **[ストレージ/スナップショット]**に進みます。
- 3. ステータスが [低下]のストレージプールまたは単一静的ボリュームを選択します。
- **4.[管理]**をクリックします。 **[ストレージプール管理]**または**[ボリューム管理]**ウィンドウが開きます。
- 5. ステータスが [低下]の RAID グループを選択します。

**重要** RAID 復旧は、ディスクが一時的に切断された後に再接続されたような場合にだけ役立ちま す。ディスク障害発生時には役立ちません。

- **6.[管理]**をクリックし、**[RAID グループをリビルド]**を選択します。 **[RAID グループのリビルド]**ウィンドウが開きます。
- **7.[リビルド]**をクリックします。
- **8.** 1 つあるいは複数のディスクを選択します。 QTS は、ディスク障害の数に応じて選択すべきディスク数を表示します。
- **9.[適用]**をクリックします。

QTS は自動的にその RAID グループのリビルドを開始します。

#### **RAID スクラビング**

RAID スクラビングは NAS 上のデータの一貫性を維持するのに役立ちます。QTS は RAID 5 または RAID 6 グ ループのセクターをスキャンし、検出されたエラーを自動的に修復します。RAID スクラビングは手動で実行 するかまたはスケジュール実行できます。

**ヒント**

QNAP では少なくとも月一回は RAID スクラビングを実施し、システムの健全性を維持し、 データ損失を保護することをお勧めします。

#### **RAID スクラビングの手動実行**

**警告**

RAID スクラビング実行中は、RAID グループの読み取り/書き込み速度が低下します。

- **1.[ストレージ&スナップショット]** > **[ストレージ]** > **[ストレージ/スナップショット]**に進みます。
- **2.** ストレージプールまたは静的ボリュームを選択します。
- **3.[管理]**をクリックします。
- **4.** RAID 5 または RAID 6 グループを選択します。 RAID グループのステータスは「準備完了]である必要があります。
- **5.[管理]** > **[RAID スクラビング]**を選択します。

RAID グループの状態が [スクラビング]に変わります。

#### **RAID スクラビングのスケジュール実行**

定期的な RAID スクラビングを RAID 5 および RAID 6 グループすべてに対してスケジュールできます。

**警告** RAID スクラビング実行中は、RAID グループの読み取り/書き込み速度が低下します。

- **1.[ストレージ&スナップショット]** > **[ストレージ]** > **[ストレージ/スナップショット]**に進みます。
- **2. [グローバル設定]** アイコン 23 をクリックします。 **[グローバル設定]**メニューが開きます。
- **3.[RAID スクラビングのスケジュール]**を有効にします。
- **4.** データスクラビングの実行頻度を指定します。
	- 毎日
- 毎週
- 毎月

**5.** データスクラビングをいつ実行するかを指定します。

**ヒント**

QNAP では、業務時間中や週末など、NAS を使わない時間を指定することをお勧めします。

**6.[適用]**をクリックします。

データスクラビングは指定したスケジュールにより起動します。データスクラビングが RAID グループ上で 動作している場合、グループのステータスは「スクラビング]になります。

## **自己暗号化ドライブ (SED)**

自己暗号化ドライブ (SED) は、ドライブコントローラーに組み込まれた暗号化ハードウェアをもつドライブ です。SED は、すべてのデータをそれがドライブに書き込まれる時に自動的に暗号化し、ドライブから読み 出される時に復号化します。SED に保存されたデータは、常にデータ暗号化キーによって完全に暗号化され、 ドライブのハードウェアに保存されるため、ホストオペレーティングシステムや不正ユーザーはアクセスで きません。暗号化キー自体も、SED をロック、ロック解除することが可能なユーザー指定の暗号化のパスワ ード によって暗号化できます。

暗号化と復号化はドライブによって扱われるため、S E D 上のデータへのアクセスにはホストデバイスの C P U リソースは必要ありません。S E D が物理的に盗まれたり紛失した場合は、S E D 上のデータもアク セスできなくなります。そのため、S E D は機密情報の保管のために広く採用されています。

QTS では、 SED セキュアストレージプールおよび SED セキュア静的ボリュームの作成時に SED を使用できま す。SED は、通常のストレージプールやボリュームの作成にも使用できますが、SED の自己暗号化機能は無 効になります。

#### **SED タイプ**

QNAP は、Trusted Computing Group (TCG) によって規定された業界標準の SED 仕様を用いて SED タイプを 分類しています。サポートされている RAID タイプは、次の表示記載されています。

インストールされている SED の SED タイプをチェックするには、**[ストレージ&スナップショット]** > **[ス トレージ]** > **[ディスク/VJBOD]**に進み、 SED をクリックします。

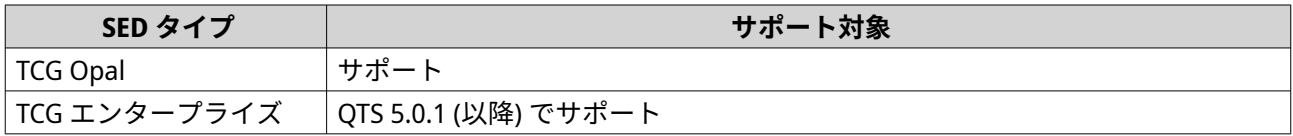

#### **SED セキュアストレージプールの作成**

**1.[ストレージ&スナップショット]** > **[ストレージ]** > **[ストレージ/スナップショット]**に進みます。

**2.** 次のアクションのいずれかを実行します。

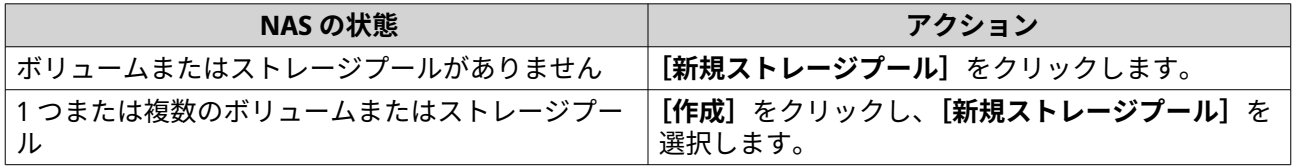

**[ストレージプールの作成ウィザード]**ウィンドウが開きます。

- **3.[次へ]**をクリックします。
- **4.** 任意: 拡張ユニット 1 つを**[エンクロージャーユニット]**リストから選びます。
- **重要** Œ
	- 複数の拡張ユニットからディスクを選択することはできません。
	- 拡張ユニットが NAS から切り離されると、ストレージプールは再接続されるまでアクセス できなくなります。
- **5.[SED セキュアストレージプールを作成する]**を選択します。 ディスク一覧には SED ディスクだけが表示されます。
- **6.** 1 つあるいは複数のディスクを選択します。

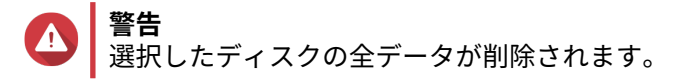

**7.** RAID タイプを選択します。

QTS は利用可能なすべての RAID タイプを表示し、もっとも最適化される RAID タイプを自動的に選択 します。

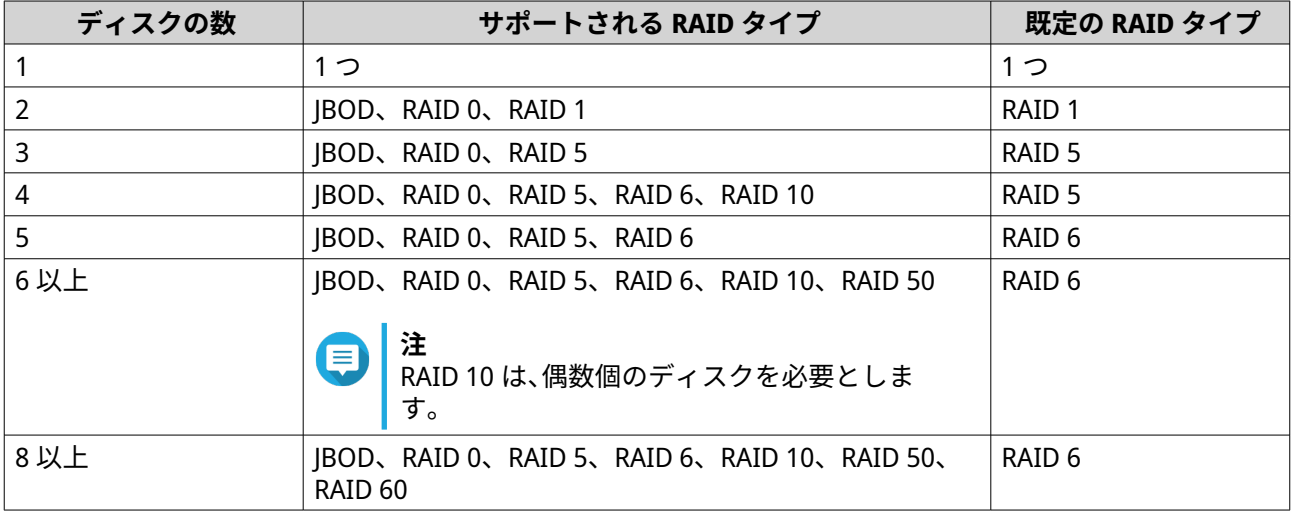

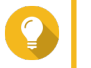

#### **ヒント**

どのオプションを選択するかわからなければ、既定の RAID タイプをご利用ください。 詳細は、RAID [タイプ](#page-252-0) をご覧ください。

- **8.** 任意: この RAID グループ用のホットスペアとして使用するディスクを選択します。 指定のホットスペアは、RAID グループ内の故障したディスクを自動的に交換します。 RAID 50 または RAID 60 では、スペアディスクを後で設定する必要があります。すべてのサブグループ が同じスペアディスクを共有するよう、グローバルスペアディスクを設定してください。
- **9.** 任意: RAID 50 または RAID 60 サブグループの数を選択します。 選択されたディスクは、RAID 5 または 6 グループの指定の数に均等に分割されます。
	- サブグループの数が多いほど、RAID の再構築は速くなり、ディスク障害の耐性が高まり、ディス クがすべて SSD であれば性能も向上します。
	- サブグループの数が少ないと、ストレージ容量は増え、すべてのディスクが HDD であれば性能が 向上します。

#### **警告**

RAID グループが不均一に分割されている場合、余分の領域は利用できなくなります。たとえ ば、10 個のディスクがディスク 3 台、3 台、4 台という 3 つのサブグループに分割されている と、ストレージ容量は 9 ディスクだけになります。

- **10.[次へ]**をクリックします。
- **11.** 任意: SSD オーバー プロビジョニングを設定します。 オーバープロビジョニングは RAID グループ内の各ディスク上の SSD ストレージ領域の一定割合を確 保し、書き込み性能を改善し、ディスクの寿命を延ばします。QTS が RAID グループを作成した後、オ ーバープロビジョニングに確保された領域の量を減らすことができます。

**ヒント** ご利用の SSD に対するオーバープロビジョニング量の最適値を決めるには、App Center から SSD プロファイリングツールをダウンロードして実行してください。

- **12.** 任意: アラートしきい値を設定します。 QTS は、ボリュームの使用済みプール領域の割合が指定のしきい値以上になった時に警告通知を発しま す。
- **13.** 任意: プール保証されたスナップショット領域を設定します。 プール保証されたスナップショット領域とは、スナップショットを保存するために予約されているスト レージプール領域のことです。この機能を有効にすると、QTS は常に新しいスナップショットを保存す るのに十分な領域を確保します。
- **14.** 暗号化パスワードを指定します。 暗号化パスワードは、次のグループの中から 8~32 文字で構成する必要があります。
	- 英文字:A~Z、a~z
	- 数字:0~9
	- 特殊文字:スペース()を除くすべて

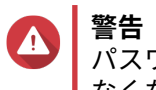

パスワードは忘れないようにしてください。パスワードを忘れた場合、プールにアクセスでき なくなり、すべてのデータが回復不能になります。

**15.** 任意: 暗号化キーをローカル NAS に保存します。 これにより、QTS は、NAS の起動時に SED プールを自動的にロック解除し、マウントします。暗号化 キーが保存されない場合、NAS が再起動するたびに暗号化パスワードを指定しなければなりません。

- **16.[次へ]**をクリックします。
- **17.[作成]**をクリックします。 確認のメッセージが表示されます。

**18.[OK]**をクリックします。

QTS はストレージプールを作成してから、**ストレージ/スナップショット**画面に情報を表示します。

#### **SED セキュア静的ボリュームの作成**

通常の静的ボリュームを作成するには、[静的ボリュームの作成を](#page-232-0)ご覧ください。

**警告** この設定を有効することにより、不正な人物が NAS に物理的にアクセスできた場合には不正な データアクセスが行われてしまう結果となります。

- **1.[ストレージ&スナップショット]** > **[ストレージ]** > **[ストレージ/スナップショット]**に進みます。
- **2.** 次のアクションのいずれかを実行します。

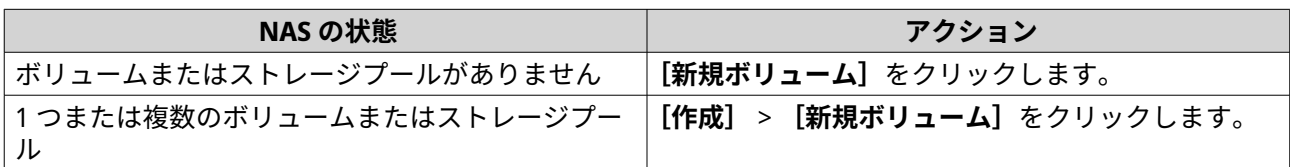

**[ボリューム作成ウィザード]**ウィンドウが開きます。

- **3.[静的ボリューム]**を選択します。
- **4.[次へ]**をクリックします。
- **5.** 任意: 拡張ユニット 1 つを**[エンクロージャーユニット]**リストから選びます。

**重要** O

- 複数の拡張ユニットからディスクを選択することはできません。
- 拡張ユニットが NAS から切り離されると、ストレージプールは再接続されるまでアクセス できなくなります。
- **6.[SED セキュア静的ボリュームを作成する]**を選択します。 ディスク一覧には SED ディスクだけが表示されます。
- **7.** 1 つあるいは複数のディスクを選択します。
- **8.** RAID タイプを選択します。

QTS は利用可能なすべての RAID タイプを表示し、もっとも最適化される RAID タイプを自動的に選択 します。

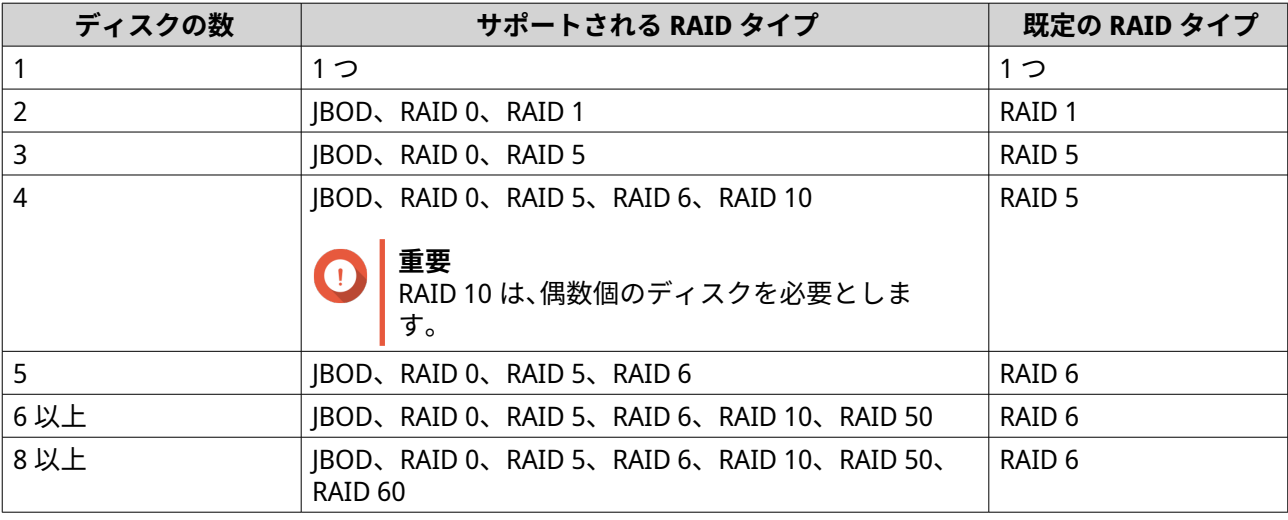

**ヒント**

どのオプションを選択するかわからなければ、既定の RAID タイプをご利用ください。 詳細は、RAID [タイプ](#page-252-0) をご覧ください。

**9.** 任意: この RAID グループ用のホットスペアとして使用するディスクを選択します。 指定のホットスペアは、RAID グループ内の故障したディスクを自動的に交換します。 詳細は、RAID [ディスク障害保護](#page-255-0) をご覧ください。

- **10.** 任意: RAID 50 または RAID 60 サブグループの数を選択します。 選択されたディスクは、RAID 5 または 6 グループの指定の数に均等に分割されます。
	- サブグループの数が多いほど、RAID の再構築は速くなり、ディスク障害の耐性が高まり、ディス クがすべて SSD であれば性能も向上します。
	- サブグループの数が少ないと、ストレージ容量は増え、すべてのディスクが HDD であれば性能が 向上します。

#### **警告**  $\blacktriangle$ RAID グループが不均一に分割されている場合、余分の領域は利用できなくなります。たとえ ば、10 個のディスクがディスク 3 台、3 台、4 台という 3 つのサブグループに分割されている と、ストレージ容量は 9 ディスクだけになります。

- **11.[次へ]**をクリックします。
- **12.** 任意: そのボリュームにエイリアスを指定します。 エイリアスは次のグループの中から 1~64 文字を含みます。
	- 英文字:A~Z、a~z
	- 特殊文字: ハイフン (-)、アンダースコア()

**13.** SED の設定を行います。

**a.** 暗号化パスワードを指定します。 パスワードは英数字、および特殊文字の組み合わせで 8~32 文字となります。スペースは使用で きません。

**警告** パスワードは忘れないようにしてください。パスワードを忘れた場合、プールにアクセスでき なくなり、すべてのデータが回復不能になります。

- **b.** 暗号化パスワードを確認します。
- **c.** 任意: 暗号化キーをローカル NAS に保存します。 暗号化キーを保存することで、QTS は、NAS の起動時に SED ボリュームを自動的にロック解除ク し、マウントします。暗号化キーが保存されない場合、NAS が再起動するたびに暗号化パスワー ドを指定しなければなりません。

# **警告**

この設定を有効することにより、不正な人物が NAS に物理的にアクセスできた場合には不正な データアクセスが行われてしまう結果となります。

**14.** 任意: SSD オーバー プロビジョニングを設定します。

オーバープロビジョニングは RAID グループ内の各ディスク上の SSD ストレージ領域の一定割合を確 保し、書き込み性能を改善し、ディスクの寿命を延ばします。QTS が RAID グループを作成した後、オ ーバープロビジョニングに確保された領域の量を減らすことができます。

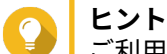

ご利用の SSD に対するオーバープロビジョニング量の最適値を決めるには、App Center から SSD プロファイリングツールをダウンロードして実行してください。

**15.** 任意: 詳細な設定を行います。

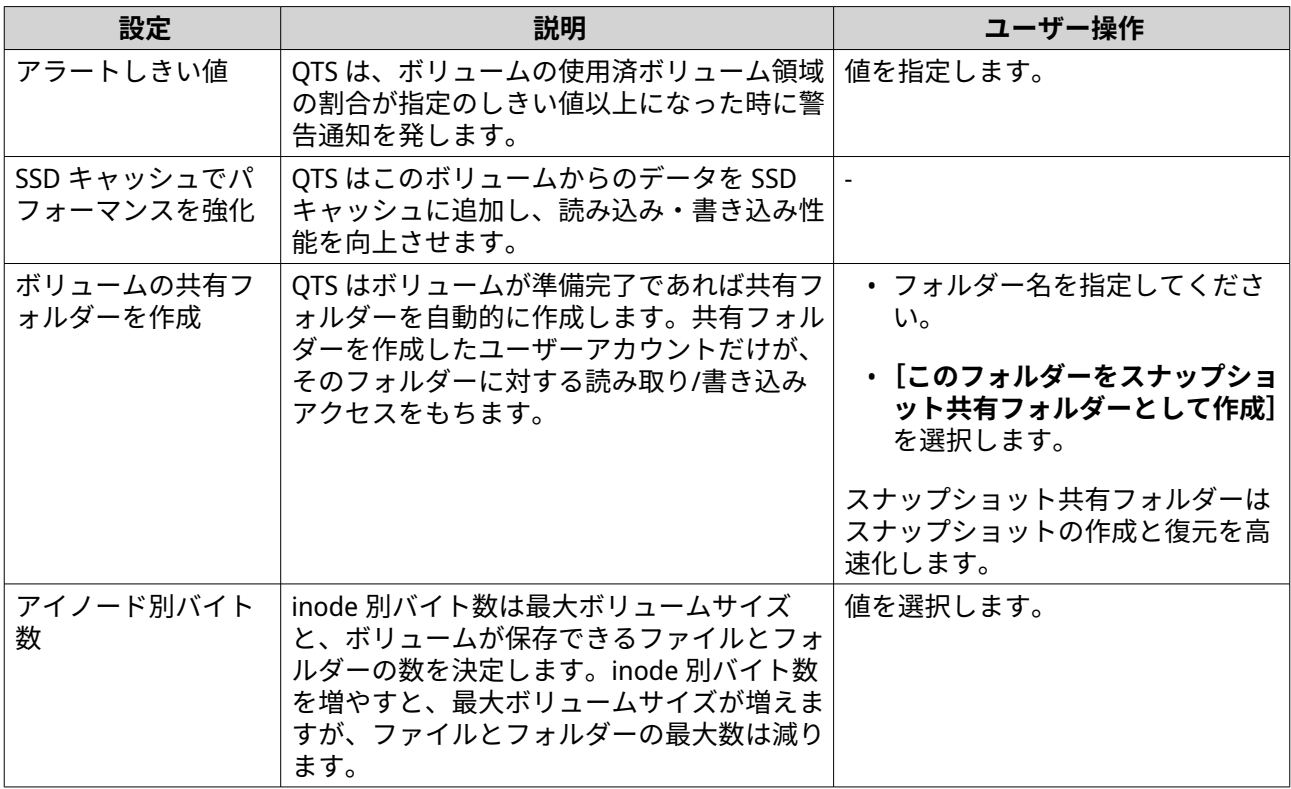

**16.[次へ]**をクリックします。

- **17.[完了]**をクリックします。 確認のメッセージが表示されます。
- **警告**  $\Lambda$ **[OK]**をクリックすると選択したディスクのデータがすべて削除されます。

QTS は、ボリュームを作成して初期化した後、必要に応じて共有フォルダーを作成します。

#### **SED ストレージプールと静的ボリュームのアクション**

**[ストレージ&スナップショット]** > **[ストレージ]** > **[ストレージ/スナップショット]**に進み、SED プー ルまたはボリュームを選択し、**[管理]**をクリックした後、**[アクション]** > **[SED 設定]**を選択して次のア クションを実行します。

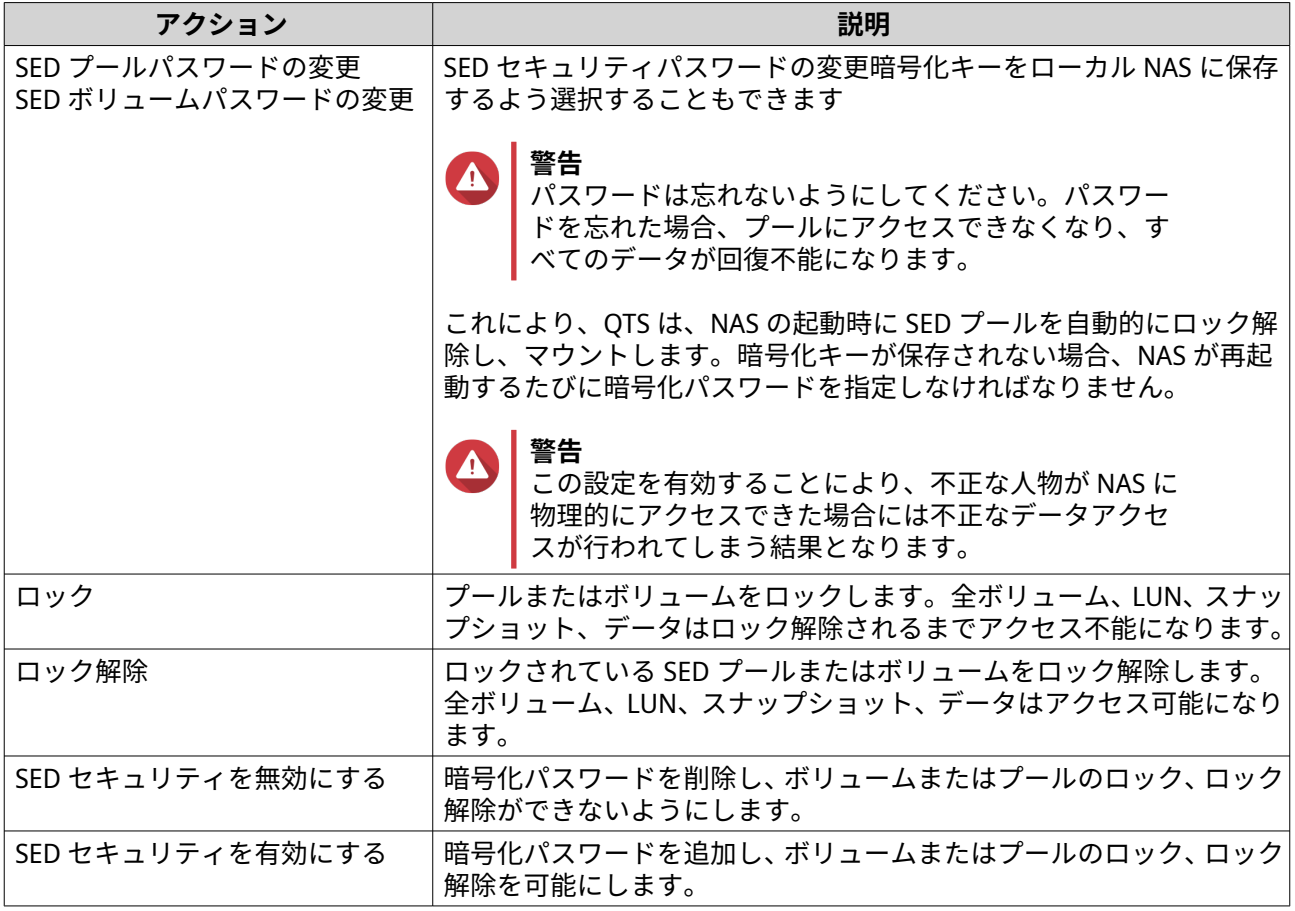

## **ロックされている SED ストレージプールまたはスタティックボリュームの削除**

- **1.[ストレージ&スナップショット]** > **[ストレージ]** > **[ストレージ/スナップショット]**に進みます。
- **2.** ロックされている SED ストレージプールまたは静的ボリュームを選択します。
- **3.[管理]**をクリックし、**[削除]**を選択します。 **[削除ウィザード]**ウィンドウが開きます。
- **4.** 削除オプションを選択してください。

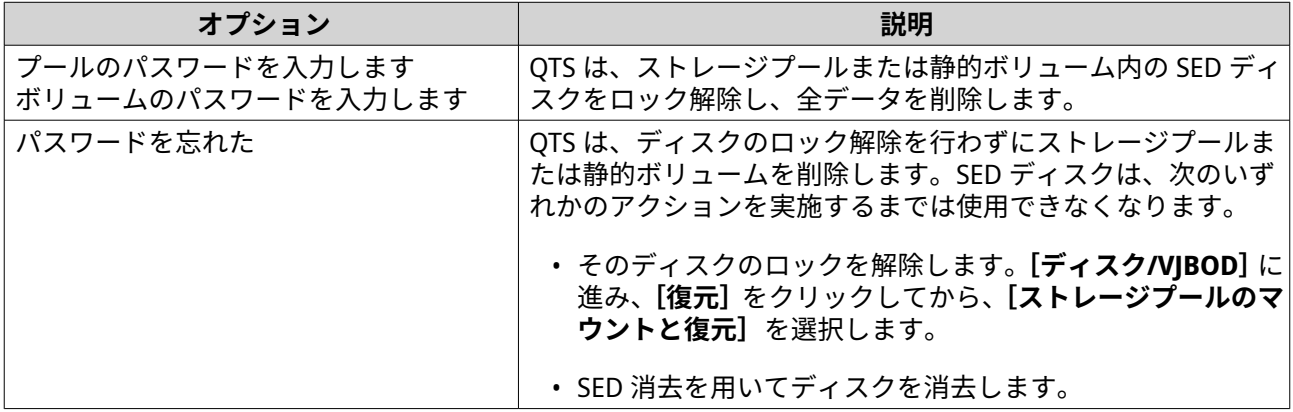

**5.[適用]**をクリックします。

## **SED 消去を用いたディスクの消去**

SED 消去はロックされた、あるいはロック解除された SED ディスク上の全ディスクを消去し、暗号化パスワ ードを削除します。

- **1.[ストレージ&スナップショット]** > **[ストレージ]** > **[ディスク/VJBOD]**に進みます。
- **2.** SED ディスクを選択します。
- **3.[アクション]**をクリックし、**[SED 消去]**を選択します。 **SED 消去**ウィンドウが開きます。
- **4.** ディスクの Physical Security ID (PSID) を入力します。
- **ヒント** PSID は通常、ディスクラベルに記載されています。 PSID が見つからない場合は、ディスクの製造メーカーにお問い合わせください。
- **5.[適用]**をクリックします。

#### **SED ステータス**

SED のステータスを見るには、**[ストレージ&スナップショット]** > **[ストレージ]** > **[ディスク/VJBOD]** に進み、インストールされた SED をクリックします。

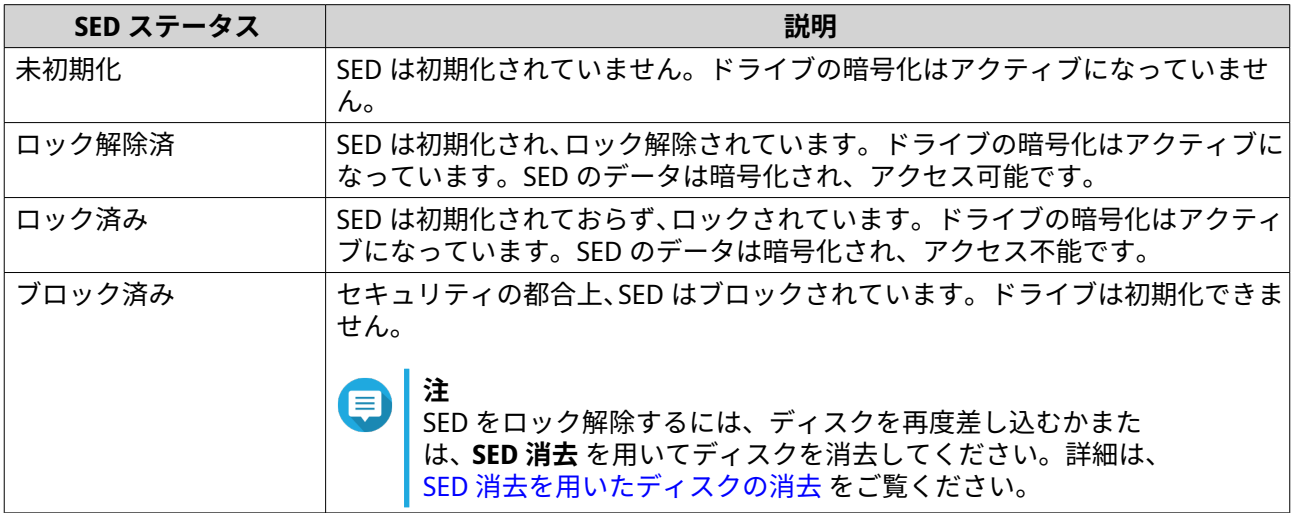

#### **拡張ユニット**

拡張ユニットは、追加のドライブベイにより QNAP NAS のストレージ容量を拡張するよう設計されていま す。拡張ユニットは、USB、Mini-SAS、Thunderbolt、その他のケーブルタイプを用いて NAS に接続できま す。

**ヒント** 拡張ユニットは、JBOD と呼ばれていました。

## **拡張ユニットのアクション**

**[ストレージ&スナップショット]** > **[ストレージ]** > **[ディスク/VJBOD]** に進み、拡張ユニットを選択し て次のアクションのいずれかを行います。

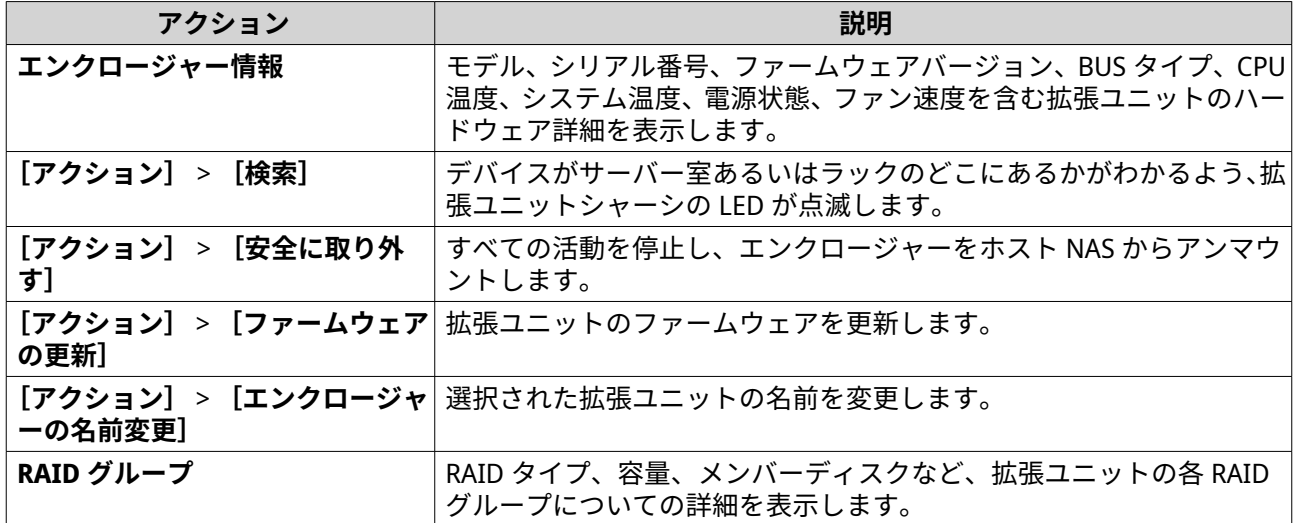

## **拡張ユニットを回復させる**

拡張ユニットが予期せぬシャットダウンやケーブル外れなどで NAS から切り離されてしまったような場合、 ストレージ状態に次の変更が起きます。

- 拡張ユニットの全ストレージプールのステータスは、[エラー]に変わります。
- 拡張ユニットの全 RAID グループのステータスは、「非アクティブ]に変わります。

この状態が起きた場合は、拡張ユニットを NAS に再接続することで、QTS は自動的に回復処理をガイドしま す。

回復は手動で実行することもできます。**[ストレージ&スナップショット]** > **[ストレージ]** > **[ディスク/ VJBOD]**に進み、拡張ユニットを選択してから**[回復]**をクリックして次のアクションのいずれかを行いま す。

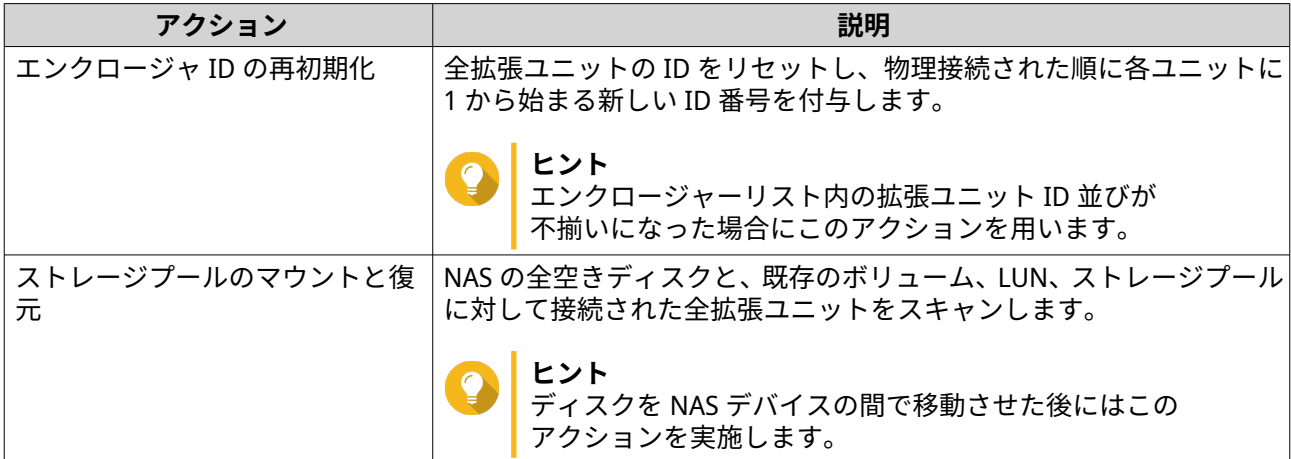

## **QNAP 外部 RAID デバイス**

## **QNAP 外部 RAID デバイスについて**

QNAP 外部 RAID デバイスは、NAS またはコンピューターのストレージ容量を増やすための拡張ユニットで す。外部 RAID デバイスは、ハードウェア RAID 機能をもつ他の QNAP 拡張ユニットとは異なります。ホスト は外部 RAID のディスクを個別にアクセスすることや、ハードウェア RAID を使ってディスクをまとめて外部 RAID をホストがひとつの大きなディスクとしてアクセスできるようにもできます。外部 RAID デバイスの中 には、ストレージ構成用のハードウェアスイッチをもつものがある一方、他のモデルではソフトウェアイン タフェース経由でのみ設定できます。

## **QNAP 外部 RAID デバイスタイプ**

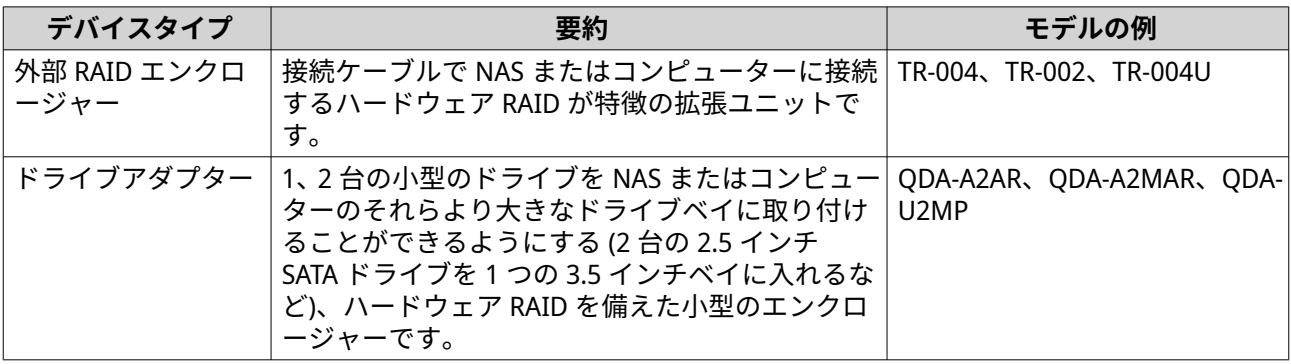

## **注**

外部 RAID エンクロージャ gaQNAP NAS に接続されている場合は、エンクロージャー上に ひとつの RAID グループしか作成できません。RAID グループに入っていないディスクは自 しこっしいはレッグ・フラグ Hist こころ ここの interview in East さんさまではストレージと して使用されません。

## **ストレージモード**

QNAP RAID エンクロージャーは 2 つの異なるストレージモードをサポートします。

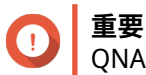

QNAP ドライブアダプターがサポートするのは、NAS ストレージモードだけです

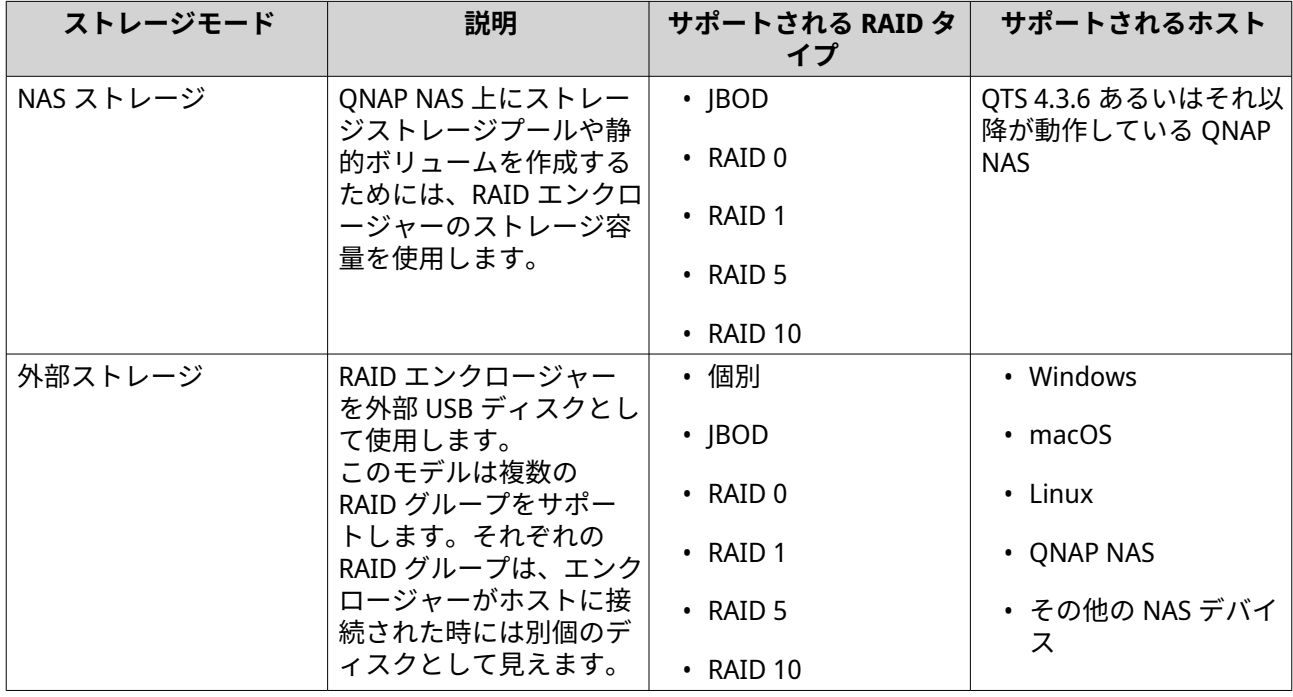

#### **ストレージ構成**

<span id="page-271-0"></span>**RAID エンクロージャーにストレージプールを作成する**

# **重要**

- RAID エンクロージャーのモードスイッチは、ソフトウェアコントロールモードに設定 する必要があります。詳細は、エンクロージャーのハードウェア ユーザーガイドをご 覧ください。
- RAID エンクロージャーには既存の RAID グループを含めることはできません。

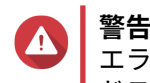

エラーやデータ損失を防止するため、エンクロージャーが NAS に接続されている間はモー ドスイッチをソフトウェアコントロールから他のモードに変更しないでください。

- **1. ストレージ&スナップショット**を開きます。
- **2.[外部ストレージデバイス]**をクリックしてから、**[外部ストレージデバイス管理]**を選択します。 **外部ストレージデバイス管理**ウィンドウが開きます。
- **3.[設定]**をクリックします。 **[外部 RAID デバイス構成ウィザード]**が開きます。
- **4.[次へ]**をクリックします。
- **5.** 2 つ以上のディスクを選択します。

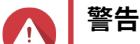

- 選択したディスクの全データが削除されます。
- 選択されなかったディスクは自動的に予備ディスクとして割り当てられ、RAID グループが 削除されるまでは使用されません。
- **6.** RAID タイプを選択します。

QTS は利用可能なすべての RAID タイプを表示し、もっとも最適化される RAID タイプを自動的に選択 します。

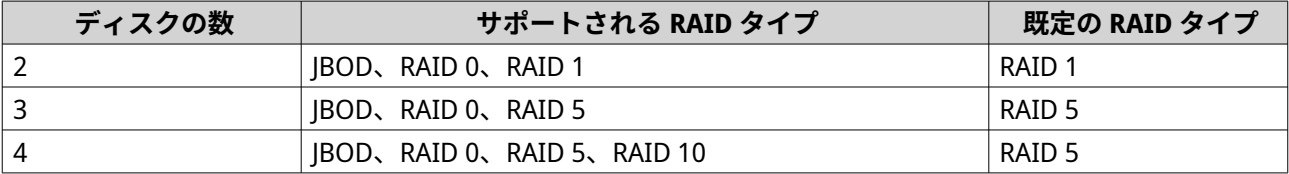

**ヒント** どのオプションを選択するかわからなければ、既定の RAID タイプをご利用ください。

- **7.[次へ]**をクリックします。
- **8.[ストレージプールの作成]**を選択します。
- **9.[作成]**をクリックします。 確認のメッセージが表示されます。
- **10.[OK]**をクリックします。
	- RAID エンクロージャーが RAID グループを作成します。
	- **ストレージプール作成ウィザード**が**ディスクの選択**画面上に開きます。

• 作成された RAID グループは自動的に選択され、RAID タイプは[シングル]に設定されます。

- **11.[次へ]**をクリックします。
- **12.** アラートしきい値を設定します。 QTS は、ボリュームの使用済みプール領域の割合が指定のしきい値以上になった時に警告通知を発しま す。
- **13.** プール保証されたスナップショット領域を設定します。 プール保証されたスナップショット領域とは、スナップショットを保存するために予約されているスト レージプール領域のことです。この機能を有効にすると、QTS は常に新しいスナップショットを保存す るのに十分な領域を確保します。
- **14.[次へ]**をクリックします。
- **15.[作成]**をクリックします。 確認のメッセージが表示されます。
- **16.[OK]**をクリックします。

QTS はストレージプールを作成してから、**ストレージ/スナップショット**画面に情報を表示します。

**ドライブアダプターにストレージプールの作成**

- **1.** デバイスのハードウェアモードスイッチを使用して、ドライブアダプターを希望の RAID モードに設定 します。
- **2.** ドライブアダプターを NAS に取り付けます。 詳細は、ドライブアダプターのハードウェア ユーザーガイドをご覧ください。
- **3.[ストレージ&スナップショット]** > **[ストレージ]** > **[ストレージ/スナップショット]**に進みます。
- **4.** 次のアクションのいずれかを実行します。
	- •**「新規ストレージプール]**をクリックします。
	- •**[作成]**をクリックし、**[新規ストレージプール]**を選択します。

**[ストレージプールの作成ウィザード]**ウィンドウが開きます。

- **5.[次へ]**をクリックします。
- **6.[エンクロージャーユニット]**の下で、**[NAS ホスト]**を選択します。
- **7.** ディスクの一覧からドライブアダプターを選択します。
- **8.[RAID タイプ]**の下で、**[シングル]**を選択します。
- **9.[次へ]**をクリックします。
- **10.** 任意: SSD オーバー プロビジョニングを設定します。 オーバープロビジョニングは RAID グループ内の各ディスク上の SSD ストレージ領域の一定割合を確 保し、書き込み性能を改善し、ディスクの寿命を延ばします。QTS が RAID グループを作成した後、オ ーバープロビジョニングに確保された領域の量を減らすことができます。

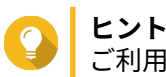

ご利用の SSD に対するオーバープロビジョニング量の最適値を決めるには、App Center から SSD プロファイリングツールをダウンロードして実行してください。

**11.** 任意: アラートしきい値を設定します。

QTS は、ボリュームの使用済みプール領域の割合が指定のしきい値以上になった時に警告通知を発しま す。

**12.** 任意: プール保証されたスナップショット領域を設定します。 プール保証されたスナップショット領域とは、スナップショットを保存するために予約されているスト レージプール領域のことです。この機能を有効にすると、QTS は常に新しいスナップショットを保存す るのに十分な領域を確保します。

- **13.[次へ]**をクリックします。
- **14.[OK]**をクリックします。
	- **ストレージプール作成ウィザード**が**ディスクの選択**画面上に開きます。
	- 手順 3-5 で作成された RAID グループはそのストレージプールに対するディスクとして選択され ます。
	- RAID タイプは「シングル]に設定されます。
- **15.[次へ]**をクリックします。
- **16.** アラートしきい値を設定します。 QTS は、ボリュームの使用済みプール領域の割合が指定のしきい値以上になった時に警告通知を発しま す。
- **17.[次へ]**をクリックします。
- **18.[作成]**をクリックします。 確認のメッセージが表示されます。
- **19.[OK]**をクリックします。

QTS はストレージプールを作成してから、**ストレージ/スナップショット**画面に情報を表示します。

**RAID エンクロージャーに静的ボリュームの作成**

## **重要**

- RAID エンクロージャーのモードスイッチは、ソフトウェアコントロールモードに設定 する必要があります。詳細は、エンクロージャーのハードウェア ユーザーガイドをご 覧ください。
- RAID エンクロージャーには既存の RAID グループを含めることはできません。

# **警告**

エラーやデータ損失を防止するため、エンクロージャーが NAS に接続されている間はモー ドスイッチをソフトウェアコントロールから他のモードに変更しないでください。

- **1. ストレージ&スナップショット**を開きます。
- **2.[外部ストレージデバイス]**をクリックしてから、**[外部ストレージデバイス管理]**を選択します。 **外部ストレージデバイス管理**ウィンドウが開きます。
- **3.[設定]**をクリックします。 **[外部 RAID デバイス構成ウィザード]**が開きます。
- **4.[次へ]**をクリックします。
- **5.** 2 つ以上のディスクを選択します。

## **警告**

- 選択したディスクの全データが削除されます。
- 選択されなかったディスクは自動的に予備ディスクとして割り当てられ、RAID グループが 削除されるまでは使用されません。
- **6.** RAID タイプを選択します。

QTS は利用可能なすべての RAID タイプを表示し、もっとも最適化される RAID タイプを自動的に選択 します。

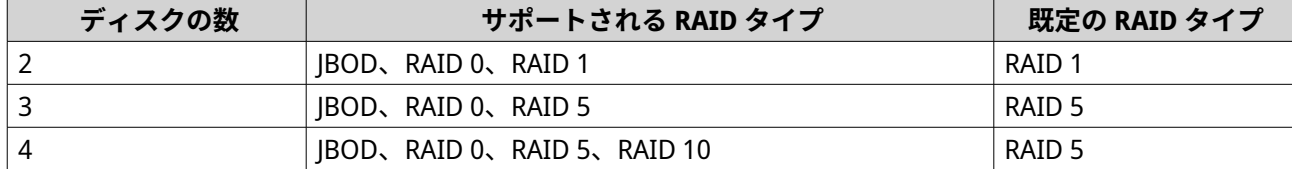

## **ヒント**

どのオプションを選択するかわからなければ、既定の RAID タイプをご利用ください。 RAID タイプの詳細については、RAID [タイプを](#page-252-0)参照してください。

- **7.[次へ]**をクリックします。
- **8.[ボリュームの作成]**を選択します。
- **9.[作成]**をクリックします。 確認のメッセージが表示されます。
- **10.[OK]**をクリックします。
	- RAID エンクロージャーが RAID グループを作成します。
	- **ボリューム作成ウィザード**が**ディスクの選択**画面上に開きます。
	- 作成された RAID グループは自動的に選択され、RAID タイプは[シングル]に設定されます。
- **11.[次へ]**をクリックします。
- **12.** 任意: そのボリュームにエイリアスを指定します。 エイリアスは次のグループの中から 1~64 文字を含みます。
	- 英文字:A~Z、a~z
	- 数字:0~9
	- 特殊文字: ハイフン (-)、アンダースコア()
- **13.** 任意: ボリュームを暗号化します。 QTS はボリューム上の全データを 256 ビット AES で暗号化します。
	- **a.** 暗号化パスワードを指定してください。 パスワードは 8 文字から 32 文字で、文字、数字、特殊文字を自由に組み合わせてください。スペ ースは使用できません。

**b.** 暗号化パスワードを確認します。

**警告** 暗号化パスワードを忘れてしまった場合、データには一切アクセスできなくなります。

**c.** 任意: **[暗号化キーの保存]**を選択します。

この設定により、暗号化キーのローカルコピーが NAS に保存されます。これにより、QTS は NAS の起動時に暗号化されたボリュームを自動的にアンロックし、マウントします。暗号化キーが保 存されない場合、NAS が再起動するたびに暗号化パスワードを指定しなければなりません。

**警告** 暗号化キーを NAS に保存することは、不正な人物がその NAS に物理的にアクセスできた場合に 不正なデータアクセスが行われてしまう結果となります。

**14.** 任意: SSD オーバー プロビジョニングを設定します。 オーバープロビジョニングは RAID グループ内の各ディスク上の SSD ストレージ領域の一定割合を確 保し、書き込み性能を改善し、ディスクの寿命を延ばします。QTS が RAID グループを作成した後、オ ーバープロビジョニングに確保された領域の量を減らすことができます。

**ヒント**

ご利用の SSD に対するオーバープロビジョニング量の最適値を決めるには、App Center から SSD プロファイリングツールをダウンロードして実行してください。

**15.** 任意: 詳細な設定を行います。

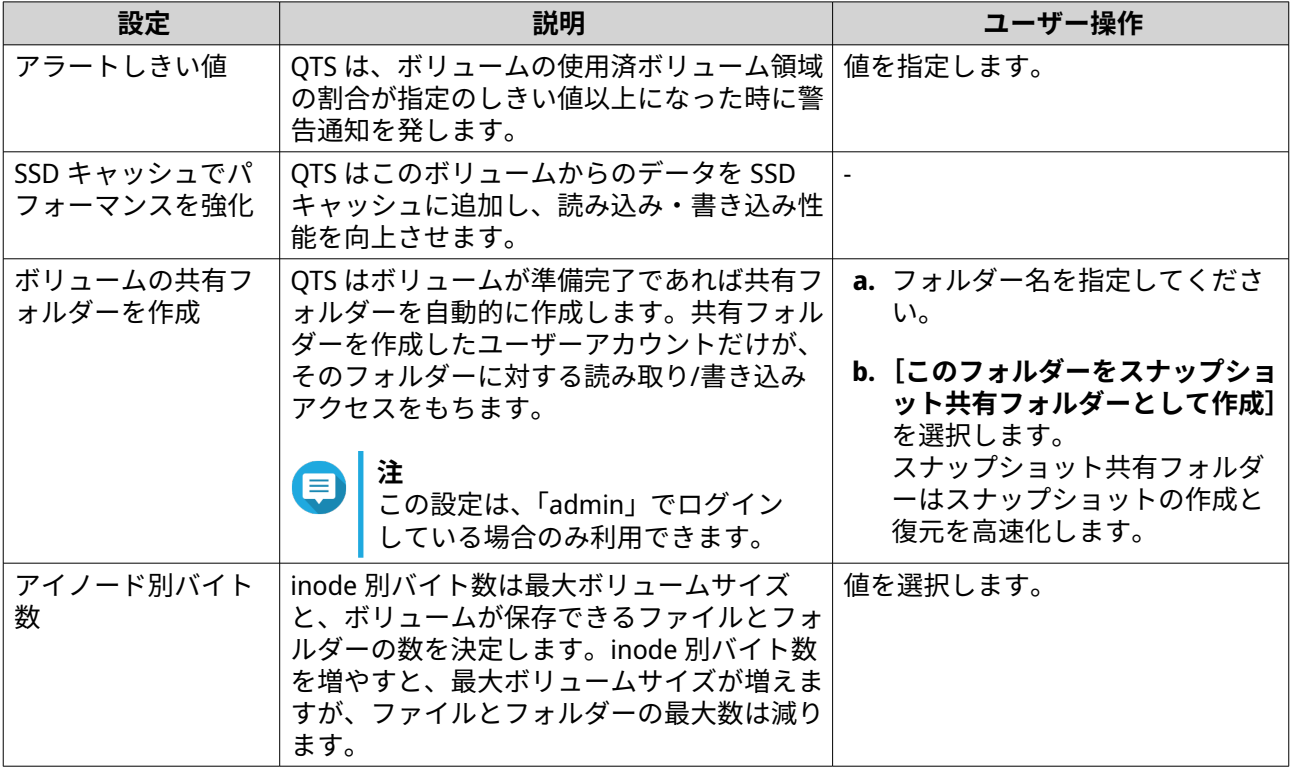

**16.[次へ]**をクリックします。

**17.[完了]**をクリックします。 確認のメッセージが表示されます。

**18.[OK]**をクリックします。

QTS は、ボリュームを作成して初期化した後、必要に応じて共有フォルダーを作成します。

#### **ドライブアダプター上での静的ボリュームの作成**

**1.** デバイスのハードウェアモードスイッチを使用して、ドライブアダプターを希望の RAID モードに設定 します。

- **2.** ドライブアダプターを NAS に取り付けます。 詳細は、ドライブアダプターのハードウェア ユーザーガイドをご覧ください。
- **3.[ストレージ&スナップショット]** > **[ストレージ]** > **[ストレージ/スナップショット]**に進みます。
- **4.** 次のアクションのいずれかを実行します。

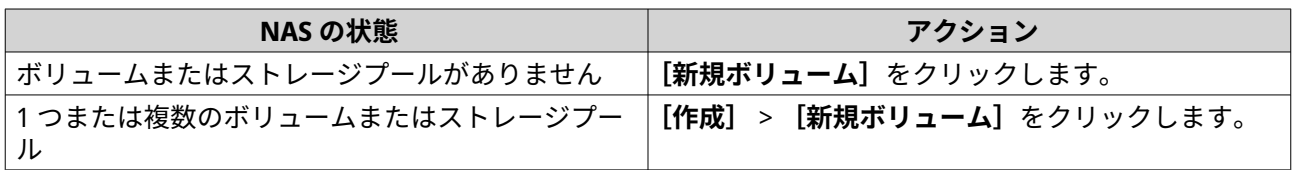

**[ボリューム作成ウィザード]**ウィンドウが開きます。

- **5.[静的ボリューム]**を選択します。
- **6.[次へ]**をクリックします。
- **7.[エンクロージャーユニット]**の下で、**[NAS ホスト]**を選択します。
- **8.** ディスクの一覧からドライブアダプターを選択します。
- **9.[RAID タイプ]**の下で、**[シングル]**を選択します。
- **10.[次へ]**をクリックします。
- **11.** 任意: そのボリュームにエイリアスを指定します。 エイリアスは次のグループの中から 1~64 文字を含みます。
	- 英文字:A~Z、a~z
	- 数字:0~9
	- 特殊文字: ハイフン (-)、アンダースコア()
- **12.** 任意: ボリュームを暗号化します。 QTS はボリューム上の全データを 256 ビット AES で暗号化します。
	- **a.** 暗号化パスワードを指定してください。 パスワードは 8 文字から 32 文字で、文字、数字、特殊文字を自由に組み合わせてください。スペ ースは使用できません。

## **警告** 暗号化パスワードを忘れてしまった場合、データには一切アクセスできなくなります。

- **b.** 暗号化パスワードを確認します。
- **c.** 任意: **[暗号化キーの保存]**を選択します。 この設定により、暗号化キーのローカルコピーが NAS に保存されます。これにより、QTS は NAS の起動時に暗号化されたボリュームを自動的にアンロックし、マウントします。暗号化キーが保 存されない場合、NAS が再起動するたびに暗号化パスワードを指定しなければなりません。

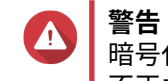

暗号化キーを NAS に保存することは、不正な人物がその NAS に物理的にアクセスできた場合に 不正なデータアクセスが行われてしまう結果となります。

**13.** 任意: SSD オーバー プロビジョニングを設定します。

<span id="page-277-0"></span>オーバープロビジョニングは RAID グループ内の各ディスク上の SSD ストレージ領域の一定割合を確 保し、書き込み性能を改善し、ディスクの寿命を延ばします。QTS が RAID グループを作成した後、オ ーバープロビジョニングに確保された領域の量を減らすことができます。

**ヒント**

ご利用の SSD に対するオーバープロビジョニング量の最適値を決めるには、App Center から SSD プロファイリングツールをダウンロードして実行してください。

**14.** 任意: 詳細な設定を行います。

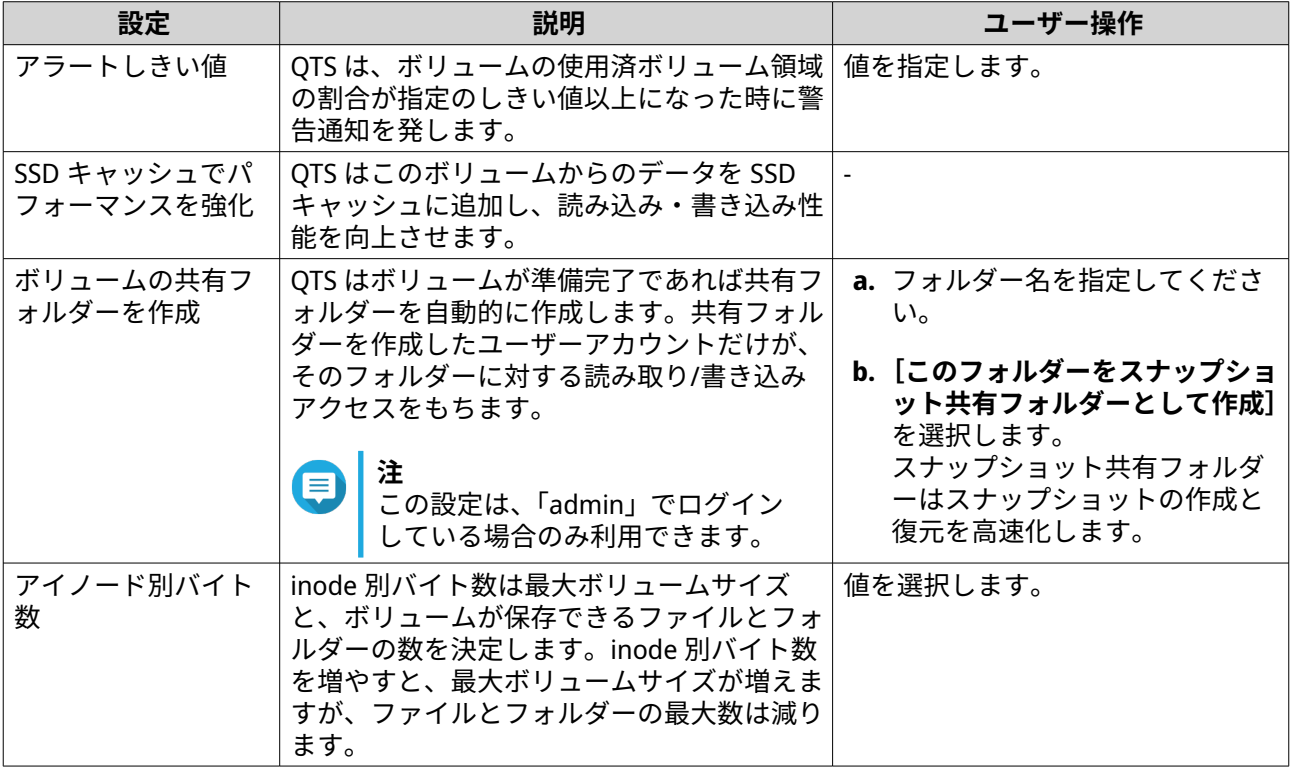

**15.[次へ]**をクリックします。

- **16.[完了]**をクリックします。 確認のメッセージが表示されます。
- **17.[OK]**をクリックします。

QTS は、ボリュームを作成して初期化した後、必要に応じて共有フォルダーを作成します。

**RAID エンクロージャーを外部ストレージデバイスとして構成**

#### **重要**

- RAID エンクロージャーのモードスイッチは、ソフトウェアコントロールモードに設定 する必要があります。詳細は、エンクロージャーのハードウェア ユーザーガイドをご 覧ください。
- RAID エンクロージャーには既存の RAID グループを含めることはできません。

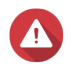

**警告**

エラーやデータ損失を防止するため、エンクロージャーが NAS に接続されている間はモー ドスイッチをソフトウェアコントロールから他のモードに変更しないでください。

- **1. ストレージ&スナップショット**を開きます。
- 2. [外部ストレージデバイス]をクリックしてから、[外部ストレージデバイス管理]を選択します。 **外部ストレージデバイス管理**ウィンドウが開きます。
- **3.[設定]**をクリックします。 **[外部 RAID デバイス構成ウィザード]**が開きます。
- **4.[次へ]**をクリックします。
- **5.** 2 つ以上のディスクを選択します。

#### **警告**  $\blacktriangle$

- 選択したディスクの全データが削除されます。
- 選択されなかったディスクは自動的に予備ディスクとして割り当てられ、RAID グループが 削除されるまでは使用されません。
- **6.** RAID タイプを選択します。
	- QTS は利用可能なすべての RAID タイプを表示し、もっとも最適化される RAID タイプを自動的に選択 します。

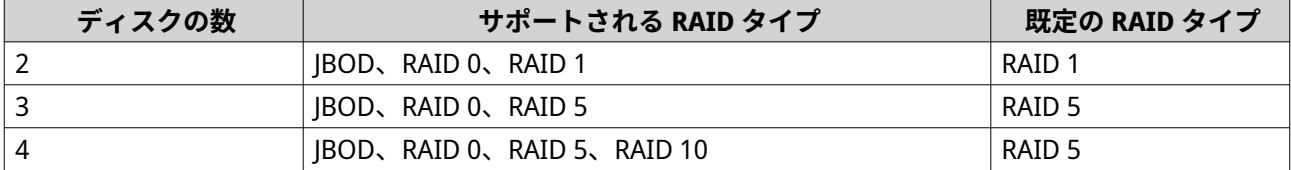

# **ヒント**

どのオプションを選択するかわからなければ、既定の RAID タイプをご利用ください。

- **7.[次へ]**をクリックします。
- **8.[外部ストレージ領域の作成]**を選択します。
- **9.[作成]**をクリックします。 確認のメッセージが表示されます。
- **10.[OK]**をクリックします。
- **11.[ストレージ&スナップショット]** > **[ストレージ]** > **[外部ストレージ]**に進みます。
- **12.** RAID エンクロージャーの初期化されていないパーティションを選択します。
- **ヒント** RAID エンクロージャーのパーティションをすべて見るにはそれをダブルクリックします。
- **13.[アクション]**をクリックし、**[フォーマット]**を選択します。 **パーティションのフォーマット**ウィンドウが開きます。
- **14.** ファイルシステムを選択します。

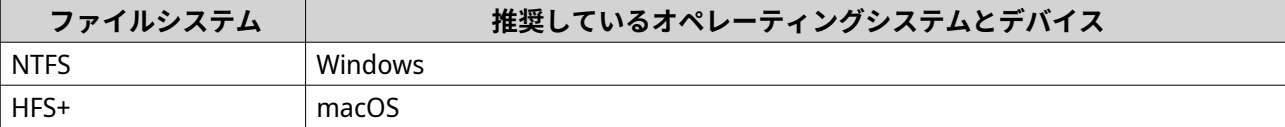

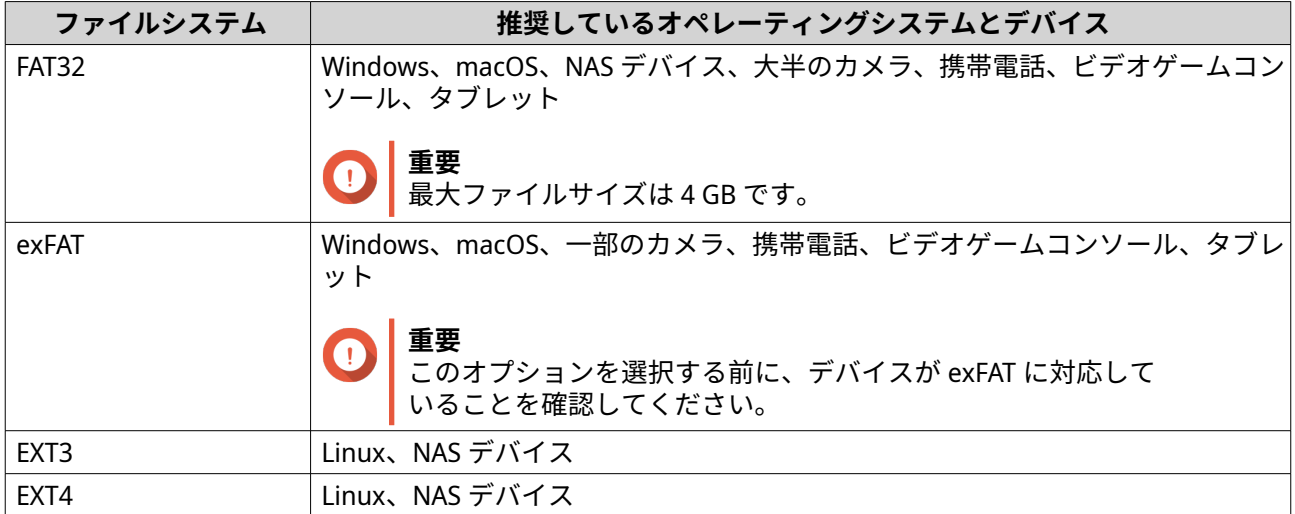

- **15.** ディスクラベルを指定します。 ラベルは次のグループの中から 1~16 文字を含む必要があります。
	- 英文字:A~Z、a~z
	- 数字:0~9
	- 特殊文字:ハイフン "-"
- **16.** 任意: 暗号化を有効にします。
	- **a.** 暗号化タイプを選択します。 次のオプションのいずれかを選択します。
		- AES 128 ビット
		- AES 192 ビット
		- AES 256 ビット
	- **b.** 暗号化パスワードを指定してください。 パスワードは次のグループの中から 8~16 文字を含む必要があります。
		- 英文字:A~Z、a~z
		- 数字:0~9
		- すべての特殊文字 (スペースを除く)
	- **c.** 暗号化パスワードを確認します。
	- **d.** 任意: **[暗号化キーの保存]**を選択します。 このオプションを選択し、暗号化キーのローカルコピーを NAS に保存します。これにより、QTS は NAS の起動時に暗号化されたボリュームを自動的にアンロックし、マウントします。暗号化キ ーが保存されない場合、NAS が再起動するたびに暗号化パスワードを指定しなければなりません。

## **警告**

• 暗号化キーを NAS に保存することは、不正な人物がその NAS に物理的にアクセスできた場 合に不正なデータアクセスが行われてしまう結果となります。

• 暗号化パスワードを忘れた場合は、そのボリュームはアクセス不能になり、全データが失わ れます。

- **17.[フォーマット]**をクリックします。 警告メッセージが表示されます。
- **18.[OK]** をクリックします。

**警告**

QTS は、外部 RAID エンクロージャー上の RAID グループを外部ディスクとしてフォーマットします。それは **[ストレージ&スナップショット]** > **[ストレージ]** > **[外部ストレージ]**で表示と管理ができます。

## **QTS 外部 RAID 管理**

**[ストレージ&スナップショット]**を開き、**[外部ストレージデバイス]**をクリックし、**[外部ストレージデバ イス管理]**を選び、NAS に接続されている RAID デバイスの表示、管理、構成を行います。

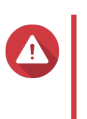

エラーやデータ損失を防止するため、デバイスが NAS に接続されている間は RAID デバイ スのモードスイッチをソフトウェアコントロールから他のモードに変更しないでくださ い。

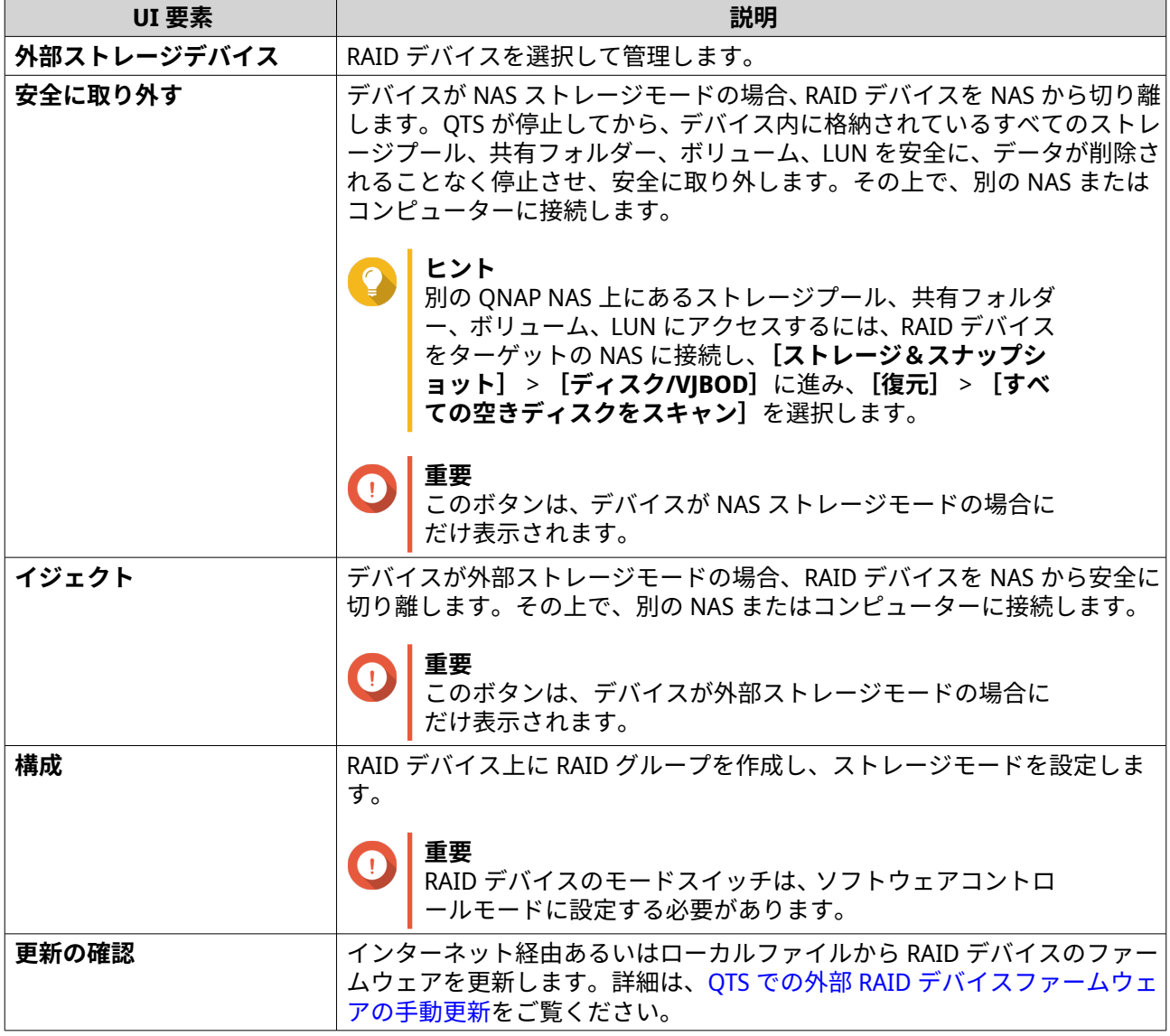

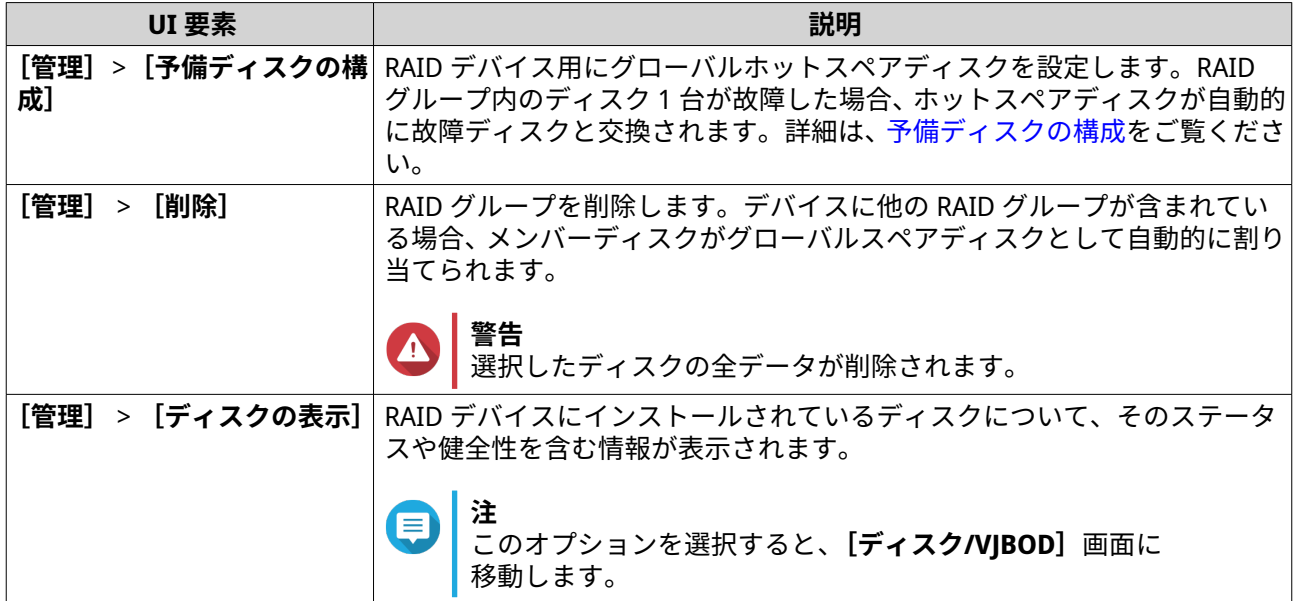

#### **NAS ストレージモードでの外部 RAID エンクロージャーの移行**

ストレージプールまたは静的ボリュームを含む外部 RAID エンクロージャーを QNAP NAS から別の QNAP NAS (ターゲット NAS) へ移動させるには次の手順に従ってください。

- **1.[ストレージ&スナップショット]** > **[ストレージ]** > **[ディスク/VJBOD]**に進みます。
- **2.** エンクロージャーを選択します。
- **3.[アクション]** > **[安全に取り外す]**を選択します。 **[安全なエンクロージャーの取り外し]**ウィンドウが開きます。
- **4.[適用]**をクリックします。

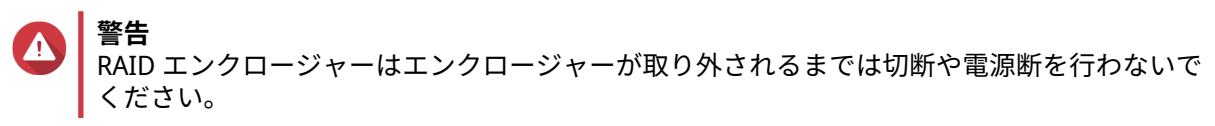

確認メッセージが表示されます。

- **5.** RAID エンクロージャーを NAS から切り離します。
- **6.** RAID エンクロージャーをターゲット QNAP NAS に接続します。
- **7.** 他の NAS で、**[ストレージ&スナップショット]** > **[ストレージ]** > **[ディスク/VJBOD]**に進みます。
- **8.[復元]**をクリックし、**[ストレージプールのマウントと復元]**を選択します。 確認メッセージが表示されます。
- **9.[OK]**をクリックします。 QTS はストレージプールと静的ボリュームのために RAID エンクロージャーをスキャンし、それを**[復 元ウィザード]**ウィンドウに表示します。
- **10.[適用]**をクリックします。

QTS は、ターゲット NAS で利用できる RAID エンクロージャーのストレージプール、ボリューム、LUN を、 **[ストレージ&スナップショット]** > **[ストレージ]** > **[ストレージ/スナップショット]**に作ります。

#### <span id="page-282-0"></span>**QTS での外部 RAID デバイスファームウェアの手動更新**

- **1. ストレージ&スナップショット**を開きます。
- **2.[外部ストレージデバイス]**をクリックしてから、**[外部ストレージデバイス管理]**を選択します。 **[外部ストレージデバイス管理]**ウィンドウが開きます。
- **3.** RAID デバイスを選択します。
- **4.[更新をチェック]**をクリックします。 **[ファームウェア管理]**ウィンドウが開きます。QTS が最新のデバイスファームウェアをオンラインで 確認します。
- **5.** ファームウェア更新方式を選択します。

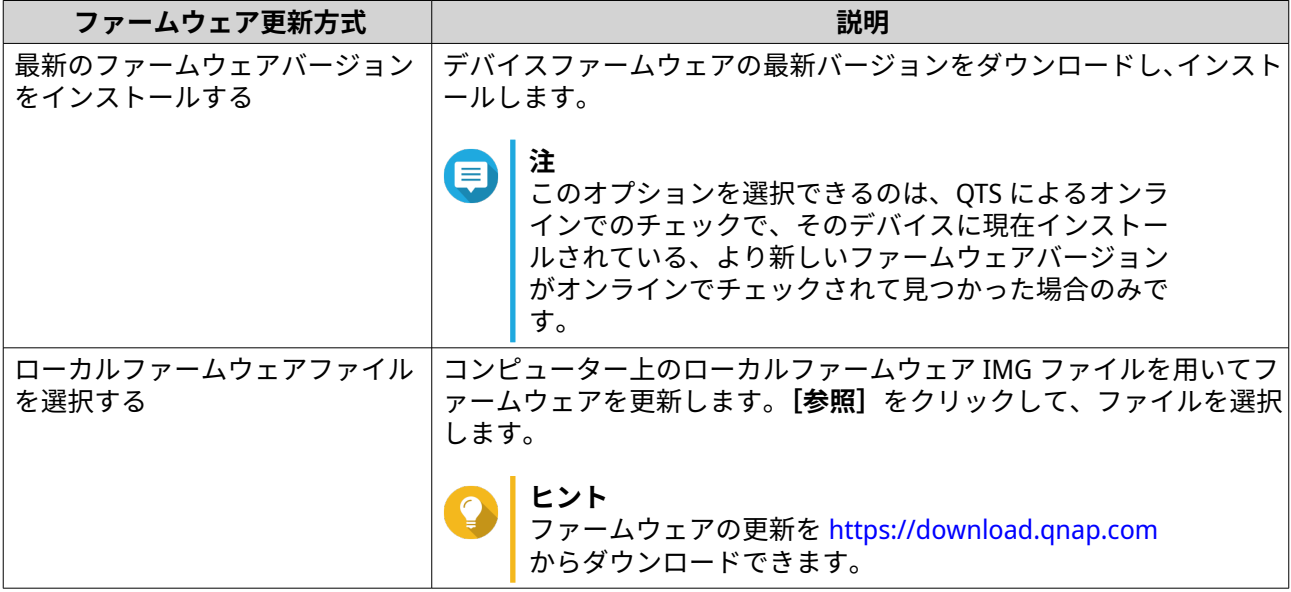

**6.[更新]**をクリックします。

**警告**

求められない限り、RAID デバイスは、電源断または切断をしないでください。

- **7.** 指示に従ってファームウェア更新をインストールします。 デバイスに対する電源断時、モデルによってはそのデバイスを切断してから再接続するものもありま す。 QTS がデバイスを再検出し、通知メッセージを表示します。
- **8.** ファームウェア更新完了が確認できるまでお待ち下さい。
- **9.[ストレージ&スナップショット]** > **[ストレージ]** > **[ディスク/VJBOD]**に進みます。
- **10.[回復]**をクリックし、**[ストレージプールのマウントと復元]**を選択します。

#### **予備ディスクの構成**

- **1. ストレージ&スナップショット**を開きます。
- **2.[外部ストレージデバイス]**をクリックしてから、**[外部ストレージデバイス管理]**を選択します。 **外部ストレージデバイス管理**ウィンドウが開きます。
- **3.[管理]**をクリックし、**[予備ディスクの構成]**を選択します。 **予備ディスクの構成**ウィンドウが開きます。
- **4.** 1 つあるいは複数の空きディスクを選択します。
- **5.[適用]**をクリックします。

選択したディスクは、外部 RAID デバイス上の RAID グループに対する予備ディスクとして割り当てられま す。

#### **外部 RAID デバイスの健全性**

NAS またはドライブアダプターに接続されている RAID エンクロージャーと、それにインストールされてい るディスクの状態と健全性を表示するには、**[ストレージ&スナップショット]** > **[ストレージ]** > **[ディス ク/VJBOD]**に進みます。

## **自動再生メニュー**

自動再生メニューは、RAID エンクロージャーを NAS に接続した時に開きます。このメニューで利用できる アクションは、エンクロージャーの現在のストレージモードと RAID 構成によって変わります。

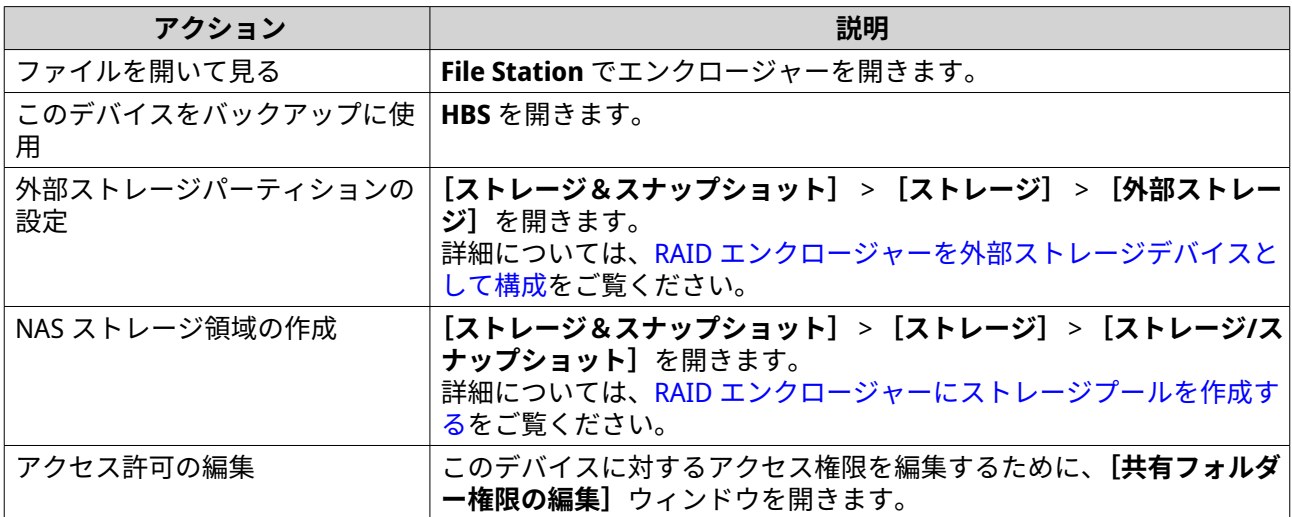

#### **QNAP JBOD エンクロージャー**

## **QNAP JBOD エンクロージャーについて**

QNAP JBOD エンクロージャーは、NAS、コンピューター、またはサーバーのストレージ容量を増やすための 一連の拡張ユニットです。JBOD エンクロージャーにより、ストレージの多彩な応用が可能になります。ドラ イブを独立に管理したり、ホストの NAS、コンピューター、またはサーバーを使ってソフトウェア RAID 構 成にグループ化できます。QNAP は、USB 3.2 Gen 2 Type-C または SFF インタフェースポートを備えた JBOD エンクロージャーを提供し、JBOD エンクロージャーとホストデバイスとの間で高速かつ効率的なデータ転送 を実現します。

# **QNAP JBOD エンクロージャータイプ**

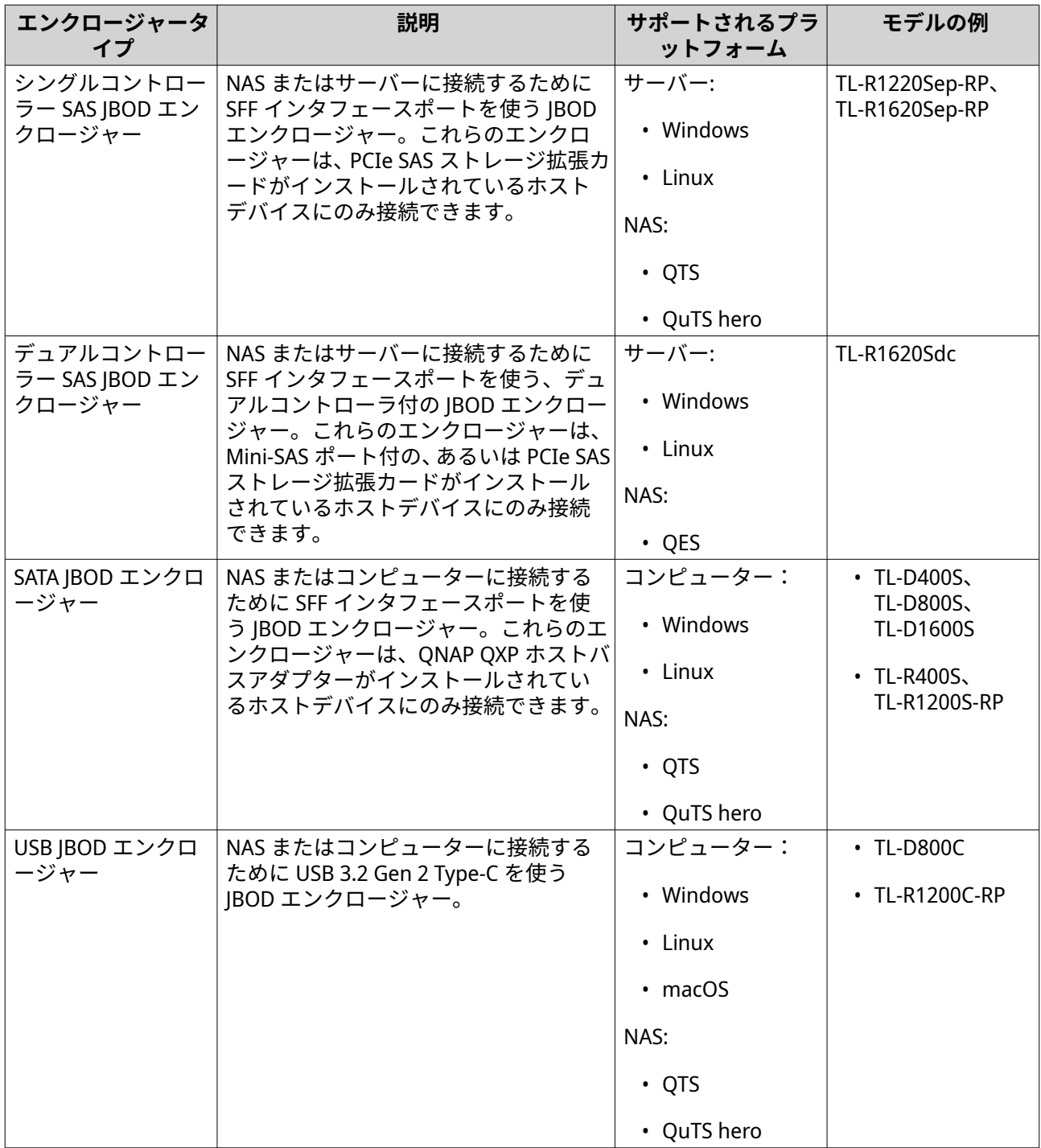

## **QTS JBOD 管理**

ストレージ&スナップショットユーティリティの次の場所から、QTS の JBOD エンクロージャーを管理でき ます。

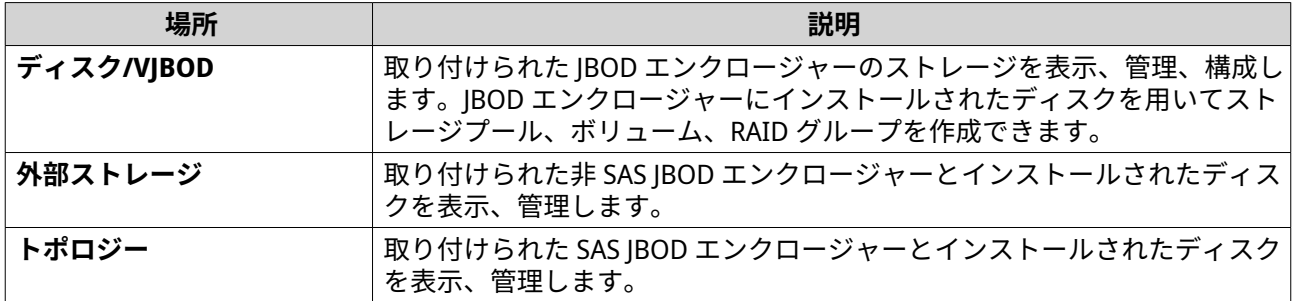

#### **QTS の JBOD エンクロージャーファームウェアの更新**

- **1. ストレージ&スナップショット**を開きます。 QTS はログオン時に、接続されているエンクロージャーそれぞれの最新ファームウェアを定期的にチェ ックします。新しいファームウェアの更新版がある場合、QTS は**ファームウェア更新の開始**ウィンドウ を開きます。
- **2.** 指示に従ってファームウェア更新をインストールします。 デバイスに対する電源断時、モデルによってはそのデバイスを切断してから再接続するものもありま す。 QTS がデバイスを再検出し、通知メッセージを表示します。
- **3.** ファームウェア更新完了が確認できるまでお待ち下さい。
- **4.[ストレージ&スナップショット]** > **[ストレージ]** > **[ディスク/VJBOD]**に進みます。
- **5.[回復]**をクリックし、**[ストレージプールのマウントと復元]**を選択します。

#### **Qtier**

Qtier は、NAS ストレージの性能を上げ、NAS の総所有コストを下げるために作られた、独自の自動階層化技 術です。

Qtier により、ストレージプールはソリッドステートドライブ (SSD)、ハードディスクドライブ (HDD)、シリ アル接続 SCSI (SAS) ドライブを混合させることができます。QTS は、それぞれのディスクタイプに対して個 別のストレージ階層を作り、その後にアクセス頻度に応じてその階層間でデータを移動させます。頻繁にア クセスされるデータは、読み取りと書き込みの性能が上がるよう最速のディスクに移動されます。アクセス 頻度が低いデータはデータストレージの費用効率を上げるためにより遅い大容量ディスクに移動されます。

## **Qtier の利点**

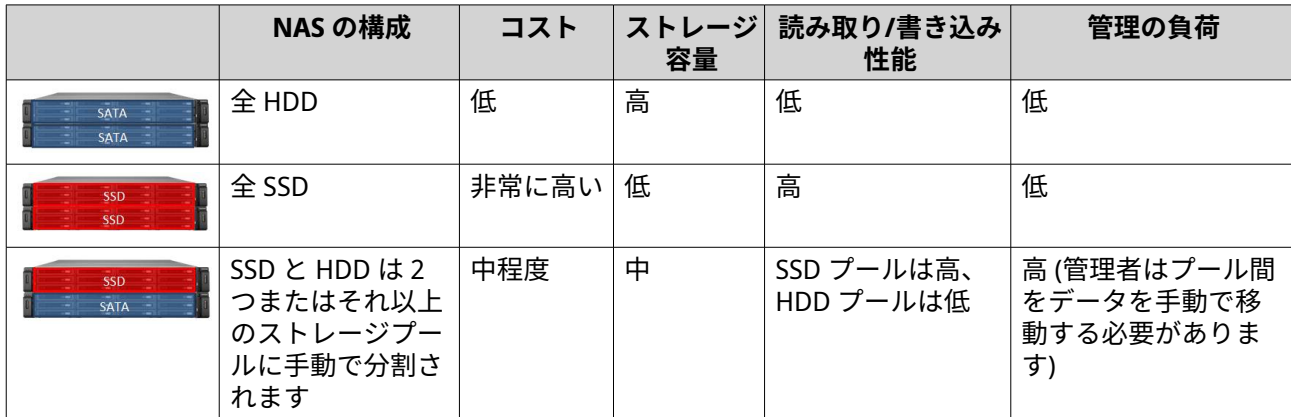

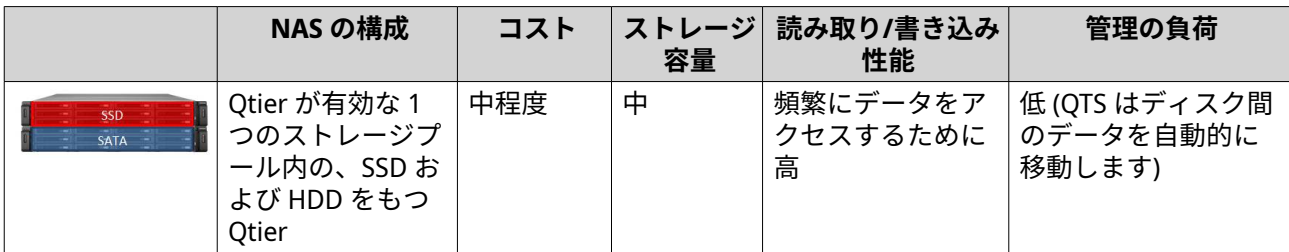

### **Qtier 2.0 IO 重視**

Qtier 2.0 IO 重視は QTS バージョン 4.3.3 以降で利用可能な機能です。IO 重視により、QTS はアクセス性能を 高速化するために Qtier ストレージプール内の SSD 階層の容量の 25%を確保できます。その容量あるいは高 速階層のデータが多量の読み書き要求を受けた場合、QTS は自動階層化を使用した移動を待たず、それを直 ちに SSD 領域に移動します。これにより、ランダム I/O 性能が SSD キャッシュを装備した場合と同程度まで 向上します。

## **Qtier と SSD キャッシュの比較**

**注**

Qtier は SSD キャッシュとして同時に使用できます。

NAS を HDD と SSD の混在で構成する場合には主な構成オプションが 3 つあります。

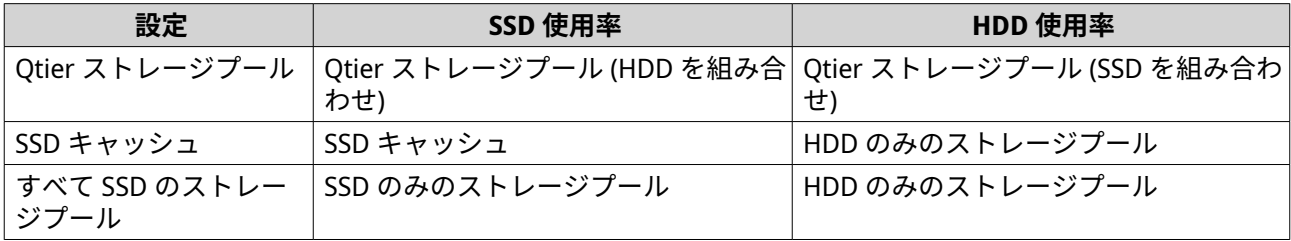

Qtier、SSD キャッシュ、すべて SSD のストレージプール間の比較

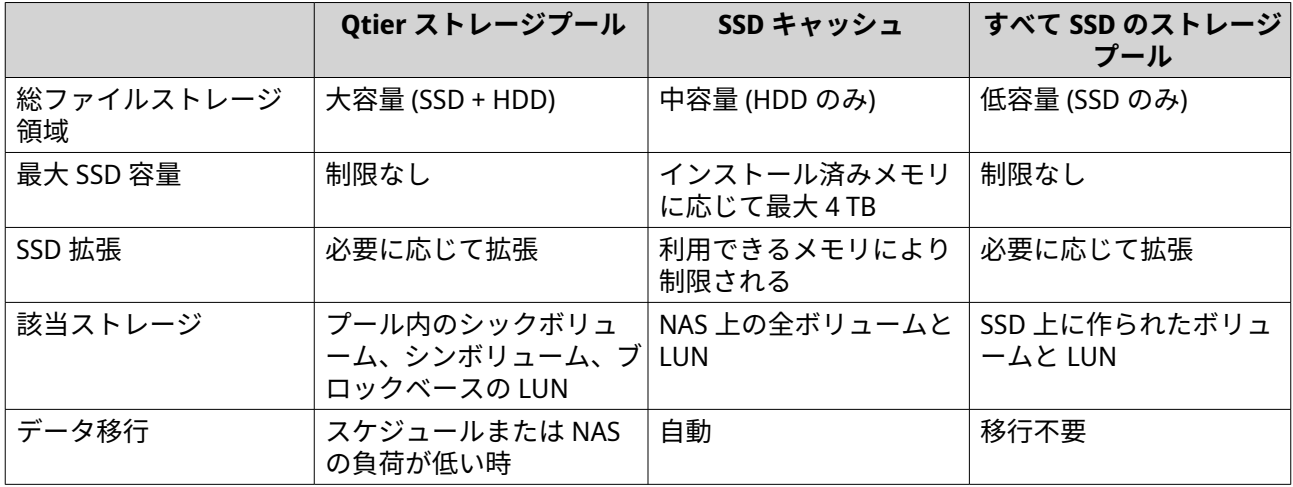

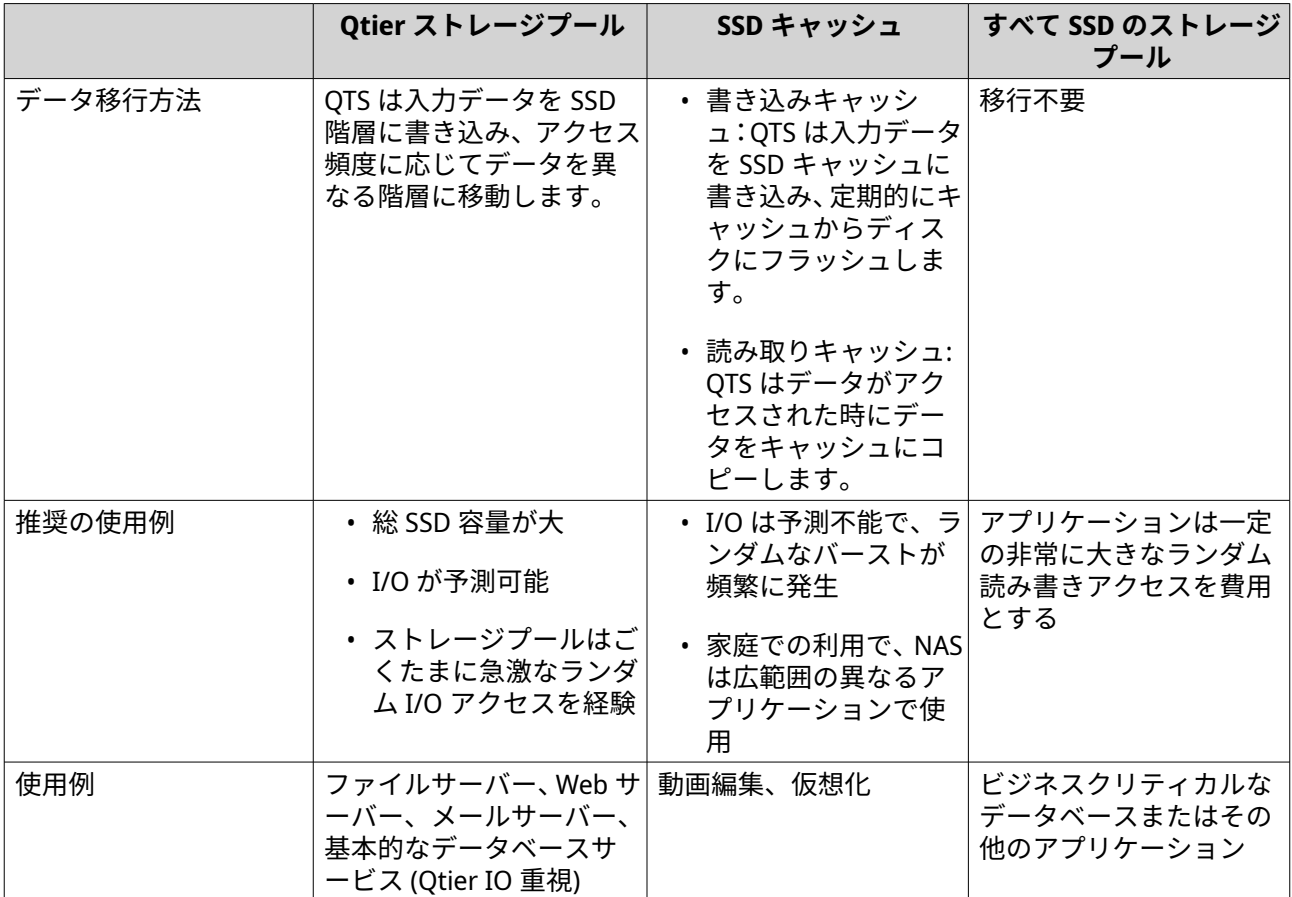

## **Qtier の要件**

## **NAS の要件**

- NAS は Qtier をサポートしなければなりません。対応モデルの全リストは、[https://www.qnap.com/](https://www.qnap.com/solution/qtier-auto-tiering) [solution/qtier-auto-tiering](https://www.qnap.com/solution/qtier-auto-tiering) をご覧ください。
- NAS には 4 GB 以上のインストール済みメモリが必要です。Qtier を 4 GB 未満のメモリで使用するとシ ステムが不安定になることがあります。

#### **階層の要件**

Qtier ストレージプールは 2 ないし 3 の階層をもつことができます。

**重要** O

——<br>各階層は RAID 構築後に少なくとも 144 GB の総*物理* ストレージ容量が必要です。

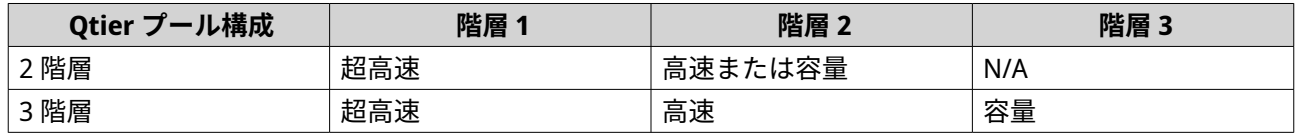

#### **ディスクの要件**

Qtier ディスクの種類
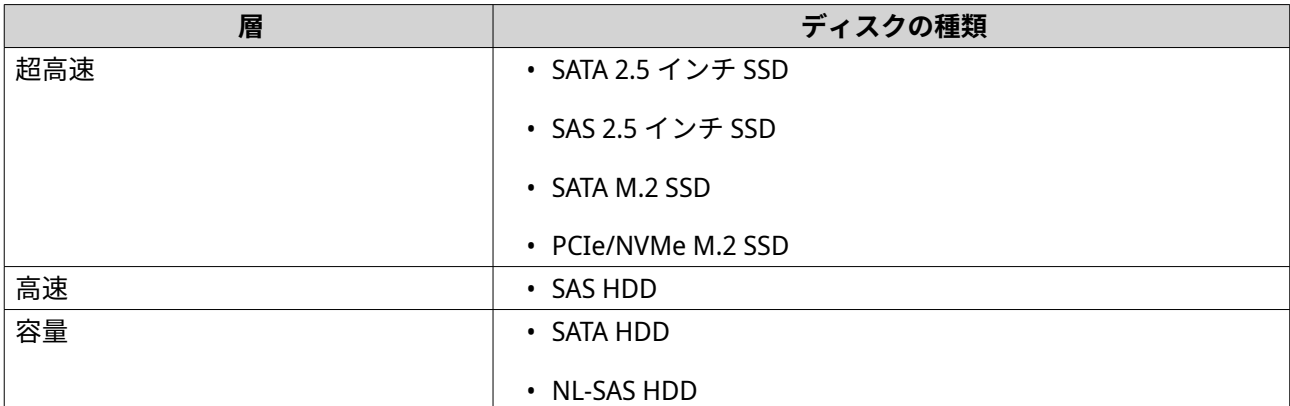

## **Qtier の作成**

## **Qtier ストレージプールの作成**

ハードウェアとソフトウェアの必要条件に関しては Otier [の要件](#page-287-0)をご覧ください。

**ヒント** Qtier ストレージプールを作成後すぐに、QTS がティア間でのデータ移動を開始します。こ のデータ移行によりシステムストレージの性能に影響がでることがあります。Qtier スト レージプールの作成は NAS の負荷が低い間に行ってください。

- **1.[ストレージ&スナップショット]** > **[ストレージ]** > **[ストレージ/スナップショット]**に進みます。
- **2.** 次のアクションのいずれかを実行します。

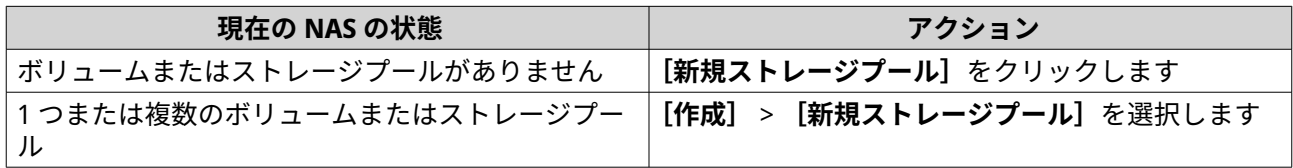

**ストレージプールの作成ウィザード**が開きます。

- **3.[Qtier の有効化 (自動階層ストレージ)]**を選択します。
- **4.[次へ]**をクリックします。
- **5.** 超高速階層を作成します。
	- a. <mark>SSD をクリックします。</mark>
	- **b.** 任意: 拡張ユニットを選択します。
- **重要** Tl シリーズの拡張ユニットにインストールされたディスクを用いて超高速階層を作成する場 合、2 つの階層 (高速、容量) は同じ拡張ユニットディスクからのディスクで構成されなければな りません。
	- **c.** ソリッドステートドライブ(SSD) を 1 つ以上選択します。
	- **d.** RAID タイプを選択します。 詳細は、RAID [タイプ](#page-252-0) をご覧ください。
	- **e.** 任意: 超高速階層用のホットスペアとして使用するディスクを選択します。
- **6.** 任意: 高速階層を作成します。 Qtier ストレージプール内に少なくとも 2 つの異なる階層が必要です。
	- a. <mark>SAS </mark>をクリックします。
	- **b.** 任意: 拡張ユニットを選択します。
	- **c.** 1 つ以上の SAS ハードディスクドライブ (HDD) を選択します。
	- **d.** RAID タイプを選択します。 詳細は、RAID [タイプ](#page-252-0) をご覧ください。
	- **e.** 任意: 高速階層用のホットスペアとして使用するディスクを選択します。
- **7.** 任意: 容量階層を作成します。

Qtier ストレージプール内に少なくとも 2 つの異なる階層が必要です。

- **a. SATA をクリックします。**
- **b.** 任意: 拡張ユニットを選択します。
- **c.** 1 つ以上の SATA または NL-SAS HDD を選択します。
- **d.** RAID タイプを選択します。 詳細は、RAID [タイプ](#page-252-0) をご覧ください。
- **e.** 任意: 容量階層用のホットスペアとして使用するディスクを選択します。
- **8.[次へ]**をクリックします。
- **9.** 任意: SSD オーバー プロビジョニングを設定します。 オーバープロビジョニングは RAID グループ内の各ディスク上の SSD ストレージ領域の一定割合を確 保し、書き込み性能を改善し、ディスクの寿命を延ばします。QTS が RAID グループを作成した後、オ ーバープロビジョニングに確保された領域の量を減らすことができます。

**ヒント**

ご利用の SSD に対するオーバープロビジョニング量の最適値を決めるには、App Center から SSD プロファイリングツールをダウンロードして実行してください。

- **10.** 任意: アラートしきい値を設定します。 QTS は、ボリュームの使用済みプール領域の割合が指定のしきい値以上になった時に警告通知を発しま す。
- **11.** 任意: プール保証されたスナップショット領域を設定します。 プール保証されたスナップショット領域とは、スナップショットを保存するために予約されているスト レージプール領域のことです。この機能を有効にすると、QTS は常に新しいスナップショットを保存す るのに十分な領域を確保します。
- **12.[次へ]**をクリックします。
- **13.** ストレージプール情報を確認します。
- **14.[作成]**をクリックします。 確認のメッセージが表示されます。

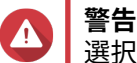

選択したディスクの全データが削除されます。

**15.[OK]**をクリックします。

QTS が Qtier ストレージプールを作成後、ティア間でのデータ移動を開始します。QTS は、データアクセス パターンを十分な時間分析した後、自動的にデータを階層化し始めます。

#### **既存のストレージプールで Qtier を有効化する**

既存のストレージプールで Qtier を有効化するには、異なるタイプのディスクをプールに追加します。ハー ドウェアとソフトウェアの必要条件に関しては Otier [の要件](#page-287-0)をご覧ください。

- **1.[ストレージ&スナップショット]** > **[ストレージ]** > **[ストレージ/スナップショット]**に進みます。
- **2.** ストレージプールを選択します。
- **3.[管理]**をクリックします。 **ストレージプール管理**ウィンドウが開きます。
- **4.[アクション]** > **[Qtier にアップグレード]**を選択します。 **Qtier プールへのアップグレードウィザード**ウィンドウが開きます。
- **5.** セカンドティアを作成します。
	- **a. SSD SAS SATA のいずれかをクリックします。**
	- **b.** 拡張ユニットを選択します。
	- **c.** ひとつあるいは複数のディスクを選択します。
	- **d.** RAID タイプを選択します。 詳細は、RAID [タイプ](#page-252-0) をご覧ください。
	- **e.** 任意: このティア用のホットスペアとして使用するディスクを選択します。
- **6.** 任意: サードティアを作成します。
	- **a. SSD SAS SATA のいずれかをクリックします。**
	- **b.** 任意: 拡張ユニットを選択します。
	- **c.** ひとつあるいは複数のディスクを選択します。
	- **d.** RAID タイプを選択します。 詳細は、RAID [タイプ](#page-252-0) をご覧ください。
	- **e.** 任意: このティア用のホットスペアとして使用するディスクを選択します。
- **7.[次へ]**をクリックします。
- **8.** 任意: SSD オーバー プロビジョニングを設定します。 オーバープロビジョニングは RAID グループ内の各ディスク上の SSD ストレージ領域の一定割合を確 保し、書き込み性能を改善し、ディスクの寿命を延ばします。QTS が RAID グループを作成した後、オ ーバープロビジョニングに確保された領域の量を減らすことができます。

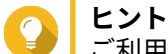

- ご利用の SSD に対するオーバープロビジョニング量の最適値を決めるには、App Center から SSD プロファイリングツールをダウンロードして実行してください。
- **9.[次へ]**をクリックします。
- **10.** ストレージプール情報を確認します。

**11.[終了]**をクリックします。 確認のメッセージが表示されます。

**警告**  $\bullet$ 選択したディスクの全データが削除されます。

**12.[OK]**をクリックします。

プールステータスが[アップグレード中]に変わります。Qtier が有効化されると、そのプールのステータス は[準備完了]に戻ります。

## **Qtier の管理**

ストレージプール上で Qtier を管理するには、**[ストレージ&スナップショット]** > **[ストレージ]** > **[スト レージ/スナップショット]**に進みます。Qtier ストレージプールを選択し、**[管理]**をクリックしてから、 **[Qtier 自動階層化]**をクリックします。

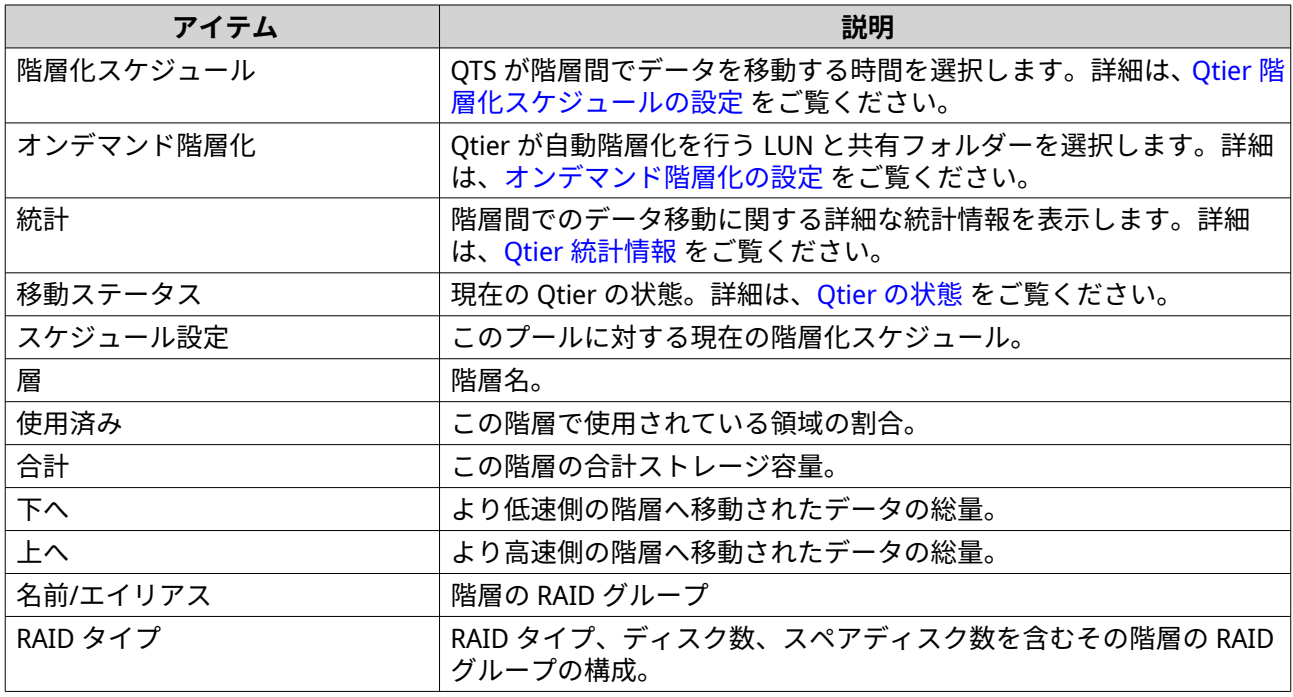

# **Qtier の状態**

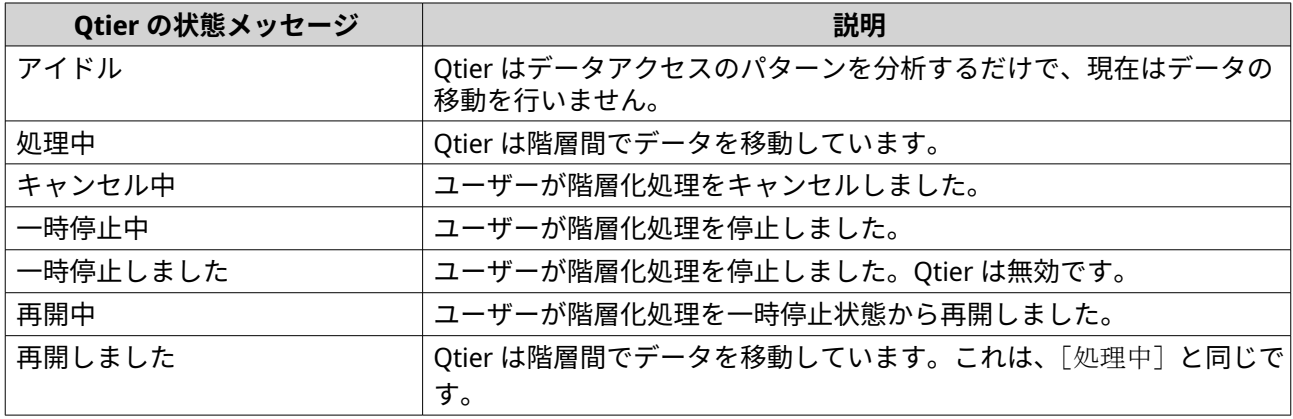

#### <span id="page-292-0"></span>**Qtier 統計情報**

Qtier の外観と機能は現在の階層化スケジュールに依存します。ストレージプール上で Qtier 統計を表示す るには、**[ストレージ&スナップショット]** > **[ストレージ]** > **[ストレージ/スナップショット]**に進みま す。Qtier ストレージプールを選択し、**[管理]**をクリックしてから、**[統計]**をクリックします。

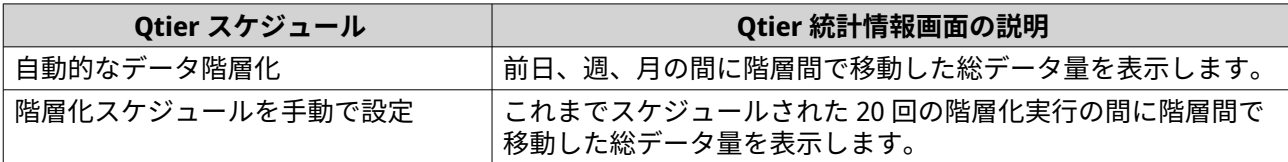

#### **Qtier 階層化スケジュールの設定**

Qtier は設定したスケジュールでデータを階層間で移動させます。Qtier によるデータ移動の間は、NAS のア クセススピードとシステム性能は低下する場合があります。

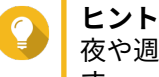

夜や週末など、利用率が低い時間帯に Qtier にデータを移動させるようスケジュールしま す。

- **1.[ストレージ&スナップショット]** > **[ストレージ]** > **[ストレージ/スナップショット]**に進みます。
- **2.** Qtier ストレージプールを選択します。
- **3.[管理]**をクリックします。 **ストレージプール管理**ウィンドウが開きます。
- **4.[Qtier 自動階層化]**タブに進みます。
- **5.** [階層化スケジュール]をクリックします。 **Qtier 自動階層スケジュール設定**ウィンドウが開きます。
- **6.** スケジュールタイプを選択します。

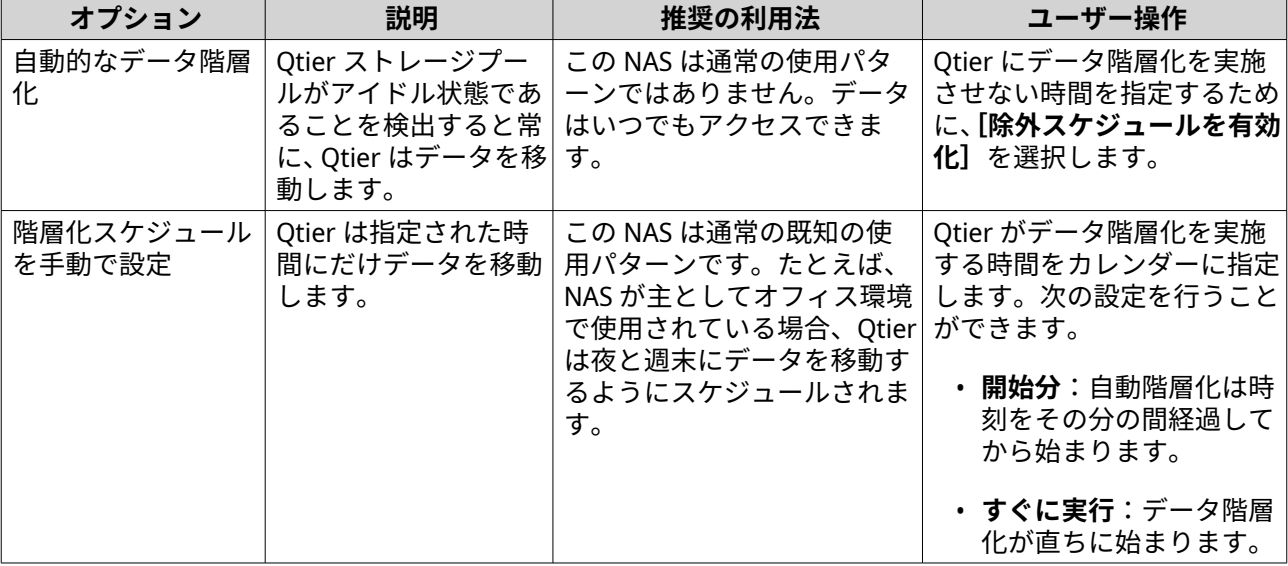

**7.[適用]**をクリックします。

#### <span id="page-293-0"></span>**超高速ティアの削除**

超高速ティアを削除すると、Qtier ストレージプールが通常のストレージプールに変換されます。

**重要** 超高速ティアの削除は、割り当てられたストレージプール領域が残りのストレージプール 容量を下回った場合にのみ行なえます (総ストレージプール容量 - 超高速ティア容量 = 残 り容量)。

# **ヒント**

この機能は次のような状況に有用です。

- SSD ドライブを別の用途に使いたい。
- 超高速ティアでの SSD オーバー プロビジョニング量を増やしたい。
- 超高速ティアの RAID 構成を変更したい。
- **1.[ストレージ&スナップショット]** > **[ストレージ]** > **[ストレージ/スナップショット]**に進みます。
- **2.** Qtier ストレージプールを選択します。
- **3.[管理]**をクリックします。 **[ストレージプール管理]**ウィンドウが開きます。
- **4.[削除]**をクリックしてから、**[超高速ティアの削除]**を選択します。 **[超高速ティア削除ウィザード]**ウィンドウが開きます。
- **5.[次へ]**をクリックします。
- **6.** 超高速ティアを削除することを確認します。
- **7.[次へ]**をクリックします。
- **警告** ストレージプールは、QTS が超高速ティアを削除している間はアクセスできなくなります。こ のプロセスには長い時間がかかる場合があります。
- **8.[完了]**をクリックします。

QTS は、バックグラウンドタスクを作成します。ストレージプールのステータスは、[SSD ティア削除 中...]に変わります。

## **オンデマンド階層化の設定**

オンデマンド階層化を用いることで、Qtier ストレージプール内の特定の LUN および共有フォルダーに対し て自動階層化を無効にできます。自動階層化を無効にすると、QTS は LUN またはフォルダー内の全データを 比較的遅いストレージ階層に永続的に移動します。

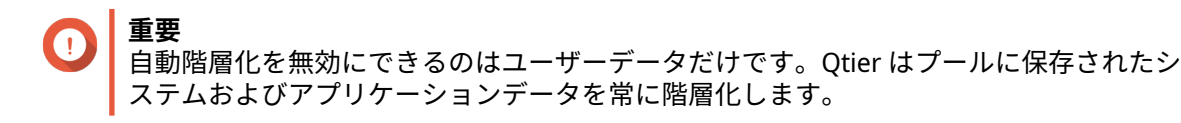

- **1.[ストレージ&スナップショット]** > **[ストレージ]** > **[ストレージ/スナップショット]**に進みます。
- **2.** Qtier ストレージプールを選択します。
- **3.[管理]**をクリックします。

**ストレージプール管理**ウィンドウが開きます。

- **4.[Qtier 自動階層化]**タブに進みます。
- **5.** [オンデマンド階層化]をクリックします。
- **6.** 各 LUN と共有フォルダーに対して自動階層化を設定します。
- **7.[適用]**をクリックします。

## **スナップショット**

スナップショットは、特定の時間のシックボリューム、シンボリューム、または LUN の状態を記録してデー タを保護します。スナップショットでは、次を実行できます。

- ボリュームまたは LUN を以前の状態に戻します。
- 以前のバージョンのファイルとフォルダーにアクセスし、復元します。
- ボリュームまたは LUN に対するまったく同一のコピーを作成します。

#### **注**  $\blacksquare$

- スナップショットを利用するには、お使いの NAS モデルがスナップショットをサポー トし、1 GB 以上のメモリが必要です。対応する NAS モデルに関する詳細は、 [www.qnap.com/solution/snapshots](http://www.qnap.com/solution/snapshots) をご覧ください。
- 暗号化された共有フォルダーは、スナップショットをサポートしません。暗号化された 共有フォルダーを含むボリュームのスナップショットをとり、暗号化された共有フォル ダーのままでボリュームを復元することはできますが、スナップショットから暗号化さ れた共有フォルダーを個別に復元することはできません。スナップショットの暗号化 された共有フォルダーは、スナップショット ディレクトリ (@Recently-Snapshot) には 表示されません。

## **スナップショットストレージの制限**

NAS が保存できるスナップショットの最大数は、NAS CPU のメーカーまたは NAS シリーズ、搭載メモリ量に よって決まります。

**ヒント**

NAS ハードウェア使用についての詳細は、<https://www.qnap.com> を参照してください。

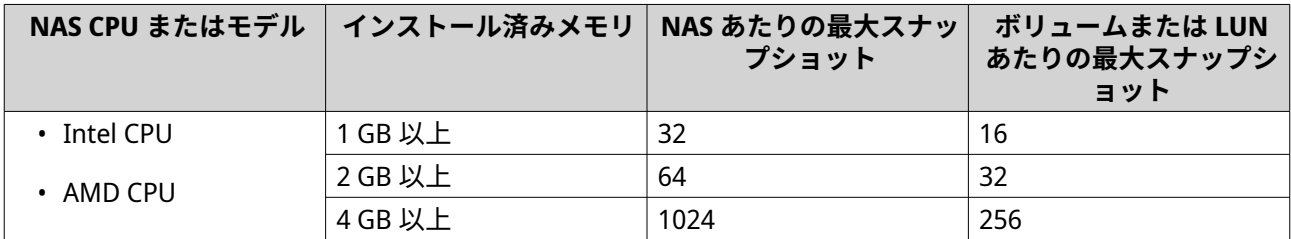

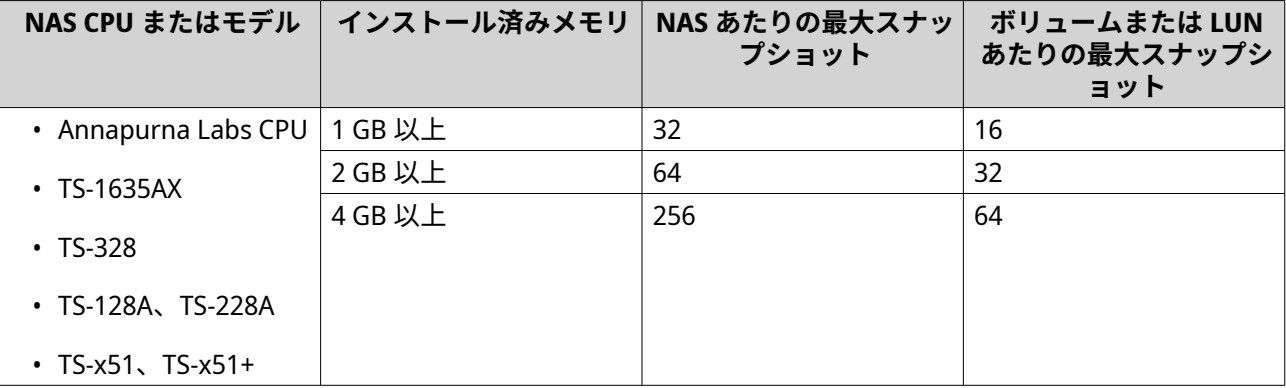

## **スナップショットの作成**

#### **スナップショットの取得**

- **1.[ストレージ&スナップショット]** > **[ストレージ]** > **[ストレージ/スナップショット]**に進みます。
- **2.** シックボリューム、シンボリューム、またはブロックベース LUN を選択します。
	- **ヒント** ファイルベース LUN のスナップショットを取得するには、その親ボリュームのスナップショッ トをとります。
- **3.[スナップショット]**をクリックした後、**[スナップショットを取得する]**を選択します。 **スナップショットを取得する**ウィンドウが開きます。
- **4.** 任意: 名前を指定します。
- **5.** 任意: スナップショットを永続的に保持するよう選択します。 選択されている場合、QTS はスナップショットを無期限に保持します。選択されていない場合、QTS は、ボリュームまたは LUN に設定されたスナップショット保存ポリシーに応じてスナップショットを 削除します。 詳細については、[スナップショット保存ポリシーの設定を](#page-297-0)ご覧ください。
- **6.** LUN スナップショット タイプを選択します。 この設定は、ブロックベース LUN のスナップショットをとる時のみ利用できます。

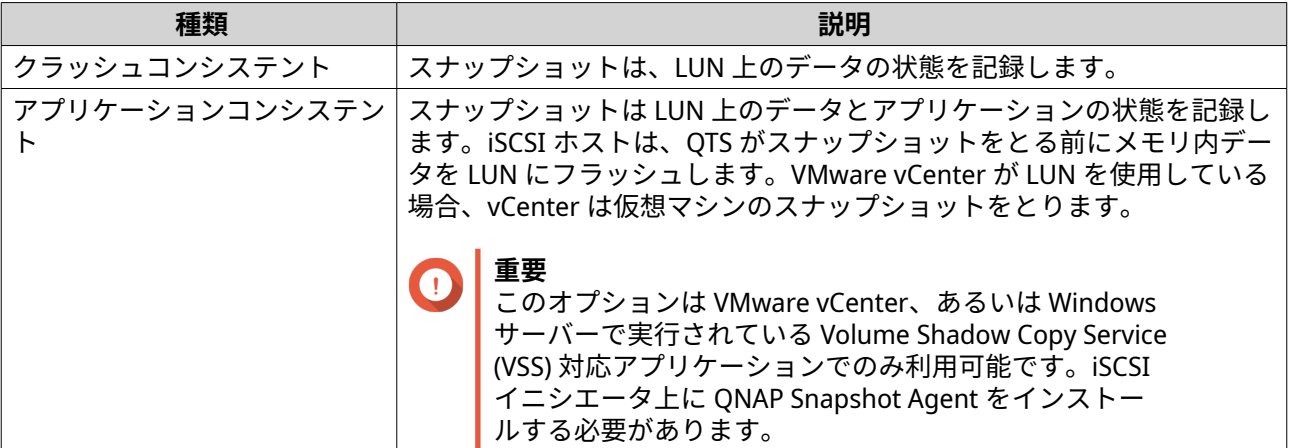

- **7.** 任意: 説明を指定してください。 説明はスナップショットを特定するのに役立ちます。
- **8.[OK]**をクリックします。

確認のメッセージが表示されます。

**9.[OK]**をクリックします。

QTS がスナップショットをとります。スナップショットが**スナップショットマネージャー**に現れます。

#### **スナップショットのスケジュールを設定**

**ヒント** 各ボリュームと LUN に対して個別のスナップショットスケジュールを設定できます。

- **1.[ストレージ&スナップショット]** > **[ストレージ]** > **[ストレージ/スナップショット]**に進みます。
- **2.** シックボリューム、シンボリューム、またはブロックベース LUN を選択します。
- **3.[スナップショット]**をクリックした後、**[スナップショットマネージャー]**を選択します。 **[スナップショットマネージャー]**ウィンドウが開きます。
- **4.** 「スナップショットのスケジュールを設定する】をクリックします。 **[スナップショット設定]**ウィンドウが開きます。
- **5.[スケジュールを有効にする]**を選びます。
- **6.** QTS がスナップショットを取得する頻度を指定します。
- **7.** LUN スナップショット タイプを選択します。 この設定は、ブロックベース LUN のスナップショットをとる時のみ利用できます。

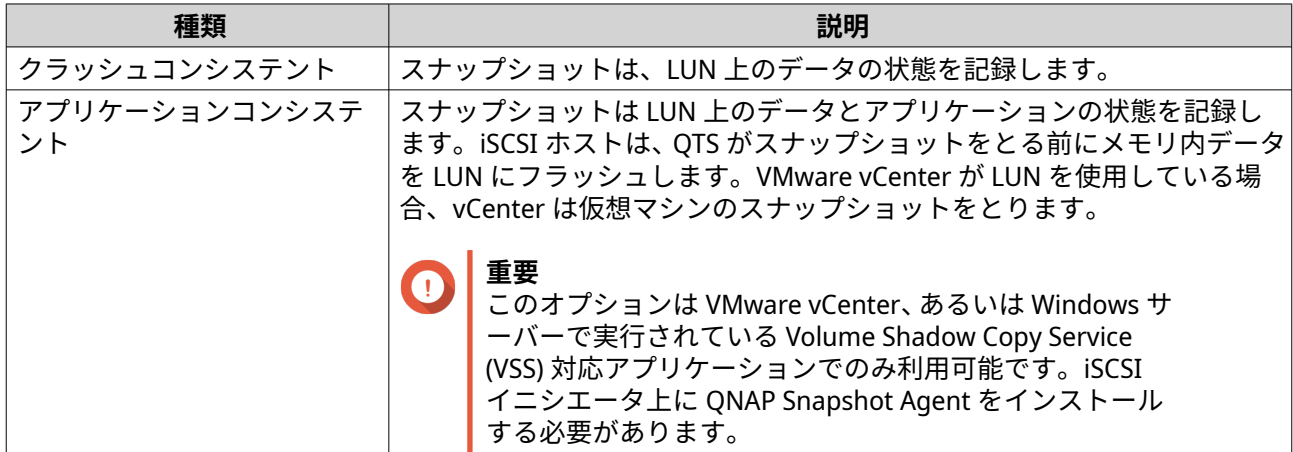

- **8.** 任意: スマートスナップショットを有効にします。 有効時には、QTS は最後にスナップショットがとられた時以後にボリュームまたは LUN 上のデータが 変更された場合にのみスナップショットをとります。
- **9.** 任意: 説明を指定してください。 説明はスナップショットを特定するのに役立ちます。
- **10.[OK]**をクリックします。 確認メッセージが表示されます。
- **11.[OK]**をクリックします。

QTS はスケジュールに従ってスナップショットを取得します。

## **スナップショット管理**

## <span id="page-297-0"></span>**スナップショット保存ポリシーの設定**

スナップショット保存ポリシーは、QTS がボリュームまたは LUN 上のスナップショットを削除するまでに保 存する期間を定めます。各ボリュームおよび LUN にはそれ自身のスナップショット保存ポリシーがありま す。

**重要** スナップショット保存ポリシーを作成または修正した後は、QTS が新しいポリシーを既存 のスナップショットに適用します。たとえば Keep for: 5 days から Keep for: 2 days, に変更するように、新しいポリシーが以前のポリシーよりも厳しい場合、QTS は新 しいポリシーに従うよう既存のスナップショットを削除します。

- **1.[ストレージ&スナップショット]** > **[ストレージ]** > **[ストレージ/スナップショット]**に進みます。
- **2.** シックボリューム、シンボリューム、または LUN を選択します。
- **3.[スナップショット]**をクリックした後、**[スナップショットマネージャー]**を選択します。 **スナップショットマネージャー**ウィンドウが開きます。
- **4.** 「スナップショットのスケジュールを設定】をクリックします。 **スナップショット設定**ウィンドウが開きます。
- **5.** 「スナップショット保存】をクリックします。
- **6.** スナップショット保存ポリシーを選択します。

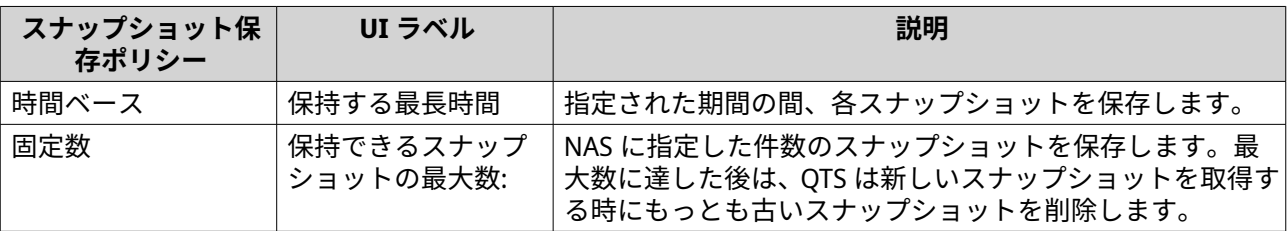

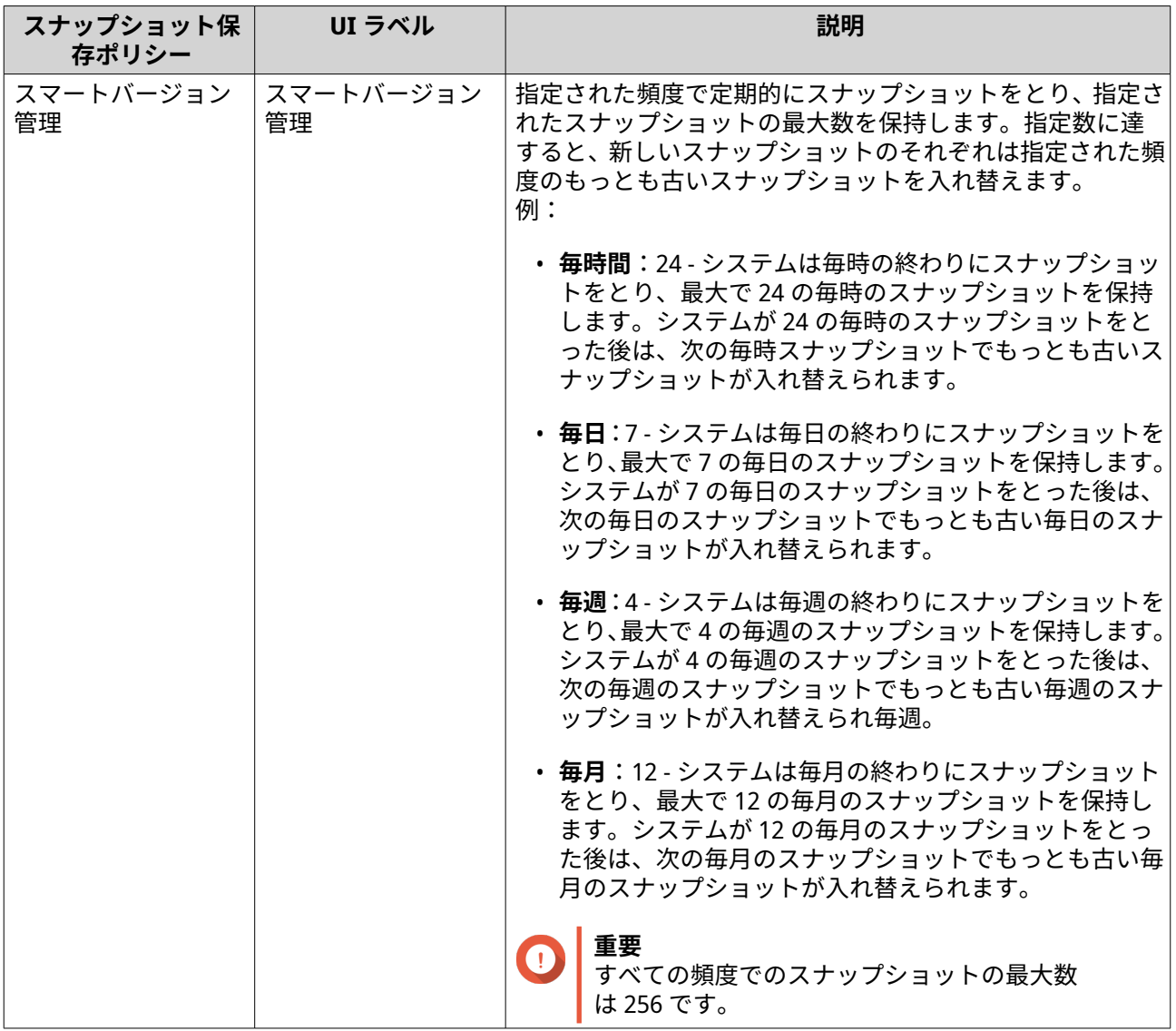

## **7.[OK]** をクリックします。

## **プール保証されたスナップショット領域の設定**

プール保証されたスナップショット領域とは、スナップショットを保存するために予約されているストレー ジプール領域のことです。この機能を有効にすると、QTS は常に新しいスナップショットを保存するのに十 分な領域を確保します。

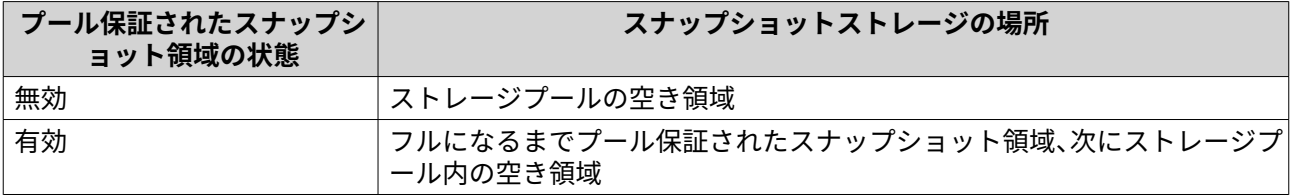

**1.[ストレージ&スナップショット]** > **[ストレージ]** > **[ストレージ/スナップショット]**に進みます。

**2.** シックボリューム、シンボリューム、または LUN を選択します。

**3.[スナップショット]**をクリックした後、**[スナップショットマネージャー]**を選択します。

**4.[プール保証されたスナップショット領域]**をクリックし、**[構成]**を選択します。

- **5.[プール保証されたスナップショット領域の有効化]**を有効にします。
- **6.** 予約領域の量を選択します。

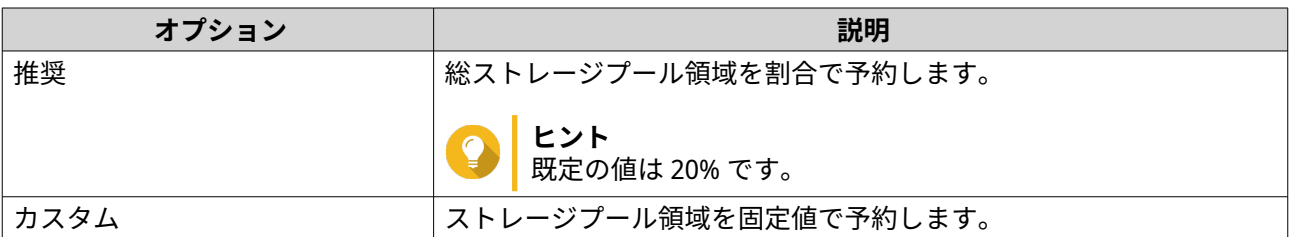

**7.[OK]**をクリックします。

#### **スナップショットの削除**

- **1.[ストレージ&スナップショット]** > **[ストレージ]** > **[ストレージ/スナップショット]**に進みます。
- **2.** シックボリューム、シンボリューム、またはブロックベースの LUN を選択します。
- **3.[スナップショット]**をクリックした後、**[スナップショットマネージャー]**を選択します。 **[スナップショットマネージャー]**ウィンドウが開きます。
- **4.** 任意: 表示を一覧ビューに変えます。

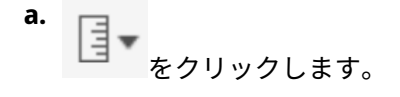

- **b.[一覧ビュー]**を選択します。
- **5.** 1 つあるいは複数のスナップショットを選択します。
- **6.** をクリックします。

## **スナップショットデータの復元**

**スナップショットからファイルとフォルダーを復元**

**ヒント**

- ボリュームまたは LUN 上のデータすべてを素早く復元するにはスナップショット復元 を使用してください。 詳細は[、ボリュームの復元](#page-300-0)をご覧ください。
- File Station のスナップショットからファイルとフォルダーを復元するには、**[File Station の管理者用スナップショットディレクトリを有効化する]**を有効にします。 詳細は[、スナップショットのグローバル設定](#page-220-0)をご覧ください。
- **1.[ストレージ&スナップショット]** > **[ストレージ]** > **[ストレージ/スナップショット]**に進みます。
- **2.** シックボリュームまたはシンボリュームを選択します。 ボリュームには少なくとも 1 つのスナップショットを含まなければなりません。
- **3.[スナップショット]**をクリックした後、**[スナップショットマネージャー]**を選択します。 **[スナップショットマネージャー]**ウィンドウが開きます。
- <span id="page-300-0"></span>**4.** スナップショットを選択します。
- **5.** 復元するファイルとフォルダーを選択します。
- **6.** 次のアクションのいずれかを実行します。

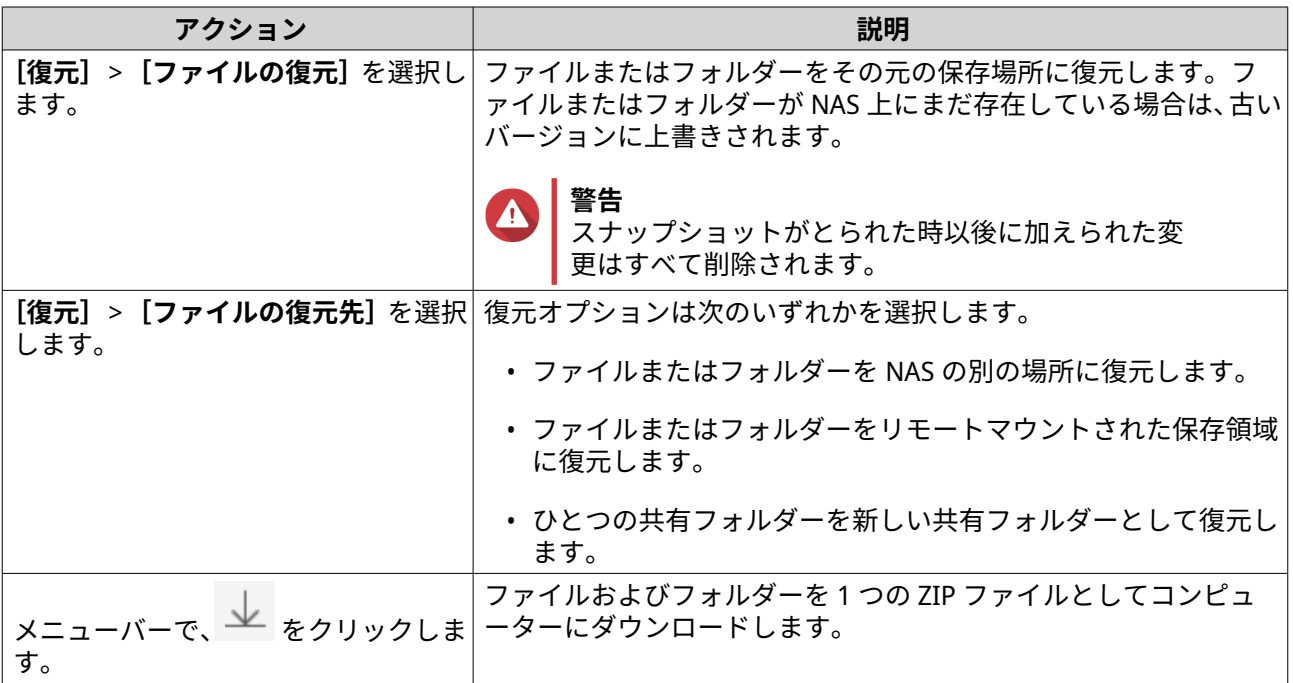

QTS がファイルとフォルダーを復元した後、確認メッセージを表示します。

## **ボリュームの復元**

復元はボリュームまたは LUN をスナップショットがとられた時点の状態に戻します。スナップショット復 元を用いたデータの復元はファイルとフォルダーを個別に復元するよりも大幅に高速です。

- **1.[ストレージ&スナップショット]** > **[ストレージ]** > **[ストレージ/スナップショット]**に進みます。
- **2.** シックボリュームまたはシンボリュームを選択します。

**重要**

ボリュームには少なくとも 1 つのスナップショットがなければなりません。

- **3.[スナップショット]**をクリックした後、**[スナップショットマネージャー]**を選択します。 **スナップショットマネージャー**ウィンドウが開きます。
- **4.** スナップショットを選択します。
- **5.** [ボリュームスナップショットを復元する] をクリックします。

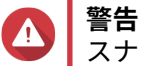

スナップショットがとられた時以後に加えられた変更はすべて削除されます。

- **6.** 任意: **[復元の前に新しいスナップショットを取得]**を選択します。 QTS は復元を開始する前にスナップショットをとります。これは、ボリュームまたは LUN に加えられ た変更が永久に失われることを防ぐためです。
- **7.[ローカル復元]**をクリックします。

ボリュームのステータスが「復元中〕に変わります。OTS は復元処理が終了するまでそのボリュームへのア クセスを無効にします。

#### **LUN の復元**

復元はボリュームまたは LUN をスナップショットがとられた時点の状態に戻します。スナップショット復 元を用いたデータの復元はファイルとフォルダーを個別に復元するよりも大幅に高速です。

- **1.[ストレージ&スナップショット]** > **[ストレージ]** > **[ストレージ/スナップショット]**に進みます。
- **2.** ブロックベース LUN を選択します。

**重要** LUN には少なくとも 1 つのスナップショットがなければなりません。

- **3.[スナップショット]**をクリックした後、**[スナップショットマネージャー]**を選択します。 **スナップショットマネージャー**ウィンドウが開きます。
- **4.** スナップショットを選択します。
- **5.[LUN スナップショットを復元する]**をクリックします。

**警告** スナップショットがとられた時以後に加えられた変更はすべて削除されます。

**6.** 任意: 次の設定をします。

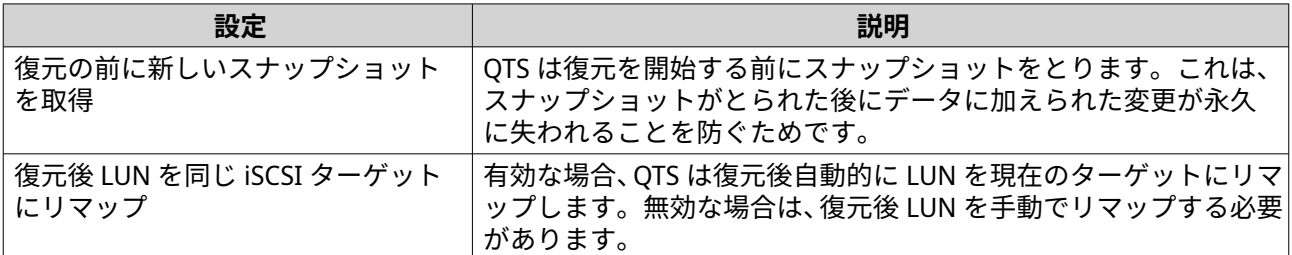

**7.[ローカル復元]**をクリックします。

QTS が LUN をその iSCSI ターゲットからアンマップします。LUN のステータスが [復元中]に変わります。

#### **Windows の以前のバージョンを使用したファイルおよびフォルダーの復元**

QTS スナップショットは以前のバージョン機能と統合され、それは Windows ユーザーに対し Windows エク スプローラーでファイルとフォルダーをスナップショットから復元できるようにします。

- **重要**
	- Windows 7、Windows 8 または Windows 10 を使用します。
	- ファイルは、少なくともひとつのスナップショットをもつシックボリュームまたはシン ボリューム上に保存されていなければなりません。
	- •**[以前のバージョンの Windows を有効にする]**は、共有フォルダー設定で有効化され ている必要があります。
	- •**[異なる共有フォルダー間のシンボリックリンクを許可する]**は、**[コントロールパネ ル]** > **[ネットワークとファイルサービス]** > **[Win/Mac/NFS]** > **[Microsoft ネッ トワーク]** > **[詳細オプション]**で有効化しなければなりません。
- **1.** Windows で、エクスプローラーを使用して NAS 共有フォルダーを開きます。 共有フォルダーのマッピングに関する詳細は、Windows [コンピューターで共有フォルダーをマップす](#page-115-0) [るを](#page-115-0)ご覧ください。
- **2.** ファイルまたはフォルダーを右クリックし、**[プロパティ]** > **[以前のバージョン]**を選択します。 利用可能な以前のバージョンの一覧が表示されます。各バージョンは、ファイルまたは共有フォルダー を含むスナップショットに対応します。
- **3.** 以前のバージョンを選択します。
- **4.** 次のオプションのいずれかを選択します。

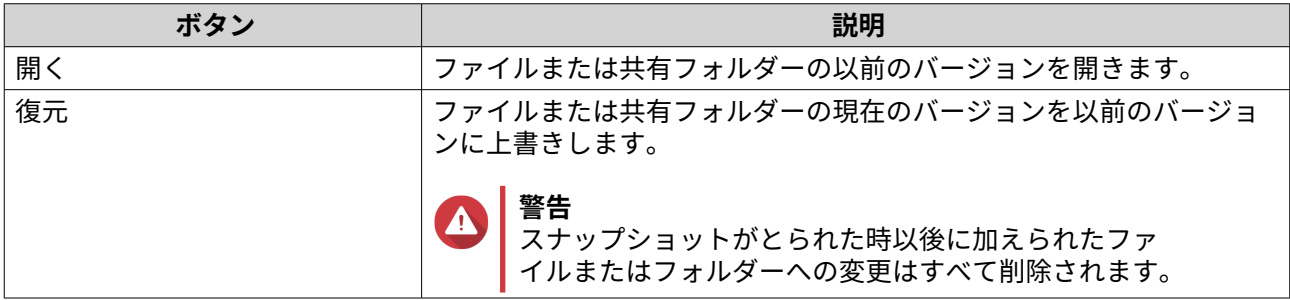

## **スナップショットクローン**

クローン作成は、スナップショットからボリュームまたは LUN のコピーを作成します。このコピーは元のボ リュームまたは LUN と同じストレージプールに保存されます。

## **ボリュームのクローン作成**

- **1.[ストレージ&スナップショット]** > **[ストレージ]** > **[ストレージ/スナップショット]**に進みます。
- **2.** シックボリュームまたはシンボリュームを選択します。

**重要** ボリュームには少なくとも 1 つのスナップショットがなければなりません。

- **3.[スナップショット]**をクリックした後、**[スナップショットマネージャー]**を選択します。 **スナップショットマネージャー**ウィンドウが開きます。
- **4.** スナップショットを選択します。
- **5.[クローン]**をクリックします。 **スナップショットのクローン作成**ウィンドウが開きます。
- **6.** ボリュームエイリアスを指定してください。
- **7.[OK]** をクリックします。

QTS がボリュームと共有フォルダーのクローンを作成してから、確認メッセージを表示します。

#### **ブロックベース LUN のクローン作成**

#### **1.[ストレージ&スナップショット]** > **[ストレージ]** > **[ストレージ/スナップショット]**に進みます。

**2.** ブロックベース LUN を選択します。

**重要**

LUN には少なくとも 1 つのスナップショットがなければなりません。

- **3.[スナップショット]**をクリックした後、**[スナップショットマネージャー]**を選択します。 **スナップショットマネージャー**ウィンドウが開きます。
- **4.** スナップショットを選択します。
- **5.[クローン]**をクリックします。 **スナップショットのクローン作成**ウィンドウが開きます。
- **6.** LUN 名を指定します。
- **7.** 任意: iSCSI ターゲットを選択してください。 QTS が LUN のコピーをターゲットにマップします。
- **8.[OK]** をクリックします。

QTS が LUN のクローンを作成してから、確認メッセージを表示します。

## **スナップショットレプリカ**

- スナップショットレプリカは、QTS に対するスナップショットベースのフルバックアップ ソリューショ ンです。
- スナップショットレプリカにより、スナップショットを用いて同じ NAS または異なる QNAP NAS 上の 他のストレージプールにボリュームやブロックベースの LUN をバックアップできます。
- スナップショットレプリカでデータをバックアップすると、必要なストレージスペースと帯域が減少 し、データ復元が簡単になります。

#### **保護レベル**

スナップショットレプリカは、スナップショットをローカル NAS またはリモート NAS 上の別のストレージプ ールにバックアップできます。これらの異なるバックアップ設定は、異なるレベルのデータ保護を提供しま す。

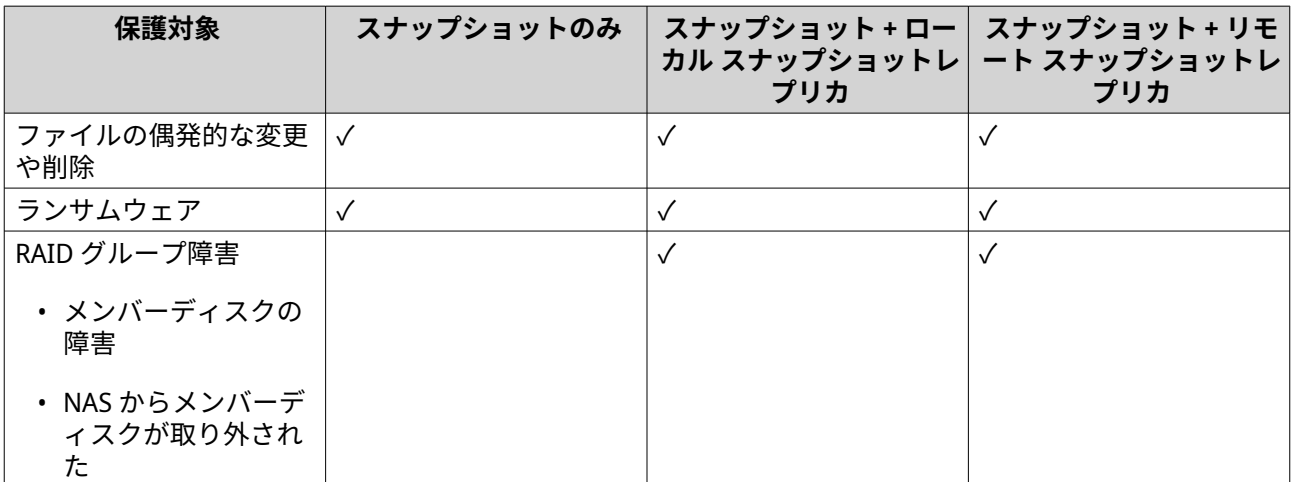

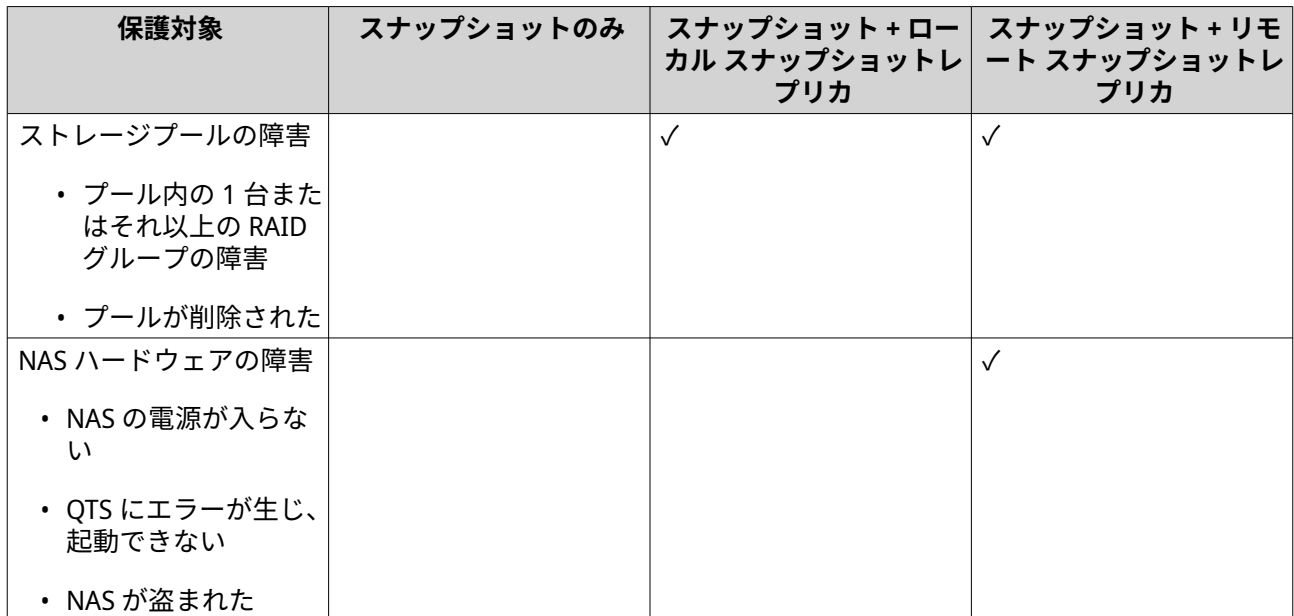

## **スナップショットレプリカの要件**

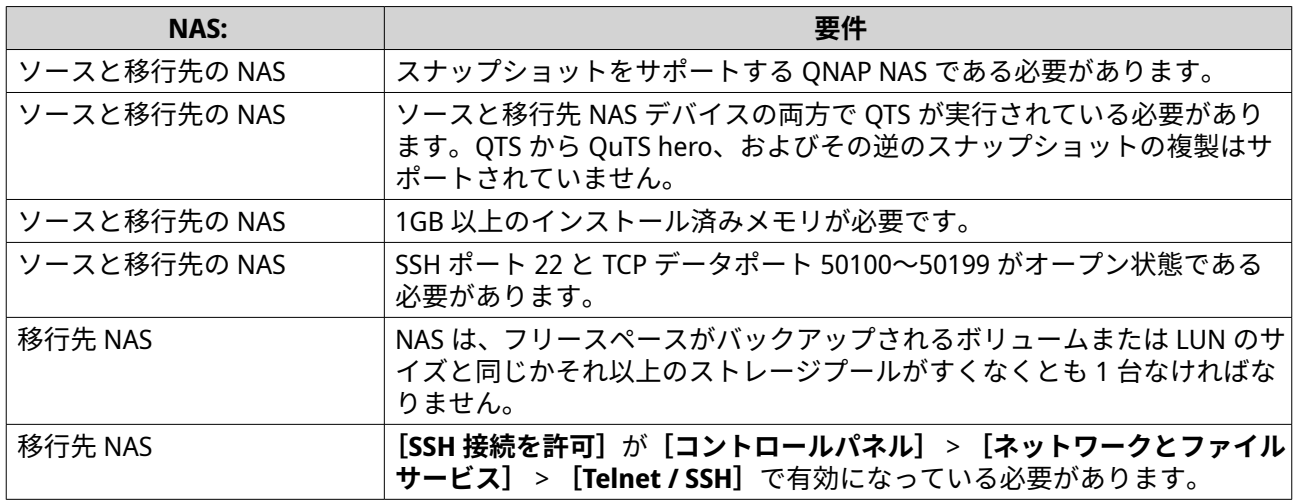

# **スナップショットレプリカジョブの作成**

# **重要**

スナップショットレプリカジョブの初めての実行中は、そのボリュームまたは LUN 上の全 データが移行先 NAS に転送されます。これには、ネットワーク接続スピードと両 NAS の読 み/書きスピードによっては長時間を要します。

- **1.[ストレージ&スナップショット]** > **[スナップショットバックアップ]** > **[スナップショットレプリ カ]**に進みます。
- 2. [レプリケーションジョブの作成]をクリックします。 **スナップショットレプリケーションジョブの作成**ウィザードが開きます。
- **3.** 任意: ジョブ名を指定します。
- **4.[次へ]**をクリックします。
- **5.** ソースボリュームまたは LUN を選択します。

**6.** 相手先 NAS のアドレスを指定します。 次のアクションのいずれかを実行します。

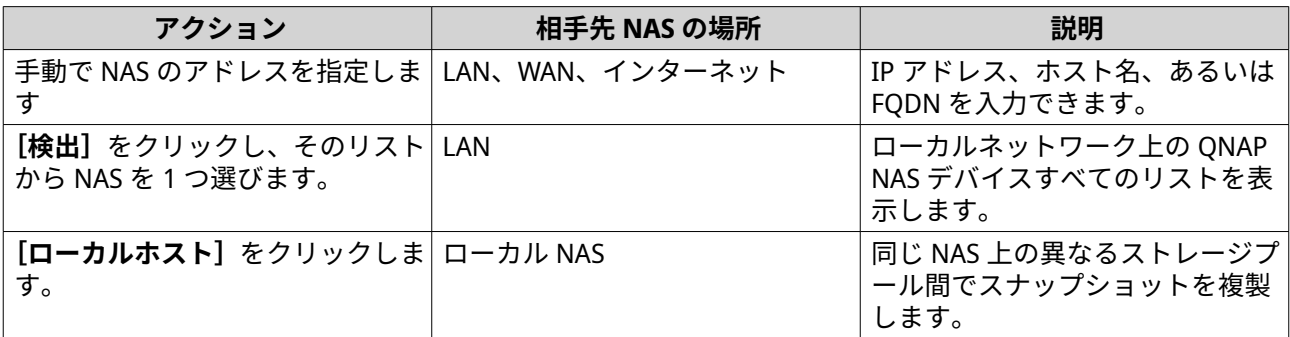

**7.** 相手先 NAS の管理者アカウントとパスワードを指定します。

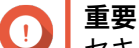

セキュリティ上の理由から、QNAP は「admin」アカウントの使用はお勧めしません。

**8.** 任意: ポートを指定します。

**ヒント**

既定のポートは 22 です。

- **9.[テスト]**をクリックします。
- **重要**

ダイアログが表示された場合は、2 段階認証を完了します。相手先 NAS が 2 段階認証を有効に している場合には必須です。

QTS は、指定された管理者パスワードを用いて相手先 NAS に接続し、そこに十分なストレージ領域が あるかどうかをチェックします。

- **10.[次へ]**をクリックします。
- **11.** 相手先ストレージプールを選択します。
- **12.[次へ]**をクリックします。
- **13.** バックアッププランを選択します。

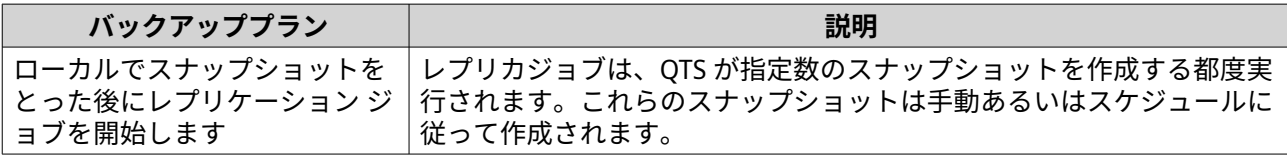

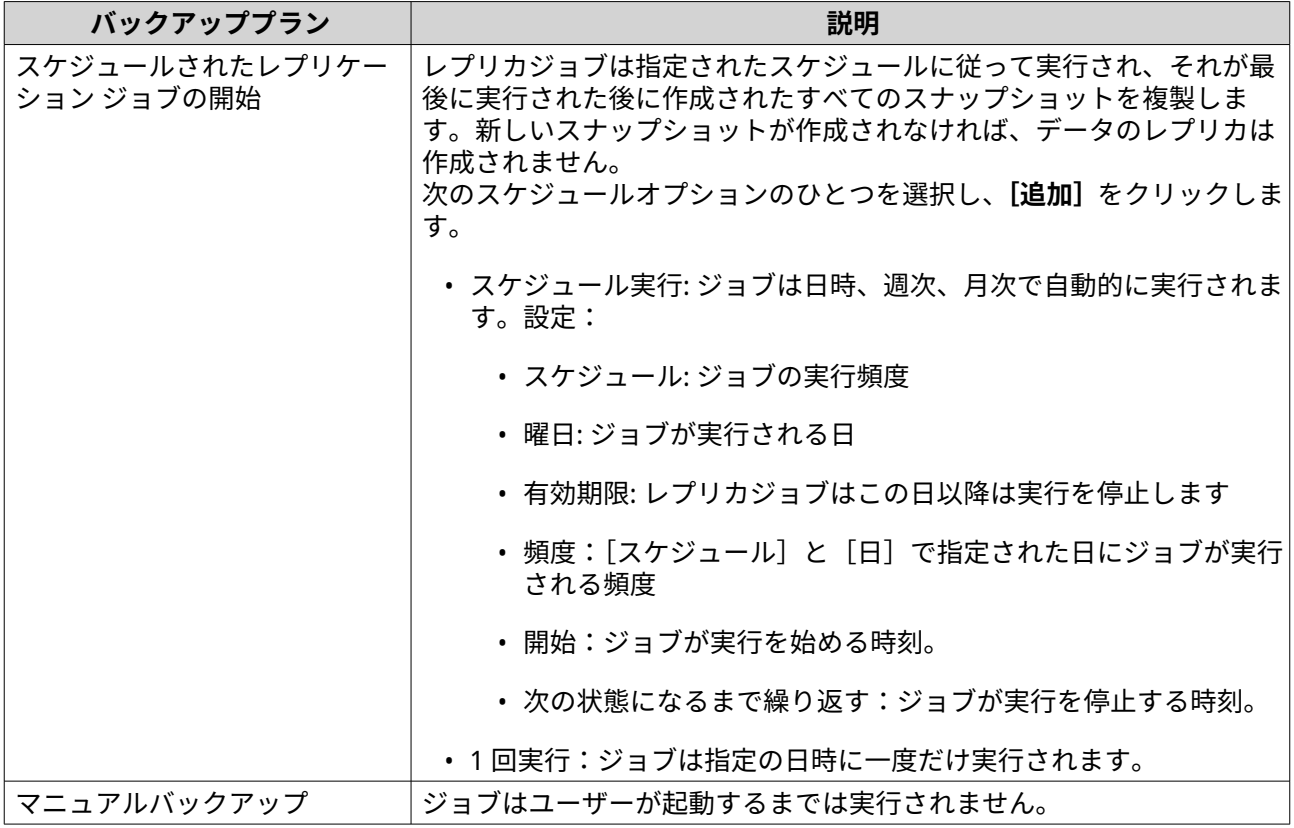

- **14.** 相手先 NAS に保存されるレプリケーションされたスナップショットの数を指定します。 指定した数に達した後、QTS は新しいスナップショットのレプリカを作成するたびにもっとも古いスナ ップショットを削除します。
- **15.[次へ]**をクリックします。
- **16.** 任意: 転送設定を行います。

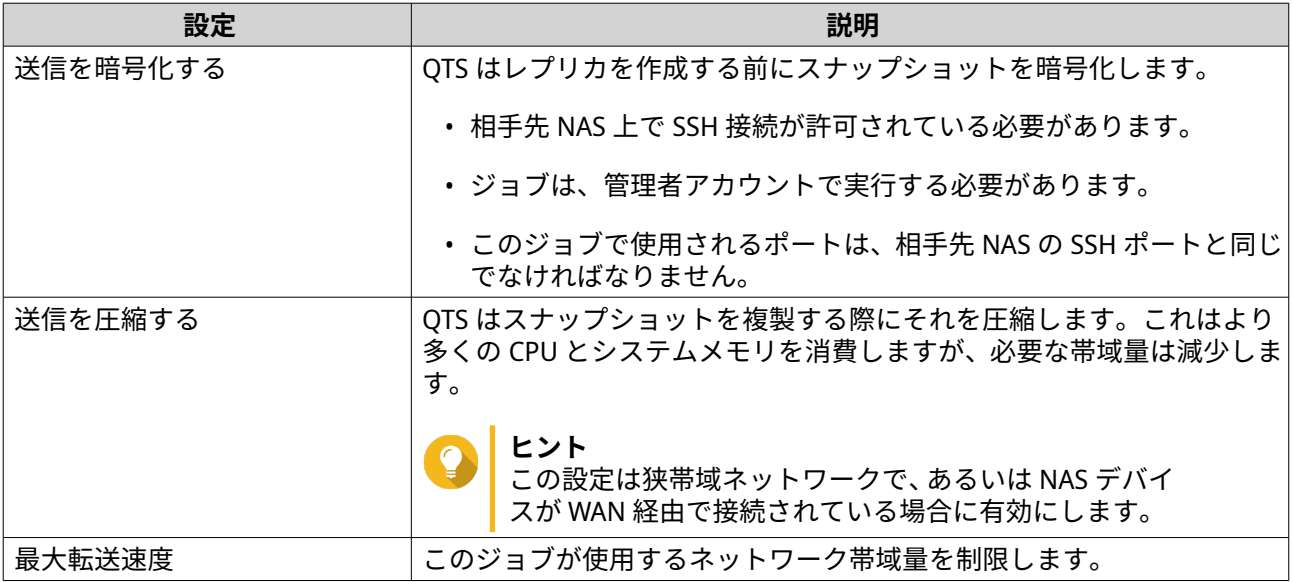

**17.** 任意: ソースデータを外部ストレージデバイスにエクスポートします。 時間と帯域を節約するために、ソースデータを USB ディスクなどの外部ストレージデバイスにエクス ポートできます。外部ストレージデバイスを相手先 NAS に接続した後、QTS は次のジョブ実行時にソ ースデータをインポートします。

- **a.** 外部ストレージデバイスを NAS に接続します。
- **b.[最初の実行時にソースデータを外部ストレージにエクスポートする]**を選択します。
- **c.** 外部ストレージデバイスを選択します。
- **d.** 任意: ソースデータを外部ストレージデバイスにすでにエクスポートしている場合は、**[エクスポ ートをスキップ]**を選択します。
- **18.[次へ]**をクリックします。
- **19.** 任意: **[バックアップを直ちに実行する]**を選択します。 有効になると、そのジョブは作成後直ちに実行されます。
- **20.** ジョブ情報を参照します。
- **21.[終了]**をクリックします。 QTS がジョブを作成します。
- **22.** 任意: ソースデータを外部ストレージデバイスにエクスポートする選択をした場合は、ソース NAS から ストレージデバイスを切断し、相手先 NAS に接続します。

## **スナップショットレプリカの管理**

スナップショットレプリカのジョブと設定を管理するには、**[ストレージ&スナップショット]** > **[スナップ ショットバックアップ]** > **[スナップショットレプリカ]**に進みます。

#### **スナップショット レプリカジョブのアクション**

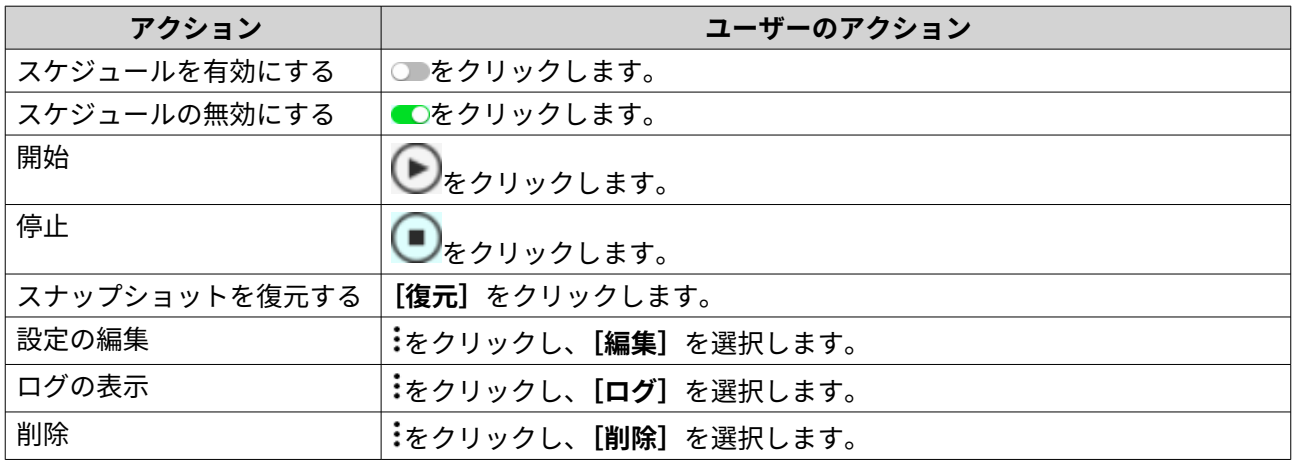

#### **スナップショットレプリカのオプション**

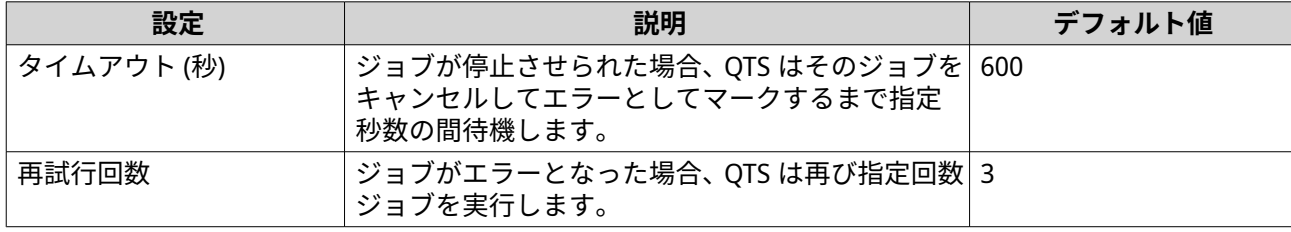

## **ソース NAS 上でのデータ復元**

**リモートスナップショットからファイルとフォルダーを復元**

**重要**

復元時間は、復元されるデータ量、および 2 台の NAS デバイス間の接続速度によって変わ ります。

- **1.[ストレージ&スナップショット]** > **[ストレージ]** > **[ストレージ/スナップショット]**に進みます。
- **2.** シックボリュームまたはシンボリュームを選択します。
- **重要** ボリュームはスナップショットレプリカジョブのソースボリュームでなければなりません。
- **3.[スナップショット]**をクリックした後、**[スナップショットマネージャー]**を選択します。 **[スナップショットマネージャー]**ウィンドウが開きます。
- **4.[スナップショットの場所を選択]**の下で、リモート NAS を選択します。
- **5.** スナップショットを選択します。
- **6.** 復元するファイルとフォルダーを選択します。
- **7.** 次のアクションのいずれかを実行します。

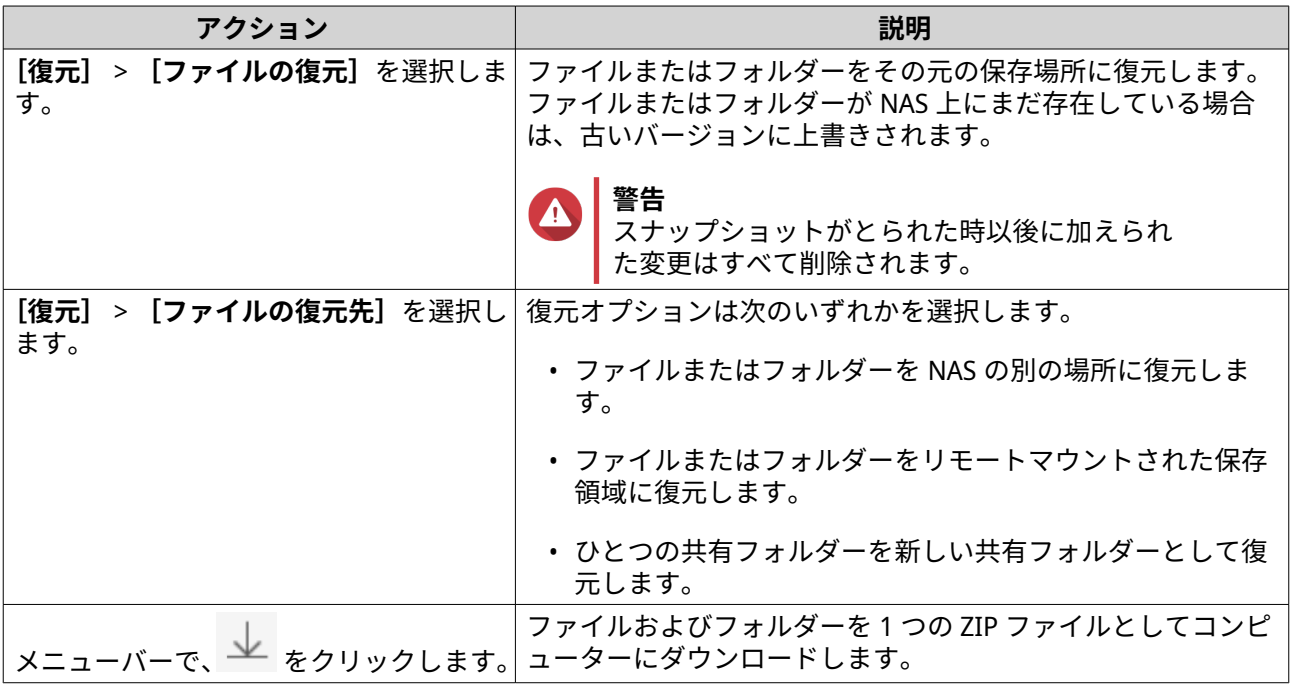

QTS がファイルとフォルダーを復元した後、確認メッセージを表示します。

#### **リモートスナップショットを用いたボリュームの復元**

復元はボリュームまたは LUN をスナップショットがとられた時点の状態に戻します。スナップショット復 元を用いたデータの復元はファイルとフォルダーを個別に復元するよりも大幅に高速です。

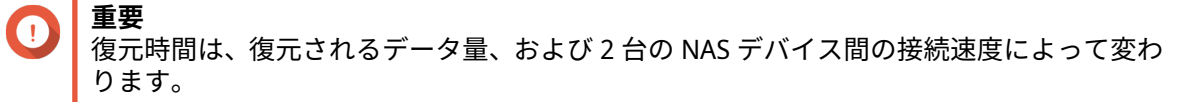

- **1.[ストレージ&スナップショット]** > **[ストレージ]** > **[ストレージ/スナップショット]**に進みます。
- **2.** シックボリュームまたはシンボリュームを選択します。
- **重要** ボリュームはスナップショットレプリカジョブのソースボリュームでなければなりません。
- **3.[スナップショット]**をクリックした後、**[スナップショットマネージャー]**を選択します。 **スナップショットマネージャー**ウィンドウが開きます。
- **4.[スナップショットの場所を選択]**の下で、リモート NAS を選択します。
- **5.** スナップショットを選択します。
- **6.** [ボリュームスナップショットを復元する] をクリックします。
- **警告** スナップショットがとられた時以後に加えられた変更はすべて削除されます。
- **7.** 任意: 次の設定をします。

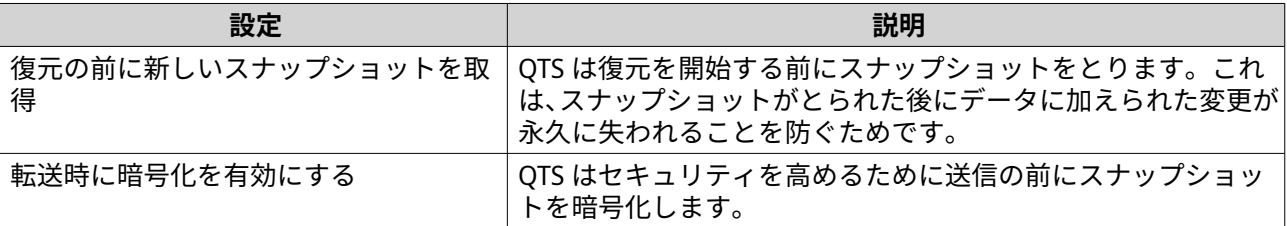

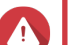

**警告**

ネットワーク接続が中断された、あるいはソースまたは移行先の NAS のストレージ設定が復元 中に変更された場合、そのボリュームはアクセスできなくなる場合があります。これが発生し た場合は、ローカルまたはリモートのスナップショットを用いてボリュームを再度復元します。

- **8.[リモート復元]**をクリックします。 **リモート復元警告**ウィンドウが開きます。
- **9.** QTS の管理者パスワードを入力します。
- **10.[OK]** をクリックします。

ボリュームのステータスが [リモート復元中]に変わります。QTS は復元処理が終了するまでそのボリュー ムへのアクセスを無効にします。

#### **リモートスナップショットを用いた LUN の復元**

復元は共有フォルダーまたは LUN をスナップショットがとられた時点の状態に戻します。スナップショッ ト復元を用いたデータの復元はファイルとフォルダーを個別に復元するよりも高速です。

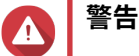

- 復元中は、LUN 上でデータがアクセスされないようにしてください。そのためのもっ とも安全な方法は、すべての iSCSI イニシエーターを取り外すことです。スナップショ ット復元中の LUN へのアクセスはデータ損失につながります。
- 復元時間は、復元されるデータ量、および 2 台の NAS デバイス間の接続速度によって 変わります。
- **1.[ストレージ&スナップショット]** > **[ストレージ]** > **[ストレージ/スナップショット]**に進みます。
- **2.** ブロックベース LUN を選択します。
- **重要** LUN には少なくとも 1 つのスナップショットがなければなりません。
- **3.[スナップショット]**をクリックした後、**[スナップショットマネージャー]**を選択します。 **スナップショットマネージャー**ウィンドウが開きます。
- **4.[スナップショットの場所を選択]**の下で、リモート NAS を選択します。
- **5.** スナップショットを選択します。
- **6.[LUN スナップショットを復元する]**をクリックします。
- **警告** スナップショットがとられた時以後に加えられた変更はすべて削除されます。
- **7.** 任意: 次の設定をします。

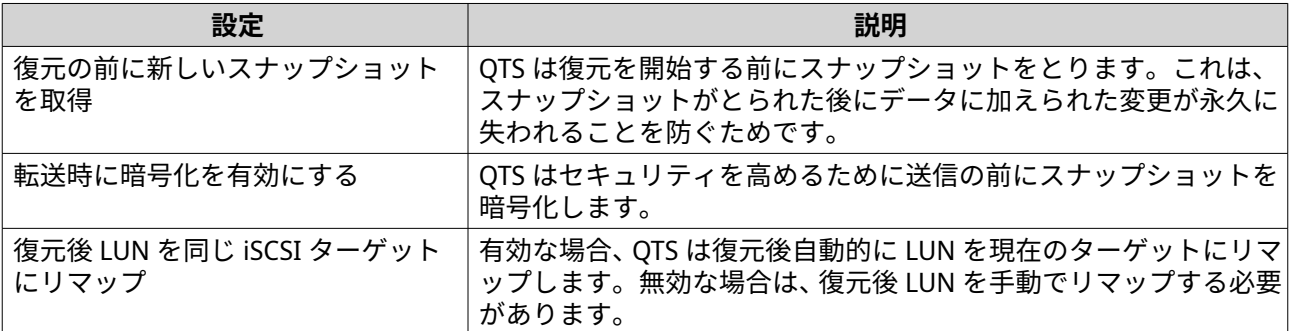

## **警告**

- ネットワーク接続が中断された、あるいはソースまたは移行先の NAS のストレージ設定が復元 中に変更された場合、その LUN はアクセスできなくなる場合があります。これが発生した場合 は、ローカルまたはリモートのスナップショットを用いて LUN を再度復元します。
- **8.[リモート復元]**をクリックします。 **リモート復元警告**ウィンドウが開きます。
- **9.** QTS の管理者パスワードを入力します。
- **10.[OK]** をクリックします。

QTS が LUN をその iSCSI ターゲットからアンマップします。LUN のステータスが [復元中]に変わります。

**リモートスナップショットからのボリュームのクローン作成**

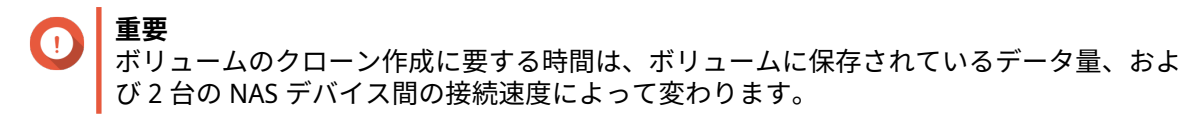

**1.[ストレージ&スナップショット]** > **[ストレージ]** > **[ストレージ/スナップショット]**に進みます。

**2.** シックボリュームまたはシンボリュームを選択します。

**重要**

ボリュームには少なくとも 1 つのスナップショットがなければなりません。

- **3.[スナップショット]**をクリックした後、**[スナップショットマネージャー]**を選択します。 **スナップショットマネージャー**ウィンドウが開きます。
- **4.[スナップショットの場所を選択]**の下で、リモート NAS を選択します。
- **5.** スナップショットを選択します。
- **6.[クローン]**をクリックします。 **スナップショットのクローン作成**ウィンドウが開きます。
- **7.** ボリュームエイリアスを指定してください。
- **8.** ストレージプールを選択します。
- **9.[転送時に暗号化を有効にする]**を選択します。 QTS はセキュリティを高めるために送信の前にスナップショットを暗号化します。
- **10.[OK]** をクリックします。

QTS がボリュームと共有フォルダーのクローンを作成してから、確認メッセージを表示します。

**リモートスナップショットからのブロックベース LUN のクローン作成**

- **1.[ストレージ&スナップショット]** > **[ストレージ]** > **[ストレージ/スナップショット]**に進みます。
- **2.** ブロックベース LUN を選択します。
- **重要** LUN には少なくとも 1 つのスナップショットがなければなりません。
- **3.[スナップショット]**をクリックした後、**[スナップショットマネージャー]**を選択します。 **スナップショットマネージャー**ウィンドウが開きます。
- **4.[スナップショットの場所を選択]**の下で、リモート NAS を選択します。
- **5.** スナップショットを選択します。
- **6.[クローン]**をクリックします。 **スナップショットのクローン作成**ウィンドウが開きます。
- **7.** LUN 名を指定します。
- **8.** ストレージプールを選択します。
- **9.** 任意: iSCSI ターゲットを選択してください。 QTS が LUN のコピーをターゲットにマップします。
- **10.[転送時に暗号化を有効にする]**を選択します。 QTS はセキュリティを高めるために送信の前にスナップショットを暗号化します。
- **11.[OK]** をクリックします。

QTS が LUN のクローンを作成してから、確認メッセージを表示します。

## **移行先 NAS 上でのデータ復元**

#### **スナップショットボールト**

NAS をスナップショットレプリカジョブのための移行先として設定した後、複製されたスナップショットは **[ストレージ&スナップショット]** > **[スナップショットバックアップ]** > **[スナップショットボールト]**に 保存されます。それぞれのレプリカジョブには専用のボールトがあります。

#### **スナップショットボールトからファイルとフォルダーを復元**

- **1.[ストレージ&スナップショット]** > **[スナップショットバックアップ]** > **[スナップショットボール ト]**に進みます。
- **2.** ストレージプールを選択します。
- 3. ボールトで、Io をクリックします。 **[スナップショットボールト]**ウィンドウが開きます。
- **4.** 任意: ボールトロック解除します。 元のソースボリュームが暗号化されている場合、そのボリュームの暗号化パスワードでボールトロック 解除する必要があります。
	- **a.[ロック解除]**をクリックします。
	- **b.** 暗号化パスワードを入力するかまたは暗号化キーをアップロードします。
	- **c.[OK]**をクリックします。
- **5.** スナップショットを選択します。
- **6.** 復元するファイルとフォルダーを選択します。
- **7.[ファイルの復元先]**をクリックします。
- **8.** 復元場所を指定してください。
- **9.[OK]**をクリックします。

**スナップショットボールトからのボリュームのクローン作成**

- **1.[ストレージ&スナップショット]** > **[スナップショットバックアップ]** > **[スナップショットボール ト]**に進みます。
- **2.** ストレージプールを選択します。
- 3. ボールトで、IO をクリックします。 **[スナップショットボールト]**ウィンドウが開きます。
- **4.** 任意: ボールトロック解除します。 元のソースボリュームが暗号化されている場合、そのボリュームの暗号化パスワードでボールトロック 解除する必要があります。
	- **a.[ロック解除]**をクリックします。
	- **b.** 暗号化パスワードを入力するかまたは暗号化キーをアップロードします。
	- **c.[OK]**をクリックします。
- **5.** スナップショットを選択します。
- **6.[クローン]**をクリックします。 **スナップショットのクローン作成**ウィンドウが開きます。
- **7.** ボリュームエイリアスを指定してください。
- **8.[OK]** をクリックします。

QTS がボリュームと共有フォルダーのクローンを作成してから、確認メッセージを表示します。

**スナップショットボールトからのブロックベース LUN のクローン作成**

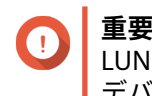

LUN のクローン作成に要する時間は、LUN に保存されているデータ量、および 2 台の NAS デバイス間の接続速度によって変わります。

- **1.[ストレージ&スナップショット]** > **[スナップショットバックアップ]** > **[スナップショットボール ト]**に進みます。
- **2.** ストレージプールを選択します。
- 3. ボールトで、 Io をクリックします。 **「スナップショットボールト**】ウィンドウが開きます。
- **4.** スナップショットを選択します。
- **5.[クローン]**をクリックします。 **スナップショットのクローン作成**ウィンドウが開きます。
- **6.** LUN 名を指定します。
- **7.** 任意: iSCSI ターゲットを選択してください。 QTS が LUN のコピーをターゲットにマップします。
- **8.[OK]** をクリックします。

QTS が LUN のクローンを作成してから、確認メッセージを表示します。

## **キャッシュ加速**

キャッシュ加速は、SSD キャッシュを作成し NAS の読み書き性能を向上させます。

## **キャッシュ加速の要件**

- NAS モデルはキャッシュ加速をサポートしていなければなりません。 対応する NAS およびドライブベイについての情報は <https://www.qnap.com/solution/ssd-cache> をご覧 ください。
- NAS には、対応するドライブベイに最低でも 1 台の空き SSD が装着されていなければなりません。
- NAS には適切な容量のメモリがインストールされていることが必要です 必要なメモリ容量は SSD キャッシュのサイズによって変わります。

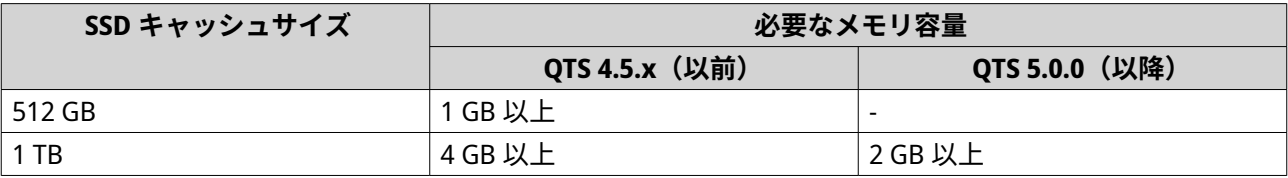

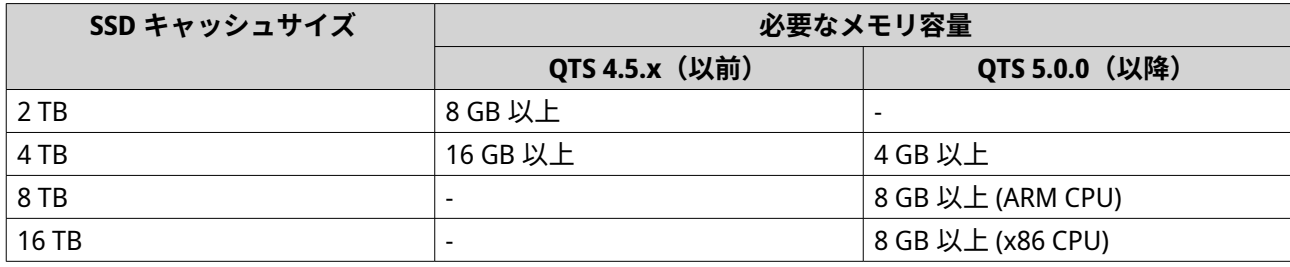

QTS 4.5.x (以降) が動作している ARM ベースの NAS は、SSD のキャッシュサイズが 1 TB に 制限されます。

## **SSD キャッシュの作成**

**注**

- **1.[ストレージ&スナップショット]** > **[ストレージ]** > **[キャッシュ加速]**に進みます。
- 2. <mark>セントレントリックします。</mark> **[SSD キャッシュの作成]**ウィンドウが開きます。
- **3.[次へ]**をクリックします。
- **4.** 1 つあるいは複数の SSD を選択します。
- **警告** 選択したディスクの全データが削除されます。
- **5.** キャッシュタイプを選択します。

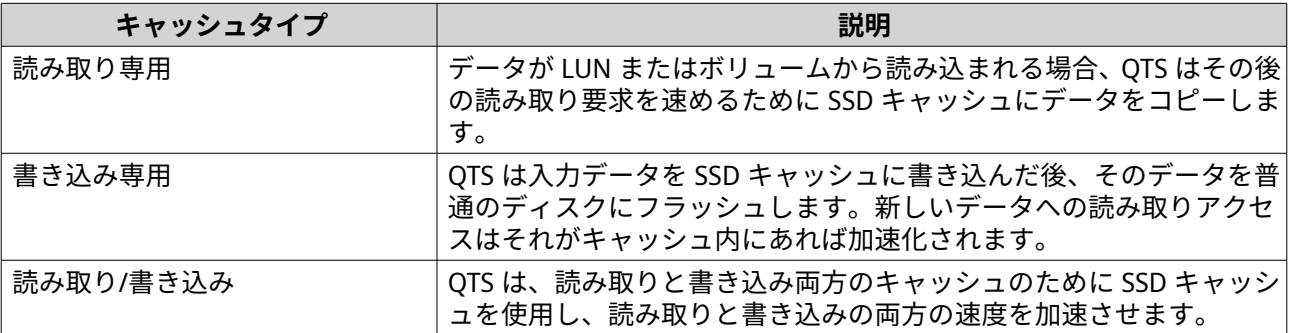

**6.** RAID タイプを選択します。

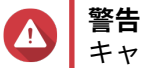

キャッシュタイプが[書き込み専用]または[読み書き]の場合にディスク障害保護のない RAID タイプ (シングル、JBOD、RAID 0) を選択すると、データが損失する場合もあります。

- **ヒント**
	- RAID 10 は、最良の書き込みキャッシュ性能を発揮します。
	- **7.[次へ]**をクリックします。
- **8.** 任意: SSD オーバー プロビジョニングを設定します。 オーバープロビジョニングは RAID グループ内の各ディスク上の SSD ストレージ領域の一定割合を確 保し、書き込み性能を改善し、ディスクの寿命を延ばします。QTS が RAID グループを作成した後、オ ーバープロビジョニングに確保された領域の量を減らすことができます。

# **ヒント**

ご利用の SSD に対するオーバープロビジョニング量の最適値を決めるには、App Center から SSD プロファイリングツールをダウンロードして実行してください。 詳細は、SSD [プロファイリングツールを](#page-378-0)ご覧ください。

**9.** キャッシュモードを選択します。

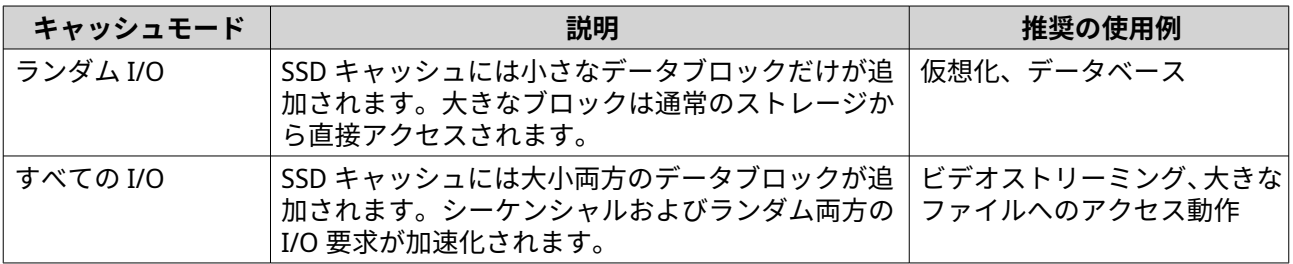

## **ヒント**

HDD と SSD の比率が 3:1 かそれ以上で、HDD グループが RAID タイプとして RAID 0、5、6 ま たは 10 の場合、HDD RAID グループは SSD RAID グループよりもシーケンシャル I/O 性能は高 くなります。ただし、ランダム I/O に対しては SSD が常に速くなります。NAS が SSD キャッシ ュの 3 倍以上のディスクをもつ RAID 0、5、6 または 10 の RAID グループを含んでいる場合、**[ラ ンダム I/O]**を選択してください。

**10.** 任意: 次の詳細設定をします。

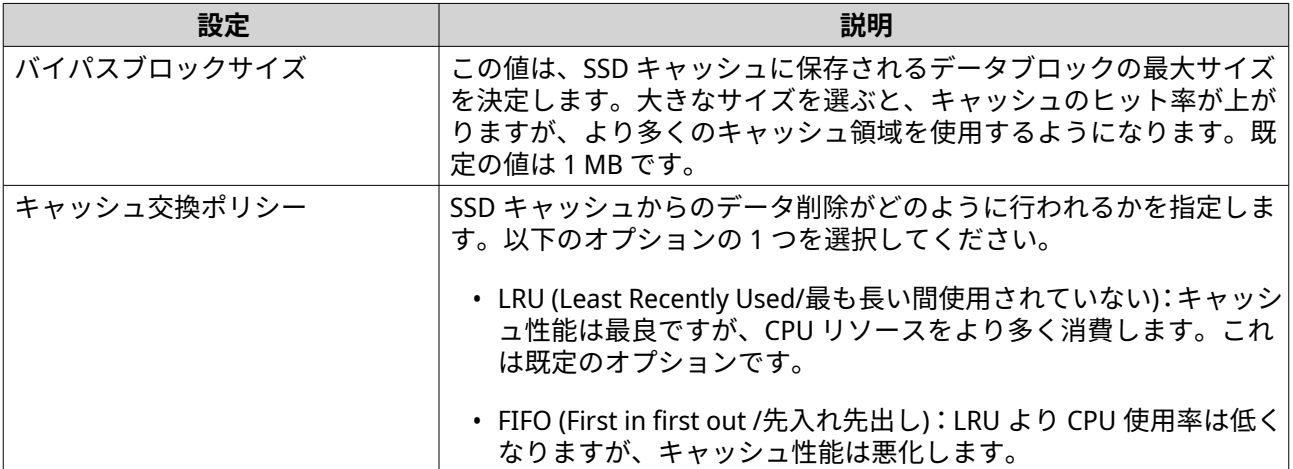

#### **11.[次へ]**をクリックします。

**12.** どのボリュームと LUN が SSD キャッシュを使用できるかを選択します。

- **13.[次へ]**をクリックします。
- **14.[作成]**をクリックします。 確認のメッセージが表示されます。
- **15.[了解]**を選択してから**[OK]**をクリックします。

**重要** データの安全を確保するため、外部ストレージデバイス上に作成されたボリュームと LUN は、 キャッシュタイプが読み取り/書き込みの SSD キャッシュを使用することはできません。

## **SSD キャッシュの拡張**

SSD キャッシュは、新しい SSD RAID グループを追加することで拡張することができます。

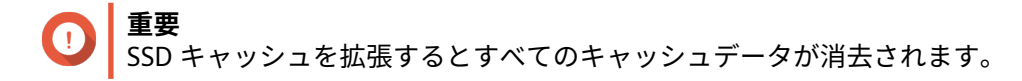

- **1.[ストレージ&スナップショット]** > **[ストレージ]** > **[キャッシュ加速]**に進みます。
- **2.[管理]**をクリックし、**[拡張]**を選択します。 確認メッセージが表示されます。
- **3.[OK]**をクリックします。
- **4.** 1 つあるいは複数の SSD を選択します。

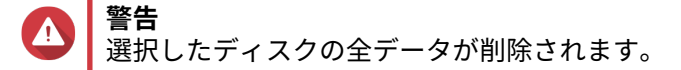

**5.** RAID タイプを選択します。

**警告** キャッシュタイプが[書き込み専用]または[読み書き]の場合にディスク障害保護のない RAID タイプ (シングル、JBOD、RAID 0) を選択すると、データが損失する場合もあります。

- **ヒント** RAID 10 は、最良の書き込みキャッシュ性能を発揮します。
- **6.[拡張]**をクリックします。 確認メッセージが表示されます。
- **7.[OK]**をクリックします。

## **SSD キャッシュ設定**

- **1.[ストレージ&スナップショット]** > **[ストレージ]** > **[キャッシュ加速]**に進みます。
- **2.[管理]**をクリックし、**[設定]**を選択します。 **[SSD キャッシュの切り換え]**ウィンドウが開きます。
- **3.** どのボリュームと LUN が SSD キャッシュを使用できるかを選択します。

## **重要** データの安全を確保するため、外部ストレージデバイス上に作成されたボリュームと LUN は、 キャッシュタイプが読み取り/書き込みの SSD キャッシュを使用することはできません。

- **4.[次へ]**をクリックします。
- **5.** キャッシュモードを選択します。

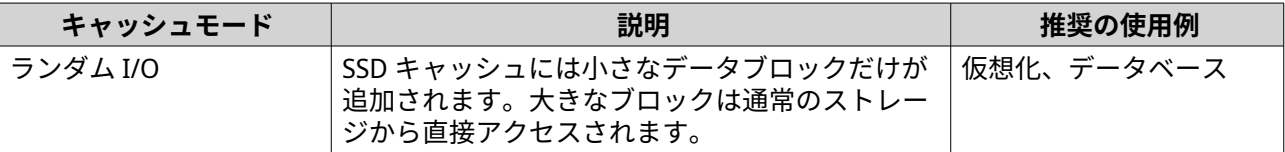

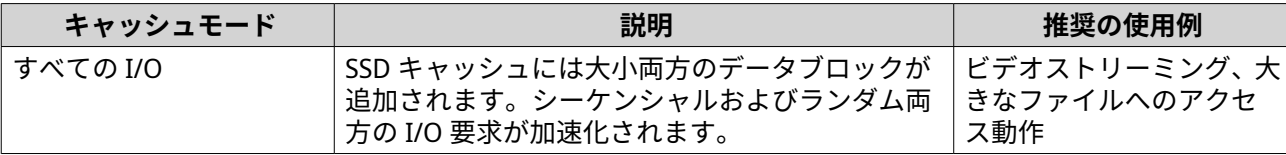

## **ヒント**

HDD と SSD の比率が 3:1 かそれ以上で、HDD グループが RAID タイプとして RAID 0、5、6 ま たは 10 の場合、HDD RAID グループは SSD RAID グループよりもシーケンシャル I/O 性能は高 くなります。ただし、ランダム I/O に対しては SSD が常に速くなります。NAS が SSD キャッシ ュの 3 倍以上のディスクをもつ RAID 0、5、6 または 10 の RAID グループを含んでいる場合、**[ラ ンダム I/O]**を選択してください。

**6.** 任意: バイパスブロックサイズを構成します。 この値は、SSD キャッシュに保存されるデータブロックの最大サイズを決定します。大きなサイズを選 ぶと、キャッシュのヒット率が上がりますが、より多くのキャッシュ領域を使用するようになります。 既定の値は 1 MB です。

**7.[完了]**をクリックします。

## **キャッシュなし**

ハードウェア障害や NAS からの物理的取り出しによって書き込み専用または読み取り/書き込みキャッシュ が利用できなくなった場合、書き込みキャッシュは利用できなくなり、[キャッシュなし]状態になります。 ディスクにフラッシュされず書き込みキャッシュにだけ保存されているボリュームデータがある可能性ゆえ にデータの整合性維持のため、QTS はこういったボリュームへのアクセスを制限します。

SSD キャッシュがなくなった場合、次の手法のいずれかを用いて復元されます。

- SSD キャッシュデータが NAS から削除された場合は、そのディスクを同じドライブベイに再挿入しま す。
- RAID エラーを解決します。
- NAS を再起動します

#### **なくなった SSD キャッシュの削除**

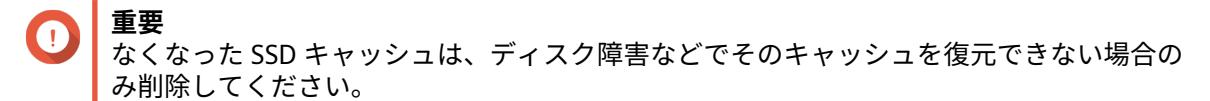

# **警告**

なくなった SSD の書き込み専用または読み書きキャッシュを削除すると、フラッシュされ ていない書き込みデータすべてが削除されます。

- **1.[ストレージ&スナップショット]** > **[ストレージ]** > **[キャッシュ加速]**に進みます。
- **2.[管理]** > **[削除]**を選択します。 確認メッセージが表示されます。
- **3.** 管理者パスワードを入力します。
- **4.[OK]**をクリックします。
- **5.** NAS を再起動します
- **6.** SSD キャッシュを使用していた全ボリュームでファイルシステムチェックを実行します。

詳細は、[ボリュームファイルシステムのチェックを](#page-239-0)ご覧ください。

## **SSD キャッシュの削除 - QTS**

**警告**

キャッシングが有効になっている間に、SSD を SSD キャッシュから削除するとデータ損失 が発生する恐れがあります。

- **1.[ストレージ&スナップショット]** > **[ストレージ]** > **[キャッシュ加速]**に進みます。
- **2.[管理]**をクリックし、**[削除]**を選択します。 確認のメッセージが表示されます。
- **3.[OK]**をクリックします。

QTS は、キャッシュ内の全データをディスクにフラッシュした後、その RAID グループを削除します。この 処理には長い時間がかかる場合があります。

# **外部ストレージ**

QTS は、フラッシュドライブやポータブルハードドライブ、ストレージエンクロージャといった外部 USB ス トレージと eSATA ストレージをサポートします。USB または eSATA の外部ストレージを NAS に接続する と、そのデバイスやその読み込み可能なパーティションすべてが**[ストレージ&スナップショット]** > **[ス トレージ]** > **[外部ストレージ]**に表示されます。QTS はさらに、そのデバイスの読み込み可能なパーティ ションそれぞれに対して共有フォルダーを作成します。

## **外部ストレージデバイスのアクション**

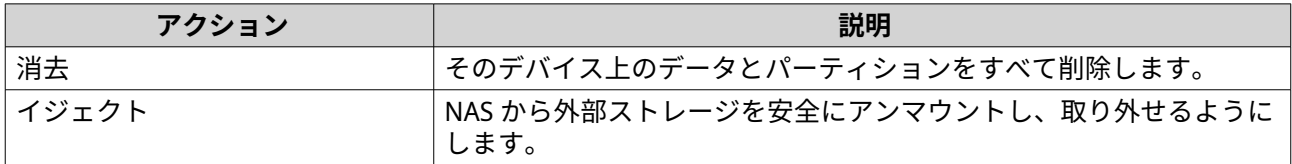

## **外部ストレージパーティションのアクション**

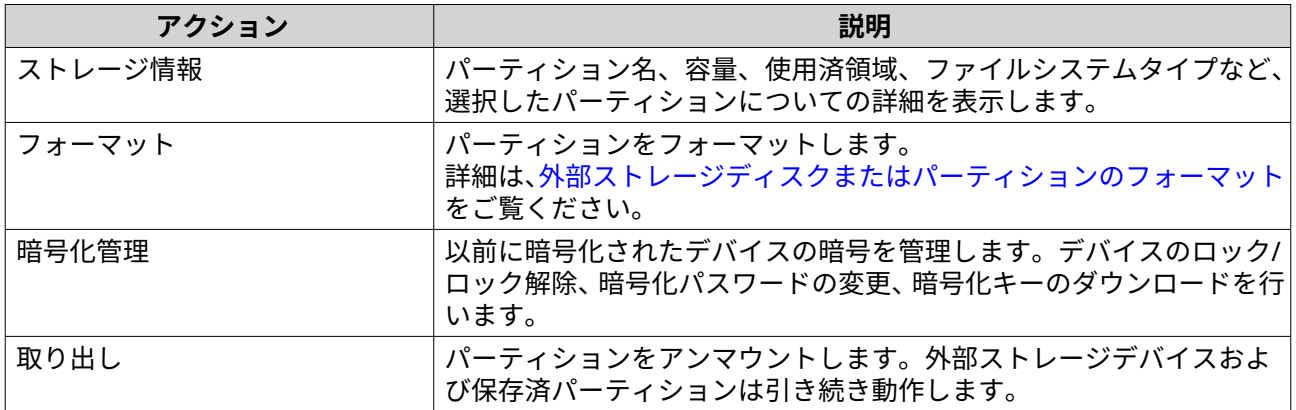

# **外部ストレージディスクまたはパーティションのフォーマット**

**1.[ストレージ&スナップショット]** > **[ストレージ]** > **[外部ストレージ]**に進みます。

**2.** ディスクまたはパーティションを選択します。

- **3.[アクション]**をクリックし、**[フルディスクフォーマット]**または**[フォーマット]**を選択します。 **フルディスクフォーマット**または**パーティションのフォーマット**ウィンドウが開きます。
- **4.** ファイルシステムを選択します。

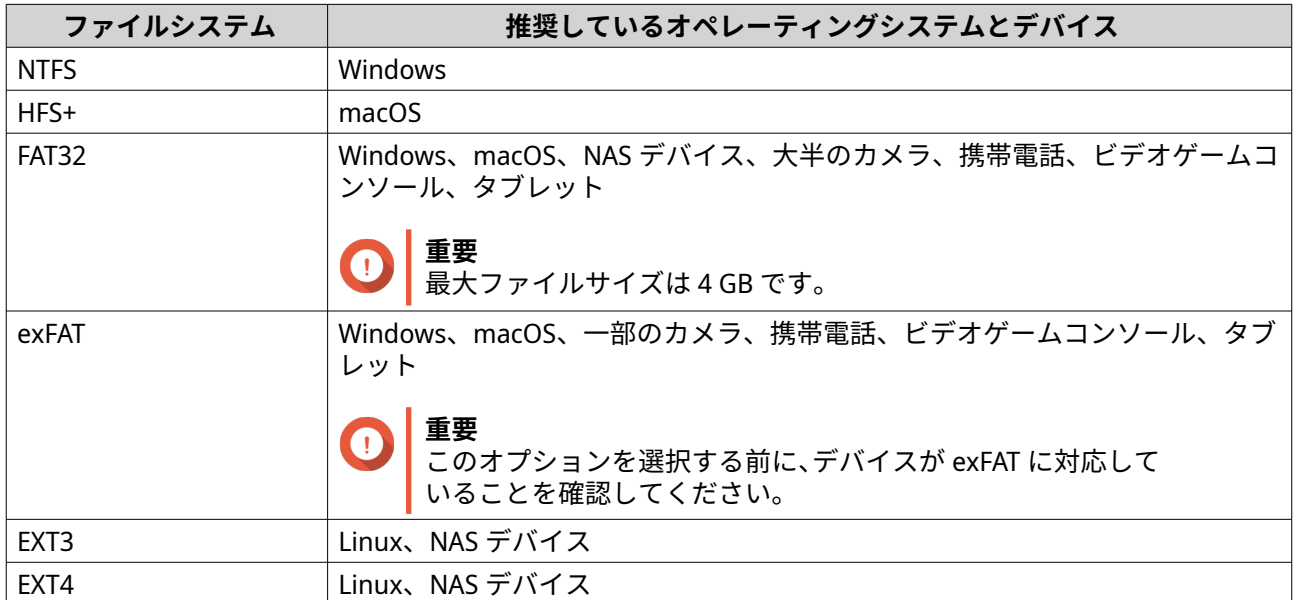

**5.** ラベルを指定します。

ラベルは次のグループの中から 1~16 文字を含む必要があります。

- 英文字:A~Z、a~z
- 数字:0~9
- 特殊文字:ハイフン "-"
- **6.** 任意: 暗号化を有効にします。
	- **a.** 暗号化タイプを選択します。 次のオプションのいずれかを選択します。
		- AES 128 ビット
		- AES 192 ビット
		- AES 256 ビット
	- **b.** 暗号化パスワードを指定してください。 パスワードは次のグループの中から 8~16 文字を含む必要があります。
		- 英文字:A~Z、a~z
		- 数字:0~9
		- すべての特殊文字 (スペースを除く)
	- **c.** 暗号化パスワードを確認します。
	- **d.** 任意: **[暗号化キーの保存]**を選択します。 このオプションを選択し、暗号化キーのローカルコピーを NAS に保存します。これにより、シス テムは NAS の起動時に暗号化されたストレージ領域を自動的にアンロックし、マウントできるよ

うになります。暗号化キーが保存されない場合、NAS が再起動するたびに暗号化パスワードを指 定しなければなりません。

**警告** A

- 暗号化キーを NAS に保存することは、不正な人物がその NAS に物理的にアクセスできた場 合に不正なデータアクセスが行われてしまう結果となります。
- 暗号化パスワードを忘れた場合、ストレージ領域にアクセスできなくなり、すべてのデータ が失われます。
- **7.[フォーマット]**をクリックします。 警告メッセージが表示されます。
- **8.[OK]** をクリックします。

## **リモートディスク**

リモートディスクは、QTS を iSCSI イニシエーターとして動作させ、他の NAS やストレージサーバーからリ モートディスクとして iSCSI LUN を追加することで NAS ストレージを拡張します。接続した場合、リモート ディスクは自動的に**[共有フォルダー]**画面上で共有されます。リモートディスクが切断されると、そのデ ィスクにはアクセスできなくなり、QTS は 2 分後にターゲットに再接続を試みます。ターゲットにつながら ない場合、リモートディスクの状態は、[切断済み]に変わります。

この機能は iSCSI をサポートする NAS モデルでのみ使用できます。

#### **リモートディスクの制限**

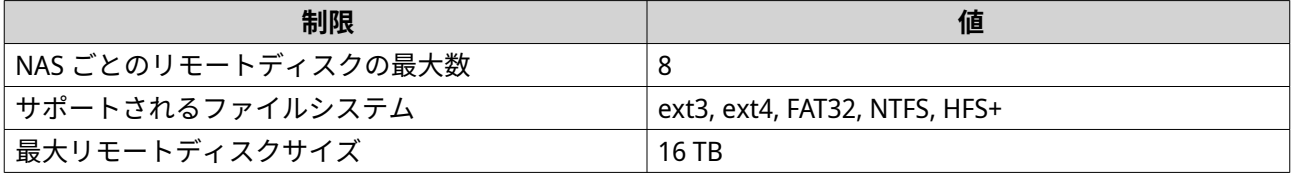

## **リモートディスクの追加**

- **1.[ストレージ&スナップショット]** > **[ストレージ]** > **[リモートディスク]**に進みます。
- 2. [仮想ディスクの追加] をクリックします。
- **3.** リモートサーバーの IP アドレスまたはホスト名を指定します。
- **4.** 任意: リモートサーバーの iSCSI ポートを指定します。
- **5.** 「リモートディスクの取得】をクリックします。 QTS がリモートサーバーに接続し、利用可能な全 iSCSI ターゲットを一覧表示します。
- **6.** iSCSI ターゲットを選択してください。
- **7.** 任意: CHAP のユーザー名とパスワードを指定してください。 リモートサーバーで CHAP 認証が有効になっている場合にはこれが必要です。
- **8.** 任意: CRC チェックサムを有効にします。 イニシエーターとターゲットは、iSCSI プロトコルデータユニット (PDU) を用いた TCP 接続で通信しま す。送信デバイスは各 PDU と一緒にチェックサムを送信できます。受信デバイスはこのチェックサム を使用して PDU の整合性を検証するため、信頼性の高いネットワーク環境に有益です。チェックサム タイプには、いずれかを有効にできる 2 つがあります。

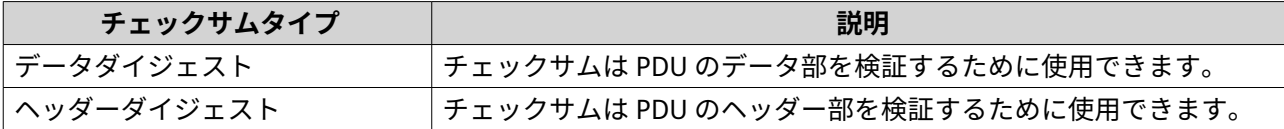

- **9.[次へ]**をクリックします。
- **10.** 任意: ディスク名を指定します。 名前は次のグループの中から 1~50 文字を含む必要があります。
	- 英文字:a~z、A~Z
	- 数字:0~9
	- 特殊文字:スペース ( )、ハイフン (-)、アンダースコア (\_)、ピリオド (.)

次の文字は使用できません。

- 最後のスペース
- •「\_sn\_」で始まる名前
- **11.** LUN を選択します。
- **12.** 任意: ディスクをフォーマットします。 次のオプションのいずれかを選択します。

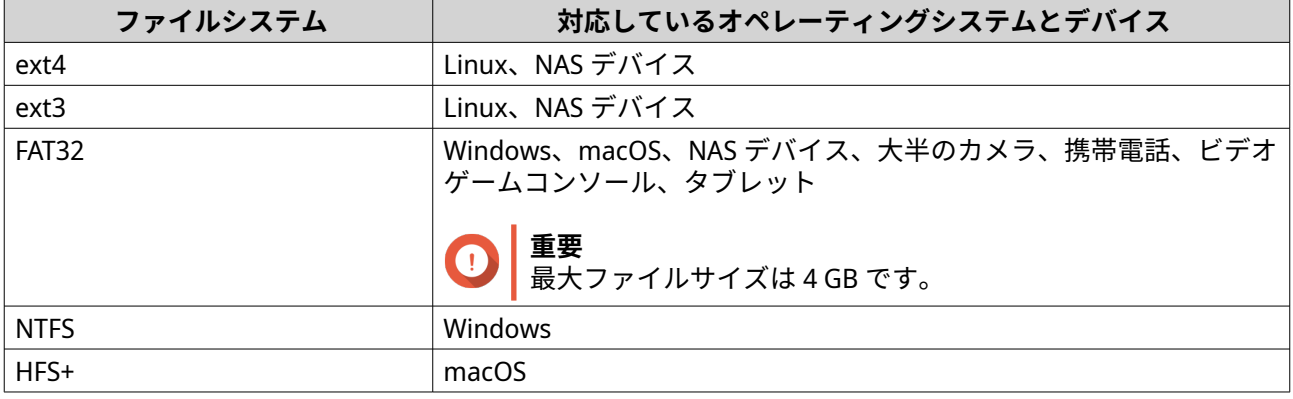

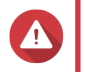

LUN 上のデータがすべて削除されます。

**13.** 同期 I/O を設定します。

**警告**

リモートサーバーが ZFS を使用している場合、データの整合性や性能を向上させるために LUN に対し ZFS インスタントログ I/O モードを選択します。

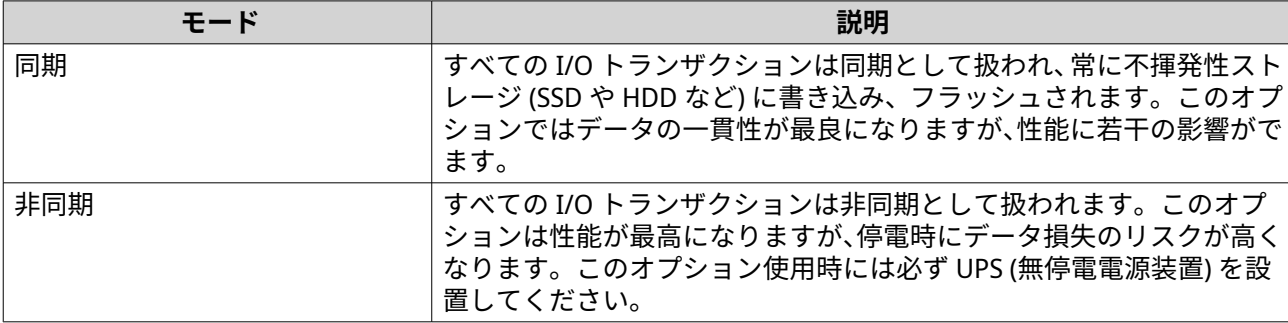

**14.[次へ]**をクリックします。

**15.[完了]**をクリックします。

QTS がリモートディスクを追加し、それを**[コントロールパネル]** > **[権限設定]** > **[共有フォルダー]**で 共有します。デフォルトでは、管理者アカウントだけがアクセス権をもちます。

# **リモートデバイスのアクション**

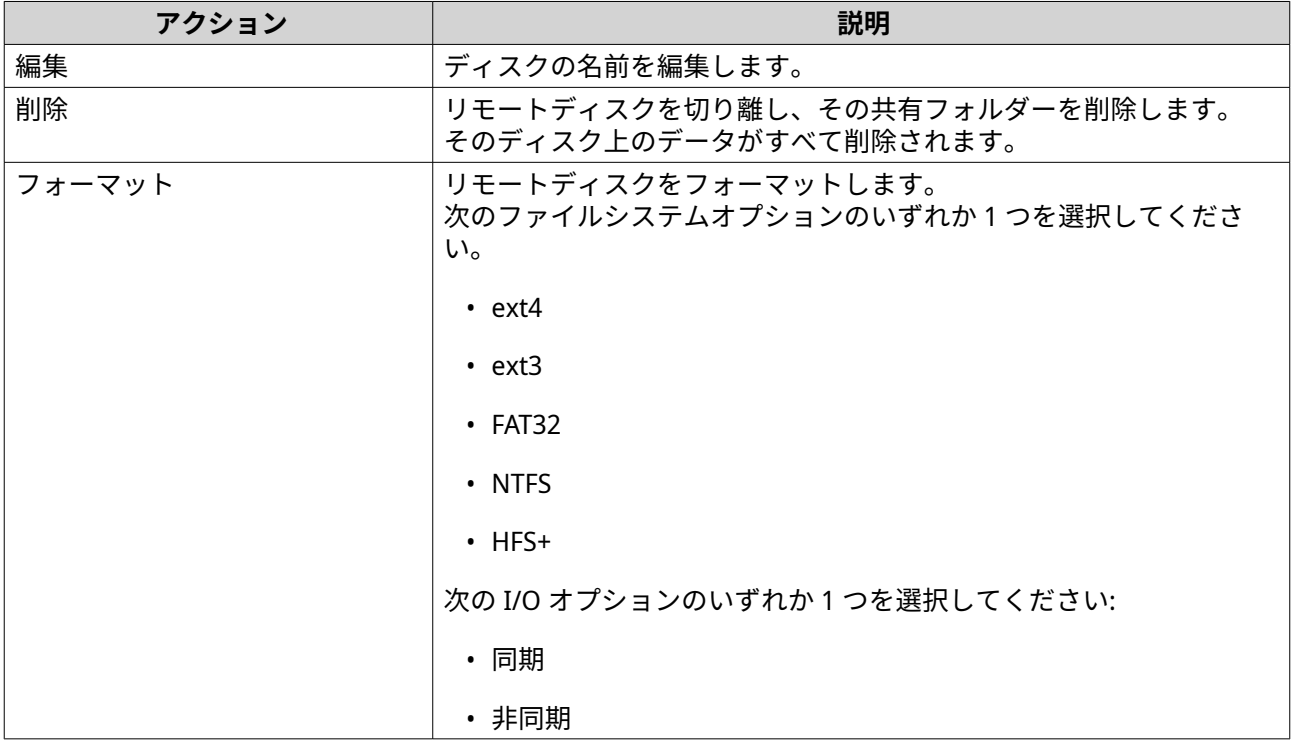

# **VJBOD (仮想 JBOD)**

VJBOD (仮想 JBOD) により、他の QNAP NAS デバイスからローカル VJBOD ディスクとしてご自分の NAS にス トレージ領域を追加し、仮想拡張エンクロージャーを作成できます。VJBOD ディスクは、新しいローカルス トレージ領域の作成に利用し、ローカル NAS のストレージ容量を拡張できます。VJBOD は、iSCSI 技術によ って作られています。

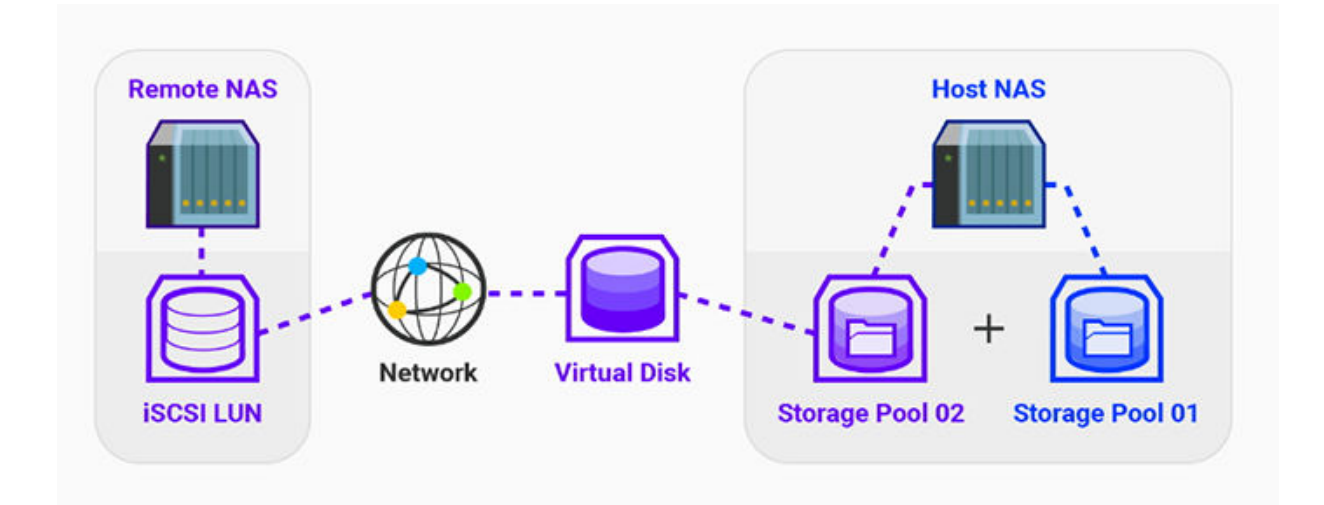

## **VJBOD の要件**

ローカル NAS の要件:

- NAS は、QTS 4.2.2 あるいはそれ以降、または QuTS hero 4.5.0 あるいはそれ以降が動作している。
- NAS モデルは VJBOD をサポートしている。 サポートされているシリーズとモデルの一覧は、<https://www.qnap.com/solution/vjbod> をご覧くださ い。

リモート NAS の要件:

- NAS は、QTS 4.2.1.あるいはそれ以降、または QuTS hero が動作している。
- NAS モデルは iSCSI およびストレージプールをサポートしている。
- NAS は少なくとも 154 GB の空き領域があるかまたは、未使用のシック LUN に 154 GB 以上の容量があ る。
	- **ヒント** 安定した VJBOD 接続のためには、次の条件を満たしてください。
		- すべての NAS デバイスが同じローカルネットワークにある。
		- すべての NAS デバイスがスタティック IP アドレスで設定されている。
		- リモート NAS 上の追加 LUN が、VJBOD ディスクによって使用中の iSCSI ターゲットに マップされていない。

#### **VJBOD の制限事項**

- 最大で 8 個の VJBOD を作成できます。
- プールが同じリモート NAS 上の同じストレージプールからの VJBOD ディスクで構成されている場合の み、VJBOD ディスクを使用して既存のストレージを拡張できます。
- VJBOD ディスクを使用してシステムボリュームを作成することはできません。
- VJBOD ディスクは RAID タイプとしてシングルだけをサポートします。
# **VJBOD 自動再接続**

リモート NAS が切断されると、QTS は 30 秒ごとに自動的に NAS への再接続を試み、VJBOD ディスクを回復 させようとします。

**重要** O

- 自動再接続を行わせるには、すべての NAS デバイスがスタティック IP アドレスで設定 されている必要があります。
- 次の状態では VJBOD の接続や自動再接続ができません。
	- ダイナミック IP アドレスが使用されている
	- ホスト IQN バインディング
	- IP ブロックのファイアウォール
	- 正しくない CHAP 資格情報

# **VJBOD の作成**

#### **新規 LUN から VJBOD の作成**

- **1.[ストレージ&スナップショット]** > **[ストレージ]** > **[ストレージ/スナップショット]**に進みます。
- **2.[作成]**をクリックし、**[仮想 JBOD の作成]**を選択します。 **仮想 JBOD ディスク作成ウィザード**が開きます。
- **3.[次へ]**をクリックします。
- **4.** リモート NAS の IP アドレスまたはホスト名を指定します。

# **重要**

リモート NAS は、少なくとも 153 GB の空き容量があるひとつのストレージプールをもってい る必要があります。

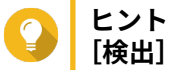

**[検出]**をクリックし、ローカルネットワーク上の全 QNAP NAS デバイスの IP アドレスを表示 させます。**[ローカルホスト]**をクリックし、ローカル NAS の IP を使用します。

**5.** リモート NAS の管理者アカウントとパスワードを指定します。

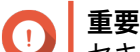

セキュリティ上の理由から、QNAP は「admin」アカウントの使用はお勧めしません。

**6.** 任意: リモート NAS のシステム管理ポートを指定します。

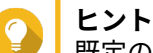

既定のポートは 8080 です。HTTPS が有効になっている場合、デフォルトポートは 443 です。

**7.** リモート NAS への接続をテストするには、[テスト]をクリックします。

**重要** ダイアログが表示された場合は、2 段階認証を完了します。リモート NAS が 2 段階認証を有効 にしている場合には必須です。

**8.** [**次へ**] をクリックします。

**9.** 任意: VJBOD が使用するローカルインターフェイスを選択します。

- **10.** 任意: VJBOD が使用するリモートインターフェイスを選択します。
- **11.** 任意: iSER を有効にします。 iSER を有効にすることで、データ転送速度が上がり、CPU とメモリの負荷が下がります。
	- **a.** 選択したローカルおよびリモートのネットワークアダプターが iSER 対応で、[iSER]が**[サポー トされているプロトコル]の一覧に含まれていることを確認してください。**
	- **b.[利用可能な場合は iSER を使用する]**を選択します。
- **12.[次へ]**をクリックします。
- **13.[リモート NAS で新しい iSCSI LUN を作成する]**を選択します。
- **14.** 任意: **[ホストバインディング]**を選択します。 選択すると、ローカル NAS だけが VJBOD ディスクにアクセスできるようになります。

**ヒント** VJBOD ディスクを機密情報の保存のために使用する場合は、このオプションを有効にしてくだ さい。

- **15.[次へ]**をクリックします。
- **16.** ストレージプールを選択します。
- **17.[次へ]**をクリックします。
- **18.** VJBOD ディスクの容量を指定します。

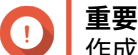

作成後は、VJBOD ディスクのサイズは変更できなくなります。

**19.** 任意: 詳細な設定を行います。

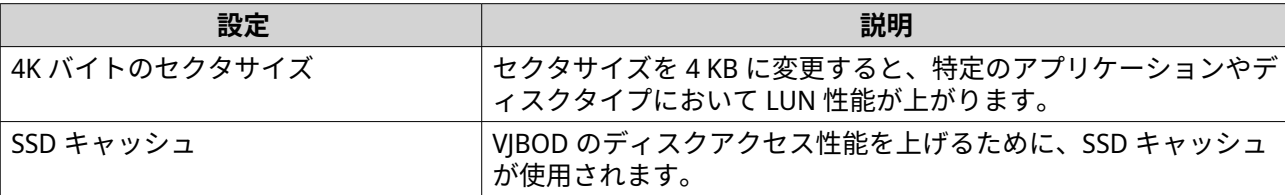

- **20.[次へ]**をクリックします。 QTS は VJBOD ディスク用にリモート NAS 上に専用 iSCSI ターゲットの作成を開始します。
- **21.** 任意: CHAP 認証を有効にします。

イニシエーターは、指定のユーザー名とパスワードを用いてターゲットを認証する必要があります。 iSCSI イニシエーターは NAS のユーザー名やパスワードを必要としないため、これでセキュリティが高 まります。

- ユーザー名
	- 長さ:1 ~ 127 文字
	- 有効な文字:0~9、a~z、A~Z、コロン (:)、ピリオド (.), ハイフン (-)

• パスワード

- 長さ:12 ~ 16 文字
- 有効な文字:0~9、a~z、A~Z、すべての特殊文字
- **22.** 任意: CRC チェックサムを有効にします。

イニシエーターとターゲットは、iSCSI プロトコルデータユニット (PDU) を用いた TCP 接続で通信しま す。送信デバイスは各 PDU と一緒にチェックサムを送信できます。受信デバイスはこのチェックサム を使用して PDU の整合性を検証するため、信頼性の高いネットワーク環境に有益です。チェックサム タイプには、いずれかを有効にできる 2 つがあります。

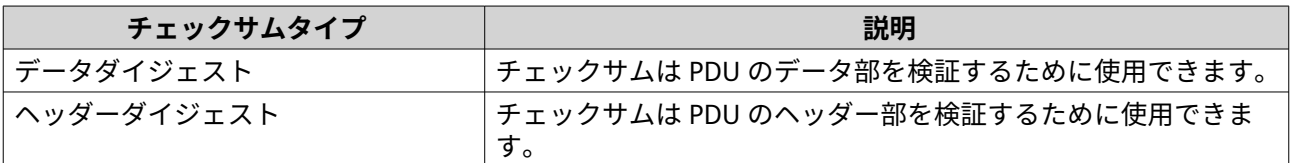

- **23.[次へ]**をクリックします。
- 24. サマリをレビューし、[次へ]をクリックます。 QTS はリモート NAS 上に iSCSI ターゲットと LUN を作成してから、その LUN を使用して VJBOD ディス クを作成します。このディスクは、**[ストレージ&スナップショット]** > **[ストレージ]** > **[ディスク/ VJBOD]**に表示されます。
- **25.** フォローアップのアクションを選択します。

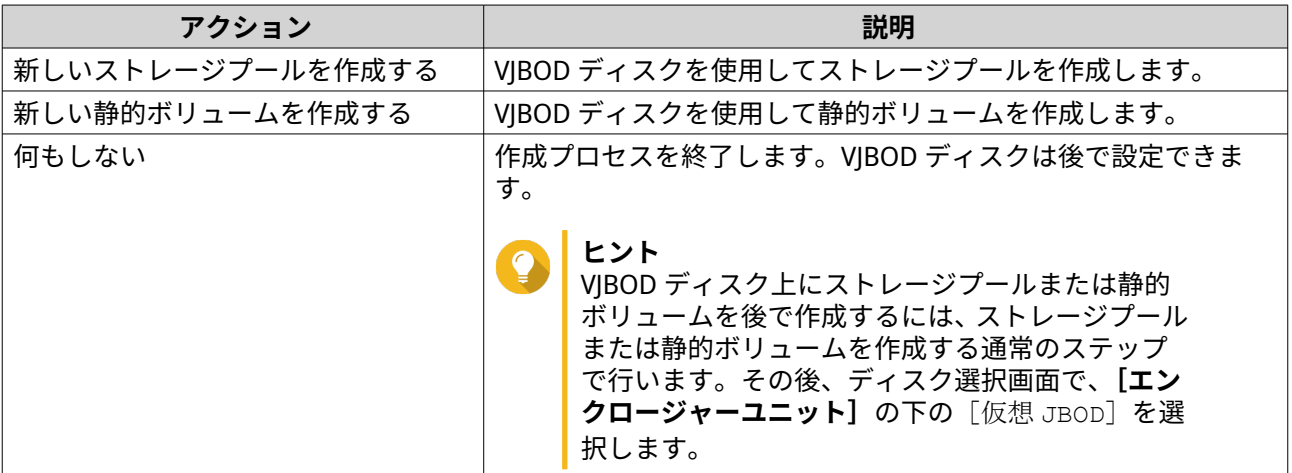

**26.[終了]**をクリックします。

#### **既存の LUN から VJBOD の作成**

- **1.[ストレージ&スナップショット]** > **[ストレージ]** > **[ストレージ/スナップショット]**に進みます。
- **2.[作成]**をクリックし、**[仮想 JBOD の作成]**を選択します。 **仮想 JBOD ディスク作成ウィザード**が開きます。
- **3.[次へ]**をクリックします。
- **4.** リモート NAS の IP アドレスまたはホスト名を指定します。

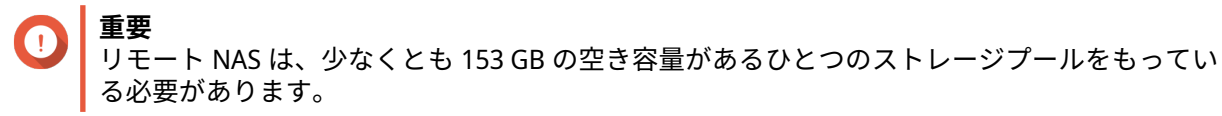

**ヒント**

- **[検出]**をクリックし、ローカルネットワーク上の全 QNAP NAS デバイスの IP アドレスを表示 させます。**[ローカルホスト]**をクリックし、ローカル NAS の IP を使用します。
- **5.** リモート NAS の管理者アカウントとパスワードを指定します。
- **重要**
	- セキュリティ上の理由から、QNAP は「admin」アカウントの使用はお勧めしません。
- **6.** 任意: リモート NAS のシステム管理ポートを指定します。
- **ヒント** 既定のポートは 8080 です。HTTPS が有効になっている場合、デフォルトポートは 443 です。
- **7.** リモート NAS への接続をテストするには、[テスト]をクリックします。
- 

**重要** ダイアログが表示された場合は、2 段階認証を完了します。リモート NAS が 2 段階認証を有効 にしている場合には必須です。

- **8.** [**次へ**] をクリックします。
- **9.** 任意: VJBOD が使用するローカルインターフェイスを選択します。
- **10.** 任意: VJBOD が使用するリモートインターフェイスを選択します。
- **11.** 任意: iSER を有効にします。 iSER を有効にすることで、データ転送速度が上がり、CPU とメモリの負荷が下がります。
	- a. 選択したローカルおよびリモートのネットワークアダプターが iSER 対応で、「iSER] が「サポー **トされているプロトコル]の一覧に含まれていることを確認してください。**
	- **b.[利用可能な場合は iSER を使用する]**を選択します。
- **12.[次へ]**をクリックします。
- **13.[選択した NAS で既存の iSCSI LUN を選択する]**を選択します。
- **14.[次へ]**をクリックします。
- **15.** LUN を選択します。

**重要**

LUN はシックでかつブロックベースでなければならず、少なくとも 154 GB の容量が必要です。 相互 CHAP は無効になっている必要があります。

- **16.[次へ]**をクリックします。
- **17.** 任意: CHAP 認証を有効にします。 イニシエーターは、指定のユーザー名とパスワードを用いてターゲットを認証する必要があります。 iSCSI イニシエーターは NAS のユーザー名やパスワードを必要としないため、これでセキュリティが高 まります。
	- ユーザー名
		- 長さ:1 ~ 127 文字
		- 有効な文字:0~9、a~z、A~Z、コロン (:)、ピリオド (.), ハイフン (-)
- パスワード
	- 長さ:12 ~ 16 文字
	- 有効な文字:0~9、a~z、A~Z、すべての特殊文字
- **18.** 任意: CRC チェックサムを有効にします。

イニシエーターとターゲットは、iSCSI プロトコルデータユニット (PDU) を用いた TCP 接続で通信しま す。送信デバイスは各 PDU と一緒にチェックサムを送信できます。受信デバイスはこのチェックサム を使用して PDU の整合性を検証するため、信頼性の高いネットワーク環境に有益です。チェックサム タイプには、いずれかを有効にできる 2 つがあります。

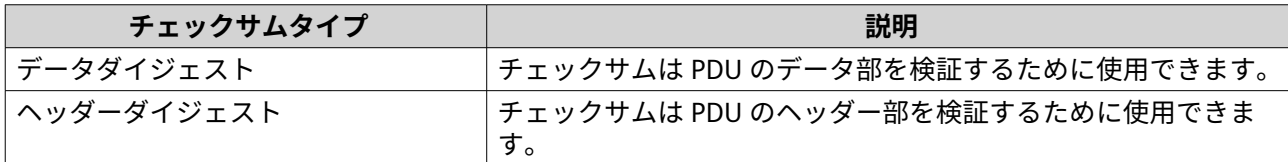

- **19.[次へ]**をクリックします。
- 20. サマリをレビューし、[次へ]をクリックます。 QTS は、その LUN を使用して VJBOD ディスクを作成します。このディスクは、**[ストレージ&スナップ ショット]** > **[ストレージ]** > **[ディスク/VJBOD]**に表示されます。
- **21.** フォローアップのアクションを選択します。

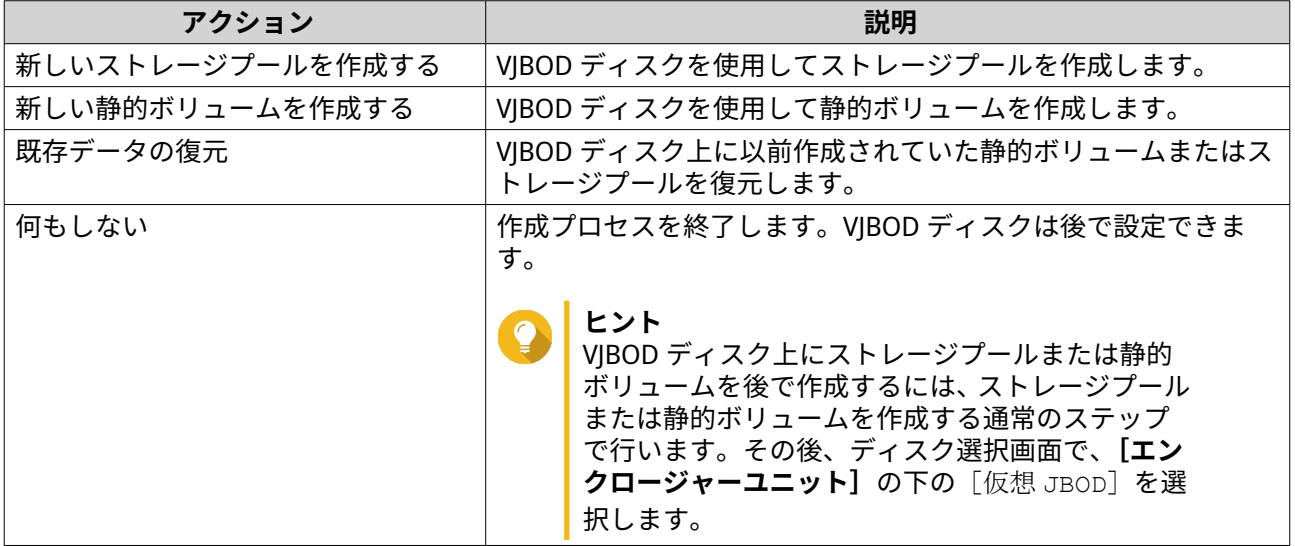

**22.[終了]**をクリックします。

#### **VJBOD 管理**

#### **仮想 JBOD の概要**

VJBOD ディスクに関する、そのソースリモート NAS デバイス上の情報を含む概要を表示するには、**[ストレ ージ&スナップショット]** > **[ストレージ]** > **[ディスク/VJBOD]**に進み、**[VJBOD/VJBOD Cloud]** をクリ ックした後、**[VJBOD 概要]**を選択します。

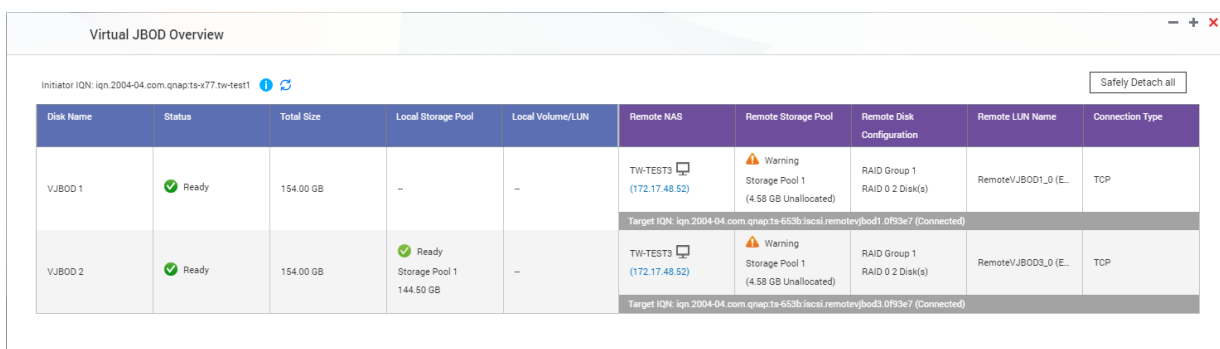

# **VJBOD ディスクのアクション**

**[ストレージ&スナップショット]** > **[ストレージ]** > **[ディスク/VJBOD]**に進み、VJBOD ディスクを選択 してから**[アクション]**をクリックします。

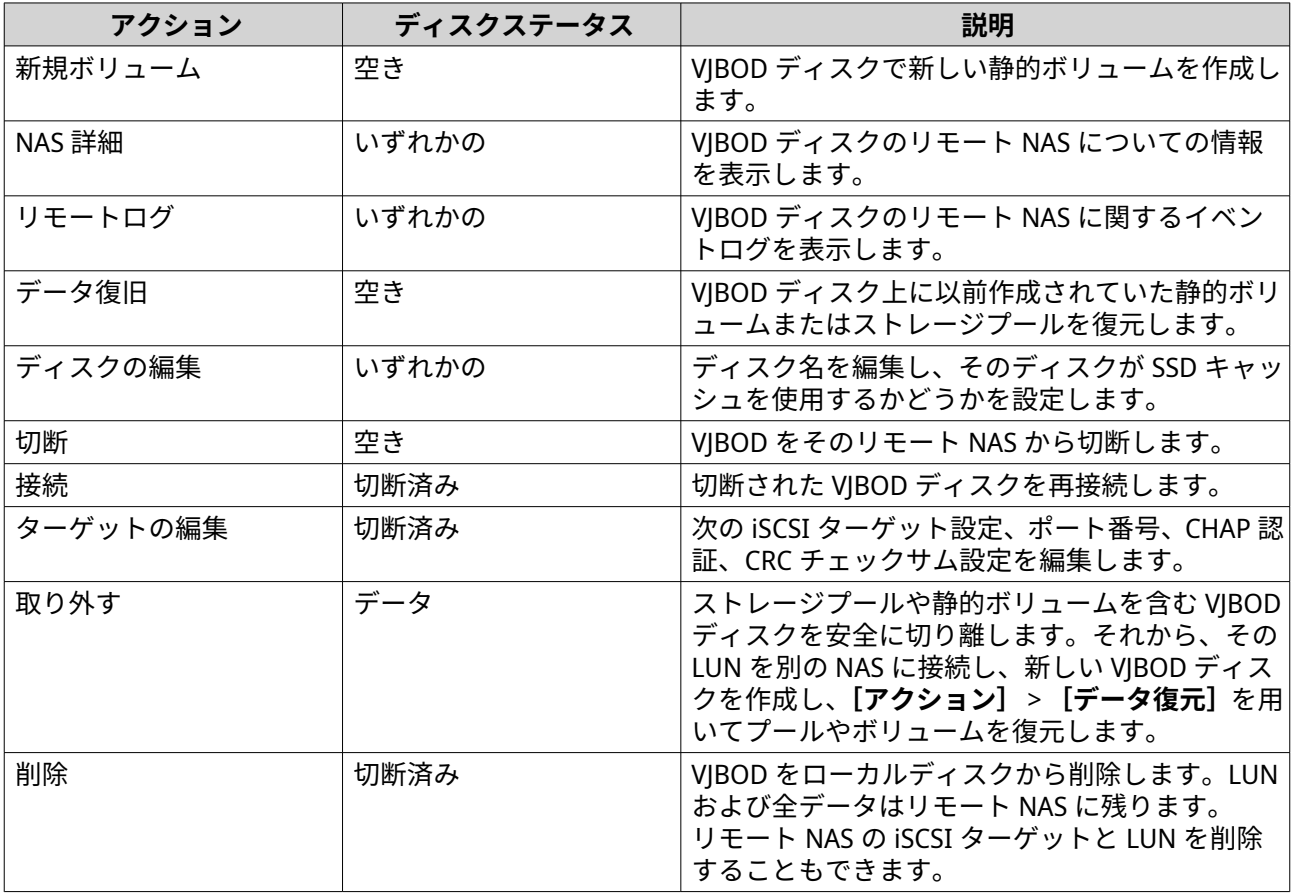

# **VJBOD ディスクの他の QNAP NAS への移動**

- **1.** VJBOD ディスクのリモート NAS に関する詳細をメモします。
	- **a.[ストレージ&スナップショット]** > **[ストレージ]** > **[ディスク/VJBOD]**に進みます。
	- **b.[VJBOD/VJBOD Cloud]**をクリックし、**[VJBOD 概要]**を選択します。 **[VJBOD 概要]**ウィンドウが開きます。
- **c.** 移動させたい VJBOD ディスクを探し、その**[リモート LUN 名]**と IP アドレスを**[リモート NAS]**の下にメモします。
- **2.** VJBOD ディスクの静的ボリュームまたはストレージプールを切り離します。
	- **a.[ストレージ&スナップショット]** > **[ストレージ]** > **[ストレージ/スナップショット]**に進み ます。
	- **b.** VJBOD ディスク上の静的ボリュームまたはストレージプールを選択します。
	- **c.[管理]**をクリックします。 **[ボリューム管理]**または**[ストレージプール管理]**ウィンドウが開きます。
	- **d.[削除]**をクリックした後、**[安全に取り外す]**を選択します。
- **3.** VJBOD ディスクを NAS から取り外します。
	- **a.[ストレージ&スナップショット]** > **[ストレージ]** > **[ディスク/VJBOD]**に進みます。
	- **b.** VJBOD ディスクを選択します。
	- **c.[アクション]**をクリックし、**[切断]**を選択します。 VJBOD ディスクのステータスが [切断済み]に変わります。
	- **d.[アクション]**をクリックし、**[削除]**を選択します。 QTS が VJBOD ディスクをローカル NAS から取り外します。
- **4.** 他の QNAP NAS への VJBOD ディスクを追加します。
	- **a.** 他の NAS で、**[ストレージ&スナップショット]** > **[ストレージ]** > **[ディスク/VJBOD]**に進み ます。
	- **b.[作成]**をクリックし、**[仮想 JBOD の作成]**を選択します。 **仮想 JBOD ディスク作成ウィザード**が開きます。
	- **c.[次へ]**をクリックします。
	- **d.** リモート NAS の IP アドレスまたはホスト名を指定します。
	- **e.** リモート NAS の管理者アカウントとパスワードを指定します。
- **重要** セキュリティ上の理由から、QNAP は「admin」アカウントの使用はお勧めしません。
	- **f.** 任意: リモート NAS のシステム管理ポートを指定します。
- **ヒント** 既定のポートは 8080 です。HTTPS が有効になっている場合、デフォルトポートは 443 です。
	- **g.** [**次へ**] をクリックします。
	- **h.** 任意: VJBOD が使用するローカルインターフェイスを選択します。
	- **i.** 任意: VJBOD が使用するリモートインターフェイスを選択します。
	- **j.** 任意: **[利用可能な場合は iSER を使用する]**を選択します。 iSER を有効にすることで、データ転送速度が上がり、CPU とメモリの負荷が下がります。
	- **k.[次へ]**をクリックします。

**l.[選択した NAS で既存の iSCSI LUN を選択する]**を選択します。

- **m.[次へ]**をクリックします。
- **n.** VJBOD ディスクを含む LUN を選択します。
- **o.[次へ]**をクリックします。
- **p.** 任意: CRC チェックサムを有効にします。 イニシエーターとターゲットは、iSCSI プロトコルデータユニット (PDU) を用いた TCP 接続で通信 します。送信デバイスは各 PDU と一緒にチェックサムを送信できます。受信デバイスはこのチ ェックサムを使用して PDU の整合性を検証するため、信頼性の高いネットワーク環境に有益で す。チェックサムタイプには、いずれかを有効にできる 2 つがあります。

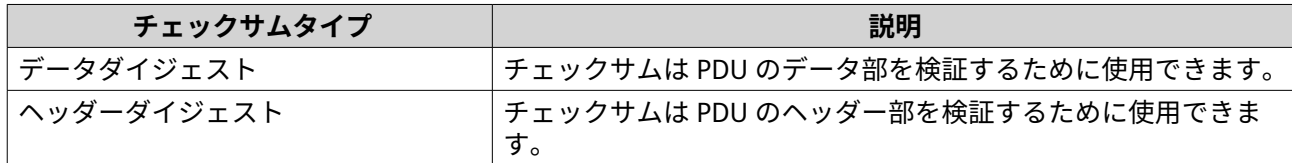

- **q.[次へ]**をクリックします。
- **r.** サマリをレビューし、**[次へ]**をクリックます。 QTS は、その LUN を使用して VJBOD ディスクを作成します。このディスクは、**[ストレージ&ス ナップショット]** > **[ストレージ]** > **[ディスク/VJBOD]**に表示されます。
- **s.** アクションリストで、**[既存データの復元]**を選択します。
- **t.[終了]**をクリックします。

QTS は、VJBOD ディスク上のストレージプール、ボリューム、LUN をスキャンし、復元します。

# **VJBOD Cloud**

VJBOD Cloud は、ブロックベースのストレージゲートウェイソリューションで、Google Cloud や Amazon S3 などのクラウドサービスによるクラウド領域を用いてご自分の NAS 上にボリュームや LUN を作成できるよ うにします。VJBOD Cloud ボリュームおよび LUN は、読み取りおよび書き込みの速度を上げるためにローカ ルストレージ領域を活用し、NAS ユーザーとアプリケーションの両方にシームレスでトランスペアレントな クラウドストレージ領域へのアクセスを可能にします。

# **VJBOD Cloud のインストール**

要件:

- QTS 4.4.1 あるいはそれ以降が動作している QNAP NAS
- サポートされているクラウドサービスプロバイダーから、少なくとも 1 GB の空き領域をもつクラウド 領域 (バケットまたはコンテナ)
- **1.** 管理者として QTS にログインします。
- **2.** NAS 上にシステムボリュームが設定されていることを確認してください。 詳細は、[システムボリューム](#page-229-0) をご覧ください。
- **3.** [App Center] を開いてから、 Q をクリックします。 検索ボックスが現れます。
- **4.**「VJBOD Cloud」と入力してから、ENTER を押します。

検索結果に VJBOD Cloud アプリケーションが表示されます。

- **5.[インストール]**をクリックします。 インストレーションウィンドウが開きます。
- **6.** VJBOD Cloud をインストールするボリュームを選択します。
- **7.[OK]**をクリックします。 QTS が VJBOD Cloud をインストールします。

# **VJBOD Cloud ボリューム/LUN の作成**

#### **VJBOD Cloud ボリュームの作成**

- **1. VJBOD Cloud** アプリを開きます。
- **2.** [VIBOD Cloud ボリューム/LUN の作成] をクリックします。 **VJBOD Cloud ボリューム/LUN の作成**ウィンドウが開きます。
- 3. [クラウドボリューム] をクリックします。 **VJBOD Cloud ボリュームの作成**画面が開きます。
- **4.** クラウドサービスを選択します。
- **5.** 選択したクラウドサービスを設定します。 選択したクラウドとストレージプロバイダーによっては、サードパーティインターフェイスを通じてロ グイン、認証、設定を行う必要があります。 詳細は、VJBOD Cloud [サービスへの接続を](#page-338-0)ご覧ください。
- **6.** 任意: **[システムプロキシ設定を使用]**を選択します。 有効になると、**VJBOD Cloud** は、**[コントロールパネル]** > **[ネットワークとファイルサービス]** > **[ネ ットワークアクセス]** > **[プロキシ]**で設定されるシステムプロキシサーバーを用いてクラウドストレ ージ領域に接続します。
- **7.[検索]**をクリックします。
- **8.** クラウド領域を選択します。 これはクラウドサービスプロバイダーによってバケット、コンテナ、アカウント名、またはそれ以外の いずれかになります。
- **注** クラウド領域の一覧を表示する権限がない場合は、クラウド領域の名称を入力する必要があり ます。
- **9.** 任意: **[性能テスト]**をクリックします。 QTS クラウド領域の読み書き速度をテストし、その結果を表示し、速度が低すぎる場合は警告を出しま す。
- **10.[次へ]**をクリックします。
- **11.[新しいボリュームの作成]**を選択します。
- **12.** 任意: そのボリュームにエイリアスを指定します。 エイリアスの要件:
	- 長さ: 1~64 文字
	- 有効な文字:A~Z、a~z、0~9
	- 有効な文字:ハイフン (-)、アンダースコア (\_)

**13.** ボリュームの容量を指定します。 クラウドストレージ領域の空き領域量によって最大容量が決まります。

- **重要**  $\bigodot$ • 最小ボリューム容量は 3 GB です。
	- 容量を増加すると、クラウドストレージの費用が増加します。詳細はクラウドストレージプ ロバイダーにご確認ください。

**14.** 任意: 次の高度な設定のいずれかを行います。

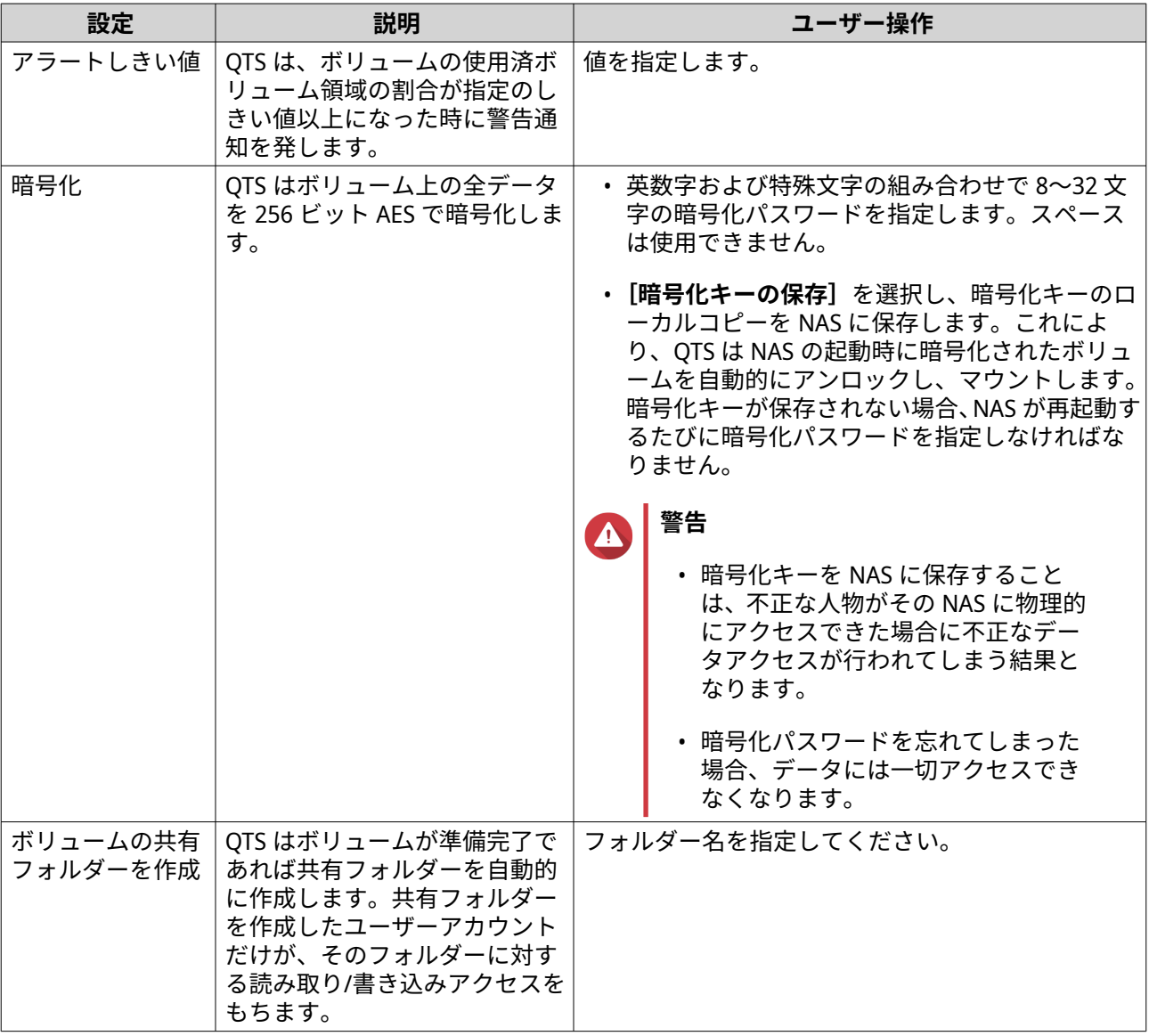

**15.** 任意: アイノード別バイト数を指定します。

inode 別バイト数は最大ボリュームサイズと、ボリュームが保存できるファイルとフォルダーの数を決 定します。inode 別バイト数を増やすと、最大ボリュームサイズが増えますが、ファイルとフォルダー の最大数は減ります。

**16.** 保存領域を割り当てます。 保存領域は、NAS 上にボリュームのデータのローカルコピーを保存するために使われる領域です。

**a.** ストレージプールを選択します。

**b.** 保存領域の容量を指定します。

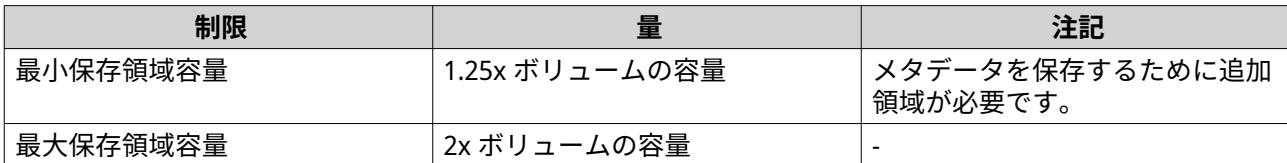

**17.[次へ]**をクリックします。

**18.** サマリをレビューし、**[完了]**をクリックします。

VJBOD Cloud ボリュームは、**[VJBOD Cloud]** > **[概要]**の**[クラウドストレージ]**テーブルに現れます。

#### **VJBOD Cloud LUN の作成**

- **1. VJBOD Cloud** アプリを開きます。
- **2.[VJBOD Cloud ボリューム/LUN の作成]**をクリックします。 **VJBOD Cloud ボリューム/LUN の作成**ウィンドウが開きます。
- **3.[クラウド LUN]**をクリックします。 **VJBOD Cloud LUN の作成**画面が開きます。
- **4.** クラウドサービスを選択します。
- **5.** 選択したクラウドサービスを設定します。 選択したクラウドとストレージプロバイダーによっては、サードパーティインターフェイスを通じてロ グイン、認証、設定を行う必要があります。 詳細は、VJBOD Cloud [サービスへの接続を](#page-338-0)ご覧ください。
- **6.** 任意: **[システムプロキシ設定を使用]**を選択します。 有効になると、**VJBOD Cloud** は、**[コントロールパネル]** > **[ネットワークとファイルサービス]** > **[ネ ットワークアクセス]** > **[プロキシ]**で設定されるシステムプロキシサーバーを用いてクラウドストレ ージ領域に接続します。
- **7.[検索]**をクリックします。
- **8.** クラウド領域を選択します。 これはクラウドサービスプロバイダーによってバケット、コンテナ、アカウント名、またはそれ以外の いずれかになります。
- **注** クラウド領域の一覧を表示する権限がない場合は、クラウド領域の名称を入力する必要があり ます。
- **9.** 任意: **[性能テスト]**をクリックします。 QTS クラウド領域の読み書き速度をテストし、その結果を表示し、速度が低すぎる場合は警告を出しま す。
- **10.[次へ]**をクリックします。
- **11.[新しいクラウド LUN の作成]**を選択します。
- **12.** LUN 名を指定します。 命名規則
	- 長さ: 1~31 文字
- 有効な文字:A~Z、a~z、0~9
- 有効な文字:アンダースコア (\_)
- **13.** LUN の容量を指定します。 クラウドストレージ領域の空き領域量によって最大容量が決まります。
	- 最小 LUN 容量は 3 GB です。
		- 容量を増加すると、クラウドストレージの費用が増加します。詳細はクラウドストレージプ ロバイダーにご確認ください。
- **14.** 任意: セクタサイズを設定します。 セクタサイズを 4 KB に変更すると、特定のアプリケーションやディスクタイプにおいて LUN 性能が上 がります。

**重要**

**重要**

VMware は現在、4 KB セクタサイズをサポートしていません。

- **15.** 保存領域を割り当てます。 保存領域は、NAS 上に LUN のデータのローカルコピーを保存するために使われる領域です。
	- **a.** ストレージプールを選択します。
	- **b.** 保存領域の容量を指定します。

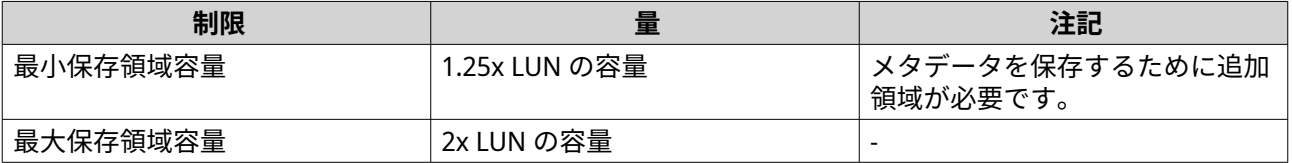

- **16.[次へ]**をクリックします。
- **17.** 任意: **[現時点ではターゲットにマッピングしない]**の選択を外します。 選択が外されると、QTS が LUN の作成を終えた後に **LUN マッピングの編集**ウィザードが現れます。
- **18.** サマリをレビューし、**[完了]**をクリックします。

VJBOD Cloud LUN は、**[VJBOD Cloud]** > **[概要]**の**[クラウドストレージ]**テーブルに現れます。

#### **既存の VJBOD Cloud ボリュームの再取り付け**

**注**

- QTS は、ボリュームに代わり共有フォルダーを使用します。そのため、VJBOD Cloud ボ リュームを作成後、QTS はボリュームに保存されたものと同じ名前で共有フォルダーを 自動的に作成します。その後、共有フォルダーにデータを書き込むことができます。
- VJBOD Cloud ボリュームを QuTS hero から QTS に転送する場合、すべてのファイルが サブフォルダー内にあることを確認してください。サブフォルダー内にない共有フォ ルダー上のファイルは、QTS では非表示になります。
- **1. VJBOD Cloud** アプリを開きます。
- **2.[VJBOD Cloud ボリューム/LUN の作成]**をクリックします。 **VJBOD Cloud ボリューム/LUN の作成**ウィンドウが開きます。
- **3.** 「クラウドボリューム」をクリックします。 **VJBOD Cloud ボリュームの作成**画面が開きます。
- **4.** クラウドサービスを選択します。
- **5.** 選択したクラウドサービスを設定します。 選択したクラウドとストレージプロバイダーによっては、サードパーティインターフェイスを通じてロ グイン、認証、設定を行う必要があります。 詳細は、VJBOD Cloud [サービスへの接続を](#page-338-0)ご覧ください。
- **6.** 任意: **[システムプロキシ設定を使用]**を選択します。 有効になると、**VJBOD Cloud** は、**[コントロールパネル]** > **[ネットワークとファイルサービス]** > **[ネ ットワークアクセス]** > **[プロキシ]**で設定されるシステムプロキシサーバーを用いてクラウドストレ ージ領域に接続します。
- **7.[検索]**をクリックします。
- **8.** クラウド領域を選択します。 これはクラウドサービスプロバイダーによってバケット、コンテナ、アカウント名、またはそれ以外の いずれかになります。
- 

**注**

- クラウド領域の一覧を表示する権限がない場合は、クラウド領域の名称を入力する必要があり ます。
- **9.** 任意: **[性能テスト]**をクリックします。 QTS クラウド領域の読み書き速度をテストし、その結果を表示し、速度が低すぎる場合は警告を出しま す。
- **10.[次へ]**をクリックします。
- **11.[既存のクラウドボリュームを接続する]**を選択します。
- **12.** 既存のボリュームを選択します。
- **13.** 保存領域を割り当てます。 保存領域は、NAS 上にボリュームのデータのローカルコピーを保存するために使われる領域です。
	- **a.** ストレージプールを選択します。
	- **b.** 保存領域の容量を指定します。

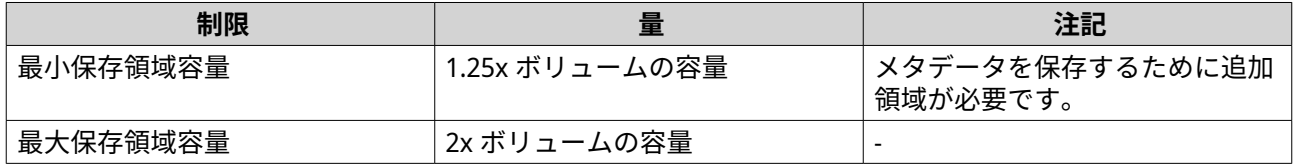

- **14.[次へ]**をクリックします。
- **15.** 任意: ボリュームを現在の NAS から強制的に切断します。 ボリュームが別の NAS に接続された場合、そのボリュームのステータスは[専有]となり、**[現在の NAS]**は[Localhost]以外の IP アドレスを表示します。

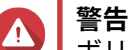

ボリュームを強制的に切断すると、そのボリュームのデータは他の NAS から削除され、その最 後の復元ポイントからそのボリュームがローカルに再作成されます。最後の復元ポイント以降 に加えられたデータへの変更は失われます。

- **a.** その他の NAS の管理者パスワードを指定します。
- **b.[OK]**をクリックします。
- **16.** サマリをレビューし、**[完了]**をクリックします。

VJBOD Cloud ボリュームは、**[VJBOD Cloud]** > **[概要]**の**[クラウドストレージ]**テーブルに現れます。

QTS は、ボリューム上に共有フォルダーを自動的に作成します。この共有フォルダーはボリュームと同じ名 前になります。

#### **既存の VJBOD Cloud LUN の再取り付け**

- **1. VJBOD Cloud** アプリを開きます。
- **2.[VJBOD Cloud ボリューム/LUN の作成]**をクリックします。 **VJBOD Cloud ボリューム/LUN の作成**ウィンドウが開きます。
- **3.[クラウド LUN]**をクリックします。 **VJBOD Cloud LUN の作成**画面が開きます。
- **4.** クラウドサービスを選択します。
- **5.** 選択したクラウドサービスを設定します。 選択したクラウドとストレージプロバイダーによっては、サードパーティインターフェイスを通じてロ グイン、認証、設定を行う必要があります。 詳細は、VJBOD Cloud [サービスへの接続を](#page-338-0)ご覧ください。
- **6.** 任意: **[システムプロキシ設定を使用]**を選択します。 有効になると、**VJBOD Cloud** は、**[コントロールパネル]** > **[ネットワークとファイルサービス]** > **[ネ ットワークアクセス]** > **[プロキシ]**で設定されるシステムプロキシサーバーを用いてクラウドストレ ージ領域に接続します。
- **7.[検索]**をクリックします。
- **8.** クラウド領域を選択します。 これはクラウドサービスプロバイダーによってバケット、コンテナ、アカウント名、またはそれ以外の いずれかになります。
- **注** クラウド領域の一覧を表示する権限がない場合は、クラウド領域の名称を入力する必要があり ます。
- **9.** 任意: **[性能テスト]**をクリックします。 QTS クラウド領域の読み書き速度をテストし、その結果を表示し、速度が低すぎる場合は警告を出しま す。
- **10.[次へ]**をクリックします。
- **11.[既存のクラウド LUN を接続する]**を選択します。
- **12.** 既存の LUN を選択します。
- **13.** 保存領域を割り当てます。 保存領域は、NAS 上に LUN のデータのローカルコピーを保存するために使われる領域です。
	- **a.** ストレージプールを選択します。
	- **b.** 保存領域の容量を指定します。

<span id="page-338-0"></span>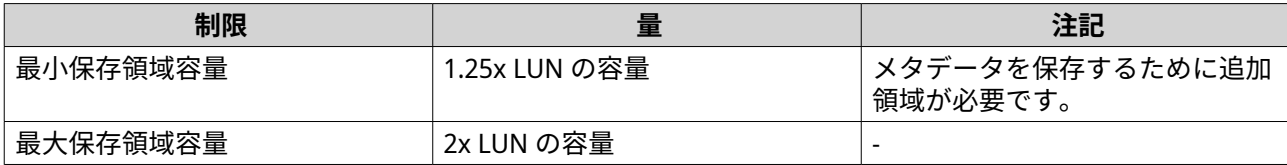

**14.[次へ]**をクリックします。

 $\Lambda$ 

**15.** 任意: LUN を現在の NAS から強制的に切断します。 ボリュームが別の NAS に接続された場合、その LUN のステータスは専有となり、**現在の NAS** は Localhost 以外の IP アドレスを表示します。

**警告** LUN を強制的に切断すると、その LUN のデータは他の NAS から削除され、その最後の復元ポ イントからその LUN がローカルに再作成されます。最後の復元ポイント以降に加えられたデ ータへの変更は失われます。

- **a.** その他の NAS の管理者パスワードを指定します。
- **b.[OK]**をクリックします。
- **16.** 任意: **[現時点ではターゲットにマッピングしない]**の選択を外します。 選択が外されると、QTS が LUN の作成を終えた後に **LUN マッピングの編集**ウィザードが現れます。

**17.** サマリをレビューし、**[完了]**をクリックします。

VJBOD Cloud LUN は、**[VJBOD Cloud]** > **[概要]**の**[クラウドストレージ]**テーブルに現れます。

# **VJBOD Cloud サービスへの接続**

クラウドサービスを VJBOD Cloud のボリュームまたは LUN 用に設定する場合は、この表を参照してくださ い。

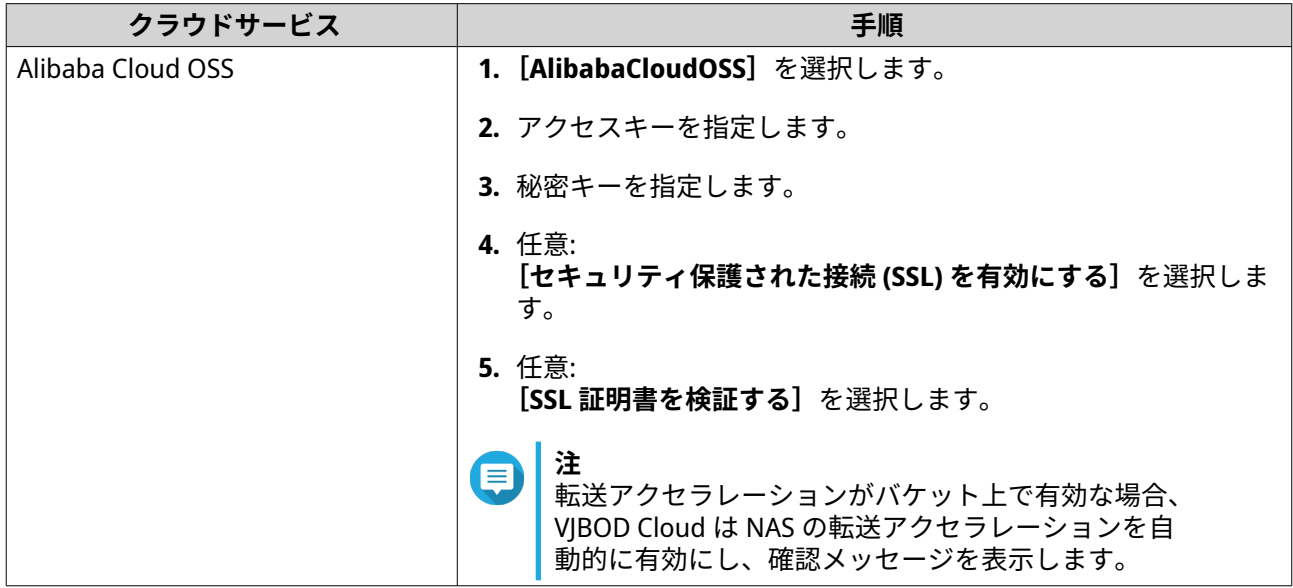

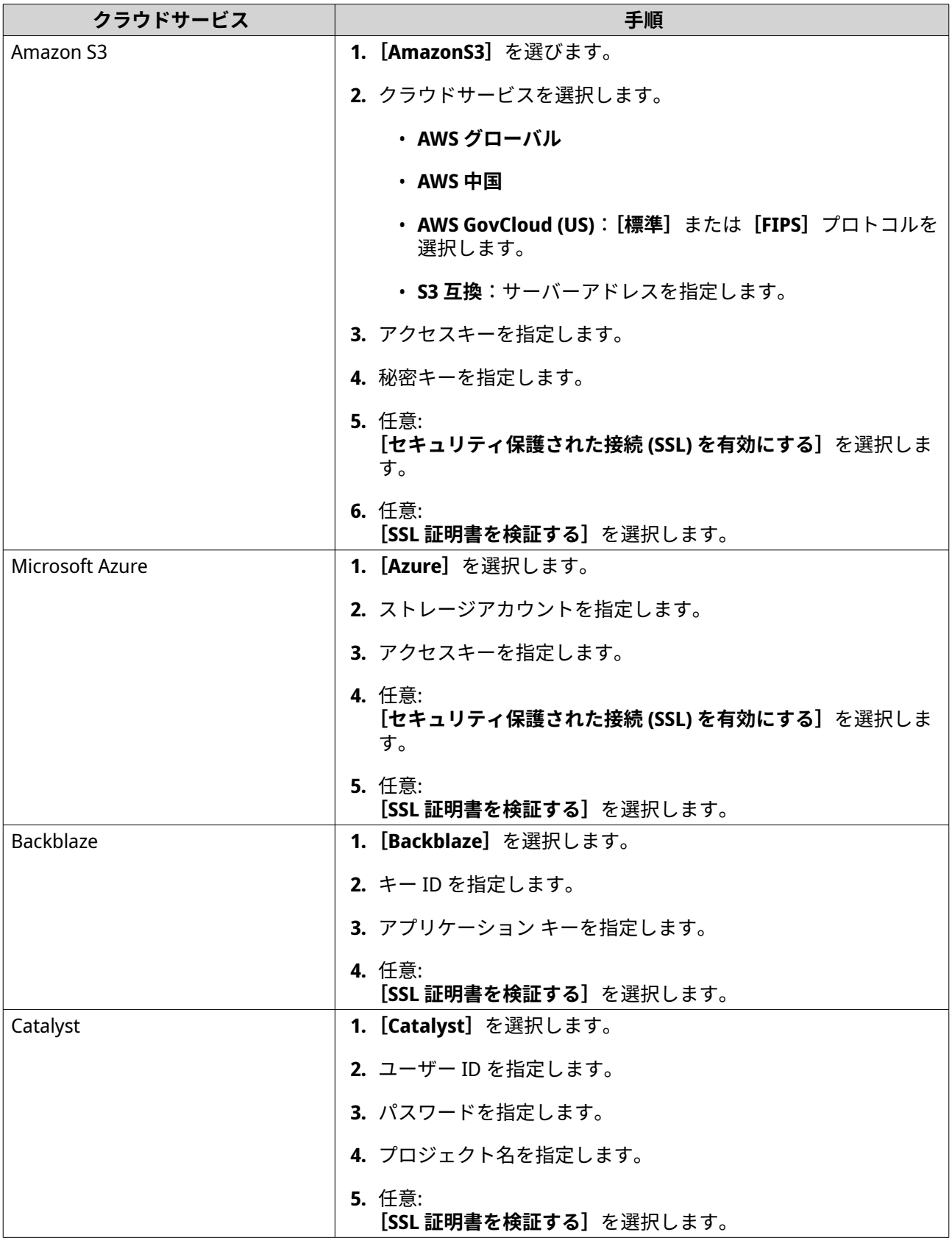

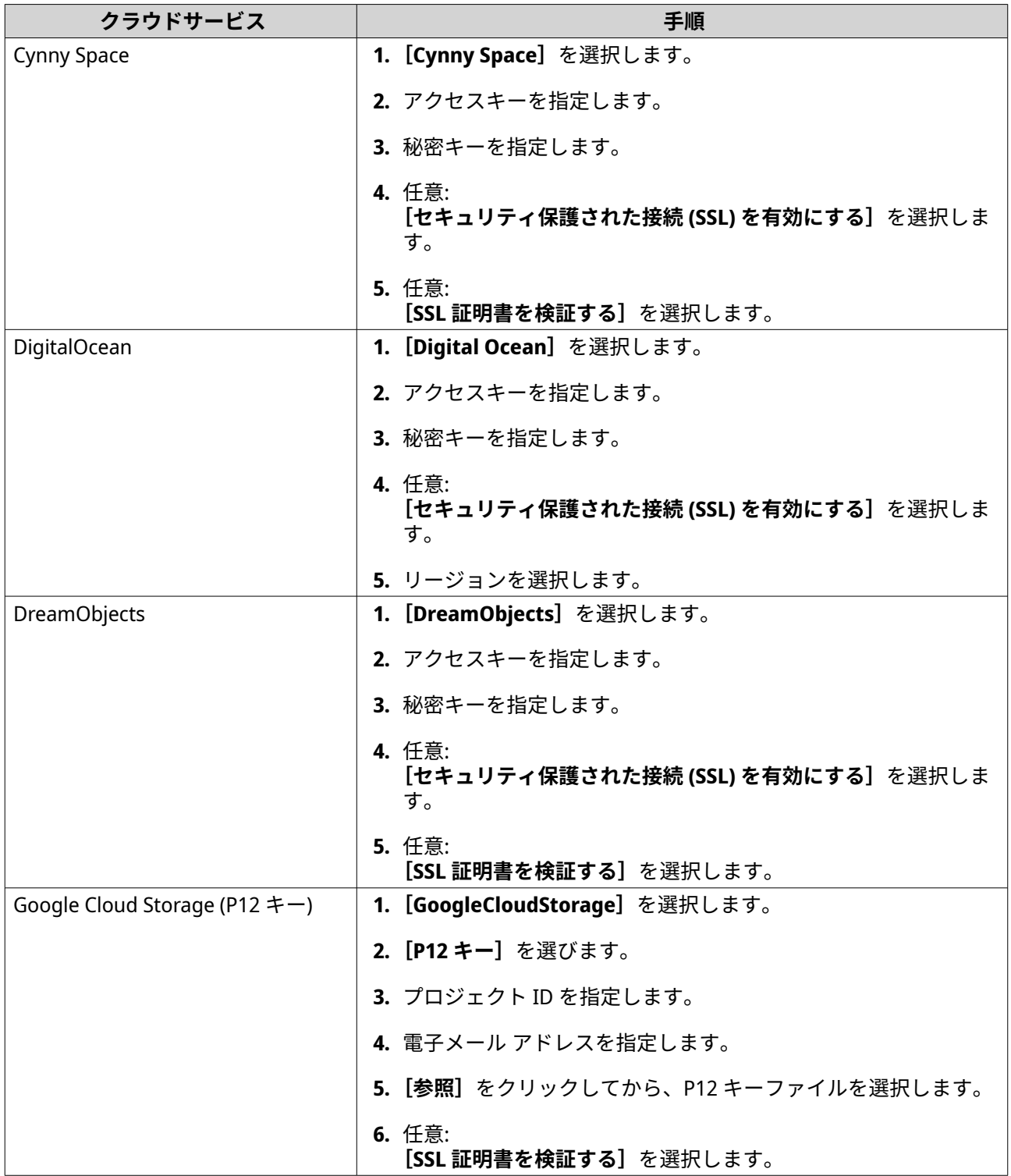

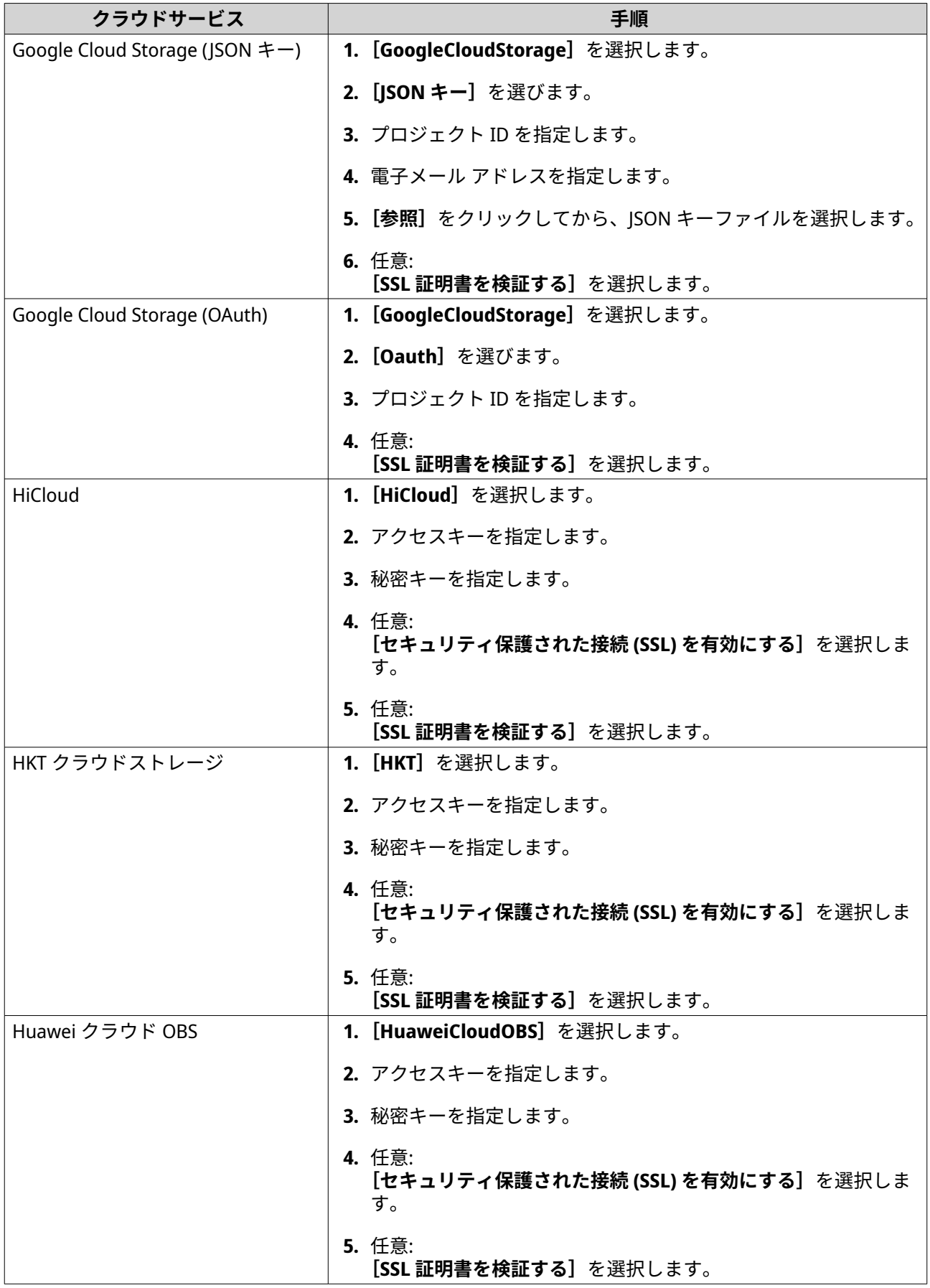

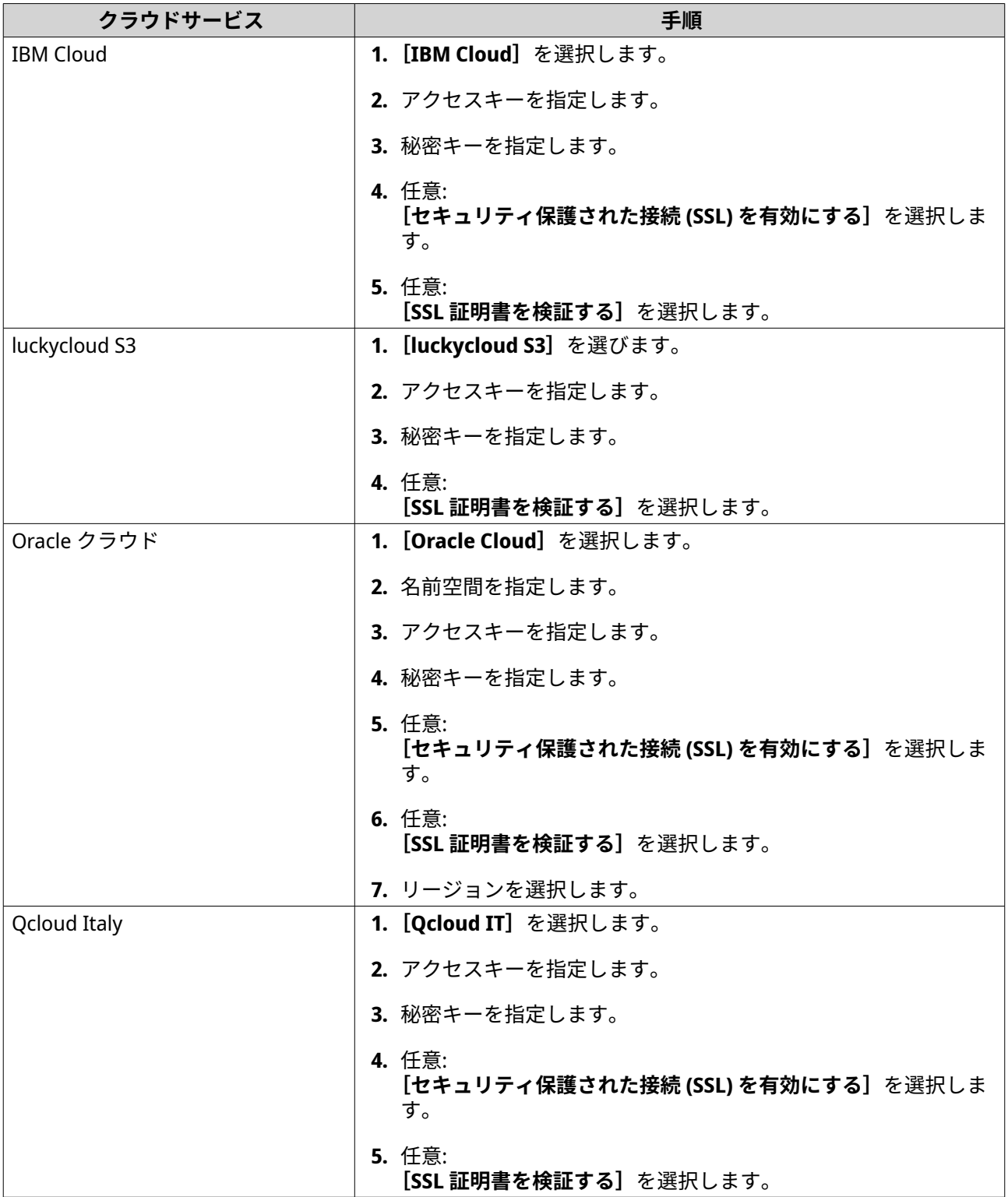

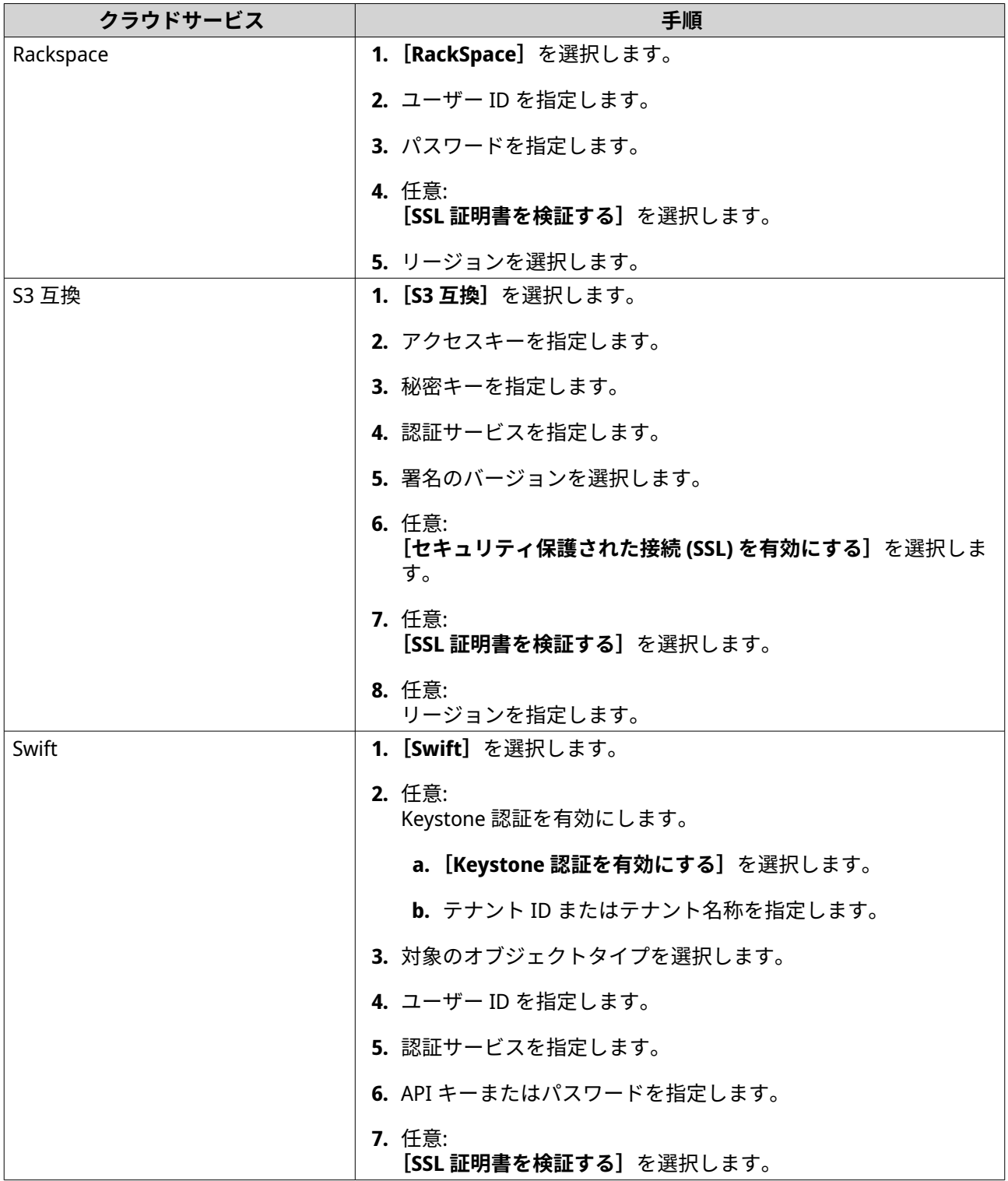

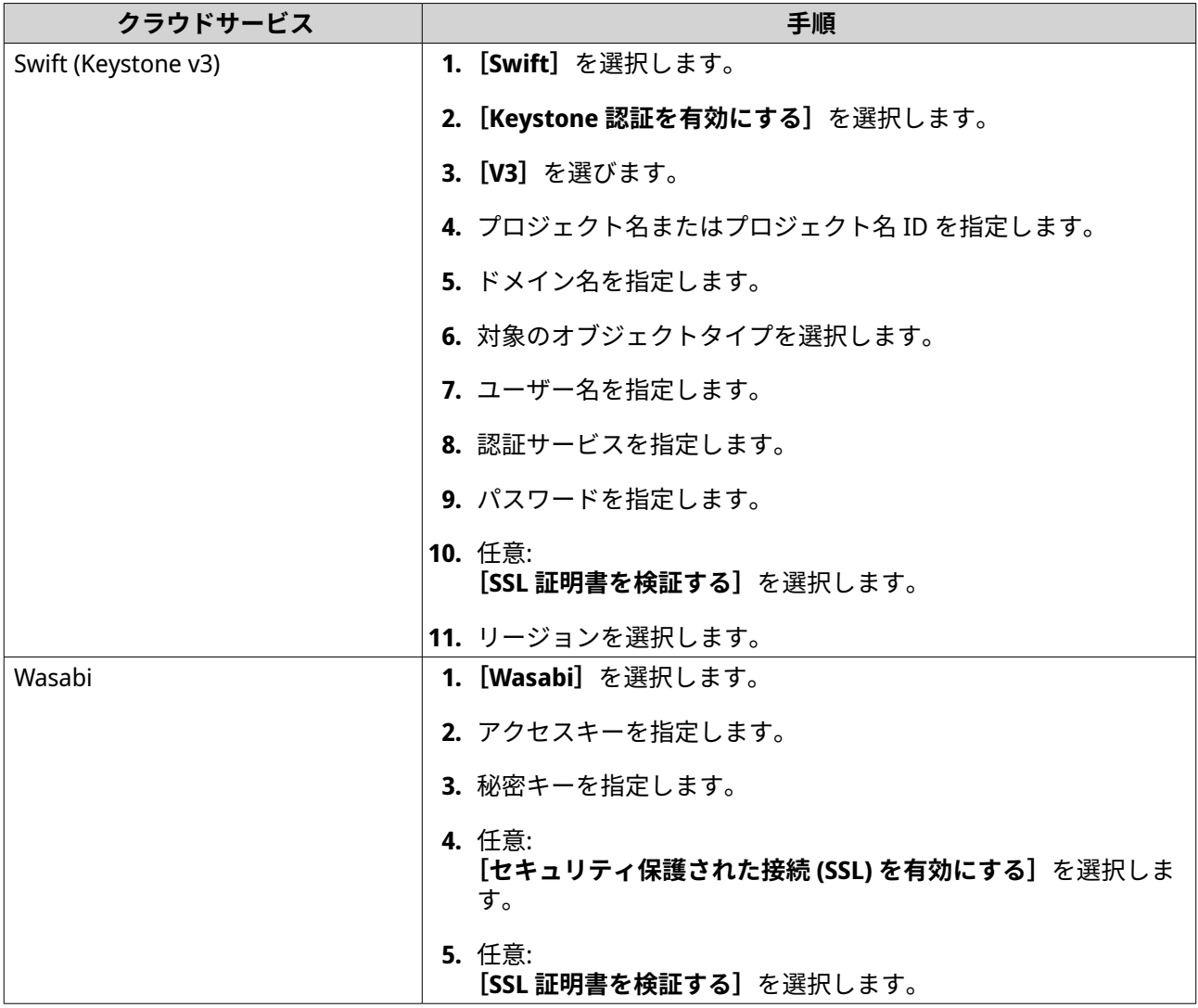

# **VJBOD Cloud の管理**

VJBOD Cloud ボリュームおよび LUN の管理は、**[VJBOD Cloud]** > **[概要]**で行えます。ボリュームまたは LUN を選択し、**[管理]**をクリックします。

# **ボリュームアクション**

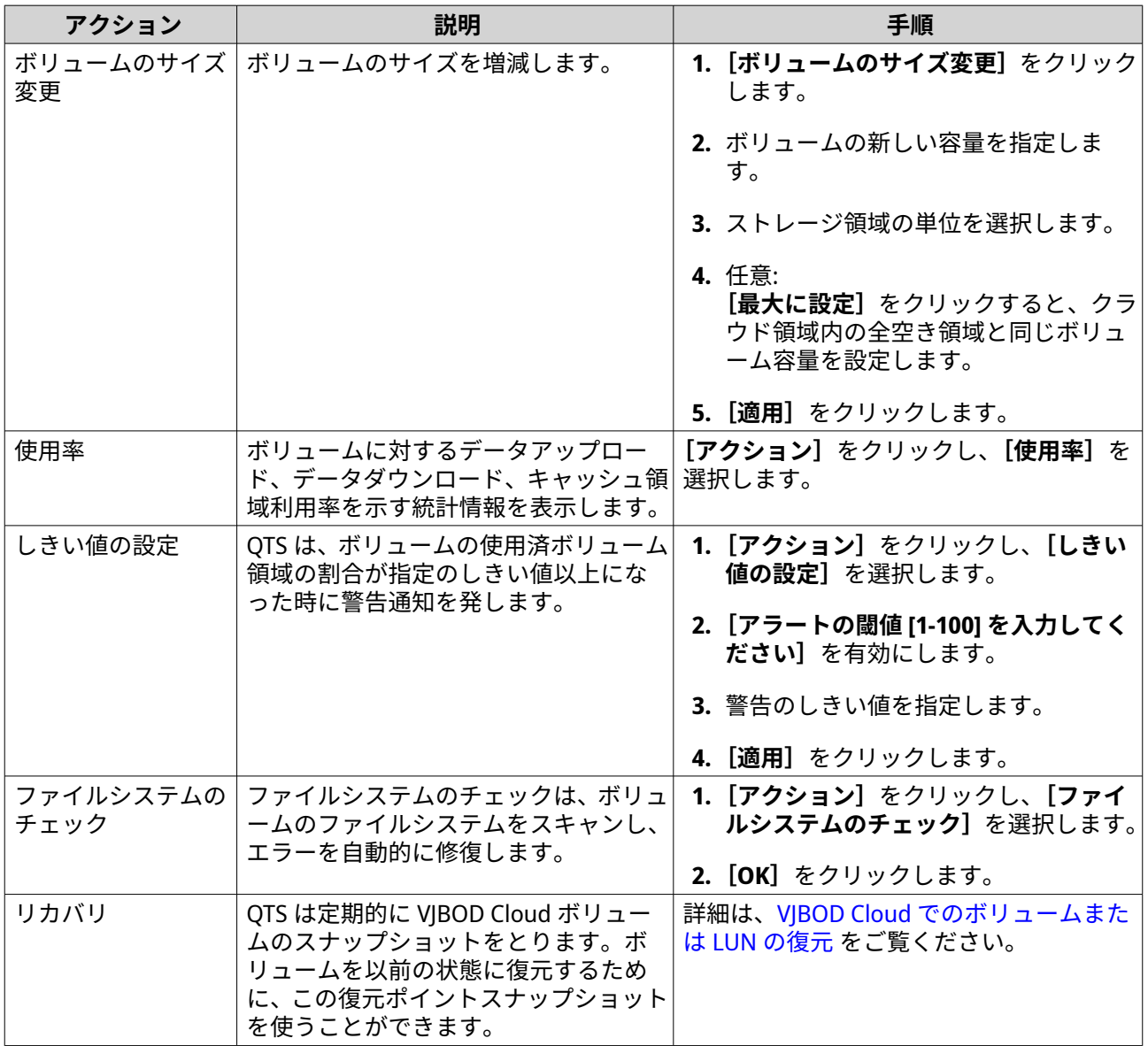

# **LUN アクション**

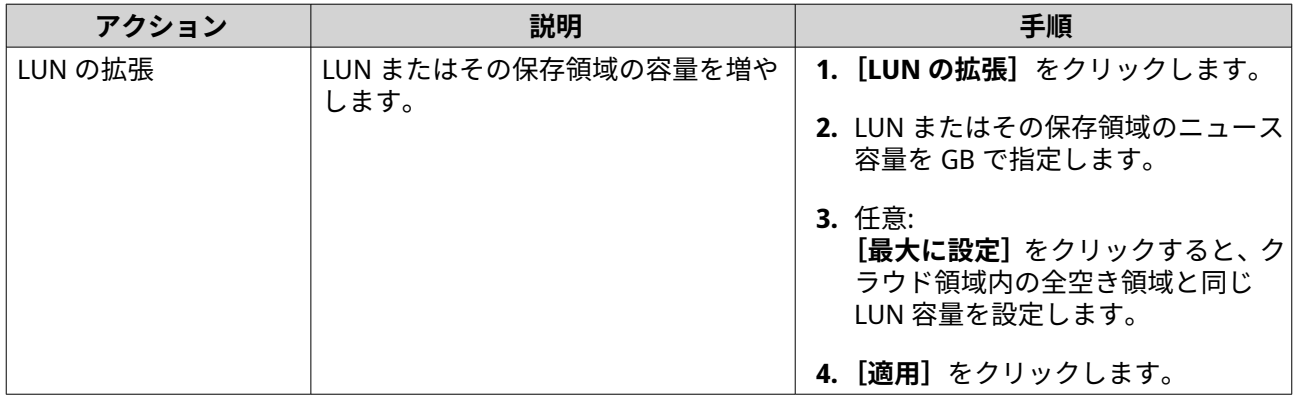

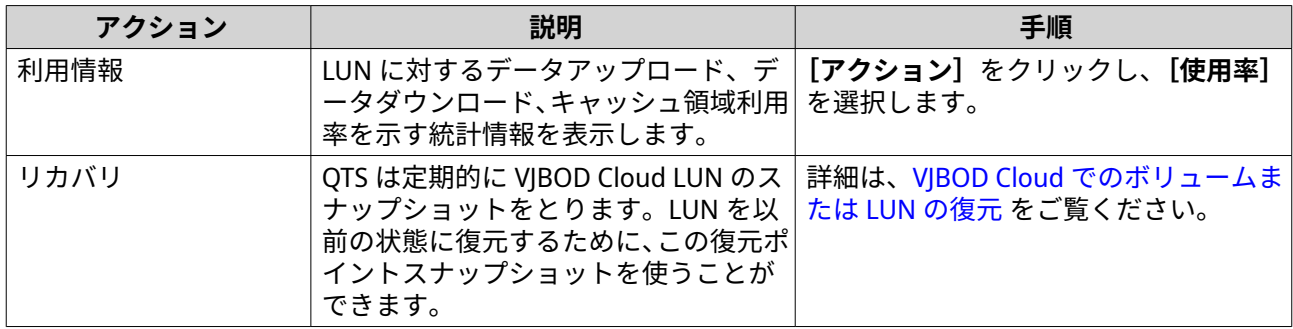

# **ボリューム/LUN の接続状態**

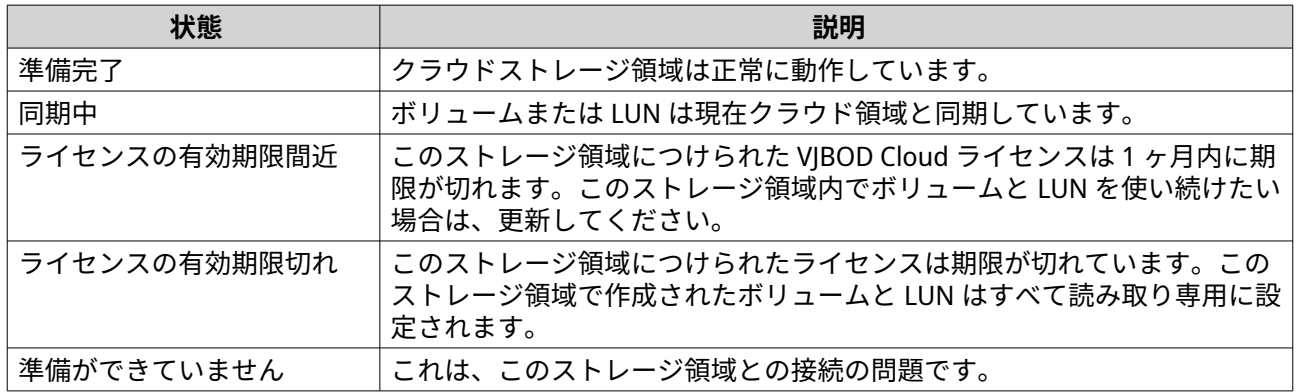

# **ボリューム/LUN の接続アクション**

次のいずれかのアクションを実施するには、**[VJBOD Cloud]** > **[概要]**に進み、VJBOD Cloud ボリュームま たは LUN を選択し、**[管理]**をクリックしてから**[接続]**をクリックします。

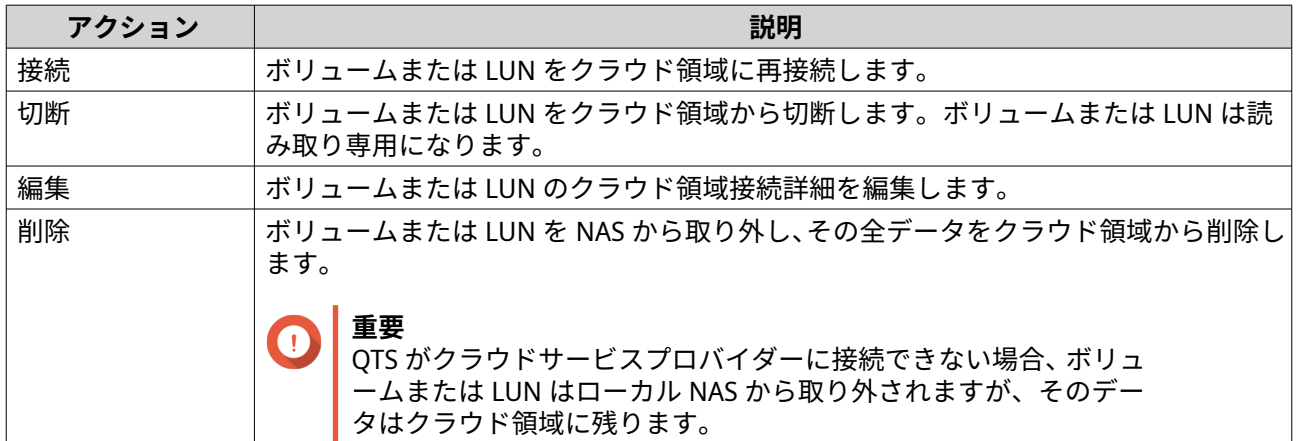

<span id="page-347-0"></span>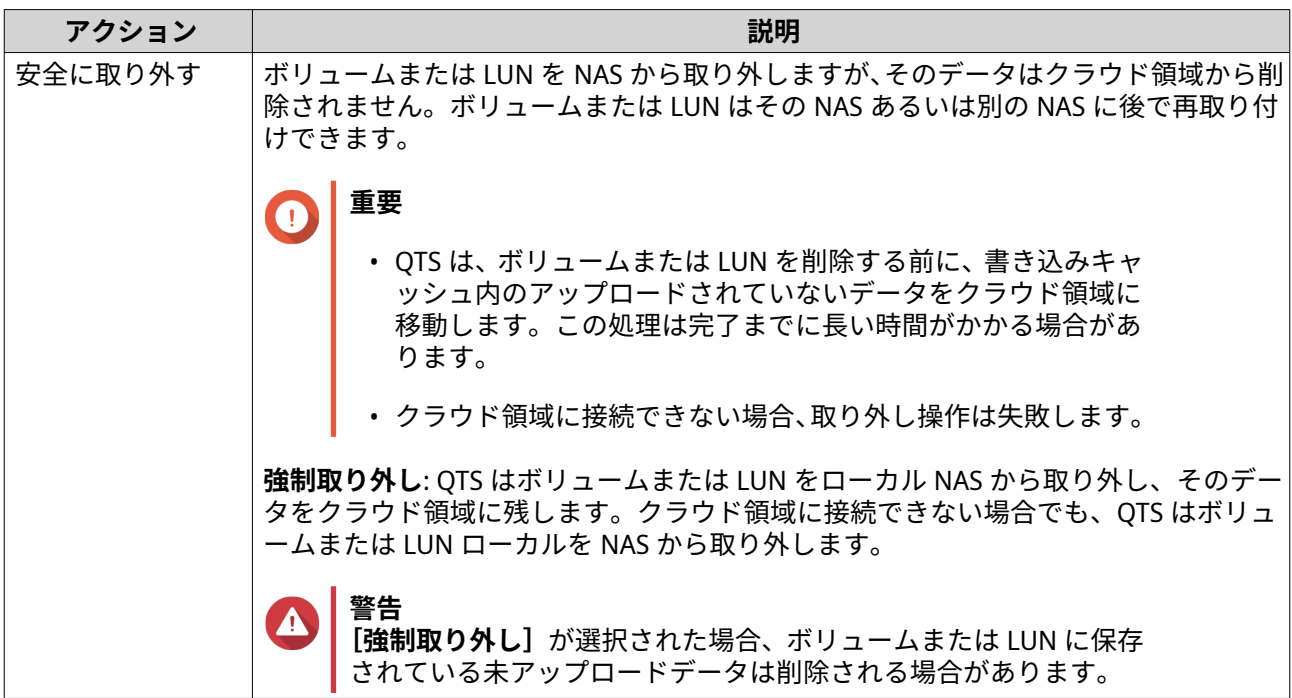

#### **VJBOD Cloud でのボリュームまたは LUN の復元**

QTS は定期的に、各 VJBOD Cloud ボリューム/LUN の復元ポイントのスナップショットをとり、ボリュームま たは LUN がエラーとなった際に復元できるようにしています。ボリュームまたは LUN を以前の状態に復元 するために、この復元ポイントスナップショットを使うことができます。

- **1.[VJBOD Cloud]** > **[概要]**に進みます。
- **2.[クラウドストレージ]**の下で VJBOD Cloud でのボリュームまたは LUN を選択します。
- **3.[管理]**をクリックします。 ボリュームまたは LUN の管理ウィンドウが開きます。
- **4.[アクション]**をクリックし、**[復元]**を選択します。 **[VJBOD Cloud ボリューム/LUN の復元]**ウィンドウが開きます。
- **5.** 復元ポイントを選択します。

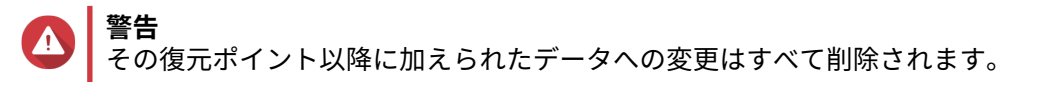

**6.[復元]**をクリックします。

ボリュームや LUN のステータスが「復元中]に変わり、その後復元プロセスが終了した時点で「準備済]に 再び変わります。

# **リソースの転送**

VJBOD Cloud では、転送リソースはデータのアップロードとダウンロードに対応します。VJBOD Cloud は 100 の転送リソースを持っているとすると、これはアプリケーションがクラウドとのデータのアップロード とダウンロードに 100 のスレッドを作ることができることを意味します。

VJBOD Cloud に割り当てられる合計転送リソースは、NAS ハードウェアに依存します。転送リソースの管理 は、**[VJBOD Cloud]** > **[転送リソース]**で行えます。

#### **転送リソース割り当て**

デフォルトでは、転送リソースはすべての VJBOD Cloud ボリュームと LUN で共有されます。ボリュームまた は LUN がクラウドからデータのアップロードまたはダウンロードを必要とする場合、VJBOD Cloud は共有転 送リソースプールから転送リソースを削除し、一時的にそれをボリュームまたは LUN に割り当て、データ転 送が終了した時点でそれをプールに戻します。

単一のボリュームまたは LUN は、他のボリュームまたは LUN のクラウドとのデータ同期を停止させて、大 量の共有転送リソースを使用する場合があります。これを避けるためには、ボリュームまたは LUN に対する 転送リソースを予約し、このリソースが常に利用可能であるようにすることです。ボリュームまたは LUN が 使用できる転送リソースの最大値を制限することも可能です。

# **転送リソース利用のガイドライン**

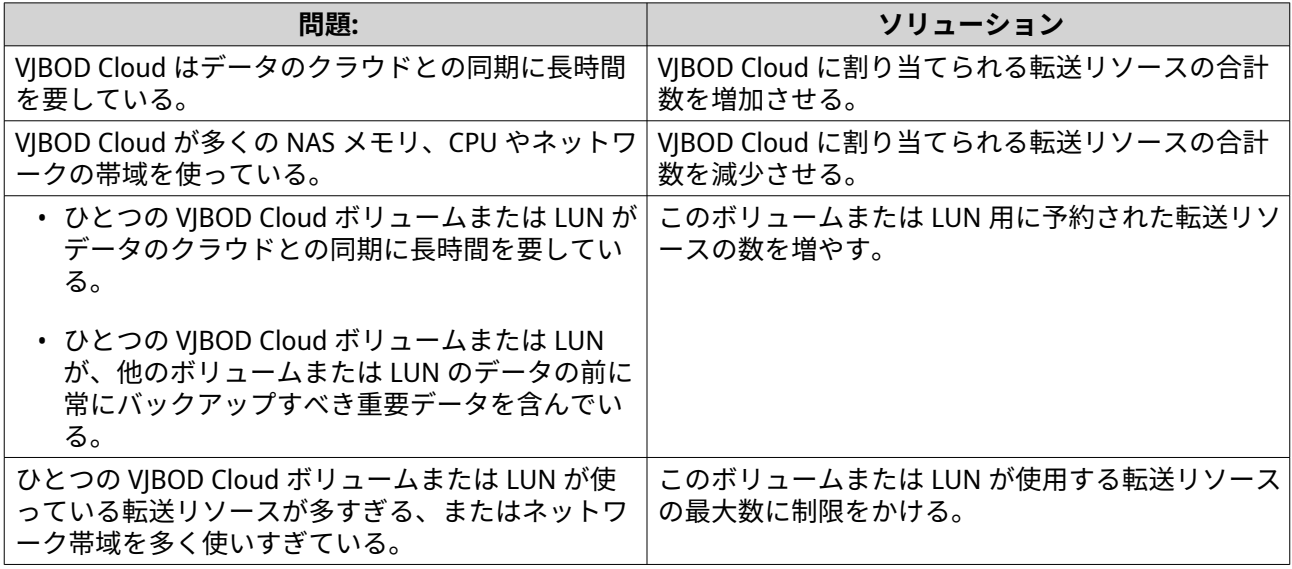

## **合計転送リソースの設定**

- **1.[VJBOD Cloud]** > **[転送リソース]**に進みます。
- **2.[合計リソース]**の下で、VJBOD Cloud で利用できる転送リソースの合計数を指定します。 最小数は 1 です。最大数は NAS ハードウェアによって決まります。

**3.[適用]**をクリックします。

# **ボリュームまたは LUN 用の転送リソースの設定**

- **1.[VJBOD Cloud]** > **[転送リソース]**に進みます。
- **2.** [クラウドボリューム/LUN のリソース]の下で、VIBOD Cloud ボリュームまたは LUN を探します。
- **3.** 次の設定のいずれかを構成します。

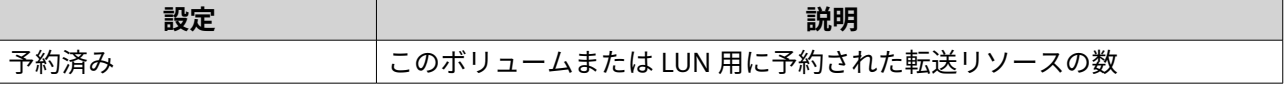

**重要** 合計転送リソースは、現在の予約済転送リソースよりも大きくなければなりません。

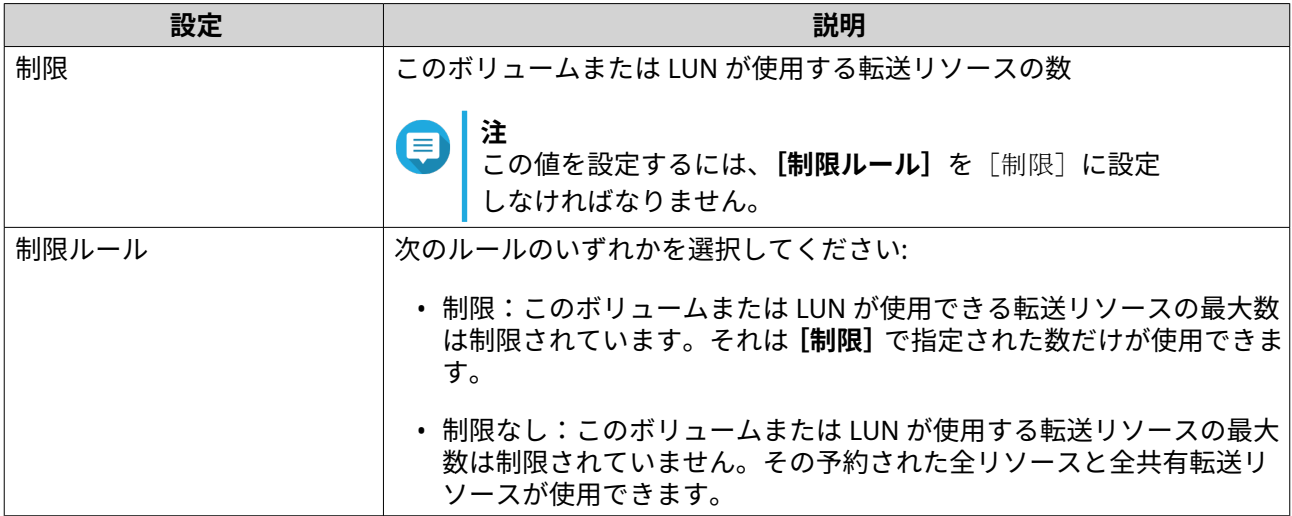

#### **4.[適用]**をクリックします。

# **イベントログ**

VJBOD Cloud に関連するイベントログ、エラーメッセージ、警告は、**[VJBOD Cloud]** > **[イベントログ]**に 表示されます。ログは重大度順の表示、キーワードによるログの検索、通知設定が行えます。

# **ライセンス**

**[VJBOD Cloud]** > **[ライセンス]**に進み、ローカル NAS に登録されている VJBOD Cloud ライセンスの数や 現在使用中のライセンス数が表示されます。追加の VJBOD Cloud ライセンスの購入も可能です。

#### **VJBOD Cloud ライセンシングの概要**

VJBOD Cloud は、ひとつのクラウド領域への各接続に対してライセンスが必要です。クラウド領域は、クラ ウドサービスプロバイダーによってバケット、コンテナ、アカウント名、またはそれ以外のいずれかになり ます。たとえば、次の VJBOD Cloud ボリュームおよび LUN には 3 つのライセンスが必要です。

- *Amazon S3* <sup>→</sup> バケット *1* <sup>→</sup> ボリューム *1*
- *Amazon S3* <sup>→</sup> バケット *2* <sup>→</sup> ボリューム *2*
- Azure  $\rightarrow$   $7^\circ 71$   $\rightarrow$  LUN1

各クラウド領域には、無制限の VJBOD Cloud ボリュームおよび LUN を含められます。たとえば、次の VJBOD Cloud ボリュームおよび LUN には 1 つのライセンスが必要です。

- *Amazon S3* <sup>→</sup> バケット *1* <sup>→</sup> ボリューム *1*
- *Amazon S3* <sup>→</sup> バケット *1* <sup>→</sup> ボリューム *2*
- *Amazon S3* <sup>→</sup> バケット *1* → *LUN1*

ライセンスの期限が切れた場合、そのライセンスに紐付いたクラウド領域で作成されたすべての VJBOD Cloud ボリュームおよび LUN が、そのライセンスが更新されるまで読み取り専用になります。

VJBOD Cloud には、1 つの無料ライセンスが含まれます。

#### **VJBOD Cloud ライセンスの購入**

**1.[VJBOD Cloud]** > **[ライセンス]**に進みます。

- **2.[ライセンス購入]**をクリックします。 **[License Center]**ウィンドウが開きます。
- **3.[ソフトウェアストア]**をクリックします。
- **4.[VJBOD Cloud]**を見つけ、**[購入]**をクリックします。
- **5.** 画面の指示に従い、VJBOD Cloud ライセンスを購入し、アクティベーションします。

# **8. iSCSI & ファイバーチャネル**

iSCSI & ファイバーチャネルは、NAS 上の iSCSI とファイバーチャネルのストレージ設定を有効にする QTS ユ ーティリティです。

# **ストレージ制限**

# **iSCSI ストレージの制限**

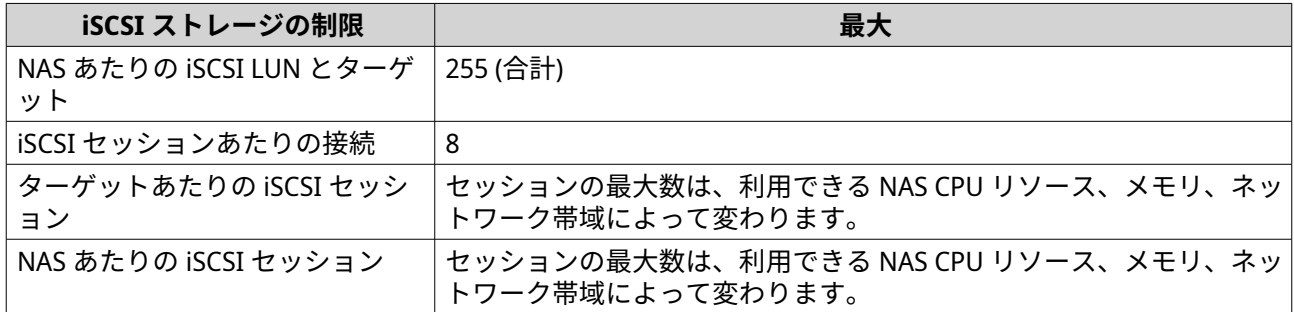

# **ファイバーチャネルストレージ制限**

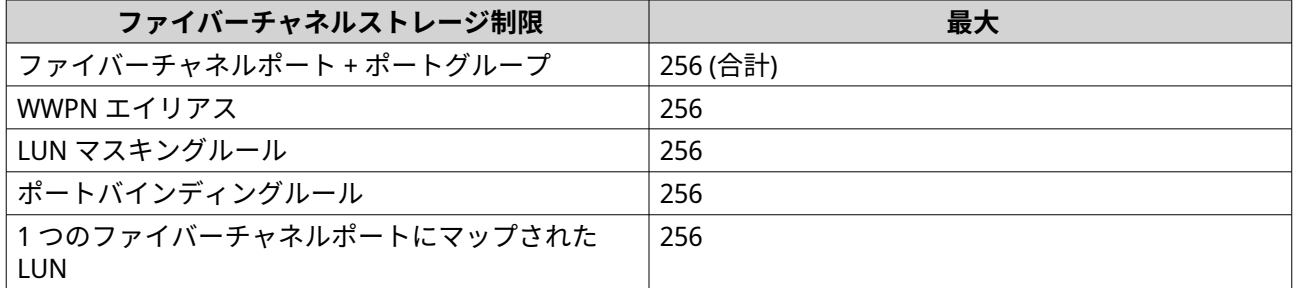

# **iSCSI & ファイバーチャネルグローバル設定**

グローバル設定にアクセスするには、**iSCSI & ファイバーチャネル**ウィンドウ内で をクリックします。

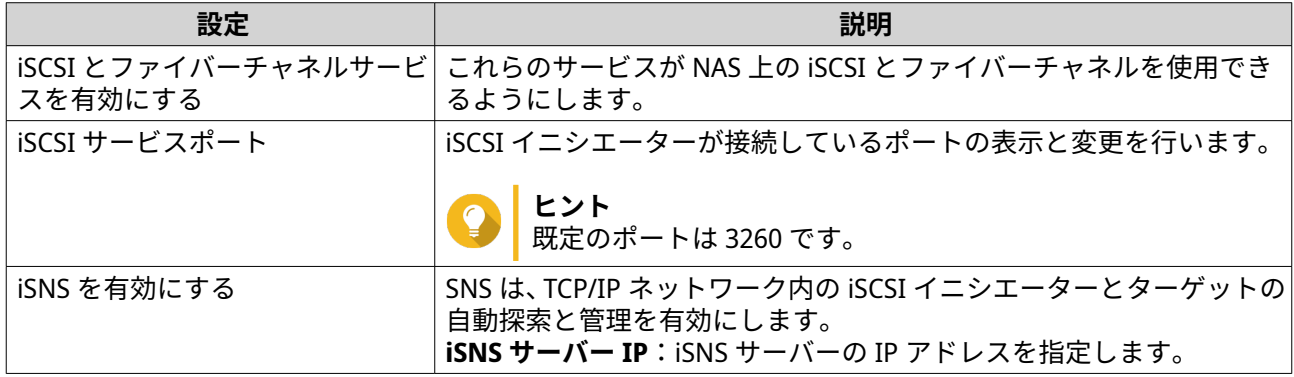

# **LUN**

QNAP NAS デバイスは、他のデバイスに対し、iSCSI や Fibre Channel ネットワーク越しに LUN の形でそのス トレージ領域にアクセスできるようにします。LUN はまず NAS 上に作成されなければならず、その後にネッ トワーク越しに iSCSI ターゲットまたは Fibre Channel ポートグループにマップされます。

# <span id="page-352-0"></span>**QTS LUN タイプ**

QTS は次のタイプの LUN をサポートします。

# **ヒント**

ブロックベースの LUN は、より機能が多く、読み取り/書き込み速度がより高速です。 QNAP では、ファイルベースの LUN 経由では可能な限りブロックベースの LUN を使うこと を推奨しています。

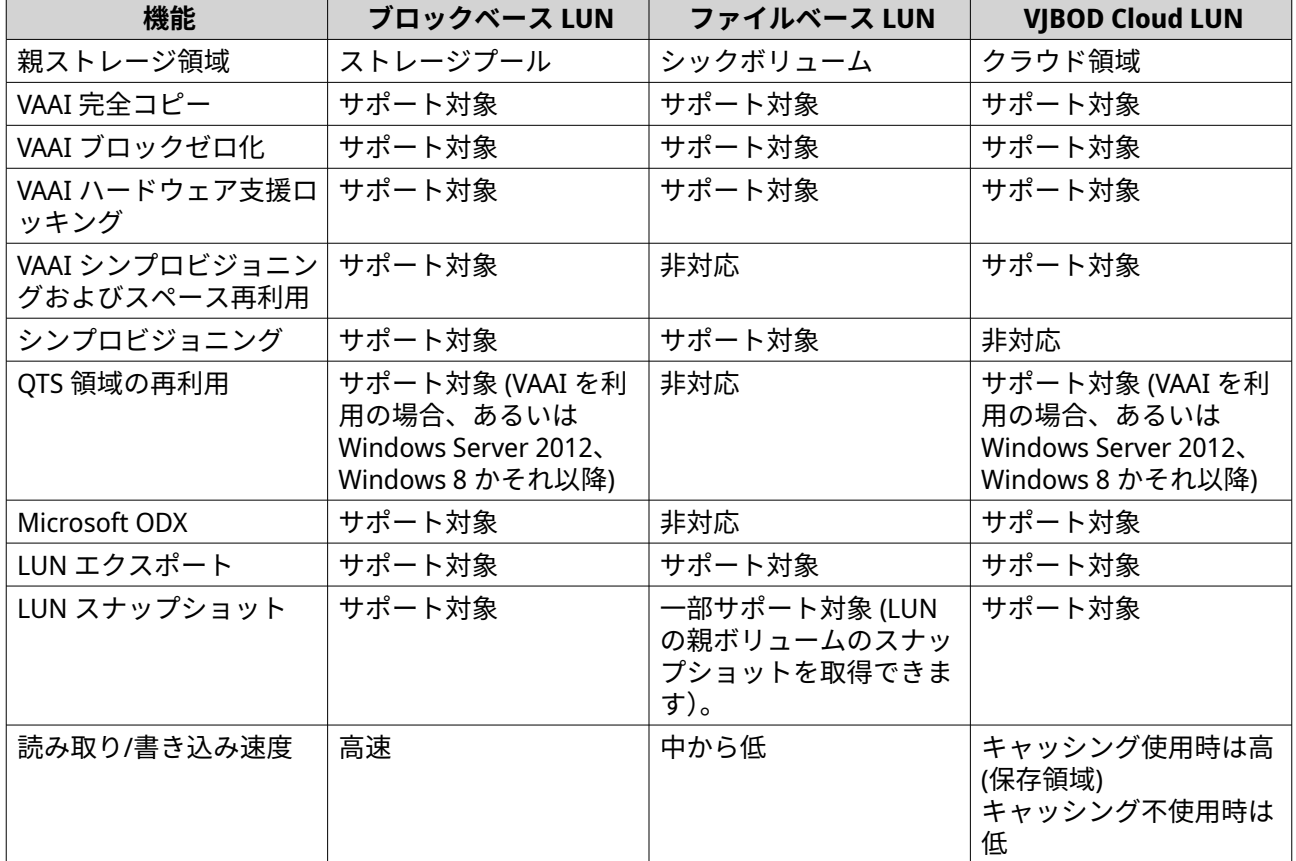

# **ブロックベース LUN の作成**

- **1.** 次のいずれかの画面に進みます。
	- •**[iSCSI & ファイバーチャネル]** > **[iSCSI ストレージ]**
	- •**[iSCSI & ファイバーチャネル]** > **[ファイバーチャネル]** > **[FC ストレージ]**
- **2.[作成]**をクリックした後、**[新しいブロックベース LUN]**を選択します。 **ブロックベース LUN 作成ウィザード**が開きます。
- **3.** この LUN が作成されるストレージプールを選択します。
- **4.** LUN 配分方法を選択します。

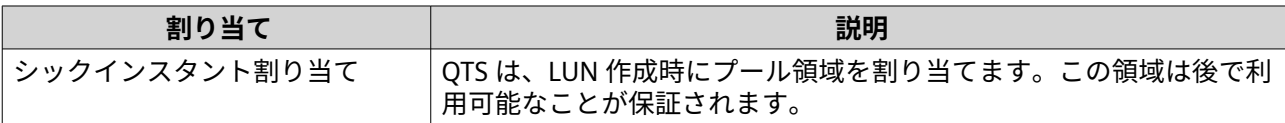

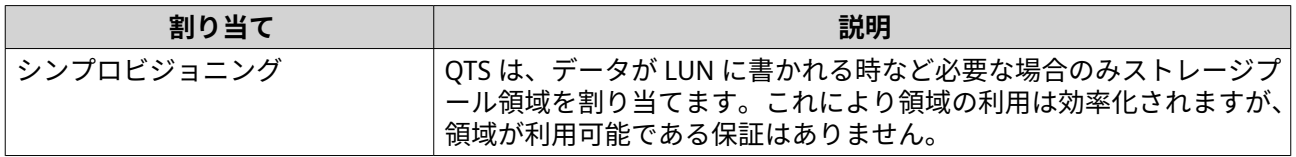

# **5.[次へ]**をクリックします。

**6.** 次の LUN 設定をします。

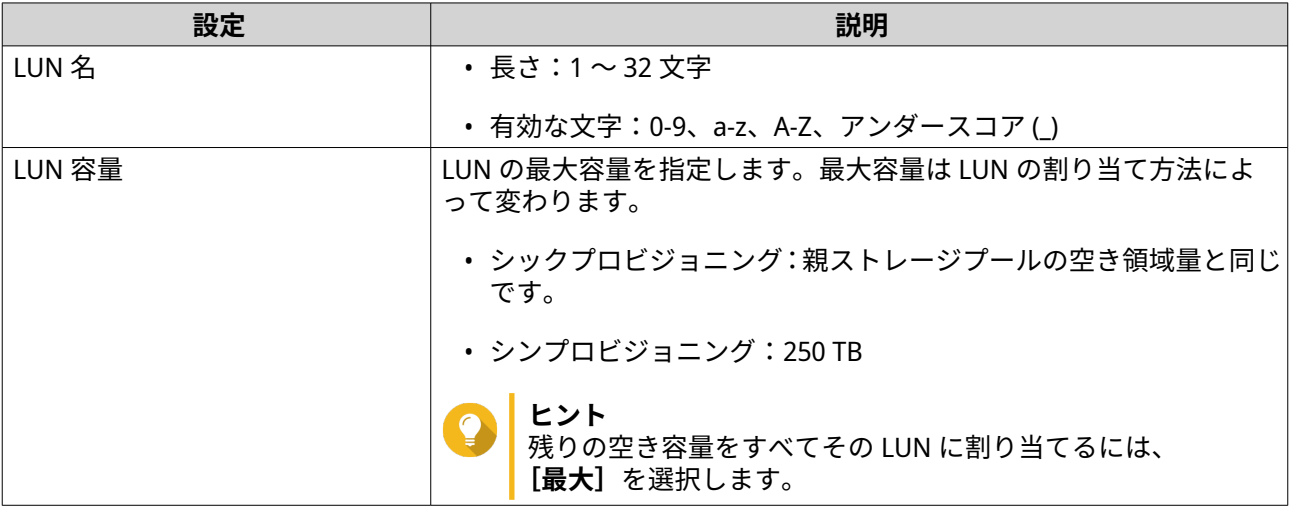

**7.** 任意: 次の高度な設定のいずれかを行います。

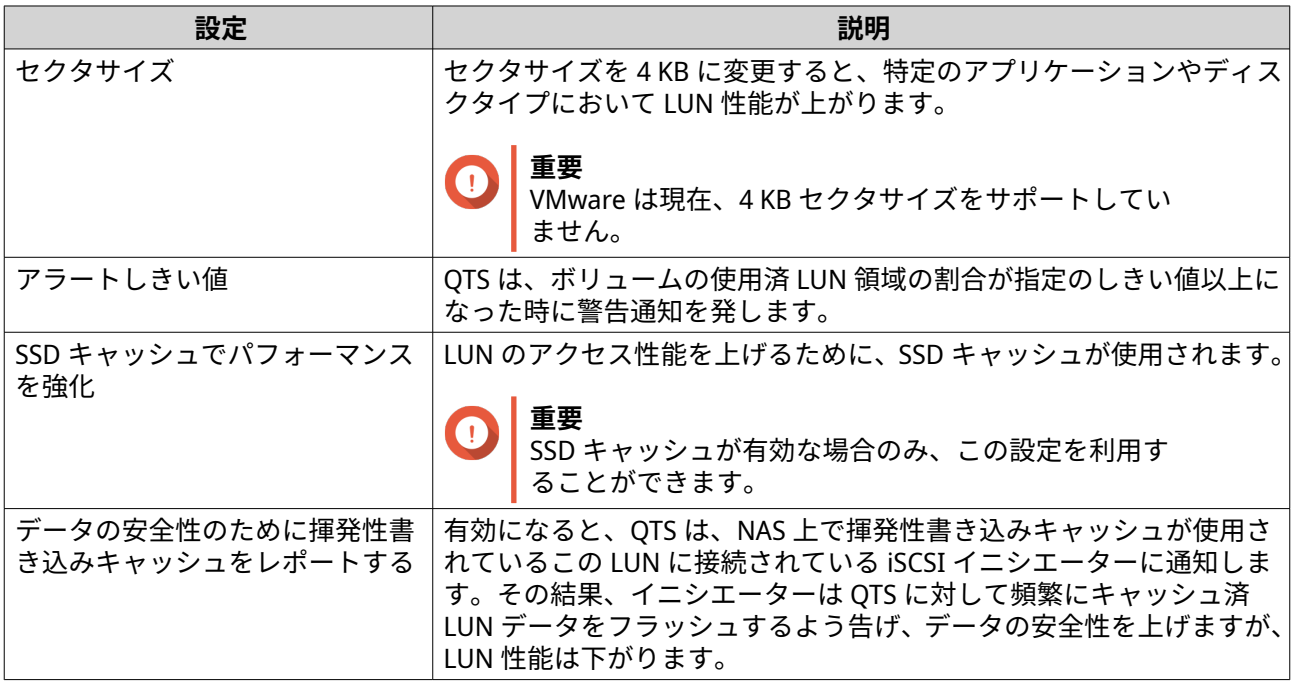

<span id="page-354-0"></span>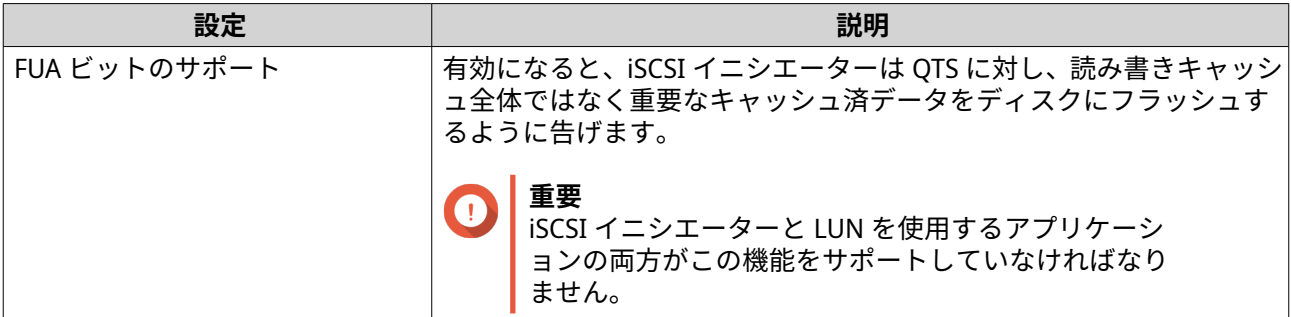

- **8.[次へ]**をクリックします。
- **9.** 任意: **[現時点ではターゲットにマッピングしない]**の選択を外します。 選択が外されると、QTS が LUN の作成を終えた後に **LUN マッピングの編集**ウィザードが現れます。
- **10.[終了]**をクリックします。
- **11.** 任意: LUN を iSCSI ターゲットまたはファイバーチャネルポートグループにマップします。 詳細は、以下のトピックをご覧ください。
	- iSCSI ターゲットに LUN [をマッピング](#page-364-0)
	- LUN [をファイバーチャネルポートグループにマッピングする](#page-371-0)

# **ファイルベース LUN の作成**

- **1.** 次のいずれかの画面に進みます。
	- •**[iSCSI & ファイバーチャネル]** > **[iSCSI ストレージ]**
	- •**[iSCSI & ファイバーチャネル]** > **[ファイバーチャネル]** > **[FC ストレージ]**
- **2.[作成]**をクリックし、**[新しいファイルベース LUN]**を選択します。 **ファイルベース LUN 作成ウィザード**が開きます。
- **3.** この LUN が作成されるシックボリュームを選択します。
- **4.** LUN 配分方法を選択します。

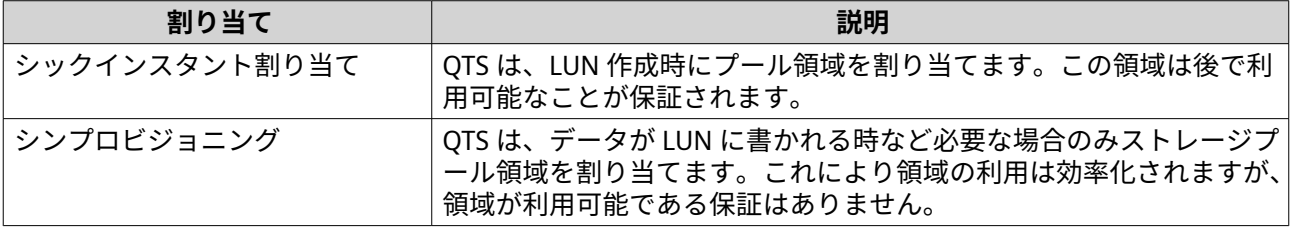

- **5.[次へ]**をクリックします。
- **6.** 次の LUN 設定をします。

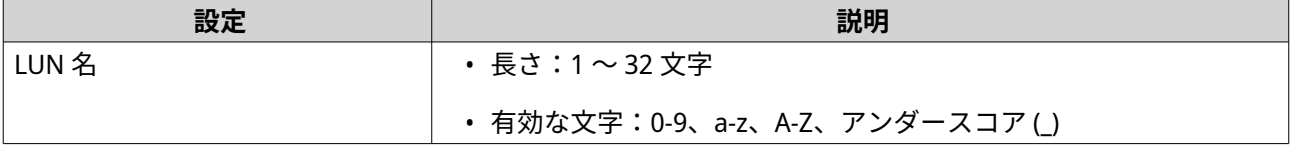

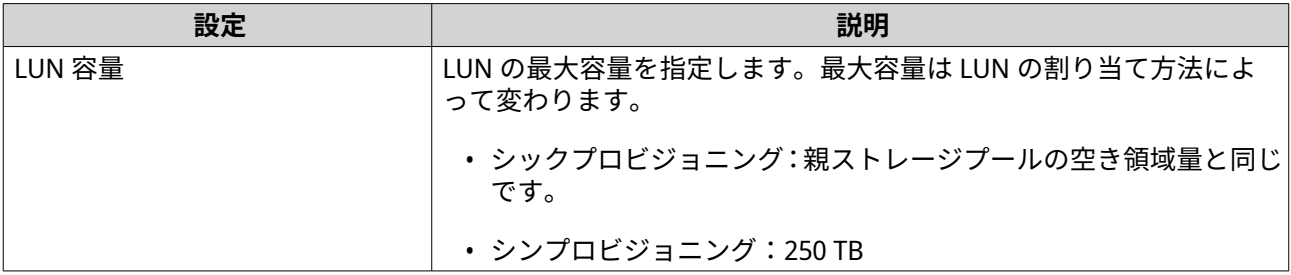

#### **7.** 任意: 次の高度な設定のいずれかを行います。

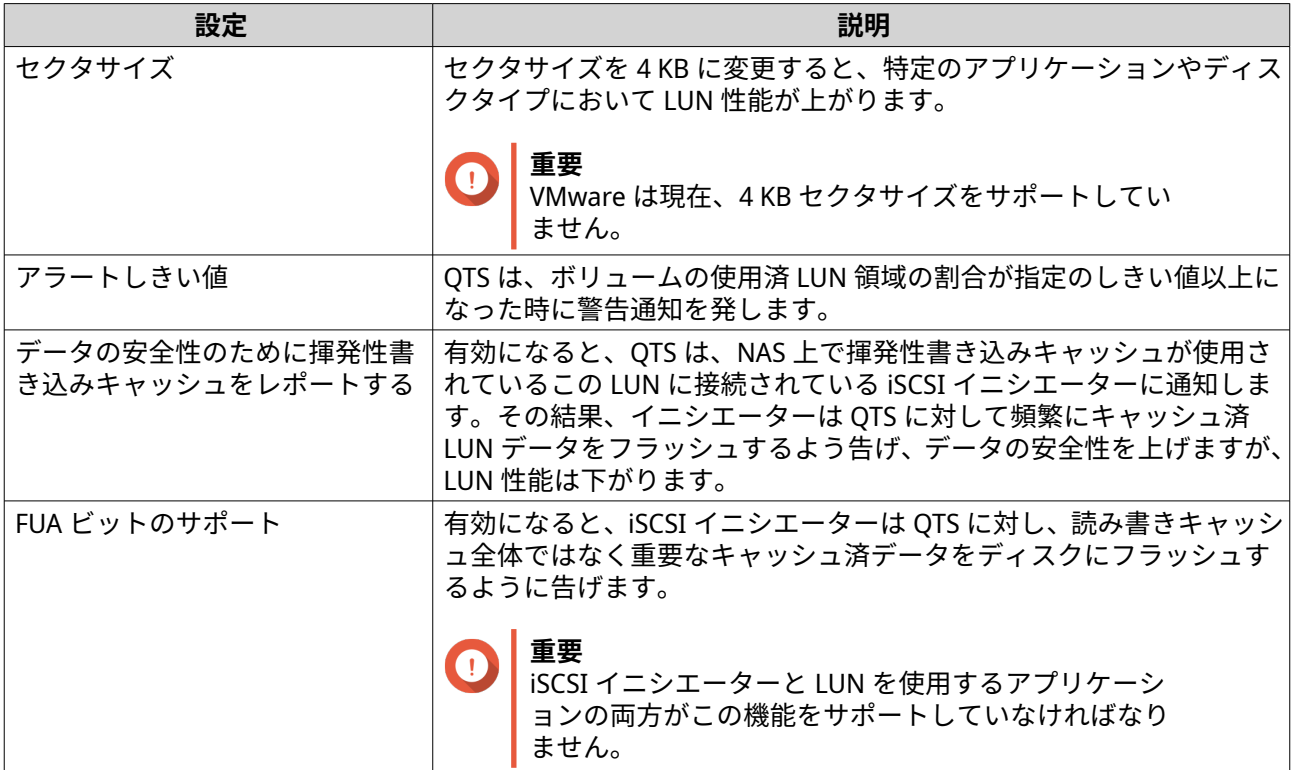

- **8.[次へ]**をクリックします。
- **9.** 任意: **[現時点ではターゲットにマッピングしない]**の選択を外します。 選択が外されると、QTS が LUN の作成を終えた後に **LUN マッピングの編集**ウィザードが現れます。
- **10.[終了]**をクリックします。
- **11.** 任意: LUN を iSCSI ターゲットまたはファイバーチャネルポートグループにマップします。 詳細は、以下のトピックをご覧ください。
	- iSCSI ターゲットに LUN [をマッピング](#page-364-0)
	- LUN [をファイバーチャネルポートグループにマッピングする](#page-371-0)

# **LUN インポート/エクスポート**

LUN インポート/エクスポートを使うことで、SMB または NFS ファイルサーバー、ローカル NAS フォルダ ー、外部ストレージデバイスにイメージファイルとして LUN をバックアップできます。そうすることで、 LUN イメージファイルをインポートして任意の QNAP NAS 上で LUN を復元できます。

#### **LUN エクスポートジョブの作成**

- **1.[iSCSI & ファイバーチャネル]** > **[LUN インポート/エクスポート]**に進みます。
- **2.** [ジョブの作成] をクリックします。 **[LUN エクスポートジョブの作成]**ウィンドウが開きます。
- **3.[LUN のエクスポート]**を選択します。
- **4.** LUN を選択します。
- **5.** 任意: ジョブ名を指定してください。 名前は次のグループの中から 1~55 文字を含む必要があります。
	- 英文字:A~Z、a~z
	- 数字:0~9
	- 特殊文字:アンダースコア()
- **6.[次へ]**をクリックします。
- **7.** 宛先フォルダーを選択します。

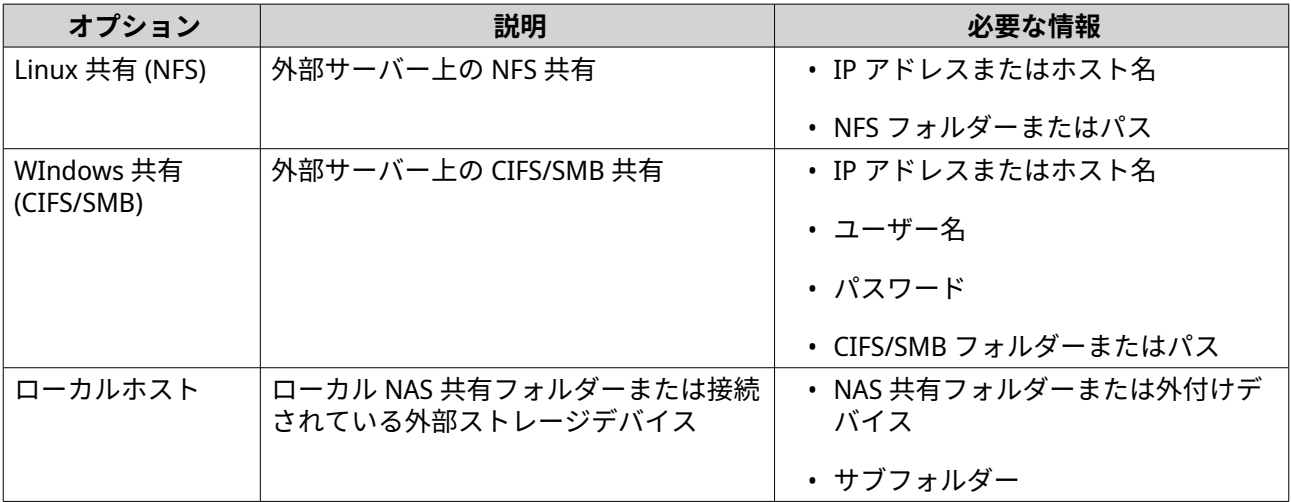

- **8.[次へ]**をクリックします。
- **9.** 任意: LUN イメージ名を指定してください。
	- 名前は次のグループの中から 1~64 文字を含む必要があります。
		- 英文字:A~Z、a~z
		- 数字:0~9
		- 特殊文字:アンダースコア (\_)、ハイフン (-)、スペース ()
	- 名前はスペースで開始することや終わることはできません。
- **10.** 任意: **[圧縮を使用]**を選んでイメージファイルの圧縮を行います。 有効になっている場合、イメージファイルは小さくなりますが、エクスポートにかかる時間は長くな り、プロセッサーリソースを多く使うようになります。
- **11.** ジョブの開始時刻を選択します。

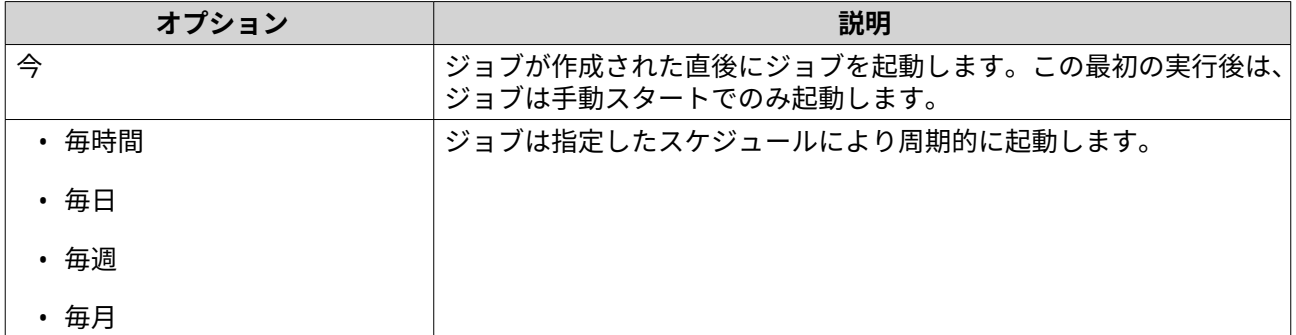

**12.[次へ]**をクリックします。

**13.[適用]**をクリックします。

QTS がジョブを作成します。スケジューリングオプションとして**[今すぐ]**が選択されている場合にはジョ ブが起動します。

# **イメージファイルからの LUN のインポート**

- **1.[iSCSI & ファイバーチャネル]** > **[LUN インポート/エクスポート]**に進みます。
- **2.** [ジョブの作成] をクリックします。 **[LUN エクスポートジョブの作成]**ウィンドウが開きます。
- **3.[LUN のインポート]**を選択します。
- **4.** 任意: ジョブ名を指定してください。 名前は次のグループの中から 1~55 文字を含む必要があります。
	- 英文字:A~Z、a~z
	- 数字:0~9
	- 特殊文字:アンダースコア (\_)
- **5.[次へ]**をクリックします。
- **6.** ソースフォルダーを選択します。

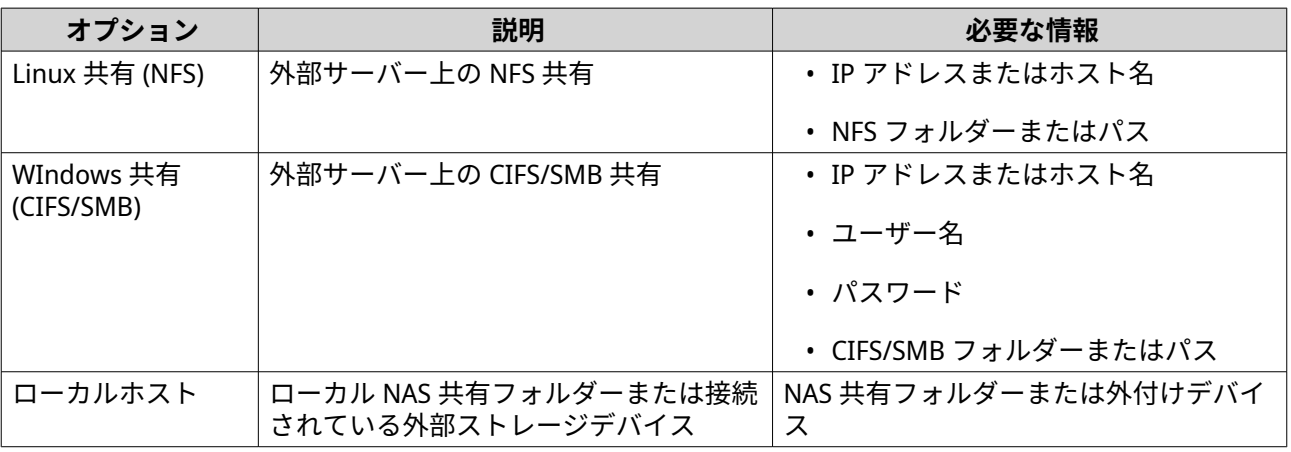

**7.[次へ]**をクリックします。

**8.** LUN イメージファイルを選択します。

# **9.[次へ]**をクリックします。

**10.** インポート先を指定します。

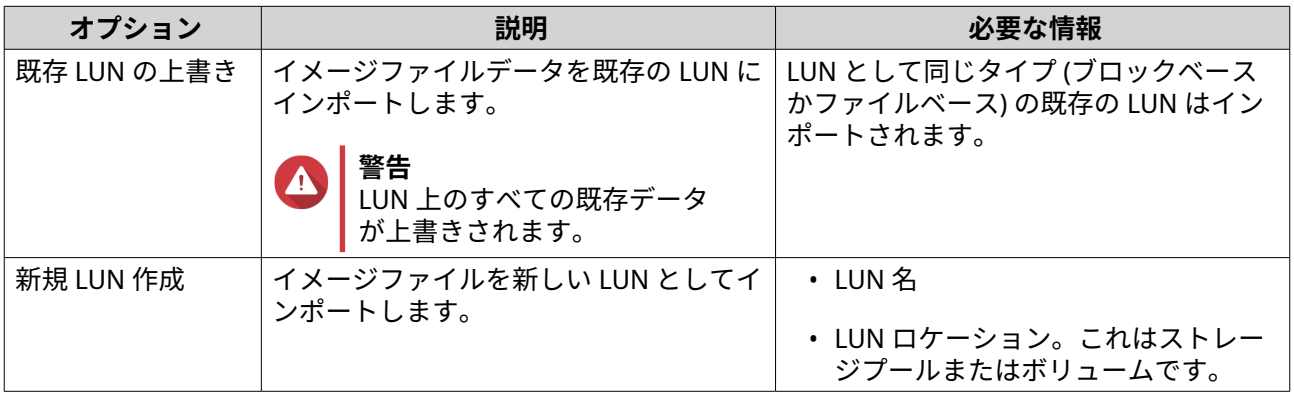

**11.[次へ]**をクリックします。

**12.[適用]**をクリックします。

QTS がジョブを作成し、それをすぐに実行します。

## **LUN インポート/エクスポートジョブアクション**

**[iSCSI & ファイバーチャネル]** > **[LUN インポート/エクスポート]**に進むことで、LUN インポート/エクス ポートジョブに関するさまざまなアクションを実行できます。LUN インポート/エクスポートジョブを選択 してから、**[アクション]**をクリックして希望するアクションを選択します。

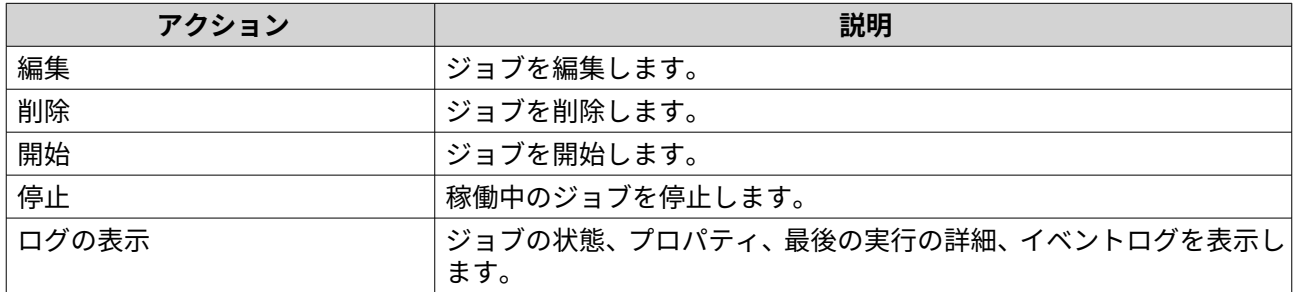

#### **LUN インポート/エクスポートジョブステータス**

**[iSCSI & ファイバーチャネル]** > **[LUN インポート/エクスポート]**に進むことで、LUN インポート/エクス ポートジョブビューステータスを表示できます。

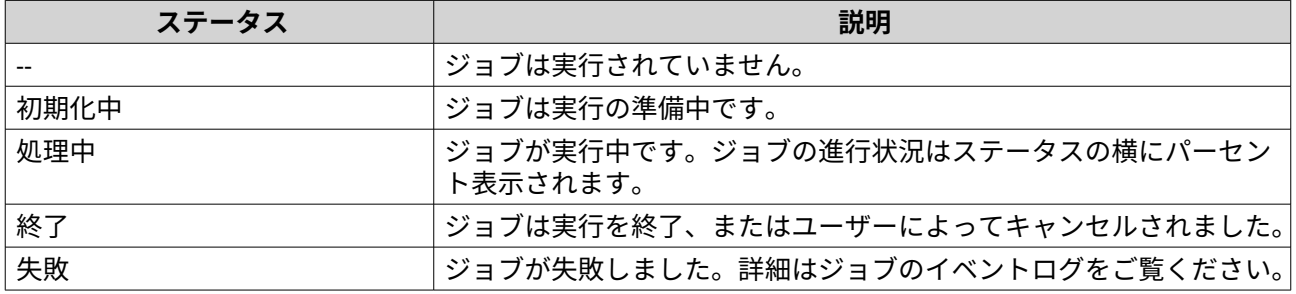

## **iSCSI**

iSCSI は、コンピューター、サーバー、他の NAS デバイス、仮想マシンに対し、TCP/IP ネットワークを介し た LUN の形での NAS ストレージへのアクセスを有効にします。ホストは、ローカルディスクのようにパー ティション作成、フォーマット、通常利用ができます。

# **iSCSI シリーズ入門**

- **1.** NAS 上に iSCSI ターゲットを作成します。 詳細は、iSCSI [ターゲットの作成](#page-360-0)をご覧ください。
- **2.** NAS 上に LUN を作成します。 LUN はボリュームのようなストレージ領域の一部です。LUN はストレージプール領域 (ブロックベー スの場合) またはシックボリューム (ファイルベースの場合) に作成されます。 詳細については、次をご覧ください。
	- [QTS LUN](#page-352-0) タイプ
	- [ブロックベース](#page-352-0) LUN の作成
	- [ファイルベース](#page-354-0) LUN の作成
- **3.** LUN を iSCSI ターゲットにマッピングします。 複数の LUN を 1 つのターゲットにマッピングできます。 詳細は、iSCSI LUN [のアクションを](#page-365-0)ご覧ください。
- **4.** ホスト上に iSCSI イニシエーターアプリケーションまたはドライバーをインストールします。 ホストは LUN にアクセスするサービス、コンピューター、または NAS デバイスです。
- **5.** iSCSI イニシエーターを NAS 上の iSCSI ターゲットに接続します。

#### **警告** データの破損を防止するために、複数の iSCSI イニシエーターを同じ LUN に同時接続しないで ください。

iSCSI ターゲットにマップされている LUN はホスト上のディスクとして見えます。

**6.** ホスト OS でそのディスクをフォーマットします。

## **iSCSI 性能の最適化**

これらのガイドラインの 1 つまたは複数に従い、iSCSI の性能を最適化できます。

- シックプロビジョニングを使用する (即時配分)。シックプロビジョニングは、シンプロビジョニングよ りは多少優れた読み書き性能を発揮します。
- NAS 上の各プロセッサースレッドそれぞれに 1 つずつ、複数の LUN を作成する。たとえば、NAS が 4 プロセッサースレッドをもつとすると、4 以上の LUN を作成します。

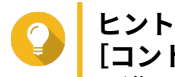

**[コントロールパネル]** > **[システム]** > **[システムステータス]** > **[システム情報]** > **[CPU]** に進み、プロセッサースレッド数を表示させます。

- 異なるアプリケーションに別個の LUN を使用する。たとえば、データの読み書きを集中的に行う 2 つ の仮想マシンを作成する場合、負荷を分散させるために各 VM に対して 1 つの LUN を作成します。
- QNAP NAS デバイスと VMware ESXi サーバー間のデータ転送速度を速めるには、iSER (iSCSI Extensions for RDMA) を使用できます。iSER を有効にするためには、対応するネットワークカードとスイッチが必
要です。対応するネットワークデバイスの一覧は、<https://www.qnap.com/solution/iser> でご覧いただ けます。

### **iSCSI ターゲット**

iSCSI ターゲットは、iSCSI イニシエーターに対し、ネットワーク上の他のデバイスから NAS 上にマップされ た LUN にアクセスできるようにするものです。iSCSI ターゲットは複数作成でき、さらに複数の LUN をひと つの iSCSI ターゲットにマップできます。

#### **iSCSI ターゲットの作成**

- **1.[iSCSI & ファイバーチャネル]** > **[iSCSI ストレージ]**に進みます。
- **2.[作成]**をクリックした後、**[新しい iSCSI ターゲット]**を選択します。 **iSCSI ターゲット作成ウィザード**ウィンドウが開きます。
- **3.** [**次へ**] をクリックします。
- **4.** ターゲット名を指定します。 QTS は、指定された名前を iSCSI 修飾名 (IQN) に付加します。IQN は、ターゲットとイニシエーターを 識別するために使われる一意の名前です。
	- 有効な文字:0~9、a~z、A~Z
	- 長さ:1 ~ 16 文字
- **5.** 任意: ターゲットエイリアスを指定します。 エイリアスはイニシエーター上のターゲットをより見つけやすくするためのものです。
	- 長さ:1 ~ 32 文字
	- 有効な文字:0~9、a~z、A~Z、アンダースコア (\_)、ハイフン (-)、スペース ( )
- **6.** 任意: **[このターゲットへのクラスタ化されたアクセスを許可する]**を選択します。 有効にされると、複数の iSCSI イニシエーターがこのターゲットとその LUN に同時にアクセスできま す。

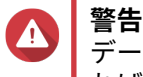

データ破壊を防ぐためには、イニシエーターと LUN のファイルシステムはクラスタ対応でなけ ればなりません。

#### **7.** 任意: CRC チェックサムを有効にします。

イニシエーターとターゲットは、iSCSI プロトコルデータユニット (PDU) を用いた TCP 接続で通信しま す。送信デバイスは各 PDU と一緒にチェックサムを送信できます。受信デバイスはこのチェックサム を使用して PDU の整合性を検証するため、信頼性の高いネットワーク環境に有益です。チェックサム タイプには、いずれかを有効にできる 2 つがあります。

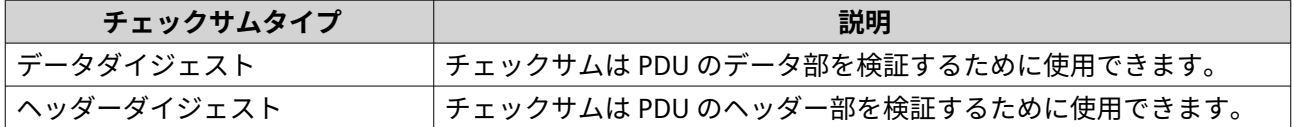

- **8.[次へ]**をクリックします。
- **9.** 任意: CHAP 認証を有効にします。

イニシエーターは、指定のユーザー名とパスワードを用いてターゲットを認証する必要があります。 iSCSI イニシエーターは NAS のユーザー名やパスワードを必要としないため、これでセキュリティが高 まります。

- <span id="page-361-0"></span>• ユーザー名
	- 長さ:1 ~ 127 文字
	- 有効な文字:0~9、a~z、A~Z、コロン (:)、ピリオド (.), ハイフン (-)
- パスワード
	- 長さ:12 ~ 16 文字
	- 有効な文字:0~9、a~z、A~Z、すべての特殊文字
- **10.** 任意: 相互 CHAP 認証を有効にします。

イニシエーターとターゲットの両方がそれぞれを認証してセキュリティを高めます。まずイニシエー ターが CHAP 認証のユーザー名とパスワードを使ってターゲットを認証します。次にターゲットが相 互 CHAP のユーザー名とパスワードを使ってイニシエーターを認証します。

- ユーザー名
	- 長さ:1 ~ 127 文字
	- 有効な文字:0~9、a~z、A~Z、コロン (:)、ピリオド (.), ハイフン (-)
- パスワード
	- 長さ:12 ~ 16 文字
	- 有効な文字:0~9、a~z、A~Z、すべての特殊文字
- **11.[次へ]**をクリックします。
- **12.** 任意: **[LUN を作成し、それをこのターゲットにマッピング]**を選択します 選択されると、QTS は、**ブロックベース LUN 作成ウィザード**をこのウィザード終了直後に開きます。 新しい LUN が自動的にこのターゲットにマッピングされます。
- **13.[適用]**をクリックします。

QTS は、**[iSCSI LUN を作成し、それをこのターゲットにマッピング]**が有効であれば、iSCSI ターゲットを 作成した後、**ブロックベース LUN 作成ウィザード**ウィンドウを開きます。

#### **iSCSI ターゲットの設定の編集**

- **1.[iSCSI & ファイバーチャネル]** > **[iSCSI ストレージ]**に進みます。
- **2.** iSCSI ターゲットを選択してください。
- **3.[アクション]**をクリックし、**[変更]**を選択します。 **iSCSI ターゲットの変更**ウィンドウが開きます。
- **4.** 次の設定のいずれかを変更します。

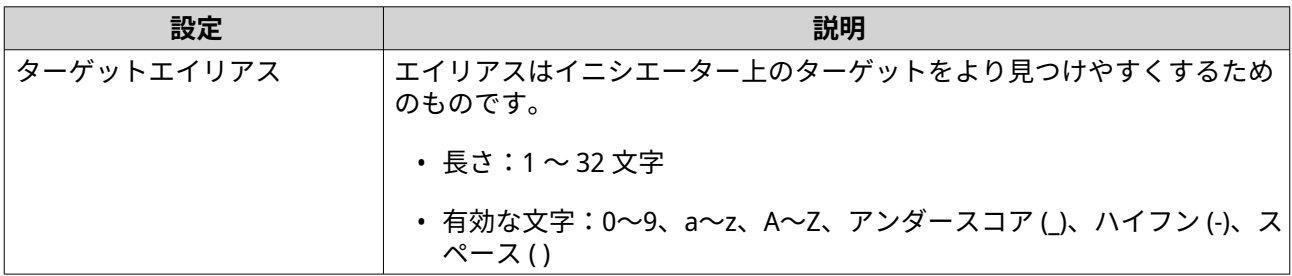

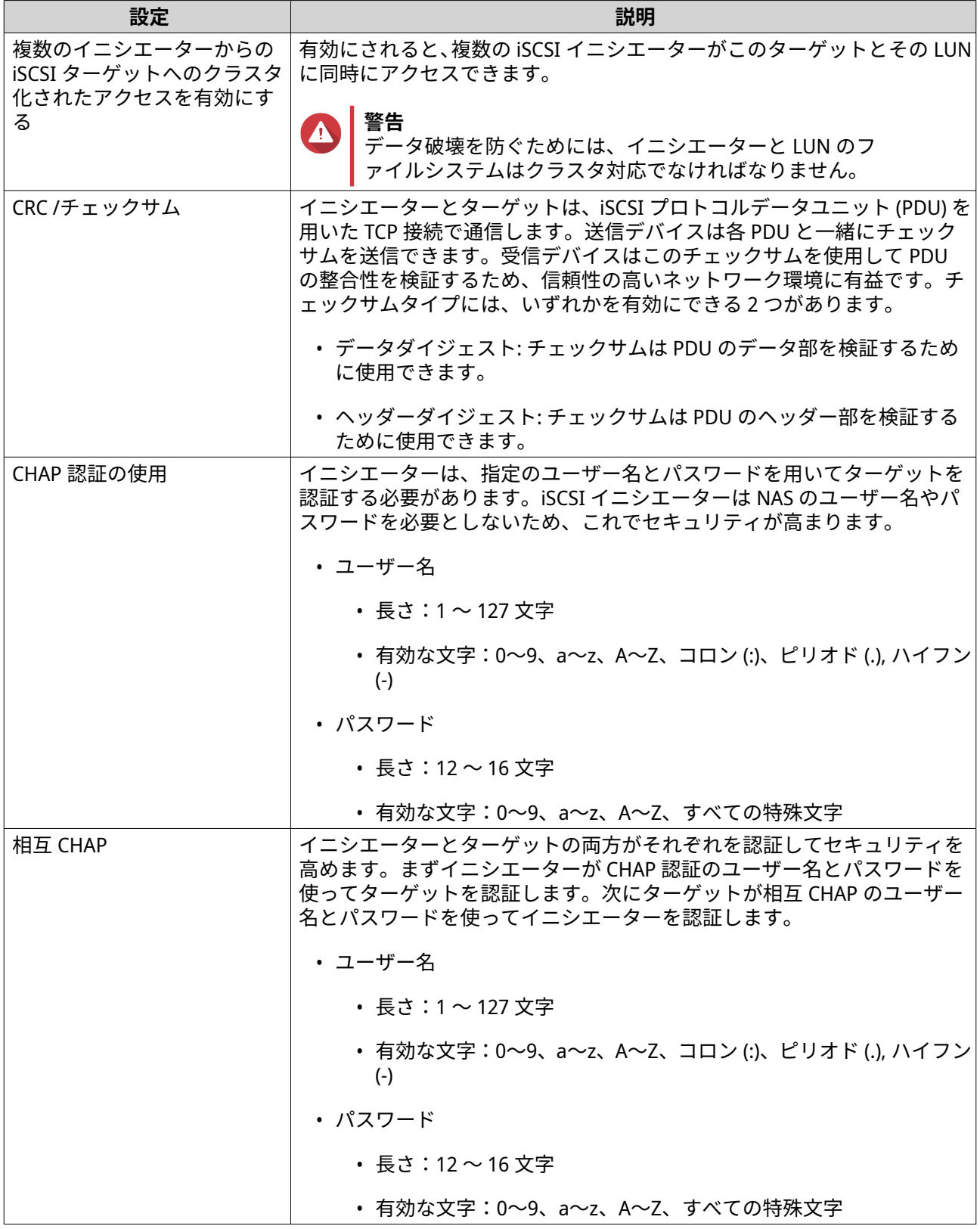

## **iSCSI ターゲットをネットワークインタフェースにバインドする**

iSCSI ターゲットを 1 つあるいは複数のネットワークインタフェースにバインドし、その iSCSI ターゲットが 特定の IP アドレスだけからしかアクセスできないようにします。

- **1.[iSCSI & ファイバーチャネル]** > **[iSCSI ストレージ]**に進みます。
- **2.** iSCSI ターゲットを選択してください。
- **3.[アクション]**をクリックし、**[変更]**を選択します。 **iSCSI ターゲットを変更**ウィンドウが開きます。
- **4.[ネットワークポータル]**を選択します。
- **5.** 任意: iSCSI ターゲットにバインドする 1 つあるいは複数のネットワークインターフェイスを選択して ください。
- **6.** 任意: iSCSI ターゲットから削除する 1 つあるいは複数のネットワークインターフェイスを解除してく ださい。
- **7.[適用]**をクリックします。

QTS が、iSCSI ターゲットのバインド設定を適用します。

#### **iSCSI ターゲットアクション**

**[iSCSI & ファイバーチャネル]** > **[iSCSI ストレージ]**に進むことで iSCSI ターゲットに関するさまざまなア クションを実行できます。ターゲットを選択してから、**[アクション]**をクリックして希望するアクションを 選択します。

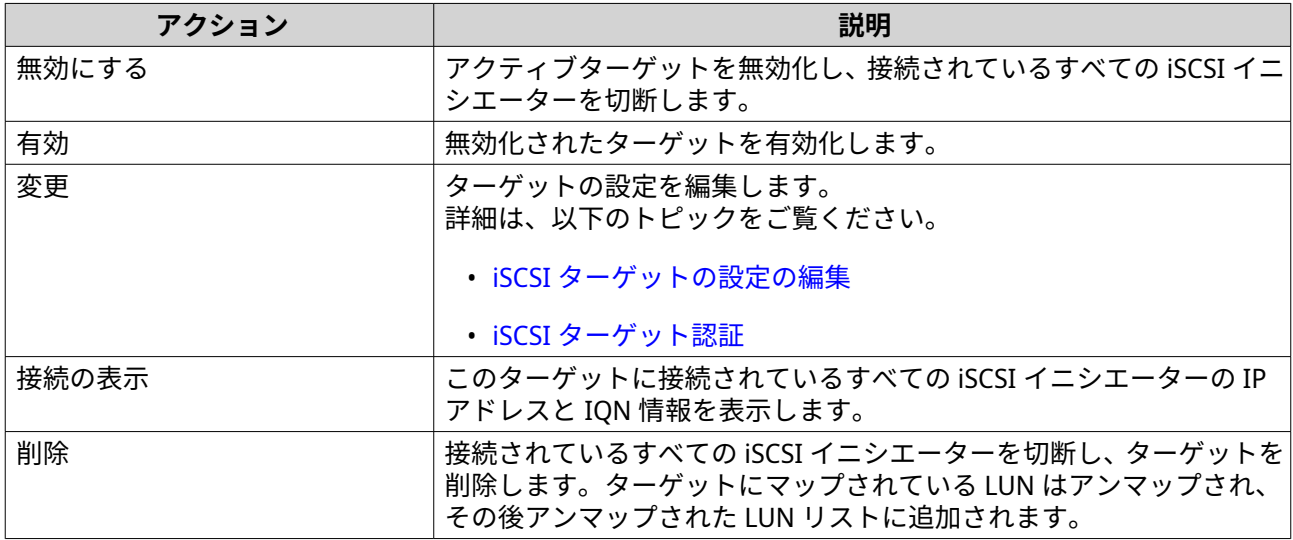

# **iSCSI ターゲットステータス**

iSCSI ターゲットステータスは、**[iSCSI & ファイバーチャネル]** > **[iSCSI ストレージ]**に進むことで表示さ れます。

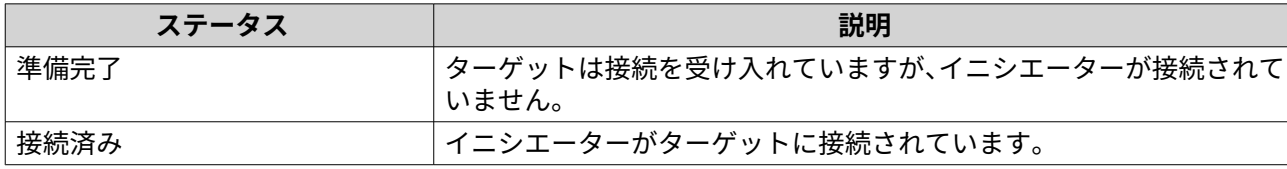

<span id="page-364-0"></span>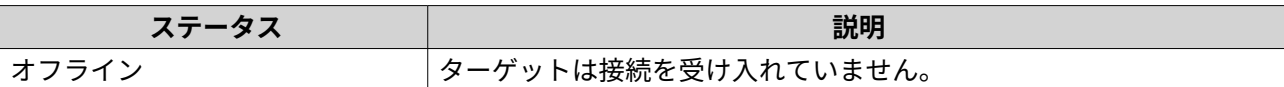

#### **iSCSI LUN 管理**

#### **iSCSI ターゲットに LUN をマッピング**

- **1.[iSCSI & ファイバーチャネル]** > **[iSCSI ストレージ]**に進みます。
- **2.** LUN を選択します。

**ヒント** iSCSI ターゲットをダブルクリックし、それにマップされている LUN すべてを表示させます。

- **3.** 任意: LUN がすでにターゲットにマップされている場合は、LUN を無効化します。
	- **a.[アクション]**をクリックし、**[無効にする]**を選択します。 確認のメッセージが表示されます。
	- **b.[OK]**をクリックします。 QTS がその LUN を無効にします。
- **4.[アクション]**をクリックし、**[LUN マッピングの編集]**を選択します。 **[LUN マッピングの編集]**ウィンドウが開きます。
- **5.[iSCSI ターゲットにマップ]**を選択します。
- **6.** iSCSI ターゲットを選択してください。
- **7.** 任意: **[LUN を有効にする]**を選択します。 選択、QTS はその LUN をターゲットにマッピングしてから有効化します。
- **8.[OK]**をクリックします。

#### **iSCSI LUN のターゲットの変更**

- **1.[iSCSI & ファイバーチャネル]** > **[iSCSI ストレージ]**に進みます。
- **2.** マップされている LUN を選択します。

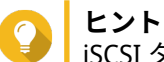

- iSCSI ターゲットをダブルクリックし、それにマップされている LUN すべてを表示させます。
- **3.[アクション]**をクリックし、**[無効にする]**を選択します。 確認のメッセージが表示されます。
- **4.[OK]**をクリックします。 QTS がその LUN を無効にします。
- **5.[アクション]**をクリックし、**[LUN マッピングの編集]**を選択します。 **[LUN マッピングの編集]**ウィンドウが開きます。
- **6.[iSCSI ターゲットにマップ]**を選択します。
- **7.** iSCSI ターゲットを選択してください。
- **8.** 任意: **[LUN を有効にする]**を選択します。 選択、QTS はその LUN をターゲットにマッピングしてから有効化します。

# **9.[OK]**をクリックします。

# **iSCSI LUN のアクション**

**[iSCSI & ファイバーチャネル]** > **[iSCSI ストレージ]**に進むことで iSCSI LUN に関するさまざまなアクショ ンを実行できます。ターゲットを拡張してそれにマップされている LUN を表示させてから、LUN を選択し、 [アクション]をクリックして希望するアクションを選択します。

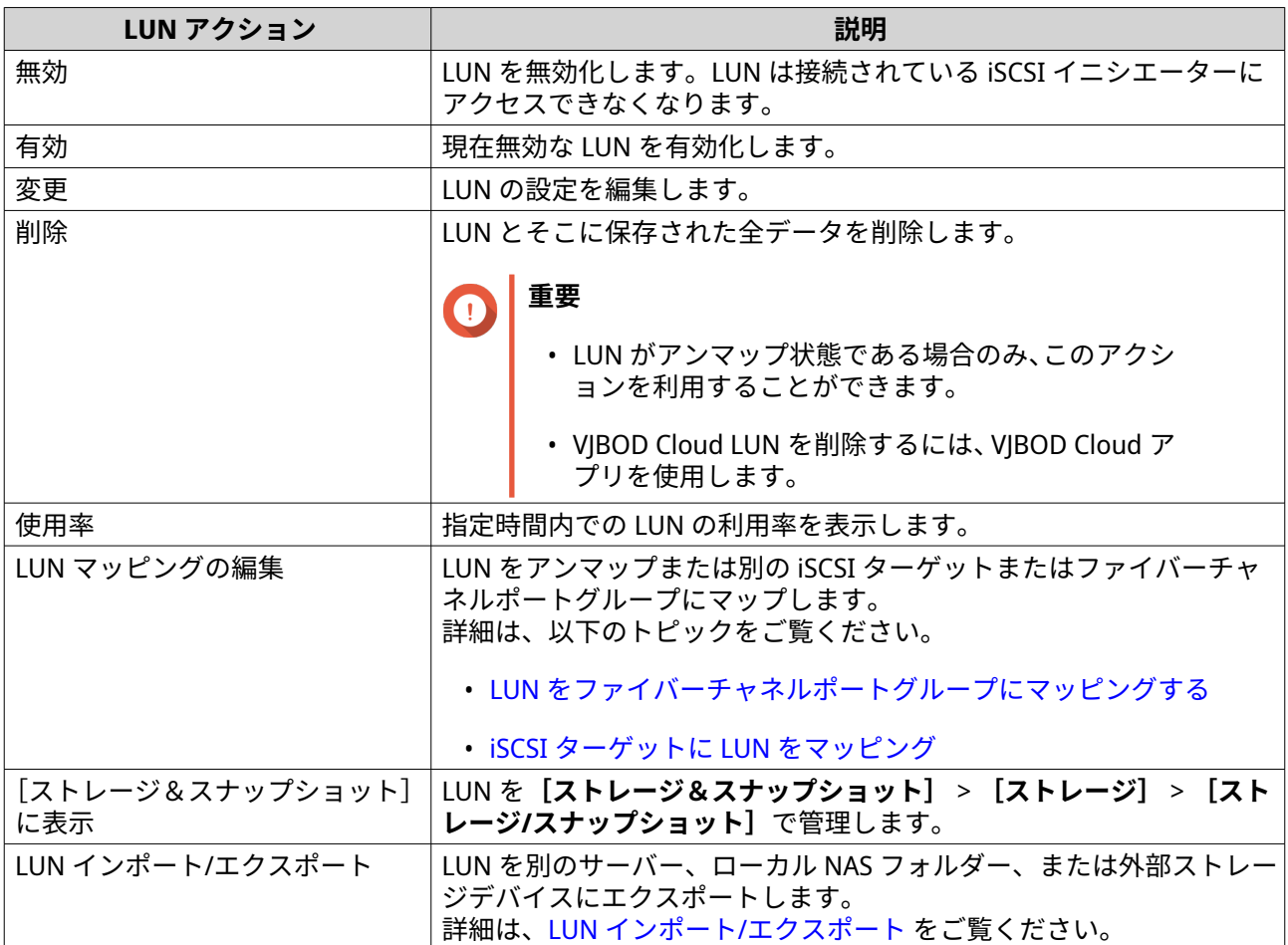

# **iSCSI LUN ステータス**

iSCSI LUN ステータスは、**[iSCSI & ファイバーチャネル]** > **[iSCSI ストレージ]**に進むことで表示されま す。ターゲットを拡張してそれにマップされている LUN を表示します。

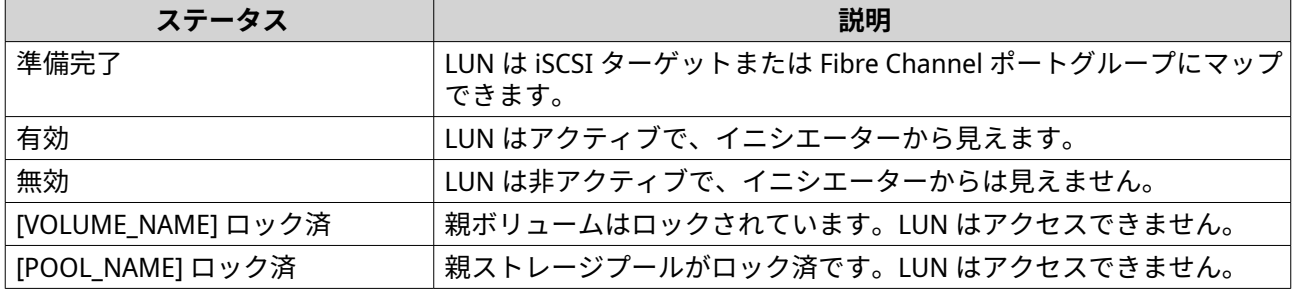

# **iSCSI アクセスコントロールリスト**

iSCSI アクセスコントロールリスト (ACL) によって、接続されている iSCSI イニシエーターそれぞれに対し LUN マスキングポリシーを設定できます。LUN マスキングポリシーは、イニシエーターが見ることができ、 アクセスできる LUN を定めるものです。iSCSI イニシエーターに対して何のポリシーも指定されていない場 合、QTS はデフォルトポリシーをそれに適用します。

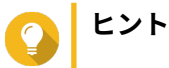

- デフォルトポリシーはすべての iSCSI イニシエーターに対し、全 LUN へのフル読み取 り/書き込みアクセスを与えます。
- デフォルトポリシーは、特定の権限をもつイニシエーターを例外として、すべての iSCSI イニシエーターがすべての LUN を読み取り専用あるいは見えなくするよう、デフォル トポリシーを編集できます。

## **iSCSI LUN マスキングポリシーの追加**

- **1.[iSCSI & ファイバーチャネル]** > **[iSCSI ストレージ]**に進みます。
- **2.[iSCSI ACL]**をクリックします。 **[iSCSI ACL]**ウィンドウが開きます。
- **3.[ポリシーの追加]**をクリックします。 **[ポリシーの追加]**ウィンドウが開きます。
- **4.** ポリシー名を指定します。 名前は次のグループの中から 1~32 文字を含む必要があります。
	- 英文字:a~z、A~Z
	- 数字:0~9
	- 特殊文字:ハイフン (-)、スペース ( )、アンダースコア (\_)

**5.** イニシエーター IQN を指定します。

**6.** 各 LUN のアクセス権を設定します。

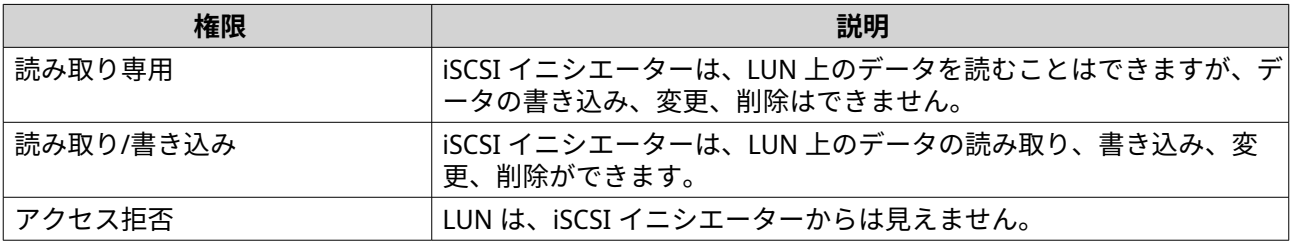

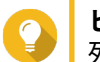

**ヒント** 列の値をクリックし、権限を変更します。

**7.[適用]**をクリックします。

#### **iSCSI LUN マスキングポリシーの有効化**

- **1.[iSCSI & ファイバーチャネル]** > **[iSCSI ストレージ]**に進みます。
- **2.[iSCSI ACL]**をクリックします。

<span id="page-367-0"></span>**[iSCSI ACL]**ウィンドウが開きます。

- **3.** ポリシーを選択します。
- **4.[編集]**をクリックします。 **ポリシーの変更**ウィンドウが開きます。
- **5.** 任意: ポリシー名を編集します。 名前は次のグループの中から 1~32 文字を含む必要があります。
	- 英文字:a~z、A~Z
	- 数字:0~9
	- 特殊文字:ハイフン(-)、スペース()、アンダースコア()
- **6.** 任意: 各 LUN のアクセス権を設定します。

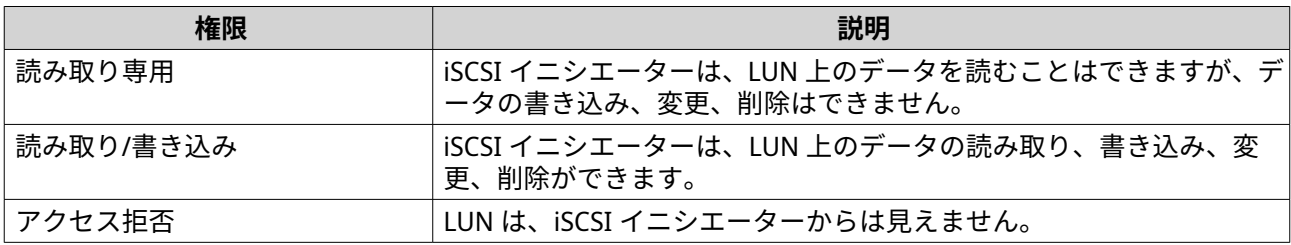

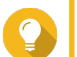

**ヒント**

列の値をクリックし、権限を変更します。

**7.[適用]**をクリックします。

#### **iSCSI LUN マスキングポリシーの無効化**

- **1.[iSCSI & ファイバーチャネル]** > **[iSCSI ストレージ]**に進みます。
- **2.[iSCSI ACL]**をクリックします。 **[iSCSI ACL]**ウィンドウが開きます。
- **3.** ポリシーを選択します。
- **4.[削除]**をクリックします。 確認メッセージが表示されます。
- **5.[OK]**をクリックします。

#### **iSCSI ターゲット認証**

各 iSCSI ターゲットは、すべての iSCSI イニシエーターからの接続を許可するか、または認定イニシエーター のリストからの接続だけを許可するかを設定できます。

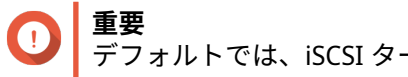

デフォルトでは、iSCSI ターゲット認証は無効になっています。

#### **iSCSI ターゲットの認定イニシエーターリストの設定**

**1.[iSCSI & ファイバーチャネル]** > **[iSCSI ストレージ]**に進みます。

- **2.** iSCSI ターゲットを選択してください。
- **3.[アクション]**をクリックし、**[変更]**を選択します。 **[iSCSI ターゲットの変更]**ウィンドウが開きます。
- **4.[イニシエーター]**をクリックします。
- **5.[リストからの接続のみ許可]**を選択します。
- **6.** 任意: 認定 iSCSI イニシエーターリストに 1 つまたは複数の iSCSI イニシエーターを追加します。
	- **a.[追加]**をクリックします。
	- **b.** イニシエーター IQN を指定します。
	- **c.[確認]**をクリックします。
	- **d.** 追加したいそれぞれの追加 iSCSI イニシエーターに対して前の手順を繰り返します。
- **7.** 任意: 認定 iSCSI イニシエーターリストから 1 つまたは複数の iSCSI イニシエーターを削除します。
	- **a.** イニシエーター IQN を選択します。
	- **b.[削除]**をクリックします。
	- **c.** 削除したいそれぞれの追加 iSCSI イニシエーターに対して前の手順を繰り返します。
- **8.[適用]**をクリックします。

#### **iSCSI ターゲット認証の有効化**

- **1.[iSCSI & ファイバーチャネル]** > **[iSCSI ストレージ]**に進みます。
- **2.** iSCSI ターゲットを選択してください。
- **3.[アクション]**をクリックし、**[変更]**を選択します。 **[iSCSI ターゲットの変更]**ウィンドウが開きます。
- **4.[イニシエーター]**をクリックします。
- **5.[リストからの接続のみ許可]**を選択します。
- **6.** 認定 iSCSI イニシエーターリストに 1 つまたは複数の iSCSI イニシエーターを追加します。
	- **a.[追加]**をクリックします。
	- **b.** イニシエーター IQN を指定します。
	- **c.[確認]**をクリックします。
- **7.** 追加したいそれぞれの追加 iSCSI イニシエーターに対して前の手順を繰り返します。
- **8.[適用]**をクリックします。

#### **iSCSI ターゲット認証の無効化**

- **1.[iSCSI & ファイバーチャネル]** > **[iSCSI ストレージ]**に進みます。
- **2.** iSCSI ターゲットを選択してください。
- **3.[アクション]**をクリックし、**[変更]**を選択します。

**[iSCSI ターゲットの変更]**ウィンドウが開きます。

- **4.[イニシエーター]**をクリックします。
- **5.[すべての接続を許可する]**を選択します。
- **6.[適用]**をクリックします。

#### **QNAP Snapshot Agent**

QNAP Snapshot Agent は、QTS に対して VMware または Microsoft サーバー上の iSCSI LUN のアプリケーシ ョンコンシステントなスナップショットの取得を可能にします。アプリケーションコンシステントなスナッ プショットは、実行中のアプリケーション、仮想マシン、およびデータの状態を記録します。QTS が LUN ス ナップショットを取得する際、QNAP Snapshot Agent は次のアクションをトリガーします。

- Windows:サーバーはスナップショット作成の前に、メモリ上のデータ、ログ、遅延中の I/O トランザ クションを LUN にフラッシュします。
- VMware:サーバーは仮想マシンのスナップショットを取得します。

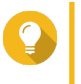

**ヒント** QNAP Snapshot Agent をダウンロードするには、<https://www.qnap.com/utilities> に進み、 **[エンタープライズ]**をクリックします。

# **Snapshot Agent サーバーリスト**

この NAS で QNAP Snapshot Agent を使用している全 iSCSI イニシエーターの一覧を表示するには、**[iSCSI & ファイバーチャネル]** > **[iSCSI]** > **[iSCSI ストレージ]**に進みます。**[スナップショット]**をクリックした 後、**[Snapshot Agent]**を選択します。

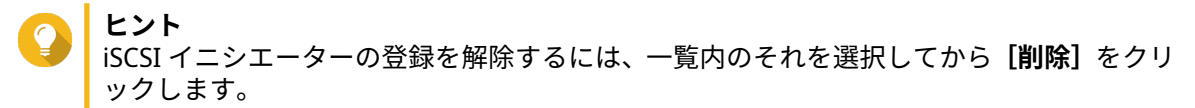

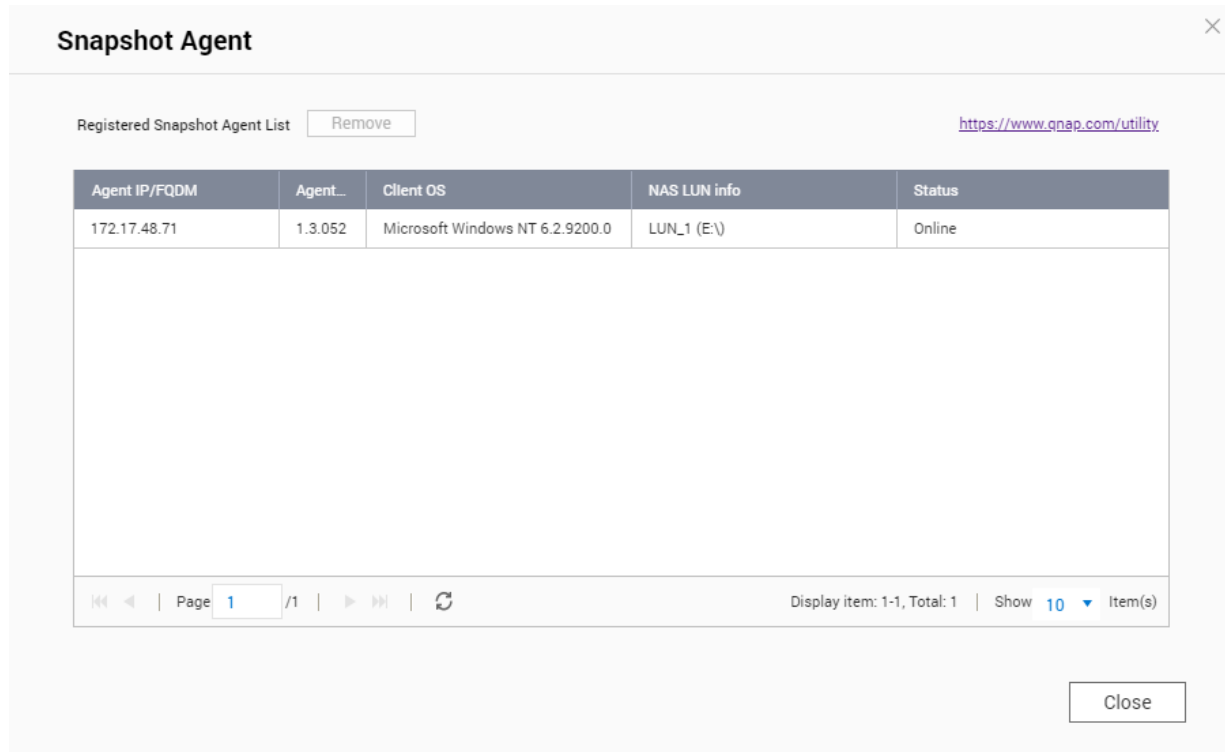

# **ファイバーチャネル**

ファイバーチャネルは、コンピューター、サーバー、他の NAS デバイス、仮想マシンに対し、ファイバーチ ャネルネットワークを介した LUN の形での NAS ストレージへのアクセスを有効にします。ホストは、ロー カルディスクのようにパーティション作成、フォーマット、通常利用ができます。

# **ファイバーチャネルポート**

NAS 上のファイバーチャネルおよびポートグループを表示、設定するには、**[iSCSI & ファイバーチャネル]** > **[ファイバーチャネル]** > **[FC ポート]**に進みます。

# **ファイバーチャネルポートグループ**

ファイバーチャネルポートグループは、ファイバーチャネルポートの 1 つまたは複数のグループです。ファ イバーチャネルポートグループは、LUN マッピングの整理と管理をより簡単に行えるようにします。LUN が ファイバーチャネルポートグループにマップされる場合、QTS は自動的にその LUN をグループ内のすべての ファイバーチャネルポートにマップします。

# **重要**

- 各ファイバーチャネルポートは、1 つまたは複数のファイバーチャネルポートグループ に所属できます。
- 各 LUN は 1 つのファイバーチャネルポートグループに対してのみマップできます。
- デフォルトポートグループはすべてのファイバーチャネルポートを含みます。

#### **ファイバーチャネルポートグループの作成**

**1.[iSCSI & ファイバーチャネル]** > **[ファイバーチャネル]** > **[FC ポート]**に進みます。

- <span id="page-371-0"></span>2. 「ポートグループの作成】をクリックします。 **[ポートグループの作成]**ウィンドウが開きます。
- **3.** グループ名を指定します。 命名規則
	- 長さ: 1~20 文字
	- 有効な文字:A~Z、a~z、0~9
- **4.** ファイバーチャネルポートの 1 つまたは複数を選択します。
- **5.[作成]**をクリックします。

**LUN をファイバーチャネルポートグループにマッピングする**

- **1.[iSCSI & ファイバーチャネル]** > **[ファイバーチャネル]** > **[FC ストレージ]**に進みます。
- **2.** LUN を選択します。
- **3.[アクション]**をクリックし、**[LUN マッピングの編集]**を選択します。 **[LUN マッピングの編集]**ウィンドウが開きます。
- **4.[FC ポートグループにマップ]**を選択します。
- **5.** ファイバーチャネルポートグループを選択します。
- **ヒント** デフォルトグループはすべてのファイバーチャネルポートを含んでいます。
- **6.** LUN マスキングを設定したいかどうかを選びます。

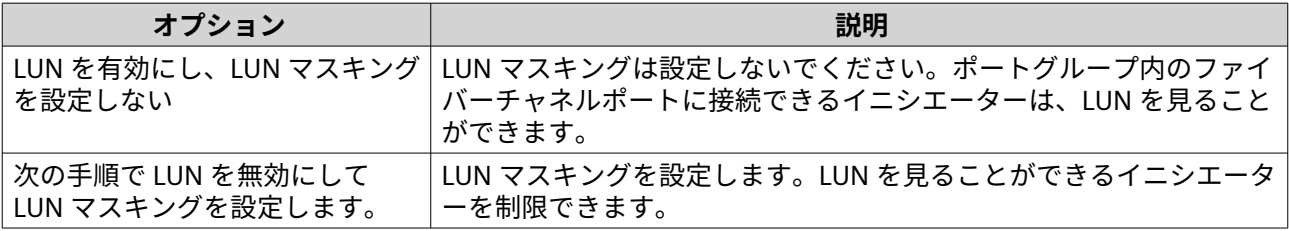

**7.[OK]**をクリックします。

**8.** 任意: LUN マスキングを設定します。

**a.** 1 つまたは複数の WWPN を LUN の認定イニシエーターリストに追加します。

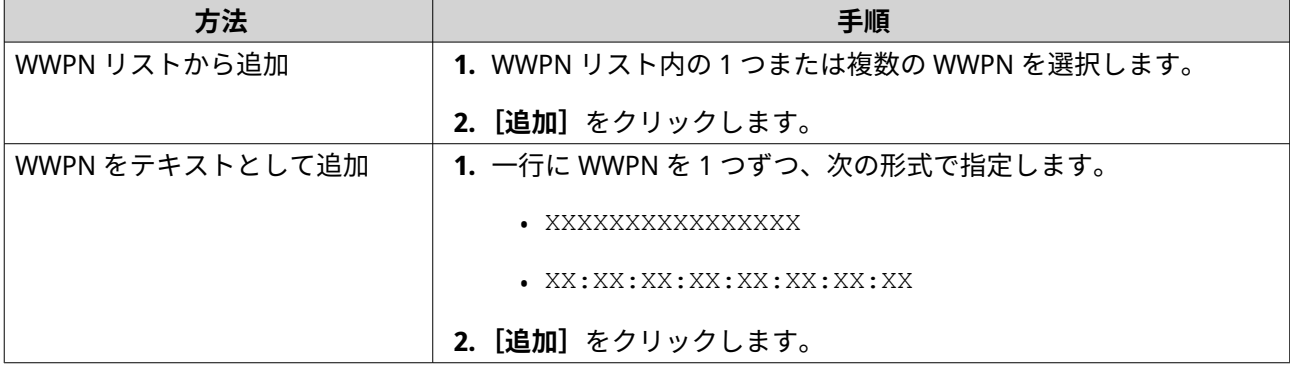

**b.** 任意: **[FC WWPN エイリアスリストに不明な WWPN を追加する]**を選択します。

<span id="page-372-0"></span>選択した後、QTS は不明な WWPN を不明なエイリアス一覧に追加します。一覧を表示するには、 **[iSCSI & ファイバーチャネル]** > **[ファイバーチャネル]** > **[FC WWPN エイリアス]**に進みま す。

- **c.** 任意: **[LUN を有効にする]**を選択します。 選択、QTS はその LUN をターゲットにマッピングしてから有効化します。
- **d.[OK]**をクリックします。

#### **ファイバーチャネルポートバインディングの設定**

ポートバインディングはセキュリティを保つ手法の 1 つで、ファイバーチャネルポート経由で接続できるイ ニシエーター WWPN を制限するものです。これは iSCSI ターゲット認証に類似したものです。

- **ヒント** デフォルトでは、ポートバインディングは全ファイバーチャネルポートポートで無効にな っています。
- **1.[iSCSI & ファイバーチャネル]** > **[ファイバーチャネル]** > **[FC ポート]**に進みます。
- **2.** ファイバーチャネルポートを選択します。
- **3.[アクション]**をクリックし、**[ポートバインディングの編集]**を選択します。 **[ファイバーチャネルポートバインディング]ウィ**ンドウが開きます。
- **4.** 1 つまたは複数の WWPN を LUN の認定イニシエーターリストに追加します。

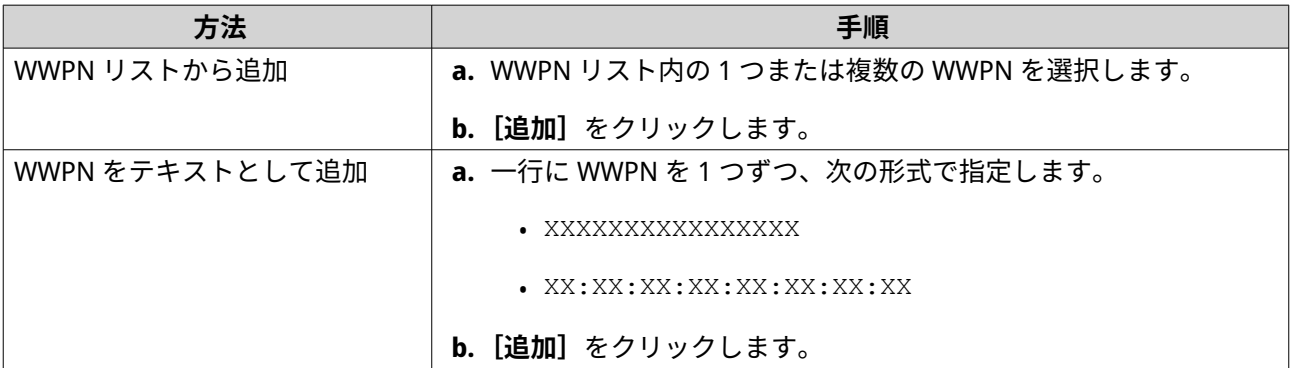

**5.** 任意: **[FC WWPN エイリアスリストに不明な WWPN を追加する]**を選択します。 選択した後、QTS は不明な WWPN を不明なエイリアス一覧に追加します。一覧を表示するには、**[iSCSI & ファイバーチャネル]** > **[ファイバーチャネル]** > **[FC WWPN エイリアス]**に進みます。

**6.[OK]**をクリックします。

# **ファイバーチャネルポートのアクション**

ファイバーチャネルポートのさまざまなアクションを実行するには、**[iSCSI & ファイバーチャネル]** > **[フ ァイバーチャネル]** > **[FC ポート]**に進みます。ポートを選択してから、**[アクション]**をクリックして希 望するアクションを選択します。

<span id="page-373-0"></span>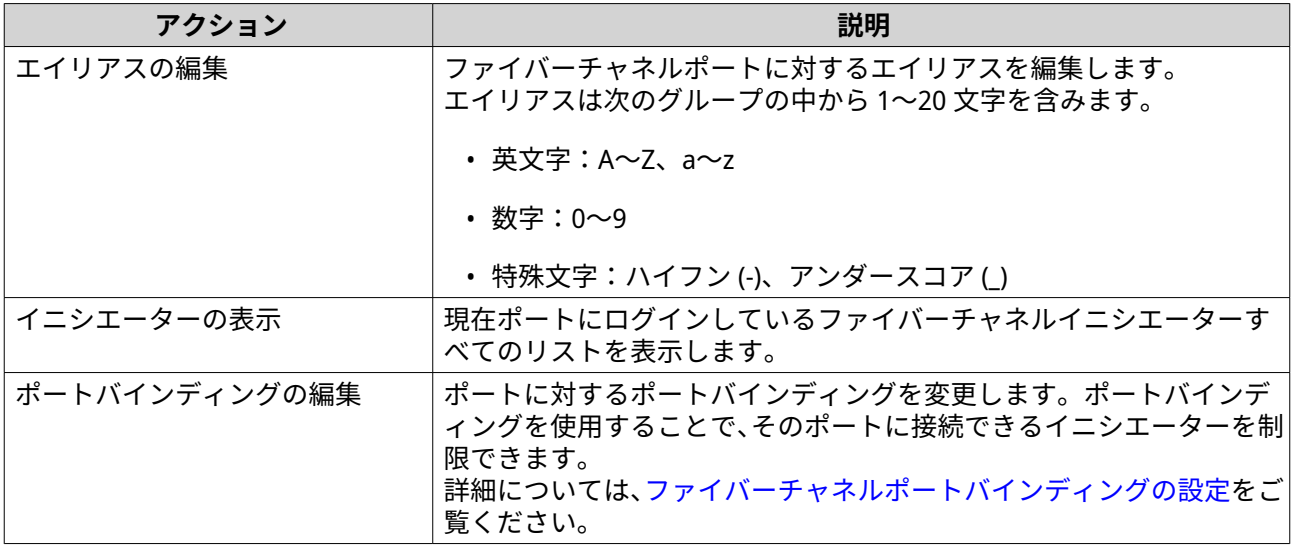

# **ファイバーチャネルのポート状態**

ファイバーチャネルポートステータスを表示するには、**[iSCSI & ファイバーチャネル]** > **[ファイバーチャ ネル]** > **[FC ポート]**に進みます。

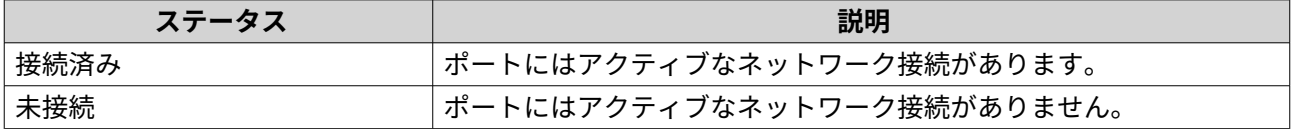

# **ファイバーチャネルストレージ**

ファイバーチャネル LUN の管理および監視を行うには、**[iSCSI & ファイバーチャネル]** > **[ファイバーチャ ネル]** > **[FC ストレージ]**に進みます。

# **ファイバーチャネルイニシエーターから LUN をマスキングする**

LUN マスキングは、LUN をいくつかのファイバーチャネルイニシエーターに見えるようにしながら、他のイ ニシエーターにには見えなくするセキュリティ機能です。

- **1.[iSCSI & ファイバーチャネル]** > **[ファイバーチャネル]** > **[FC ストレージ]**に進みます。
- **2.** LUN を選択します。

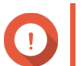

# **重要**

その LUN は無効になっている必要があります。

- **3.[LUN マスキング]**をクリックします。 **[LUN マスキング]**ウィンドウが開きます。
- **4.** 1 つまたは複数の WWPN を LUN の認定イニシエーターリストに追加します。

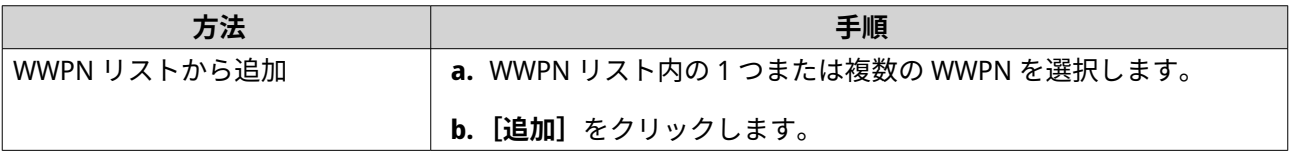

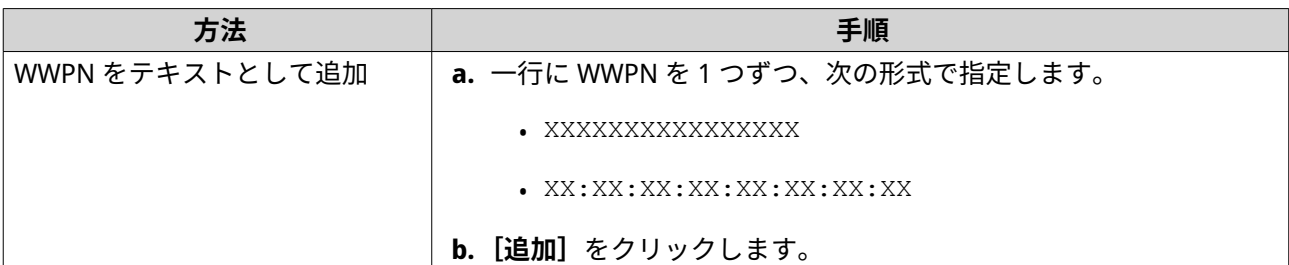

- **5.** 任意: **[FC WWPN エイリアスリストに不明な WWPN を追加する]**を選択します。 選択した後、QTS は不明な WWPN を不明なエイリアス一覧に追加します。一覧を表示するには、**[iSCSI & ファイバーチャネル]** > **[ファイバーチャネル]** > **[FC WWPN エイリアス]**に進みます。
- **6.[LUN を有効にする]**を選択します。 選択すると、QTS はその LUN をターゲットにマッピングしてから有効化します。
- **7.[OK]**をクリックします。

# **ファイバーチャネル LUN のアクション**

ファイバーチャネル LUN に関するさまざまなアクションを実行するには、**[iSCSI & ファイバーチャネル]** > **[ファイバーチャネル]** > **[FC ストレージ]**に進みます。ポートグループを拡張してその LUN を表示させて から、LUN を選択し、**[アクション]**をクリックして希望するアクションを選択します。

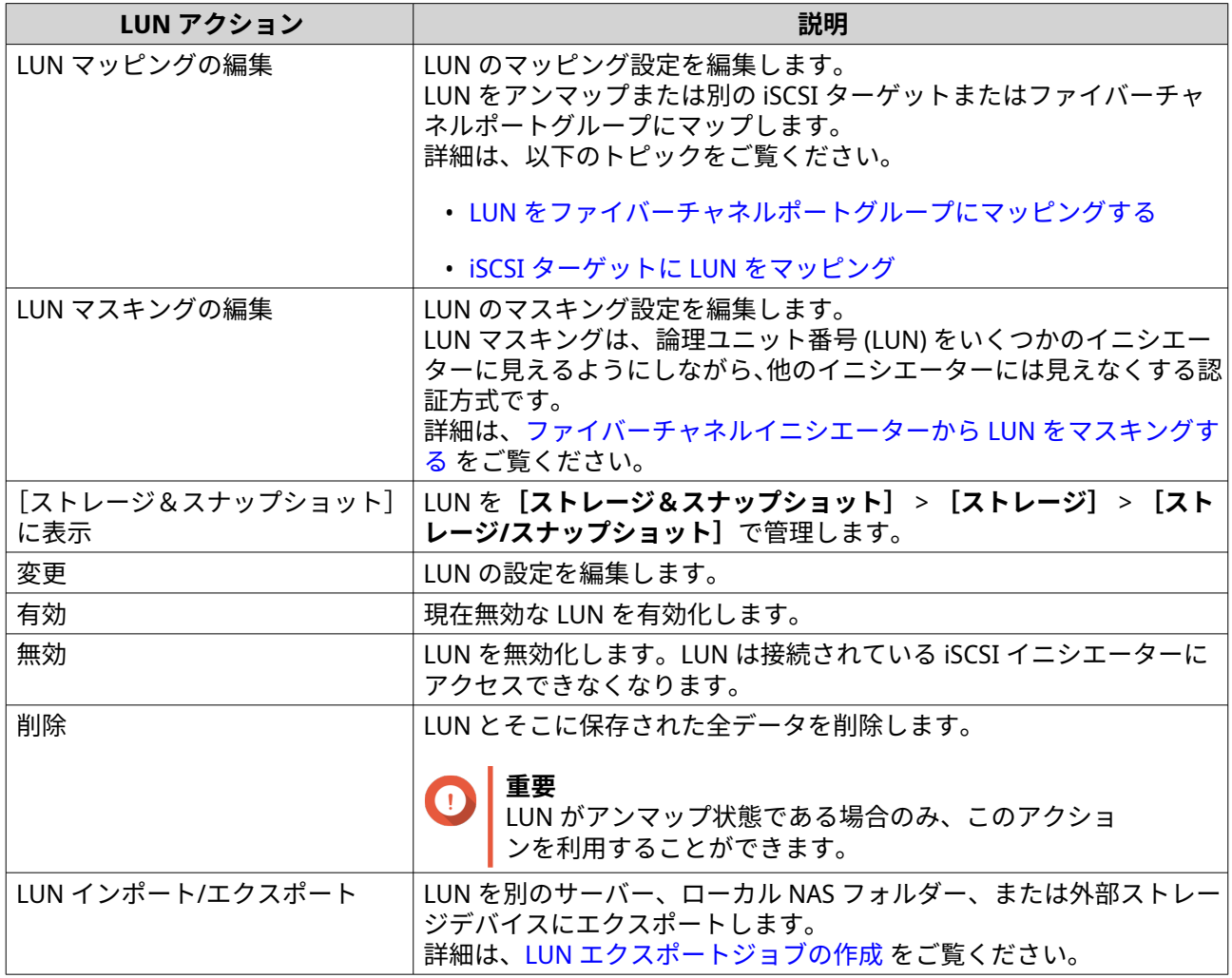

# **ファイバーチャネル LUN 状態**

ファイバーチャネル LUN のステータスを表示するには、**[iSCSI & ファイバーチャネル]** > **[ファイバーチャ ネル]** > **[FC ストレージ]**に進みます。ポートグループを拡張してその LUN を表示します。

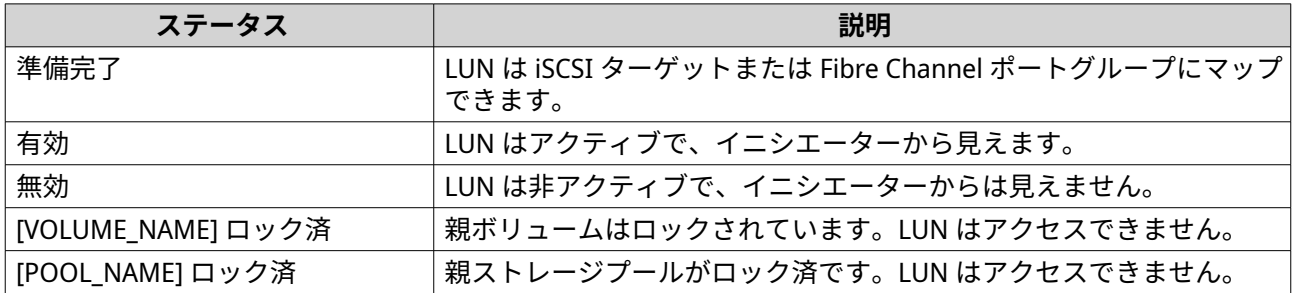

# **ファイバーチャネルの WWPN エイリアス**

WWPN (World Wide Port Name) は、ファイバーチャネルポートに対する一意の識別子です。WWPN エイリア スは、ファイバーチャネルポートに対する一意で可読の名称であり、識別しやすくするためのものです。

WWPN および WWPN エイリアスの表示、編集、追加を行うには、**[iSCSI & ファイバーチャネル]** > **[ファ イバーチャネル]** > **[FC WWPN エイリアス]**に進みます。

#### **WWPN の追加**

- **1.[iSCSI & ファイバーチャネル]** > **[ファイバーチャネル]** > **[FC WWPN エイリアス]**に移動します。
- **2.[追加]**をクリックします。 **[WWPN の追加]**ウィンドウが開きます。
- **3.** 次のいずれかの方法で WWPN の一覧に 1 つあるいは複数の WWPN を追加します。

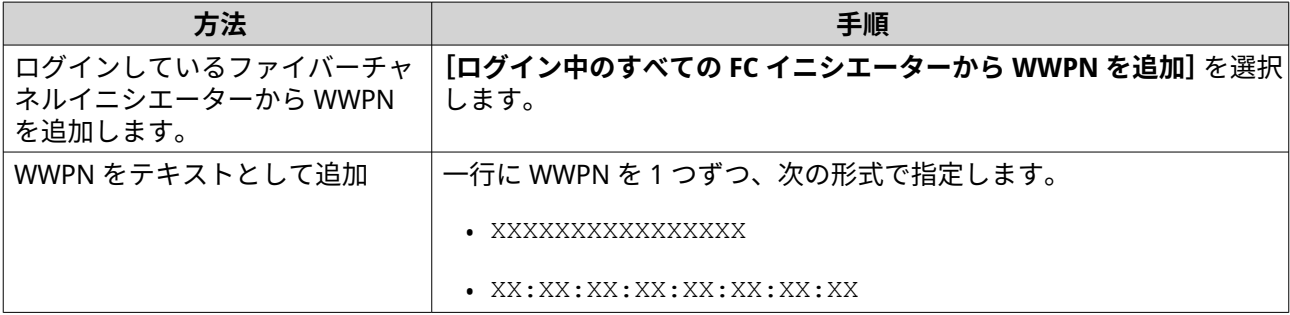

**4.[追加]**をクリックします。

#### **WWPN エイリアスの設定**

- **1.[iSCSI & ファイバーチャネル]** > **[ファイバーチャネル]** > **[FC WWPN エイリアス]**に移動します
- **2.** WWPN を探します。
- **3. エイリアス**の下で、WWPN のエイリアスを指定します。 エイリアスは次のグループの中から 1~20 文字を含みます。
	- 英文字:A~Z、a~z
	- 数字:0~9

• 特殊文字:アンダースコア ()、ハイフン (-)

**4.[保存]**をクリックします。

#### **WWPN エイリアスの削除**

- **1.[iSCSI & ファイバーチャネル]** > **[ファイバーチャネル]** > **[FC WWPN エイリアス]**に移動します
- **2.** WWPN を探します。
- **3. エイリアス**フィールドを消去します。
- **4.[保存]**をクリックします。

**WWPN エイリアスリストのエクスポート**

- **1.[iSCSI & ファイバーチャネル]** > **[ファイバーチャネル]** > **[FC WWPN エイリアス]**に移動します。
- **2.[エクスポート]**をクリックします。 ファイルブラウザーウィンドウが開きます。
- **3.** ファイルブラウザーウィンドウで、ファイルを保存したいフォルダーに進みます。
- **4.** ファイル名を指定します。
- **5.[保存]**をクリックします。

WWPN エイリアスリストが次のフォーマットで CSV ファイルとしてローカルコンピューターに保存されま す。

- フィールド 1:WWPN
- フィールド 2:エイリアス

11:00:24:5e:be:00:00:06.ja882c32p1 11:00:24:5e:be:00:00:07,ja88c32p2 11:00:00:24:5e:be:00:06,ja88c16p1 11:00:00:24:5e:be:00:07,ja882c16p2 10:00:00:10:9b:1b:cc:99,z640Emulex2 11:00:f4:e9:d4:54:89:49.z640032aport2 10:00:00:99:99:99:99:87.test3 10:00:00:99:99:99:99:99, test1 10:00:00:10:9b:1b:cc:98,z640Emulex1 11:00:f4:e9:d4:54:89:48,z640Q32qport1 10:00:00:99:99:99:99:89, test2 11:00:f4:e9:d4:58:23:46,QL16c1p1 11:00:f4:e9:d4:58:23:47,QL16c1p2 11:00:f4:e9:d4:58:31:bc,QL16c2p1 11:00:f4:e9:d4:58:31:bd,QL16c2p2

**CSV 出力例**

#### **WWPN エイリアスリストのインポート**

WWPN とエイリアスのリストを CSV ファイルから次のフォーマットでインポートできます。

- フィールド 1:WWPN
- フィールド 2:エイリアス

```
11:00:24:5e:be:00:00:06,ja882c32p1
11:00:24:5e:be:00:00:07,ja88c32p2
11:00:00:24:5e:be:00:06,ja88c16p1
11:00:00:24:5e:be:00:07,ja882c16p2
10:00:00:10:9b:1b:cc:99,z640Emulex2
11:00:f4:e9:d4:54:89:49,z640Q32gport2
10:00:00:99:99:99:99:87, test3
10:00:00:99:99:99:99:99, test1
10:00:00:10:9b:1b:cc:98,z640Emulex1
11:00:f4:e9:d4:54:89:48,z640Q32gport1
10:00:00:99:99:99:99:89, test2
11:00:f4:e9:d4:58:23:46,QL16c1p1
11:00:f4:e9:d4:58:23:47,QL16c1p2
11:00:f4:e9:d4:58:31:bc,QL16c2p1
11:00:f4:e9:d4:58:31:bd,QL16c2p2
```
### **CSV ファイル例**

**重要** • 同一のエイリアスは CSV ファイルから上書きされます。 • フォーマットが正しくない行は無視されます。

- **1.[iSCSI & ファイバーチャネル]** > **[ファイバーチャネル]** > **[FC WWPN エイリアス]**に移動します。
- **2.[インポート]**をクリックします。 ファイルブラウザーウィンドウが開きます。
- **3.** CSV ファイルを指定し、開きます。

# **9. SSD プロファイリングツール**

SSD プロファイリングツールは、SSD オーバー プロビジョニングテストの作成と実行をコントロールします。 これらのテストは、SSD RAID グループを作成する際に SSD オーバー プロビジョニングの最適な量を決める のに有効です。

# **SSD プロファイリングツールのインストール**

- **1.** QTS に管理者としてログインします。
- **2.** [App Center] を開いてから、Q をクリックします。 検索ボックスが現れます。
- **3.** SSD Profiling Tool と入力してから、ENTER を押します。 検索結果に SSD ファイリングツールアプリケーションが表示されます。
- **4.[インストール]**をクリックします。 確認ウィンドウが表示されます。
- **5.[OK]**をクリックします。 QTS が SSD プロファイリングツールをインストールします。

# **SSD オーバー プロビジョニング**

SSD がフルになっている場合、ディスクのファームウェアがガーベジコレクションと呼ばれる処理で空きス ペースを増やそうとします。ガーベジコレクションはライトアンプリフィケーションと呼ばれる現象を引き 起こし、その結果 SSD の寿命が短くなりランダム書き込み性能が低下します。ライトアンプリフィケーショ ンはオーバー プロビジョニングで減らすことができ、ガーベジコレクションのためにディスクに領域を確保 します。大半の SSD は、それ自身の容量の 7% かそれ以上をオーバー プロビジョニング用に確保して製造さ れています。

# **SSD エクストラオーバープロビジョニング**

SSD エクストラオーバープロビジョニングにより、QTS 内に SSD RAID グループを作成する際にその RAID レ ベルでオーバープロビジョニング用の追加領域を確保できるようになります。追加領域を確保することで、 一定のランダム書き込み性能と SSD グループの寿命を向上できます。

#### **重要**  $\bullet$

- SSD エクストラオーバープロビジョニング用に確保された領域は、データ保存には使用 できません。SSD RAID グループの総ストレージ容量は、指定量だけ減少します。
- SSD エクストラオーバープロビジョニングは、RAID グループ作成の間のみ有効にでき ます。
- SSD エクストラオーバープロビジョニングを使用して RAID グループを作成した後で も、この機能を無効にしたり、確保領域の量を減らすことが可能です。確保領域の量を 増やすことはできません。
- 結果は SSD のモデルによって変わります。SSD エクストラオーバープロビジョニング を有効にしても効果が出ない SSD があります。

# **SSD オーバープロビジョニングテストの作成**

SSD オーバープロビジョニングテストの間、SSD プロファイリングツールがまず SSD にランダムデータを書 き込みます。次に何度かのテストフェイズで、それぞれが異なる量のオーバープロビジョニングを用いて、 SSD のランダム書き込み性能をテストします。

たとえば、テストが 0~20%のテスト範囲と 5%のテスト間隔で作成され、SSD プロファイリングツールが SSD の書き込み性能を 5 つのフェイズでテストし、オーバープロビジョニングを 0%、5%、10%、15%、20% に設定します。このフェイズでディスクのランダム書き込み性能が非常に低い場合、SSD プロファイリング ツールがこのフェイズを早めに終え、次のものに移ります。

- **1.[SSD プロファイリングツール]** > **[レビュー]**に進みます。
- **2.「テストの作成】**をクリックします。 **SSD テストの作成**ウィザードが開きます。
- **3.[次へ]**をクリックします。
- **4.** 任意: 拡張ユニット 1 つを**[エンクロージャーユニット]**リストから選びます。

# **重要**

• 複数の拡張ユニットからディスクを選択することはできません。

**5.** 1 つあるいは複数のディスクを選択します。 SSD を 1 台選ぶことで、同じモデルと容量の全 SSD に対するオーバープロビジョニングの最適量が決定 できます。複数の SSD を選ぶことで、特定の組み合わせのディスクと RAID タイプに対するオーバープ ロビジョニングの最適量が決定できます。複数ディスクをテストすることでより正確な結果が得られ ますが、1 台のディスクでテストするよりも大幅に長い時間を要します。

**警告** 選択したディスクの全データが削除されます。

- **6.** RAID タイプを選択します。
- **7.[次へ]**をクリックします。
- **8.** 任意: テスト設定を行います。

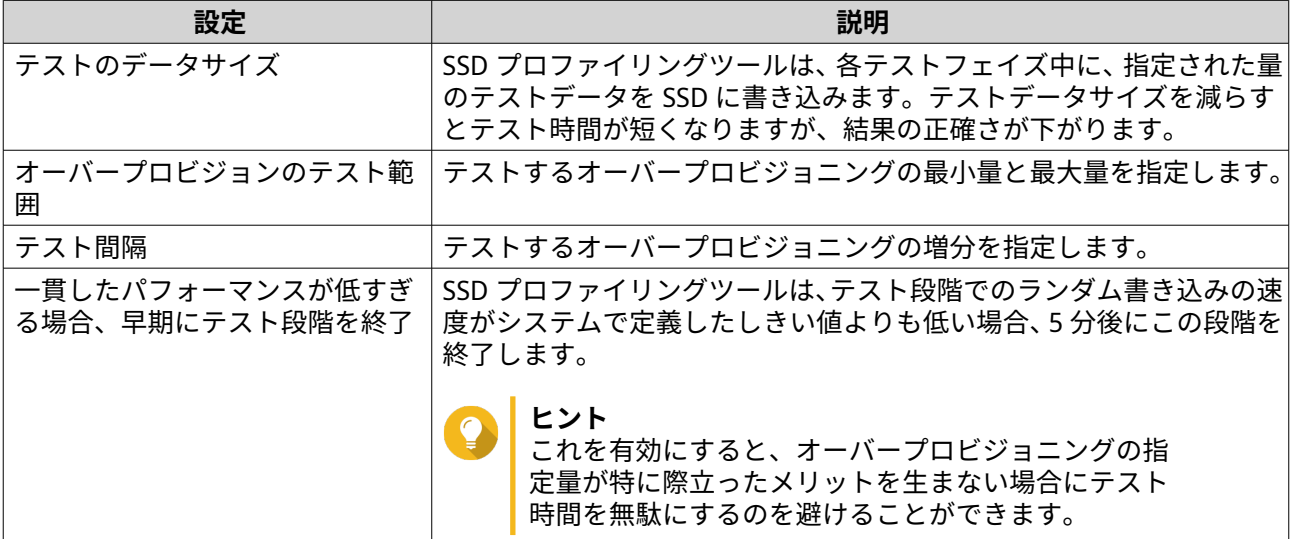

**9.** 所要時間の推定値を評価します。

複数の SSD に対しては、24 時間以上かかる場合があります。

**ヒント** 推定のテスト時間が長すぎる場合は、テスト範囲、テスト間隔、テストデータサイズのいずれ かを減らします。

- **10.[次へ]**をクリックします。
- **11.** テスト情報を確認します。
- **12.[完了]**をクリックします。 確認のメッセージが表示されます。
- **13.[OK]**をクリックします。

SSD プロファイリングツールがテストを作成し、実行を開始します。テストは QTS のバックグラウンドタス クとして表示されます。

# **テストレポート**

テストレポートは、オーバープロビジョニングの最適量を決めるために役立つ情報を提供します。テスト結 果は、**[SSD プロファイリングツール]** > **[テストレポート]**で、表示、エクスポート、削除ができます。

# **テストレポートの情報**

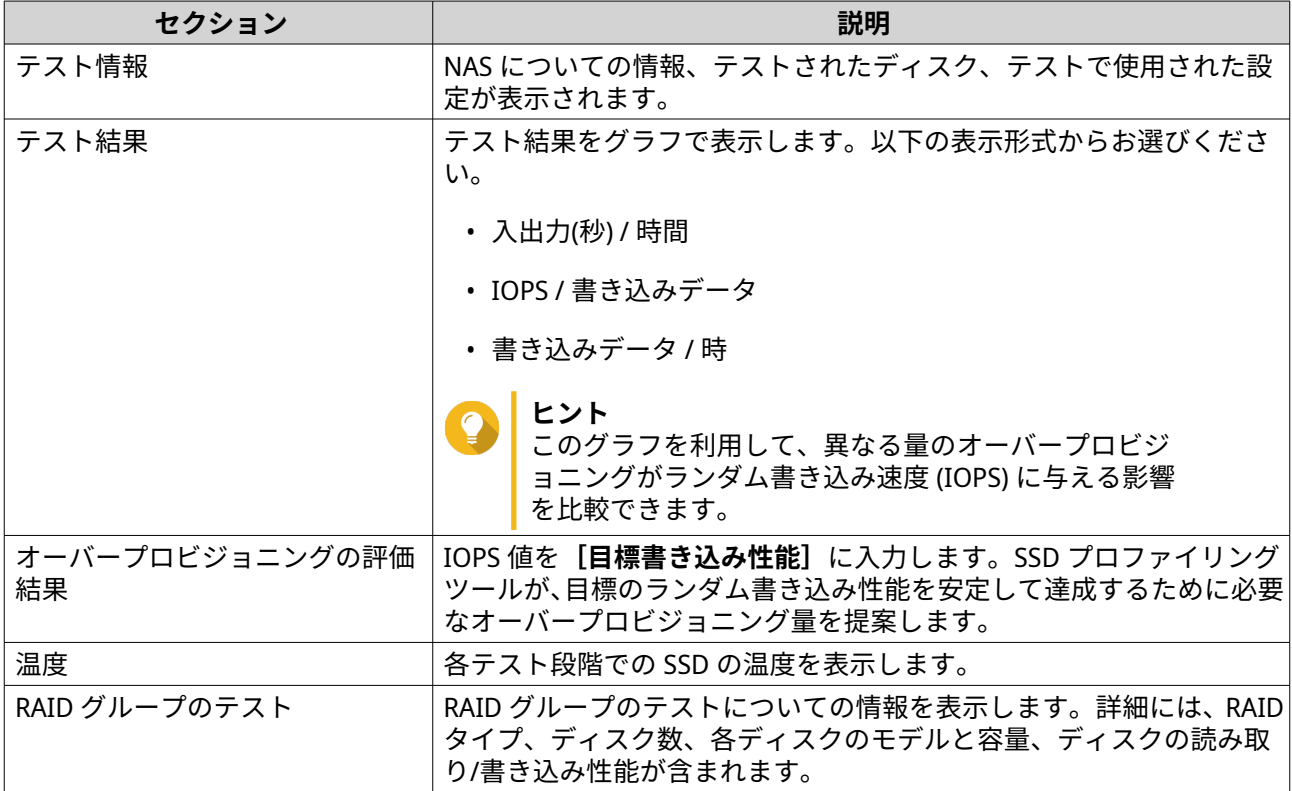

# **テストレポートのアクション**

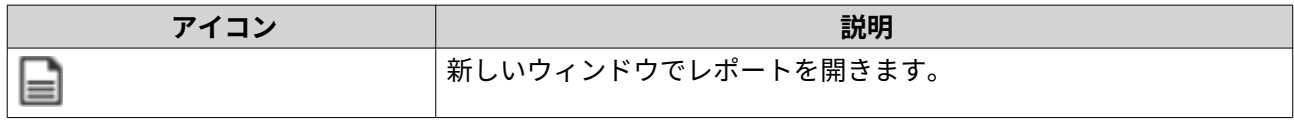

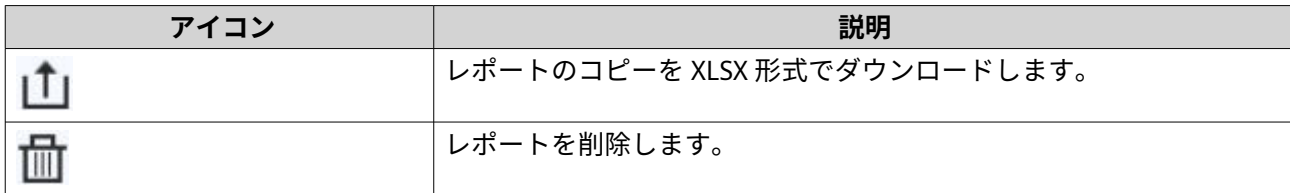

# **設定**

設定は、**[SSD プロファイリングツール]** > **[設定]**で行います。

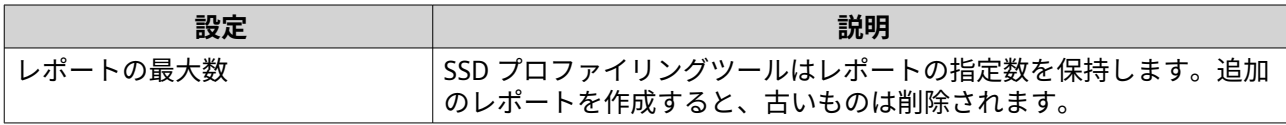

# **10. ネットワークと仮想スイッチ**

# **ネットワークと仮想スイッチについて**

ネットワークと仮想スイッチは、ネットワーク接続の作成、設定、コントロールを集中化する QTS のユーテ ィリティです。ネットワークと仮想スイッチは、DHCP のコントロールに加えて、物理ネットワークインタ ーフェイス、仮想アダプター、Wi-Fi、Thunderbolt 接続も管理します。

# **ユーザーインターフェイス部分**

ネットワークと仮想スイッチのユーザーインターフェースは、主に 4 つのエリアで構成されています。

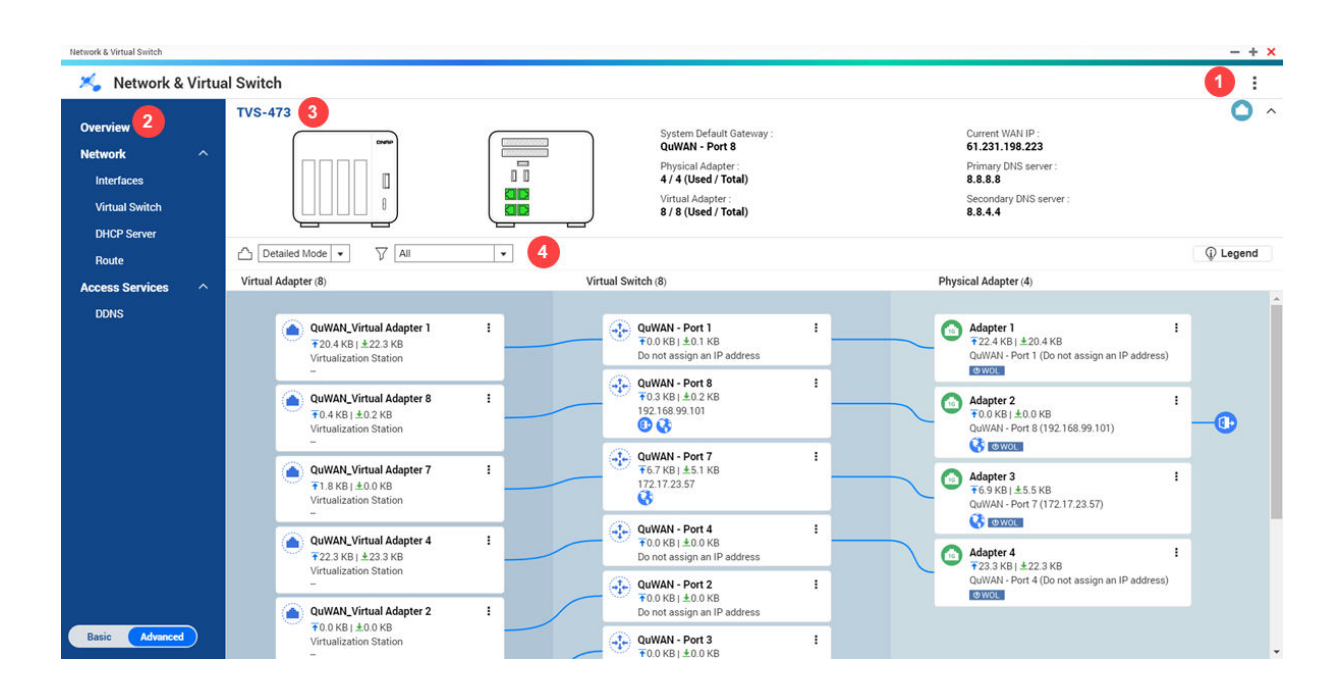

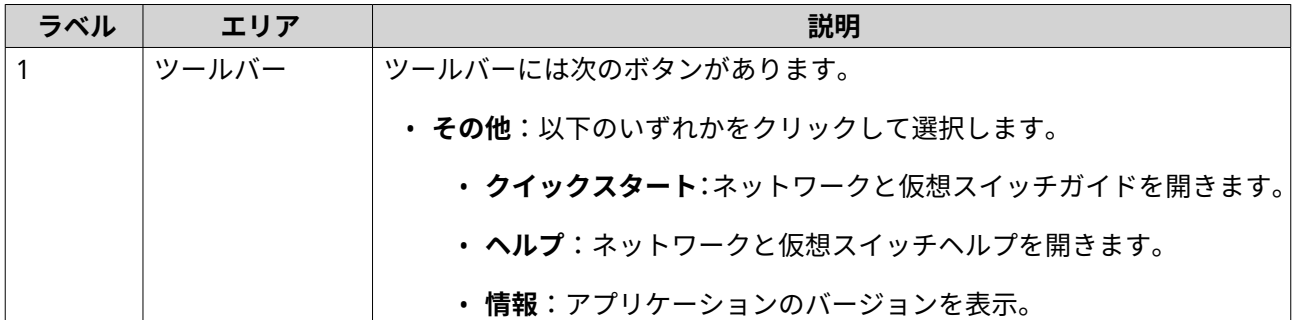

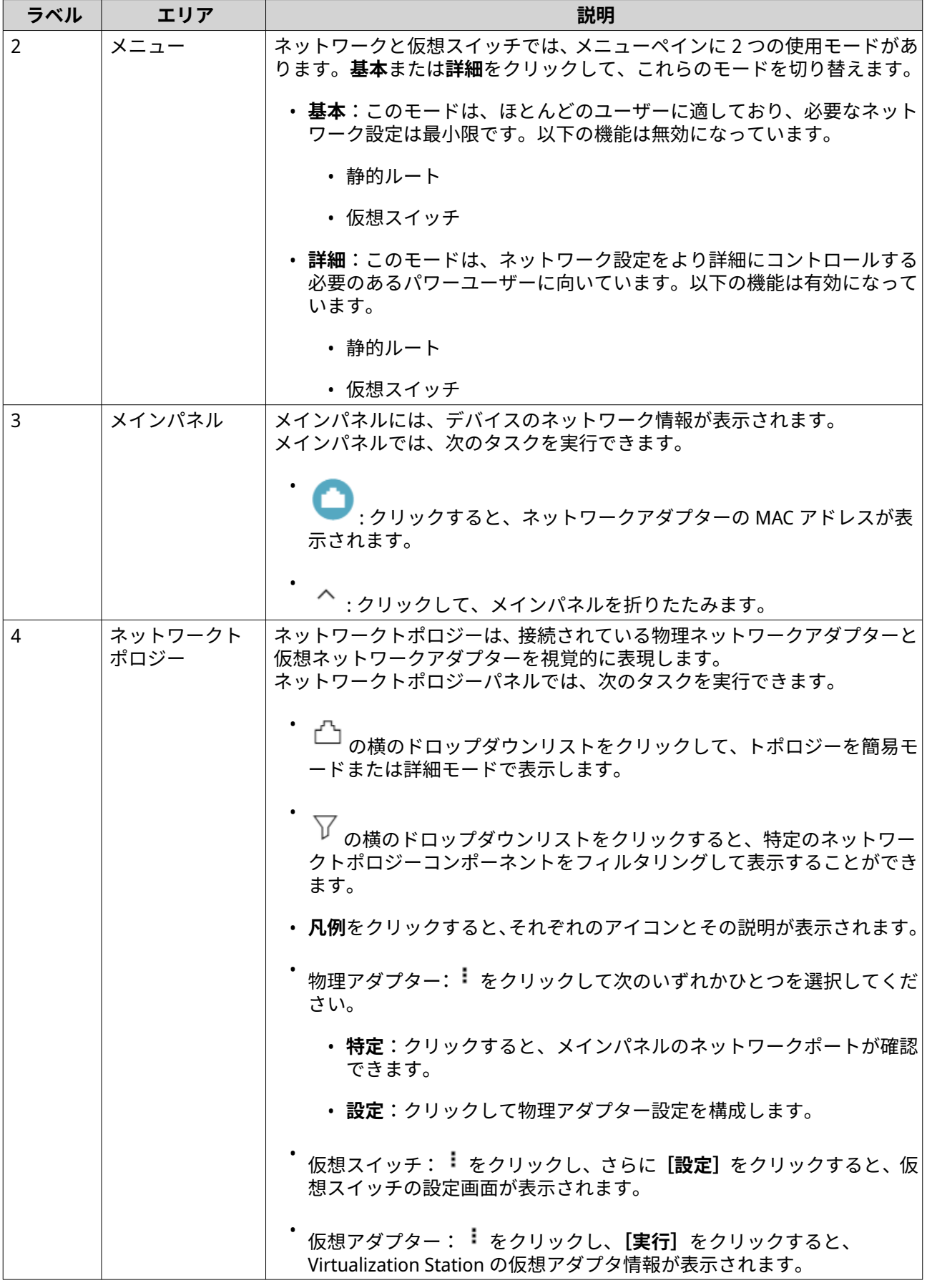

# <span id="page-384-0"></span>**基本的なネットワークアダプター設定**

Network & Virtual Switch は QTS ユーザーに対し、異なる IP アドレシング手法、ルーティングプロトコル、 システムデフォルトゲートウェイなど、基本的なネットワークアダプターを設定、管理できるようにします。 s

# **IPv4 の設定**

- **1.[コントロールパネル]** > **[ネットワークと仮想スイッチ]**に進みます。 **ネットワークと仮想スイッチ**ウィンドウが開きます。
- **2.[ネットワーク]** > **[インターフェイス]**に進みます。
- **3.** 設定しようとするアダプターを見つけ、 > **[設定]**をクリックします。 **設定**ウィンドウが開きます。
- **4.** IPv4 設定を行います。

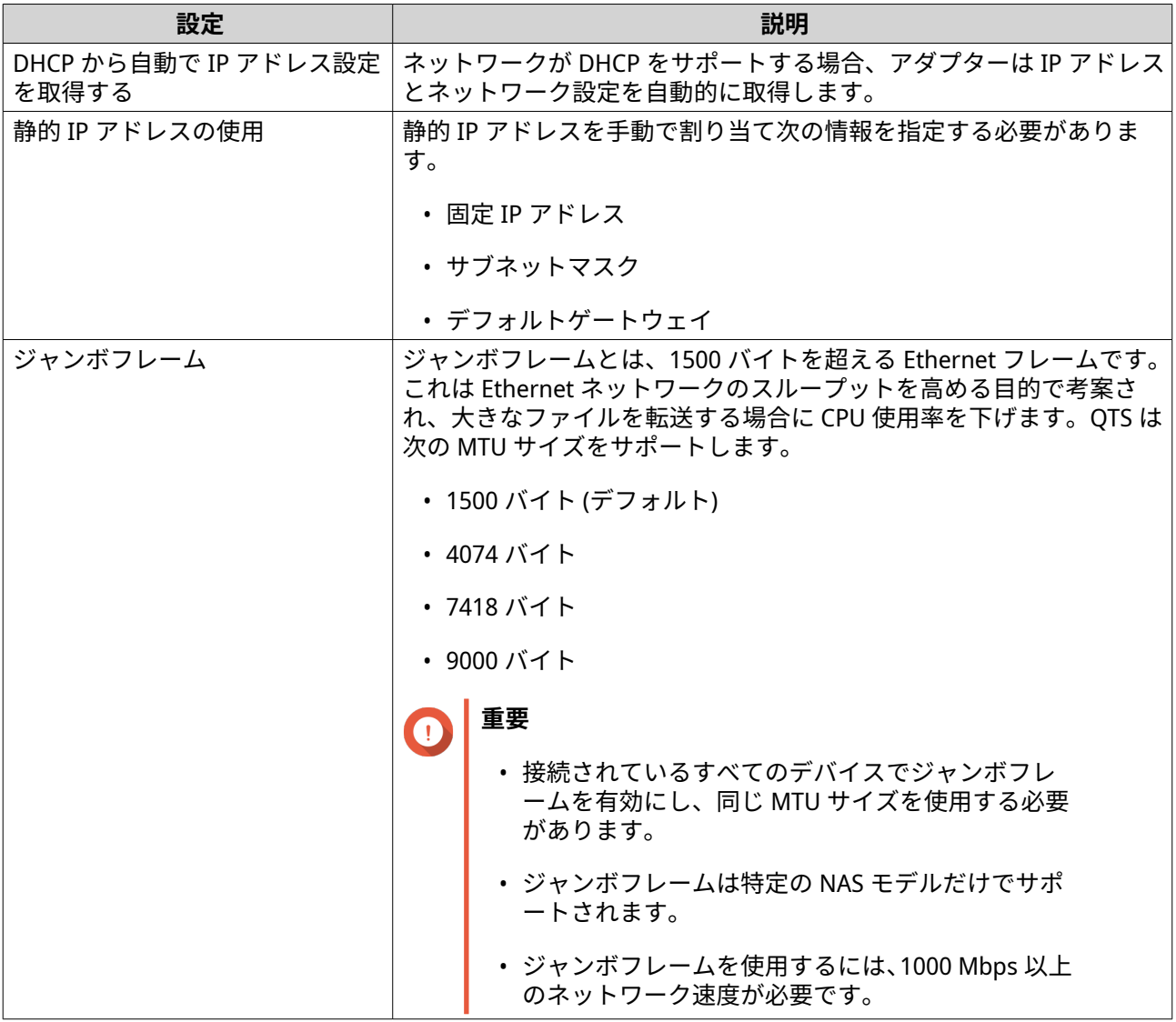

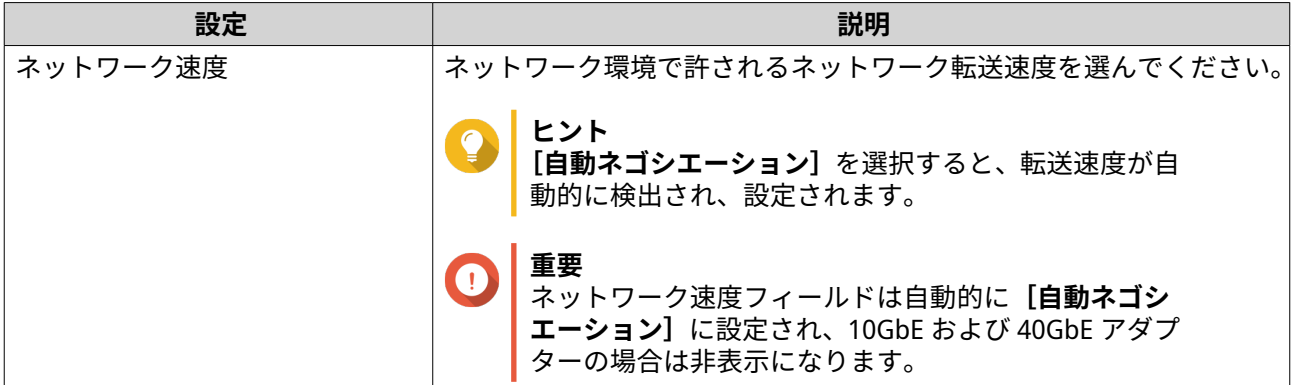

ネットワークと仮想スイッチが、IPv4 設定を更新します。

# **IPv6 の設定**

- **1.[コントロールパネル]** > **[ネットワークと仮想スイッチ]**に進みます。 **ネットワークと仮想スイッチ**ウィンドウが開きます。
- **2.[ネットワーク]** > **[インターフェイス]**に進みます。
- **3.** 設定しようとするアダプターを見つけ、<sup>22</sup>→ [設定]をクリックします。 **設定**ウィンドウが開きます。
- **4.[IPv6]**タブに進みます。
- **5.** IPv6 設定を行います。

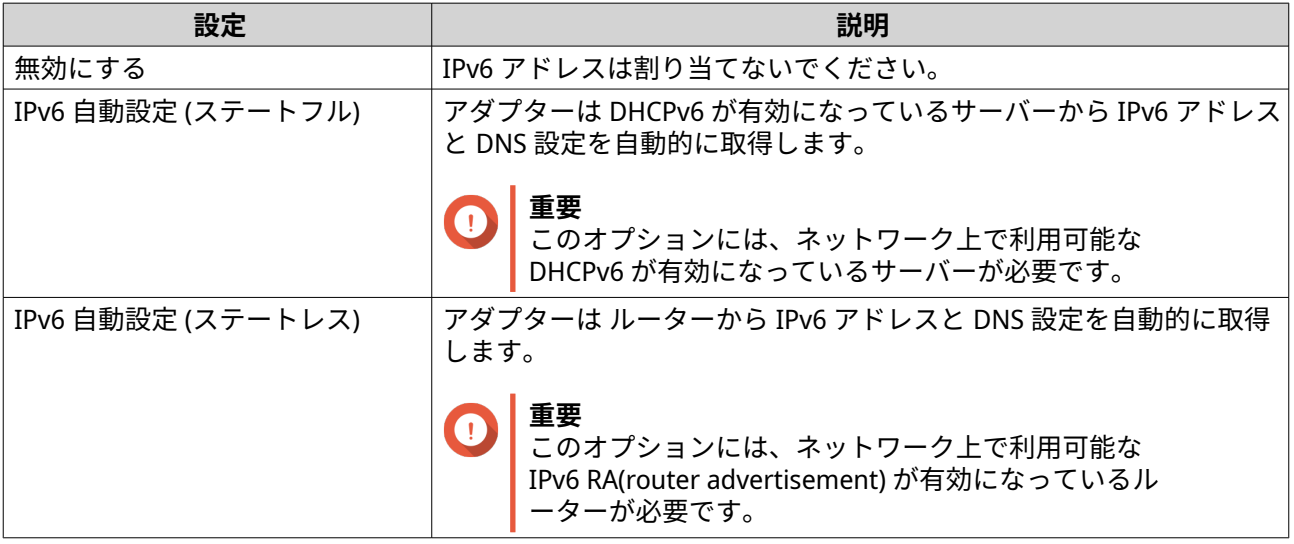

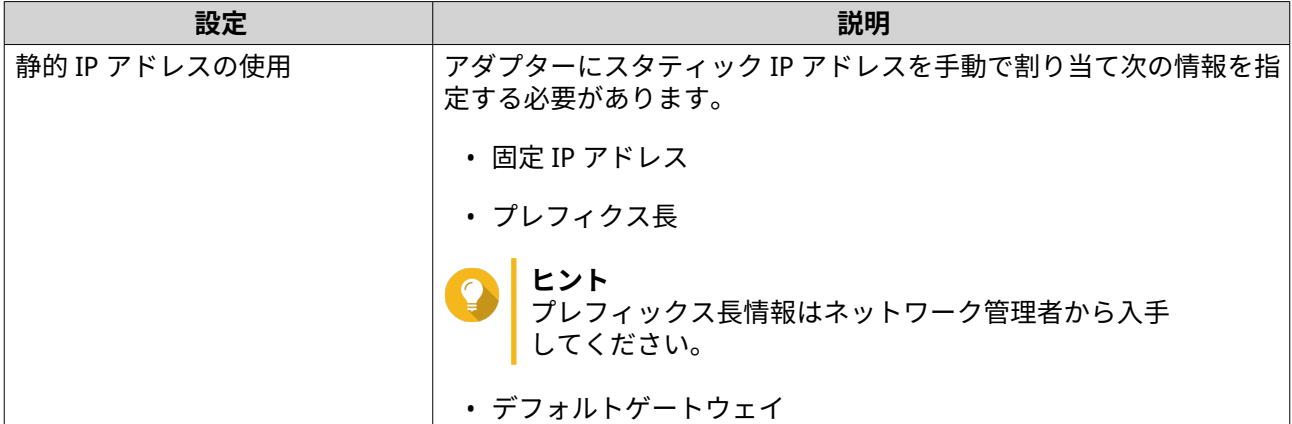

ネットワークと仮想スイッチが、IPv6 設定を更新します。

# **システムデフォルトゲートウェイの設定**

システムデフォルトゲートウェイは、NAS に対してネットワークアクセスポイントとして機能します。デフ ォルトでは、すべての外向けネットワークトラフィックはこのゲートウェイを通過します。デフォルトゲー トウェイを割り当てる前に、ネットワークインターフェイスを構成する必要があります。

- **1.[コントロールパネル]** > **[ネットワークとファイルサービス]** > **[ネットワークと仮想スイッチ]**に 移動します。 **[ネットワークと仮想スイッチ]**ウィンドウが開きます。
- **2.[ネットワーク]** > **[インターフェイス]**に進みます。
- **3.[システムデフォルトゲートウェイ]**をクリックします。 **システムデフォルトゲートウェイ**ウィンドウが開きます。
- **4.** システムのデフォルトゲートウェイを設定します。

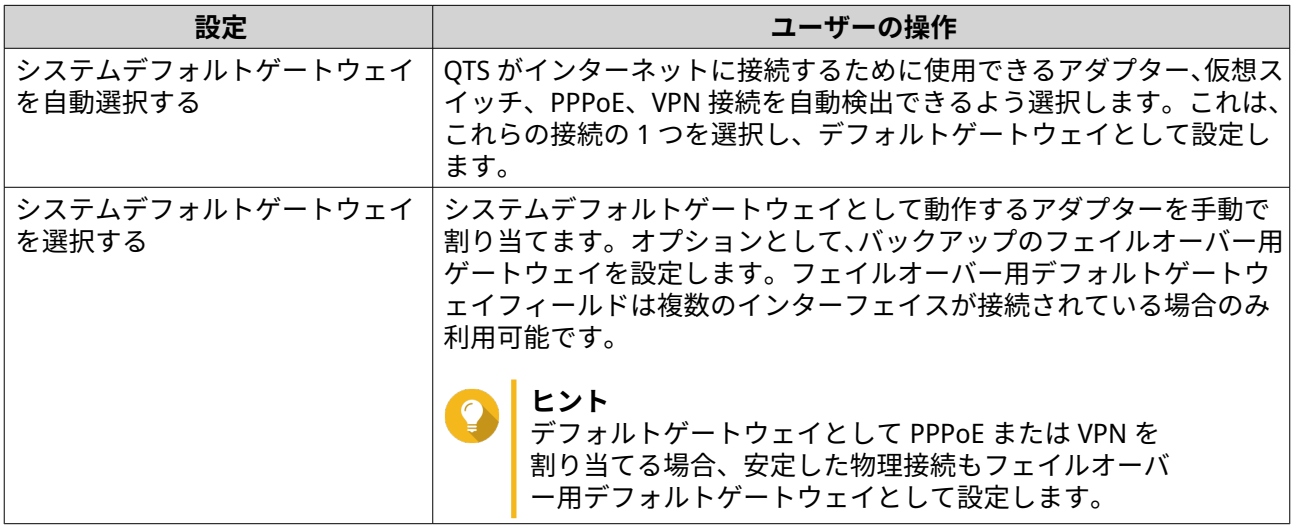

**5.** 任意: NCSI サービスを無効にします。

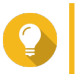

**ヒント**

QTS Network Connectivity Status Indicator (NCSI) は、NAS のネットワーク接続の速度と状態を 確認するために定期的にテストを実施します。

ネットワークと仮想スイッチが、システムのデフォルトゲートウェイを更新します。

#### **静的ルートを設定する**

IPv4 と IPv6 の静的ルートは、ネットワークと仮想スイッチの**[ルート]**セクションで作成と管理ができま す。通常の状況下では、インターネットアクセスの設定が行われた後に QTS は自動的に経路情報を取得しま す。静的ルートは通常は不要ですが、ネットワーク内に複数 IP サブネットがあるような特殊な状況では必要 になります。

- **1.[コントロールパネル]** > **[ネットワークとファイルサービス]** > **[ネットワークと仮想スイッチ]**に 移動します。 **ネットワークと仮想スイッチ**ウィンドウが開きます。
- **2.[ネットワーク]** > **[経路]**に進みます。
- **3.** IP 静的ルートを追加する方法を選択します。
	- IPv4 静的ルート
	- IPv6 静的ルート
- **4.** IPv4 静的ルートを設定します。
	- **a.** メインルーティングテーブルの横で、ドロップダウンメニューから **IPv4** を選択します。
	- **b.[追加]**をクリックします。 **静的ルート (IPv4)**ウィンドウが開きます。
	- **c.** IP アドレス設定を行います。

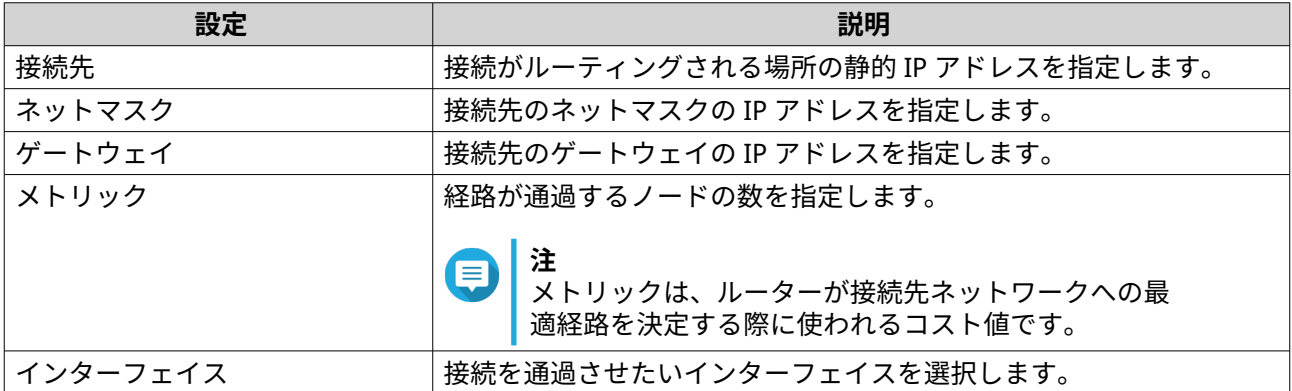

**d.[適用]**をクリックします。

ネットワークと仮想スイッチが IPv4 静的ルートを追加します。

- **5.** IPv6 静的ルートを設定します。
	- **a.** メインルーティングテーブルの横で、ドロップダウンメニューから **IPv6** を選択します。
	- **b.[追加]**をクリックします。 **静的ルート (IPv6)**ウィンドウが開きます。
	- **c.** IP アドレス設定を行います。

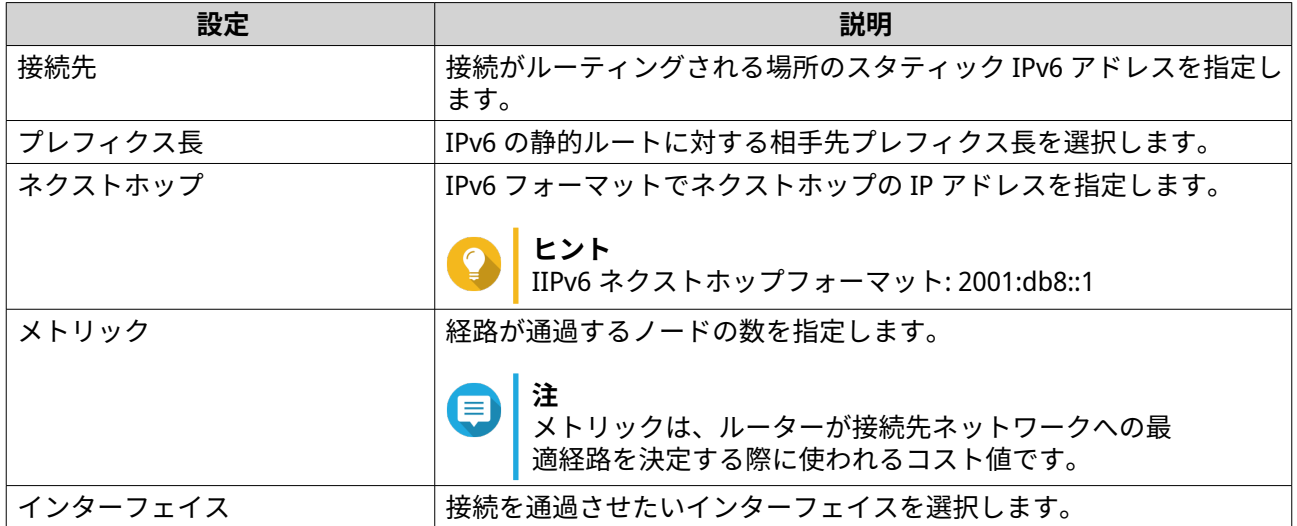

ネットワークと仮想スイッチが IPv6 静的ルートを追加します。

# **IP アドレシングサービスの設定**

QNAP は、ネットワークの適応性と拡張性のために IP アドレシングサービスを提供します。発展するネット ワーク要件に合うよう、DNS、DDNS、DHCP サーバー、RADVR 設定などのダイナミックアドレシング割り当 ておよび解決のためのテクニックを展開できます。

# **DNS サーバーを設定する**

ドメインネームシステム (DNS) サーバーはドメイン名を IP アドレスに変換します。DNS サーバー用に、パブ リック DNS サーバー IP アドレスを自動取得するかあるいは、手動で IP アドレスを割り当てることができま す。

- **1.[コントロールパネル]** > **[ネットワークとファイルサービス]** > **[ネットワークと仮想スイッチ]**に 移動します。 **ネットワークと仮想スイッチ**ウィンドウが開きます。
- **2.[ネットワーク]** > **[インターフェイス]**に進みます。
- **3.** 設定しようとするアダプターを見つけ、 <sup>: |</sup> > [設定]をクリックします。 **[設定]**ウィンドウが開きます。
- **4.[DNS]**タブに進みます。
- **5.** 次のオプションのいずれかを選択してください:

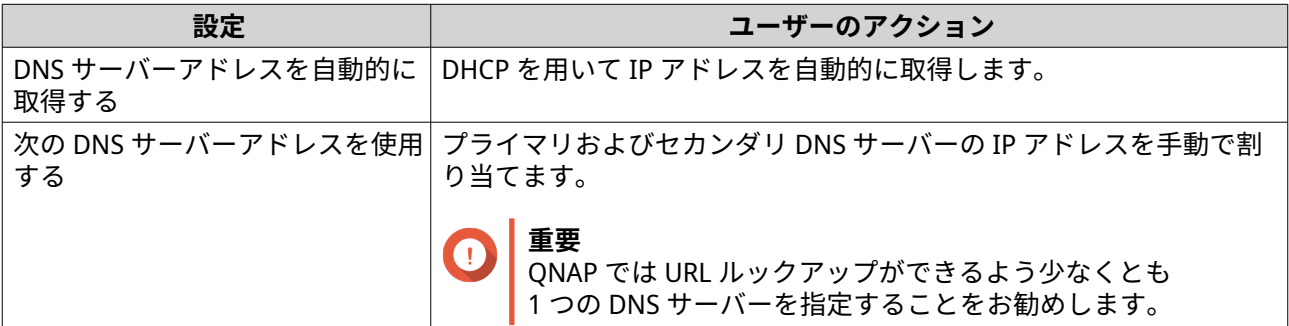

ネットワークと仮想スイッチが、DNS サーバー設定を更新します。

#### **DHCP サーバー設定**

The Dynamic Host Configuration Protocol (DHCP) は、TCP/UDP ネットワーク内のデバイスがその起動時にネ ットワークに対して自動的に設定されるようにするものです。DHCP サービスはクライアントサーバーの仕 組みを用いており、DHCP サーバーがクライアントに対するネットワーク構成情報を保存および管理し、ク ライアントが情報を必要とする時に必要なデータを提供します。含まれる情報としては、IP アドレスとサブ ネットマスク、デフォルトゲートウェイの IP アドレス、DNS サーバの IP アドレス,IP リース情報がありま す。

**重要** O ネットワーク上にすでにある場合は、新たに DHCP サーバーを設けないでください。同じ ローカルネットワークで複数の DHCP サーバーを有効にすると、IP アドレス競合またはネ ットワークアクセスエラーの原因となり得ます。

- **1.[コントロールパネル]** > **[ネットワークとファイルサービス]** > **[ネットワークと仮想スイッチ]**に 移動します。 **[ネットワークと仮想スイッチ]**ウィンドウが開きます。
- **2.[ネットワーク]** > **[DHCP サーバー]**に進みます。
- **3.[追加]**をクリックします。 **DHCP サーバー**ウィンドウが開きます。
- **4.** 1 つのインターフェイスを選択します。
- **5.[次へ]**をクリックします。
- **6.** DHCP サーバーのネットワーク環境を選択します。

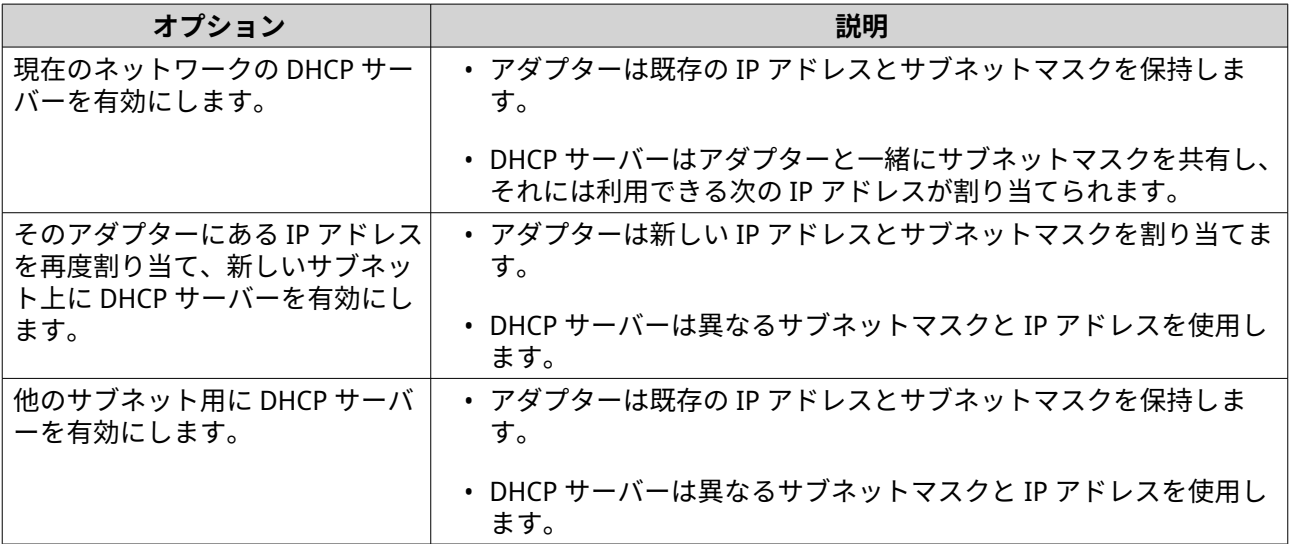

**7.[次へ]**をクリックします。

**8.** アダプターにスタティック IP アドレスを設定します。

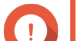

**重要**

DHCP サーバーを作成する場合、スタティック IP アドレスを設定する必要があります。

# **a.[はい]**をクリックします。

# **b.** IP アドレス設定を行います。

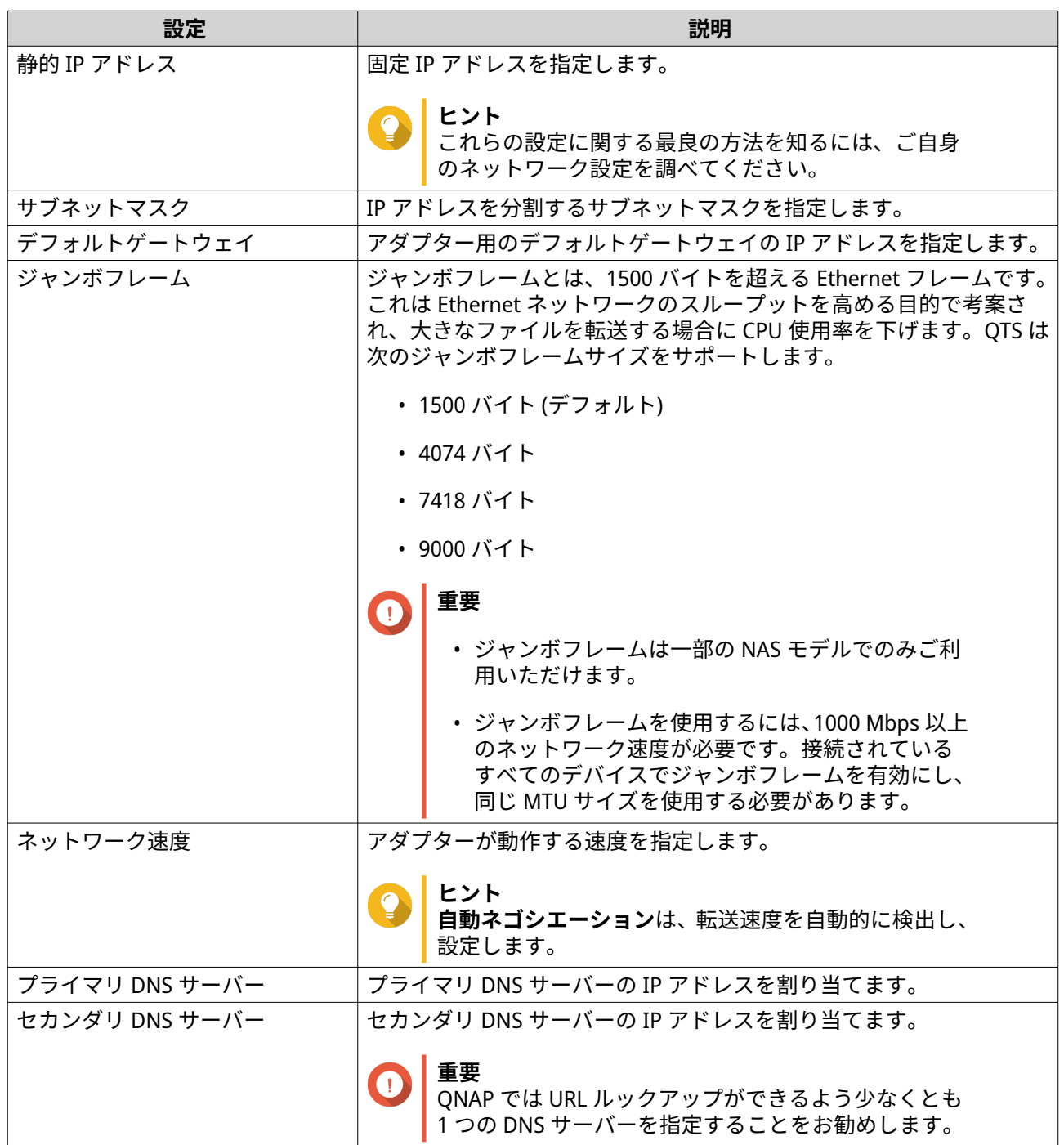

# **c.[次へ]**をクリックします。

**9.** DHCP 設定を行います。

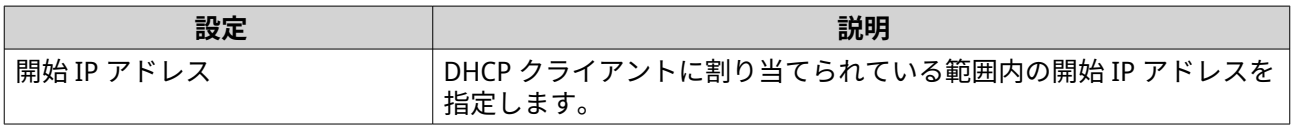

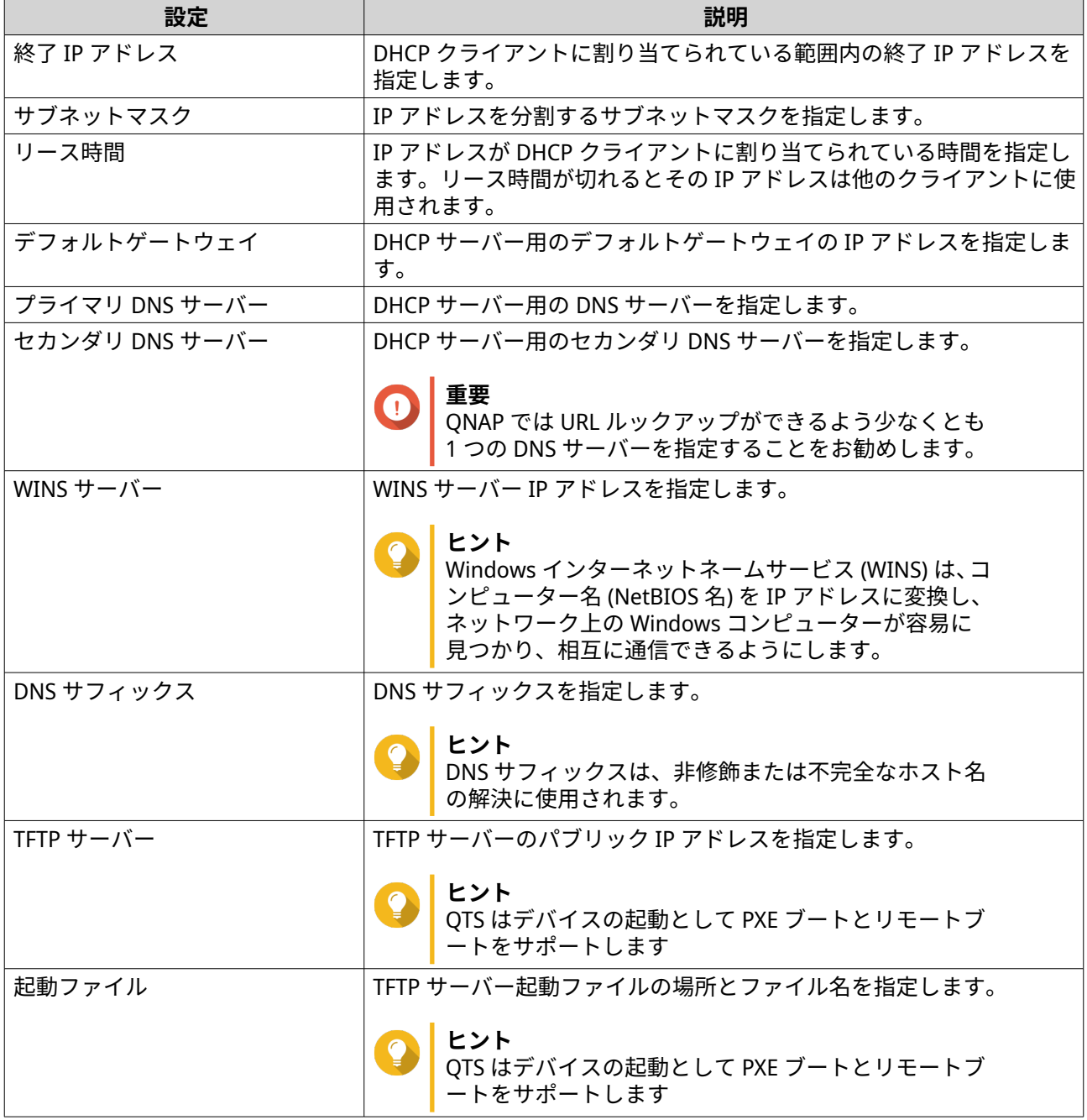

ネットワークと仮想スイッチが DHCP サーバーを追加します。

# **DHCP クライアントを DHCP サーバーに追加する**

DHCP クライアントは、IP アドレスなどのネットワーク設定パラメーターを DHCP サーバーから取得するた めに DHCP サービスを使用するネットワークデバイスです。DHCP クライアントがブロードキャストメッセ ージを送信して DHCP サーバーを探すと、DHCP サーバーは設定パラメーター (IP アドレス、MAC アドレス、 ドメイン名、IP アドレスのリース期間) を提供します。

次の表は、ネットワークと仮想スイッチで採用されている 2 つのタイプの DHCP クライアントを示していま す。

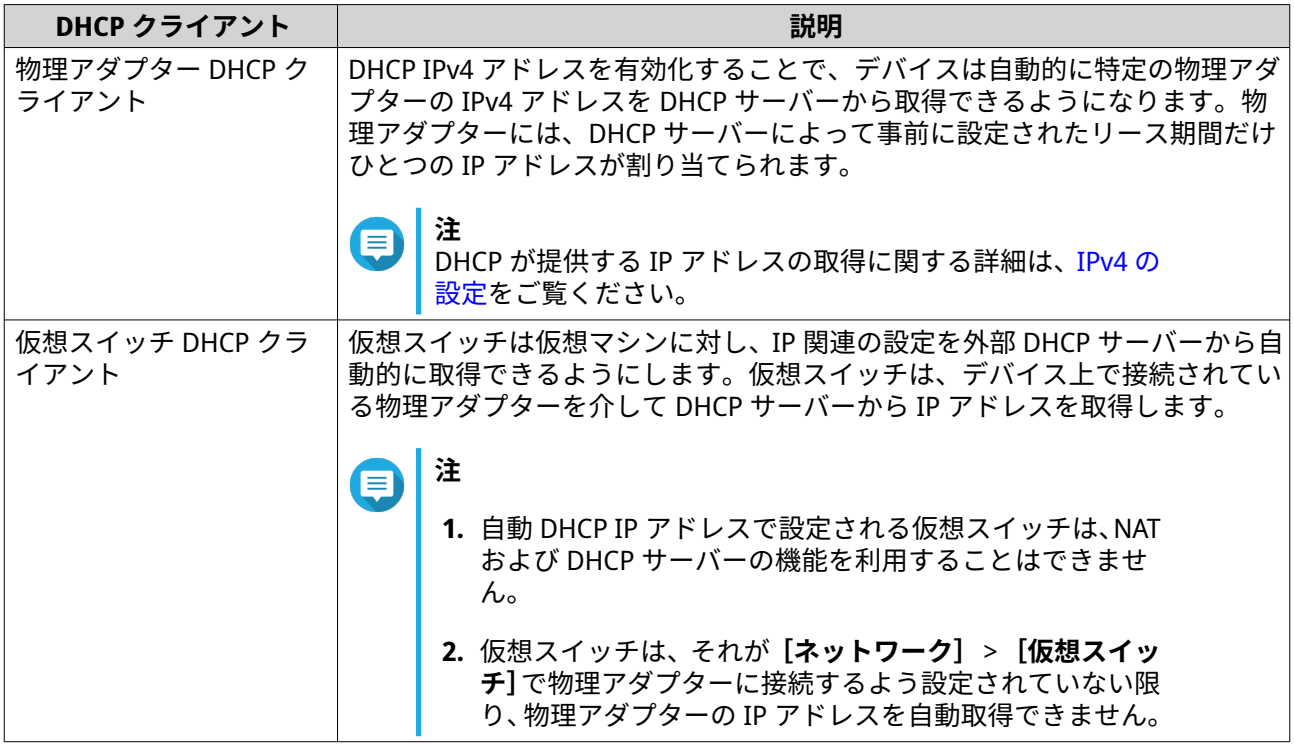

- **1.[コントロールパネル]** > **[ネットワークとファイルサービス]** > **[ネットワークと仮想スイッチ]**に 移動します。 **[ネットワークと仮想スイッチ]**ウィンドウが開きます。
- **2.[ネットワーク]** > **[DHCP サーバー]**に進みます。
- **3.** DHCP サーバーを識別します。
- **4.** [アクション] の下で、 Q をクリックします。 **DHCP クライアントテーブル**ウィンドウが開きます。
- **5.[予約済み IP の追加]**をクリックします。 **予約済み IP の追加**ウィンドウが開きます。
- **6.** DHCP クライアント情報を設定します。

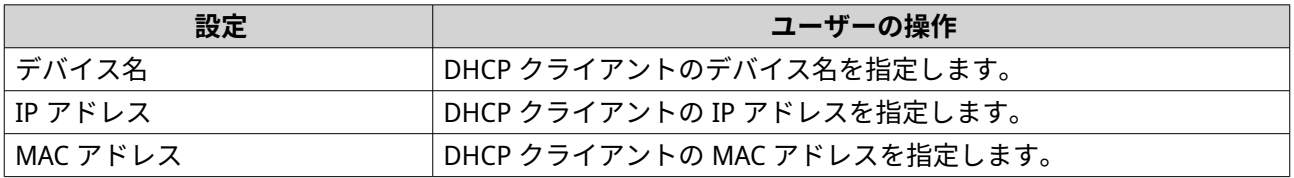

ネットワークと仮想スイッチが DHCP クライアントを追加します。

# **RADVD サーバーを設定する**

この **RADVD** 画面はルーター通知デーモン (RADVD) サーバーの作成と管理をコントロールします。このサー ビスは、IPv6 自動設定に必要なメッセージを送信します。このサービスは、ルーター広告 (RA) メッセージを ローカルネットワーク上のデバイスに定期的に送り、接続されているノードに求められた時にはルータ要請 メッセージも送られます。

- **1.[コントロールパネル]** > **[ネットワークとファイルサービス]** > **[ネットワークと仮想スイッチ]**に 移動します。 **[ネットワークと仮想スイッチ]**ウィンドウが開きます。
- **2.[ネットワーク]** > **[DHCP サーバー]**に進みます。
- **3.[RADVD]**タブに進みます。
- **4.[追加]**をクリックします。 **RADVD - 送信インターフェイス**ウィンドウが開きます。
- **5.** 送信インターフェイスを選択します。
- **6.[次へ]**をクリックします。
- **7.** アダプターにスタティック IP アドレスを設定します。

**重要** RADVD サーバーを作成する場合、スタティック IP アドレスを設定する必要があります。

**a.[はい]**をクリックします。

**b.** 任意: スタティック IP アドレス設定を行います。

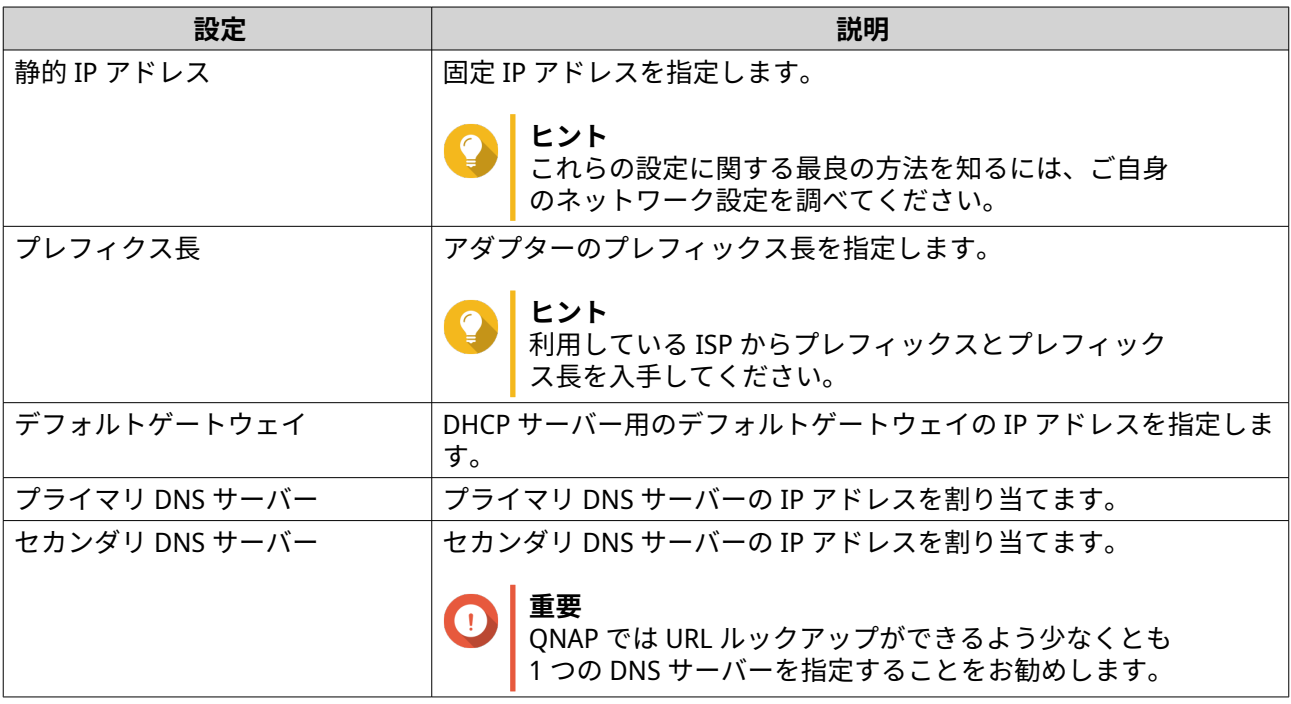

**c.[次へ]**をクリックします。

- **8.** RADVD サービスインターフェイスの 2 つ目のアダプターを選択します。
- **9.[次へ]**をクリックします。
- **10.** 任意: 2 つ目の RADVD アダプターにスタティック IP アドレスを設定します。

#### **重要** O

RADVD インターフェイスの作成には、アダプターがスタティック IP アドレスを使用しているこ とが必須です。アダプターがすでにスタティック IP アドレスを使用している場合は、このステ ップはスキップしてください。

**a.[はい]**をクリックします。

**b.** スタティック IP アドレス設定を行います。

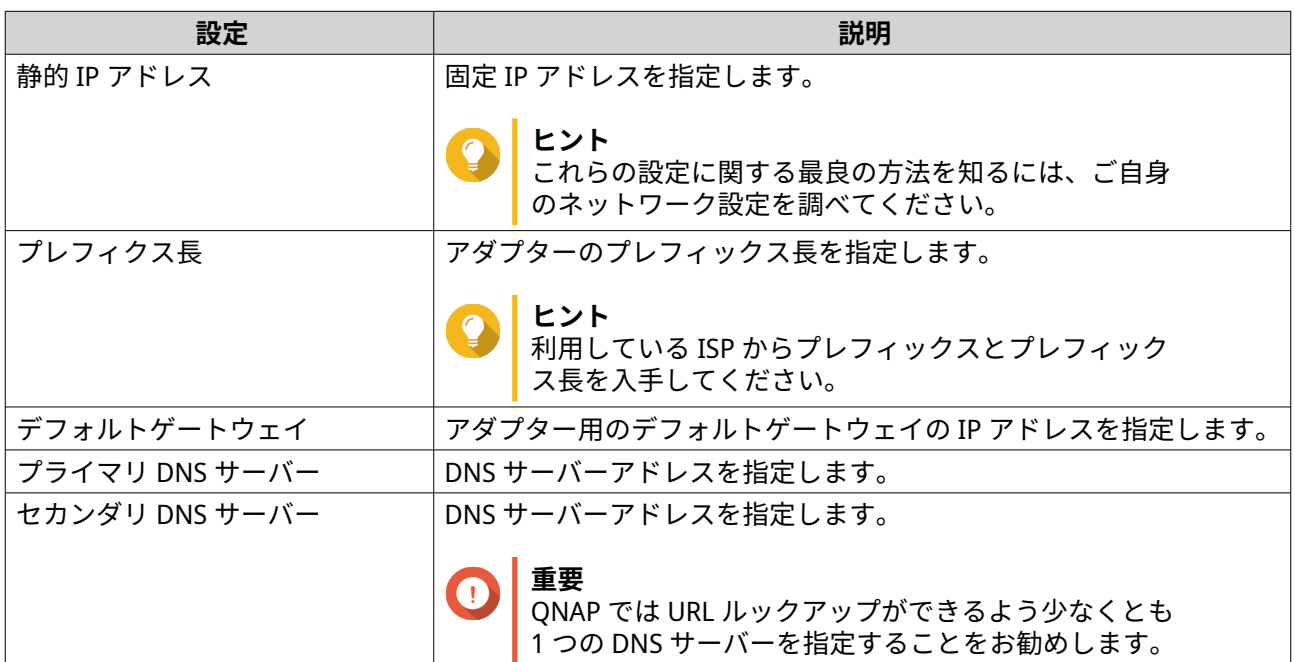

# **c.[適用]**をクリックします。

**11.** RADVD サーバー設定を構成します。

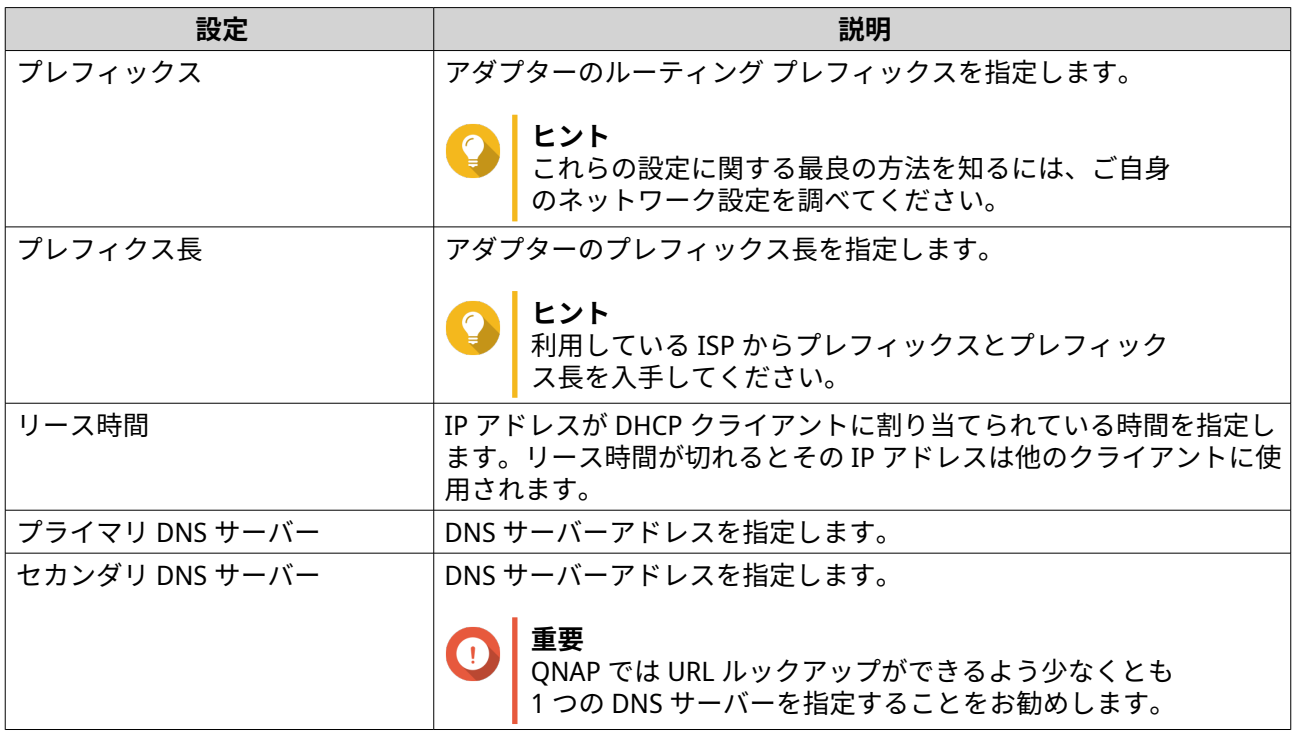

# **12.[適用]**をクリックします。

ネットワークと仮想スイッチが RADVD サーバーを追加します。

# **DDNS サービスの設定**

この **DDNS** 画面は、ダイナミックドメイン名システム (DDNS) サービスの管理をコントロールします。DDNS により、IP アドレスの代わりにドメイン名でインターネットから NAS にアクセスすることができます。

- **1.[コントロールパネル]** > **[ネットワークとファイルサービス]** > **[ネットワークと仮想スイッチ]**に 移動します。 **[ネットワークと仮想スイッチ]**ウィンドウが開きます。
- **2.[アクセスサービス]** > **[DDNS]**に進みます。
- **3.[追加]**をクリックします。 **[DDNS (追加)]**ウィンドウが開きます。
- **4.** DDNS 設定を行います。

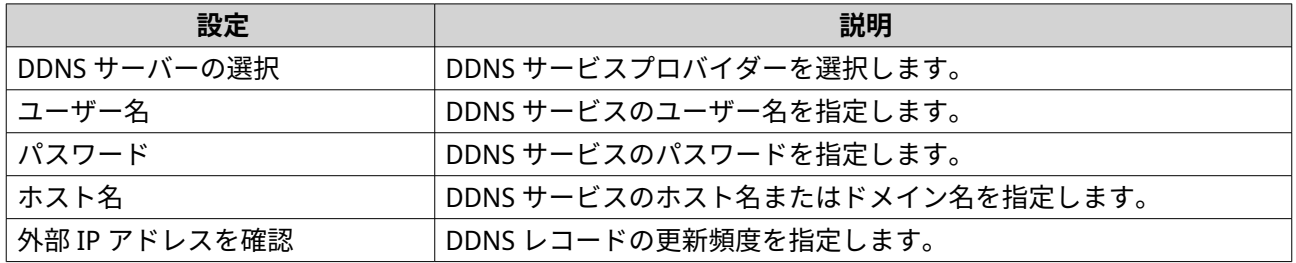

**5.[適用]**をクリックします。

ネットワークと仮想スイッチが DDNS サーバーサービスを追加します。

# **LAN スイッチングのコンフィギュレーション**

LAN スイッチングはユーザーに対し、VLAN とポートトランキングテクニックを使用して LAN の効率性を上 げることで、帯域の問題を解決できるようにします。

# **VLAN の設定を行う**

仮想 LAN (VLAN) は、複数のネットワークデバイスをひとつにまとめ、ブロードキャストドメインを制限し ます。VLAN のメンバーは分離され、ネットワークトラフィックはグループメンバー間だけに送られます。 VLAN はセキュリティと柔軟性を高める目的で使用することができ、ネットワーク遅延と負荷の低減にも効果 的です。

**重要** ポートトランキングと VLAN の両方を使用する場合、ポートトランキングを先に設定して ください。

**1.[コントロールパネル]** > **[ネットワークとファイルサービス]** > **[ネットワークと仮想スイッチ]**に 移動します。

**[ネットワークと仮想スイッチ]**ウィンドウが開きます。

- **2.[ネットワーク]** > **[インターフェイス]**に進みます。
- **3.** 設定しようとするアダプターを特定し、 <sup>1</sup> をクリックします。
- **4.[VLAN を追加]**をクリックします。 **VLAN を追加**ウィンドウが開きます。
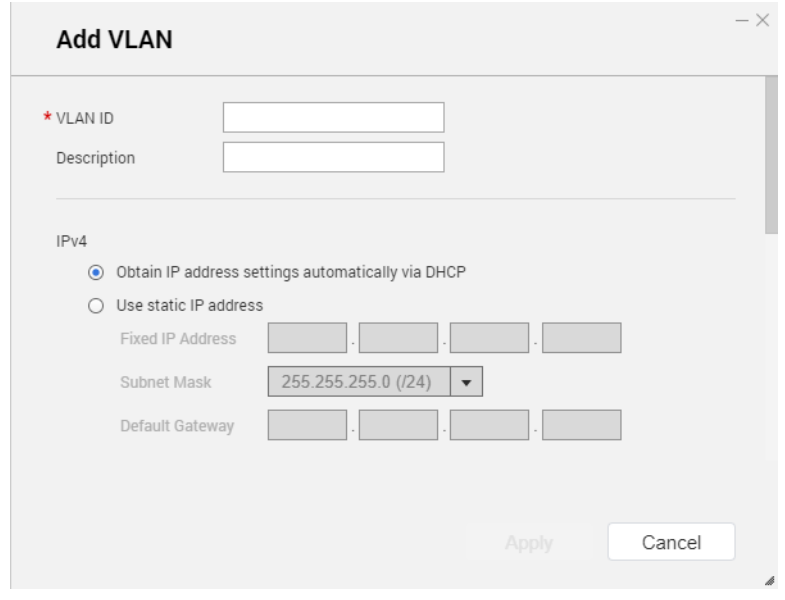

- **5.** VLAN ID を指定します。
- **重要** VLAN ID は 1 ~ 4094 の間になります。
- **6.** VLAN の説明を指定します。
- **7.** 次のオプションのいずれかを選択します。

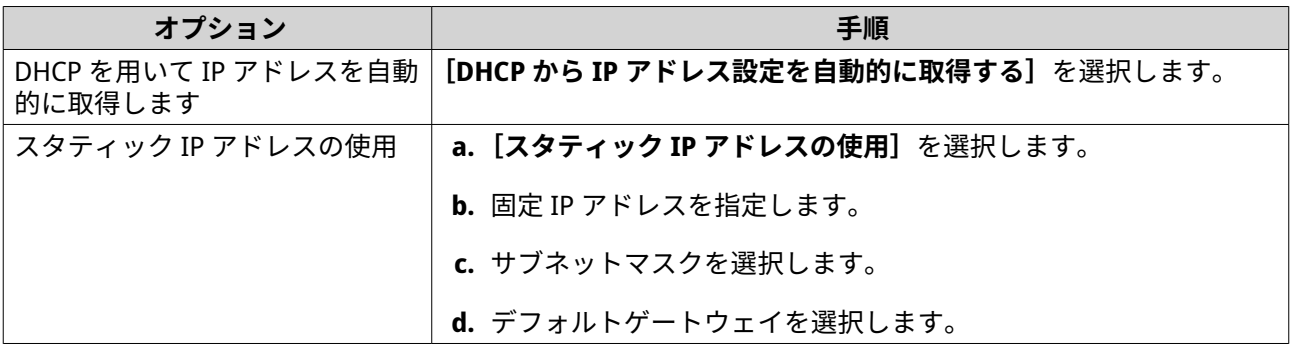

**8.[適用]**をクリックします。

ネットワークと仮想スイッチが VLAN を追加します。

# **ポートトランキングを設定する**

ポートトランキングは、2 つ以上の Ethernet インターフェイスを束ねて帯域幅を拡大し、負荷分散および耐 - ファインフィンフ (SK とつ)(上) Exitence インファク エイバ こぶは こぶんじょ 真局分散の ここの こうしょう 均等に分散し、冗長性を高める機能です。フェイルオーバーにより、ポートに障害が発生してもネットワー ク接続が利用可能な状態になります。

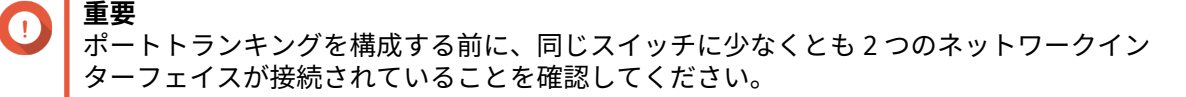

- **1.[コントロールパネル]** > **[ネットワークとファイルサービス]** > **[ネットワークと仮想スイッチ]**に 移動します。 **[ネットワークと仮想スイッチ]**ウィンドウが開きます。
- **2.[ネットワーク]** > **[インターフェイス]**に進みます。
- **3.[ポートトランキング]**をクリックします。 **ポートトランキング**ウィンドウが開きます。
- **4.[追加]**をクリックします。 **ポートトランキング (追加)**ウィンドウが開きます。
- **5.** トランキンググループに 2 つ以上のネットワークインターフェイスを選択してください。
- **6.[次へ]**をクリックします。
- **7.** スイッチタイプを選択します。
- **8.[次へ]**をクリックします。
- **9.** トランキングモードを選択します。

**重要** O

いくつかのポートトランキングモードでは、お使いのネットワークスイッチでのサポートが必 要です。サポートされていないモードを選択すると、ネットワーク性能が悪化したり、ネット ワークインターフェイスがフリーズしたりすることがあります。

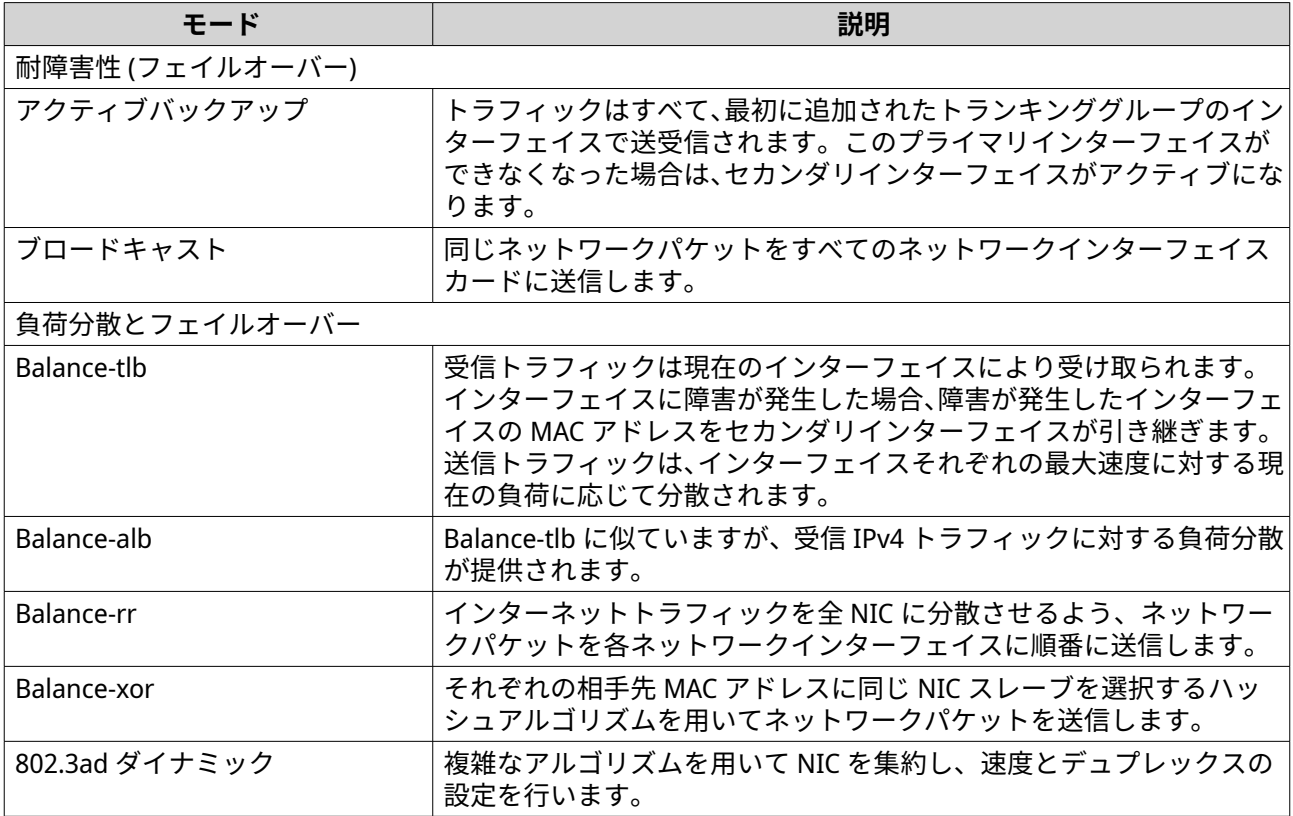

## **10.[適用]**をクリックします。

ネットワークと仮想スイッチが、ポートトランキング設定を適用します。

## **仮想スイッチの構成**

**仮想スイッチ**画面は、NAS 上で稼働している仮想スイッチの設定と管理をコントロールします。仮想スイッ チは、物理インターフェイスと仮想アダプターが互いに通信し合えるようにします。

QTS は、3 つの異なる仮想スイッチモードをサポートします。

| モード                  | 説明                                                    |
|----------------------|-------------------------------------------------------|
| 基本設定                 | このモードは、ほとんどのユーザーに適しており、必要なネットワーク設定は最小限<br>です。         |
| 詳細設定                 | このモードは、ネットワーク設定をより詳細にコントロールする必要のあるパワーユ<br>ーザーに向いています。 |
| ソフトウェア定義さ <br>れたスイッチ | このモードは、L2 物理スイッチをシミュレートする必要があるパワーユーザーに向い<br>ています。     |
|                      | 重要                                                    |

### **ヒント**

このページにアクセスするには、ネットワークと仮想スイッチを**[詳細モード]**で動作さ せる必要があります。

# **基本モードで仮想スイッチの作成**

- **1.[コントロールパネル]** > **[ネットワークとファイルサービス]** > **[ネットワークと仮想スイッチ]**に 移動します。 **[ネットワークと仮想スイッチ]**ウィンドウが開きます。
- **2.[ネットワーク]** > **[仮想スイッチ]**に進みます。
- **3.[追加]**をクリックします。 **[仮想スイッチの作成]**ウィンドウが開きます。
- **4.[基本モード]**を選択します。
- **5.** 1 つあるいは複数のアダプターを選択します。
- **6.** 任意: **[スパニングツリープロトコル有効化]**を選択します。
- **ヒント** この設定を有効にすると、ブリッジ ループを防止できます。
- **7.[適用]**をクリックします。

### **詳細モードで仮想スイッチの作成**

- **1.[コントロールパネル]** > **[ネットワークとファイルサービス]** > **[ネットワークと仮想スイッチ]**に 移動します。 **[ネットワークと仮想スイッチ]**ウィンドウが開きます。
- **2.[ネットワーク]** > **[仮想スイッチ]**に進みます。
- **3.[追加]**をクリックします。 **仮想スイッチの作成**ウィンドウが開きます。
- **4.[詳細モード]**を選択します。
- **5.** 1 つあるいは複数のアダプターを選択します。
- **6.** 任意: **[スパニングツリープロトコル有効化]**を選択します。
- **ヒント** この設定を有効にすると、ブリッジ ループを防止できます。
- **7.[次へ]**をクリックします。
- **8.** 仮想スイッチの IP アドレスを設定します。

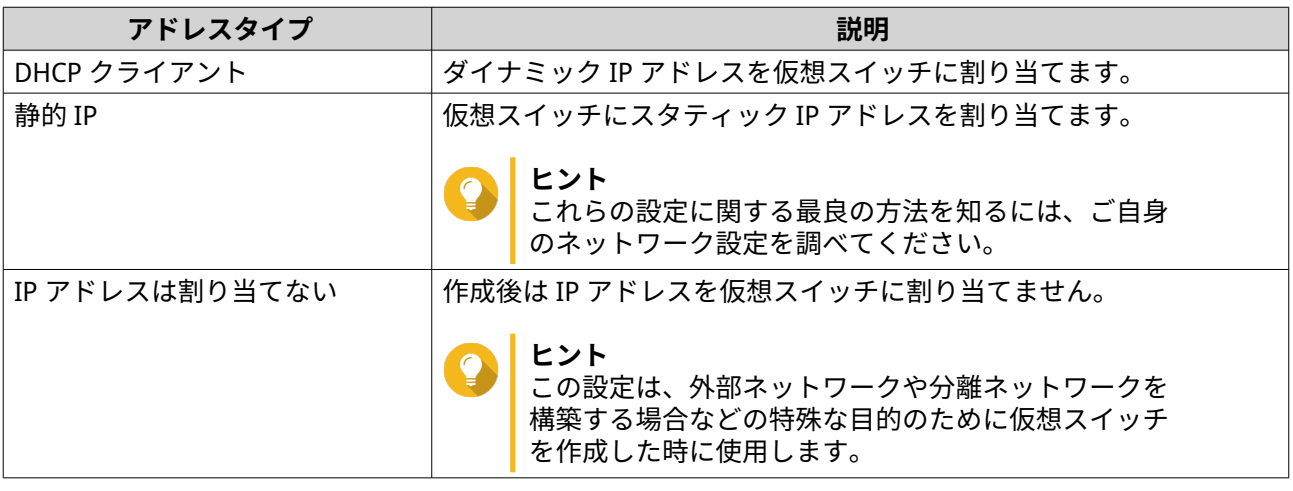

- **9.[次へ]**をクリックします。
- **10.** 仮想スイッチサービスを設定します。

**a.** NAT サービスを有効にします。

#### **重要** Œ

- 仮想スイッチはスタティック IP アドレスで設定する必要があります。この IP アドレスは 現在使用中のインターフェイスのサブネット内にあってはなりません。
- 仮想スイッチの IP アドレスはサポートされない以下の予約域にあってはなりません。
	- 127.xxx.xxx.xxx
	- 169.254.xxx.xxx
	- $\cdot$  192.0.2.xxx
	- 198.51.100.xxx
	- 203.0.113.xxx
- **b.** 任意: DHCP サーバーを有効にします。

### **重要**

• 仮想スイッチはスタティック IP アドレスで設定する必要があります。この IP アドレスは 現在使用中のインターフェイスのサブネット内にあってはなりません。

• IP アドレスの競合を避けるため、ローカルネットワークで動作している別の DHCP サーバ ーがある場合は、DHCP サーバーを有効にしないでください。

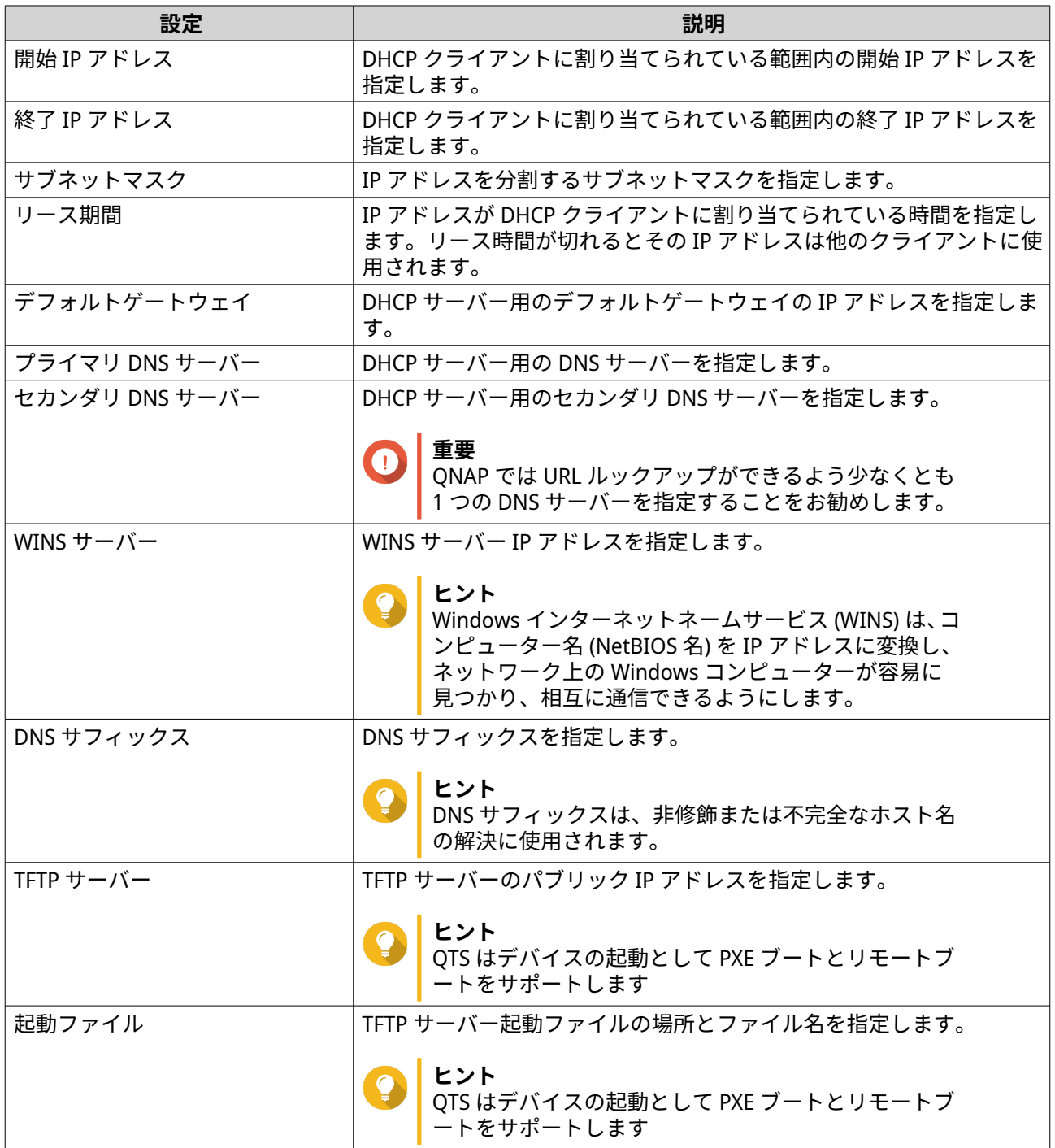

# **11.[次へ]**をクリックします。

**12.** 仮想スイッチの IPv6 アドレスを設定します。

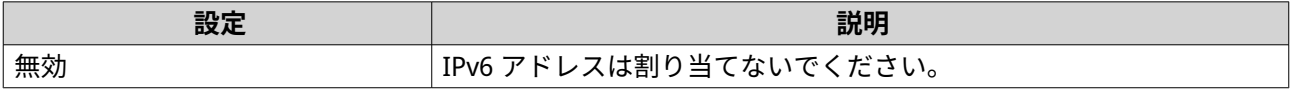

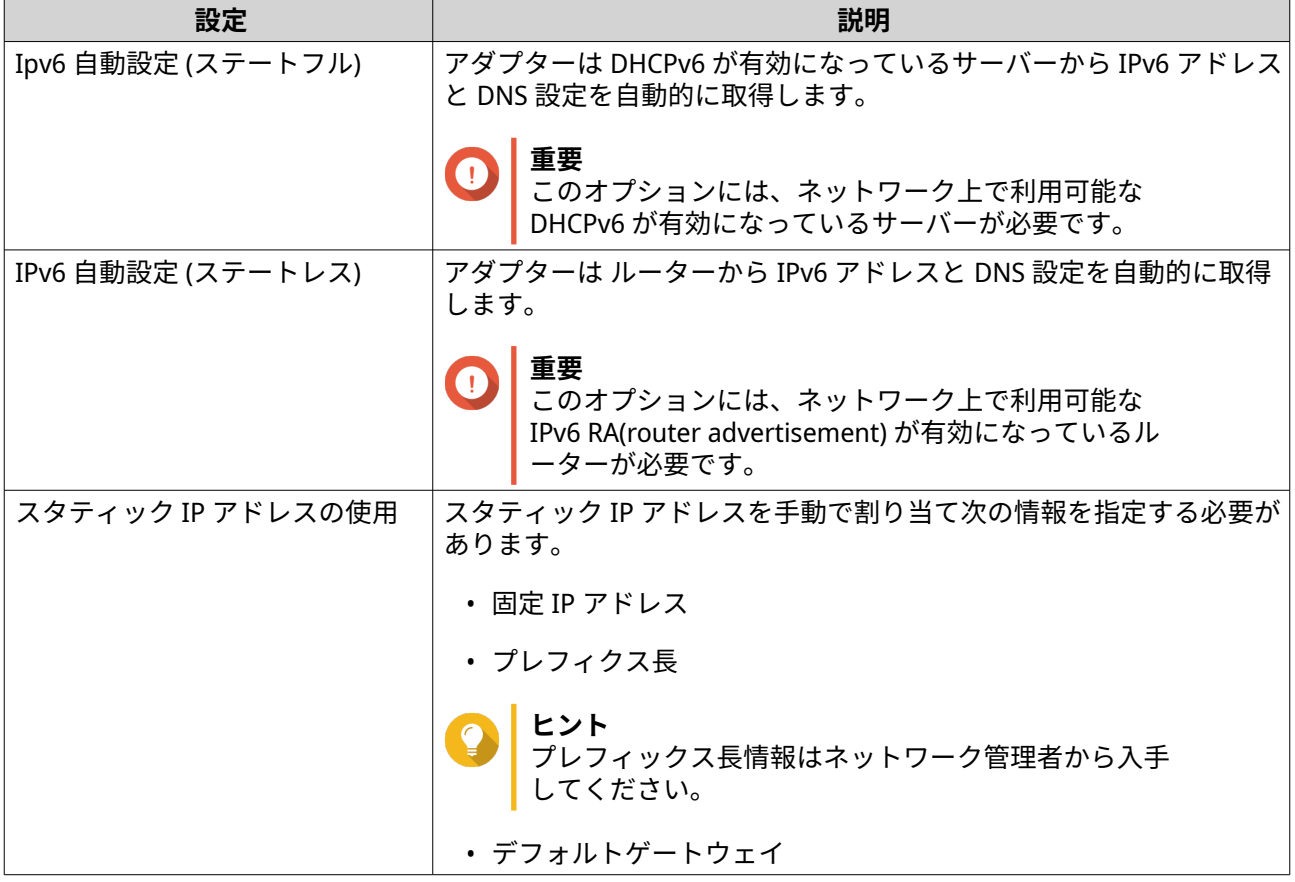

- **13.[次へ]**をクリックします。
- **14.** DNS 設定を行います。

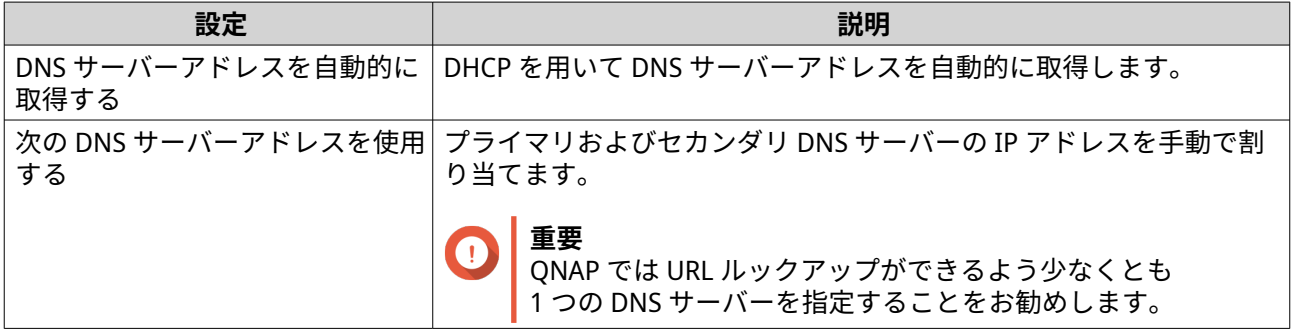

- **15.[次へ]**をクリックします。
- **16.** 仮想スイッチ設定を確認します。
- **17.[適用]**をクリックします。

# **ソフトウェア定義スイッチモードで仮想スイッチの作成**

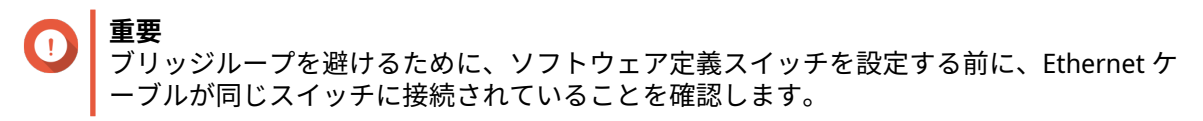

**1.[コントロールパネル]** > **[ネットワークとファイルサービス]** > **[ネットワークと仮想スイッチ]**に 移動します。

**「ネットワークと仮想スイッチ**】ウィンドウが開きます。

- **2.[ネットワーク]** > **[仮想スイッチ]**に進みます。
- **3.[追加]**をクリックします。 **[仮想スイッチの作成]**ウィンドウが開きます。
- **4.[ソフトウェア定義スイッチモード]**を選択します。
- **5.** 1 つあるいは複数のアダプターを選択します。
- **6.** 任意: **[スパニングツリープロトコル有効化]**を選択します。

**ヒント** この設定を有効にすると、ブリッジ ループを防止できます。

**7.[適用]**をクリックします。

# **ネットワークポリシーのコンフィギュレーション**

ネットワークポリシーは QTS ユーザーに対し、デバイスのネットワークアダプター上でデータ信頼性ポリシ ーを導入することで、データトラフィックの管理ができるようにします。

# **前方誤り訂正 (FEC) を設定する**

前方誤り訂正 (FEC) は、リンクでのパケット損失を、余分のパリティパケットを送信することで回復させる、 デジタル信号処理技法です。FEC を有効にすることで、システムがデータを保存または送信する前に、冗長 データであるエラー訂正データを入れることでデータの信頼性を高めます。

- **1.[コントロールパネル]** > **[ネットワークとファイルサービス]** > **[ネットワークと仮想スイッチ]**に 移動します。 **[ネットワークと仮想スイッチ]**ウィンドウが開きます。
- **2.[ネットワーク]** > **[インターフェイス]**に進みます。
- **3.**

- **4.[FEC 設定]**をクリックします。
- **5. クリック前方誤り訂正 (FEC) を有効にする**をクリックします。
- **6.**[FEC モード]を選択します。

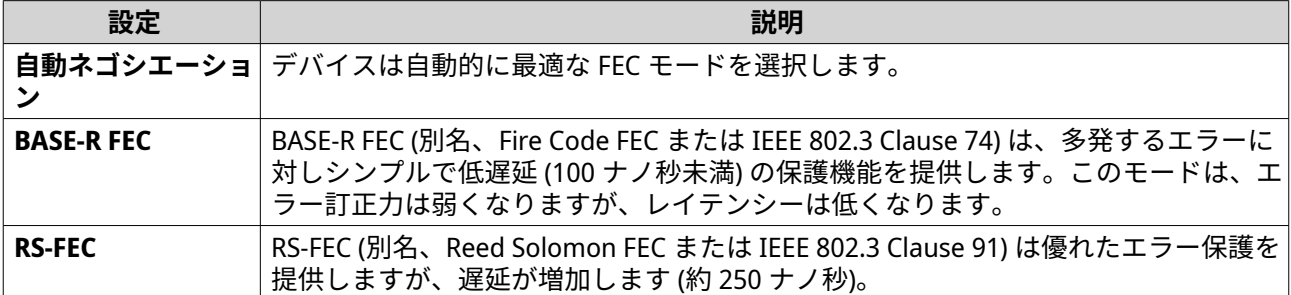

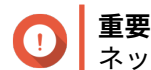

ネットワークリンクの両端で同じ FEC モードを選択する必要があります。

設定しようとするアダプターを見つけ、 > **[設定]**をクリックします。 **設定**ウィンドウが開きます。

**7.[適用]**をクリックします。

ネットワークと仮想スイッチが、FEC 設定を適用します。

# **ワイヤレスネットワーク構成**

Network & Virtual Switch Wi-F サービスは、ワイヤレス信号の範囲内の QTS ユーザーに場所の柔軟性を提供し ながら、有線ネットワークの全機能を提供します。**Wi-Fi** 画面は、デバイスを からアクセスできる Wi-Fi 接続 の設定と管理をコントロールします。

#### **重要** Q

- ワイヤレス機能にアクセスするには、USB または PCIe の Wi-Fi デバイスをインストー ルしなければなりません。
	- 対応する USB Wi-Fi ドングルの一覧については、[http://www.qnap.com/](http://www.qnap.com/compatibility) [compatibility](http://www.qnap.com/compatibility) に進み、**[デバイスで検索]** > **[USB Wi-Fi]**を選択します。
	- 対応する PCIe Wi-Fi カードについては、<http://www.qnap.com/compatibility> に進 み、**[デバイスで検索]** > **[拡張カード]** > **[QNAP]**を選択します。
- QTS は複数の PCIe Wi-Fi カードの同時使用をサポートしていますが、使用できる USB Wi-Fi ドングルは 1 つだけです。

## **無線ネットワークの追加**

- **1.[コントロールパネル]** > **[ネットワークとファイルサービス]** > **[ネットワークと仮想スイッチ]**に 移動します。 **「ネットワークと仮想スイッチ**]ウィンドウが開きます。
- **2.[ネットワーク]** > **[インターフェイス]**に進みます。
- **3.[Wi-Fi]**タブに進みます。
- **4.[Wi-Fi の追加]**をクリックします。 **Wi-Fi ネットワークに接続**ウィンドウが開きます。
- **5.** 接続設定を行います。

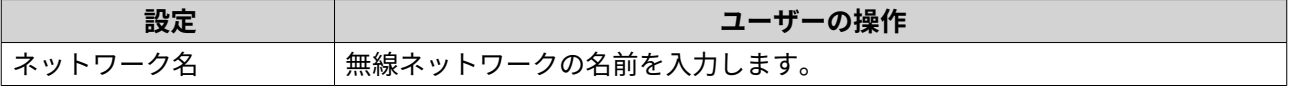

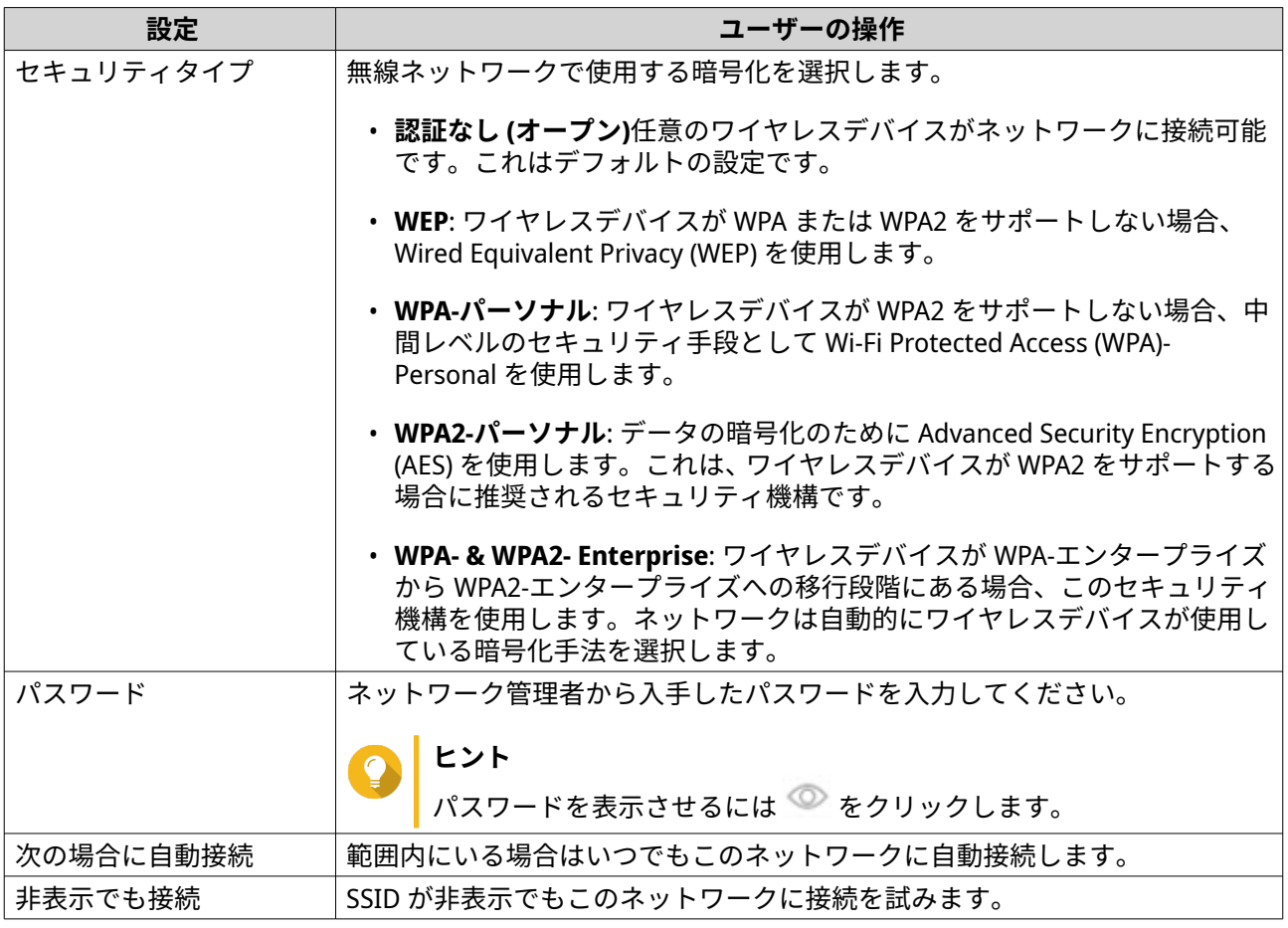

# **6.** 任意: WPA エンタープライズおよび WPA2 エンタープライズの設定

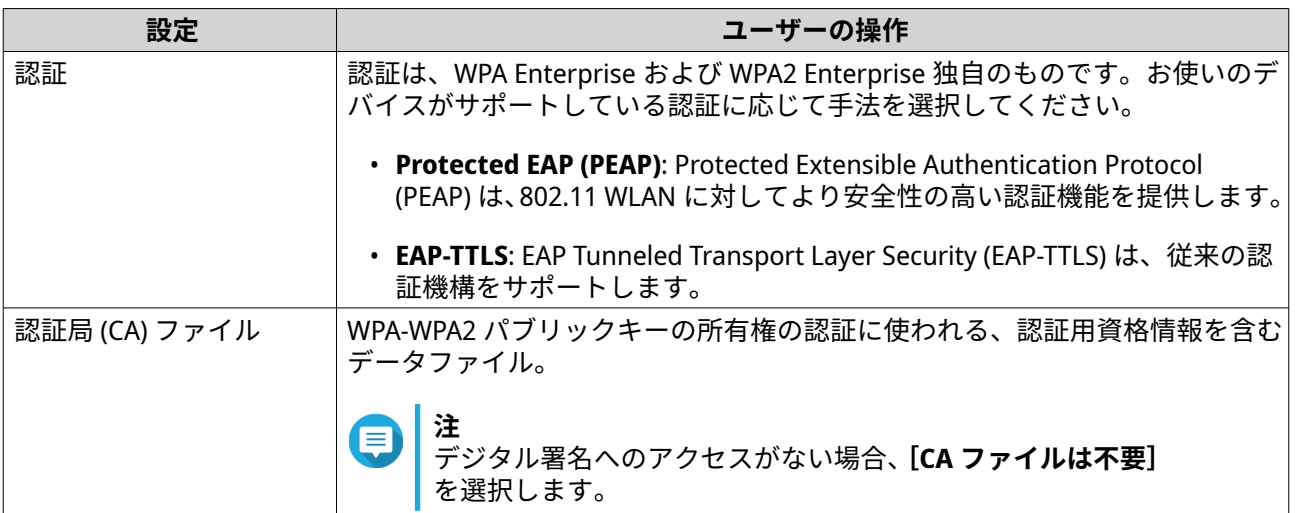

<span id="page-405-0"></span>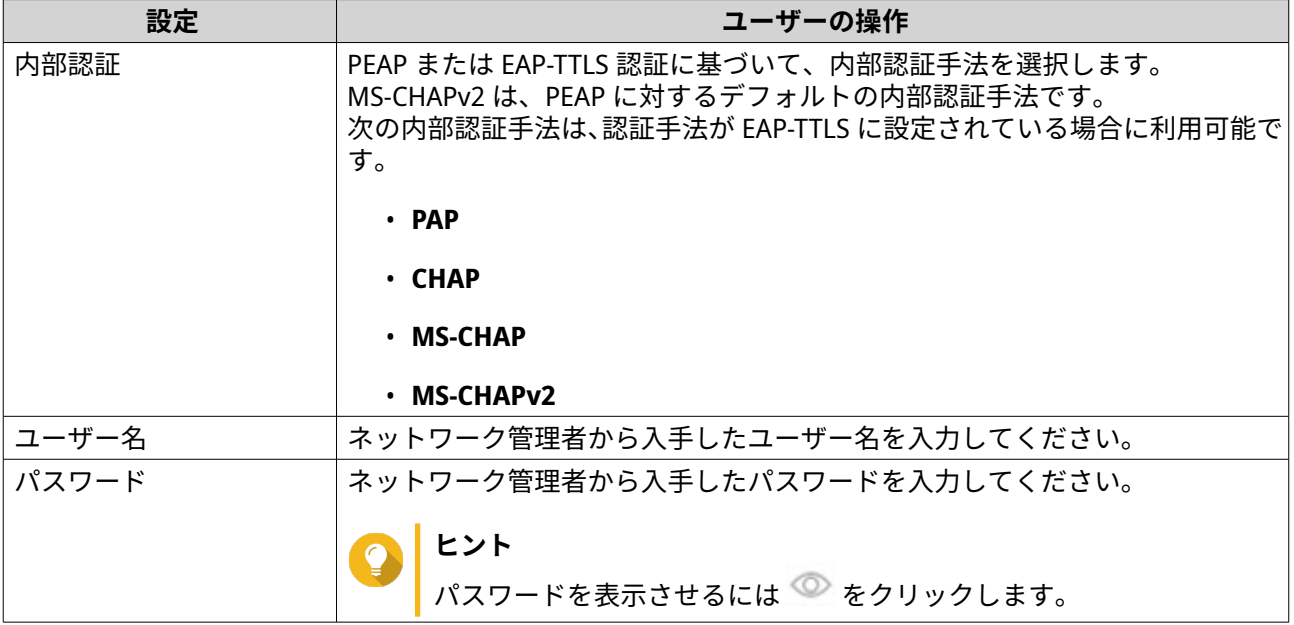

**7.[接続]**をクリックします。

ネットワークと仮想スイッチがワイヤレスネットワークを追加します。

# **Wi-Fi を有効化する**

- **1.[コントロールパネル]** > **[ネットワークとファイルサービス]** > **[ネットワークと仮想スイッチ]**に 移動します。 **[ネットワークと仮想スイッチ]**ウィンドウが開きます。
- **2.[ネットワーク]** > **[インターフェイス]**に進みます。
- **3.[Wi-Fi]**タブに進みます。
- **4.** をクリックします。

ネットワークと仮想スイッチが、Wi-Fi 機能を有効にします。

## **無線ネットワークへの接続**

- **1.[コントロールパネル]** > **[ネットワークとファイルサービス]** > **[ネットワークと仮想スイッチ]**に 移動します。 **[ネットワークと仮想スイッチ]**ウィンドウが開きます。
- **2.[ネットワーク]** > **[インターフェイス]**に進みます。
- **3.[Wi-Fi]**タブに進みます。
- **4.** 任意: **[スキャン]**をクリックして、利用可能なネットワークを検索します。
- **5.** 一覧から無線ネットワークを 1 つ選択します。

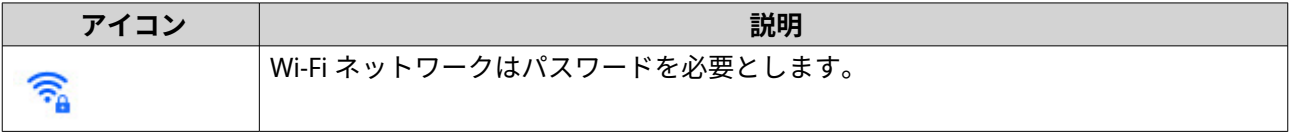

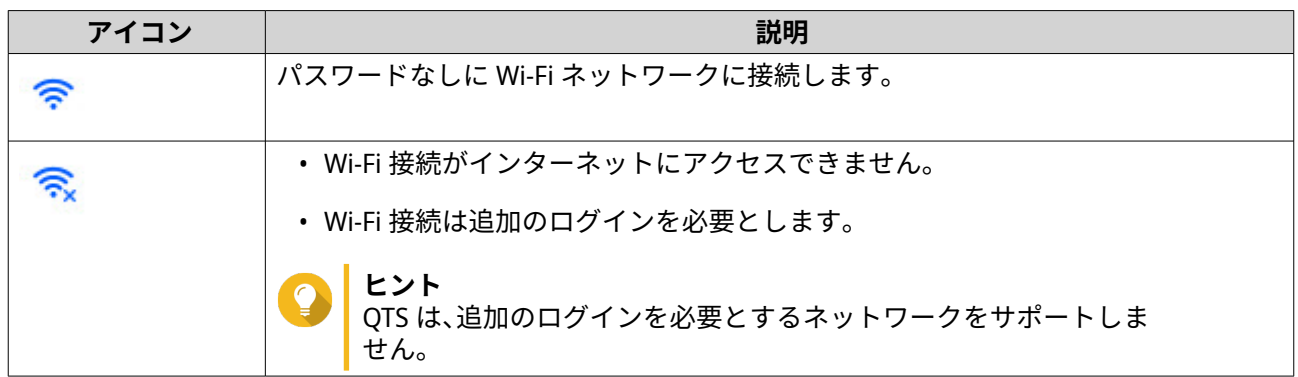

設定パネルが広がります。

- **6.[接続]**をクリックします。
- **7.** 任意: 接続設定を行います。

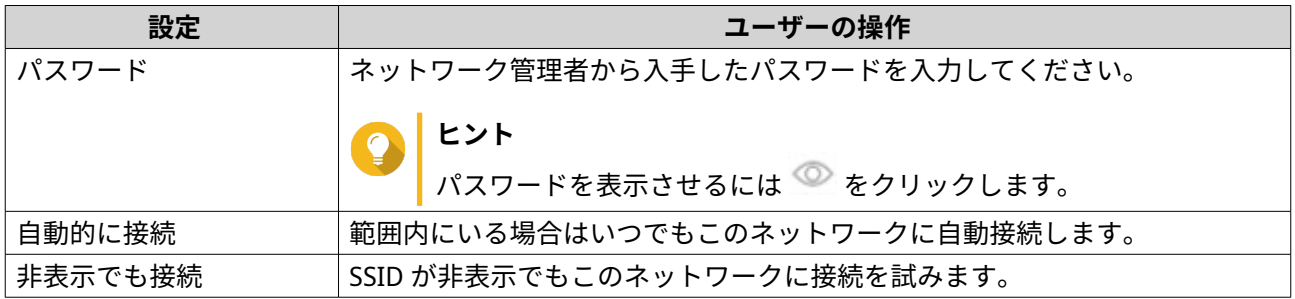

**8.[適用]**をクリックします。

デバイスがワイヤレスネットワークに接続します。

## **Browser Station を用いてキャプティブポータルが有効にされた無線ネットワークに接続する**

キャプティブポータルにより、組織がネットワーク環境をユーザーや社員、その他のゲストと簡単に共有で きるようになります。

QTS は、無線ネットワーク内のアクセスポイントを介してインターネットに接続できるキャプティブポータ ルをサポートします。

**注** Browser Station を App Center からダウンロードしてインストールし、キャプティブポー タル機能にアクセスします。 あるいは、Qfinder Pro (6.9.2 以降) をインストールして、無線ネットワークでキャプティブ ポータル機能を利用することを QNAP ではお勧めしています。 詳細は、Qfinder Pro [でキャプティブポータルが有効にされた無線ネットワークに接続する](#page-409-0) をご覧ください。

- **1.[コントロールパネル]** > **[ネットワークとファイルサービス]** > **[ネットワークと仮想スイッチ]**に 移動します。 **[ネットワークと仮想スイッチ]**ウィンドウが開きます。
- **2.[ネットワーク]** > **[インターフェイス]**に進みます。
- **3.[Wi-Fi]**タブに進みます。

**4.** 任意: **[スキャン]**をクリックして、キャプティブポータルで、アクセス可能なワイヤレスネットワー クを検索します。

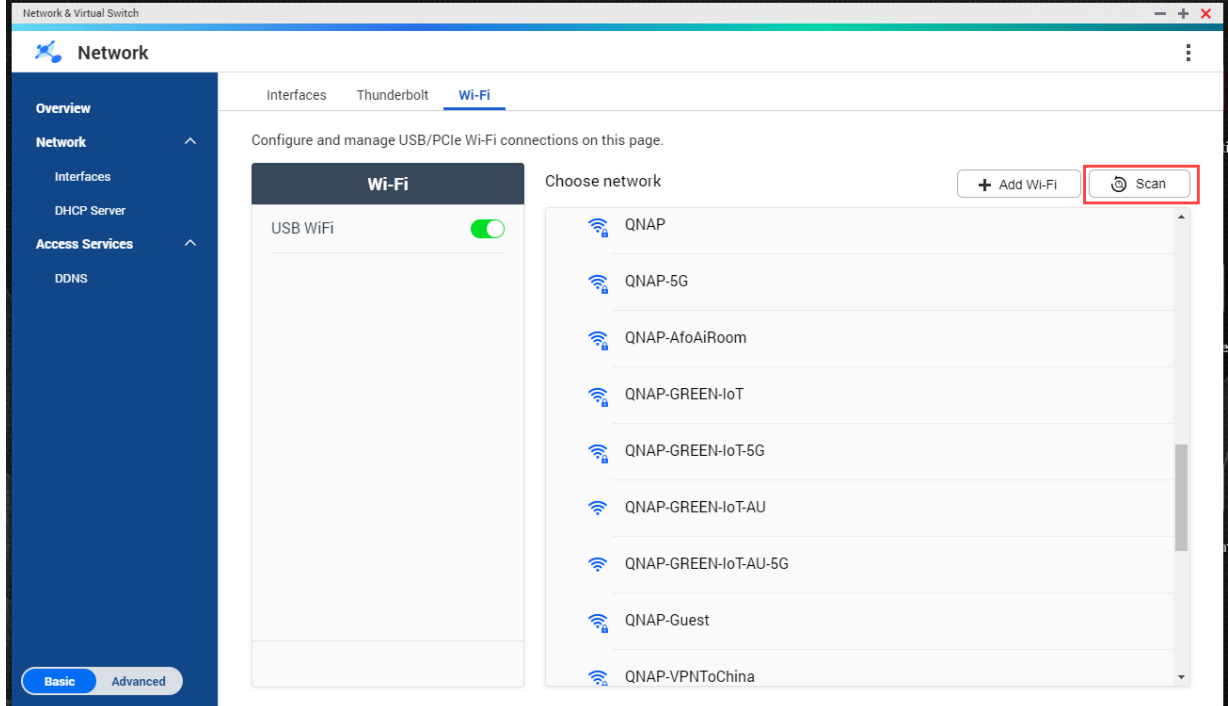

- **5.** リストからキャプティブポータルが有効にされた無線ネットワークを選択します。 設定パネルが広がります。
- **6.[接続]**をクリックします。

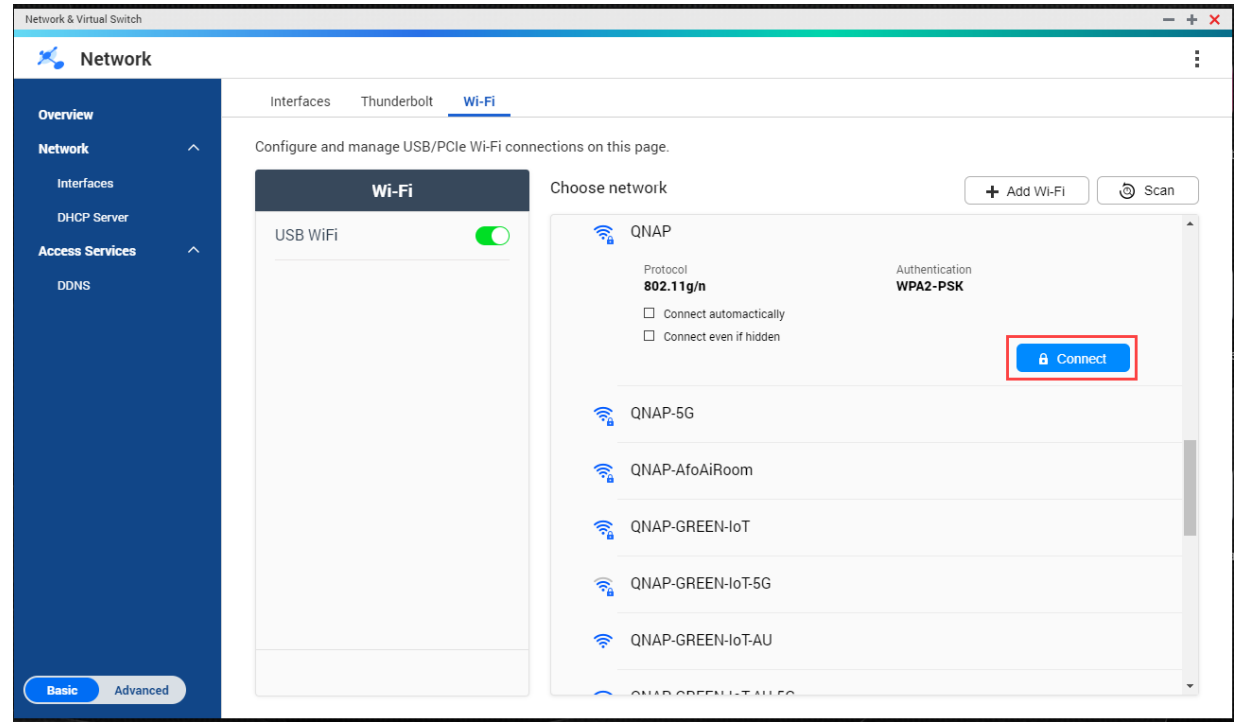

**7.** 任意: 接続設定を行います。

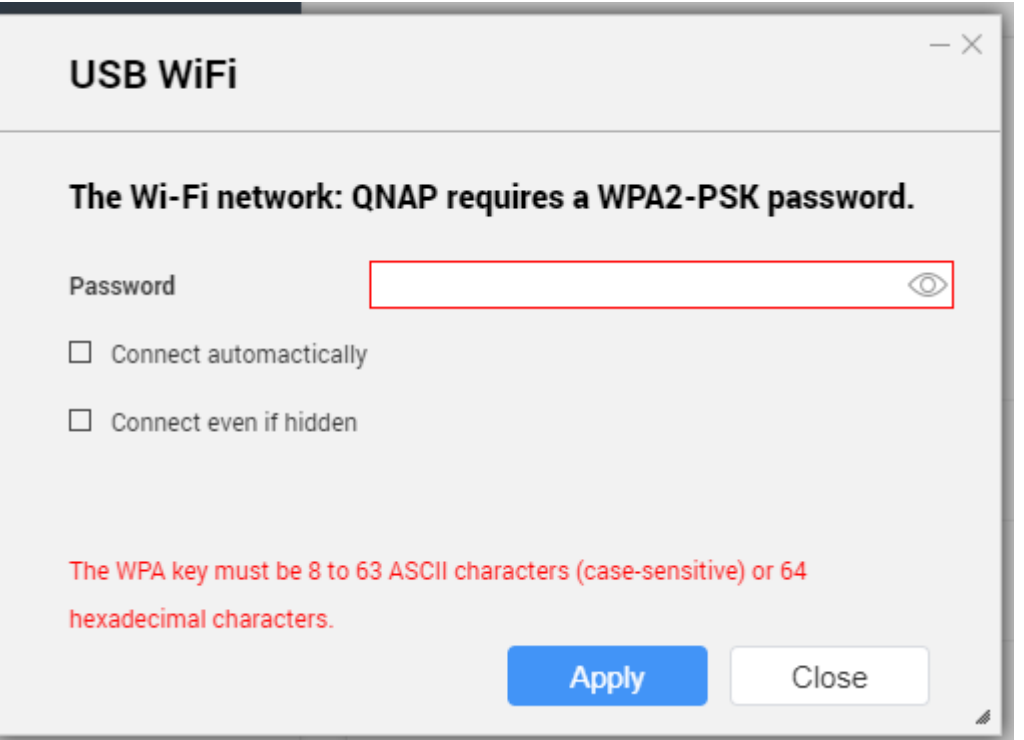

設定の詳細や無線アイコンの説明は、[無線ネットワークへの接続を](#page-405-0)ご覧ください。

- **8.[適用]**をクリックします。
- ポップアップウインドウが開いて、デフォルトのネットワークゲートウェイの変更を指定します。

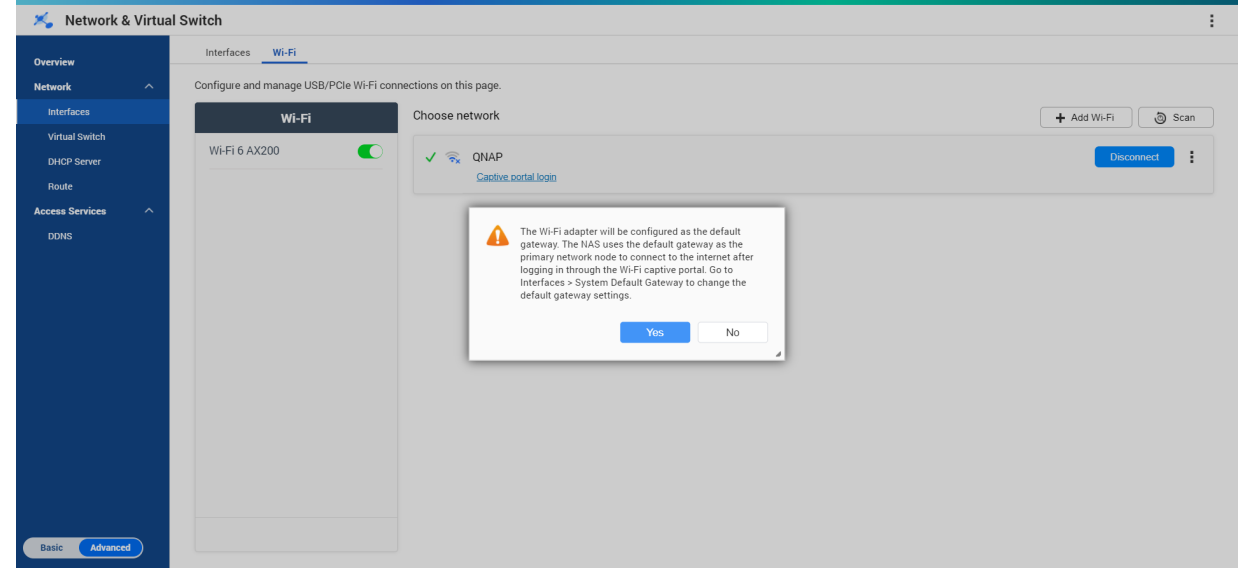

- **9.[はい]**をクリックします。
- **10.** 任意: **[インターフェイス]** > **[システムデフォルトゲートウェイ]**に進み、デフォルトのネットワー クゲートウェイを変更します。
- **11.[キャプティブポータルログイン]**をクリックします。

<span id="page-409-0"></span>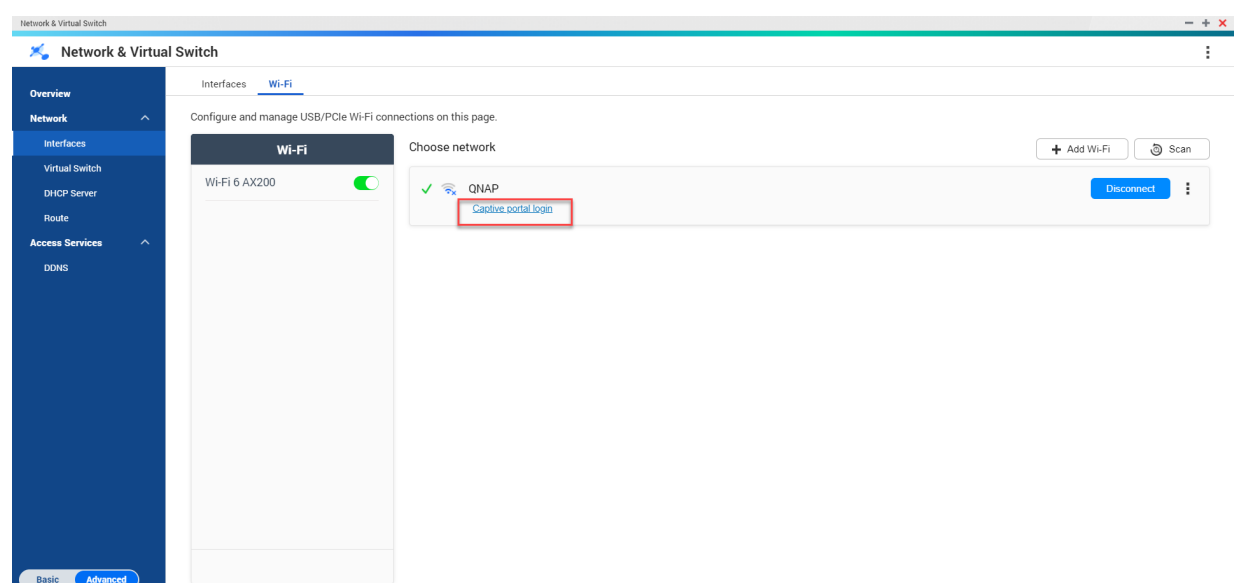

Browser Station は自動的にキャプティブポータルのランディングページにリダイレクトします、。

**12.** ユーザー名とパスワードを入力し、無線ネットワークに接続します。

# **Qfinder Pro でキャプティブポータルが有効にされた無線ネットワークに接続する**

**注** Qfinder Pro(Windows 6.9.2 以降または MacOS/Linux 7.3.2 以降) をインストールして、無線 ネットワークでキャプティブポータル機能を利用することを QNAP ではお勧めしていま す。

# **重要**

キャプティブポータルが有効な無線ネットワークに接続するには、Ethernet ケーブルを用 いて NAS を PC に直結します。

- **1.** Qfinder Pro を開きます。
- **2.**

リストから NAS を探し、ステータスラベルヘッダの下にある未設定の Wi-Fi アイコン ● をクリックし ます。

**3.** 任意: あるいは、NAS を選択してから**[設定]** > **[Wi-Fi 設定]**に進みます。 **ログイン**ページが開きます。

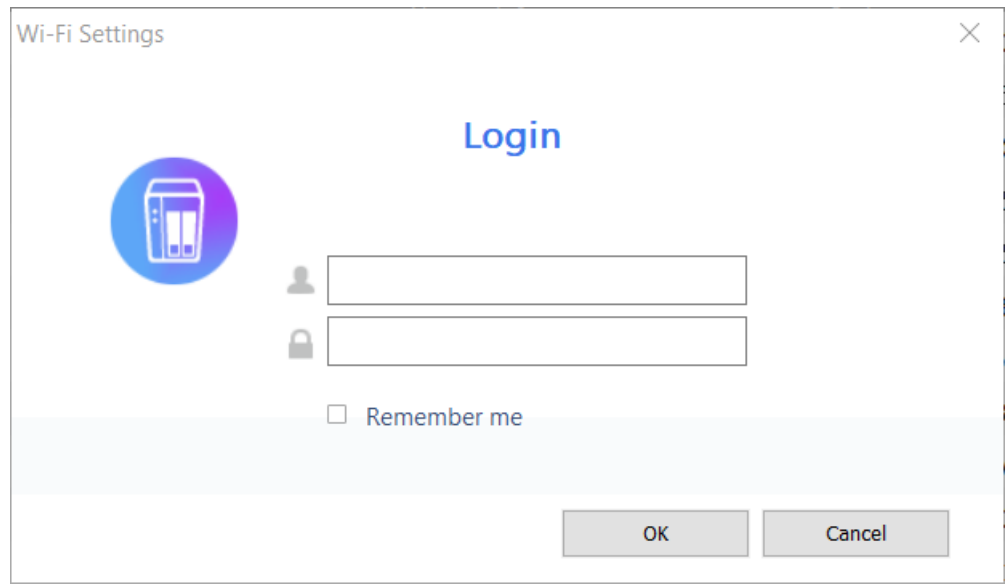

- **4.** ユーザー名とパスワードを入力します。
- **5.[OK]**をクリックします。 **Wi-Fi 接続設定**ページが開きます。

### Wi-Fi Connection Settings

You can manage and configure Wi-Fi connection settings here.

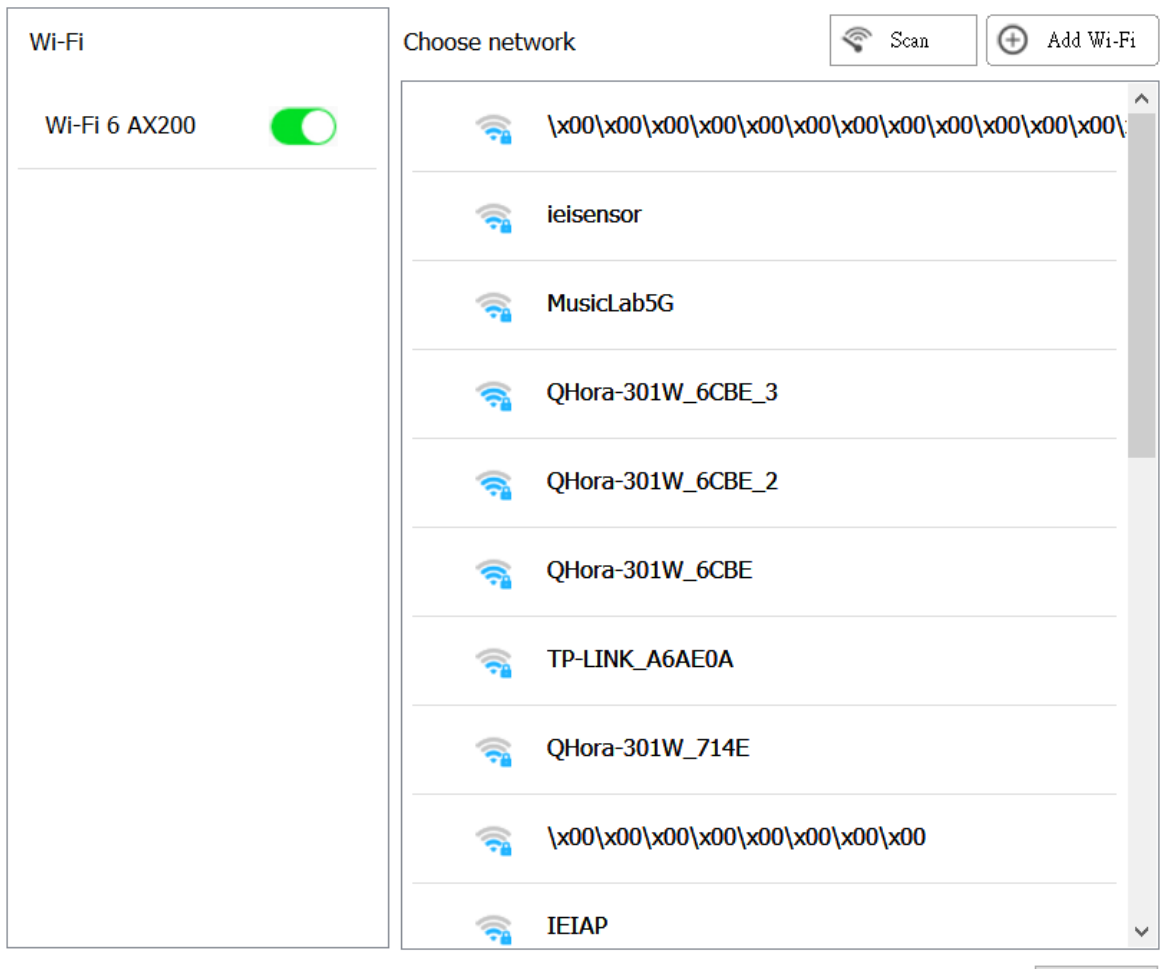

Close

- **6.** 一覧から無線ネットワークを選択します。 設定パネルが広がります。
- **7.[接続]**をクリックします。
- **8.** 接続設定を行います。
- **9.[適用]**をクリックします。 ポップアップウィンドウが開きます。

 $\times$ 

#### **Wi-Fi Connection Settings**

You can manage and configure Wi-Fi connection settings here.

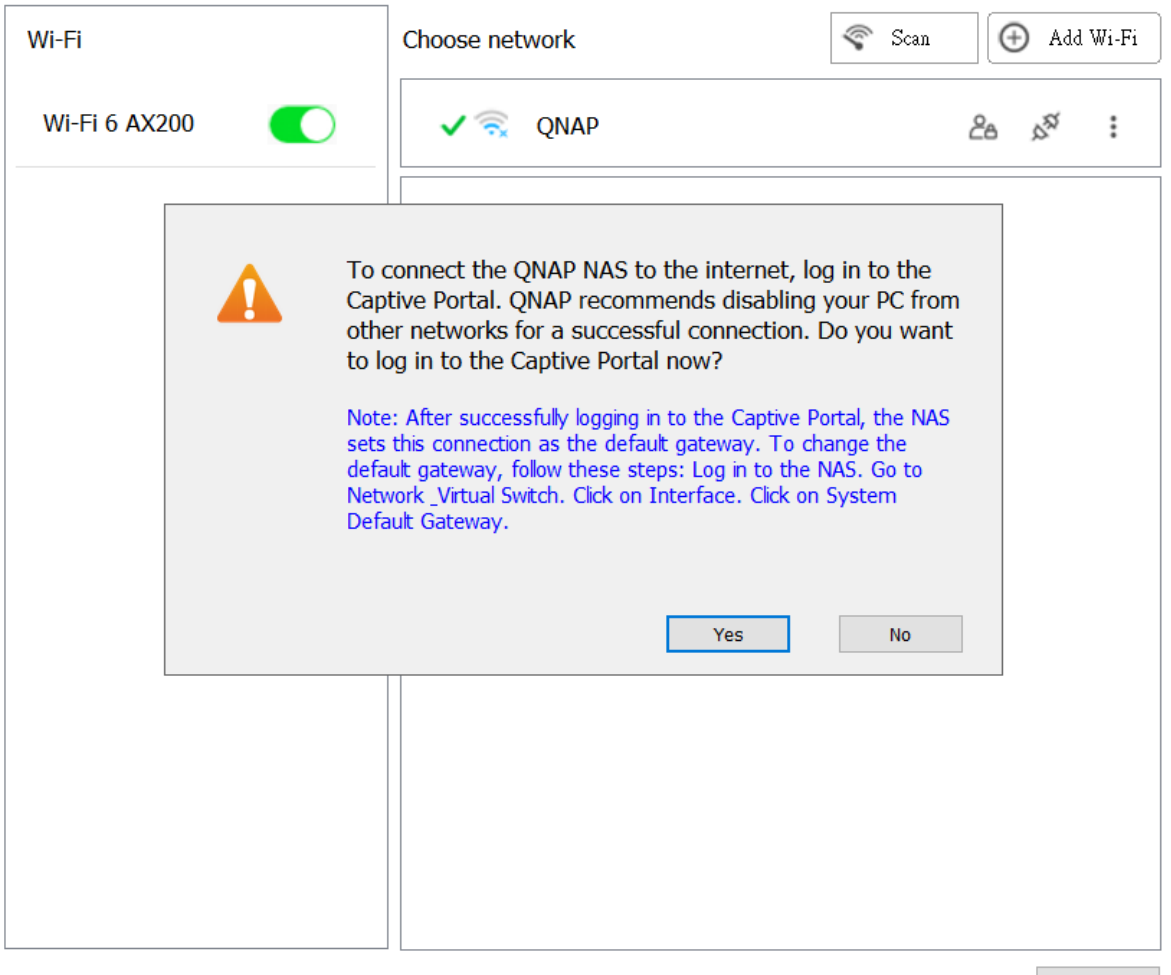

Close

**10.[はい]**をクリックします。

デフォルトのブラウザーが自動的に開き、キャプティブポータルのランディングページにリダイレクト します。

- **注** ネットワークと仮想スイッチが自動的に、Wi-Fi アダプターに NAT と DHCP を自動的に有効にし ます。
- **11.** ユーザー名とパスワードを入力し、無線ネットワークに接続します。 Qfinder Pro が、無線接続アイコン <mark>金</mark> を Qfinder Pro NAS のステータスパネルに表示します。

# **ワイヤレス接続メッセージの理解**

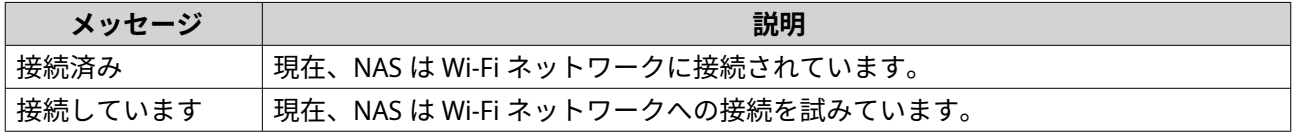

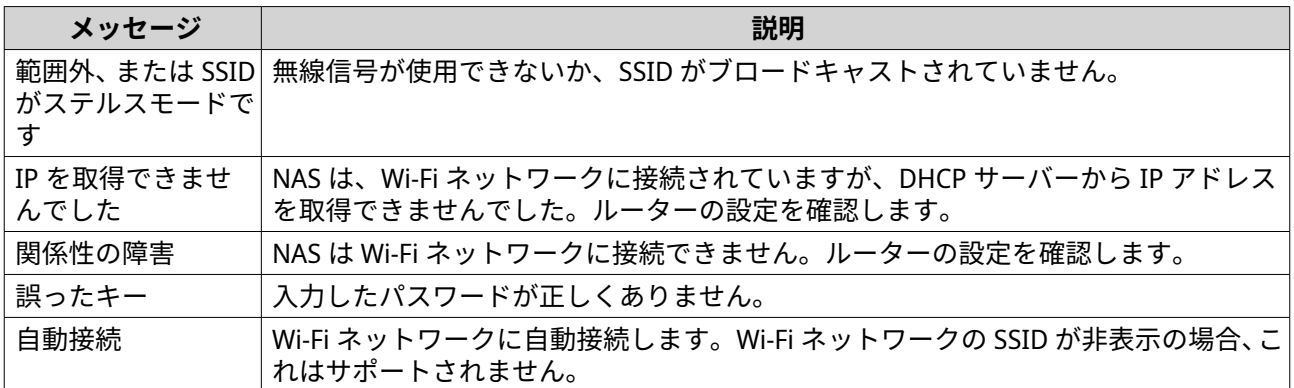

# **ワイヤレスアクセスポイント (AP) 設定にアクセスする**

Network & Virtual Switch ユーティリティを使うことで、WirelessAP Station ユーティリティからワイヤレス アクセスポイントの設定と管理が可能になります。

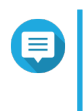

**注**

WirelessAP Station は、QTS 5.0.0 のビルトインアプリケーションではありません。このア プリケーションをインストールするには、**[App Center]** > **[すべてのアプリ]**に進み、 WirelessAP Station アプリケーションをインストールします。

- **1.[コントロールパネル]** > **[ネットワークとファイルサービス]** > **[ネットワークと仮想スイッチ]**に 移動します。 **ネットワークと仮想スイッチ**ウィンドウが開きます。
- **2.[ネットワーク]** > **[インターフェイス]**に進みます。
- **3.[WirelessAP Station]**タブをクリックします。

QTS が WirelessAP Station アプリケーションを開きます。

アクセスポイント設定についての詳細は、アプリケーションのタスクバーで  $\mathbb O$  をクリックしてください。

## **USB QuickAccess の構成**

**USB QuickAccess** 画面は、NAS 上の USB QuickAccess サービスの設定と管理をコントロールします。USB QuickAccess を利用すると、コンピューターが USB ケーブルと CIFS (Common Internet File System) を使用し て NAS に接続できます。

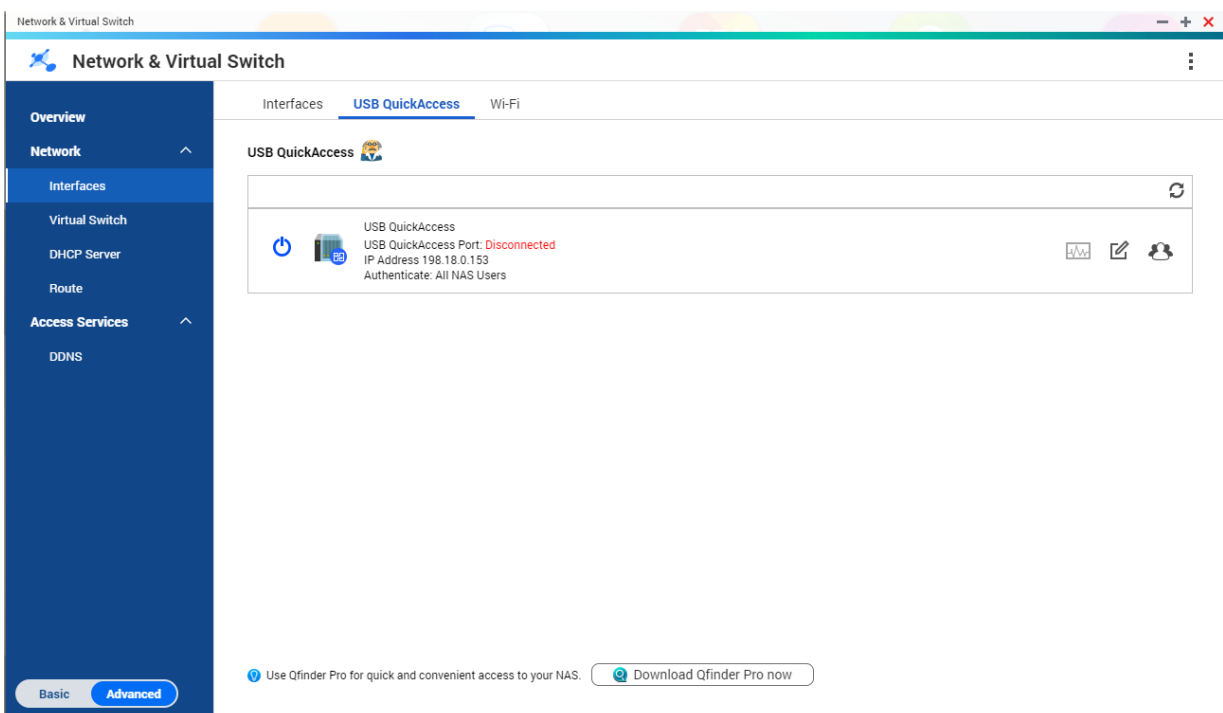

**重要**

- USB QuickAccess は、特定のモデルでのみ利用可能です。
- USB QuickAccess で作成された DHCP サーバーの設定、削除、無効化はできません。

# **USB QuickAccess を有効にする**

- **1.[コントロールパネル]** > **[ネットワークとファイルサービス]** > **[ネットワークと仮想スイッチ]**に 移動します。 **[ネットワークと仮想スイッチ]**ウィンドウが開きます。
- **2.[ネットワーク]** > **[インターフェイス]**に進みます。
- **3.[USB QuickAccess]**に進みます。
- **4. り**をクリックします。

ネットワークと仮想スイッチが、USB QuickAccess を有効にします。

## **USB QuickAccess の IP アドレスを設定する**

- **1.[コントロールパネル]** > **[ネットワークとファイルサービス]** > **[ネットワークと仮想スイッチ]**に 移動します。 **[ネットワークと仮想スイッチ]**ウィンドウが開きます。
- **2.[ネットワーク]** > **[インターフェイス]**に進みます。
- **3.[USB Quick Access]**に進みます。

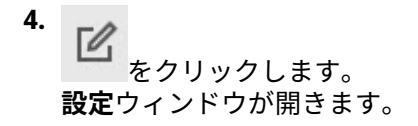

- **5.** 固定 IP アドレスを入力します。
- **6.[適用]**をクリックします。

ネットワークと仮想スイッチが、IP アドレス設定を適用します。

### **USB QuickAccess Authentication を設定する**

- **1.[コントロールパネル]** > **[ネットワークとファイルサービス]** > **[ネットワークと仮想スイッチ]**に 移動します。 **[ネットワークと仮想スイッチ]**ウィンドウが開きます。
- **2.[ネットワーク]** > **[インターフェイス]**に進みます。
- **3.[USB Quick Access]**に進みます。
- **4.**  $\Omega$ をクリックします。 **設定**ウィンドウが開きます。
- **5.** 認証方式を選択します。

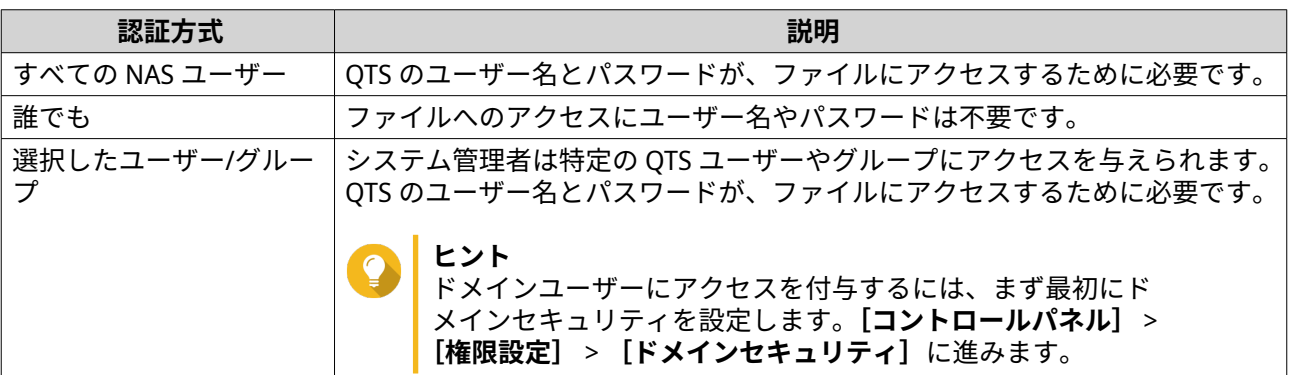

**6.[適用]**をクリックします。

ネットワークと仮想スイッチが、USB QuickAccess Authentication 設定を適用します。

# **Thunderbolt インターフェイスのコンフィグレーション**

**Thunderbolt** の画面は、NAS 上の Thunderbolt インターフェイスに関連するポートおよび接続情報を表示し ます。

### **Thunderbolt To Ethernet (T2E)**

Thunderbolt To Ethernet 機能により、Thunderbolt ポートはイーサネットインターフェイスとして機能しま す。

**ヒント** QNAP では、Thunderbolt To Ethernet を設定する場合は Qfinder Pro を使用することをお勧 めします。

# **重要**

**ヒント**

Thunderbolt のドライバーに関する問題のため、Thunderbolt ポート 2 を使用した T2E 接続 は Windows との接続時に接続性に問題が生じる場合があります。Thunderbolt ポート 3 接続には影響ありません。

# **Qfinder Pro で T2E を有効化する**

Qfinder Pro は Windows、Mac、Linux 用のユーティリティであり、LAN 上の QNAP NAS をすばやく見つけ、 アクセスすることができます。

Qfinder Pro の現行バージョンに対しては、<https://www.qnap.com/utilities> をお読みください。

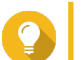

Qfinder Pro は、macOS 上では /etc/sysctl.conf 設定ファイルを自動的に設定します。

- **1. Qfinder Pro** を開きます。
- **2. Qfinder Pro** を用いて NAS の場所を見つけます。
- **3.** Thunderbolt アイコンをクリックします。 T2E ウィンドウが開きます。
- **4.[T2E 有効化]**を選びます。
- **5.[適用]**をクリックします。

# **macOS 上で T2E 有効化する**

- **1.** ターミナルを開きます。
- **2.** 次のコマンドを実行します。

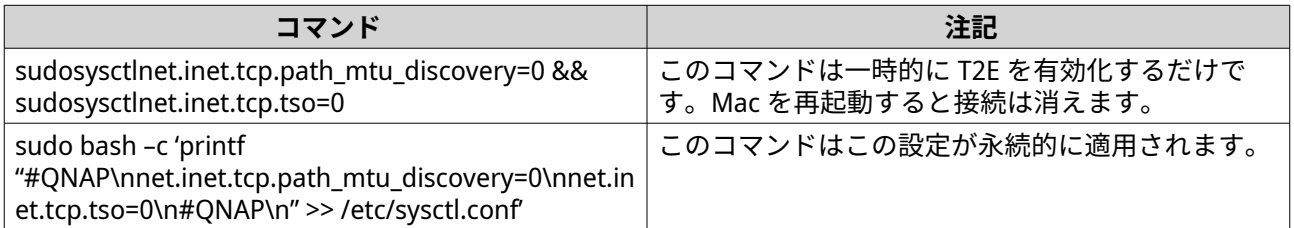

# **ネットワーク拡張カードのファームウェアを更新する**

ネットワーク拡張カードまたはインターフェイスカードが QNAP デバイスに接続されている場合、QTS イン ターフェイスを通じて接続されているカードのファームウェアを更新することができます。

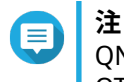

QNAP は拡張カードのファームウェアを最新に保つことを推奨します。デフォルトでは、 QTS は拡張カードのファームウェアの更新を毎日チェックします。

#### **重要** O

- 拡張カードの破損を防ぐため、ファームウェアの更新作業中は、デバイスの電源を切っ たり再起動したりしないようにしてください。
- アップデート処理完了後、変更内容を適用するためにデバイスを再起動する必要があり ます。

• アップデートが必要なネットワーク拡張カードを使用して機器にアクセスしないでく ださい。

- **1.[ネットワークと仮想スイッチ]** > **[インターフェイス]**に移動します。
- **2.** アダプターの横で、 ❤ をクリックします。 **「ネットワーク拡張カードファームウェア更新**】ウィンドウが表示されます。
- **3.[更新]**をクリックします。 QTS は、ネットワーク拡張カードファームウェアの更新を開始します。 ファームウェアのアップデート後、再起動確認ウィンドウが表示されます。
- **4.[再起動]**をクリックします。

QTS は、ネットワーク拡張カードのファームウェアの変更を適用するために、デバイスを再起動します。

# **11. ネットワークとファイルサービス**

# **ネットワークとファイルサービスについて**

ネットワークとファイルサービスは、QTS ユーザーに対し、LAN または WAN 接続経由でネットワークとフ ァイルプロトコルの設定とコントロールができるようにします。ファイル共有サービス経由で共有リソース にアクセスでき、さまざまなファイル転送プロトコルを用いてデータ転送を扱うことができます。

ネットワーク管理者は、サービス発見プロトコルを用いて、手動構成をしなくてもクライアントに対し Web サーバー経由でリモートファイル編集の実行を可能にし、クライアントはデバイスのネットワークを自動的 に作成できるようになります。

# **QNAP サービスポート**

QNAP は通信に専用ポートを使用します。そのポートは特定のサービスに割り当てられ、ユーザーはポート 番号を追加して必要なポートを手動で開く必要があります。

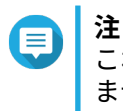

これらのサービスが正しく動作するには、そのポートを開いたままにしていなければなり ません。これは、お使いのファイアウォールやルーターに追加設定が必要な場合がありま す。

## **バックアップサービス**

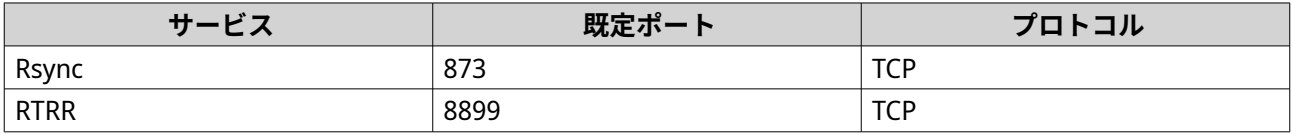

### **ダウンロード**

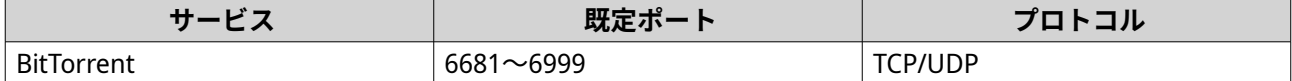

### **ファイル転送**

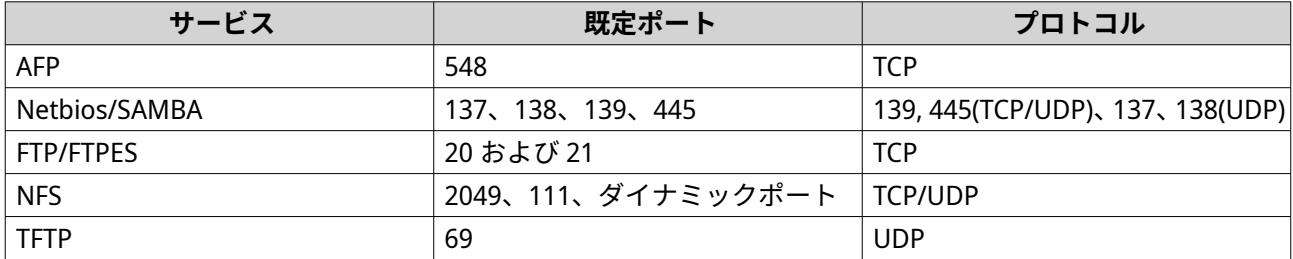

### **マルチメディア**

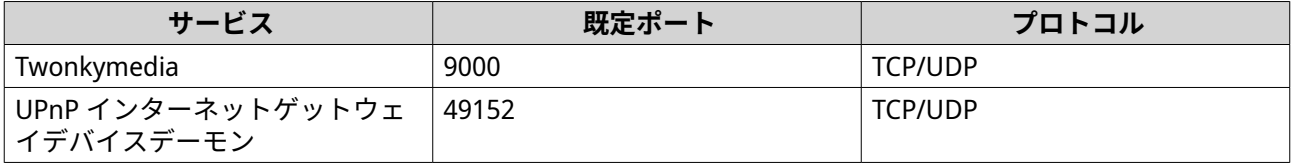

# **Q'center**

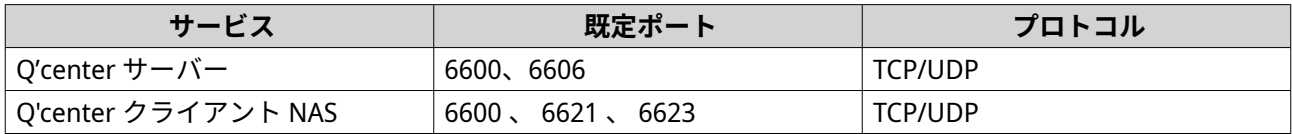

# **Qsync**

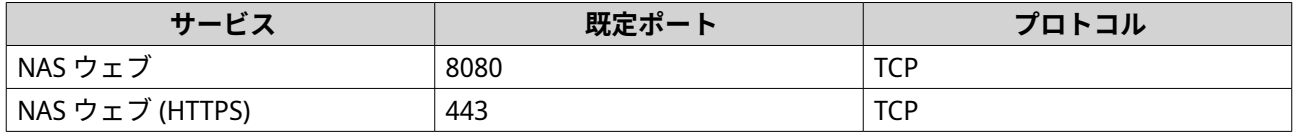

# **システム管理**

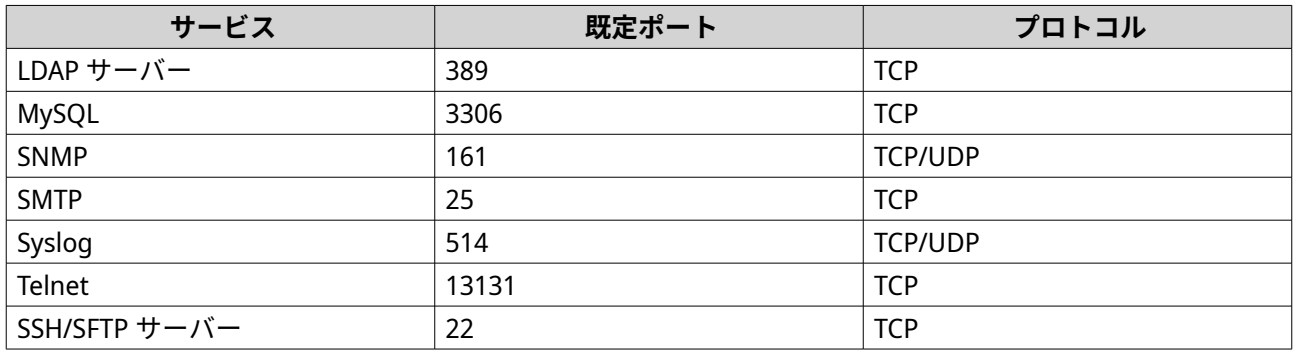

# **Virtualization Station**

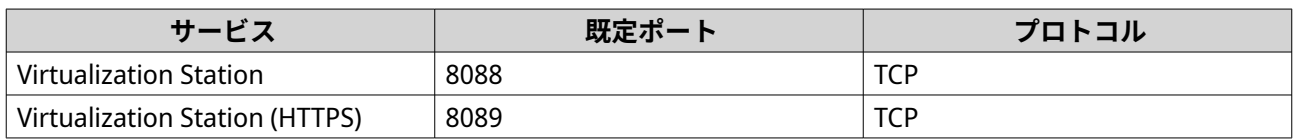

# **VPN**

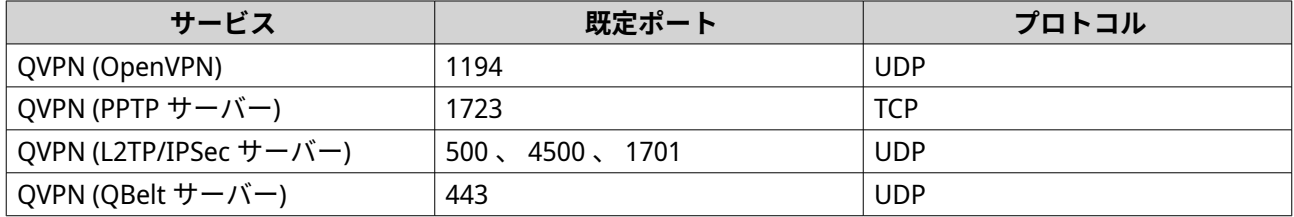

# **Web**

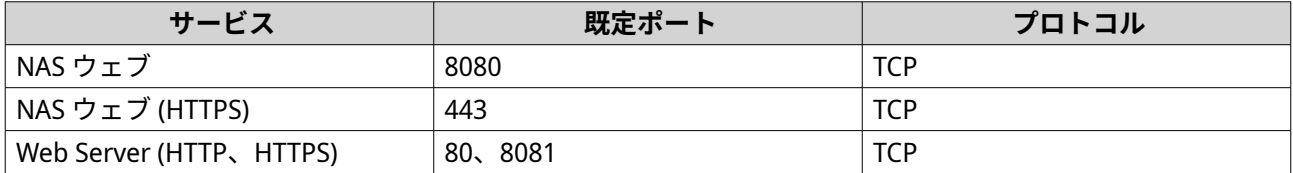

## **ネットワークアクセスを設定する**

QTS ユーザーは、サービスバインディングを使用してサポートされるサービスにアプリケーションを接続し、 プロキシサーバーとリバースプロキシサーバーを使用して、ネットワーク間で安全にトラフィックをルーテ ィングするよう、ネットワークアクセス設定を使用できます。

# **サービスバインディングを設定する**

NAS サービスは、初期設定では、すべての利用可能なネットワークインターフェイス上で稼働します。サー ビスバインディングは、セキュアを高めるためにサービスを特定のネットワークインターフェイスにバイン ドするようにします。サービスを 1 つまたは複数の特定の有線または無線ネットワークインターフェイスに バインドします。

### **重要**

サービスバインディングを設定しても、ユーザーが現在接続している NAS には影響はあり ません。ユーザーの再接続時には、ユーザーは特定のネットワークインターフェイスを用 いて設定されたサービスへのアクセスだけが可能です。

- **1.[コントロールパネル]** > **[ネットワークとファイルサービス]** > **[ネットワークアクセス]** > **[サー ビスバインディング**]に進みます。
- **2.[サービスバインディングの有効化]**を選択します。 利用可能なサービスとインターフェイスの一覧が表示されます。
- **3.** サービスをインターフェイスにバインド

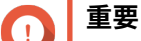

- デフォルトでは、QTS サービスはすべてのネットワークインターフェイス上で利用可能で す。
- サービスは、少なくとも一つのインターフェイスにバインドされる必要があります。
- **ヒント** すべてのサービスにバインドするよう**[デフォルト値の使用]**をクリックします。
	- **a.** サービスを識別
	- **b.** サービスにバインドされないインターフェイスを非選択します。
- **4.[適用]**をクリックします。

ネットワークとファイルサービスがサービスバインディング設定を保存します。

### **プロキシサーバーを設定する**

プロキシサーバーは、NAS とインターネットの間の仲介役として機能します。有効化された時点で、QTS は 指定のプロキシサーバーを介してインターネット要求を流します。

**重要** プロキシサーバーを有効化する前に、Web サーバーが有効化されていることを**[コントロ ールパネル]** > **[サービス]** > **[アプリケーション]** > **[Web サーバー]**で確認してくだ さい。

**1.[コントロールパネル]** > **[ネットワークとファイルサービス]** > **[ネットワークアクセス]** > **[プロ キシ]**に進みます。

- <span id="page-421-0"></span>**2.[プロキシサーバーを使用する]**を選択します。
- **3.** プロキシサーバーの URL または IP アドレスを指定します。
- **4.** ポート番号を指定します。
- **5.** 任意: プロキシ認証を設定します。
	- **a.[認証]**を選択します。
	- **b.** ユーザー名を指定します。
	- **c.** パスワードを指定します。
- **6.[適用]**をクリックします。

ネットワークとファイルサービスがプロキシサーバー設定を保存します。

# **リバースプロキシルールを設定する**

リバースプロキシ設定はユーザーに対し、Web リソース近くにコントロールポイントを設定し、ユーザーと Web サイトの間の効率的で安全なデータ分散を可能にします。

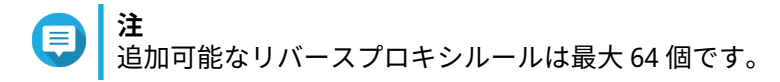

- **1.[コントロールパネル]** > **[ネットワークとファイルサービス]** > **[ネットワークアクセス]**に進みま す。
- **2.[リバースプロキシ]**タブをクリックします。
- **3.[追加]**をクリックします。 **リバースプロキシルールの追加**ウィンドウが開きます。
- **4.** ルール設定を行います。

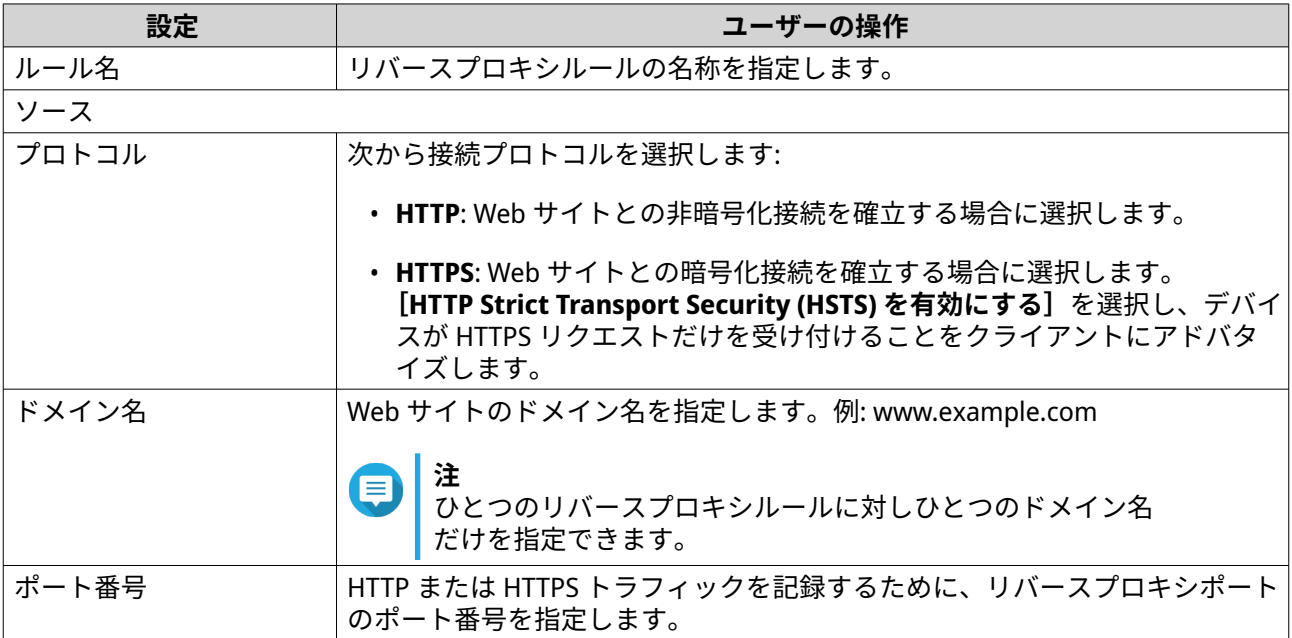

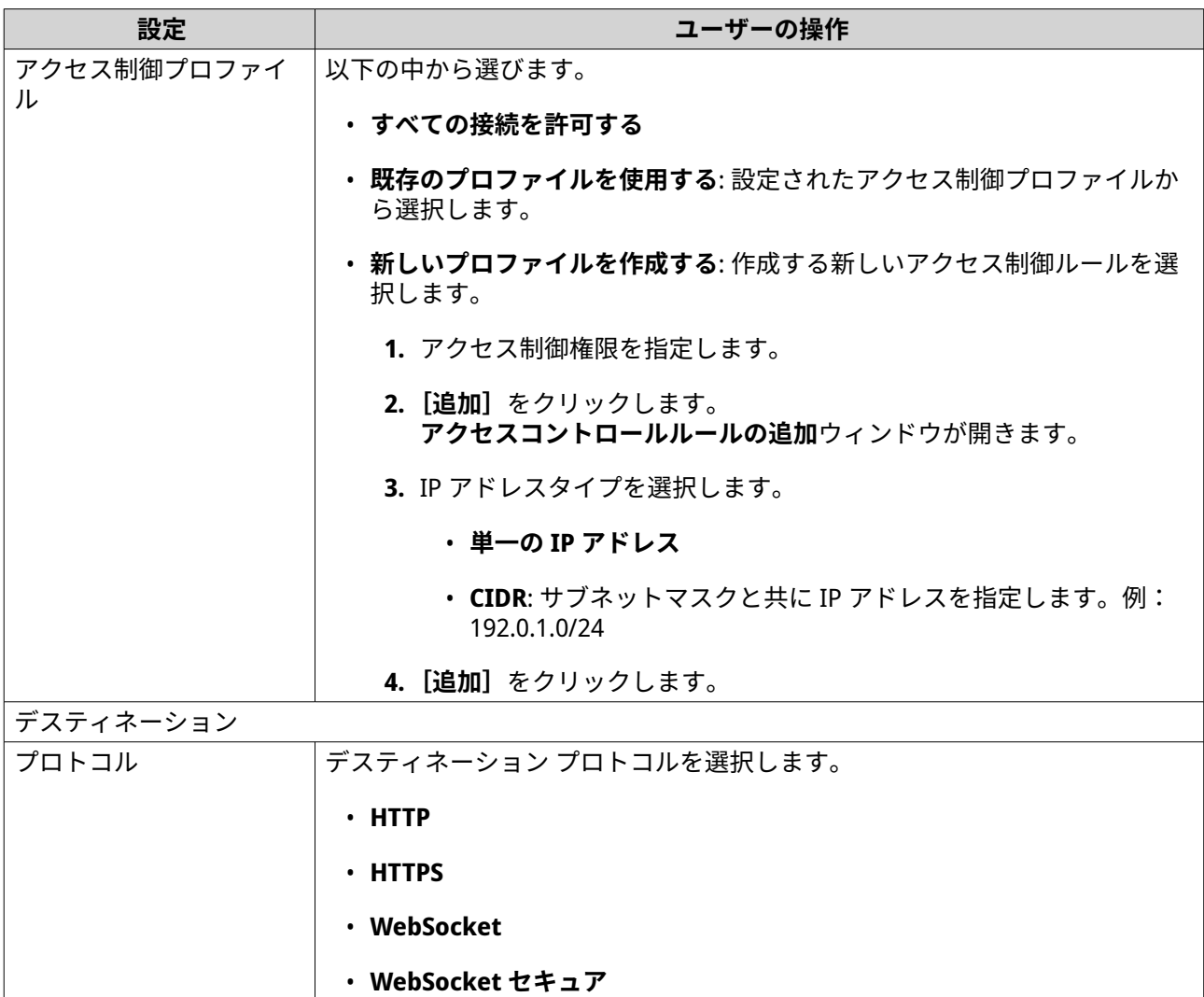

**5.** 詳細設定を行います。

**a.[編集]**をクリックします。

**b.** プロキシ接続タイムアウト:を秒で指定します。

ホスト名 オンコンティネーションホスト名を指定します。 ポート番号 デスティネーションポート番号を指定します。

**c.** サーバー応答を生成するカスタム応答を含むカスタムヘッダー名を指定します。

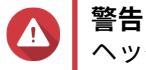

ヘッダー名を繰り返し利用することはできません。

**d.** カスタム応答を定義するカスタムヘッダーマクロ値を指定します。

**6.[適用]**をクリックします。

ネットワークとファイルサービスがリバースプロキシを設定します。

# **リバースプロキシルールを変更する**

**1.[コントロールパネル]** > **[ネットワークとファイルサービス]** > **[ネットワークアクセス]**に進みま す。

- **2.[リバースプロキシ]**タブをクリックします。
- **3.** 設定したリバースプロキシルールに関して次のタスクを実施します。

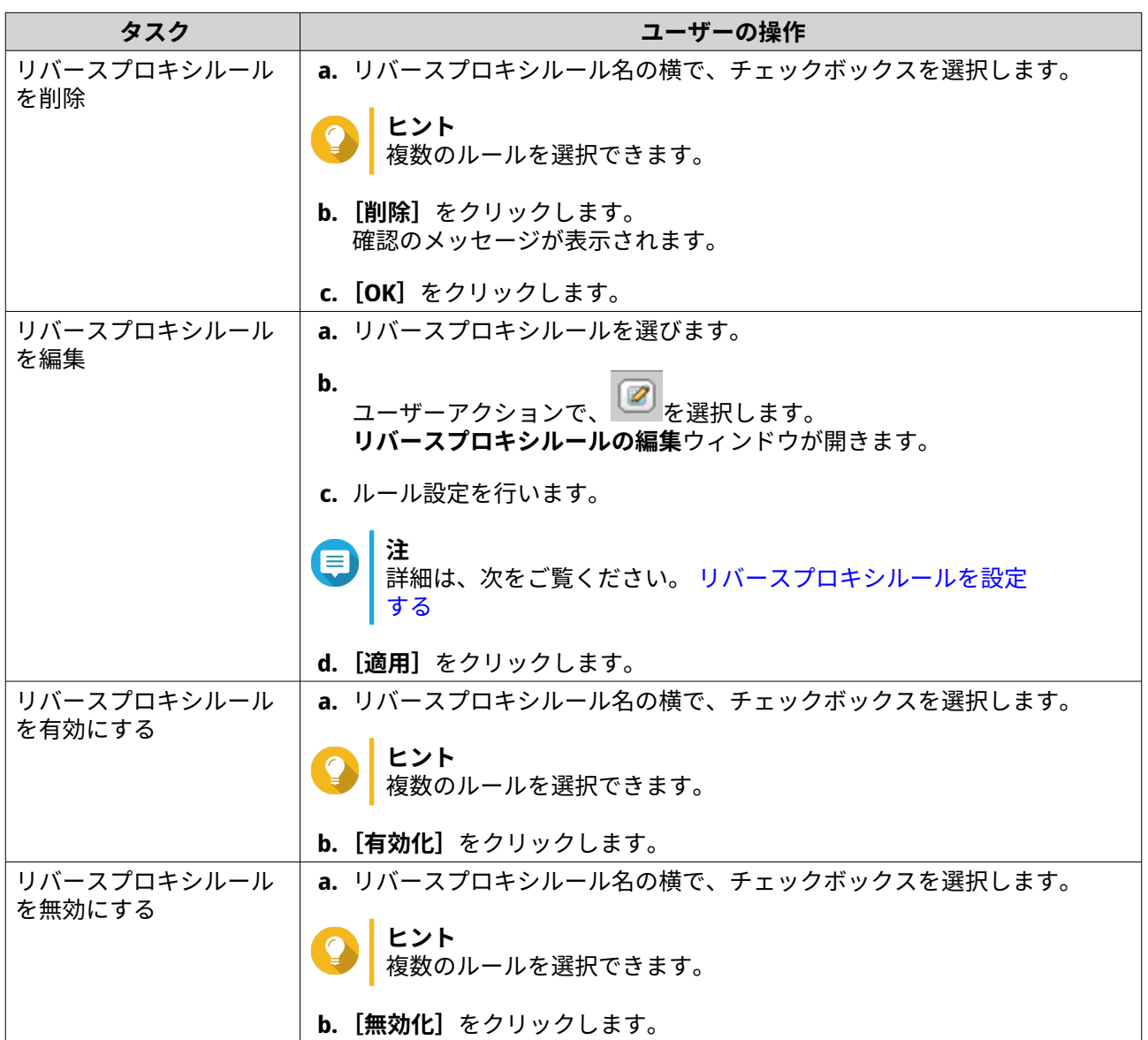

# **ネットワークプロトコルを設定する**

ネットワークプロトコルは、QTS に対し、ネットワークデバイスにインターネットあるいは TCP/IP ネットワ ーク経由でリモートからアクセスできるようにします。そのプロトコルは、ネットワーク性能をマップ、管 理、監視、およびネットワークの警告、障害、ボトルネック、その他のイベント時にユーザーへの通知をす るために使用できます。

# **Telnet 接続の設定**

Telnet は、NAS と通信するためのコマンドラインインターフェイスを提供するために提供されるネットワー クプロトコルです。

**重要** Telnet 接続による NAS へのアクセスは管理者アカウントのみで可能です。

- **1.[コントロールパネル]** > **[ネットワークとファイルサービス]** > **[Telnet/SSH]**に進みます。
- **2.[Telnet 接続を許可する]**を選択します。
- **3.** ポート番号を指定します。 ポート番号の範囲は 1~65535 です。
- **ヒント** 既定の Telnet ポートは 13131 です。
- **4.[適用]**をクリックします。

ネットワークとファイルサービスが Telnet 設定を保存します。

# **SSH 接続の設定**

Secure Shell (SSH) は、安全でないネットワーク越しにネットワークサービスに安全にアクセスするために 使われるネットワークプロトコルです。SSH を有効にすることで、ユーザーは SSH で暗号化された接続、あ るいは PuTTY などの SSH クライアントを用いて NAS に接続できます。

SSH File Transfer Protocol (SFTP) は、ファイルを転送し、QTS ファイルシステムによる操作を行うための、 SSH 接続による安全なネットワークプロトコルです。SFTP は、NAS で SSH 接続を許可した後に有効にできま す。

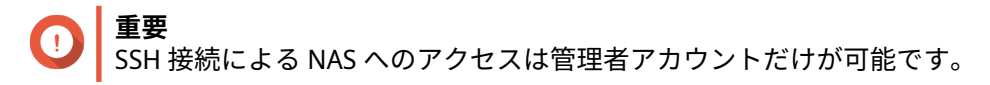

- **1.[コントロールパネル]** > **[ネットワークとファイルサービス]** > **[Telnet/SSH]**に進みます。
- **2.[SSH 接続を許可する]**を選択します。
- **3.** ポート番号を指定します。 ポート番号の範囲は 1~65535 です。
- **ヒント** 既定の SSH ポートは 22 です。
- **4.** 任意: **[SFTP を有効にする]**を選択します。
- **5.[適用]**をクリックします。

ネットワークとファイルサービスが SSH 接続設定を更新します。

### **SSH アクセス許可の編集**

- **1.[コントロールパネル]** > **[ネットワークとファイルサービス]** > **[Telnet/SSH]**に進みます。
- **2.[アクセス許可の編集]**をクリックします。 **[アクセス許可の編集]**ウィンドウが開きます。
- **3.** アクセス許可を与えるユーザーアカウントを選択します。

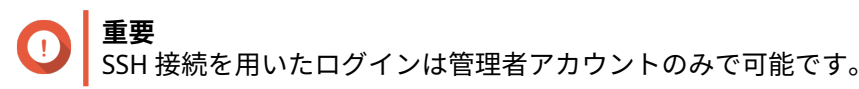

**4.[適用]**をクリックします。

ネットワークとファイルサービスが SSH アクセス権限を更新します。

# **SNMP の設定**

シンプルネットワーク管理プロトコル (SNMP) は、ネットワーク上で管理されるデバイスについての情報を 収集し、整理するために使われます。QTS SNMP サービスを有効化することで、警告やエラーなどの NAS イ ベントを直ちに Network Management Station (NMS) に報告できます。

**1.[コントロールパネル]** > **[ネットワークとファイルサービス]** > **[SNMP]**に進みます。

- **2.[SNMP サービスを有効にする]**を選択します。
- **3.** SNMP 設定を行います。

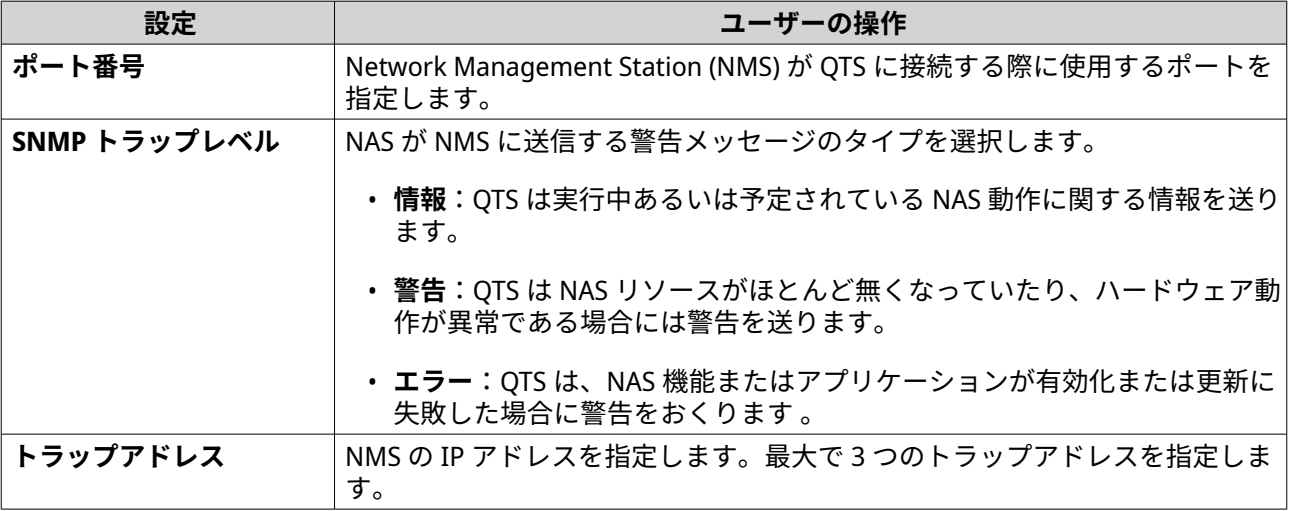

**4.** NMS が使用する SNMP のバージョンを指定します。

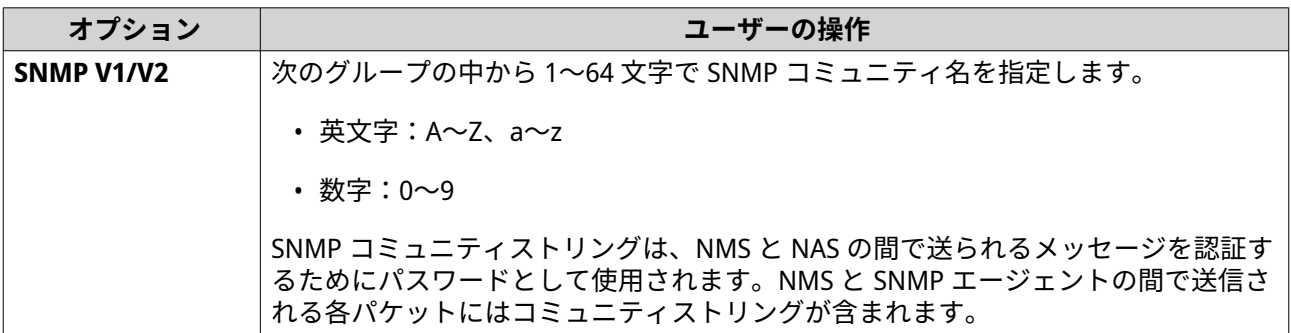

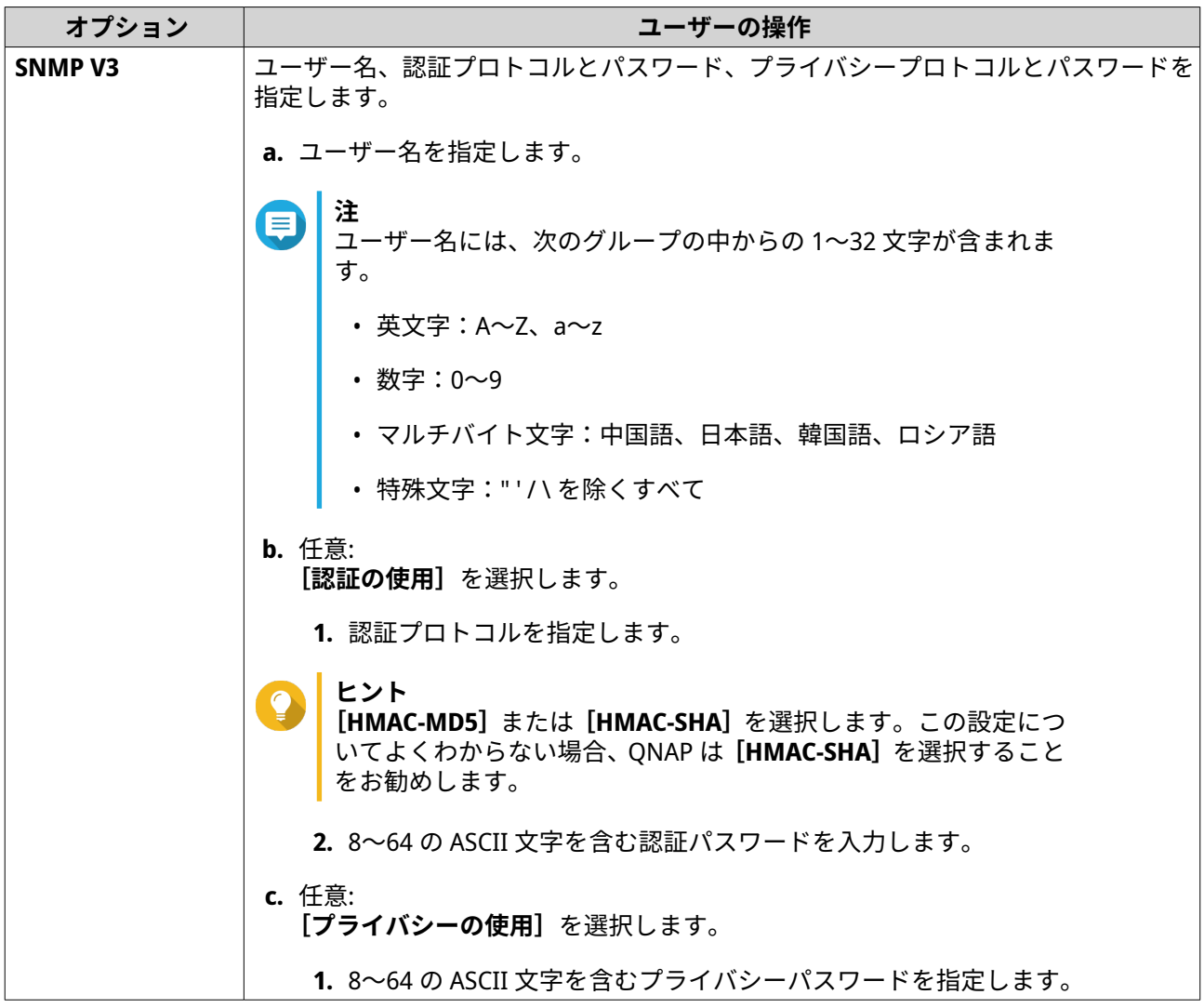

**5.[適用]**をクリックします。

QTS がその SNMP 設定を保存します。

# **SNMP MIB のダウンロード**

管理情報ベース (MIB) は、SNMP ネットワーク内で NAS を管理するために使用される ASCII テキスト形式の データベースの一種です。SNMP マネージャーは MIB を使用して NAS の状態を判断し、ネットワーク内で NAS が送信するメッセージを理解します。MIB をダウンロードし、ワードプロセッサーやテキストエディタ ーを使ってその内容を見ることができます。

MIB はデバイスサブシステムの管理データの構造を記述しています。それはオブジェクト識別子 (OID) を含 む階層的な名前空間を使用します。それぞれの OID は、SNMP を使用して読んだり設定できる変数を特定し ます。NAS 情報を得るには正しい OID を割り当てる必要があります。QNAP NAS デバイスのデフォルト OID は 1.3.6.1.4.1.24681.2 です。

- **1.[コントロールパネル]** > **[ネットワークとファイルサービス]** > **[SNMP]**に進みます。
- **2.** [SNMP MIB] の下で、[ダウンロード] をクリックします。 QTS は NAS.mib ファイルをコンピューターにダウンロードします。

# **ファイル共有プロトコルを設定する**

ファイル共有プロトコルはユーザーに対し、各クライアントのファイル共有プロトコルをサポートするサー バー上の共有リソースへのアクセスを可能にします。共有ファイルアクセスは、ローカルエリアネットワー ク (LAN) サービス上で導入され、サーバー上のフォルダーが変更された時にはいつでも、フォルダー情報の 自動的な同期を行います。

# **Samba (Microsoft ネットワーク)の設定**

Microsoft ネットワークは、コンピューターネットワークを介したデータのアクセスを可能にするネットワー クプロトコルである Samba を参照し、Windows クライアントに対しファイルサービスとプリントサービス を提供します。

- **1.[コントロールパネル]** > **[ネットワークとファイルサービス]** > **[Win/Mac/NFS/WebDAV]** > **[Microsoft ネットワーク]**に進みます。
- **2.[Microsoft ネットワーク向けのファイルサービスを有効にする]**を選択します。
- **3.** Microsoft ネットワークを設定します。

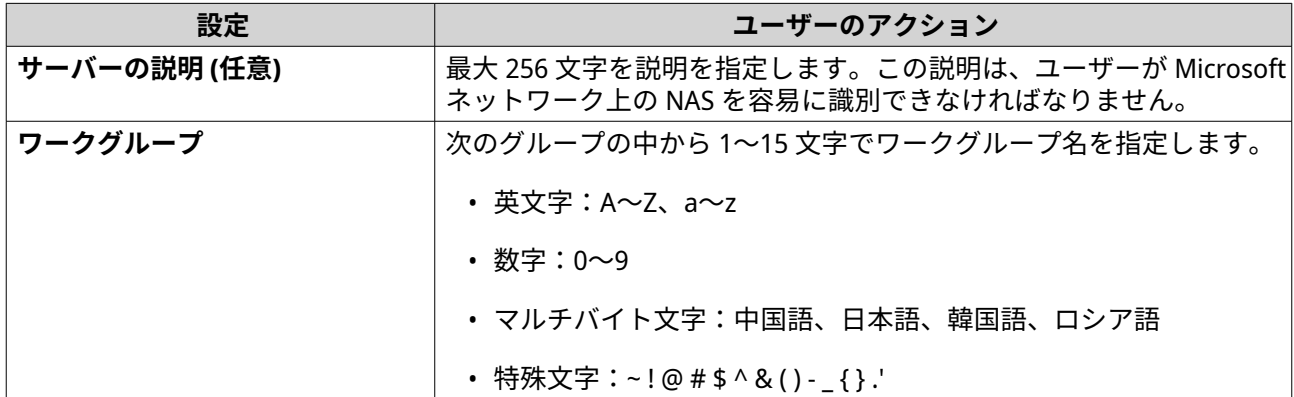

**4.** 認証方式を選択します。

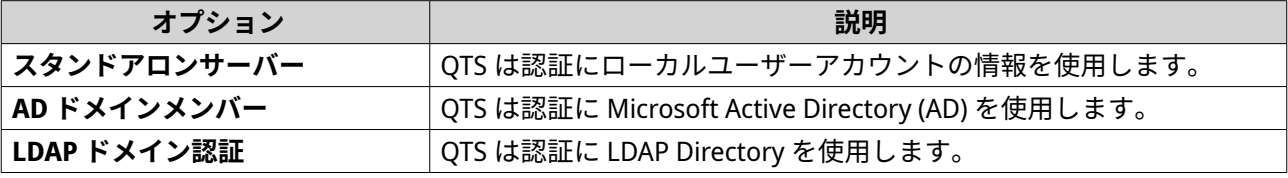

**5.** 詳細設定を行います。

- **a.[詳細オプション]**をクリックします。 **詳細オプション**ウィンドウが開きます。
- **b.** 詳細設定を行います。
- **c.** 次の設定のいずれかを構成します。

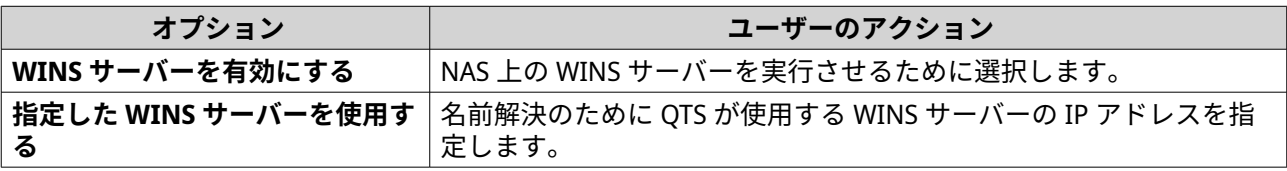

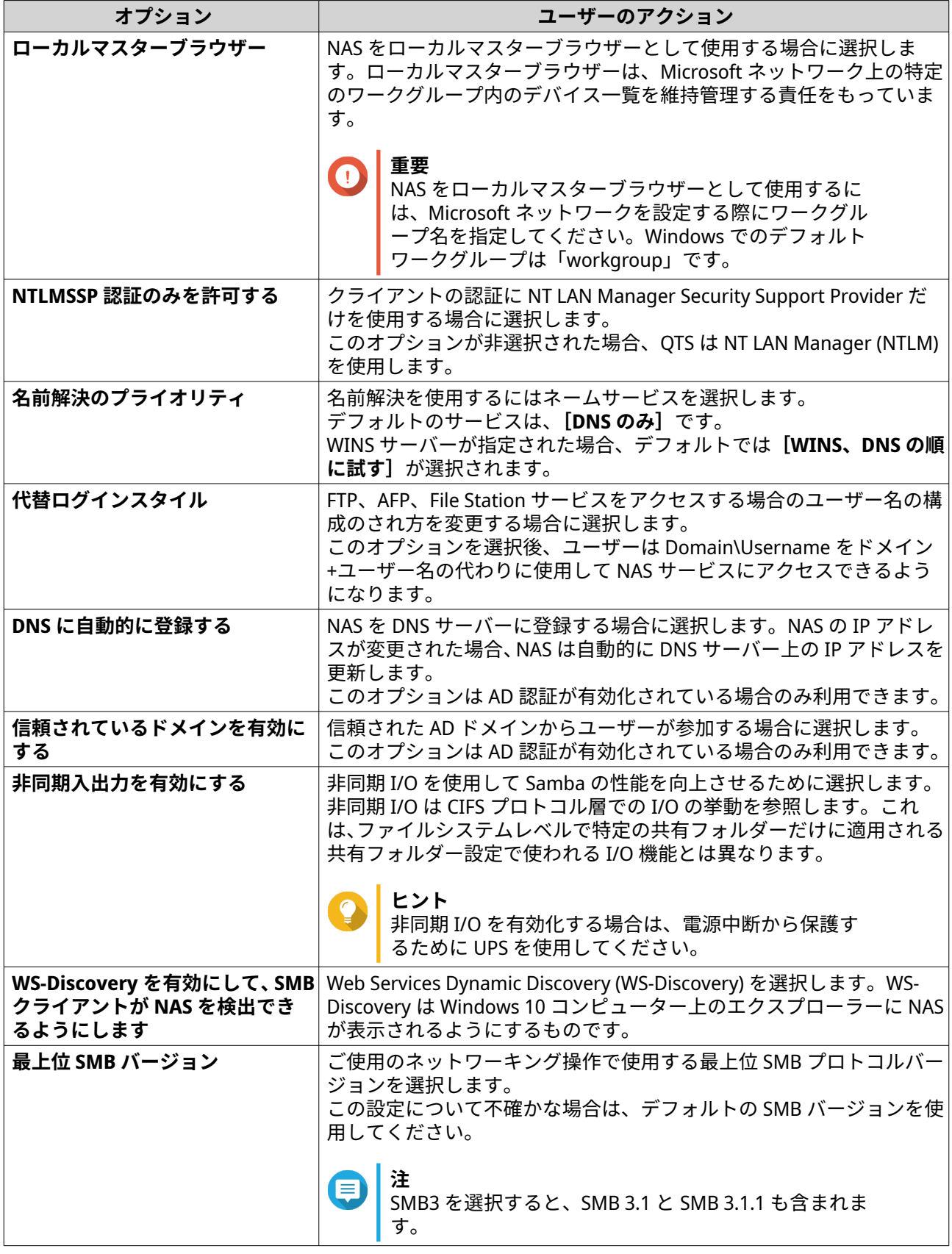

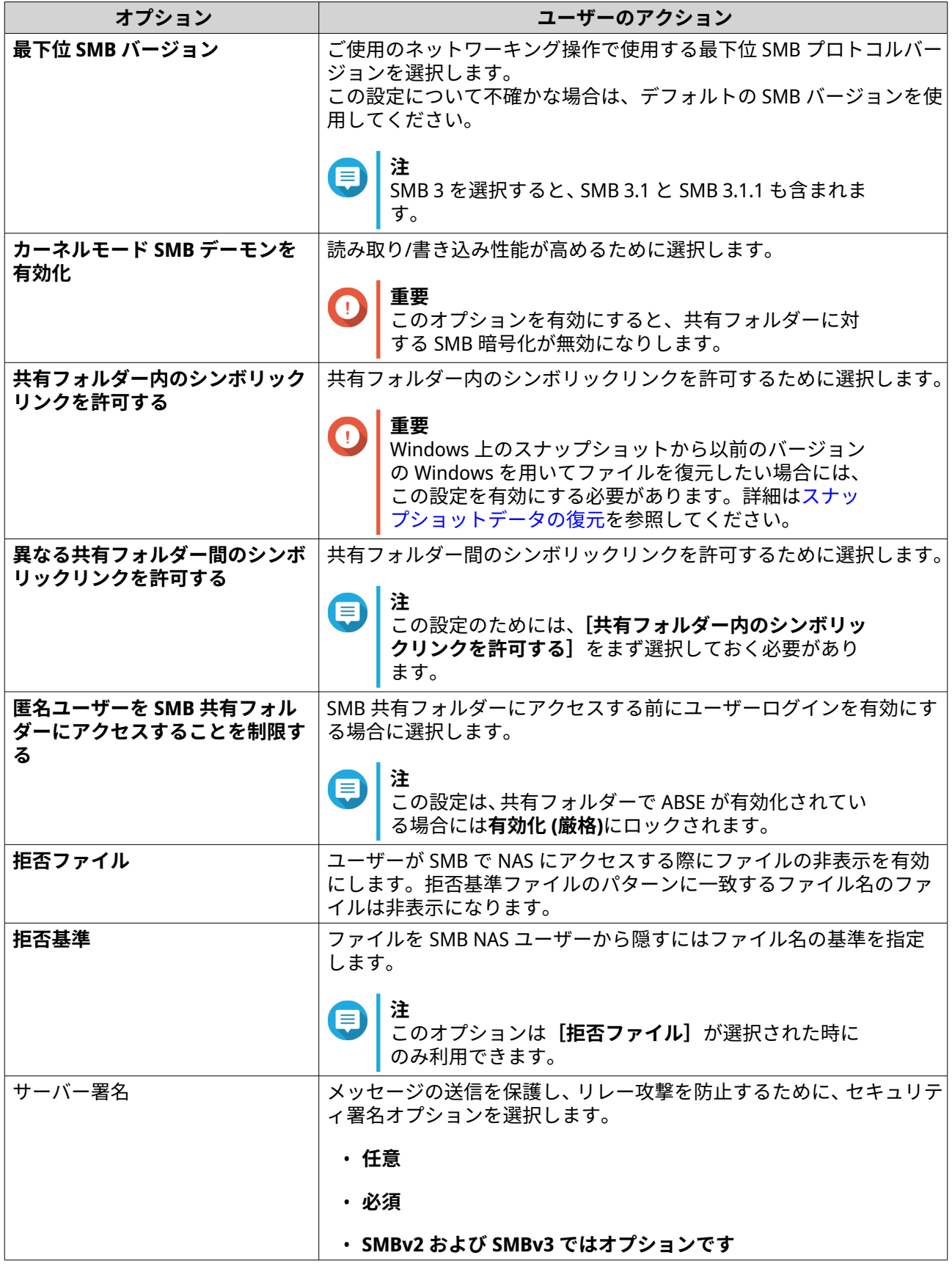

**d.[適用]**をクリックします。

**詳細オプション**ウィンドウが閉じます。

**6.[適用]**をクリックします。

ネットワークとファイルサービスが Samba 設定を保存します。

# **AFP (Apple ネットワーク) を設定する**

Apple Filing Protocol (AFP) は、macOS デバイスからのデータアクセスを可能にするファイルサービスプロト コルで、他のプロトコルではサポートされない多くの macOS 独自の属性をサポートします。

- **1.[コントロールパネル]** > **[ネットワークとファイルサービス]** > **[Win/Mac/NFS/WebDAV]** > **[Apple ネットワーク]**に進みます。
- **2.[AFP (Apple Filing Protocol) を有効にする]**を選択します。
- **3.** 任意: **[DHX2 認証サポート]**を選択します。
- **4.[適用]**をクリックします。

ネットワークとファイルサービスが AFP 設定を保存します。

# **NFS サービスの設定**

ネットワークファイルシステム (NFS) は、コンピューターネットワークを介してデータにアクセスできるよ うにするファイルシステムプロトコルです。NFS サービスを有効にすることで、Linux と FreeBSD のユーザ ーは NAS に接続できます。

NFS サービスは、NFS ホストアクセス設定で次の権限をサポートします。共有フォルダーへのこれらの権限 の適用は、**[コントロールパネル]** > **[権限設定]** > **[共有フォルダー]** > **[共有フォルダー権限の編集]**で、権限タイ プで**[NFS ホストのアクセス]**を選択して行います。

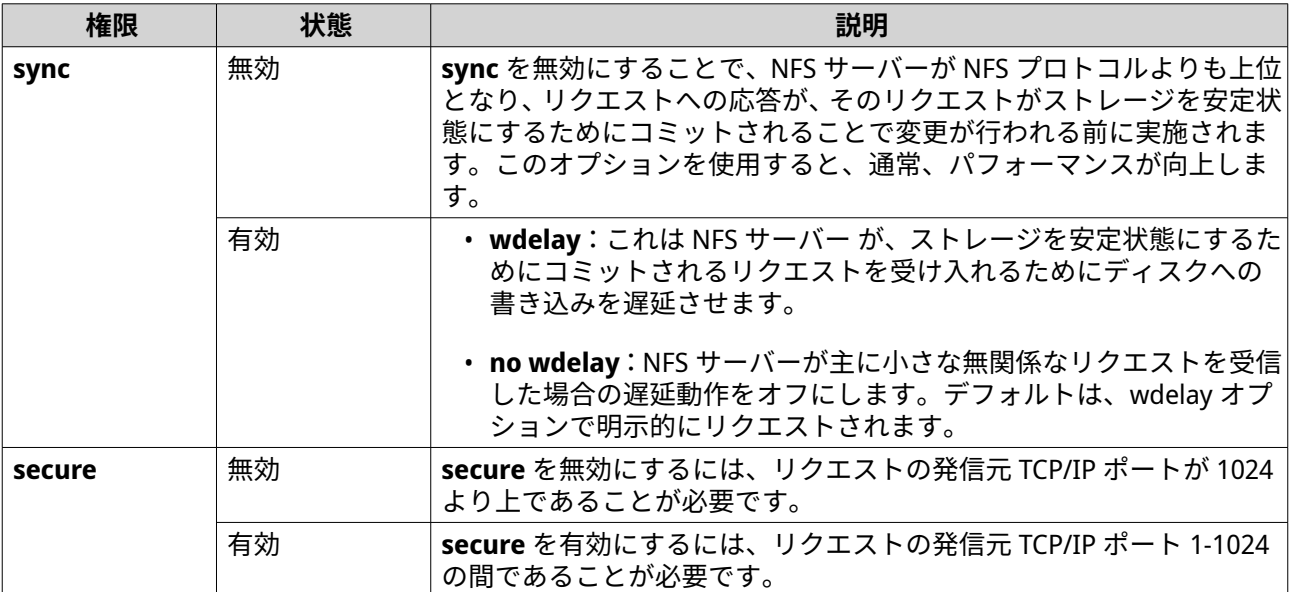

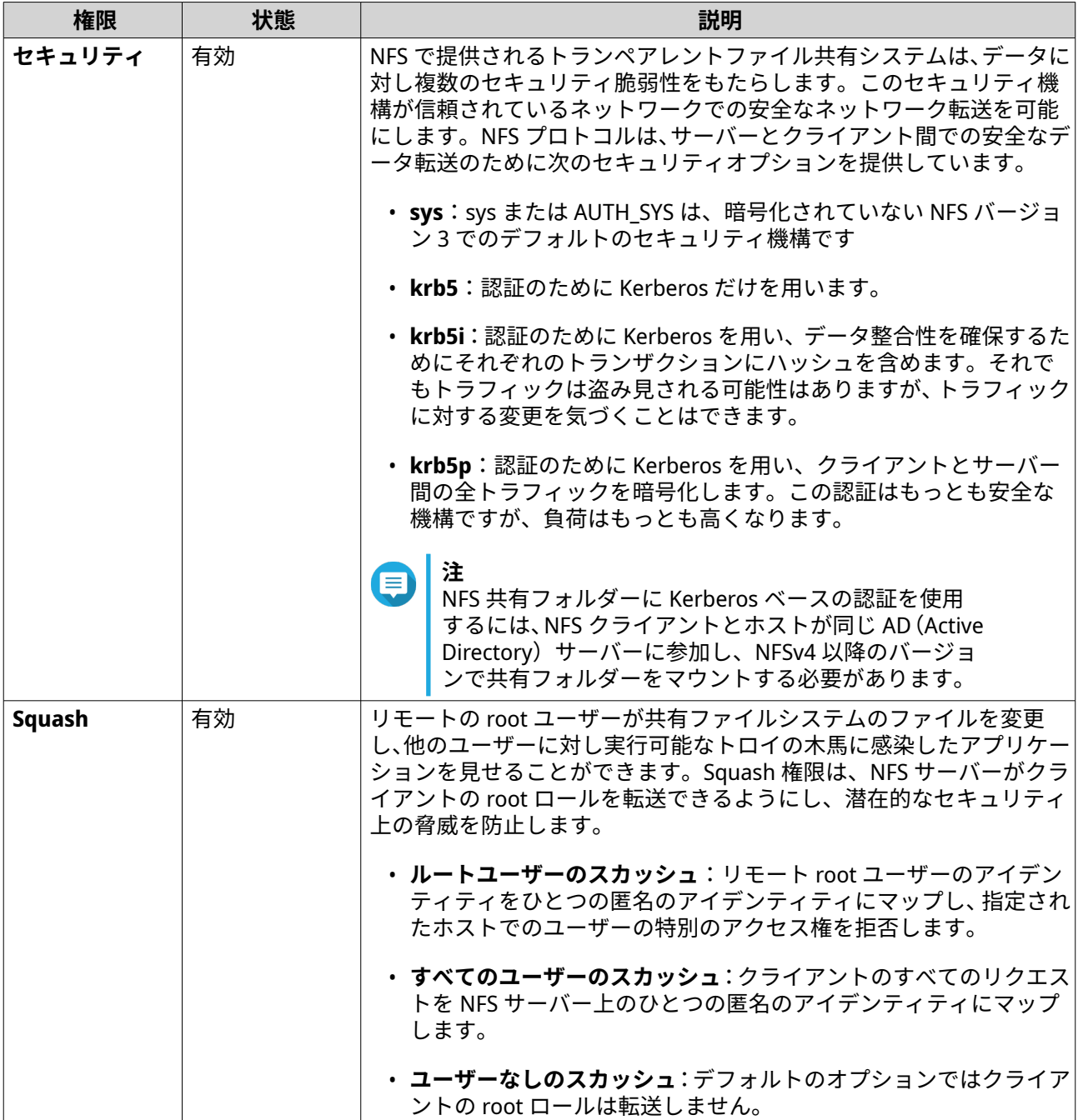

- **1. [コントロールパネル]** > **[ネットワークとファイルサービス]** > **[Win/Mac/NFS/WebDAV]** > **[NFS サービ ス]**に進みます。
- **2.** NFS サービスを有効にします。

**a. [ネットワーク ファイル システム (NFS) サービスを有効にする]**を選択します。

- **b.** 1 つ以上の NFS バージョンを選択します。
- **3. [適用]**をクリックします。

ネットワークとファイルサービスが NFS サービス 設定を保存します。
# <span id="page-432-0"></span>**FTP (QuFTP サービス) 設定へのアクセス**

QuFTP サービスは、ネットワークとファイルサービスからアクセスできる QTS File Transfer Protocol (FTP) ア プリケーションです。

- **1.[コントロールパネル]** > **[ネットワークとファイルサービス]**に進みます。
- **2.[QuFTP サービス]**をクリックします。

QTS が QuFTP サービスアプリケーションを開きます。

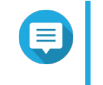

この機能を使用するには、App Center から QuFTP サービスをインストールします。QuFTP サービスの詳細については、QNAP Web サイトに進みます。

# **WebDAV を設定する**

**注**

Web Distributed Authoring and Versioning (WebDAV) プロトコルは、Web のリモートコンテンツの共有、コ ピー、移動、編集を可能にします。

- **1.** QTS に管理者としてログインします。
- **2.[コントロールパネル]** > **[ネットワークとファイルサービス]** > **[Win/MAC/NFS/WebDAV]** > **[WebDAV]**に進みます。
- **3.[WebDAV を有効にする]**を選びます。
- **4.** 次のオプションのいずれかを選択します。
	- **共有フォルダーの権限**
	- **WebDAV 権限**
- **5.** 任意: WebDAV ポート番号の設定を行います。

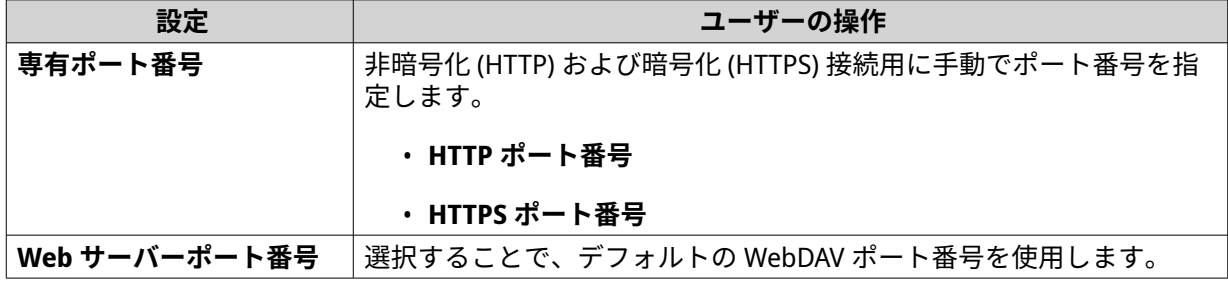

**6.[適用]**をクリックします。

ネットワークと仮想スイッチが WebDAV を有効化し、設定を保存します。s

#### **Windows 上で WebDAV を使用した共有フォルダーのマウント**

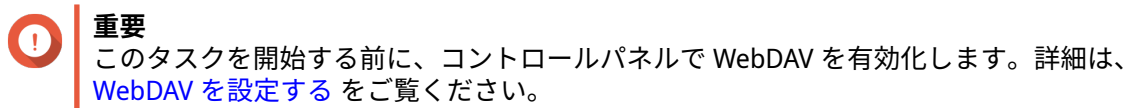

WebDAV では、ユーザーがリモートサーバーでファイルのアクセスおよび管理を行うことができます。 WebDAV からネットワークドライブとして Windows コンピューターで共有フォルダーをマウントできます。

- **1.** Windows コンピューターで、エクスプローラーを開きます。
- **2.[この PC]** を右クリックし、**[ネットワークドライブのマッピング]** を選択します。 **ネットワークドライブのマッピング**ウィンドウが開きます。
- **3.** アクセスするには、共有フォルダーのパスを指定します。

- **4.[サインインで再接続]**および**[各種認証情報を使用して接続]**を有効にします。
- **5.[完了]**をクリックします。 **Windows セキュリティ**ウィンドウが開きます。
- **6.** NAS ログイン資格情報を指定します。
- **7.[接続]**をクリックします。

NAS 共有フォルダーはネットワークドライブとして WebDAV からマウントされます。これで、Windows エク スプローラーを使用して、この共有フォルダーでファイルのアクセスおよび管理を行うことができます。

#### **Windows での WebDAV 接続障害のトラブルシューティング**

Windows コンピューターで WebDAV プロトコルを使用して NAS の共有フォルダーに接続できない場合、以 下の指示に従い基本的な認証レベルを修正してください。

- **1.[スタート]**を右クリックします。
- **2.[実行]**を選択します。
- **3.** regedit を入力します。
- **4.[OK]**をクリックします。
- **5.[レジストリエディター]**を開きます。
- **6.[HKEY\_LOCAL\_MACHINE]** > **[SYSTEM]** > **[CurrentControlSet]** > **[Services]** > **[WebClient]** > **[Parameters]**に移動します。
- **7.[BasicAuthLevel]**を開きます。
- **8.** 値データを 2 に設定します。
- **9.** コンピューターを再起動します。
- **10.** 再度、WebDAV を使用してコンピューターを NAS 共有フォルダーに接続します。

**ヒント** 共有フォルダーのパスは、http://NAS-IP-address: port number/shared-folder-name という形式 となります。例:http://172.17.45.155:80/Public

**ヒント** WebDAV を用いて NAS 共有フォルダーに接続できない場合は、Windows での WebDAV 接続障 害のトラブルシューティングをご覧ください。

#### **Mac 上で WebDAV を使用した共有フォルダーのマウント**

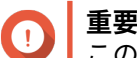

このタスクを開始する前に、コントロールパネルで WebDAV を有効化します。詳細は、 WebDAV [を設定する](#page-432-0) をご覧ください。

WebDAV では、ユーザーがリモートサーバーでファイルのアクセスおよび管理を行うことができます。 WebDAV からネットワークドライブとして Mac で共有フォルダーをマウントできます。

- **1.** Mac で、**[Finder]** > **[Go (移動)]** > **[Connect to Server (サーバーに接続する)]**を選択します。 **[Connect to Server (サーバーに接続)]**ウィンドウが開きます。
- **2.** アクセスするには、共有フォルダーのパスを指定します。
- **ヒント** 共有フォルダーパスは、以下の形式を使用します:http://NAS-IP-アドレス:ポート番号/共有フォ ルダー名。例: http://172.17.45.155:80/Public
	- **3.[Connect (接続)]**をクリックします。
- **4.** NAS ログイン資格情報を指定します。
- **5.[Connect (接続)]**をクリックします。

NAS 共有フォルダーはネットワークドライブとして WebDAV からマウントされます。これで、macOS Finder を使用して、この共有フォルダーでファイルのアクセスおよび管理を行うことができます。

#### **サービス検出設定を有効にする**

サービス検出は QTS ユーザーに対し、ネットワーク上のサービスを自動的に検出および特定を有効にしま す。サービス検出は、デバイスが相互接続された時ににインターネットプロトコルスイート (TCP/IP) に基づ いた利用可能なネットワークを作成するために、ゼロコンフィギュレーションネットワーキング (zeroconf) を使用します。

#### **UPnP ディスカバリーサービスを有効にする**

Universal Plug and Play (UPnP) は、同じネットワークに接続されているネットワークデバイスを探索できる ようにするネットワーキング技術です。このサービスを有効にすると、UPnP をサポートしているデバイスは NAS を見つけます。

- **1.[コントロールパネル]** > **[ネットワークとファイルサービス]** > **[サービス検出]** > **[UPnP ディス カバリーサービス**】に進みます。
- **2.[UPnP ディスカバリーサービスを有効にする]**を選択します。
- **3.[適用]**をクリックします。

ネットワークとファイルサービスが UPnP ディスカバリーサービスを有効にします。

# **Bonjour ディスカバリーサービスを有効にする**

Bonjour は、Apple によって開発されたネットワーキング技術で、同じローカルネットワーク上にあるデバイ スが互いに探索し、通信し合えるようにするものです。

**1.[コントロールパネル]** > **[ネットワークとファイルサービス]** > **[サービス検出]** > **[Bonjour]**に 進みます。

- **2.[Bonjour サービスを有効にする]**を選択します。
- **3.** Bonjour で扱うサービスを選択します。

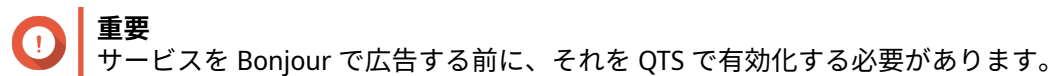

**4.[適用]**をクリックします。

ネットワークとファイルサービスが Bonjour ディスカバリーサービスを有効にします。

# **ネットワークごみ箱の管理**

ネットワークごみ箱には、File Station を介して、あるいは FTP 設定、あるいは Samba (Microsoft ネットワー キング) を使用して接続されたクライアントによってデバイスから削除されたファイルが含まれます。

## **ネットワークごみ箱の設定**

- **1.[コントロールパネル]** > **[ネットワークとファイルサービス]** > **[ネットワークごみ箱]**に進みます。
- **2.[ネットワークごみ箱を有効にする]**を選択します。
- **3.** 任意: ネットワークごみ箱の設定してください。

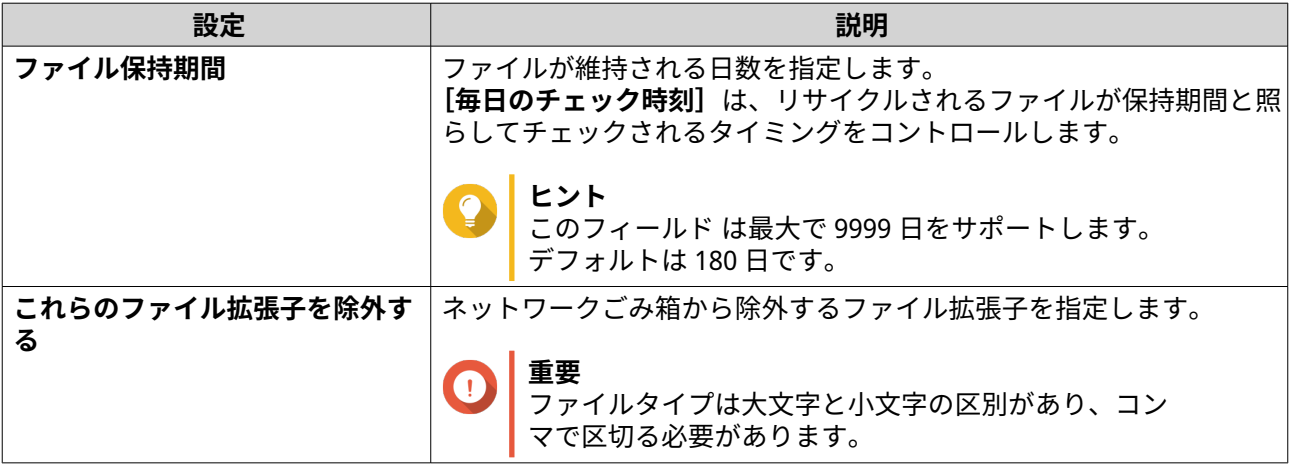

**4.[適用]**をクリックします。

#### **ネットワークごみ箱の全ファイルの削除**

- **1.[コントロールパネル]** > **[ネットワークとファイルサービス]** > **[ネットワークごみ箱]**に進みます。
- 2. [すべてのネットワークごみ箱を空にする]をクリックします。 警告メッセージが表示されます。
- **3.[OK]**をクリックします。 QTS はネットワークごみ箱の全ファイルを削除します。

## **ネットワークごみ箱へのアクセス制限**

- **1.[コントロールパネル]** > **[権限設定]** > **[共有フォルダー]**に進みます。
- **2.** 共有フォルダーを見つけます。
- **3. [アクション]**の下で、■━━━━ をクリックします。 **[プロパティの編集]**ウィンドウが表示されます。
- **4.[ネットワークごみ箱を有効にする]**を選択します。
- **5.[現在のところ、ごみ箱へのアクセスを管理者にのみ制限する]**を選択します。
- **6.[OK]**をクリックします。

# **12. myQNAPcloud**

myQNAPcloud は、QNAP デバイスに保存したファイルをインターネットからリモートでアクセス、管理、共 有できるサービスです。

# **使用の手引き**

- **1.** QNAP ID を作成します。 詳細は、QNAP ID の作成をご覧ください。
- **2.** デバイスを myQNAPcloud に登録します。 詳細は、myQNAPcloud [へのデバイスの登録](#page-438-0)をご覧ください。
- **3.** 任意: 次の設定のいずれかを構成します。

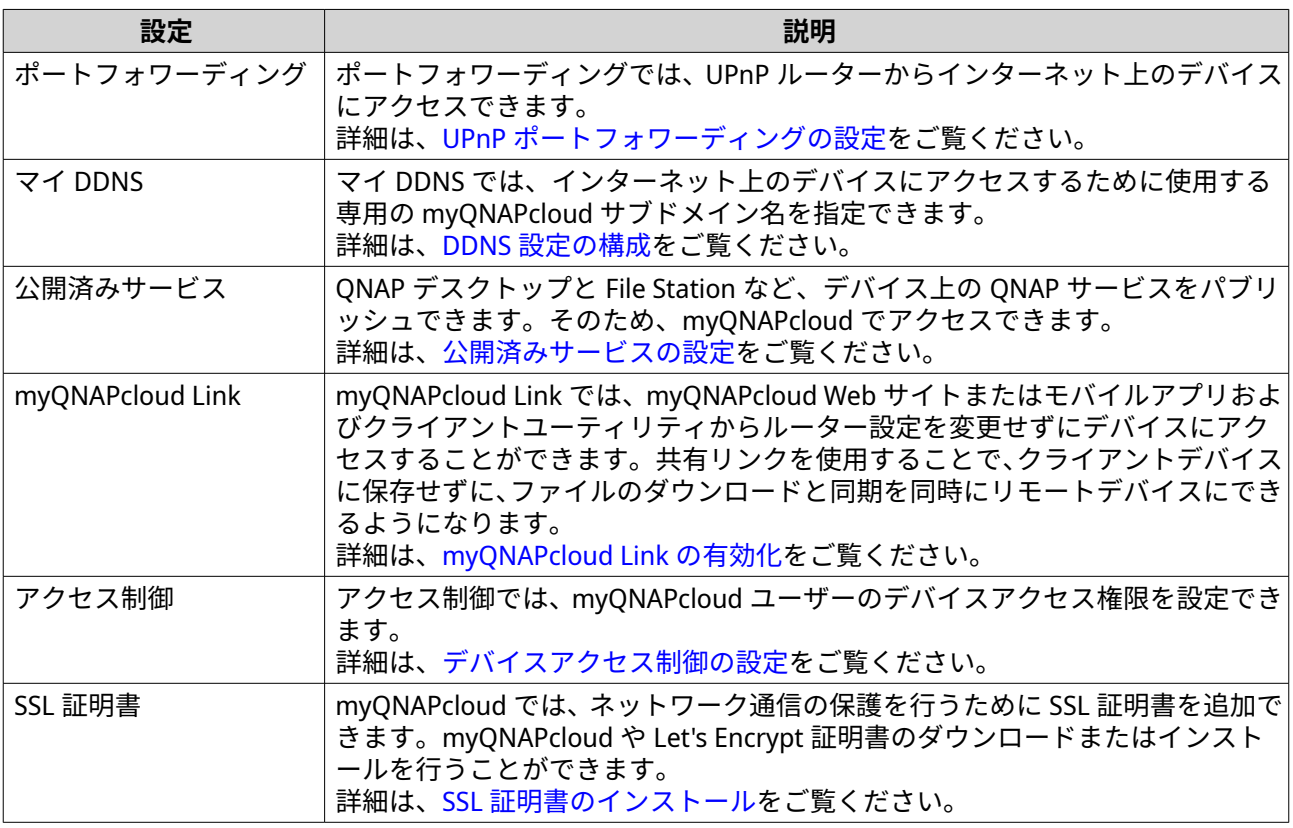

# **アカウントのセットアップ**

myQNAPcloud サービスを使用する前に、QNAP ID を作成して、QNAP ID を使用して必要な設定を構成する 必要があります。

#### **QNAP ID の作成**

- **1.** <https://account.qnap.com> に移動します。 **[QNAP アカウント]** ログインページが表示されます。
- **2.[アカウントの作成]**をクリックします。 **[アカウントの作成]**画面が表示されます。
- **3.** ニックネーム、有効な電子メールアドレス、または電話番号、パスワードを指定します。
- <span id="page-438-0"></span>**4.** 利用規約とプライバシーポリシーを読んで同意します。
- **5.[サインアップ]**をクリックします。 [データプライバシー通知]ボックスが表示されます。
- **6.** 説明を読み、**[同意する]**をクリックします。 myQNAPcloud は、確認メールまたはメッセージを送信します。
- **7.** 登録を確認します。 QNAP ID が有効になります。
- **ヒント** この登録リンクは自動的に 15 日以内に期限が切れます。QNAP [アカウントに](https://account.qnap.com/)移動して、新しい 有効化メールを送信します。

## **myQNAPcloud へのデバイスの登録**

- **1.** 管理者としてログインします。
- **2.[myQNAPcloud]** > **[概要]**に移動します。
- **3.[使用開始]**をクリックします。 **[myQNAPcloud ウィザード]**が表示されます。
- **4.[開始]**をクリックします。
- **5.** QNAP ID とパスワードを指定します。
- **6.[次へ]**をクリックします。
- **7.** 最大 30 文字のアルファベット文字でデバイス名を指定します。 既存のデバイス名を再利用することができます。現在この名前を使用しているデバイスは、 myQNAPcloud から登録解除されます。
- **8.[次へ]**をクリックします。
- **9.** 有効化するサービスを選択します。

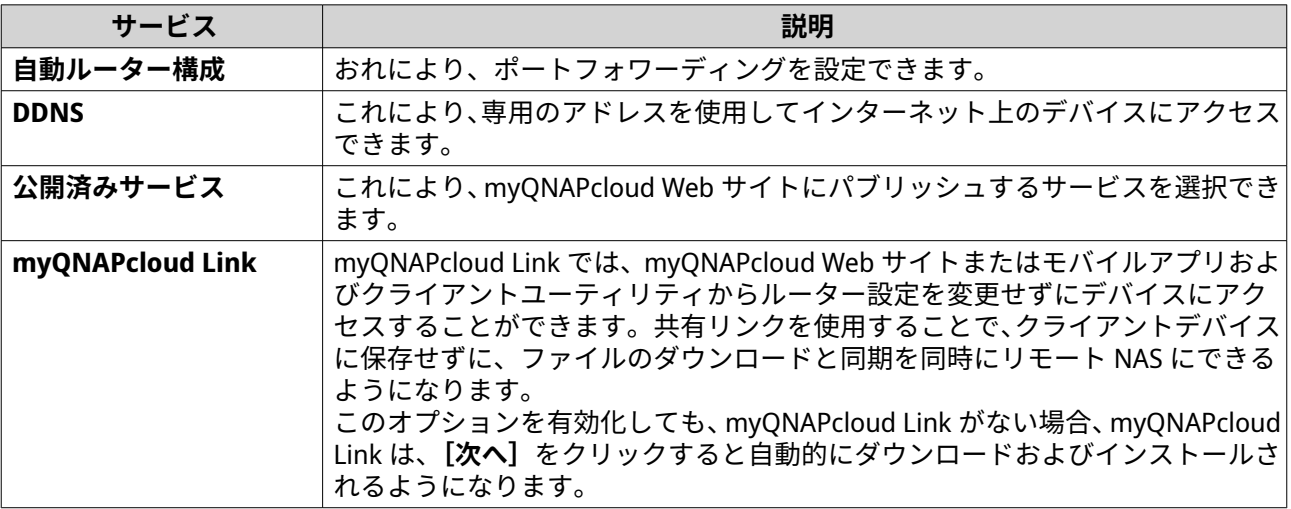

**10.** アクセスコントロールオプションを選択します。

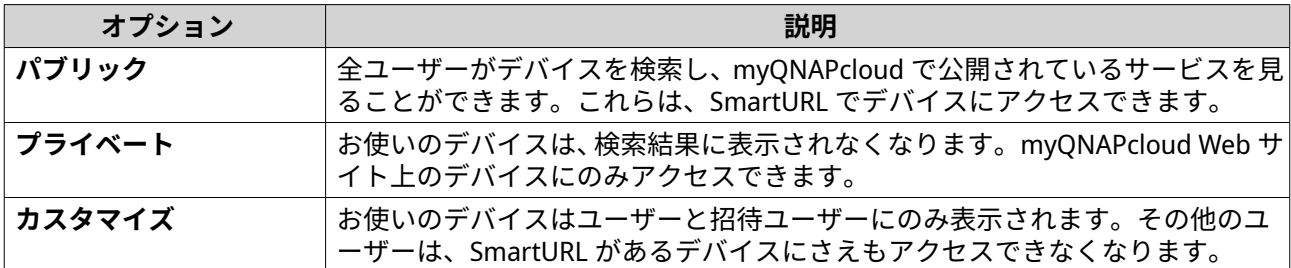

- **11.[次へ]**をクリックします。 myQNAPcloud が設定を適用します。 **[要約]**画面が表示されます。
- **12.** 詳細を確認し、**[完了]**をクリックます。

### **myQNAPcloud Link のインストール**

デバイスを myQNAPcloud アカウントに登録する際は、myQNAPcloud Link を有効化してない場合にのみ、こ のタスクを実行します。

- **1.** 管理者として QNAP にログインします。
- **2. App Center** を開きます。
- 3. Q<sub>をクリックします。</sub> 検索ボックスが表示されます。
- **4.**「myQNAPcloud Link」と入力してから、ENTER を押します。 検索結果に myQNAPcloud Link アプリケーションが表示されます。
- **5.[インストール]**をクリックします。 App Center は、お使いのデバイス上に myQNAPcloud Link をインストールします。

#### **概要**

**[概要]**画面には、myQNAPcloud の基本的な設定と情報が表示されます。

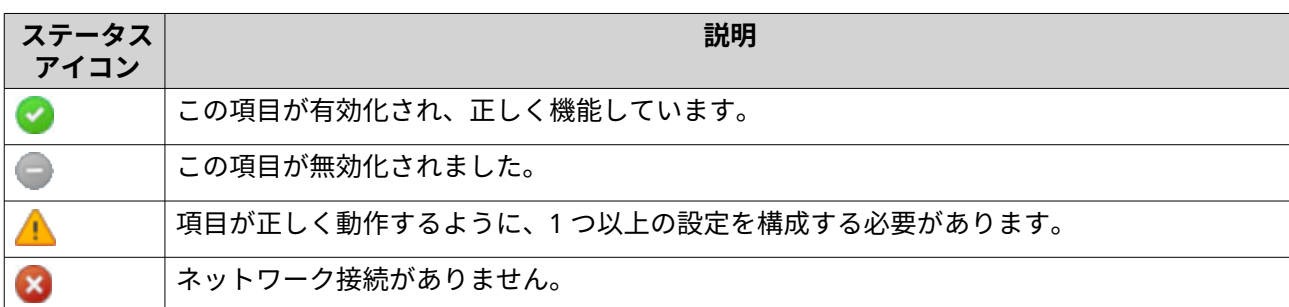

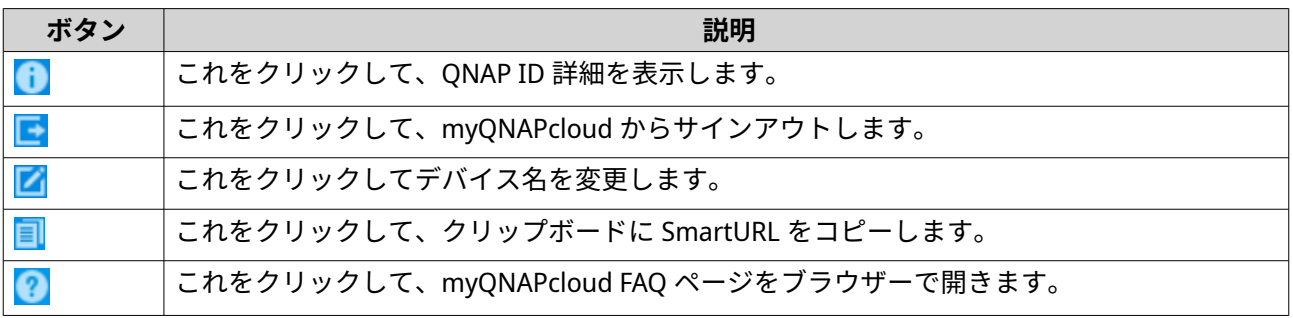

<span id="page-440-0"></span>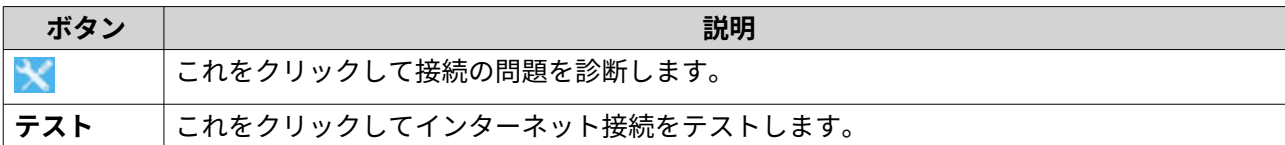

### **UPnP ポートフォワーディングの設定**

UPnP では自動で、お使いのデバイスで、ポートフォワーディング設定を構成し、ネットワーク上のその他の デバイスを検出できます。ポートフォワーディングは、ルーターが UPnP に対応してる場合にのみ利用でき ます。

#### **警告** 便利ではありますが、UPnP により、お使いのデバイスがパブリックネットワークに公開さ れる可能性があります。これにより、悪意を持った攻撃者は機密情報のアクセス、プライ ベートネットワークのスキャン、DDoS 攻撃へのデバイスの使用が可能になります。デバ イスとデータのセキュリティを確保するためには、UPnP を無効にし、ルーター上のポート フォワーディング設定は手動で行うことをお勧めします。

- **1.** myQNAPcloud を開きます。
- **2.** 右上隅の をクリックします。
- **3.[自動ルーター構成]**に移動します。
- **4.[UPnP ポートフォワーディング]**を有効にします。 確認のメッセージが表示されます。
- **5.** 説明を注意して読み、UPnP を有効化することのリスクについて理解してください。
- **6.[有効化]**を選びます。 デバイスは、ネットワーク上の UPnP ルーターをスキャンします。

**ヒント**

- •**[概要]**に移動して、接続エラーがないことを確認します。
- デバイスがルーターを見つけられない場合は、**[再スキャン]** をクリックします。問題が解 決できない場合は、**[診断]**をクリックして、ネットワーク構成を確認するか、**[Helpdesk]** から QNAP サポートに連絡してください。
- **7.** 任意: 新しいサービスを [転送サービス]表に追加します。
	- **a.** [NAS サービスの追加] をクリックします。 **[NAS サービスの追加]**ウィンドウが開きます。
	- **b.** 1~64 の ASCII 文字を含む NAS サービス名を指定します。
	- **c.** ポート番号を指定します。
	- **d.** 外部ポート設定を選択します。
		- **自動**:myQNAPcloud は、利用可能な外部ポートを自動的に選択します。
		- **手動**:現在のサービスポートがその他のサービスによって使用されている場合は、新しいポ ートを指定できます。
	- **e.** プロトコルを選択します。 この設定についてよくわからない場合は、**[TCP]**を選択します。

<span id="page-441-0"></span>**f.[OK]**をクリックします。

- 8. [転送サービス]表で、フォワードするサービスを選択します。
- **9.[ルーターに適用]**をクリックします。

#### **DDNS 設定の構成**

- **1.** myQNAPcloud を開きます。
- **2.[マイ DDNS]**に移動します。
- **3.[マイ DDNS]**を有効化します。
- **4.** 以下のタスクのいずれかを行います。

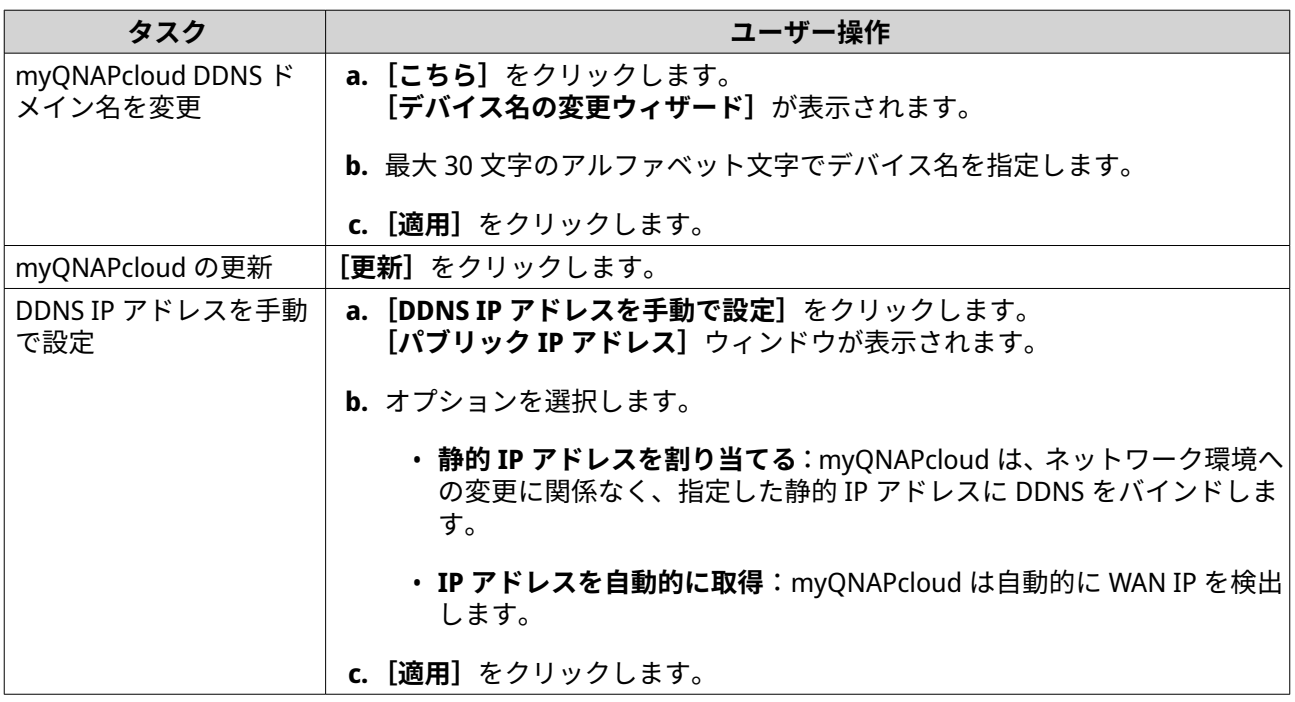

#### **DDNS サービスの再起動**

DDNS サービスは時折、セキュリティ上の理由から無効化されたり、一時的に無効になったりします。DDNS サービスは myQNAPcloud で再起動することができ、サービスへのアクセスを取り戻すことができます。

- **1.** Web ブラウザー上のキャッシュを消去してください。
- **2.** 管理者として QTS にログインします。
- **3.** myQNAPcloud を開きます。
- **4.[マイ DDNS]**に移動します。
- **5.[マイ DDNS]**を無効化します。
- **6.[マイ DDNS]**を有効化します。

myQNAPcloud DDNS サービスが再起動して再開します。

#### <span id="page-442-0"></span>**ヒント**

myQNAPcloud DDNS から NAS に接続できない場合は、インターネットサービスプロバイ ダー (ISP) からサービスが一時的にブロックされている可能性があります。最低 2 時間待 ってから DDNS サービスの再起動を試行してください。

# **公開済みサービスの設定**

- **1.** myQNAPcloud を開きます。
- **2.[公開済みサービス]**に移動します。
- 3. [公開] の列で、公開するサービスすべてを選択します。 公開済みサービスは、myQNAPcloud Web サイトからアクセスできます。
- **4.** 任意: **[プライベート]**の列で、プライベートに公開するサービスすべてを選択します。 プライベートサービスは、アクセスコードを持つ指定のユーザーがのみ利用できます。
	- **a.** 6~16 文字のアルファベット文字のアクセスコードを指定します。
	- **b.** [ユーザー管理] 表で、アクセスを付与するユーザーを選択します。 最大で 9 文字のユーザーを選択できます。

**ヒント [ユーザーの追加]**をクリックして、ユーザーをリストに追加します。 **[削除]**をクリックしてリストからユーザーを削除します。

**c.** 任意: ユーザーアクセス権限を変更します。

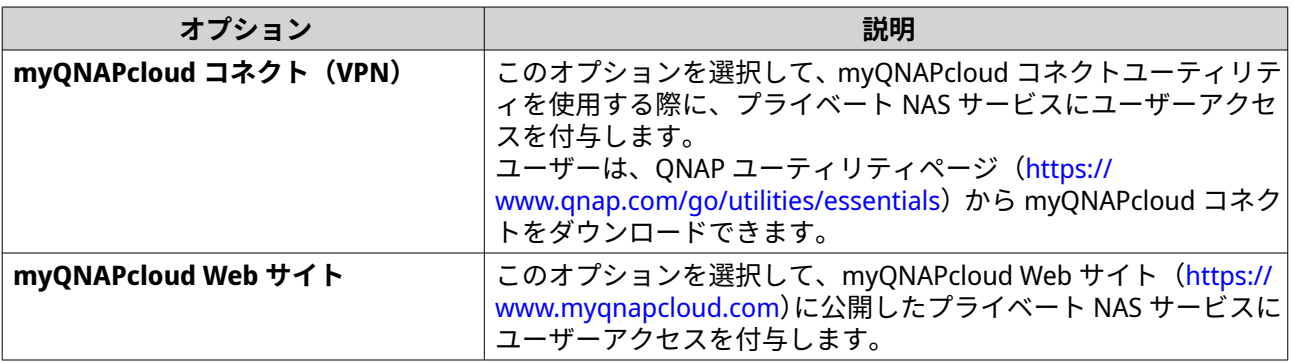

**5.[適用]**をクリックします。

## **myQNAPcloud Link の有効化**

- **1.** myQNAPcloud を開きます。
- **2.[myQNAPcloud Link]**に進みます。
- **3.[myQNAPcloud Link]**を有効にします。

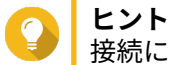

接続に問題がある場合は、**[再接続]**をクリックします。

# **デバイスアクセス制御の設定**

**1.** myQNAPcloud を開きます。

## <span id="page-443-0"></span>**2.[アクセス制御]**に移動します。

**3.** アクセスコントロールオプションを選択します。

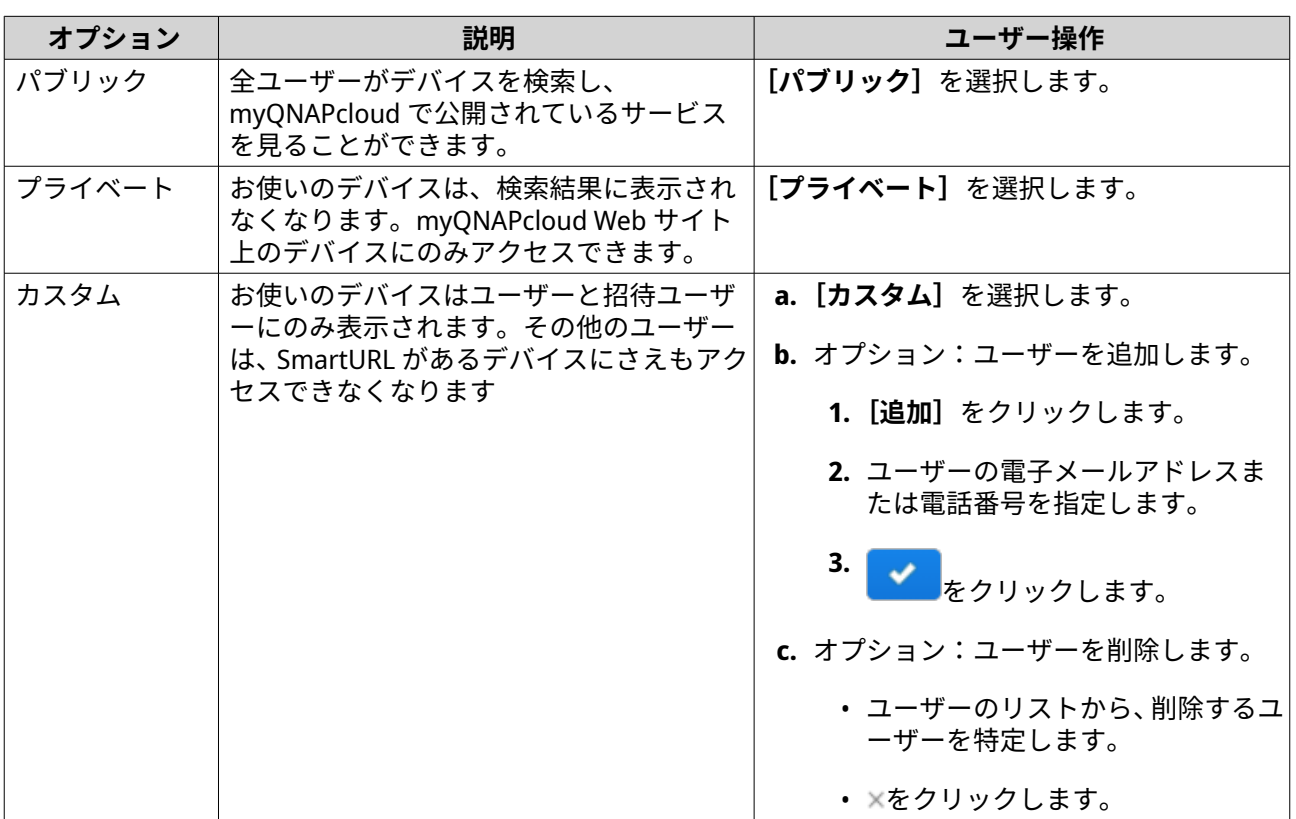

**4.[適用]**をクリックします。

# **SSL 証明書のインストール**

**重要**

myQNAPcloud SSL Web サービスと Let's Encrypt 証明書は、myqnapcloud ドメインで使用 できます。

- **1.** myQNAPcloud を開きます。
- **2.[SSL 証明書]**に移動します。
- **3.** 証明書をダウンロードしてインストールします。

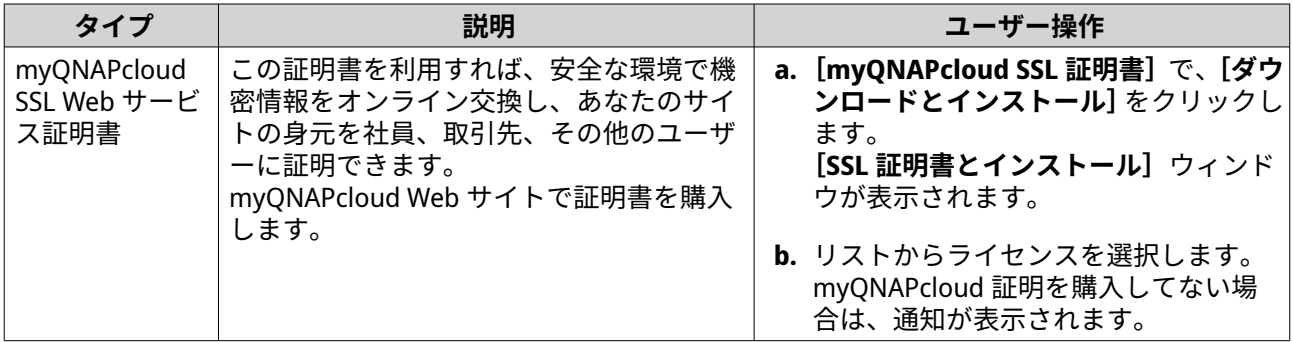

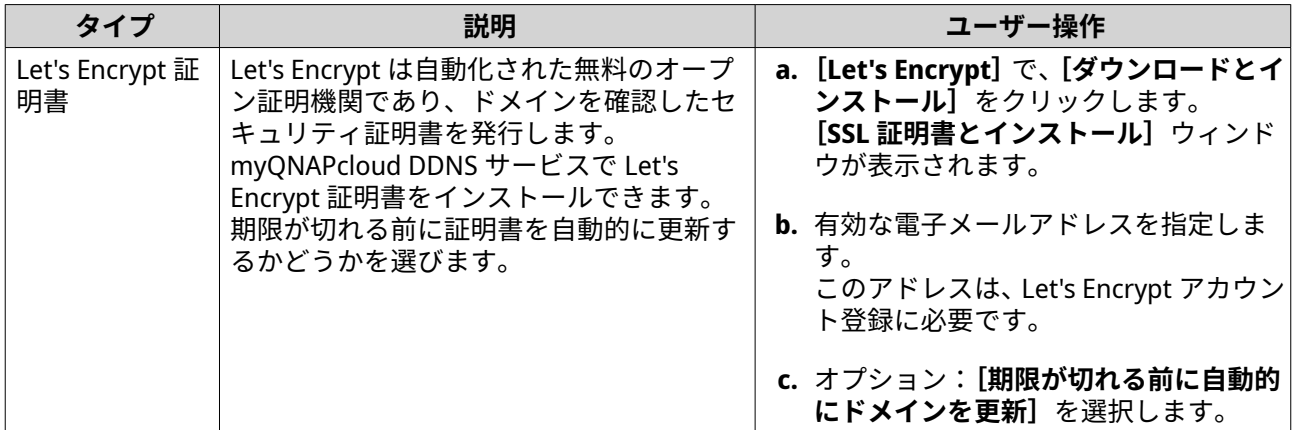

**4.[確認]**をクリックします。 myQNAPcloud は証明書を適用し、詳細を表示します。

**ヒント** デバイスから証明書を削除するには、**[リリース]**と**[確認]**をクリックします。

# **13. App Center**

App Center は QTS のデジタル配布および管理プラットフォームです。ここでは、QNAP NAS 用に開発された アプリケーションやユーティリティのブラウズ、ダウンロード、管理を行うことができます。

# **ナビゲーション**

左のパネルですべての App Center を表示したり、ツールバーを試用して設定の数を設定したりできます。

# **左パネル**

左パネルでは、さまざまなカテゴリーのアプリを閲覧できます。 [マイアプリ]セクションに移動すること で、すべてのインストール済みアプリを表示できます。App Center では、利用可能な更新数を表示するバッ ジが表示されます。

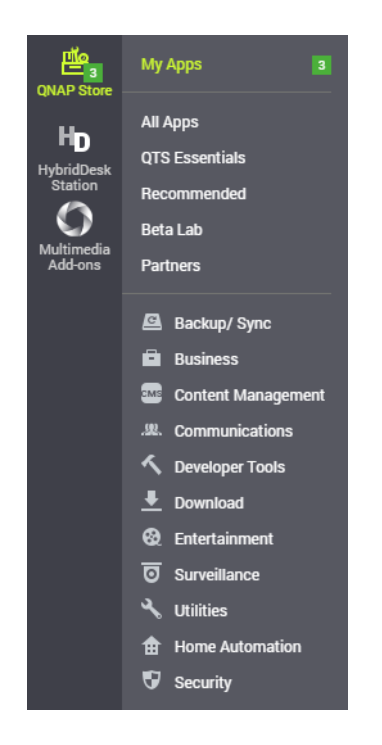

# **ツールバー**

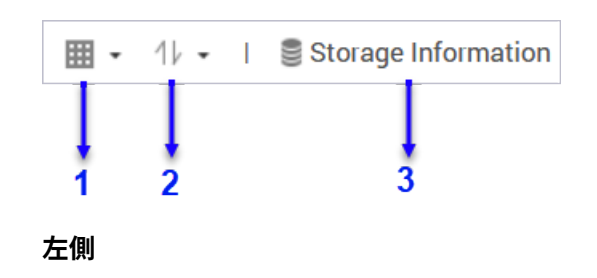

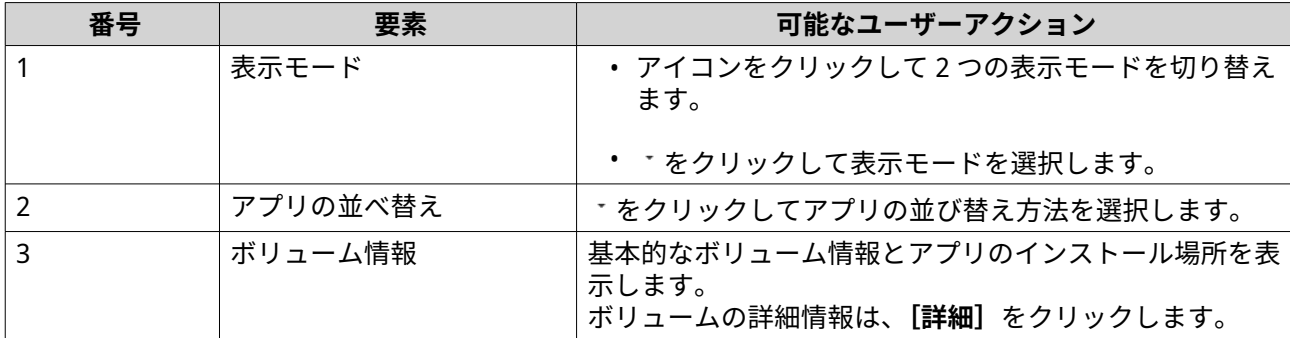

 $\alpha$  $C$  to  $\Phi$  : I 4  $\overline{2}$ 5 ä  $\boldsymbol{\Lambda}$ 

**右側**

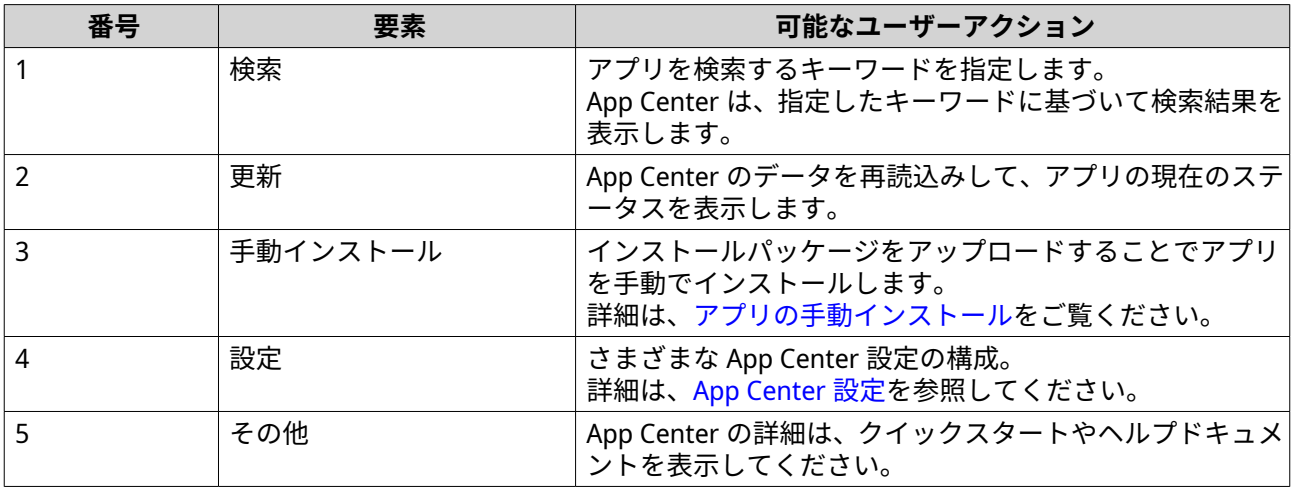

# **アプリ管理**

App Center では、アプリの有効化または無効、CPU リソースの読み込み負荷の高いアプリへの割り当て、ア プリの更新、アプリ更新設定の構成を行うことができます。

# **アプリ情報の表示**

App Center では、アプリの閲覧と説明の表示を行うことができます。これにより、アプリのインストールま たは更新を行うかどうかを決めることができます。

- **1.** App Center を開きます。
- **2.** アプリを検索します。
- **3.** アプリのアイコンをクリックします。 App Center では、新しいウィンドウでアプリ情報が表示されます。
- **4.** 次のアクションのいずれかを実行します。
- アプリの説明を表示する
- デジタル署名の詳細の表示
- アプリの変更ログを表示する
- QNAP フォーラムに移動する
- アプリチュートリアルを表示
- アプリのインストールパッケージをダウンロードする

# **アプリライセンスの購入**

**重要**

- アプリによっては、アプリのライセンスやサブスクリプションの購入が必要なものもあ ります。アプリのライセンスやサブスクリプションは、[Software Store](https://software.qnap.com) で購入できま す。
	- 有料アプリを操作するには、購入したアプリのライセンスを有効にする必要がありま す。
- **1.** App Center を開きます。
- **2.** アプリを検索します。
- **3.** [ライセンス購入] をクリックします。 新しい Web ページに**[ライセンス購入]**ウィンドウが開きます。
- **重要** ライセンスサブスクリプションまたは [Software Store](https://software.qnap.com) からのライセンスの購入は[、ライセンス](#page-454-0) を参照してください。
- **4.[ライセンス認証]**をクリックします。 **[License Center]**ウィンドウが表示されます。
- **5.** ライセンスを有効化しています。 詳細は、[ライセンスアクティベーションを](#page-457-0)ご覧ください。
- **6.[次へ]**をクリックします。
	- •**[App Center]**ウィンドウが開きます。
	- アプリのインストールは、App Center で自動的に開始されます。

# **App Center からのアプリのインストール**

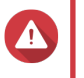

QNAP では、App Center や QNAP Web サイトからのアプリのインストールのみを推奨して います。QNAP は、正式でないアプリを信頼されていないソースからインストールした場 合や使用したことによって生じる破損、データ損失、またはセキュリティの脆弱性には一 切の責任を負いません。

# **重要**

**警告**

• 特定のアプリのインストールには、サブスクリプションまたはライセンスの認証が必要 です。詳細は[、ライセンス](#page-454-0)をご覧ください。

- <span id="page-448-0"></span>• App Center はインストールするアプリに基づいて、その他の情報を提供してインスト ールの同意を求める確認メッセージを表示することがあります。特定のアプリでは、イ ンストールの場所の指定を求める場合もあります。アプリをインストールする前にメ ッセージを注意して読んでください。
- **1.** App Center を開きます。
- **2.** アプリを検索します。
- **3.** 任意: アプリアイコンをクリックしてアプリ情報を表示します。
- **4.** アプリ更新頻度を選択します。
- **5.[インストール]**をクリックします。 アプリがインストールされました。

# **アプリの手動インストール**

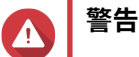

- QNAP では、App Center や QNAP Web サイトからのアプリのインストールのみを推奨 しています。QNAP は、正式でないアプリを信頼されていないソースからインストール した場合や使用したことによって生じる破損、データ損失、またはセキュリティの脆弱 性には一切の責任を負いません。
- App Center は、無効なアプリのインストールを許可しません。これには、無効でない デジタル証明書のアプリ、App Center に承認されていないアプリ、[Software Store](https://software.qnap.com) のア プリが含まれます。App Center は、インストールしたアプリが無効であることを検出 したら、アプリインストールをすぐに終了して、アプリを削除するように要求します。

#### **重要**

特定のアプリのインストールには、サブスクリプションまたはライセンスの認証が必要で す。[Software Store](https://software.qnap.com) に移動して、アプリのライセンスまたはサブスクリプションを購入で きます。ラプリライセンスの有効化の詳細は[、ライセンス](#page-454-0)を参照してください。

- **1.** App Center を開きます。
- 2. ツールバーの<sup>記</sup>をクリックします。 **[手動インストール]**ウィンドウが表示されます。
- **3.[参照]**をクリックします。
- **4.** インストールパッケージを見つけて選択します。
- **5.[インストール]**をクリックします。 メッセージが表示されます。
- **6.** シナリオに合わせて、以下のいずれかの操作を行います。

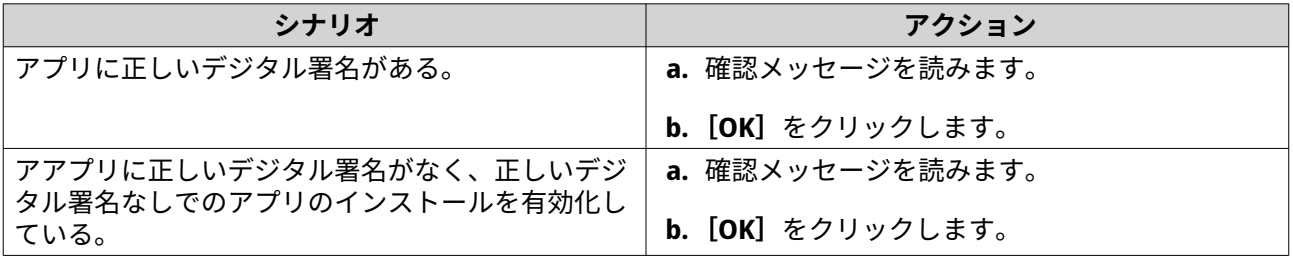

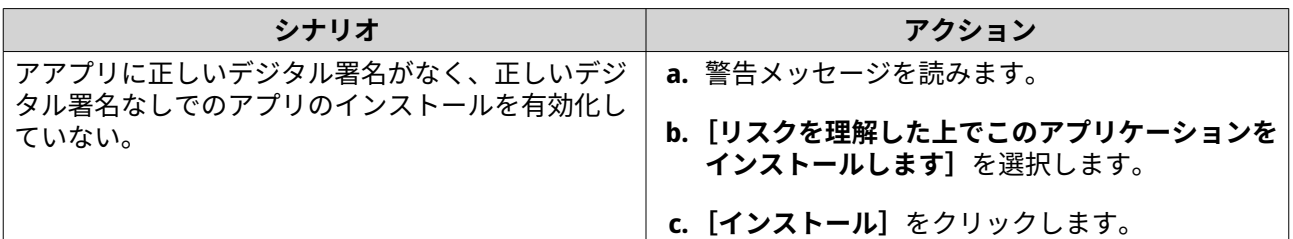

**ヒント**

設定の詳細は[、デジタル署名なしでのアプリのインストールの有効化](#page-452-0)を参照してください。

App Center によってアプリケーションがインストールされます。

# **アプリの更新**

インストールしたアプリに更新がある場合、App Center は更新の重要度に基づいてアプリを**[更新]**または **[必要な更新]**セクションに移動します。アプリの機能性、互換性、データセキュリティを確立するためにも 必要な更新を実行する必要があります。

- **1.** App Center を開きます。
- **2.[更新]**または**[必要な更新]**セクションでアプリを見つけます。
- **3.[更新]**または**[必要な更新]**をクリックします。 確認のメッセージが表示されます。
- **4.[OK]**をクリックします。

# **複数のアプリのバッチ更新**

- **1.** App Center を開きます。
- **2.** 次の更新のいずれか 1 つを行います。

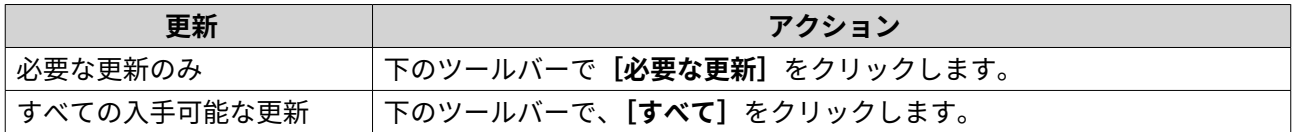

確認のメッセージが表示されます。

**3.[OK]**をクリックします。

## **アプリの有効化、無効化**

**注**

App Center では、非ビルトインアプリの有効化または無効化を行うことができます。

• アプリを無効化すると、その他のアプリの機能に影響が及ぶことがあります。

- アプリを無効化しても、アプリは削除またはアンインストールされません。
- **1.** App Center を開きます。
- **2.** アプリを検索します。

**3.** 次のアクションのいずれかを実行します。

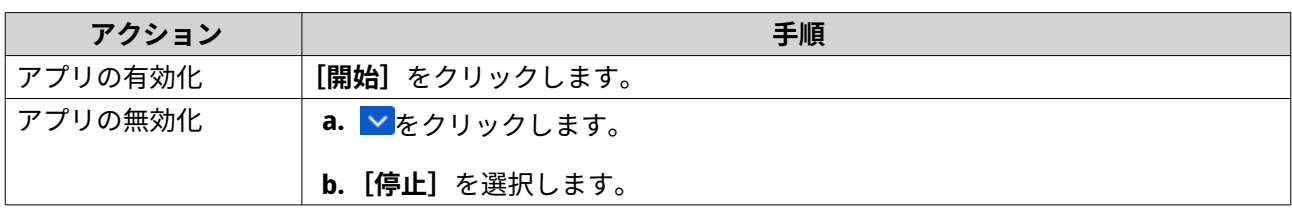

• アプリが有効化されると、アクションボタンに**[開く]**が表示されます。

• アプリが無効化されると、アクションボタンに**[開始]**が表示されます。

#### **アプリの移行**

インストールしたアプリを別のボリュームに移行することで、システムリソースの割り当てを向上できます。

- **1.** App Center を開きます。
- **2.** アプリを検索します。
- 3. v をクリックします。
- **4.[移行先]**を選択します。 **[アプリ移行]**ウィンドウが表示されます。
- **5.** 移行先ボリュームを選択します。
- **6.[移行]**をクリックします。 確認メッセージが表示されます。
- **7.[OK]**をクリックします。

## **アプリへのユーザーアクセスの付与と拒否**

QTS 管理者は、ユーザーアクセス権限を付与または拒否できます。非管理者ユーザーのメインメニューは、 アクセス権のあるアプリのみが表示されます。

- **1.** App Center を開きます。
- **2.** アプリを検索します。
- 3. V をクリックします。
- **4.[表示先]**でマウスをポイントします。
- **5.** 次のオプションのいずれかを選択してください:
	- 管理者のメインメニュー

**注** これは、多くのビルトインシステムユーティリティにのみ利用できるオプションで、管理者以 外はアクセスが付与されません。

• 全ユーザーのメインメニュー

<span id="page-451-0"></span>**アプリのアンインストール**

**警告** アプリをアンインストールすると、関連のユーザーデータが削除されます。

- **1.** App Center を開きます。
- **2.** アプリを検索します。
- 3. V をクリックします。
- **4.[削除]**を選択します。 確認メッセージが表示されます。
- **5.[OK]**をクリックします。

### **App Center 設定**

アプリのレポジトリの設定、設定の更新、アプリのインストールの有効化は、デジタル署名なしで行うこと ができます。

# **アプリレポジトリの追加**

App Center のコンテンツを豊富にするためにアプリレポジトリを追加できます。これにより、サードパーテ ィソースからのアプリのダウンロードとインストールを行うことができます。

- **1.** App Center を開きます。
- 2. ッールバーの<sup>ゆ</sup>をクリックします。
- **3.[アプリレポジトリ]**に移動します。
- **4.[追加]**をクリックします。 **[クォータ]**ウィンドウが表示されます。
- **5.** 以下の接続情報を指定します。
	- 名称
	- URL
- **6.** 任意: ログイン資格情報を指定します。
	- ユーザー名
	- パスワード
- **7.[追加]**をクリックします。

App Center により、リポジトリがリストに追加されます。レポジトリを選択して、**[編集]**をクリックし、 設定を変更するか、**[削除]**をクリックして App Center からレポジトリを削除します。

## **アプリ更新設定の構成**

- **1.** App Center を開きます。
- 2. ※ <sub>をクリックします。</sub>
- <span id="page-452-0"></span>**3.[更新]**に移動します。
- **4.[更新が利用できるとき]**を選択して以下のオプションの 1 つを選択します。

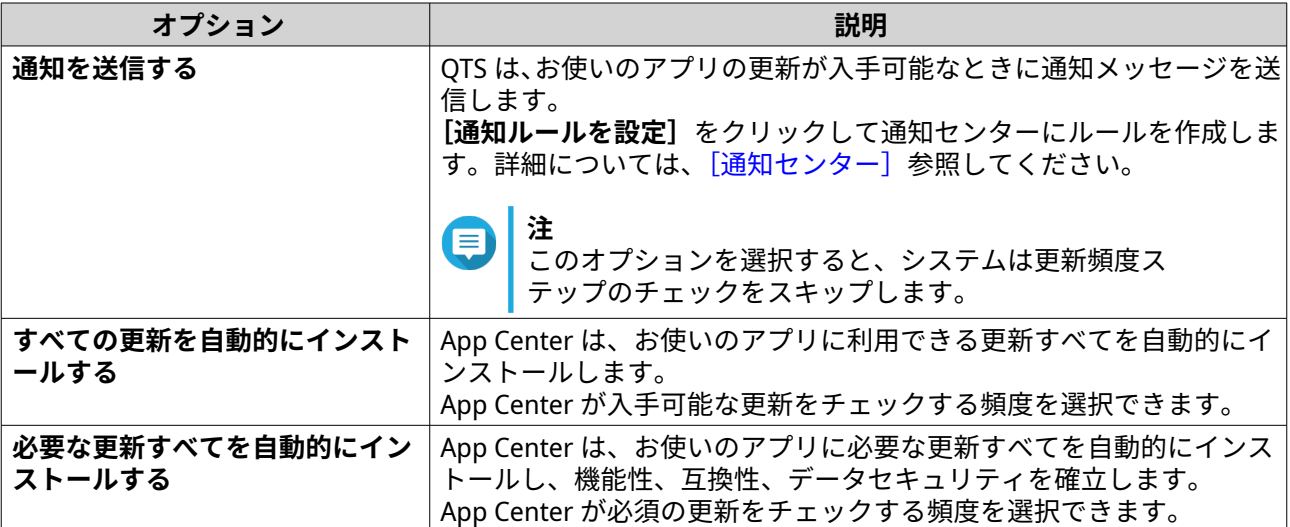

- **5.** 自動更新検出頻度を選択します。
- **6.[適用]**をクリックします。

### **デジタル署名**

QNAP はデジタル署名を使用して、QNAP または QNAP が信頼するパブリッシャーによって作成されたアプ リを検証します。デジタル署名を使用することで、セキュリティリスクとなり得る不正な改ざんが施された アプリを避けることができます。

デジタル署名は、以下の条件を満たすと正しいとみなされます。

- デジタル署名が改ざんされてない。
- デジタル署名の期限が切れていない。
- デジタル署名が QNAP に認定されている。

# **デジタル署名なしでのアプリのインストールを有効化**

# **警告**

- 正しいデジタル署名では、アプリケーションが QNAP または QNAP が信頼するパブリ ッシャーによって作成されたことを確実にすることができます。また、アプリが悪意を 持って改ざんされていないことを確実にすることもできます。正しいデジタル署名の ないアプリをインストールすると、お使いの NAS がセキュリティリスクにさらされま す。QNAP は、このようなアプリのインストールや使用によって生じる破損、データ損 失、またはセキュリティの脆弱性には一切の責任を負いません。
- App Center は、この設定を有効にしても、無効なデジタル署名を持つアプリをインス トールすることはありません。
- デジタル署名のないアプリのインストールは、**[設定]**でデフォルトで無効になってい ます。
- **1.** App Center を開きます。
- **2.** ッールバーの <sup>森</sup> をクリックします。 **[設定]**ウィンドウが開きます。
- **3.[一般]**に移動します。
- **4.[選択済みデジタル署名なしでのアプリケーションのインストールと実行を許可]**を選択します。

**重要**  $\bigodot$ App Center は、この設定が有効になっていても、改ざんされたデジタル署名を持つアプリのイ ンストールを許可しません。

**5.[適用]**をクリックします。

# <span id="page-454-0"></span>**14. ライセンス**

QNAP ライセンスにより、ユーザーは特定の高度な機能や機能へのアクセスを得ることができます。本章で は、重要なコンセプトを説明し、QNAP ライセンスを使用し始めるために必須のタスクのデモンストレーシ ョンを行います。

# **QNAP ライセンスについて**

QNAP は、さまざまなライセンスを提供しています。一部のライセンスは無料で提供されています。プレミ アムライセンスを購入することで、QNAP 製品の機能をさらに強化することができます。また、QNAP は、 複数の管理ポータル、柔軟なサブスクリプションプラン、さまざまなアクティベーションオプションを提供 し、お客さまの多様なニーズを満たします。

## **ライセンスタイプとプラン**

QNAP ライセンスのライセンシングメカニズムと利用可能なプランは、対応するソフトウェア製品によって 異なります。これらは、以下のカテゴリーにわけることができます。

ライセンスタイプ

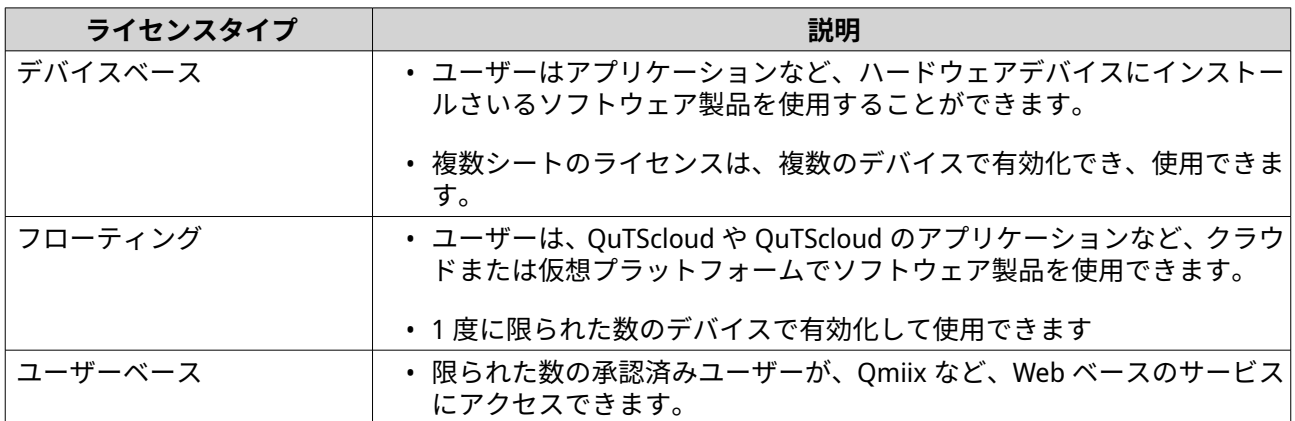

ライセンスプラン

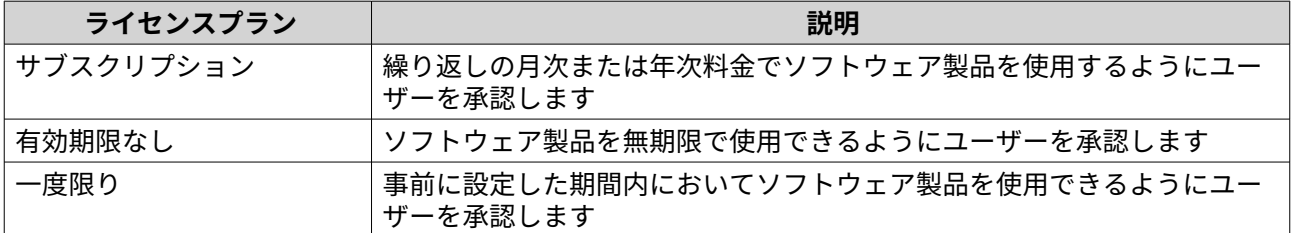

# **有効期限**

QNAP サブスクリプションベースのライセンスの有効期間は、アクティベーションの日ではなく、購入日か ら開始します。

たとえば、ユーザーが 2020 年 1 月 1 日の年間ライセンスのサブスクリプションを開始した場合、次の請求 日はアクティベーションの日付に関係なく 2021 年 1 月 1 日です。ユーザーがサブスクリプションをキャン セルした場合でも、ライセンスは依然として 2021 年 1 月 1 日まで有効です。

ユーザーがライセンスのサブスクリプションを停止して、同じ製品を後で再びサブスクライブすると、有効 期限と支払いサイクルは、新しいサブスクリプションの日付からとなります。

# **ライセンスポータルとユーティリティ**

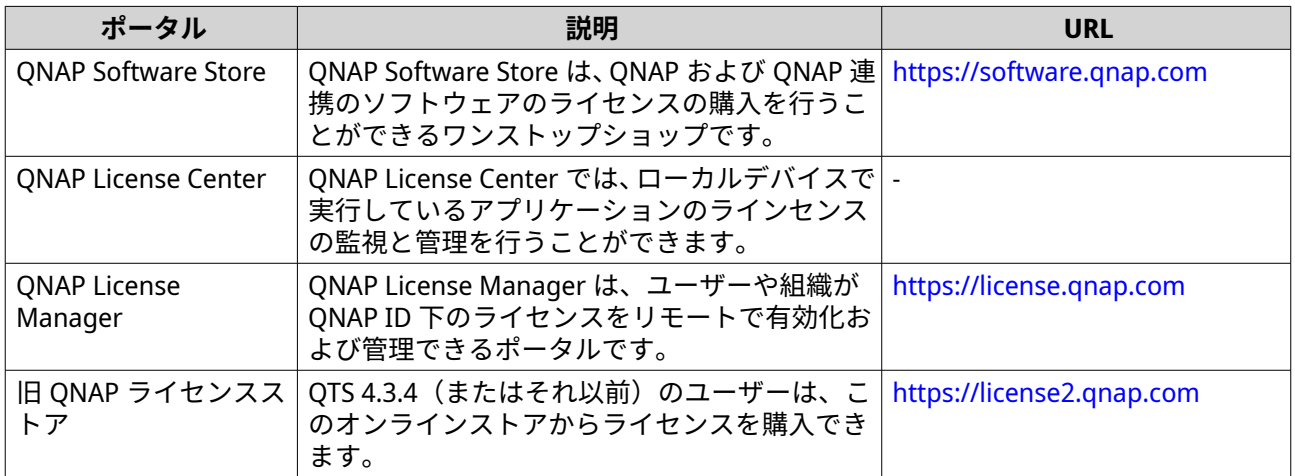

# **Software Store**

Software Store では、アプリケーションのライセンスを購入できます。Software Store では、以下の操作を行 うことができます。

- ライセンスの購入またはアップグレード
- アカウント情報の管理
- 購入したサブスクリプションの表示
- サブスクリプションのキャンセル
- 注文の返金のリクエスト

## **License Center**

License Center では、ローカルデバイスで実行しているアプリケーションのラインセンスの監視と管理を行 うことができます。License Center からは、次の操作を行うことができます。

- ライセンスは、オンラインまたはオフラインで有効化および無効化できます
- ローカルデバイスからライセンスを削除
- デバイスが工場出荷時の状態にリセット、初期化、復元された場合はライセンスを復元します
- 以前の QNAP License Store から購入したライセンスを新しい QNAP License Manager に転送

# **License Manager**

License Manager は、QNAP ID と組織下ですべてのライセンスを管理することができるポータルです。 License Manager からは、次の操作を行うことができます。

- ライセンスの詳細の表示
- ライセンスの有効化と無効化
- ユーザーベースライセンスの QNAP ID への割り当て

# **重要** ライセンスの有効化または無効化をリモートで行うには、お使いの QNAP デバイスで myQNAPcloud Link を有効化する必要があります。

# **QNAP ID を使用したライセンスの購入**

ライセンスを購入する前に、以下を確認してください。

- お使いのデバイスにアプリケーションが既にインストールされている。
- myQNAPcloud にサインインしている。
- **1.** <https://software.qnap.com> に移動します。
- **2.** QNAP ID でサインインします。
- 3. リストから製品を見つけ、[購入]または [今すぐサブスクライブ]をクリックします。 ライセンスの詳細が表示されます。
- **4.** 購入するアイテムを選択し、価格を確認します。
- 5. [今すぐチェックアウト]をクリックします。
- **ヒント [カートに追加]**をクリックしてショッピングを続行します。

Web ブラウザーに、購入概要ページが開きます。

**6.** 支払方法を選択します。

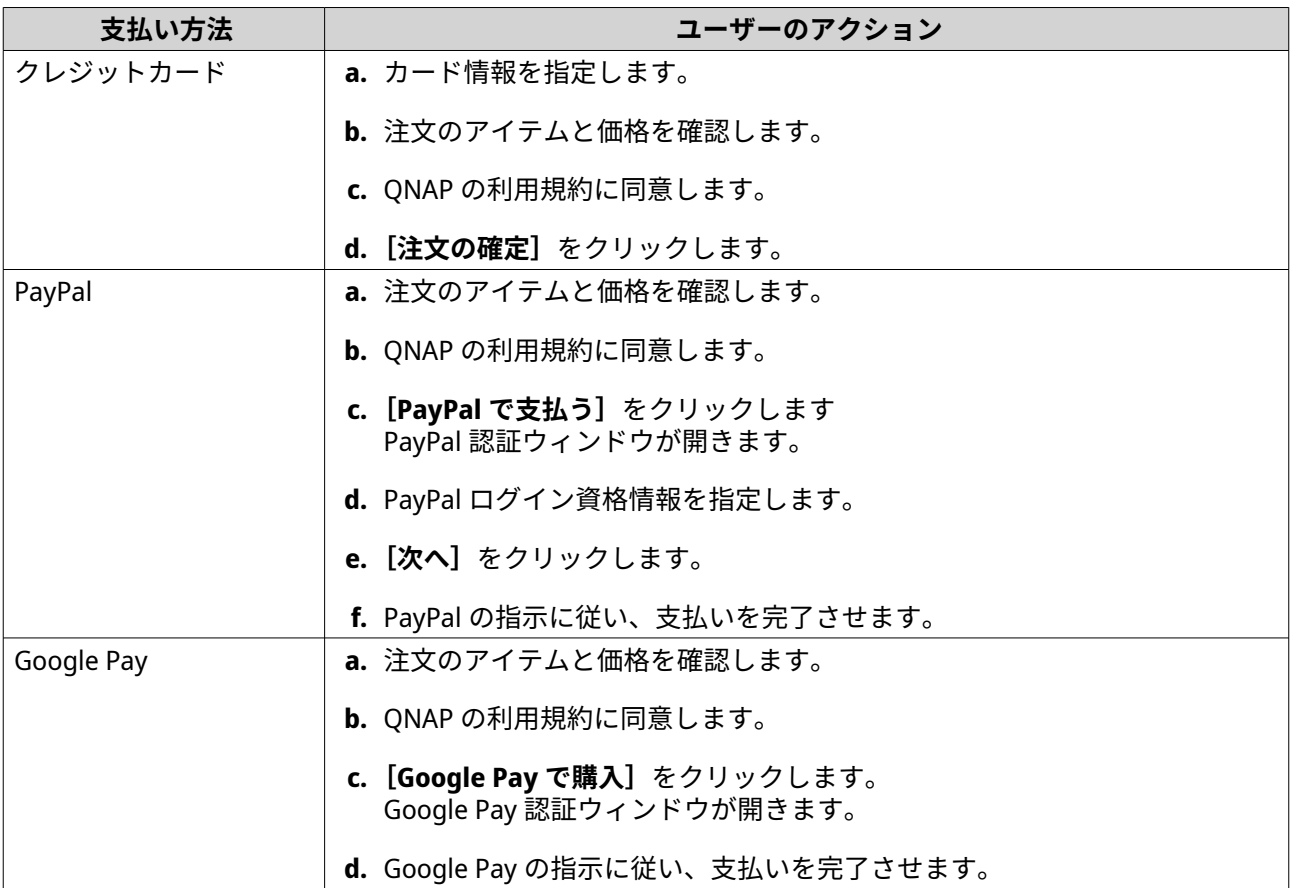

<span id="page-457-0"></span>支払い後は、**[マイ注文]**で注文の詳細を表示でき、**[マイサブスクリプション]**では、サブスクリプション を管理できます。

購入後またはその後に、ライセンスを有効化できます。

詳細は、ライセンスアクティベーションをご覧ください。

# **ライセンスアクティベーション**

ライセンスが提供する機能にアクセスするには、購入したラインセスをアクティベートする必要があります。 QNAP または QNAP 系列のライセンスは、以下の方法で認証できます。

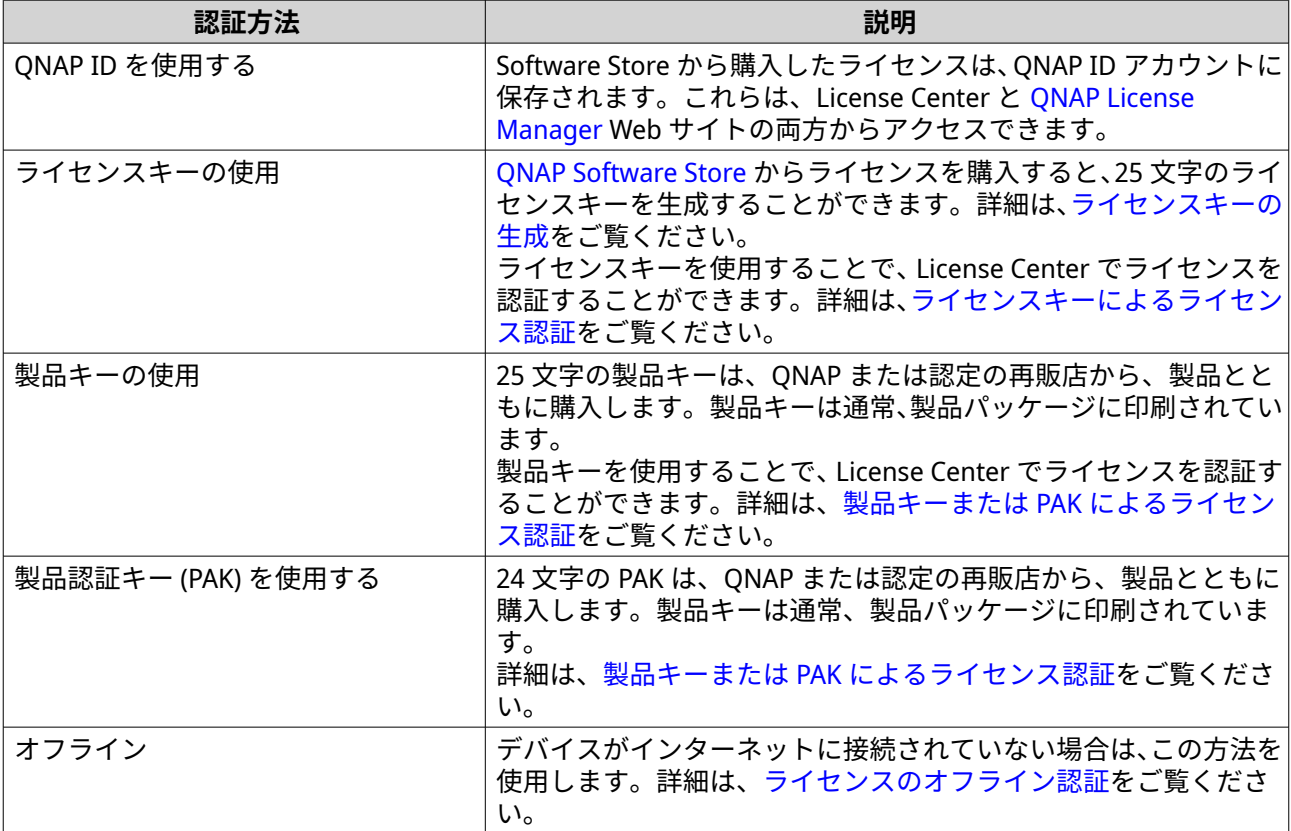

# **QNAP ID を使用したライセンスの認証**

ライセンスを認証する前に、以下を確認してください。

- お使いのデバイスがインターネットに接続されている。
- myQNAPcloud にサインインしている。

ユーザーは、Qfinder Pro、License Center、または License Manager で QNAP ID を使用してライセンスを認 証できます。

• 以下のいずれかの方法でライセンスを有効化できます。

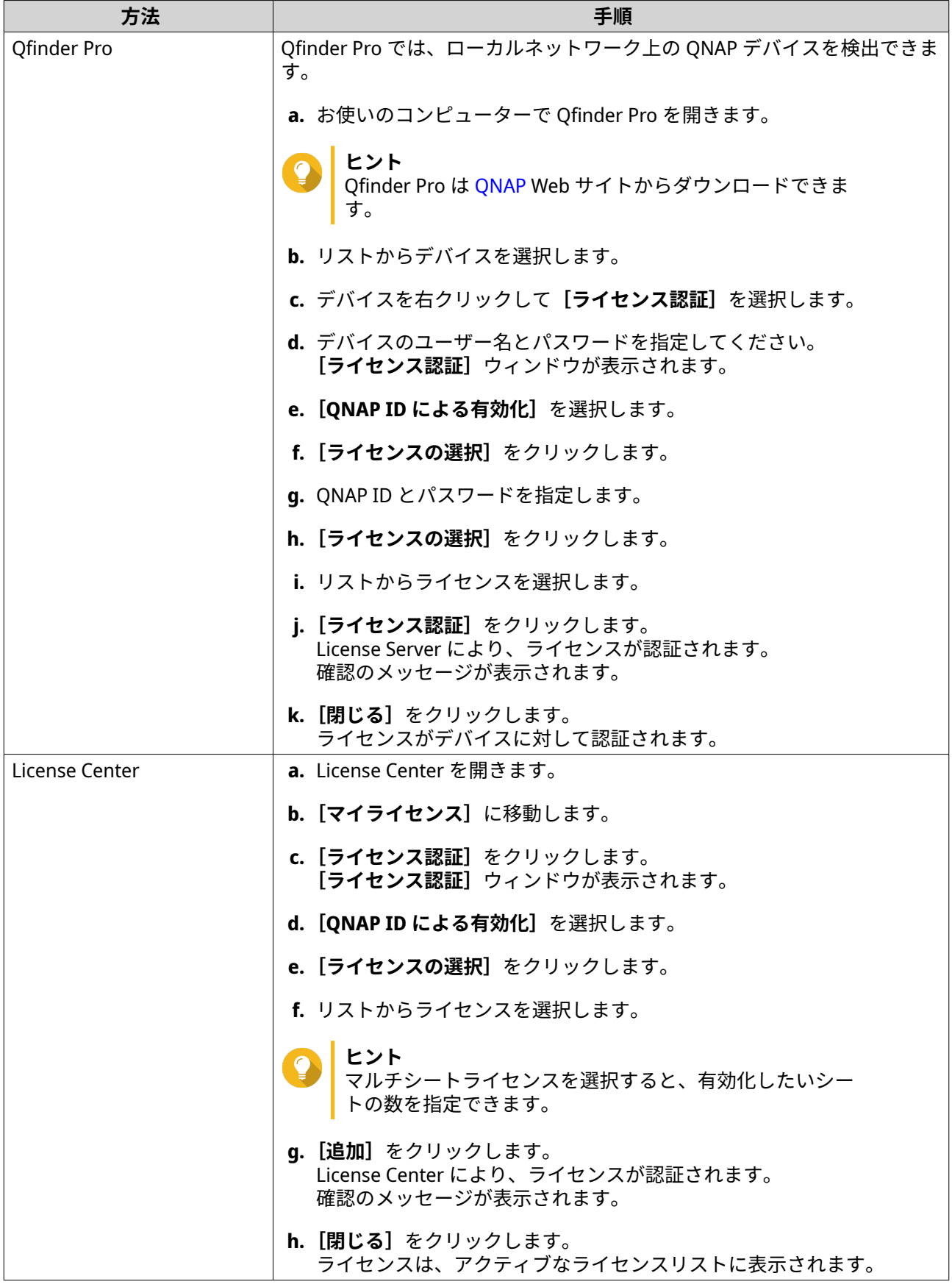

<span id="page-459-0"></span>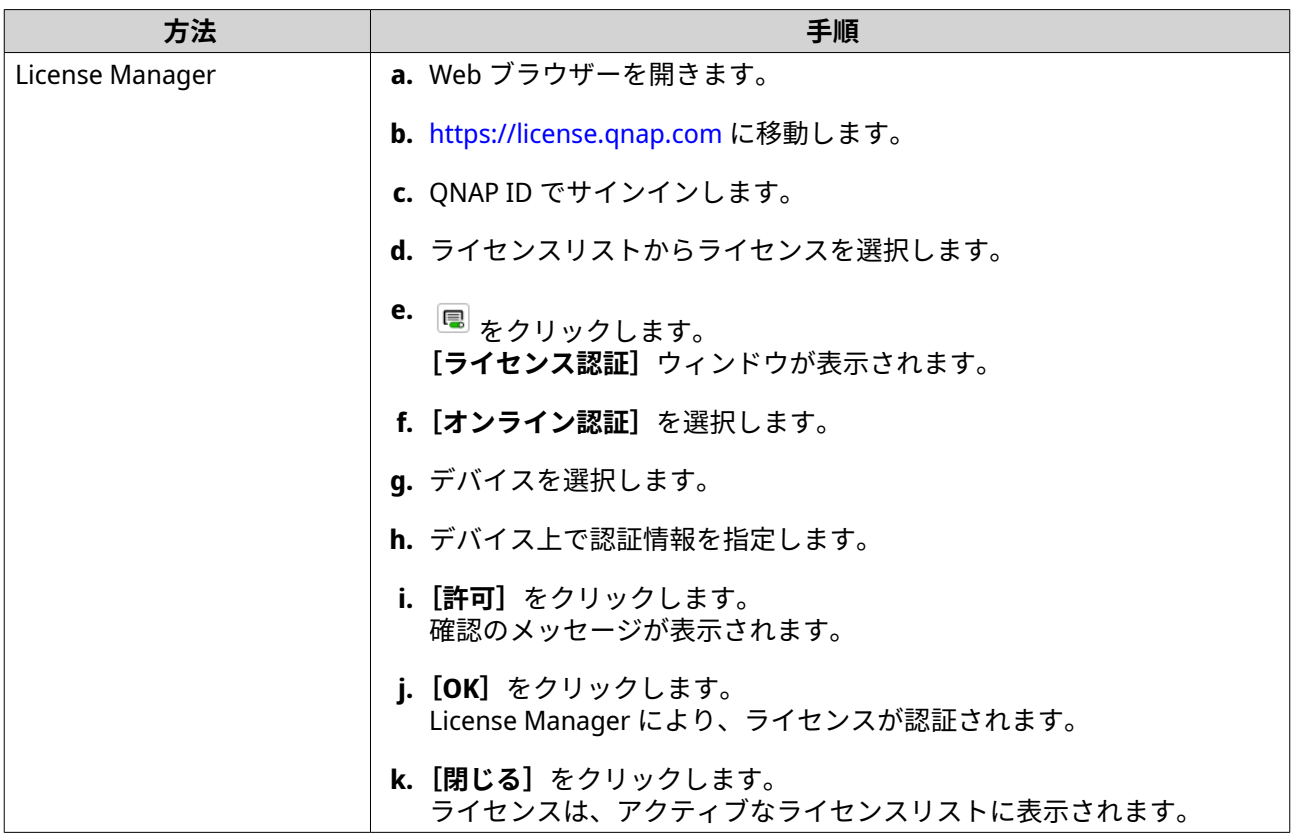

# **ライセンスキーによるライセンス認証**

ライセンスを認証する前に、デバイスがインターネットに接続され、QNAP ID でサインインしていることを 確認してください。

ライセンスキーを使用してライセンスを認証できます。QNAP Software Store からライセンスを購入すると、 License Manager Web サイトからライセンスキーを生成して、License Center でキーを適用できます。ライ センスキーは 25 文字を含み、常に「L」で始まります。

詳細は、[ライセンスキーの生成を](#page-460-0)ご覧ください。

- **1.** License Center を開きます。
- **2.[マイライセンス]**に移動します。
- **3.** [ライセンス認証] をクリックします。 **[ライセンス認証]**ウィンドウが表示されます。
- **4.[ライセンスキーで有効化]**を選択します。
- **5.** キーを指定します。
- **6.** 利用規約を読み、これに同意します。
- **7.[キーの検証]**をクリックします。
- **8.** ライセンスの詳細を確認します。
- **9.** 任意: 有効化するシート数を指定します。
	- **注** このオプションは、複数のシートに対応したライセンスにのみ利用できます。
- <span id="page-460-0"></span>**10.[ライセンス認証]**をクリックします。 ライセンスが認証されます。 確認メッセージが表示されます。
- **11.[閉じる]**をクリックします。 ライセンスは、アクティブなライセンスリストに表示されます。

#### **ライセンスキーの生成**

- **1.** Web ブラウザーを開きます。
- **2.** <https://license.qnap.com> に移動します。
- **3.** QNAP ID でサインインします。
- **4.** ライセンスのリストから、キーを生成するライセンスを選択します。
- **5.** ■ をクリックします。 **[ライセンス認証]**ウィンドウが表示されます。
- **6.[ライセンスキー]**を選択します。 License Manager により、ライセンスキーが生成されます。
- **ヒント [ライセンスキーを更新]**をクリックし、新しいキーを生成します。 これにより、ライセンスキーが更新され、既存のライセンスキーへの不正アクセスからユーザ ーを保護します。
- 7. ライセンスキーにマウスをポイントして、<sup>62</sup>をクリックします。 お使いのシステムがライセンスをコピーします。
- **8.[終了]**をクリックします。

コピーしたラインセスキーは、ライセンス認証で後で貼り付けます。

## **製品キーまたは PAK によるライセンス認証**

製品キーまたは Product Authorization Key(PAK)を使用してライセンス認証を行うには、以下を確認しま す。

- お使いのデバイスがインターネットに接続されている。
- myQNAPcloud にサインインしている。

製品キーまたは PAK でライセンスを認証できます。お使いの製品の物理コピーに記載されている製品キー を見つけます。ライセンスキーは 25 文字を含み、常に「P」で始まります。

一方、旧 QNAP License Store からライセンスを購入した場合は、PAK(Product Authorization Key)を取得で きます。PAK には、ランダムな 24 桁の数字が含まれます。

- **1.** License Center を開きます。
- **2.[マイライセンス]**に移動します。
- **3.[ライセンス認証]**をクリックします。
- **4.[ライセンス認証]**ウィンドウが表示されます。
- <span id="page-461-0"></span>**5.[製品キーまたは PAK による有効化]**を選択します。
- **6.** キーを指定します。
- **7.** 利用規約を読み、これに同意します。
- **8.[キーの検証]**をクリックします。
- **9.** ライセンスの詳細を確認します。
- **10.[ライセンス認証]**をクリックします。 ライセンスが認証されます。 確認メッセージが表示されます。
- **11.[閉じる]**をクリックします。 ライセンスは、アクティブなライセンスリストに表示されます。

## **ライセンスのオフライン認証**

お使いの QNAP デバイスがインターネットに接続されていない場合は、オフラインでライセンスを有効化し ます。まず、お使いのデバイスの Qfinder Pro または License Center からでデバイスアイデンティティーファ イル(DIF)を生成する必要があります。そして、ライセンスインストールファイル(LIF)と引き換えに DIF を License Manager にアップロードします。お使いのデバイスの Qfinder Pro または License Center で LIF を使用してライセンスを認証できます。

**1.** 次の方法のいずれかを 1 つ選択します。

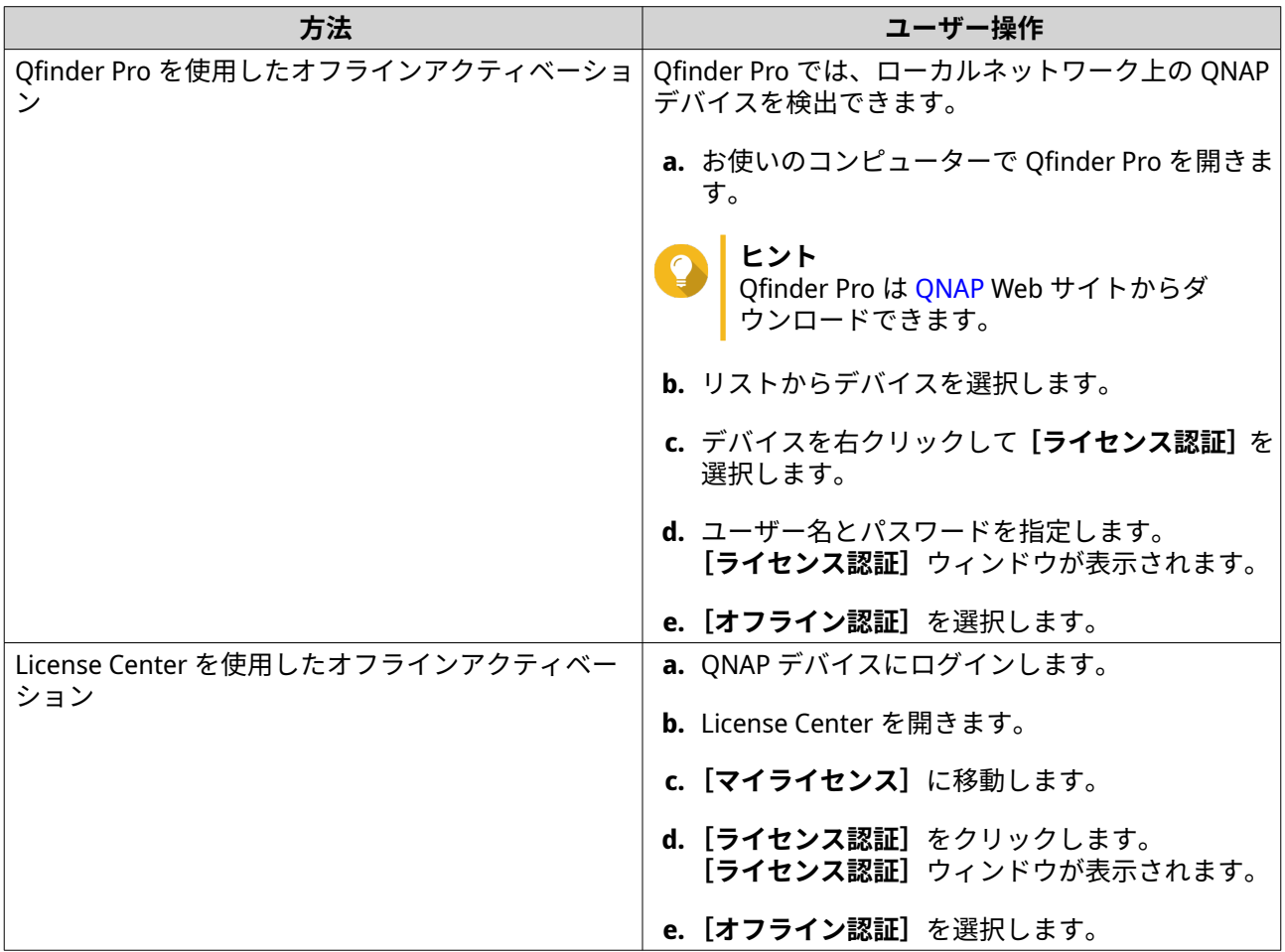

- **2.** 利用規約を読み、これに同意します。
- **3.** [デバイスアイデンティティーファイルの生成]をクリックします。 Ofinder Pro または License Center により、デバイスアイデンティティファイル(DIF)がお使いのコン ピューターにダウンロードされます。
- **4.** 説明を読み、**[License Manager に移動]**をクリックします。 Web ブラウザーで、**[QNAP License Manager]**が開きます。
- **5.** QNAP ID でサインインします。
- **6.** ライセンスのリストから、アクティベートするライセンスを選択します。
- 7. **』「デバイスアイデンティティーファイルのアップロード**]をクリックします。 **[ライセンス認証]**ウィンドウが表示されます。
- **8.[参照]**をクリックします。 ファイルブラウザーが表示されます。
- **9.** お使いのコンピューターから DIF を探して選択します。
- **10.[アップロード]**をクリックします。 確認のメッセージが表示されます。
- **11.[ダウンロード]**をクリックします。 QNAP License Manager により、お使いのコンピューターにライセンスファイル (LIF) がダウンロード されます。
- **12.[終了]**をクリックします。
- **13.** Qfinder Pro や License Center に戻ります。
- **14.[ライセンス認証]**ウィンドウで、**[ライセンスファイルのアップロード]**をクリックします。
- **15.[参照]**をクリックします。 ファイルブラウザーが表示されます。
- **16.** お使いのコンピューターから LIF を探して選択します。
- **17.[インポート]**をクリックします。 Qfinder Pro または License Center により、LIF がアップロードされ、ライセンス概要が表示されます。
- **18.[ライセンス認証]**をクリックします。 ライセンスは、アクティブなライセンスリストに表示されます。

# **ライセンス認証解除**

QNAP または QNAP 系列のライセンスは、以下の方法で非アクティブ化できます。

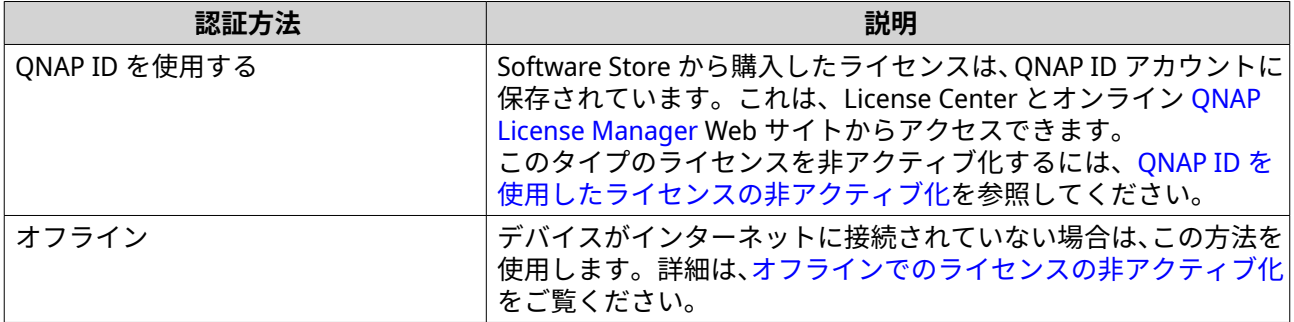

# <span id="page-463-0"></span>**QNAP ID を使用したライセンスの非アクティブ化**

ライセンスを無効化する前に、以下を確認してください。

- お使いのデバイスがインターネットに接続されている。
- myQNAPcloud にサインインしている。

ユーザーは、License Center または License Manager で QNAP ID を使用してライセンスを無効化できます。

• 以下のいずれかの方法でライセンスを無効化できます。

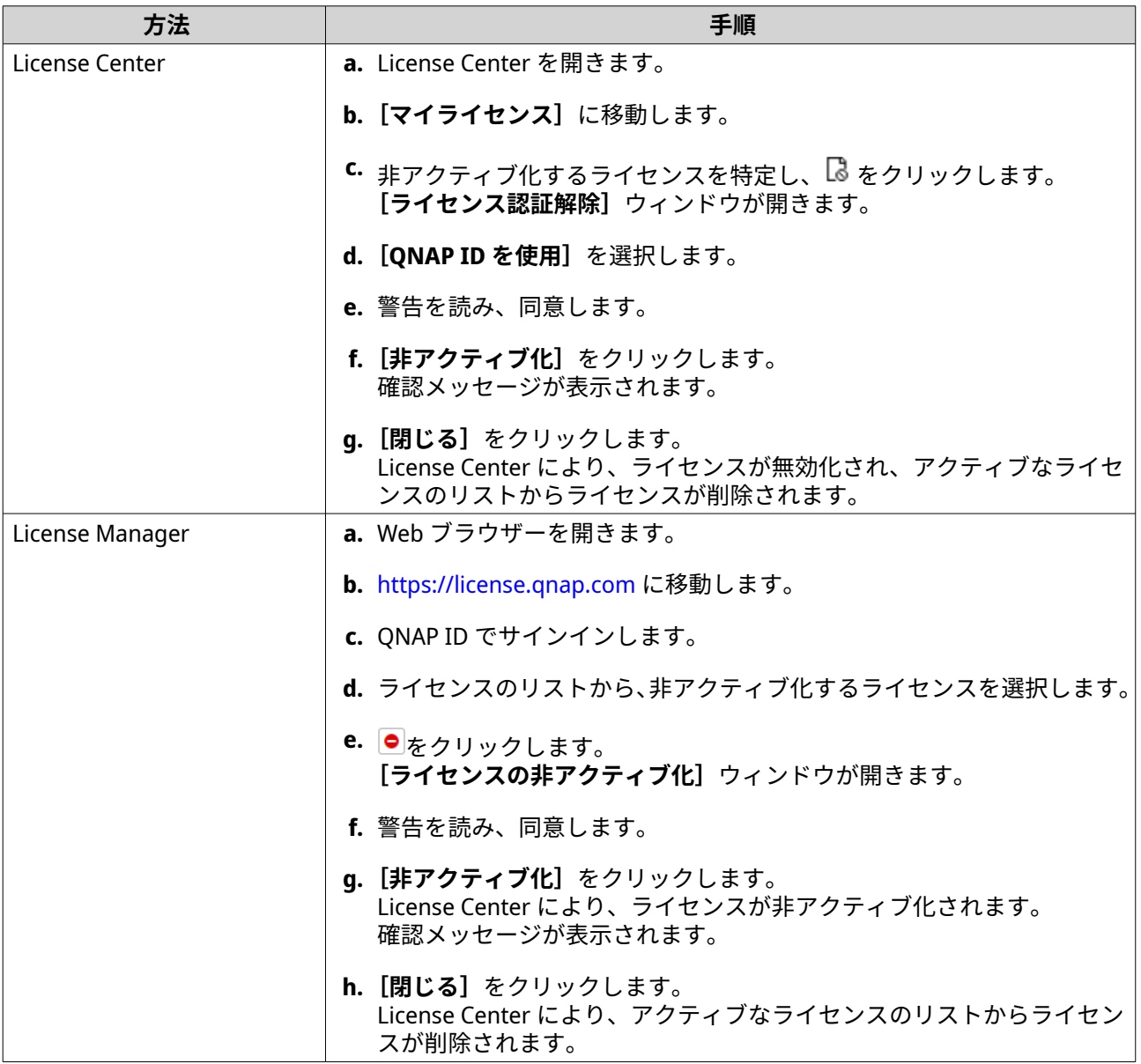

# **オフラインでのライセンスの非アクティブ化**

- **1.** License Center を開きます。
- **2.[マイライセンス]**に移動します。
- **3.** 非アクティブ化するライセンスを特定し、 をクリックします。 **[ライセンス認証解除]**ウィンドウが開きます。
- **4.[オフラインでのライセンスの非アクティブ化]**を選択します。
- **5.** 警告を読み、同意します。
- **6.** 説明を読み、**[ライセンスアンインストールファイルを生成する]**をクリックします。 License Center により、ライセンスアンインストールファイル(LUF)が使いのコンピューターにダウ ンロードされます。
- **7.** Web ブラウザーを開きます。
- **8.** <https://license.qnap.com> に移動します。
- **9.** QNAP ID でサインインします。
- **10.** ライセンスのリストから、非アクティブ化するライセンスを選択します。
- **11.** [詳細オプション]の下で、 をクリックします。 **[ライセンスの非アクティブ化]**ウィンドウが開きます。
- **12.** 利用規約を読み、これに同意します。
- 13. 「オフラインの非アクティブ化】をクリックします。
- **14.[参照]**をクリックします。 ファイルブラウザーが表示されます。
- **15.** お使いのコンピューターから LUF を探して選択します。
- **16.[アップロード]**をクリックします。 QNAP License Manager により、ライセンスが無効化されます。 確認メッセージが表示されます。
- **17.[終了]**をクリックします。

### **ライセンスの延長**

License Center は、サブスクリプションベースのライセンス期限が切れる前に通知を行います。正確な日数 や時間は、ライセンスのタイプによって異なります(期限切れの 1 週間から 1 か月)。QNAP または QNAP 系 列のライセンスは、以下の方法で延長できます。

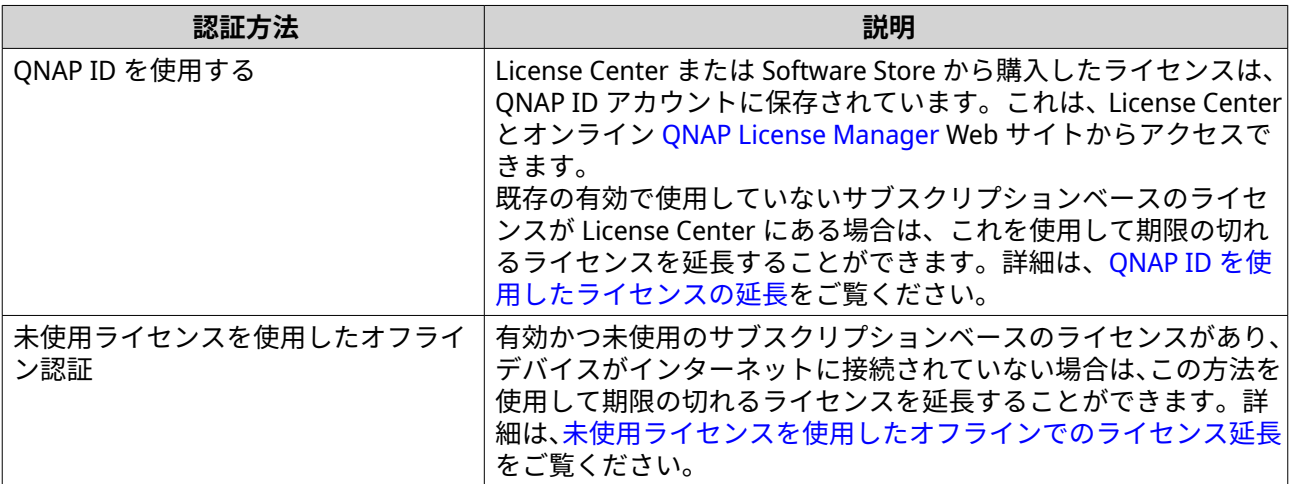

<span id="page-465-0"></span>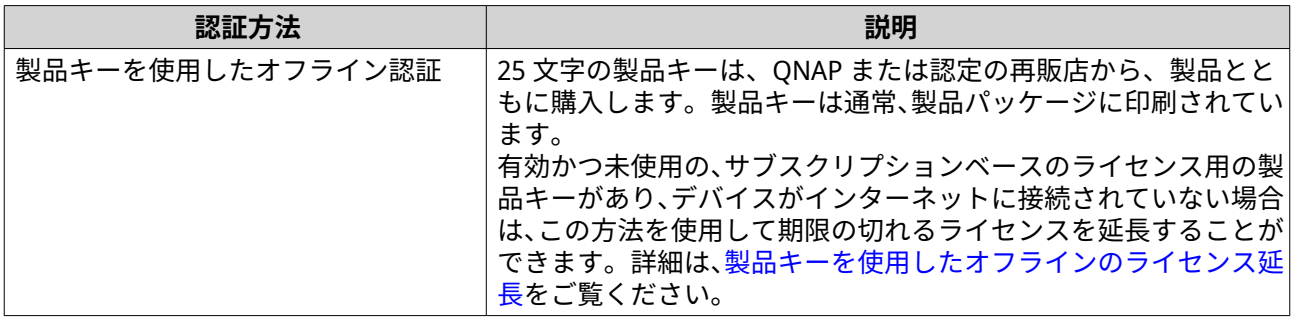

## **QNAP ID を使用したライセンスの延長**

ライセンスを延長する前に、以下を確認します。

- お使いのデバイスがインターネットに接続されている。
- myQNAPcloud にサインインしている。
- 既存の有効かつ未使用のライセンスがある。

**注** サブスクリプションベースのラインセスは、License Manager で自動的に更新されます。サブス クリプションベースのラインセスは手動で延長できません。

- **1.** License Center を開きます。
- **2.** 「マイライセンス】に移動します。
- 3. 延長するライセンスを特定し、 **過**をクリックします。
- **ヒント** ライセンスの期限が 30 日以内に切れる場合、ステータスは[まもなく期限切れ]となります。

**[ライセンスの延長]**ウィンドウが開きます。

**4.** 未使用のライセンスを選択します。

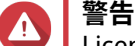

License Center はこのライセンスを使用して、期限の切れるライセンスを延長します。このプロ セスはやり直せません。このライセンスが延長に使用されると、他で使用できなくなります。

- **5.[延長]**をクリックします。 License Center により、ライセンスが延長されます。 確認メッセージが表示されます。
- **6.[閉じる]**をクリックします。

# **未使用ライセンスを使用したオフラインでのライセンス延長**

- **1.** License Center を開きます。
- **2.[マイライセンス]**に移動します。
- 3. 延長するライセンスを特定し、 **過をクリックします。**

**ヒント** ライセンスの期限がまもなく切れる場合、ステータスは[まもなく期限切れ]になります。

**[ライセンスの延長]**ウィンドウが開きます。

- **4.[ライセンスの手動延長]**を選択します。
- **5.[オフライン延長]**を選択します。
- **6.[次へ]**をクリックします。
- **7.** 説明を読み、**[ダウンロード]**をクリックします。 License Center により、デバイスアイデンティティファイル(DIF)がお使いのコンピューターにダウン ロードされます。
- **8.** 利用規約を読み、これに同意します。
- **9.[次へ]**をクリックします。
- **10.** 説明を読み、**[License Manager に移動]**をクリックします。 Web ブラウザーで、QNAP License Manager Web サイトが開きます。
- **11.** QNAP ID でサインインします。
- **12.[マイライセンス]**に移動します。
- **13.** ライセンスのリストから、アクティベートするライセンスを選択します。
- **14. 以下の表で、[アクティベーションおよびインストール]**をクリックします。 ライセンス認証の詳細が表示されます。
- **15. 延長**をクリックします。 **[ライセンスの延長]**ウィンドウが開きます。
- **16.[未使用のライセンスを使用する]**を選択し、**[次へ]**をクリックします。 未使用のライセンスの一覧が表示されます。
- **17.** 未使用のライセンスを選択します。

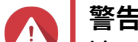

License Center はこのライセンスを使用して、期限の切れるライセンスを延長します。このプロ セスはやり直せません。このライセンスが延長に使用されると、他で使用できなくなります。

- **18.[次へ]**をクリックします。
- **19.[参照]**をクリックします。 ファイルブラウザーが表示されます。
- **20.** お使いのコンピューターから DIF を探して選択します。
- **21.[アップロード]**をクリックします。 確認メッセージが表示されます。
- **22.[ダウンロード]**をクリックします。 QNAP License Manager により、お使いのコンピューターにライセンスファイル(LIF)がダウンロード されます。
- **23.** [終了] をクリックします。
- **24.** License Center に戻ります。
- <span id="page-467-0"></span>**25.[ライセンスの延長]**ウィンドウで、**[次へ]**をクリックします。
- **26.** [ファイルの参照] をクリックします。 ファイルブラウザーが表示されます。
- **27.** お使いのコンピューターから LIF を探して選択します。
- **28.[次へ]**をクリックします。 License Center により、LIF がアップロードされ、ライセンス概要が表示されます。
- **29.[延長]**をクリックします。 確認メッセージが表示されます。
- **30.[閉じる]**をクリックします。 ライセンスは、アクティブなライセンスリストに表示されます。

## **製品キーを使用したオフラインのライセンス延長**

- **1.** License Center を開きます。
- **2.** 「マイライセンス】に移動します。
- 3. 延長するライセンスを特定し、 **過をクリックします。**
- **ヒント** ライセンスの期限がまもなく切れる場合、ステータスは[まもなく期限切れ]になります。

**[ライセンスの延長]**ウィンドウが開きます。

- **4.[ライセンスの手動延長]**をクリックします。
- **5.[オフライン延長]**を選択します。
- **6.[次へ]**をクリックします。
- **7.** 説明を読み、**[ダウンロード]**をクリックします。 通知メッセージが表示されます。
- **8.[ダウンロード]**をクリックします。 License Center により、デバイスアイデンティティファイル(DIF)がお使いのコンピューターにダウン ロードされます。
- **9.** 利用規約を読み、これに同意します。
- **10.[次へ]**をクリックします。
- **11.** 説明を読み、**[License Manager に移動]**をクリックします。 Web ブラウザーで、QNAP License Manager Web サイトが開きます。
- **12.** QNAP ID でサインインします。
- **13.[マイライセンス]**に移動します。
- **14.** ライセンスのリストから、アクティベートするライセンスを選択します。
- **15. 以下の表で、[アクティベーションおよびインストール]** をクリックします。 ライセンス認証の詳細が表示されます。
- **16. 延長**をクリックします。 **[ライセンスの延長]**ウィンドウが開きます。
- **17.[製品キーを使用する]**を選択し、**[次へ]**をクリックします。
- **18.** 製品キーを指定します。
- **19.[次へ]**をクリックします。 確認メッセージが表示されます。
- **20.[ダウンロード]**をクリックします。 ONAP License Manager により、お使いのコンピューターにライセンスファイル(LIF)がダウンロード されます。
- **21.[終了]**をクリックします。
- **22.** License Center に戻ります。
- **23.[ライセンスの延長]**ウィンドウで、**[次へ]**をクリックします。
- 24. [ファイルの参照] をクリックします。 ファイルブラウザーが表示されます。
- **25.** お使いのコンピューターから LIF を探して選択します。
- **26.[次へ]**をクリックします。 License Center により、LIF がアップロードされ、ライセンス概要が表示されます。
- **27.[延長]**をクリックします。 確認メッセージが表示されます。
- **28.[閉じる]**をクリックします。 ライセンスは、アクティブなライセンスリストに表示されます。

## **ライセンスのアップグレード**

ライセンスをアップグレードする前に、以下を確認してください。

- お使いのデバイスにアプリケーションが既にインストールされている。
- myQNAPcloud にサインインしている。

ユーザーは、既存の基本ライセンスをプレミアムライセンスにアップグレードして、高度な機能へのアクセ スを取得できます。

- **1.** Web ブラウザーを開きます。
- **2.** <https://software.qnap.com> に移動します。
- **3.** アカウント名をクリックして、**[マイアカウント]**を選択します。
- **4.[プランのアップグレード]**をクリックします。 アップグレード可能なサブスクリプションの一覧が表示されます。
- **5.** サブスクリプションの一覧から、アップグレードするライセンスを見つけて、【**アップグレード**】をク リックします。 **[現在のプラン]**ウィンドウが開きます。
- **6.** アップグレードプランのリストから、[カートに追加]をクリックします。
- **7.** をクリックします。
- **8.[レジに進む]**をクリックします。
- **9.** 支払方法を選択します。

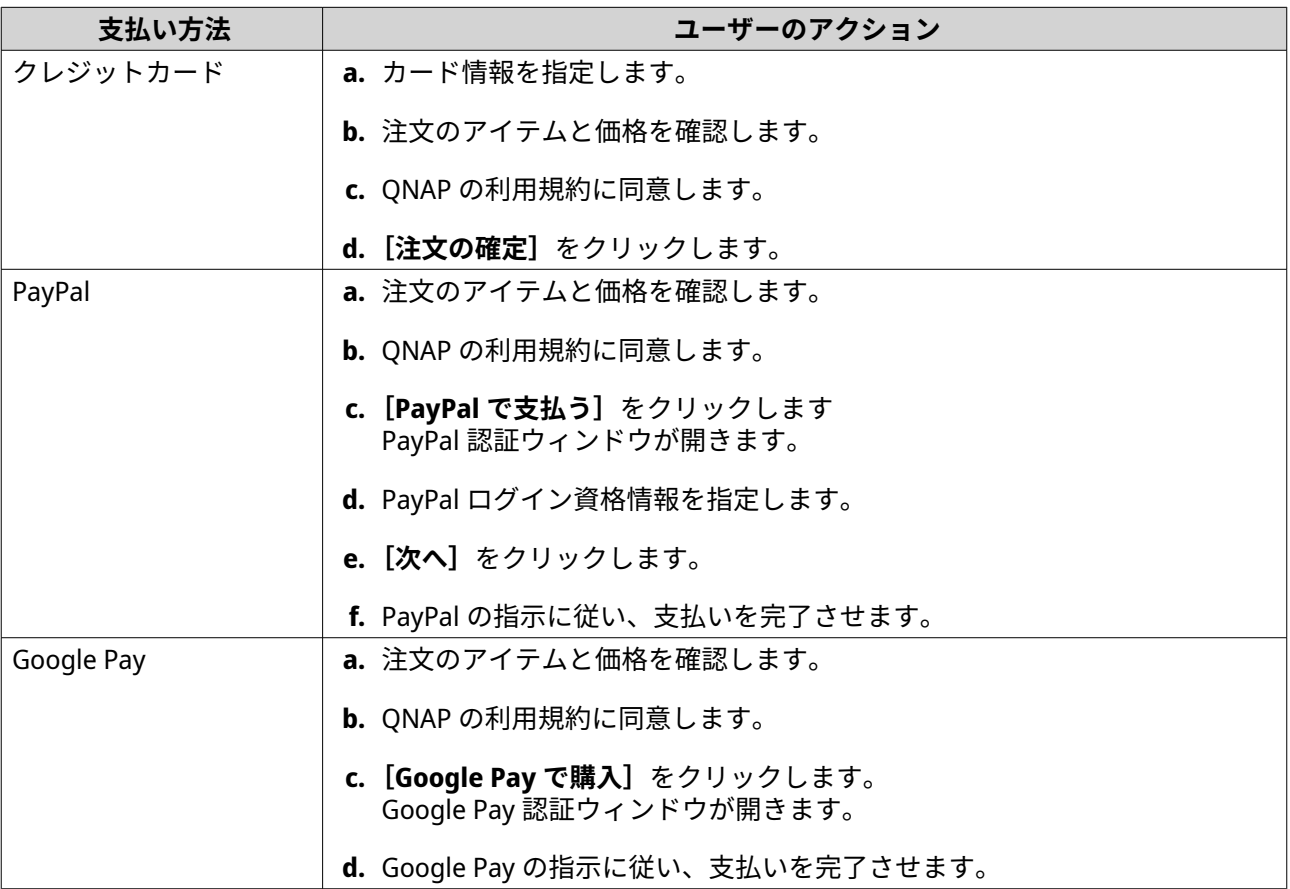

- **10.** ライセンスアップグレードをお使いの QNAP デバイスに適用します。
	- **a.** Web ブラウザーを開きます。
	- **b.** <https://license.qnap.com> に移動します。
	- **c.** QNAP ID でサインインします。
	- **d.** ライセンスリストからライセンスを選択します。
	- **e.** をクリックします。 **[アップグレード済みライセンスのアクティベート]**ウィンドウが開きます。
	- **f.[オンライン認証]**を選択します。
	- **g.[次へ]**をクリックします。
	- **h.** デバイス上で認証情報を指定します。
	- **i.[許可]**をクリックします。 確認メッセージが表示されます。
	- **j.[閉じる]**をクリックします。

アップグレードしたライセンスが認証されます。

# **ライセンス情報の表示**

- **1.** Web ブラウザーを開きます。
- **2.** <https://license.qnap.com> に移動します。
- **3.** QNAP ID でサインインします。
- **4.** 以下のいずれかの方法でライセンス情報を表示できます。

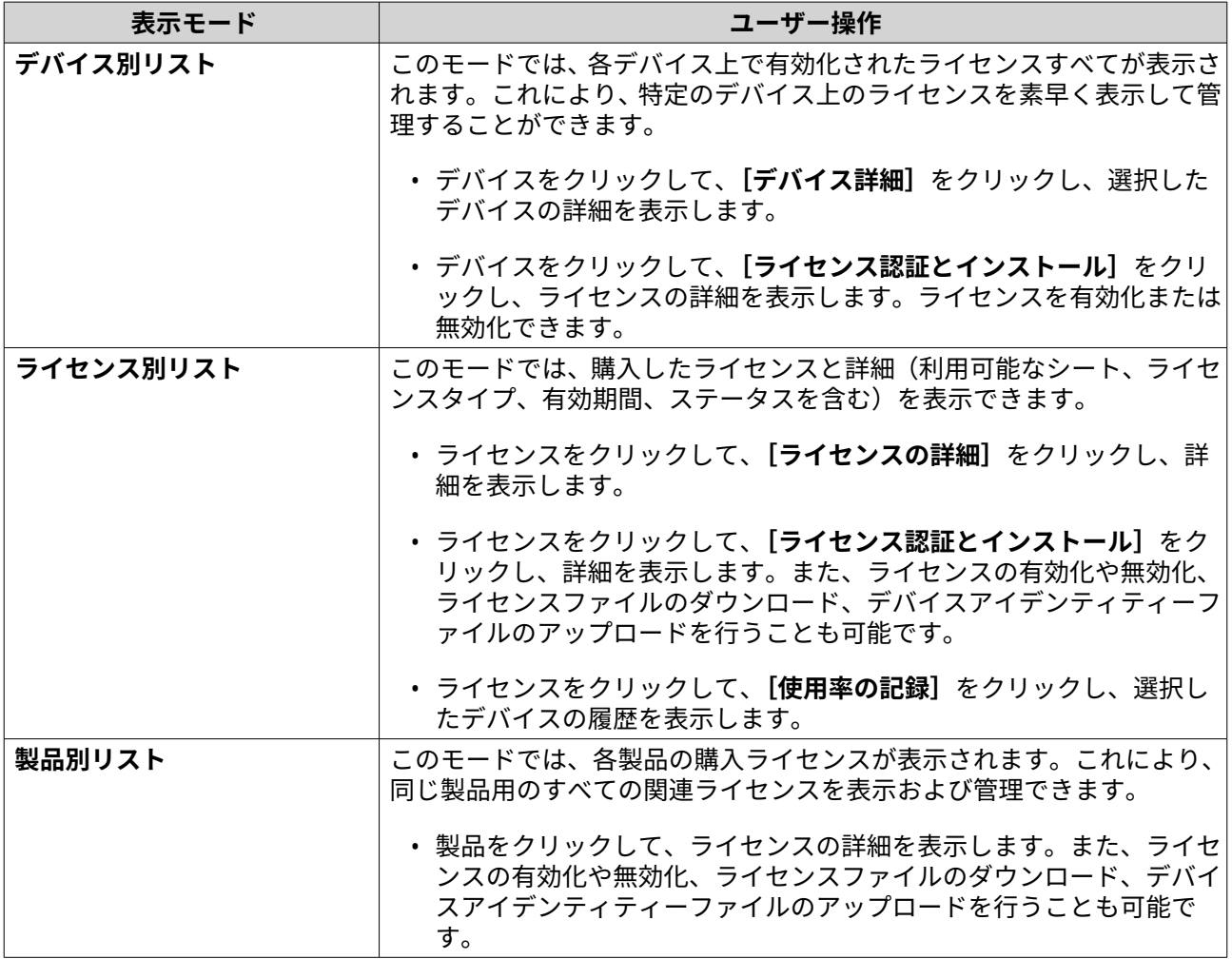

# **ライセンスの復元**

ライセンスを復元する前に、デバイスがインターネットに接続されていることを確認してください。

- **1.** License Center を開きます。
- **2.[ライセンスの復元]**に移動します。
- **3.[使用開始]**をクリックします。 **[ライセンスの復元]**ダイアログボックスが開きます。
- **4.** 利用規約を読み、これに同意します。
- **5.[復元]**をクリックします。

License Center は、お使いのデバイスにインストールされているアプリケーションの該当するすべての リアセンスを自動的に復元します。

#### **新しい QNAP ライセンスサーバーへのライセンスの転送**

このタスクは、PAK で有効化された既存のライセンスにのみ適用されます。

ライセンスを転送する前に、以下を確認します。

- お使いのデバイスがインターネットに接続されている。
- myQNAPcloud にサインインしている。
- **1.** License Center を開きます。
- **2.** [マイライセンス]に移動します。
- 3. 転送するライセンスを特定し、 <a>
<sub><a>
<sub>c</sub> をクリックします。</sub> 確認メッセージが表示されます。
- **4.** 利用規約を読み、**[転送とライセンス認証]**をクリックします。

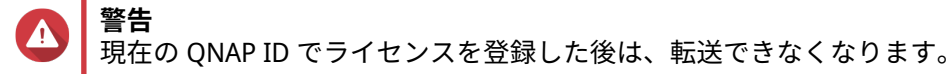

License Center により、ライセンスが転送されます。 確認メッセージが表示されます。

- **5.** 任意: **[QNAP License Manager]**をクリックし、ライセンスの詳細を確認します。
- **6.[閉じる]**をクリックします。

#### **ライセンスの削除**

ライセンスを削除する前に、このライセンスを無効化するようにしてください。

- **1.** License Center を開きます。
- **2.[マイライセンス]**に移動します。
- **3.** 削除するライセンスを特定し、<sup>111</sup>をクリックします。 確認メッセージが表示されます。
- **4.[はい]**をクリックします。 License Center により、ライセンスが削除されます。

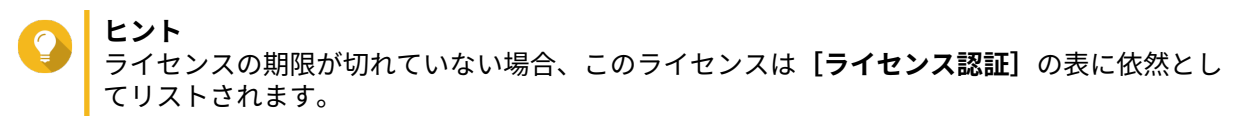

# **15. マルチメディア**

QTS は、NAS に保存したマルチメディアファイルの表示、再生、ストリーミングを行うための一連のアプリ ケーションやユーティリティを提供します。

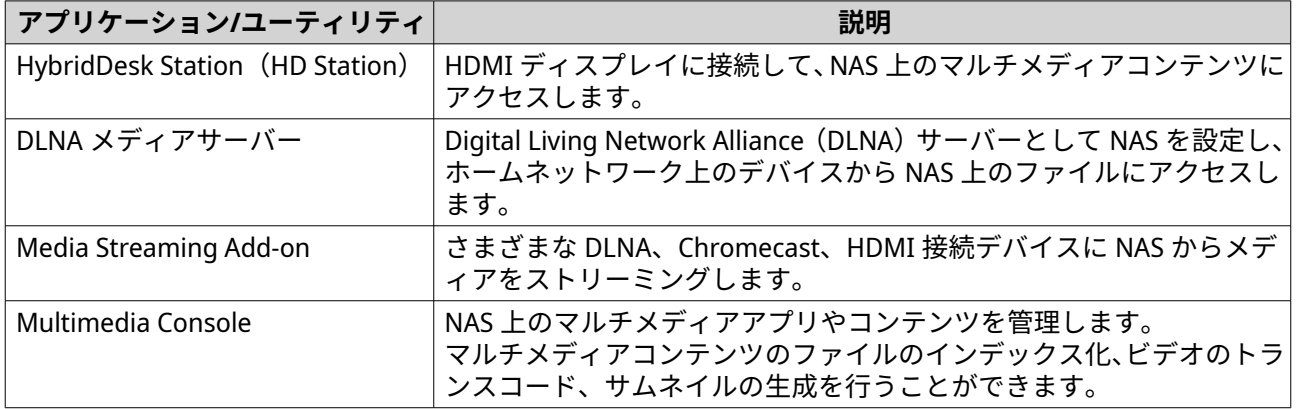

# **HybridDesk Station(HD Station)**

HybridDesk Station(HD Station)では。HDMI ディスプレイに接続し、マルチメディアコンテンツに直接ア クセスして、NAS 上のその他のアプリケーションを使用することができます。また、ホームシアター、マル チメディアプレーヤー、デスクトップの代わりとして NAS を使用できます。HD Station をインストールし、 NAS を HDMI ディスプレイに接続すれば、HD Station を使用して NAS をナビゲートできます。

HD Station に必要なもの:

- HDMI ポート付きテレビまたはモニター
- ナビゲーション用のマウス、キーボード、またはリモートコントロール
- グラフィックカード(一部の NAS モデルのみ)<https://www.qnap.com> に移動して、NAS のソフトウェ ア仕様を確認し、HD Station と互換性があるかどうかを確認します。

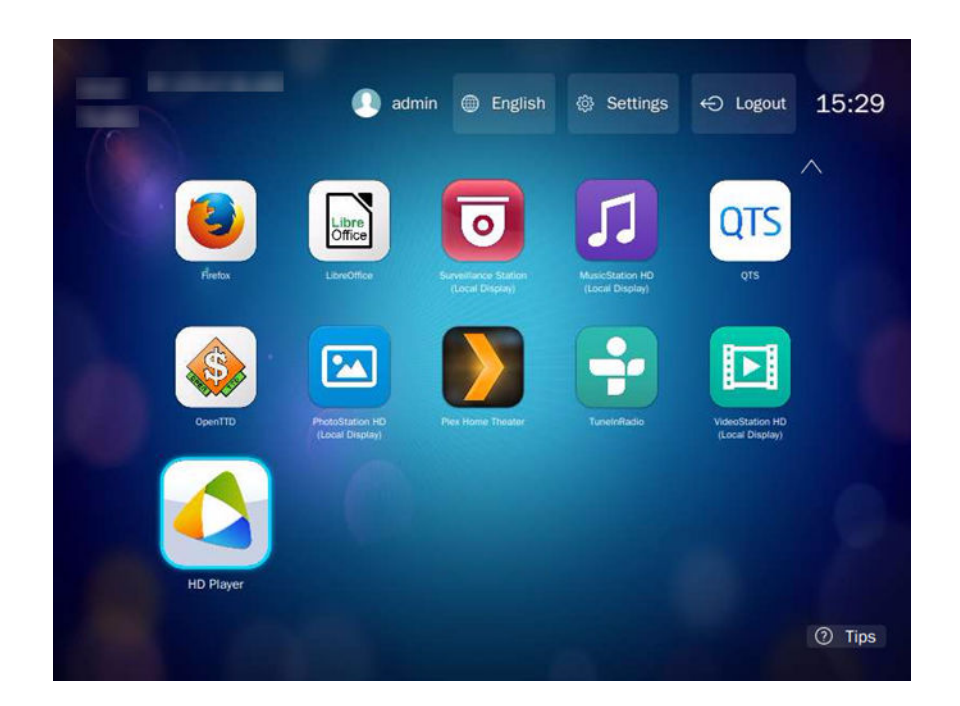

# **HD Station のインストール**

- **1.[コントロールパネル]** > **[アプリケーション]** > **[HDMI ディスプレイアプリケーション]**に移動し ます。
- **2.** 以下のインストール方法のいずれかを選択してください。

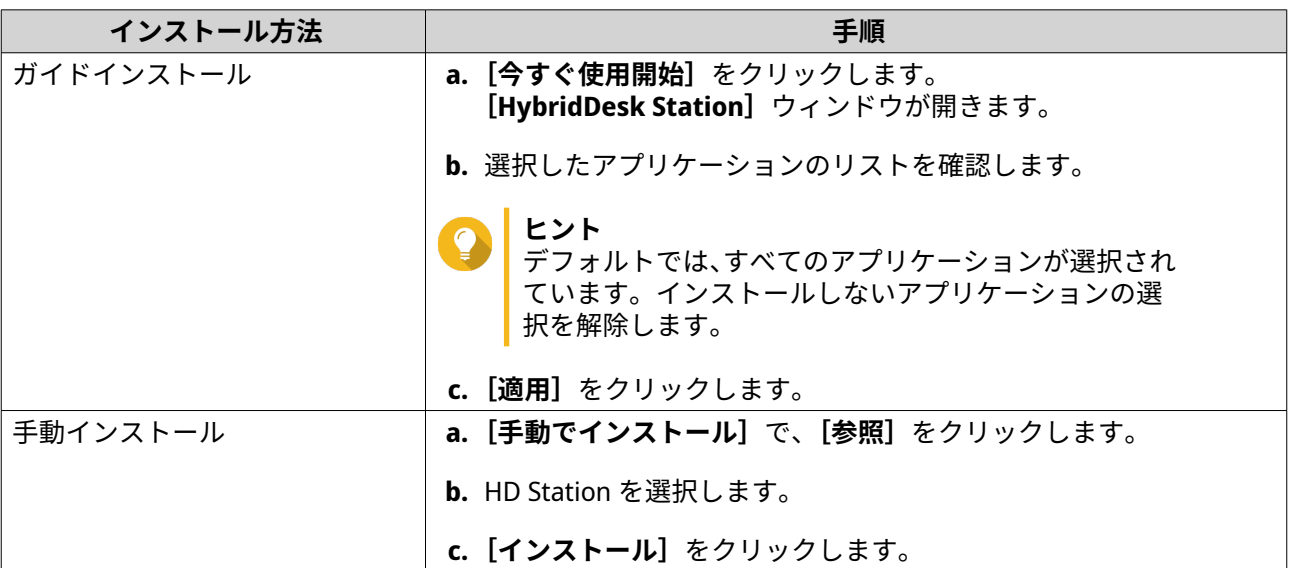

QTS により、HD Station と選択したアプリケーションがインストールされます。

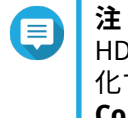

HD Station のマルチメディアコンテンツを再生するには、マルチメディアサービスを有効 化する必要があります。**[メインメニュー]** > **[アプリケーション]** > **[Multimedia Console]**に移動し、マルチメディアサービスを有効化します。 関連アプリケーションからマルチメディアコンテンツを再生するには、HD Player、Photo Station、Music Station、Video Station を NAS にインストールする必要があります。

# **HD Station の設定**

- **1.[コントロールパネル]** > **[アプリケーション]** > **[HDMI ディスプレイアプリケーション]** > **[ロー カルディスプレイ設定]**に移動します。
- **2.** 次のアクションのいずれかを行います。

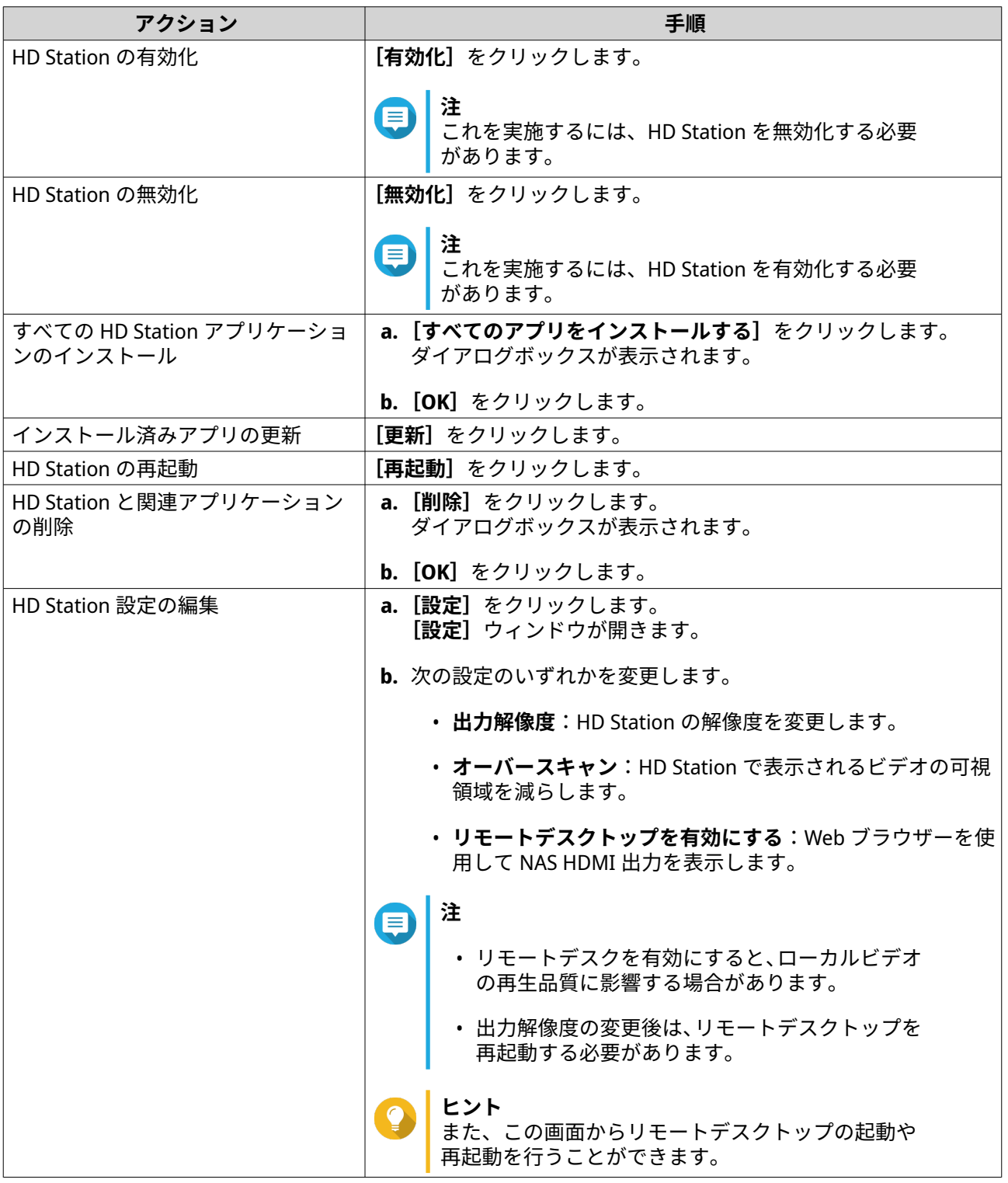

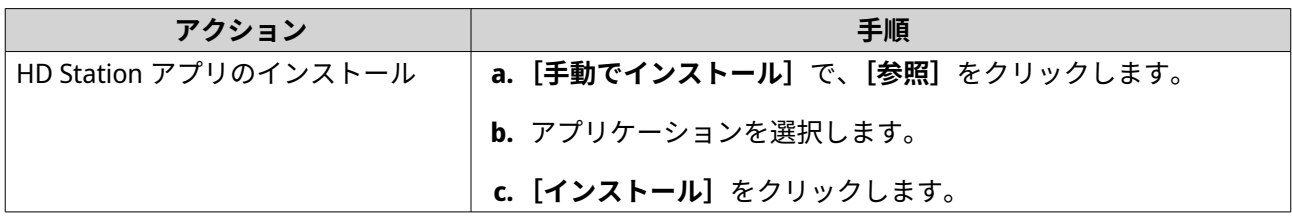

# **HD Station アプリケーション**

**[App Center]** > **[HybridDesk Station]**に移動して、HD Station で使用するアプリケーションのインスト ールと設定を行います。

#### **HD Station での HD Player の使用**

HD Player を使用することで、Photo Station、Music Station、Video Station でマルチメディアコンテンツの 閲覧および再生を行うことができます。

- **1.** HDMI ディスプレイを NAS に接続します。
- **2.** お使いの NAS アカウントを選択します。
- **3.** パスワードを指定します。
- **4.** HD Player を起動します。
- **5.** お使いの NAS アカウントを選択します。
- **6.** パスワードを指定します。

# **HDMI ローカルディスプレイおよび DLNA メディアサーバー**

マルチメディアコンテンツは、HDMI(High-Definition Multimedia Interface)ディスプレイアプリケーショ ンまたは DLNA デバイス(Digital Living Network Alliance)デバイスにストリーミングできます。これらのサ ービスは、マルチメディアサービスを有効化する必要がります。マルチメディアサービスを有効化するには、 **[コントロールパネル]** > **[アプリケーション]** > **[Multimedia Console]** > **[概要]**に移動します。

#### **HDMI ディスプレイアプリケーションの有効化**

- **1.** 管理者としてログインします。
- **2.[コントロールパネル]** > **[アプリケーション]** > **[HDMI ディスプレイアプリケーション]**に移動し ます。
- **3.** 有効にするアプリケーションを特定します。
- **4.** 任意: 次の設定をします。
	- **a.[設定]**をクリックします。
	- **b.** アプリケーション設定を行います。

**注** 設定を適用するには、アプリケーションの更新、モニターの接続、NAS への表示を行う必要が ある場合があります。

**c.[適用]**をクリックします。

- **5.[有効化]**をクリックします。 ---------<br>確認ウィンドウが表示されます。
- **注** 別のアプリケーションが有効化されている場合のみ、確認ウィンドウが表示されます。
	- **6.[OK]**をクリックします。 QTS がアプリケーションを有効にします。

### **DLNA メディアサーバーの有効化**

DLNA サーバーとして NAS を設定することで、TV、スマートフォン、コンピューターなどの DLNA デバイス を使用してホームネットワーク経由で NAS 上のメディアファイルにアクセスできます。

DLNA メディアサーバーで表示されているコンテンツはユーザーアカウント権限と Multimedia Console 設定 に基づいています。

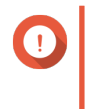

**重要**

DLNA メディアサーバーを初めて有効化すると、NAS 上に Media Streaming Add-on がイン ストールされていない場合、QTS はこれを自動的にインストールします。詳細は、[Media](#page-477-0) [Streaming Add-on](#page-477-0) をご覧ください。

- **1.[コントロールパネル]** > **[アプリケーション]** > **[DLNA メディアサーバー]**に移動します。
- **2.[DLNA メディアサーバーの有効化]**を選択します。
- **3.** 任意: 以下の情報を指定します。

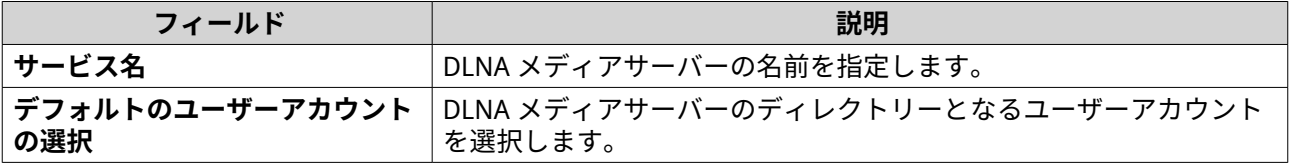

**4.[適用]**をクリックします。

#### **DLNA メディアサーバーの設定**

**1.[コントロールパネル]** > **[アプリケーション]** > **[DLNA メディアサーバー]**に移動します。

**2.** 次のアクションのいずれかを行います。

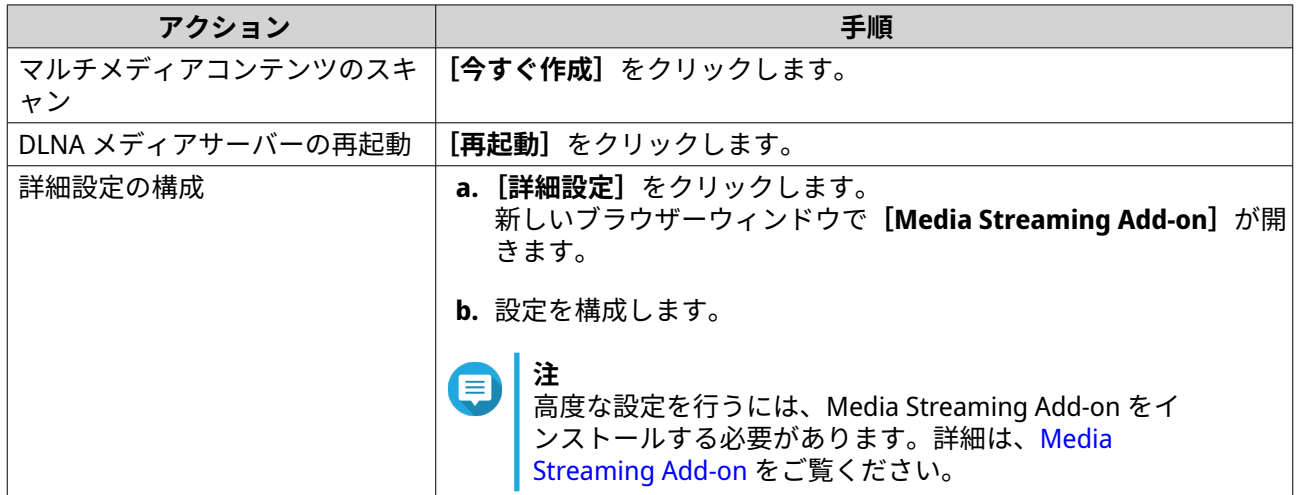

#### <span id="page-477-0"></span>**Media Streaming Add-on**

Media Streaming Add-on では、以下の QTS マルチメディアアプリケーションを試用して、さまざまな DLNA、Chromecast、HDMI 接続デバイスに同時に NAS からメディアをストリーミングできます。

- File Station
- Photo Station
- Music Station
- Video Station

App Center に移動して、Media Streaming Add-on をインストールします。

**ヒント** ホーム画面で**[再起動]**をクリックすれば、Media Streaming Add-on をいつでも再起動で きます。

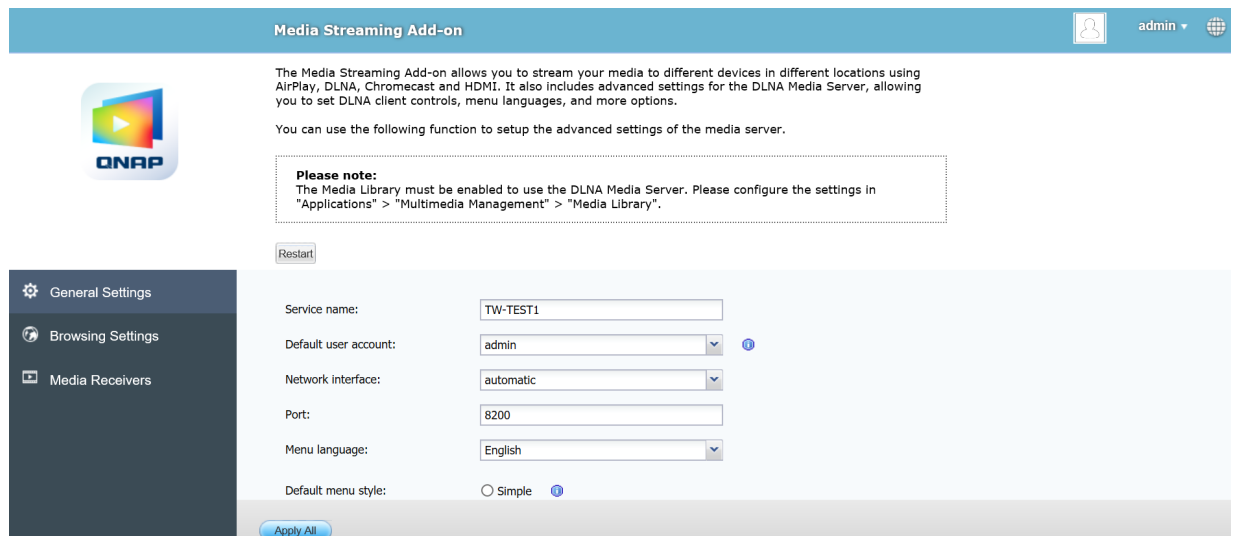

#### **一般設定の構成**

**1.[Media Streaming Add-on]**を開きます。 新しいタブで Media Streaming Add-on が開きます。

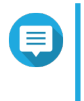

**注** Media Streaming Add-on は、QTS ユーザー資格情報に基づいてユーザーのログインを行います。 - Media Sulearinity Add-on fax マリュー・ファントのThe TAC エン・コーク・コーク<br>ログイン画面が表示された場合は、ユーザー名とパスワードを指定してログインする必要があ ります。

- **2.[一般設定]**に移動します。
- **3.** 次の設定のいずれかを変更します。

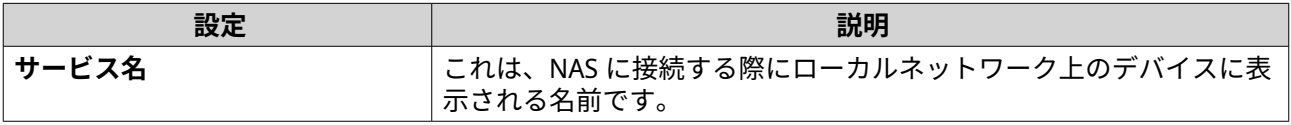

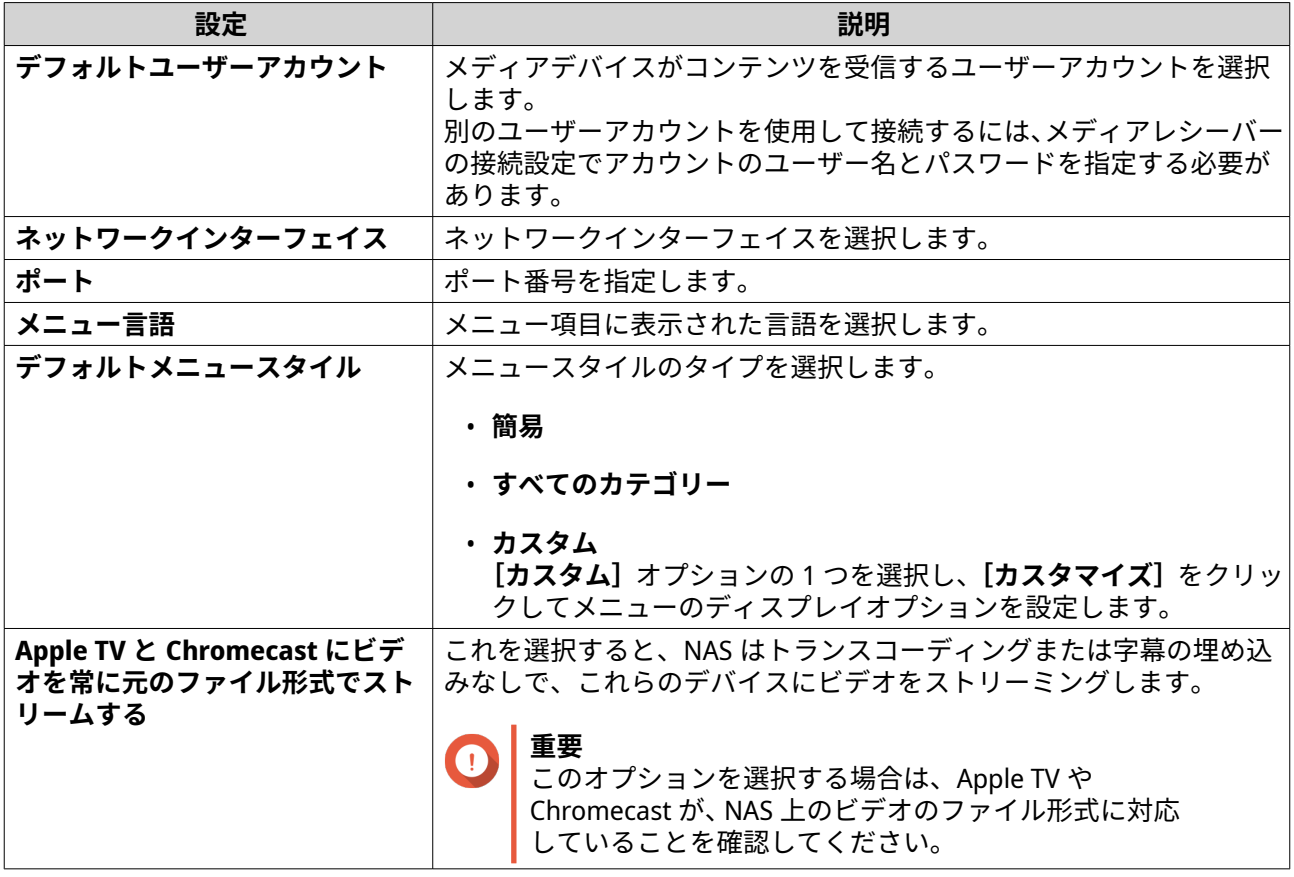

**4.[すべて適用]**をクリックします。

# **参照設定**

**1.[Media Streaming Add-on]**を開きます。 -<br>新しいタブで Media Streaming Add-on が開きます。

#### **注** E

Media Streaming Add-on は、QTS ユーザー資格情報に基づいてユーザーのログインを行います。 ログイン画面が表示された場合は、ユーザー名とパスワードを指定してログインする必要があ ります。

- **2.[閲覧設定]**に移動します。
- **3.** 次の設定のいずれかを変更します。

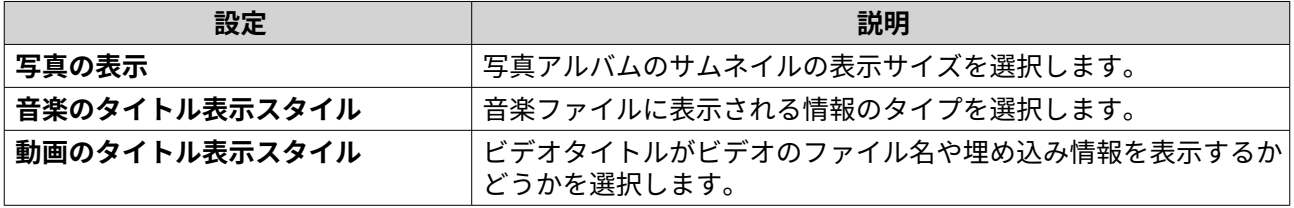

**4.[すべて適用]**をクリックします。

# **メディアレシーバーの設定**

**1.[Media Streaming Add-on]**を開きます。

新しいタブで Media Streaming Add-on が開きます。

**注**  $\blacksquare$ 

Media Streaming Add-on は、QTS ユーザー資格情報に基づいてユーザーのログインを行います。 ログイン画面が表示された場合は、ユーザー名とパスワードを指定してログインする必要があ ります。

- **2.[メディアレシーバー]**に移動します。
- **3.** 次のアクションのいずれかを行います。

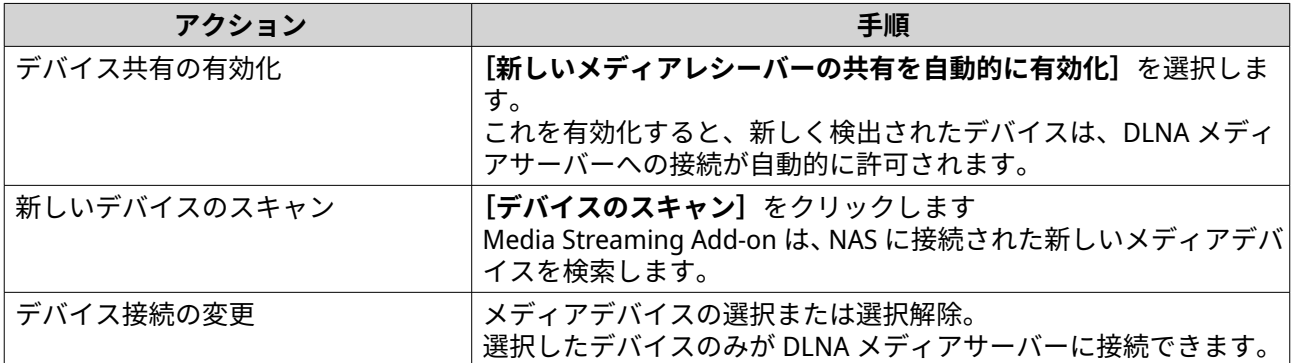

**4.[すべて適用]**をクリックします。

#### **Multimedia Console**

Multimedia Console では、NAS にインストールしたマルチメディアアプリや保存したコンテンツの管理を行 うことができます。Multimedia Console は、Photo Station、Video Station、Music Station、DLNA サーバー などのアプリやシステムのファイルのインデックス化、ビデオのトランスコード、サムネイルの作成を行う ことができます。

#### **概要**

**[概要]**画面では、マルチメディアファイルのインデックス化やサムネイル生成ステータスと同様、NAS 上の 写真、ビデオ、音楽ファイルの合計数が表示されます。

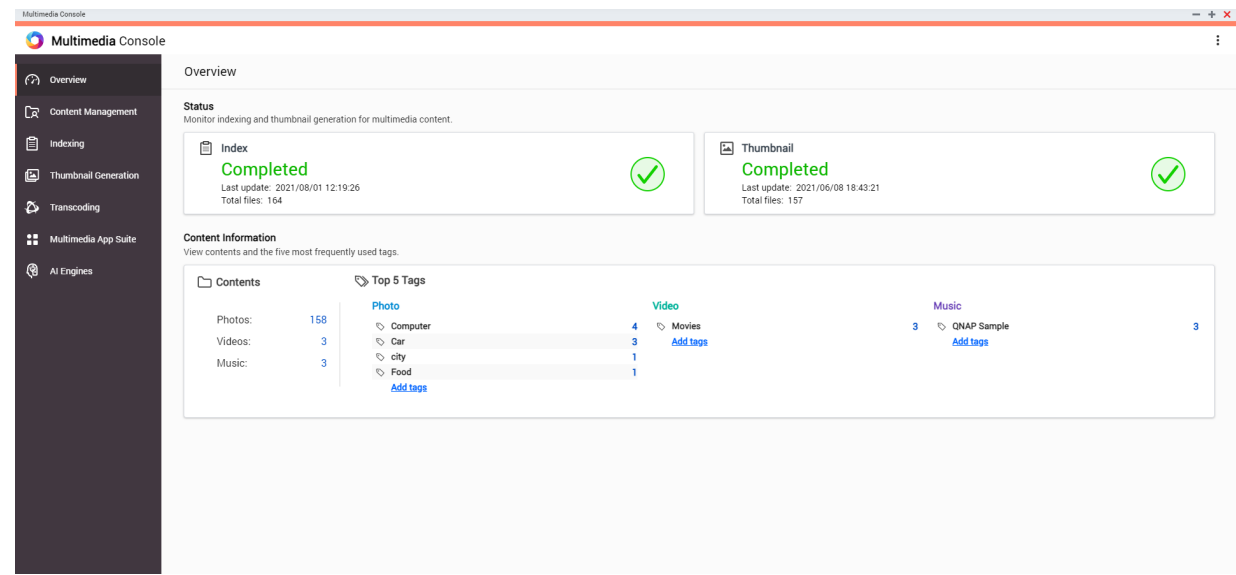

#### **コンテンツソースの編集**

**[コンテンツ管理]**画面では、NAS にインストールされているマルチメディアアプリのコンテンツソースフォ ルダーが表示されます。Photo Station、Video Station、Music Station、DLNA メディアサーバーなどのアプリ やシステムサービスのコンテンツソースフォルダーを表示して変更できます。

- **1.** Multimedia Console を開きます。
- **2.[コンテンツ管理]**に移動します。
- **3.** アプリまたはサービスを選択します。
- **4.[編集]**をクリックします。 **[コンテンツソース編集]**ウィンドウが表示されます。
- **5.** コンテンツソースフォルダーを選択または選択解除します。 **[選択したフォルダーパス]**リストが更新されます。
- **6.[適用]**をクリックします。
- **ヒント [コンテンツ管理]**画面の**[排除したシステムソース]**をクリックして、マルチメディアサービ スから排除したシステムフォルダーパスを表示します。

# **マルチメディアコンテンツのインデックス化**

Multimedia Console は、NAS 上のマルチメディアファイルのスキャンおよびインデックス化を行うことで、 さまざまなアプリのファイルにアクセスする際にコンテンツ管理、ブラウジング、再生を向上します。

- **1.** Multimedia Console を開きます。
- **2.[インデックス化]**に移動します。
- **3.[優先度]**を選択します。
	- **低(デフォルト)**
	- **正常**

**[優先度]**では、インデックス化プロセスに割り当てられるシステムリソースの量が決まります。

- **4.** 「テキストエンコーディング】のタイプを選択します。 **[テキストトランスコーディング]**のタイプでは、Multimedia Console がマルチメディアファイルのテ キストやデータのインデックス化に使用する文字エンコーディングスキームが決まります。デフォル トのエンコーディングスキームは Unicode です。
- **5.[適用]**をクリックします。

#### **ヒント** [**再インデックス化]**をクリックして、マルチメディアコンテンツデータベースを再構築し、依 存するデータベースをデフォルト設定に戻します。

#### **マルチメディアファイルのサムネイル生成**

Multimedia Console は、マルチメディアファイルのサムネイルを生成し、ブラウジングを向上します。

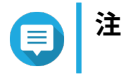

- サムネイル生成は、マルチメディアサービスが有効化されている場合にデフォルトで有 効化されています。
- 画面の右上で、サムネイル生成を無効化できます。
- サムネイル生成は、システムパフォーマンスに影響を及ぼすことがあります。
- **1.** Multimedia Console を開きます。
- **2.** 次のタスクのいずれかを行います。

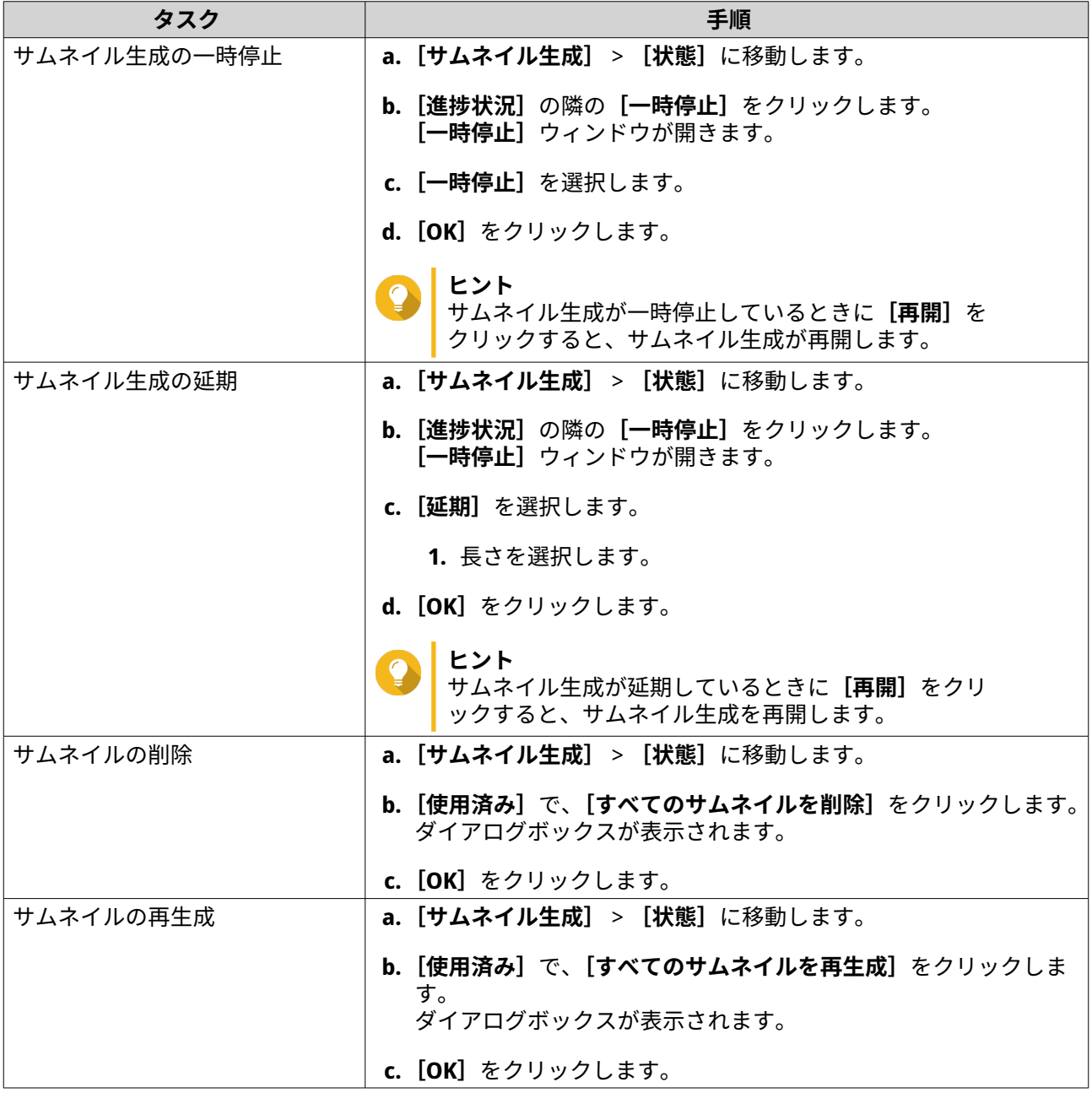

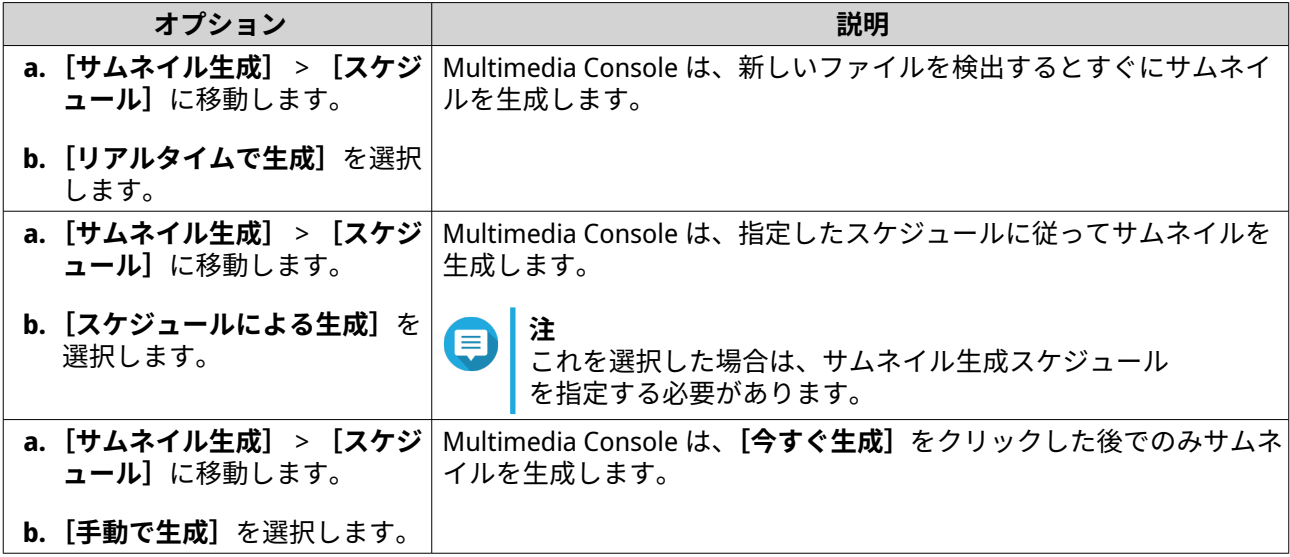

**ヒント**

**[今すぐ生成]**をクリックし、Multimedia Console によるサムネイルの生成を強制的にすぐに開 始します。

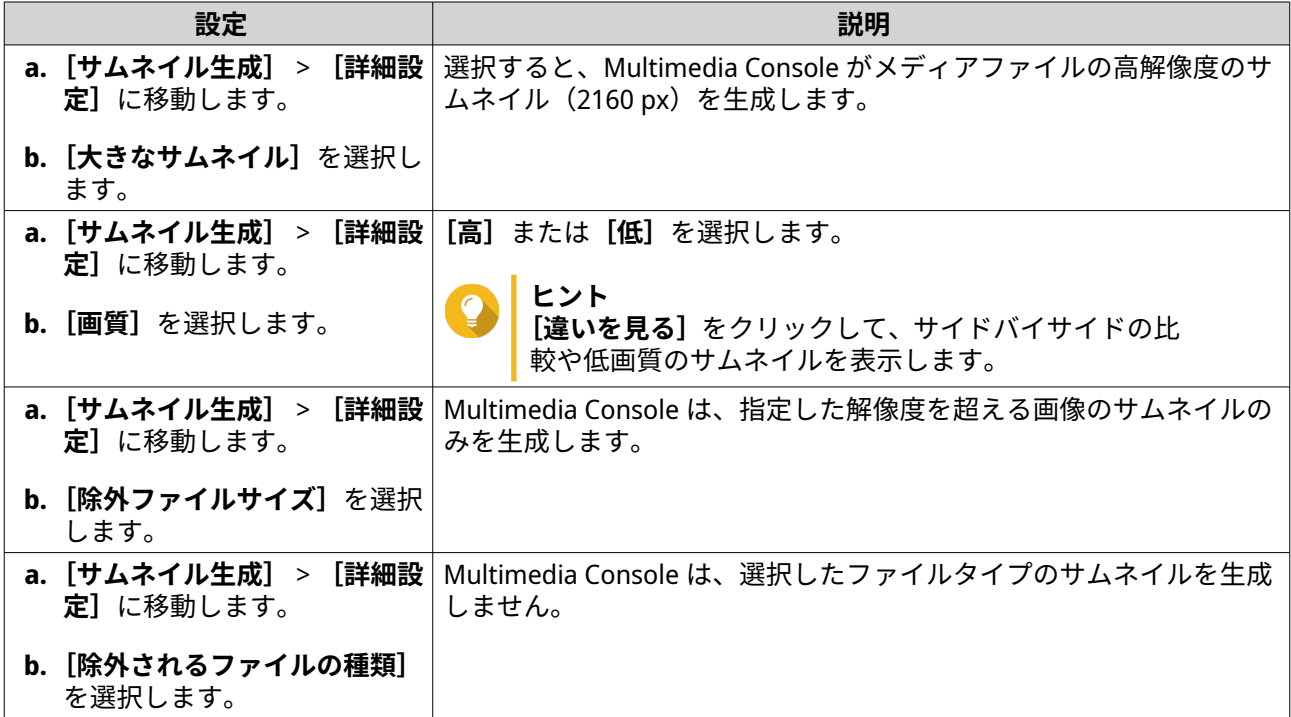

# **トランスコーディング**

Multimedia Console のトランスコーディング機能は、モバイルデバイス、スマート TV、Web ブラウザー上の メディアプレーヤーとの互換性を向上するために、MPEG-4 形式にビデオファイルを変換します。トランス コーディングは、ビデオファイルの解像度を低減させ、低速ネットワーク環境のバッファリングを避けるこ とができます。

Multmedia Console の**[トランスコーディング]**画面からトランスコーディングタスクの作成と管理および 設定を行うことができます。

# **トランスコーディングタスクの管理**

**[トランスコーディング]**画面上の[概要]タブからバックグラウンドのトランスコーディングおよびオンザ フライのトラスコーディングタスクを管理できます。

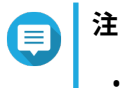

- トランスコーディングは、特定の NAS モデルでのみ利用可能です。[https://](https://www.qnap.com/go/compatibility) [www.qnap.com/go/compatibility](https://www.qnap.com/go/compatibility) に移動して、NAS の仕様を確認し、互換性を確認しま す。
- トランスコーディングは、トランスコードされたファイルの保存に NAS のストレージ 容量を使用します。

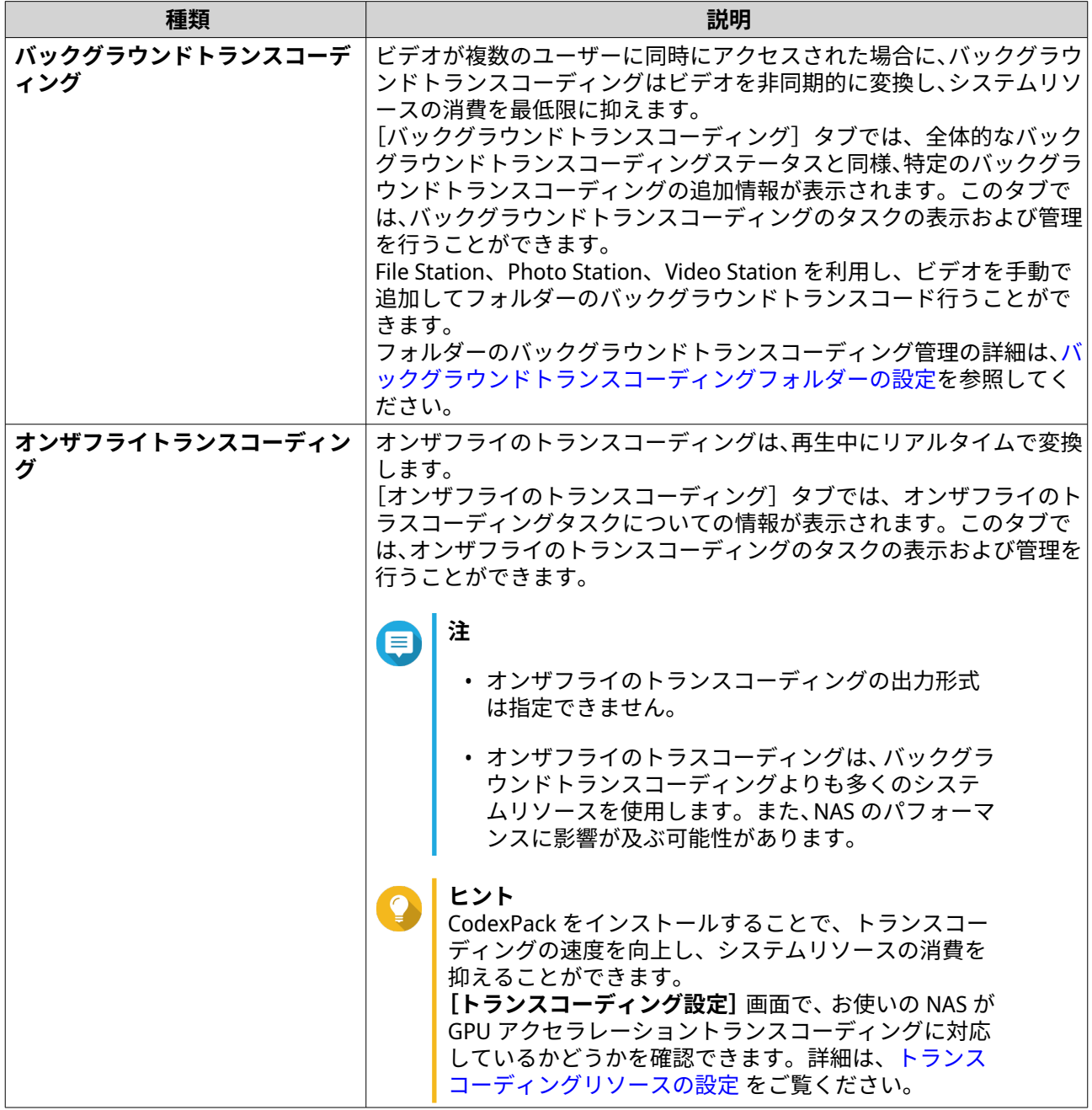

#### <span id="page-484-0"></span>**トランスコーディングリソースの設定**

- **1.** Multimedia Console を開きます。
- **2.[トランスコーディング]** > **[設定]** > **[トランスコーディングフリソース]**に移動します。
- **3.** 任意: **[GPU アクセラレーショントランスコーディング]**を有効化します。
	- **a.[GPU 管理]**をクリックします。 **[システム]** > **[ハードウェア]** > **[グラフィックカード]** 画面が開きます。
	- **b.** グラフィックスカードを設定します。
- **4.** トランスコーディングタスクに割り当てられる**[最大 CPU 使用率]**を指定します。
- **5.[適用]**をクリックします。

#### **バックグラウンドトランスコーディングの設定**

- **1.** Multimedia Console を開きます。
- **2.[トランスコーディング]** > **[設定]** > **[バックグラウンドトランスコーディング]**に移動します。
- **3.** 次の設定のいずれかを構成します。

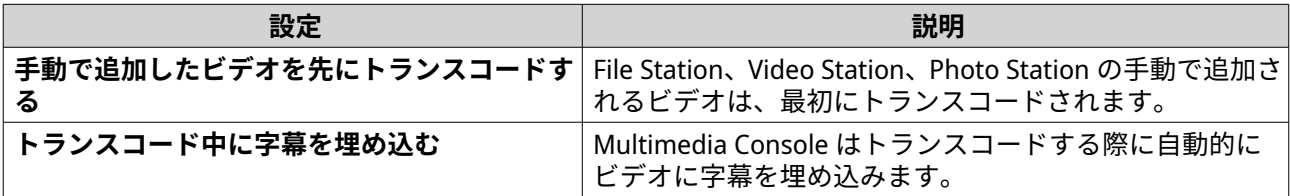

**4.[適用]**をクリックします。

#### **バックグラウンドトランスコーディングフォルダーの設定**

- **1.** Multimedia Console を開きます。
- **2.[トランスコーディング]** > **[設定]** > **[バックグラウンドトランスコーディングフォルダー]**に移動 します。
- **3.** 以下のタスクのいずれかを行います。

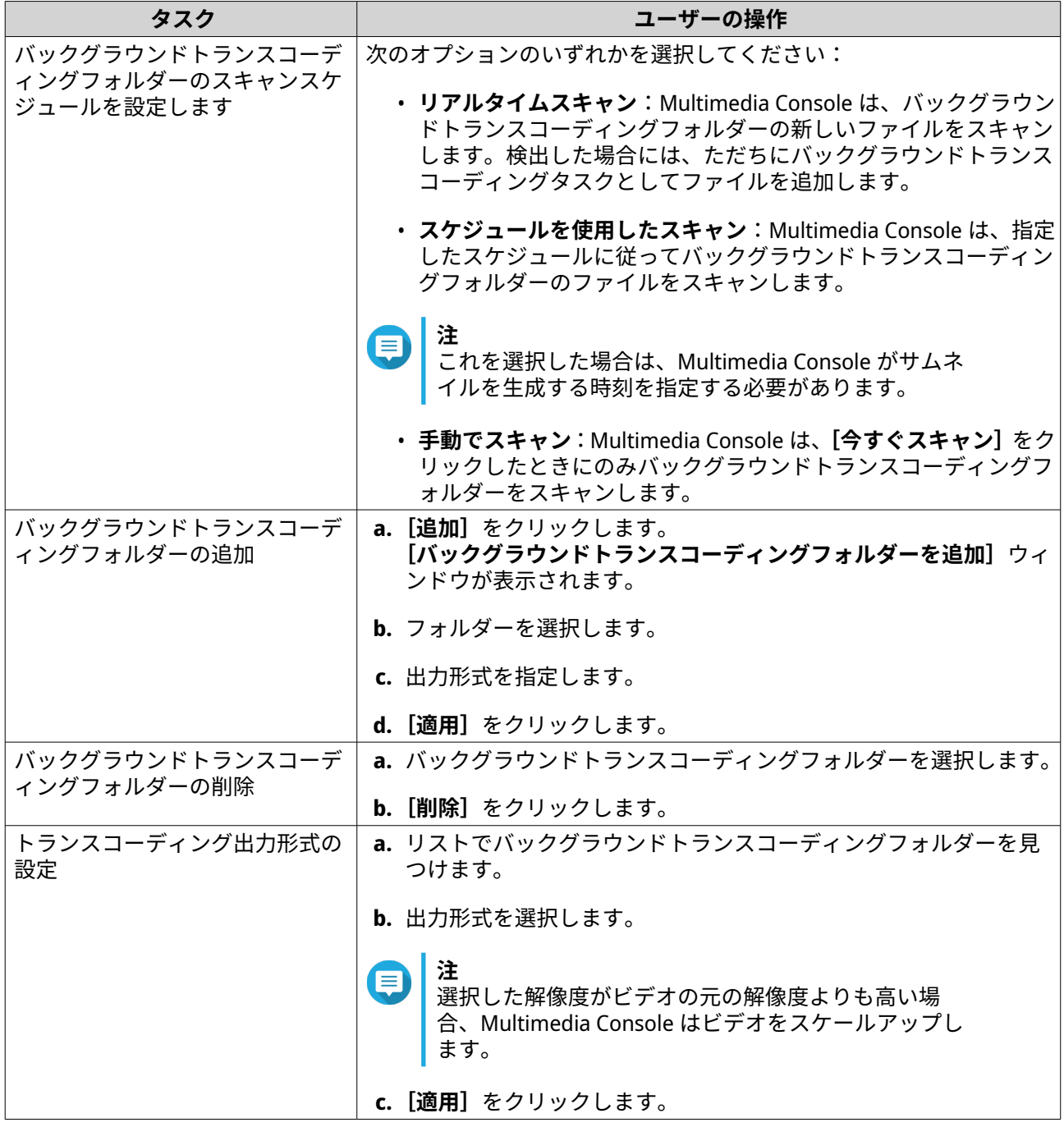

# **マルチメディアアプリスイート**

**[マルチメディアアプリスイート]**画面からインストールしたマルチメディアアプリやサービスのユーザーお よびグループのステータスを表示し、アクセス権限を設定できます。

# **マルチメディアアプリとサービスの設定**

- **1.** Multimedia Console を開きます。
- **2.[マルチメディアアプリスイート]**に移動します。
- **3.** 以下のタスクのいずれかを行います。

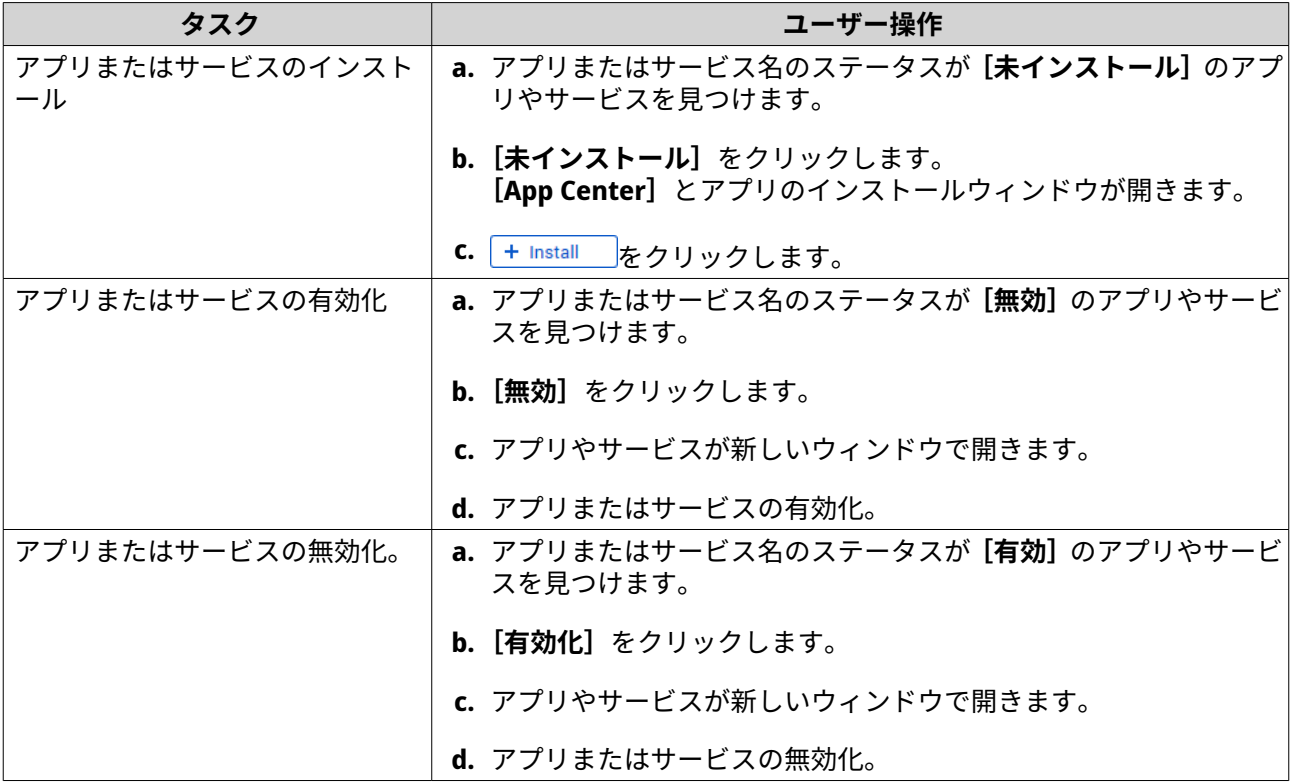

### **マルチメディアアプリ権限の設定**

- **1.** Multimedia Console を開きます。
- **2.[マルチメディアアプリスイート]**に移動します。
- **3.** アクセス権限を持つアプリを検索します。
- **4.[権限]**の権限ステータスをクリックします。 **[権限設定]**ウィンドウが開きます。
- **5.** 権限タイプを選択します。

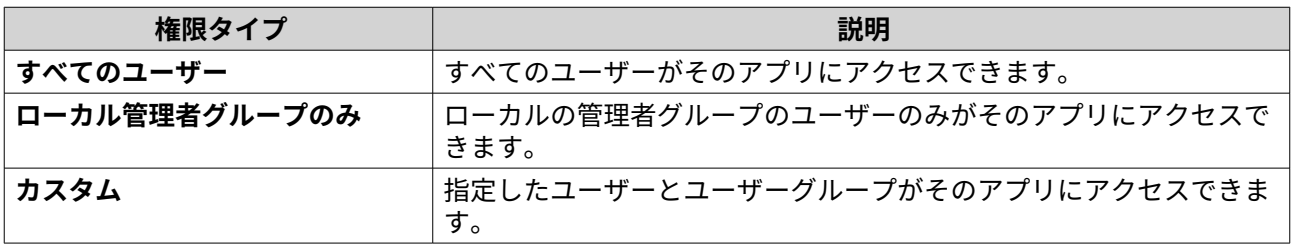

ダイアログボックスが表示されます。

- **6.[OK]**をクリックします。
- **7.** 次のアクションのいずれかを行います。

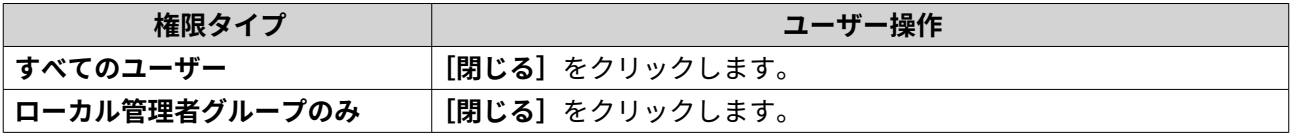

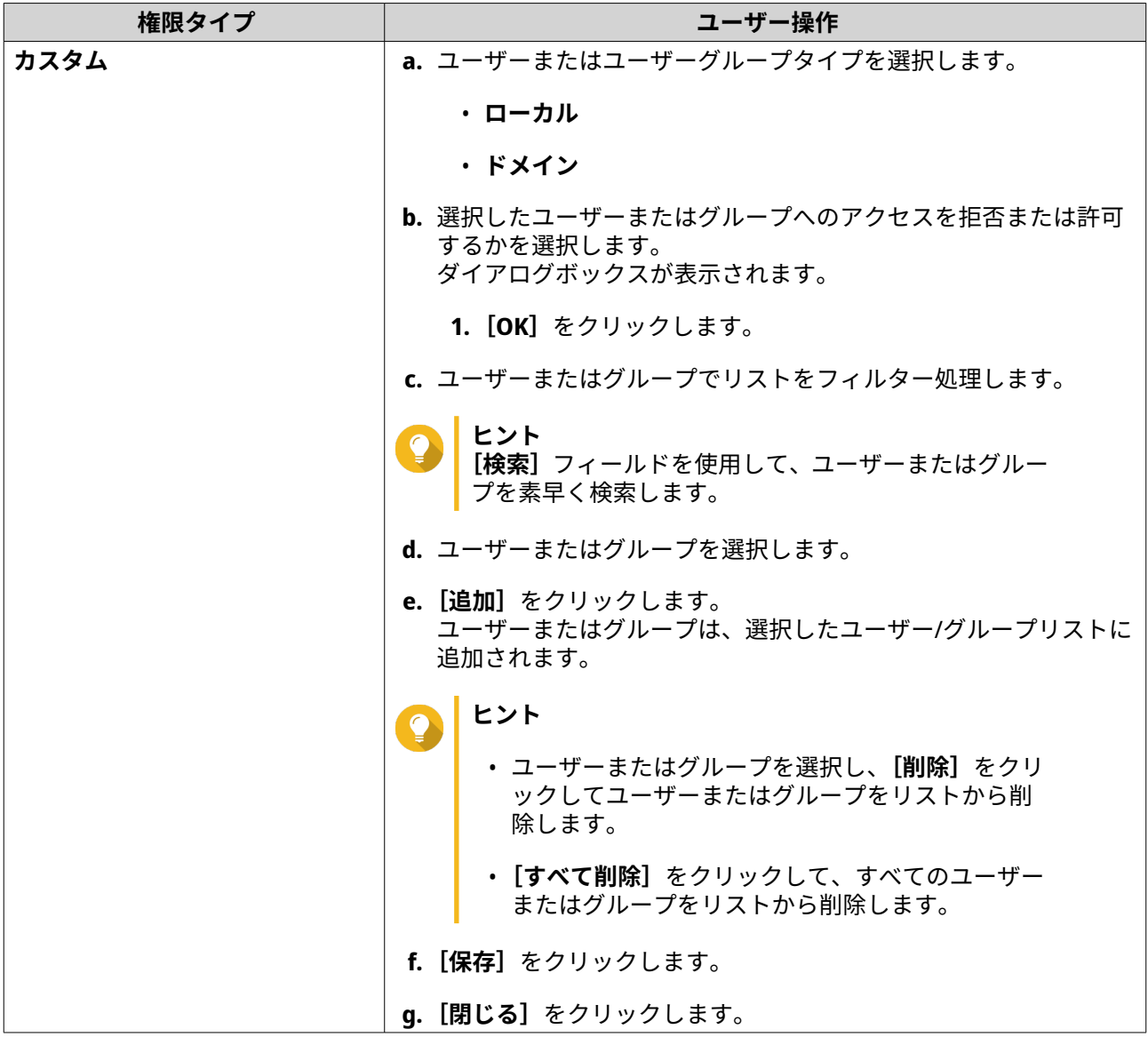

# **AI エンジンのインストールと管理**

QNAP AI Core は、顔認証およびオブジェクト認証エンジンを提供します。

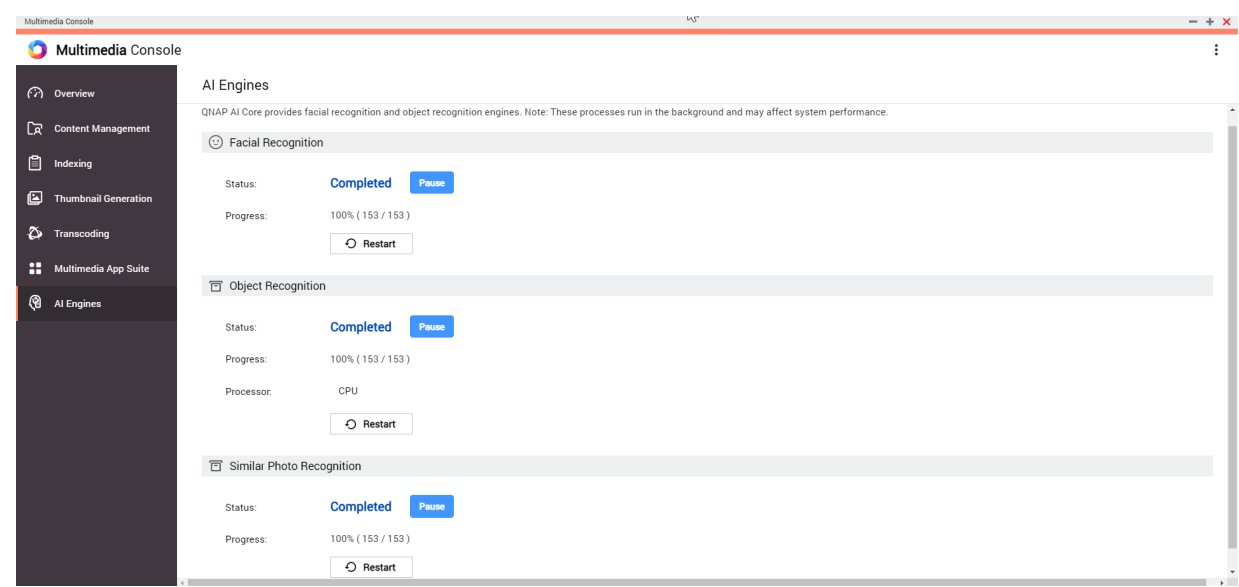

**1.** QNAP AI Core をインストールします。 詳細は、App Center [からのアプリのインストール](#page-447-0)をご覧ください。

**注** このプロセスには、しばらく時間がかかります。

- **2.** Multimedia Console を開きます。
- **3.[AI エンジン]**を選択します。

# **ヒント**

• QNAP AI Core は Google TPU デバイスに対応しています。Google TPU デバイスが NAS 上 で正しく実行されているかどうかを確認するには、**[コントロールパネル]** > **[システム]** > **[ハードウェア]** > **[ハードウェアリソース]**に移動します。

• 画面の右上隅で Google TPU デバイスのステータスを確認できます。QNAP AI Core が Google TPU デバイスを実行している場合、ステータスは**[Google TPU:]**に変わります。 **[Running (実行中)]**に変わります。Google TPU デバイスが実行されていない場合、ステー タスは**[Google TPU:][Stopped (停止しました)]**に変わります。

**4.** 管理する AI エンジンを見つけ、以下のオプションのいずれかひとつを選択します。

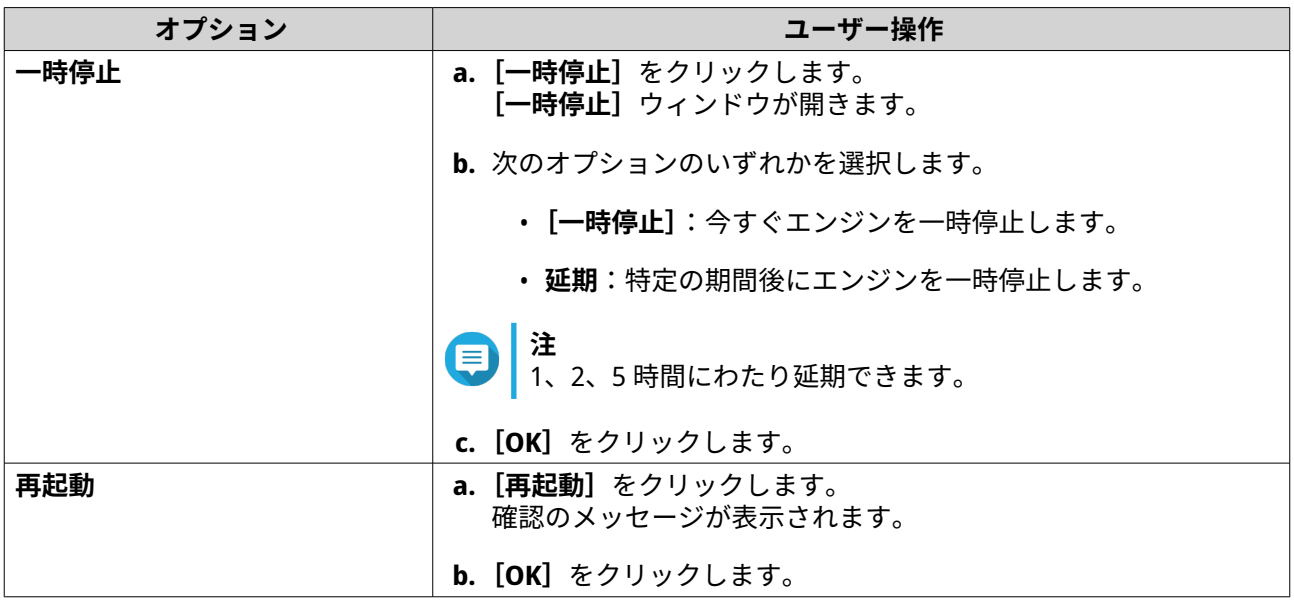

QNAP AI Core は AI エンジンの一時停止または再開を行います。

# **16. QuLog Center**

QuLog Center では、ローカルデバイスとリモートデバイスからログを集中管理および監視できます。ログフ ィルターの指定、通知ルールの作成、ログ設定の設定を行い、デバイスステータスと重要なイベントを認識 できます。システムログの表示と管理は、**[コントロールパネル]** > **[システム]** > **[QuLog Center]**で行 えます。QuLog Center のコンセプトや条件は、以下の表を参照してください。

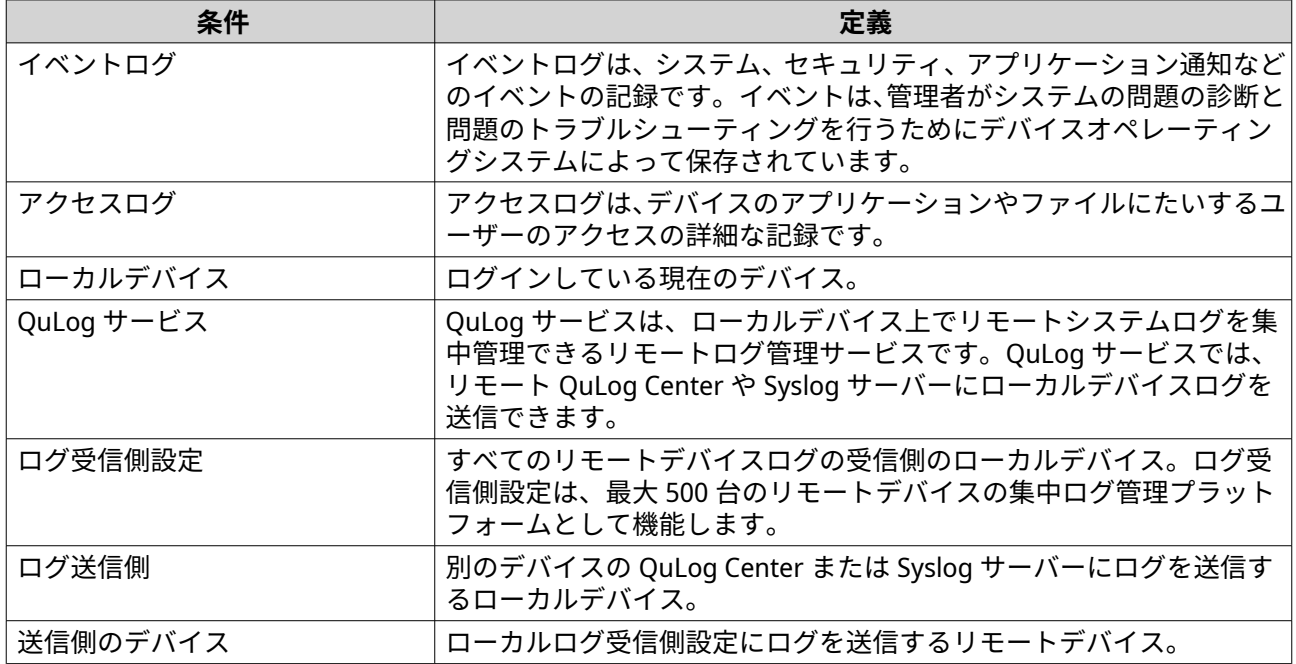

### **システムログのモニタリング**

**[概要]**画面では、ログデータを可視化し、デバイスのステータスを監視することができる統計グラフィック を参照できます。

# **イベントログ**

**[概要]** > **[イベントログ]**タブでは、以下のウィジェットを使用して、デバイスからイベントログの統計デ ータを可視化できます。

**重要**

イベントログ機能を有効にするには、ログの宛先を設定する必要があります。 詳細は[、イベントログ設定の構成](#page-501-0)を参照してください。

**ヒント**

**[概要]** > **[イベントログ]**ページでは、ローカルデバイスまたは送信側のデバイスからロ グデータを表示できます。すべての送信側のデバイスのものデータを表示したり、各デバ イスの個別の情報を表示したりできます。表示された統計情報の期間を指定することもで きます。

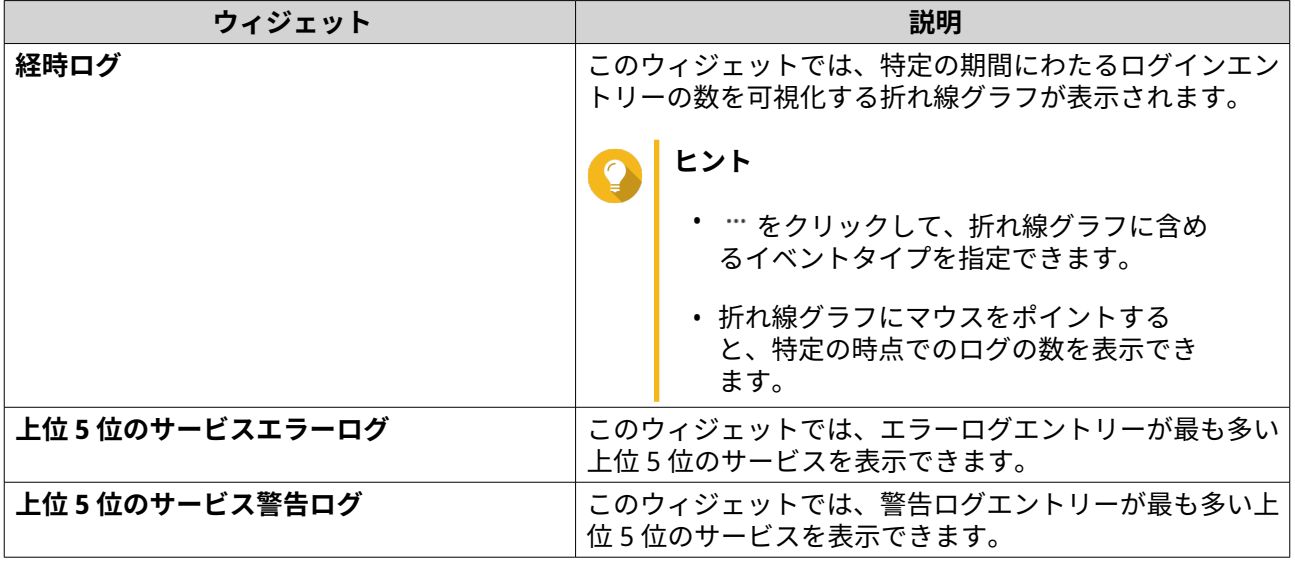

# **アクセスログ**

**[概要]** > **[アクセスログ]**タブでは、以下のウィジェットを使用して、デバイスからアクセスログの統計デ ータを可視化できます。

#### **ヒント**  $\bullet$

**[概要]** > **[アクセスログ]**ページでは、ローカルデバイスまたは送信側のデバイスからロ グデータを表示できます。すべての送信側のデバイスのものデータを表示したり、各デバ イスの個別の情報を表示したりできます。表示された統計情報の期間を指定することもで きます。

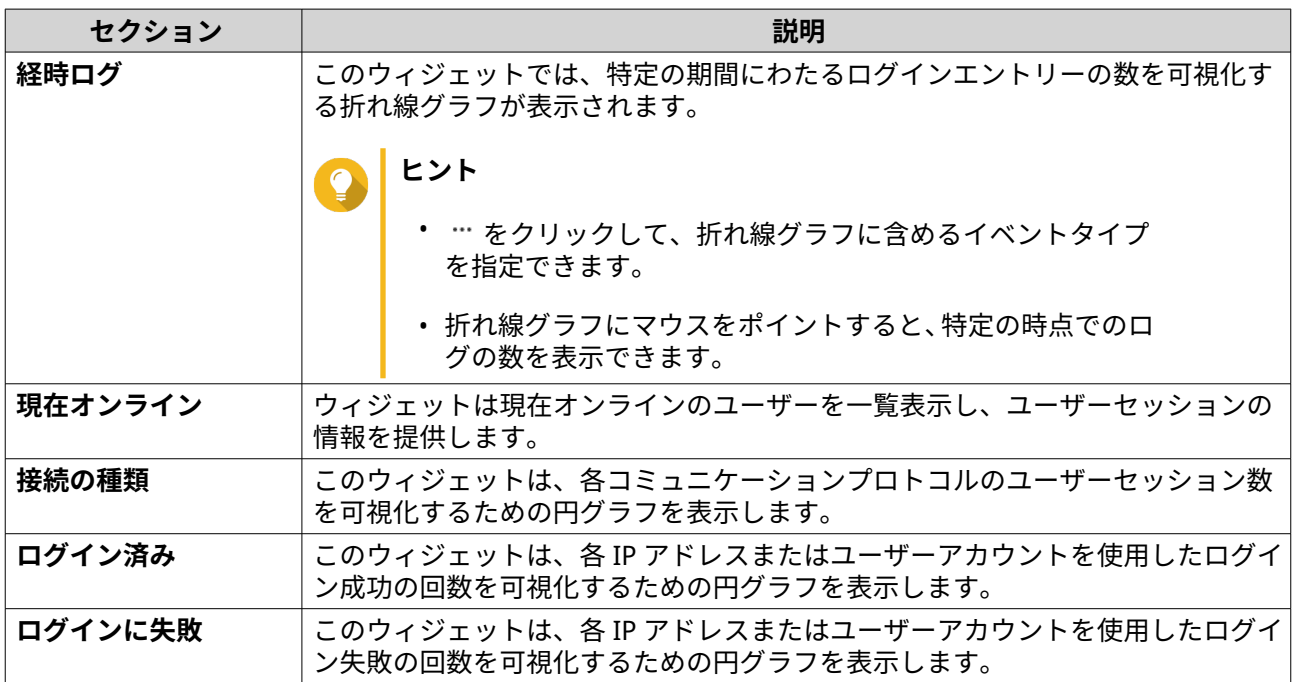

# **ローカルデバイスログ**

**[ローカルデバイス]**の画面では、1 台のローカルデバイスのイベントログ、アクセスログ、オンラインユー ザーの状態を監視することができます。ログフィルター、ログ設定の設定やイベントインジケーターの削除 を行うことができます。

# **ローカルイベントログ**

**[ローカルデバイス]** > **[イベントログ]**でローカルデバイスのシステムイベントログを監視してイベント管 理できます。

**重要** 6

- ローカルイベントログ機能を有効にするには、ログの宛先を設定する必要があります。 詳細は[、イベントログ設定の構成](#page-501-0) をご覧ください。
- QuLog Center は、最大 10,000 ログエントリーをダウンロードまたはエクスポートでき ます。ログフィルターを使用してダウンロードまたはエクスポートを行う各ファイル の最大ログエントリー数を指定できます。 詳細は[、ログフィルターの追加](#page-521-0)を参照してください。
- QuLog Center は、最大 500 万件のベントログを保存できますが、一度に照会および処 理できるのは最大 10 万件のログのみです。デフォルトでは、最新のログが最初に表示 されます。それ以前のログを探すための検索を実行することができます。

**[ローカルデバイス]** > **[イベントログ]** 画面で、以下のタスクを実行できます。

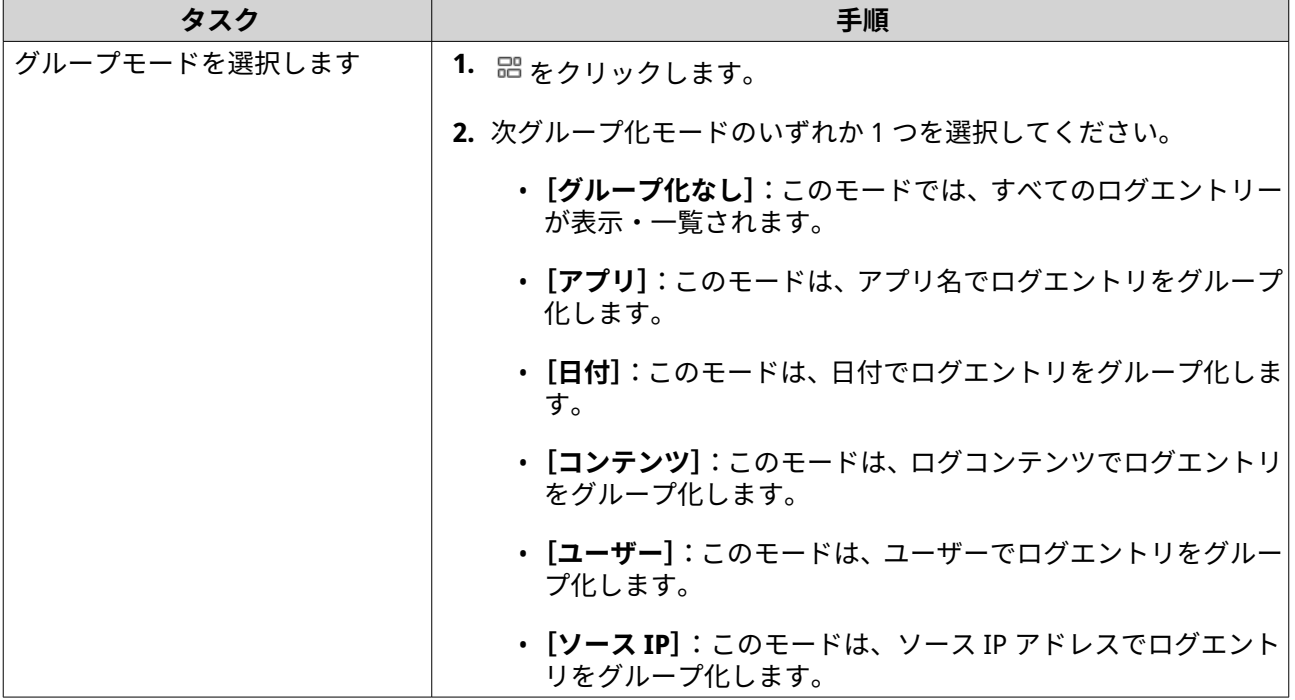

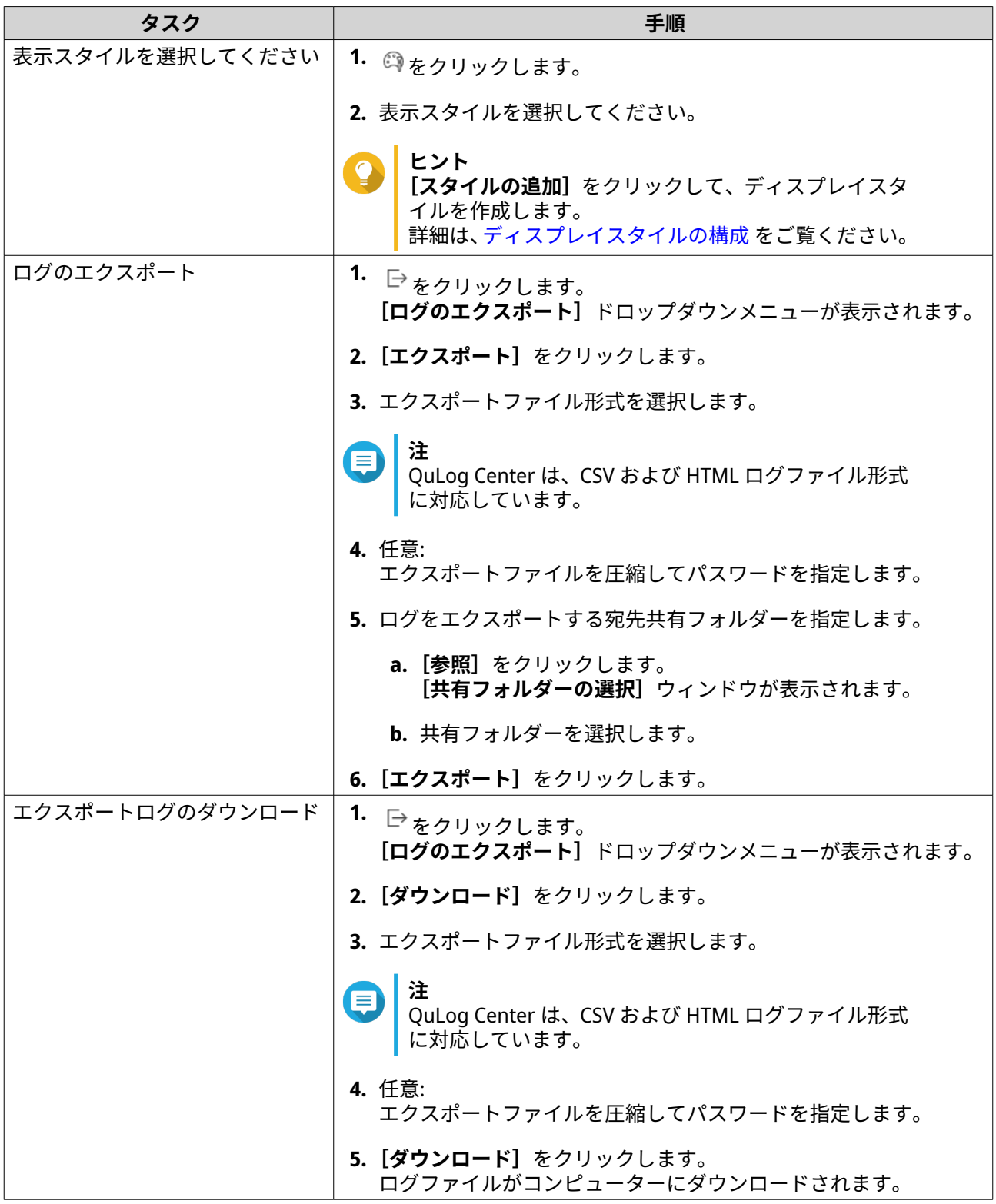

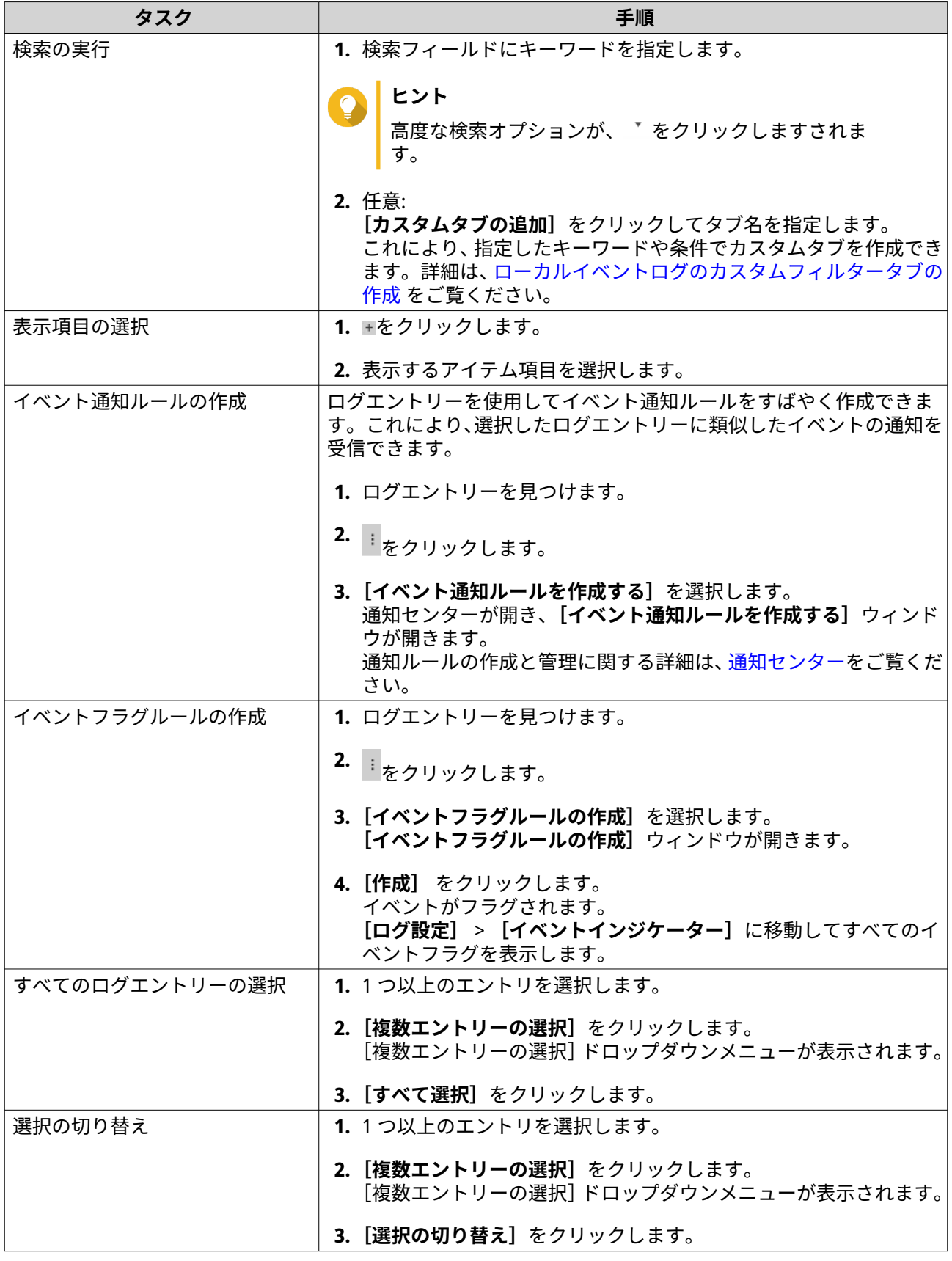

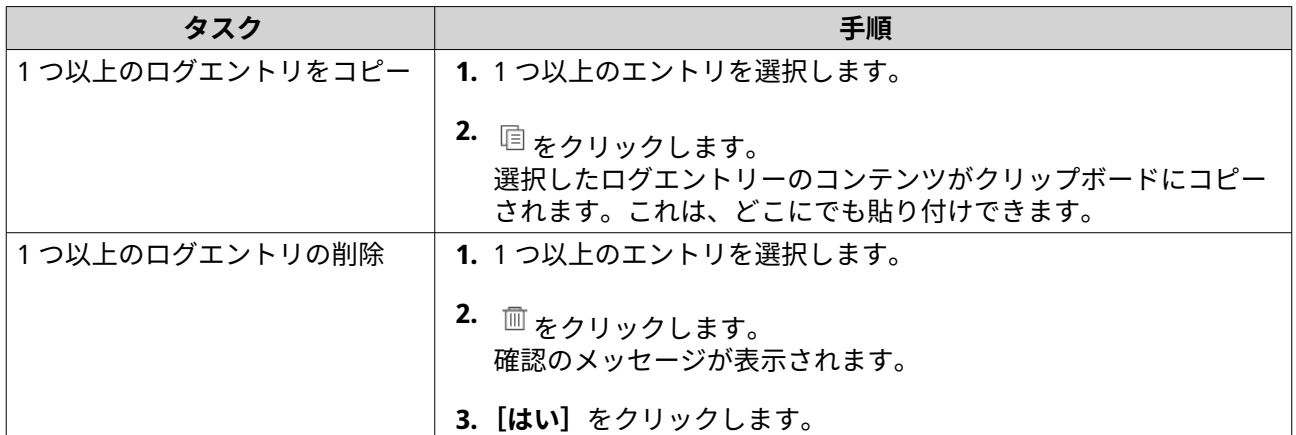

# **ローカルアクセスログ**

**[ローカルデバイス]** > **[アクセスログ]**でローカルデバイスのアクセスログを監視してイベント管理できま す。

#### **重要**  $\bigcap$

- アクセスログ機能を有効にするには、ログの宛先を設定する必要があります。 詳細は[、アクセスログ設定の構成](#page-503-0) をご覧ください。
- QuLog Center は、最大 10,000 ログエントリーをダウンロードまたはエクスポートでき ます。ログフィルターを使用してダウンロードまたはエクスポートを行う各ファイル の最大ログエントリー数を指定できます。 詳細は[、ログフィルターの追加](#page-521-0)を参照してください。
- QuLog Center は、最大 500 万件のアクセスログを保存できますが、一度に照会および 処理できるのは最大 10 万件のログのみです。デフォルトでは、最新のログが最初に表 示されます。それ以前のログを探すための検索を実行することができます。

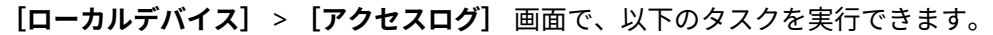

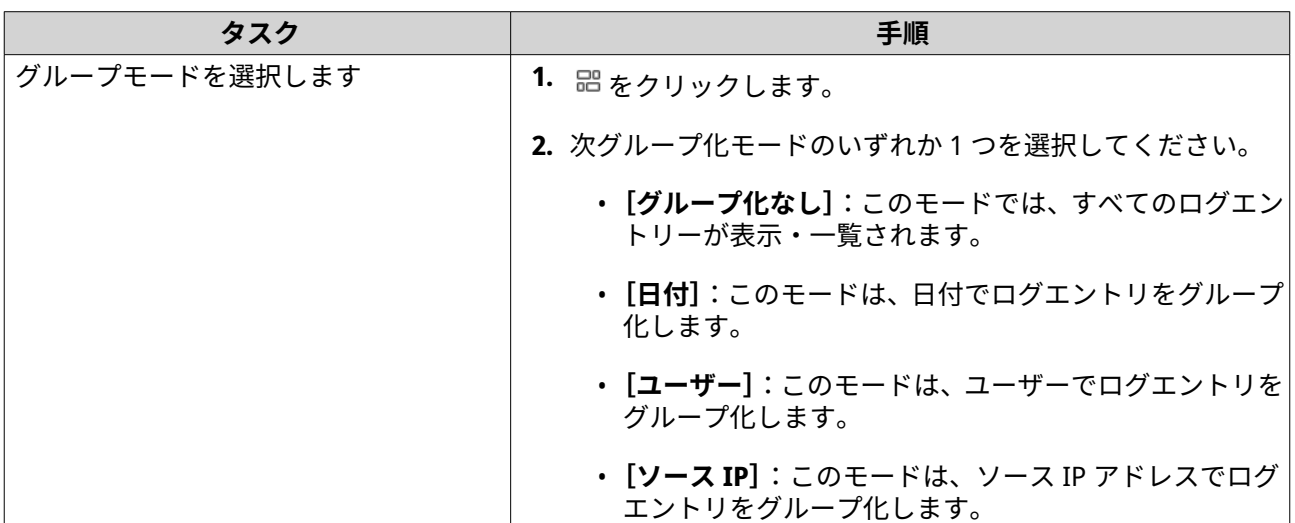

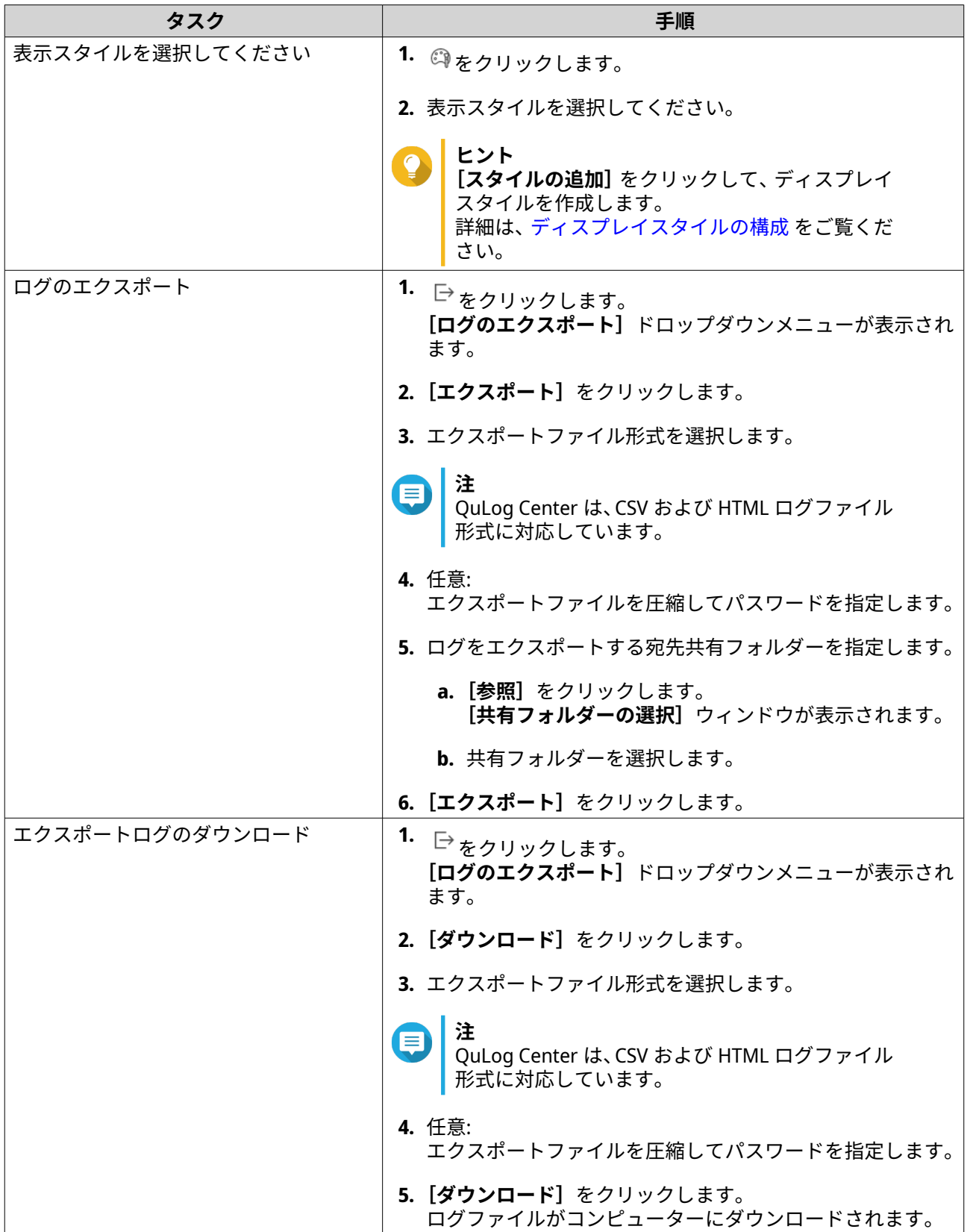

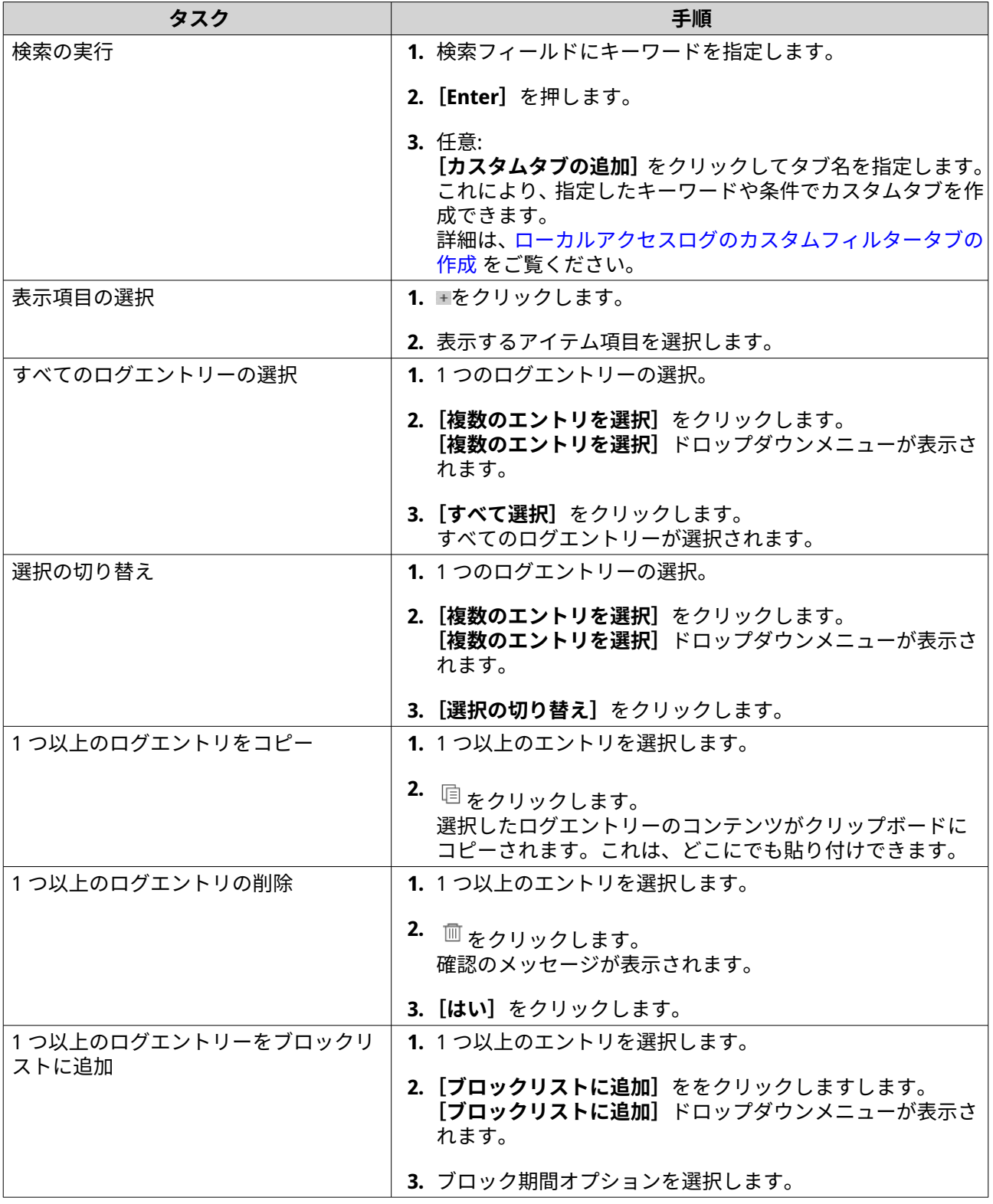

# **ユーザーオンライン**

**[ローカルデバイス]** > **[オンラインユーザー]**画面では、オンラインユーザーのリストと、ログイン日時、 ユーザー名、ソース IP アドレス、コンピューター名、接続タイプ、アクセスしたリソース、合計接続時間な どの関連情報を確認することができます。

次のタスクを実行できます。

<span id="page-498-0"></span>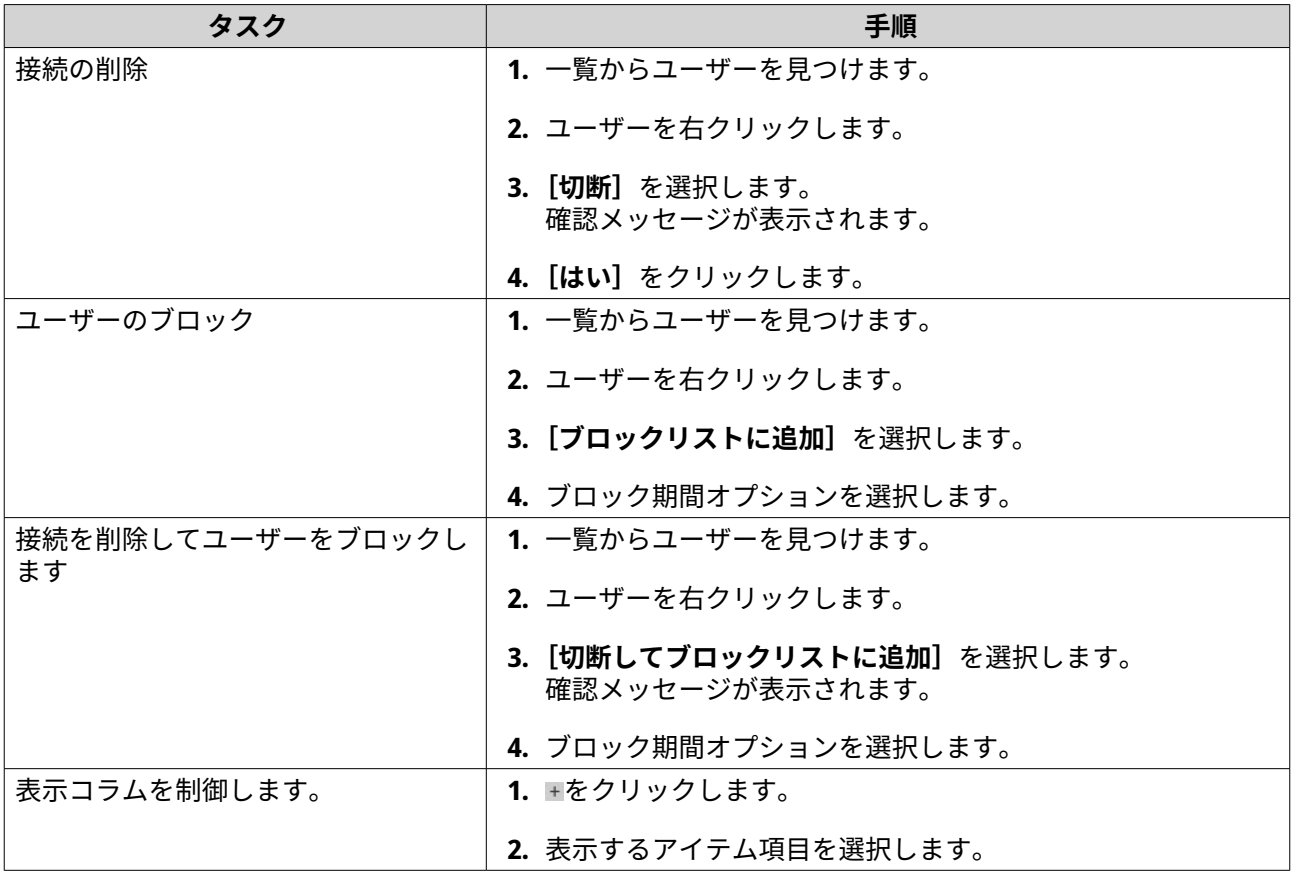

# **ローカルデバイスログのカスタムフィルタータブの作成**

ローカルイベントログとローカルアクセスログのカスタムフィルタータブを作成できます。カスタマイズし たフィルタータブは、指定のキーワードや条件にも基づいてログやユーザー情報をフィルター処理できます。 詳細は、以下のトピックをご覧ください。

- ローカルイベントログのカスタムフィルタータブの作成
- [ローカルアクセスログのカスタムフィルタータブの作成](#page-500-0)

#### **ローカルイベントログのカスタムフィルタータブの作成**

- **1.** QuLog Center を開きます。
- **2.[ローカルデバイス]** > **[イベントログ]**に移動します。
- **3.** 検索バーに移動します。
- **4.** ▼ をクリックします。 **[詳細検索]**ウィンドウが表示されます。
- **5.** 以下のフィルターフィールを指定します。

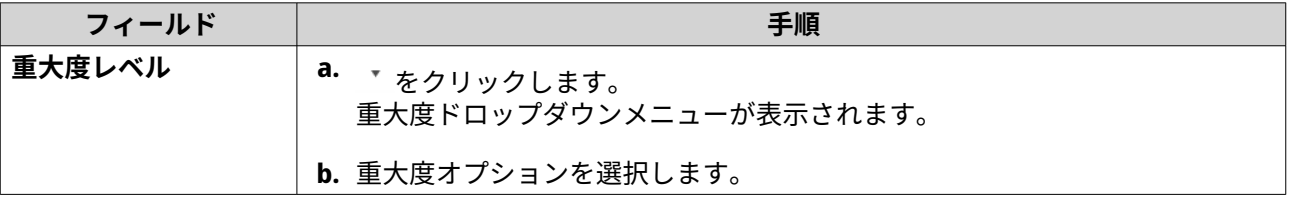

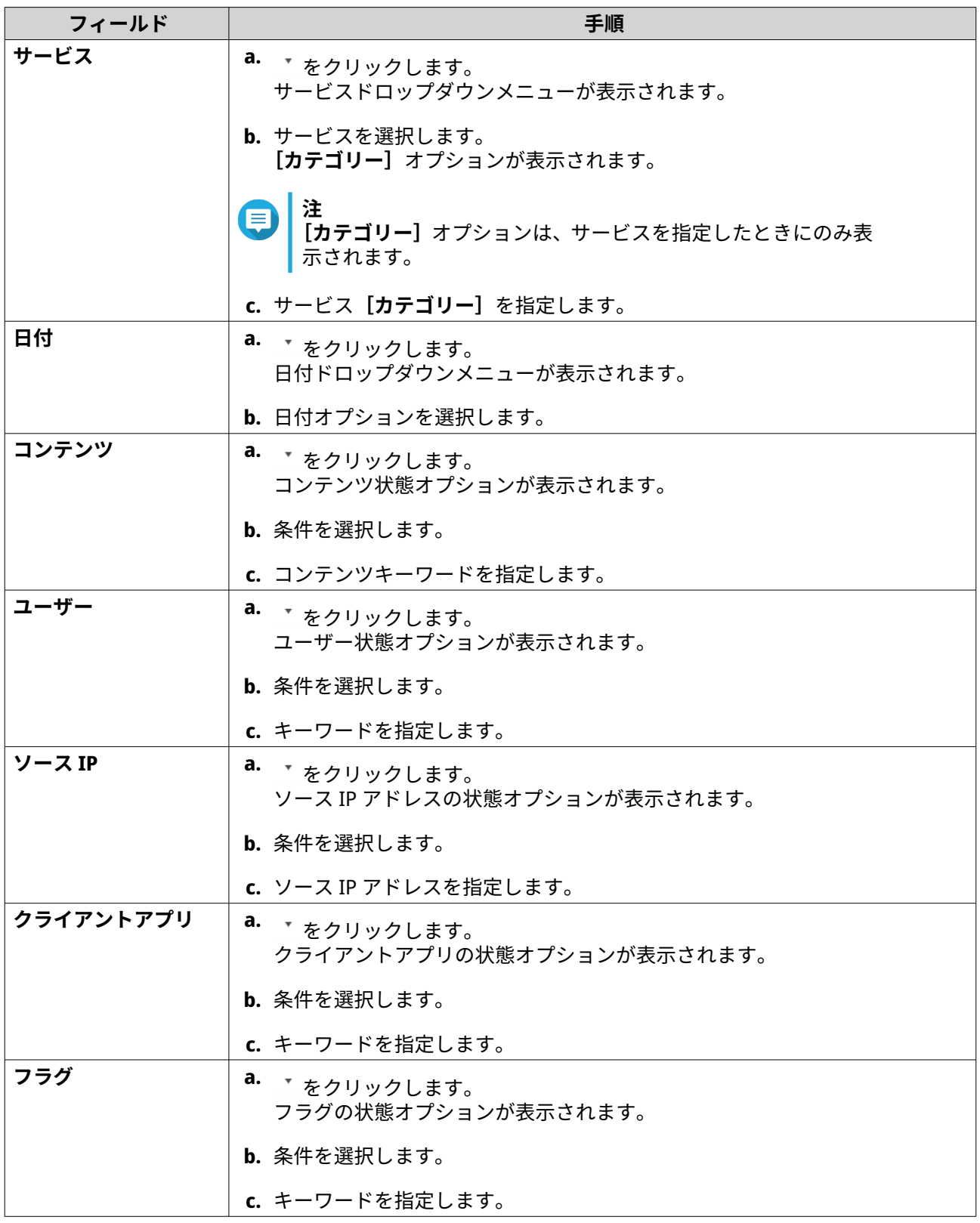

- 6. 任意: [リセット] をクリックして、すべての検索フィルターを消去します。 必要に応じて検索フィルターを繰り返します。
- **7.[検索]**をクリックします。 フィルター処理した結果のリストが表示されます。
- <span id="page-500-0"></span>**8.** [カスタムタブとして追加] をクリックします。 **このスタムタブとして追加**】ウィンドウが表示されます。
- **9.** タブ名を入力します。
- **10.[適用]**をクリックします。
	- カスタムフィルタータブが作成されます。
	- カスタムフィルタータブが、[メイン]タブの隣に表示されます。

**ローカルアクセスログのカスタムフィルタータブの作成**

- **1.** QuLog Center を開きます。
- **2.[ローカルデバイス]** > **[アクセスログ]**に移動します。
- **3.** 検索バーに移動します。
- **4.** ▼ をクリックします。 **[詳細検索]**ウィンドウが表示されます。
- **5.** 以下のフィルターフィールを指定します。

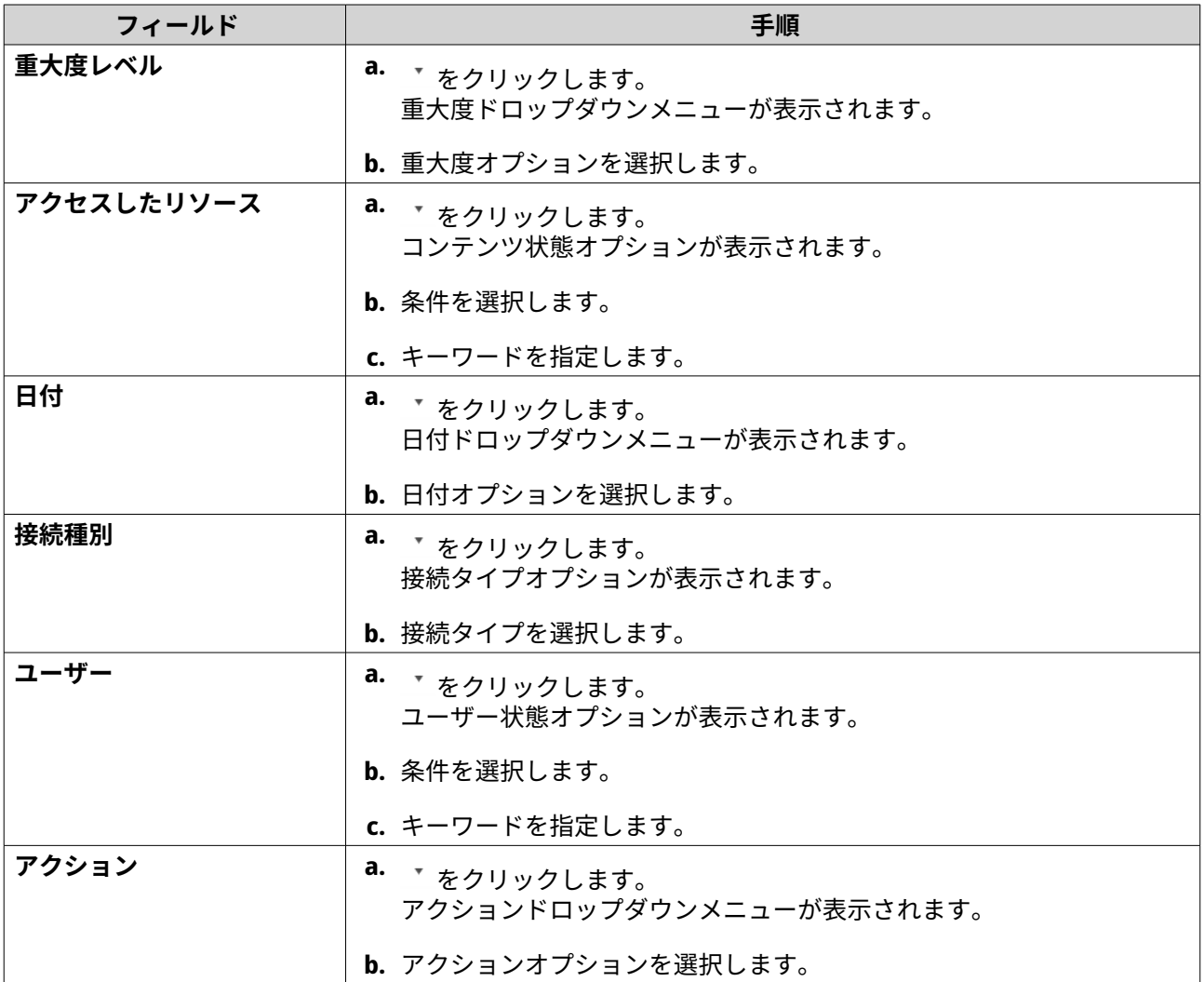

<span id="page-501-0"></span>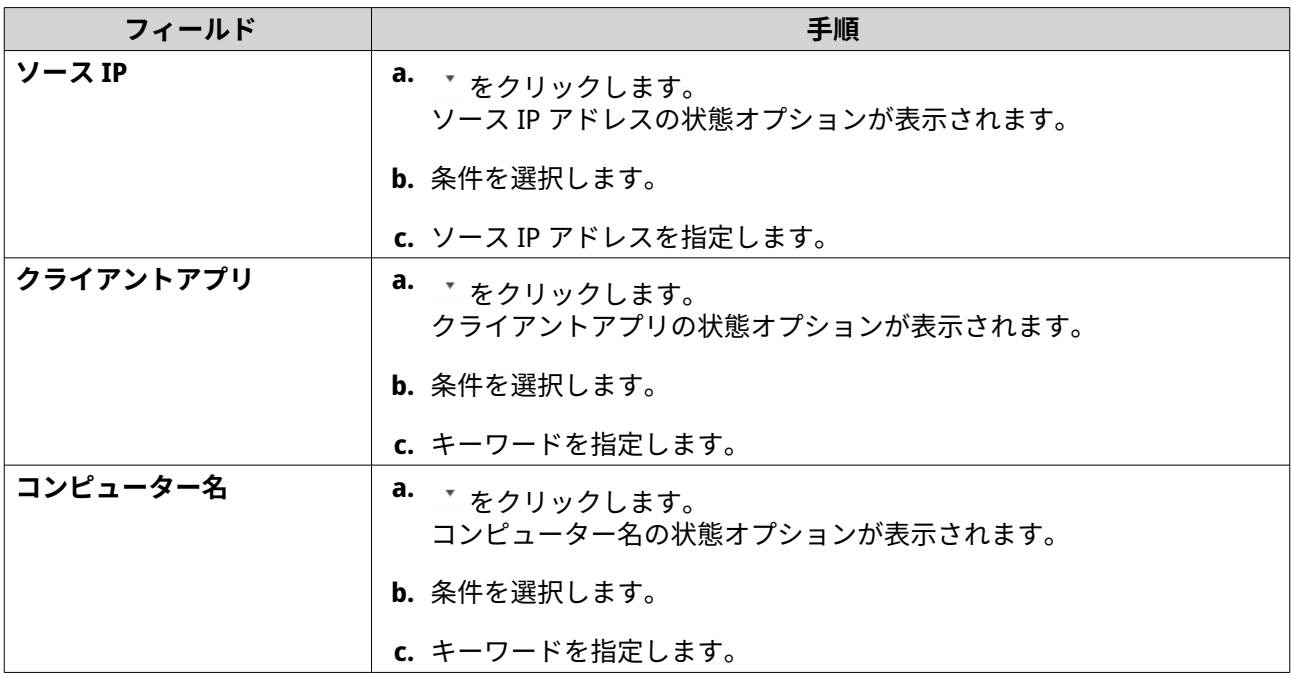

- 6. 任意: [リセット] をクリックして、すべての検索フィルターを消去します。 必要に応じて検索フィルターを繰り返します。
- **7.[検索]**をクリックします。 フィルター処理した結果のリストが表示されます。
- **8.** [カスタムタブとして追加]をクリックします。 **[カスタムタブとして追加]**ウィンドウが表示されます。
- **9.** タブ名を入力します。
- **10.[適用]**をクリックします。
	- カスタムフィルタータブが作成されます。
	- カスタムフィルタータブが、**[メイン]**タブの隣に表示されます。

#### **ローカルログ設定**

ログ設定により、イベントログ、アクセスログ、表示スタイル、イベントインジケーターの設定を行うこと ができます。

#### **イベントログ設定の構成**

データベースサイズとログ言語を指定したり、アクセスログのすべてのログエントリーを削除できます。

- **1.** QuLog Center を開きます。
- **2.[ローカルデバイス]** > **[ログ設定]** > **[イベントログ設定]**に移動します。
- **3.** 以下の設定を指定します。

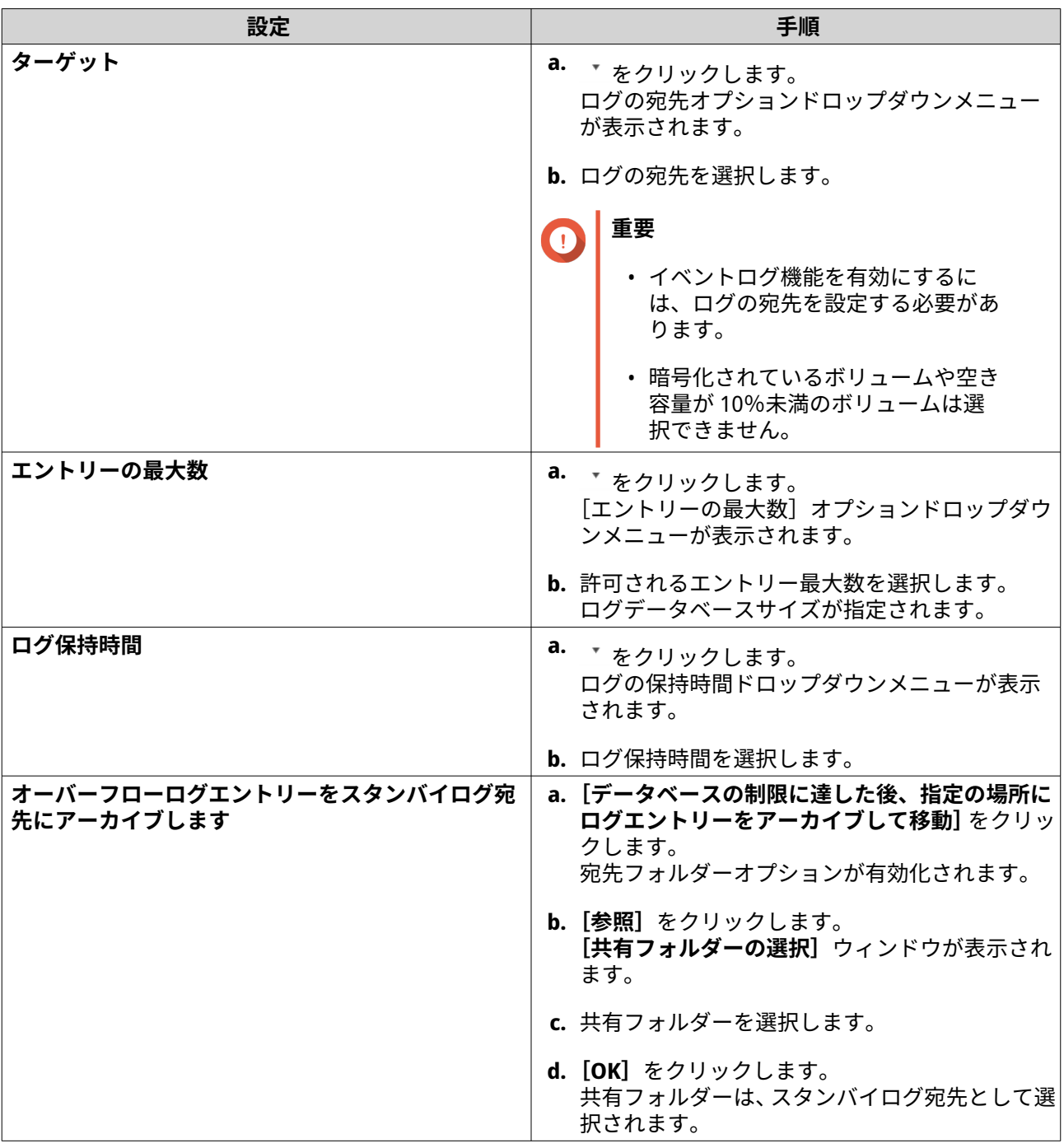

- **4.** 任意: すべてのイベントログを削除します。
	- **a.** [すべてのイベントログの削除] をクリックします。 確認メッセージが表示されます。
	- **b.[はい]**をクリックします。

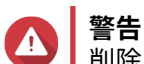

■ i ...<br>▌削除したログは復元できません。

- **5.** ログ言語を選択します。
	- a. ▼ をクリックします。

<span id="page-503-0"></span>ログの言語のドロップダウンメニューが表示されます。

- **b.** 言語を選択します。
- **6.[適用]**をクリックします。

#### **アクセスログ設定の構成**

データベースサイズ、ログ保持時間、接続タイプ、を指定したり、すべてのアクセスログエントリーを削除 できます。

- **1.** QuLog Center を開きます。
- **2.[ローカルデバイス]** > **[ログ設定]** > **[アクセスログ設定]**に移動します。
- **3.** 以下の設定を指定します。

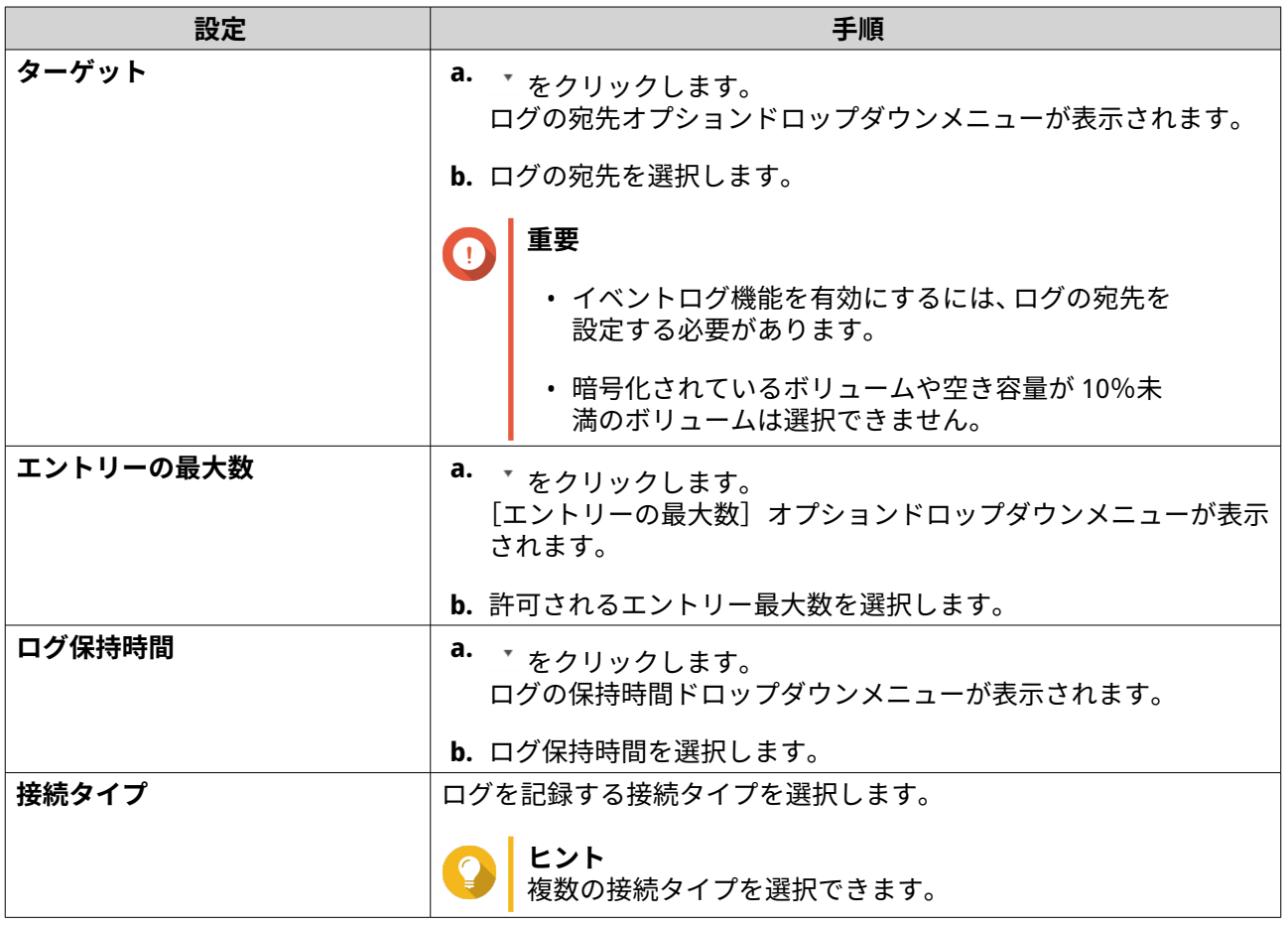

- **4.** 任意: すべてのアクセスログを削除します。
	- **a.** [すべてのアクセスログの削除]をクリックします。 確認メッセージが表示されます。
	- **b.[はい]**をクリックします。

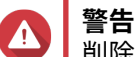

削除したログは復元できません。

**5.[適用]**をクリックします。
# **ディスプレイスタイルの構成**

ログ表示スタイルをカスタマイズすることで、読みやすくしたり、特定のエントリーをハイライトしたりで きます。

- **1.** QuLog Center を開きます。
- **2.** 以下のいずれかの方法で**[ディスプレイ設定]**を開きます。

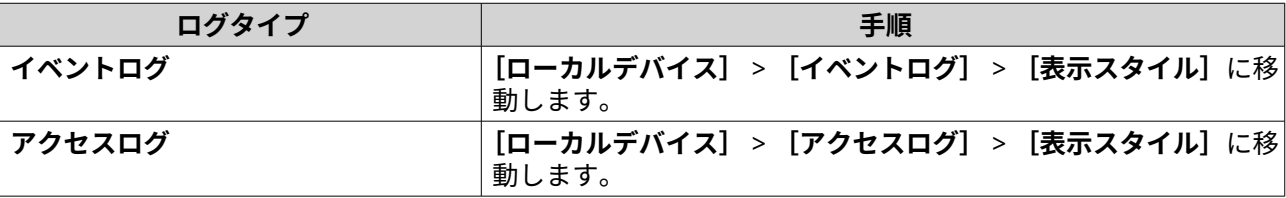

- 3. ▼ をクリックします。 表示スタイルのドロップダウンメニューが表示されます。
- **4.[設定]**をクリックします。 **-------**<br>**[表示スタイル設定]** ウィンドウが現れます。
- **5.** 次のタスクのいずれか 1 つを行います:

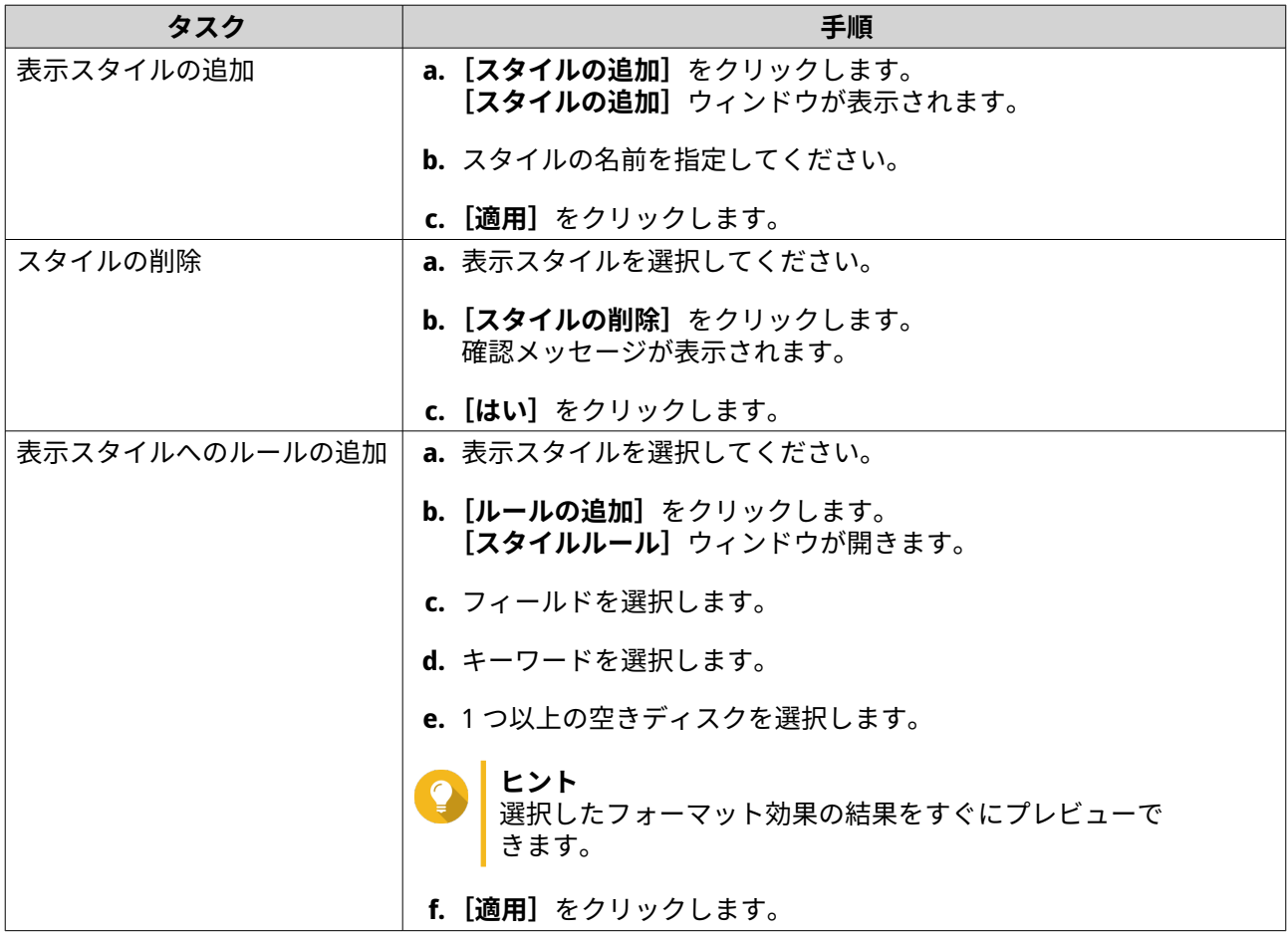

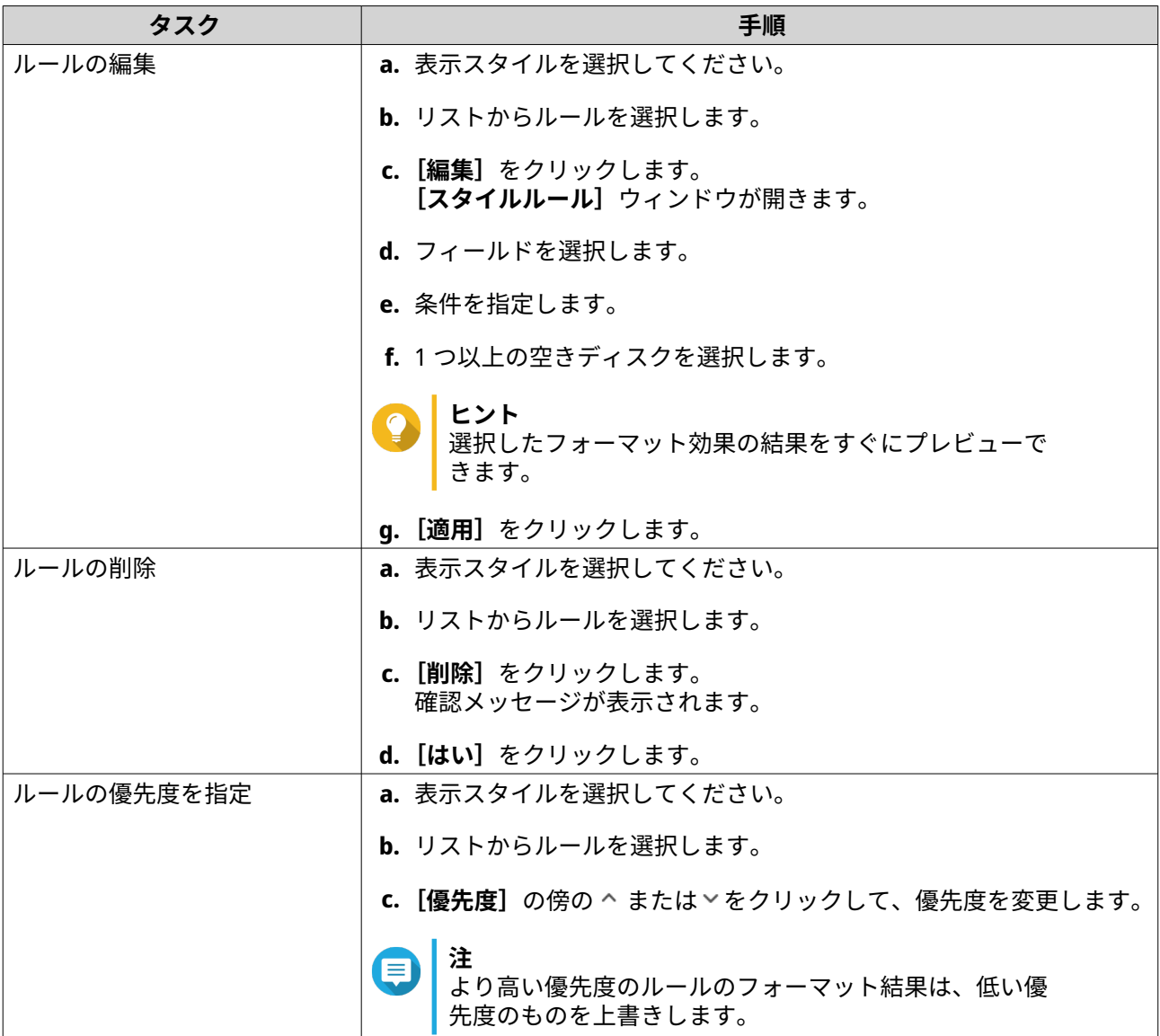

## **イベントインジケーターの削除**

- **1.** QuLog Center を開きます。
- **2.[ローカルデバイス]** > **[ログ設定]** > **[イベントインジケーター]**に移動します。
- **3.** イベントフラグルールを選択します。
- **ヒント** 左上の列のボックスをクリックして、すべてのイベントフラグルールを選択します。
- 4. [削除] または <sup>回</sup> をクリックします。

イベントフラグルールが削除されます。

# **QuLog サービス**

QuLog サービスでは、複数のリモートデバイスからログを集中管理できます。ログ受信側設定として単一の デバイスを設定し、その他デバイスからのすべての受信システムログを管理・監視できます。または、リモ

<span id="page-506-0"></span>ート QuLog Center にすべてのシステムログを送信するログ設定側としてデバイスを設定することも可能で す。

## **ログ送信側設定の構成**

ログ送信側設定では、ローカルデバイス上のイベントログとアクセスログをリモート QuLog Center または Syslog サーバーに送信できます。

#### **宛先 IP アドレスの追加**

- **1.** QuLog Center を開きます。
- **2.** 次のオプションのいずれかを選択してください:

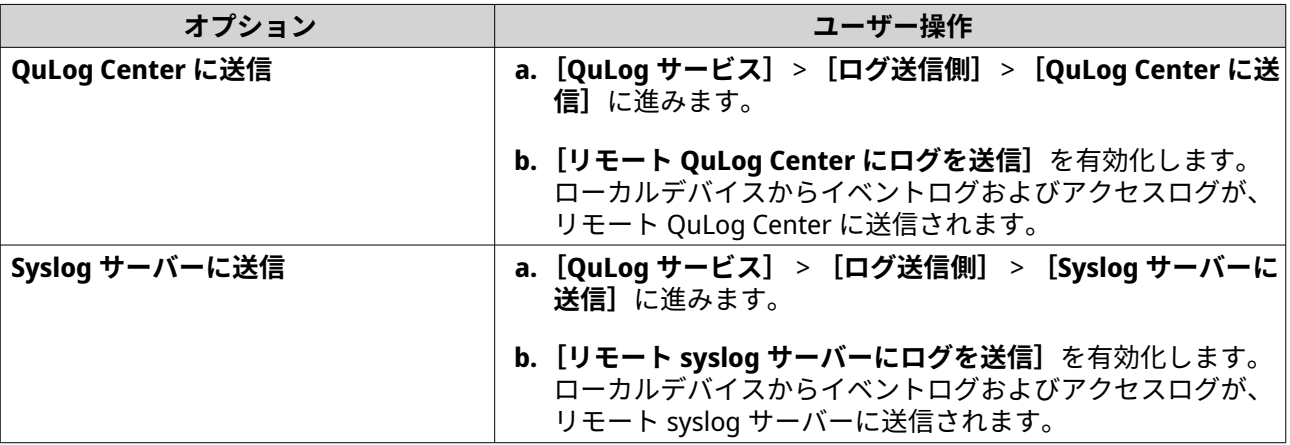

- **3.[宛先の追加]**をクリックします。 **[宛先の追加]**ウィンドウが表示されます。
- **4.** 以下の IP アドレス情報を指定します。
	- **ホスト名/IP アドレス**
	- **ヒント** 宛先 IP アドレスを手動で入力するか、**[検索]**をクリックして、ローカルネットワークからデ バイスを自動的に選択します。このオプションは、リモート QuLog Center にログを送信する場 合にのみ利用できます。
		- **ポート**
		- **転送プロトコル**
		- **ログタイプ**
		- **形式**

**注** [テストメッセージの送信]をクリックして、接続をテストできます。このオプションは、リモ ート QuLog Center にログを送信する場合にのみ利用できます。

**5.[適用]**をクリックします。

### **宛先 IP アドレスの編集**

**1.** QuLog Center を開きます。

- <span id="page-507-0"></span>**2.[ログ送信側]**に移動します。
- **3.[QuLog Center に送信]**または**[Syslog サーバーに送信]**を選択します。
- **4.** 宛先 IP アドレスを選択します。
- 5. <
<br  $\mathcal{L}$  をクリックします。 **[宛先の編集]**ウィンドウが表示されます。
- **6.** IP 情報を編集します。 詳細は、宛先 IP [アドレスの追加を](#page-506-0)ご覧ください。
- **7.[適用]**をクリックします。

### **テストメッセージの送信**

- **1.** QuLog Center を開きます。
- **2.** 次のオプションのいずれかを選択してください:

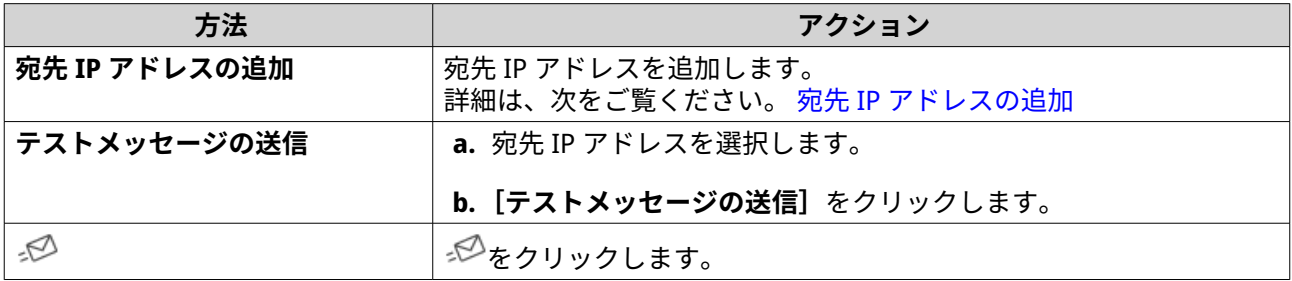

テストメッセージは、ネットワーク接続をテストするために宛先 IP アドレスに送信されます。

### **宛先 IP アドレスの削除**

- **1.** QuLog Center を開きます。
- **2.[QuLog サービス]** > **[ログ送信側]**に移動します。
- **3.[QuLog Center に送信]**または**[Syslog サーバーに送信]**を選択します。
- **4.** 1 つ以上の宛先 IP アドレスを選択します。
- 5. [削除] または <sup>||||</sup> をクリックします。 確認のメッセージウィンドウが表示されます。
- **6.[はい]**をクリックします。 宛先 IP アドレスが削除されます。

## **ログ受信側設定の構成**

ログ受信側設定では、リモートデバイスログの受信側としてローカルデバイスを設定できます。イベントロ グとアクセスログをリモート QNAP デバイスから集中的に管理よおび監視できます。また、カスタムフィル ターを設定することで、ログの検索を効率的に行うことができます。

#### **ログ受信側の一般設定の構成**

**1.** QuLog Center を開きます。

- **2.[QuLog サービス]** > **[ログ受信側]** > **[一般設定]**に移動します。
- **3.[リモート QuLog Center からログを受信]**を選択します。
- **4.** 転送プロトコルを選択して、ポート番号を指定します。
- **注 3** QuLog Center は、TCP および UDP プロトコルをサポートします。
	- **5.** 任意: **TLS(Transport Layer Security)を有効化**をクリックします。
	- **6.[イベントログ]**または**[アクセスログ]**を選択します。
	- **7.** 以下の設定を指定します。

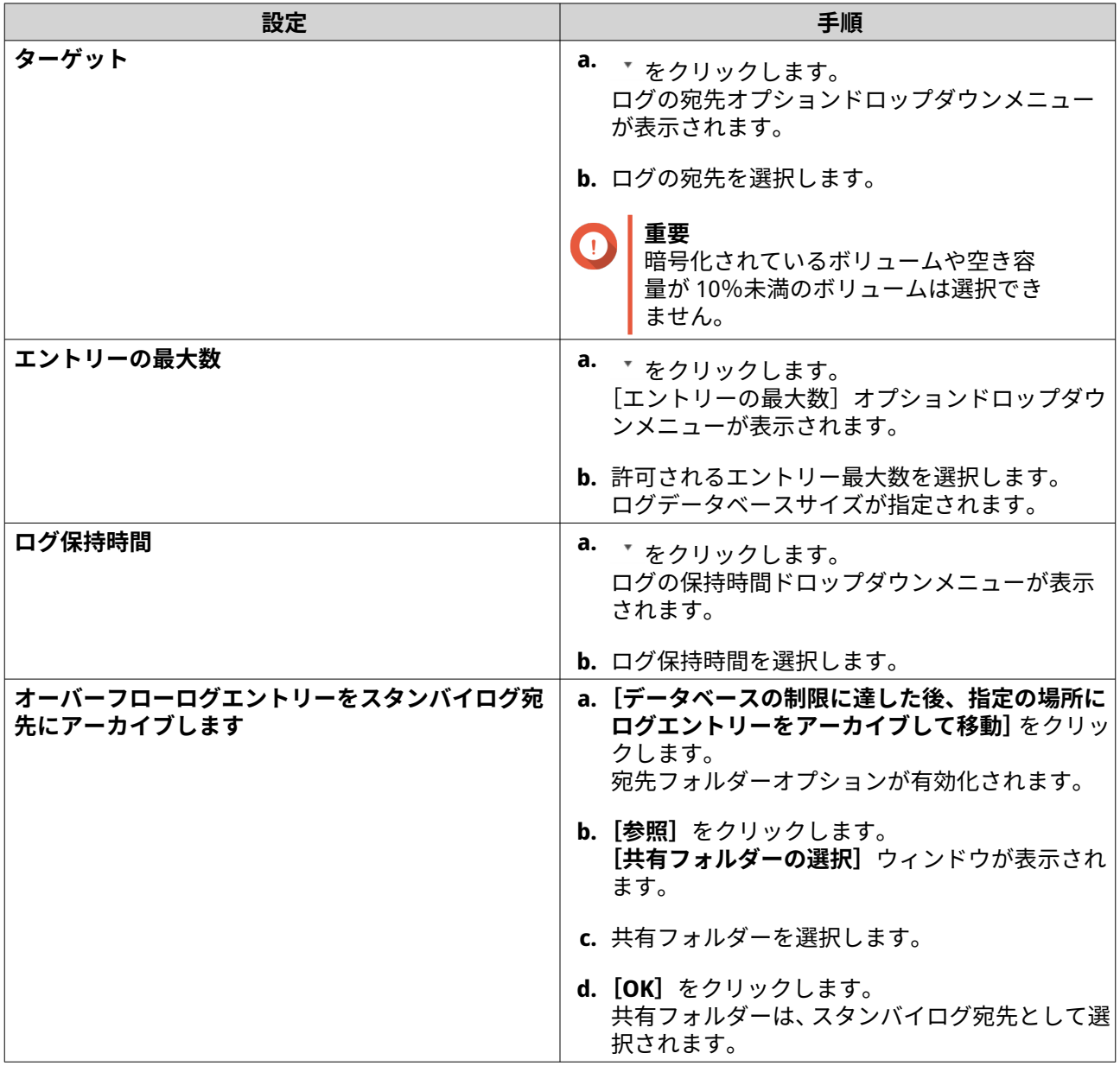

<span id="page-509-0"></span>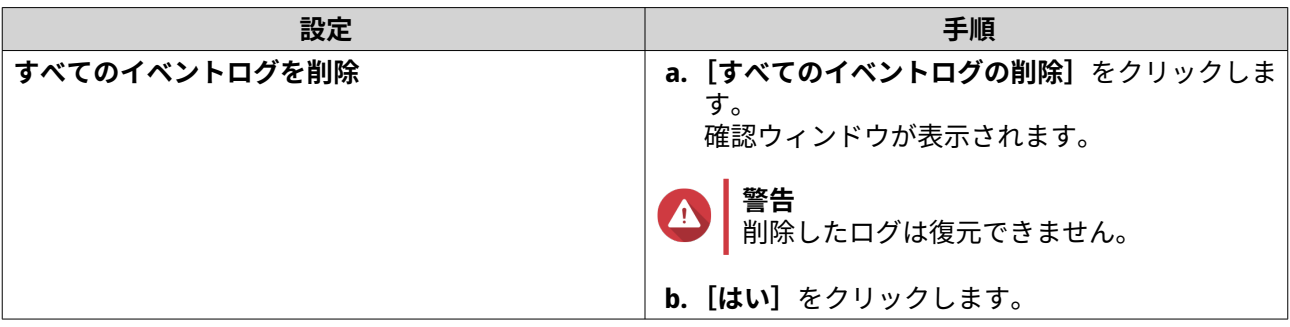

**8.[適用]**をクリックします。

## **ログフィルター設定**

ログ受信側設定で複数の送信者のデバイスから受信したシステムログのログフィルター条件を指定でき、特 定のタイプのログを簡単にみつけたり、大量のログを管理できます。

#### **ログフィルター条件の設定**

ログフィルター条件を指定して、ログ受信側で受信するログエントリーのタイプを選択できます。

- **1.** QuLog Center を開きます。
- **2.[QuLog サービス]** > **[ログ受信側]** > **[フィルター条件]**に移動します。
- **3.[イベントログ]**または**[アクセスログ]**を選択します。
- **4.[フィルター条件の追加]**をクリックします。 [フィルター条件]ウィンドウが表示されます。
- **5.** 以下の情報を入力します。

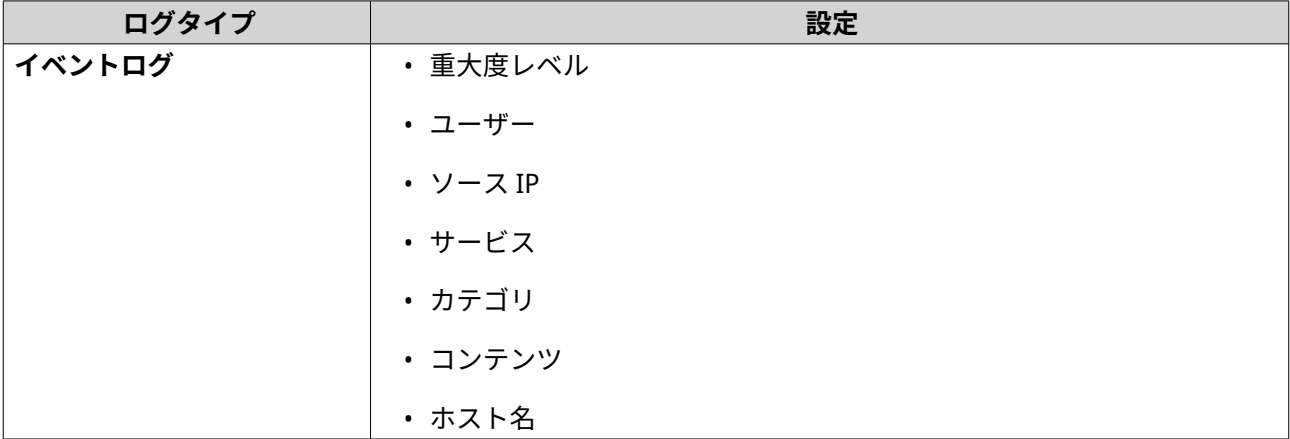

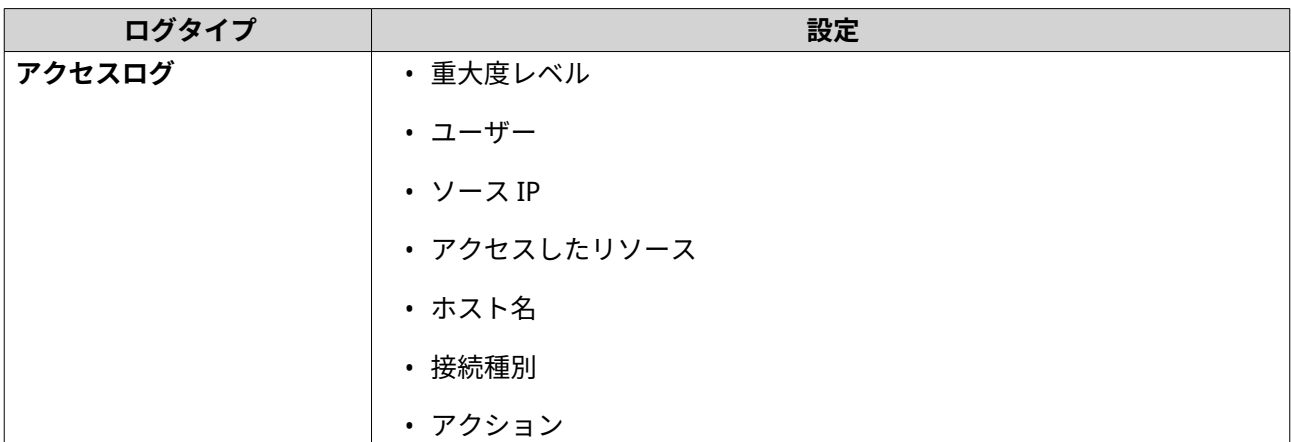

**6.[適用]**をクリックします。

QuLog Center は、指定したログフィルター条件を追加しました。

#### **ログフィルター条件の編集**

- **1.** QuLog Center を開きます。
- **2.[QuLog サービス]** > **[ログ受信側]** > **[フィルター条件]**に移動します。
- **3.[イベントログ]**または**[アクセスログ]**に移動します
- **4.** フィルター条件を設定します。
- 5. 任意: [リセット] をクリックして、すべてのフィルター条件設定を消去します。
- **6.** をクリックします。 **[フィルター条件]**ウィンドウが表示されます。
- **7.** ログフィルターフィールドを編集します。 詳細は、[ログフィルター条件の設定を](#page-509-0)参照してください。
- **8.[適用]**をクリックします。 すべての変更が適用されます。

### **ログフィルター条件の削除**

- **1.** QuLog Center を開きます。
- **2.[QuLog サービス]** > **[ログ受信側]** > **[フィルター条件]**に移動します。
- **3.[イベントログ]**または**[アクセスログ]**を選択します。
- **4.** フィルター条件を設定します。
- 5. <sup>11</sup>をクリックします。 確認ウィンドウが表示されます。
- **6.[はい]**をクリックします。

## **カスタムフィルター条件のインポート**

**1.** QuLog Center を開きます。

**2.[QuLog サービス]** > **[ログ受信側]** > **[フィルター条件]**に移動します。

- **3.[イベントログ]**または**[アクセスログ]**ををクリックしますします。
- **4.[フィルター条件の追加]**をクリックします。
- **5.[選択したタブからカスタムフィルター条件をインポートする]**に進みます。
- 6. ▼ をクリックします。 カスタムフィルター条件ドロップダウンメニューが表示されます。
- **7.** ドロップダウンメニューからカスタムフィルタータブを選択します。

**注** Œ カスタムフィルタータブの作成方法の詳細は、以下のトピックを参照してください。 • [送信側のデバイスのイベントログのカスタムフィルタータブの作成](#page-516-0) • [送信側のデバイスのアクセスログのカスタムフィルタータブの作成](#page-518-0)

選択したカスタムフィルター条件は、ログに適用されます。

## **リモートログの表示と管理**

QuLog Center では、送信側デバイスのリモートログの表示と管理を行うことができます。このセクションで は、ローカルデバイス上の QuLog Center にログを送信するすべてのリモートデバイスが一覧表示されます。 すべての送信側デバイスまたは個別の送信側デバイスからのログを監視できます。QuLog Center は、ログ受 信側で最大 500 台の送信側デバイスを管理できます。

#### **ログ受信側でのイベントログの管理**

**[QuLog サービス]** > **[すべてのデバイス]** > **[イベントログ]**の**[ログ受信側]**で受信したイベントログ の監視または管理を行うことができます。個別の送信側のデバイスのイベントログを監視することも可能で す。

**重要** この機能を有効かするには、ログ受信側のログ宛先を設定する必要があります。詳細は、 [ログ受信側の一般設定の構成](#page-507-0)をご覧ください。

**[イベントログ]**タブで、以下のタスクを実行できます。

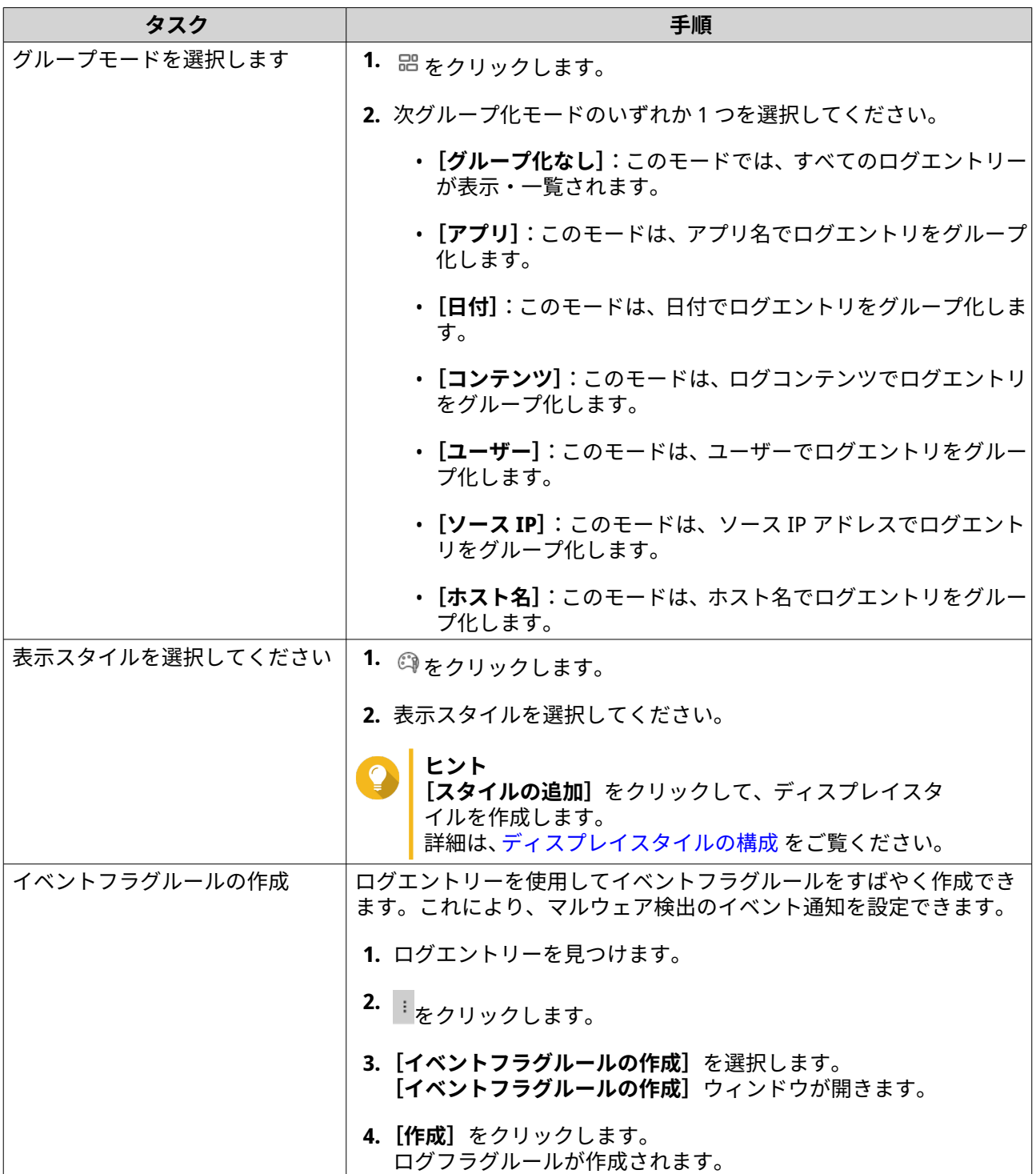

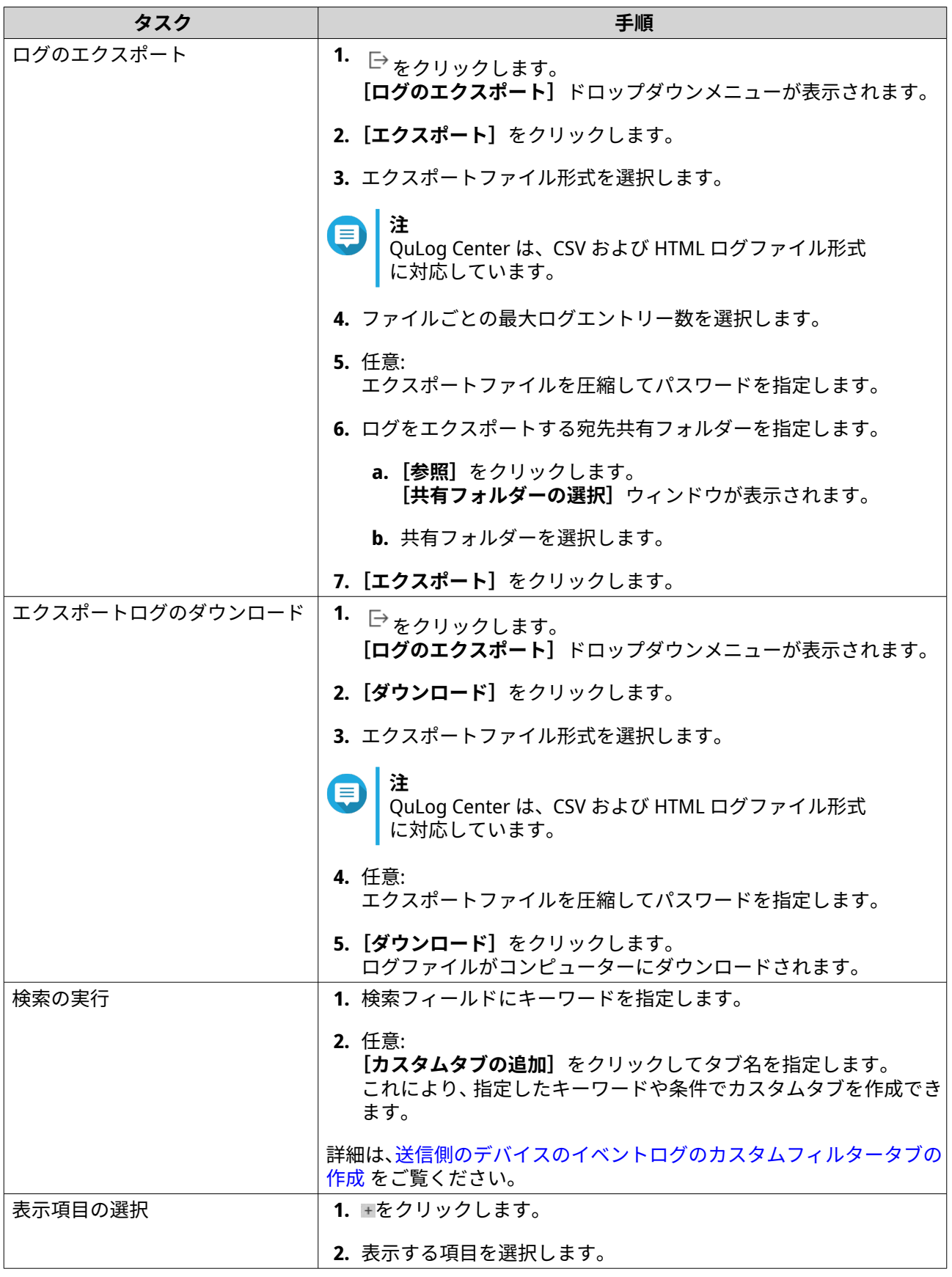

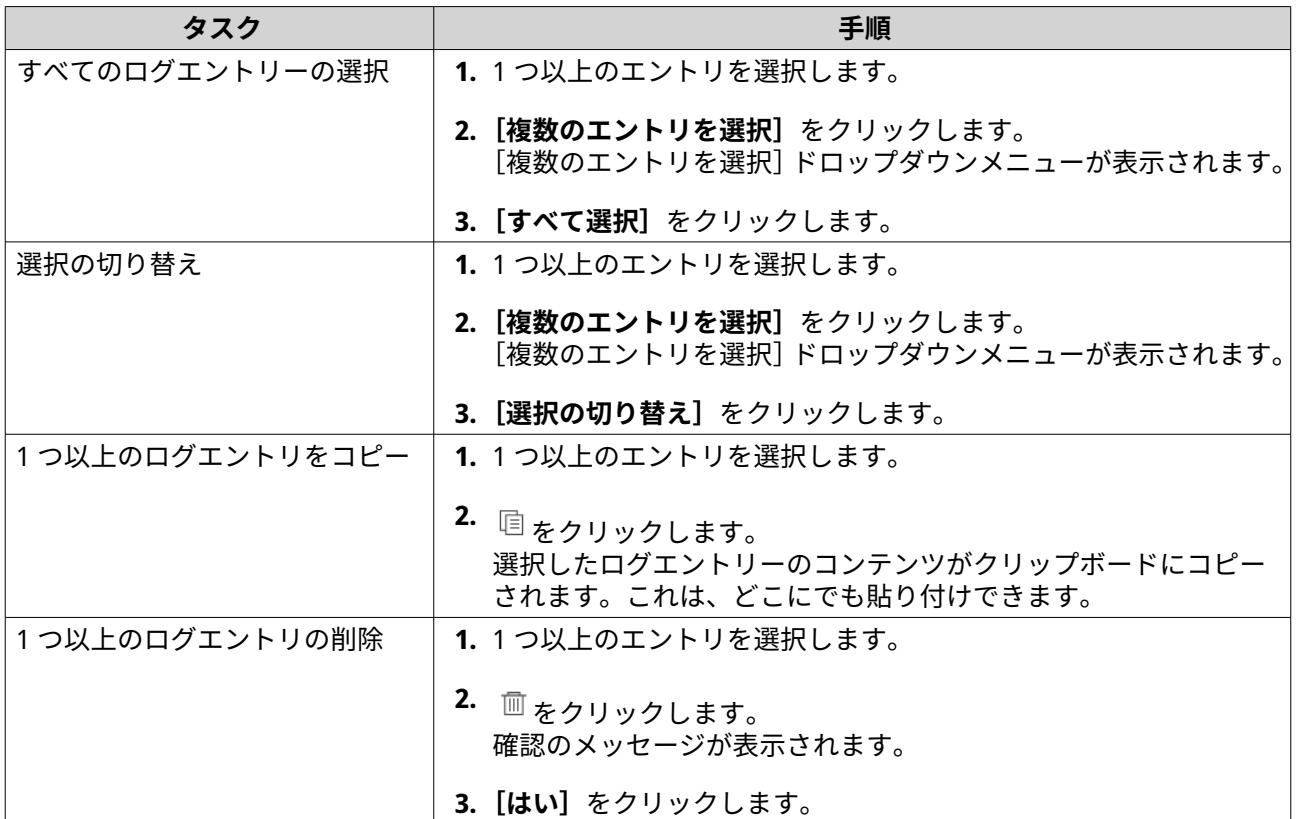

## **ログ受信側でのアクセスログの管理**

**[QuLog サービス]** > **[すべてのデバイス]** > **[システムアクセスログ]**の**[ログ受信側]**で受信したアク セスログの監視または管理を行うことができます。デバイスをクリックすることで個別の送信者デバイスか らアクセスログを監視できます。

**重要** O

この機能を有効かするには、ログ受信側のログ宛先を設定する必要があります。 詳細は[、ログ受信側の一般設定の構成](#page-507-0)をご覧ください。

**[アクセスログ]**タブで、以下のタスクを実行できます。

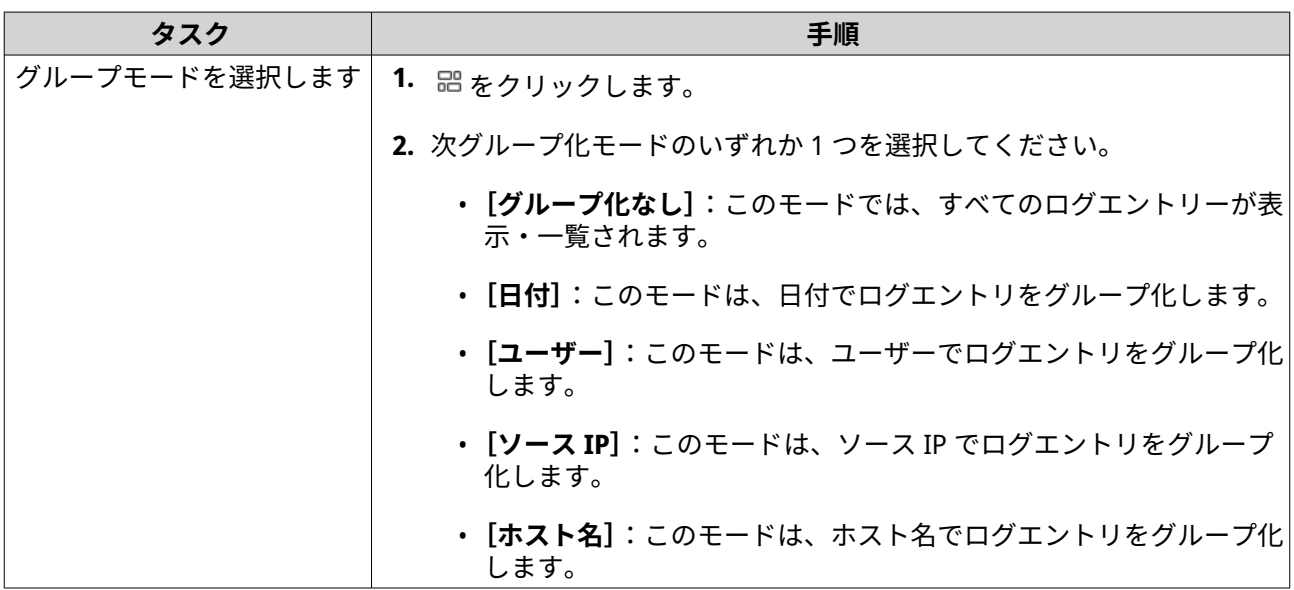

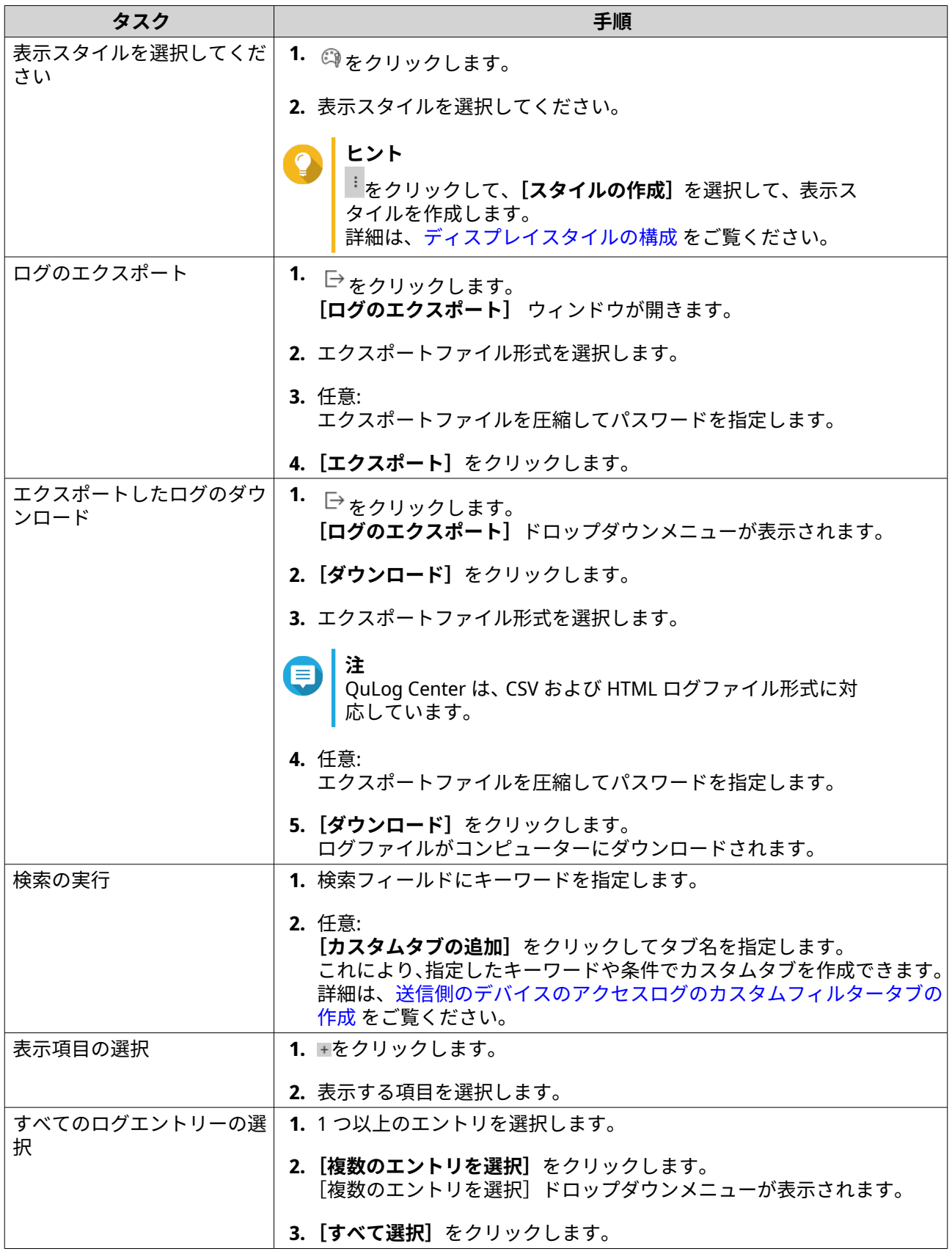

<span id="page-516-0"></span>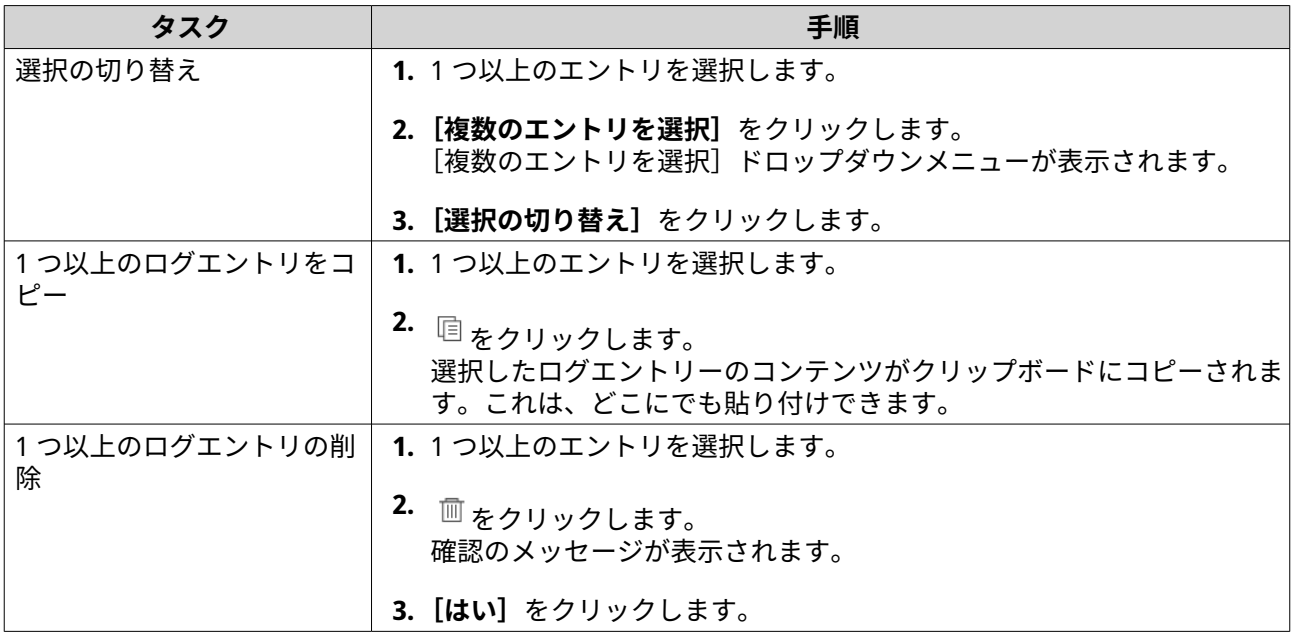

## **送信側のデバイスへのログイン**

- **1.** QuLog Center を開きます。
- **2.[QuLog サービス]** > **[送信側のデバイス]**に移動します。
- **3.** デバイスを選択します。
- **4.[設定]**をクリックします。
- **5.** 以下を指定します。
	- **ホスト IP アドレス**
	- **ポート**
	- **ユーザー名**
	- **パスワード**
- **6.** 任意: **[セキュリティ保護されたログイン (HTTPS)]**を選択します。
- **7.[サインイン]**をクリックします。
	- 送信側のデバイスにログインします。
	- 送信側のデバイスのすべての宛先 IP アドレスが一覧表示されます。
	- 送信側のデバイスログの宛先を設定できます。 詳細は、[ログ送信側設定の構成](#page-506-0) をご覧ください。

### **送信側のデバイスのイベントログのカスタムフィルタータブの作成**

- **1.** QuLog Center を開きます。
- **2.[QuLog サービス]** > **[送信側のデバイス]**に移動します。
- **3.** 送信側のデバイスをクリックします。
- **4.[イベントログ]**に進みます。
- **5.** 検索バーに移動します。
- 6. ▼ をクリックします。
- **7.** 以下のフィルターフィールを指定します。

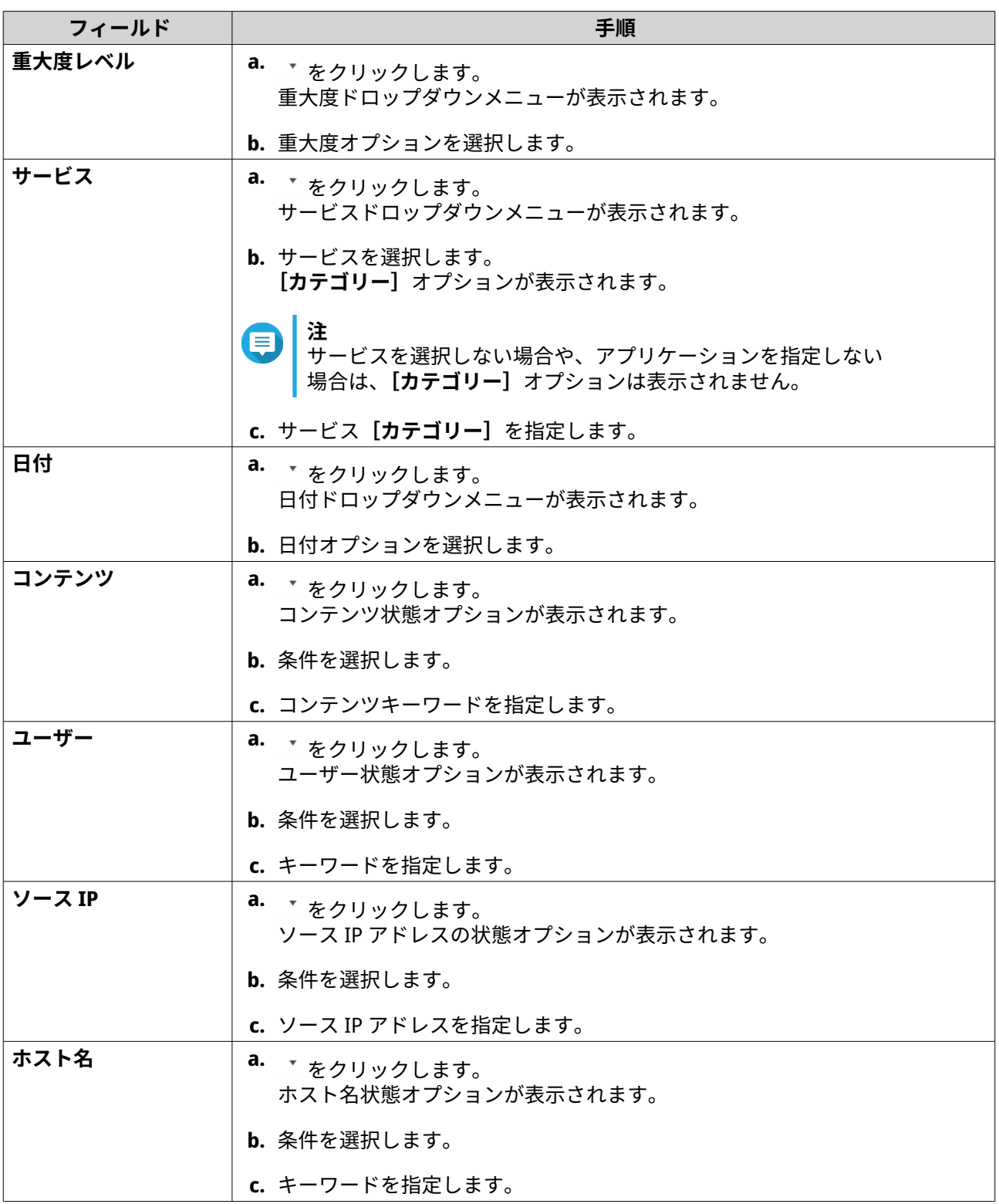

<span id="page-518-0"></span>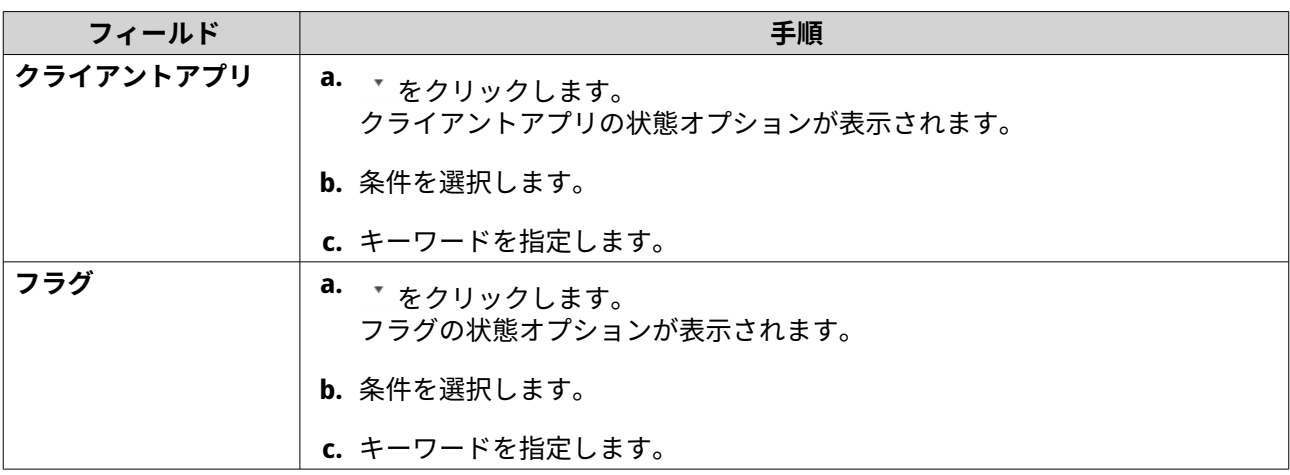

- 8. 任意: [リセット] をクリックして、すべての検索フィルターを消去します。 必要に応じて検索フィルターを繰り返します。
- **9.[検索]**をクリックします。 フィルター処理した結果のリストが表示されます。
- **10.[カスタムタブとして追加]**をクリックします。 **[カスタムタブとして追加]**ウィンドウが表示されます。
- **11.** タブ名を入力します。
- **12.[適用]**をクリックします。
	- カスタムフィルタータブが作成されます。
	- カスタムフィルタータブが、[メイン]タブの隣に表示されます。

**送信側のデバイスのアクセスログのカスタムフィルタータブの作成**

- **1.** QuLog Center を開きます。
- **2.[QuLog サービス]** > **[送信側のデバイス]**に移動します。
- **3.** 送信側のデバイスをクリックします。
- **4.[アクセスログ]**に移動します。
- **5.** 検索バーに移動します。
- 6. ▼ をクリックします。
- **7.** 以下のフィルターフィールを指定します。

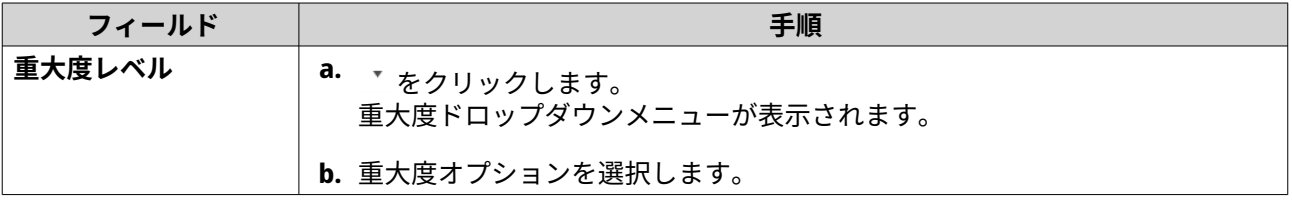

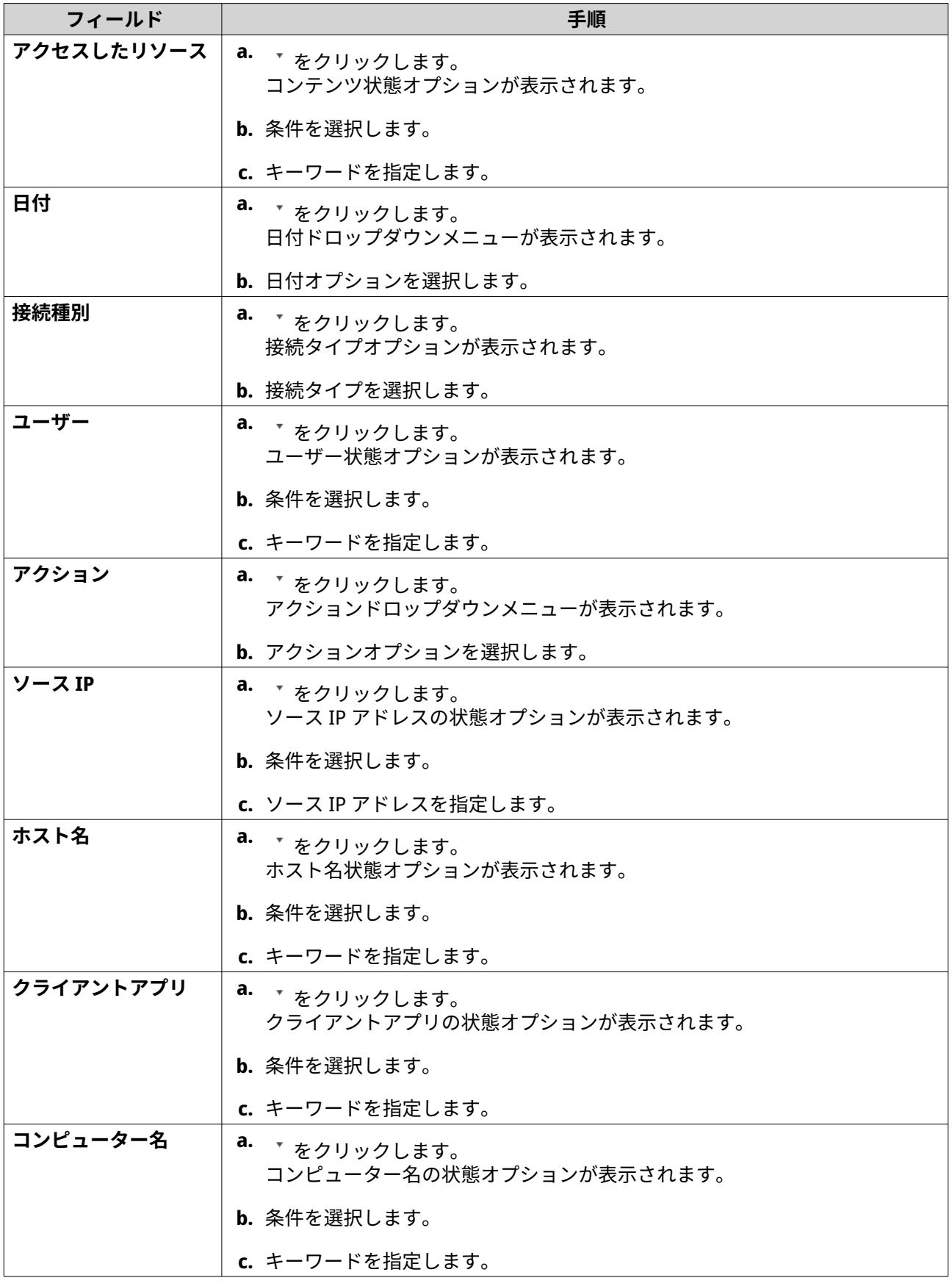

**8. 任意: [リセット]**をクリックして、すべての検索フィルターを消去します。 必要に応じて検索フィルターを繰り返します。

- **9.[検索]**をクリックします。 フィルター処理した結果のリストが表示されます。
- **10.** [カスタムタブとして追加] をクリックします。 **[カスタムタブとして追加]**ウィンドウが表示されます。
- **11.** タブ名を入力します。
- **12.[適用]**をクリックします。
	- カスタムフィルタータブが作成されます。
	- カスタムフィルタータブが、**[メイン**]タブの隣に表示されます。

#### **送信側のデバイスでのイベントインジケーターの設定**

デバイスリストのイベント重大度インジケーターは、特定の期間に発生したイベント重大度(情報、警告、 エラー)によって表示されます。複数の井部とが発生したときは、最も重大度の高いレベルのアイコンのみ が表示されます。

- **1.** QuLog Center を開きます。
- **2.[QuLog サービス]** > **[送信側のデバイス]**に移動します。
- **3.** デバイスを選択します。
- **4.[イベントインジケーター]** タブに移動します。
- 5. ▼ をクリックします。 イベント期間ドロップダウンメニューが表示されます。
- **6.** イベントの期間を選択します。 指定の条件を満たすイベントが、以下のイベントフラグルール表に一覧表示されています。

**ヒント** リストからイベントフラグルールを削除します。

## **通知設定**

通知センターを使用して通知規則を設定できます。ローカル NAS アクセスログ、QuLog サービスイベントロ グ、QuLog サービスアクセスログを送信するためのフィルターを削除できます。

#### **通知ルールの設定**

QuLog Center は、**[ログ受信側]**が**[ログ送信側]**からアクセスログを受信したときに、受信者に通知を送 信できます。

- **1.** QuLog Center を開きます。
- **2.[通知設定]**に移動します。
- **3.** ログタイプを選択します。
- **4.** 次のアクションを実行できます。

<span id="page-521-0"></span>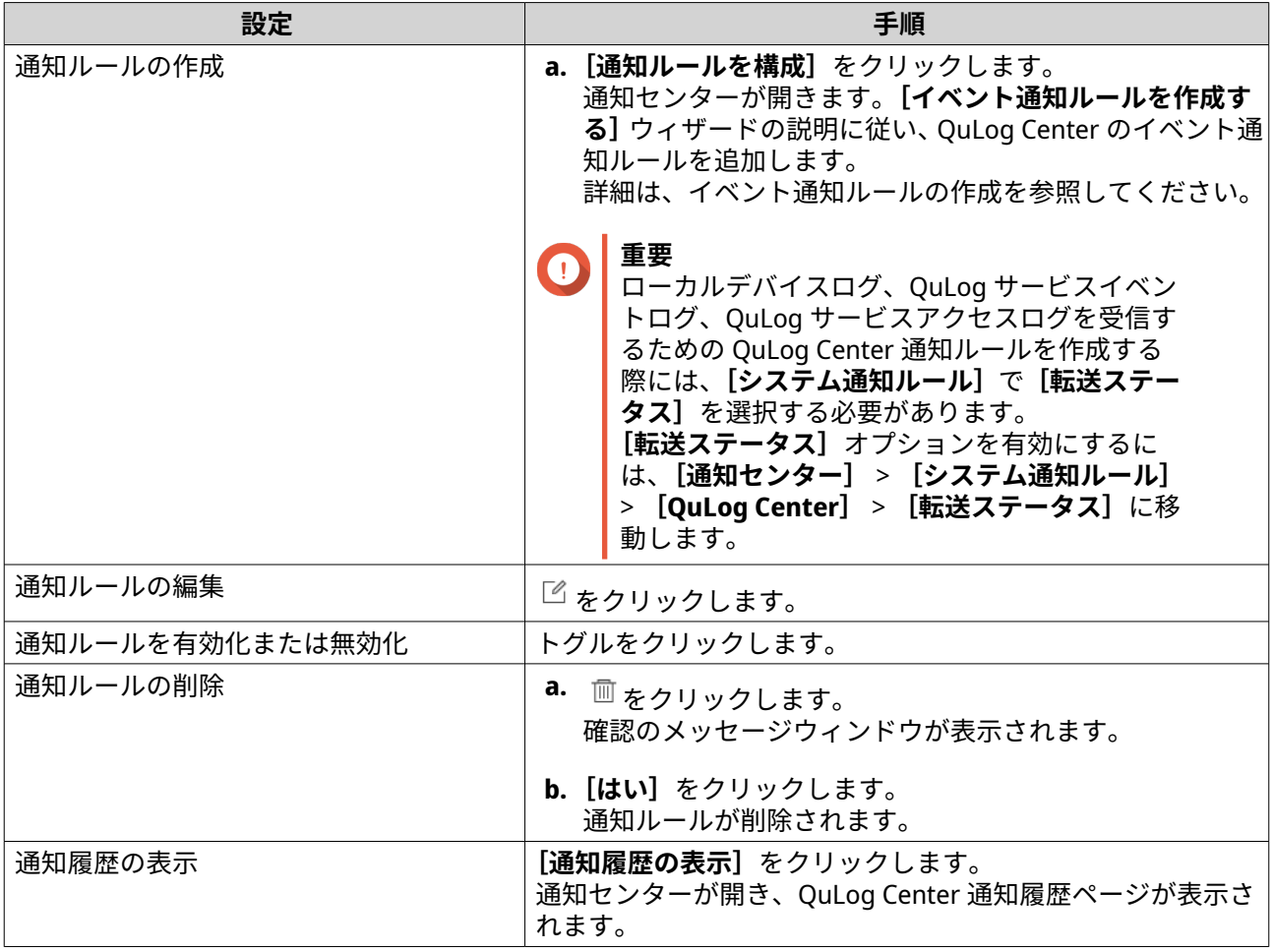

# **ログフィルターの追加**

ローカル NAS アクセスログ、QuLog サービスイベントログ、QuLog サービスアクセスログにフィルター条 件を追加できます。フィルター処理したログ結果は、通知センターに送信されます。

- **1.** QuLog Center を開きます。
- **2.[通知設定]**に移動します。
- **3.** システムログタイプを選択します。
- **4.[フィルター条件の追加]**をクリックします。 [フィルター条件]ウィンドウが表示されます。
- **5.** 以下の情報を入力します。

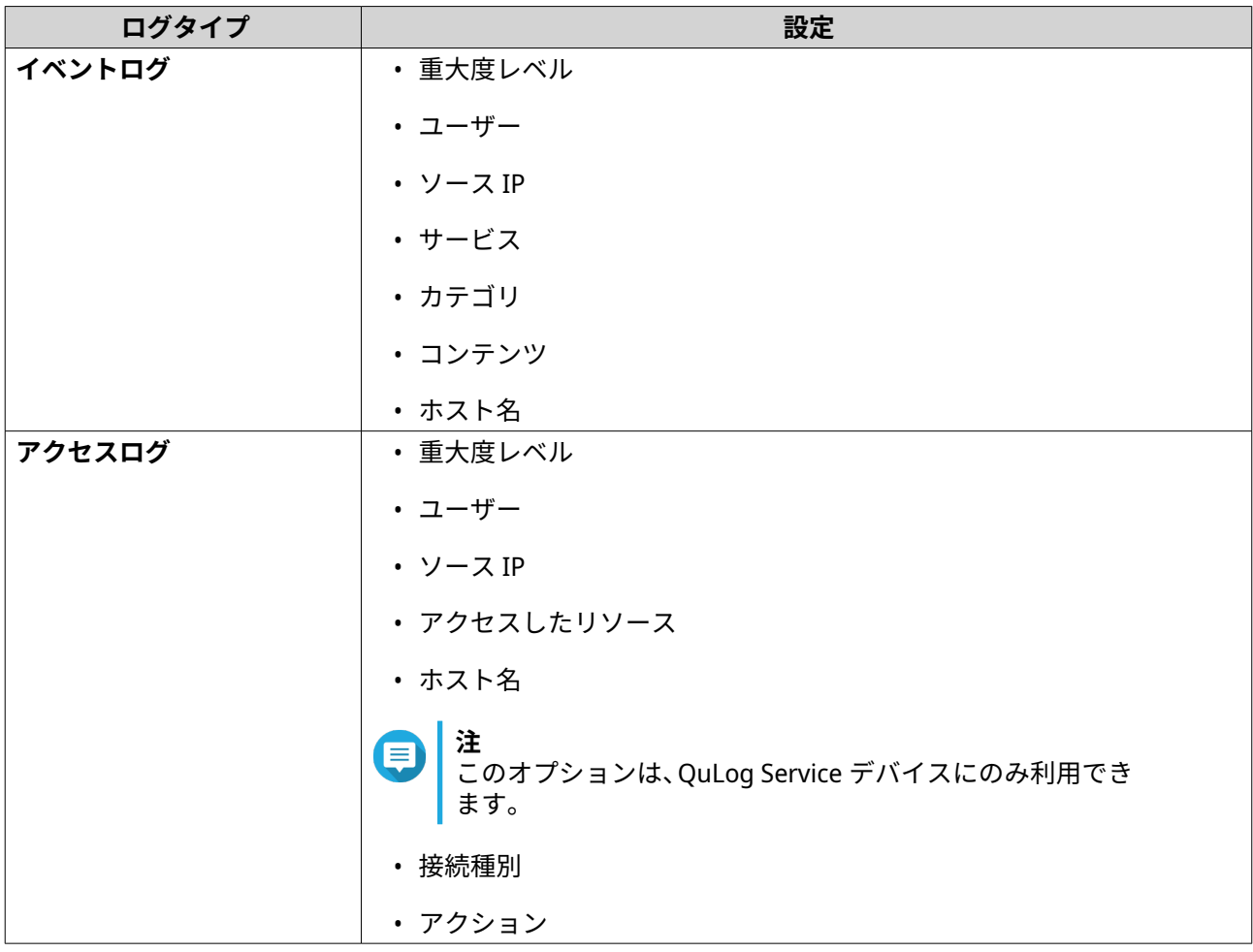

**6.[適用]**をクリックします。 このフィルターは、通知センターに送信されたログに適用されます。

# **ログフィルターの編集**

- **1.** QuLog Center を開きます。
- **2.[QuLog サービス]** > **[通知設定]**に移動します。
- **3.** フィルター条件を設定します。
- **4.** 任意: **[リセット]**をクリックして、すべてのフィルター条件設定を消去します。
- **5.** をクリックします。 **[フィルター条件]**ウィンドウが表示されます。
- **6.** ログフィルター条件を編集します。 詳細は、[ログフィルターの追加を](#page-521-0)参照してください。
- **7.[適用]**をクリックします。 すべての変更が適用されます。

## **ログフィルターの削除**

**1.** QuLog Center を開きます。

- **2.[QuLog サービス]** > **[通知設定]**に移動します。
- **3.** フィルター条件を設定します。
- 4. <sup>面</sup>をクリックします。 確認のメッセージウィンドウが表示されます。
- **5.[はい]**をクリックします。 フィルター条件が削除されます。

# **17. 通知センター**

## **通知センターについて**

通知センターは、すべての QTS 通知をまとめ、NAS とアプリケーションのステータスの監視を支援し、より 密接かつ迅速に潜在的な問題を見出します。

受信者に通知を送信するには、通知センターでカスタム通知ルールを作成し、配信方法を指定し、追加の通 知条件を定義する必要があります。このアプリケーションは、メール、SMS、インスタントメッセージ、そ の他のプッシュサービスなど、さまざまな配信チャネルをサポートしています。

# **ユーザーインターフェイス部分**

通知センターのユーザーインターフェイスには 3 つのエリアがあります。

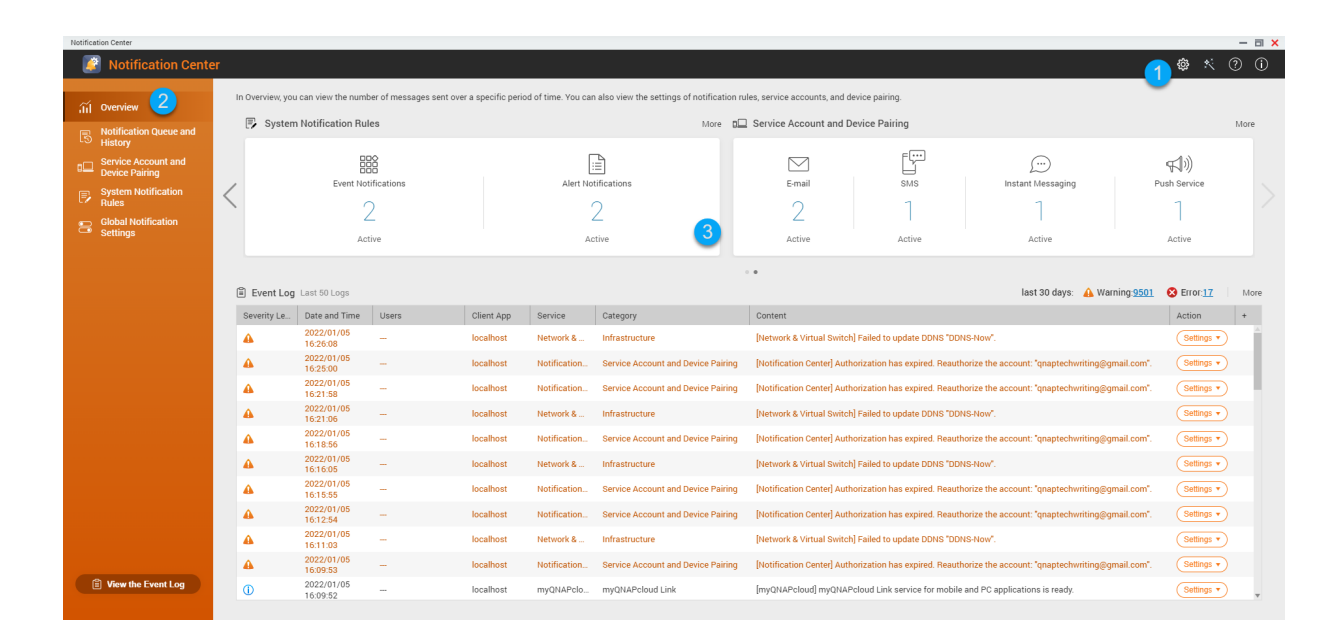

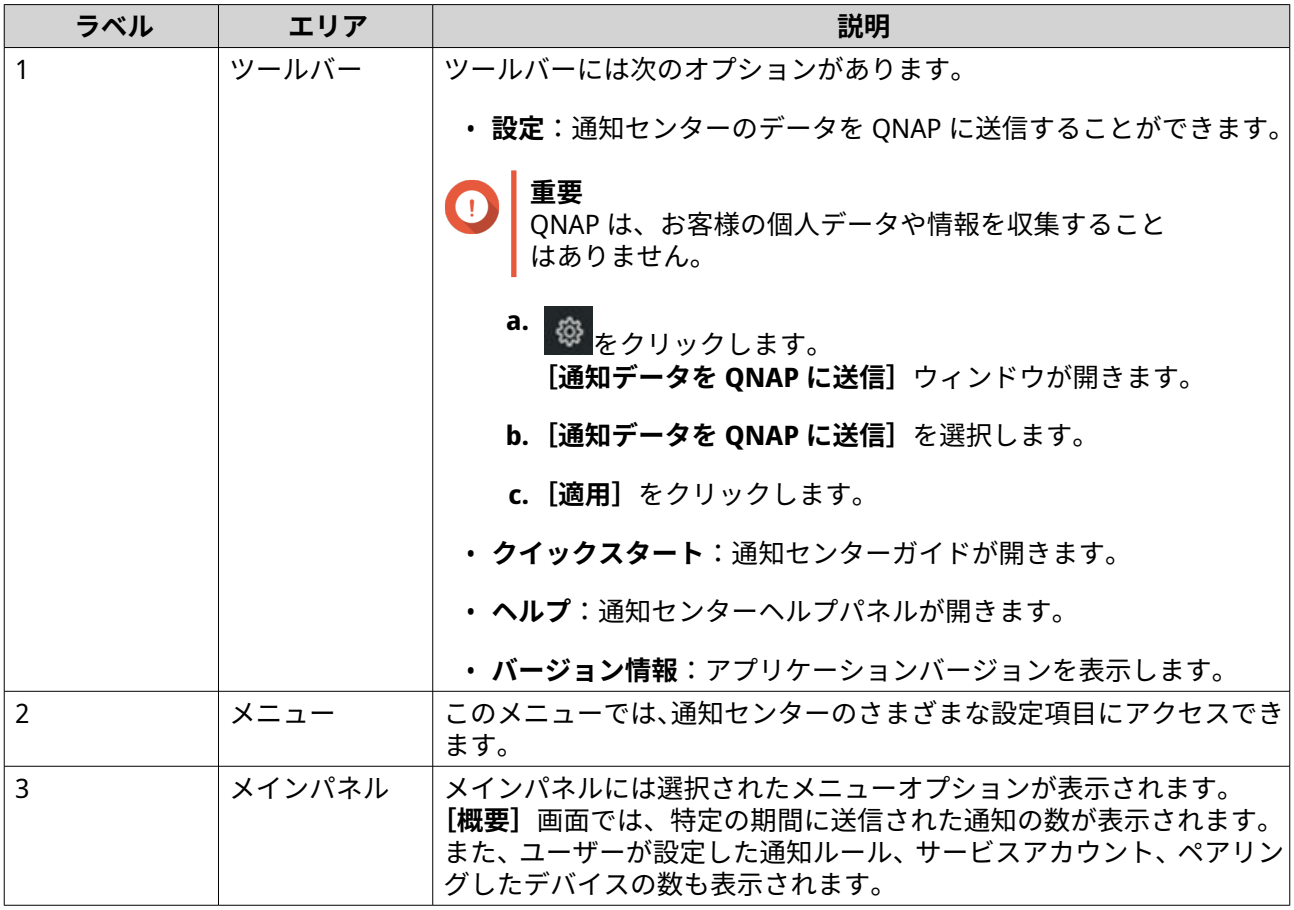

## **通知キューおよび履歴の管理**

通知センターでは、通知キューと通知履歴を表示できます。通知センターは、**[キュー]**画面で送信する保留 中のメッセージを表示できます。または、**[履歴]**画面に移動して、すべての送信済み通知メッセージを表示 できます。

**キュー**

**[キュー]**画面では、通知センターが送信するメッセージが表示されます。必要な伝送時間は、デバイスの現 在のステータスによって異なります。メッセージは、送信前であればいつでも削除することができます。削 除したメッセージは、**[履歴]**画面に表示されません。

#### **履歴**

**[履歴]**画面では、通知センターが送信したメッセージが表示されます。詳細の表示、メッセージの再送、設 定の構成、CSV ファイルとしての履歴のエクスポートを行うことができます。通知記録が保持される期間と、 保存場所を**[設定]**で指定できます。

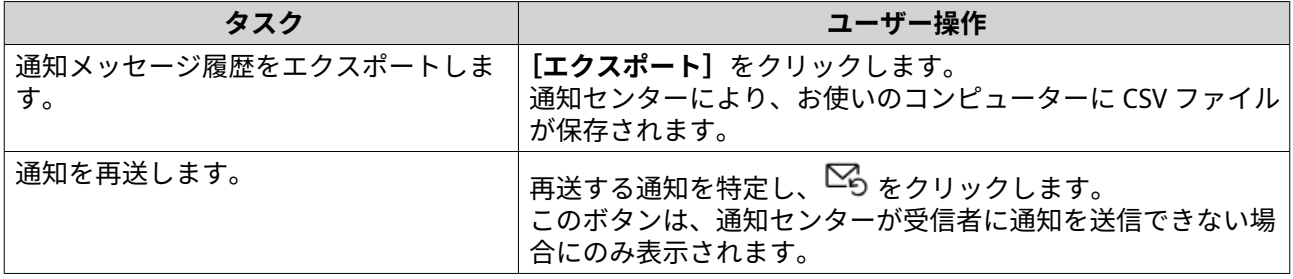

<span id="page-526-0"></span>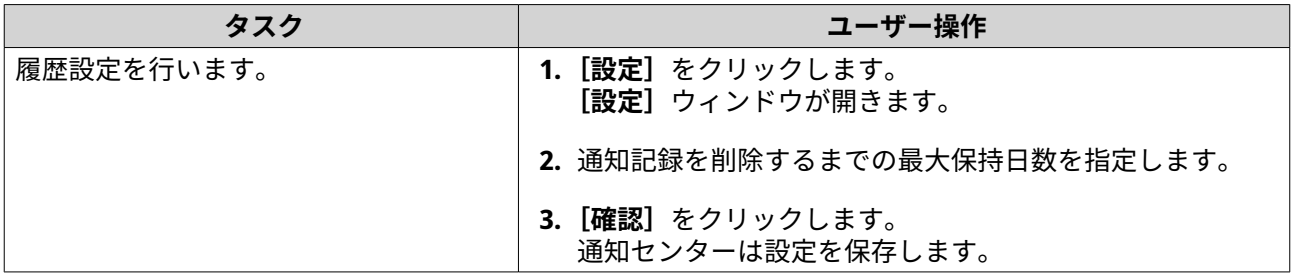

## **サービスアカウントおよびデバイスのペアリング**

サービスアカウントおよびデバイスのペアリングでは、シンプルメール転送プロトコル (SMTP) とショートメ ッセージサービスセンター (SMSC) 設定を構成できます。これにより、電子メールと SMS から通知を受信で きます。また、インスタントメッセージアカウントとデバイスを NAS とペアリングすることで、インスタン トメッセージまたはプッシュサービスから通知を受信することも可能です。

### **電子メール通知**

**[電子メール]**画面では、メール通知先の追加や表示、SMTP サービスの設定などを行うことができます。

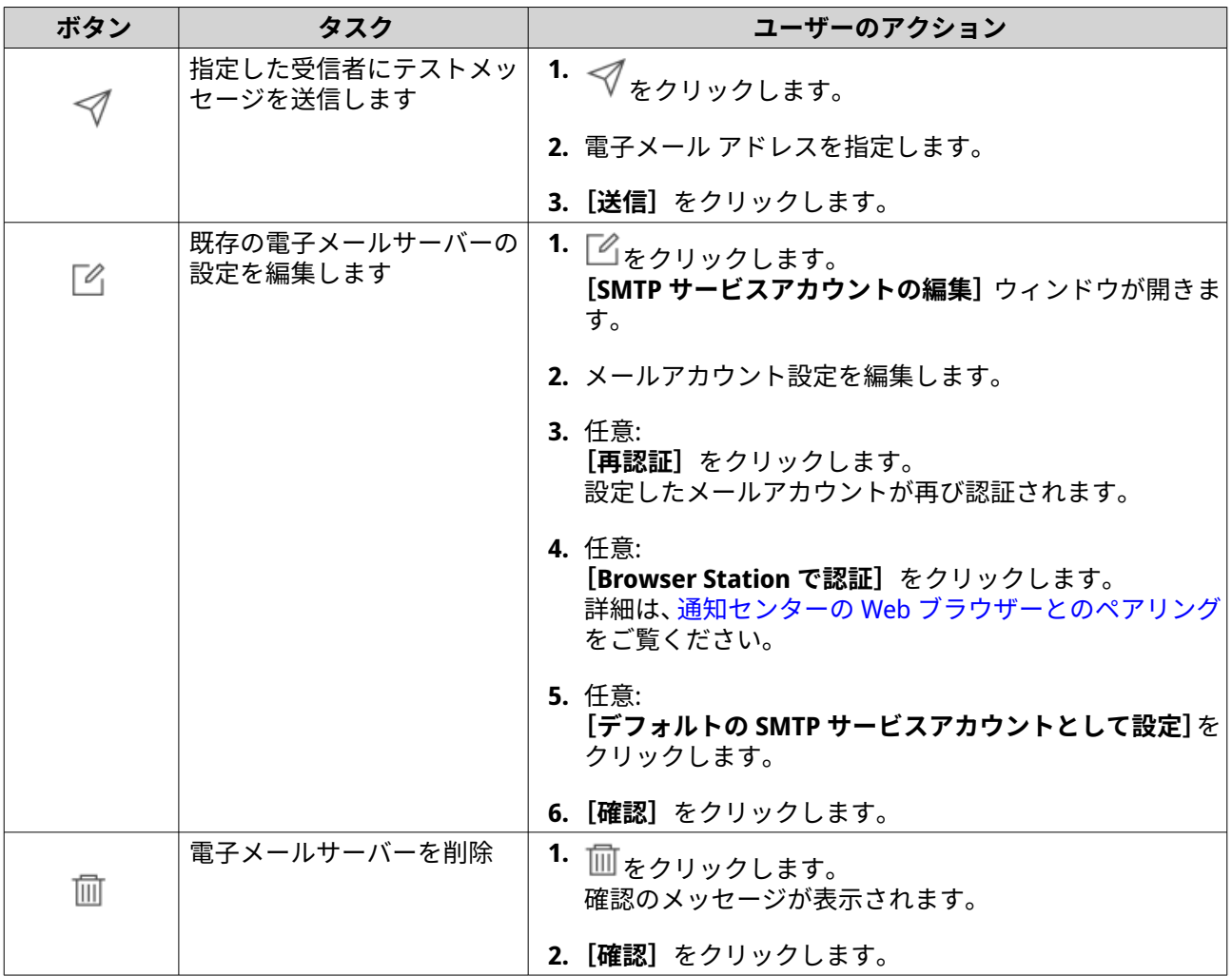

## **電子メール通知サーバーの設定**

**1.[サービスアカウントおよびデバイスのペアリング]** > **[電子メール]**に移動します。

- **2.[SMTP サービスの追加]**をクリックします。 **[SMTP サービスの追加]**ウィンドウが開きます。
- **3.** 電子メールアカウントを選択します。
- **4.** 以下を設定します。

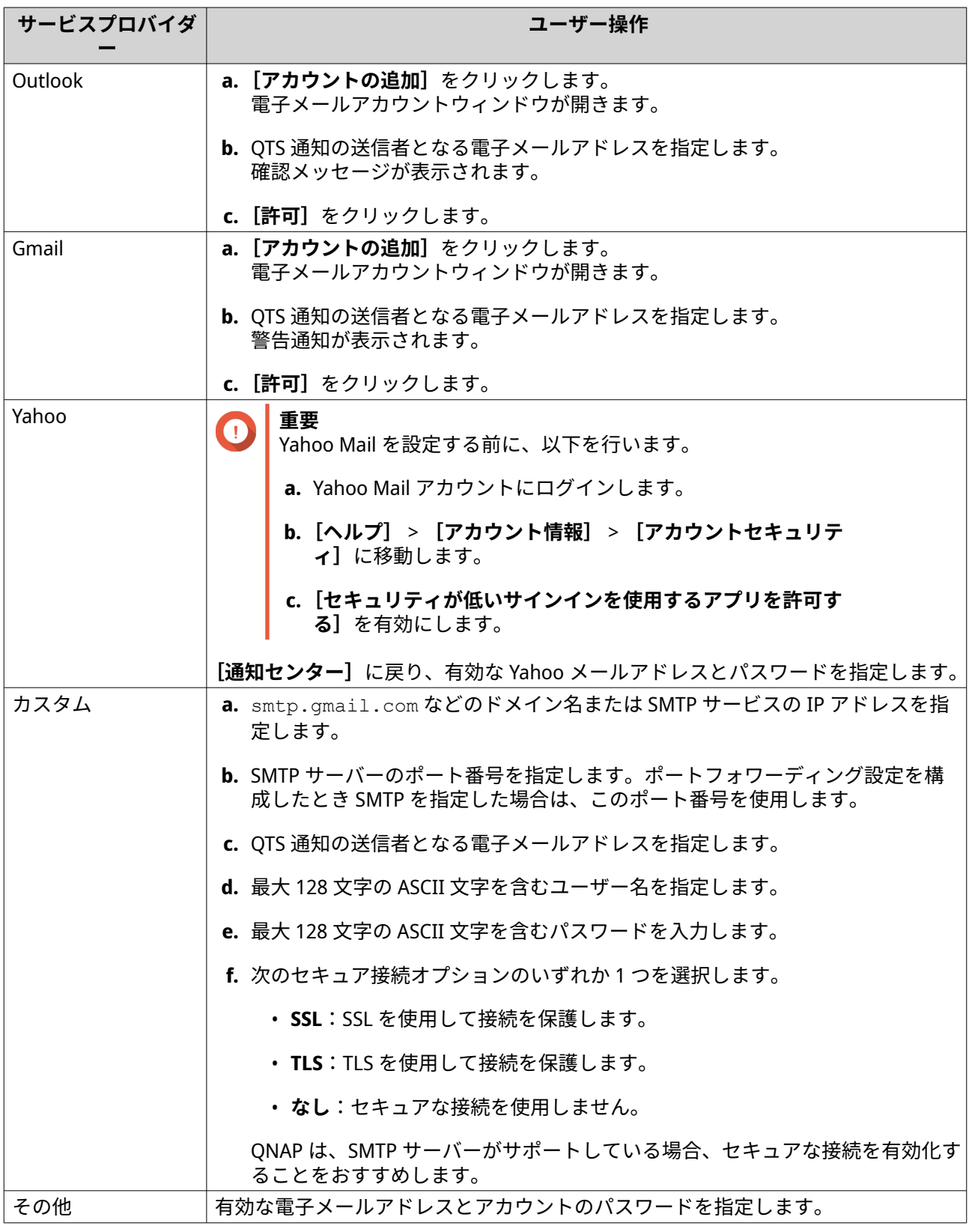

- <span id="page-528-0"></span>**ヒント** 複数のメールサーバーを設定するには、**[SMTP サービスの追加]**をクリックして以前の手順を 行います。
- **5.** 任意: **[デフォルトの SMTP サービスアカウントとして設定]**を選択します。
- **注** システム通知は、デフォルトの SMTP サービスを使用して送信されます。
- **6.** 任意: ▽ をクリックします。 SMTP サーバーによって、テストメッセージが送信されます。
- **7.[作成]** をクリックします。 通知センターにより、SMTP サービスがリストに追加されます。

#### **SMS 通知**

**SMS** 画面では、ショートメッセージサービスセンター (SMSC) 設定の表示および構成を行うことができます。 カスタム SMSC を設定する、あるいは以下の現在サポートされている SMS サービスプロバイダーを使用する ことができます。Clickatell、Vonage (Nexmo)、Twilio。

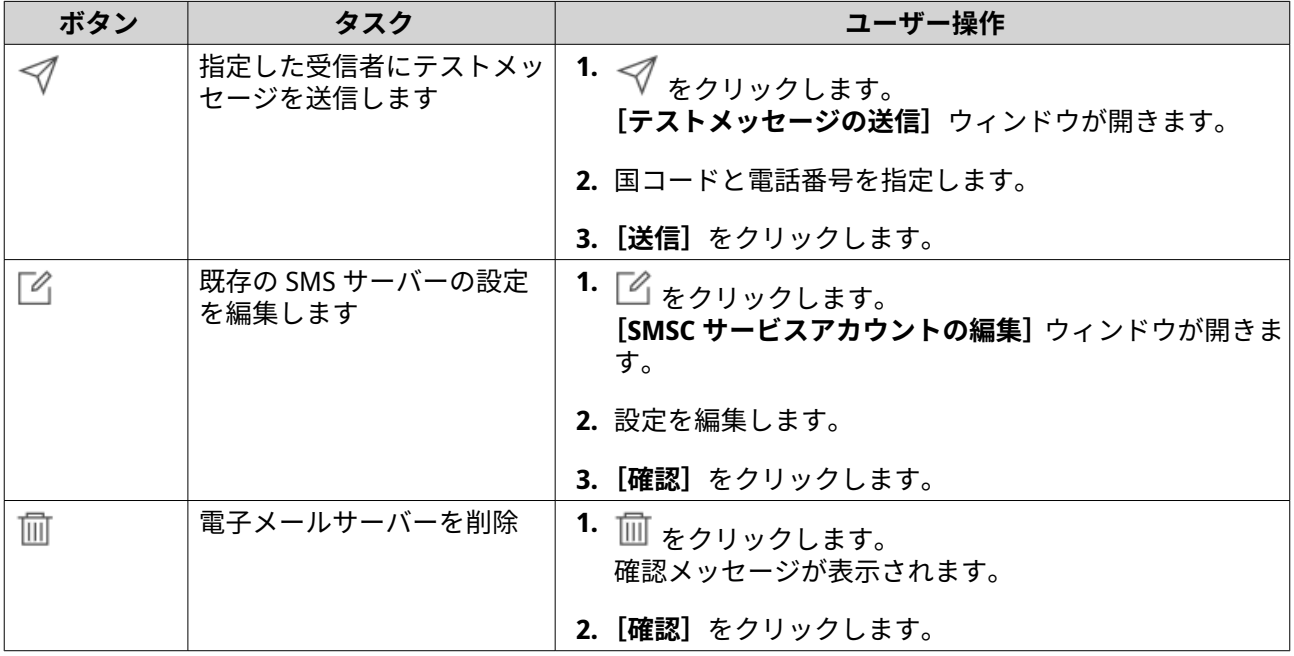

#### **SMS 通知の設定**

- **1.[サービスアカウントおよびデバイスのペアリング]** > **[SMS]**に移動します。
- 2. [SMSC サービスの追加]をクリックします。 **[SMSC サービスの追加]**ウィンドウが開きます。
- **3.** サービスプロバイダーを選択します。
- **4.** エイリアスを指定します。
- **5.** 次の情報を指定してください。

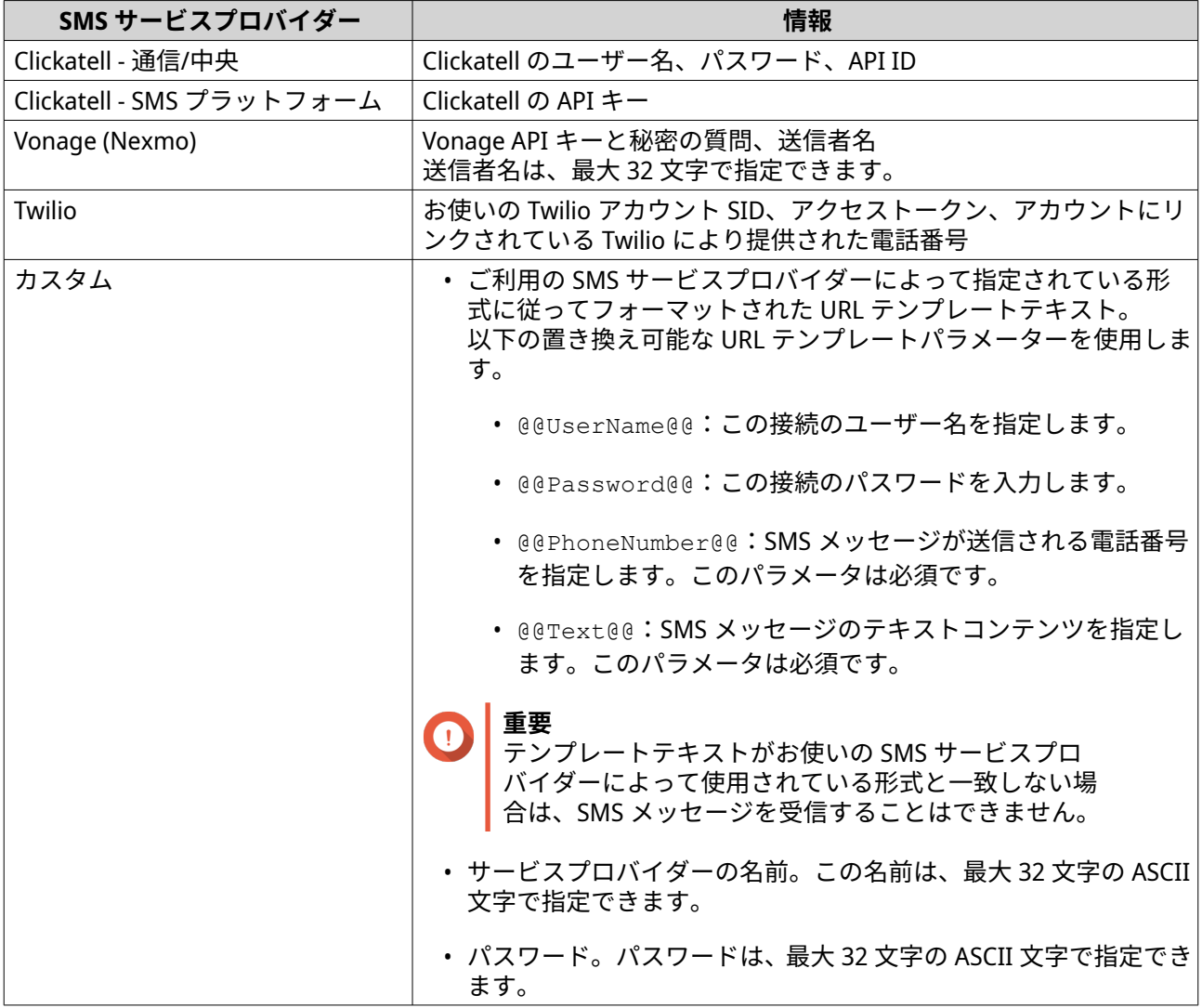

- **ヒント** 複数の SMS サーバーを設定するには、**[SMSC サービスの追加]**をクリックして以前の手順を行 います。
- **6.** をクリックします。 SMS サーバーによって、テストメッセージが送信されます。
- **7.[作成]**をクリックします。 通知センターにより、SMS サービスがリストに追加されます。

# **インスタントメッセージ通知**

**[インスタントメッセージ]**画面では、Skype などのメッセンジャーなどのインスタントメッセージアカウン トと通知センターをペアリングすることができます。通知センターは QNAP のインスタントメッセージボッ トアカウントの QBot 経由で指定した受信者に通知を送信します。

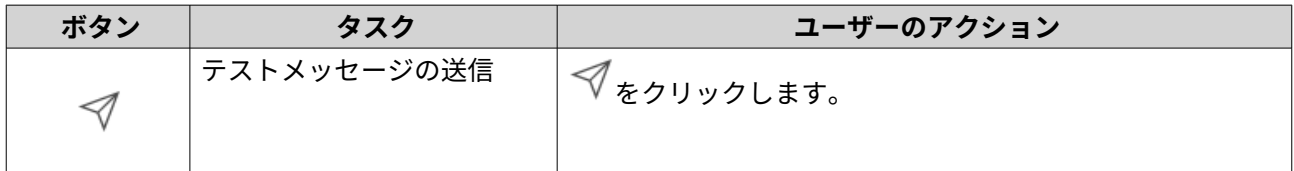

<span id="page-530-0"></span>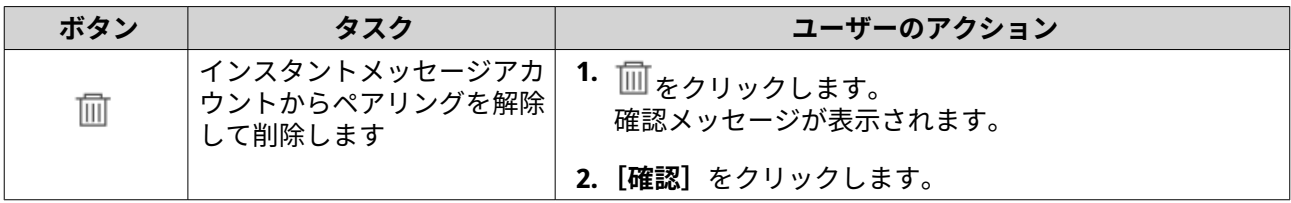

#### **通知センターの Skype とのペアリング**

Skype 通知を設定する前に、以下を確認します。

- NAS がアクティブな myQNAPcloud アカウントに登録されている。
- アクティブな Skype アカウントを持っている。
- Skype がデバイスにインストールされている。
- **1.[サービスアカウントおよびデバイスのペアリング]** > **[インスタントメッセージ]**に移動します。
- **2.[IM アカウントの追加]**をクリックします。 **[通知 IM ウィザード]**が表示されます。
- **3.** Skype を選択します。 **[連絡先に Bot を追加]**ウィンドウが開きます。
- **4.** ペアリングする Skype カウントにログインします。 Skype により、連絡先として QNAP Bot が追加されます。
- **5.[連絡先に Bot を追加]**ウィンドウを閉じます。
- **6.[次へ]**をクリックします。 確認コードが表示されます。
- **7.** Skype で、確認コードを入力します。 通知センターは Skype アカウントを確認し、このアカウントとペアリングされます。
- **8.[終了]**をクリックします。 通知センターにより、Skype アカウントがリストに追加されます。

# **プッシュ通知**

**[プッシュサービス]**画面では、Web ブラウザーとモバイルデバイスのプッシュサービスを設定することが できます。通知センターは、複数のサードパーティのプッシュ通知サービスとアプリケーションのペアリン グに対応しています。

## **通知センターのモバイルデバイスとのペアリング**

ペアリングする前に、以下のことを確認してください。

- NAS がアクティブな myQNAPcloud アカウントに登録されている。
- Qmanager iOS 1.8.0 または Qmanager Android 2.1.0(または最終バージョン)が、モバイルデバイスで インストールされている。
- お使いの NAS が Qmanager に追加されている。
- **1.** モバイルデバイスで Qmanager を開きます。
- **2.** 以下の 1 つを行います。

<span id="page-531-0"></span>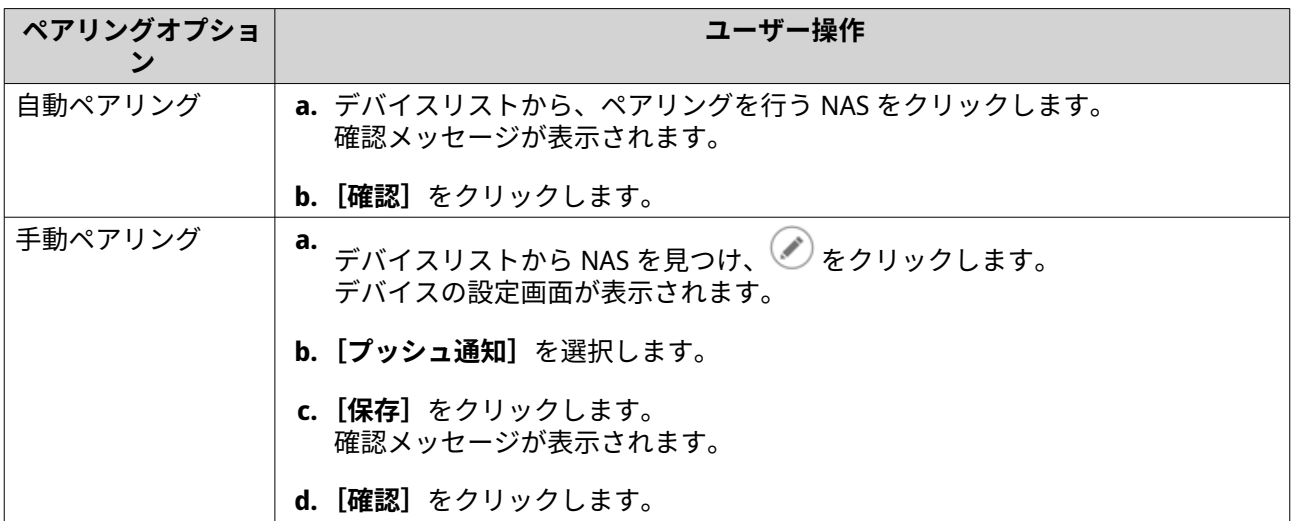

通知センターがモバイルデバイスとペアリングされます。

- **3.** 通知センターにおいて、**[サービスアカウントおよびデバイスのペアリング]** > **[プッシュサービス]** に移動します。
- **4.** ペアリングしたデバイスのリストにモバイルデバイスが表示されます。

#### **通知センターの Web ブラウザーとのペアリング**

ペアリングする前に、以下のことを確認してください。

- デバイスがアクティブな myQNAPcloud アカウントに登録されている。
- 以下の Web ブラウザーのいずれかを使用しています:
	- Chrome (バージョン 42 以降)
	- Firefox (バージョン 50 以降)
- **1.[サービスアカウントおよびデバイスのペアリング]** > **[プッシュサービス]**に移動します。
- **2.[ブラウザー]**で、**[ペアリング]**をクリックします。 通知センターが現在のブラウザーとペアリングされます。 ペアリングしたデバイスのリストにブラウザーが表示されます。
- **3.** ブラウザー名を変更します。
	- **a.** ブラウザー名の近くの<sup>■ そクリックします。</sup>
	- **b.** ブラウザー名を指定します。 このフィールドには、最大 127 の ASCII 文字を入力できます。
	- **c. ENTER** を押します。 通知センターによりブラウザー名が保存されます。

# **システム通知ルール**

**[イベント通知]**ページでイベント通知ルールを作成・管理することで、イベント通知を迅速に受け取ること ができます。

また、**[アラート通知]**ページでは、アラートの重要度を設定することで、指定した受信者へのアラート通知 を設定することができます。

## **イベント通知ルールの管理**

[システム通知ルール]画面では、ターゲットとなる受信者に通知を送るためのルールを作成し、カスタマイ ズすることができます。通知を送信するには、まず、どのアプリケーションイベントが送信通知のトリガー となるかを決定するルールを作成し、有効にする必要があります。メッセージタイプ、配信方法、キーワー ド、時間帯などをカスタマイズすることで、通知タイプをさらに定義したり、範囲を狭めたりすることがで きます。

通知センターは、多言語のイベントの通知に対応しています。また、電子メール、SMS、インスタントメッ セージ、プッシュサービスを含む 4 種類の送信方法を提供しています。

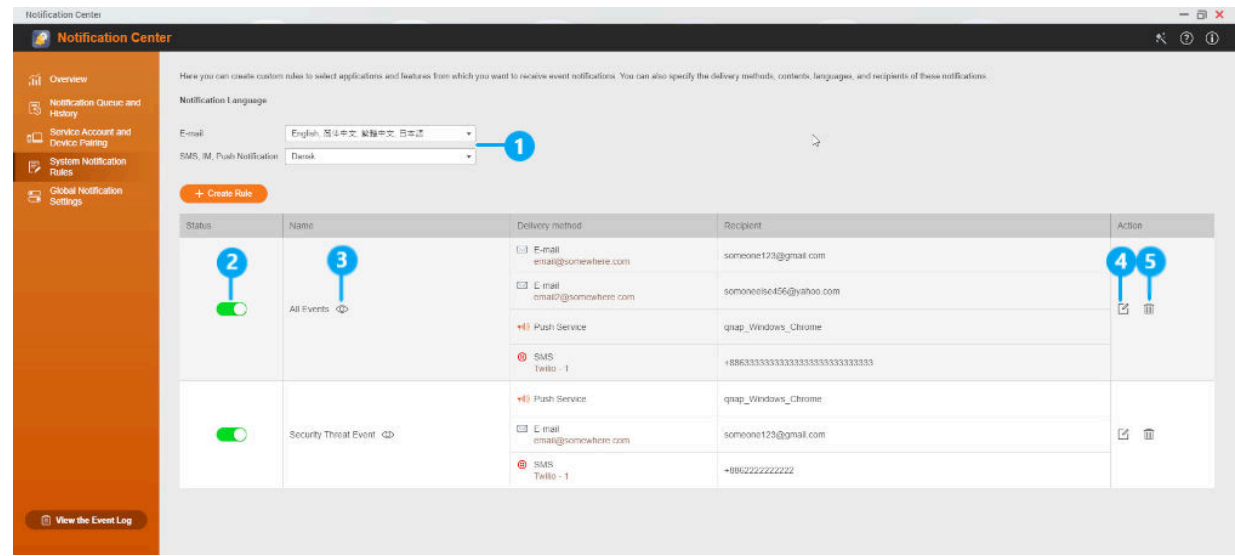

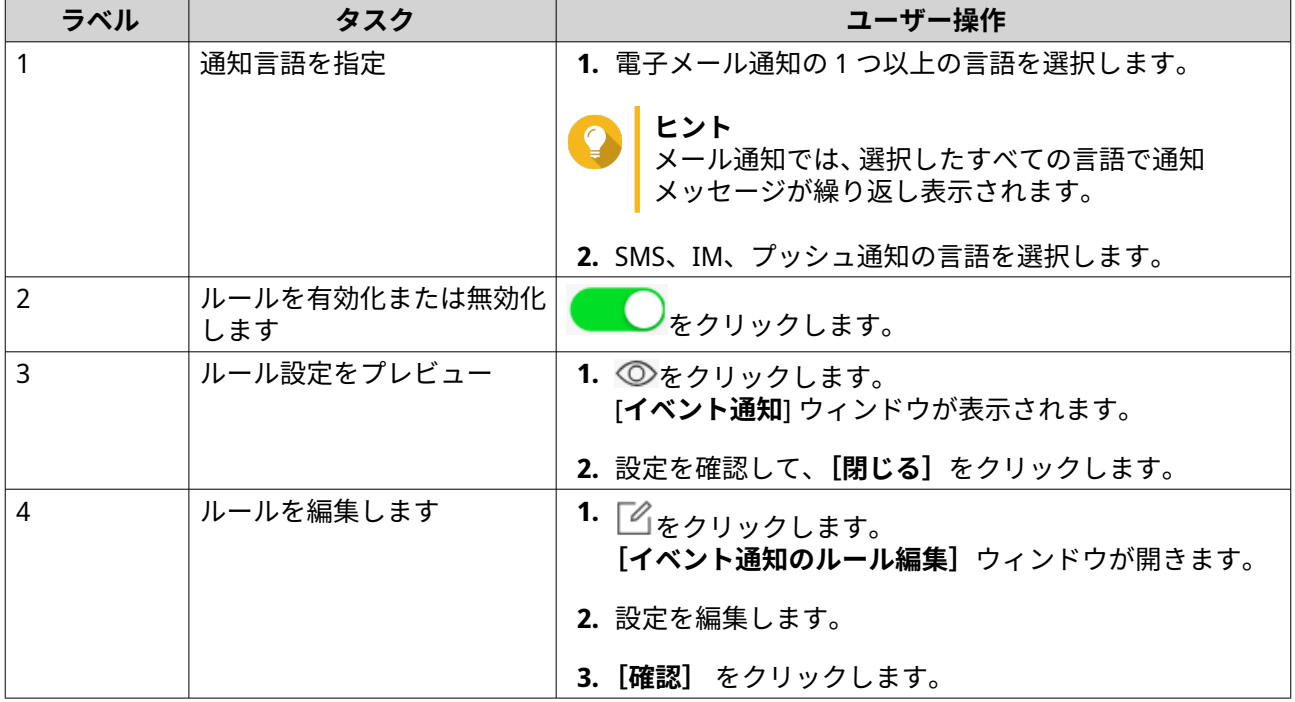

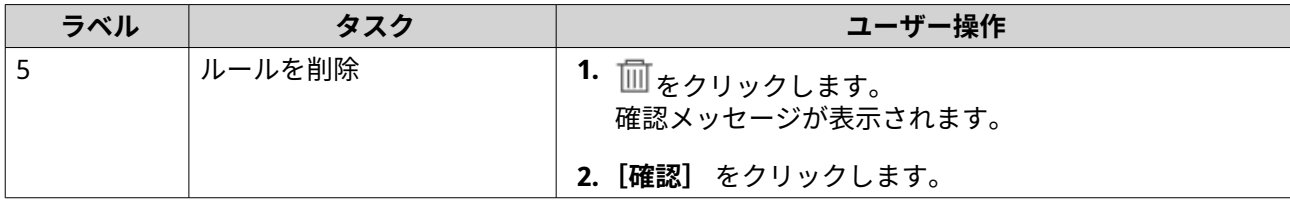

#### **イベント通知ルールの作成**

- **1.[システム通知ルール]** > **[イベント通知]**に移動します。
- **2.** [ルールの作成] をクリックします。 **[イベント通知ルールを作成する]**ウィンドウが開きます。
- **3.** ルール名を指定します。
- **4.** 受信者が通知を受信するイベントを選択します。
- **ヒント** すべてのイベントを選択するには、**[すべて選択]**を選択します。 特定のアプリケーションまたはサービスのイベントのみを表示するには、**[表示されたアイテ ム]**ドロップダウンメニューからアイテムを選択します。
- **5.[次へ]**をクリックします。
- **6.** 1 以上の重大度を選択してください。

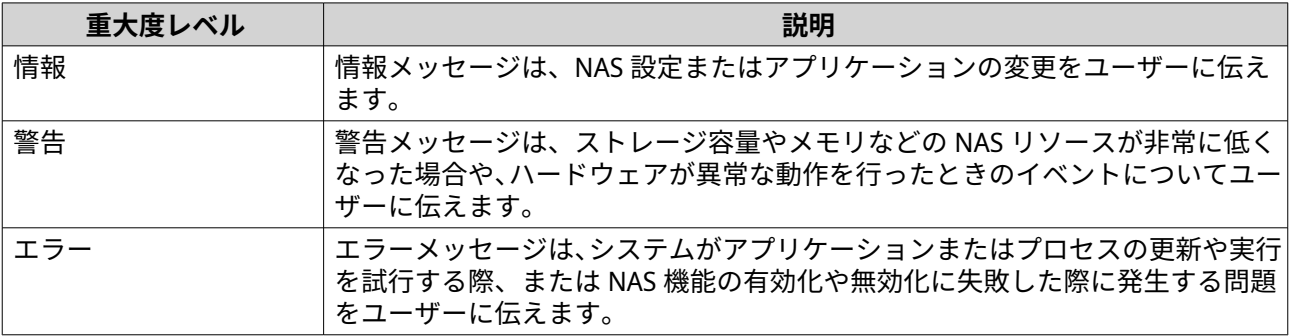

**7.** キーワードフィルターを指定します。

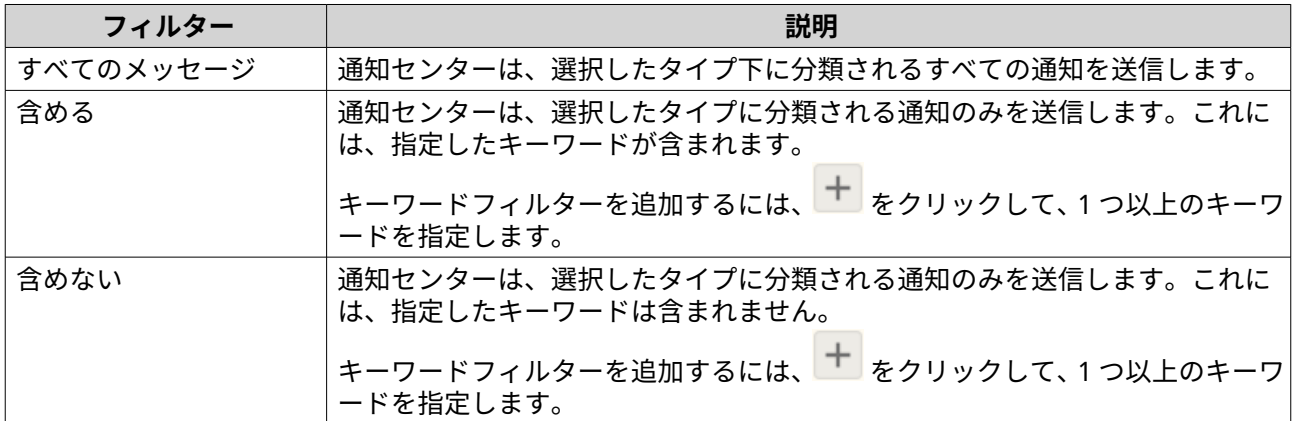

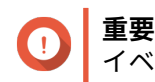

イベント通知フィルターは、英語または**[イベント通知]**画面で指定されている言語のキーワ ードのみを受け付けます。

- **8.** 通知の受信を希望する期間を指定します。
- **9.[次へ]**をクリックします。
- **10.** 送信方法を選択します。
- **11.** 送信者情報を設定します。

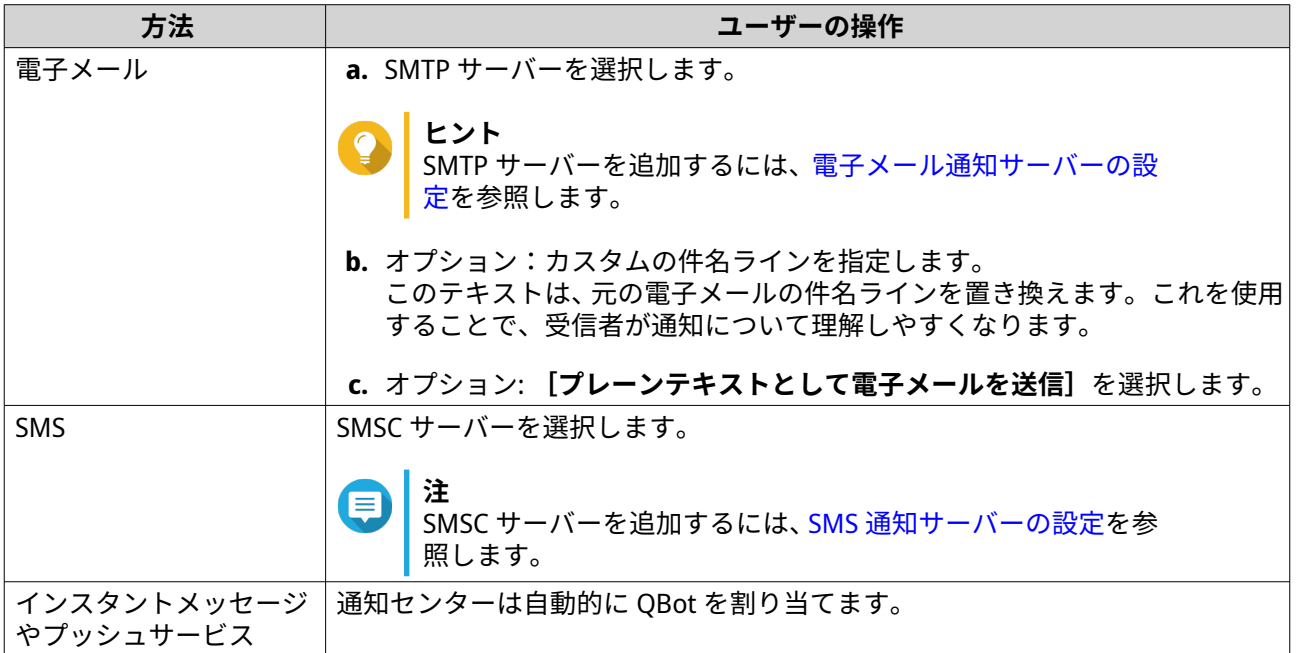

**12.** 受信者情報を設定します。

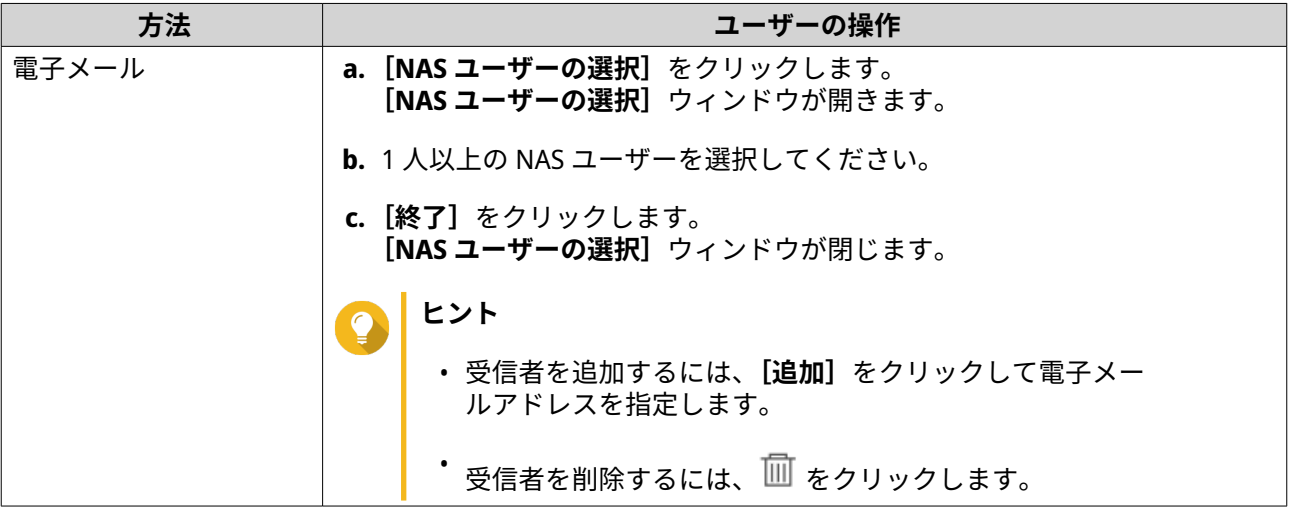

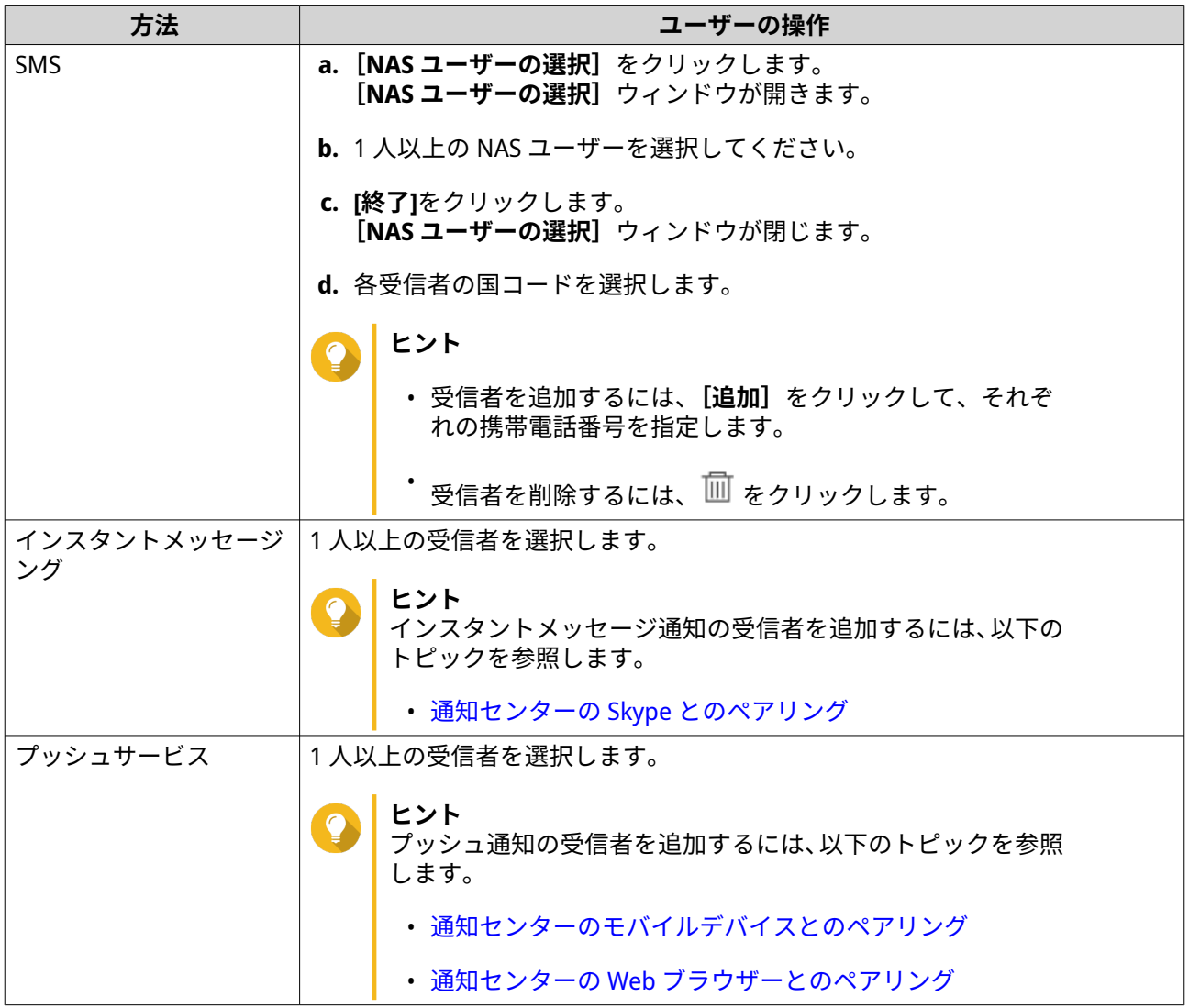

- **13.** 任意: <mark>≤◇</mark>をクリックしてテストメッセージを送信します。
- **14.** 任意: **[ペアの追加]**をクリックして新しいペアを作成します。
- **15.[次へ]**をクリックします。
- **16.** ルール設定を確認します。
- **17. [終了]**をクリックします。 通知センターにより、**[イベント通知]**画面に新しいルールが表示されます。

# **アラート通知ルールの管理**

カスタムルールを作成することで、**[アラート通知]**画面の通知タイプとキーワードに基づいてシステムログ からアラート通知を受信できます。また、送信方法、コンテンツ、これら通知の受信者を指定することも可 能です。

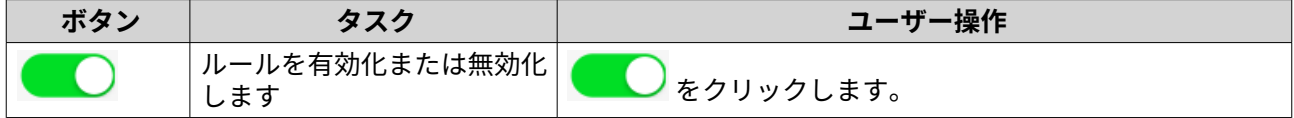

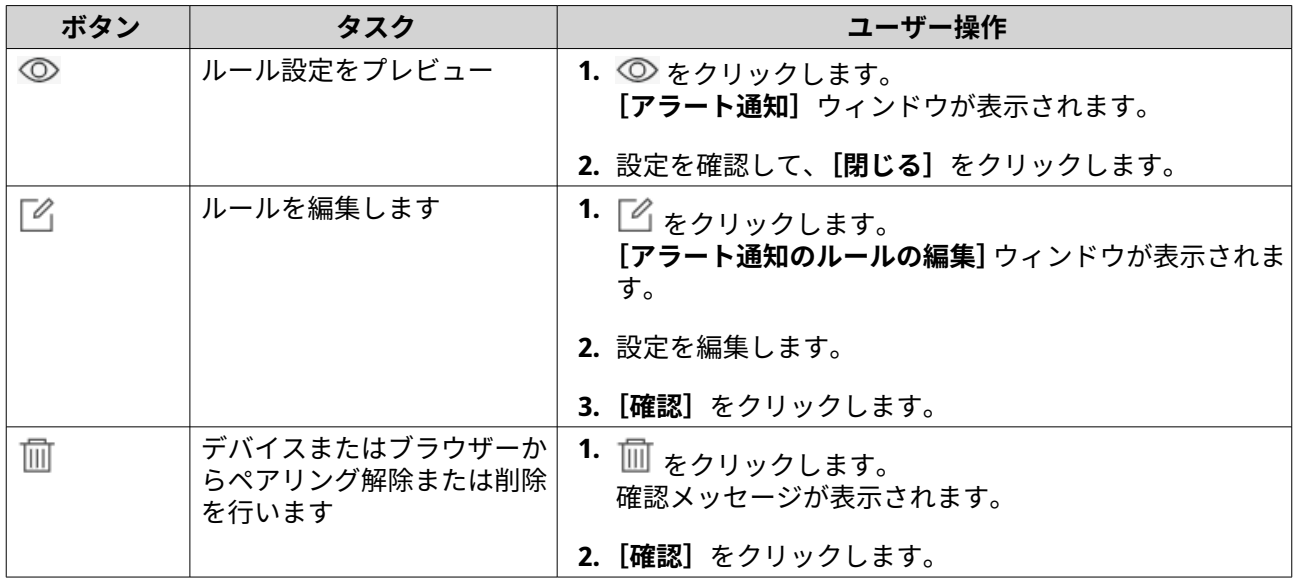

## **アラート通知ルールの作成**

通知ルールを作成する前に、NAS がアクティブな myQNAPcloud アカウントに登録されているかどうかを確 認します。

- **1.[システム通知ルール]** > **[アラート通知]**に移動します。
- **2.** [ルールの作成] をクリックします。 **[アラートルールの作成]**ウィンドウが開きます。
- **3.** ルール名を指定します。
- **4.** 通知する受信者を選択します。
	- **a.** 重大度レベルを選択します。

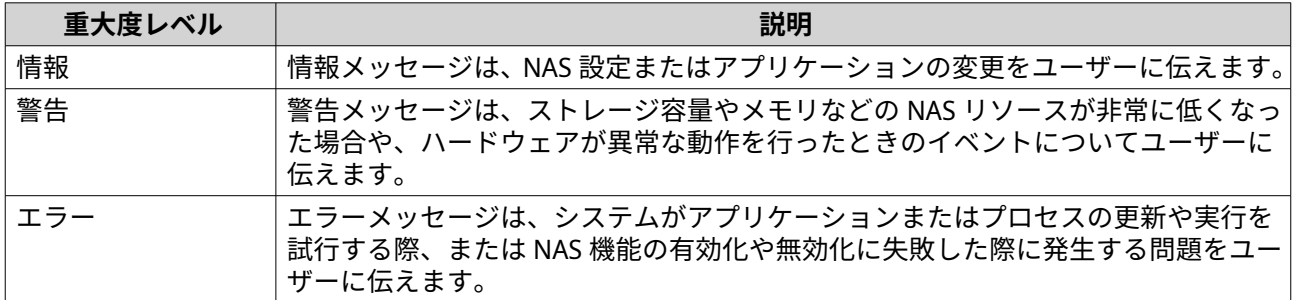

**b.** 任意: キーワードフィルターを指定します。

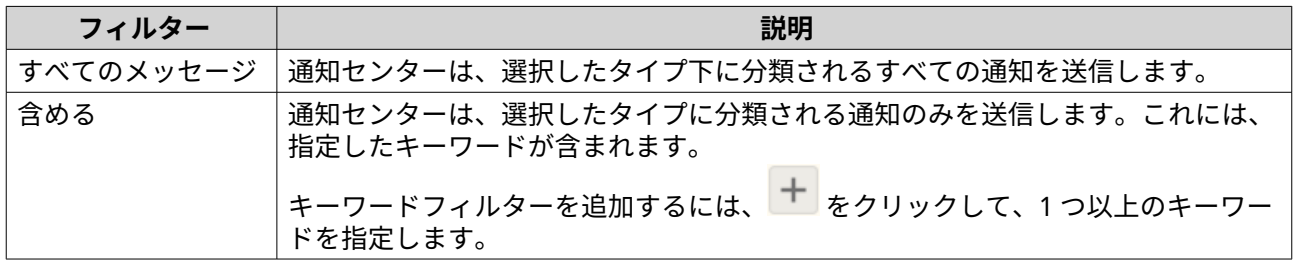

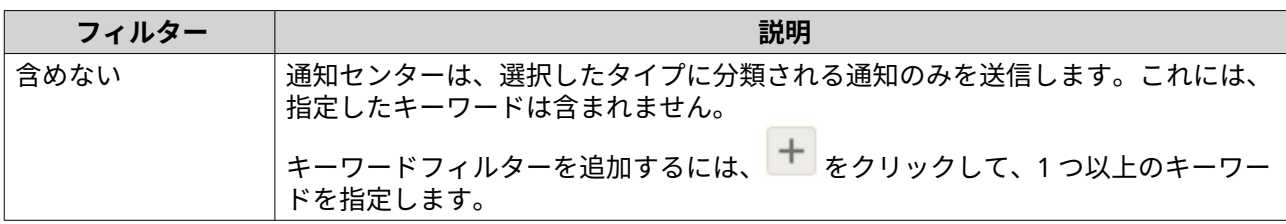

**重要**

アラート通知は、英語のキーワードのみを受け付けます。

- **5.** 任意: 通知の受信を希望する期間を指定します。
- **6.** 任意: 通知メッセージのしきい値を指定します。
- **7.[次へ]**をクリックします。
- **8.** 送信方法を選択します。
- **9.** 送信者情報を設定します。

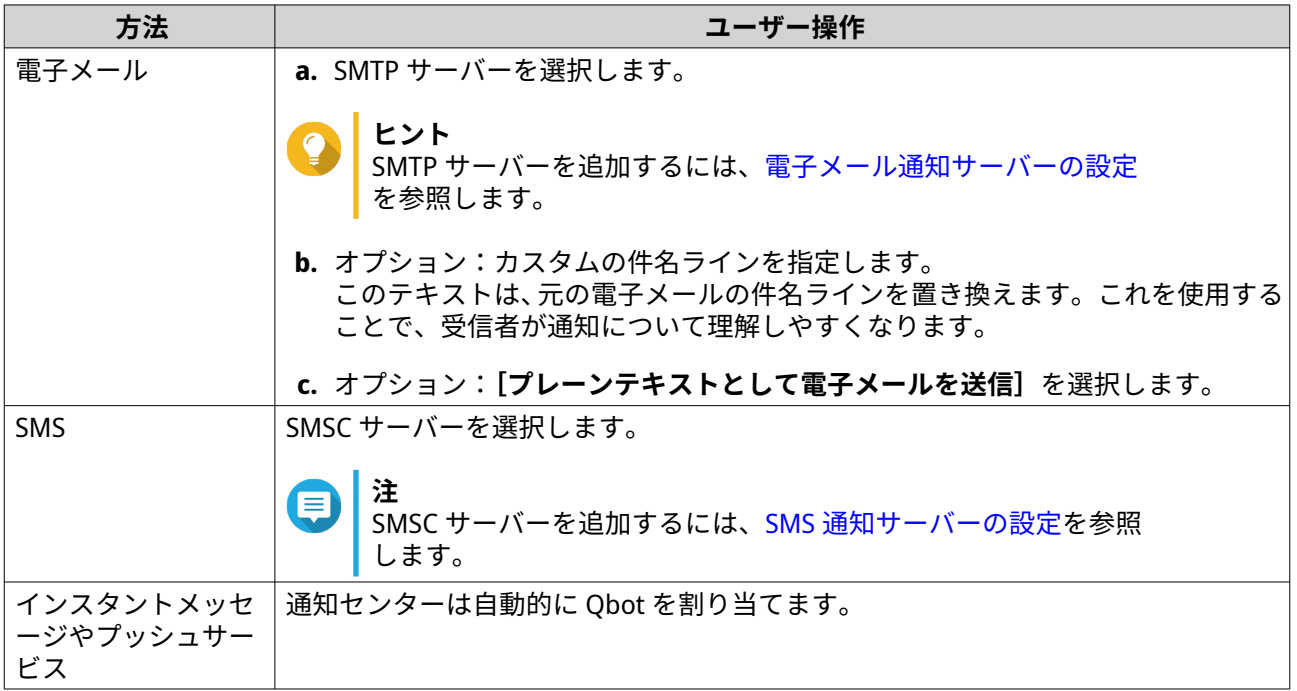

**10.** 受信者情報を設定します。

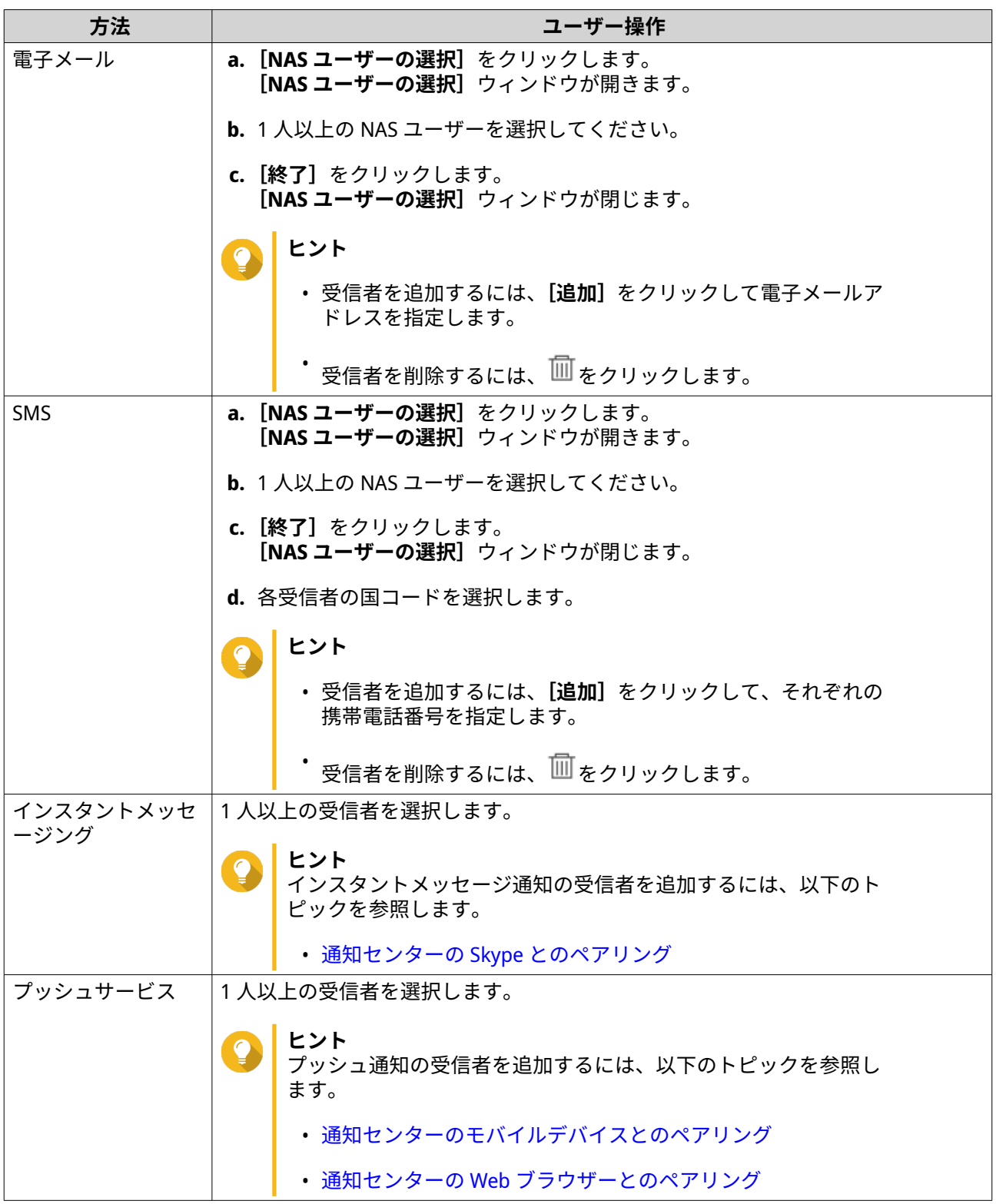

- **11.** 任意: <mark>≤◇</mark>をクリックしてテストメッセージを送信します。
- **12.** 任意: **[ペアの追加]**をクリックして新しいペアを作成します。
- **13.[次へ]**をクリックします。
- **14.** ルール設定を確認します。

**15.[終了]**をクリックします。 通知センターは、**[アラート通知]**画面に新しいルールを表示します。

## **設定**

**[設定]**画面では、通知センターデータの QNAP への送信の有効化または無効化を行うことができます。 をクリックして、**[設定]**ウィンドウを開きます。

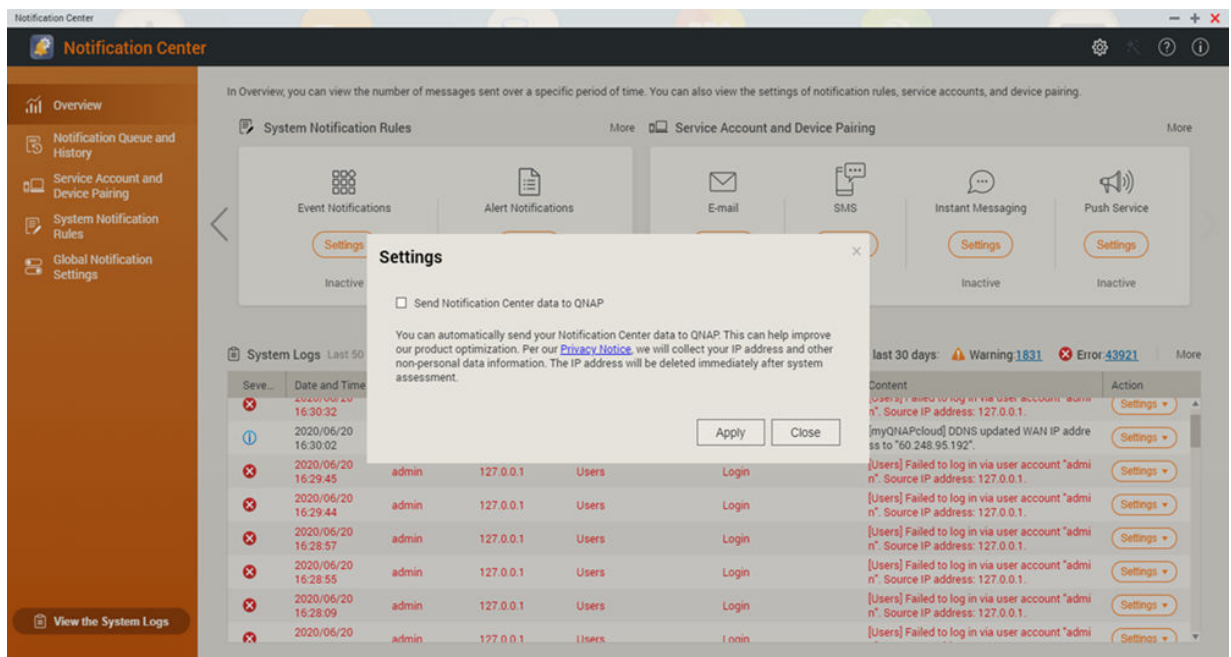

# **QNAP への通知データの送信の有効化**

# **重要**

QNAP は、お客様の個人データや情報を収集することはありません。

- **1.[通知センター]**を開きます。
- **2.** <sup>、 ※</sup>をクリックします。 **[通知データを QNAP に送信]**ウィンドウが開きます。
- **3.[通知データを QNAP に送信]**を選択します。
- **4.[適用]**をクリックします。

## **通知データの QNAP への送信の無効化**

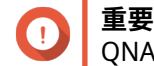

QNAP は、お客様の個人データや情報を収集することはありません。

- **1.[通知センター]**を開きます。
- **2.** をクリックします。 **[通知データを QNAP に送信]**ウィンドウが開きます。
**3.[通知データを QNAP に送信]**の選択を解除します。

**4.[適用]**をクリックします。

### **グローバル通知設定**

**[グローバル通知設定]**画面では、グローバル通知ルールを素早く定義できます。リストから、選択または選 択解除を行い、各 QTS 機能またはアプリケーションに対する送信方法を適用できます。

ユーザーは選択した受信方法により、選択した機能に関連した通知のみを受信します。

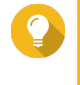

**ヒント** グローバルなノフィティケーション設定を行った後は、必ず**[適用]**をクリックしてくだ さい。

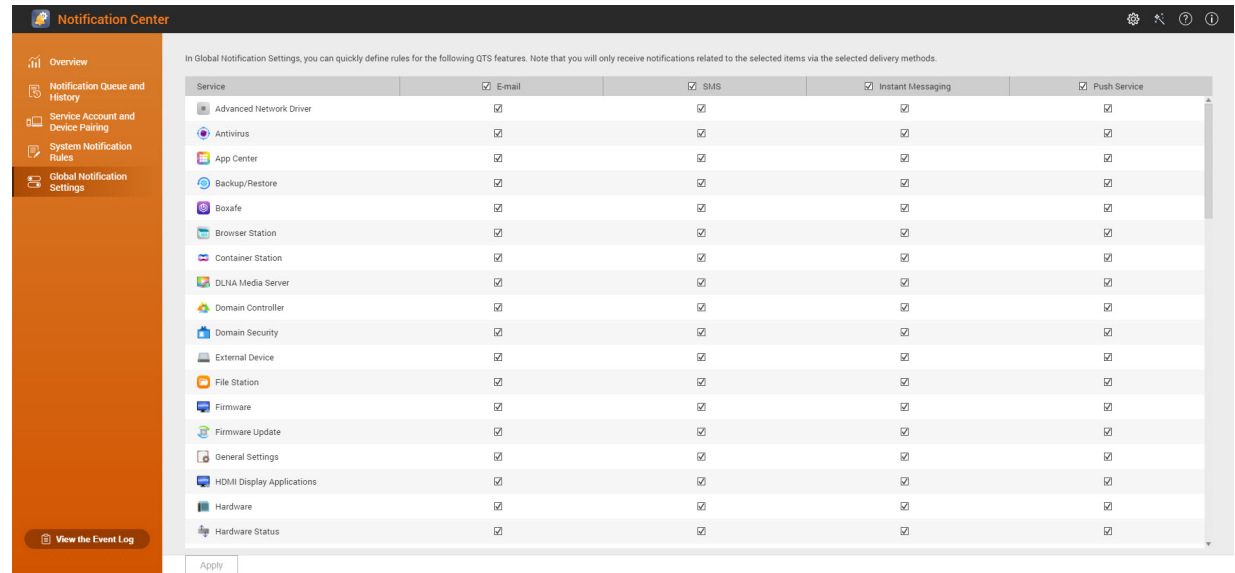

### **イベントログ**

**[イベントログ]**画面では、NAS 上のすべてのベントが表示されます。この画面では、ログの並び替えやフィ ルター処理を行うことができます。または、既存のログを基にして通知ルールを作成することができます。

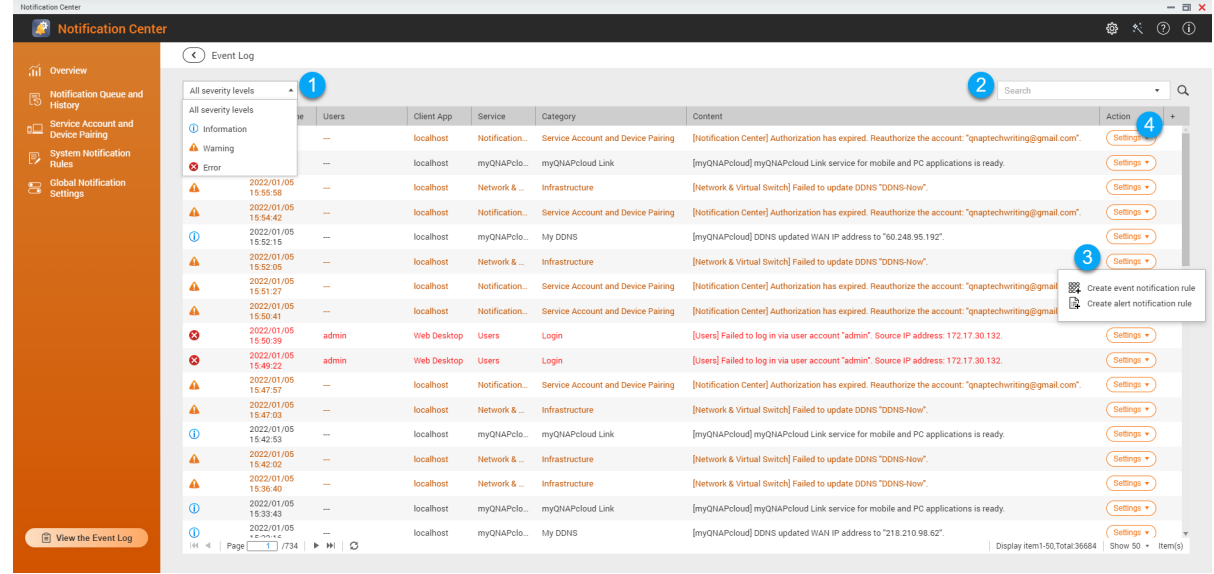

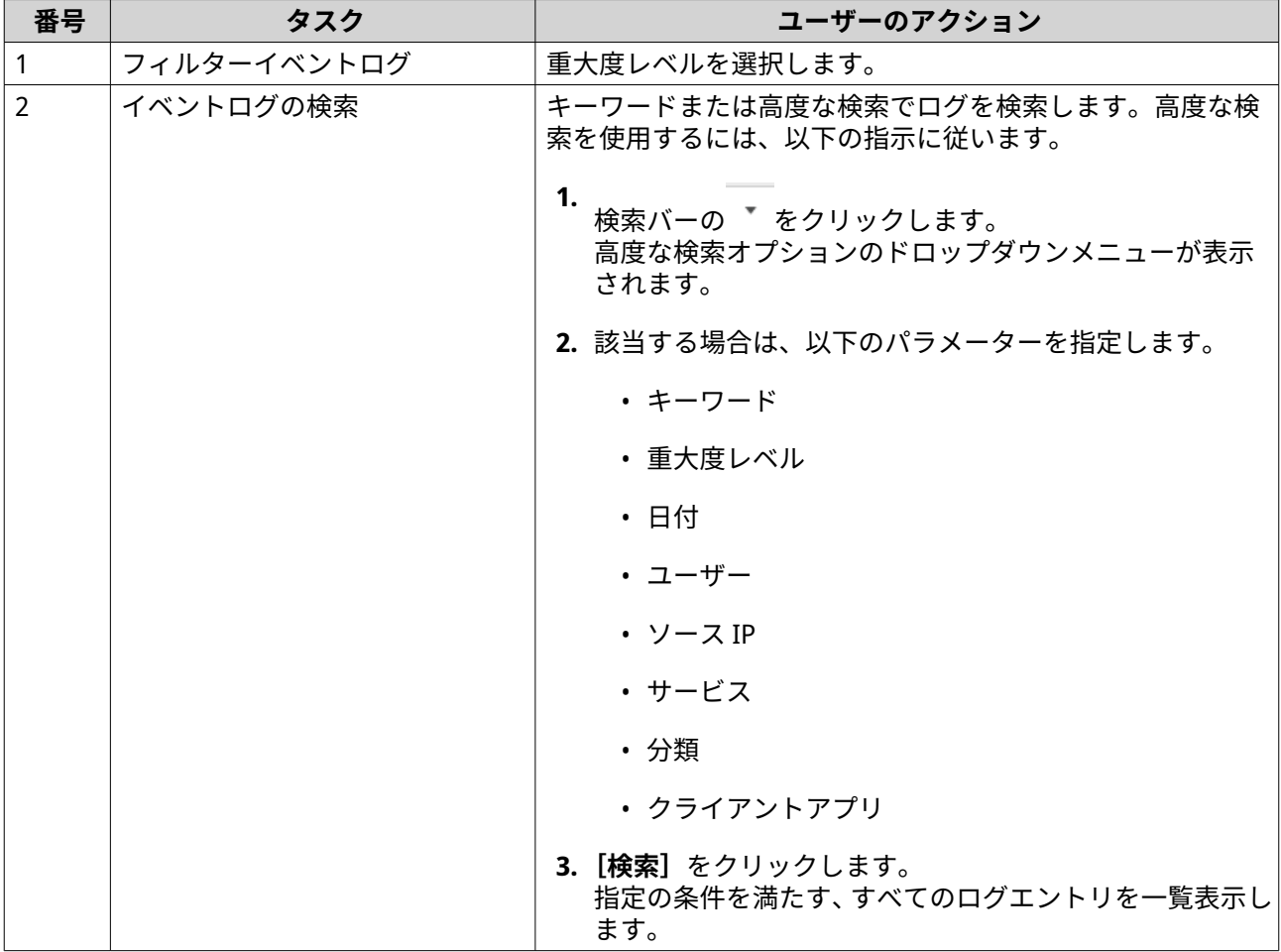

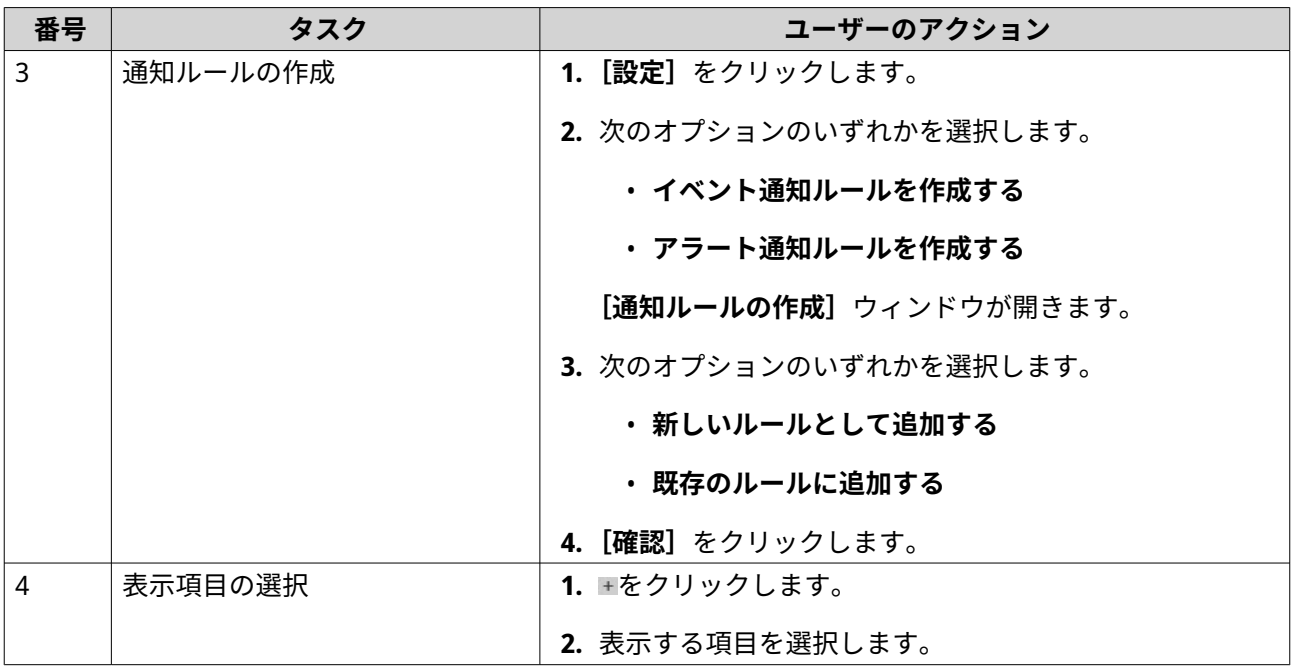

# **18. Malware Remover**

### **Malware Remover について**

Malware Remover は、有害なソフトウェアから QNAP デバイスを保護するために設計されたビルトインユー ティリティです。マルウェアプログラムは、悪意のないファイルやソフトウェアに隠れていたり、組み込ま れたりしています。これらは、ユーザーの機密情報へのアクセス取得を試行したり、デバイスのパフォーマ ンスに影響を与えることがあります。

Malware Remover は複数の保護レイヤーを導入することができ、インスタントかつスケジュール設定のスキ ャンを QNAP デバイス上で実行し、悪意あのあるソフトウェアのセキュリティリスクを緩和します。

**重要** QNAP では、マルウェア感染を回避し、高度なリスク、脅威、脆弱性からシステムを保護 するためにルーティンスキャンを強くお勧めしています。

### **概要**

この画面では、情報と Malware Remover に接続されているコントロールが表示されます。

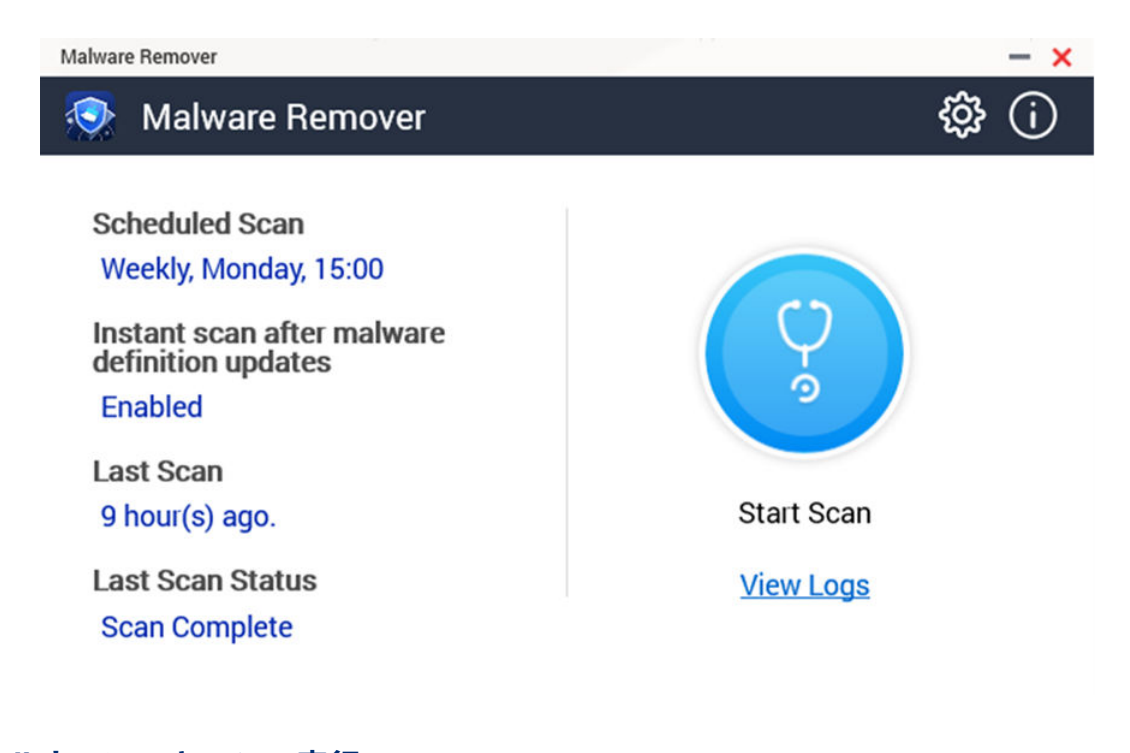

# **マルウェアスキャンの実行**

**1.** Malware Remover を開きます。

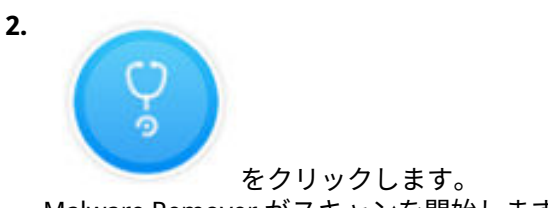

Malware Remover がスキャンを開始します。

**3.** 任意: スキャンが完了したら、**[ログの表示]**をクリックして結果を表示します。

## **スケジュールスキャンの実行**

スケジュールスキャンは、お使いの QNAP デバイス上のセキュリティ脅威を定期的に探します。

**注 [スケジュールスキャンを有効化]**チェックボックスは、デフォルトで有効化されていま す。

**1.** Malware Remover を開きます。

**2.** をクリックします。

**3.** スケジュールスキャンのドロップダウンメニューから選択して、設定を構成します。

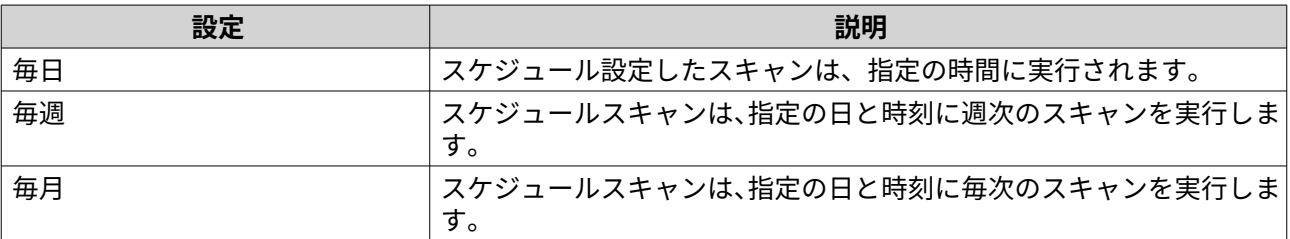

**4.[適用]**をクリックします。

### **Malware Remover の設定**

- **1.** Malware Remover を開きます。
- **2.** をクリックします。 **[設定]**ウィンドウが開きます。
- **3.** 設定を構成します。

**注**

すべての設定がデフォルトで有効化され、システムがマルウェアに感染しないようになります。

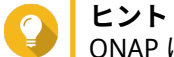

QNAP は、オフピーク時間中のスキャンを避けることを推奨します。

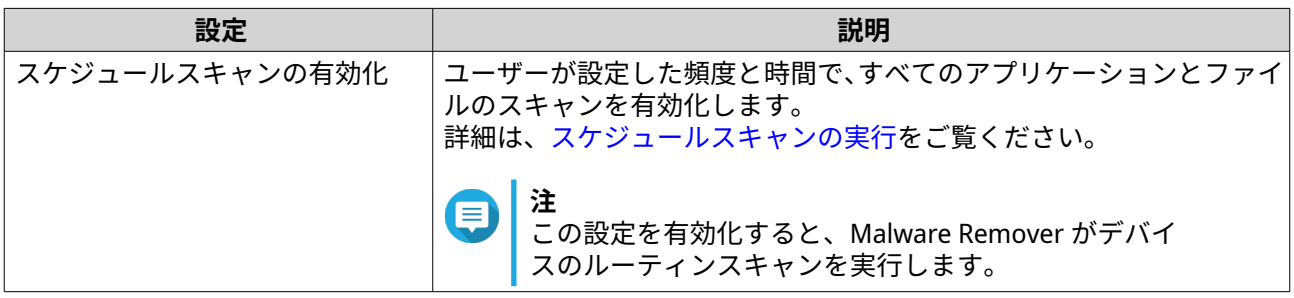

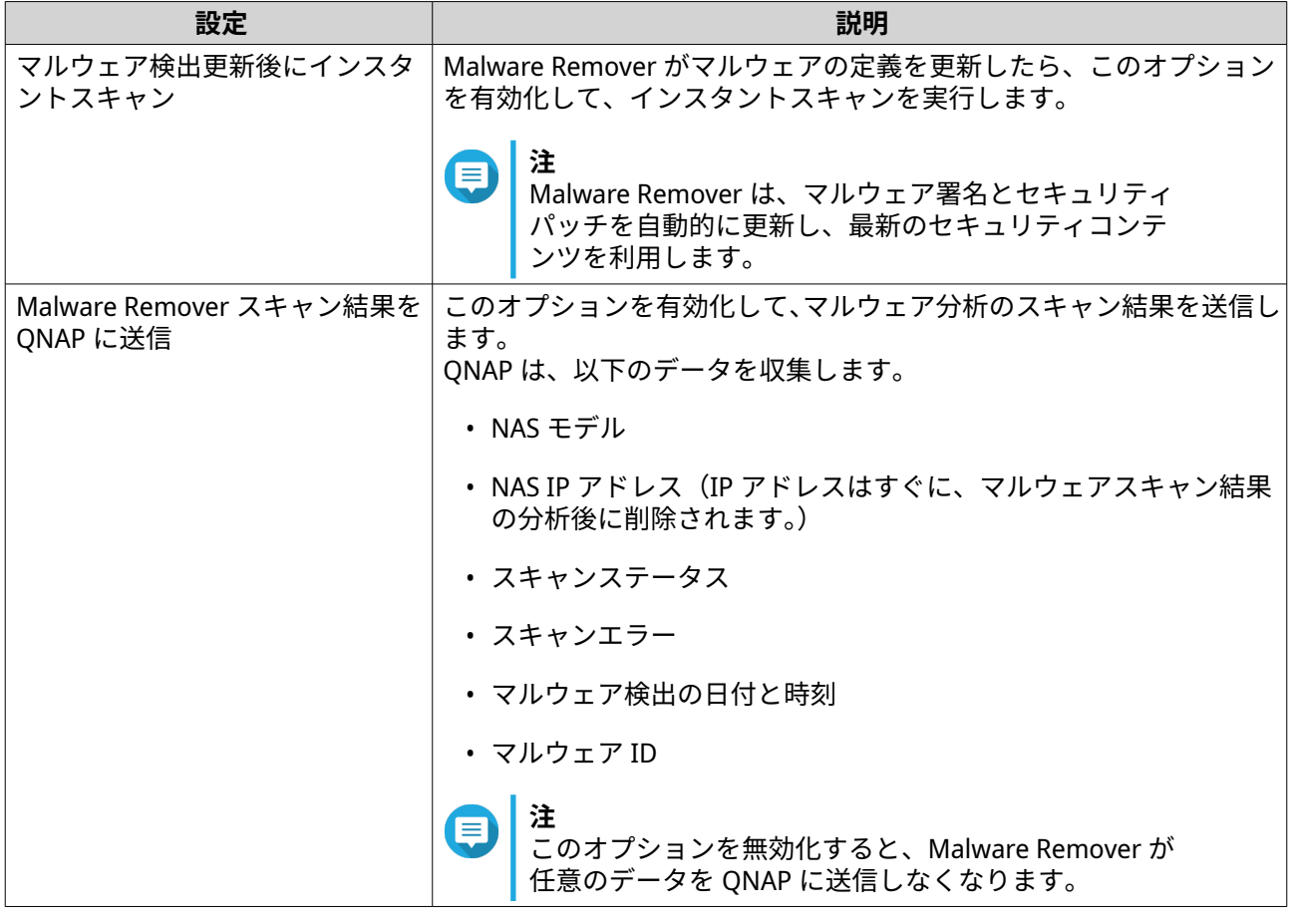

**4.[適用]**をクリックします。 Malware Remover は、設定を保存します。

# **19. ヘルプデスク**

ヘルプデスクは、QTS や関連アプリケーションを使用しているときに問題が発生したとき素早くソリューシ ョンをみつけたり、QNAP サポートチームに連絡することができるビルトインアプリケーションです。

#### **概要**

**[概要]**画面では、QNAP サポートチームへの連絡、よく寄せられる質問とアプリケーションノートの閲覧、 QNAP ユーザーマニュアルのダウンロード、QNAP デバイスの使用方法の確認、QNAP ナレッジベース、対応 デバイスの確認を行うことができます。また、この画面では、ヘルプデスクのメッセージログも表示されま す。

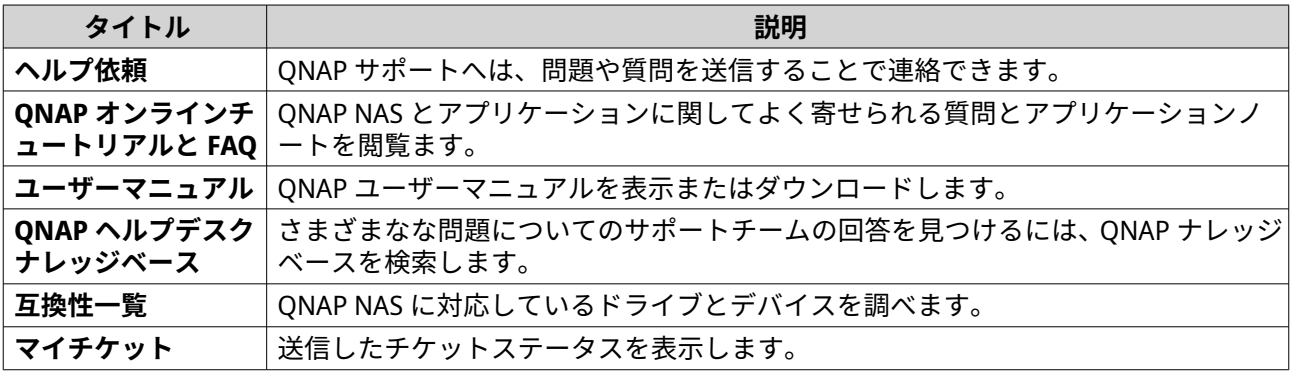

#### **設定の構成**

- **1.[ヘルプデスク]**を開きます。
- **2.[概要]**に移動します。
- **3.** をクリックします。 **[設定]**ウィンドウが開きます。
- **4.** メッセージ保持時間を指定します。
- 5. 仟意: 「すべてのメッセージを保存]をクリックします。
- 6. 任意: [QNAP サポートによる、システムログへのアクセスを許可します]をクリックします。
- **7.** 任意: 「サインイン】をクリックします。 **[設定]**ウィンドウが開きます。
- **8.** QNAP ID を指定します。
- **9.** パスワードを指定します。
- **10.[サインイン]**をクリックします。
- **11.[適用]**をクリックします。

#### **ヘルプ要求**

ヘルプ要求では、ユーザーが直接リクエストを NAS から QNAP に送信できるようになります。ヘルプデスク は自動的に NAS システム情報とシステムログを収集してユーザーの要求に添付し、QNAP テクニカルサポー トチームが潜在的な問題の特定とトラブルシューティングを行うことができるようになります。

### **チケットの送信**

ヘルプデスクチケットを提出し、QNAP からサポートを受けられます。ヘルプデスクは自動的にデバイスシ ステム情報とシステムログを収集してユーザーの要求に添付し、QNAP テクニカルサポートチームが潜在的 な問題の特定とトラブルシューティングを行うことができるようになります。

- **1.[ヘルプデスク]**を開きます。
- **2.[ヘルプリクエスト]**に移動します。
- **3.** QNAP ID でサインインします。
- **4.** チケット詳細を指定します。

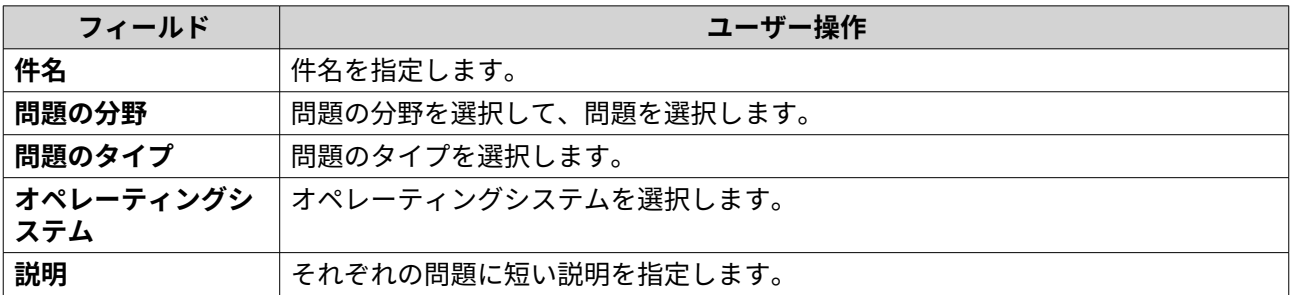

**5.** 添付ファイルをアップロードします。

### **a.** 任意: **[QNAP サポートによる、システムログへのアクセスを許可します]**を選択します。

**b.** スクリーンショットまたはその他の関連ファイルをアップロードします。

#### **注** E

• システムログを含み最大で 8 つの添付ファイルをアップロードできます。

• ファイルサイズは 5 MB 未満に制限されます。

**6.** 以下の情報を指定します。

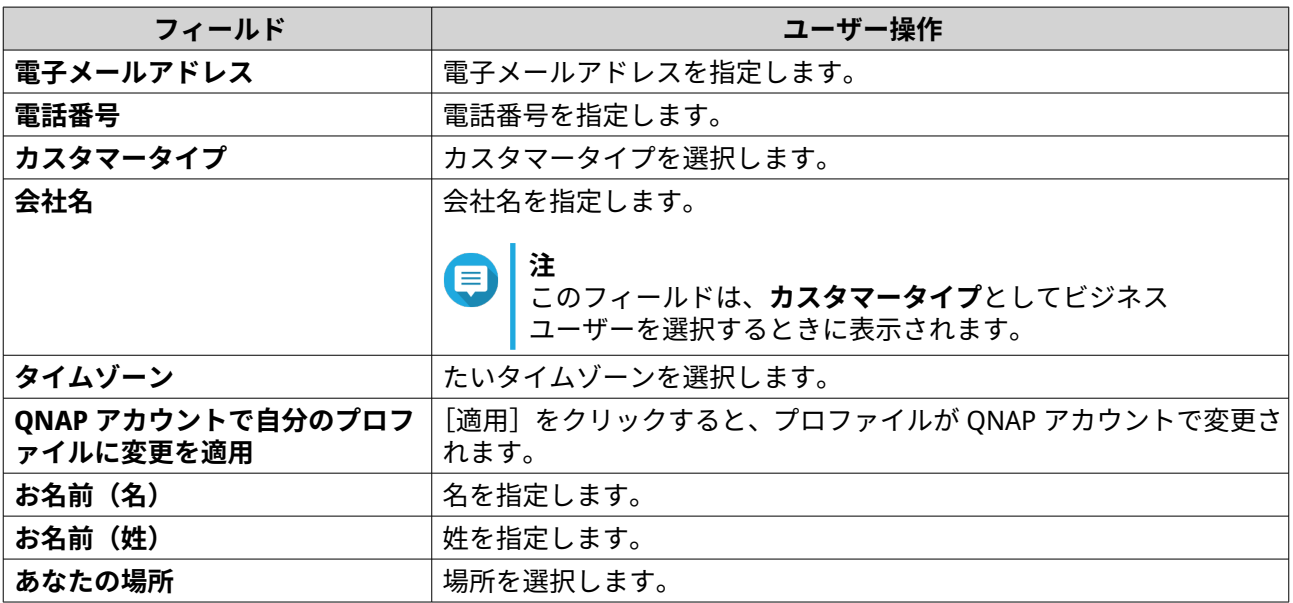

**7.** 任意: **[QNAP アカウントで自分のプロファイルに変更を適用]**を選択します。

**8.[送信]**をクリックします。

#### **リモートサポート**

リモートサポートでは、QNAP サポートチームがお客様の問題解決のお手伝いを行うために直接 NAS にアク セスできます。

**リモートサポートの有効化**

- **1.[ヘルプデスク]**を開きます。
- **2.[リモートサポート]**に移動します。
- **3.** チケット ID を指定します。
- **4.** 電子メールアドレスを指定します。
- **5.** [リモートサポートを有効にする]をクリックします。 **[QNAP ヘルプデスクの利用規約]**ウィンドウが表示されます。
- **6.** サービス利用規約を受け入れます。
	- **a.[私はこの利用規約に同意します]**をクリックします。
	- **b.[同意する]**をクリックします。 **[リモートサポートの有効化]**ウィンドウが表示されます。

**注** リモートサポートの有効化は、この機能を初めて有効にするときにのみ必要です。

**7.[確認]**をクリックします。 ヘルプデスクにより、プライベートキーと一時アカウントが作成されます。

### **リモートサポートの延長**

リモートサポートの延長では、ユーザーが特定の期間にリモートセッションを利用したい場合に、1 週間に わたりリモートセッションを延長することができます。QNAP は、問題が解決しない場合、セッションの延 長をユーザーに通知します。

- **1.[ヘルプデスク]**を開きます。
- **2.[リモートサポート]**に移動します。
- **3.[延長]**をクリックします。

**注 [延長]**ボタンは、リモートさポートが有効化されている場合にのみ表示されます。

#### **リモートサポートの無効化**

- **1.[ヘルプデスク]**を開きます。
- **2.[リモートサポート]**に移動します。
- **3.[無効化]**をクリックします。
- **注** .**\_\_**<br>**「無効化**】ボタンは、リモートさポートが有効化されている場合にのみ表示されます。
	- **4.[完了]**をクリックします。
- **注** リモートサポートは、サポートチームがリモートセッションを完了したとき、またはプライベ ートキーの期限が切れたときにのみ無効化されます。

#### **診断ツール**

診断ツールでは、NAS の安定性を確認するための複数の機能を利用できます。ユーザーは、システムカーネ ルの記録をエクスポートすることで、異常な動作が最近発生してないかどうかを素早く調べます。また、ユ ーザーは、さらなる調査のために QNAP テクニカルサポートに記録を送信することができます。診断ツール では、ファイルシステム、ハードドライブ、RAM のチェックのための機能を利用できます。

### **ダウンロードログ**

診断ツールは、デバイスの安定性をチェックするためのダウンロードログ機能を提供します。発生した例外 やエラーをすばやくチェックするために、システムカーネル記録をエクスポートできます。また、さらなる 調査のために QNAP テクニカルサポートに記録を送信することができます。

- **1.[ヘルプデスク]**を開きます。
- **2.[診断ツール]** > **[ログのダウンロード]**に移動します。
- **3.[ダウンロード]**をクリックします。 ヘルプデスクが ZIP ファイルを生成します。
- **4.** ZIP ファイルをダウンロードします。
- **5.** 任意: さらなる調査を行うヘルプリクエストから、QNAP にファイルを送信します。

### **HDD スタンバイテストの実行**

- **1.[ヘルプデスク]**を開きます。
- **2.[診断ツール]** > **[HDD スタンバイテスト]**に移動します。
- **3.** 解析するエンクロージャーを選択します。
- **4.[開始]**をクリックします。 ヘルプデスクが HDD スタンバイテストを実行します。
- 5. 任意: 「ダウンロード] をクリックしてテストレポートをダウンロードします。

### **HDD ストレステストの実行**

- **1.[ヘルプデスク]**を開きます。
- **2.[診断ツール]** > **[HDD ストレステスト]**に移動します。
- **3.[開始]**をクリックします。 ヘルプデスクが HDD ストレステストを実行します。
- 4. 任意: [ダウンロード] をクリックし、テストレポートをダウンロードします。

# <span id="page-550-0"></span>**20. Console Management**

Console Management はテキストベースのツールで、システム管理者は基本的な設定またはメンテナンスタ スクを実行して、NAS ユーザーにテクニカルサポートを提供できます。このプログラムは、オペレーティン グシステムが初期化を終了してからのみアクセス可能になります。Console Management はデフォルトで有 効化されていますが、コントロールパネルで無効化できます。詳細については、QTS ユーザーガイドのシス テム設定の項にお進みください。現在、Console Management の無効化は、QTS にのみ適用されます。。

管理者グループのユーザーのみがコンソール管理を使用できます。Console Management は、管理者が SSH ログイン、シリアルコンソール、または HDMI モニターと USB キーボードを使用してログインすると自動的 に起動します。

### **セキュアシェル(SSH)の有効化**

セキュアシェル (SSH) は、Console Management にアクセスできる暗号化ネットワークプロトコルです。 SSH を使用して Console Management にアクセスする場合は、NAS 上で SSH を有効化する必要があります。

#### **NAS での SSH の有効化**

- **1.** 管理者として NAS にログインします。
- **2.[コントロールパネル]** > **[ネットワークとファイルサービス]** > **[Telnet/SSH]**に進みます。
- **3. SSH 接続の許可(管理者だけがリモートログインできます)**を選択します。
- **4.** 任意: ポート番号を変更します。
- **5. [適用]**をクリックします。

### **Qfinder Pro を使用して NAS 上で SSH を有効にする**

- **1. Qfinder Pro** を開き、アクセスする NAS を見つけます。
- **2.[設定]**をクリックします。
- **3.[SSH で接続]**を選択します。 **[SSH で接続]**画面が表示されます。
- **4.** 管理者として NAS にログインします。

#### **Console Management へのアクセス**

Console Management アクセスにアクセスする前に、NAS または Qfinder Pro を使用して SSH を有効化する 必要があります。Windows プラットフォームではサードパーティソフトウェアが必要です。ただし、Mac プ ラットフォームでは不要です。

#### **Windows からの Console Management へのアクセス**

- **1.** <https://www.putty.org> から PuTTY をダウンロードして、画面上の指示に従い、ソフトウェアをインス トールします。
- **2.** PuTTY を開き、**[ホスト名(IP アドレス)]**下にデバイスの IP アドレスを入力します。
- **3.** 接続タイプとして **SSH** を選択します。

**注** このオプションは既定では選択済みになっています。

- **4.[開く]**をクリックします。 **[PuTTY セキュリティアラート]**ウィンドウが開きます。
- **注** このウィンドウは、アプリケーションを最初に起動したときにのみ起動します。
- **5.[はい]**をクリックします。 ログイン画面が表示されます。

### **Mac からの Console Management へのアクセス**

- **1.[ターミナル]**を開きます。
- 2. ssh USERNAME@NAS IP を入力します。

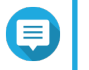

**注**

デバイスの IP アドレスで NAS\_IP にに変更します。

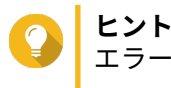

エラーが発生した場合は ssh-keygen -R NAS IP を入力します。デバイスの IP アドレスで NAS IP にに変更します。

**3. ENTER** を押します。 ログイン画面が表示されます。

### **Console Management へのログイン**

**重要**

このタスクを実行する前に、以下のタスクを完了する必要があります。

- セキュアシェル(SSH)を有効にします。
- 必要に応じてプラットフォームのサードパーティソフトウェアをダウンロードします。 詳細は、以下のトピックをご覧ください。
	- Windows からの [Console Management](#page-550-0) へのアクセス
	- Mac からの Console Management へのアクセス
- **1.** 管理者としてログインします。
	- **a.** ユーザー名を入力します。
	- **b.** パスワードを入力してください。

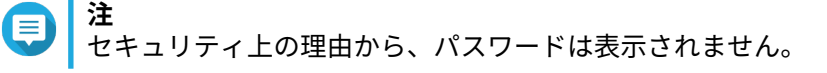

**ヒント** パスワードはコピーしてプログラムに貼り付けないでください。

**[Console Management - メインメニュー]**画面が表示されます。

### **既存のアプリケーションの管理**

- **1.** Console Management にログインして、以下を 5 を入力します。 [アプリ]ウィンドウと 3 つのオプションが表示されます。
- **2.** 実行する操作に一致するアルファベット文字を入力します。

**ヒント** アプリケーションを参照するには、「n」または「p」と入力し、次のページに進むか、前のペー ジに戻ります。

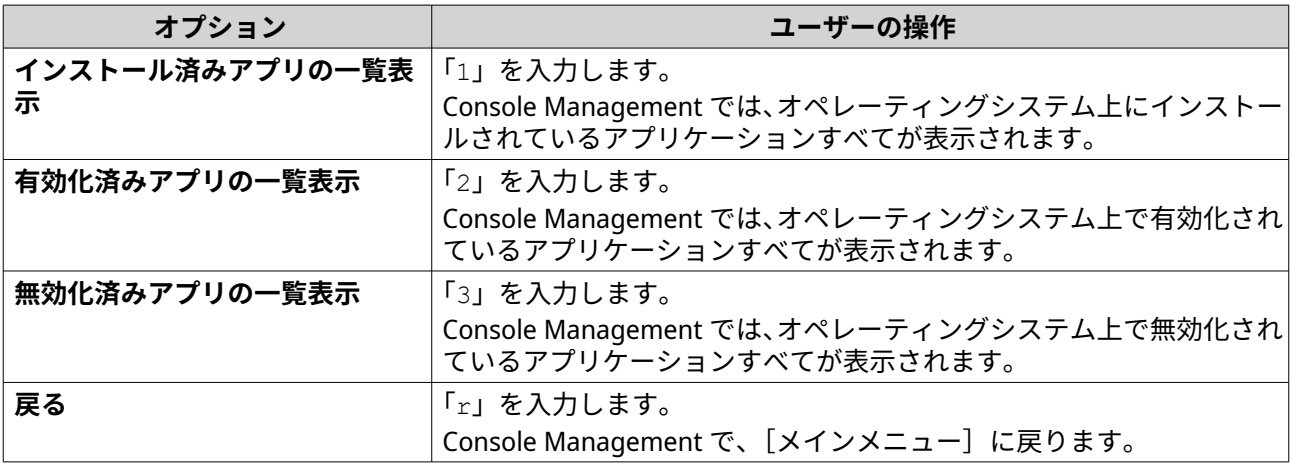

アプリケーションの一覧が現れます。

- **3.** 操作を実行するアプリケーションに一致するアルファベット文字を入力します。 5 つのオプションが表示されます。
- **4.** 実行する操作に一致するアルファベット文字を入力します。

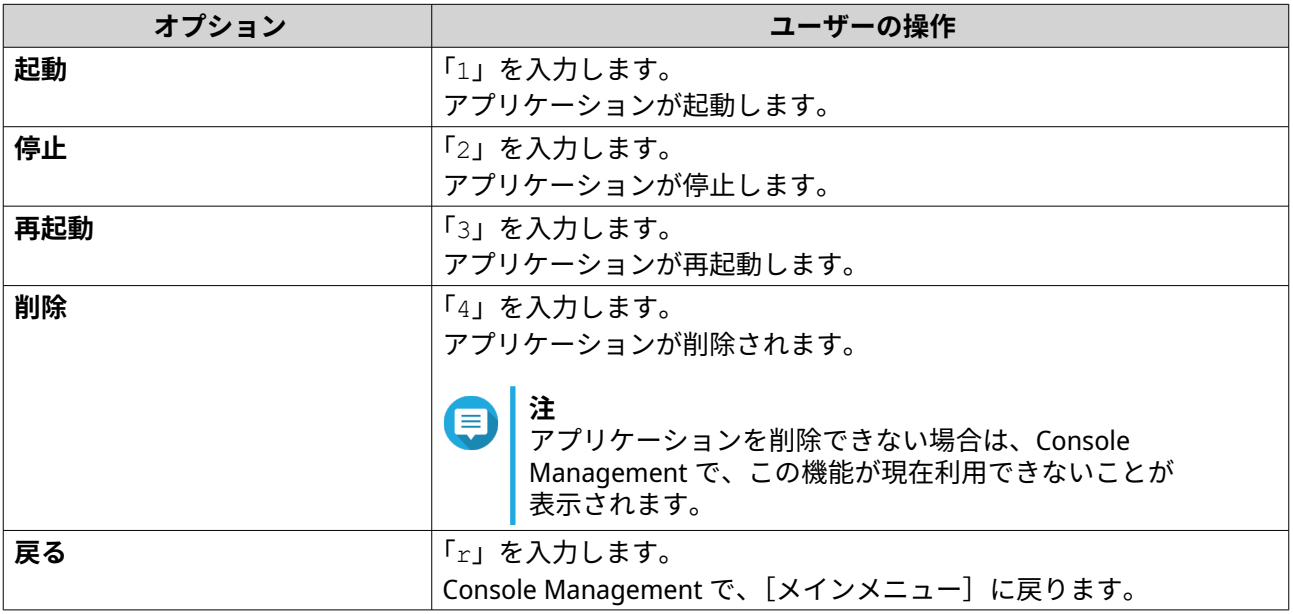

システムは、指定の操作を実行して、操作が成功したかどうかを示します。

# **ライセンスの有効化と無効化**

- **1.** Console Management にログインして、以下を 4 を入力します。 2 つのオプションが表示されます。
- **2.** 実行する操作に一致するアルファベット文字を入力します。

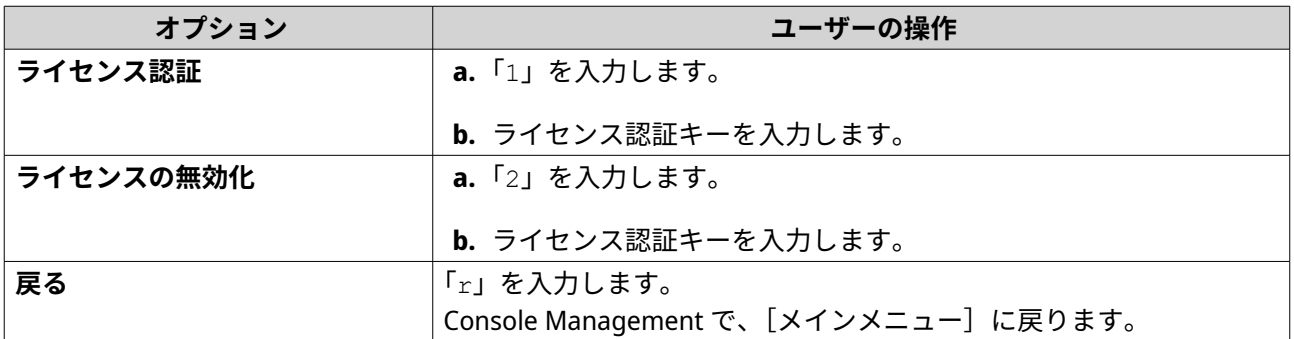

システムは、指定の操作を実行します。

### **システムログの並び替えとフィルタリング**

- **1.** Console Management にログインして、以下を 2 を入力します。 11 個のオプションが表示されます。
- **2.** 実行する操作に一致するアルファベット文字を入力します。

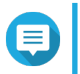

**注**

システムログが以下の形式で表示されます。 record\_id、日付、時間、ユーザー、app\_id、アプ リケーション、category\_id、カテゴリー、msg\_id、メッセージ。

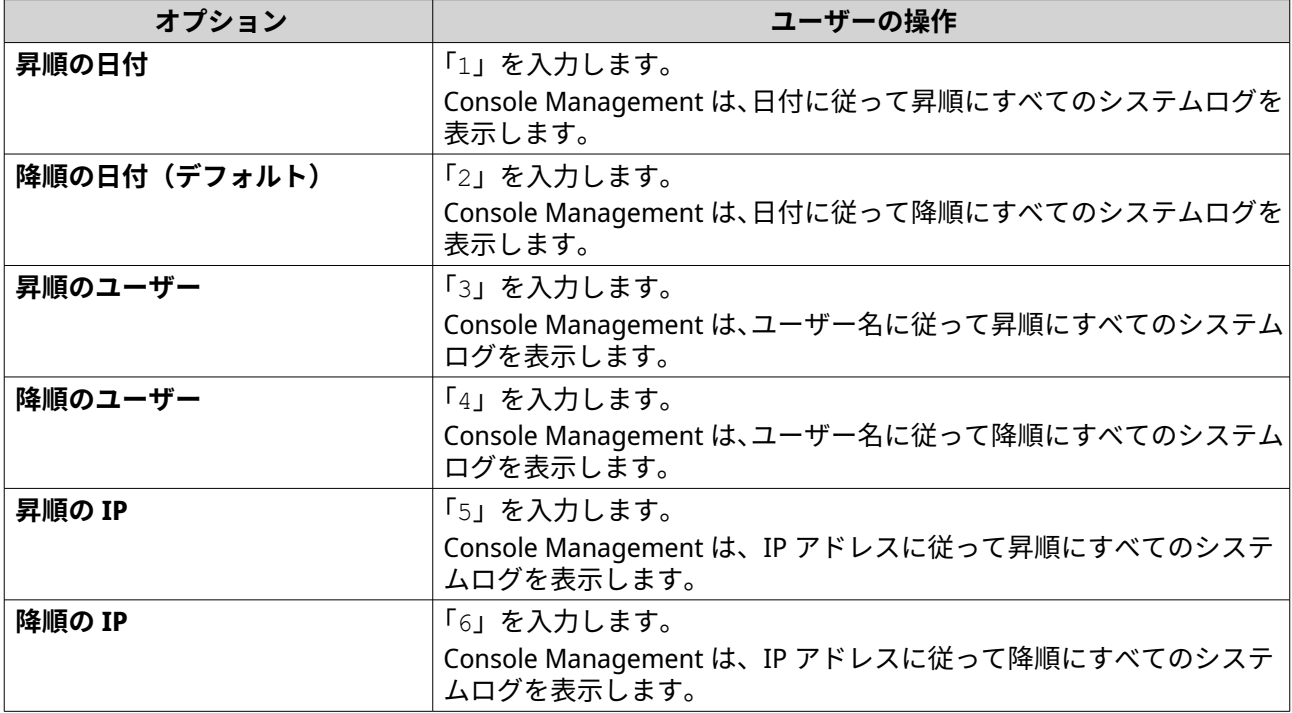

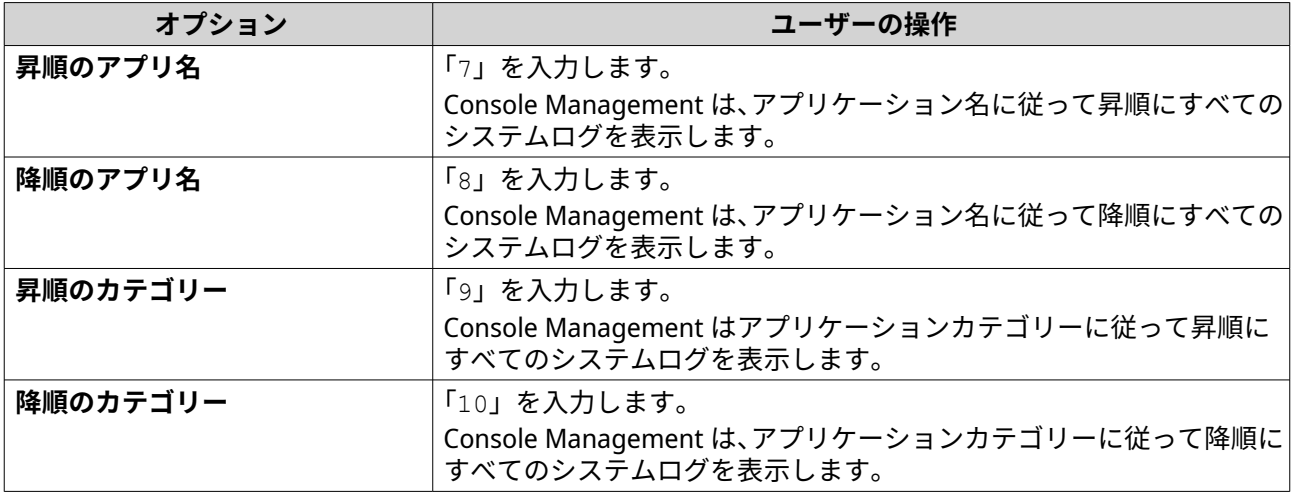

フィルター画面が表示されます。

**3.** 任意: フィルタークエリーを入力します。

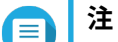

- すべてのフィルター条件が関連の画面上フォーマットに従っていることを確認します。た とえば、アプリケーション名でのフィルタリングは、この形式である必要があります。 A={myQNAPcloud}。
- 複数の条件でフィルター処理するには、フィルター間に「&」を使用します。たとえば、重 大度とアプリケーション名でのフィルタリングは、この形式である必要があります。 T={0}&A={myQNAPcloud}。

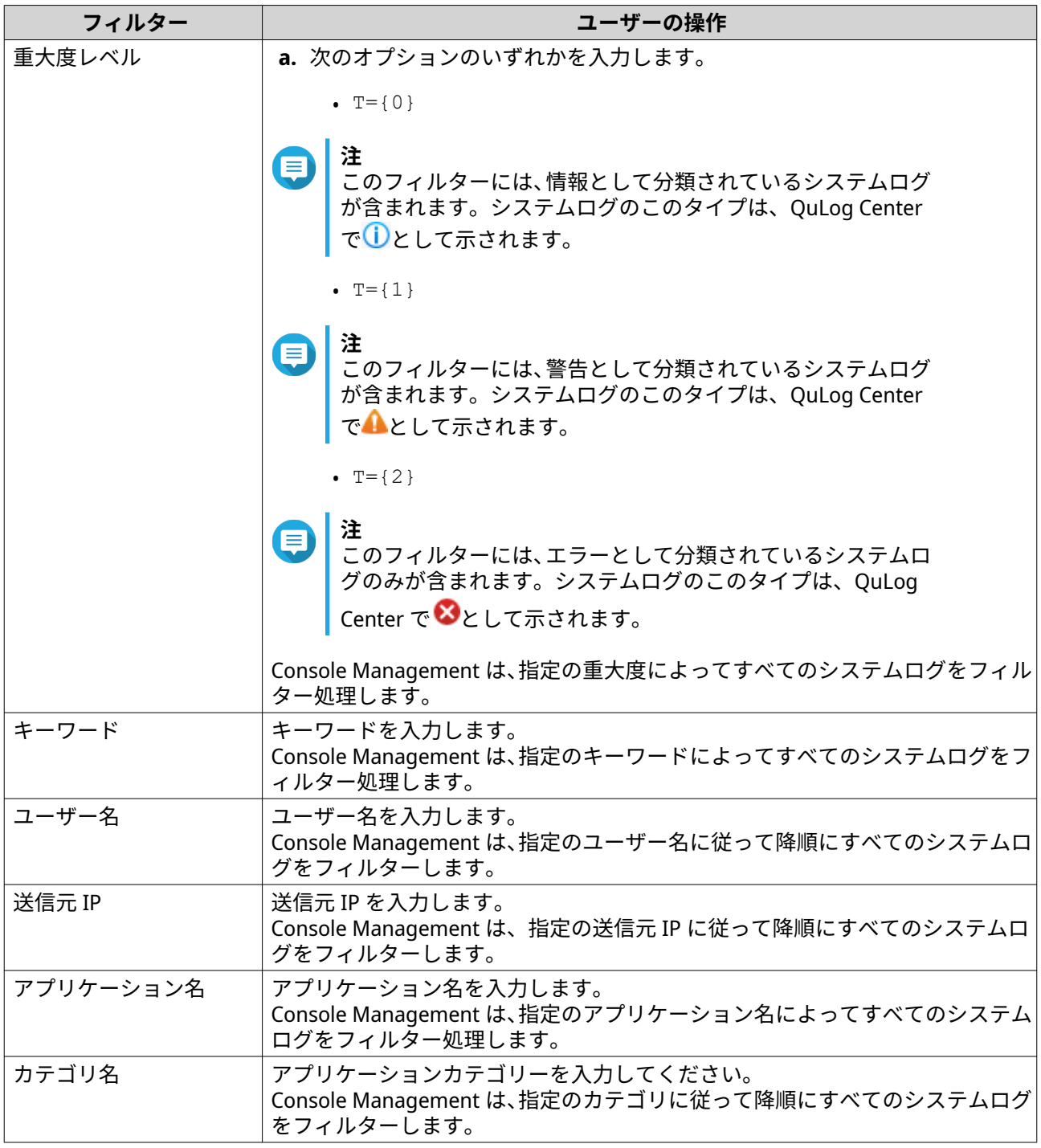

システムログのリストが表示されます。

**ヒント** アプリケーションを参照するには、「n」または「p」と入力し、次のページに進むか、前のペー ジに戻ります。

# **ネットワーク設定の表示**

**1.** Console Management に管理者としてログインして、1 を入力します。

**注** 以下の形式でネットワーク設定が表示されます。アダプター、仮想スイッチ、ステータス、IP、 MAC アドレス。

[ネットワーク設定]ウィンドウが表示されます。

### **デバイスの復元または再初期化**

- **1.** Console Management に管理者としてログインして、3 を入力します。 **[リセット]**ウィンドウと 5 つのオプションが表示されます。
- **2.** 実行する操作に一致するアルファベット文字を入力します。

**注** 設定のリセットまたはデバイスの再初期化には、管理者パスワードが必要です。

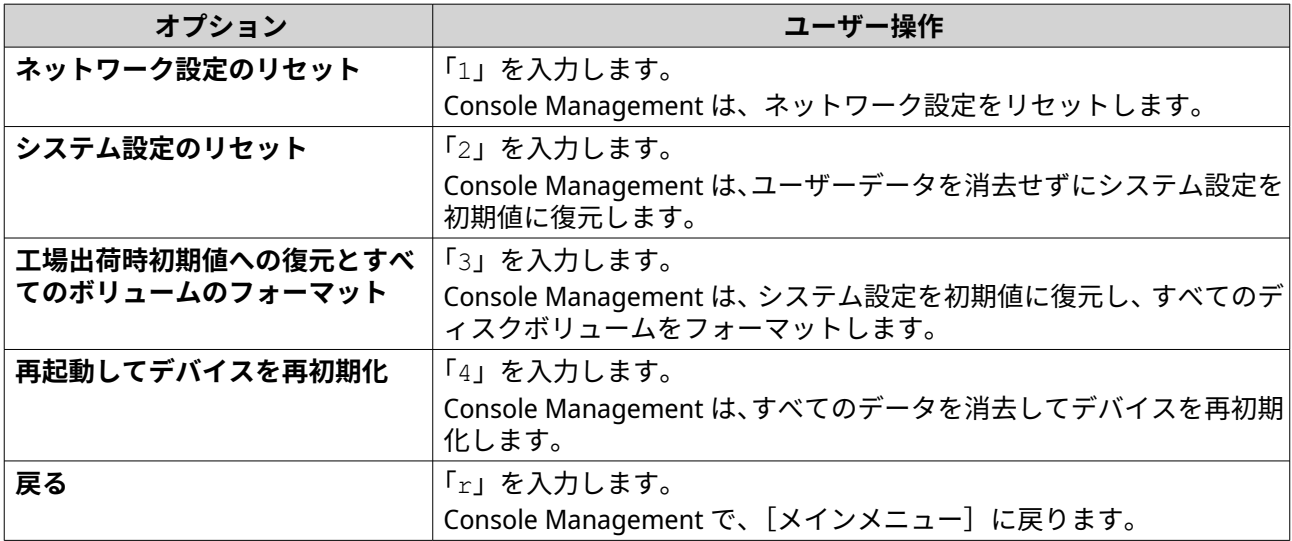

### **NAS の再起動**

Console Management から、レスキューモードまたはメンテナンスモードに NAS を再起動できます。

### **デバイスのレスキューモードへの再起動**

- **1.[Console Management]**に管理者としてログインして、「6」と入力し、**ENTER** を押します。 **[レスキューモードで再起動]**ウィンドウが開きます。
- **2.**「y」と入力してから、**ENTER** を押します。

**注** -**--**<br>ESC を押すか、「n」と入力して、**[メインメニュー]**に移動します。

Console Management により、デバイスが再起動します。

### **デバイスのメンテナンスモードへの再起動**

**1.[Console Management]**に管理者としてログインして、「7」と入力し、**ENTER** を押します。 **[メンテナンスモードで再起動]**ウィンドウが開きます。

**2.**「y」と入力してから、**ENTER** を押します。 ESC を押すか、「n」と入力して、**[メインメニュー]**に移動します。 Console Management により、デバイスが再起動します。